P3PC-6912-05ALZ2

## **RICOH**

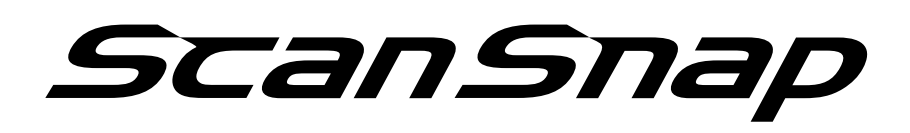

# **Guida operativa generale (Windows)**

# **Sommario**

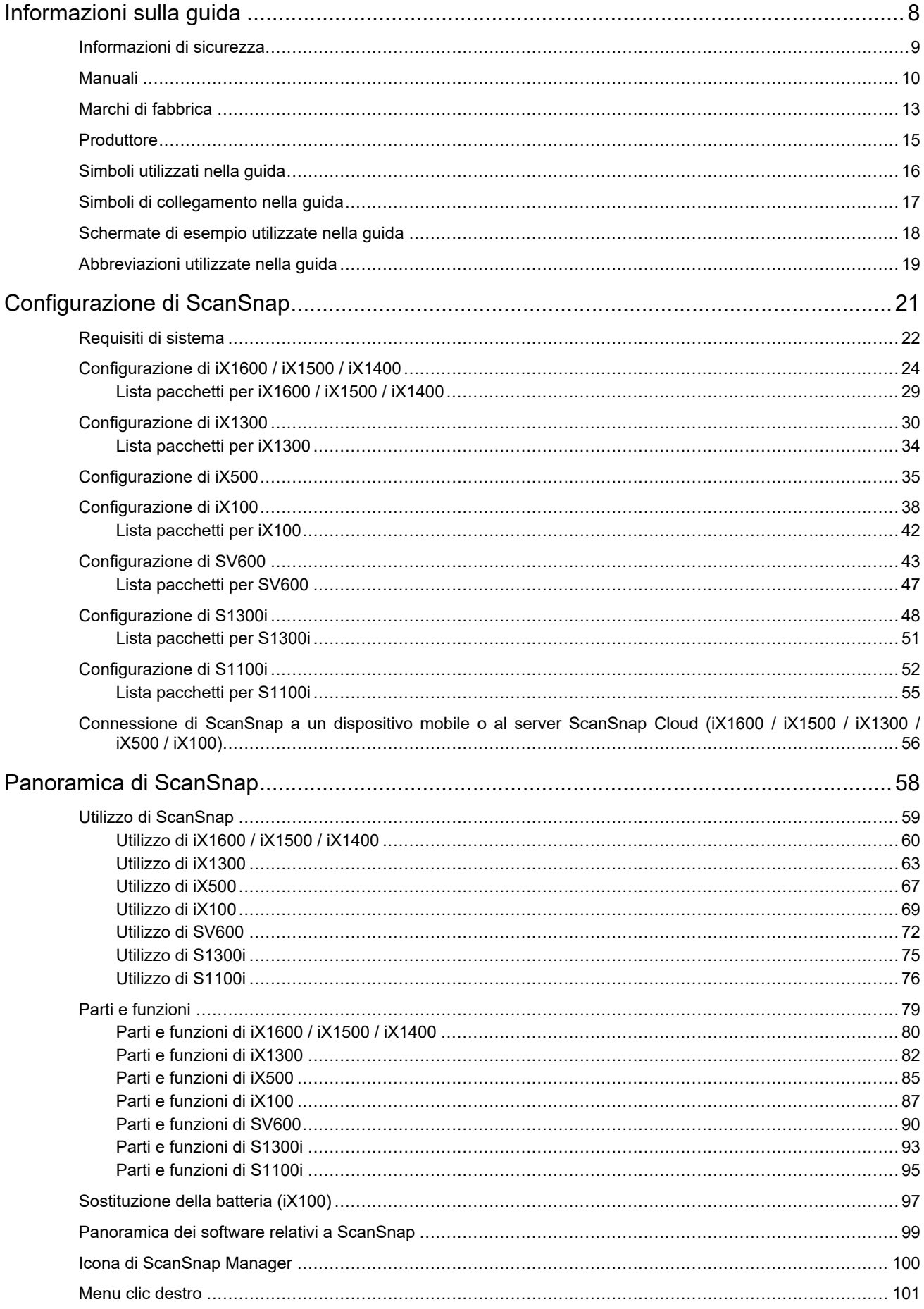

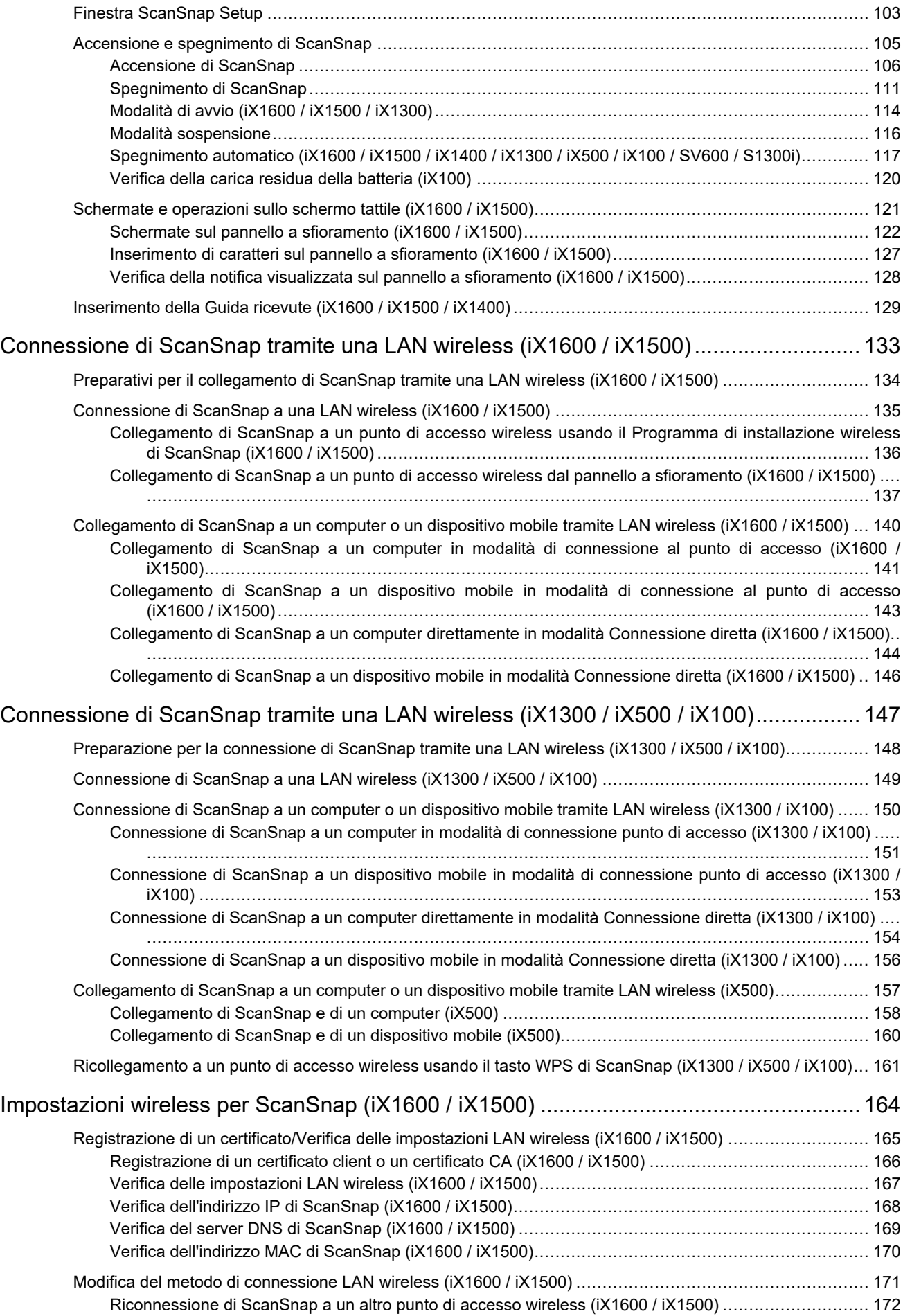

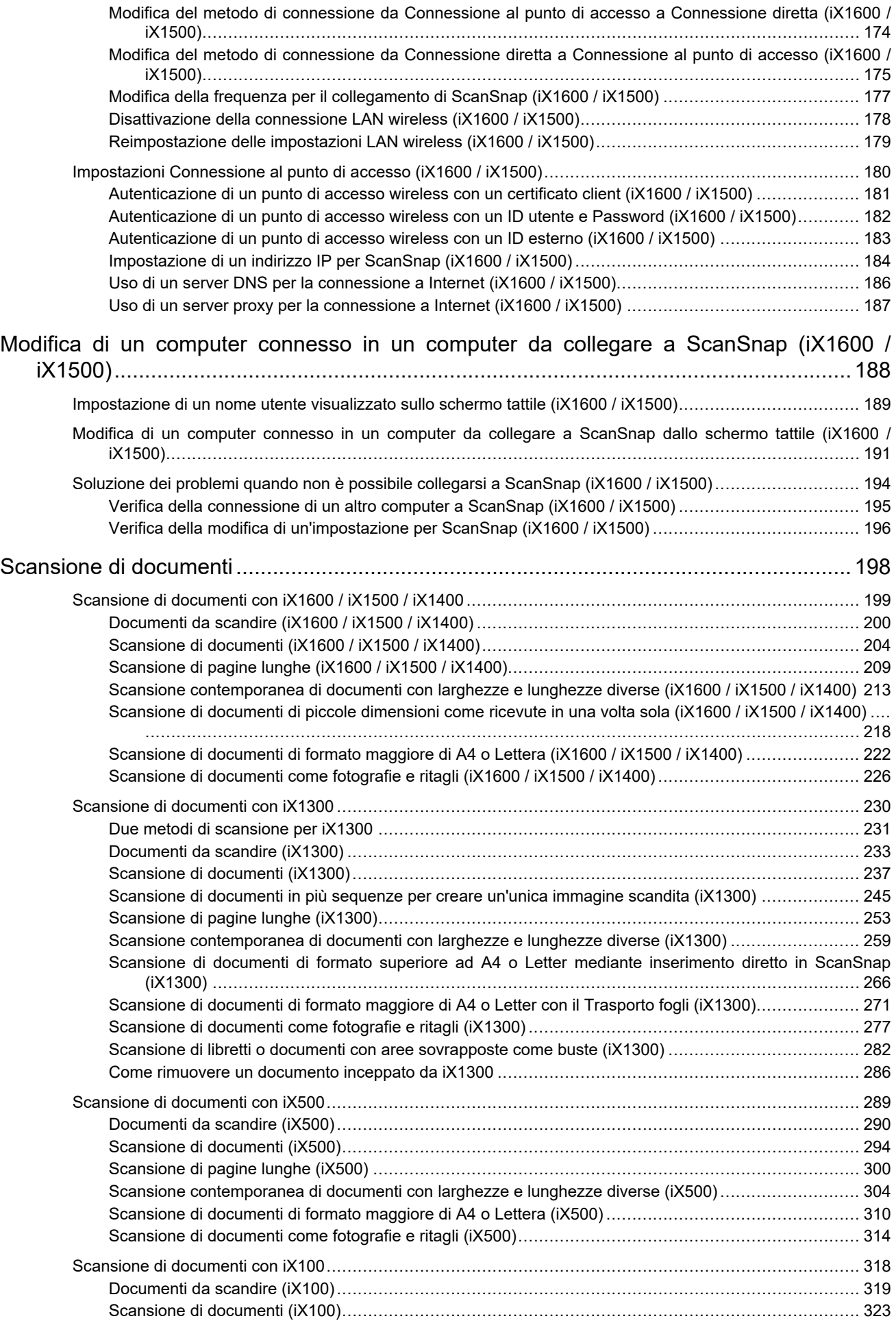

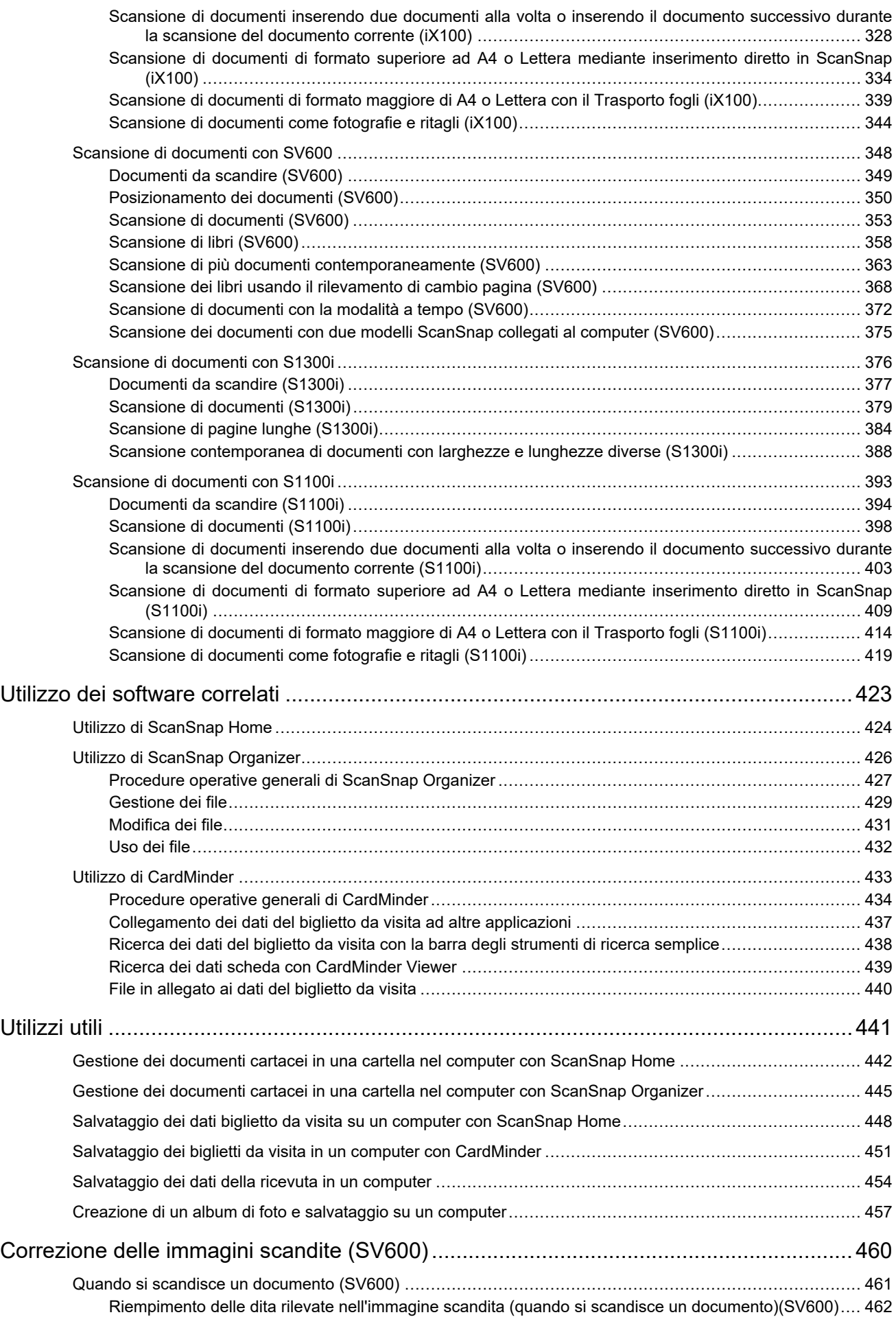

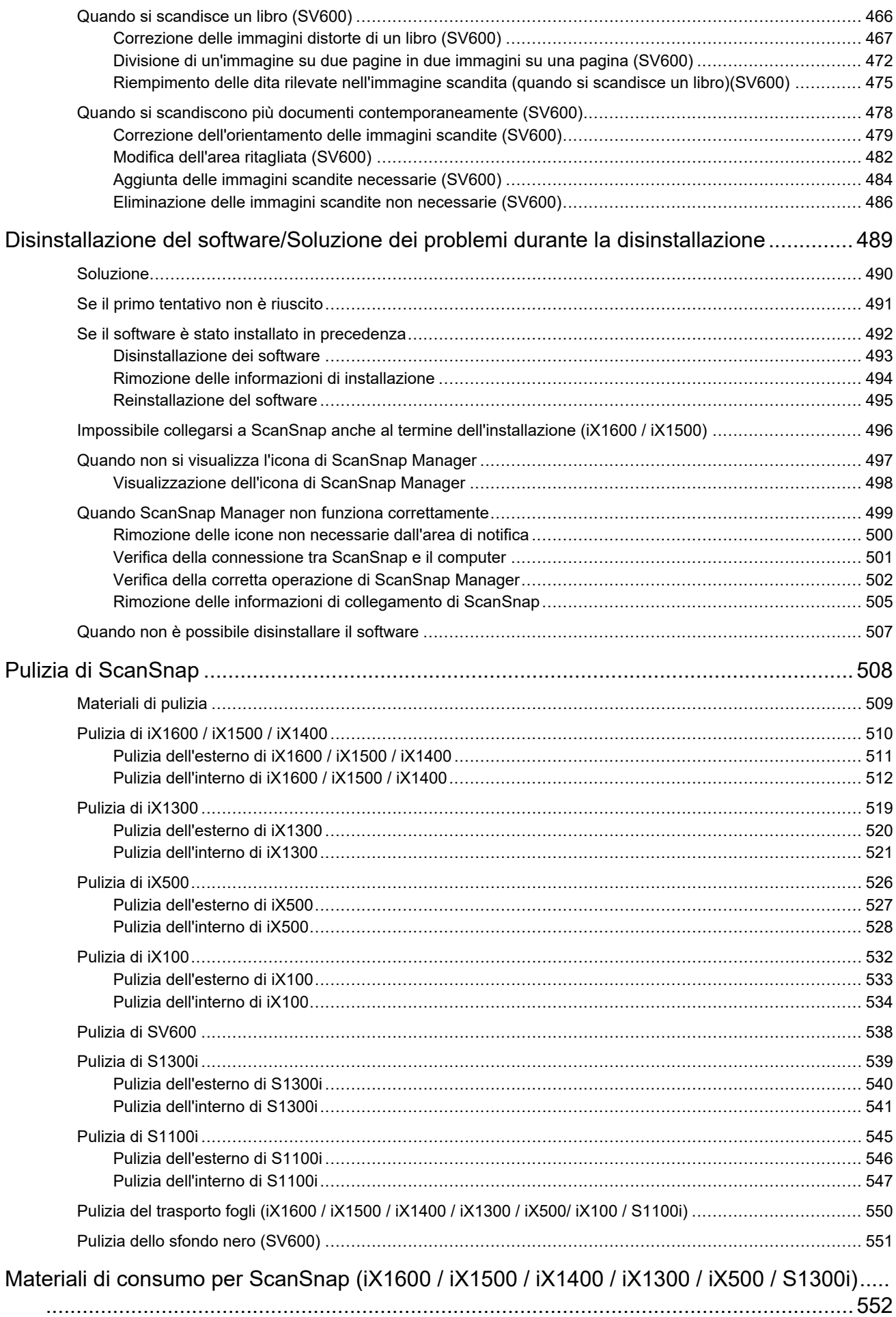

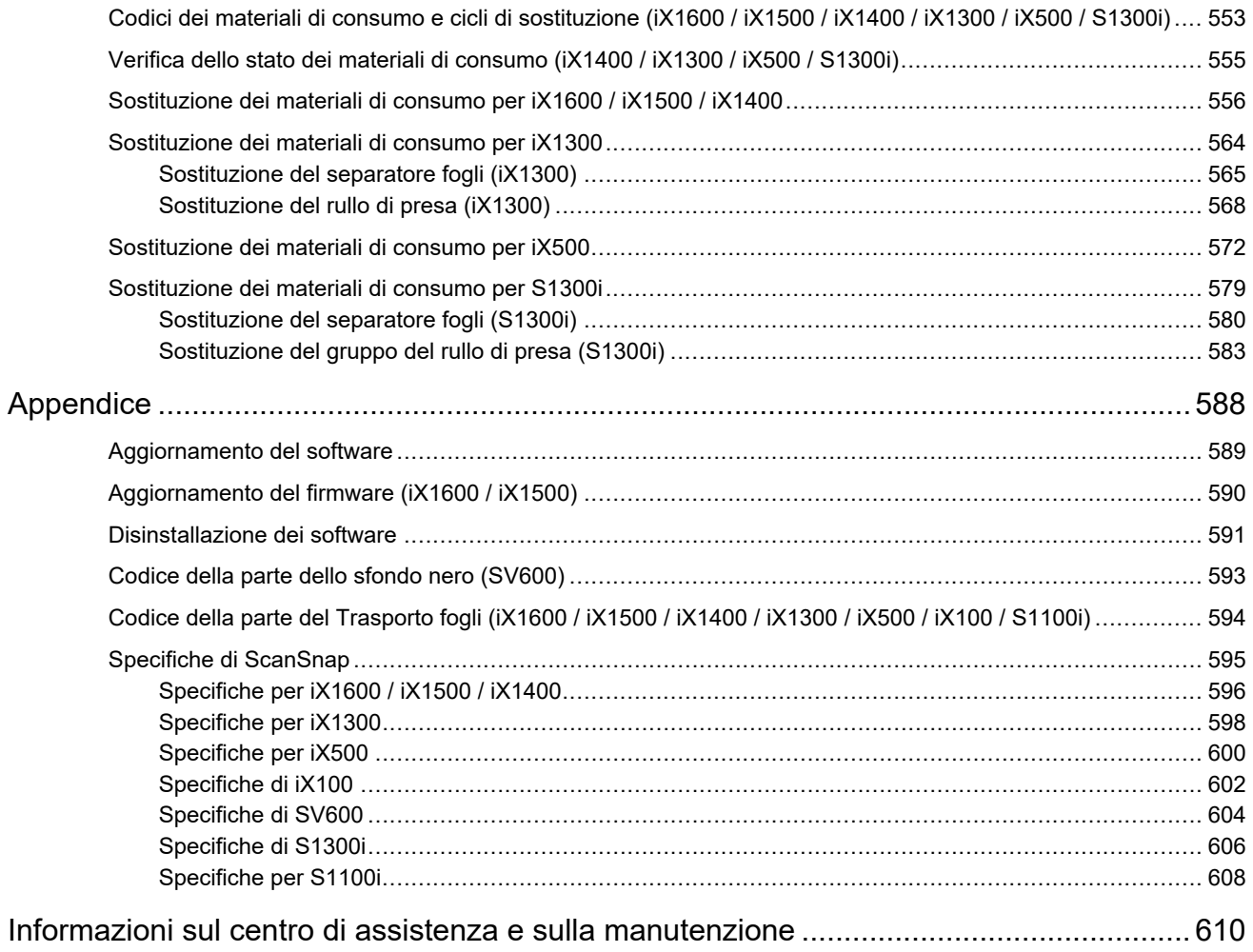

# <span id="page-7-0"></span>Informazioni sulla guida

- **•** ["Informazioni di sicurezza" \(pag. 9\)](#page-8-0)
- ["Manuali" \(pag. 10\)](#page-9-0)
- ["Marchi di fabbrica" \(pag. 13\)](#page-12-0)
- ["Produttore" \(pag. 15\)](#page-14-0)
- **•** ["Simboli utilizzati nella guida" \(pag. 16\)](#page-15-0)
- l ["Simboli di collegamento nella guida" \(pag. 17\)](#page-16-0)
- l ["Schermate di esempio utilizzate nella guida" \(pag. 18\)](#page-17-0)
- l ["Abbreviazioni utilizzate nella guida" \(pag. 19\)](#page-18-0)

## <span id="page-8-0"></span>Informazioni di sicurezza

Il manuale allegato "Precauzioni di sicurezza" contiene informazioni importanti circa l'uso sicuro e corretto di ScanSnap. Leggerlo attentamente prima di usare ScanSnap.

## <span id="page-9-0"></span>Manuali

Per l'uso di ScanSnap consultare i seguenti manuali a seconda delle proprie necessità:

### **Prima di utilizzare ScanSnap**

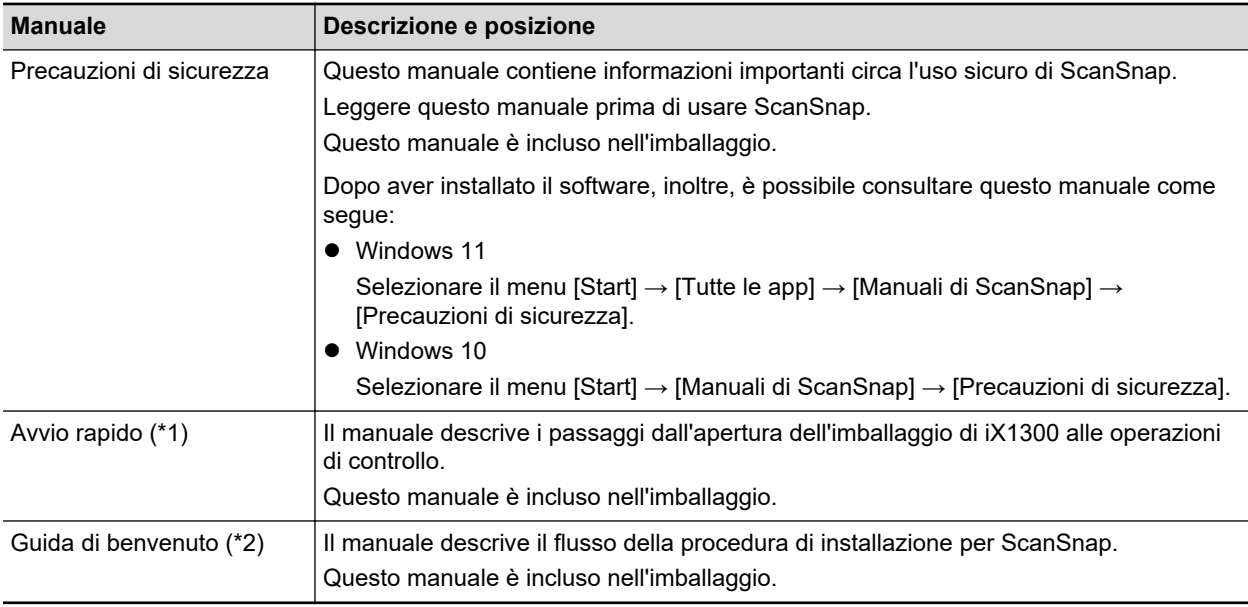

\*1: In dotazione con iX1300.

\*2: In dotazione con iX1600/iX1500/iX1400/iX100/SV600/S1300i/S1100i.

### **Operazioni di ScanSnap**

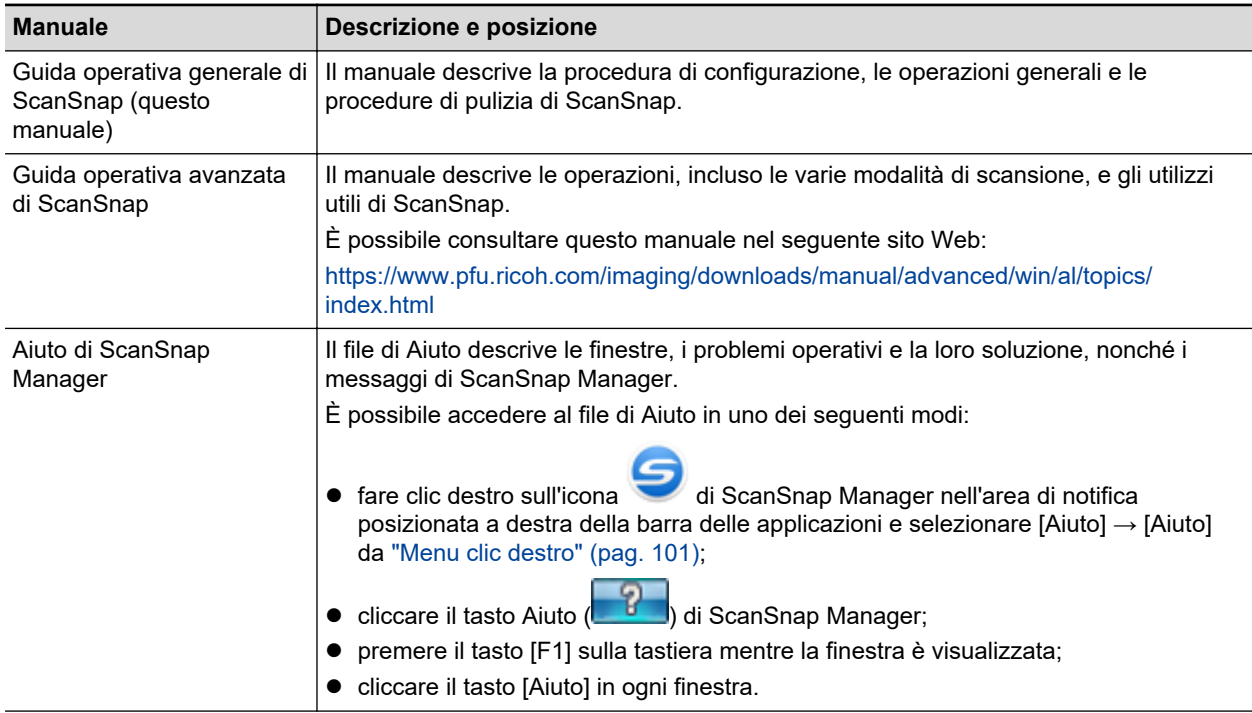

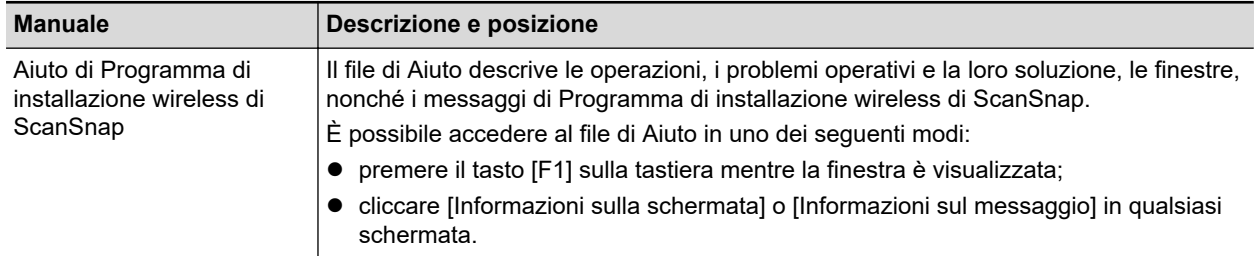

### **Salvataggio delle immagini scandite in un dispositivo mobile**

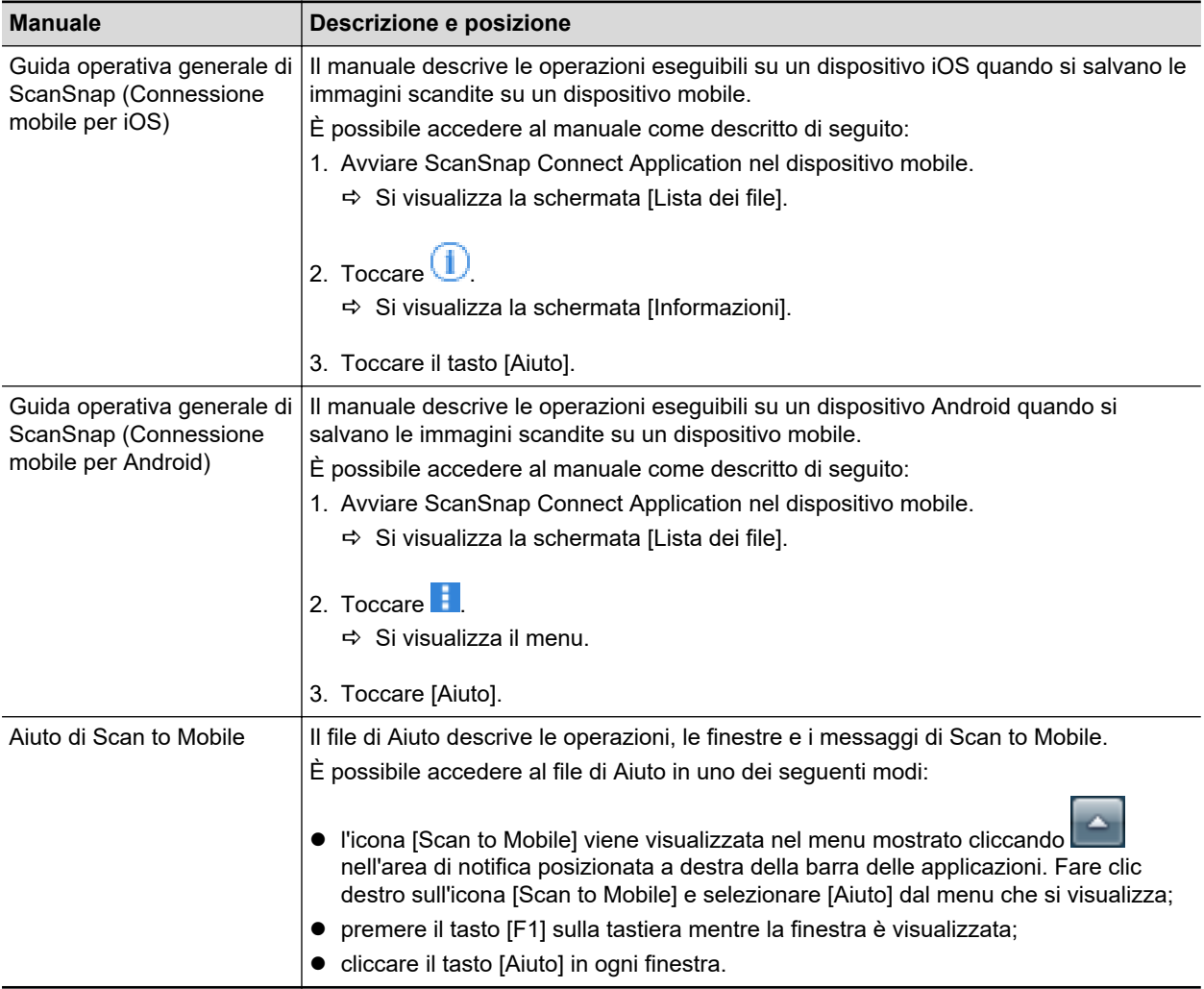

### **Aggiornamento del software**

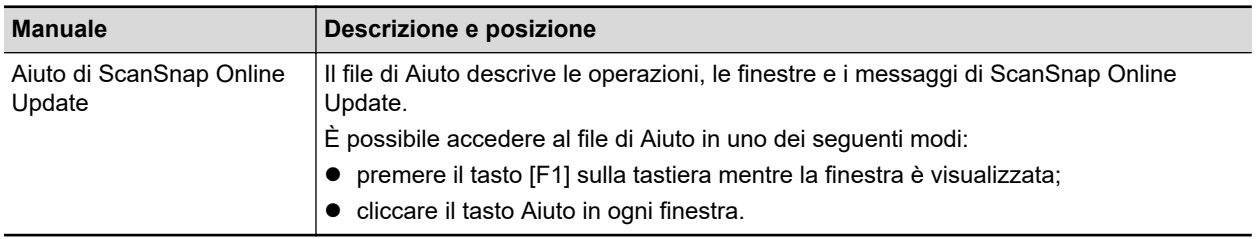

### **Utilizzo delle applicazioni relative**

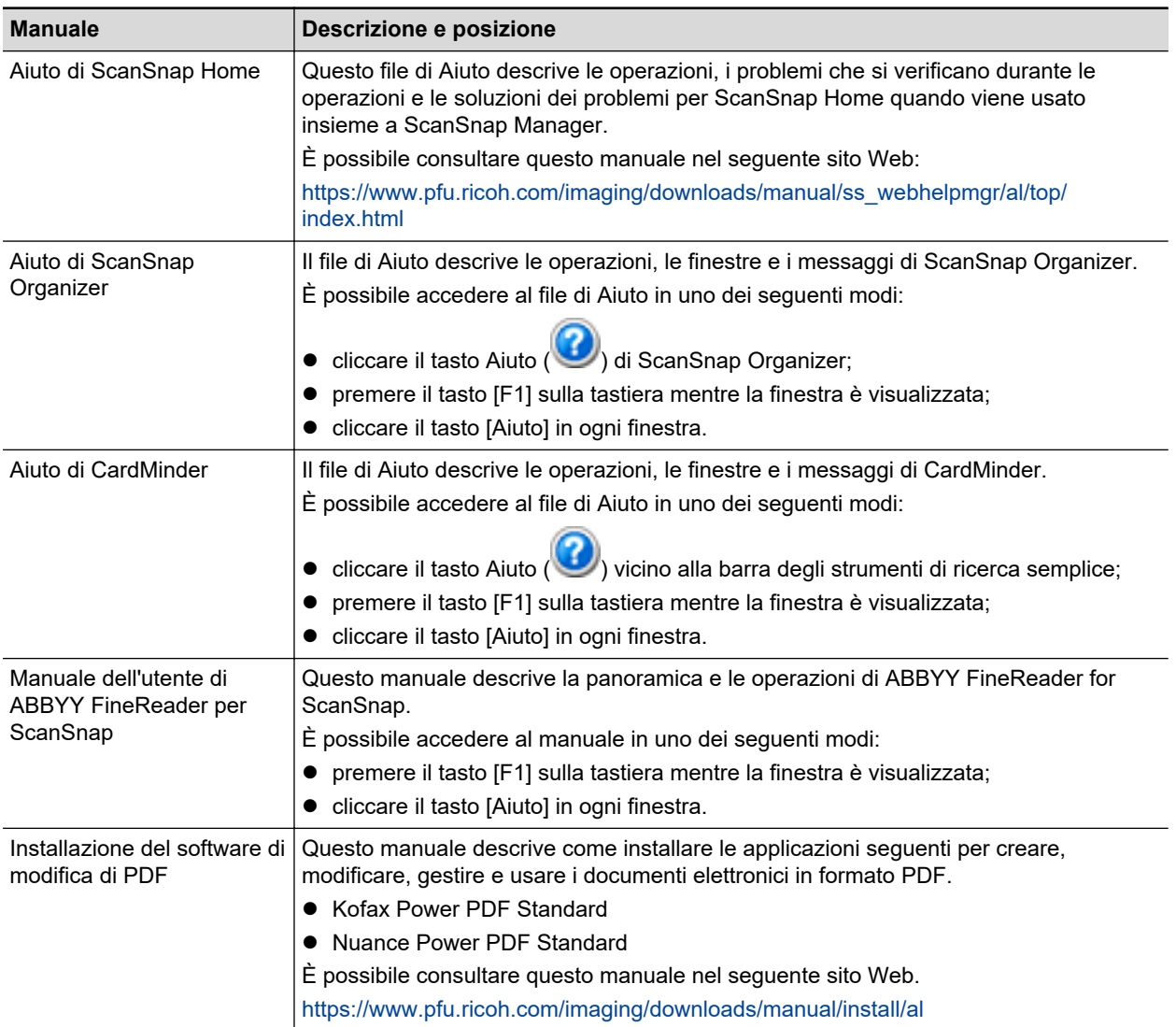

### <span id="page-12-0"></span>Marchi di fabbrica

Microsoft, Excel, Internet Explorer, OneDrive, Outlook, PowerPoint, SharePoint e Windows sono marchi di fabbrica del gruppo di società Microsoft.

Apple, App Store, il logo Apple, Mac, macOS, iPad, iPadOS, iPhoto, iPod touch e iTunes sono marchi di fabbrica di Apple Inc.

Kofax è un marchio di fabbrica o un marchio di fabbrica registrato di Kofax Limited.

Adobe, Acrobat e Reader sono marchi di fabbrica registrati o marchi di fabbrica di Adobe negli Stati Uniti e in altri Paesi.

Intel e Intel Core sono marchi di Intel Corporation o di società controllate da Intel negli Stati Uniti e/o in altri Paesi.

ABBYY™ FineReader™ Engine © ABBYY. OCR by ABBYY

ABBYY e FineReader sono marchi di fabbrica di ABBYY Software, Ltd. che potrebbe essere registrato in alcune giurisdizioni.

Evernote è un marchio di fabbrica di Evernote Corporation.

Google, Android, Google Play, Google Drive, Google Chrome, Chrome OS e Chromebook sono marchi o marchi registrati di Google LLC. L'uso di questi marchi di fabbrica o marchi di fabbrica registrati è soggetto alle Autorizzazioni di Google.

Salesforce, il logo di Salesforce e Salesforce CRM sono marchi di fabbrica o marchi di fabbrica registrati di salesforce.com, inc. negli Stati Uniti e in altri Paesi.

Wi-Fi, Wi-Fi Protected Setup e il logo di Wi-Fi Protected Setup sono marchi di fabbrica di Wi-Fi Alliance.

Amazon è un marchio di fabbrica di Amazon.com, Inc. o delle sue aziende affiliate.

### **Per gli utenti di iX1600/iX1500**

Oltre ai software autorizzati dallo sviluppatore del prodotto (PFU Limited), ScanSnap contiene altri software gratuiti, quali software protetti da diritti d'autore in base al GNU General Public License (GPL) o al GNU Lesser General Public License (LGPL). Per dettagli riguardanti le condizioni delle licenze per Open Source Software (OSS), consultare la schermata visualizzata quando si preme l'icona delle impostazioni nella parte superiore della schermata iniziale sul pannello touch di ScanSnap, quindi premere [Impostazioni dello scanner] e [Licenza].

### **Per gli utenti di iX1300/iX500**

Oltre ai software autorizzati dallo sviluppatore del prodotto (PFU Limited), ScanSnap contiene altri software gratuiti, quali software protetti da diritti d'autore in base al GNU General Public License (GPL) o al GNU Lesser General Public License (LGPL). Per dettagli riguardanti le condizioni delle licenze, consultare "Termini e condizioni di licenza per l'utente finale" (nome del file: OSS\_License.pdf) incluso nella cartella di installazione di ScanSnap Home o ScanSnap Manager.

### **Per gli utenti di iX100**

Oltre ai software autorizzati dallo sviluppatore del prodotto (PFU Limited), ScanSnap contiene altri software gratuiti creati da terze parti. Per dettagli riguardanti le condizioni delle licenze, consultare "Termini e condizioni di licenza per l'utente finale" (nome del file: OSS\_License.pdf) incluso nella cartella di installazione di ScanSnap Home o ScanSnap Manager.

ScanSnap, il logo ScanSnap, ScanSnap Home, ScanSnap Manager, ScanSnap Organizer, CardMinder, Rack2-Filer e Magic Desktop sono marchi di fabbrica o marchi di fabbrica registrati di PFU Limited in Giappone.

I nomi di altre compagnie e di altri prodotti sono marchi di fabbrica o marchi di fabbrica registrati delle rispettive compagnie.

### <span id="page-14-0"></span>**Produttore**

PFU Limited

YOKOHAMA i-MARK PLACE, 4-5 Minatomirai 4-chome, Nishi-ku, Yokohama-shi, Kanagawa 220-8567 Giappone.

© PFU Limited 2020-2023

Modello normativo: P3770A/P3820A/P3805A

## <span id="page-15-0"></span>Simboli utilizzati nella guida

Al fine di evitare incidenti o danni alle persone e al prodotto, nella guida vengono utilizzate le seguenti indicazioni. Le etichette di avvertimento indicano il livello di avvertimento e le istruzioni. I simboli indicano il livello di avvertimento e il loro significato, come di seguito riportato:

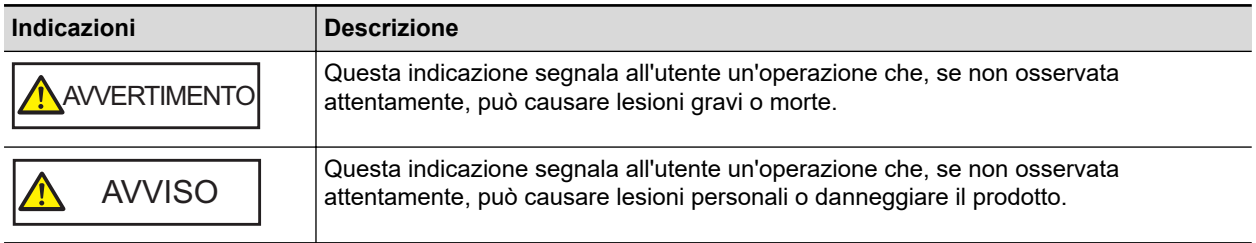

## <span id="page-16-0"></span>Simboli di collegamento nella guida

Le frecce rivolte a destra (→) vengono usate per collegare le opzioni relative a icone o menu da selezionare in successione.

Esempio: Selezionare il menu [Start] → [Computer].

### <span id="page-17-0"></span>Schermate di esempio utilizzate nella guida

Le schermate di esempio usate nella presente guida sono quelle visualizzate quando iX1600 è collegato.

Le schermate dei prodotti Microsoft sono riprodotte con il permesso di Microsoft Corporation

Le schermate effettivamente visualizzate e le operazioni potrebbero essere diverse a seconda del sistema operativo.

### **Icona nell'area di notifica**

L'icona di ScanSnap Manager si visualizza nel menu mostrato cliccando nell'area di notifica.

Per mantenere sempre visibile l'icona di ScanSnap Manager nell'area di notifica, trascinare e

rilasciare l'icona **nell'area di notifica**.

L'area di notifica è posizionata a destra della barra delle applicazioni.

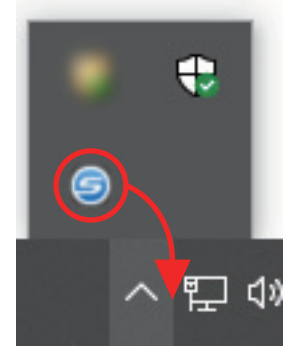

Le spiegazioni in questo manuale usano sempre come esempio l'icona di ScanSnap Manager sempre visualizzata nell'area di notifica.

### **SUGGERIMENTO**

Se non si visualizza l'icona di ScanSnap Manager nell'area di notifica, avviare ScanSnap Manager. Avviare ScanSnap Manager secondo le procedure seguenti:

- Windows 11
- Selezionare il menu [Start] → [Tutte le app] → [ScanSnap Manager] → [ScanSnap Manager].
- $\bullet$  Windows 10

Selezionare il menu [Start] → [ScanSnap Manager] → [ScanSnap Manager].

# <span id="page-18-0"></span>Abbreviazioni utilizzate nella guida

Quando un modello di ScanSnap si riferisce a questo manuale si omette "ScanSnap Scanner di immagini a colori".

Inoltre, nella guida vengono usate le seguenti abbreviazioni:

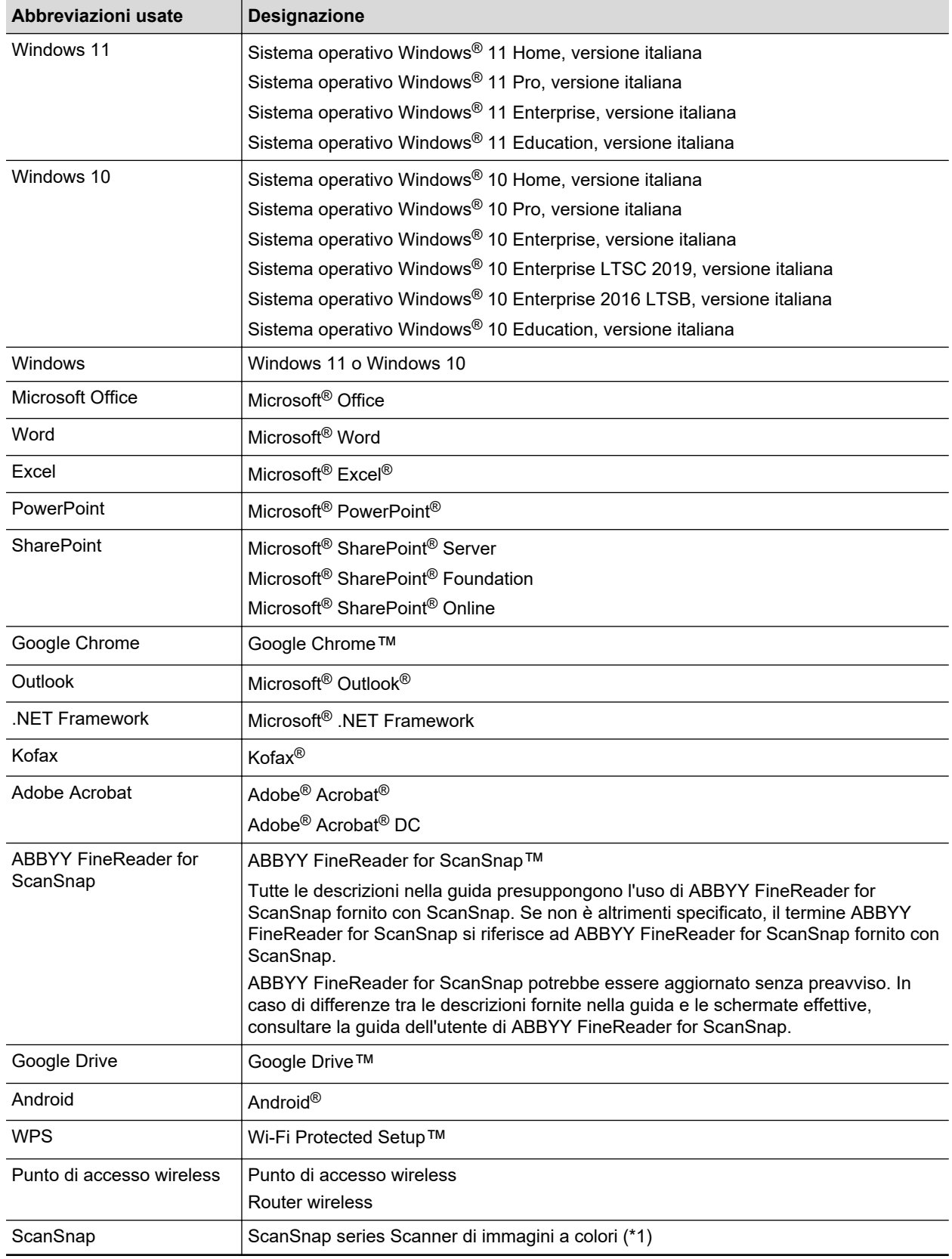

\*1: ScanSnap N1800 series non è incluso.

# <span id="page-20-0"></span>Configurazione di ScanSnap

- ["Requisiti di sistema" \(pag. 22\)](#page-21-0)
- ["Configurazione di iX1600 / iX1500 / iX1400" \(pag. 24\)](#page-23-0)
- l ["Configurazione di iX1300" \(pag. 30\)](#page-29-0)
- ["Configurazione di iX500" \(pag. 35\)](#page-34-0)
- ["Configurazione di iX100" \(pag. 38\)](#page-37-0)
- ["Configurazione di SV600" \(pag. 43\)](#page-42-0)
- l ["Configurazione di S1300i" \(pag. 48\)](#page-47-0)
- l ["Configurazione di S1100i" \(pag. 52\)](#page-51-0)
- ["Connessione di ScanSnap a un dispositivo mobile o al server ScanSnap Cloud \(iX1600 /](#page-55-0) [iX1500 / iX1300 / iX500 / iX100\)" \(pag. 56\)](#page-55-0)

### <span id="page-21-0"></span>Requisiti di sistema

ScanSnap presenta i seguenti requisiti di sistema.

Per le informazioni più recenti circa i requisiti, visitare il sito di supporto di ScanSnap:

<https://www.pfu.ricoh.com/global/scanners/scansnap/g-support/al/>

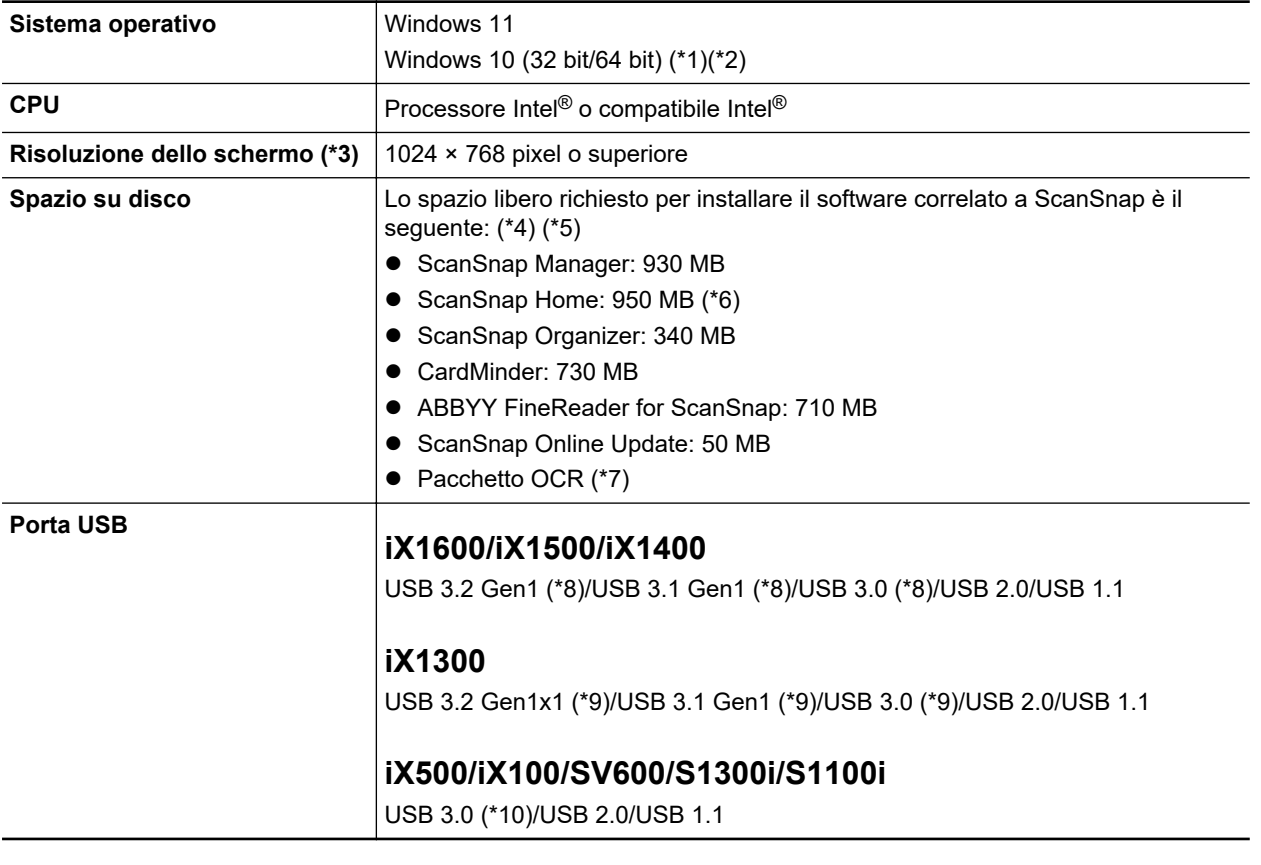

- \*1: il software fornito con ScanSnap funziona in modalità desktop.
- \*2: ScanSnap Home non può essere utilizzato su Windows 10 Enterprise 2015 LTSB.
- \*3: alcune schermate potrebbero non visualizzarsi correttamente quando la dimensione del font è grande. In tal caso, usare una dimensione più piccola del font.
- \*4: è richiesto ulteriore spazio su disco per salvare le immagini scandite. Per dettagli sulla dimensione dei dati di immagine consultare l'Aiuto di ScanSnap Manager.
- \*5: Per i requisiti di sistema del software di modifica di PDF in dotazione con iX1600/iX1500/iX500/ SV600, fare riferimento a quanto segue:

Installazione del software di modifica di PDF

<https://www.pfu.ricoh.com/imaging/downloads/manual/install/al>

- \*6: .NET Framework 4.8 o versione successiva deve essere installato. Se non è installato .NET Framework 4.8 o versione successiva, sarà visualizzata una notifica per installare il software quando si installa ScanSnap Home. Per l'installazione sono necessari fino a 4,5 GB di spazio su disco aggiuntivo.
- \*7: Installando il Pacchetto OCR, è possibile aggiungere lingue extra per riconoscere il testo. per la quantità di spazio libero su disco necessaria per installare il Pacchetto OCR, vedere quanto segue:

<https://www.pfu.ricoh.com/global/scanners/scansnap/support/software/ocrpack-setup.html>

- \*8: Quando ScanSnap è collegato a una porta USB 3.2 Gen1, a una porta USB 3.1 Gen1 o a una porta USB 3.0 ScanSnap potrebbe non essere riconosciuto da alcuni computer. In questo caso, collegare ScanSnap a una porta USB 2.0.
- \*9: Quando ScanSnap è collegato a una porta USB 3.2 Gen1x1, a una porta USB 3.1 Gen1 o a una porta USB 3.0 ScanSnap potrebbe non essere riconosciuto da alcuni computer. In questo caso, collegare ScanSnap a una porta USB 2.0.
- \*10: quando ScanSnap è collegato a una porta USB 3.0, ScanSnap potrebbe non essere riconosciuto da alcuni computer. In questo caso, collegare ScanSnap a una porta USB 2.0.

### **ATTENZIONE**

- **•** ScanSnap potrebbe non funzionare se i requisiti di sistema precedenti non vengono soddisfatti.
- **.** ScanSnap potrebbe non funzionare quando la porta USB sulla tastiera o sul monitor è in uso.
- $\bullet$  Quando si usa un hub USB disponibile in commercio, usare un tipo che sia alimentato a elettricità (e che abbia un adattatore incluso).
- $\bullet$  La velocità di scansione rallenta quando si usa ScanSnap nelle seguenti condizioni:
	- La CPU o la memoria non soddisfa i requisiti di sistema consigliati
	- La versione della porta USB o dell'hub USB è USB 1.1.
- $\bullet$  Lo spazio su disco effettivamente usato per l'installazione del software e lo spazio su disco richiesto per l'installazione potrebbe essere diverso a causa della gestione del sistema Windows in uso.
- **•** Per scandire un documento è necessario uno spazio disponibile che sia approssimativamente di tre volte maggiore della dimensione del file da salvare.
- Se i caratteri non si visualizzano correttamente durante l'uso delle funzioni seguenti, installare il font universale (Arial Unicode MS) dal disco di installazione di Microsoft Office 2007 o versione successiva:
	- **CardMinder**
	- **Scan to Mobile**
	- Scan to Salesforce Chatter
	- Scan to Dropbox

### SUGGERIMENTO

Per Windows 11 e Windows 10, quando i seguenti programmi software sono installati, .NET Framework 3.5 SP1 (che richiede almeno 500 MB di spazio libero su disco) potrebbe installarsi contemporaneamente:

- ScanSnap Manager
- **ScanSnap Organizer**
- **CardMinder**

## <span id="page-23-0"></span>Configurazione di iX1600 / iX1500 / iX1400

Configurare ScanSnap in modo che sia pronto per la scansione con ScanSnap Manager.

Prima di configurare ScanSnap, sono necessarie le preparazioni seguenti.

- **•** Controllare che tutti gli elementi siano inclusi nel pacchetto Per dettagli vedere ["Lista pacchetti per iX1600 / iX1500 / iX1400" \(pag. 29\).](#page-28-0)
- Rimuovere il coperchio interno e il nastro protettivo (1) e il foglio di cartone (2) da ScanSnap Di seguito viene riportato un esempio di iX1600.

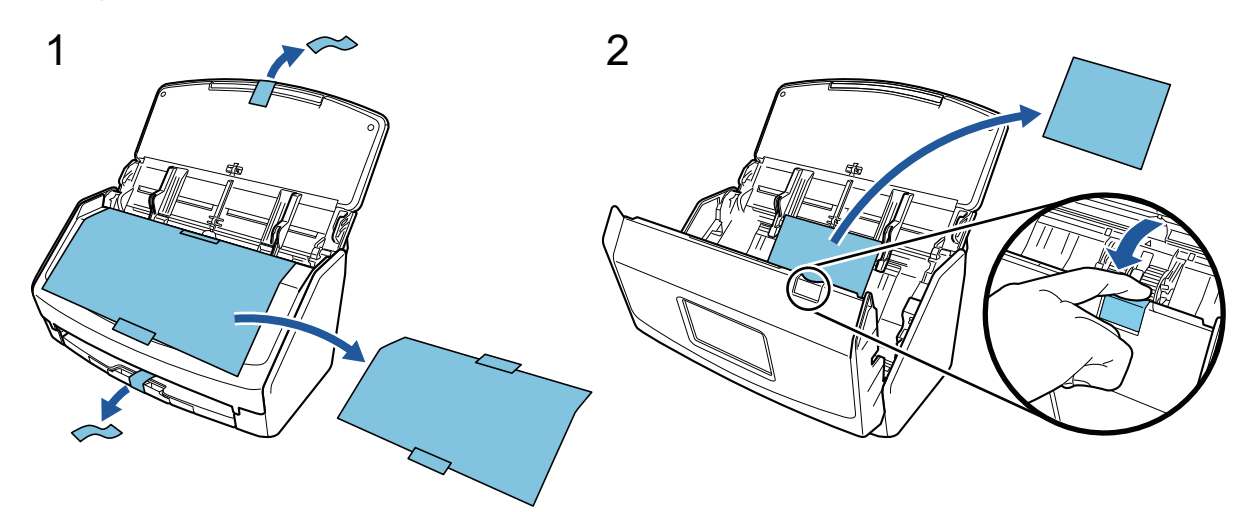

La procedura per configurare ScanSnap è la seguente:

- 1 Configurazione delle impostazioni di ScanSnap
- [2 Download del software](#page-25-0)
- [3 Installazione del software/Connessione di ScanSnap](#page-25-0)
- [4 Verifica delle operazioni di scansione](#page-26-0)

AVVISO

# **1**

### **Configurazione dell'esterno di ScanSnap**

1. Collegare il cavo di alimentazione al connettore di alimentazione su ScanSnap e alla presa CA.

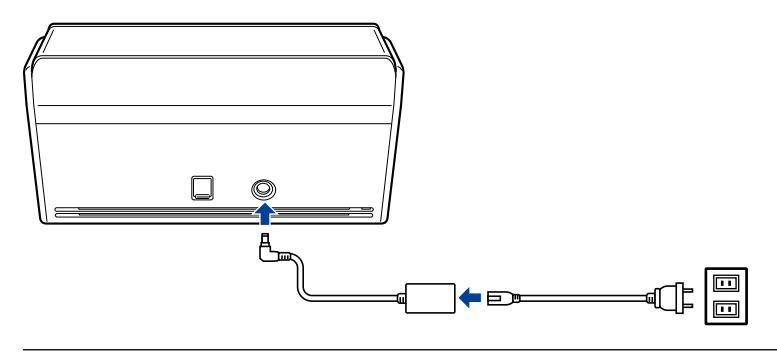

Utilizzare solo l'adattatore CA e i cavi forniti con ScanSnap. L'utilizzo di altri adattatori e cavi può causare un guasto dello scanner.

2. Aprire lo scivolo della carta ADF (coperchio) per accenderlo.

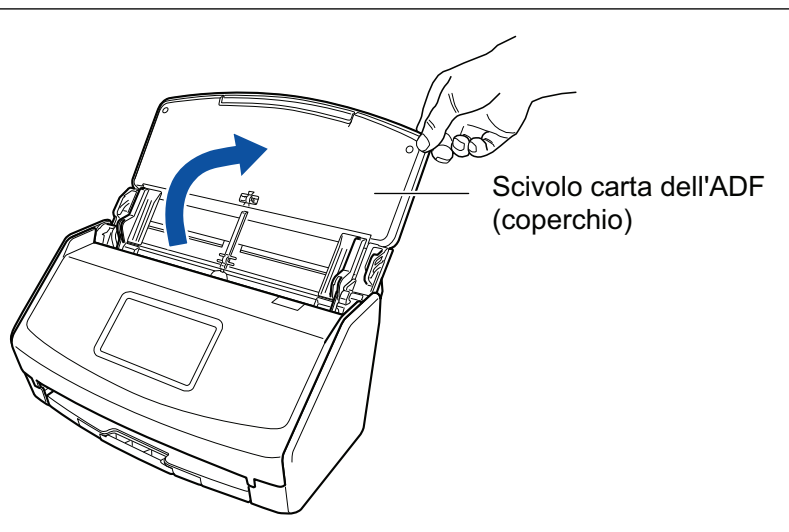

Esempio: iX1600

3. Configurare le impostazioni di ScanSnap seguendo le istruzioni sullo schermo tattile. Quando si usa iX1400, passare a [2 Download del software.](#page-25-0)

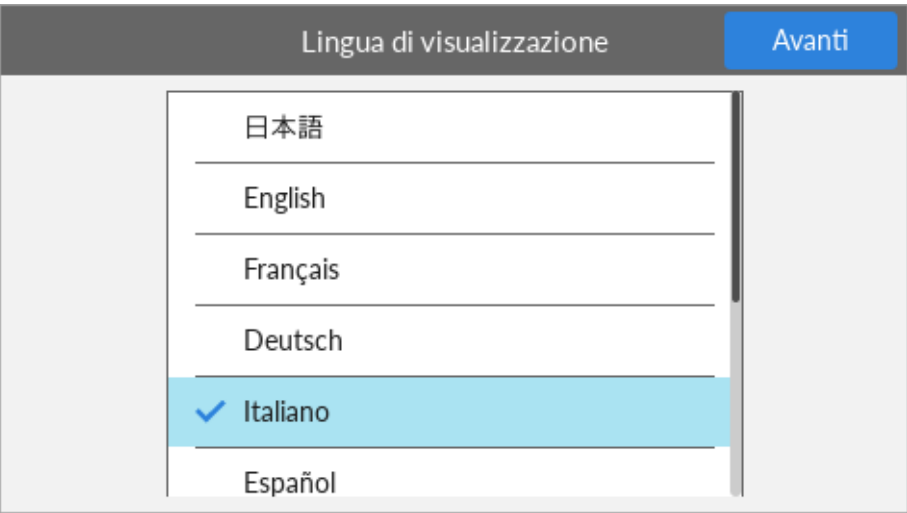

Impostare la lingua di visualizzazione del pannello a sfioramento, la modalità di avvio e un dispositivo usato con ScanSnap.

Quando la schermata [Connessione USB] è visualizzata sul pannello a sfioramento, la procedura di impostazione per ScanSnap è completata.

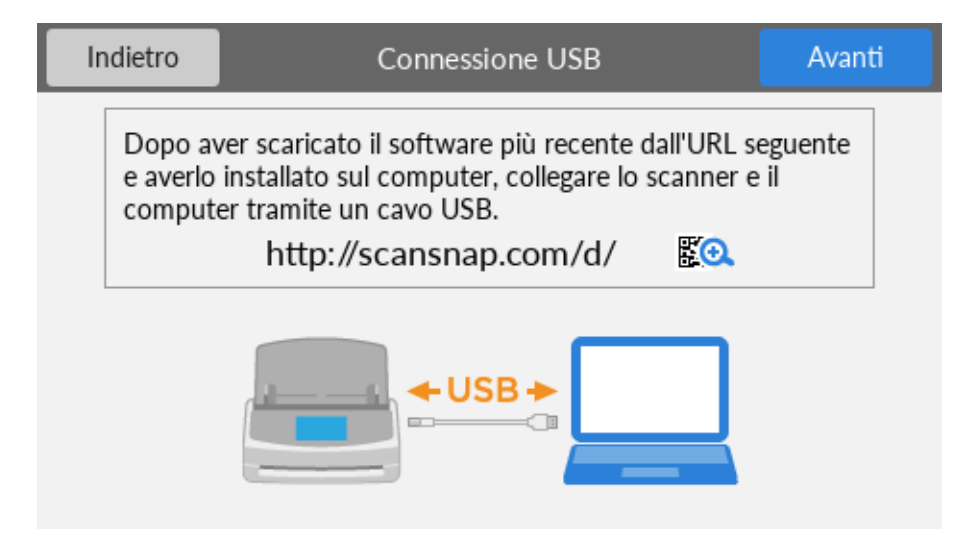

# <span id="page-25-0"></span>**2**

### **Download del software**

- 1. Avviare il computer e accedere come utente con privilegi di amministratore.
- 2. Accedi al sito Web "ScanSnap Installer".
	- [ScanSnap Installer](https://www.pfu.ricoh.com/global/scanners/scansnap/dl/setup/w-ix1600-inst2-v7.html?MODEL=5020) per iX1600
	- [ScanSnap Installer](https://www.pfu.ricoh.com/global/scanners/scansnap/dl/setup/w-ix1500-inst2-v7.html?MODEL=5019) per iX1500
	- [ScanSnap Installer](https://www.pfu.ricoh.com/global/scanners/scansnap/dl/setup/w-ix1400-inst2-v7.html?MODEL=5021) per iX1400
- 3. Scaricare [ScanSnap Installer] e salvarlo sul computer.

Con il programma di installazione scaricato, è possibile installare i programmi software seguenti.

- **•** ScanSnap Manager
- **•** ScanSnap Online Update
- Manuale di ScanSnap

Installare le applicazioni software diverse da quelle sopra se necessario.

Per la panoramica di ogni programma software, consultare ["Panoramica dei software relativi a](#page-98-0) [ScanSnap" \(pag. 99\).](#page-98-0)

# **3 Installazione del software/Collegamento di ScanSnap**

- 1. Eseguire il programma di installazione salvato sul computer.
- 2. Seguire le istruzioni nella finestra [ScanSnap Installer] visualizzata.

Quando viene richiesto di accettare i termini dell'accordo di licenza, leggere il messaggio di conferma e selezionare [Accetto tutti i termini e le condizioni].

- 3. Quando si visualizza [Installazione completata], cliccare il tasto [Termina].
- 4. Quando si visualizza la finestra [Informazioni sulla funzione di autospegnimento di ScanSnap], leggere il messaggio e cliccare il tasto [Avanti].
- 5. Seguire le istruzione nella finestra [ScanSnap Collegamento di ScanSnap] per collegare ScanSnap a un computer.
- 6. Quando si usa iX1600/iX1500, nella finestra [Importazione rete wireless di ScanSnap], selezionare se configurare le impostazioni wireless per collegare ScanSnap a una LAN wireless.

Per configurare le impostazioni wireless, cliccare [Configura adesso] e seguire le istruzioni nella finestra visualizzata.

Per non configurare le impostazioni wireless, cliccare il tasto [Dopo]. Quando si collega ScanSnap a una LAN wireless dopo, consultare ["Connessione di ScanSnap tramite una LAN](#page-132-0) [wireless \(iX1600 / iX1500\)" \(pag. 133\)](#page-132-0).

#### <span id="page-26-0"></span>SUGGERIMENTO

**• Se sono disponibili aggiornamenti per ScanSnap Online Update su server, verrà richiesto di** accettare i termini dell'accordo di licenza per ScanSnap Online Update.

Per dettagli su ScanSnap Online Update, consultare l'Aiuto di ScanSnap Online Update.

● Per salvare le immagini create da documenti scanditi con ScanSnap direttamente su un dispositivo mobile o servizio cloud, è necessario collegare ScanSnap al dispositivo mobile o al server ScanSnap Cloud.

Per dettagli vedere ["Connessione di ScanSnap a un dispositivo mobile o al server ScanSnap Cloud](#page-55-0) [\(iX1600 / iX1500 / iX1300 / iX500 / iX100\)" \(pag. 56\).](#page-55-0)

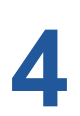

#### **Verifica delle operazioni di scansione**

1. Caricare il documento in ScanSnap.

Caricare dalla parte superiore un documento rivolto verso il basso con il retro verso di sé (quando si caricano più documenti, l'ultima pagina è in cima).

Per dettagli sulle modalità di scansione di un documento, consultare ["Scansione di documenti](#page-198-0) [con iX1600 / iX1500 / iX1400" \(pag. 199\).](#page-198-0)

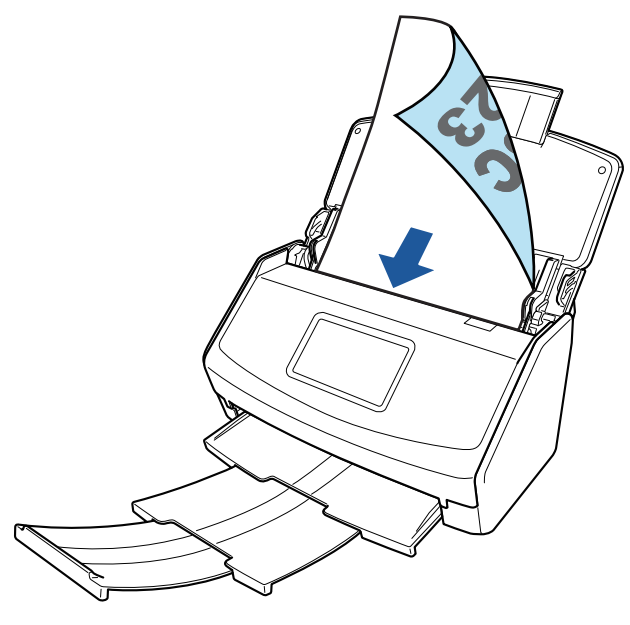

Esempio: iX1600

2. Avviare la scansione.

### **iX1600/iX1500**

Premere il tasto [Scan] nella schermata iniziale sullo schermo tattile.

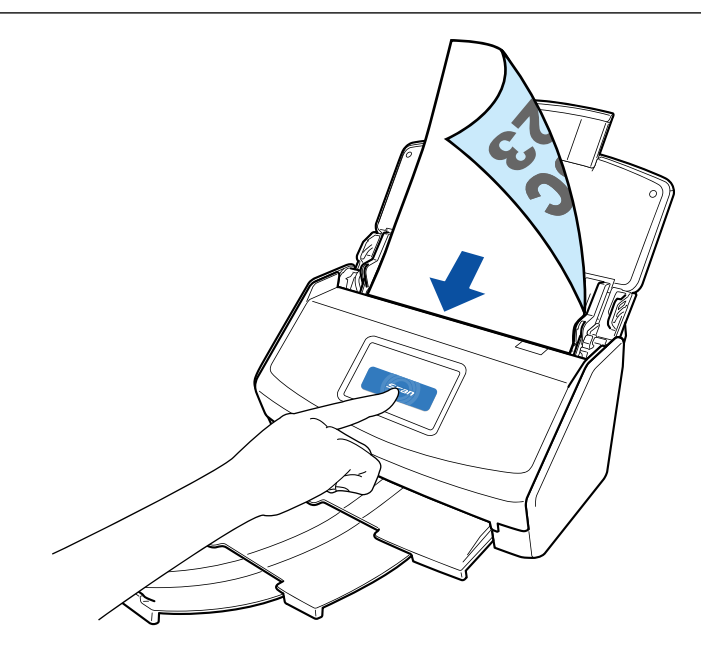

### **iX1400**

Premere il tasto [Scan] di ScanSnap.

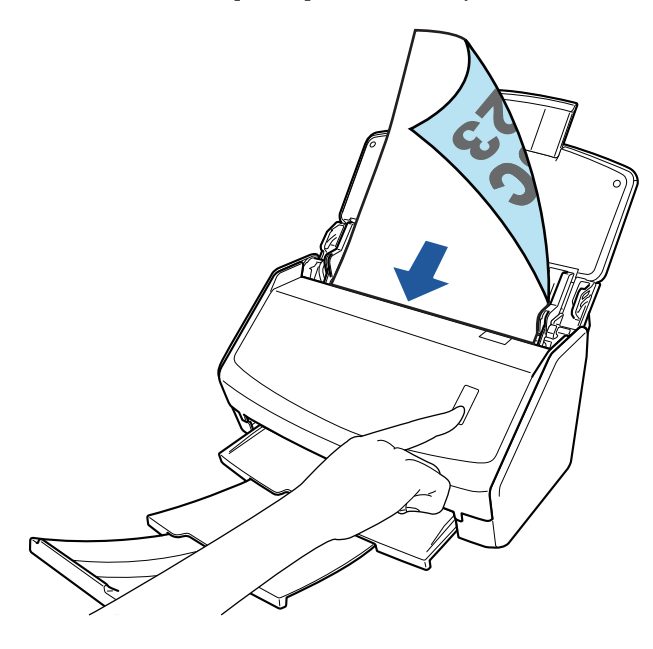

Quando è visualizzato Accesso rapido per la selezione di un'applicazione per eseguire un'azione particolare, il processo di controllo dell'operazione di scansione è terminato.

Cliccando un'icona in Accesso rapido, è possibile salvare le immagini create dai documenti scanditi con ScanSnap nella cartella desiderata o allegarli a un'e-mail.

### <span id="page-28-0"></span>Lista pacchetti per iX1600 / iX1500 / iX1400

Verificare che tutti gli elementi siano inclusi nel pacchetto prima di configurare ScanSnap. Gli elementi forniti con ScanSnap sono i seguenti:

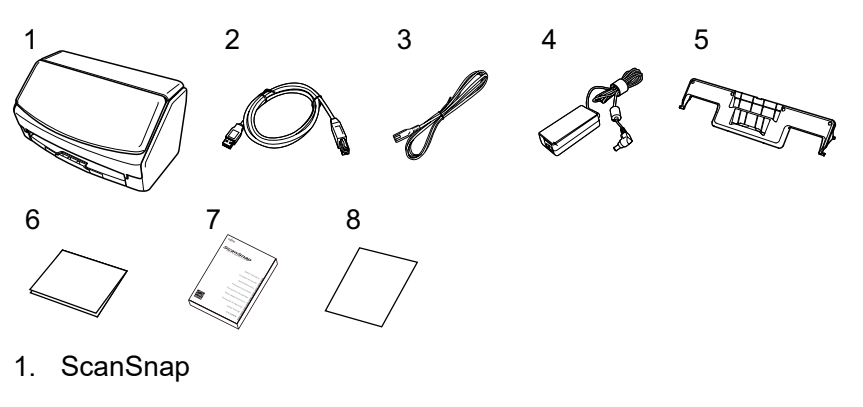

- 2. Cavo USB
- 3. Cavo CA (\*1)
- 4. Adattatore CA (\*1)
- 5. Guida ricevute
- 6. Guida di benvenuto
- 7. Precauzioni di sicurezza (\*2)
- 8. Certificato di licenza del software di modifica di PDF (\*3)
	- $\bullet$  iX1600
		- Certificato di licenza di Kofax Power PDF Standard/Kofax Power PDF Standard for Mac
	- $\bullet$  iX1500

Certificato di licenza di Kofax Power PDF Standard/Kofax Power PDF Standard for Mac, certificato di licenza di Nuance Power PDF Standard/Nuance Power PDF Standard for Mac o certificato di licenza di Nuance Power PDF Standard/Nuance PDF Converter for Mac

- \*1: Un cavo CA collegato all'adattatore CA è denominato cavo di alimentazione.
- \*2: Il formato varia a seconda del modello di ScanSnap o del Paese in cui è stato acquistato ScanSnap.
- \*3: il software di modifica di PDF non è fornito con iX1400.

## <span id="page-29-0"></span>Configurazione di iX1300

Configurare ScanSnap in modo che sia pronto per la scansione con ScanSnap Manager. Prima di configurare ScanSnap, sono necessarie le preparazioni seguenti.

### **ATTENZIONE**

Non collegare ScanSnap al computer prima di aver installato il software.

- Controllare che tutti gli elementi siano inclusi nel pacchetto Per dettagli vedere ["Lista pacchetti per iX1300" \(pag. 34\)](#page-33-0).
- Rimuovere i materiali utilizzati per la protezione da ScanSnap Per dettagli, consultare Avvio rapido in dotazione con lo scanner.

La procedura per configurare ScanSnap è la seguente:

- 1 Download del software
- 2 Installazione del software/Connessione di ScanSnap
- [3 Verifica delle operazioni di scansione](#page-30-0)

# **1**

#### **Download del software**

- 1. Avviare il computer e accedere come utente con privilegi di amministratore.
- 2. Accedi al sito Web "[ScanSnap Installer"](https://www.pfu.ricoh.com/global/scanners/scansnap/dl/setup/w-ix1300-inst2-v7.html?MODEL=50222).
- 3. Scaricare [ScanSnap Installer] e salvarlo sul computer.

Con il programma di installazione scaricato, è possibile installare i programmi software seguenti.

- **•** ScanSnap Manager
- **•** ScanSnap Online Update
- Manuale di ScanSnap

Installare le applicazioni software diverse da quelle sopra se necessario.

Per la panoramica di ogni programma software, consultare ["Panoramica dei software relativi a](#page-98-0) [ScanSnap" \(pag. 99\).](#page-98-0)

# **2**

### **Installazione del software/Collegamento di ScanSnap**

- 1. Eseguire il programma di installazione salvato sul computer.
- 2. Seguire le istruzioni nella finestra [ScanSnap Installer] visualizzata.

Quando viene richiesto di accettare i termini dell'accordo di licenza, leggere il messaggio di conferma e selezionare [Accetto tutti i termini e le condizioni].

3. Quando si visualizza [Installazione completata], cliccare il tasto [Termina].

- <span id="page-30-0"></span>4. Quando si visualizza la finestra [Informazioni sulla funzione di autospegnimento di ScanSnap], leggere il messaggio e cliccare il tasto [Avanti].
- 5. Seguire le istruzione nella finestra [ScanSnap Collegamento di ScanSnap] per collegare ScanSnap a un computer.
- 6. Nella finestra [Importazione rete wireless di ScanSnap], selezionare se configurare le impostazioni wireless per collegare ScanSnap a una LAN wireless.

Per configurare le impostazioni wireless, cliccare [Configura adesso] e seguire le istruzioni nella finestra visualizzata.

Per non configurare le impostazioni wireless, cliccare il tasto [Dopo]. Quando si collega ScanSnap a una LAN wireless dopo, consultare ["Connessione di ScanSnap tramite una LAN](#page-146-0) [wireless \(iX1300 / iX500 / iX100\)" \(pag. 147\)](#page-146-0).

#### SUGGERIMENTO

● Se sono disponibili aggiornamenti per ScanSnap Online Update su server, verrà richiesto di accettare i termini dell'accordo di licenza per ScanSnap Online Update.

Per dettagli su ScanSnap Online Update, consultare l'Aiuto di ScanSnap Online Update.

● Per salvare le immagini create da documenti scanditi con ScanSnap direttamente su un dispositivo mobile o servizio cloud, è necessario collegare ScanSnap al dispositivo mobile o al server ScanSnap Cloud.

Per dettagli vedere ["Connessione di ScanSnap a un dispositivo mobile o al server ScanSnap Cloud](#page-55-0) [\(iX1600 / iX1500 / iX1300 / iX500 / iX100\)" \(pag. 56\).](#page-55-0)

# **3**

### **Verifica delle operazioni di scansione**

Per dettagli sulle modalità di scansione di un documento, consultare ["Scansione di documenti con](#page-229-0) [iX1300" \(pag. 230\)](#page-229-0).

### **Quando si scandiscono dei documenti contemporaneamente [\(Scansione con](#page-230-0) [inversione a U\)](#page-230-0)**

1. Caricare i documenti sullo scivolo della carta ADF (coperchio).

Caricare dalla parte superiore il documento rivolto verso l'alto con il fronte verso di sé (quando si caricano più documenti, la prima pagina è in cima).

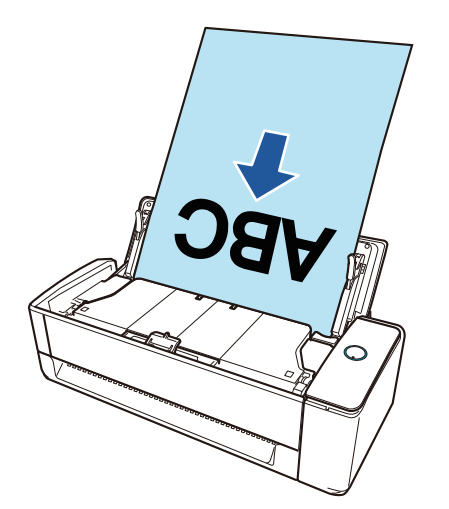

2. Premere il tasto [Scan] per avviare la scansione.

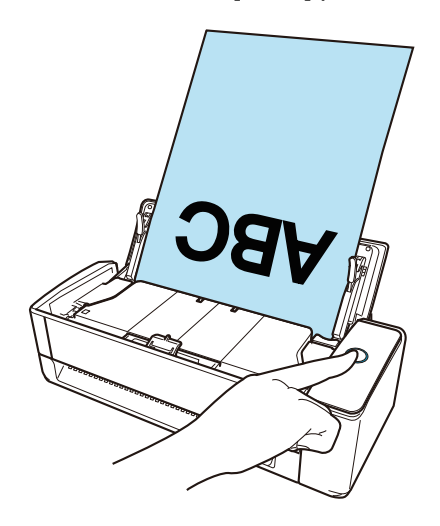

Quando è visualizzato Accesso rapido per la selezione di un'applicazione per eseguire un'azione particolare, il processo di controllo dell'operazione di scansione è terminato.

Cliccando un'icona in Accesso rapido, è possibile salvare le immagini create dai documenti scanditi con ScanSnap nella cartella desiderata o allegarli a un'e-mail.

### **Quando si scandiscono dei documenti uno alla volta [\(Scansione di ritorno](#page-230-0))**

1. Inserire un documento nell'alimentatore manuale.

Rivolgere il fronte di un documento verso l'alto e inserire l'estremità superiore del documento dritta al centro dell'alimentatore manuale.

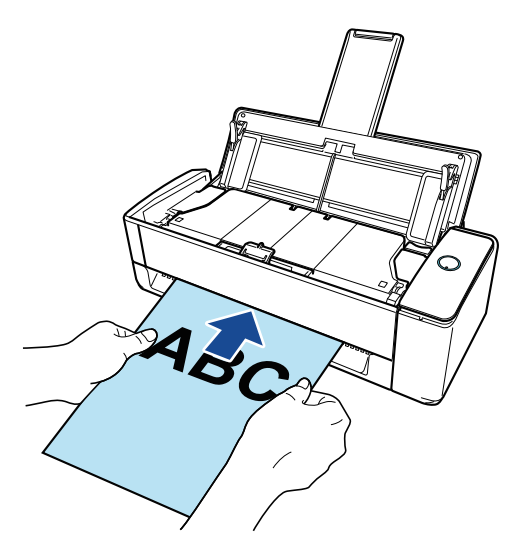

2. Premere il tasto [Scan] per avviare la scansione.

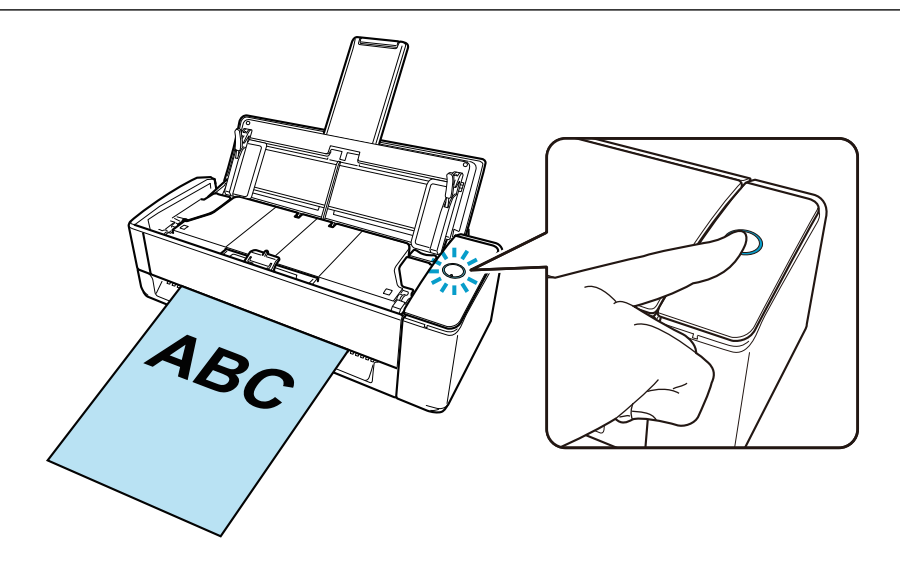

3. Premere il tasto [Scan] di ScanSnap per completare la scansione.

Quando è visualizzato Accesso rapido per la selezione di un'applicazione per eseguire un'azione particolare, il processo di controllo dell'operazione di scansione è terminato.

Cliccando un'icona in Accesso rapido, è possibile salvare le immagini create dai documenti scanditi con ScanSnap nella cartella desiderata o allegarli a un'e-mail.

### <span id="page-33-0"></span>Lista pacchetti per iX1300

Verificare che tutti gli elementi siano inclusi nel pacchetto prima di configurare ScanSnap. Gli elementi forniti con ScanSnap sono i seguenti:

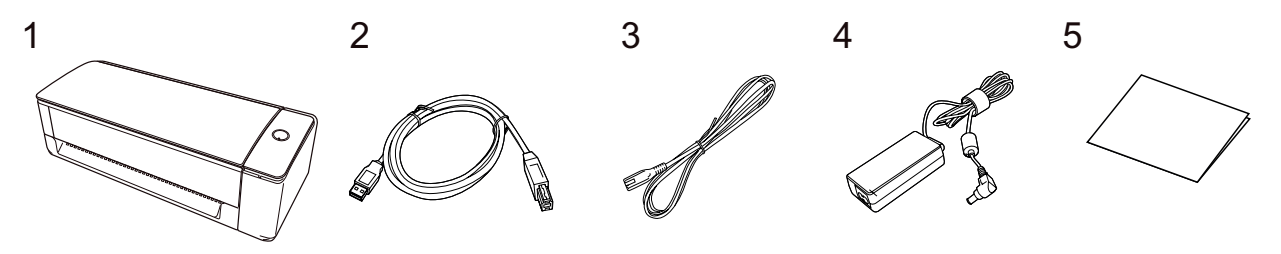

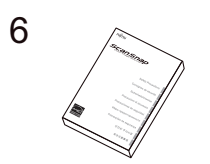

- 1. ScanSnap
- 2. Cavo USB
- 3. Cavo CA (\*1)
- 4. Adattatore CA (\*1)
- 5. Avvio rapido
- 6. Precauzioni di sicurezza (\*2)
- \*1: Un cavo CA collegato all'adattatore CA è denominato cavo di alimentazione.
- \*2: Il formato varia a seconda del modello di ScanSnap o del Paese in cui è stato acquistato ScanSnap.

## <span id="page-34-0"></span>Configurazione di iX500

Configurare ScanSnap in modo che sia pronto per la scansione con ScanSnap Manager. Prima di configurare ScanSnap, sono necessarie le preparazioni seguenti.

### **ATTENZIONE**

Non collegare ScanSnap al computer prima di aver installato il software.

- Controllare che tutti gli elementi siano inclusi nel pacchetto Per dettagli, consultare Avvio rapido in dotazione con ScanSnap.
- Rimuovere il coperchio interno e il nastro protettivo (1) e il foglio di cartone (2) da ScanSnap

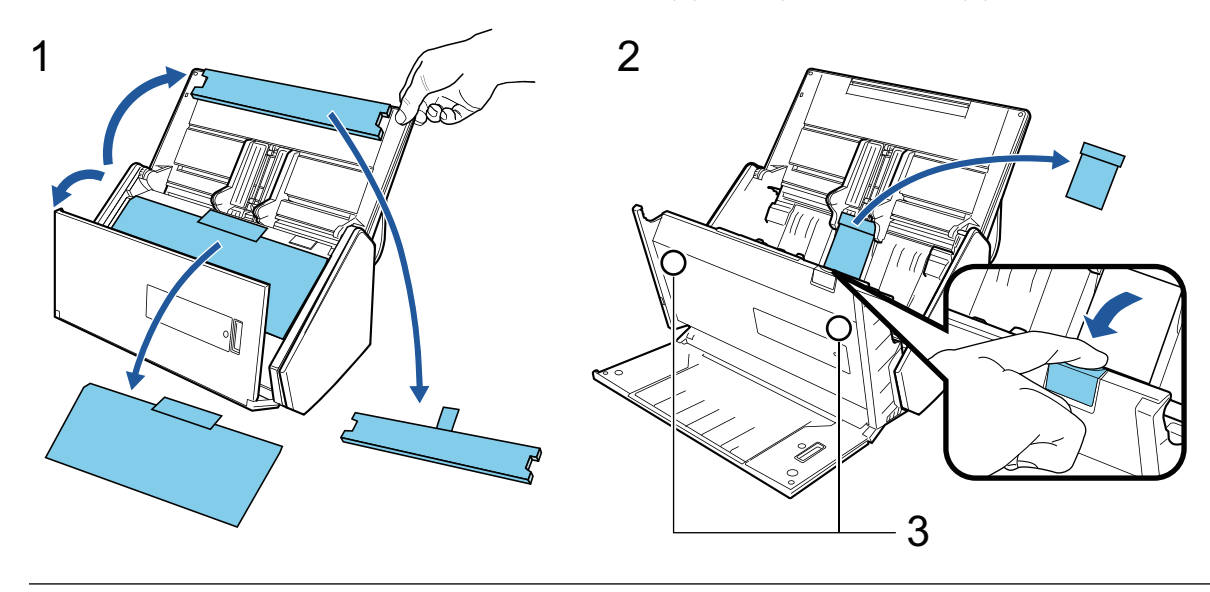

AVVISO

I dati sulla scheda potrebbero essere persi se la parte magnetica nera di una scheda magnetica o scheda IC entrano a contatto con la parte magnetica (3).

La procedura per configurare ScanSnap è la seguente:

- 1 Download del software
- [2 Installazione del software/Connessione di ScanSnap](#page-35-0)
- [3 Verifica delle operazioni di scansione](#page-35-0)

# **1**

### **Download del software**

- 1. Avviare il computer e accedere come utente con privilegi di amministratore.
- 2. Accedi al sito Web "[ScanSnap Installer"](https://www.pfu.ricoh.com/global/scanners/scansnap/dl/setup/w-inst2-v7.html?MODEL=5018).
- 3. Scaricare [ScanSnap Installer] e salvarlo sul computer.

Con il programma di installazione scaricato, è possibile installare i programmi software seguenti.

- **•** ScanSnap Manager
- **ScanSnap Online Update**

<span id="page-35-0"></span>● Manuale di ScanSnap

Installare le applicazioni software diverse da quelle sopra se necessario.

Per la panoramica di ogni programma software, consultare ["Panoramica dei software relativi a](#page-98-0) [ScanSnap" \(pag. 99\).](#page-98-0)

# **2**

### **Installazione del software/Collegamento di ScanSnap**

- 1. Eseguire il programma di installazione salvato sul computer.
- 2. Seguire le istruzioni nella finestra [ScanSnap Installer] visualizzata.

Quando viene richiesto di accettare i termini dell'accordo di licenza, leggere il messaggio di conferma e selezionare [Accetto tutti i termini e le condizioni].

- 3. Quando si visualizza [Installazione completata], cliccare il tasto [Termina].
- 4. Quando si visualizza la finestra [Informazioni sulla funzione di autospegnimento di ScanSnap], leggere il messaggio e cliccare il tasto [Avanti].
- 5. Seguire le istruzione nella finestra [ScanSnap Collegamento di ScanSnap] per collegare ScanSnap a un computer.
- 6. Nella finestra [Importazione rete wireless di ScanSnap], selezionare se configurare le impostazioni wireless per collegare ScanSnap a una LAN wireless.

Per configurare le impostazioni wireless, cliccare [Configura adesso] e seguire le istruzioni nella finestra visualizzata.

Per non configurare le impostazioni wireless, cliccare il tasto [Dopo]. Quando si collega ScanSnap a una LAN wireless dopo, consultare ["Connessione di ScanSnap tramite una LAN](#page-146-0) [wireless \(iX1300 / iX500 / iX100\)" \(pag. 147\)](#page-146-0).

### SUGGERIMENTO

● Se sono disponibili aggiornamenti per ScanSnap Online Update su server, verrà richiesto di accettare i termini dell'accordo di licenza per ScanSnap Online Update.

Per dettagli su ScanSnap Online Update, consultare l'Aiuto di ScanSnap Online Update.

● Per salvare le immagini create da documenti scanditi con ScanSnap direttamente su un dispositivo mobile o servizio cloud, è necessario collegare ScanSnap al dispositivo mobile o al server ScanSnap Cloud.

Per dettagli vedere ["Connessione di ScanSnap a un dispositivo mobile o al server ScanSnap Cloud](#page-55-0) [\(iX1600 / iX1500 / iX1300 / iX500 / iX100\)" \(pag. 56\).](#page-55-0)

# **3**

### **Verifica delle operazioni di scansione**

1. Caricare il documento in ScanSnap.

Caricare dalla parte superiore un documento rivolto verso il basso con il retro verso di sé (quando si caricano più documenti, l'ultima pagina è in cima).
Per dettagli sulle modalità di scansione di un documento, consultare ["Scansione di documenti](#page-288-0) [con iX500" \(pag. 289\)](#page-288-0).

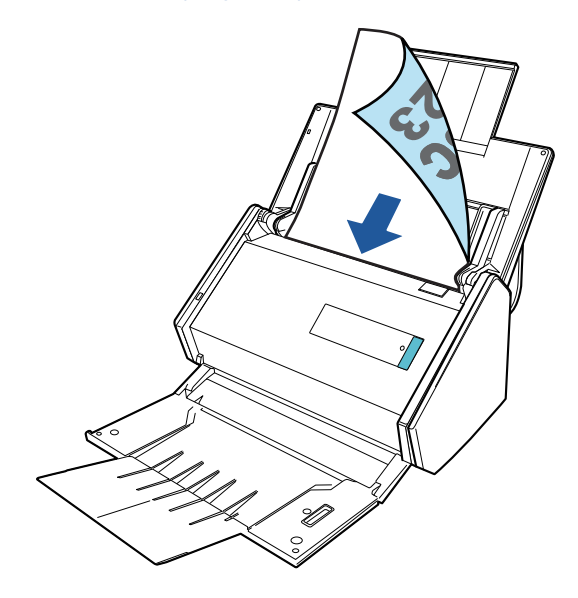

2. Premere il tasto [Scan] per avviare la scansione.

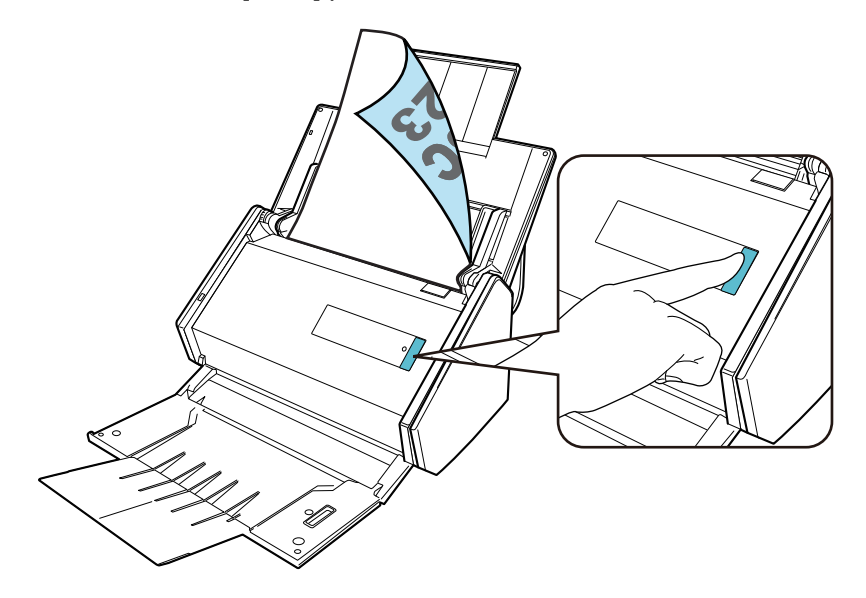

Quando è visualizzato Accesso rapido per la selezione di un'applicazione per eseguire un'azione particolare, il processo di controllo dell'operazione di scansione è terminato.

Cliccando un'icona in Accesso rapido, è possibile salvare le immagini create dai documenti scanditi con ScanSnap nella cartella desiderata o allegarli a un'e-mail.

# Configurazione di iX100

Configurare ScanSnap in modo che sia pronto per la scansione con ScanSnap Manager. Prima di configurare ScanSnap, sono necessarie le preparazioni seguenti.

• Controllare che tutti gli elementi siano inclusi nel pacchetto Per dettagli vedere ["Lista pacchetti per iX100" \(pag. 42\)](#page-41-0).

**SUGGERIMENTO** 

Quando Avvio rapido è incluso nel pacchetto, consultare "Elenco pacchetti" in Avvio rapido.

Rimuovere il sigillo adesivo (1) e il nastro (2) da ScanSnap

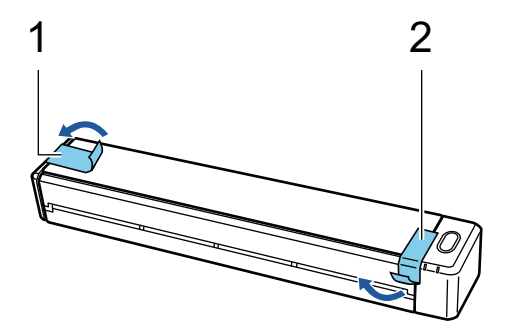

l Collegare ScanSnap e il computer con un cavo USB e caricare la batteria finché l'indicatore della batteria non si spegne

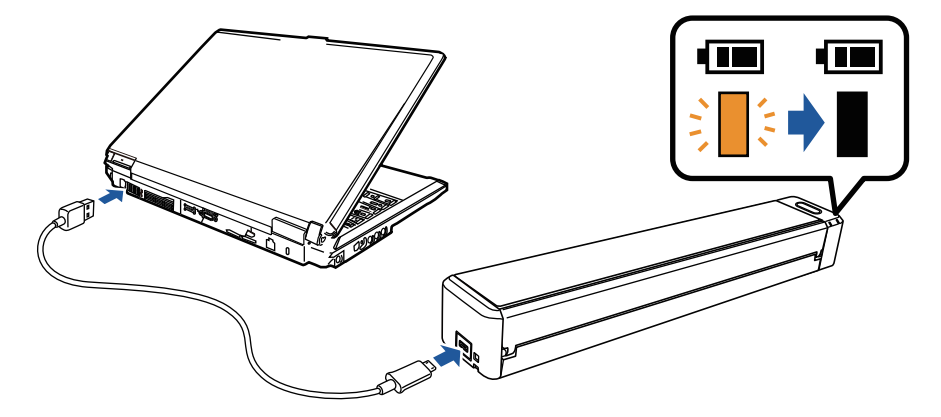

#### **ATTENZIONE**

- Non aprire la guida di alimentazione finché non sono visualizzate le istruzioni sulla finestra per l'installazione del software.
- È possibile caricare ScanSnap con il cavo USB in dotazione o l'adattatore di alimentazione USB opzionale. Per dettagli sull'acquisto dell'adattatore di alimentazione USB, consultare "Fornitori di materiali di consumo/parti opzionali" in ["Informazioni sul centro di assistenza e](#page-609-0) [sulla manutenzione" \(pag. 610\).](#page-609-0)

La procedura per configurare ScanSnap è la seguente:

- [1 Download del software](#page-38-0)
- [2 Installazione del software/Connessione di ScanSnap](#page-38-0)
- [3 Verifica delle operazioni di scansione](#page-39-0)

# <span id="page-38-0"></span>**1 Download del software**

- 1. Avviare il computer e accedere come utente con privilegi di amministratore.
- 2. Accedi al sito Web "[ScanSnap Installer"](https://www.pfu.ricoh.com/global/scanners/scansnap/dl/setup/w-inst2-v7.html?MODEL=5017).
- 3. Scaricare [ScanSnap Installer] e salvarlo sul computer.

Con il programma di installazione scaricato, è possibile installare i programmi software seguenti.

- ScanSnap Manager
- **•** ScanSnap Online Update
- Manuale di ScanSnap

Installare le applicazioni software diverse da quelle sopra se necessario.

Per la panoramica di ogni programma software, consultare ["Panoramica dei software relativi a](#page-98-0) [ScanSnap" \(pag. 99\).](#page-98-0)

# **2**

#### **Installazione del software/Collegamento di ScanSnap**

- 1. Eseguire il programma di installazione salvato sul computer.
- 2. Seguire le istruzioni nella finestra [ScanSnap Installer] visualizzata.

Quando viene richiesto di accettare i termini dell'accordo di licenza, leggere il messaggio di conferma e selezionare [Accetto tutti i termini e le condizioni].

- 3. Quando si visualizza [Installazione completata], cliccare il tasto [Termina].
- 4. Quando si visualizza la finestra [Informazioni sulla funzione di autospegnimento di ScanSnap], leggere il messaggio e cliccare il tasto [Avanti].
- 5. Seguire le istruzione nella finestra [ScanSnap Collegamento di ScanSnap] per collegare ScanSnap a un computer.
- 6. Nella finestra [Importazione rete wireless di ScanSnap], selezionare se configurare le impostazioni wireless per collegare ScanSnap a una LAN wireless.

Per configurare le impostazioni wireless, cliccare [Configura adesso] e seguire le istruzioni nella finestra visualizzata.

Per non configurare le impostazioni wireless, cliccare il tasto [Dopo]. Quando si collega ScanSnap a una LAN wireless dopo, consultare ["Connessione di ScanSnap tramite una LAN](#page-146-0) [wireless \(iX1300 / iX500 / iX100\)" \(pag. 147\)](#page-146-0).

#### SUGGERIMENTO

**•** Se sono disponibili aggiornamenti per ScanSnap Online Update su server, verrà richiesto di accettare i termini dell'accordo di licenza per ScanSnap Online Update.

Per dettagli su ScanSnap Online Update, consultare l'Aiuto di ScanSnap Online Update.

<span id="page-39-0"></span>l Per salvare le immagini create da documenti scanditi con ScanSnap direttamente su un dispositivo mobile o servizio cloud, è necessario collegare ScanSnap al dispositivo mobile o al server ScanSnap Cloud.

Per dettagli vedere ["Connessione di ScanSnap a un dispositivo mobile o al server ScanSnap Cloud](#page-55-0) [\(iX1600 / iX1500 / iX1300 / iX500 / iX100\)" \(pag. 56\).](#page-55-0)

# **3 Verifica delle operazioni di scansione**

1. Inserire un documento in ScanSnap.

Inserire un documento diritto nella sezione di alimentazione di ScanSnap con la parte da scansionare rivolta verso l'alto.

Per dettagli sulle modalità di scansione di un documento, consultare ["Scansione di documenti](#page-317-0) [con iX100" \(pag. 318\)](#page-317-0).

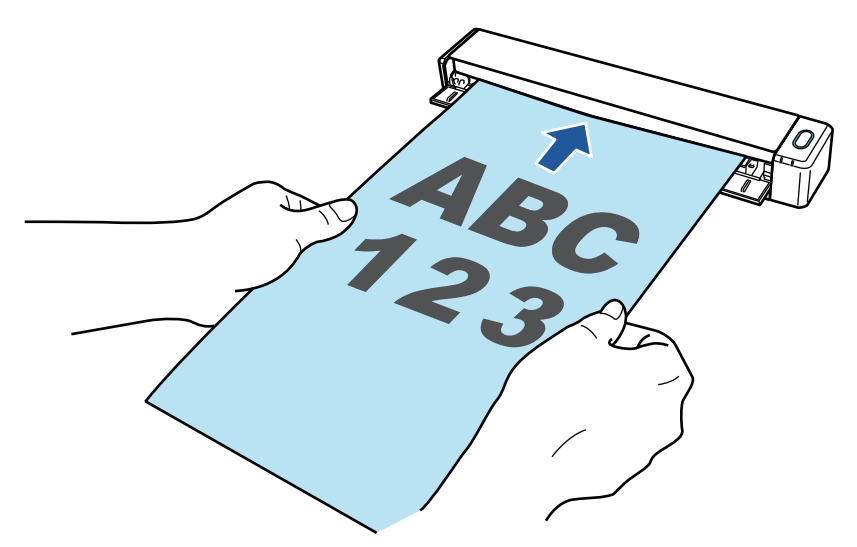

2. Premere il tasto [Scan/Stop] per avviare la scansione.

Per proseguire con la scansione, inserire il prossimo documento da scandire. Inserito il documento, si avvia automaticamente la scansione.

Al termine della scansione del documento, premere il tasto [Scan/Stop] per terminare la scansione dei documenti.

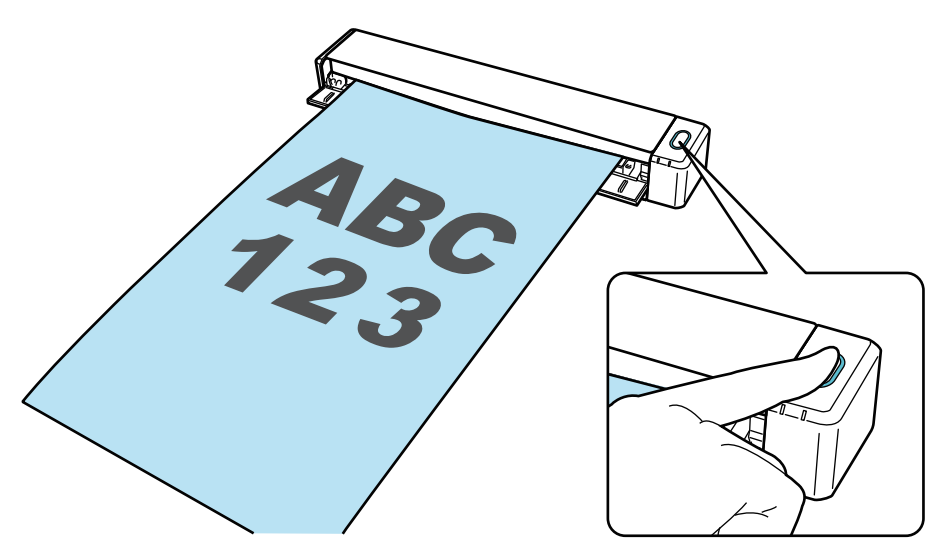

Quando è visualizzato Accesso rapido per la selezione di un'applicazione per eseguire un'azione particolare, il processo di controllo dell'operazione di scansione è terminato.

Cliccando un'icona in Accesso rapido, è possibile salvare le immagini create dai documenti scanditi con ScanSnap nella cartella desiderata o allegarli a un'e-mail.

# <span id="page-41-0"></span>Lista pacchetti per iX100

Verificare che tutti gli elementi siano inclusi nel pacchetto prima di configurare ScanSnap. Gli elementi forniti con ScanSnap sono i seguenti:

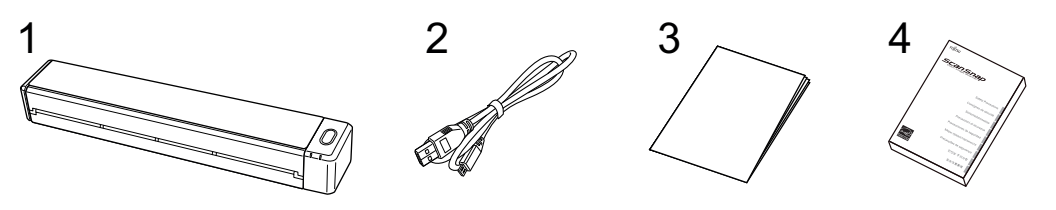

- 1. ScanSnap
- 2. Cavo USB
- 3. Guida di benvenuto
- 4. Precauzioni di sicurezza

# Configurazione di SV600

Configurare ScanSnap in modo che sia pronto per la scansione con ScanSnap Manager.

Prima di configurare ScanSnap, sono necessarie le preparazioni seguenti.

#### **ATTENZIONE**

Non collegare ScanSnap al computer prima di aver installato il software.

Controllare che tutti gli elementi siano inclusi nel pacchetto Per dettagli vedere ["Lista pacchetti per SV600" \(pag. 47\).](#page-46-0)

#### SUGGERIMENTO

Quando Avvio rapido è incluso nel pacchetto, consultare "Elenco pacchetti" in Avvio rapido.

Rimuovere il nastro (1) e il sigillo adesivo (2) da ScanSnap

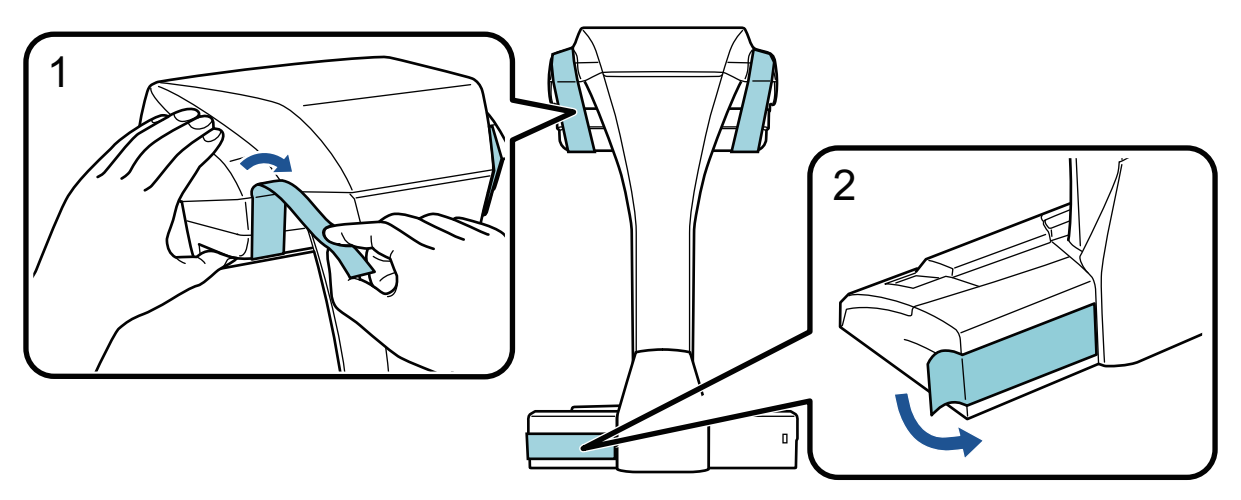

Collegare le prolunghe a ScanSnap

#### **ATTENZIONE**

Prima di collegare le prolunghe sono necessarie le preparazioni seguenti.

- Rimuovere la polvere e lo sporco, come macchie oleose, dal punto di collegamento delle prolunghe
- Staccare l'adesivo protettivo dal fondo delle prolunghe

Lasciando circa 3-5 mm di spazio tra le prolunghe e il retro e il lato di ScanSnap, premere le prolunghe verso il basso finché non si bloccano in posizione. Se si posizionano le prolunghe contro il lato della base di ScanSnap o la sporgenza delle prolunghe sulla base di ScanSnap, il fondo delle prolunghe potrebbe non rimanere saldamente in posizione.

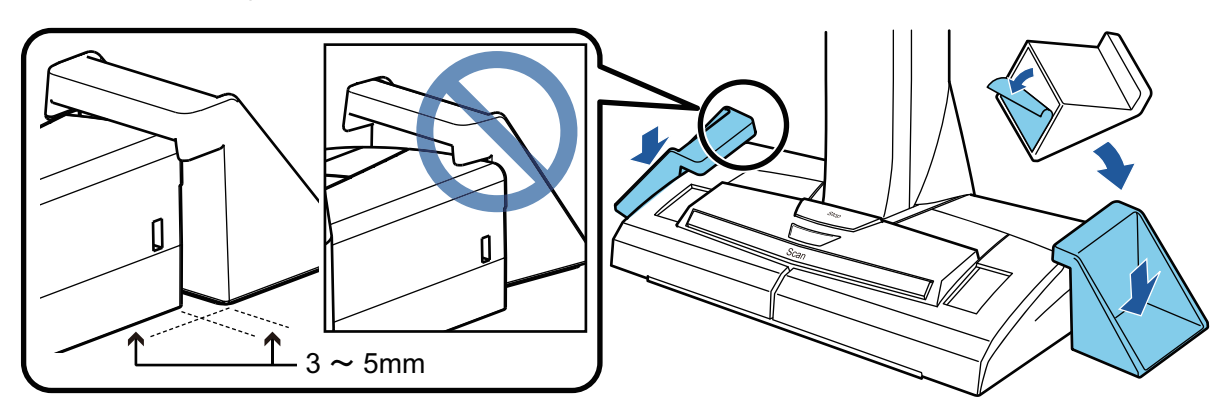

La procedura per configurare ScanSnap è la seguente:

- 1 Download del software
- 2 Installazione del software/Connessione di ScanSnap
- [3 Verifica delle operazioni di scansione](#page-44-0)

# **1 Download del software**

- 1. Avviare il computer e accedere come utente con privilegi di amministratore.
- 2. Accedi al sito Web "[ScanSnap Installer"](https://www.pfu.ricoh.com/global/scanners/scansnap/dl/setup/w-inst2-v7.html?MODEL=5013).
- 3. Scaricare [ScanSnap Installer] e salvarlo sul computer.

Con il programma di installazione scaricato, è possibile installare i programmi software seguenti.

- ScanSnap Manager
- **•** ScanSnap Online Update
- **•** Manuale di ScanSnap

Installare le applicazioni software diverse da quelle sopra se necessario.

Per la panoramica di ogni programma software, consultare ["Panoramica dei software relativi a](#page-98-0) [ScanSnap" \(pag. 99\).](#page-98-0)

# **2**

#### **Installazione del software/Collegamento di ScanSnap**

- 1. Eseguire il programma di installazione salvato sul computer.
- 2. Seguire le istruzioni nella finestra [ScanSnap Installer] visualizzata.

Quando viene richiesto di accettare i termini dell'accordo di licenza, leggere il messaggio di conferma e selezionare [Accetto tutti i termini e le condizioni].

- 3. Quando si visualizza [Installazione completata], cliccare il tasto [Termina].
- 4. Quando si visualizza la finestra [Informazioni sulla funzione di autospegnimento di ScanSnap], leggere il messaggio e cliccare il tasto [Avanti].
- 5. Seguire le istruzione nella finestra [ScanSnap Collegamento di ScanSnap] per collegare ScanSnap a un computer.

#### SUGGERIMENTO

Se sono disponibili aggiornamenti per ScanSnap Online Update su server, verrà richiesto di accettare i termini dell'accordo di licenza per ScanSnap Online Update.

Per dettagli su ScanSnap Online Update, consultare l'Aiuto di ScanSnap Online Update.

# <span id="page-44-0"></span>**3**

#### **Verifica delle operazioni di scansione**

1. Posizionare lo sfondo nero con un documento verso ScanSnap in modo che sia a contatto con ScanSnap (1) quindi premere il tasto [Scan] (2) per avviare una scansione.

Posizionare un documento con il lato di scansione rivolto verso l'alto sul cuscinetto di sfondo. Per dettagli sulle modalità di scansione di un documento, consultare ["Scansione di documenti](#page-347-0) [con SV600" \(pag. 348\).](#page-347-0)

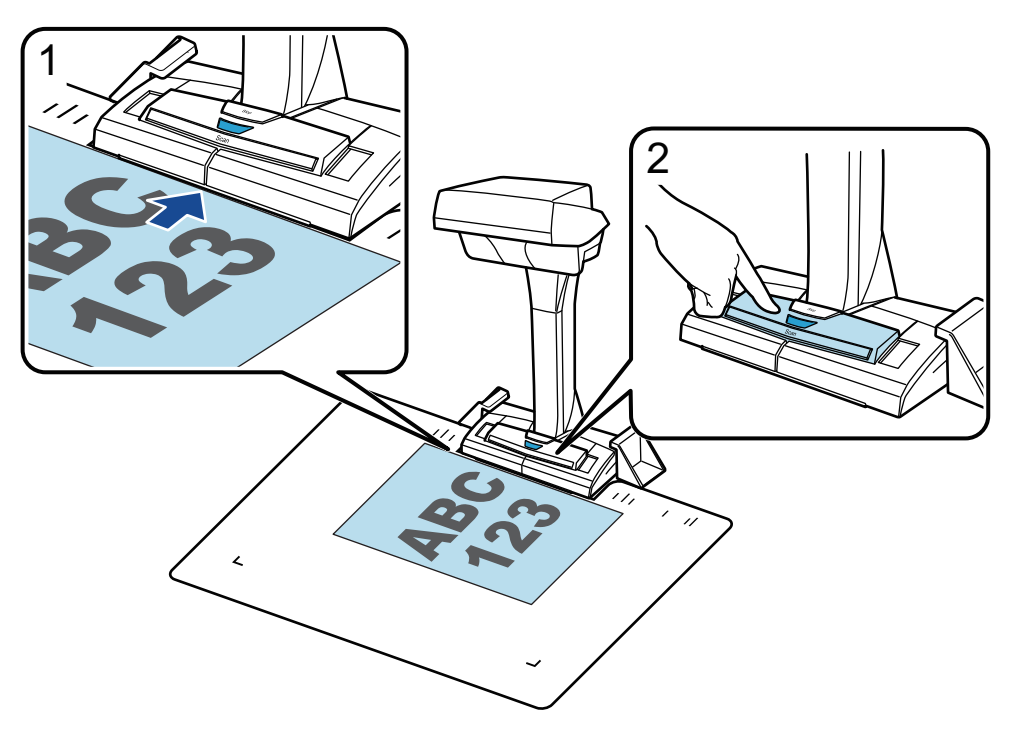

2. Cliccare il tasto [Completa la scansione] nella finestra [ScanSnap Manager - Scansione delle immagini e salvataggio dei file].

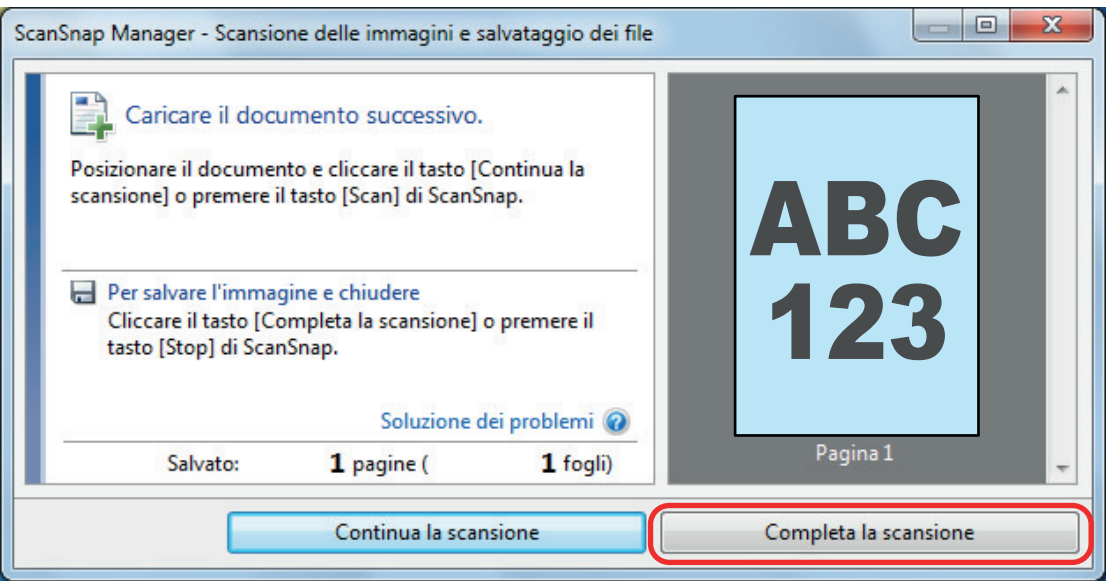

3. Selezionare [Ritaglia e salva immagini di documenti piatti così come sono] e cliccare il pulsante [Salva questa immagine].

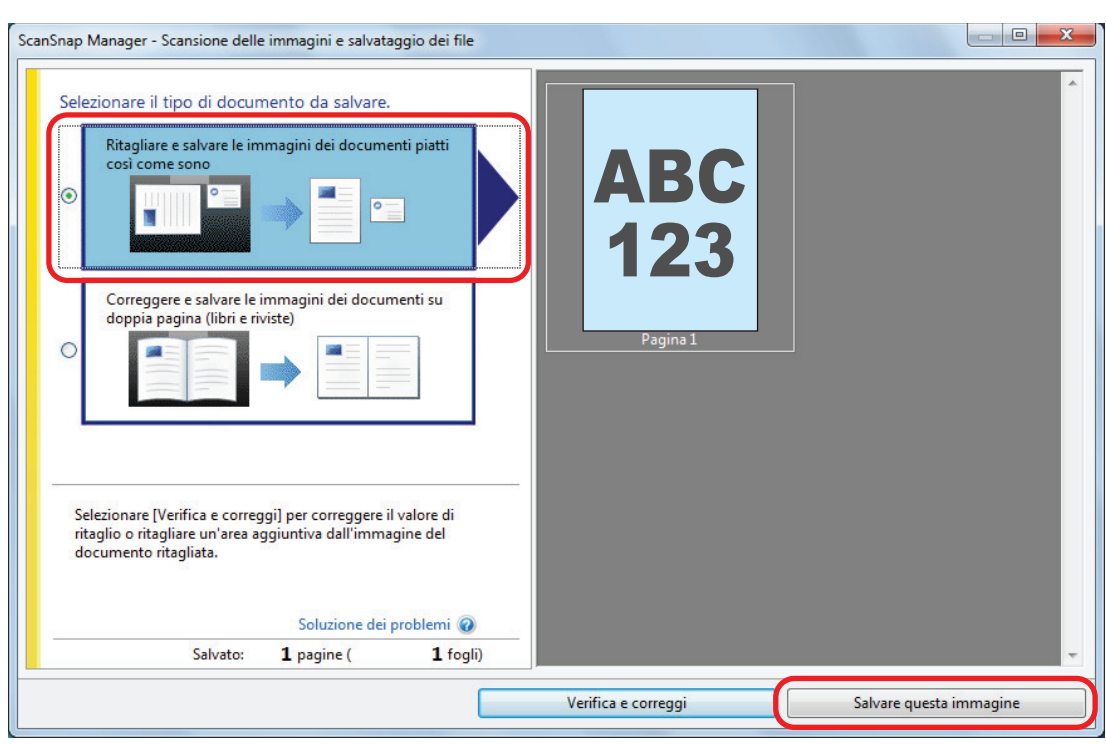

Quando è visualizzato Accesso rapido per la selezione di un'applicazione per eseguire un'azione particolare, il processo di controllo dell'operazione di scansione è terminato.

Cliccando un'icona in Accesso rapido, è possibile salvare le immagini create dai documenti scanditi con ScanSnap nella cartella desiderata o allegarli a un'e-mail.

# <span id="page-46-0"></span>Lista pacchetti per SV600

Verificare che tutti gli elementi siano inclusi nel pacchetto prima di configurare ScanSnap. Gli elementi forniti con ScanSnap sono i seguenti:

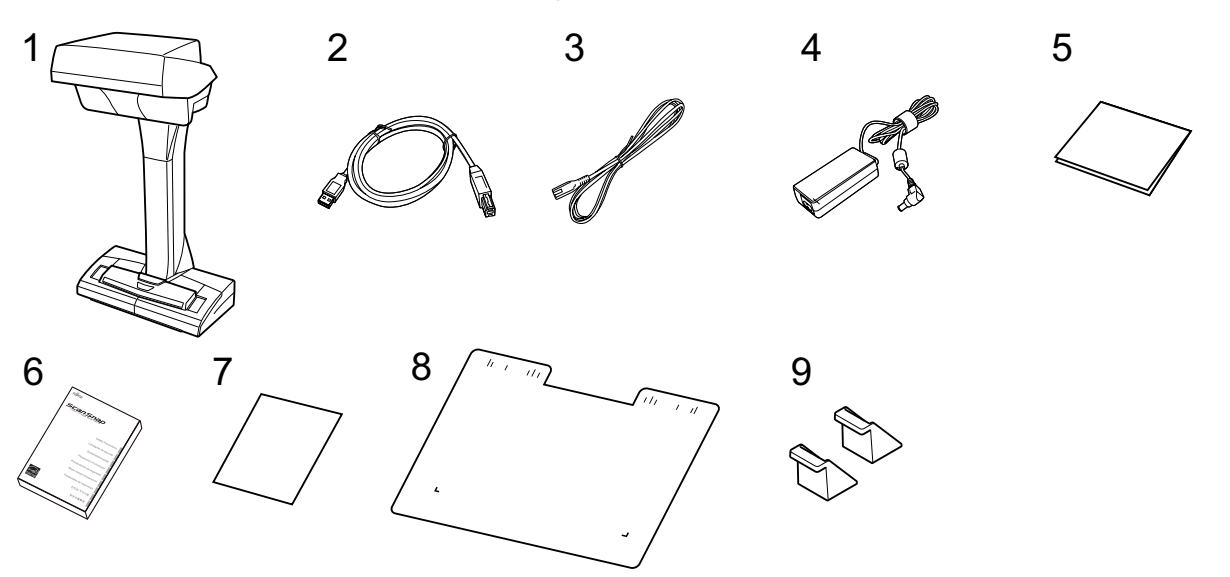

- 1. ScanSnap
- 2. Cavo USB
- 3. Cavo CA (\*1)
- 4. Adattatore CA (\*1)
- 5. Guida di benvenuto
- 6. Precauzioni di sicurezza (\*2)
- 7. Certificato di licenza di Kofax Power PDF Standard/Kofax Power PDF Standard for Mac, certificato di licenza di Nuance Power PDF Standard/Nuance Power PDF Standard for Mac o certificato di licenza di Nuance Power PDF Standard/Nuance PDF Converter for Mac
- 8. Sfondo nero
- 9. Prolunghe
- \*1: Un cavo CA collegato all'adattatore CA è denominato cavo di alimentazione.
- \*2: Il formato varia a seconda del modello di ScanSnap o del Paese in cui è stato acquistato ScanSnap.

# Configurazione di S1300i

Configurare ScanSnap in modo che sia pronto per la scansione con ScanSnap Manager.

Prima di configurare ScanSnap, sono necessarie le preparazioni seguenti.

#### **ATTENZIONE**

Non collegare ScanSnap al computer prima di aver installato il software.

• Controllare che tutti gli elementi siano inclusi nel pacchetto Per dettagli vedere ["Lista pacchetti per S1300i" \(pag. 51\)](#page-50-0).

#### SUGGERIMENTO

Quando Avvio rapido è incluso nel pacchetto, consultare "Elenco pacchetti" in Avvio rapido.

Rimuovere il sigillo adesivo (1) da ScanSnap

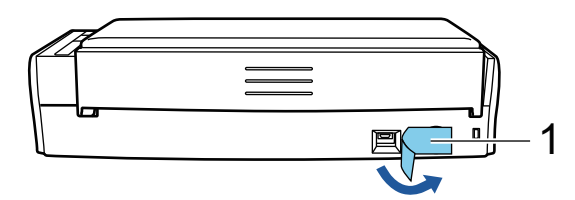

La procedura per configurare ScanSnap è la seguente:

- 1 Download del software
- [2 Installazione del software/Connessione di ScanSnap](#page-48-0)
- [3 Verifica delle operazioni di scansione](#page-48-0)

# **1**

#### **Download del software**

- 1. Avviare il computer e accedere come utente con privilegi di amministratore.
- 2. Accedi al sito Web "[ScanSnap Installer"](https://www.pfu.ricoh.com/global/scanners/scansnap/dl/setup/w-inst2-v7.html?MODEL=5016).
- 3. Scaricare [ScanSnap Installer] e salvarlo sul computer.

Con il programma di installazione scaricato, è possibile installare i programmi software seguenti.

- **•** ScanSnap Manager
- **•** ScanSnap Online Update
- **•** Manuale di ScanSnap

Installare le applicazioni software diverse da quelle sopra se necessario.

Per la panoramica di ogni programma software, consultare ["Panoramica dei software relativi a](#page-98-0) [ScanSnap" \(pag. 99\).](#page-98-0)

# <span id="page-48-0"></span>**2 Installazione del software/Collegamento di ScanSnap**

- 1. Eseguire il programma di installazione salvato sul computer.
- 2. Seguire le istruzioni nella finestra [ScanSnap Installer] visualizzata.

Quando viene richiesto di accettare i termini dell'accordo di licenza, leggere il messaggio di conferma e selezionare [Accetto tutti i termini e le condizioni].

- 3. Quando si visualizza [Installazione completata], cliccare il tasto [Termina].
- 4. Quando si visualizza la finestra [Informazioni sulla funzione di autospegnimento di ScanSnap], leggere il messaggio e cliccare il tasto [Avanti].
- 5. Seguire le istruzione nella finestra [ScanSnap Collegamento di ScanSnap] per collegare ScanSnap a un computer.

#### SUGGERIMENTO

Se sono disponibili aggiornamenti per ScanSnap Online Update su server, verrà richiesto di accettare i termini dell'accordo di licenza per ScanSnap Online Update.

Per dettagli su ScanSnap Online Update, consultare l'Aiuto di ScanSnap Online Update.

# **3**

#### **Verifica delle operazioni di scansione**

1. Caricare il documento in ScanSnap.

Caricare dalla parte superiore un documento rivolto verso il basso con il retro verso di sé (quando si caricano più documenti, l'ultima pagina è in cima).

Per dettagli sulle modalità di scansione di un documento, consultare ["Scansione di documenti](#page-375-0) [con S1300i" \(pag. 376\).](#page-375-0)

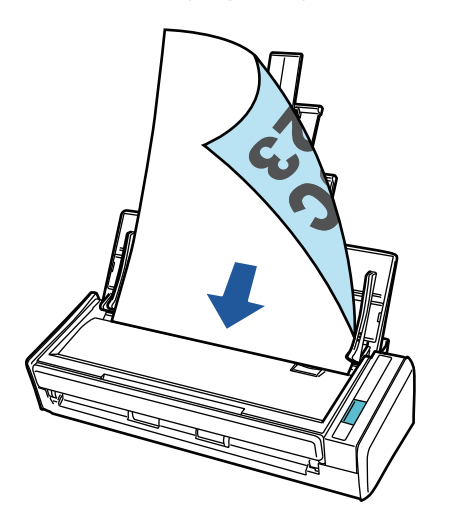

2. Premere il tasto [Scan] per avviare la scansione.

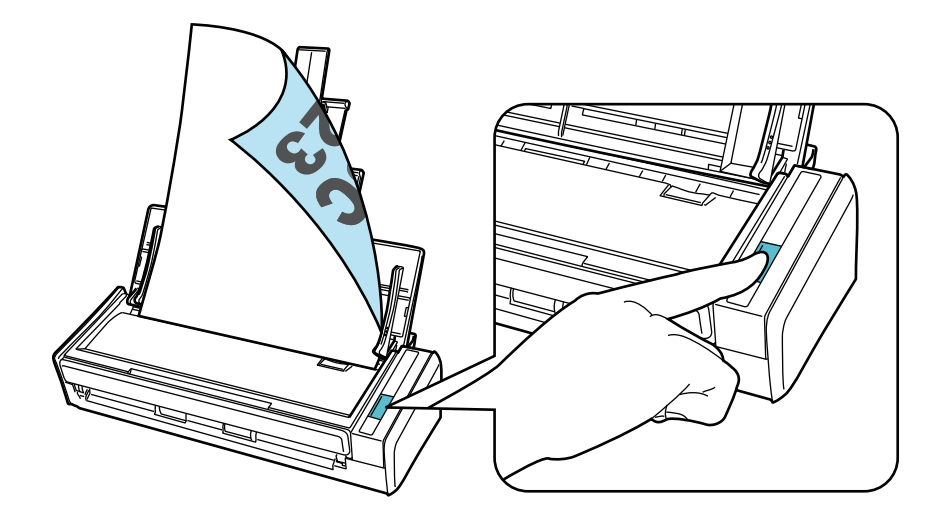

Quando è visualizzato Accesso rapido per la selezione di un'applicazione per eseguire un'azione particolare, il processo di controllo dell'operazione di scansione è terminato.

Cliccando un'icona in Accesso rapido, è possibile salvare le immagini create dai documenti scanditi con ScanSnap nella cartella desiderata o allegarli a un'e-mail.

# <span id="page-50-0"></span>Lista pacchetti per S1300i

Verificare che tutti gli elementi siano inclusi nel pacchetto prima di configurare ScanSnap. Gli elementi forniti con ScanSnap sono i seguenti:

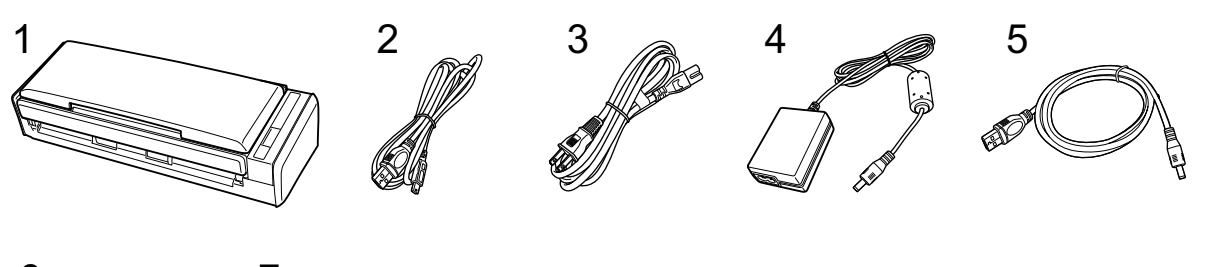

6 7

- 1. ScanSnap
- 2. Cavo USB
- 3. Cavo CA (\*1)
- 4. Adattatore CA (\*1)
- 5. Cavo di alimentazione bus USB
- 6. Guida di benvenuto
- 7. Precauzioni di sicurezza (\*2)
- \*1: Un cavo CA collegato all'adattatore CA è denominato cavo di alimentazione.
- \*2: Il formato varia a seconda del modello di ScanSnap o del Paese in cui è stato acquistato ScanSnap.

# Configurazione di S1100i

Configurare ScanSnap in modo che sia pronto per la scansione con ScanSnap Manager. Prima di configurare ScanSnap, sono necessarie le preparazioni seguenti.

**•** Controllare che tutti gli elementi siano inclusi nel pacchetto

Per dettagli vedere ["Lista pacchetti per S1100i" \(pag. 55\)](#page-54-0).

SUGGERIMENTO

Quando Avvio rapido è incluso nel pacchetto, consultare "Elenco pacchetti" in Avvio rapido.

Rimuovere il sigillo adesivo (1) e il nastro (2) da ScanSnap

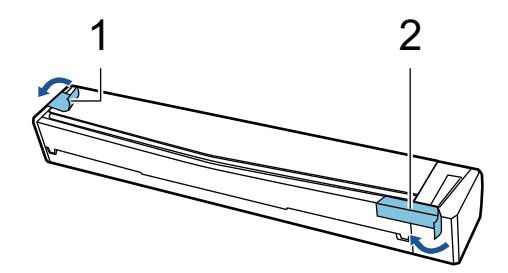

La procedura per configurare ScanSnap è la seguente:

- 1 Download del software
- 2 Installazione del software/Connessione di ScanSnap
- [3 Verifica delle operazioni di scansione](#page-52-0)

# **1**

#### **Download del software**

- 1. Avviare il computer e accedere come utente con privilegi di amministratore.
- 2. Accedi al sito Web "[ScanSnap Installer"](https://www.pfu.ricoh.com/global/scanners/scansnap/dl/setup/w-inst2-v7.html?MODEL=5015).
- 3. Scaricare [ScanSnap Installer] e salvarlo sul computer.

Con il programma di installazione scaricato, è possibile installare i programmi software seguenti.

- ScanSnap Manager
- ScanSnap Online Update
- Manuale di ScanSnap

Installare le applicazioni software diverse da quelle sopra se necessario.

Per la panoramica di ogni programma software, consultare ["Panoramica dei software relativi a](#page-98-0) [ScanSnap" \(pag. 99\).](#page-98-0)

# **2**

#### **Installazione del software/Collegamento di ScanSnap**

1. Eseguire il programma di installazione salvato sul computer.

<span id="page-52-0"></span>2. Seguire le istruzioni nella finestra [ScanSnap Installer] visualizzata.

Quando viene richiesto di accettare i termini dell'accordo di licenza, leggere il messaggio di conferma e selezionare [Accetto tutti i termini e le condizioni].

- 3. Quando si visualizza [Installazione completata], cliccare il tasto [Termina].
- 4. Seguire le istruzione nella finestra [ScanSnap Collegamento di ScanSnap] per collegare ScanSnap a un computer.

#### SUGGERIMENTO

Se sono disponibili aggiornamenti per ScanSnap Online Update su server, verrà richiesto di accettare i termini dell'accordo di licenza per ScanSnap Online Update.

Per dettagli su ScanSnap Online Update, consultare l'Aiuto di ScanSnap Online Update.

# **3**

#### **Verifica delle operazioni di scansione**

1. Inserire un documento in ScanSnap.

Inserire un documento diritto nella sezione di alimentazione di ScanSnap con la parte da scansionare rivolta verso l'alto.

Per dettagli sulle modalità di scansione di un documento, consultare ["Scansione di documenti](#page-392-0) [con S1100i" \(pag. 393\).](#page-392-0)

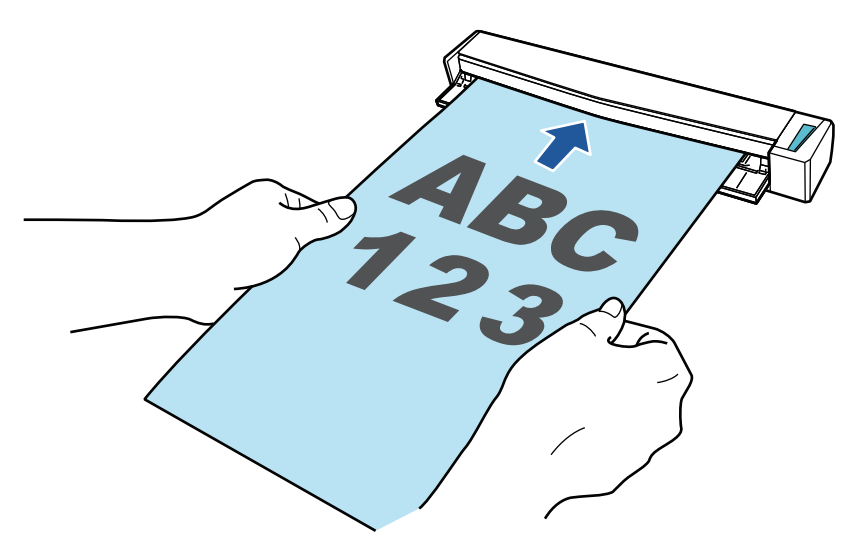

2. Premere il tasto [Scan/Stop] per avviare la scansione.

Per proseguire con la scansione, inserire il prossimo documento da scandire. Inserito il documento, si avvia automaticamente la scansione.

Al termine della scansione del documento, premere il tasto [Scan/Stop] per terminare la scansione dei documenti.

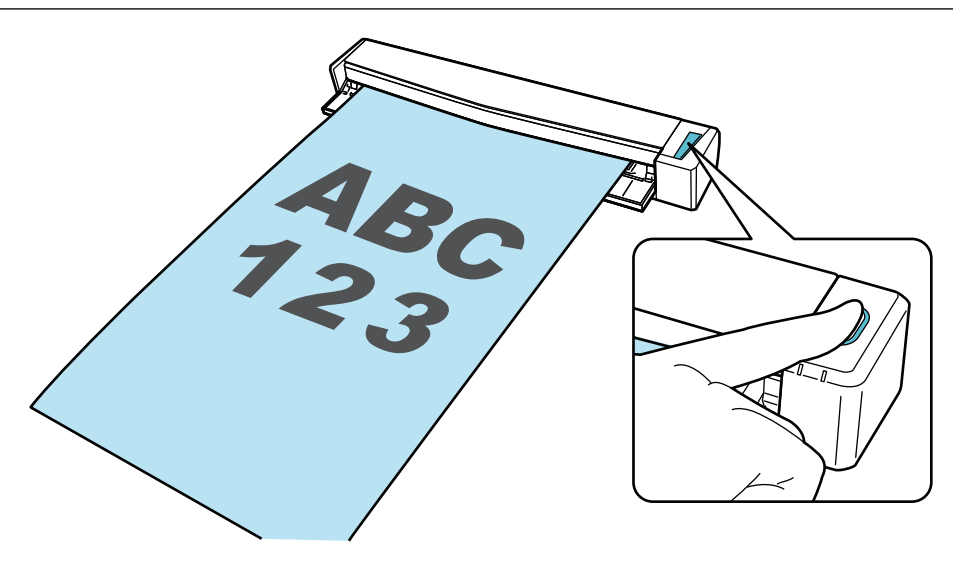

Quando è visualizzato Accesso rapido per la selezione di un'applicazione per eseguire un'azione particolare, il processo di controllo dell'operazione di scansione è terminato.

Cliccando un'icona in Accesso rapido, è possibile salvare le immagini create dai documenti scanditi con ScanSnap nella cartella desiderata o allegarli a un'e-mail.

# <span id="page-54-0"></span>Lista pacchetti per S1100i

Verificare che tutti gli elementi siano inclusi nel pacchetto prima di configurare ScanSnap. Gli elementi forniti con ScanSnap sono i seguenti:

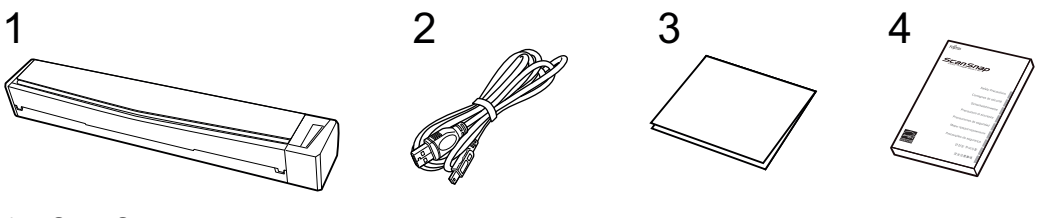

- 1. ScanSnap
- 2. Cavo USB
- 3. Guida di benvenuto
- 4. Precauzioni di sicurezza (\*1)
- \*1: Il formato varia a seconda del modello di ScanSnap o del Paese in cui è stato acquistato ScanSnap.

# <span id="page-55-0"></span>Connessione di ScanSnap a un dispositivo mobile o al server ScanSnap Cloud (iX1600 / iX1500 / iX1300 / iX500 / iX100)

Il collegamento di ScanSnap a un dispositivo mobile o al server ScanSnap Cloud consente di salvare le immagini scandite direttamente sul dispositivo mobile o su un server cloud.

Il server ScanSnap Cloud è un server cloud usato esclusivamente con ScanSnap.

## **Preparazione per il collegamento di ScanSnap a un dispositivo mobile**

Usare ScanSnap Connect Application per collegare ScanSnap a un dispositivo mobile e salvare le immagini create dai documenti scanditi con ScanSnap direttamente su un dispositivo mobile.

Preparare in base alle seguenti procedure:

#### ATTENZIONE

Per collegare iX1600/iX1500/iX500/iX100 e un dispositivo mobile, è necessario collegare ScanSnap e il dispositivo mobile allo stesso punto di accesso wireless.

Per i dettagli su come collegare ScanSnap a un punto di accesso wireless, fare riferimento a quanto segue:

 $\bullet$  iX1600/iX1500

["Connessione di ScanSnap tramite una LAN wireless \(iX1600 / iX1500\)" \(pag. 133\)](#page-132-0)

• iX500/iX100

["Connessione di ScanSnap tramite una LAN wireless \(iX1300 / iX500 / iX100\)" \(pag. 147\)](#page-146-0)

#### SUGGERIMENTO

Per collegare iX1300 e un dispositivo mobile, è possibile stabilire una connessione a un punto di accesso wireless seguendo le istruzioni della procedura guidata che viene visualizzata dopo l'installazione di ScanSnap Connect Application.

1. Installare ScanSnap Connect Application sul dispositivo mobile.

Ottenere ScanSnap Connect Application da uno dei seguenti archivi di applicazioni in base al dispositivo mobile in uso:

- App Store
- **•** Google Play
- Amazon Appstore
- 2. Avviare ScanSnap Connect Application.

Eseguire le operazioni seguendo le istruzioni.

Per dettagli su come utilizzare ScanSnap Connect Application, consultare la Guida operativa generale (Connessione mobile).

Per visualizzare la Guida operativa generale (connessione mobile), avviare ScanSnap Connect

Application sul dispositivo mobile, toccare il tasto  $\bigcirc$ i (iOS)/ (Android)  $\rightarrow$  il tasto [Aiuto] nella schermata [Elenco file].

## **Preparazione per il collegamento di ScanSnap al server ScanSnap Cloud**

Usare l'applicazione ScanSnap Cloud per collegare ScanSnap al server ScanSnap Cloud e salvare le immagini create dai documenti scanditi con ScanSnap direttamente su un servizio cloud.

Per dettagli su come configurare e utilizzare ScanSnap Cloud, fare riferimento all'[Aiuto di ScanSnap](https://www.pfu.ricoh.com/imaging/downloads/manual/cloud_top/al/index.html) [Cloud](https://www.pfu.ricoh.com/imaging/downloads/manual/cloud_top/al/index.html).

Per le regioni in cui è possibile utilizzare ScanSnap Cloud, fare riferimento [qui](https://www.pfu.ricoh.com/global/scanners/scansnap/scansnap-cloud/country.html).

# Panoramica di ScanSnap

Questa sezione fornisce una panoramica utile prima di usare ScanSnap.

- ["Utilizzo di ScanSnap" \(pag. 59\)](#page-58-0)
- ["Parti e funzioni" \(pag. 79\)](#page-78-0)
- ["Sostituzione della batteria \(iX100\)" \(pag. 97\)](#page-96-0)
- l ["Panoramica dei software relativi a ScanSnap" \(pag. 99\)](#page-98-0)
- ["Icona di ScanSnap Manager" \(pag. 100\)](#page-99-0)
- ["Menu clic destro" \(pag. 101\)](#page-100-0)
- ["Finestra ScanSnap Setup" \(pag. 103\)](#page-102-0)
- l ["Accensione e spegnimento di ScanSnap" \(pag. 105\)](#page-104-0)
- ["Schermate e operazioni sullo schermo tattile \(iX1600 / iX1500\)" \(pag. 121\)](#page-120-0)
- ["Inserimento della Guida ricevute \(iX1600 / iX1500 / iX1400\)" \(pag. 129\)](#page-128-0)

# <span id="page-58-0"></span>Utilizzo di ScanSnap

- l ["Utilizzo di iX1600 / iX1500 / iX1400" \(pag. 60\)](#page-59-0)
- l ["Utilizzo di iX1300" \(pag. 63\)](#page-62-0)
- ["Utilizzo di iX500" \(pag. 67\)](#page-66-0)
- ["Utilizzo di iX100" \(pag. 69\)](#page-68-0)
- ["Utilizzo di SV600" \(pag. 72\)](#page-71-0)
- l ["Utilizzo di S1300i" \(pag. 75\)](#page-74-0)
- l ["Utilizzo di S1100i" \(pag. 76\)](#page-75-0)

# <span id="page-59-0"></span>Utilizzo di iX1600 / iX1500 / iX1400

### **Scansione di più documenti**

Una pila di documenti di spessore di max. 5 mm (for A4 o formati minori: max. 50 fogli con peso della carta di 80 g/m<sup>2</sup>) possono essere caricati in ScanSnap per la scansione.

Per dettagli vedere ["Scansione di documenti \(iX1600 / iX1500 / iX1400\)" \(pag. 204\)](#page-203-0).

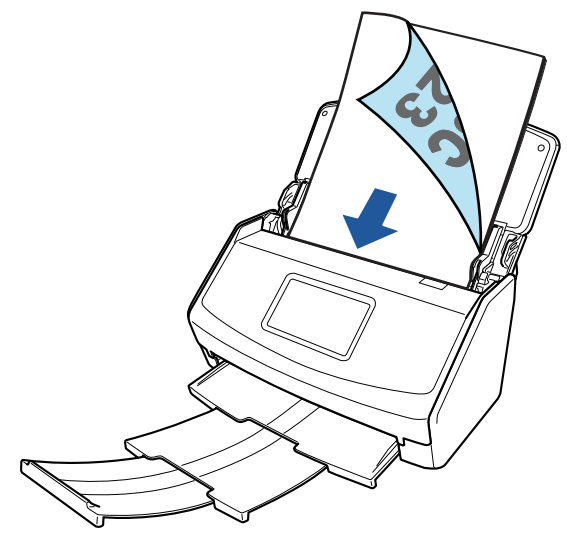

Esempio: iX1600

## **Scansione di documenti di piccole dimensioni (quali ricevute) in un unico passaggio**

Se la Guida ricevute è montata su ScanSnap, è possibile caricare e scandire contemporaneamente una pila di documenti di piccole dimensioni come le ricevute in ScanSnap.

Per dettagli vedere ["Scansione di documenti di piccole dimensioni come ricevute in una volta sola](#page-217-0) [\(iX1600 / iX1500 / iX1400\)" \(pag. 218\).](#page-217-0)

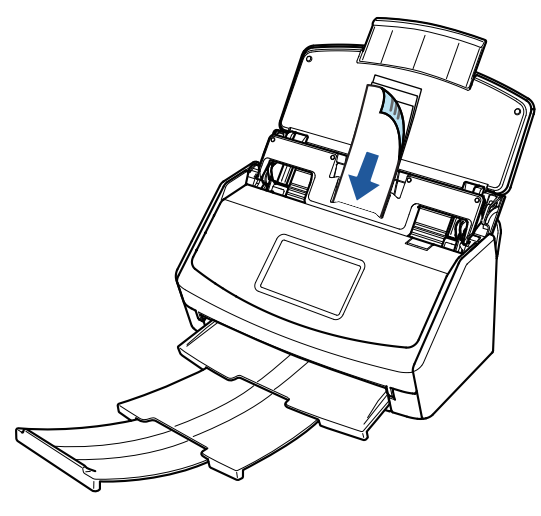

Esempio: iX1600

## **Scansione di documenti che non possono essere caricati direttamente in ScanSnap**

È possibile usare il Trasporto fogli opzionale per scandire i seguenti documenti:

● Documenti di formato maggiore di A4 o Lettera e non più grandi del formato A3

Per dettagli vedere ["Scansione di documenti di formato maggiore di A4 o Lettera \(iX1600 /](#page-221-0) [iX1500 / iX1400\)" \(pag. 222\).](#page-221-0)

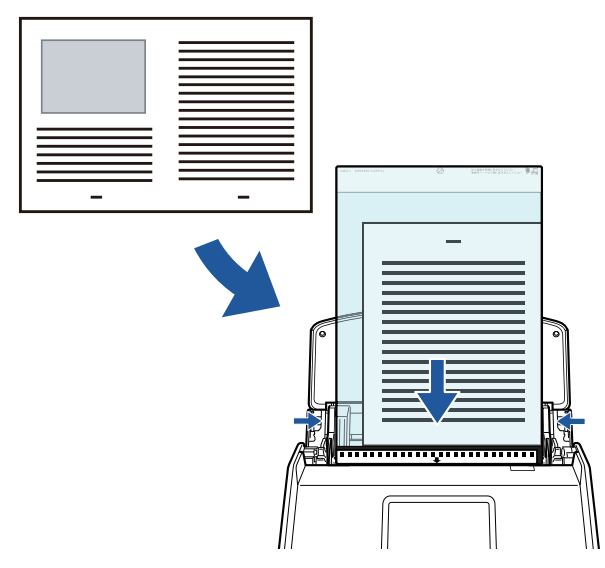

Esempio: iX1600

l Documenti deteriorabili con estrema facilità come fotografie o documenti di formato non standard quali i ritagli

Per dettagli vedere ["Scansione di documenti come fotografie e ritagli \(iX1600 / iX1500 / iX1400\)"](#page-225-0) [\(pag. 226\).](#page-225-0)

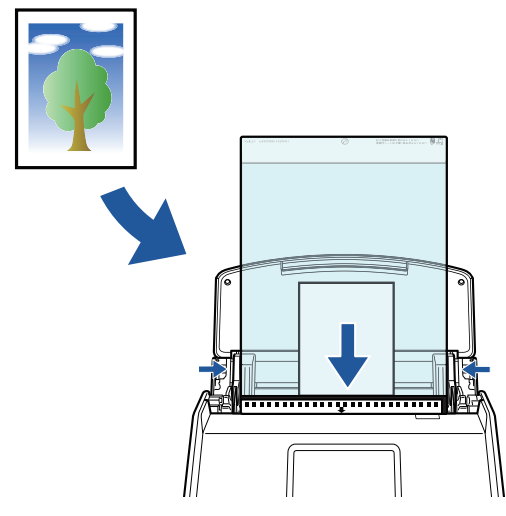

Esempio: iX1600

## **Connessione di ScanSnap tramite una LAN wireless**

Per iX1600/iX1500, è possibile collegare ScanSnap e un computer o un dispositivo mobile tramite LAN wireless.

Per configurare le impostazioni wireless di ScanSnap, usare il relativo programma di installazione wireless, installato insieme a ScanSnap Manager o usare il pannello a sfioramento di ScanSnap.

Per dettagli vedere ["Connessione di ScanSnap tramite una LAN wireless \(iX1600 / iX1500\)" \(pag.](#page-132-0) [133\).](#page-132-0)

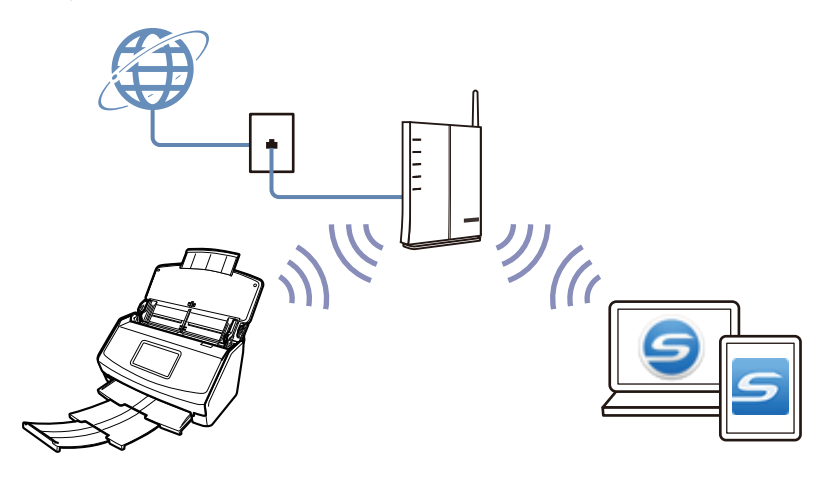

# <span id="page-62-0"></span>Utilizzo di iX1300

### **Scansione di più documenti (Scansione con inversione a U)**

Una pila di documenti di spessore di max. 2 mm (per A4 o formati minori: max. 20 fogli con peso della carta di 80 g/m<sup>2</sup>) possono essere caricati in ScanSnap per la scansione. Per dettagli vedere ["Scansione di documenti \(iX1300\)" \(pag. 237\)](#page-236-0).

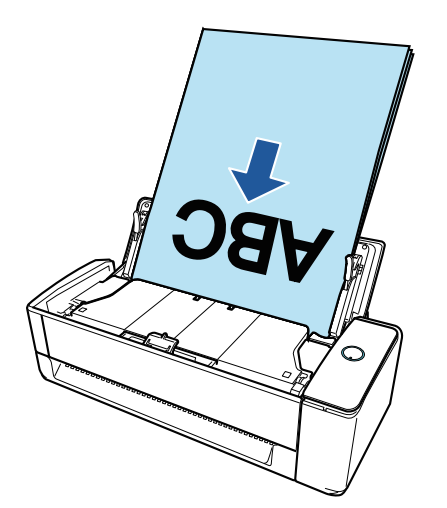

## **Scansione di un documento alla volta (Scansione di ritorno)**

Documenti come biglietti da visita, cartoline e documenti spessi (ad esempio, biglietti plastificati e libretti) possono essere inseriti uno alla volta per la scansione.

Al termine della scansione di un documento, quando si inserisce il documento successivo in ScanSnap, si avvia automaticamente la scansione successiva, che consente di scandire in modo continuo.

Per dettagli vedere ["Scansione di documenti \(iX1300\)" \(pag. 237\)](#page-236-0).

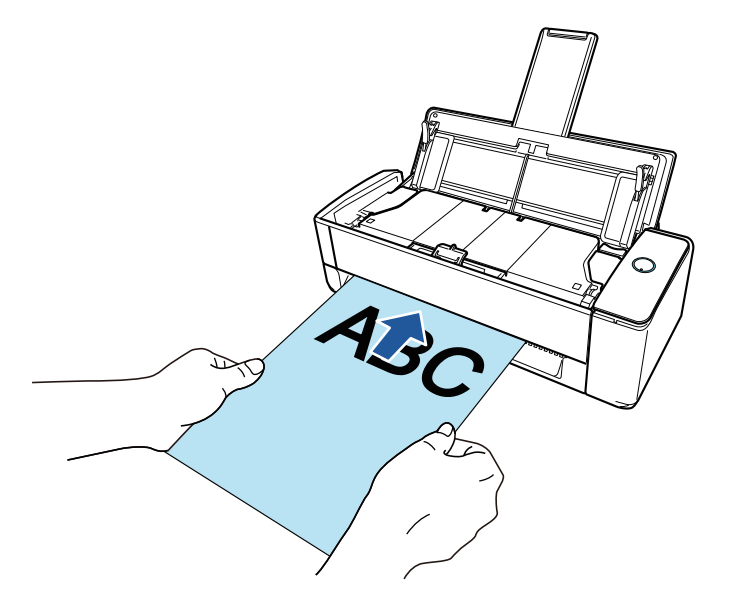

### **Scansione di documenti di formato superiore ad A4 o Lettera mediante inserimento diretto in ScanSnap**

Se si piegano a metà documenti di formato A3, B4 o Double letter e si esegue la scansione, le immagini scandite di entrambi i lati possono essere unite automaticamente in un'unica immagine.

Le immagini scandite possono essere unite solo se sulla linea di piegatura del documento è presente un testo, un diagramma o una tabella.

Per dettagli vedere ["Scansione di documenti di formato superiore ad A4 o Letter mediante](#page-265-0) [inserimento diretto in ScanSnap \(iX1300\)" \(pag. 266\).](#page-265-0)

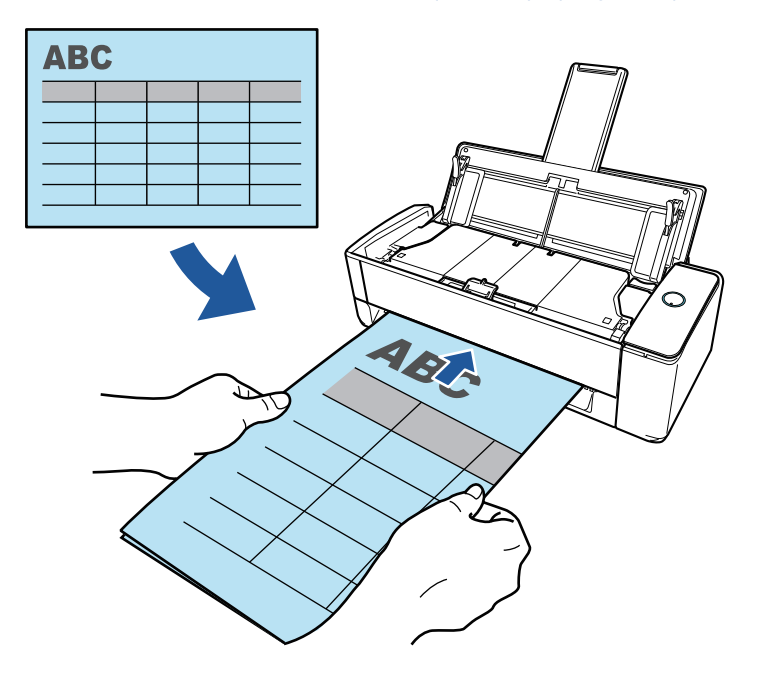

## **Scansione di documenti che non possono essere caricati direttamente in ScanSnap**

È possibile usare il Trasporto fogli opzionale per scandire i seguenti documenti:

● Documenti di formato maggiore di A4 o Lettera e non più grandi del formato A3 Per dettagli vedere ["Scansione di documenti di formato maggiore di A4 o Letter con il Trasporto](#page-270-0) [fogli \(iX1300\)" \(pag. 271\)](#page-270-0).

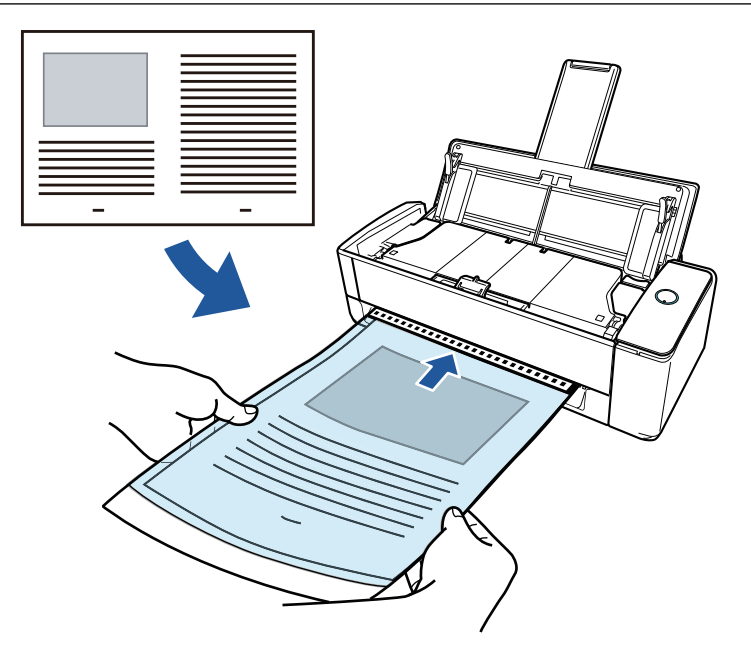

l Documenti deteriorabili con estrema facilità come fotografie o documenti di formato non standard quali i ritagli

Per dettagli vedere ["Scansione di documenti come fotografie e ritagli \(iX1300\)" \(pag. 277\)](#page-276-0).

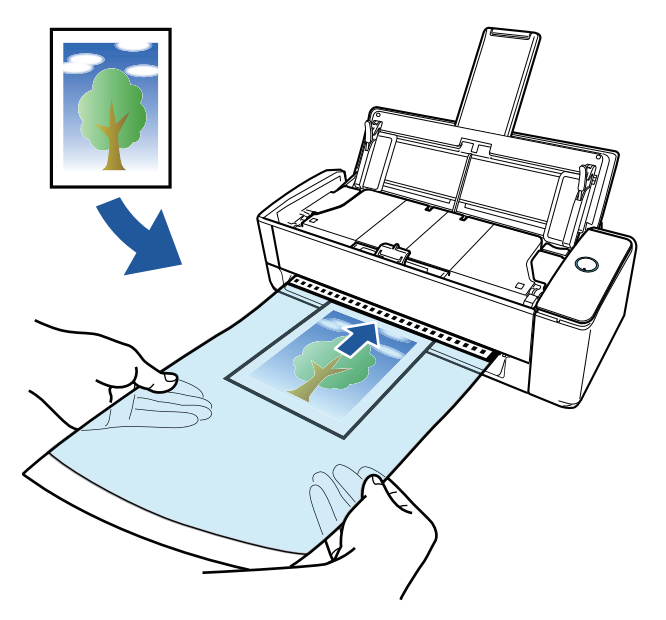

## **Connessione di ScanSnap tramite una LAN wireless**

È possibile collegare ScanSnap e un computer o un dispositivo mobile tramite LAN wireless.

Per configurare le impostazioni wireless di ScanSnap, usare il relativo programma di installazione wireless, installato insieme a ScanSnap Manager o usare il pannello a sfioramento di ScanSnap.

Per dettagli vedere ["Connessione di ScanSnap tramite una LAN wireless \(iX1300 / iX500 / iX100\)"](#page-146-0) [\(pag. 147\).](#page-146-0)

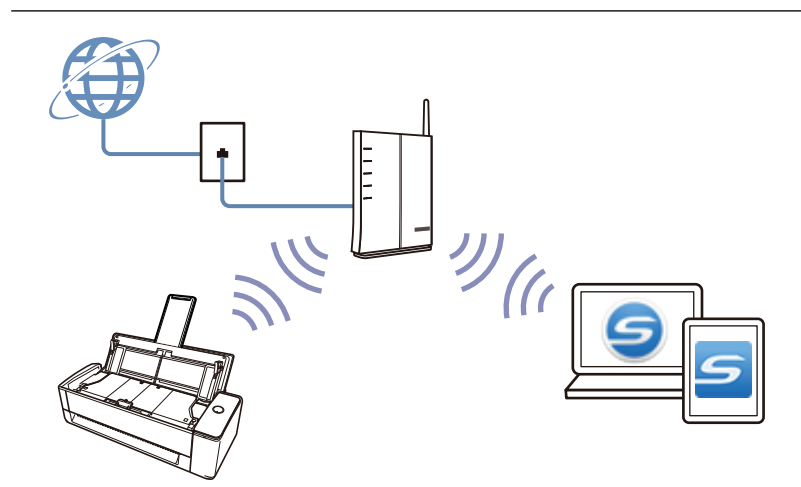

# <span id="page-66-0"></span>Utilizzo di iX500

### **Scansione di più documenti**

Una pila di documenti di spessore di max. 5 mm (for A4 o formati minori: max. 50 fogli con peso della carta di 80 g/m<sup>2</sup>) possono essere caricati in ScanSnap per la scansione.

Per dettagli vedere ["Scansione di documenti \(iX500\)" \(pag. 294\)](#page-293-0).

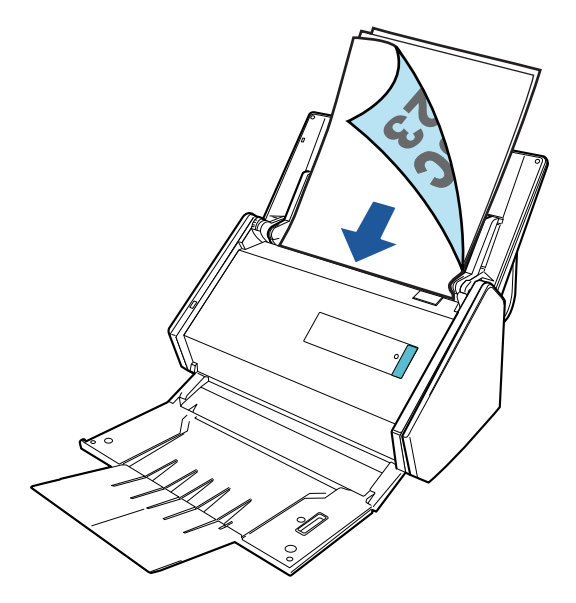

## **Scansione di documenti che non possono essere caricati direttamente in ScanSnap**

È possibile usare il Trasporto fogli opzionale per scandire i seguenti documenti:

● Documenti di formato maggiore di A4 o Lettera e non più grandi del formato A3

Per dettagli vedere ["Scansione di documenti di formato maggiore di A4 o Lettera \(iX500\)" \(pag.](#page-309-0) [310\).](#page-309-0)

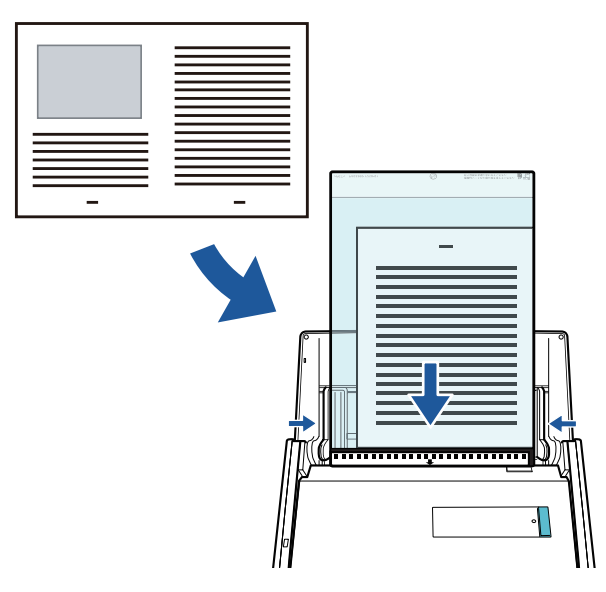

l Documenti deteriorabili con estrema facilità come fotografie o documenti di formato non standard quali i ritagli

Per dettagli vedere ["Scansione di documenti come fotografie e ritagli \(iX500\)" \(pag. 314\)](#page-313-0).

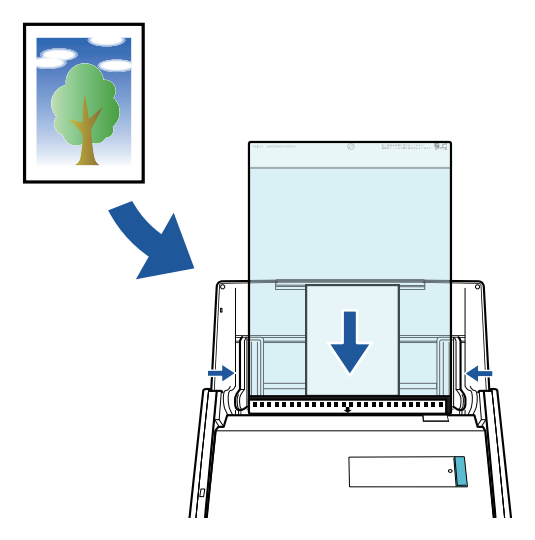

## **Connessione di ScanSnap tramite una LAN wireless**

È possibile collegare ScanSnap e un computer o un dispositivo mobile tramite LAN wireless.

Per configurare le impostazioni wireless di ScanSnap, usare il relativo programma di installazione wireless, installato insieme a ScanSnap Manager.

Per dettagli vedere ["Connessione di ScanSnap tramite una LAN wireless \(iX1300 / iX500 / iX100\)"](#page-146-0) [\(pag. 147\).](#page-146-0)

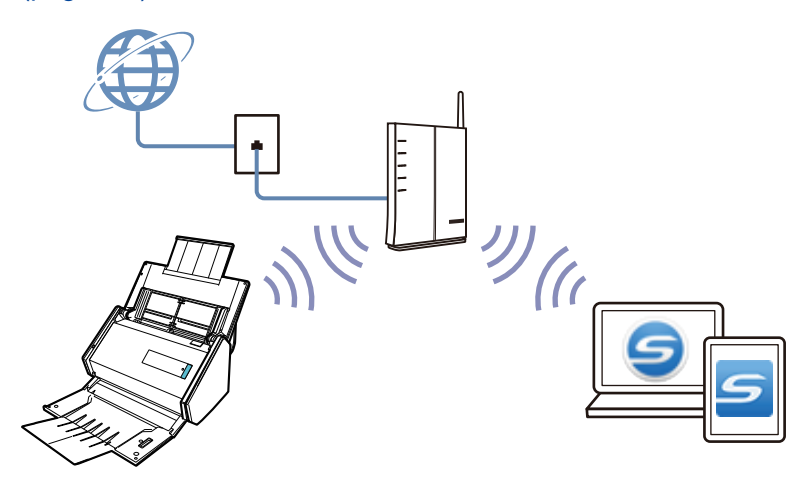

# <span id="page-68-0"></span>Utilizzo di iX100

### **Scansione di più documenti consecutivamente**

Quando si scandiscono più documenti con ScanSnap, è possibile scandire uno o due documenti alla volta. Per scandire due documenti alla volta, è possibile inserire due documenti alla volta o inserire il documento successivo mentre viene scandito un altro documento.

Scansione di un documento alla volta

Al termine della scansione di un documento, quando si inserisce il documento successivo in ScanSnap, si avvia automaticamente la scansione successiva.

Per dettagli vedere ["Scansione di documenti \(iX100\)" \(pag. 323\)](#page-322-0).

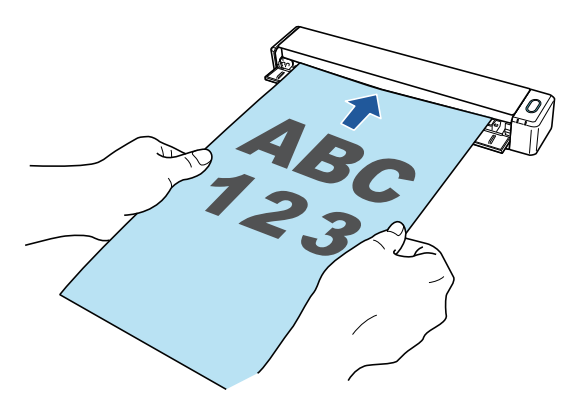

l Scansione di documenti inserendo due documenti alla volta o inserendo il documento successivo mentre l'attuale documento è in scansione (scansione doppia)

Per la scansione di documenti di piccole dimensioni come biglietti da visita e cartoline, è possibile inserire due documenti alla volta in ScanSnap. In alternativa, è possibile inserire il documento successivo durante la scansione di un altro documento. I due metodi consentono la scansione di un numero massimo di 20 documenti consecutivamente in un'unica operazione di scansione.

Questi metodi di scansione rispondono al nome di scansioni doppie.

Per dettagli vedere ["Scansione di documenti inserendo due documenti alla volta o inserendo il](#page-327-0) [documento successivo durante la scansione del documento corrente \(iX100\)" \(pag. 328\)](#page-327-0).

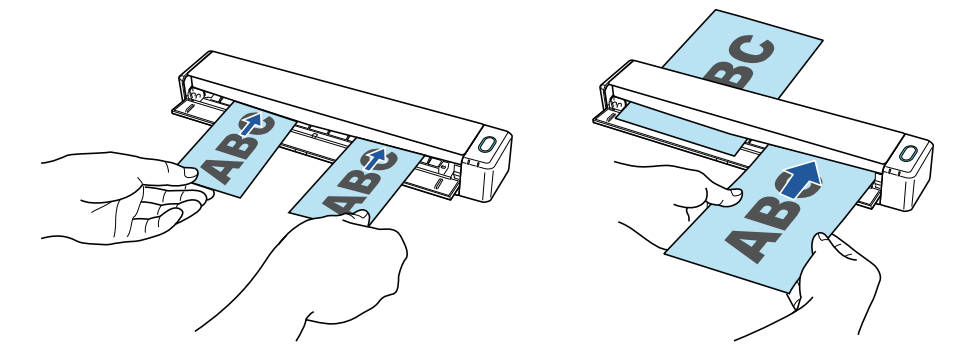

## **Scansione di documenti di formato superiore ad A4 o Lettera mediante inserimento diretto in ScanSnap**

Se si piegano a metà documenti di formato A3, B4 o Tabloid e si esegue la scansione in modalità continua di ciascun lato, le immagini scandite possono essere unite automaticamente in un'unica immagine.

Le immagini scandite possono essere unite solo se sulla linea di piegatura del documento è presente un testo, un diagramma o una tabella.

Per dettagli vedere ["Scansione di documenti di formato superiore ad A4 o Lettera mediante](#page-333-0) [inserimento diretto in ScanSnap \(iX100\)" \(pag. 334\).](#page-333-0)

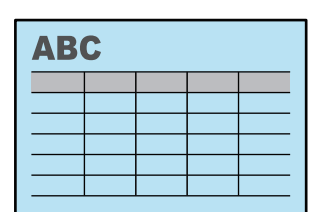

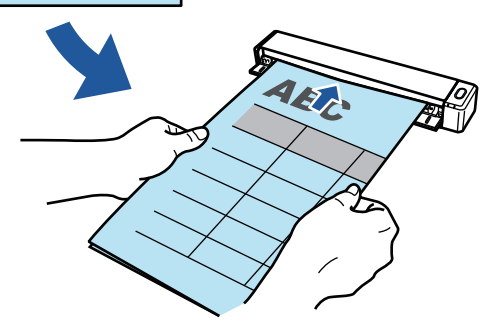

## **Scansione di documenti che non possono essere caricati direttamente in ScanSnap**

È possibile usare il Trasporto fogli opzionale per scandire i seguenti documenti:

● Documenti di formato maggiore di A4 o Lettera e non più grandi del formato A3 Per dettagli vedere ["Scansione di documenti di formato maggiore di A4 o Lettera con il Trasporto](#page-338-0) [fogli \(iX100\)" \(pag. 339\)](#page-338-0).

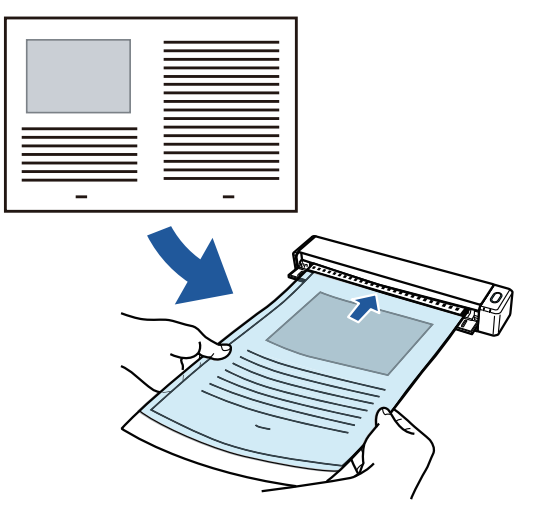

l Documenti deteriorabili con estrema facilità come fotografie o documenti di formato non standard quali i ritagli

Per dettagli vedere ["Scansione di documenti come fotografie e ritagli \(iX100\)" \(pag. 344\)](#page-343-0).

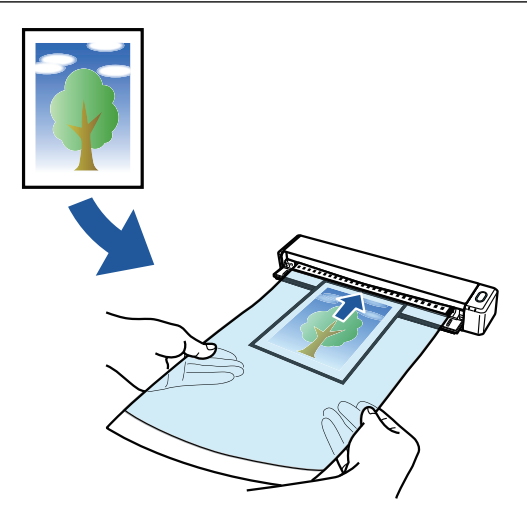

## **Connessione di ScanSnap tramite una LAN wireless**

È possibile collegare ScanSnap e un computer o un dispositivo mobile tramite LAN wireless.

Per collegarli, è possibile usare o la modalità di connessione al punto di accesso, in cui per la connessione si utilizza un punto di accesso wireless, o la modalità di connessione diretta, in cui si collega un computer o un dispositivo mobile direttamente a ScanSnap. Selezionare la modalità di connessione adatta in base all'eventuale presenza o meno di una LAN wireless nel luogo di utilizzo di ScanSnap.

Per configurare le impostazioni wireless di ScanSnap, usare il relativo programma di installazione wireless, installato insieme a ScanSnap Manager.

Per dettagli vedere ["Connessione di ScanSnap tramite una LAN wireless \(iX1300 / iX500 / iX100\)"](#page-146-0) [\(pag. 147\).](#page-146-0)

l Modalità di connessione al punto di accesso

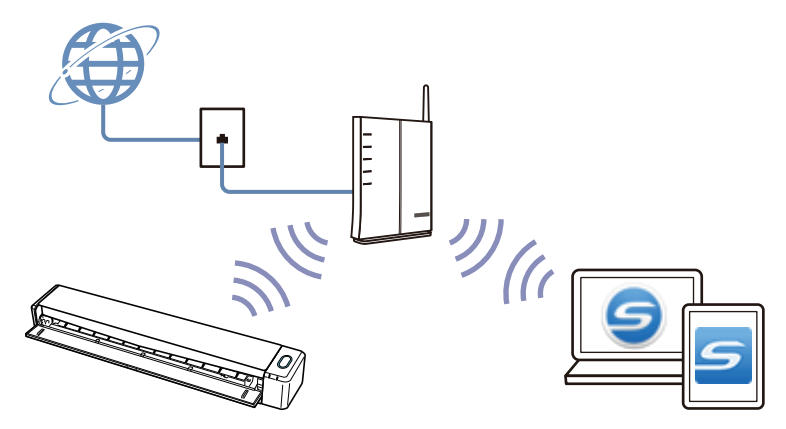

l Modalità di Connessione diretta

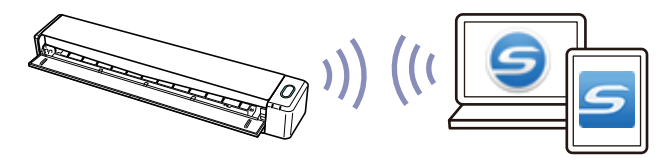

# <span id="page-71-0"></span>Utilizzo di SV600

Il modello di ScanSnap che esegue scansioni generali presenta un'unità di scansione che non tocca i documenti. Con questo modello è possibile eseguire le seguenti operazioni di scansione:

- $\dot{\mathsf{E}}$  possibile scandire libri e inserti di formato A3 senza eliminare delle pagine.
- È possibile scandire più documenti contemporaneamente come i biglietti da visita o altri tipi di biglietti.

Le immagini scandite create scandendo i documenti vengono corrette automaticamente.

- Quando vengono scanditi documenti simili agli inserti il disallineamento della pagina è corretto automaticamente.
- l Quando si scandiscono più documenti contemporaneamente

le immagini scandite vengono ritagliate in immagini separate per i rispettivi documenti.

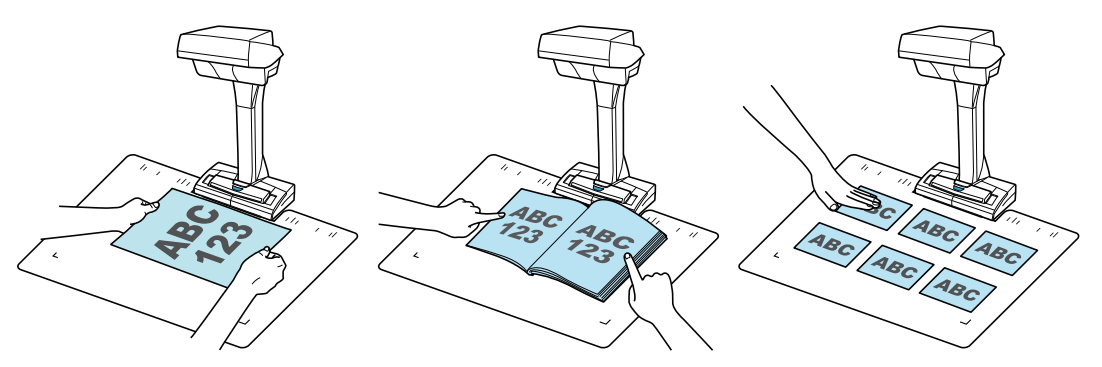

Inoltre, è possibile avviare automaticamente la scansione continua ed è possibile correggere le immagini scandite dopo aver scandito i documenti.

## **Rilevamento di cambio pagina**

ScanSnap avvia automaticamente la scansione continua quando si volta pagina.

Ciò è utile per la scansione di più pagine di un documento simile agli inserti.

Per dettagli vedere ["Scansione dei libri usando il rilevamento di cambio pagina \(SV600\)" \(pag. 368\)](#page-367-0).

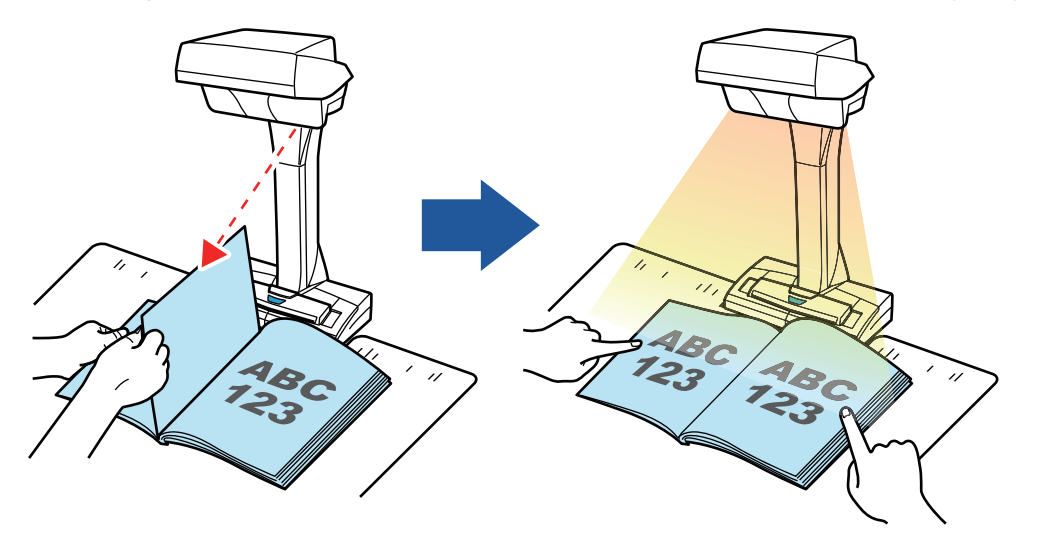
### **Modalità a tempo**

ScanSnap avvia automaticamente la scansione dopo che è trascorso il tempo specificato.

Ciò è utile per scandire pagine multiple (di ogni tipo) consecutivamente.

Ci sono due tipi di impostazioni per la modalità a tempo:

- $\bullet$  impostazione del tempo prima che ScanSnap cominci la scansione di un documento dopo aver premuto il tasto [Scan]
- impostazione del tempo per avviare ScanSnap alla scansione successiva quando si scandisce un documento con la scansione continua

Per dettagli vedere ["Scansione di documenti con la modalità a tempo \(SV600\)" \(pag. 372\)](#page-371-0).

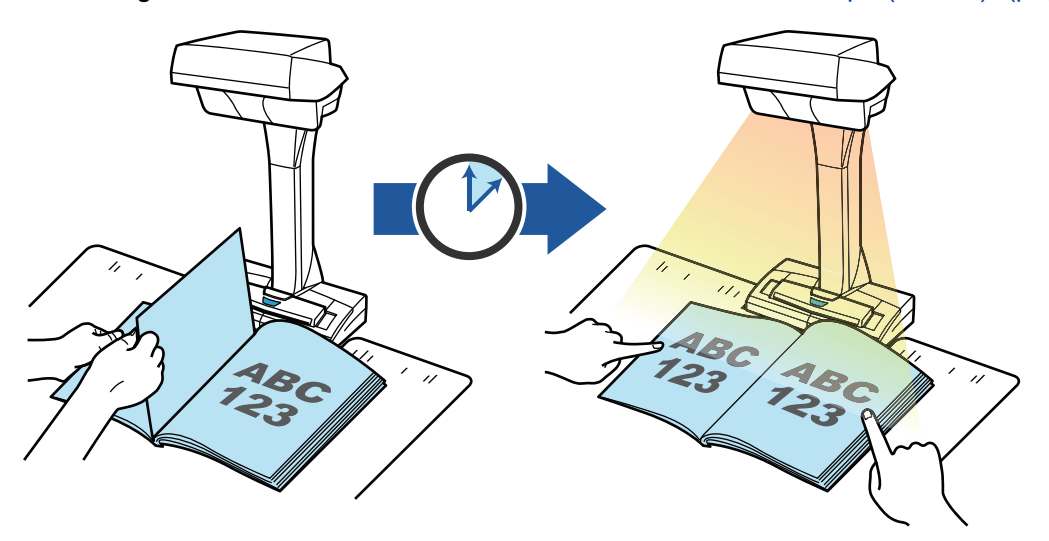

## **Correzione delle immagini scandite**

Dopo aver scandito i documenti con ScanSnap è possibile correggere le immagini scandite. Sono disponibili le seguenti funzioni:

### **Quando si scandisce un documento**

l ["Riempimento delle dita rilevate nell'immagine scandita \(quando si scandisce un documento\)](#page-461-0) [\(SV600\)" \(pag. 462\)](#page-461-0)

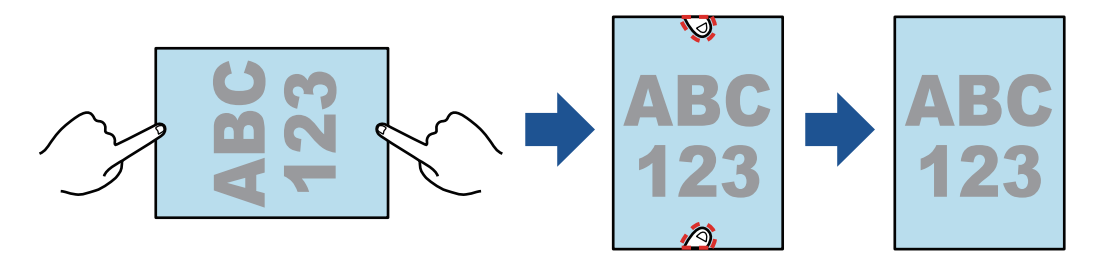

### **Quando si scandisce un libro**

l ["Correzione delle immagini distorte di un libro \(SV600\)" \(pag. 467\)](#page-466-0)

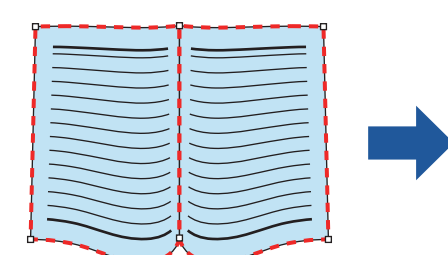

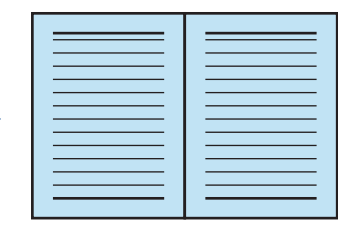

l ["Divisione di un'immagine su due pagine in due immagini su una pagina \(SV600\)" \(pag. 472\)](#page-471-0)

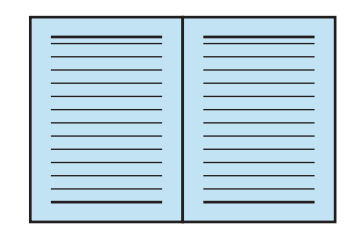

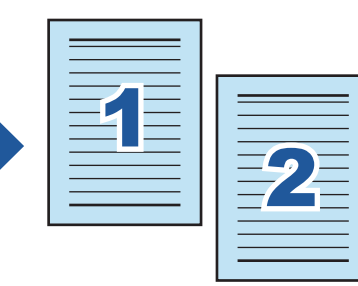

["Riempimento delle dita rilevate nell'immagine scandita \(quando si scandisce un libro\)](#page-474-0) [\(SV600\)" \(pag. 475\)](#page-474-0)

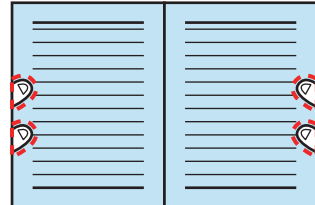

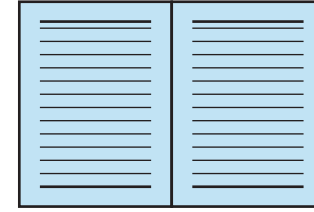

### **Quando si scandiscono più documenti contemporaneamente**

- ["Correzione dell'orientamento delle immagini scandite \(SV600\)" \(pag. 479\)](#page-478-0)
- l ["Modifica dell'area ritagliata \(SV600\)" \(pag. 482\)](#page-481-0)
- l ["Aggiunta delle immagini scandite necessarie \(SV600\)" \(pag. 484\)](#page-483-0)
- ["Eliminazione delle immagini scandite non necessarie \(SV600\)" \(pag. 486\)](#page-485-0)

## **Scansione dei documenti con due modelli ScanSnap collegati al computer**

È possibile usare SV600 e un altro ScanSnap collegati al computer.

Per dettagli vedere ["Scansione dei documenti con due modelli ScanSnap collegati al computer](#page-374-0) [\(SV600\)" \(pag. 375\).](#page-374-0)

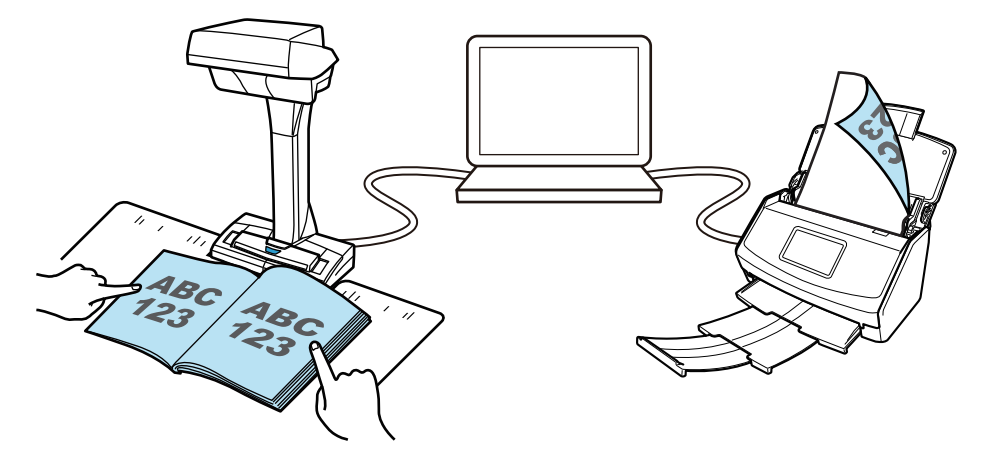

## Utilizzo di S1300i

### **Scansione di più documenti**

Una pila di documenti di spessore di max. 1 mm (for A4 o formati minori: max. 10 fogli con peso della carta di 80 g/m<sup>2</sup>) possono essere caricati in ScanSnap per la scansione.

Per dettagli vedere ["Scansione di documenti \(S1300i\)" \(pag. 379\)](#page-378-0).

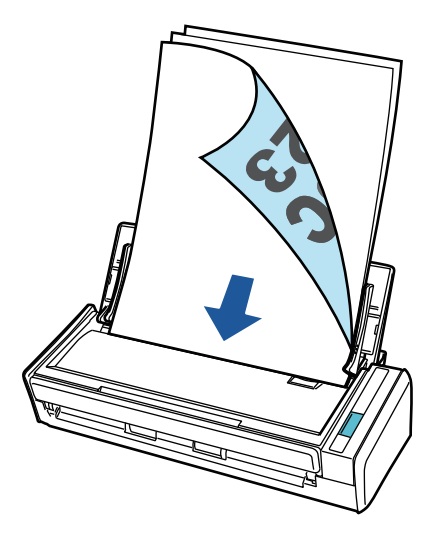

### **Usando un drive alimentato con un bus USB che non richiede alimentazione di energia**

È possibile usare ScanSnap in un ambiente in cui non sia disponibile alimentazione energetica, come all'aperto o durante viaggi di lavoro, connettendo ScanSnap to una porta USB nel computer.

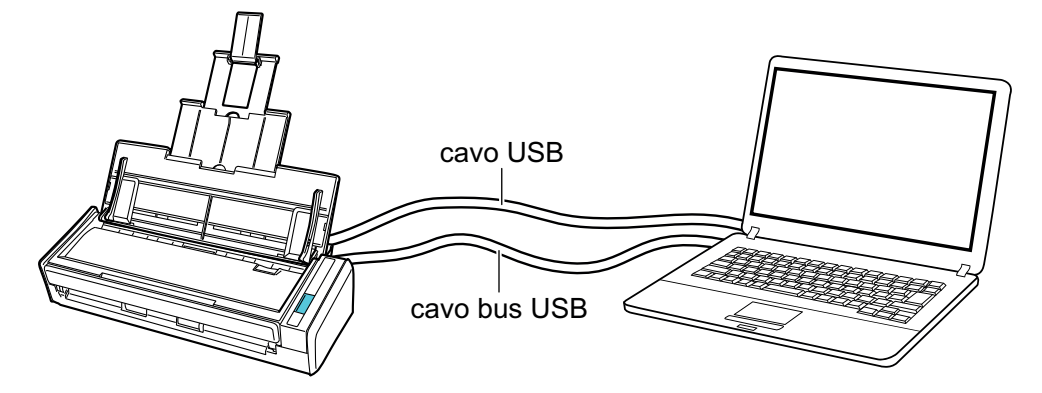

## Utilizzo di S1100i

### **Scansione di più documenti consecutivamente**

Quando si scandiscono più documenti con ScanSnap, è possibile scandire uno o due documenti alla volta. Per scandire due documenti alla volta, è possibile inserire due documenti alla volta o inserire il documento successivo mentre viene scandito un altro documento.

Scansione di un documento alla volta

Al termine della scansione di un documento, quando si inserisce il documento successivo in ScanSnap, si avvia automaticamente la scansione successiva.

Per dettagli vedere ["Scansione di documenti \(S1100i\)" \(pag. 398\)](#page-397-0).

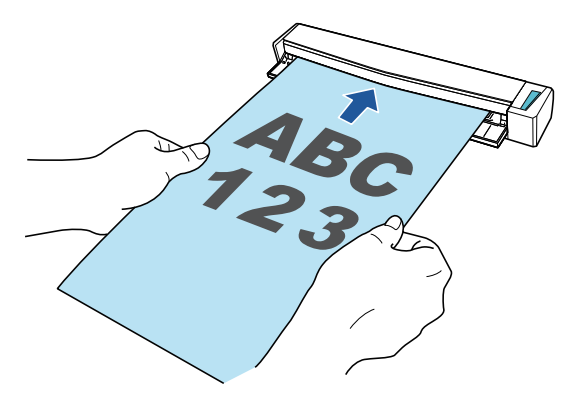

l Scansione di documenti inserendo due documenti alla volta o inserendo il documento successivo mentre l'attuale documento è in scansione (scansione doppia)

Per la scansione di documenti di piccole dimensioni come biglietti da visita e cartoline, è possibile inserire due documenti alla volta in ScanSnap. In alternativa, è possibile inserire il documento successivo durante la scansione di un altro documento. I due metodi consentono la scansione di un numero massimo di 20 documenti consecutivamente in un'unica operazione di scansione.

Questi metodi di scansione rispondono al nome di scansioni doppie.

Per dettagli vedere ["Scansione di documenti inserendo due documenti alla volta o inserendo il](#page-402-0) [documento successivo durante la scansione del documento corrente \(S1100i\)" \(pag. 403\)](#page-402-0).

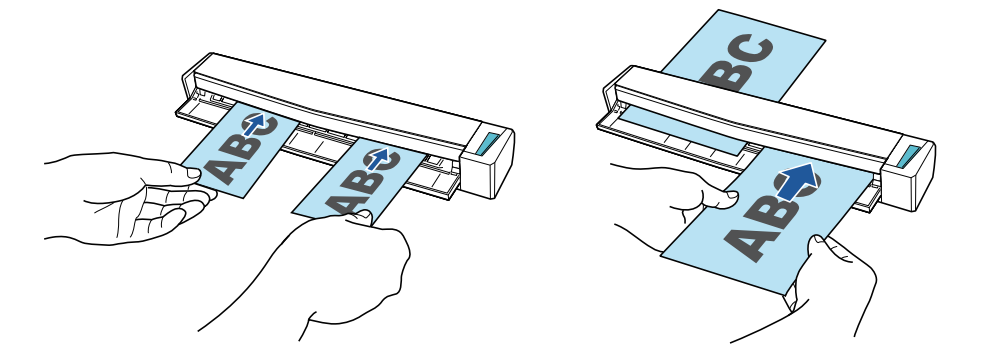

### **Scansione di documenti di formato superiore ad A4 o Lettera mediante inserimento diretto in ScanSnap**

Se si piegano a metà documenti di formato A3, B4 o Tabloid e si esegue la scansione in modalità continua di ciascun lato, le immagini scandite possono essere unite automaticamente in un'unica immagine.

Le immagini scandite possono essere unite solo se sulla linea di piegatura del documento è presente un testo, un diagramma o una tabella.

Per dettagli vedere ["Scansione di documenti di formato superiore ad A4 o Lettera mediante](#page-408-0) [inserimento diretto in ScanSnap \(S1100i\)" \(pag. 409\).](#page-408-0)

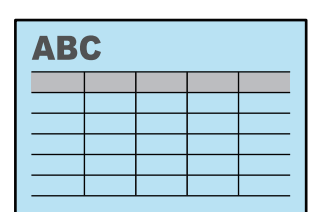

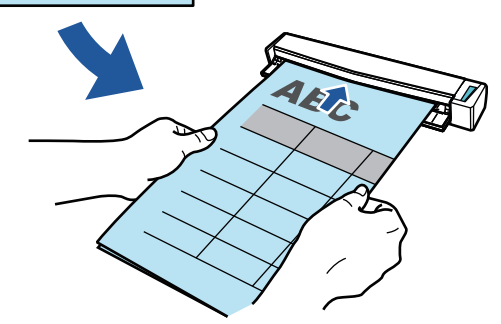

### **Scansione di documenti che non possono essere caricati direttamente in ScanSnap**

È possibile usare il Trasporto fogli opzionale per scandire i seguenti documenti:

● Documenti di formato maggiore di A4 o Lettera e non più grandi del formato A3

Per dettagli vedere ["Scansione di documenti di formato maggiore di A4 o Lettera con il Trasporto](#page-413-0) [fogli \(S1100i\)" \(pag. 414\)](#page-413-0).

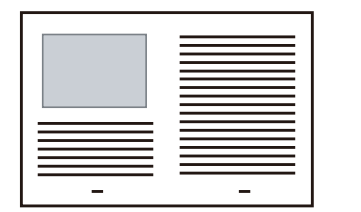

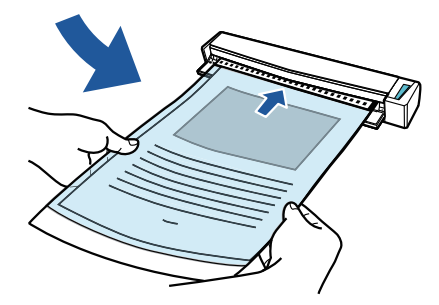

l Documenti deteriorabili con estrema facilità come fotografie o documenti di formato non standard quali i ritagli

Per dettagli vedere ["Scansione di documenti come fotografie e ritagli \(S1100i\)" \(pag. 419\)](#page-418-0).

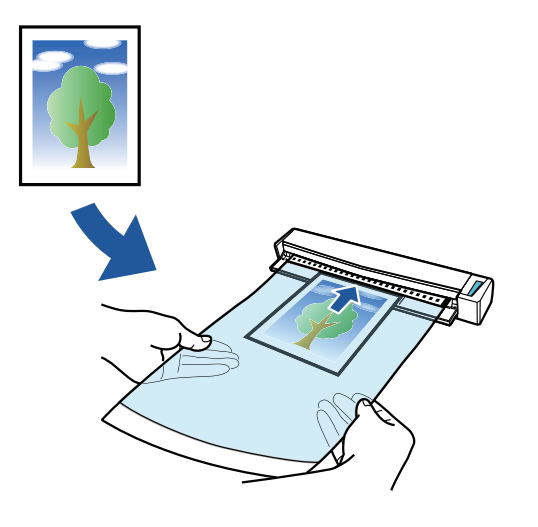

# Parti e funzioni

- l ["Parti e funzioni di iX1600 / iX1500 / iX1400" \(pag. 80\)](#page-79-0)
- ["Parti e funzioni di iX1300" \(pag. 82\)](#page-81-0)
- ["Parti e funzioni di iX500" \(pag. 85\)](#page-84-0)
- ["Parti e funzioni di iX100" \(pag. 87\)](#page-86-0)
- ["Parti e funzioni di SV600" \(pag. 90\)](#page-89-0)
- l ["Parti e funzioni di S1300i" \(pag. 93\)](#page-92-0)
- l ["Parti e funzioni di S1100i" \(pag. 95\)](#page-94-0)

# <span id="page-79-0"></span>Parti e funzioni di iX1600 / iX1500 / iX1400

Questo paragrafo descrive i nomi e le funzioni delle parti di ScanSnap.

## **Fronte**

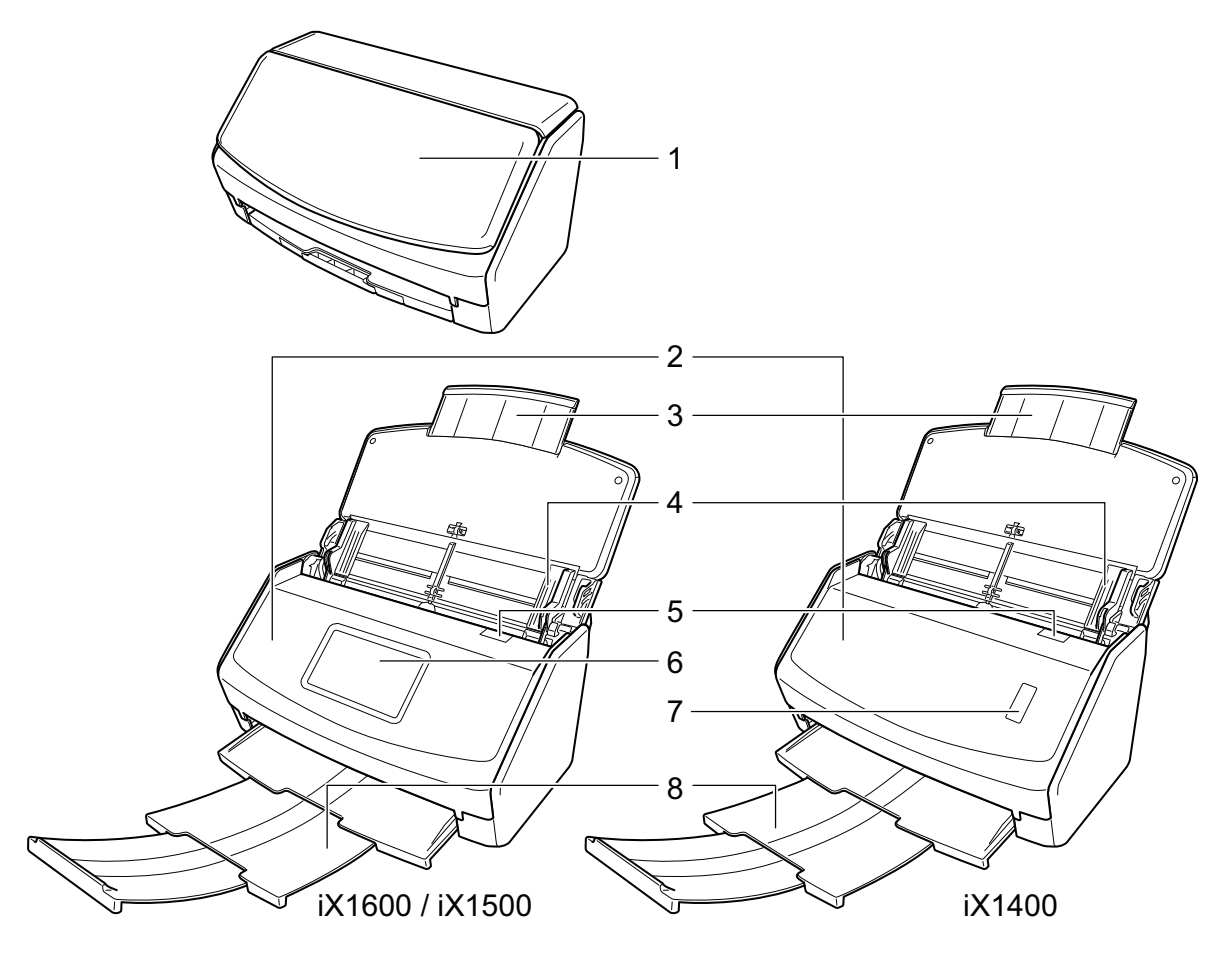

$$
\mathbb{Z} \rightarrow \mathbb{Z} \rightarrow \mathbb{Z}
$$

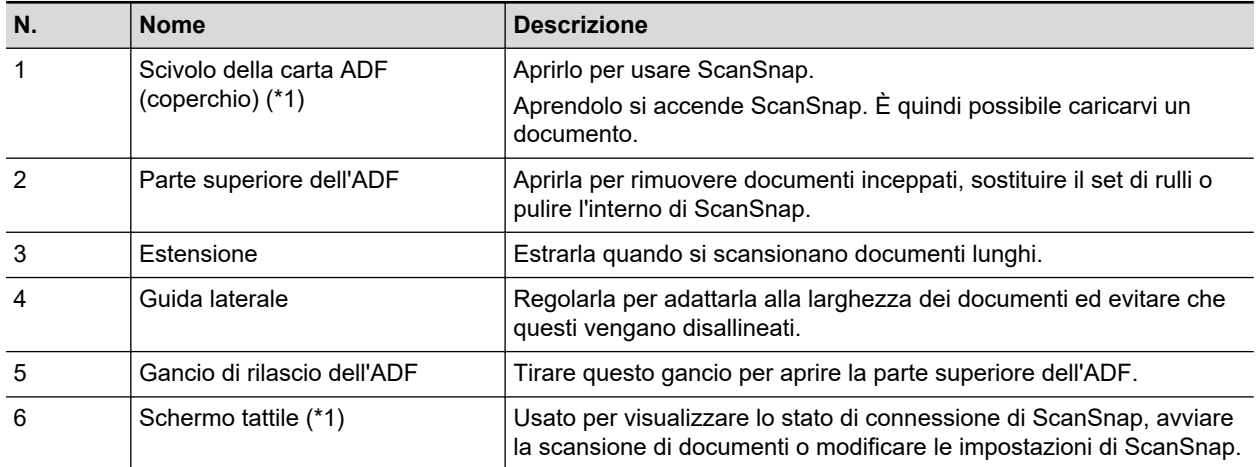

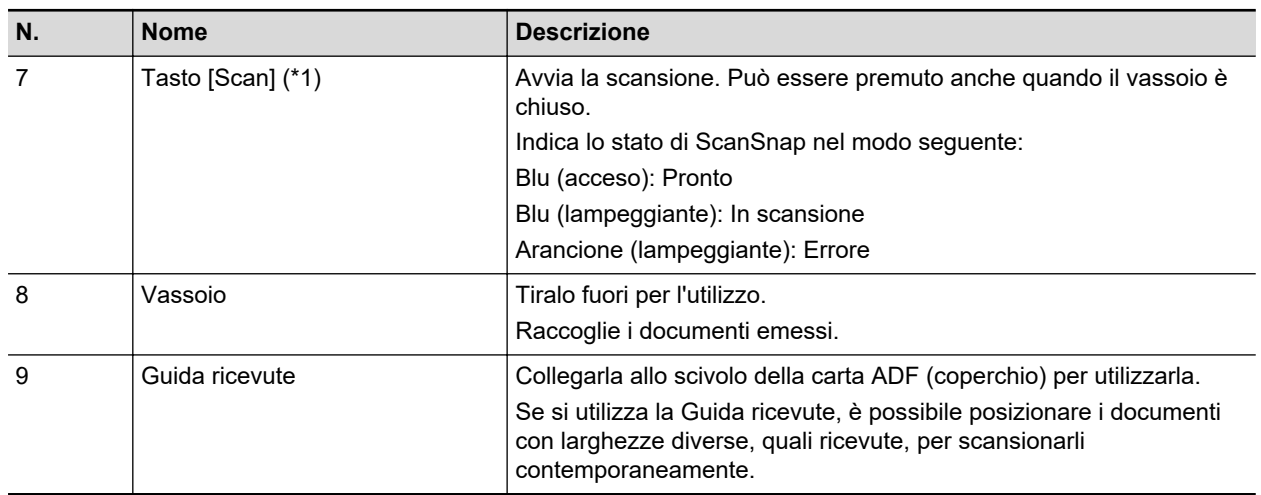

\*1: quando ScanSnap si è spento automaticamente a causa della funzione di spegnimento automatico, procedere come segue per riaccendere ScanSnap.

• iX1600/iX1500

Premere lo schermo tattile o chiudere lo scivolo della carta ADF (coperchio) e riaprirlo

 $\bullet$  iX1400

Premere il tasto [Scan] (non si avvierà la scansione) o chiudere lo scivolo della carta ADF (coperchio) e riaprirlo

Per dettagli vedere ["Spegnimento automatico \(iX1600 / iX1500 / iX1400 / iX1300 / iX500 / iX100 /](#page-116-0) [SV600 / S1300i\)" \(pag. 117\).](#page-116-0)

### **Retro**

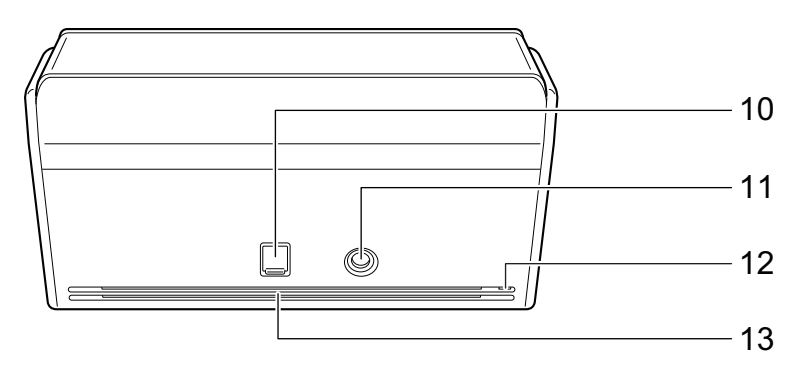

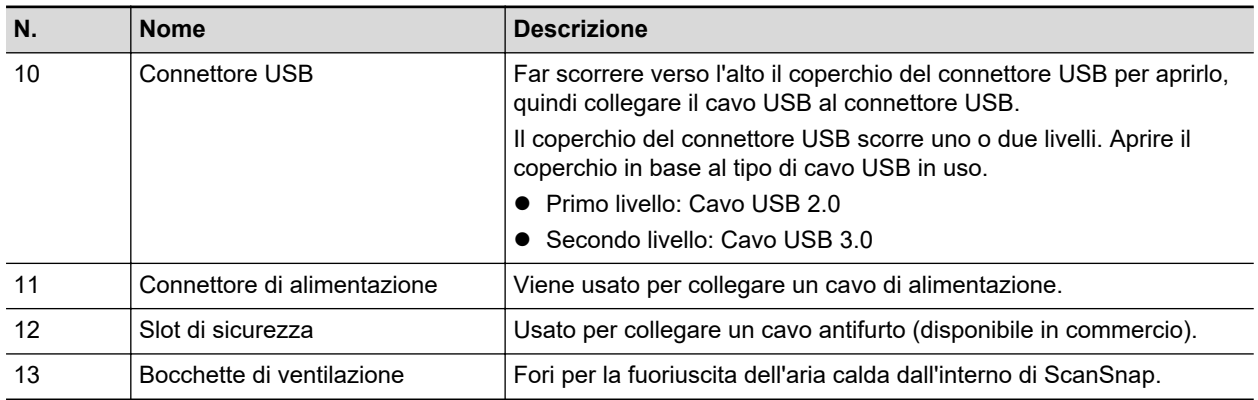

## <span id="page-81-0"></span>Parti e funzioni di iX1300

Questo paragrafo descrive i nomi e le funzioni delle parti di ScanSnap.

## **Fronte**

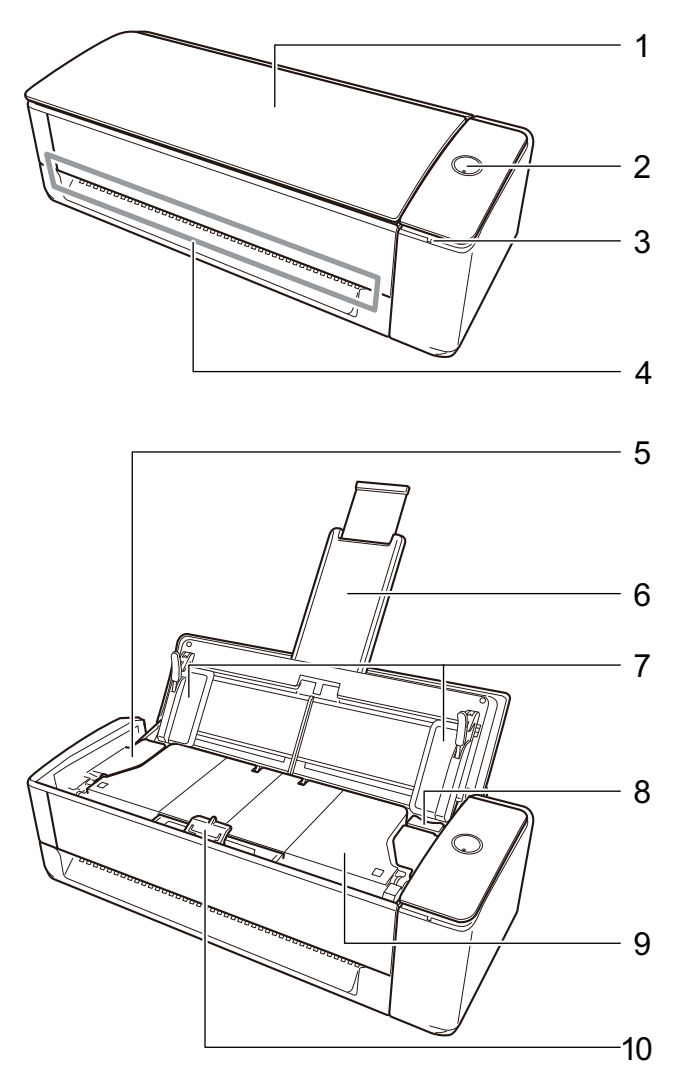

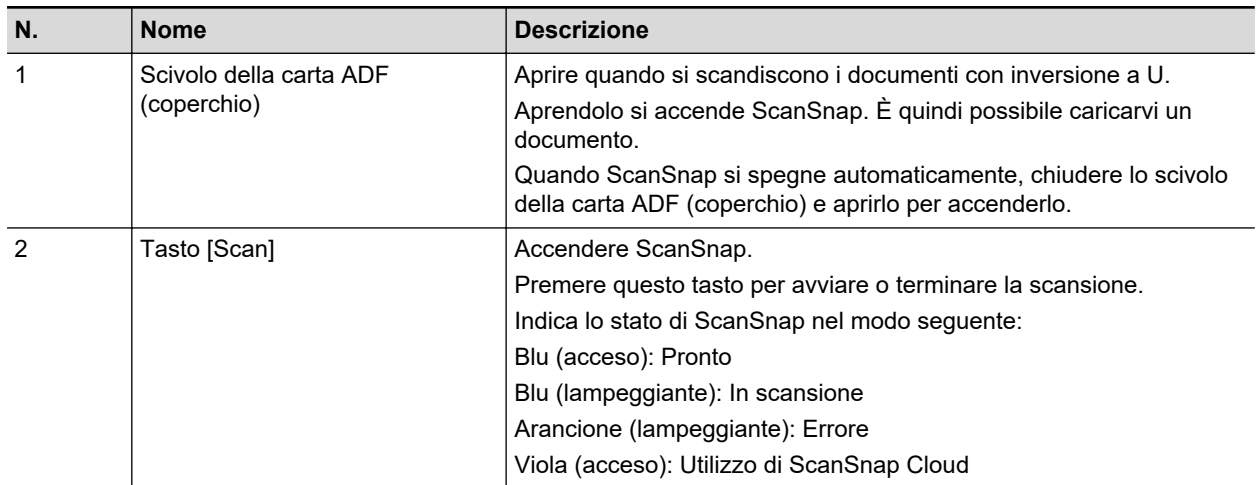

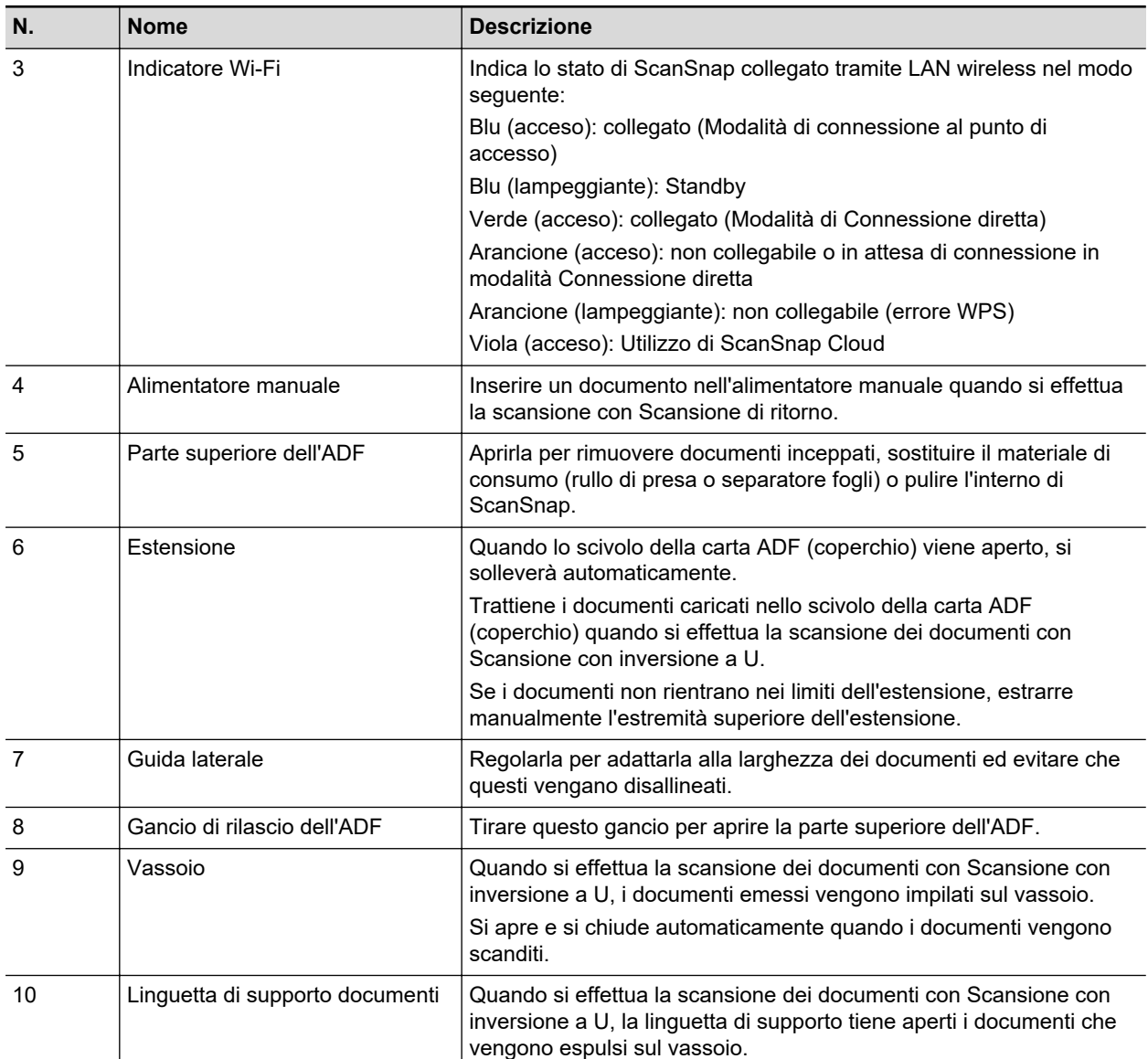

## **Lato**

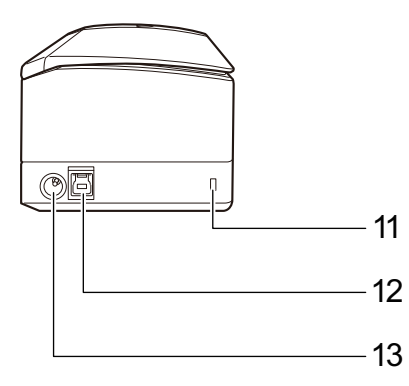

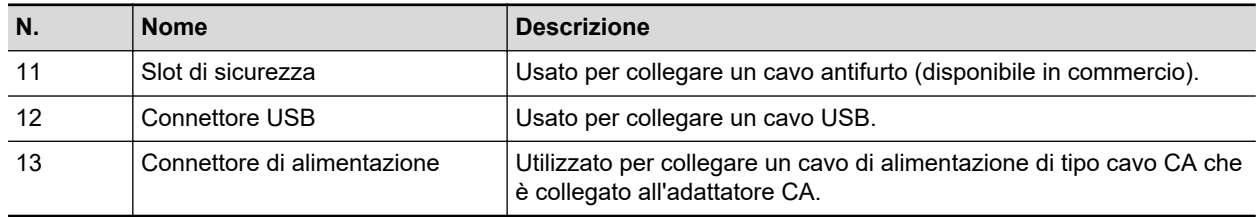

## **Retro**

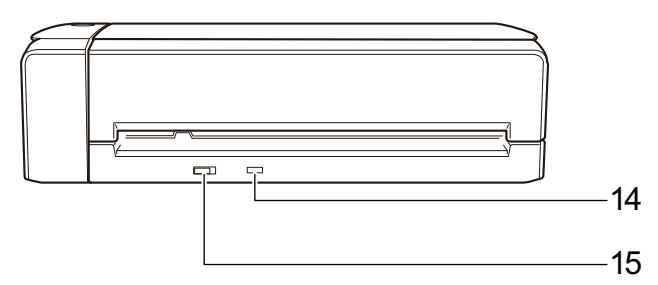

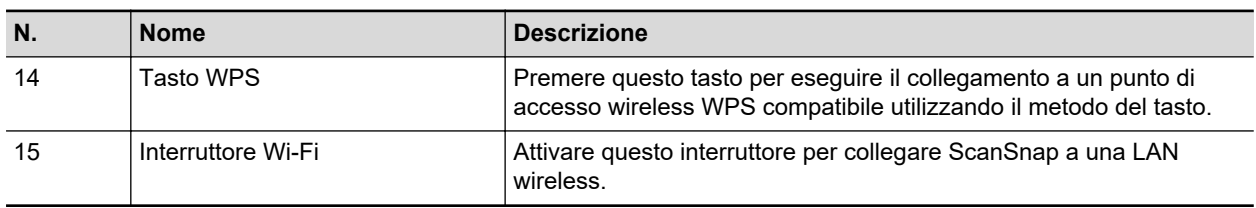

## <span id="page-84-0"></span>Parti e funzioni di iX500

Questo paragrafo descrive i nomi e le funzioni delle parti di ScanSnap.

## **Fronte**

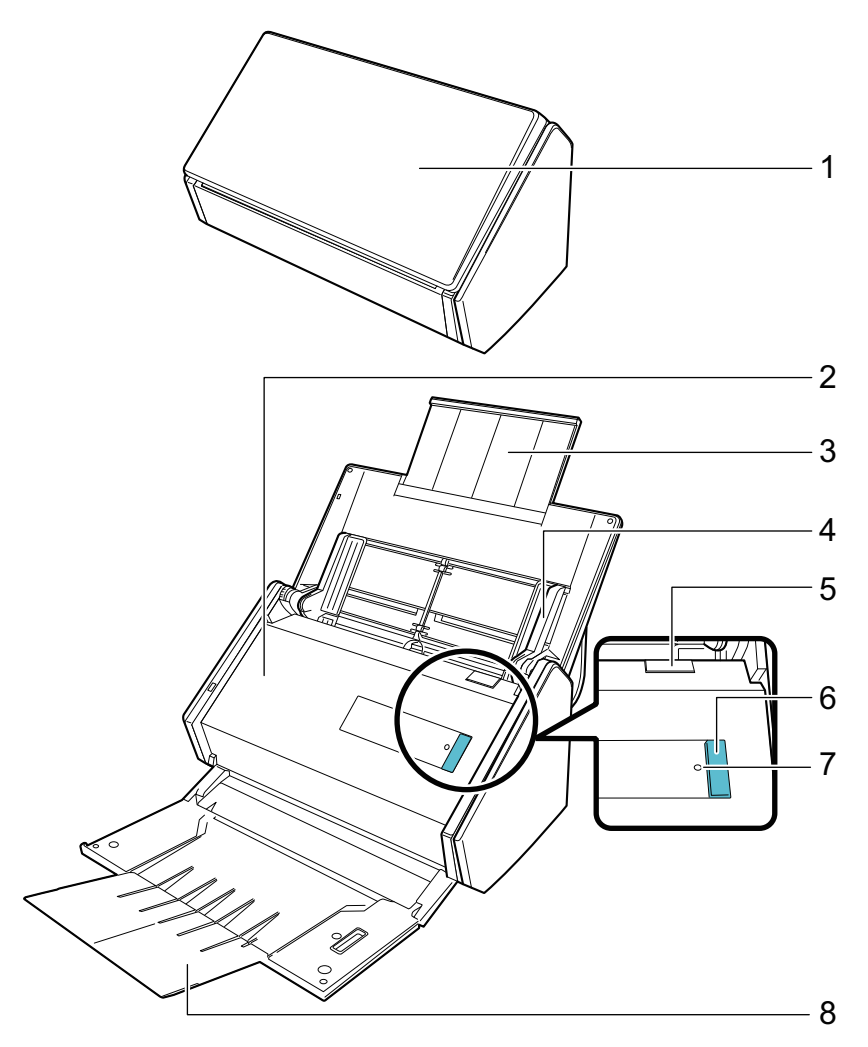

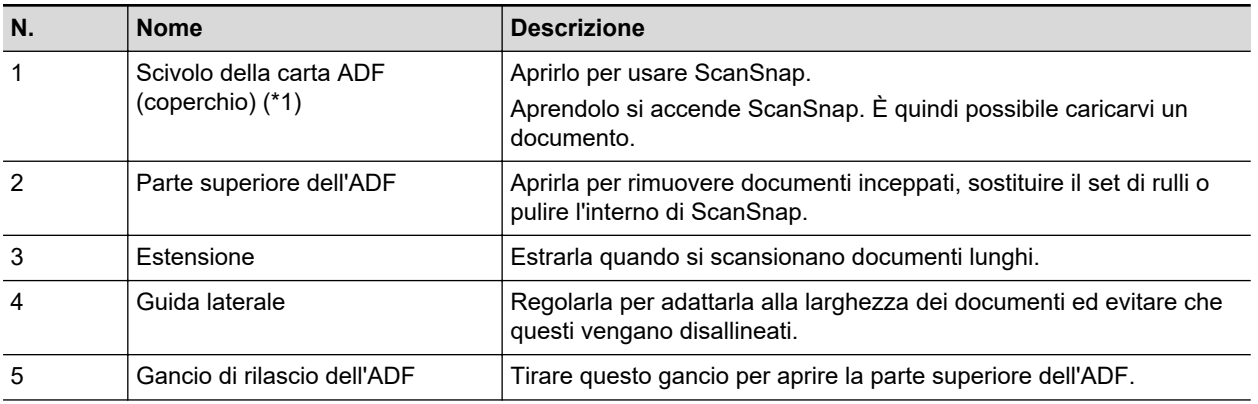

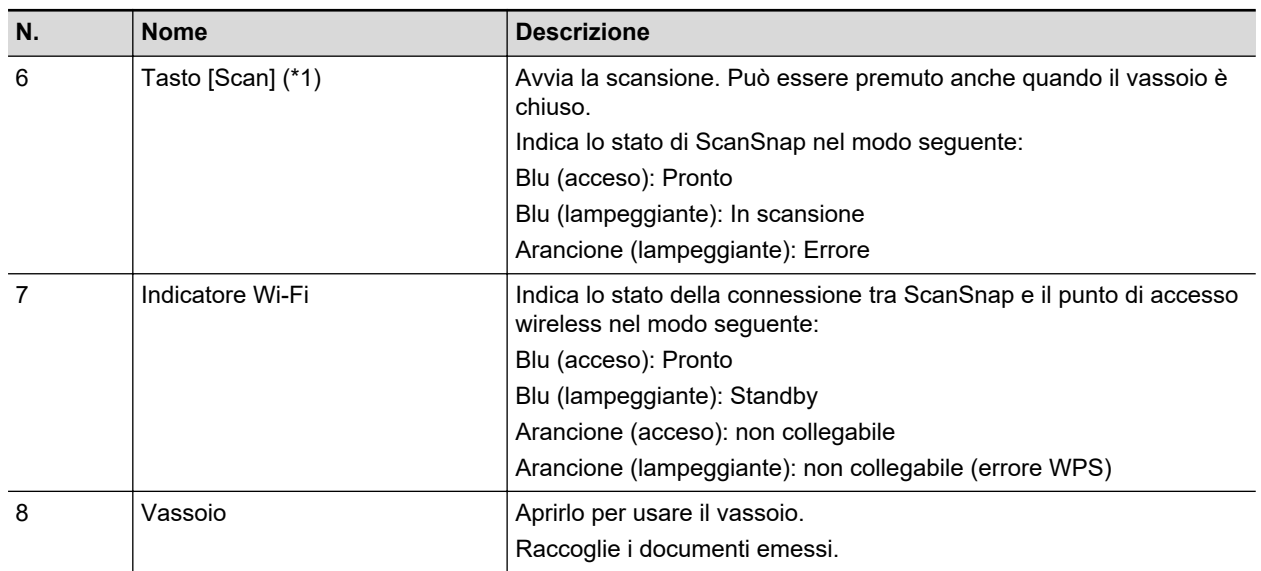

\*1: per riaccendere ScanSnap se si spegne automaticamente a causa della funzione di autospegnimento, premere il tasto [Scan] (la scansione non viene avviata) o chiudere e riaprire lo scivolo della carta ADF (coperchio).

Per dettagli vedere ["Spegnimento automatico \(iX1600 / iX1500 / iX1400 / iX1300 / iX500 / iX100 /](#page-116-0) [SV600 / S1300i\)" \(pag. 117\).](#page-116-0)

### **Retro**

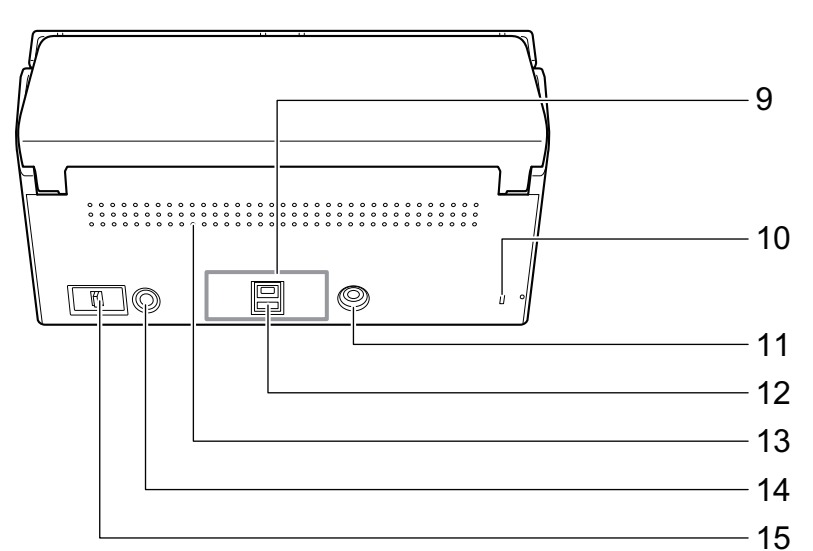

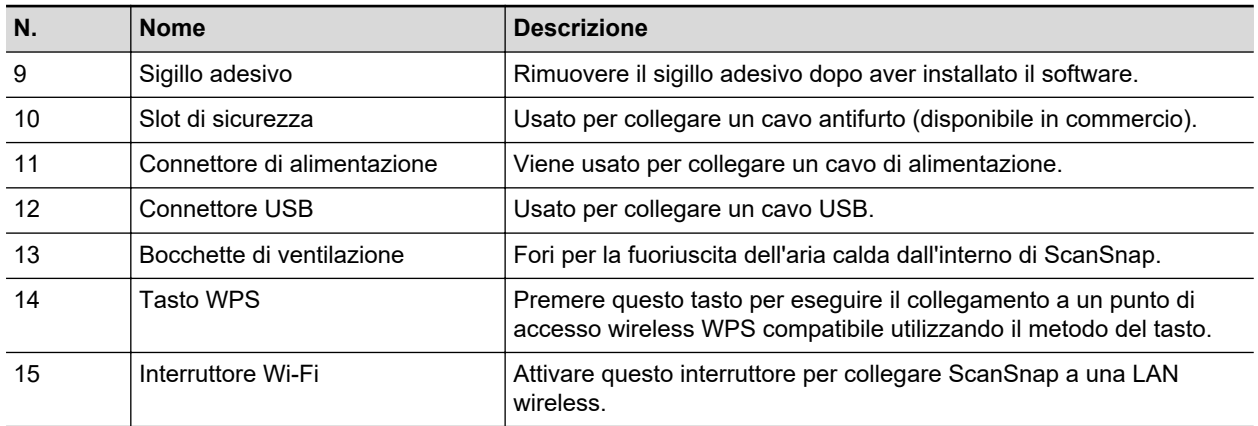

# <span id="page-86-0"></span>Parti e funzioni di iX100

Questo paragrafo descrive i nomi e le funzioni delle parti di ScanSnap.

## **Fronte**

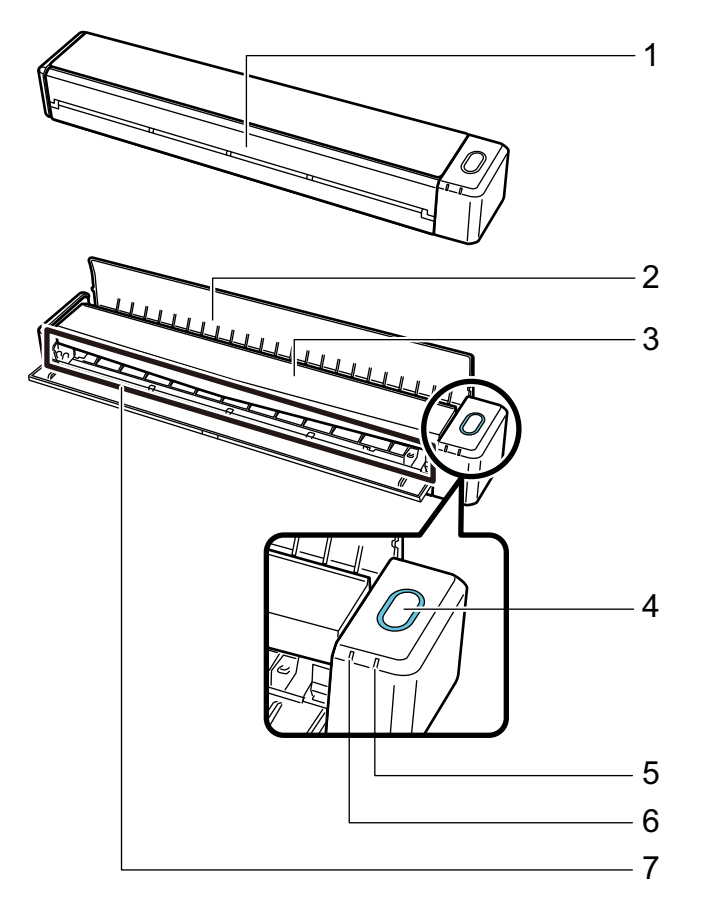

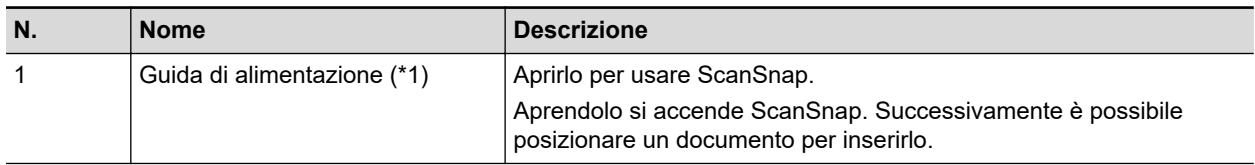

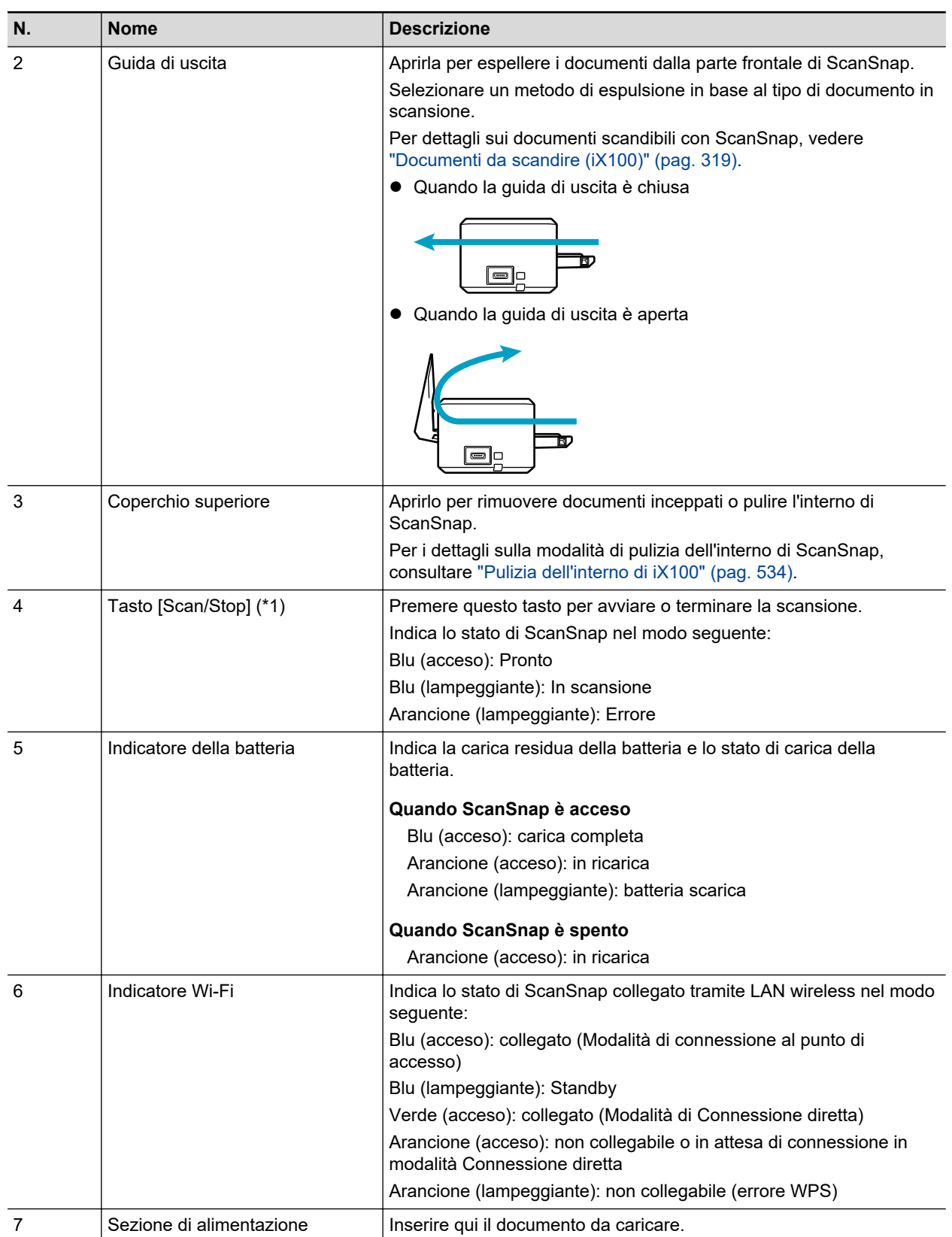

\*1: per riaccendere ScanSnap se si spegne automaticamente a causa della funzione di autospegnimento, premere il tasto [Scan/Stop] (la scansione non viene avviata) o chiudere e riaprire la guida di alimentazione.

Per dettagli vedere ["Spegnimento automatico \(iX1600 / iX1500 / iX1400 / iX1300 / iX500 / iX100 /](#page-116-0) [SV600 / S1300i\)" \(pag. 117\).](#page-116-0)

## **Lato**

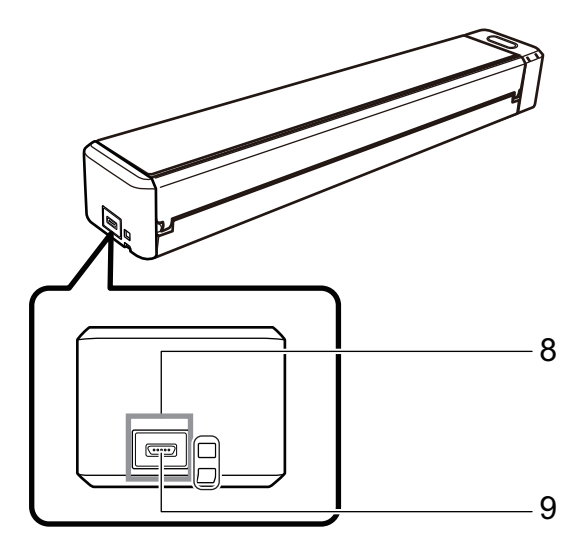

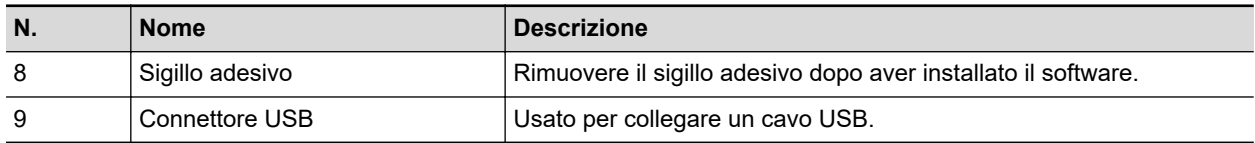

## **Retro**

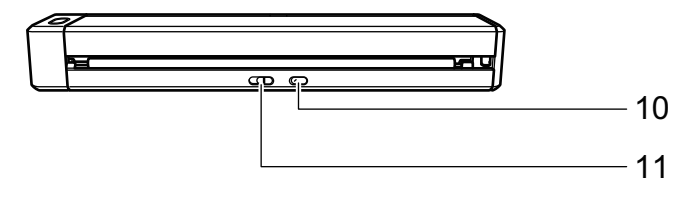

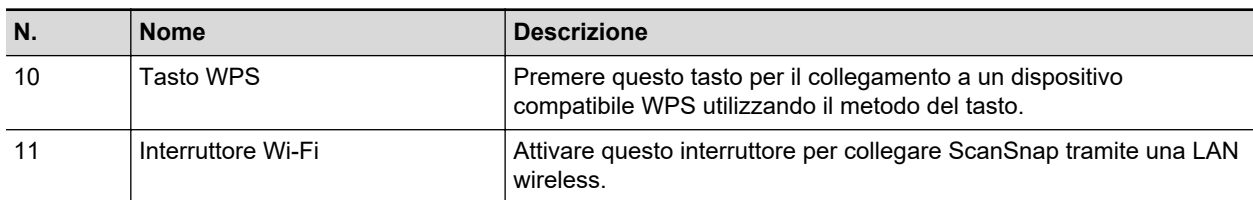

## <span id="page-89-0"></span>Parti e funzioni di SV600

Questo paragrafo descrive i nomi e le funzioni delle parti di ScanSnap.

### **Fronte**

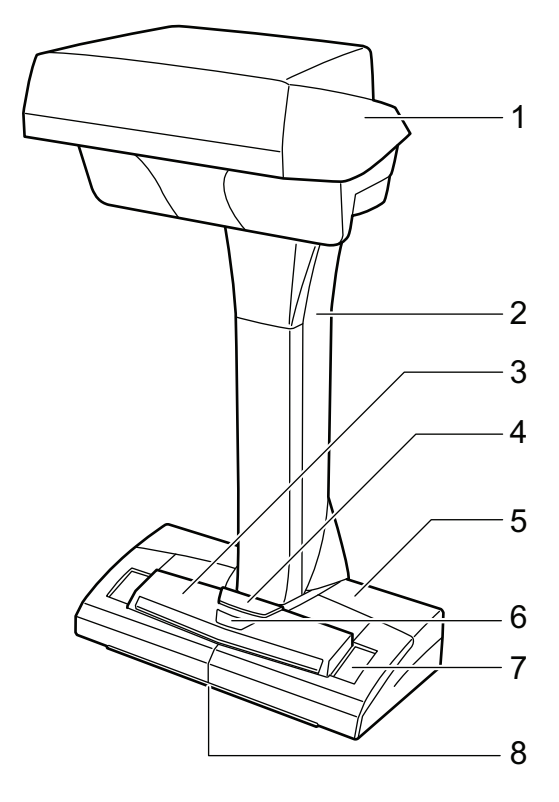

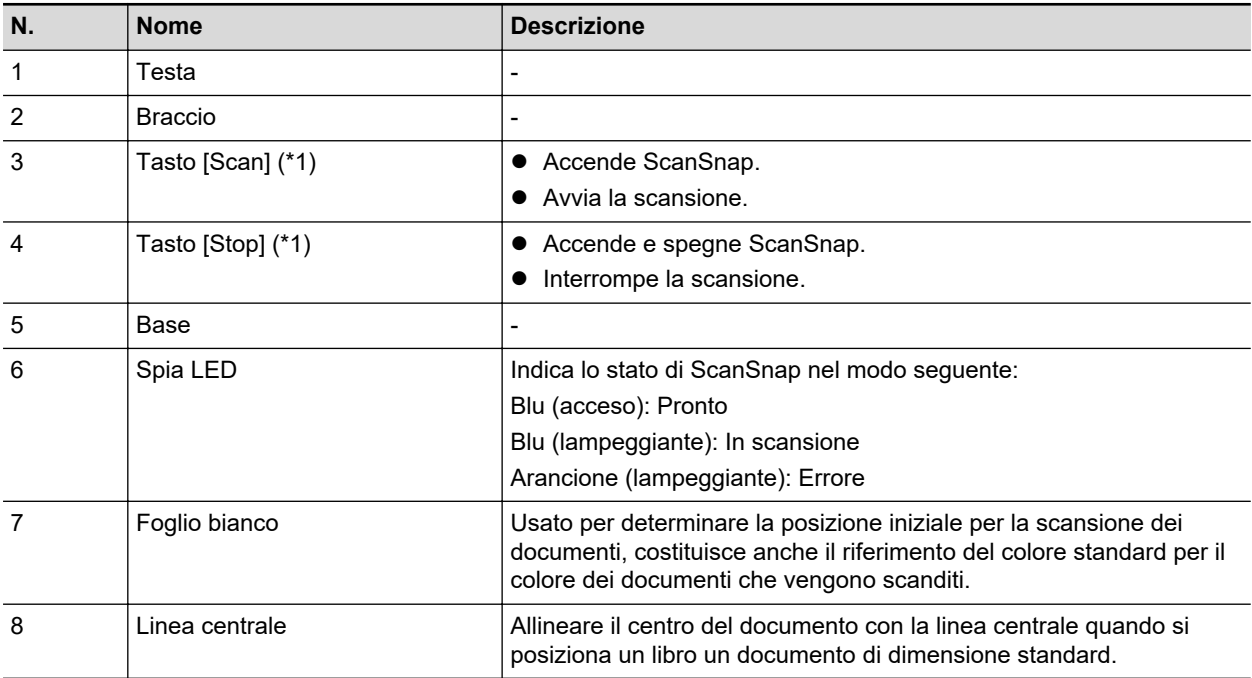

\*1: premere il tasto [Scan] o [Stop] per riaccendere ScanSnap se si spegne automaticamente a causa della funzione di autospegnimento. (La scansione non si avvia premendo il tasto [Scan]). Per dettagli vedere ["Spegnimento automatico \(iX1600 / iX1500 / iX1400 / iX1300 / iX500 / iX100 /](#page-116-0) [SV600 / S1300i\)" \(pag. 117\).](#page-116-0)

### ATTENZIONE

Tenere ScanSnap dalla base o dal braccio durante il trasporto. Non tenerlo dalla parte superiore.

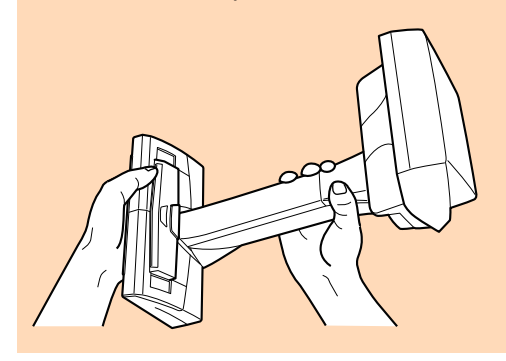

### **Retro**

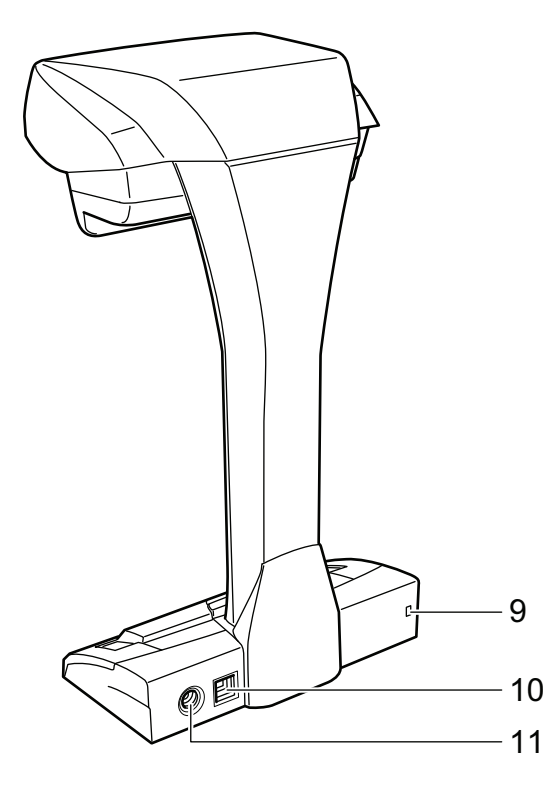

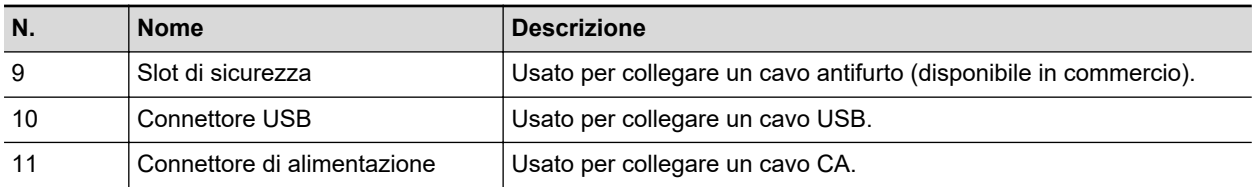

## **Gruppo di scansione**

Funziona quando i documenti vengono scanditi.

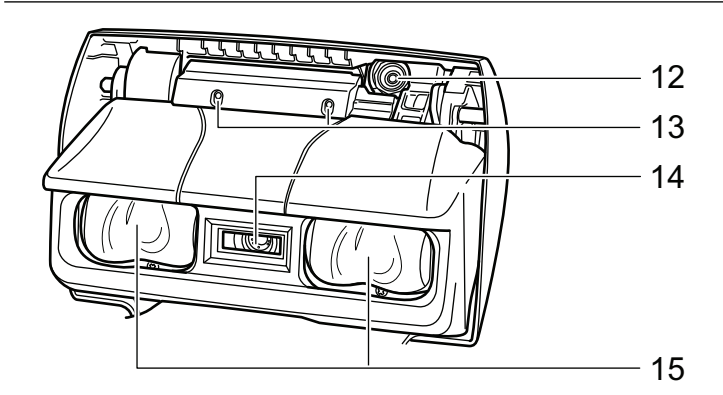

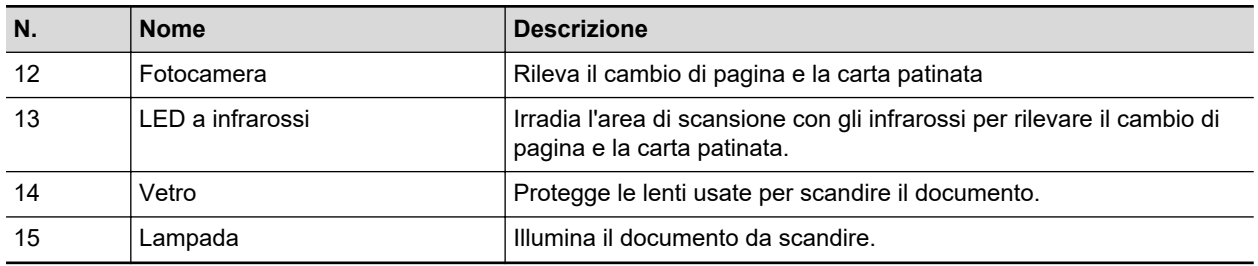

## <span id="page-92-0"></span>Parti e funzioni di S1300i

Questo paragrafo descrive i nomi e le funzioni delle parti di ScanSnap.

## **Fronte**

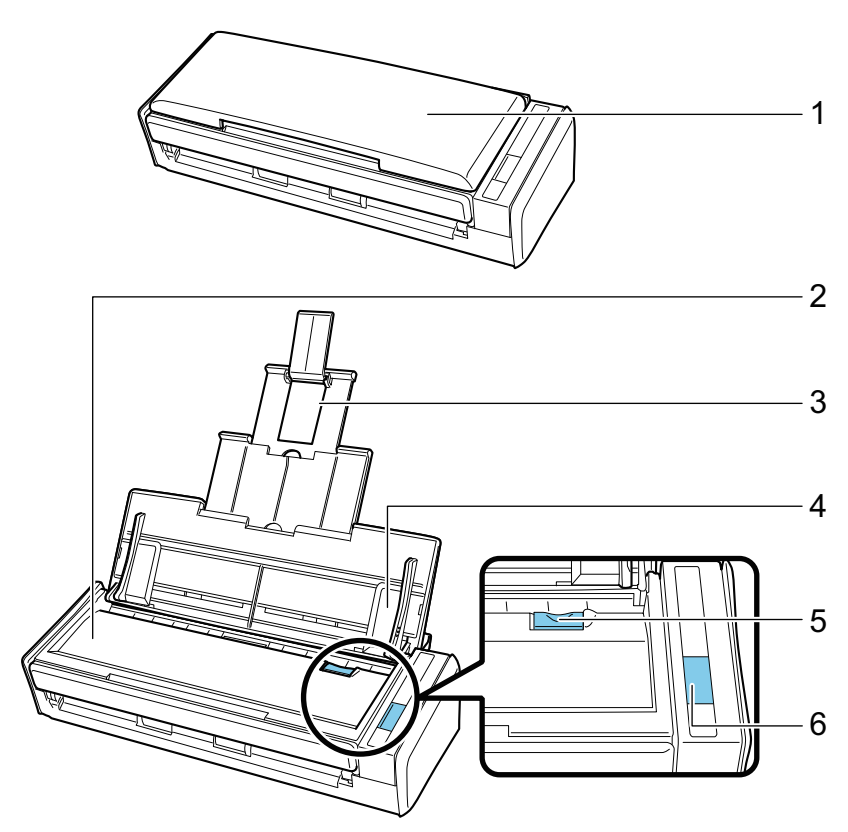

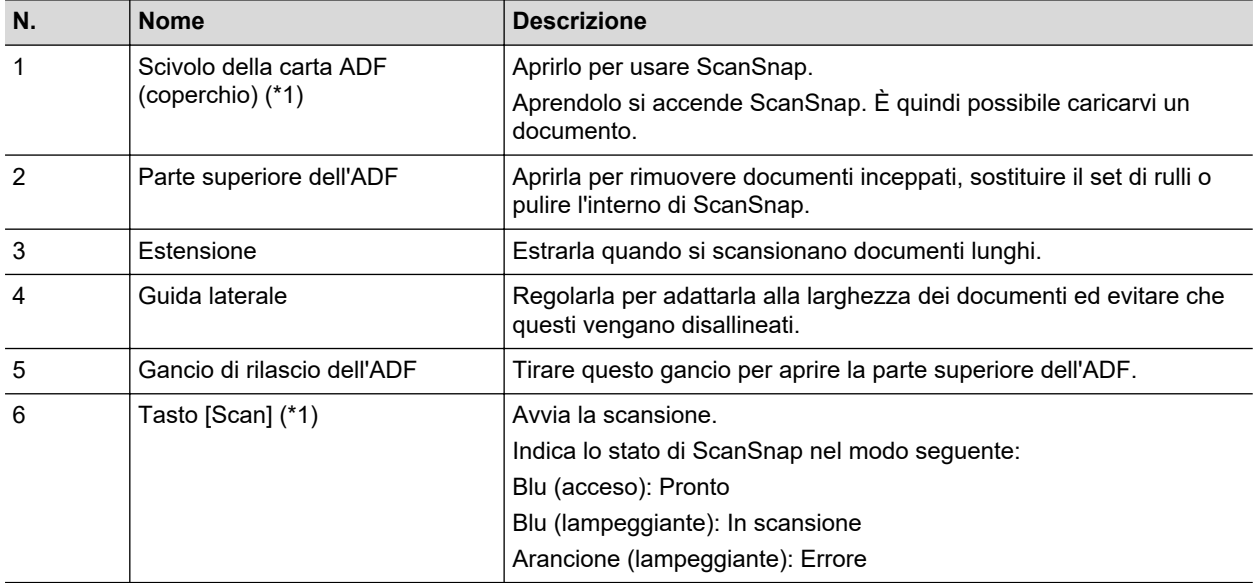

\*1: per riaccendere ScanSnap se si spegne automaticamente a causa della funzione di autospegnimento, premere il tasto [Scan] (la scansione non viene avviata) o chiudere e riaprire lo scivolo della carta ADF (coperchio).

Per dettagli vedere ["Spegnimento automatico \(iX1600 / iX1500 / iX1400 / iX1300 / iX500 / iX100 /](#page-116-0) [SV600 / S1300i\)" \(pag. 117\).](#page-116-0)

## **Retro**

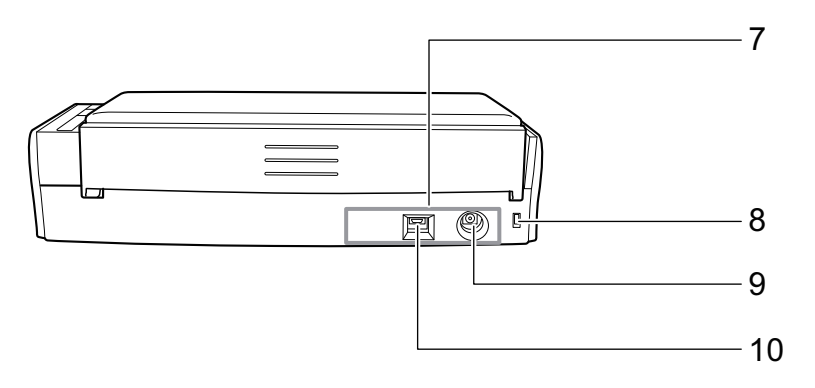

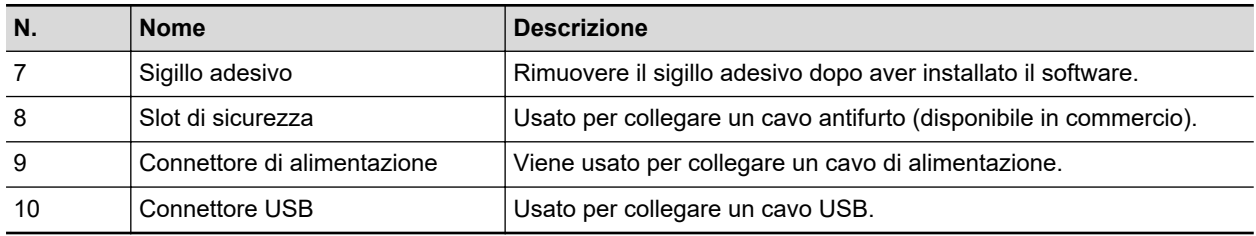

## <span id="page-94-0"></span>Parti e funzioni di S1100i

Questo paragrafo descrive i nomi e le funzioni delle parti di ScanSnap.

## **Fronte**

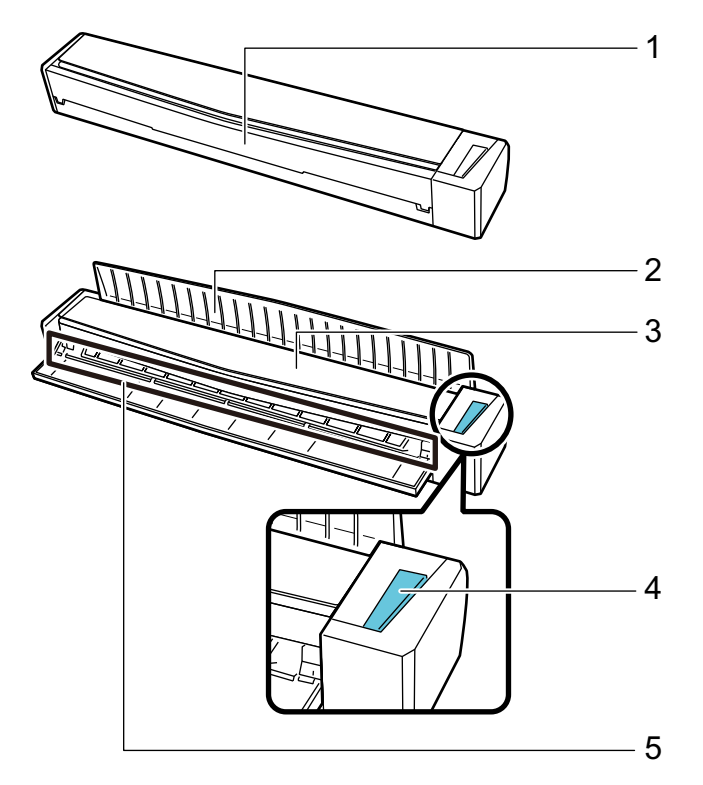

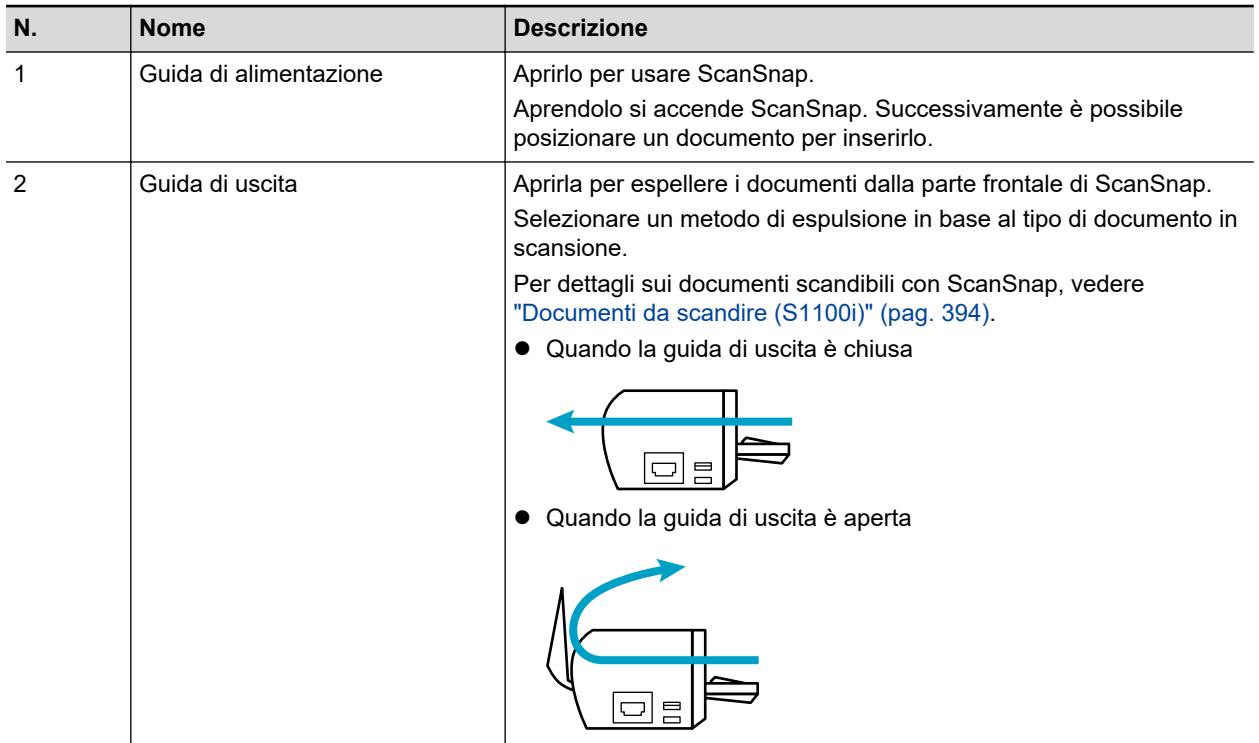

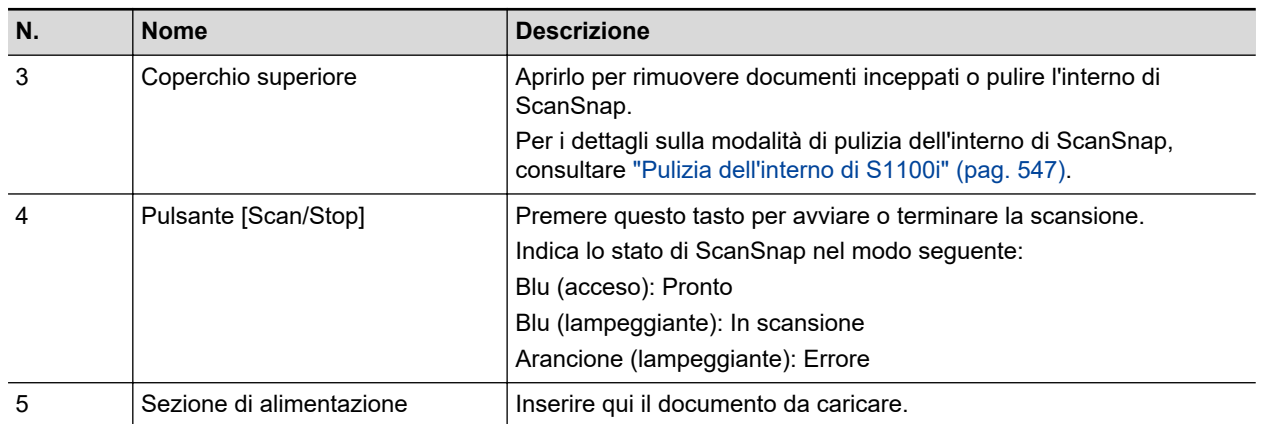

# **Lato**

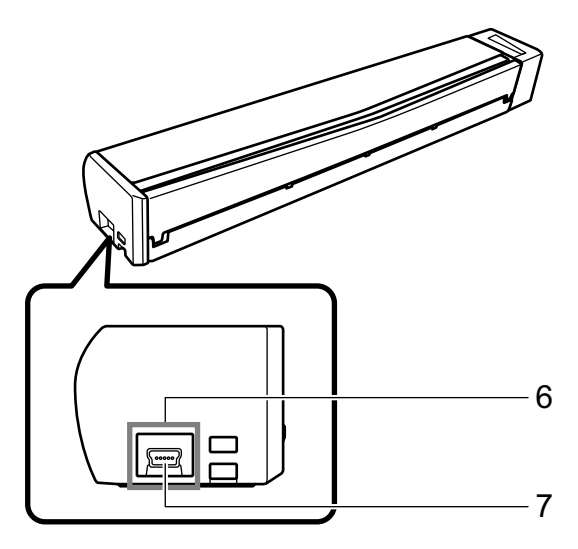

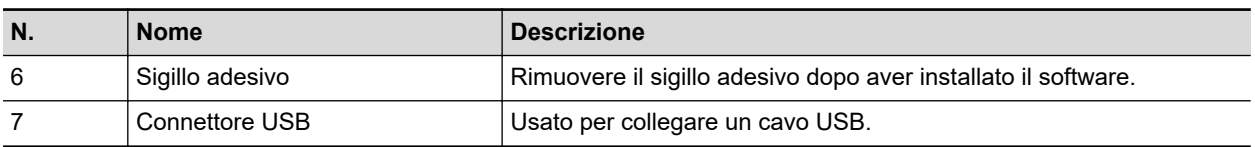

# Sostituzione della batteria (iX100)

La batteria di ScanSnap può essere caricata collegando ScanSnap e il computer con il cavo USB fornito.

Caricare la batteria di ScanSnap nel modo seguente:

### **ATTENZIONE**

- **·** ScanSnap è alimentato e caricato attraverso una porta USB nel computer. Usare la porta USB che fornisce un'alimentazione di 500 mA per caricare la batteria.
- l Usare il cavo USB fornito o l'adattatore USB facoltativo per caricare la batteria.
- Caricare la batteria in condizioni di temperatura ideali (da 5°C a 35°C).
- **.** Non caricare la batteria nei seguenti casi:
	- la spina del cavo USB si è deformata;
	- il cavo USB è danneggiato;
	- oggetti esterni sono entrati in contatto con la spina del cavo USB e con il connettore USB di ScanSnap.
- $\bullet$  Non caricare la batteria nelle seguenti condizioni:
	- luoghi soggetti ad alta umidità, polvere o vibrazioni
	- luoghi vicini a telefoni convenzionali, televisori o radio
- Verificare che ScanSnap non sia bagnato prima di caricarlo.
- $\bullet$  La batteria può essere caricata mentre ScanSnap è in uso. Sebbene possa verificarsi quanto segue durante la ricarica, ciò non ha alcun effetto su ScanSnap:
	- è necessario del tempo affinché la ricarica si completi;
	- la carica di batteria rimanente si riduce e la ricarica non è completa;
	- ScanSnap si spegne automaticamente durante la scansione.
- $\bullet$  La batteria si scarica dopo un numero variabile da 300 a 500 ricariche e scariche. La durata della batteria dipende dalle condizioni d'uso di ScanSnap.
- **•** La batteria si scarica naturalmente con il tempo anche se non viene usata.
- l Quando si usa ScanSnap a basse temperature, la batteria caricata potrebbe scaricarsi velocemente.
- **1. Collegare il cavo USB al connettore USB di ScanSnap e alla porta USB del computer.**

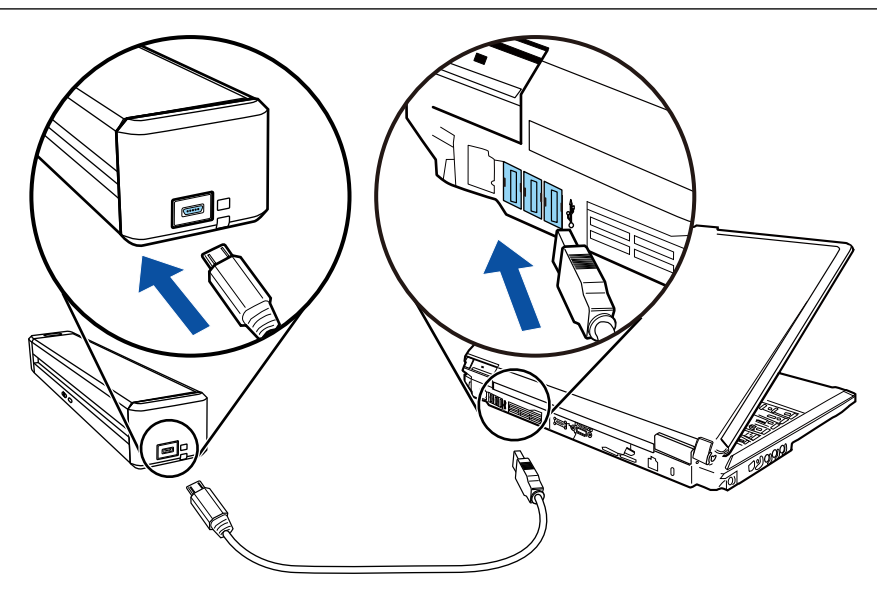

 $\Rightarrow$  L'indicatore della batteria si illumina in arancione. Quando la ricarica è completa, l'indicatore della batteria si spegne.

### SUGGERIMENTO

È possibile usare l'adattatore USB facoltativo per caricare la batteria in tempi più rapidi.

# Panoramica dei software relativi a ScanSnap

Questo paragrafo offre una panoramica di tutti i software forniti e delle loro funzioni. I seguenti software permettono di modificare, gestire e organizzare le immagine scandite:

#### **ScanSnap Manager**

Questo driver dello scanner viene richiesto per scandire documenti con ScanSnap. Le immagini scandite possono essere salvate in un computer come file PDF o JPEG.

Per salvarli nel dispositivo mobile, è necessario installare ScanSnap Connect Application.

È possibile scaricare ScanSnap Connect Application per il modello del dispositivo mobile in uso da un archivio delle applicazioni.

#### **ScanSnap Home**

È possibile gestire un'immagine scandita insieme alle metainformazioni (ad esempio stringhe di caratteri riconosciute dalla funzione di riconoscimento del testo e data di scansione di un documento) come record dati contenuto selezionando l'applicazione da ScanSnap Manager dopo la scansione dei documenti con ScanSnap.

Inoltre, i file diversi dalle immagini create mediante scansione dei documenti con ScanSnap possono essere importati in ScanSnap Home come record dati contenuto.

Scaricare ScanSnap Home da [qui](https://scansnap.com/d/) e installarlo.

#### **ScanSnap Organizer**

È possibile usare questa applicazione per visualizzare i dati di immagine (file PDF e JPEG) senza aprirli, per creare cartelle e per riordinare i file secondo le proprie necessità.

#### **CardMinder**

Questa applicazione può essere usata per digitalizzare un grande numero di biglietti da visita.

È possibile eseguire il riconoscimento del testo sui biglietti da visita e creare un database per facilitare la gestione e le ricerche dei dati dei biglietti. I dati nel database possono essere stampati e connessi a varie applicazioni.

#### **ABBYY FineReader for ScanSnap**

Questa applicazione può eseguire il riconoscimento del testo nelle immagini scandite usando la funzione OCR (Optical Character Recognition - riconoscimento ottico dei caratteri) per convertire i dati di immagine in file Word, Excel o PowerPoint e modificarli.

#### **ScanSnap Online Update**

Questa applicazione verifica se gli aggiornamenti più recenti o i software sono disponibili nel server per il download. Quando gli ultimi aggiornamenti o i software sono disponibili, è possibile applicare automaticamente gli aggiornamenti o scaricare e installare manualmente i software.

#### **Kofax Power PDF Standard o Nuance Power PDF Standard**

Si tratta di un'applicazione per creare, modificare, gestire e utilizzare documenti elettronici in formato PDF. Disponibile per iX1600/iX1500/iX500/SV600.

Per i dettagli sui metodi di installazione e attivazione di Kofax Power PDF Standard o Nuance Power PDF Standard, fare riferimento a quanto segue:

Installazione del software di modifica di PDF <https://www.pfu.ricoh.com/imaging/downloads/manual/install/al>

# Icona di ScanSnap Manager

L'icona di ScanSnap Manager si visualizza nell'area di notifica quando è attivo. L'area di notifica è posizionata a destra della barra delle applicazioni.

L'icona indica se ScanSnap Manager sta comunicando correttamente con ScanSnap e cambia a seconda dello stato della comunicazione, come descritto di seguito.

Per iX1600, iX1500, iX1300, iX500 o iX100, per comodità, le icone visualizzate maggiormente in questo manuale sono quelle che indicano che ScanSnap è collegato a un computer con un cavo USB.

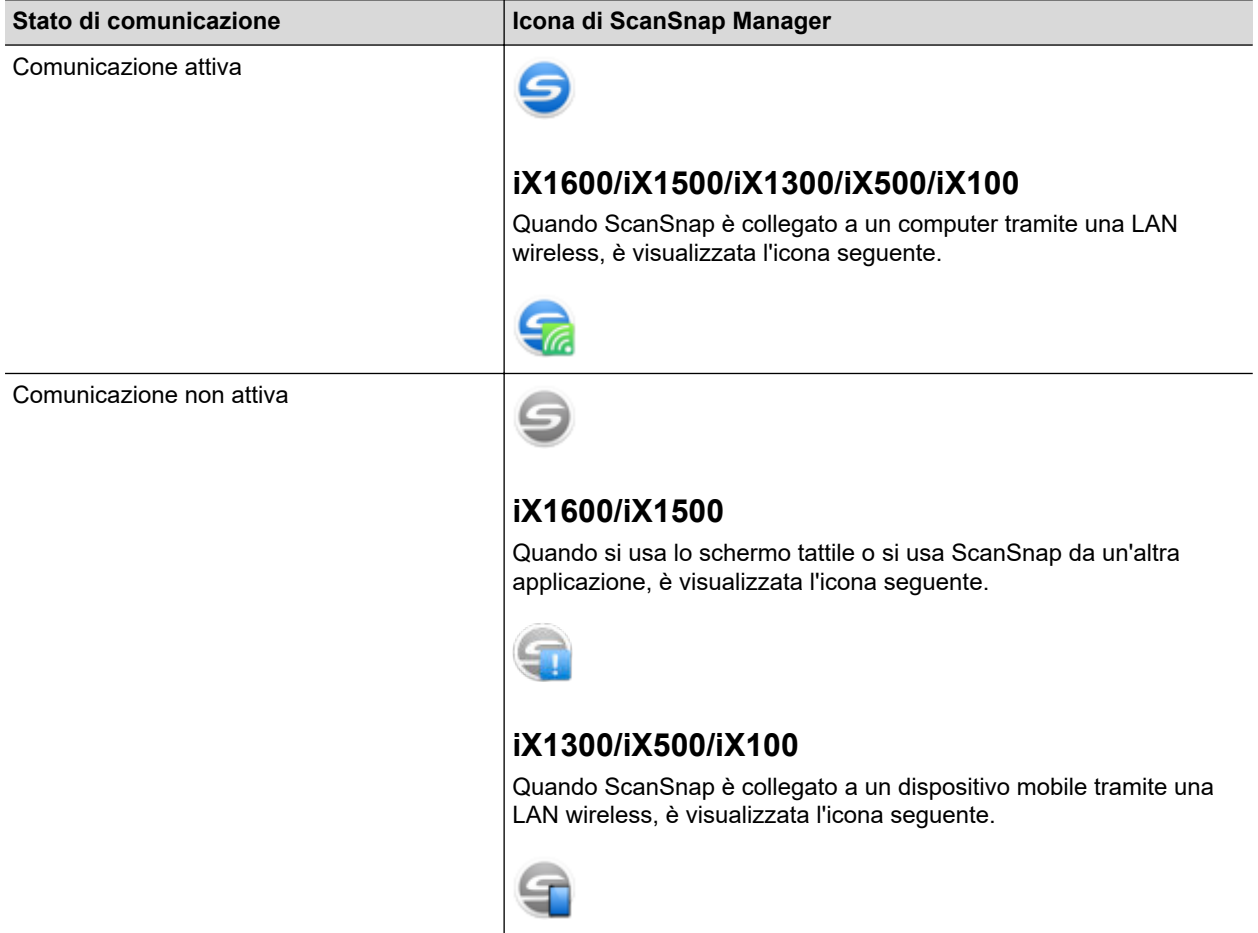

### **SUGGERIMENTO**

Accendere ScanSnap e iniziare la comunicazione tra ScanSnap Manager e ScanSnap. Per dettagli sull'accensione di ScanSnap, vedere ["Accensione di ScanSnap" \(pag. 106\)](#page-105-0).

È possibile visualizzare il menu per la scansione di documenti e le impostazioni di ScanSnap Manager dall'icona di ScanSnap Manager.

• Clic destro

Visualizza ["Menu clic destro" \(pag. 101\).](#page-100-0)

 $\bullet$  Clic sinistro

Visualizza Menu clic sinistro.

Per dettagli consultare la Guida operativa avanzata.

## <span id="page-100-0"></span>Menu clic destro

Questo menu si visualizza quando si fa clic destro sull'icona di di ScanSnap Manager nell'area di notifica posizionata a destra della barra delle applicazioni.

Con il Menu clic destro, è possibile avviare la scansione di documenti e visualizzare una finestra per modificare le impostazioni o preferenze di scansione per ScanSnap e ScanSnap Manager.

Per dettagli consultare l'Aiuto di ScanSnap Manager.

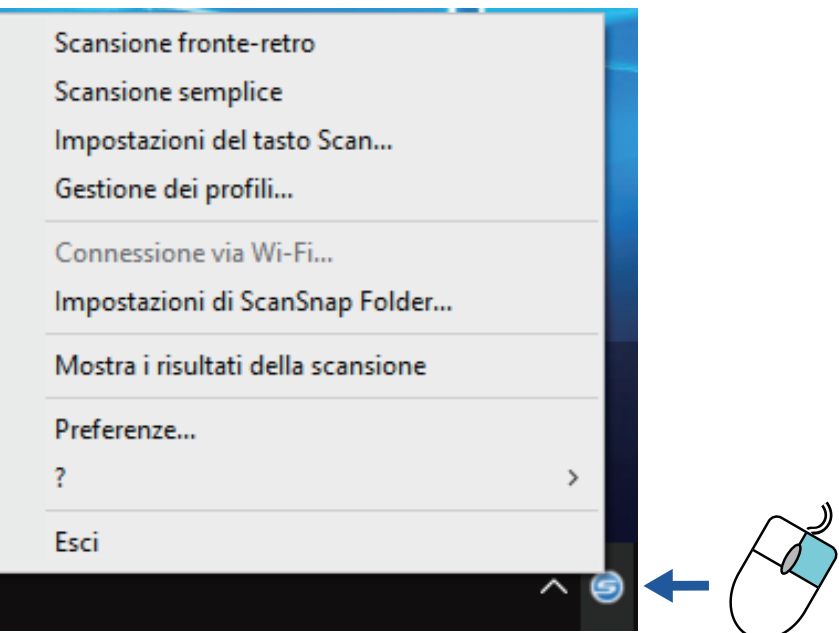

Esempio: Menu clic destro per iX1600

#### **SUGGERIMENTO**

Quando SV600 e iX1600, iX1500, iX1400, iX1300, iX500, iX100, S1300i o S1100i sono collegati al computer, Menu clic destro visualizza gli elementi rilevanti di ciascun modello di ScanSnap collegato.

Per dettagli consultare l'Aiuto di ScanSnap Manager.

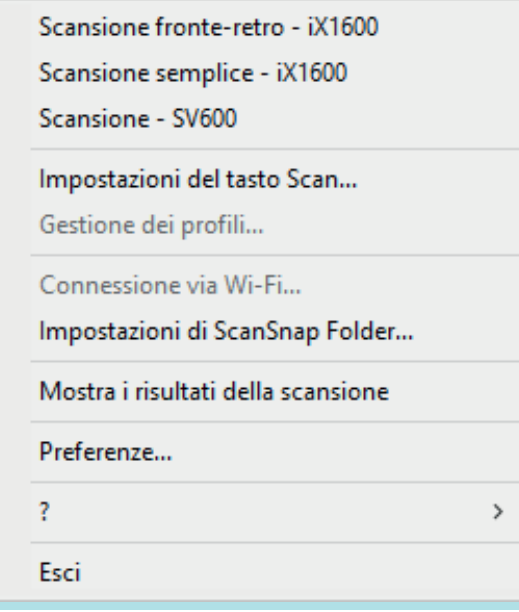

Esempio: Quando SV600 e iX1600 sono collegati al computer

# Finestra ScanSnap Setup

Si visualizza la seguente finestra delle impostazioni di ScanSnap facendo clic destro sull'icona di ScanSnap Manager nell'area di notifica posizionata a destra della barra delle applicazioni e selezionando [Impostazioni del tasto Scan] da ["Menu clic destro" \(pag. 101\)](#page-100-0).

Nella finestra delle impostazioni di ScanSnap è possibile utilizzare la casella di spunta [Usare Accesso rapido] per specificare se utilizzare Accesso rapido. È inoltre possibile usare i tasti del profilo e le schede di impostazione dei dettagli per specificare le impostazioni di scansione in base alle necessità.

Per dettagli consultare l'Aiuto di ScanSnap Manager.

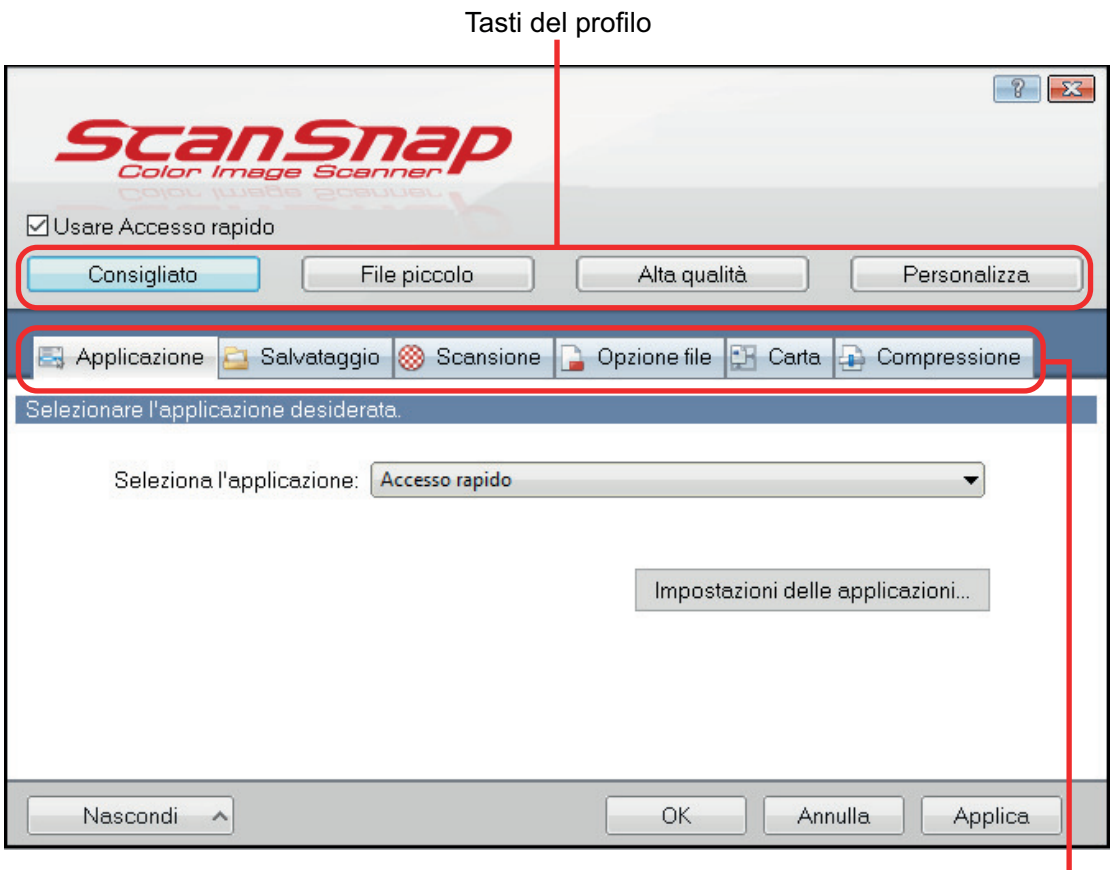

Schede di impostazione dettagliata —

Esempio: Finestra di configurazione di ScanSnap per iX1600

#### SUGGERIMENTO

Per SV600, quando SV600 e uno dei modelli iX1600, iX1500, iX1400, iX1300, iX500, iX100, S1300i o S1100i sono collegati al computer, è possibile modificare le impostazioni di scansione per ciascun modello di ScanSnap collegato selezionando il nome del modello da [Scanner] nella finestra delle impostazioni di ScanSnap.

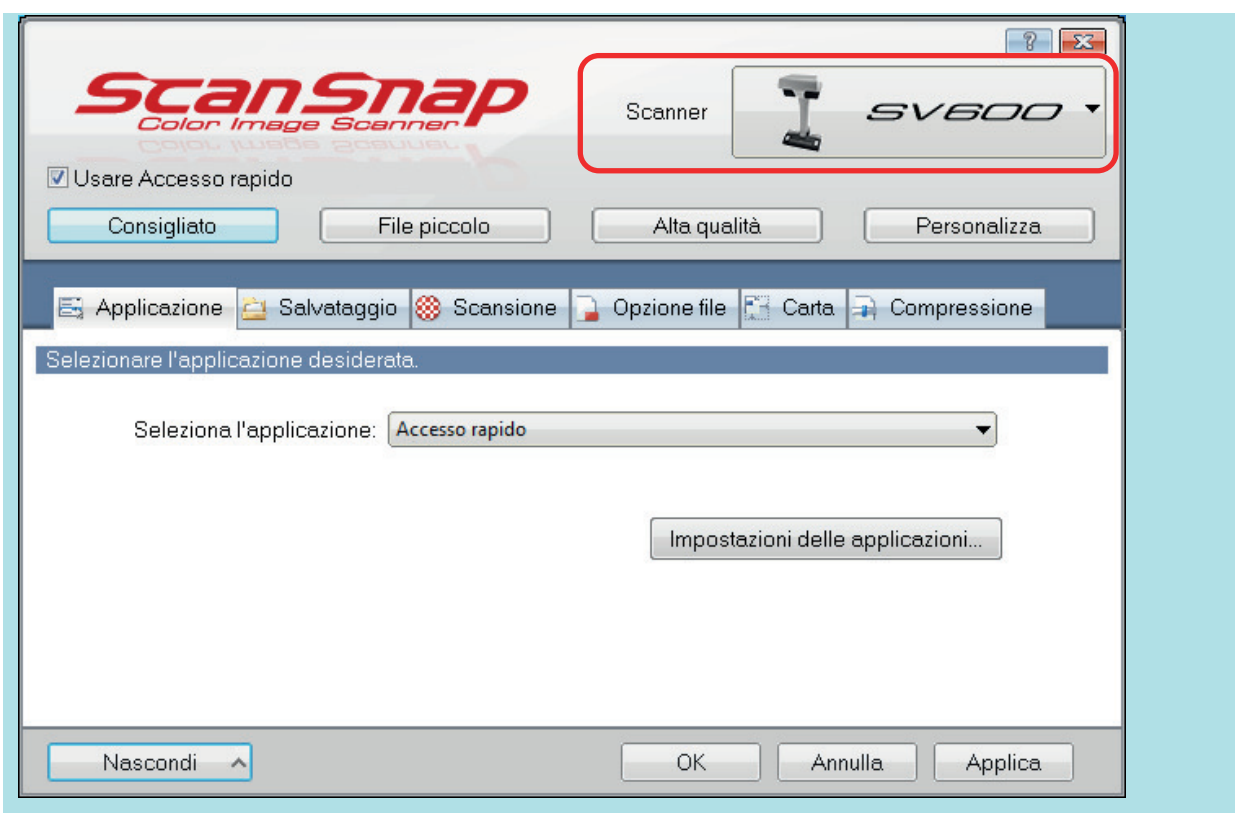

# Accensione e spegnimento di ScanSnap

Questo paragrafo descrive come accendere e spegnere ScanSnap.

- ["Accensione di ScanSnap" \(pag. 106\)](#page-105-0)
- l ["Spegnimento di ScanSnap" \(pag. 111\)](#page-110-0)
- l ["Modalità di avvio \(iX1600 / iX1500 / iX1300\)" \(pag. 114\)](#page-113-0)
- **•** ["Modalità sospensione" \(pag. 116\)](#page-115-0)
- l ["Spegnimento automatico \(iX1600 / iX1500 / iX1400 / iX1300 / iX500 / iX100 / SV600 / S1300i\)"](#page-116-0) [\(pag. 117\)](#page-116-0)
- l ["Verifica della carica residua della batteria \(iX100\)" \(pag. 120\)](#page-119-0)

## <span id="page-105-0"></span>Accensione di ScanSnap

### **1. Avviare il computer.**

#### SUGGERIMENTO

Per iX1600/iX1500/iX1300/iX500/iX100, se si collegano ScanSnap e un dispositivo mobile tramite una LAN wireless e si scandisce un documento, non è necessario accendere il computer.

 $\Rightarrow$  Il computer si avvia e si visualizza l'icona di ScanSnap Manager nell'area di notifica posizionata a destra della barra delle applicazioni.

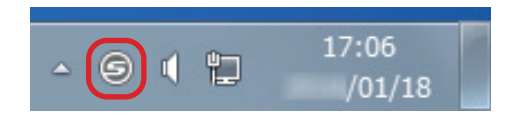

### SUGGERIMENTO

- $\bullet$  Se non si visualizza [l'icona](#page-17-0) di ScanSnap Manager nell'area di notifica, avviare ScanSnap Manager. Avviare ScanSnap Manager secondo le procedure seguenti:
	- Windows 11 Selezionare il menu [Start] → [Tutte le app] → [ScanSnap Manager] → [ScanSnap Manager].
	- Windows 10

Selezionare il menu [Start] → [ScanSnap Manager] → [ScanSnap Manager].

- Se ScanSnap Manager non si avvia automaticamente quando si accede al computer, cambiare le impostazioni come riportato di seguito:
	- 1. Fare clic destro sull'icona di ScanSnap Manager nell'area di notifica e selezionare [Preferenze] da ["Menu clic destro" \(pag. 101\)](#page-100-0).
		- $\Rightarrow$  Si visualizza la finestra [ScanSnap Manager Preferenze].
	- 2. Selezionare la casella di spunta [Avviare ScanSnap Manager quando si accede al computer] nella lista [Avvio automatico].

### **2. Accendere ScanSnap.**

### **iX1600/iX1500**

Aprire lo scivolo della carta ADF (coperchio) di ScanSnap.

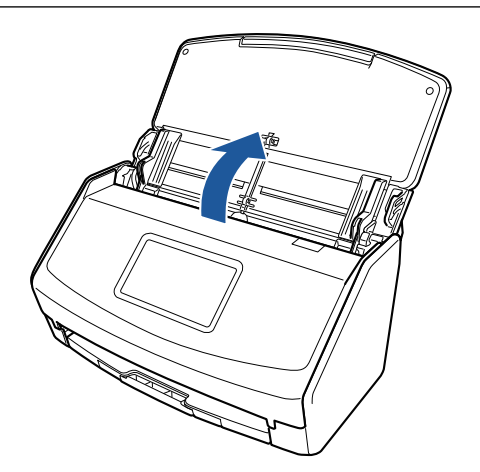

 $\Rightarrow$  Il pannello a sfioramento è attivato.

### **iX1400**

Aprire lo scivolo della carta ADF (coperchio) di ScanSnap.

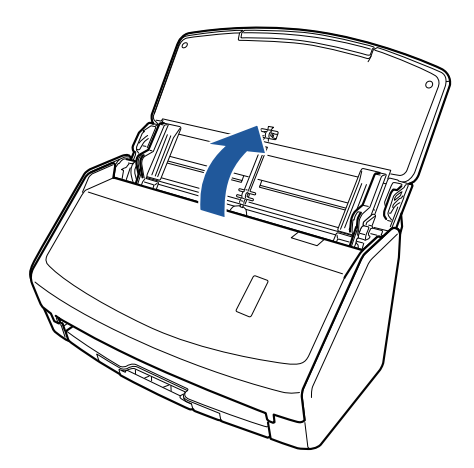

 $\Rightarrow$  Il tasto [Scan] lampeggia in blu. Il tasto torna a illuminarsi normalmente quando la scansione è abilitata.

### **iX1300**

ScanSnap si accende eseguendo una delle seguenti operazioni.

● Tenendo il lato destro dello scivolo della carta ADF (coperchio) e aprendolo Aprire completamente lo scivolo della carta ADF (coperchio) in modo che il tasto [Scan] si illumini in blu.

Quando lo scivolo della carta ADF (coperchio) viene aperto, l'estensione si solleverà automaticamente.

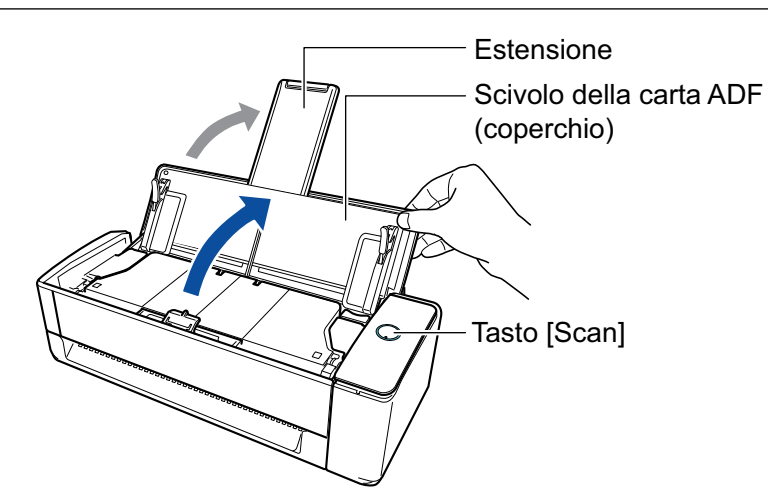

Pressione del tasto [Scan]

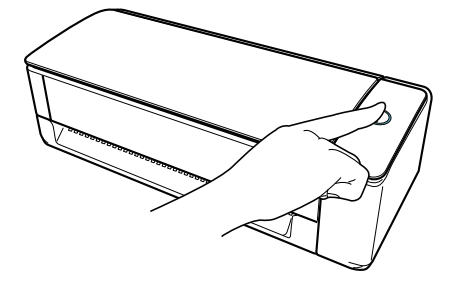

l Inserimento di un documento nell'alimentatore manuale

Quando un documento viene inserito nell'alimentatore manuale, il documento viene alimentato in ScanSnap e tenuto saldamente.

Se si preme il tasto [Scan] con il documento tenuto saldamente in ScanSnap, si avvia la scansione.

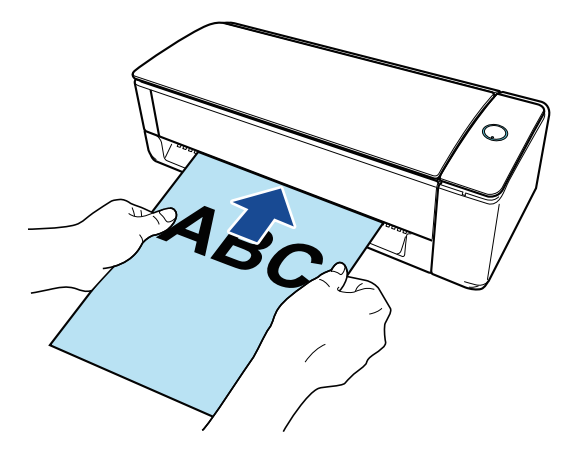

### SUGGERIMENTO

Se ScanSnap è stato impostato per accendersi inserendo un documento nell'alimentatore manuale, l'inserimento di un documento come un documento semitrasparente (ad esempio, carta copiativa), un documento sottile o un foglio trasparente potrebbe non accendere ScanSnap.

Se ScanSnap non si accende, eseguire una delle seguenti operazioni per accenderlo.

- Apertura dello scivolo della carta ADF (coperchio)
- Pressione del tasto [Scan]

### **iX500/S1300i**

Aprire lo scivolo della carta ADF (coperchio) di ScanSnap.
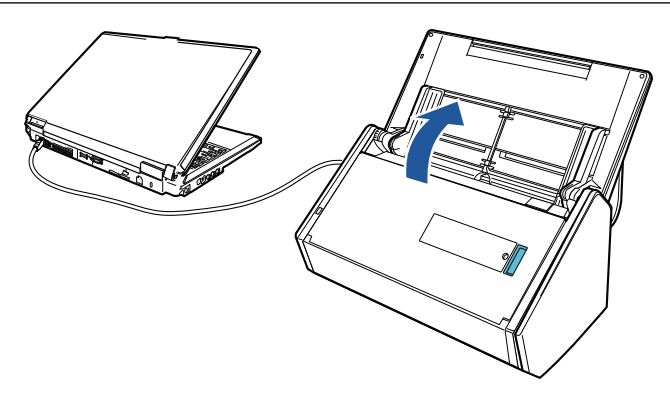

Esempio: iX500

 $\Rightarrow$  Il tasto [Scan] lampeggia in blu. Il tasto torna a illuminarsi normalmente quando la scansione è abilitata.

# **iX100/S1100i**

Aprire la guida di alimentazione di ScanSnap.

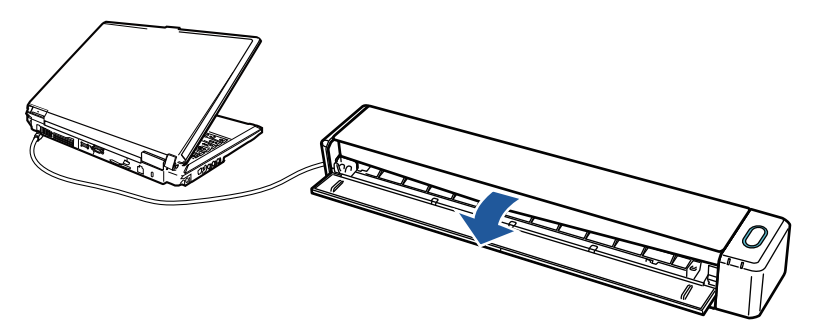

Esempio: iX100

a Il tasto [Scan/Stop] lampeggia in blu. Il tasto torna a illuminarsi normalmente quando la scansione è abilitata.

Premere il tasto [Scan] o [Stop] di ScanSnap.

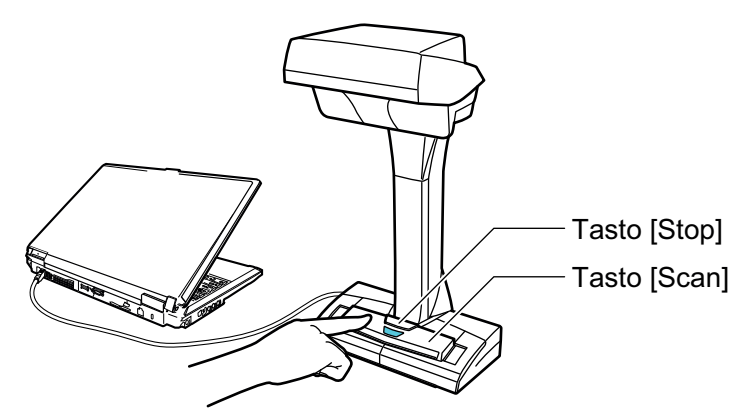

### ATTENZIONE

Durante l'accensione, non coprire il foglio bianco con una mano.

 $\Rightarrow$  Il tasto [Scan] si illumina in blu.

Quando ScanSnap è acceso, l'icona di ScanSnap Manager nell'area di notifica cambia da

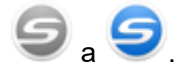

### **ATTENZIONE**

Per iX1600/iX1500/iX1400/iX1300/iX500/iX100/S1300i/S1100i, con alcuni computer, l'inizializzazione di ScanSnap potrebbe venire eseguita più volte quando il computer è avviato su alcuni computer.

#### SUGGERIMENTO

l L'icona di ScanSnap Manager nell'area di notifica potrebbe impiegare più tempo per

cambiare in in base alle prestazioni del computer in uso, all'ambiente operativo o al caricamento come ad esempio quando molti software sono attivi contemporaneamente.

● Quando ScanSnap è acceso, un messaggio di notifica informa circa lo stato di comunicazione di ScanSnap.

Per disabilitare le notifiche dello stato di comunicazione di ScanSnap, modificare l'impostazione applicando la procedura seguente:

1. Fare clic destro sull'icona di ScanSnap Manager nell'area di notifica e selezionare [Preferenze] da ["Menu clic destro" \(pag. 101\)](#page-100-0).

 $\Rightarrow$  Si visualizza la finestra [ScanSnap Manager - Preferenze].

2. Deselezionare la casella di spunta [Notificare lo stato della comunicazione] nella lista [Visualizzazione dello stato].

# Spegnimento di ScanSnap

# **1. Spegnere ScanSnap.**

# **iX1600/iX1500/iX1400**

Chiudere lo scivolo della carta ADF (coperchio) di ScanSnap.

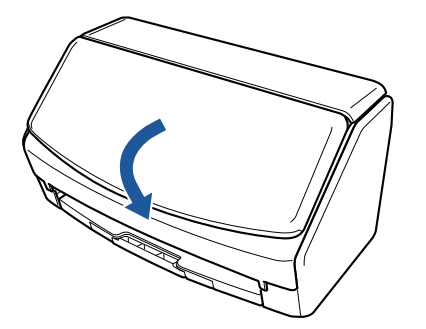

# **iX1300**

Chiudere lo scivolo della carta ADF (coperchio) di ScanSnap.

Quando lo scivolo della carta ADF (coperchio) è chiuso, l'estensione tornerà automaticamente alla posizione originale nello scivolo della carta ADF (coperchio).

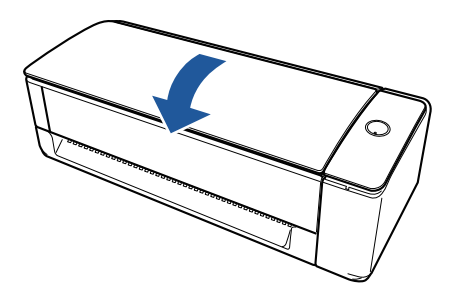

 $\Rightarrow$  Dopo che ScanSnap è rimasto inutilizzato per un minuto, si spegne con il conseguente spegnimento del tasto [Scan].

### **iX500/S1300i**

Chiudere lo scivolo della carta ADF (coperchio) di ScanSnap.

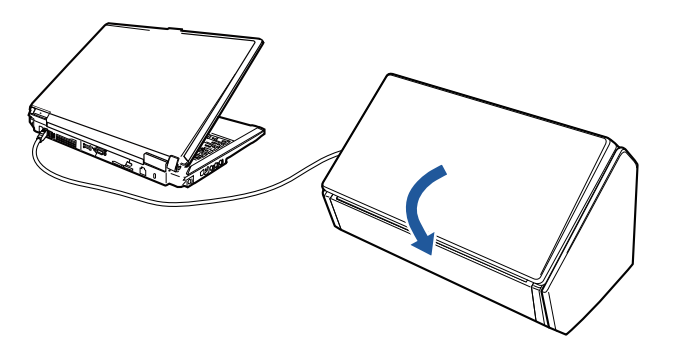

Esempio: iX500  $\Rightarrow$  Il tasto [Scan] si spegne.

# **iX100/S1100i**

Chiudere la guida di alimentazione di ScanSnap.

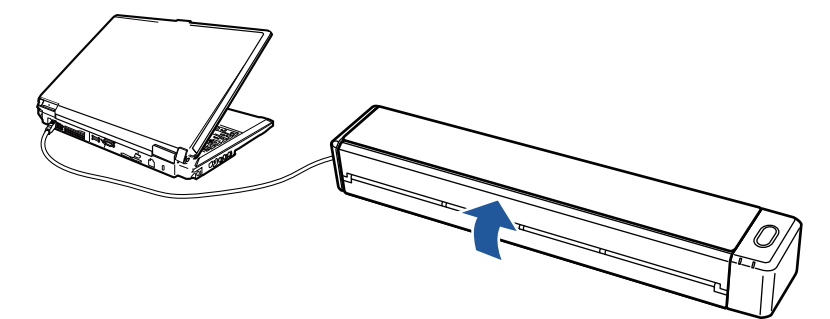

Esempio: iX100

 $\Rightarrow$  Il tasto [Scan/Stop] si spegne.

### **SV600**

Premere il tasto [Stop] di ScanSnap per almeno tre secondi.

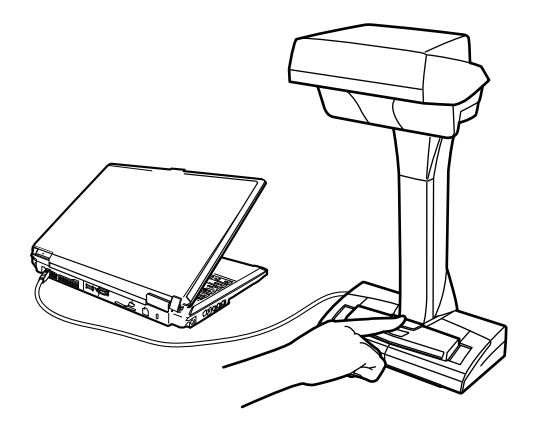

 $\Rightarrow$  II LED si spegne.

ScanSnap è spento e l'icona di ScanSnap Manager nell'area di notifica cambia da

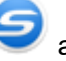

### **ATTENZIONE**

.

- Per iX1600/iX1500/iX1400/iX500/S1300i, chiudere lo scivolo della carta ADF (coperchio) dopo aver retratto l'estensione.
- Quando si sposta ScanSnap, innanzitutto spegnerlo e scollegare i cavi.
- Per iX1600/iX1500/iX1400/iX1300/iX500/S1300i, la parte inferiore di ScanSnap può raggiungere temperature elevate quando ScanSnap è in uso, ma questo non influisce sul funzionamento di ScanSnap né causa danni materiali. Prestare attenzione a non fare cadere ScanSnap durante il trasporto.

### **SUGGERIMENTO**

● Per iX1600/iX1500, ScanSnap si accende/spegne con l'alimentazione del computer se è selezionato [Wi-Fi spento] per [Modalità di connessione Wi-Fi] nella schermata [Impostazioni Wi-Fi] sul pannello a sfioramento e lo scivolo della carta ADF (coperchio) è aperto. Se si tiene ScanSnap collegato al computer, non occorre preoccuparsi di accenderlo e spegnerlo.

Per dettagli su come selezionare [Wi-Fi spento] per [Modalità di connessione Wi-Fi], consultare ["Disattivazione della connessione LAN wireless \(iX1600 / iX1500\)" \(pag. 178\)](#page-177-0).

- l Per iX1300/iX500/iX100, se l'interruttore Wi-Fi è spento, per utilizzare entrambi i dispositivi si utilizza l'alimentazione di ScanSnap e del computer. Se si tiene ScanSnap collegato al computer, non occorre preoccuparsi di accenderlo e spegnerlo.
- Per iX1400/S1300i/S1100i, l'alimentazione di ScanSnap è collegata all'alimentazione del computer al quale è collegato ScanSnap. Se si tiene ScanSnap collegato al computer, non occorre preoccuparsi di accenderlo e spegnerlo.
- **•** Per SV600, ScanSnap si spegne quando il computer è spento.
- Per iX1400/iX1300/iX500/iX100/S1300i/S1100i, su alcuni computer possono essere necessari da 2 a 3 minuti prima che la spia del tasto [Scan] si spenga dopo lo spegnimento del computer.
- Quando ScanSnap è spento, un messaggio di notifica informa circa lo stato di comunicazione di ScanSnap.

Per disabilitare le notifiche dello stato di comunicazione di ScanSnap, modificare l'impostazione applicando la procedura seguente:

- 1. Fare clic destro sull'icona di ScanSnap Manager nell'area di notifica e selezionare [Preferenze] da ["Menu clic destro" \(pag. 101\)](#page-100-0).
	- $\Rightarrow$  Si visualizza la finestra [ScanSnap Manager Preferenze].
- 2. Deselezionare la casella di spunta [Notificare lo stato della comunicazione] nella lista [Visualizzazione dello stato].

# Modalità di avvio (iX1600 / iX1500 / iX1300)

L'azione eseguita da ScanSnap quando lo scivolo della carta ADF (coperchio) è aperto e ScanSnap è acceso dipende dall'impostazione della modalità di avvio di ScanSnap.

ScanSnap ha due modalità di avvio come descritto di seguito.

 $\bullet$  Veloce

Si può avviare la scansione immediatamente. ScanSnap passa alla modalità di sospensione (modalità standby) quando lo scivolo della carta ADF (coperchio) è chiuso.

• Normale

ScanSnap è acceso; ScanSnap si spegne quando lo scivolo della carta ADF (coperchio) è chiuso.

La procedura per modificare le impostazioni per la modalità di avvio di ScanSnap è la seguente:

# **iX1600/iX1500**

1. Premere **nella [schermata iniziale](#page-121-0) sullo schermo tattile di ScanSnap per visualizzare la** schermata [Impostazioni].

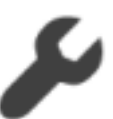

2. Premere per visualizzare la schermata [Impostazioni dello scanner].

- 3. Premere [Modalità di avvio] per mostrare la schermata [Modalità di avvio].
- 4. Modificare le impostazioni.
- 5. Premere **LAU** per tornare alla schermata iniziale.

# **iX1300**

1. Fare clic destro sull'icona di ScanSnap Manager nell'area di notifica e selezionare [Preferenze] da ["Menu clic destro" \(pag. 101\)](#page-100-0).

 $\Rightarrow$  Si visualizza la finestra [ScanSnap Manager - Preferenze].

2. Modificare l'impostazione per [Modalità di avvio] nella lista [Alimentazione].

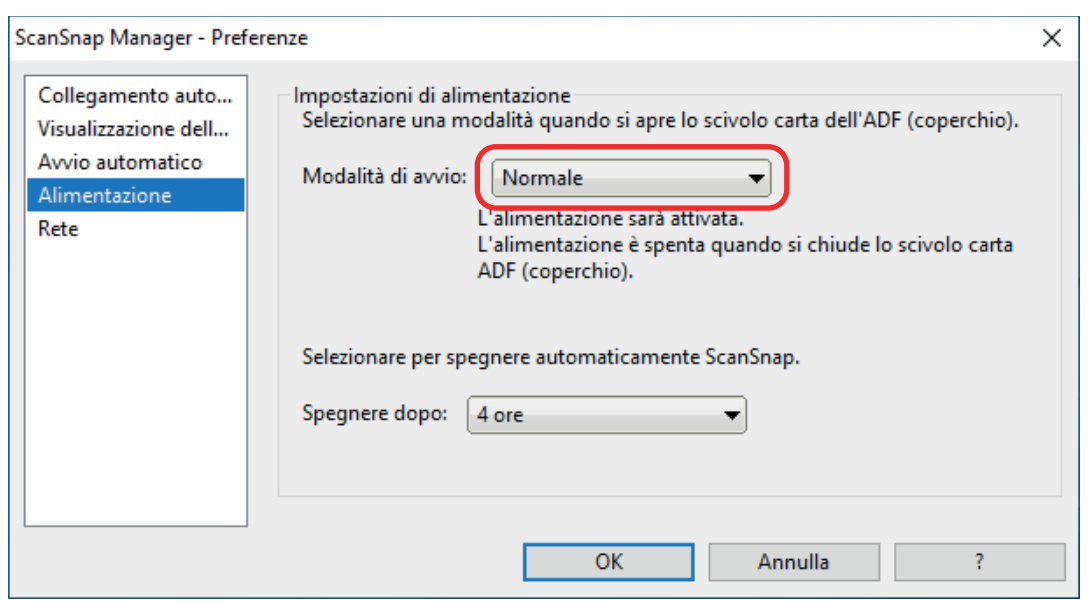

3. Cliccare il tasto [OK] per chiudere la finestra [ScanSnap Manager - Preferenze].

# Modalità sospensione

Se, quando è acceso, ScanSnap non viene usato per il periodo di tempo seguente, entra in modalità sospensione (risparmio di energia).

# **iX1600/iX1500/iX1400/iX1300/SV600**

15 minuti

# **iX500**

14 minuti

# **iX100/S1300i/S1100i**

1 minuto

# Spegnimento automatico (iX1600 / iX1500 / iX1400 / iX1300 / iX500 / iX100 / SV600 / S1300i)

ScanSnap si spegnerà automaticamente quando è acceso e non è utilizzato per un dato periodo di tempo.

**SUGGERIMENTO** 

- Per iX1600/iX1500/iX1400/iX1300/iX500/SV600/S1300i, un messaggio di notifica informa 5 minuti prima che ScanSnap si spenga automaticamente.
- Per iX100, nei seguenti casi si visualizza un messaggio di notifica:
	- quando si usa un cavo USB per la connessione, ScanSnap si spegnerà automaticamente cinque minuti dopo;
	- quando ScanSnap è alimentato a batteria, si spegne automaticamente.

# **Riaccensione di ScanSnap dopo lo spegnimento automatico**

# **iX1600/iX1500**

Per accendere nuovamente ScanSnap, eseguire una delle seguenti operazioni:

- **•** Premere il pannello a sfioramento di ScanSnap
- Chiudere lo scivolo della carta ADF (coperchio) e riaprirlo

### SUGGERIMENTO

- Per continuare a usare ScanSnap, azzerare il tempo che precede lo spegnimento automatico eseguendo una delle operazioni seguenti:
	- caricare un documento in ScanSnap;
	- Premere il pannello a sfioramento di ScanSnap
	- Chiudere lo scivolo della carta ADF (coperchio) e riaprirlo
- l Quando la modalità di avvio di ScanSnap è impostata su [Veloce], ScanSnap non si spegne e rimane in modalità sospensione (risparmio di energia).

# **iX1400/iX500/S1300i**

Per accendere nuovamente ScanSnap, eseguire una delle seguenti operazioni:

- premere il tasto [Scan] di ScanSnap (la scansione non si avvia);
- l Chiudere lo scivolo della carta ADF (coperchio) e riaprirlo

### SUGGERIMENTO

Per continuare a usare ScanSnap, azzerare il tempo che precede lo spegnimento automatico eseguendo una delle operazioni seguenti:

- **•** caricare un documento in ScanSnap;
- **•** Premere il tasto [Scan] di ScanSnap
- l Chiudere lo scivolo della carta ADF (coperchio) e riaprirlo

# **iX1300**

Per accendere nuovamente ScanSnap, eseguire una delle seguenti operazioni:

- **•** Premere il tasto [Scan] di ScanSnap
- Chiudere lo scivolo della carta ADF (coperchio) e riaprirlo

#### SUGGERIMENTO

- l Indipendentemente dall'impostazione del tempo di spegnimento automatico di ScanSnap, se lo scivolo della carta ADF (coperchio) è chiuso, ScanSnap si spegne automaticamente dopo essere rimasto inutilizzato per un minuto.
- **Per continuare a usare ScanSnap, azzerare il tempo che precede lo spegnimento automatico** eseguendo una delle operazioni seguenti:
	- Caricare i documenti sullo scivolo della carta ADF (coperchio) o inserire un documento nell'alimentatore manuale
	- Premere il tasto [Scan] di ScanSnap
	- Chiudere lo scivolo della carta ADF (coperchio) e riaprirlo
- l Quando la modalità di avvio di ScanSnap è impostata su [Veloce], ScanSnap non si spegne e rimane in modalità sospensione (risparmio di energia).

### **iX100**

Per accendere nuovamente ScanSnap, eseguire una delle seguenti operazioni:

- Premere il tasto [Scan/Stop] su ScanSnap
- l Chiudere la guida di alimentazione e riaprirla

#### SUGGERIMENTO

Per continuare a usare ScanSnap, azzerare il tempo che precede lo spegnimento automatico eseguendo una delle operazioni seguenti:

- **•** Inserire un documento in ScanSnap
- **•** Premere il tasto [Scan/Stop] su ScanSnap
- Chiudere la guida di alimentazione e riaprirla

#### **SV600**

Per accendere nuovamente ScanSnap, eseguire una delle seguenti operazioni:

- premere il tasto [Scan] di ScanSnap (la scansione non si avvia);
- **•** Premere il pulsante [Scansione] di ScanSnap.

#### SUGGERIMENTO

Per continuare a usare ScanSnap, azzerare il tempo che precede lo spegnimento automatico premendo il tasto [Scan] di ScanSnap:

# **Modifica delle impostazioni di alimentazione di ScanSnap**

### **iX1600/iX1500**

1. Premere **nella [schermata iniziale](#page-121-0) sullo schermo tattile di ScanSnap per visualizzare la** schermata [Impostazioni].

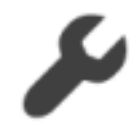

2. Premere per visualizzare la schermata [Impostazioni dello scanner].

- 3. Premere [Spegnimento automatico] per visualizzare la schermata [Spegnimento automatico].
- 4. Premere il campo di impostazione per [ScanSnap si spegnerà automaticamente] per mostrare una lista.
- 5. Modificare le impostazioni.
- 6. Premere **LAL** per tornare alla schermata iniziale.

### **iX1400/iX1300/iX500/iX100/SV600/S1300i**

È possibile cambiare il tempo di spegnimento automatico di ScanSnap o cambiare l'impostazione in modo che non si spenga automaticamente. Impostare in base alle seguenti procedure:

1. Fare clic destro sull'icona di ScanSnap Manager nell'area di notifica e selezionare [Preferenze] da ["Menu clic destro" \(pag. 101\)](#page-100-0).

 $\Rightarrow$  Si visualizza la finestra [ScanSnap Manager - Preferenze].

2. Nella lista [Alimentazione] cambiare le impostazioni di [Impostazioni di alimentazione] in base alla connessione.

# Verifica della carica residua della batteria (iX100)

ScanSnap è dotato di batteria.

Per verificare la carica residua della batteria, fare clic destro sull'icona di ScanSnap Manager nell'area di notifica posizionata all'estrema destra della barra delle applicazioni e controllare [Batteria] in ["Menu clic destro" \(pag. 101\).](#page-100-0)

### **SUGGERIMENTO**

● È possibile verificare la carica residua della batteria anche nella finestra [ScanSnap Manager -Informazioni sullo scanner e sul driver].

Per aprire la finestra [ScanSnap Manager - Informazioni sullo scanner e sul driver], selezionare [Informazioni su ScanSnap] in ["Menu clic destro" \(pag. 101\).](#page-100-0)

- $\bullet$  Nei seguenti casi si visualizza un messaggio di notifica:
	- la batteria rimanente è inferiore al 10%;
	- la batteria è scarica e ScanSnap si spegne.

# Schermate e operazioni sullo schermo tattile (iX1600 / iX1500)

- ["Schermate sul pannello a sfioramento \(iX1600 / iX1500\)" \(pag. 122\)](#page-121-0)
- ["Inserimento di caratteri sul pannello a sfioramento \(iX1600 / iX1500\)" \(pag. 127\)](#page-126-0)
- ["Verifica della notifica visualizzata sul pannello a sfioramento \(iX1600 / iX1500\)" \(pag. 128\)](#page-127-0)

# <span id="page-121-0"></span>Schermate sul pannello a sfioramento (iX1600 / iX1500)

Le schermate mostrate sul pannello a sfioramento di ScanSnap sono la schermata iniziale per avviare la scansione o la schermata [Impostazioni] per verificare o modificare le impostazioni di ScanSnap.

Questa sezione spiega le seguenti schermate:

- "Pagina iniziale" (pag. 122)
- l ["Schermata \[Impostazioni\]" \(pag. 124\)](#page-123-0)

# **Pagina iniziale**

La schermata iniziale è una schermata in cui si esegue una scansione.

Quando ScanSnap e un computer sono collegati, si visualizza una delle schermate seguenti.

● Quando ScanSnap e il computer sono collegati attraverso un cavo USB

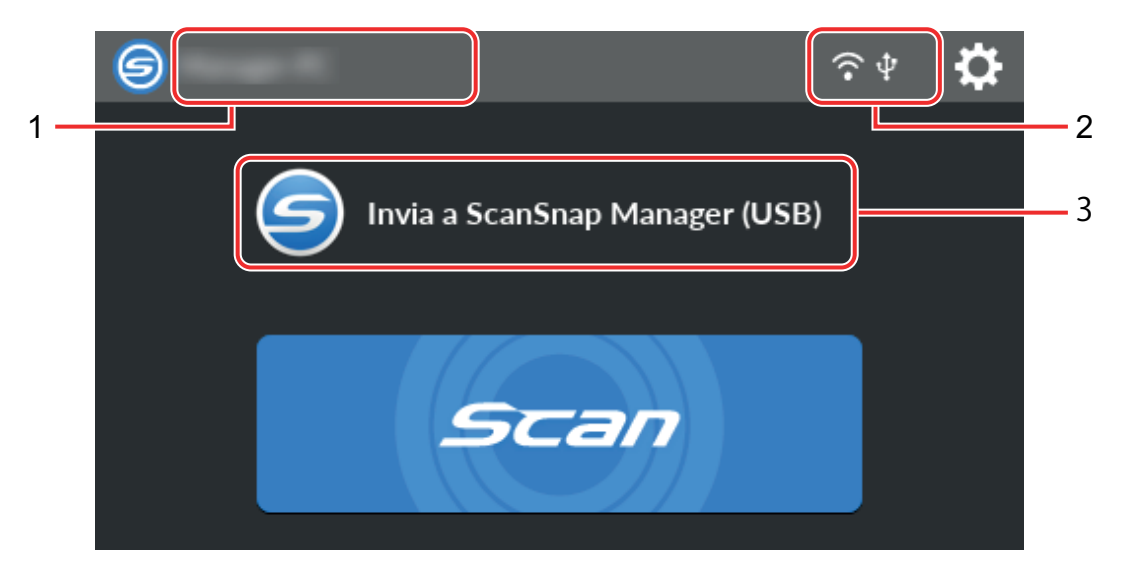

● Quando ScanSnap e un computer sono collegati attraverso una LAN wireless

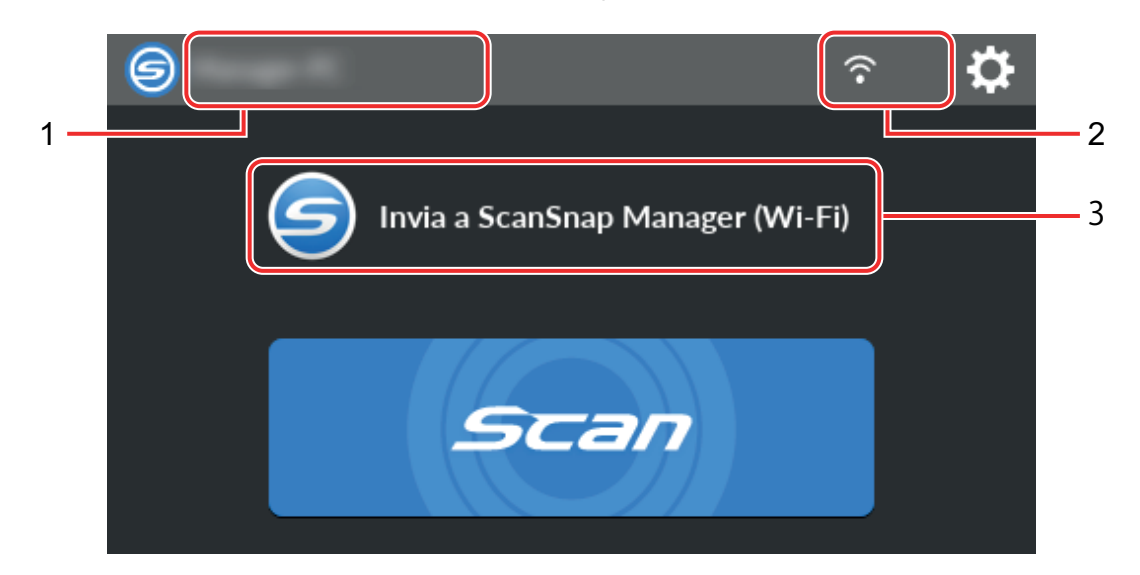

Quando ScanSnap e un dispositivo mobile sono collegati, si visualizza la schermata seguente.

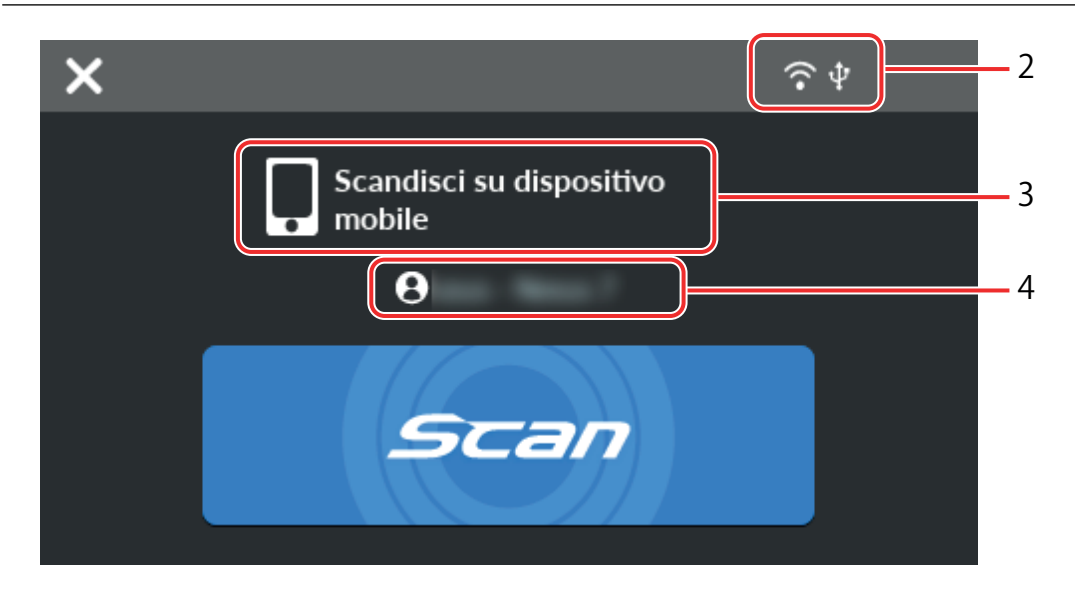

Visualizza la schermata [Selezione di un utente].

Nella schermata [Selezione di un utente] sono elencati i nomi utente dei computer collegati a precedentemente a ScanSnap. Selezionando un nome utente nell'elenco, è possibile modificare il computer corrente nel computer a cui collegare ScanSnap.

è visualizzato nei casi seguenti:

- l Le opzioni seguenti sono selezionate nella schermata [Impostazioni] sullo schermo tattile
	- [Utente selezionato] è selezionato per [Visualizzazione dei profili] nella schermata [Impostazioni dello scanner]
	- [Connessione al punto di accesso] o [Connessione diretta] è selezionato per [Modalità di connessione Wi-Fi] nella schermata [Impostazioni Wi-Fi]
- l Esistono due o più record di cronologia di computer collegati precedentemente a ScanSnap

# **Nome utente (1)**

Visualizza un nome utente collegato a ScanSnap.

Un nome utente è visualizzato nei casi seguenti:

- Le opzioni seguenti sono selezionate nella schermata [Impostazioni] sullo schermo tattile
	- [Utente selezionato] è selezionato per [Visualizzazione dei profili] nella schermata [Impostazioni dello scanner]
	- [Connessione al punto di accesso] o [Connessione diretta] è selezionato per [Modalità di connessione Wi-Fi] nella schermata [Impostazioni Wi-Fi]
- Esistono due o più record di cronologia di computer collegati precedentemente a ScanSnap

# **Stato di connessione (2)**

Visualizza gli stati della connessione di ScanSnap.

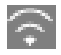

Visualizza lo stato del segnale tra un punto di accesso wireless e ScanSnap in quattro livelli. Quando ScanSnap sta cercando un punto di accesso wireless o non è connesso a un punto di accesso wireless, è visualizzato.

# <span id="page-123-0"></span>Ч.

È visualizzato se ScanSnap e il computer sono collegati attraverso un cavo USB.

Œ

Si visualizza quando la Modalità di connessione Wi-Fi per ScanSnap è impostata sulla modalità Connessione diretta non tramite un punto di accesso wireless.

Quando ScanSnap non è in grado di stabilire una connessione a un punto di accesso wireless, ScanSnap e il computer o il dispositivo mobile possono essere connessi direttamente tramite la LAN wireless.

# O

Mostra la schermata [Impostazioni]. È possibile configurare le impostazioni per ScanSnap.

Quando è presente una notifica di manutenzione, si visualizza su

# **Stato (3)**

Visualizza lo stato di un computer o dispositivo mobile collegato a ScanSnap.

# **Nome del dispositivo (4)**

Visualizza il nome di un dispositivo mobile quando un dispositivo collegato a ScanSnap è un dispositivo mobile.

# X

Interrompe la connessione tra ScanSnap e il dispositivo mobile.

# **Tasto [Scan]**

La scansione si avvia.

Quando è visualizzato sul tasto [Scan], la scansione non si avvia. Seguire il messaggio

visualizzato quando si preme per risolvere il problema.

# **Schermata [Impostazioni]**

La schermata [Impostazioni] è la schermata in cui è possibile controllare ScanSnap, LAN wireless e informazioni di manutenzione e specificare le impostazioni.

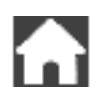

Ritorna alla schermata iniziale.

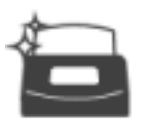

Mostra la schermata [Manutenzione].

È possibile eseguire le operazioni seguenti nella finestra [Manutenzione].

- l Specificare l'impostazione per notificare quando lo scanner rileva sporco sul vetro che causa strisce verticali sulle immagini scandite
- l Verificare quando sostituire i materiali di consumo
- l Avviare l'operazione di pulizia per i rulli di alimentazione e i rulli di uscita
- Aggiornare il firmware a una versione più recente

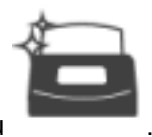

Nei casi seguenti, si visualizza su

- Quando è rilevato sporco sul vetro
- l Quando il numero delle pagine scandite ha superato il ciclo di sostituzione
- Quando è disponibile il firmware più recente

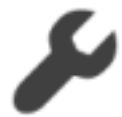

Mostra la schermata [Impostazioni dello scanner].

È possibile eseguire le operazioni seguenti nella finestra [Impostazioni dello scanner].

- **•** Verifica delle informazioni su ScanSnap, LAN wireless o rete
- Configurazione delle impostazioni seguenti
	- Nome di ScanSnap
	- Se visualizzare o meno i risultati relativi al processo di salvataggio delle immagini scandite in un servizio cloud
	- Modalità di avvio
	- Spegnimento automatico
	- Metodo per visualizzare i profili
	- Lingua visualizzata sullo schermo tattile
	- Tipo di operazione USB
- Reimpostazione delle impostazioni seguenti
	- Impostazioni diverse da [Lingua di visualizzazione] nella schermata [Impostazioni dello scanner]
	- Impostazione per la casella di spunta [Notificare quando è disponibile il più recente] in [Aggiorna firmware] nella schermata [Manutenzione]
	- Impostazione per la casella di spunta [Notificare quando il vetro è sporco] in [Rilevamento polvere] nella schermata [Manutenzione]

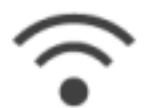

Mostra la schermata [Impostazioni Wi-Fi].

È possibile eseguire le operazioni seguenti nella finestra [Impostazioni Wi-Fi].

- l Cambio della modalità di connessione LAN wireless per collegare ScanSnap a un computer o dispositivo mobile
- l Modificare le impostazioni per ciascuna modalità di connessione
- Verifica di informazioni come stato di connessione LAN wireless e intensità del segnale
- **•** Reimpostazione delle impostazioni wireless configurate per ScanSnap

Quando è presente un dispositivo con lo stesso indirizzo IP di ScanSnap in rete, e è mostrato in

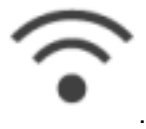

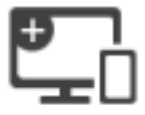

È mostrata la schermata [Connessione di dispositivi].

Mostra le informazioni seguenti necessarie per la connessione di un nuovo computer o dispositivo mobile.

- Nome dello scanner
- $\bullet$  Indirizzo IP
- Nome della rete (SSID)
- **•** Chiave di protezione

Le informazioni visualizzate variano in base al metodo di connessione.

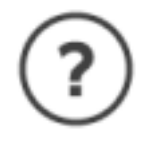

Mostra la schermata [Aiuto].

Mostra la pagina di riferimento su Aiuto di ScanSnap.

# <span id="page-126-0"></span>Inserimento di caratteri sul pannello a sfioramento (iX1600 / iX1500)

Quando si modifica il nome dello scanner per ScanSnap o si immette una chiave di protezione per connettersi alla LAN wireless, lo schermo della tastiera è utilizzato per immettere i caratteri.

 $\mathbf q$ W U  $\mathbf 0$ p e a S d a h  $\times$ Z b m n  $@?#$ OK  $L = 1$ 1 2 3 4 5 6 7

La schermata della tastiera è mostrata quando si preme **ette di una performata della tastiera** nel campo di immissione.

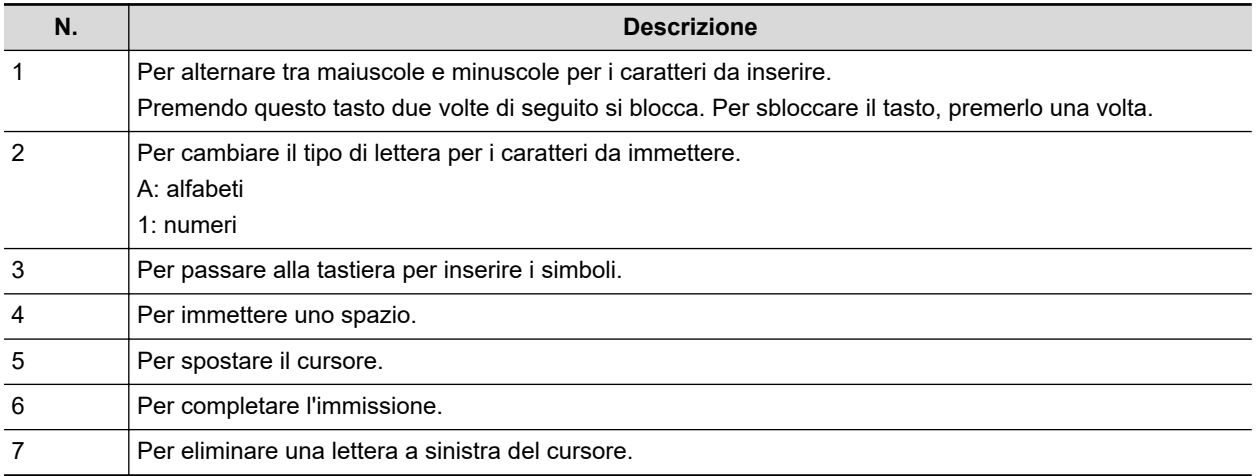

# <span id="page-127-0"></span>Verifica della notifica visualizzata sul pannello a sfioramento (iX1600 / iX1500)

Quando il vetro all'interno di ScanSnap è sporco, i materiali di consumo devono essere sostituiti o è disponibile il firmware più recente, sul pannello a sfioramento di ScanSnap è visualizzata una notifica.

Quando c'è una notifica,  $\qquad \qquad$  è visualizzato su **come nella schermata iniziale sullo schermo tattile**.

Quando è visualizzata una notifica, verificare il contenuto e prendere le misure di conseguenza.

**1. Premere nella [schermata iniziale](#page-121-0) sullo schermo tattile di ScanSnap per visualizzare la schermata [Impostazioni].**

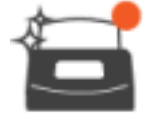

- **2. Premere per visualizzare la schermata [Manutenzione].**
- **3. Premere il menu su cui è visualizzato.**
	- $\Rightarrow$  Quando il vetro è sporco,  $\bullet$  è visualizzato su [Rilevamento polvere].

Quando i materiali di consumo devono essere sostituiti, in princulaizzato su [Controllare] lo stato dei materiali di consumo].

Quando è disponibile il firmware più recente, è visualizzato in [Aggiorna firmware].

# **4. Controllare il contenuto della notifica e pulire il vetro, sostituire i materiali di consumo o aggiornare il firmware.**

Per i dettagli su come pulire ScanSnap, sostituire i materiali di consumo o aggiornare il firmware, fare riferimento a quanto segue:

- l ["Pulizia dell'interno di iX1600 / iX1500 / iX1400" \(pag. 512\)](#page-511-0)
- l ["Sostituzione dei materiali di consumo per iX1600 / iX1500 / iX1400" \(pag. 556\)](#page-555-0)
- l ["Aggiornamento del firmware \(iX1600 / iX1500\)" \(pag. 590\)](#page-589-0)

### SUGGERIMENTO

- È possibile impostare se rilevare quando il vetro è sporco e mostrare una notifica sul pannello a sfioramento con [Notificare quando il vetro è sporco] nella schermata [Rilevamento polvere].
- $\bullet$   $\dot{\mathsf{E}}$  possibile impostare se visualizzare una notifica sul pannello a sfioramento quando è disponibile il firmware più recente con [Notificare quando è disponibile il più recente] nella schermata [Aggiorna firmware].

# Inserimento della Guida ricevute (iX1600 / iX1500 / iX1400)

Quando si effettua la scansione di biglietti da visita o ricevute, l'inserimento della Guida ricevute in ScanSnap agevola la scansione. Utilizzando la Guida ricevute per biglietti da visita e ricevute, è possibile posizionare i documenti con larghezze diverse, quali ricevute, per scansionarli contemporaneamente.

# **Documenti che possono essere scanditi impiegando la Guida ricevuta**

La Guida ricevute consente di caricare tre tipi di documenti. Consente di caricare documenti di dimensioni diverse in ciascuna sezione di caricamento per scansionarli contemporaneamente.

Inoltre, è possibile spostare le guide laterali o chiudere lo scivolo della carta ADF (coperchio) per attivare lo spegnimento con la Guida ricevute inserito in ScanSnap. Pertanto, non è necessario inserire e rimuovere la Guida ricevute ogni volta che la si utilizza.

### **SUGGERIMENTO**

L'inserimento della Guida ricevute su ScanSnap limita il numero di fogli che può essere caricato nello scivolo della carta ADF (coperchio). Rimuovere la Guida ricevute da ScanSnap durante la scansione di un numero elevato di documenti.

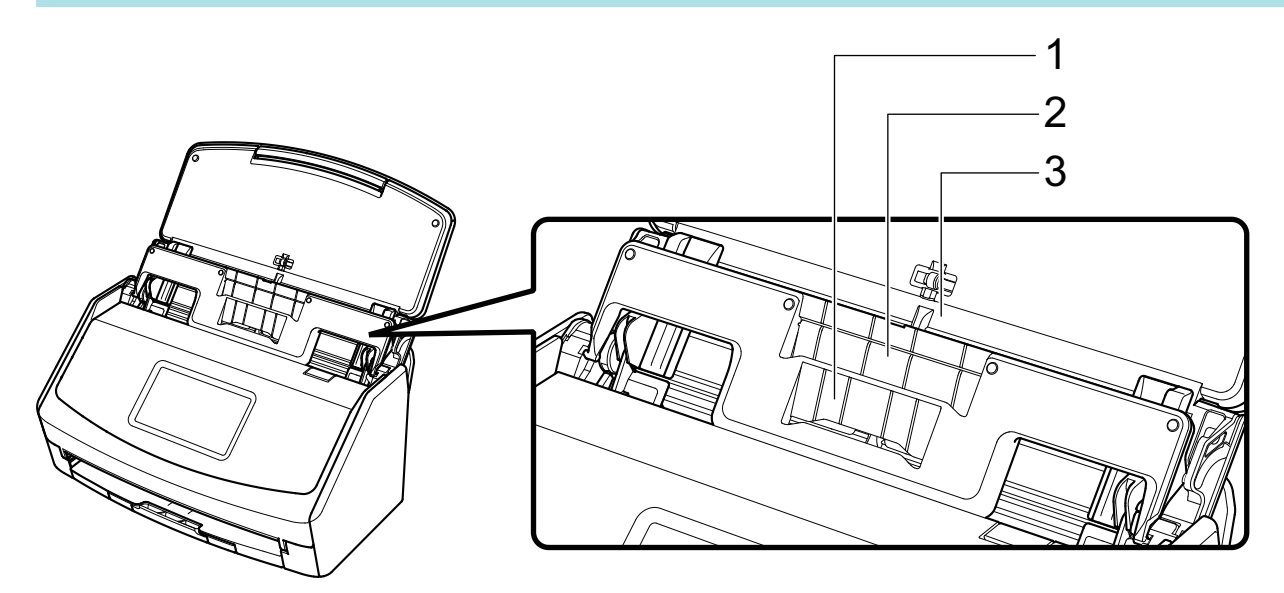

Esempio: iX1600

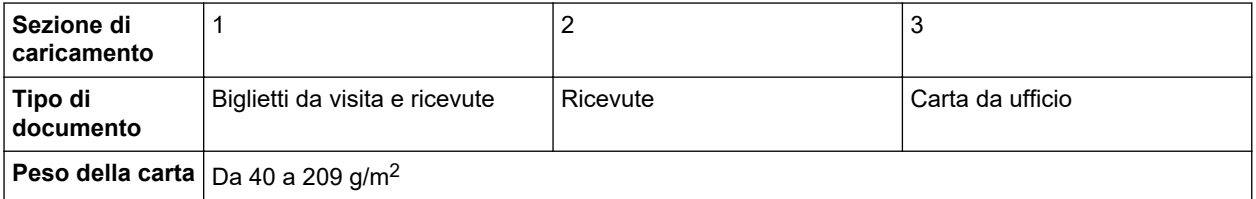

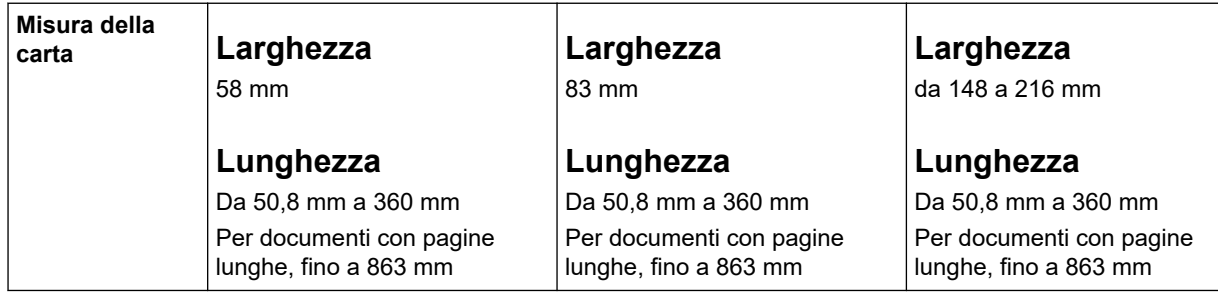

# **1. Aprire lo scivolo della carta ADF (coperchio) di ScanSnap per accenderlo.**

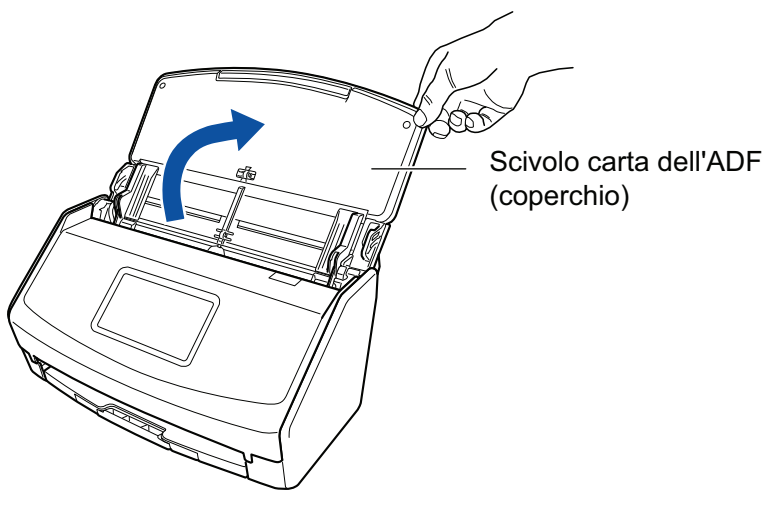

Esempio: iX1600

**2. Far scivolare completamente le guide laterali.**

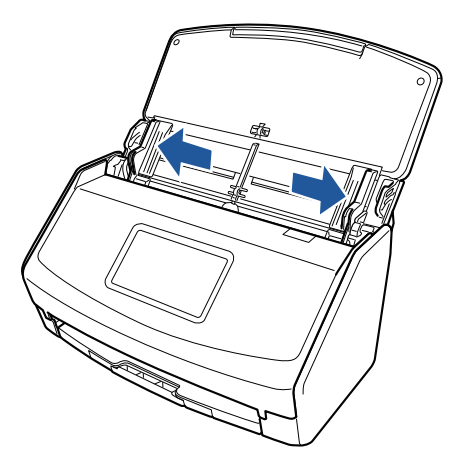

Esempio: iX1600

# **3. Inserire le sporgenze sulla Guida ricevute nelle sedi su ScanSnap.**

Il colore del corpo di ScanSnap può variare a seconda della zona in cui è stato acquistato.

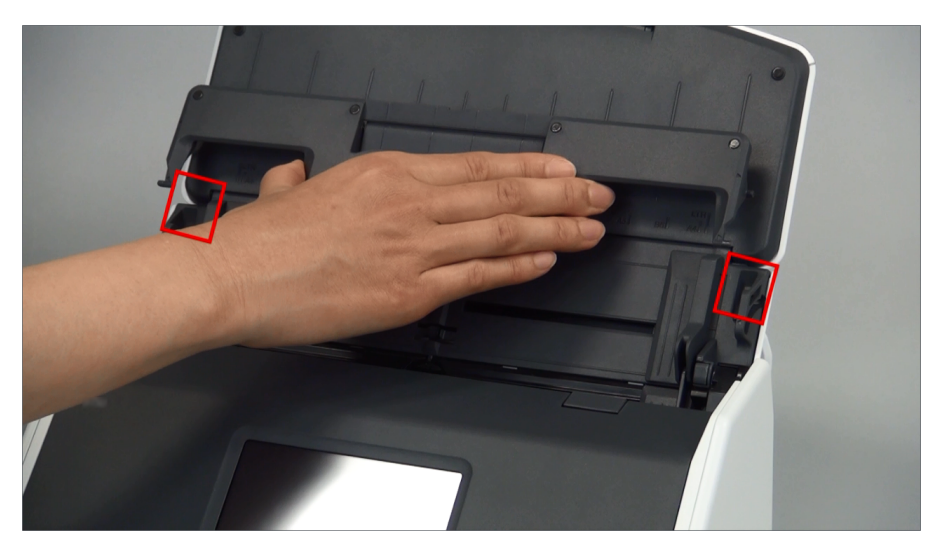

Esempio: iX1600

# **4. Far scorrere la Guida ricevute verso il basso lungo la guida.**

Il colore del corpo di ScanSnap può variare a seconda della zona in cui è stato acquistato.

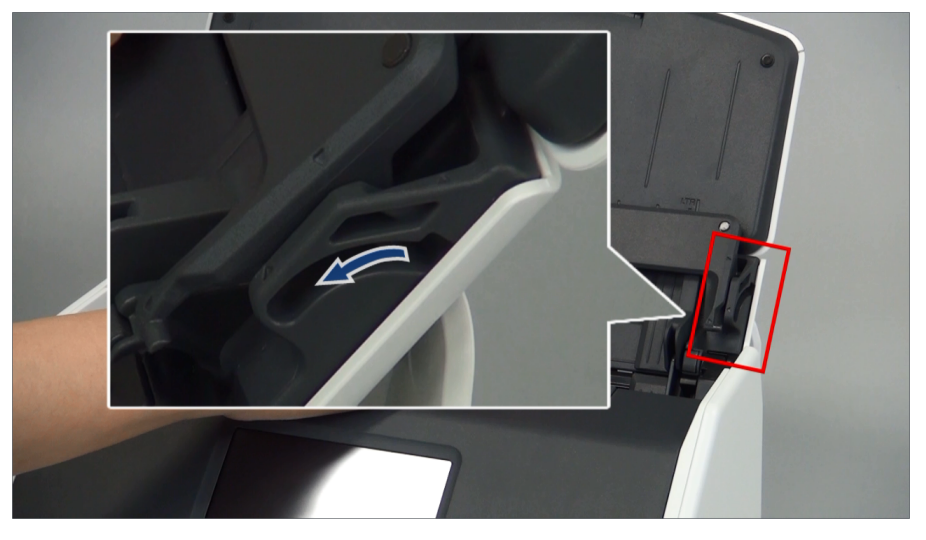

Esempio: iX1600

# **5. Premere saldamente le sporgenze a destra e sinistra per inserirle nelle sedi finché non scattano.**

Il colore del corpo di ScanSnap può variare a seconda della zona in cui è stato acquistato.

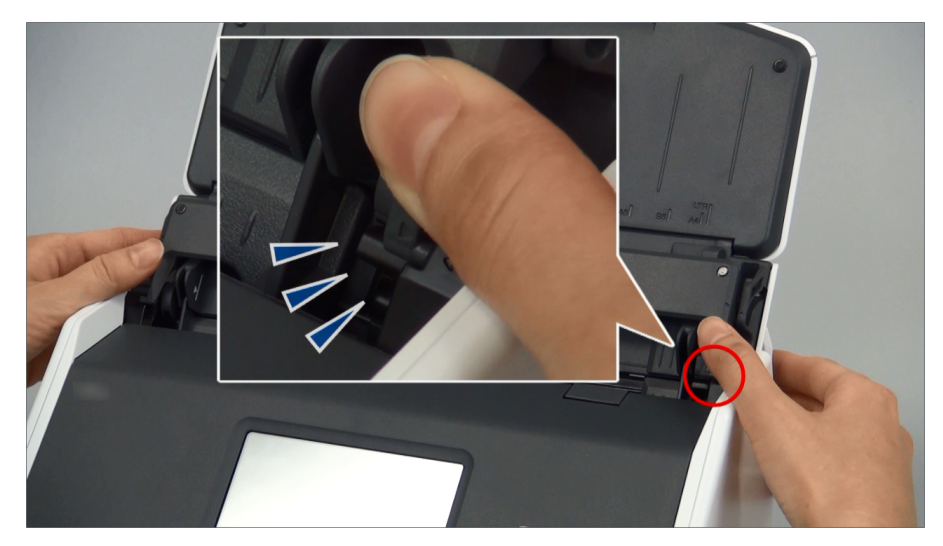

Esempio: iX1600

È possibile rimuovere la Guida ricevute tenendola con una mano e tirandola.

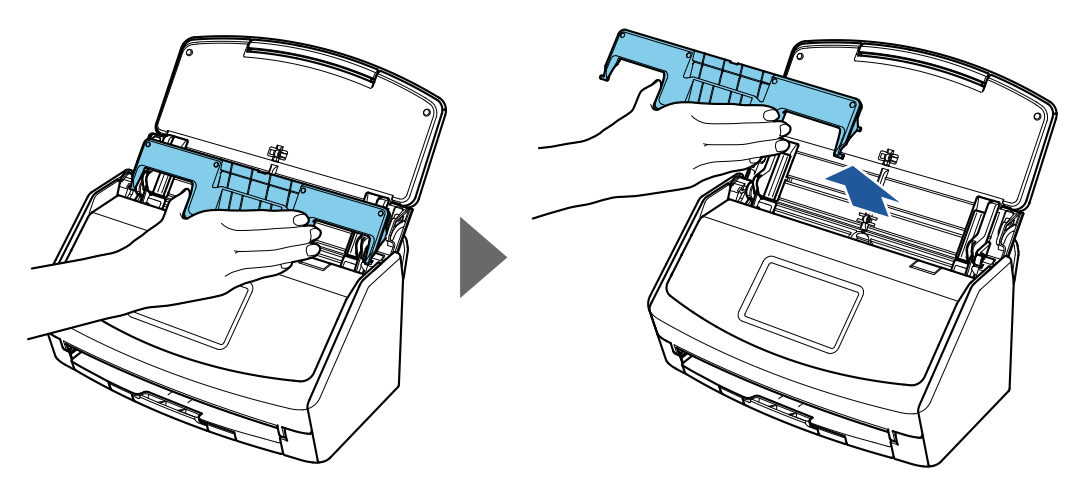

Esempio: iX1600

# Connessione di ScanSnap tramite una LAN wireless (iX1600 / iX1500)

Collegando ScanSnap a un computer o a un dispositivo mobile tramite una LAN wireless, è possibile scandire documenti.

Per collegare ScanSnap al computer o al dispositivo mobile, selezionare una delle modalità wireless seguenti.

 $\bullet$  Modalità di connessione al punto di accesso

Quando si è già configurato un ambiente LAN wireless, ScanSnap e il computer o il dispositivo mobile sono connessi tramite un punto di accesso wireless.

**.** Modalità di Connessione diretta

Quando non è stato configurato un ambiente LAN wireless o ScanSnap non è in grado di stabilire una connessione a un punto di accesso wireless, ScanSnap e il computer o il dispositivo mobile sono connessi direttamente tramite la LAN wireless.

È possibile cambiare la modalità wireless dal pannello a sfioramento di ScanSnap.

- ["Preparativi per il collegamento di ScanSnap tramite una LAN wireless \(iX1600 / iX1500\)" \(pag.](#page-133-0) [134\)](#page-133-0)
- ["Connessione di ScanSnap a una LAN wireless \(iX1600 / iX1500\)" \(pag. 135\)](#page-134-0)
- l ["Collegamento di ScanSnap a un computer o un dispositivo mobile tramite LAN wireless](#page-139-0) [\(iX1600 / iX1500\)" \(pag. 140\)](#page-139-0)

# <span id="page-133-0"></span>Preparativi per il collegamento di ScanSnap tramite una LAN wireless (iX1600 / iX1500)

Per collegare ScanSnap tramite una LAN wireless, preparare quanto segue:

Un ambiente in cui sia disponibile una LAN wireless

Per collegare ScanSnap e un computer o un dispositivo mobile in modalità di connessione al punto di accesso, preparare l'ambiente LAN wireless.

Quando si collega ScanSnap a un punto di accesso wireless, possono essere necessarie informazioni come l'SSID (nome della rete) e la chiave di sicurezza (password).

Per dettagli vedere il manuale del punto di accesso wireless.

# **ATTENZIONE**

Non collocare quanto segue entro una distanza di 100 mm da ScanSnap o in prossimità del punto di accesso wireless:

- ostacoli che blocchino le onde radio (come pareti e piastre metalliche)
- dispositivi che possano causare l'interferenza del segnale (come microonde e telefoni cordless) e dispositivi wireless
- **•** ScanSnap Connect Application

Per collegare ScanSnap e un dispositivo mobile, è necessario installare ScanSnap Connect Application sul dispositivo mobile.

Scaricare ScanSnap Connect Application per il dispositivo mobile dai seguenti archivi di applicazioni:

- App Store
- Google Play
- Amazon Appstore

# <span id="page-134-0"></span>Connessione di ScanSnap a una LAN wireless (iX1600 / iX1500)

Per collegare ScanSnap e un computer o un dispositivo mobile in modalità di connessione al punto di accesso, collegare ScanSnap a un punto di accesso wireless.

### **SUGGERIMENTO**

Quando non è possibile collegare ScanSnap a un punto di accesso wireless, usare la modalità Connessione diretta per collegare ScanSnap direttamente a un computer o a un dispositivo mobile.

Per ulteriori dettagli fare riferimento a quanto segue:

- l ["Collegamento di ScanSnap a un computer direttamente in modalità Connessione diretta \(iX1600 /](#page-143-0) [iX1500\)" \(pag. 144\)](#page-143-0)
- ["Collegamento di ScanSnap a un dispositivo mobile in modalità Connessione diretta \(iX1600 /](#page-145-0) [iX1500\)" \(pag. 146\)](#page-145-0)
- ["Collegamento di ScanSnap a un punto di accesso wireless usando il Programma di](#page-135-0) [installazione wireless di ScanSnap \(iX1600 / iX1500\)" \(pag. 136\)](#page-135-0)
- l ["Collegamento di ScanSnap a un punto di accesso wireless dal pannello a sfioramento \(iX1600 /](#page-136-0) [iX1500\)" \(pag. 137\)](#page-136-0)

# <span id="page-135-0"></span>Collegamento di ScanSnap a un punto di accesso wireless usando il Programma di installazione wireless di ScanSnap (iX1600 / iX1500)

Programma di installazione wireless di ScanSnap è un'applicazione che consente di configurare le impostazioni wireless necessarie per collegare ScanSnap tramite una LAN wireless nel formato di una procedura guidata. Programma di installazione wireless di ScanSnap può essere usato per configurare e verificare le seguenti impostazioni della LAN wireless e la connessione:

- connessione di ScanSnap a un punto di accesso wireless
- Impostazione di indirizzo IP e nome per ScanSnap
- verifica della connessione tra ScanSnap e il computer

Attenersi alla seguente procedura per avviare Programma di installazione wireless di ScanSnap e configurare le impostazioni wireless.

# **1. Avviare Programma di installazione wireless di ScanSnap.**

 $\bullet$  Windows 11

Selezionare il menu [Start] → [Tutte le app] → [ScanSnap Manager] → [Programma di installazione wireless di ScanSnap].

 $\bullet$  Windows 10

Selezionare il menu [Start] → [ScanSnap Manager] → [Programma di installazione wireless di ScanSnap].

- $\Rightarrow$  Programma di installazione wireless di ScanSnap si avvia.
- **2.** Cliccare il tasto [Installazione guidata rete wireless] **1998** nel menu **principale.**

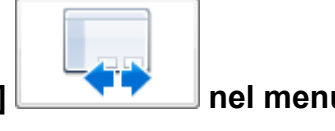

 $\Rightarrow$  Si visualizza Installazione guidata rete wireless.

# **3. Seguire le istruzioni fornite in Installazione guidata rete wireless per configurare le impostazioni wireless.**

Configurare e verificare le impostazioni wireless in base all'ambiente LAN wireless in cui si usa ScanSnap.

### SUGGERIMENTO

- Per i dettagli e l'uso di Programma di installazione wireless di ScanSnap consultare il relativo Aiuto.
- Programma di installazione wireless di ScanSnap si avvia inoltre quando si installa il software ScanSnap.

# <span id="page-136-0"></span>Collegamento di ScanSnap a un punto di accesso wireless dal pannello a sfioramento (iX1600 / iX1500)

Per usare ScanSnap su una LAN wireless, collegare ScanSnap a un punto di accesso wireless a cui è collegato il computer. È possibile collegare ScanSnap a un punto di accesso wireless dal pannello a sfioramento.

**1. Premere nella [schermata iniziale](#page-121-0) sullo schermo tattile di ScanSnap per visualizzare la schermata [Impostazioni].**

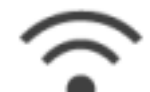

**2. Premere per visualizzare la schermata [Impostazioni Wi-Fi].**

- **3. Premere [Modalità di connessione Wi-Fi] per mostrare la schermata [Modalità di connessione Wi-Fi].**
- **4. Selezionare [Connessione al punto di accesso].**
- **5. Premere per tornare alla schermata [Impostazioni Wi-Fi].**
- **6. Premere [Connessione al punto di accesso] per mostrare la schermata [Connessione al punto di accesso] .**
- **7. Premere [Impostazioni Connessione al punto di accesso] per mostrare la schermata [Metodo di configurazione informazioni sulla connessione].**
- **8. Connettere ScanSnap a un punto di accesso wireless.**

# **Quando si collega lo scanner selezionando un punto di accesso wireless dalla lista**

- 1. Selezionare [Seleziona un punto di accesso].
- 2. Premere il tasto [Avanti] per mostrare la schermata [Seleziona rete].
- 3. Dalla lista dei punti di accesso wireless mostrati, selezionare il punto di accesso wireless a cui si desidera connettersi.
- 4. Premere il tasto [Avanti] per mostrare la schermata [Immetti informazioni di connessione].
- 5. Immettere le informazioni del punto di accesso wireless da utilizzare e premere il tasto [Avanti].

Le voci presenti nella finestra variano in base al protocollo di protezione del punto di accesso wireless.

**•** Per eseguire l'autenticazione con una chiave di protezione

Premere il campo di immissione corrispondente a [Chiave di protezione], inserire il nome utente, quindi premere [OK].

Per eseguire l'autenticazione con un certificato client

Premere [Certificato client] e selezionare il certificato da utilizzare.

SUGGERIMENTO

Per controllare i dettagli relativi al certificato, premere il tasto [Certificato].

**•** Per eseguire l'autenticazione con un ID utente e una password

Premere il campo di immissione e immettere un valore rispettivamente in [ID utente] e [Password], quindi premere [OK].

Per eseguire l'autenticazione con un ID esterno

Premere il campo di immissione corrispondente a [ID esterno], inserire l'ID esterno e premere [OK].

6. Premere il pulsante [Termina] nella schermata [Controlla risultati connessione].

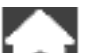

7. Premere **LLL** per visualizzare la schermata iniziale.

# **Quando si collega lo scanner inserendo le informazioni di un punto di accesso wireless**

- 1. Selezionare [Configura manualmente].
- 2. Premere il tasto [Avanti] per mostrare la schermata [Immetti informazioni di connessione].
- 3. Immettere le informazioni del punto di accesso wireless da utilizzare e premere il tasto [Avanti].

Le voci presenti nella finestra variano in base al protocollo di protezione del punto di accesso wireless.

4. Premere il pulsante [Termina] nella schermata [Controlla risultati connessione].

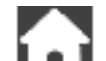

5. Premere **LAL** per visualizzare la schermata iniziale.

# **Quando si collega lo scanner usando il tasto WPS di un punto di accesso wireless**

- 1. Selezionare [WPS (tasto)].
- 2. Premere il tasto [Avanti].
- 3. Premere il tasto per la funzione WPS nel punto di accesso wireless. Il punto di accesso wireless è pronto per essere connesso da ScanSnap.

SUGGERIMENTO

Per dettagli sulla funzione WPS, consultare il manuale del punto di accesso wireless in uso.

- 4. Ritornare al pannello a sfioramento di ScanSnap e premere il tasto [Avanti] nella schermata [WPS (tasto)] entro due minuti.
- 5. Premere il pulsante [Termina] nella schermata [Controlla risultati connessione].

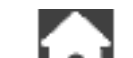

6. Premere **LEU** per visualizzare la schermata iniziale.

# **Quando si collega lo scanner usando il codice PIN della funzione WPS di un punto di accesso wireless**

- 1. Selezionare [WPS (PIN)].
- 2. Premere il tasto [Avanti] per mostrare la schermata [WPS (PIN)]. Prendere nota del PIN mostrato nella schermata qualora lo si dimentichi.
- 3. Aprire la finestra per l'impostazione di WPS per il punto di accesso wireless in un computer o dispositivo mobile e inserire il PIN per ScanSnap.

Il punto di accesso wireless è pronto per essere connesso da ScanSnap.

SUGGERIMENTO

Per dettagli sulla funzione WPS, consultare il manuale del punto di accesso wireless in uso.

- 4. Ritornare al pannello a sfioramento di ScanSnap e premere il tasto [Avanti] nella schermata [WPS (PIN)] entro due minuti.
- 5. Premere il pulsante [Termina] nella schermata [Controlla risultati connessione].

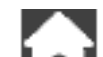

- 6. Premere **per visualizzare la schermata iniziale.**
- $\Rightarrow$  Il computer e ScanSnap sono collegati tramite LAN wireless usando lo stesso punto di accesso wireless.

# <span id="page-139-0"></span>Collegamento di ScanSnap a un computer o un dispositivo mobile tramite LAN wireless (iX1600 / iX1500)

- ["Collegamento di ScanSnap a un computer in modalità di connessione al punto di accesso](#page-140-0) [\(iX1600 / iX1500\)" \(pag. 141\)](#page-140-0)
- **·** ["Collegamento di ScanSnap a un dispositivo mobile in modalità di connessione al punto di](#page-142-0) [accesso \(iX1600 / iX1500\)" \(pag. 143\)](#page-142-0)
- **· ["Collegamento di ScanSnap a un computer direttamente in modalità Connessione diretta](#page-143-0)** [\(iX1600 / iX1500\)" \(pag. 144\)](#page-143-0)
- ["Collegamento di ScanSnap a un dispositivo mobile in modalità Connessione diretta \(iX1600 /](#page-145-0) [iX1500\)" \(pag. 146\)](#page-145-0)

# <span id="page-140-0"></span>Collegamento di ScanSnap a un computer in modalità di connessione al punto di accesso (iX1600 / iX1500)

Configurare le impostazioni wireless per ScanSnap nel Programma di installazione guidata wireless di ScanSnap o sul pannello a sfioramento per completare la preparazione per il collegamento di ScanSnap a un computer.

Per ulteriori dettagli fare riferimento a quanto segue:

- ["Collegamento di ScanSnap a un punto di accesso wireless usando il Programma di](#page-135-0) [installazione wireless di ScanSnap \(iX1600 / iX1500\)" \(pag. 136\)](#page-135-0)
- l ["Collegamento di ScanSnap a un punto di accesso wireless dal pannello a sfioramento \(iX1600 /](#page-136-0) [iX1500\)" \(pag. 137\)](#page-136-0)

Di seguito, si descrive la modalità di connessione di ScanSnap e un computer quando sono state già configurate le impostazioni wireless per ScanSnap.

# **1. Scollegare il cavo USB che collega ScanSnap al computer.**

### **ATTENZIONE**

Se l'icona di ScanSnap Manager è **Calle**, chiudere ScanSnap Connect Application sul dispositivo mobile.

 $\Rightarrow$  ScanSnap si collega automaticamente al computer tramite la LAN wireless e l'icona di

ScanSnap Manager diventa .

Se l'icona non viene modificata, andare al punto 2.

### SUGGERIMENTO

- Se è selezionata la casella di spunta [Connettere automaticamente allo ScanSnap precedente via Wi-Fi] e l'ultimo ScanSnap collegato è disponibile per la connessione, il computer si connette automaticamente a ScanSnap.
- **Il computer può essere collegato solo a uno ScanSnap.**
- Solo un computer può essere connesso a ScanSnap attraverso una LAN wireless.
- **2.** Fare clic destro sull'icona di ScanSnap Manager nell'area di notifica **posizionata a destra della barra delle applicazioni e selezionare [Connesso tramite Wi-Fi] da ["Menu clic destro" \(pag. 101\).](#page-100-0)**

 $\Rightarrow$  Si visualizza la finestra [ScanSnap Manager - Connessione via Wi-Fi].

# **3. Dalla lista delle unità ScanSnap da collegare, selezionare lo ScanSnap da collegare e cliccare il tasto [Connetti].**

### **ATTENZIONE**

Se lo ScanSnap cui connettersi non si visualizza nella lista delle unità ScanSnap da collegare, consultare l'Aiuto di ScanSnap Manager.

a ScanSnap si collega al computer tramite la LAN wireless e l'icona di ScanSnap Manager

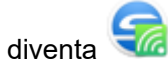

**SUGGERIMENTO** 

Quando ScanSnap e un computer sono connessi attraverso una LAN wireless, un messaggio di notifica informa circa lo stato.

# <span id="page-142-0"></span>Collegamento di ScanSnap a un dispositivo mobile in modalità di connessione al punto di accesso (iX1600 / iX1500)

Configurare le impostazioni wireless per ScanSnap nel Programma di installazione guidata wireless di ScanSnap o sul pannello a sfioramento per completare la preparazione per il collegamento di ScanSnap a un dispositivo mobile.

Per ulteriori dettagli fare riferimento a quanto segue:

- l ["Collegamento di ScanSnap a un punto di accesso wireless usando il Programma di](#page-135-0) [installazione wireless di ScanSnap \(iX1600 / iX1500\)" \(pag. 136\)](#page-135-0)
- l ["Collegamento di ScanSnap a un punto di accesso wireless dal pannello a sfioramento \(iX1600 /](#page-136-0) [iX1500\)" \(pag. 137\)](#page-136-0)

Di seguito, si descrive la modalità di connessione di ScanSnap e un dispositivo mobile quando sono state già configurate le impostazioni wireless per ScanSnap.

# **1. Avviare ScanSnap Connect Application sul dispositivo mobile.**

 $\Rightarrow$  Il dispositivo mobile verrà collegato automaticamente a uno ScanSnap disponibile sulla stessa rete.

### SUGGERIMENTO

- Se vengono rilevati più ScanSnap disponibili o se ScanSnap Connect Application è impostato per non connettere automaticamente un dispositivo mobile a ScanSnap, toccare il nome dello ScanSnap, in modo da connetterlo al dispositivo mobile in [ScanSnap] nella schermata [Connetti a]. Per dettagli consultare la Guida operativa generale (connessione mobile) per il dispositivo mobile in uso.
- $\bullet$  Nei seguenti casi si visualizza un messaggio di notifica:
	- quando ScanSnap e il dispositivo mobile sono connessi attraverso una LAN wireless e la comunicazione con ScanSnap Manager è disconnessa
	- quando si accede al computer connesso a ScanSnap con ScanSnap e il dispositivo mobile già connesso attraverso una LAN wireless

# <span id="page-143-0"></span>Collegamento di ScanSnap a un computer direttamente in modalità Connessione diretta (iX1600 / iX1500)

Quando non è stato configurato un ambiente LAN wireless o ScanSnap non è in grado di stabilire una connessione a un punto di accesso wireless e si desidera collegare ScanSnap a un computer tramite LAN wireless, utilizzare la modalità Connessione diretta per collegare direttamente lo scanner al computer.

- **1. Scollegare il cavo USB quando ScanSnap è collegato a un computer tramite cavo USB.**
- **2. Impostare [Modalità di connessione Wi-Fi] su [Connessione diretta] per ScanSnap.**
	- 1. Premere **nella [schermata iniziale](#page-121-0) sullo schermo tattile di ScanSnap per visualizzare la** schermata [Impostazioni].

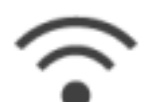

2. Premere per visualizzare la schermata [Impostazioni Wi-Fi].

- 3. Premere [Modalità di connessione Wi-Fi] per mostrare la schermata [Modalità di connessione Wi-Fi].
- 4. Selezionare [Connessione diretta].
- 5. Premere due volte per visualizzare la schermata [Impostazioni].
- **3. Collegare direttamente ScanSnap e un computer usando una connessione diretta.**

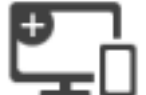

- 1. Premere per visualizzare la schermata [Connessione di dispositivi].
- 2. Cliccare  $\frac{d[1]}{d[1]}$  nell'area di notifica posizionata all'estrema destra della barra delle applicazioni e collegare la rete di ScanSnap visualizzata nella lista delle reti wireless.
	- $\Rightarrow$  ScanSnap è collegato a un computer tramite LAN wireless e l'icona di ScanSnap Manager nell'area di notifica all'estrema destra della barra delle applicazioni diventa

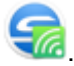

Se l'icona non viene modificata, andare al punto 4.
#### **ATTENZIONE**

Se l'icona di ScanSnap Manager è **Call**, chiudere ScanSnap Connect Application sul dispositivo mobile.

#### SUGGERIMENTO

- Se è selezionata la casella di spunta [Connettere automaticamente allo ScanSnap precedente via Wi-Fi] e l'ultimo ScanSnap collegato è disponibile per la connessione, il computer si connette automaticamente a ScanSnap.
- $\bullet$  Il computer può essere collegato solo a uno ScanSnap.
- l Solo un computer può essere connesso a ScanSnap attraverso una LAN wireless.
- 4. Fare clic destro sull'icona di ScanSnap Manager nell'area di notifica **posizionata a destra della barra delle applicazioni e selezionare [Connesso tramite Wi-Fi] da ["Menu clic destro" \(pag. 101\).](#page-100-0)**

→ Si visualizza la finestra [ScanSnap Manager - Connessione via Wi-Fi].

**5. Dalla lista delle unità ScanSnap da collegare, selezionare lo ScanSnap da collegare e cliccare il tasto [Connetti].**

#### ATTENZIONE

Se lo ScanSnap cui connettersi non si visualizza nella lista delle unità ScanSnap da collegare, consultare l'Aiuto di ScanSnap Manager.

→ ScanSnap si collega al computer tramite un punto di accesso wireless e l'icona di

ScanSnap Manager diventa

#### SUGGERIMENTO

Quando ScanSnap e un computer sono connessi attraverso una LAN wireless, un messaggio di notifica informa circa lo stato.

# Collegamento di ScanSnap a un dispositivo mobile in modalità Connessione diretta (iX1600 / iX1500)

Se non è stato configurato un ambiente LAN wireless o ScanSnap non è in grado di stabilire una connessione con un punto di accesso wireless, collegare ScanSnap a un dispositivo mobile direttamente in modalità Connessione diretta.

- **1. Impostare [Modalità di connessione Wi-Fi] su [Connessione diretta] per ScanSnap.**
	-
	- 1. Premere **nella [schermata iniziale](#page-121-0) sullo schermo tattile di ScanSnap per visualizzare la** schermata [Impostazioni].

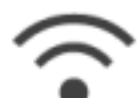

2. Premere **per visualizzare la schermata [Impostazioni Wi-Fi]**.

- 3. Premere [Modalità di connessione Wi-Fi] per mostrare la schermata [Modalità di connessione Wi-Fi].
- 4. Selezionare [Connessione diretta].

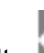

- 5. Premere due volte per visualizzare la schermata [Impostazioni].
- **2. Collegare ScanSnap direttamente a un dispositivo mobile tramite una connessione diretta.**

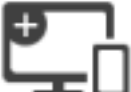

1. Premere per visualizzare la schermata [Connessione di dispositivi].

2. Aprire la schermata per l'impostazione della funzione Wi-Fi sul dispositivo mobile.

SUGGERIMENTO

Per i dettagli, consultare il manuale del dispositivo mobile.

- 3. Immettere il nome della rete (SSID) e la chiave di protezione mostrati nella schermata [Connessione di dispositivi] nella finestra per l'impostazione della funzione Wi-Fi.
- 4. Avviare ScanSnap Connect Application sul dispositivo mobile e collegare direttamente ScanSnap e il dispositivo mobile.

Per dettagli su come collegare ScanSnap a un dispositivo mobile, consultare la Guida operativa generale (connessione mobile).

# Connessione di ScanSnap tramite una LAN wireless (iX1300 / iX500 / iX100)

Collegando ScanSnap a un computer o a un dispositivo mobile tramite una LAN wireless, è possibile scandire documenti.

## **iX1300/iX100**

Per collegare ScanSnap al computer o al dispositivo mobile, selezionare una delle modalità wireless seguenti.

l Modalità di connessione al punto di accesso

Quando si è già configurato un ambiente LAN wireless, ScanSnap e il computer o il dispositivo mobile sono connessi tramite un punto di accesso wireless.

**.** Modalità di Connessione diretta

Quando non è stato configurato un ambiente LAN wireless o ScanSnap non è in grado di stabilire una connessione a un punto di accesso wireless, ScanSnap e il computer o il dispositivo mobile sono connessi direttamente tramite la LAN wireless.

Per iX100, la modalità wireless passa automaticamente alla modalità Connessione al punto di accesso o alla modalità Connessione diretta in base all'ambiente LAN wireless in cui si usa ScanSnap.

Quando ScanSnap viene acceso, si connette al punto di accesso wireless impostato in Programma di impostazione wireless di ScanSnap. Se non vengono rilevati punti di accesso wireless, la modalità passa alla modalità Connessione diretta.

### SUGGERIMENTO

l Quando non viene rilevato il punto di accesso impostato in Programma di installazione wireless di ScanSnap, anche se il punto di accesso wireless non è collegabile, la modalità non passa dalla modalità Connessione al punto di accesso a quella Connessione diretta.

Per passare alla modalità Connessione diretta, spegnere e riaccendere ScanSnap in un ambiente in cui non sono rilevati punti di accesso wireless.

l Anche se il punto di accesso wireless impostato in Programma di installazione wireless di ScanSnap viene rilevato dopo che la modalità è passata alla modalità Connessione diretta, la modalità non passa ancora a quella Connessione al punto di accesso.

Per connettere ScanSnap in modalità Connessione al punto di accesso, spegnere e riaccendere ScanSnap.

Per dettagli sul passaggio alla modalità wireless e su come configurare le impostazioni wireless, consultare l'Aiuto di Programma di installazione wireless di ScanSnap.

- l ["Preparazione per la connessione di ScanSnap tramite una LAN wireless \(iX1300 / iX500 /](#page-147-0) [iX100\)" \(pag. 148\)](#page-147-0)
- ["Connessione di ScanSnap a una LAN wireless \(iX1300 / iX500 / iX100\)" \(pag. 149\)](#page-148-0)
- ["Collegamento di ScanSnap a un computer o un dispositivo mobile tramite LAN wireless](#page-156-0) [\(iX500\)" \(pag. 157\)](#page-156-0)
- ["Connessione di ScanSnap a un computer o un dispositivo mobile tramite LAN wireless](#page-149-0) [\(iX1300 / iX100\)" \(pag. 150\)](#page-149-0)
- ["Ricollegamento a un punto di accesso wireless usando il tasto WPS di ScanSnap \(iX1300 /](#page-160-0) [iX500 / iX100\)" \(pag. 161\)](#page-160-0)

# <span id="page-147-0"></span>Preparazione per la connessione di ScanSnap tramite una LAN wireless (iX1300 / iX500 / iX100)

Per collegare ScanSnap tramite una LAN wireless, preparare quanto segue:

Un ambiente in cui sia disponibile una LAN wireless

Per collegare ScanSnap e un computer o un dispositivo mobile in modalità di connessione al punto di accesso, preparare l'ambiente LAN wireless.

Quando si collega ScanSnap a un punto di accesso wireless, possono essere necessarie informazioni come l'SSID (nome della rete) e la chiave di sicurezza (password).

Per dettagli vedere il manuale del punto di accesso wireless.

#### **ATTENZIONE**

- Non collocare quanto segue entro una distanza di 100 mm da ScanSnap o in prossimità del punto di accesso wireless:
	- ostacoli che blocchino le onde radio (come pareti e piastre metalliche)
	- **· dispositivi che possano causare l'interferenza del segnale (come microonde e telefoni** cordless) e dispositivi wireless
- Se il punto di accesso wireless ha due tipi di SSID (2,4 GHz e 5 GHz), quando si collega iX500/ iX100 al punto di accesso wireless, è necessario usare SSID 2,4 GHz.
- **•** ScanSnap Connect Application

Per collegare ScanSnap e un dispositivo mobile, è necessario installare ScanSnap Connect Application sul dispositivo mobile.

Scaricare ScanSnap Connect Application per il dispositivo mobile dai seguenti archivi di applicazioni:

- App Store
- Google Play
- Amazon Appstore

#### SUGGERIMENTO

Per collegare iX1300 con un dispositivo mobile, è possibile stabilire una connessione tra ScanSnap e un dispositivo mobile seguendo le istruzioni della procedura guidata che viene visualizzata dopo l'installazione di ScanSnap Connect Application.

Per dettagli su come utilizzare ScanSnap Connect Application, consultare la Guida operativa generale (Connessione mobile).

# <span id="page-148-0"></span>Connessione di ScanSnap a una LAN wireless (iX1300 / iX500 / iX100)

Programma di installazione wireless di ScanSnap è un'applicazione che consente di configurare le impostazioni wireless necessarie per collegare ScanSnap tramite una LAN wireless nel formato di una procedura guidata. Programma di installazione wireless di ScanSnap può essere usato per configurare e verificare le seguenti impostazioni della LAN wireless e la connessione:

- connessione di ScanSnap a un punto di accesso wireless
- registrazione del computer che verrà collegato a ScanSnap tramite LAN wireless (iX500/iX100)
- impostazione di indirizzo IP, nome e password per ScanSnap
- verifica della connessione tra ScanSnap e il computer (iX1300/iX100)
- verifica della connessione tra ScanSnap e il dispositivo mobile

Attenersi alla seguente procedura per avviare Programma di installazione wireless di ScanSnap e configurare le impostazioni wireless.

### **1. Avviare Programma di installazione wireless di ScanSnap.**

• Windows 11

Selezionare il menu [Start] → [Tutte le app] → [ScanSnap Manager] → [Programma di installazione wireless di ScanSnap].

 $\bullet$  Windows 10

Selezionare il menu [Start] → [ScanSnap Manager] → [Programma di installazione wireless di ScanSnap].

- $\Rightarrow$  Programma di installazione wireless di ScanSnap si avvia.
- **2.** Cliccare il tasto [Installazione guidata rete wireless] **nelles** nel menu **principale.**

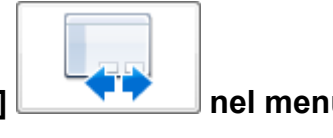

 $\Rightarrow$  Si visualizza Installazione quidata rete wireless.

### **3. Seguire le istruzioni fornite in Installazione guidata rete wireless per configurare le impostazioni wireless.**

Per iX1300/iX100, configurare e verificare le impostazioni wireless in base all'ambiente LAN wireless in cui si usa ScanSnap.

### SUGGERIMENTO

- Per i dettagli e l'uso di Programma di installazione wireless di ScanSnap consultare il relativo Aiuto.
- Programma di installazione wireless di ScanSnap si avvia inoltre quando si installa il software ScanSnap.

# <span id="page-149-0"></span>Connessione di ScanSnap a un computer o un dispositivo mobile tramite LAN wireless (iX1300 / iX100)

- l ["Connessione di ScanSnap a un computer in modalità di connessione punto di accesso](#page-150-0) [\(iX1300 / iX100\)" \(pag. 151\)](#page-150-0)
- l ["Connessione di ScanSnap a un dispositivo mobile in modalità di connessione punto di accesso](#page-152-0) [\(iX1300 / iX100\)" \(pag. 153\)](#page-152-0)
- l ["Connessione di ScanSnap a un computer direttamente in modalità Connessione diretta](#page-153-0) [\(iX1300 / iX100\)" \(pag. 154\)](#page-153-0)
- ["Connessione di ScanSnap a un dispositivo mobile in modalità Connessione diretta \(iX1300 /](#page-155-0) [iX100\)" \(pag. 156\)](#page-155-0)

# <span id="page-150-0"></span>Connessione di ScanSnap a un computer in modalità di connessione punto di accesso (iX1300 / iX100)

È possibile usare Programma di installazione guidata wireless di ScanSnap per completare la preparazione per la connessione di ScanSnap a un computer.

Per dettagli vedere ["Connessione di ScanSnap a una LAN wireless \(iX1300 / iX500 / iX100\)" \(pag.](#page-148-0) [149\).](#page-148-0)

Di seguito, si descrive la modalità di connessione di ScanSnap e un computer quando sono state già configurate le impostazioni wireless usando il Programma di installazione wireless di ScanSnap.

## **1. Scollegare il cavo USB che collega ScanSnap al computer.**

### **ATTENZIONE**

Se l'icona di ScanSnap Manager è **D**, chiudere ScanSnap Connect Application sul dispositivo mobile.

→ ScanSnap si collega automaticamente al computer tramite la LAN wireless e l'icona di

ScanSnap Manager diventa .

Se l'icona non viene modificata, andare al punto 2.

SUGGERIMENTO

- Se è selezionata la casella di spunta [Connettere automaticamente allo ScanSnap precedente via Wi-Fi] e l'ultimo ScanSnap collegato è disponibile per la connessione, il computer si connette automaticamente a ScanSnap.
- **Il computer può essere collegato solo a uno ScanSnap.**
- Solo un computer può essere connesso a ScanSnap attraverso una LAN wireless.
- Per iX100, quando si connette automaticamente un computer e il dispositivo ScanSnap che è stato connesso tramite LAN wireless in precedenza, se la password per il dispositivo ScanSnap da collegare è stata modificata, un messaggio di notifica informa circa lo stato.
- **2.** Fare clic destro sull'icona di ScanSnap Manager nell'area di notifica **posizionata a destra della barra delle applicazioni e selezionare [Connesso tramite Wi-Fi] da ["Menu clic destro" \(pag. 101\).](#page-100-0)**

→ Si visualizza la finestra [ScanSnap Manager - Connessione via Wi-Fi].

### **3. Dalla lista delle unità ScanSnap da collegare, selezionare lo ScanSnap da collegare e cliccare il tasto [Connetti].**

#### **ATTENZIONE**

- Se si seleziona iX1300 e si clicca il tasto [Connetti], un altro computer (che è stato collegato a ScanSnap) viene scollegato da ScanSnap.
- Per iX100, se si visualizza la finestra [ScanSnap Manager Inserimento della password di destinazione] inserire una password per collegarsi.

La password predefinita corrisponde alle ultime quattro cifre del numero di serie di ScanSnap.

La password può essere modificata con Programma di installazione wireless di ScanSnap. Per dettagli consultare Programma di installazione wireless di ScanSnap.

- Se lo ScanSnap cui connettersi non si visualizza nella lista delle unità ScanSnap da collegare, consultare l'Aiuto di ScanSnap Manager.
- a ScanSnap si collega al computer tramite la LAN wireless e l'icona di ScanSnap Manager

diventa **T** 

### SUGGERIMENTO

Quando ScanSnap e un computer sono connessi attraverso una LAN wireless, un messaggio di notifica informa circa lo stato.

# <span id="page-152-0"></span>Connessione di ScanSnap a un dispositivo mobile in modalità di connessione punto di accesso (iX1300 / iX100)

È possibile usare Programma di installazione guidata wireless di ScanSnap per completare la preparazione per la connessione di ScanSnap a un dispositivo mobile.

Per dettagli vedere ["Connessione di ScanSnap a una LAN wireless \(iX1300 / iX500 / iX100\)" \(pag.](#page-148-0) [149\).](#page-148-0)

Di seguito, si descrive la modalità di connessione di ScanSnap e un dispositivo mobile quando sono state già configurate le impostazioni wireless usando il Programma di installazione guidata wireless di ScanSnap.

## **1. Avviare ScanSnap Connect Application sul dispositivo mobile.**

 $\Rightarrow$  Il dispositivo mobile verrà collegato automaticamente a uno ScanSnap disponibile sulla stessa rete.

SUGGERIMENTO

- Se vengono rilevati più ScanSnap disponibili o se ScanSnap Connect Application è impostato per non connettere automaticamente un dispositivo mobile a ScanSnap, toccare il nome dello ScanSnap, in modo da connetterlo al dispositivo mobile in [ScanSnap] nella schermata [Connetti a]. Per dettagli consultare la Guida operativa generale (connessione mobile) per il dispositivo mobile in uso.
- $\bullet$  Nei seguenti casi si visualizza un messaggio di notifica:
	- quando ScanSnap e il dispositivo mobile sono connessi attraverso una LAN wireless e la comunicazione con ScanSnap Manager è disconnessa
	- quando si accede al computer connesso a ScanSnap con ScanSnap e il dispositivo mobile già connesso attraverso una LAN wireless

# <span id="page-153-0"></span>Connessione di ScanSnap a un computer direttamente in modalità Connessione diretta (iX1300 / iX100)

È possibile usare Programma di installazione guidata wireless di ScanSnap per completare la preparazione per la connessione di ScanSnap a un computer.

Per dettagli vedere ["Connessione di ScanSnap a una LAN wireless \(iX1300 / iX500 / iX100\)" \(pag.](#page-148-0) [149\).](#page-148-0)

Di seguito, si descrive la modalità di connessione di ScanSnap e un computer quando il computer da collegare è stato già registrato tramite il Programma di installazione guidata wireless di ScanSnap.

## **1. Cliccare nell'area di notifica posizionata all'estrema destra della barra delle applicazioni e collegare la rete di ScanSnap visualizzata nella lista delle reti wireless.**

Il nome della rete di ScanSnap (SSID) e la chiave di protezione sono stampati nell'etichetta presente sul fondo dello scanner.

#### SUGGERIMENTO

Il nome della rete (SSID) e la chiave di protezione possono essere verificati o modificati con il Programma di installazione wireless di ScanSnap.

### **2. Scollegare il cavo USB che collega ScanSnap al computer.**

### **ATTENZIONE**

Se l'icona di ScanSnap Manager è **Carlie**, chiudere ScanSnap Connect Application sul dispositivo mobile.

 $\Rightarrow$  ScanSnap si collega automaticamente al computer tramite la LAN wireless e l'icona di

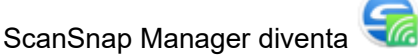

Se l'icona non viene modificata, andare al punto 3.

#### SUGGERIMENTO

- Se è selezionata la casella di spunta [Connettere automaticamente allo ScanSnap precedente via Wi-Fi] e l'ultimo ScanSnap collegato è disponibile per la connessione, il computer si connette automaticamente a ScanSnap.
- **Il computer può essere collegato solo a uno ScanSnap.**
- **.** Solo un computer può essere connesso a ScanSnap attraverso una LAN wireless.
- Per iX100, quando si connette automaticamente un computer e il dispositivo ScanSnap che è stato connesso tramite LAN wireless in precedenza, se la password per il dispositivo ScanSnap da collegare è stata modificata, un messaggio di notifica informa circa lo stato.

**3.** Fare clic destro sull'icona di ScanSnap Manager nell'area di notifica **posizionata a destra della barra delle applicazioni e selezionare [Connesso tramite Wi-Fi] da ["Menu clic destro" \(pag. 101\).](#page-100-0)**

→ Si visualizza la finestra [ScanSnap Manager - Connessione via Wi-Fi].

**4. Dalla lista delle unità ScanSnap da collegare, selezionare lo ScanSnap da collegare e cliccare il tasto [Connetti].**

#### **ATTENZIONE**

- Se si seleziona iX1300 e si clicca il tasto [Connetti], un altro computer (che è stato collegato a ScanSnap) viene scollegato da ScanSnap.
- Per iX100, se si visualizza la finestra [ScanSnap Manager Inserimento della password di destinazione] inserire una password per collegarsi.

La password predefinita corrisponde alle ultime quattro cifre del numero di serie di ScanSnap.

La password può essere modificata con Programma di installazione wireless di ScanSnap. Per dettagli consultare Programma di installazione wireless di ScanSnap.

- Se lo ScanSnap cui connettersi non si visualizza nella lista delle unità ScanSnap da collegare, consultare l'Aiuto di ScanSnap Manager.
- $\Rightarrow$  ScanSnap si collega al computer tramite un punto di accesso wireless e l'icona di

ScanSnap Manager diventa .

#### SUGGERIMENTO

Quando ScanSnap e un computer sono connessi attraverso una LAN wireless, un messaggio di notifica informa circa lo stato.

# <span id="page-155-0"></span>Connessione di ScanSnap a un dispositivo mobile in modalità Connessione diretta (iX1300 / iX100)

Quando si collega un dispositivo mobile a ScanSnap in modalità di Connessione diretta, non è necessario configurare le impostazioni in Programma di installazione wireless di ScanSnap.

Per dettagli consultare la Guida operativa generale (connessione mobile).

# <span id="page-156-0"></span>Collegamento di ScanSnap a un computer o un dispositivo mobile tramite LAN wireless (iX500)

- l ["Collegamento di ScanSnap e di un computer \(iX500\)" \(pag. 158\)](#page-157-0)
- ["Collegamento di ScanSnap e di un dispositivo mobile \(iX500\)" \(pag. 160\)](#page-159-0)

# <span id="page-157-0"></span>Collegamento di ScanSnap e di un computer (iX500)

È possibile usare Programma di installazione guidata wireless di ScanSnap per completare la preparazione per la connessione di ScanSnap a un computer.

Per dettagli vedere ["Connessione di ScanSnap a una LAN wireless \(iX1300 / iX500 / iX100\)" \(pag.](#page-148-0) [149\).](#page-148-0)

Di seguito, si descrive la modalità di connessione di ScanSnap e un computer quando sono state già configurate le impostazioni wireless usando il Programma di installazione wireless di ScanSnap.

## **1. Scollegare il cavo USB che collega ScanSnap al computer.**

#### ATTENZIONE

Se l'icona di ScanSnap Manager è **Duminication ScanSnap Connect Application sul dispositivo** mobile.

 $\Rightarrow$  ScanSnap si collega automaticamente al computer tramite la LAN wireless e l'icona di

ScanSnap Manager diventa

Se l'icona non viene modificata, andare al punto 2.

#### SUGGERIMENTO

- Se è selezionata la casella di spunta [Connettere automaticamente allo ScanSnap precedente via Wi-Fi] e l'ultimo ScanSnap collegato è disponibile per la connessione, il computer si connette automaticamente a ScanSnap.
- **Il computer può essere collegato solo a uno ScanSnap.**
- l Solo un computer può essere collegato a ScanSnap.
- l Quando ci si connette automaticamente a un computer e lo ScanSnap connesso attraverso un LAN wireless prima, se la password per lo ScanSnap da collegare è cambiata, un messaggio di notifica informa circa lo stato.
- **2.** Fare clic destro sull'icona di ScanSnap Manager nell'area di notifica **posizionata a destra della barra delle applicazioni e selezionare [Connesso tramite Wi-Fi] da ["Menu clic destro" \(pag. 101\).](#page-100-0)**

 $\Rightarrow$  Si visualizza la finestra [ScanSnap Manager - Connessione via Wi-Fi].

### **3. Dalla lista delle unità ScanSnap da collegare, selezionare lo ScanSnap da collegare e cliccare il tasto [Connetti].**

#### **ATTENZIONE**

● Se si visualizza la finestra [ScanSnap Manager - Inserimento della password di destinazione] inserire una password per collegarsi.

La password predefinita corrisponde alle ultime quattro cifre del numero di serie di ScanSnap.

La password può essere modificata con Programma di installazione wireless di ScanSnap. Per dettagli consultare Programma di installazione wireless di ScanSnap.

- Se lo ScanSnap cui connettersi non si visualizza nella lista delle unità ScanSnap da collegare, consultare l'Aiuto di ScanSnap Manager.
- → ScanSnap si collega al computer tramite la LAN wireless e l'icona di ScanSnap Manager

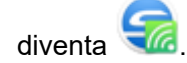

#### **SUGGERIMENTO**

Quando ScanSnap e un computer sono connessi attraverso una LAN wireless, un messaggio di notifica informa circa lo stato.

# <span id="page-159-0"></span>Collegamento di ScanSnap e di un dispositivo mobile (iX500)

È possibile usare Programma di installazione guidata wireless di ScanSnap per completare la preparazione per la connessione di ScanSnap a un dispositivo mobile.

Per dettagli vedere ["Connessione di ScanSnap a una LAN wireless \(iX1300 / iX500 / iX100\)" \(pag.](#page-148-0) [149\).](#page-148-0)

Di seguito, si descrive la modalità di connessione di ScanSnap e un dispositivo mobile quando sono state già configurate le impostazioni wireless usando il Programma di installazione guidata wireless di ScanSnap.

### **1. Avviare ScanSnap Connect Application sul dispositivo mobile.**

 $\Rightarrow$  Il dispositivo mobile verrà collegato automaticamente a uno ScanSnap disponibile sulla stessa rete.

SUGGERIMENTO

- Se vengono rilevati più ScanSnap disponibili o se ScanSnap Connect Application è impostato per non connettere automaticamente un dispositivo mobile a ScanSnap, toccare il nome dello ScanSnap, in modo da connetterlo al dispositivo mobile in [ScanSnap] nella schermata [Connetti a]. Per dettagli consultare la Guida operativa generale (connessione mobile) per il dispositivo mobile in uso.
- Nei seguenti casi si visualizza un messaggio di notifica:
	- quando ScanSnap e il dispositivo mobile sono connessi attraverso una LAN wireless e la comunicazione con ScanSnap Manager è disconnessa
	- quando si accede al computer connesso a ScanSnap con ScanSnap e il dispositivo mobile già connesso attraverso una LAN wireless

# <span id="page-160-0"></span>Ricollegamento a un punto di accesso wireless usando il tasto WPS di ScanSnap (iX1300 / iX500 / iX100)

Se l'indicatore Wi-Fi si illumina o lampeggia in arancione, ricollegare ScanSnap a un punto di accesso wireless WPS compatibile. La nuova connessione può essere stabilita facilmente premendo il tasto WPS su ScanSnap.

### ATTENZIONE

Procedere come segue prima di eseguire il collegamento con il tasto WPS:

- se Programma di installazione wireless di ScanSnap è in esecuzione mentre si sta collegando ScanSnap al computer con un cavo USB, chiudere il Programma di installazione wireless di ScanSnap;
- **se si sta eseguendo una scansione da ScanSnap Manager o da un dispositivo mobile, terminare** l'operazione.

### **SUGGERIMENTO**

I nomi dei tasti e le procedure operative possono variare in base al punto di accesso wireless. Per dettagli vedere il manuale del punto di accesso wireless in uso.

## **1. Accendere l'interruttore Wi-Fi sul retro di ScanSnap.**

#### iX1300

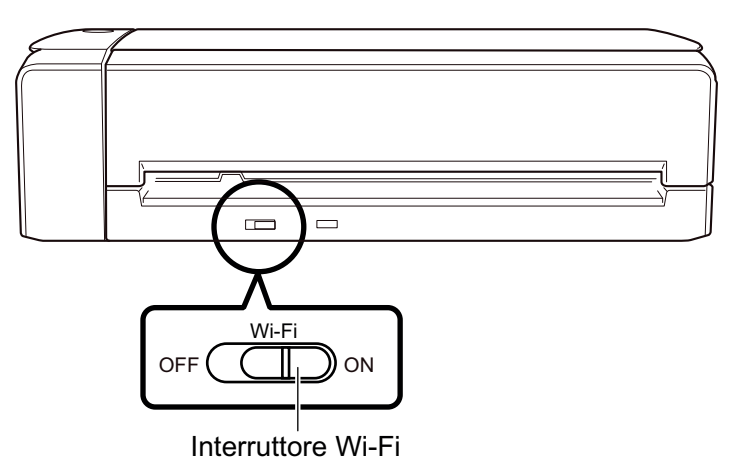

iX500

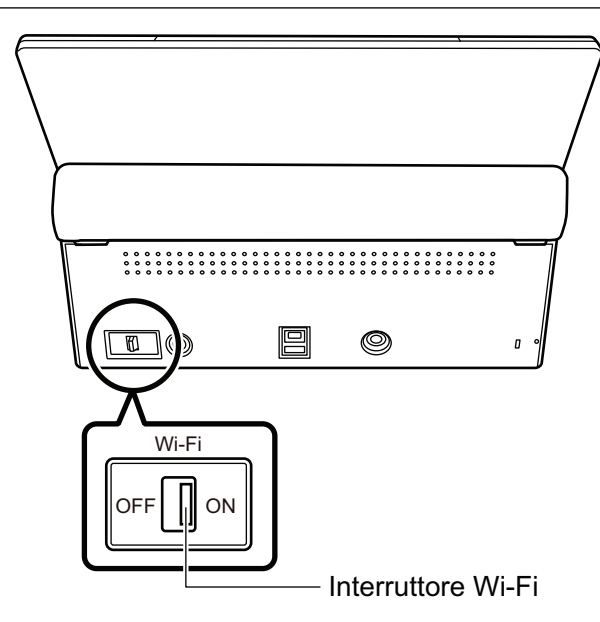

iX100

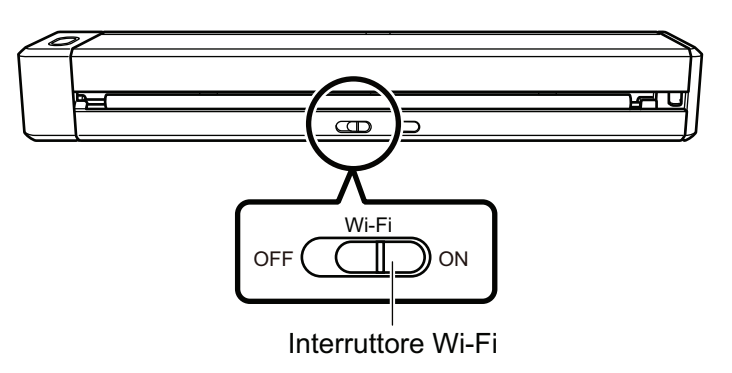

## **2. Accendere ScanSnap.**

Per dettagli vedere ["Accensione di ScanSnap" \(pag. 106\)](#page-105-0).

 $\Rightarrow$  Dopo aver lampeggiato in blu, la spia dell'indicatore Wi-Fi si illumina in blu o in arancione.

## **3. Premere il tasto WPS del punto di accesso wireless.**

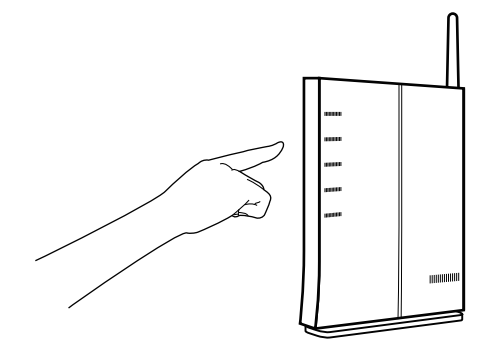

**4. Tenere premuto per almeno tre secondi il tasto WPS sul retro di ScanSnap entro due minuti dalla pressione del tasto WPS del punto di accesso wireless.**

iX1300

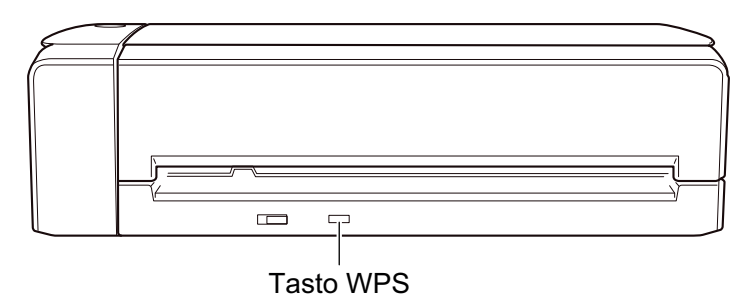

iX500

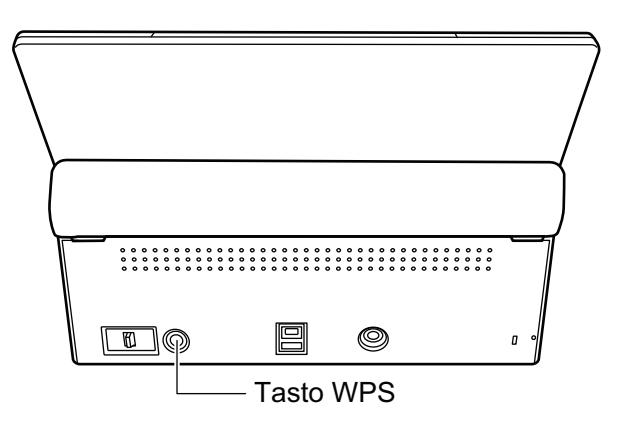

iX100

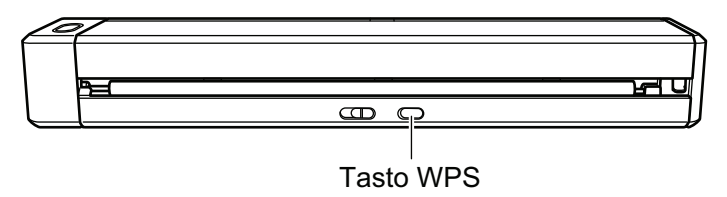

a ScanSnap si collega al punto di accesso wireless e la spia dell'indicatore Wi-Fi si illumina in blu.

Se non è possibile stabilire la connessione, la spia dell'indicatore Wi-Fi lampeggia o si illumina in blu o in arancione.

### **ATTENZIONE**

Se non è possibile collegare ScanSnap a un punto di accesso wireless, vedere "Soluzione dei problemi" nell'Aiuto di ScanSnap Manager.

#### SUGGERIMENTO

Per dettagli sullo stato dell'indicatore Wi-Fi, vedere quanto segue:

 $\bullet$  iX1300

```
"Parti e funzioni di iX1300" (pag. 82)
```
 $\bullet$  iX500

["Parti e funzioni di iX500" \(pag. 85\)](#page-84-0)

 $\bullet$  iX100

["Parti e funzioni di iX100" \(pag. 87\)](#page-86-0)

# Impostazioni wireless per ScanSnap (iX1600 / iX1500)

Di seguito viene riportata la procedura per configurare le impostazioni wireless per ScanSnap, ad esempio come verificare la LAN wireless a cui è collegato lo scanner o le informazioni sulla rete, come modificare un punto di accesso wireless a cui collegare lo scanner e come passare alla modalità wireless.

- ["Registrazione di un certificato/Verifica delle impostazioni LAN wireless \(iX1600 / iX1500\)" \(pag.](#page-164-0) [165\)](#page-164-0)
- ["Modifica del metodo di connessione LAN wireless \(iX1600 / iX1500\)" \(pag. 171\)](#page-170-0)
- ["Impostazioni Connessione al punto di accesso \(iX1600 / iX1500\)" \(pag. 180\)](#page-179-0)

# <span id="page-164-0"></span>Registrazione di un certificato/Verifica delle impostazioni LAN wireless (iX1600 / iX1500)

- ["Registrazione di un certificato client o un certificato CA \(iX1600 / iX1500\)" \(pag. 166\)](#page-165-0)
- ["Verifica delle impostazioni LAN wireless \(iX1600 / iX1500\)" \(pag. 167\)](#page-166-0)
- l ["Verifica dell'indirizzo IP di ScanSnap \(iX1600 / iX1500\)" \(pag. 168\)](#page-167-0)
- l ["Verifica del server DNS di ScanSnap \(iX1600 / iX1500\)" \(pag. 169\)](#page-168-0)
- l ["Verifica dell'indirizzo MAC di ScanSnap \(iX1600 / iX1500\)" \(pag. 170\)](#page-169-0)

# <span id="page-165-0"></span>Registrazione di un certificato client o un certificato CA (iX1600 / iX1500)

Per connettere ScanSnap a un punto di accesso wireless, utilizzare un certificato client o un certificato CA registrato su ScanSnap per autenticare una connessione al punto di accesso wireless.

Su ScanSnap è possibile registrare un certificato client per ogni tipo di certificato (certificati client e certificati CA).

Per registrare un certificato client o un certificato CA, usare il Programma di installazione wireless di ScanSnap.

Attenersi alla seguente procedura per avviare Programma di installazione wireless di ScanSnap.

 $\bullet$  Windows 11

Selezionare il menu [Start] → [Tutte le app] → [ScanSnap Manager] → [Programma di installazione wireless di ScanSnap].

 $\bullet$  Windows 10

Selezionare il menu [Start] → [ScanSnap Manager] → [Programma di installazione wireless di ScanSnap].

Per dettagli su come registrare un certificato client o un certificato CA, consultare l'Aiuto del Programma di installazione wireless di ScanSnap.

## <span id="page-166-0"></span>Verifica delle impostazioni LAN wireless (iX1600 / iX1500)

Verificare lo stato della connessione della LAN wireless e il relativo punto di accesso.

**1. Premere nella [schermata iniziale](#page-121-0) sullo schermo tattile di ScanSnap per visualizzare la schermata [Impostazioni].**

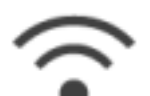

**2. Premere per visualizzare la schermata [Impostazioni Wi-Fi].**

**3. Premere [Informazioni Wi-Fi].**

 $\Rightarrow$  Si visualizzano le informazioni LAN wireless correnti.

# <span id="page-167-0"></span>Verifica dell'indirizzo IP di ScanSnap (iX1600 / iX1500)

Verificare l'indirizzo IP di ScanSnap sul pannello a sfioramento.

**1. Premere nella [schermata iniziale](#page-121-0) sullo schermo tattile di ScanSnap per visualizzare la schermata [Impostazioni].**

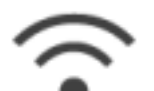

**2. Premere per visualizzare la schermata [Impostazioni Wi-Fi].**

**3. Verificare che il nome di una rete attualmente collegata sia visualizzato in [Connessione punto di accesso]**

Se [Connessione punto di accesso] è disabilitato o se non è visualizzato un nome della rete, consultare ["Collegamento di ScanSnap a un computer in modalità di connessione al punto di](#page-140-0) [accesso \(iX1600 / iX1500\)" \(pag. 141\)](#page-140-0) e collegare ScanSnap a un punto di accesso wireless.

- **4. Premere [Informazioni Wi-Fi] per mostrare la schermata [Informazioni su ScanSnap].**
- **5. Verificare l'[Indirizzo IP] nella scheda [Rete].**

# <span id="page-168-0"></span>Verifica del server DNS di ScanSnap (iX1600 / iX1500)

Verificare il server DNS di ScanSnap sul pannello a sfioramento.

**1. Premere nella [schermata iniziale](#page-121-0) sullo schermo tattile di ScanSnap per visualizzare la schermata [Impostazioni].**

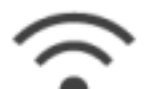

**2. Premere per visualizzare la schermata [Impostazioni Wi-Fi].**

**3. Verificare che il nome di una rete attualmente collegata sia visualizzato in [Connessione punto di accesso]**

Se [Connessione punto di accesso] è disabilitato o se non è visualizzato un nome della rete, consultare ["Collegamento di ScanSnap a un computer in modalità di connessione al punto di](#page-140-0) [accesso \(iX1600 / iX1500\)" \(pag. 141\)](#page-140-0) e collegare ScanSnap a un punto di accesso wireless.

- **4. Premere [Informazioni Wi-Fi] per mostrare la schermata [Informazioni su ScanSnap].**
- **5. Verificare il [Server DNS] nella scheda [Rete].**

# <span id="page-169-0"></span>Verifica dell'indirizzo MAC di ScanSnap (iX1600 / iX1500)

Verificare l'indirizzo MAC di ScanSnap sul pannello a sfioramento.

**1. Premere nella [schermata iniziale](#page-121-0) sullo schermo tattile di ScanSnap per visualizzare la schermata [Impostazioni].**

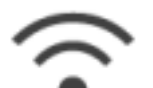

**2. Premere per visualizzare la schermata [Impostazioni Wi-Fi].**

**3. Verificare che l'opzione [Modalità di connessione Wi-Fi] sia impostata su [Connessione punto di accesso] o [Connessione diretta].**

Se la [Modalità di connessione Wi-Fi] è impostata su [Wi-Fi spento], premere [Modalità di connessione Wi-Fi] e impostarla su [Connessione punto di accesso] o [Connessione diretta]

- **4. Premere [Informazioni Wi-Fi] per mostrare la schermata [Informazioni su ScanSnap].**
- **5. Verificare l'[Indirizzo MAC] nella scheda [Rete].**

# <span id="page-170-0"></span>Modifica del metodo di connessione LAN wireless (iX1600 / iX1500)

- ["Riconnessione di ScanSnap a un altro punto di accesso wireless \(iX1600 / iX1500\)" \(pag. 172\)](#page-171-0)
- l ["Modifica del metodo di connessione da Connessione al punto di accesso a Connessione diretta](#page-173-0) [\(iX1600 / iX1500\)" \(pag. 174\)](#page-173-0)
- l ["Modifica del metodo di connessione da Connessione diretta a Connessione al punto di accesso](#page-174-0) [\(iX1600 / iX1500\)" \(pag. 175\)](#page-174-0)
- l ["Modifica della frequenza per il collegamento di ScanSnap \(iX1600 / iX1500\)" \(pag. 177\)](#page-176-0)
- ["Disattivazione della connessione LAN wireless \(iX1600 / iX1500\)" \(pag. 178\)](#page-177-0)
- ["Reimpostazione delle impostazioni LAN wireless \(iX1600 / iX1500\)" \(pag. 179\)](#page-178-0)

# <span id="page-171-0"></span>Riconnessione di ScanSnap a un altro punto di accesso wireless (iX1600 / iX1500)

Modificare il punto di accesso wireless a cui è collegato ScanSnap con uno differente.

### SUGGERIMENTO

L'uso del Programma di installazione wireless di ScanSnap consente di ottenere le impostazioni Wi-Fi configurate sul computer e collegare facilmente ScanSnap allo stesso punto di accesso wireless del computer.

Per dettagli vedere ["Collegamento di ScanSnap a un punto di accesso wireless usando il Programma](#page-135-0) [di installazione wireless di ScanSnap \(iX1600 / iX1500\)" \(pag. 136\)](#page-135-0).

### **1. Sul pannello a sfioramento di ScanSnap, visualizzare la schermata [Immetti informazioni di connessione].**

1. Premere  $\overline{101}$ nella [schermata iniziale](#page-121-0) sullo schermo tattile di ScanSnap per visualizzare la schermata [Impostazioni].

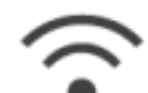

2. Premere per visualizzare la schermata [Impostazioni Wi-Fi].

- 3. Premere [Connessione al punto di accesso] per mostrare la schermata [Connessione al punto di accesso] .
- 4. Premere [Impostazioni Connessione al punto di accesso] per mostrare la schermata [Metodo di configurazione informazioni sulla connessione].
- 5. Selezionare [Seleziona un punto di accesso].
- 6. Premere il tasto [Avanti] per mostrare la schermata [Seleziona rete].
- 7. Dalla lista di punti di accesso wireless visualizzata, selezionare un punto di accesso wireless a cui collegarsi.
- 8. Premere il tasto [Avanti] per mostrare la schermata [Immetti informazioni di connessione].

### **2. Immettere le informazioni del punto di accesso wireless da utilizzare e premere il tasto [Avanti].**

Le voci presenti nella finestra variano in base al protocollo di protezione del punto di accesso wireless.

l Per eseguire l'autenticazione con una chiave di protezione

Premere il campo di immissione corrispondente a [Chiave di protezione], inserire il nome utente, quindi premere [OK].

**•** Per eseguire l'autenticazione con un certificato client

Premere [Certificato client] e selezionare il certificato da utilizzare.

SUGGERIMENTO

Per controllare i dettagli relativi al certificato, premere il tasto [Certificato].

**•** Per eseguire l'autenticazione con un ID utente e una password

Premere il campo di immissione e immettere un valore rispettivamente in [ID utente] e [Password], quindi premere [OK].

**•** Per eseguire l'autenticazione con un ID esterno

Premere il campo di immissione corrispondente a [ID esterno], inserire l'ID esterno e premere [OK].

**3. Premere il pulsante [Termina] nella schermata [Controlla risultati connessione].**

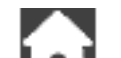

**4.** Premere **per tornare alla schermata iniziale.** 

# <span id="page-173-0"></span>Modifica del metodo di connessione da Connessione al punto di accesso a Connessione diretta (iX1600 / iX1500)

Quando un computer o dispositivo mobile è connesso a ScanSnap tramite un punto di accesso, impostare la connessione diretta come metodo di connessione per il computer o dispositivo mobile e connettere il computer o dispositivo mobile direttamente a ScanSnap piuttosto che tramite un punto di accesso wireless.

Questa sezione illustra la procedura per modificare il metodo di connessione per computer e ScanSnap passando dalla connessione al punto di accesso a una connessione diretta.

- **1. Impostare [Modalità di connessione Wi-Fi] su [Connessione diretta] per ScanSnap.**
	- 1. Premere nella [schermata iniziale](#page-121-0) sullo schermo tattile di ScanSnap per visualizzare la schermata [Impostazioni].

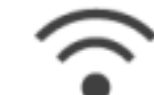

2. Premere per visualizzare la schermata [Impostazioni Wi-Fi].

- 3. Premere [Modalità di connessione Wi-Fi] per mostrare la schermata [Modalità di connessione Wi-Fi].
- 4. Selezionare [Connessione diretta].
- 5. Premere due volte per visualizzare la schermata [Impostazioni].

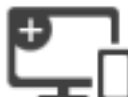

- 
- **2.** Premere **per la schermata [Connessione di dispositivi].**
- **3. Aprire la finestra per l'impostazione della funzione Wi-Fi sul computer.**

### SUGGERIMENTO

Per i dettagli, consultare il manuale del computer.

- **4. Immettere il nome della rete (SSID) e la chiave di protezione mostrati nella schermata [Connessione di dispositivi] nella finestra per l'impostazione della funzione Wi-Fi.**
- **5.** Premere **LLU** per tornare alla schermata iniziale.

# <span id="page-174-0"></span>Modifica del metodo di connessione da Connessione diretta a Connessione al punto di accesso (iX1600 / iX1500)

Quando un computer o dispositivo mobile è connesso direttamente a ScanSnap, impostare la connessione al punto di accesso come metodo di connessione per il computer o dispositivo mobile e connettere il computer o dispositivo mobile a ScanSnap tramite un punto di accesso wireless.

Questa sezione illustra la procedura per modificare il metodo di connessione per computer e ScanSnap passando da una connessione diretta alla connessione al punto di accesso.

- **1. Impostare [Modalità di connessione Wi-Fi] su [Connessione al punto di accesso] per ScanSnap.**
	- 1. Premere **nella [schermata iniziale](#page-121-0) sullo schermo tattile di ScanSnap per visualizzare la** schermata [Impostazioni].

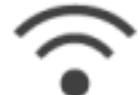

2. Premere per visualizzare la schermata [Impostazioni Wi-Fi].

- 3. Premere [Modalità di connessione Wi-Fi] per mostrare la schermata [Modalità di connessione Wi-Fi].
- 4. Selezionare [Connessione al punto di accesso].

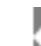

5. Premere per tornare alla schermata [Impostazioni Wi-Fi].

### **2. Connettere ScanSnap a un punto di accesso wireless.**

- 1. Premere [Connessione al punto di accesso] per mostrare la schermata [Connessione al punto di accesso] .
- 2. Premere [Impostazioni Connessione al punto di accesso] per mostrare la schermata [Metodo di configurazione informazioni sulla connessione].
- 3. Selezionare [Seleziona un punto di accesso].
- 4. Premere il tasto [Avanti] per mostrare la schermata [Seleziona rete].
- 5. Dalla lista di punti di accesso wireless visualizzata, selezionare un punto di accesso wireless a cui collegarsi.
- 6. Premere il tasto [Avanti] per mostrare la schermata [Immetti informazioni di connessione].
- 7. Immettere le informazioni del punto di accesso wireless da utilizzare e premere il tasto [Avanti].

Le voci presenti nella finestra variano in base al protocollo di protezione del punto di accesso wireless.

**•** Per eseguire l'autenticazione con una chiave di protezione

Premere il campo di immissione corrispondente a [Chiave di protezione], inserire il nome utente, quindi premere [OK].

Per eseguire l'autenticazione con un certificato client

Premere [Certificato client] e selezionare il certificato da utilizzare.

**SUGGERIMENTO** 

Per controllare i dettagli relativi al certificato, premere il tasto [Certificato].

**•** Per eseguire l'autenticazione con un ID utente e una password

Premere il campo di immissione e immettere un valore rispettivamente in [ID utente] e [Password], quindi premere [OK].

● Per eseguire l'autenticazione con un ID esterno

Premere il campo di immissione corrispondente a [ID esterno], inserire l'ID esterno e premere [OK].

8. Premere il pulsante [Termina] nella schermata [Controlla risultati connessione].

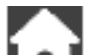

- 9. Premere **LLL** per visualizzare la schermata iniziale.
- **3. Cliccare l'icona [Rete] nell'area di notifica situata a destra della barra delle applicazioni sul computer.**
- **4. Nella finestra che si visualizza, selezionare il punto di accesso wireless a cui è connesso ScanSnap.**
- **5. Quando si visualizza la finestra per l'immissione di una password, immettere una password e cliccare [Connetti].**
	- $\Rightarrow$  Il metodo di connessione è passato dalla connessione diretta alla connessione al punto di accesso. Il computer e ScanSnap sono connessi tramite Wi-Fi usando il punto di accesso wireless.

# <span id="page-176-0"></span>Modifica della frequenza per il collegamento di ScanSnap (iX1600 / iX1500)

Modificare l'impostazione della frequenza per collegare ScanSnap usato quando lo scanner è collegato a un punto di accesso wireless.

**SUGGERIMENTO** 

In alcune zone, non è possibile usare una LAN wireless 5 GHz.

Se si usa ScanSnap nella zona in cui non è possibile usare una LAN wireless 5 GHz, non è possibile modificare la frequenza per la connessione.

**1. Premere nella [schermata iniziale](#page-121-0) sullo schermo tattile di ScanSnap per visualizzare la schermata [Impostazioni].**

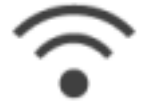

**2. Premere per visualizzare la schermata [Impostazioni Wi-Fi].**

- **3. Premere [Connessione al punto di accesso] per mostrare la schermata [Connessione al punto di accesso] .**
- **4. Premere [Frequenza per la connessione] per modificare la frequenza per la connessione.**
- **5.** Premere **per tornare alla schermata iniziale.**

<span id="page-177-0"></span>Disattivazione della connessione LAN wireless (iX1600 / iX1500)

Disattivare la funzione LAN wireless su ScanSnap per interrompere temporaneamente la connessione LAN wireless.

**1. Premere nella [schermata iniziale](#page-121-0) sullo schermo tattile di ScanSnap per visualizzare la schermata [Impostazioni].**

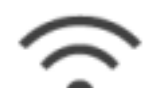

- 
- **2. Premere per visualizzare la schermata [Impostazioni Wi-Fi].**
- **3. Premere [Modalità di connessione Wi-Fi] per mostrare la schermata [Modalità di connessione Wi-Fi].**
- **4. Selezionare [Wi-Fi spento].**
- **5.** Premere **LLL** per tornare alla schermata iniziale.

## <span id="page-178-0"></span>Reimpostazione delle impostazioni LAN wireless (iX1600 / iX1500)

Reimpostare le impostazioni LAN wireless configurate per ScanSnap.

**1. Premere nella [schermata iniziale](#page-121-0) sullo schermo tattile di ScanSnap per visualizzare la schermata [Impostazioni].**

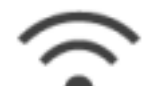

- 
- **2. Premere per visualizzare la schermata [Impostazioni Wi-Fi].**
- **3. Premere [Inizializza impostazioni Wi-Fi] per mostrare la schermata [Inizializza impostazioni Wi-Fi].**
- **4. Premere il tasto [Inizializzazione].**
- **5.** Premere **La P** per tornare alla schermata iniziale.

# <span id="page-179-0"></span>Impostazioni Connessione al punto di accesso (iX1600 / iX1500)

- ["Autenticazione di un punto di accesso wireless con un certificato client \(iX1600 / iX1500\)" \(pag.](#page-180-0) [181\)](#page-180-0)
- l ["Autenticazione di un punto di accesso wireless con un ID utente e Password \(iX1600 / iX1500\)"](#page-181-0) [\(pag. 182\)](#page-181-0)
- ["Autenticazione di un punto di accesso wireless con un ID esterno \(iX1600 / iX1500\)" \(pag. 183\)](#page-182-0)
- ["Impostazione di un indirizzo IP per ScanSnap \(iX1600 / iX1500\)" \(pag. 184\)](#page-183-0)
- ["Uso di un server DNS per la connessione a Internet \(iX1600 / iX1500\)" \(pag. 186\)](#page-185-0)
- ["Uso di un server proxy per la connessione a Internet \(iX1600 / iX1500\)" \(pag. 187\)](#page-186-0)
# Autenticazione di un punto di accesso wireless con un certificato client (iX1600 / iX1500)

Per connettere ScanSnap a un punto di accesso wireless, utilizzare un certificato client o un certificato CA registrato su ScanSnap per autenticare una connessione al punto di accesso wireless.

- **1. Sul pannello a sfioramento di ScanSnap, visualizzare la schermata [Immetti informazioni di connessione].**
	- 1. Premere **1994** nella [schermata iniziale](#page-121-0) sullo schermo tattile di ScanSnap per visualizzare la schermata [Impostazioni].

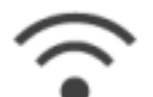

2. Premere per visualizzare la schermata [Impostazioni Wi-Fi].

- 3. Premere [Connessione al punto di accesso] per mostrare la schermata [Connessione al punto di accesso] .
- 4. Premere [Impostazioni Connessione al punto di accesso] per mostrare la schermata [Metodo di configurazione informazioni sulla connessione].
- 5. Selezionare [Seleziona un punto di accesso].
- 6. Premere il tasto [Avanti] per mostrare la schermata [Seleziona rete].
- 7. Dalla lista di punti di accesso wireless visualizzata, selezionare un punto di accesso wireless a cui collegarsi.
- 8. Premere il tasto [Avanti] per mostrare la schermata [Immetti informazioni di connessione].

### **2. Premere [Certificato client] e selezionare il certificato da utilizzare.**

#### **SUGGERIMENTO**

Per controllare i dettagli relativi al certificato, premere il tasto [Certificato].

- **3. Premere il tasto [Avanti] per mostrare la schermata [Seleziona rete].**
- **4. Premere il pulsante [Termina] nella schermata [Controlla risultati connessione].**

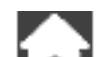

**5.** Premere **LLU** per tornare alla schermata iniziale.

# Autenticazione di un punto di accesso wireless con un ID utente e Password (iX1600 / iX1500)

Per connettere ScanSnap a un punto di accesso wireless, autenticare una connessione al punto di accesso wireless immettendo un ID utente e una password.

- **1. Sul pannello a sfioramento di ScanSnap, visualizzare la schermata [Immetti informazioni di connessione].**
	- 1. Premere  $\sim$ nella [schermata iniziale](#page-121-0) sullo schermo tattile di ScanSnap per visualizzare la schermata [Impostazioni].

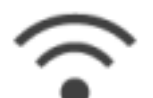

2. Premere per visualizzare la schermata [Impostazioni Wi-Fi].

- 3. Premere [Connessione al punto di accesso] per mostrare la schermata [Connessione al punto di accesso] .
- 4. Premere [Impostazioni Connessione al punto di accesso] per mostrare la schermata [Metodo di configurazione informazioni sulla connessione].
- 5. Selezionare [Seleziona un punto di accesso].
- 6. Premere il tasto [Avanti] per mostrare la schermata [Seleziona rete].
- 7. Dalla lista di punti di accesso wireless visualizzata, selezionare un punto di accesso wireless a cui collegarsi.
- 8. Premere il tasto [Avanti] per mostrare la schermata [Immetti informazioni di connessione].
- **2. Premere il campo di immissione corrispondente a [ID utente], inserire l'ID utente e premere [OK].**
- **3. Premere il campo di immissione corrispondente a [Password], inserire la password e premere [OK].**
- **4. Premere il tasto [Avanti].**
- **5. Premere il pulsante [Termina] nella schermata [Controlla risultati connessione].**
- **6.** Premere **Lau** per tornare alla schermata iniziale.

# Autenticazione di un punto di accesso wireless con un ID esterno (iX1600 / iX1500)

Per connettere ScanSnap a un punto di accesso wireless, autenticare una connessione al punto di accesso wireless immettendo un ID esterno.

- **1. Sul pannello a sfioramento di ScanSnap, visualizzare la schermata [Immetti informazioni di connessione].**
	- 1. Premere  $\sim$ nella [schermata iniziale](#page-121-0) sullo schermo tattile di ScanSnap per visualizzare la schermata [Impostazioni].

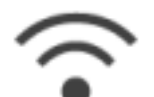

2. Premere per visualizzare la schermata [Impostazioni Wi-Fi].

- 3. Premere [Connessione al punto di accesso] per mostrare la schermata [Connessione al punto di accesso] .
- 4. Premere [Impostazioni Connessione al punto di accesso] per mostrare la schermata [Metodo di configurazione informazioni sulla connessione].
- 5. Selezionare [Seleziona un punto di accesso].
- 6. Premere il tasto [Avanti] per mostrare la schermata [Seleziona rete].
- 7. Dalla lista di punti di accesso wireless visualizzata, selezionare un punto di accesso wireless a cui collegarsi.
- 8. Premere il tasto [Avanti] per mostrare la schermata [Immetti informazioni di connessione].
- **2. Premere il campo di immissione corrispondente a [ID esterno], inserire l'ID esterno e premere [OK].**
- **3. Premere il tasto [Avanti].**
- **4. Premere il pulsante [Termina] nella schermata [Controlla risultati connessione].**
- **5.** Premere **La i** per tornare alla schermata iniziale.

# Impostazione di un indirizzo IP per ScanSnap (iX1600 / iX1500)

Per identificare ScanSnap in una rete, impostare l'indirizzo IP di ScanSnap.

Quando si imposta un indirizzo IP, l'opzione [Connessione al punto di accesso] deve essere selezionata temporaneamente come [Modalità di connessione Wi-Fi].

**1. Premere nella [schermata iniziale](#page-121-0) sullo schermo tattile di ScanSnap per visualizzare la schermata [Impostazioni].**

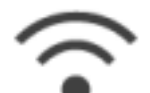

- **2. Premere per visualizzare la schermata [Impostazioni Wi-Fi].**
- **3. Premere [Connessione al punto di accesso] per mostrare la schermata [Connessione al punto di accesso] .**
- **4. Premere [Indirizzo IP] per mostrare la schermata [Indirizzo IP].**
- **5. Premere il campo di impostazione corrispondente a [Metodo di configurazione] per mostrare una lista.**

### **6. Impostare un indirizzo IP.**

Quando si ottiene un indirizzo IP dal server DHCP e questo viene assegnato automaticamente a ScanSnap, selezionare [Ottieni automaticamente (DHCP)].

Quando si impostano manualmente gli indirizzi IP, selezionare [Configura indirizzo IP manualmente] e configurare le seguenti impostazioni.

- 1. Premere il campo di immissione corrispondente a [Indirizzo IP], inserire l'indirizzo IP e premere [OK].
- 2. Premere il campo di immissione corrispondente a [Maschera di sottorete], inserire la maschera di sottorete e premere [OK].
- 3. Premere il campo di immissione corrispondente a [Gateway predefinito], inserire il gateway predefinito e premere [OK].

# **7.** Premere **La F** per tornare alla schermata iniziale.

### ATTENZIONE

Se è presente un dispositivo con lo stesso indirizzo IP di ScanSnap in rete, si visualizza su

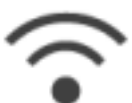

 nella schermata [Impostazioni]. Modificare l'indirizzo IP impostato per ScanSnap per evitare un conflitto di indirizzi IP in rete.

Uso di un server DNS per la connessione a Internet (iX1600 / iX1500)

Quando viene impostato un indirizzo IP per ScanSnap, l'impostazione per l'utilizzo di un server DNS può essere configurata da ScanSnap.

**1. Premere nella [schermata iniziale](#page-121-0) sullo schermo tattile di ScanSnap per visualizzare la schermata [Impostazioni].**

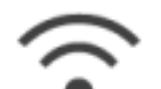

- **2. Premere per visualizzare la schermata [Impostazioni Wi-Fi].**
- **3. Premere [Connessione al punto di accesso] per mostrare la schermata [Connessione al punto di accesso] .**
- **4. Premere [Server DNS] per mostrare la schermata [Server DNS].**
- **5. Attiva [Utilizzo del server DNS].**
- **6. Premere il campo di immissione corrispondente a [DNS primario], inserire l'indirizzo IP del server DNS primario e premere [OK].**
- **7. Premere il campo di immissione corrispondente a [DNS secondario], inserire l'indirizzo IP del server DNS secondario e premere [OK].**

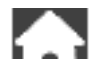

**8.** Premere **LLL** per tornare alla schermata iniziale.

# Uso di un server proxy per la connessione a Internet (iX1600 / iX1500)

Configurare la connessione a Internet attraverso un server proxy.

L'impostazione per l'utilizzo di un server proxy può essere configurata quando è selezionata l'opzione [Connessione al punto di accesso] come [Modalità di connessione Wi-Fi].

**1. Premere nella [schermata iniziale](#page-121-0) sullo schermo tattile di ScanSnap per visualizzare la schermata [Impostazioni].**

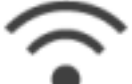

- **2. Premere per visualizzare la schermata [Impostazioni Wi-Fi].**
- **3. Premere [Connessione al punto di accesso] per mostrare la schermata [Connessione al punto di accesso] .**
- **4. Premere [Server proxy] per mostrare la schermata [Server proxy].**
- **5. Attiva [Utilizzo del server proxy].**
- **6. Premere il campo di immissione corrispondente a [Nome host/Indirizzo IP], inserire il nome host o l'indirizzo IP e premere [OK].**
- **7. Premere il campo di immissione corrispondente a [Numero di porta], inserire il numero di porta e premere [OK].**
- **8. Quando il server proxy richiede l'autenticazione, attiva [Autenticazione] ed esegui le seguenti operazioni.**
	- 1. Premere il campo di immissione corrispondente a [Nome utente], inserire il nome utente e premere [OK].
	- 2. Premere il campo di immissione corrispondente a [Password], inserire la password e premere [OK].
- **9.** Premere **La F** per tornare alla schermata iniziale.

# Modifica di un computer connesso in un computer da collegare a ScanSnap (iX1600 / iX1500)

Se è visualizzato un nome utente in alto a sinistra della schermata iniziale sullo schermo tattile, selezionando un nome utente è possibile modificare il computer collegato a ScanSnap.

### **ATTENZIONE**

- È possibile modificare il computer collegato a ScanSnap dallo schermo tattile in uno qualsiasi dei casi seguenti:
	- Le opzioni seguenti sono selezionate nella schermata [Impostazioni] sullo schermo tattile
		- l [Utente selezionato] è selezionato per [Visualizzazione dei profili] nella schermata [Impostazioni dello scanner]
		- l [Connessione al punto di accesso] o [Connessione diretta] è selezionato per [Modalità di connessione Wi-Fi] nella schermata [Impostazioni Wi-Fi]
	- Esistono due o più record di cronologia di computer collegati precedentemente a ScanSnap
- **·** L'impostazione predefinita per [Visualizzazione dei profili] è [Utente selezionato].

Se si modifica l'impostazione in [Tutti gli utenti] o [Utente connesso], potrebbe non essere possibile stabilire una connessione con ScanSnap p verificarsi un altro problema.

Non modificare l'impostazione per [Visualizzazione dei profili].

Questa sezione descrive come impostare un nome utente, come modificare un computer collegato a ScanSnap e come risolvere i problemi che impediscono la connessione a ScanSnap.

- l ["Impostazione di un nome utente visualizzato sullo schermo tattile \(iX1600 / iX1500\)" \(pag. 189\)](#page-188-0)
- l ["Modifica di un computer connesso in un computer da collegare a ScanSnap dallo schermo](#page-190-0) [tattile \(iX1600 / iX1500\)" \(pag. 191\)](#page-190-0)
- ["Soluzione dei problemi quando non è possibile collegarsi a ScanSnap \(iX1600 / iX1500\)" \(pag.](#page-193-0) [194\)](#page-193-0)

# <span id="page-188-0"></span>Impostazione di un nome utente visualizzato sullo schermo tattile (iX1600 / iX1500)

È possibile impostare i nomi utente visualizzati sullo schermo tattile per ogni computer connesso a ScanSnap.

#### SUGGERIMENTO

Quando ScanSnap è usato da più account utente sullo stesso computer, è possibile impostare un nome utente per ogni account utente.

Se si modifica un account utente sul computer, è necessario modificare anche l'utente per ScanSnap.

1. Fare clic destro sull'icona di ScanSnap Manager nell'area di notifica e **selezionare [Preferenze] da ["Menu clic destro" \(pag. 101\)](#page-100-0).**

 $\Rightarrow$  Si visualizza la finestra [ScanSnap Manager - Preferenze].

**2. Selezionare [Schermo tattile] dall'elenco, inserire un nome utente (da visualizzare sullo schermo tattile) in [Impostazione utente].**

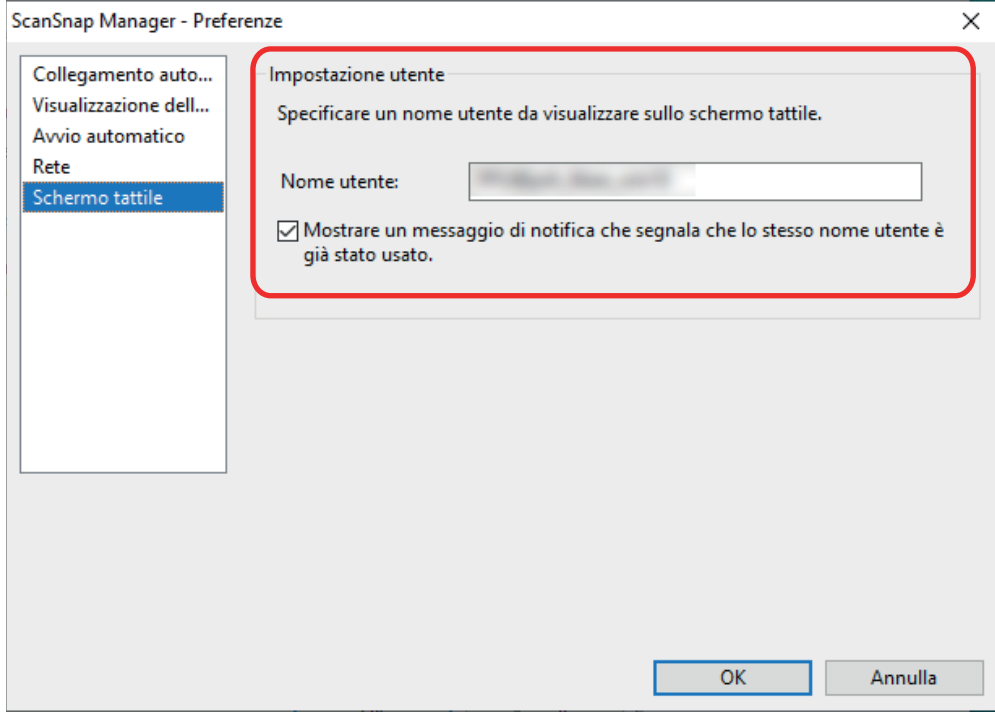

Esempio: iX1600

• [Nome utente]

Inserire il nome utente per il computer (visualizzato sullo schermo tattile) entro 30 caratteri.

#### SUGGERIMENTO

Quando si collega ScanSnap a un computer per la prima volta, viene impostato un nome utente predefinito nel formato "nome utente accesso@nome computer".

Casella di spunta [Mostrare un messaggio di notifica che segnala che lo stesso nome utente è già stato usato.]

Selezionare questa casella di spunta per visualizzare un messaggio se un nome utente impostato in [Nome utente] e un nome utente di un computer connesso a ScanSnap in uso precedentemente sono uguali.

Questa casella di spunta è selezionata per impostazione predefinita.

# **3. Cliccare il tasto [OK] per chiudere la finestra [ScanSnap Manager - Preferenze].**

# <span id="page-190-0"></span>Modifica di un computer connesso in un computer da collegare a ScanSnap dallo schermo tattile (iX1600 / iX1500)

Modificare un computer connesso in un computer da collegare a ScanSnap come riportato di seguito:

**1. Premere nella [schermata iniziale](#page-121-0) sullo schermo tattile di ScanSnap.**

 $\Rightarrow$  Si visualizza la schermata [Selezione di un utente].

**2. Selezionare un nome utente per un computer a cui collegare ScanSnap.**

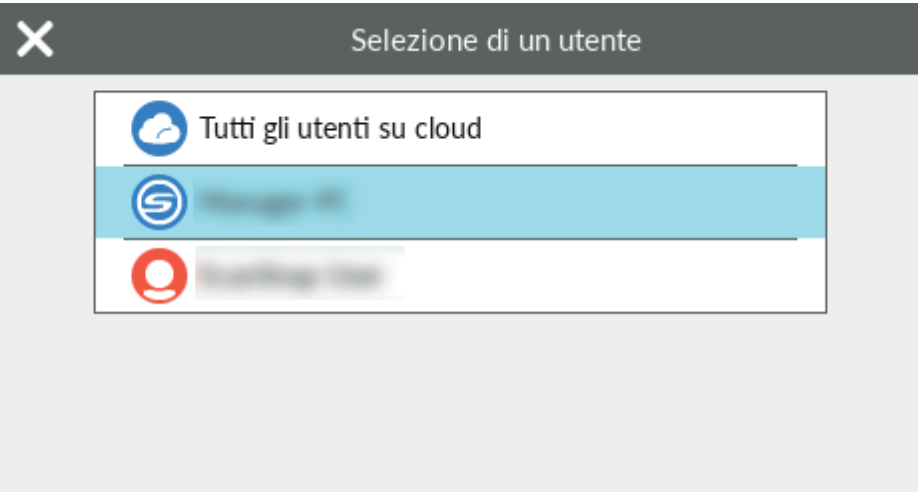

#### **SUGGERIMENTO**

- Per non modificare i computer, premere per chiudere la schermata [Selezione di un] utente].
- **Per usare ScanSnap Cloud per salvare le immagini scandite in un servizio cloud, selezionare** [Tutti gli utenti su cloud].
- Nella schermata [Selezione di un utente] sono visualizzati fino a 20 nomi utente dei computer più recenti collegati a ScanSnap. Se viene collegato un nuovo computer a ScanSnap quando sono visualizzati 20 nomi utente, il nome utente del computer meno recente collegato a ScanSnap viene rimosso.

Per collegare ScanSnap a un computer con un nome utente non presente nell'elenco nella schermata [Selezione di un utente], procedere come descritto di seguito.

- Quando si collega ScanSnap a un computer tramite LAN wireless
	- 1. Fare clic destro sull'icona di ScanSnap Manager nell'area di notifica posizionata a destra della barra delle applicazioni e selezionare [Connesso tramite Wi-Fi] da ["Menu clic destro" \(pag. 101\)](#page-100-0).
		- $\Rightarrow$  Si visualizza la finestra [ScanSnap Manager Connessione via Wi-Fi].
	- 2. Dalla lista delle unità ScanSnap da collegare, selezionare lo ScanSnap da collegare e cliccare il tasto [Connetti].

Se lo ScanSnap cui connettersi non si visualizza nella lista delle unità ScanSnap da collegare, consultare l'Aiuto di ScanSnap Manager.

 $\Rightarrow$  ScanSnap si collega al computer tramite la LAN wireless e l'icona di ScanSnap

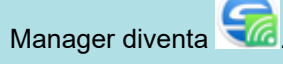

Quando ScanSnap e un computer sono connessi attraverso una LAN wireless, un messaggio di notifica informa circa lo stato.

- Quando si collega ScanSnap a un computer tramite cavo USB
	- Scollegare e ricollegare il cavo USB.

Attendere almeno cinque secondi tra lo scollegamento e il ricollegamento del cavo.

- Riavviare ScanSnap Manager.
- **•** Spegnere e riaccendere ScanSnap.
	- Attendere almeno cinque secondi tra lo spegnimento e la riaccensione di ScanSnap.
- l La schermata seguente si visualizza sullo schermo tattile finché non viene stabilita una connessione con un computer con un nome utente selezionato nella schermata [Selezione di un utente].

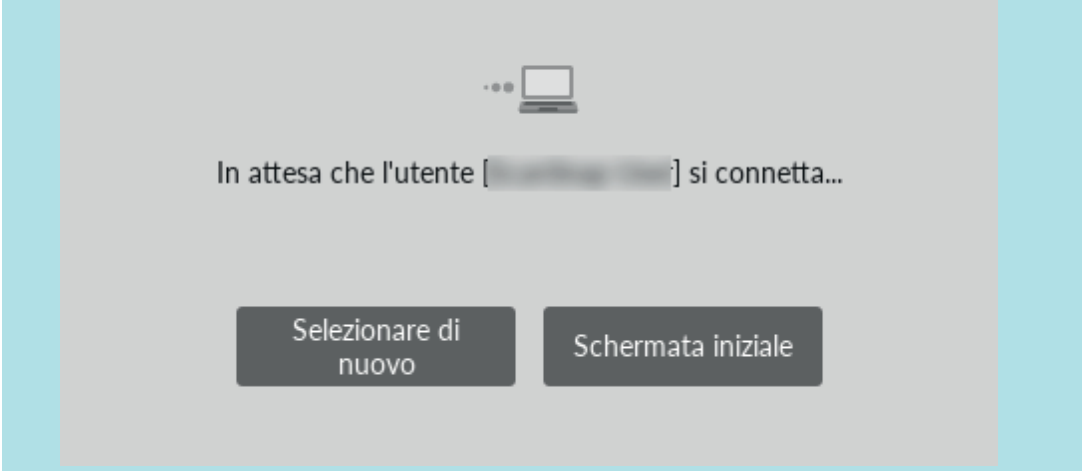

 $\Rightarrow$  Il computer con un nome utente selezionato nella schermata [Selezione di un utente] viene collegato a ScanSnap e ScanSnap è pronto per l'uso.

Inoltre, il nome utente visualizzato in alto a sinistra della schermata iniziale sullo schermo tattile cambia nel nome utente selezionato nella schermata [Selezione di un utente].

 $\Rightarrow$  Dopo la modifica, la connessione tra ScanSnap e il computer con il nome utente precedentemente collegato viene interrotta.

Sul computer disconnesso, l'icona di ScanSnap Manager nell'area di notifica cambia da

 a con un messaggio visualizzato che segnala che la connessione con ScanSnap è stata interrotta.

#### SUGGERIMENTO

- Quando ScanSnap e un computer sono connessi, un messaggio di notifica informa circa lo stato.
- Quando ScanSnap e un computer sono disconnessi, un messaggio di notifica informa circa lo stato.
- Per disattivare una notifica visualizzata quando la connessione tra ScanSnap e il computer viene interrotta, modificare l'impostazione come descritto di seguito:

1. Fare clic destro sull'icona di ScanSnap Manager nell'area di notifica e selezionare [Preferenze] da ["Menu clic destro" \(pag. 101\)](#page-100-0).

a Si visualizza la finestra [ScanSnap Manager - Preferenze].

2. Deselezionare la casella di spunta [Invia una notifica se si verifica un cambio di utente] nell'elenco [Visualizzazione dello stato].

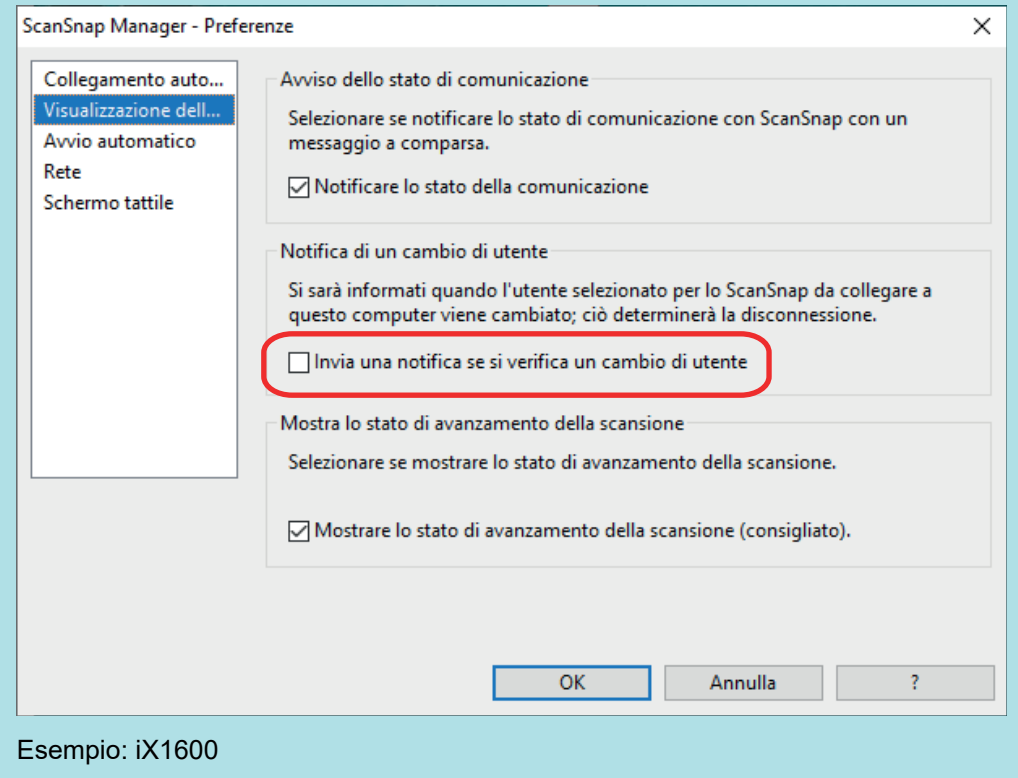

3. Cliccare il tasto [OK] per chiudere la finestra [ScanSnap Manager - Preferenze].

# <span id="page-193-0"></span>Soluzione dei problemi quando non è possibile collegarsi a ScanSnap (iX1600 / iX1500)

Questa sezione descrive come risolvere un problema quando non è possibile collegarsi a ScanSnap.

- ["Verifica della connessione di un altro computer a ScanSnap \(iX1600 / iX1500\)" \(pag. 195\)](#page-194-0)
- l ["Verifica della modifica di un'impostazione per ScanSnap \(iX1600 / iX1500\)" \(pag. 196\)](#page-195-0)

# <span id="page-194-0"></span>Verifica della connessione di un altro computer a ScanSnap (iX1600 / iX1500)

Un altro computer potrebbe essere collegato a ScanSnap nei casi seguenti:

- l L'icona di ScanSnap Manager nell'area di notifica è
- Il nome utente visualizzato in alto a sinistra della schermata iniziale sullo schermo tattile è un altro utente

Per collegarsi a ScanSnap, selezionare il nome utente del computer collegato a ScanSnap nella schermata [Selezione di un utente] sullo schermo tattile.

Per dettagli vedere ["Modifica di un computer connesso in un computer da collegare a ScanSnap](#page-190-0) [dallo schermo tattile \(iX1600 / iX1500\)" \(pag. 191\).](#page-190-0)

Quando ScanSnap e il computer sono collegati tramite un cavo USB, è possibile collegarsi a ScanSnap con una delle procedure seguenti.

**•** Scollegare e ricollegare il cavo USB.

Attendere almeno cinque secondi tra lo scollegamento e il ricollegamento del cavo.

- Riavviare ScanSnap Manager.
- Spegnere e riaccendere ScanSnap.

Attendere almeno cinque secondi tra lo spegnimento e la riaccensione di ScanSnap.

# <span id="page-195-0"></span>Verifica della modifica di un'impostazione per ScanSnap (iX1600 / iX1500)

Se si modifica l'impostazione per [Visualizzazione dei profili] in [Tutti gli utenti] o [Utente connesso], potrebbe non essere possibile stabilire una connessione con ScanSnap o verificarsi un altro problema.

Reimpostare l'impostazione per [Visualizzazione dei profili] su ScanSnap su [Utente selezionato] e ricollegare ScanSnap al computer.

- **1. Controllare l'impostazione per [Visualizzazione dei profili] su ScanSnap e modificarla se necessario.**
	- 1. Premere **nella [schermata iniziale](#page-121-0) sullo schermo tattile di ScanSnap per visualizzare la** schermata [Impostazioni].

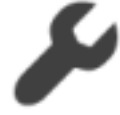

2. Premere per visualizzare la schermata [Impostazioni dello scanner].

- 3. Premere [Visualizzazione dei profili] per visualizzare la schermata [Visualizzazione dei profili].
- 4. Se è selezionato [Tutti gli utenti] o [Utente connesso], modificarlo in [Utente selezionato].

**SUGGERIMENTO** 

- Se [Tutti gli utenti] è impostato per [Visualizzazione dei profili] e ScanSnap e il computer sono collegati tramite il cavo USB, scollegare il cavo USB e ricollegarlo. Una volta ricollegato il cavo USB, l'impostazione per [Visualizzazione dei profili] viene modificata in [Utente selezionato] e viene stabilita la connessione tra ScanSnap e il computer. Attendere almeno cinque secondi tra lo scollegamento e il ricollegamento del cavo.
- Quando si usa anche ScanSnap Home per il funzionamento di ScanSnap, ScanSnap Home mostra un messaggio che segnala che l'impostazione per [Visualizzazione dei profili] è stata modificata in [Utente selezionato].

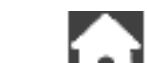

5. Premere **LEU** per tornare alla schermata iniziale.

## **2. Quando si collega ScanSnap a un computer tramite LAN wireless, stabilire una connessione come segue.**

- 1. Fare clic destro sull'icona di ScanSnap Manager nell'area di notifica posizionata a destra della barra delle applicazioni e selezionare [Connesso tramite Wi-Fi] da ["Menu clic](#page-100-0) [destro" \(pag. 101\).](#page-100-0)
	- $\Rightarrow$  Si visualizza la finestra [ScanSnap Manager Connessione via Wi-Fi].
- 2. Dalla lista delle unità ScanSnap da collegare, selezionare lo ScanSnap da collegare e cliccare il tasto [Connetti].

#### ATTENZIONE

Se lo ScanSnap cui connettersi non si visualizza nella lista delle unità ScanSnap da collegare, consultare l'Aiuto di ScanSnap Manager.

→ ScanSnap si collega al computer tramite la LAN wireless e l'icona di ScanSnap

Manager diventa **.6** 

**SUGGERIMENTO** 

Quando ScanSnap e un computer sono connessi attraverso una LAN wireless, un messaggio di notifica informa circa lo stato.

# Scansione di documenti

- ["Scansione di documenti con iX1600 / iX1500 / iX1400" \(pag. 199\)](#page-198-0)
- ["Scansione di documenti con iX1300" \(pag. 230\)](#page-229-0)
- ["Scansione di documenti con iX500" \(pag. 289\)](#page-288-0)
- ["Scansione di documenti con iX100" \(pag. 318\)](#page-317-0)
- ["Scansione di documenti con SV600" \(pag. 348\)](#page-347-0)
- ["Scansione di documenti con S1300i" \(pag. 376\)](#page-375-0)
- ["Scansione di documenti con S1100i" \(pag. 393\)](#page-392-0)

# <span id="page-198-0"></span>Scansione di documenti con iX1600 / iX1500 / iX1400

- l ["Documenti da scandire \(iX1600 / iX1500 / iX1400\)" \(pag. 200\)](#page-199-0)
- l ["Scansione di documenti \(iX1600 / iX1500 / iX1400\)" \(pag. 204\)](#page-203-0)
- ["Scansione di pagine lunghe \(iX1600 / iX1500 / iX1400\)" \(pag. 209\)](#page-208-0)
- ["Scansione contemporanea di documenti con larghezze e lunghezze diverse \(iX1600 / iX1500 /](#page-212-0) [iX1400\)" \(pag. 213\)](#page-212-0)
- ["Scansione di documenti di piccole dimensioni come ricevute in una volta sola \(iX1600 / iX1500 /](#page-217-0) [iX1400\)" \(pag. 218\)](#page-217-0)
- ["Scansione di documenti di formato maggiore di A4 o Lettera \(iX1600 / iX1500 / iX1400\)" \(pag.](#page-221-0) [222\)](#page-221-0)
- l ["Scansione di documenti come fotografie e ritagli \(iX1600 / iX1500 / iX1400\)" \(pag. 226\)](#page-225-0)

# <span id="page-199-0"></span>Documenti da scandire (iX1600 / iX1500 / iX1400)

Questo paragrafo spiega le condizioni per i documenti che possono essere caricati direttamente in ScanSnap e le condizioni per i documenti che possono essere scanditi usando il Trasporto Fogli.

# **Documenti che possono essere caricati direttamente in ScanSnap**

Le condizioni per i documenti che possono essere caricati direttamente in ScanSnap sono le seguenti:

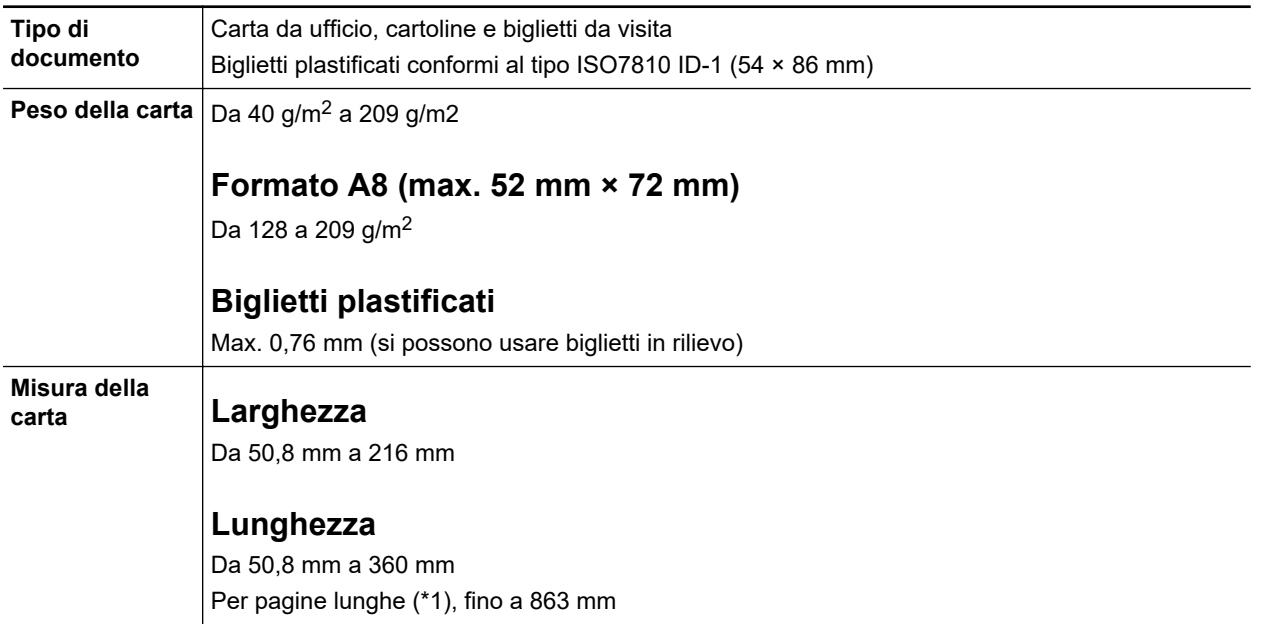

\*1: Per iX1600/iX1500, la scansione si avvia tenendo premuto il tasto [Scan] nella schermata iniziale sullo schermo tattile per almeno 3 secondi finché il tasto non cambia colore.

Per iX1400, la scansione si avvia tenendo premuto il tasto [Scan] di ScanSnap per almeno 3 secondi fino a quando il tasto lampeggia in blu.

#### ATTENZIONE

- l Non è possibile scandire i seguenti tipi di documenti:
	- Documenti con metalli come graffette e spilli, che possono danneggiare l'interno di ScanSnap Togliere i metalli prima della scansione
	- Documenti con l'inchiostro ancora fresco
	- Attendere finché l'inchiostro si asciughi per scandire questi documenti
	- Documenti più grandi di 216 × 863 (mm) (larghezza × lunghezza)
	- Documenti diversi dalla carta, come tessuto, fogli metallici o lucidi
- Quando si scandiscono cartoline illustrate, il lato con le immagini potrebbe rovinarsi. È responsabilità dell'utente scandire le cartoline illustrate.
- Quando si scandiscono biglietti plastificati, selezionare [Nessuno] o [Rilevamento per lunghezza] in [Rilevamento dell'alimentazione multipla] della scheda [Carta] nella ["Finestra ScanSnap Setup"](#page-102-0) [\(pag. 103\)](#page-102-0).
- Fare attenzione a quanto segue quando si scandiscono biglietti plastificati:
	- i biglietti piegati potrebbero non essere alimentati correttamente;
- se la superficie dei biglietti è unta per esempio con ditate, eseguire la scansione dopo averla pulita;
- quando si scandiscono biglietti plastificati molto lucidi, alcune parti dell'immagine potrebbero visualizzarsi più chiare o più scure dell'originale;

Esempio: carte di credito di color oro

- quando si scandiscono biglietti in rilievo, caricare la parte in rilievo rivolta verso il basso e in orientamento orizzontale;
- se il colore il colore dei caratteri in rilievo non è argento o oro e il colore di sfondo del biglietto e dei caratteri in rilievo sono simili, ScanSnap potrebbe avere delle difficoltà nel riconoscimento dei caratteri in rilievo.

Eseguire quanto segue potrebbe risultare in un miglioramento:

- 1. Cliccare il tasto [Opzione] nella scheda [Scansione] di ["Finestra ScanSnap Setup" \(pag.](#page-102-0) [103\).](#page-102-0)
	- $\Rightarrow$  Si visualizza la finestra [Opzione modalità scansione].
- 2. Selezionare la casella di spunta [Incrementare il contrasto del testo].

# **Documenti che possono essere scanditi usando il Trasporto fogli**

Il Trasporto fogli opzionale è un foglio disegnato per trasportare i documenti all'interno di ScanSnap.

Si possono scandire documenti più grandi del formato A4 o Lettera, fotografie e ritagli.

Le condizioni per i documenti che possono essere scanditi usando il Trasporto fogli sono le seguenti:

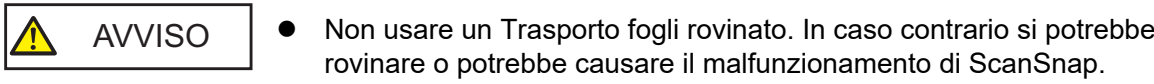

 $\bullet$  Attenzione a non tagliarsi con i margini del Trasporto fogli.

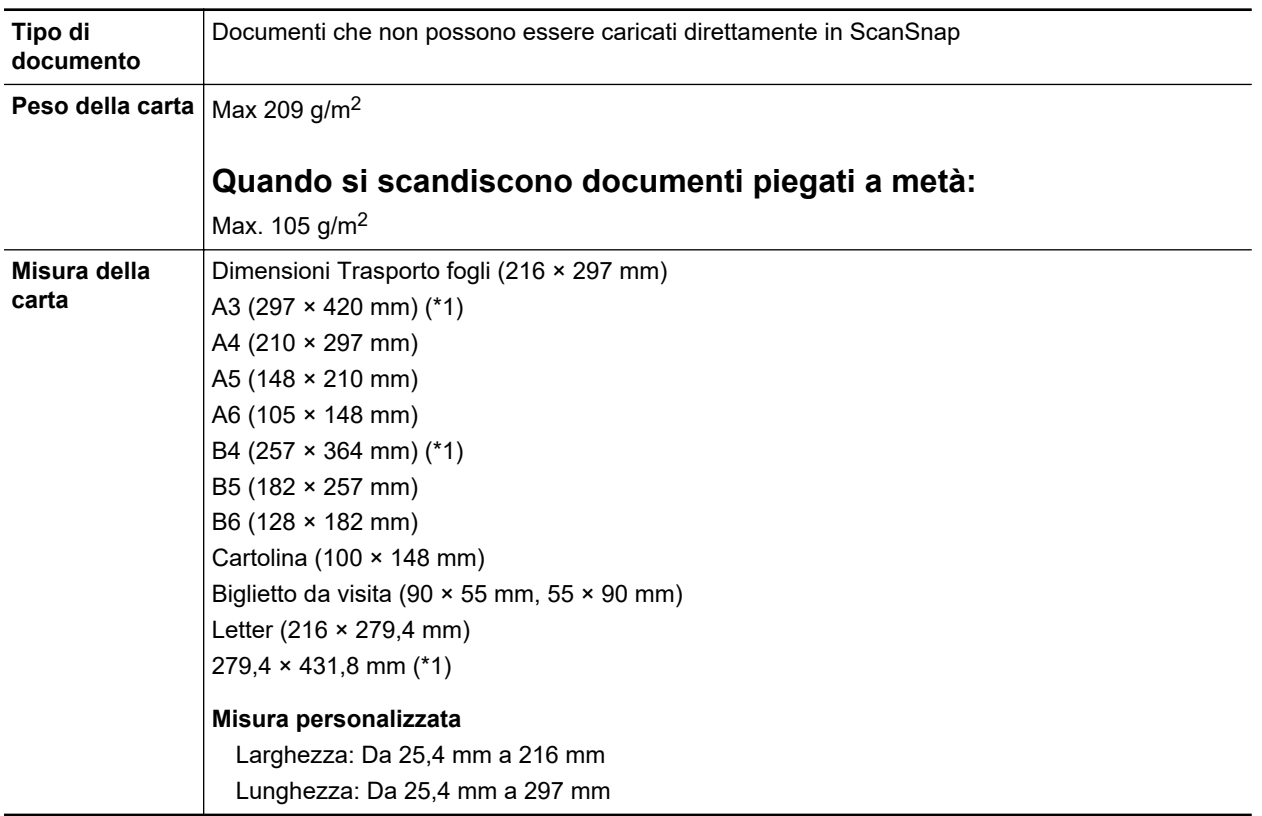

\*1: piegarlo a metà per scandirlo.

## **Documenti per cui si consiglia la scansione con il Trasporto fogli**

Si consiglia di usare il Trasporto fogli per scandire i seguenti documenti:

● Documenti scritti a matita

Poiché potrebbero essere presenti tracce nere sul documento, si consiglia di usare il Trasporto fogli per scandire simili documenti.

Quando si scandiscono direttamente i documenti senza usare il Trasporto fogli, lo sporco si accumula sui rulli e potrebbe causare errori di alimentazione multipla. Pulire di tanto in tanto i rulli.

Per dettagli su come eseguire la pulizia, consultare ["Pulizia dell'interno di iX1600 / iX1500 /](#page-511-0) [iX1400" \(pag. 512\)](#page-511-0).

● Carta senza carbone

Poiché la carta senza carbone potrebbe contenere agenti chimici che danneggiano i rulli interni di ScanSnap, si consiglia di usare il Trasporto fogli per scandire simili documenti.

Pulire di tanto in tanto i rulli per mantenere buone le prestazioni dello scanner quando si scandisce direttamente carta senza carbone senza usare il Trasporto fogli. Per dettagli su come eseguire la pulizia, consultare ["Pulizia dell'interno di iX1600 / iX1500 / iX1400" \(pag. 512\)](#page-511-0).

A seconda del tipo di carta senza carbone usata, la durata dello scanner può essere più breve se comparata alla scansione della sola carta da ufficio.

- l La scansione dei seguenti tipi di documenti senza usare il Trasporto fogli può causare il danneggiamento dei documenti o errori di scansione:
	- documenti più piccoli di 50,8 × 50,8 (mm) (larghezza × lunghezza)
	- documenti con un peso della carta inferiore a 40 g/m<sup>2</sup>
	- documenti con una superficie irregolare (buste da lettera e fogli di carta con allegati)
	- documenti spiegazzati o arricciati
	- documenti piegati o strappati
	- carta copiativa
	- carta patinata
	- fotografie (carta fotografica)
	- documenti perforati o bucati
	- documenti di forma non rettangolare o quadrata
	- carta carbone o carta termica
	- documenti con promemoria o note adesive

### ATTENZIONE

**.** Uso del Trasporto fogli

Fare attenzione a quanto segue quando si usa il Trasporto fogli:

- non macchiare o tagliare l'estremità in bianco e nero del Trasporto fogli; In caso contrario, il Trasporto fogli non verrà riconosciuto;
- non posizionare il Trasporto fogli capovolto. Potrebbe infatti verificarsi un inceppamento della carta e danneggiare il Trasporto fogli e il documento al suo interno;
- non piegare o tirare il Trasporto fogli;
- se si scandiscono in una sola volta con il Trasporto fogli molti documenti di piccole dimensioni, come fotografie e cartoline, si possono verificare inceppamenti della carta. Si consiglia di scandire singolarmente tali documenti;
- Se si verificano spesso inceppamenti della carta, alimentare circa 50 fogli di carta PPC (carta riciclata) prima di scandire con il Trasporto fogli. La carta PPC può essere sia bianca sia stampata.
- **·** Custodia del Trasporto fogli

Fare attenzione a quanto segue quando si custodisce il Trasporto fogli:

- non lasciare a lungo il documento all'interno del Trasporto fogli. L'inchiostro sul documento potrebbe infatti trasferirsi sul Trasporto fogli;
- Non lasciare a lungo il Trasporto fogli in luoghi soggetti ad alte temperature, come alla luce diretta del sole o vicino a dispositivi di riscaldamento. Non usarlo inoltre in luoghi con temperature elevate. Il Trasporto fogli potrebbe deformarsi.
- per evitare di deformarlo, tenere il Trasporto fogli su una superficie piatta e senza pesi.

# <span id="page-203-0"></span>Scansione di documenti (iX1600 / iX1500 / iX1400)

È possibile caricare documenti come materiali di riunioni o biglietti da visita direttamente in ScanSnap per scandirli.

Per i dettagli sui documenti che è possibile scandire, vedere ["Documenti da scandire \(iX1600 /](#page-199-0) [iX1500 / iX1400\)" \(pag. 200\)](#page-199-0).

# **1. Se si caricano più fogli, controllarne il numero.**

Il numero massimo di fogli che possono essere caricati in ScanSnap è il seguente:

Per documenti in formato massimo A4, è possibile caricare al massimo 50 fogli (con peso della carta di 80 g/m<sup>2</sup> e spessore della pila inferiore a 5 mm).

#### **ATTENZIONE**

Se si prova a scandire più fogli di quanti possano esserne caricati, potrebbero verificarsi i seguenti problemi:

- **·** si potrebbero generare dei file non corretti a causa delle dimensioni eccessive;
- **·** si potrebbero verificare degli inceppamenti della carta durante la scansione.

### **2. Smazzare i documenti.**

1. Tenere entrambe le estremità del documento e smazzarlo più volte.

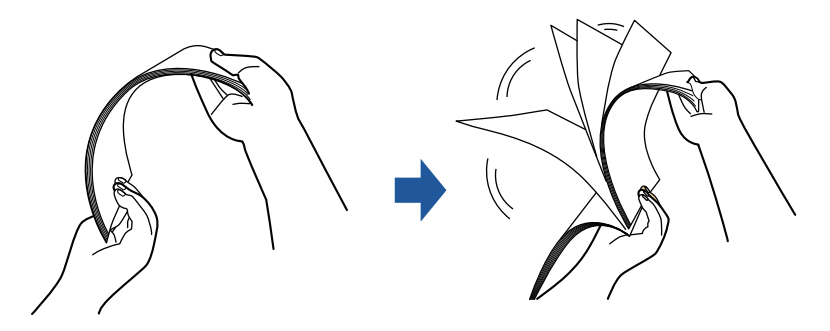

2. Ruotare i documenti di 90° e ripetere l'operazione smazzandoli nell'orientamento opposto.

#### **3. Raddrizzare le estremità del documento e scalare gli angoli dei margini.**

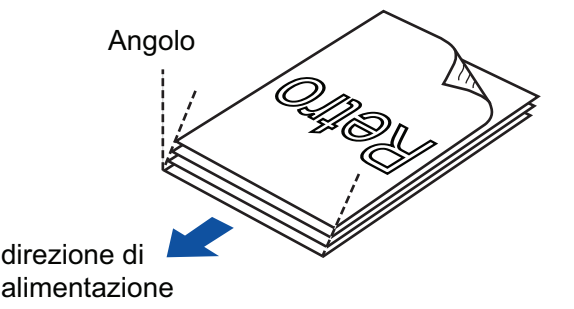

#### ATTENZIONE

Se si scandiscono i documenti senza averne prima allineato i margini, si potrebbero verificare inceppamenti o danneggiamenti della carta.

**4. Aprire lo scivolo della carta ADF (coperchio) di ScanSnap.**

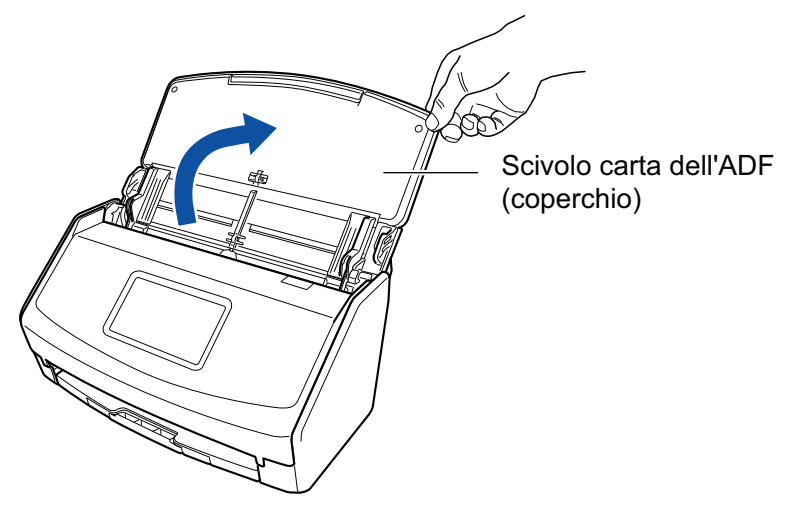

Esempio: iX1600

 $\Rightarrow$  Per iX1600/iX1500, lo schermo tattile è attivato.

Per iX1400, il tasto [Scan] lampeggia in blu. Il tasto torna a illuminarsi normalmente quando la scansione è abilitata.

Inoltre, l'icona di ScanSnap Manager nell'area di notifica posizionata a destra della barra

delle applicazioni cambia da

## **5. Estrarre l'estensione e il vassoio dello scivolo della carta ADF (coperchio).**

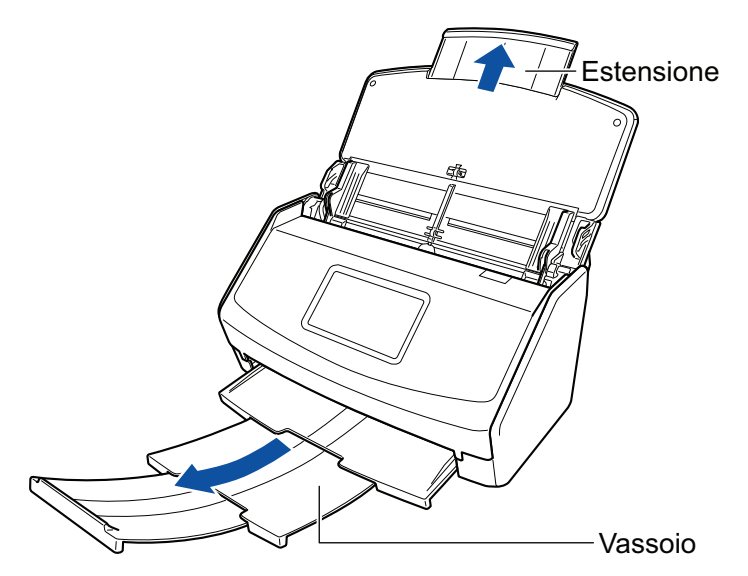

Esempio: iX1600

# **6. Caricare i documenti sullo scivolo della carta ADF (coperchio).**

Caricare dalla parte superiore il documento rivolto verso il basso con il retro verso di sé (quando si caricano più documenti, l'ultima pagina è in cima). Regolare i numero di documenti in modo che non oltrepassino i segni di riferimento e vengano mantenuti all'interno delle guide laterali quando vengono caricati.

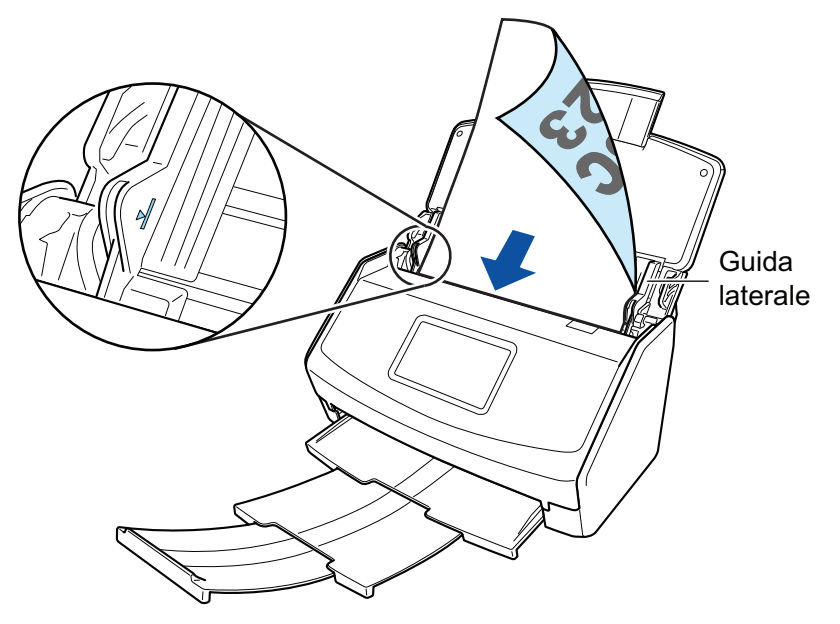

Esempio: iX1600

#### **ATTENZIONE**

- Non raccogliere più di 50 fogli (con peso della carta di 80 g/m<sup>2</sup>) nel vassoio.
- $\bullet$  Quando si seleziona la casella di spunta [Posizionare il documento rivolto verso l'alto] nella finestra [Opzione modalità scansione], caricare i documenti rivolti verso l'alto e con il margine di entrata in basso.

Per aprire la finestra [Opzione modalità scansione], cliccare il tasto [Opzione] nella scheda [Scansione] della ["Finestra ScanSnap Setup" \(pag. 103\)](#page-102-0).

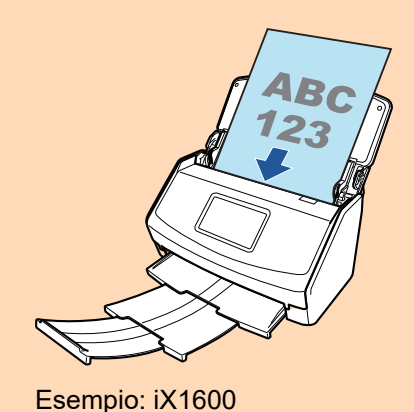

# **7. Adattare le guide laterali alla larghezza dei documenti.**

Tenere le guide laterali al centro per regolarle. In caso contrario, i documenti potrebbero alimentarsi disallineati.

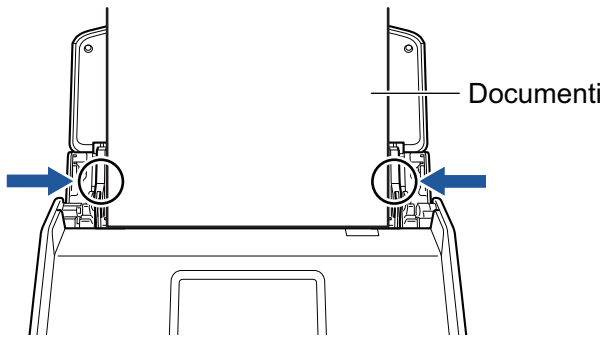

Esempio: iX1600

### **8. Avviare la scansione.**

Per iX1600/iX1500, premere il tasto [Scan] nella [schermata iniziale](#page-121-0) sullo schermo tattile. Per iX1400, premere il tasto [Scan] di ScanSnap.

#### **ATTENZIONE**

Non eseguire le seguenti operazioni durante la scansione. Così facendo la scansione terminerà:

- collegare o scollegare ScanSnap e gli altri dispositivi USB;
- $\bullet$  chiudere lo scivolo della carta ADF (coperchio);
- $\bullet$  modificare gli account utente sul computer
- **•** entrare in modalità sospensione.
- $\Rightarrow$  Per iX1600/iX1500, [In scansione] viene visualizzato sullo schermo tattile durante la scansione dei documenti.

Per iX1400, il tasto [Scan] di ScanSnap lampeggia in blu durante la scansione dei documenti.

Inoltre, si visualizza la finestra [ScanSnap Manager - Scansione delle immagini e salvataggio dei file] sul computer.

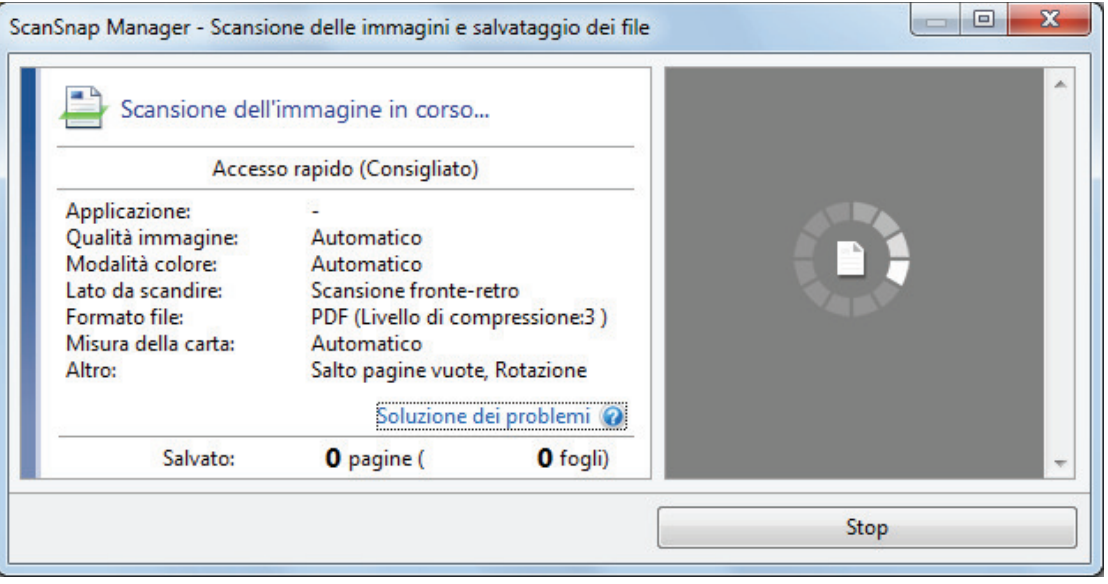

 $\Rightarrow$  Una volta completata la scansione, si visualizza Accesso rapido.

## **9. In Accesso rapido cliccare l'icona dell'applicazione da collegare a ScanSnap Manager.**

Per dettagli sul collegamento delle applicazioni seguenti a ScanSnap Manager, vedere ["Utilizzi](#page-440-0) [utili" \(pag. 441\)](#page-440-0):

- Salva documenti
- Salva biglietti da visita
- Salva ricevute
- Salva foto

#### SUGGERIMENTO

Le applicazioni seguenti sono visualizzate in Accesso rapido quando sono installati ScanSnap Organizer e CardMinder.

- l Quando è installato ScanSnap Organizer
	- ScanSnap Organizer

Quando è installato CardMinder **CardMinder** 

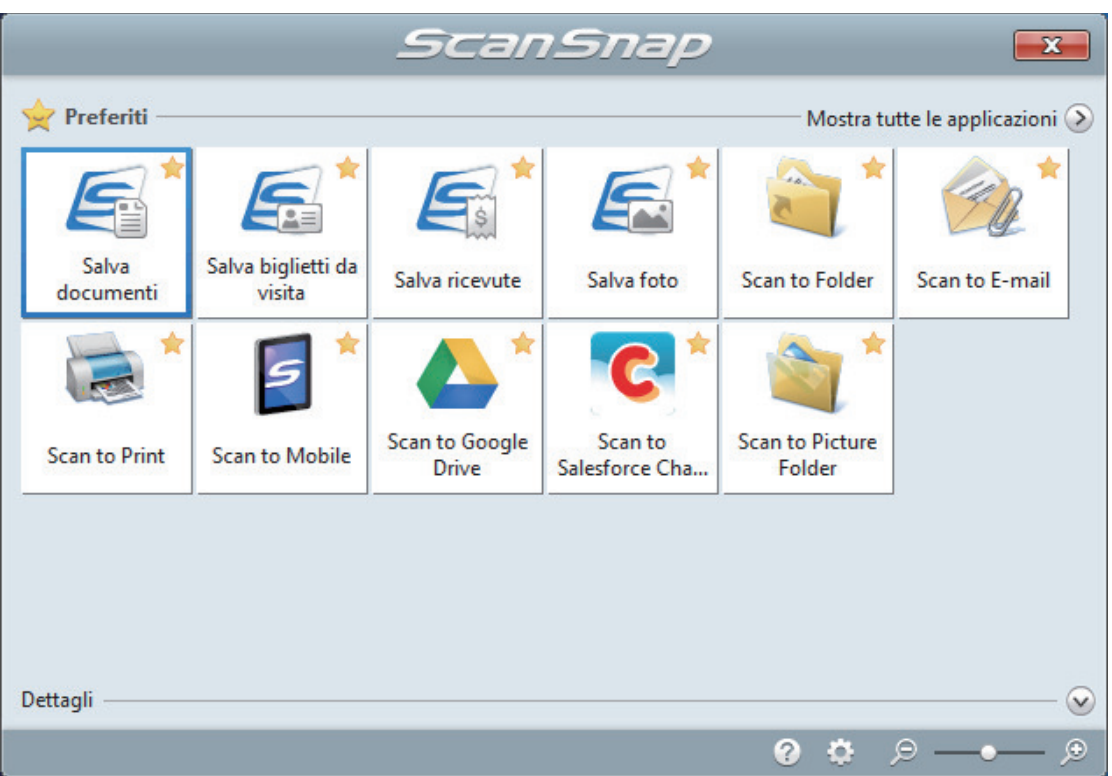

 $\Rightarrow$  Si avvia l'applicazione selezionata. Per dettagli consultare la Guida operativa avanzata.

#### ATTENZIONE

- l Non è possibile avviare la scansione quando è visualizzato Accesso rapido. Prima di scandire altri documenti è necessario selezionare un'icona da Accesso rapido e completare l'esecuzione o chiudere Accesso rapido.
- **Non spostare, eliminare o rinominare le immagini scandite usando altre applicazioni quando** è visualizzato Accesso rapido.

#### **SUGGERIMENTO**

- $\bullet$  Cliccando  $\bullet$  si visualizza la descrizione dell'applicazione. Posizionando il cursore del mouse sull'icona su un'altra applicazione, si visualizza la sua descrizione.
- Se si esegue una scansione mentre è attiva un'applicazione collegabile automaticamente, avvierà automaticamente il collegamento tra ScanSnap Manager e l'applicazione.

Per dettagli consultare la Guida operativa avanzata.

# <span id="page-208-0"></span>Scansione di pagine lunghe (iX1600 / iX1500 / iX1400)

È possibile scandire documenti di lunghezza massima pari a 863 mm.

Per i dettagli sui documenti che è possibile scandire, vedere ["Documenti da scandire \(iX1600 /](#page-199-0) [iX1500 / iX1400\)" \(pag. 200\)](#page-199-0).

#### **SUGGERIMENTO**

Per dettagli sul caricamento di un documento di lunghezza massima di 360 mm, vedere ["Scansione di](#page-203-0) [documenti \(iX1600 / iX1500 / iX1400\)" \(pag. 204\)](#page-203-0).

# **1. Aprire lo scivolo della carta ADF (coperchio) di ScanSnap.**

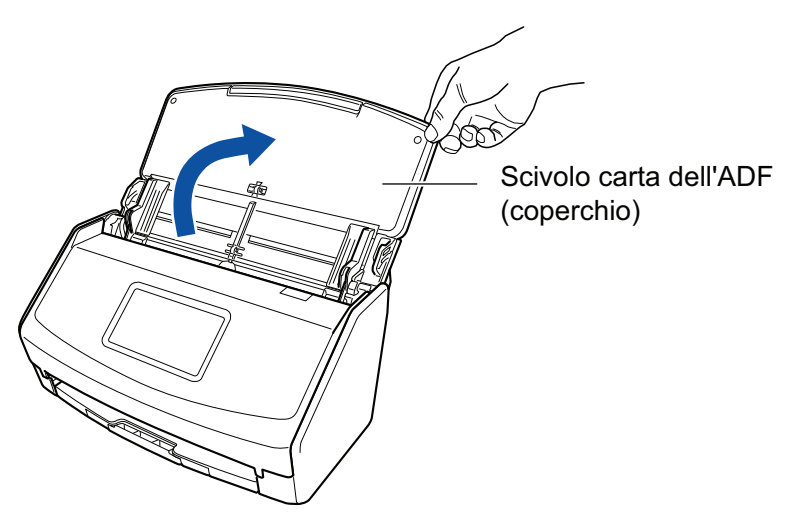

Esempio: iX1600

 $\Rightarrow$  Per iX1600/iX1500, lo schermo tattile è attivato.

Per iX1400, il tasto [Scan] lampeggia in blu. Il tasto torna a illuminarsi normalmente quando la scansione è abilitata.

Inoltre, l'icona di ScanSnap Manager nell'area di notifica posizionata a destra della barra

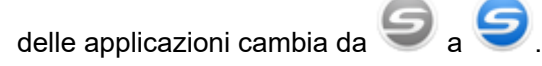

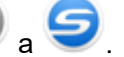

## **2. Estrarre l'estensione e il vassoio dello scivolo della carta ADF (coperchio).**

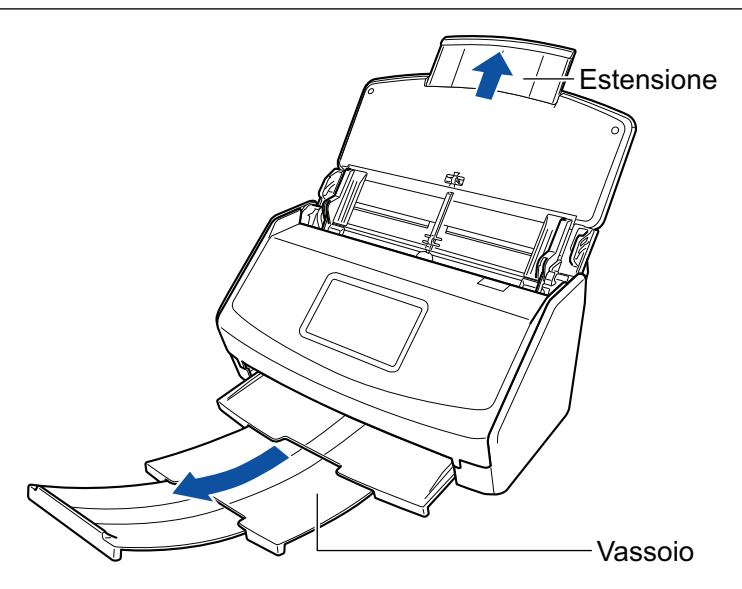

Esempio: iX1600

**3. Caricare solo un documento sullo scivolo della carta ADF (coperchio).**

Tenere il documento con la mano in modo che non cada dallo scivolo della carta ADF (coperchio).

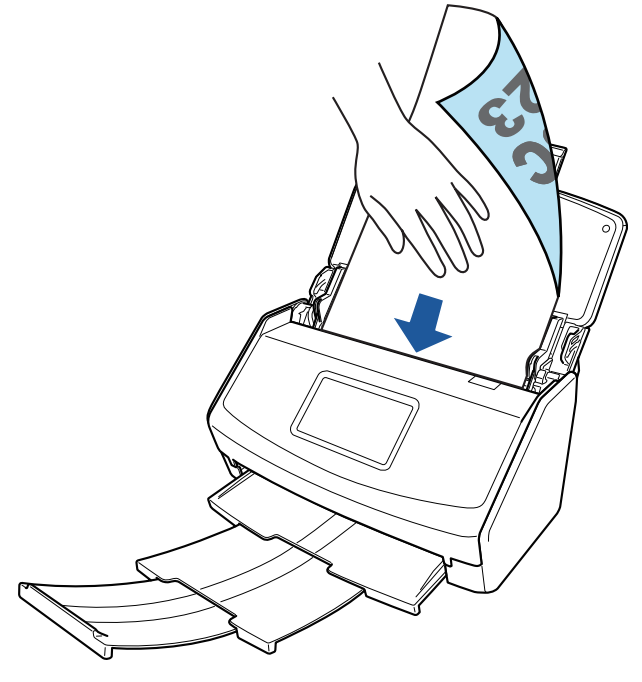

Esempio: iX1600

### **4. Avviare la scansione.**

Per iX1600/iX1500, premere il tasto [Scan] nella [schermata iniziale](#page-121-0) sul pannello a sfioramento per almeno 3 secondi finché il tasto non cambia colore.

Per iX1400, premere il tasto [Scan] di ScanSnap per almeno tre secondi fino a quando il tasto lampeggia in blu.

#### ATTENZIONE

l Assicurare uno spazio sufficiente nell'area in cui i documenti scanditi vengono emessi da ScanSnap e raccoglierli con le mani per evitare che cadano dall'unità su cui è collocato ScanSnap.

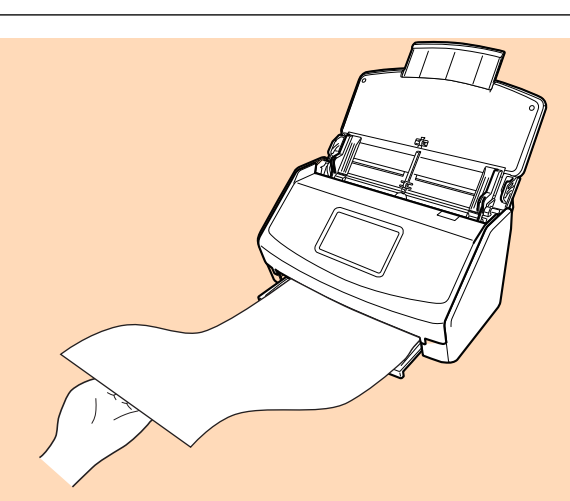

#### Esempio: iX1600

- l Non eseguire le seguenti operazioni durante la scansione. Così facendo la scansione terminerà:
	- collegare o scollegare ScanSnap e gli altri dispositivi USB;
	- chiudere lo scivolo della carta ADF (coperchio);
	- modificare gli account utente sul computer
	- entrare in modalità sospensione.

#### SUGGERIMENTO

Quando si scandisce la prima pagina come pagina lunga e si continua la scansione, anche i documenti successivi vengono scanditi come pagine lunghe.

 $\Rightarrow$  Per iX1600/iX1500, [In scansione] viene visualizzato sullo schermo tattile durante la scansione dei documenti.

Per iX1400, il tasto [Scan] di ScanSnap lampeggia in blu durante la scansione dei documenti.

Inoltre, si visualizza la finestra [ScanSnap Manager - Scansione delle immagini e salvataggio dei file] sul computer.

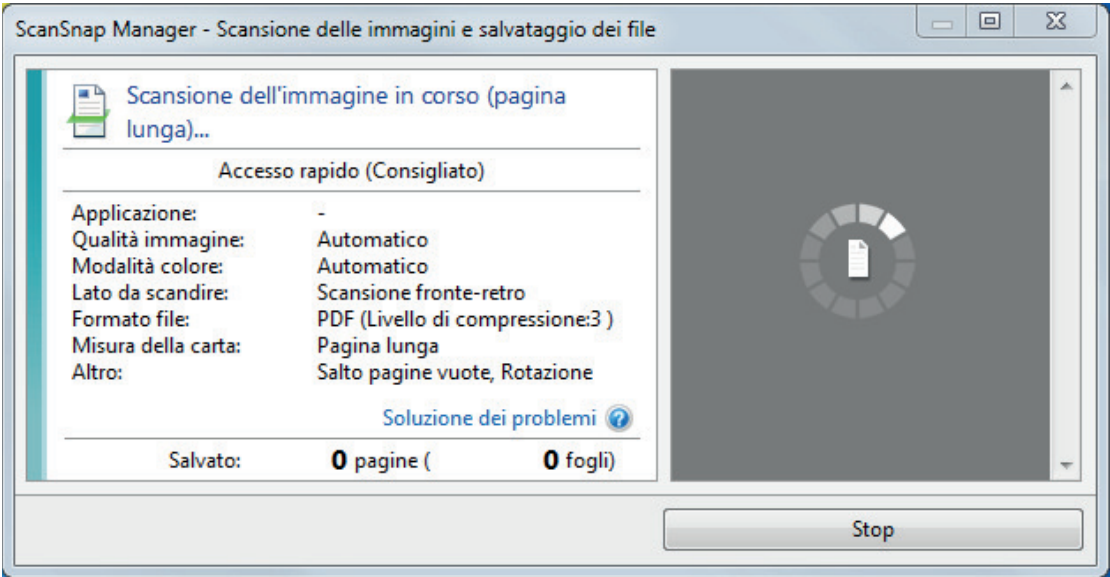

- $\Rightarrow$  Una volta completata la scansione, si visualizza Accesso rapido.
- **5. In Accesso rapido cliccare l'icona dell'applicazione da collegare a ScanSnap Manager.**

Se si seleziona [Salva documenti], con ScanSnap Home è possibile gestire per cartella le immagini scandite.

Per dettagli vedere ["Gestione dei documenti cartacei in una cartella nel computer con](#page-441-0) [ScanSnap Home" \(pag. 442\)](#page-441-0).

#### SUGGERIMENTO

[ScanSnap Organizer] è visualizzato in Accesso rapido quando è installato ScanSnap Organizer.

Per gestire le immagini scandite per cartella con ScanSnap Organizer, consultare ["Gestione dei](#page-444-0) [documenti cartacei in una cartella nel computer con ScanSnap Organizer" \(pag. 445\).](#page-444-0)

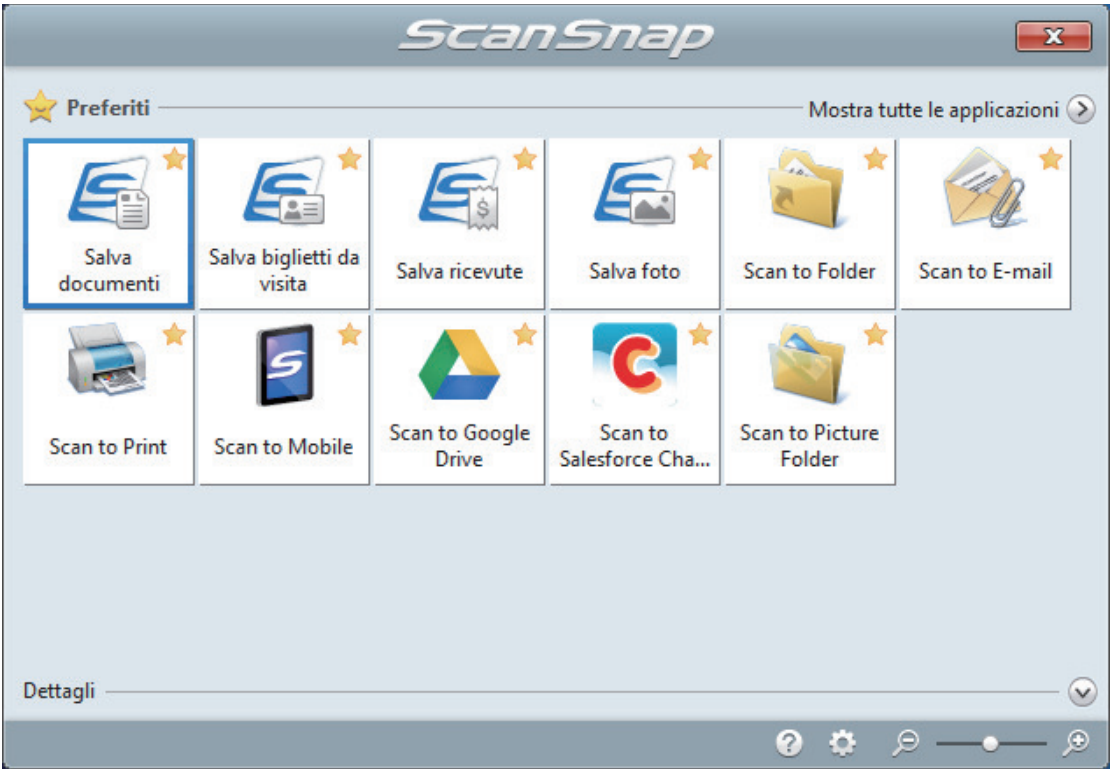

→ Si avvia l'applicazione selezionata. Per dettagli consultare la Guida operativa avanzata.

#### **ATTENZIONE**

- **·** Non è possibile avviare la scansione quando è visualizzato Accesso rapido. Prima di scandire altri documenti è necessario selezionare un'icona da Accesso rapido e completare l'esecuzione o chiudere Accesso rapido.
- **.** Non spostare, eliminare o rinominare le immagini scandite usando altre applicazioni quando è visualizzato Accesso rapido.

#### SUGGERIMENTO

- $\bullet$  Cliccando  $\bullet$  si visualizza la descrizione dell'applicazione. Posizionando il cursore del mouse sull'icona su un'altra applicazione, si visualizza la sua descrizione.
- **•** Se si esegue una scansione mentre è attiva un'applicazione collegabile automaticamente, avvierà automaticamente il collegamento tra ScanSnap Manager e l'applicazione.

Per dettagli consultare la Guida operativa avanzata.

# <span id="page-212-0"></span>Scansione contemporanea di documenti con larghezze e lunghezze diverse (iX1600 / iX1500 / iX1400)

È possibile scandire in un'unica pila documenti con lunghezze e larghezze diverse. Per i dettagli sui documenti che è possibile scandire, vedere ["Documenti da scandire \(iX1600 /](#page-199-0) [iX1500 / iX1400\)" \(pag. 200\)](#page-199-0).

**1. Aprire lo scivolo della carta ADF (coperchio) di ScanSnap.**

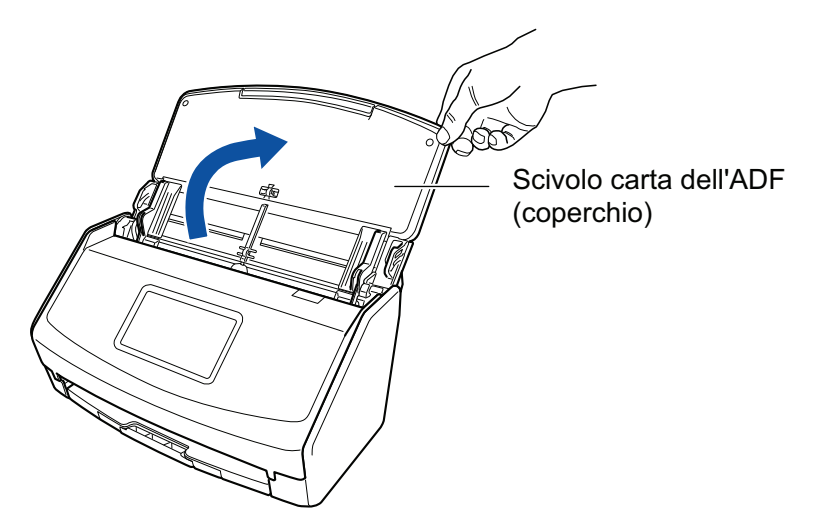

Esempio: iX1600

 $\Rightarrow$  Per iX1600/iX1500, lo schermo tattile è attivato.

Per iX1400, il tasto [Scan] lampeggia in blu. Il tasto torna a illuminarsi normalmente quando la scansione è abilitata.

Inoltre, l'icona di ScanSnap Manager nell'area di notifica posizionata a destra della barra

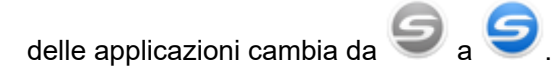

# **2. Estrarre l'estensione e il vassoio dello scivolo della carta ADF (coperchio).**

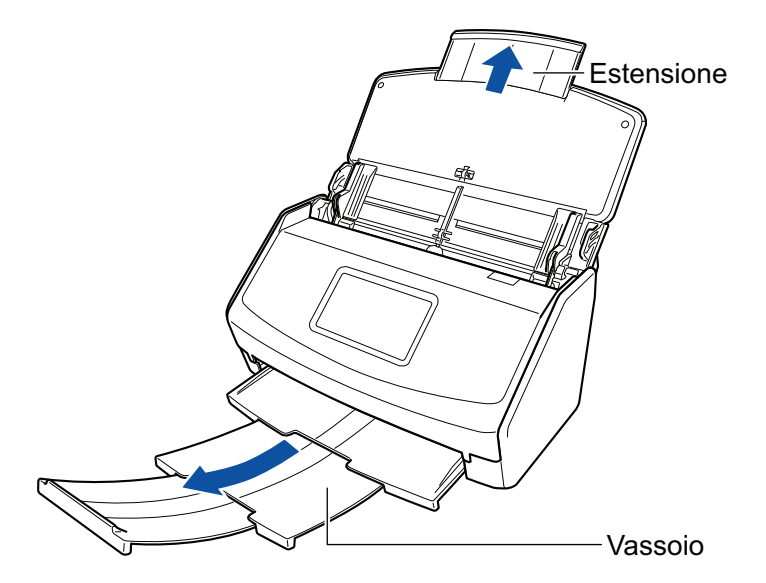

Esempio: iX1600

**3.** Fare clic destro sull'icona di ScanSnap Manager nell'area di notifica **posizionata all'estrema destra della barra delle applicazioni e selezionare [Impostazioni del tasto Scan] da ["Menu clic destro" \(pag. 101\)](#page-100-0).**

 $\Rightarrow$  Si visualizza la finestra delle impostazioni di ScanSnap.

**4. Nella scheda [Carta] selezionare [Automatico] in [Misura della carta].**

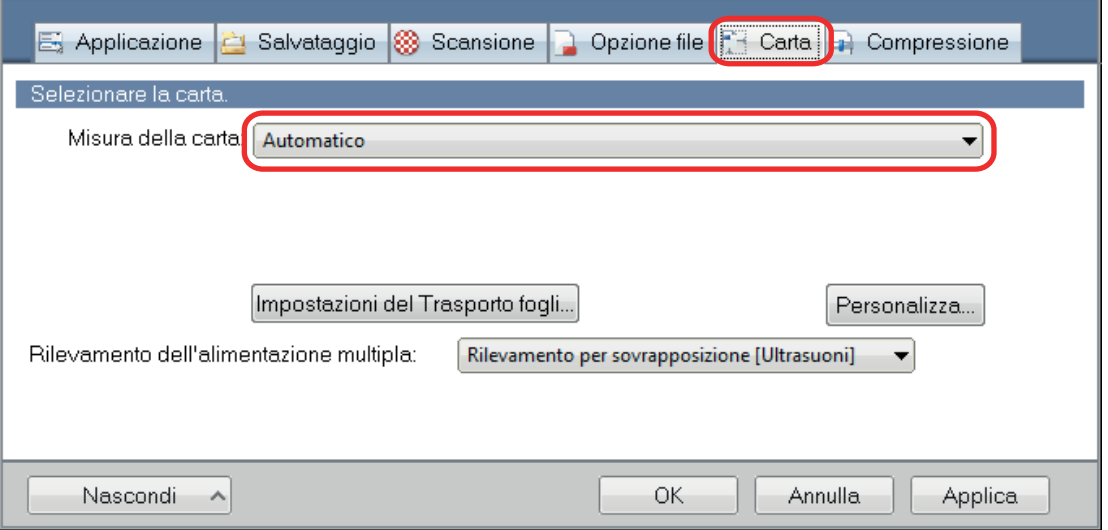

**5. Selezionare [Nessuno] in [Rilevamento dell'alimentazione multipla].**

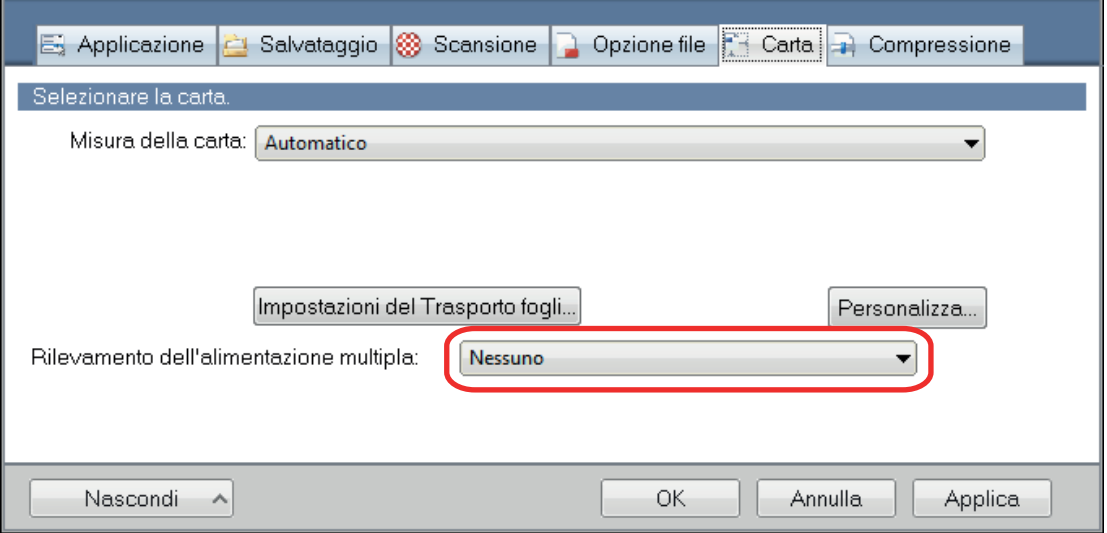

# **6. Cliccare il tasto [OK] per chiudere la finestra delle impostazioni di ScanSnap.**

## **7. Caricare i documenti in ScanSnap.**

1. Allineare i margini dei documenti.

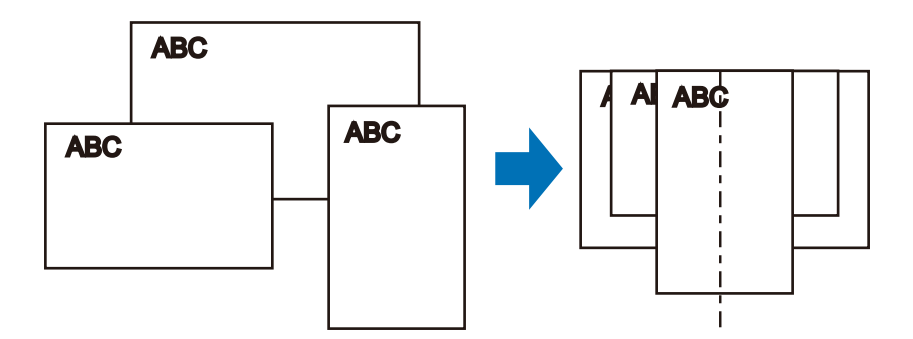

2. Caricare dalla parte superiore i documenti rivolti verso il basso con il retro dell'ultimo documento rivolto verso di sé.

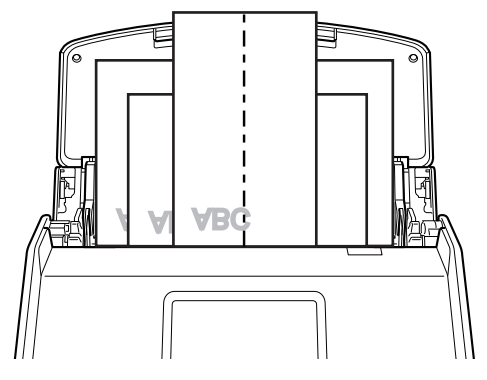

Esempio: iX1600

#### **ATTENZIONE**

l Il rullo di presa alimenta i documenti. Caricare tutti i documenti sopra il rullo di presa (centro). I documenti che non sono caricati sopra il rullo di presa non possono essere alimentati.

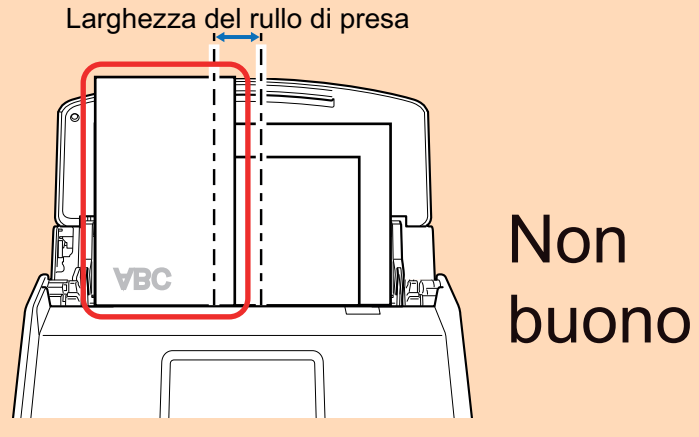

#### Esempio: iX1600

- **In Regolare le guide del foglio al documento più largo. Se le guide del foglio non sono regolate** correttamente, potrebbe verificarsi un inceppamento della carta.
- **.** Caricare i documenti più piccoli in modo che possano essere scanditi diritti.

Se i documenti sono disallineati durante la scansione, possono verificarsi i problemi seguenti:

- parte del documento non è visualizzata nell'immagine scandita;
- nell'immagine scandita si visualizzano linee inclinate;
- i documenti vengono scanditi in una misura errata.

Se i documenti non vengono scanditi allineati, si consiglia di selezionare la casella di spunta [Continuare la scansione dopo l'ultima pagina] nella scheda [Scansione] di ["Finestra](#page-102-0)

[ScanSnap Setup" \(pag. 103\),](#page-102-0) separare i documenti in base alla loro larghezza e scandirli in pile diverse.

### **8. Avviare la scansione.**

Per iX1600/iX1500, premere il tasto [Scan] nella [schermata iniziale](#page-121-0) sullo schermo tattile. Per iX1400, premere il tasto [Scan] di ScanSnap.

#### **ATTENZIONE**

Non eseguire le seguenti operazioni durante la scansione. Così facendo la scansione terminerà:

- collegare o scollegare ScanSnap e gli altri dispositivi USB;
- $\bullet$  chiudere lo scivolo della carta ADF (coperchio);
- $\bullet$  modificare gli account utente sul computer
- **•** entrare in modalità sospensione.
- $\Rightarrow$  Per iX1600/iX1500, [In scansione] viene visualizzato sullo schermo tattile durante la scansione dei documenti.

Per iX1400, il tasto [Scan] di ScanSnap lampeggia in blu durante la scansione dei documenti.

Inoltre, si visualizza la finestra [ScanSnap Manager - Scansione delle immagini e salvataggio dei file] sul computer.

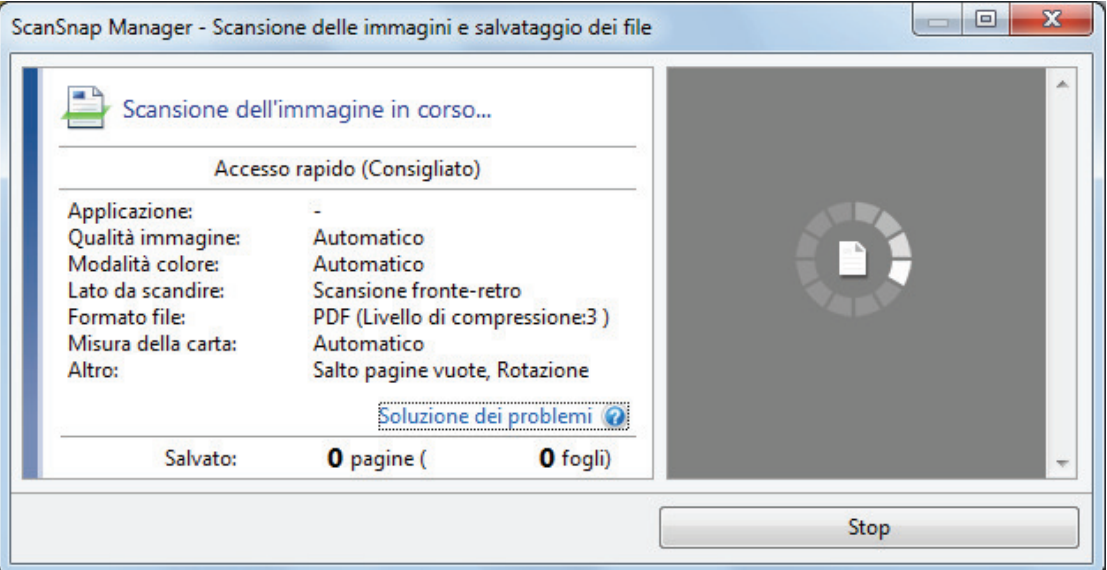

 $\Rightarrow$  Una volta completata la scansione, si visualizza Accesso rapido.

### **9. In Accesso rapido cliccare l'icona dell'applicazione da collegare a ScanSnap Manager.**

Se si seleziona [Salva documenti], con ScanSnap Home è possibile gestire per cartella le immagini scandite.

Per dettagli vedere ["Gestione dei documenti cartacei in una cartella nel computer con](#page-441-0) [ScanSnap Home" \(pag. 442\)](#page-441-0).

#### SUGGERIMENTO

[ScanSnap Organizer] è visualizzato in Accesso rapido quando è installato ScanSnap Organizer.

Per gestire le immagini scandite per cartella con ScanSnap Organizer, consultare ["Gestione dei](#page-444-0) [documenti cartacei in una cartella nel computer con ScanSnap Organizer" \(pag. 445\).](#page-444-0)
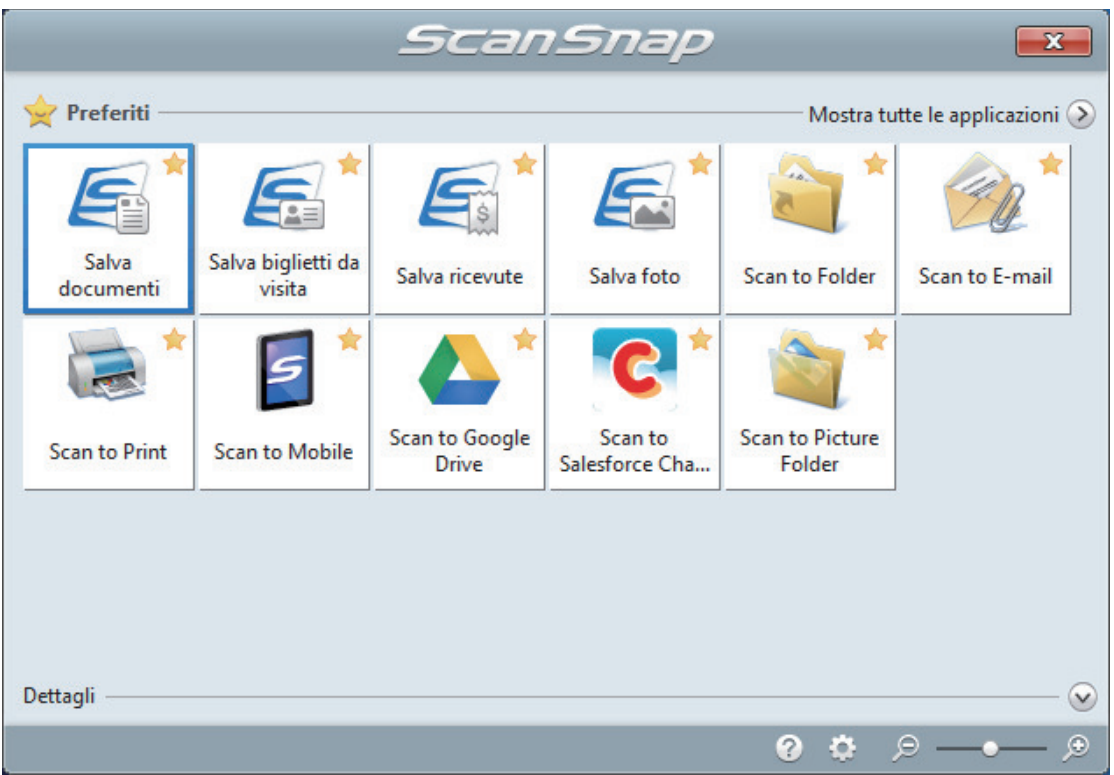

 $\Rightarrow$  Si avvia l'applicazione selezionata. Per dettagli consultare la Guida operativa avanzata.

### ATTENZIONE

- l Non è possibile avviare la scansione quando è visualizzato Accesso rapido. Prima di scandire altri documenti è necessario selezionare un'icona da Accesso rapido e completare l'esecuzione o chiudere Accesso rapido.
- **.** Non spostare, eliminare o rinominare le immagini scandite usando altre applicazioni quando è visualizzato Accesso rapido.

### SUGGERIMENTO

- $\bullet$  Cliccando  $\bullet$  si visualizza la descrizione dell'applicazione. Posizionando il cursore del mouse sull'icona su un'altra applicazione, si visualizza la sua descrizione.
- **•** Se si esegue una scansione mentre è attiva un'applicazione collegabile automaticamente, avvierà automaticamente il collegamento tra ScanSnap Manager e l'applicazione.

Per dettagli consultare la Guida operativa avanzata.

# Scansione di documenti di piccole dimensioni come ricevute in una volta sola (iX1600 / iX1500 / iX1400)

Se la Guida ricevute è collegata a ScanSnap, in ScanSnap è possibile caricare contemporaneamente una serie di documenti di piccole dimensioni come le ricevute.

Inoltre, la Guida ricevute offre la possibilità di caricare documenti di dimensioni diverse in base alla dimensione di ciascun documento utilizzando tre tipi di guide allo stesso tempo.

# **1. Aprire lo scivolo della carta ADF (coperchio) di ScanSnap.**

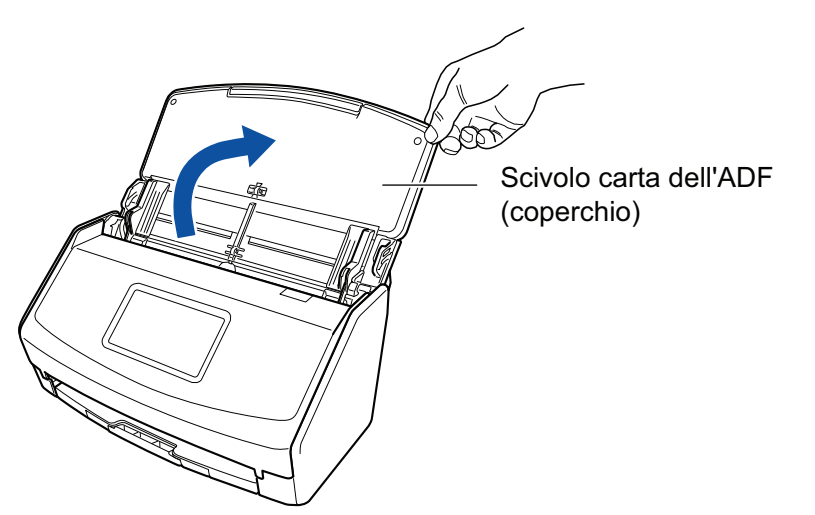

Esempio: iX1600

 $\Rightarrow$  Per iX1600/iX1500, lo schermo tattile è attivato.

Per iX1400, il tasto [Scan] lampeggia in blu. Il tasto torna a illuminarsi normalmente quando la scansione è abilitata.

Inoltre, l'icona di ScanSnap Manager nell'area di notifica posizionata a destra della barra

delle applicazioni cambia da  $\mathbf{S}$  a  $\mathbf{S}$ 

# **2. Estrarre l'estensione e il vassoio dello scivolo della carta ADF (coperchio).**

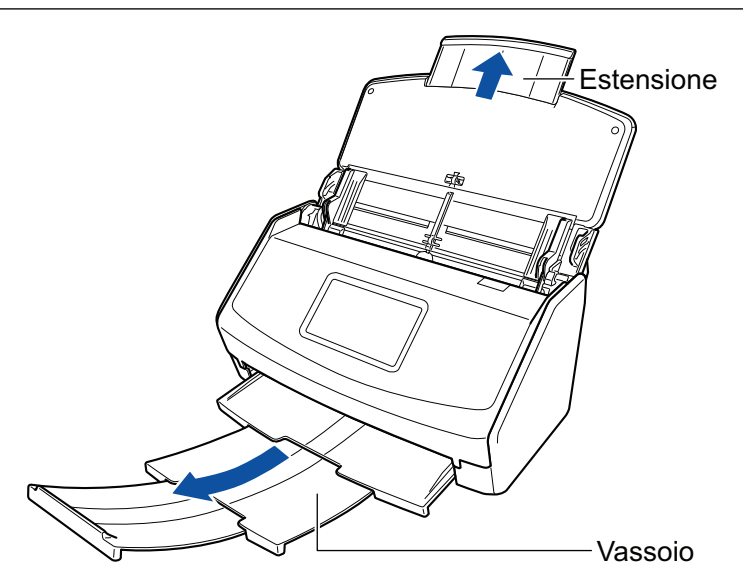

Esempio: iX1600

# **3. Inserire la Guida ricevute.**

Per dettagli vedere ["Inserimento della Guida ricevute \(iX1600 / iX1500 / iX1400\)" \(pag. 129\)](#page-128-0).

# **4. Caricare i documenti sullo scivolo della carta ADF (coperchio).**

Caricare i documenti nelle guide sulla Guida ricevute in base alla larghezza di ciascuna guida. Caricare dalla parte superiore i documenti rivolti verso il basso con il dorso verso di sé.

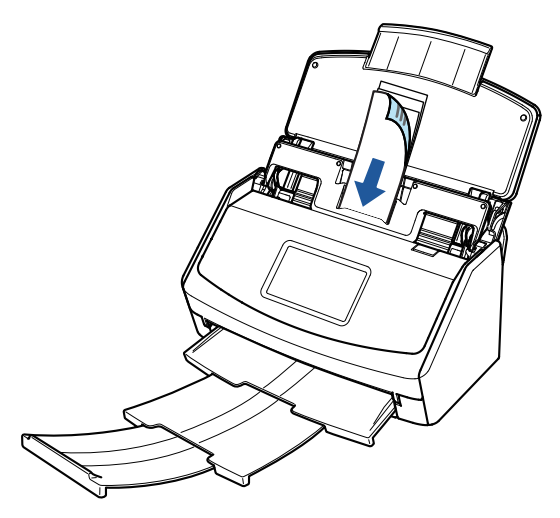

Esempio: iX1600

# **5. Avviare la scansione.**

Per iX1600/iX1500, premere il tasto [Scan] nella [schermata iniziale](#page-121-0) sullo schermo tattile. Per iX1400, premere il tasto [Scan] di ScanSnap.

### ATTENZIONE

Non eseguire le seguenti operazioni durante la scansione. Così facendo la scansione terminerà:

- $\bullet$  collegare o scollegare ScanSnap e gli altri dispositivi USB;
- $\bullet$  chiudere lo scivolo della carta ADF (coperchio);
- **•** modificare gli account utente sul computer
- **•** entrare in modalità sospensione.

 $\Rightarrow$  Per iX1600/iX1500, [In scansione] viene visualizzato sullo schermo tattile durante la scansione dei documenti.

Per iX1400, il tasto [Scan] di ScanSnap lampeggia in blu durante la scansione dei documenti.

Inoltre, si visualizza la finestra [ScanSnap Manager - Scansione delle immagini e salvataggio dei file] sul computer.

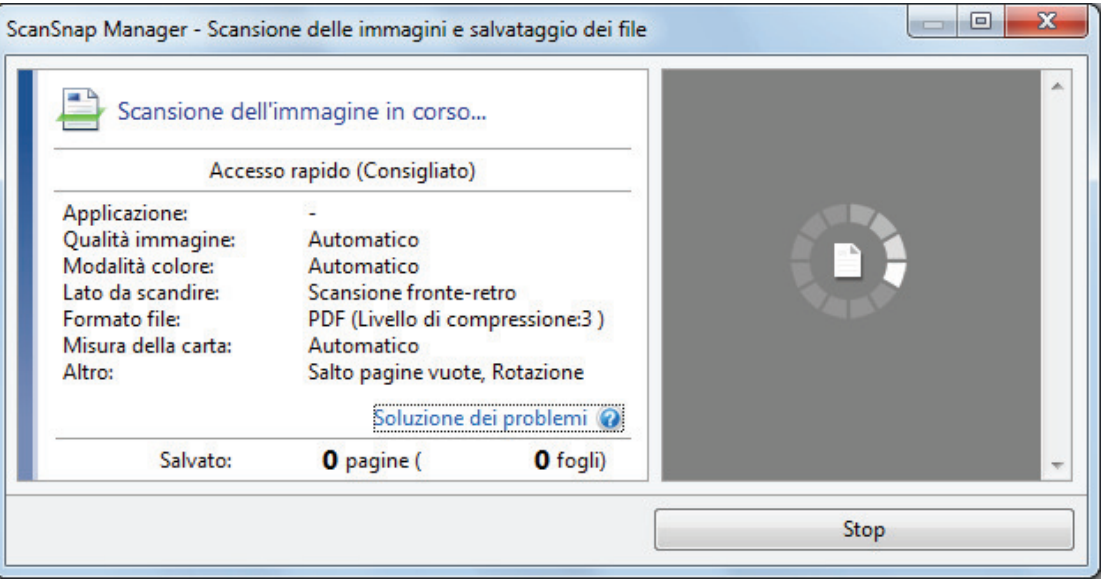

 $\Rightarrow$  Una volta completata la scansione, si visualizza Accesso rapido.

# **6. In Accesso rapido cliccare l'icona dell'applicazione da collegare a ScanSnap Manager.**

Per dettagli sul collegamento delle applicazioni seguenti a ScanSnap Manager, vedere ["Utilizzi](#page-440-0) [utili" \(pag. 441\)](#page-440-0):

- Salva biglietti da visita
- Salva ricevute

### **SUGGERIMENTO**

[Scan to CardMinder] è visualizzato in Accesso rapido quando è installato ScanSnap CardMinder.

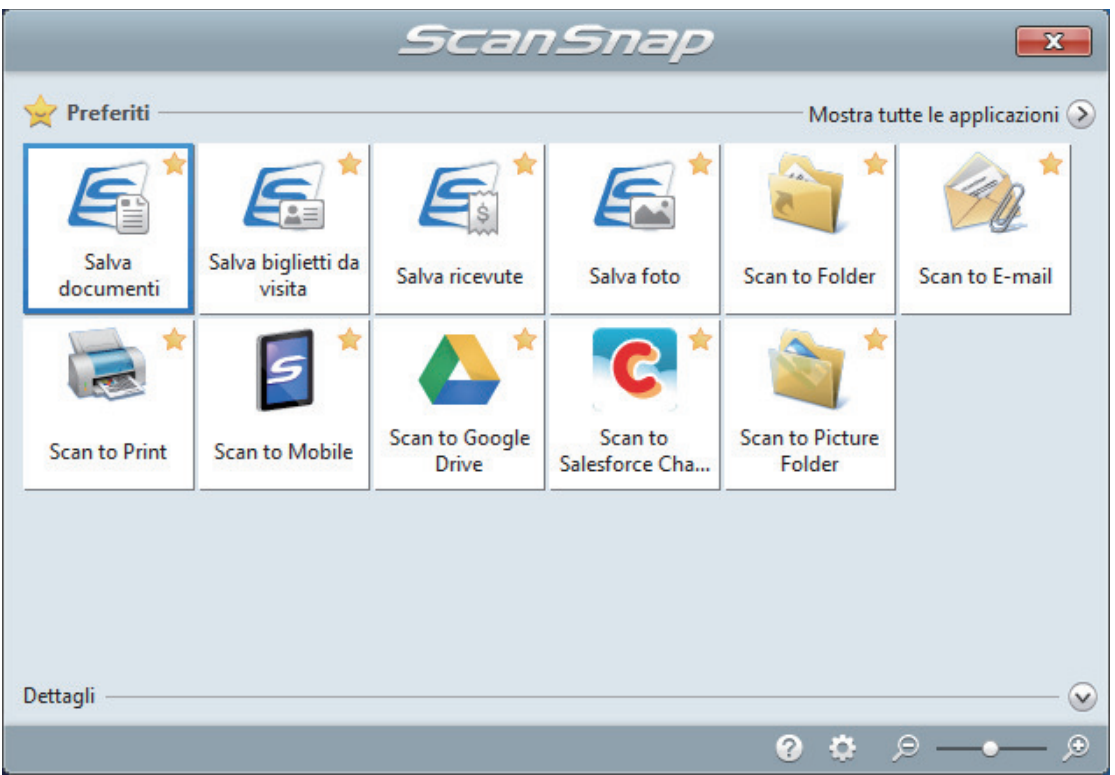

 $\Rightarrow$  Si avvia l'applicazione selezionata. Per dettagli consultare la Guida operativa avanzata.

### ATTENZIONE

- l Non è possibile avviare la scansione quando è visualizzato Accesso rapido. Prima di scandire altri documenti è necessario selezionare un'icona da Accesso rapido e completare l'esecuzione o chiudere Accesso rapido.
- **.** Non spostare, eliminare o rinominare le immagini scandite usando altre applicazioni quando è visualizzato Accesso rapido.

### SUGGERIMENTO

- $\bullet$  Cliccando  $\bullet$  si visualizza la descrizione dell'applicazione. Posizionando il cursore del mouse sull'icona su un'altra applicazione, si visualizza la sua descrizione.
- **•** Se si esegue una scansione mentre è attiva un'applicazione collegabile automaticamente, avvierà automaticamente il collegamento tra ScanSnap Manager e l'applicazione.

Per dettagli consultare la Guida operativa avanzata.

# Scansione di documenti di formato maggiore di A4 o Lettera (iX1600 / iX1500 / iX1400)

I documenti di formato maggiore di A4 o Lettera (ad esempio A3 e B4) possono essere scanditi con il Trasporto fogli opzionale. Piegando il documento a metà e scandendo in modalità fronte-retro, i due lati vengono uniti in una singola immagine.

Per dettagli sui documenti caricabili, vedere ["Documenti da scandire \(iX1600 / iX1500 / iX1400\)"](#page-199-0) [\(pag. 200\).](#page-199-0)

## **ATTENZIONE**

La casella di spunta [Riallineare il testo del documento] nella finestra [Opzione modalità scansione] viene disabilitata.

Per aprire la finestra [Opzione modalità scansione], cliccare il tasto [Opzione] nella scheda [Scansione] della ["Finestra ScanSnap Setup" \(pag. 103\).](#page-102-0)

## SUGGERIMENTO

È possibile scandire e unire in una singola immagine entrambi i lati di un documento di formato minore o uguale a A4 o Lettera fronte-retro.

**1.** Fare clic destro sull'icona di ScanSnap Manager nell'area di notifica **posizionata all'estrema destra della barra delle applicazioni e selezionare [Impostazioni del tasto Scan] da ["Menu clic destro" \(pag. 101\)](#page-100-0).**

 $\Rightarrow$  Si visualizza la finestra delle impostazioni di ScanSnap.

**2. Selezionare [Automatico] in [Misura della carta] nella scheda [Carta] e cliccare il tasto [Impostazioni del Trasporto fogli].**

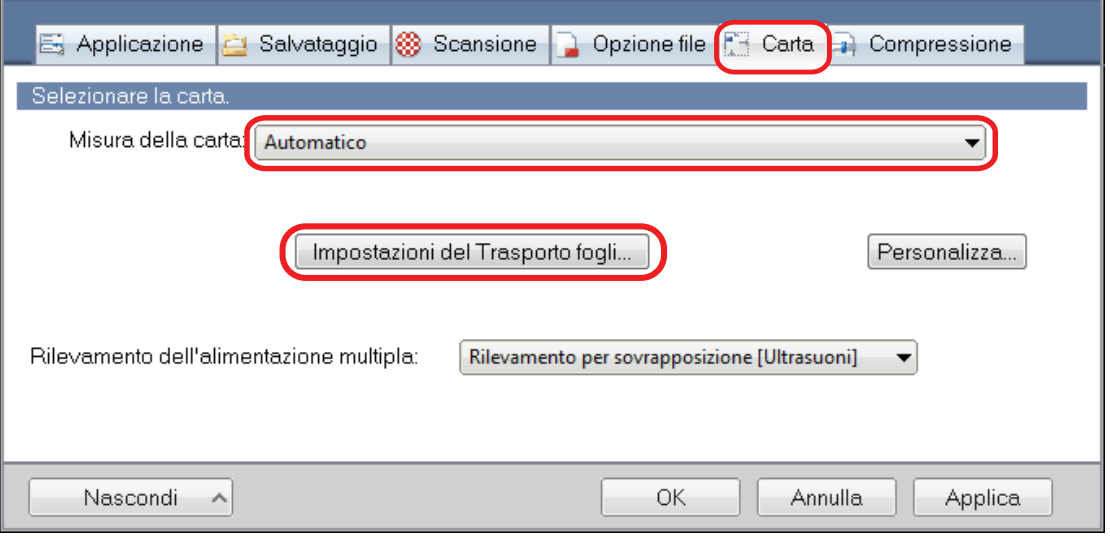

- $\Rightarrow$  Si visualizza la finestra [Impostazioni del Trasporto fogli].
- **3. Selezionare [immagine su una pagina] in [Salva come] e cliccare il tasto [OK].**

Per dettagli consultare l'Aiuto di ScanSnap Manager.

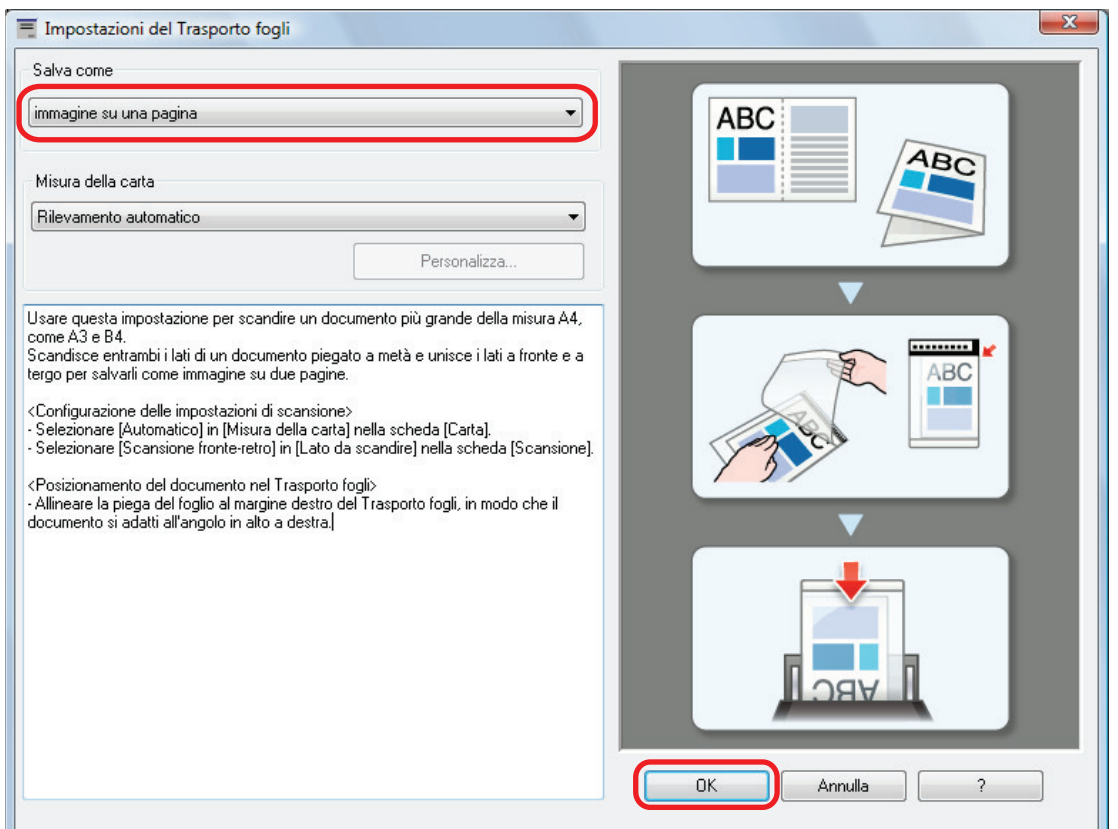

**4. Selezionare [Scansione fronte-retro (fronte-retro)] in [Lato da scandire] della scheda [Scansione] e cliccare il tasto [OK].**

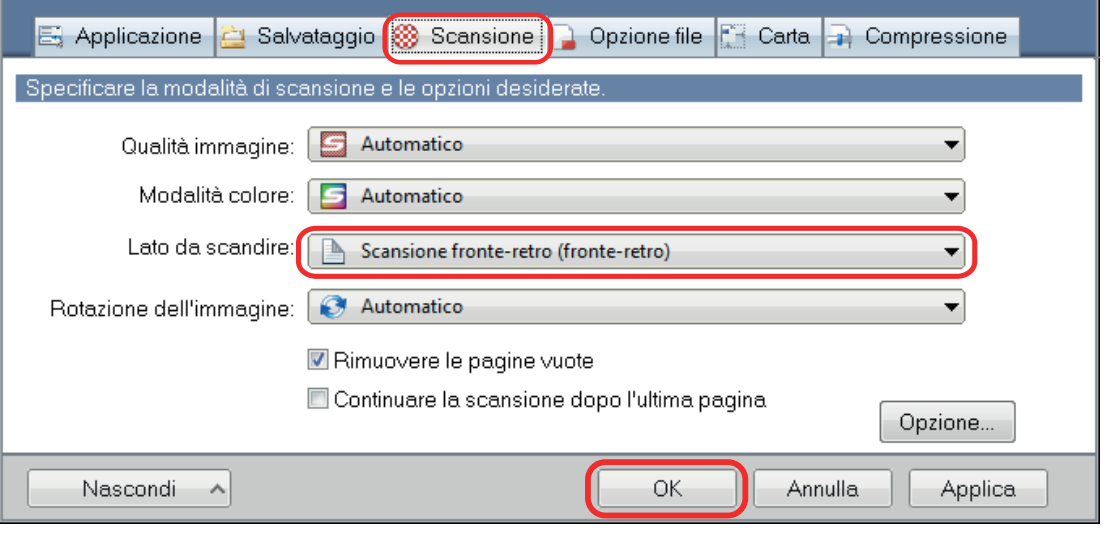

## **ATTENZIONE**

Se si specifica [Scansione semplice (su un solo lato)], ScanSnap emette lo stesso risultato di una scansione semplice in modalità [immagini separate (fronte-retro)].

# **5. Posizionare il documento nel Trasporto fogli.**

1. Piegare il documento a metà con i lati da scandire rivolti verso l'esterno. Piegarlo bene ed eliminare eventuali grinze.

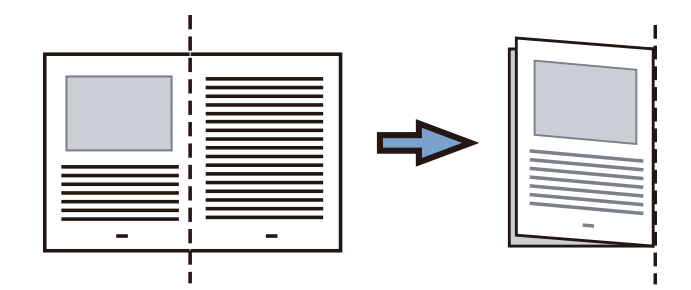

2. Aprire il Trasporto fogli per rilegare il documento.

Allineare la linea di piegatura al margine destro del Trasporto fogli in modo che il documento rientri nell'angolo in alto a destra del Trasporto fogli.

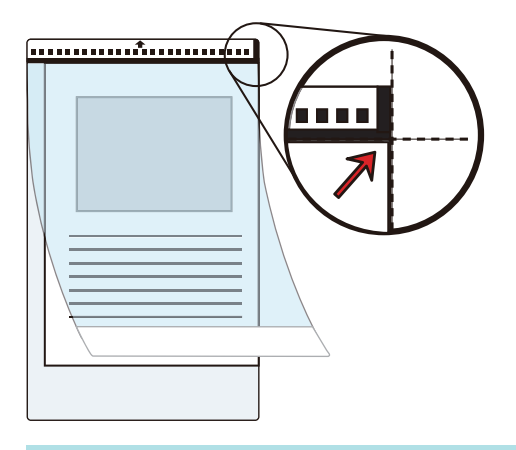

### **SUGGERIMENTO**

Il lato a fronte del Trasporto fogli presenta un motivo in bianco e nero nella parte superiore e una linea verticale spessa nell'angolo in alto a destra.

**6. Posizionare l'estremità con il motivo in bianco e nero come margine di entrata nella direzione della freccia.**

Fissare il Trasporto fogli con le guide laterali per evitare disallineamenti.

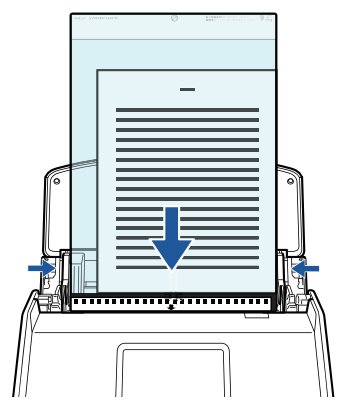

Esempio: iX1600

# **7. Avviare la scansione.**

Per iX1600/iX1500, premere il tasto [Scan] nella [schermata iniziale](#page-121-0) sullo schermo tattile. Per iX1400, premere il tasto [Scan] di ScanSnap.

 $\Rightarrow$  Entrambi i lati del documento vengono scanditi e salvati come immagine a doppia pagina.

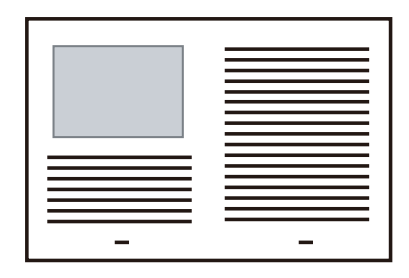

● È possibile che compaia una linea o uno spazio vuoto tra le immagini del lato a fronte e a tergo. Inoltre, quando si scandisce un documento spesso nel Trasporto fogli, l'immagine scandita a sinistra e l'immagine scandita a destra di un'immagine a doppia pagina potrebbero presentare una distorsione verso il centro a partire dall'alto.

Questi sintomi possono essere mitigati collocando il documento nel Trasporto fogli come segue:

- piegando correttamente il documento
- allineando accuratamente i margini del documento ai margini del Trasporto fogli
- girando il Trasporto fogli sull'altro lato (opposto)
- Se si specifica [Automatico] in [Misura della carta] della finestra [Impostazioni del Trasporto fogli], si seleziona automaticamente una misura ottimale tra le misure standard disponibili (A3, B4 o 11 × 17 pollici) in [Misura della carta]. La dimensione dell'immagine può ridursi rispetto all'originale a seconda del documento.

Esempio: quando i caratteri e le illustrazioni sono stampati per rientrare nel formato A4 al centro di un documento di formato A3, l'immagine scandita viene emessa in formato B4.

Per emettere l'immagine scandita nel formato originale, specificare la misura del documento in [Misura della carta].

l Parte dell'immagine scandita intorno all'area della piegatura del documento potrebbe andare persa. In questo caso, posizionare il documento in modo che il margine rientri di circa 1 mm rispetto al margine del Trasporto fogli.

## SUGGERIMENTO

È possibile caricare sullo scivolo della carta ADF (coperchio) più Trasporti fogli e scandirli.

# Scansione di documenti come fotografie e ritagli (iX1600 / iX1500 / iX1400)

Con un Trasporto fogli opzionale si possono scandire documenti che si rovinano facilmente, come fotografie, o documenti di formato non standard, come ritagli, difficili da caricare direttamente in ScanSnap.

Per dettagli sui documenti caricabili, vedere ["Documenti da scandire \(iX1600 / iX1500 / iX1400\)"](#page-199-0) [\(pag. 200\).](#page-199-0)

## ATTENZIONE

La casella di spunta [Riallineare il testo del documento] nella finestra [Opzione modalità scansione] viene disabilitata.

Per aprire la finestra [Opzione modalità scansione], cliccare il tasto [Opzione] nella scheda [Scansione] della ["Finestra ScanSnap Setup" \(pag. 103\).](#page-102-0)

**1.** Fare clic destro sull'icona di ScanSnap Manager nell'area di notifica **posizionata all'estrema destra della barra delle applicazioni e selezionare [Impostazioni del tasto Scan] da ["Menu clic destro" \(pag. 101\)](#page-100-0).**

 $\Rightarrow$  Si visualizza la finestra delle impostazioni di ScanSnap.

**2. Selezionare [Automatico] in [Misura della carta] nella scheda [Carta] e cliccare il tasto [Impostazioni del Trasporto fogli].**

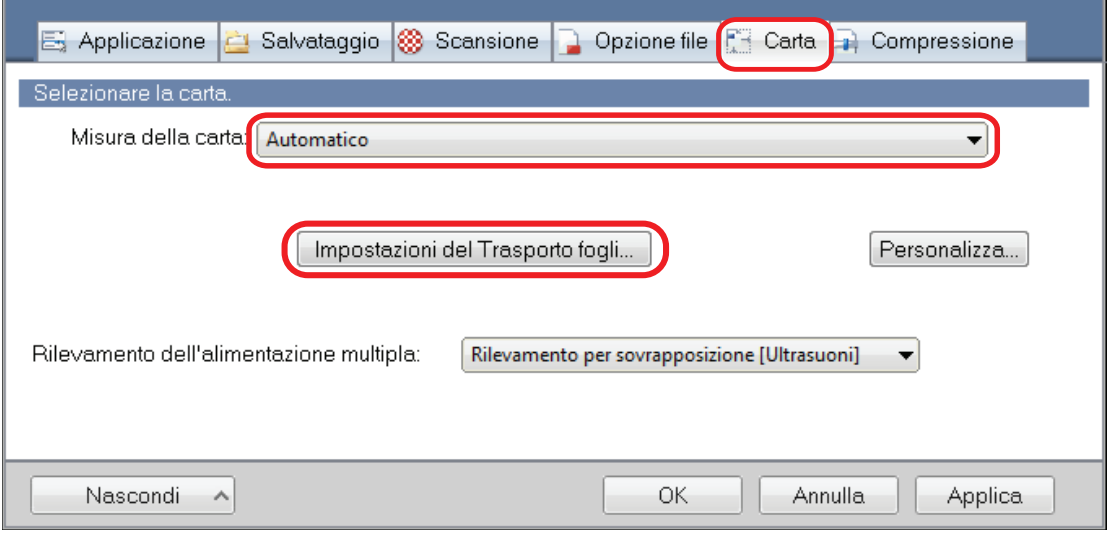

- $\Rightarrow$  Si visualizza la finestra [Impostazioni del Trasporto fogli].
- **3. Selezionare [immagini separate (fronte-retro)] in [Salva come] e cliccare il tasto [OK].**

Per dettagli consultare l'Aiuto di ScanSnap Manager.

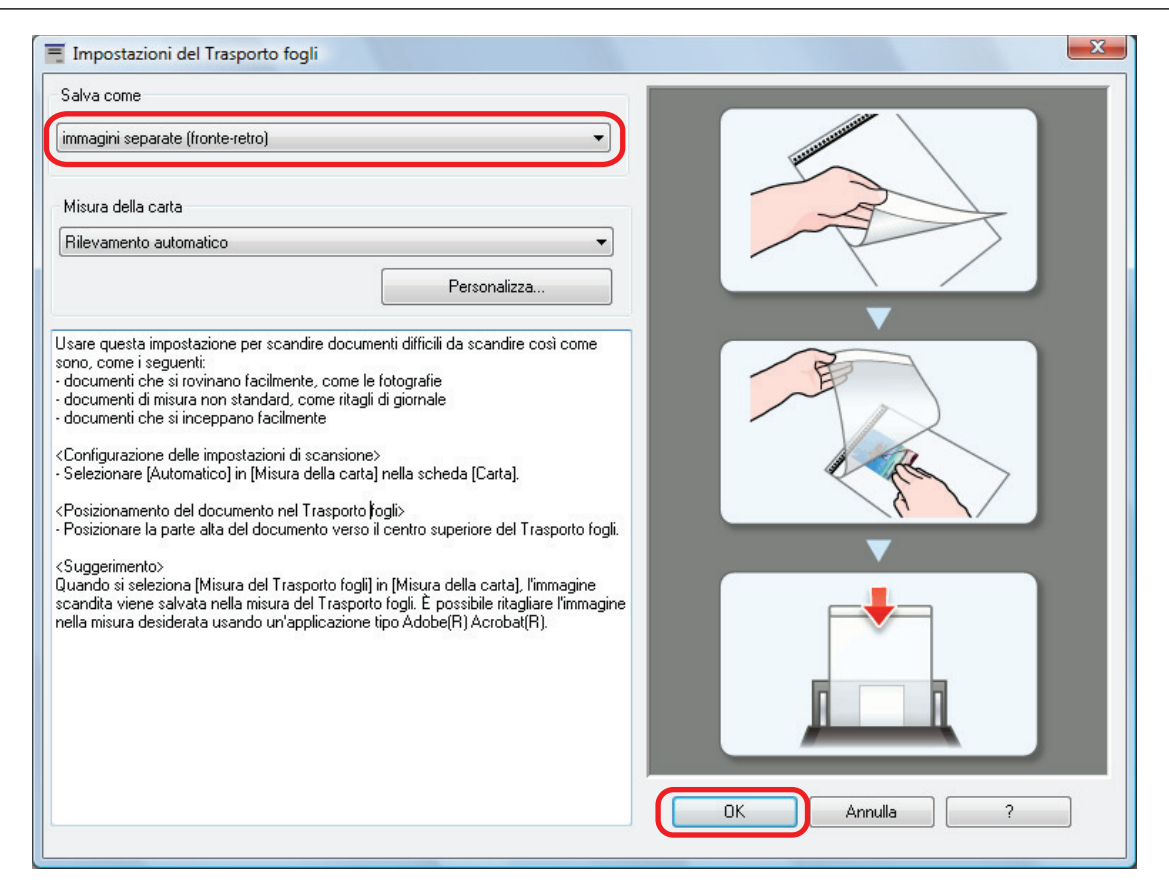

# **4. Cliccare il tasto [OK] per chiudere la finestra delle impostazioni di ScanSnap.**

# **5. Posizionare il documento nel Trasporto fogli.**

Aprire il Trasporto fogli e posizionare la parte superiore del documento al centro della parte superiore del Trasporto fogli.

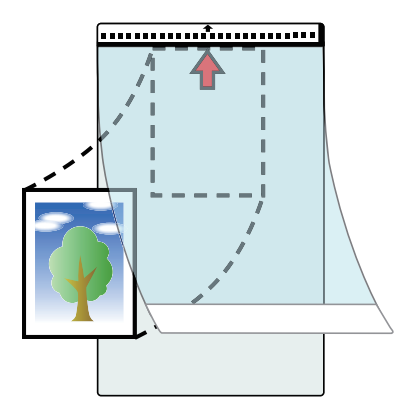

# **6. Posizionare l'estremità con il motivo in bianco e nero come margine di entrata nella direzione della freccia.**

Posizionare il lato a tergo del documento verso di sé.

Fissare il Trasporto fogli con le guide laterali per evitare disallineamenti.

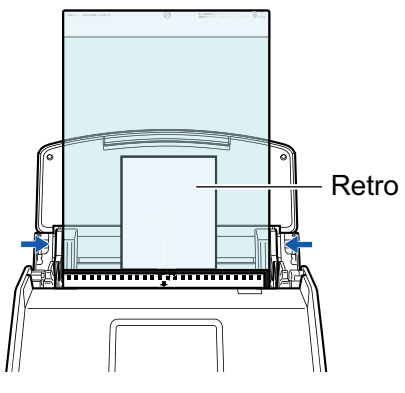

Esempio: iX1600

Quando si seleziona la casella di spunta [Posizionare il documento rivolto verso l'alto] nella finestra [Opzione modalità scansione], posizionare il documento nel Trasporto fogli rivolto verso l'alto e con il margine inferiore in basso.

Per aprire la finestra [Opzione modalità scansione], cliccare il tasto [Opzione] nella scheda [Scansione] della ["Finestra ScanSnap Setup" \(pag. 103\)](#page-102-0).

# **7. Avviare la scansione.**

Per iX1600/iX1500, premere il tasto [Scan] nella [schermata iniziale](#page-121-0) sullo schermo tattile.

Per iX1400, premere il tasto [Scan] di ScanSnap.

 $\Rightarrow$  Al termine della scansione l'immagine scandita viene salvata.

## ATTENZIONE

- l L'immagine scandita viene emessa al centro della pagina nella misura specificata per [Misura della carta] nella finestra [Impostazioni del Trasporto fogli].
- l Se si specifica [Rilevamento automatico] in [Misura della carta] della finestra [Impostazioni del Trasporto fogli], si seleziona automaticamente una misura ottimale tra le misure standard disponibili in [Misura della carta]. La dimensione dell'immagine può ridursi rispetto all'originale a seconda del documento scandito, oppure parte dell'immagine potrebbe andare persa.

Esempio: quando i contenuti sono stampati per rientrare nel formato A5 al centro di un documento di formato A4, l'immagine scandita viene emessa in formato A5.

Per emettere l'immagine scandita nel formato originale, specificare la misura del documento in [Misura della carta].

## SUGGERIMENTO

- $\bullet$  Nei casi seguenti, posizionare un foglio di carta bianco sotto il documento durante la scansione:
	- l'immagine scandita non viene salvata nella misura corretta (quando è selezionato [Automatico] in [Misura della carta] nella finestra [Impostazioni del Trasporto fogli]);
	- si visualizzano delle ombre attorno ai margini dell'immagine scandita;
	- Le righe nere vengono visualizzate intorno ai bordi di un documento di taglio dalla forma unica se si posiziona il documento nel Trasporto fogli

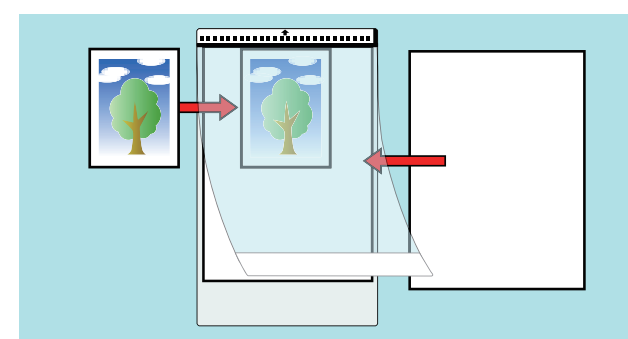

l È possibile caricare sullo scivolo della carta ADF (coperchio) più Trasporti fogli e scandirli.

# Scansione di documenti con iX1300

- ["Due metodi di scansione per iX1300" \(pag. 231\)](#page-230-0)
- ["Documenti da scandire \(iX1300\)" \(pag. 233\)](#page-232-0)
- ["Scansione di documenti \(iX1300\)" \(pag. 237\)](#page-236-0)
- ["Scansione di documenti in più sequenze per creare un'unica immagine scandita \(iX1300\)" \(pag.](#page-244-0) [245\)](#page-244-0)
- ["Scansione di pagine lunghe \(iX1300\)" \(pag. 253\)](#page-252-0)
- ["Scansione contemporanea di documenti con larghezze e lunghezze diverse \(iX1300\)" \(pag.](#page-258-0) [259\)](#page-258-0)
- ["Scansione di documenti di formato superiore ad A4 o Letter mediante inserimento diretto in](#page-265-0) [ScanSnap \(iX1300\)" \(pag. 266\)](#page-265-0)
- ["Scansione di documenti di formato maggiore di A4 o Letter con il Trasporto fogli \(iX1300\)" \(pag.](#page-270-0) [271\)](#page-270-0)
- ["Scansione di documenti come fotografie e ritagli \(iX1300\)" \(pag. 277\)](#page-276-0)
- ["Scansione di libretti o documenti con aree sovrapposte come buste \(iX1300\)" \(pag. 282\)](#page-281-0)
- ["Come rimuovere un documento inceppato da iX1300" \(pag. 286\)](#page-285-0)

# <span id="page-230-0"></span>Due metodi di scansione per iX1300

ScanSnap dispone di due metodi di scansione per scopi diversi. Un metodo è Scansione con inversione a U, che è adatto per la scansione di più documenti contemporaneamente, e l'altro è Scansione di ritorno, che consente di scandire documenti spessi come biglietti plastificati e libretti.

Se si avvia la scansione dei documenti con il metodo di scansione in cui [Scansione continua] è impostato per il metodo di alimentazione, è possibile scandire i documenti con Scansione con inversione a U e Scansione di ritorno alternativamente.

Per dettagli su come eseguire una scansione, consultare ["Scansione di documenti in più sequenze](#page-244-0) [per creare un'unica immagine scandita \(iX1300\)" \(pag. 245\).](#page-244-0)

# **Scansione con inversione a U**

È possibile caricare più documenti contemporaneamente in ScanSnap e scandirli.

Quando si caricano documenti nello scivolo della carta ADF (coperchio) e si avvia la scansione dei documenti, questi vengono alimentati in ScanSnap ed espulsi sul vassoio. Il vassoio si solleva e la parte superiore si estende automaticamente durante la scansione dei documenti e il vassoio torna nella posizione originale dopo la scansione di tutti i documenti.

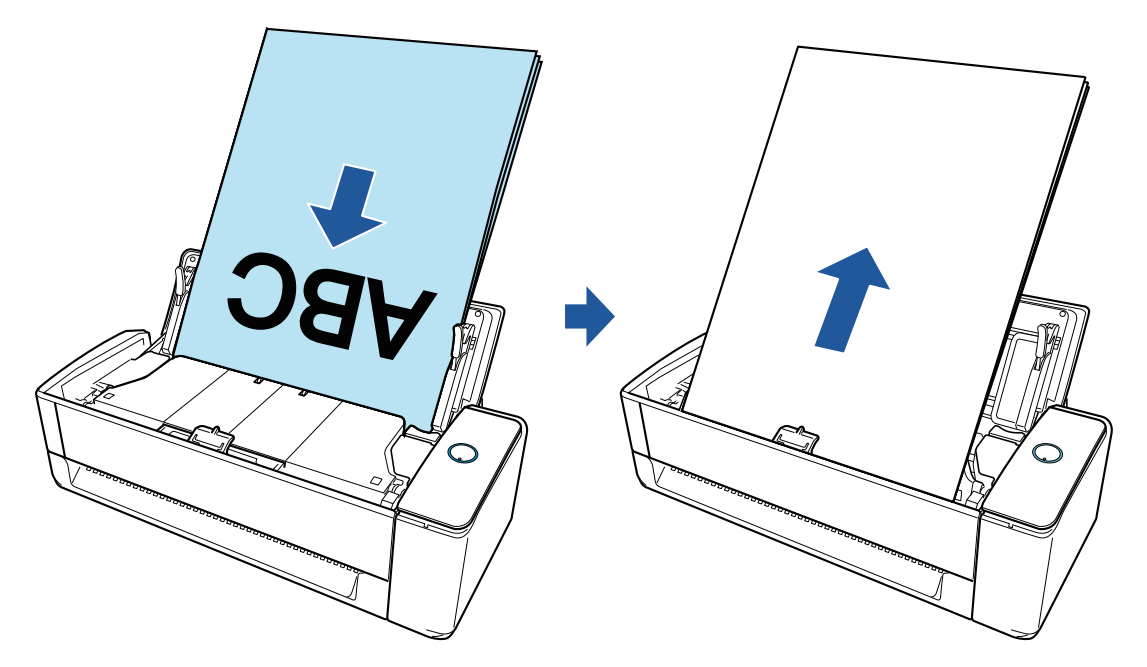

# **Scansione di ritorno**

È possibile scandire vari documenti come carta da ufficio, cartoline, biglietti da visita e documenti spessi (ad esempio, biglietti plastificati e libretti).

Quando si inserisce un documento alla volta nell'alimentatore manuale e si avvia la scansione, il documento viene alimentato in ScanSnap ed espulso verso di sé dalla stessa apertura.

Per la protezione dei documenti è utile il Trasporto fogli opzionale.

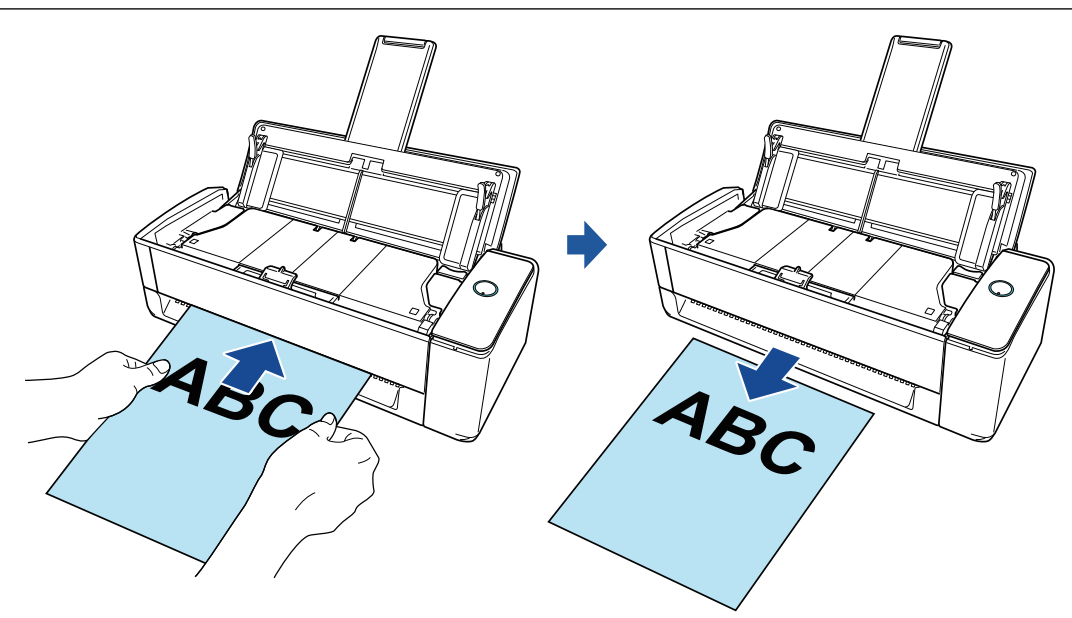

# **SUGGERIMENTO**

La scansione di ritorno consente di scandire un documento con lo scivolo della carta ADF (coperchio) chiuso.

# <span id="page-232-0"></span>Documenti da scandire (iX1300)

Questo paragrafo spiega le condizioni per i documenti che possono essere caricati direttamente in ScanSnap e le condizioni per i documenti che possono essere scanditi usando il Trasporto Fogli.

# **Documenti che possono essere caricati direttamente in ScanSnap**

Quando si carica un documento direttamente in ScanSnap, le condizioni per i documenti che possono essere caricati variano in base al metodo di scansione.

## **Per Scansione con inversione a U**

Le condizioni per i documenti che possono essere caricati nello scivolo della carta ADF (coperchio) di ScanSnap per la scansione sono le seguenti:

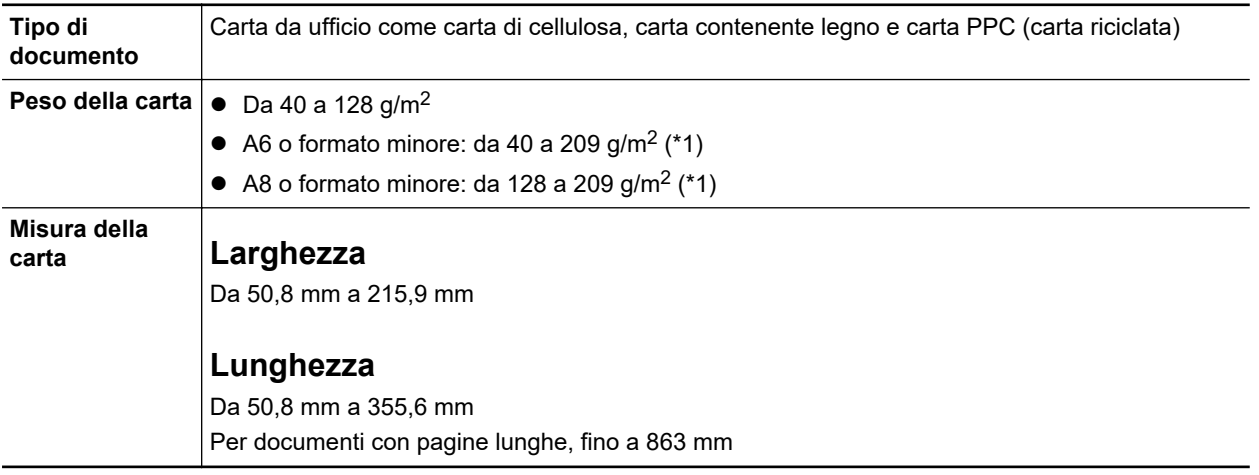

\*1: Per documenti spessi, si consiglia di inserire un documento nell'alimentatore manuale ed eseguire una scansione.

# **Per Scansione di ritorno**

Le condizioni per i documenti che possono essere inseriti nell'alimentatore manuale di ScanSnap per la scansione sono le seguenti:

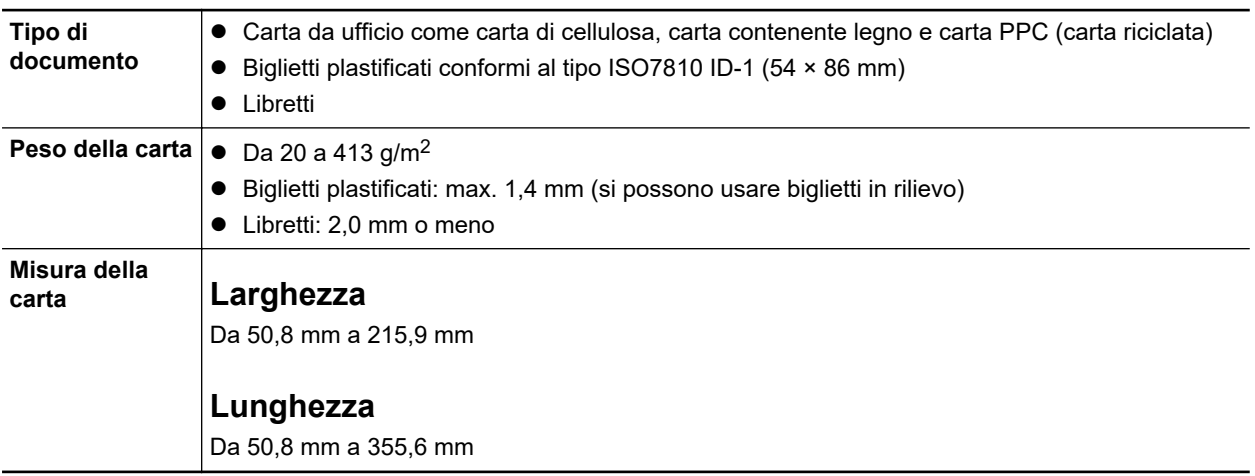

## **ATTENZIONE**

l Non è possibile scandire i seguenti tipi di documenti:

- Documenti con metalli come graffette e spilli, che possono danneggiare l'interno di ScanSnap Togliere i metalli prima della scansione
- Documenti con l'inchiostro ancora fresco
- Attendere finché l'inchiostro si asciughi per scandire questi documenti
- Documenti più grandi di 216 × 863 (mm) (larghezza × lunghezza)
- Documenti diversi dalla carta, come tessuto, fogli metallici o lucidi
- **I** Quando si scandiscono cartoline illustrate, il lato con le immagini potrebbe rovinarsi. È responsabilità dell'utente scandire le cartoline illustrate.
- Fare attenzione a quanto segue quando si scandiscono biglietti plastificati:
	- i biglietti piegati potrebbero non essere alimentati correttamente;
	- se la superficie dei biglietti è unta per esempio con ditate, eseguire la scansione dopo averla pulita;
	- quando si scandiscono biglietti plastificati molto lucidi, alcune parti dell'immagine potrebbero visualizzarsi più chiare o più scure dell'originale;

Esempio: carte di credito di color oro

- quando si scandiscono biglietti in rilievo, caricare la parte in rilievo rivolta verso il basso e in orientamento orizzontale;
- se il colore il colore dei caratteri in rilievo non è argento o oro e il colore di sfondo del biglietto e dei caratteri in rilievo sono simili, ScanSnap potrebbe avere delle difficoltà nel riconoscimento dei caratteri in rilievo.

Eseguire quanto segue potrebbe risultare in un miglioramento:

- 1. Cliccare il tasto [Opzione] nella scheda [Scansione] di ["Finestra ScanSnap Setup" \(pag.](#page-102-0) [103\).](#page-102-0)
	- $\Rightarrow$  Si visualizza la finestra [Opzione modalità scansione].
- 2. Selezionare la casella di spunta [Incrementare il contrasto del testo].

# **Documenti che possono essere scanditi usando il Trasporto fogli**

Il Trasporto fogli opzionale è un foglio disegnato per trasportare i documenti all'interno di ScanSnap.

Si possono scandire documenti più grandi del formato A4 o Lettera, fotografie e ritagli.

Le condizioni per i documenti che possono essere posizionati nel Trasporto fogli per la scansione utilizzando l'alimentatore manuale di ScanSnap sono le seguenti:

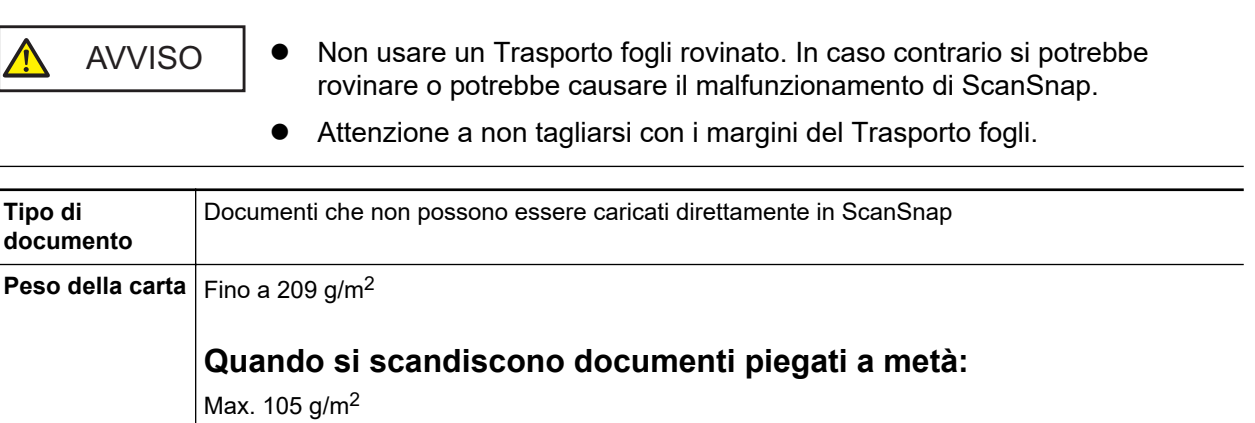

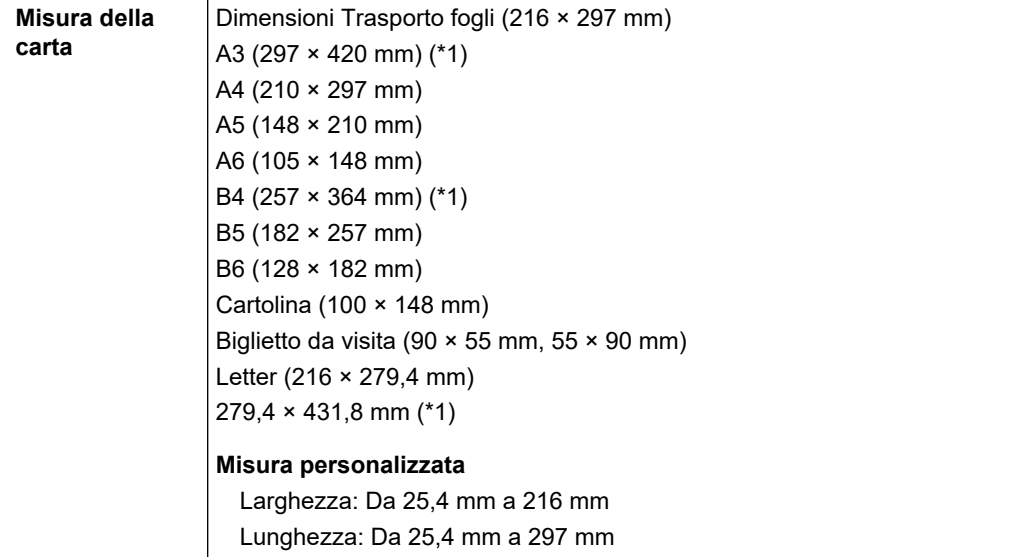

\*1: piegarlo a metà per scandirlo.

## **Documenti per cui si consiglia la scansione con il Trasporto fogli**

Si consiglia di usare il Trasporto fogli per scandire i seguenti documenti:

**•** Documenti scritti a matita

Poiché potrebbero essere presenti tracce nere sul documento, si consiglia di usare il Trasporto fogli per scandire simili documenti.

Quando si scandiscono direttamente i documenti senza usare il Trasporto fogli, lo sporco si accumula sui rulli e potrebbe causare errori di alimentazione multipla. Pulire di tanto in tanto i rulli.

Per dettagli su come eseguire la pulizia, consultare ["Pulizia dell'interno di iX1300" \(pag. 521\).](#page-520-0)

● Carta senza carbone

Poiché la carta senza carbone potrebbe contenere agenti chimici che danneggiano i rulli interni di ScanSnap, si consiglia di usare il Trasporto fogli per scandire simili documenti.

Pulire di tanto in tanto i rulli per mantenere buone le prestazioni dello scanner quando si scandisce direttamente carta senza carbone senza usare il Trasporto fogli. Per dettagli su come eseguire la pulizia, consultare ["Pulizia dell'interno di iX1300" \(pag. 521\)](#page-520-0).

A seconda del tipo di carta senza carbone usata, la durata dello scanner può essere più breve se comparata alla scansione della sola carta da ufficio.

- l La scansione dei seguenti tipi di documenti senza usare il Trasporto fogli può causare il danneggiamento dei documenti o errori di scansione:
	- documenti più piccoli di 50,8 × 50,8 (mm) (larghezza × lunghezza)
	- documenti con un peso della carta inferiore a 40 g/m<sup>2</sup>
	- documenti con una superficie irregolare (buste da lettera e fogli di carta con allegati)
	- documenti spiegazzati o arricciati
	- documenti piegati o strappati
	- carta copiativa
	- carta patinata
	- fotografie (carta fotografica)
	- documenti perforati o bucati
	- documenti di forma non rettangolare o quadrata
- carta carbone o carta termica
- documenti con promemoria o note adesive

- **·** Uso del Trasporto fogli
	- Fare attenzione a quanto segue quando si usa il Trasporto fogli:
	- non macchiare o tagliare l'estremità in bianco e nero del Trasporto fogli; In caso contrario, il Trasporto fogli non verrà riconosciuto;
	- non posizionare il Trasporto fogli capovolto. Potrebbe infatti verificarsi un inceppamento della carta e danneggiare il Trasporto fogli e il documento al suo interno;
	- non piegare o tirare il Trasporto fogli;
	- se si scandiscono in una sola volta con il Trasporto fogli molti documenti di piccole dimensioni, come fotografie e cartoline, si possono verificare inceppamenti della carta. Si consiglia di scandire singolarmente tali documenti;
	- Se si verificano spesso inceppamenti della carta, alimentare circa 50 fogli di carta PPC (carta riciclata) prima di scandire con il Trasporto fogli. La carta PPC può essere sia bianca sia stampata.
- **•** Custodia del Trasporto fogli

Fare attenzione a quanto segue quando si custodisce il Trasporto fogli:

- non lasciare a lungo il documento all'interno del Trasporto fogli. L'inchiostro sul documento potrebbe infatti trasferirsi sul Trasporto fogli;
- Non lasciare a lungo il Trasporto fogli in luoghi soggetti ad alte temperature, come alla luce diretta del sole o vicino a dispositivi di riscaldamento. Non usarlo inoltre in luoghi con temperature elevate. Il Trasporto fogli potrebbe deformarsi.
- per evitare di deformarlo, tenere il Trasporto fogli su una superficie piatta e senza pesi.

# <span id="page-236-0"></span>Scansione di documenti (iX1300)

È possibile caricare documenti come materiali di riunioni o biglietti da visita direttamente in ScanSnap per scandirli.

Per i dettagli sui documenti che è possibile scandire, vedere ["Documenti da scandire \(iX1300\)" \(pag.](#page-232-0) [233\).](#page-232-0)

**1. Tenere il lato destro dello scivolo della carta ADF (coperchio) di ScanSnap, quindi aprirlo o premere il tasto [Scan] per accenderlo.**

Aprire completamente lo scivolo della carta ADF (coperchio) in modo che il tasto [Scan] si illumini in blu.

Quando lo scivolo della carta ADF (coperchio) viene aperto, l'estensione si solleverà automaticamente.

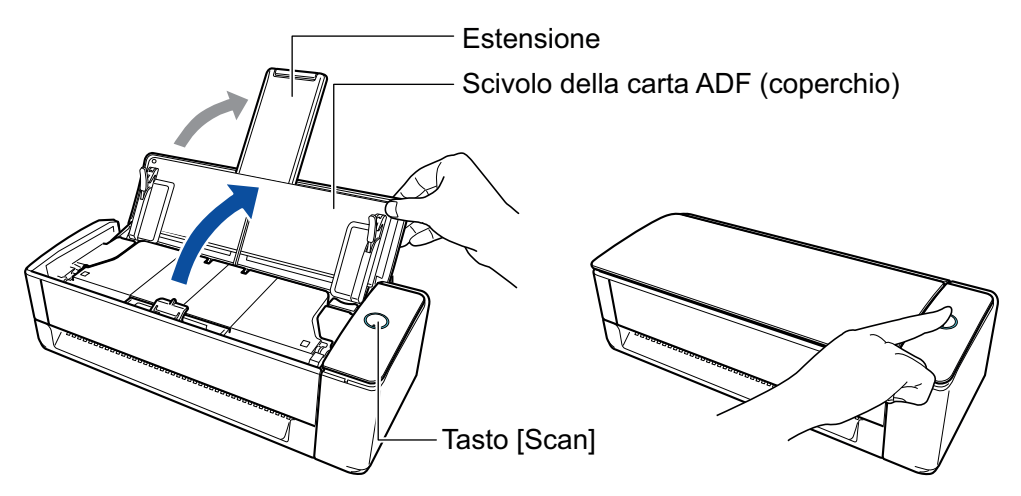

a L'icona di ScanSnap Manager nell'area di notifica posizionata a destra della barra delle

applicazioni cambia da  $\bigcirc$  a  $\bigcirc$ 

# **2. Specificare il metodo di alimentazione se necessario.**

- 1. Fare clic destro sull'icona di ScanSnap Manager nell'area di notifica posizionata all'estrema destra della barra delle applicazioni e selezionare [Impostazioni del tasto Scan] da ["Menu clic destro" \(pag. 101\)](#page-100-0).
	- $\Rightarrow$  Si visualizza la finestra delle impostazioni di ScanSnap.
- 2. Cliccare il tasto [Opzione di alimentazione] nella scheda [Scansione].
	- $\Rightarrow$  Si visualizza la finestra [Opzione di alimentazione].
- 3. Selezionare il metodo di alimentazione per [Feed] in [ADF] o [Alimentatore manuale].

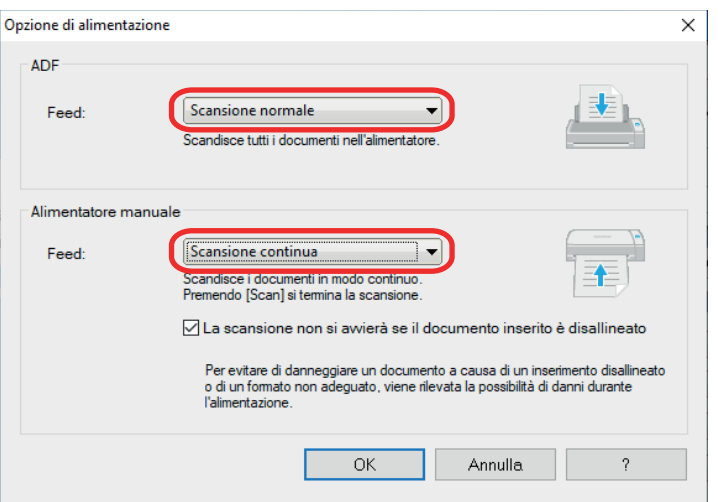

#### **ADF**

Per [Feed], selezionare il metodo di alimentazione per [Scansione con inversione a U](#page-230-0) (metodo di scansione utilizzato quando si caricano i documenti nello scivolo della carta ADF (coperchio)).

[Scansione normale] è selezionata per impostazione predefinita.

#### **Feed**

• Scansione normale

Quando tutti i documenti caricati nello scivolo della carta ADF (coperchio) vengono scanditi, la scansione viene completata automaticamente e viene visualizzato Accesso rapido.

• Scansione continua

Esegue in modo continuo la scansione dei documenti in più sequenze.

Per scandire più documenti di quanti possano esserne caricati nello scivolo della carta ADF (coperchio) di ScanSnap, selezionare [Scansione continua].

Se si scandiscono documenti dopo la prima scansione, è possibile utilizzare lo scivolo della carta ADF (coperchio) o l'alimentatore manuale per la scansione.

#### **Alimentatore manuale**

Per [Feed], selezionare il metodo di alimentazione per [Scansione di ritorno](#page-230-0) (metodo di scansione utilizzato quando si inserisce un documento nell'alimentatore manuale).

[Scansione continua] è selezionata per impostazione predefinita.

#### **Feed**

• Scansione normale

Quando viene scandito un documento inserito nell'alimentatore manuale di ScanSnap, la scansione viene completata automaticamente.

Scansione continua

Esegue in modo continuo la scansione dei documenti in più sequenze.

Se si scandiscono documenti dopo la prima scansione, è possibile utilizzare lo scivolo della carta ADF (coperchio) o l'alimentatore manuale per la scansione.

## **Casella di controllo [La scansione non si avvierà se il documento inserito è disallineato]**

Quando viene selezionata la casella di controllo, compare un messaggio e la scansione viene annullata se un documento viene inserito obliquo nell'alimentatore manuale di ScanSnap.

Selezionando questa opzione si riducono i danni ai documenti causati dall'inserimento obliquo.

A seconda dell'inclinazione o della dimensione dei documenti, alcuni errori potrebbero non essere rilevati.

Questa casella di spunta è selezionata per impostazione predefinita.

- 4. Cliccare il tasto [OK].
- 5. Cliccare il tasto [OK] per chiudere la finestra delle impostazioni di ScanSnap.

# **3. Caricare i documenti sullo scivolo della carta ADF (coperchio) o inserire un documento nell'alimentatore manuale.**

- Quando si scandiscono dei documenti contemporaneamente (Scansione con inversione a U)
	- 1. Se si caricano più fogli, controllarne il numero.

Il numero massimo di fogli che possono essere caricati in ScanSnap è il seguente:

Per documenti in formato massimo A4, è possibile caricare al massimo 20 fogli (con peso della carta di 80 g/m<sup>2</sup> e spessore della pila inferiore a 2 mm).

### **ATTENZIONE**

Se si prova a scandire più fogli di quanti possano esserne caricati, potrebbero verificarsi i seguenti problemi:

- si potrebbero generare dei file non corretti a causa delle dimensioni eccessive;
- si potrebbero verificare degli inceppamenti della carta durante la scansione.
- 2. Smazzare i documenti.
	- 1. Tenere entrambe le estremità del documento e smazzarlo più volte.

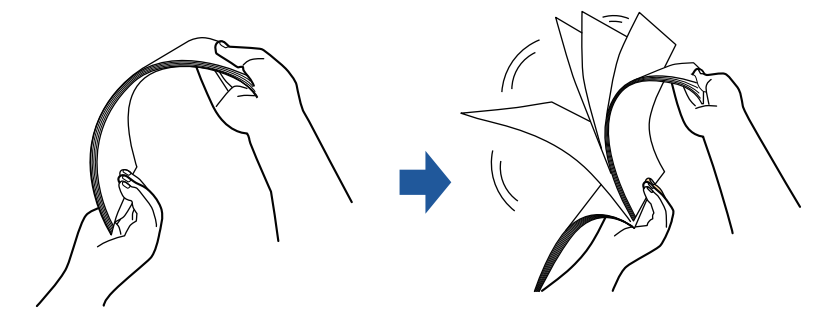

- 2. Ruotare i documenti di 90 gradi e ripetere l'operazione smazzandoli nell'orientamento opposto.
- 3. Raddrizzare le estremità del documento e scalare gli angoli dei margini.

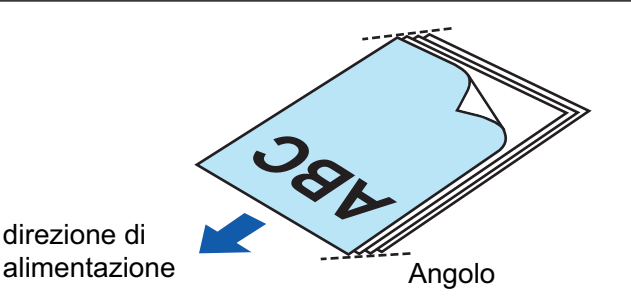

Se si scandiscono i documenti senza averne prima allineato i margini, si potrebbero verificare inceppamenti o danneggiamenti della carta.

4. Caricare i documenti sullo scivolo della carta ADF (coperchio).

Caricare dalla parte superiore il documento rivolto verso l'alto con il fronte verso di sé (quando si caricano più documenti, la prima pagina è in cima).

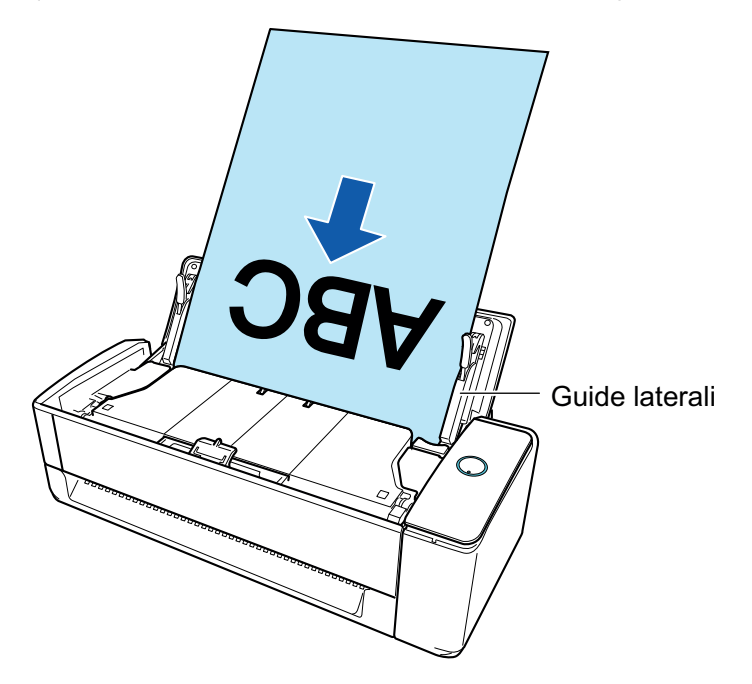

5. Allineare le guide laterali con entrambe le estremità dei documenti.

Tenere le guide laterali al centro per regolarle. Quando è presente uno spazio tra le guide laterali e i documenti, i documenti potrebbero essere alimentati in modo disallineato.

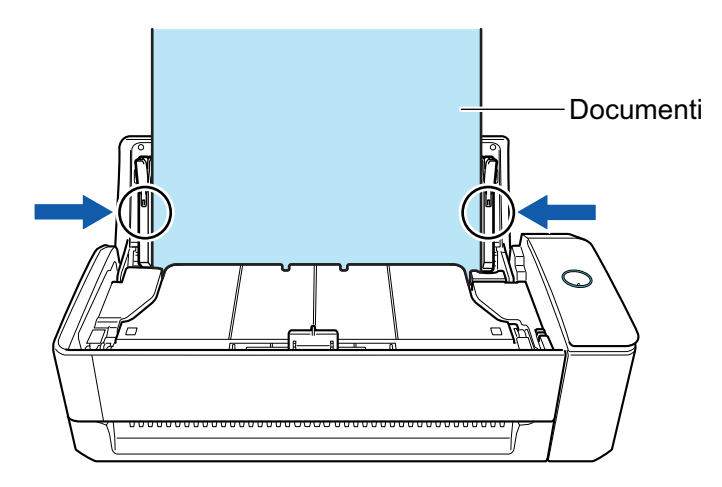

- Assicurarsi che sia aperta la linguetta di supporto documenti. In caso contrario, potrebbe verificarsi un inceppamento della carta. Se la linguetta di supporto documenti è chiusa, estrarla con le dita.

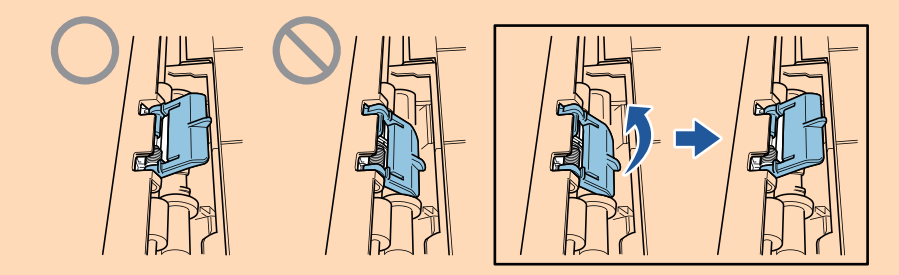

- Se la linguetta di supporto documenti si stacca, consultare il "Centro di assistenza" in ["Informazioni sul centro di assistenza e sulla manutenzione" \(pag. 610\)](#page-609-0) per avere informazioni sul problema.
- Quando si scandiscono dei documenti uno alla volta (Scansione di ritorno)

Inserire un documento nell'alimentatore manuale.

Rivolgere il fronte di un documento verso l'alto e inserire l'estremità superiore del documento dritta al centro dell'alimentatore manuale.

Assicurarsi che il documento sia inserito in ScanSnap e tenuto saldamente.

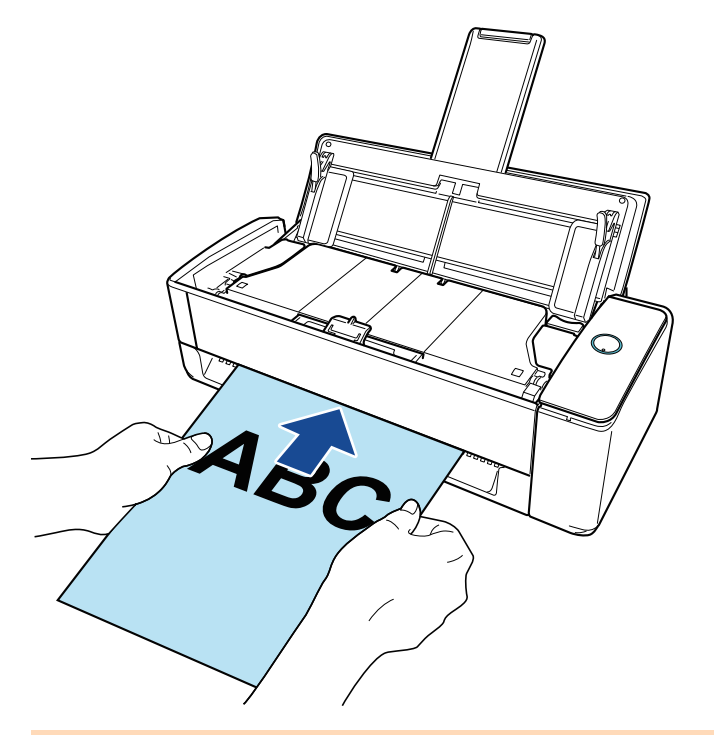

### **ATTENZIONE**

Quando si scandisce un documento, quest'ultimo viene espulso dal retro di ScanSnap. Lasciare dello spazio (circa la lunghezza del documento) sul retro di ScanSnap.

### **SUGGERIMENTO**

È possibile scandire un documento con lo scivolo della carta ADF (coperchio) chiuso.

**4. Premere il tasto [Scan] di ScanSnap per avviare la scansione.**

● Se un documento viene inserito nell'alimentatore manuale in modo disallineato, il messaggio "Il documento inserito è disallineato. Se il documento viene scandito nella condizione corrente, potrebbe danneggiarsi." potrebbe comparire.

Rimuovere il documento, inserire la parte superiore del documento al centro dell'alimentatore manuale in direzione rettilinea, cliccare il tasto [Continua la scansione] oppure premere il tasto [Scan] di ScanSnap.

Per evitare che il messaggio compaia, deselezionate la casella [La scansione non si avvierà se il documento inserito è disallineatol nella finestra [Opzione di alimentazione].

- **Inter seguenti casi, viene visualizzato il messaggio "I documenti caricati nello scivolo della** carta ADF (coperchio) sono stati inseriti contemporaneamente nell'alimentatore manuale.".
	- Premendo il tasto [Scan] di ScanSnap mentre i documenti sono caricati nello scivolo della carta ADF (coperchio) e contemporaneamente un documento è inserito nell'alimentatore manuale

Rimuovere uno dei documenti e cliccare il tasto [Continua la scansione] oppure premere il tasto [Scan] di ScanSnap.

Un documento si inceppa in ScanSnap

Consultare ["Come rimuovere un documento inceppato da iX1300" \(pag. 286\)](#page-285-0) per rimuovere il documento inceppato.

Caricare i documenti nello scivolo della carta ADF (coperchio) o inserire nuovamente un documento nell'alimentatore manuale e cliccare il tasto [Continua la scansione] o premere il tasto [Scan] di ScanSnap.

- l Non è possibile inserire un documento nell'alimentatore manuale durante Scansione con inversione a U.
- l Quando non sono presenti documenti nello scivolo della carta ADF (coperchio) o nell'alimentatore manuale, viene visualizzato il messaggio "I documenti non sono stati caricati nello scivolo della carta ADF (coperchio) o inseriti nell'alimentatore manuale.". Caricare i documenti nello scivolo della carta ADF (coperchio) o inserire un documento nell'alimentatore manuale e cliccare il tasto [Continua la scansione] o premere il tasto [Scan] di ScanSnap.
- Non esequire le sequenti operazioni durante la scansione. Così facendo la scansione terminerà:
	- collegare o scollegare ScanSnap e gli altri dispositivi USB;
	- chiudere lo scivolo della carta ADF (coperchio);
	- cambiare l'utente;
	- entrare in modalità sospensione.
- $\Rightarrow$  Il tasto [Scan] di ScanSnap lampeggia in blu durante la scansione dei documenti.

Si visualizza la finestra [ScanSnap Manager - Scansione delle immagini e salvataggio dei file].

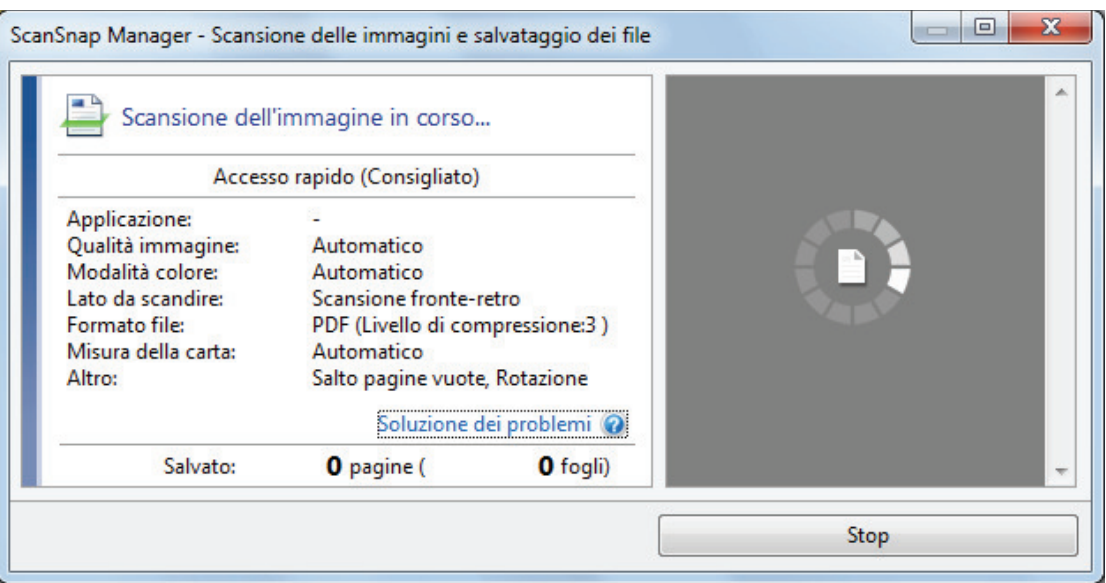

Al termine della scansione, se viene visualizzato il messaggio "Caricare il documento successivo." nella finestra [ScanSnap Manager - Scansione delle immagini e salvataggio dei file], è possibile continuare la scansione caricando i documenti e cliccando il tasto [Continua la scansione] o premere il tasto [Scan] di ScanSnap.

Quando il documento è inserito nell'alimentatore manuale, la scansione si avvia automaticamente.

# **5. Cliccare il tasto [Completa la scansione] nella finestra [ScanSnap Manager - Scansione delle immagini e salvataggio dei file] o premere il tasto [Scan] in ScanSnap senza caricare altri documenti in ScanSnap.**

 $\Rightarrow$  La scansione viene completata e viene visualizzato Accesso rapido.

# **6. In Accesso rapido cliccare l'icona dell'applicazione da collegare a ScanSnap Manager.**

Per dettagli sul collegamento delle applicazioni seguenti a ScanSnap Manager, vedere ["Utilizzi](#page-440-0) [utili" \(pag. 441\)](#page-440-0):

- Salva documenti
- Salva biglietti da visita
- Salva ricevute
- Salva foto

## **SUGGERIMENTO**

Le applicazioni seguenti sono visualizzate in Accesso rapido quando sono installati ScanSnap Organizer e CardMinder.

- **•** Quando è installato ScanSnap Organizer ScanSnap Organizer
- Quando è installato CardMinder **CardMinder**

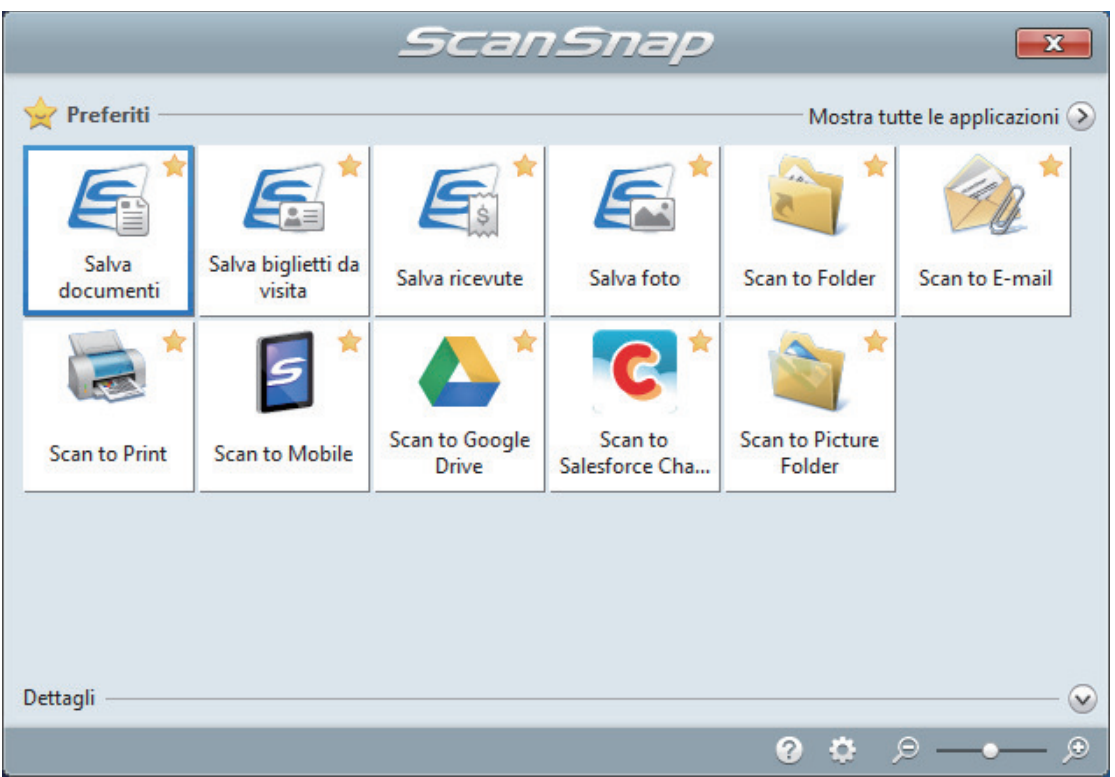

 $\Rightarrow$  Si avvia l'applicazione selezionata. Per dettagli consultare la Guida operativa avanzata.

### ATTENZIONE

- l Non è possibile avviare la scansione quando è visualizzato Accesso rapido. Prima di scandire altri documenti è necessario selezionare un'icona da Accesso rapido e completare l'esecuzione o chiudere Accesso rapido.
- **.** Non spostare, eliminare o rinominare le immagini scandite usando altre applicazioni quando è visualizzato Accesso rapido.

### SUGGERIMENTO

- $\bullet$  Cliccando  $\bullet$  si visualizza la descrizione dell'applicazione. Posizionando il cursore del mouse sull'icona su un'altra applicazione, si visualizza la sua descrizione.
- **•** Se si esegue una scansione mentre è attiva un'applicazione collegabile automaticamente, avvierà automaticamente il collegamento tra ScanSnap Manager e l'applicazione.

Per dettagli consultare la Guida operativa avanzata.

# <span id="page-244-0"></span>Scansione di documenti in più sequenze per creare un'unica immagine scandita (iX1300)

Quando si scandiscono più documenti di quanti possano esserne caricati nello scivolo della carta ADF (coperchio) di ScanSnap, se si dividono i documenti in più sequenze e si scandiscono in modo continuo, è possibile creare un'unica immagine scandita che contiene tutti i documenti.

**1. Tenere il lato destro dello scivolo della carta ADF (coperchio) di ScanSnap, quindi aprirlo o premere il tasto [Scan] per accenderlo.**

Aprire completamente lo scivolo della carta ADF (coperchio) in modo che il tasto [Scan] si illumini in blu.

Quando lo scivolo della carta ADF (coperchio) viene aperto, l'estensione si solleverà automaticamente.

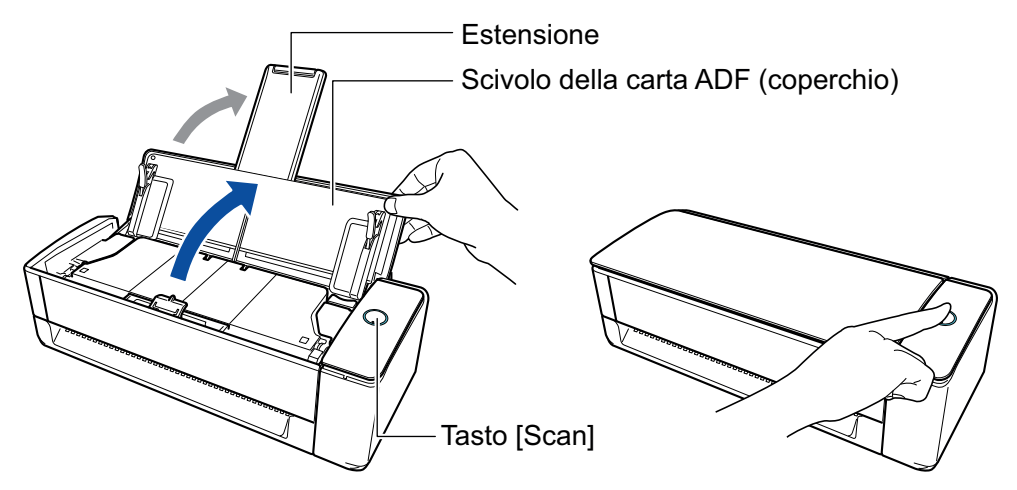

a L'icona di ScanSnap Manager nell'area di notifica posizionata a destra della barra delle

applicazioni cambia da

# **2. Specificare il metodo di alimentazione.**

- 1. Fare clic destro sull'icona di ScanSnap Manager nell'area di notifica posizionata all'estrema destra della barra delle applicazioni e selezionare [Impostazioni del tasto Scan] da ["Menu clic destro" \(pag. 101\)](#page-100-0).
	- $\Rightarrow$  Si visualizza la finestra delle impostazioni di ScanSnap.
- 2. Cliccare il tasto [Opzione di alimentazione] nella scheda [Scansione].
	- $\Rightarrow$  Si visualizza la finestra [Opzione di alimentazione].
- 3. Selezionare [Scansione continua] per [Feed] in [ADF] o [Alimentatore manuale].

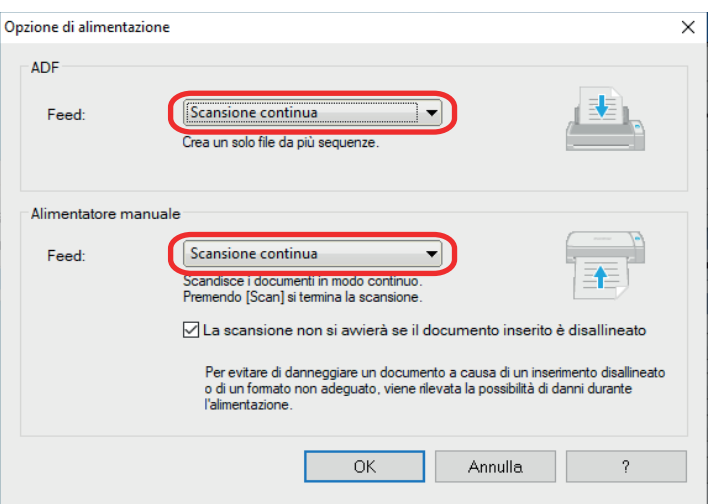

#### **ADF**

Per [Feed], selezionare il metodo di alimentazione per [Scansione con inversione a U](#page-230-0) (metodo di scansione utilizzato quando si caricano i documenti nello scivolo della carta ADF (coperchio)).

[Scansione normale] è selezionata per impostazione predefinita.

#### **Feed**

• Scansione normale

Quando tutti i documenti caricati nello scivolo della carta ADF (coperchio) vengono scanditi, la scansione viene completata automaticamente e viene visualizzato Accesso rapido.

• Scansione continua

Esegue in modo continuo la scansione dei documenti in più sequenze.

Per scandire più documenti di quanti possano esserne caricati nello scivolo della carta ADF (coperchio) di ScanSnap, selezionare [Scansione continua].

Se si scandiscono documenti dopo la prima scansione, è possibile utilizzare lo scivolo della carta ADF (coperchio) o l'alimentatore manuale per la scansione.

#### **Alimentatore manuale**

Per [Feed], selezionare il metodo di alimentazione per [Scansione di ritorno](#page-230-0) (metodo di scansione utilizzato quando si inserisce un documento nell'alimentatore manuale).

[Scansione continua] è selezionata per impostazione predefinita.

#### **Feed**

• Scansione normale

Quando viene scandito un documento inserito nell'alimentatore manuale di ScanSnap, la scansione viene completata automaticamente.

Scansione continua

Esegue in modo continuo la scansione dei documenti in più sequenze.

Se si scandiscono documenti dopo la prima scansione, è possibile utilizzare lo scivolo della carta ADF (coperchio) o l'alimentatore manuale per la scansione.

## **Casella di controllo [La scansione non si avvierà se il documento inserito è disallineato]**

Quando viene selezionata la casella di controllo, compare un messaggio e la scansione viene annullata se un documento viene inserito obliquo nell'alimentatore manuale di ScanSnap.

Selezionando questa opzione si riducono i danni ai documenti causati dall'inserimento obliquo.

A seconda dell'inclinazione o della dimensione dei documenti, alcuni errori potrebbero non essere rilevati.

Questa casella di spunta è selezionata per impostazione predefinita.

- 4. Cliccare il tasto [OK].
- 5. Cliccare il tasto [OK] per chiudere la finestra delle impostazioni di ScanSnap.

# **3. Caricare i documenti sullo scivolo della carta ADF (coperchio) o inserire un documento nell'alimentatore manuale.**

- Quando si scandiscono dei documenti contemporaneamente (Scansione con inversione a U)
	- 1. Se si caricano più fogli, controllarne il numero.

Il numero massimo di fogli che possono essere caricati in ScanSnap è il seguente:

Per documenti in formato massimo A4, è possibile caricare al massimo 20 fogli (con peso della carta di 80 g/m<sup>2</sup> e spessore della pila inferiore a 2 mm).

### **ATTENZIONE**

Se si prova a scandire più fogli di quanti possano esserne caricati, potrebbero verificarsi i seguenti problemi:

- si potrebbero generare dei file non corretti a causa delle dimensioni eccessive;
- si potrebbero verificare degli inceppamenti della carta durante la scansione.
- 2. Smazzare i documenti.
	- 1. Tenere entrambe le estremità del documento e smazzarlo più volte.

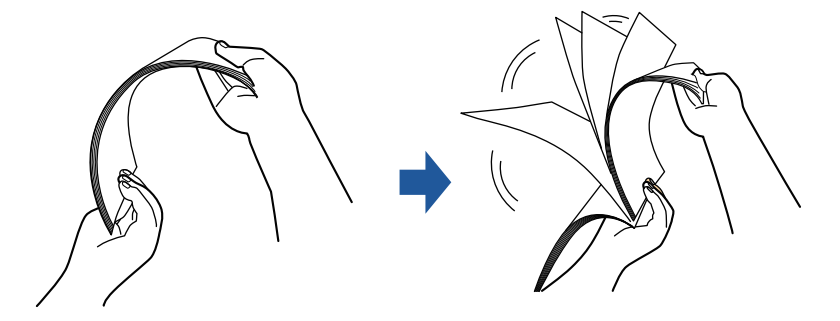

- 2. Ruotare i documenti di 90 gradi e ripetere l'operazione smazzandoli nell'orientamento opposto.
- 3. Raddrizzare le estremità del documento e scalare gli angoli dei margini.

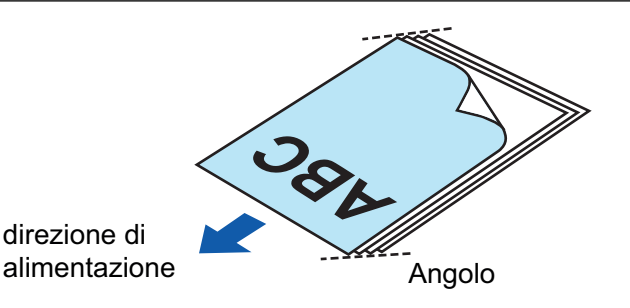

Se si scandiscono i documenti senza averne prima allineato i margini, si potrebbero verificare inceppamenti o danneggiamenti della carta.

4. Caricare i documenti sullo scivolo della carta ADF (coperchio).

Caricare dalla parte superiore il documento rivolto verso l'alto con il fronte verso di sé (quando si caricano più documenti, la prima pagina è in cima).

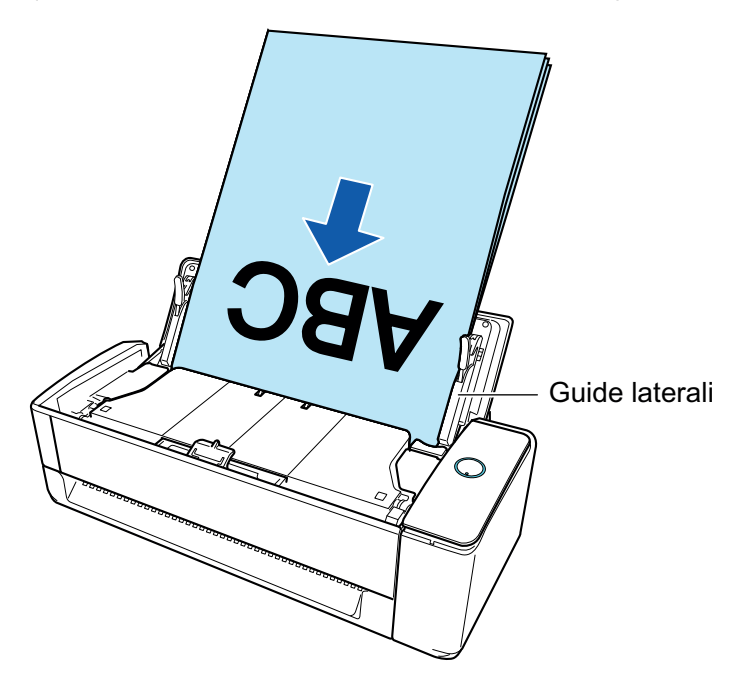

5. Allineare le guide laterali con entrambe le estremità dei documenti.

Tenere le guide laterali al centro per regolarle. Quando è presente uno spazio tra le guide laterali e i documenti, i documenti potrebbero essere alimentati in modo disallineato.

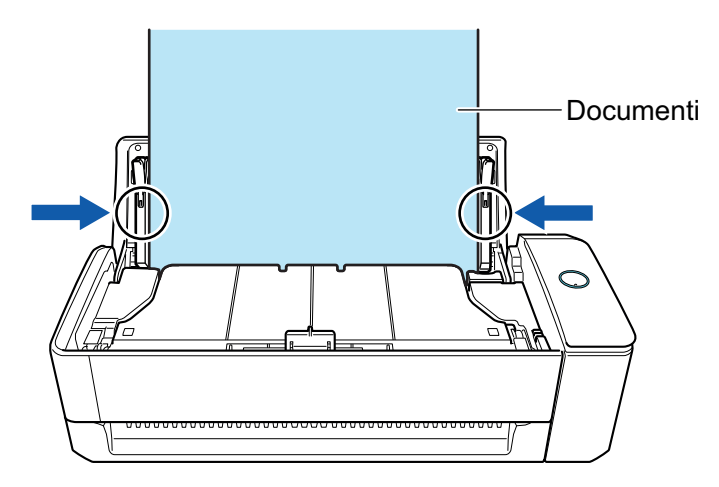

- Assicurarsi che sia aperta la linguetta di supporto documenti. In caso contrario, potrebbe verificarsi un inceppamento della carta. Se la linguetta di supporto documenti è chiusa, estrarla con le dita.

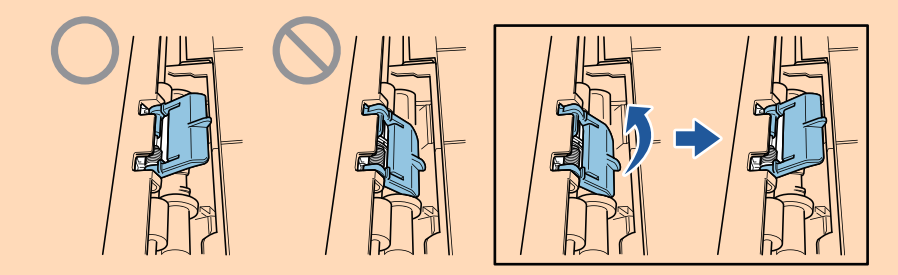

- Se la linguetta di supporto documenti si stacca, consultare il "Centro di assistenza" in ["Informazioni sul centro di assistenza e sulla manutenzione" \(pag. 610\)](#page-609-0) per avere informazioni sul problema.
- Quando si scandiscono dei documenti uno alla volta (Scansione di ritorno)

Inserire un documento nell'alimentatore manuale.

Rivolgere il fronte di un documento verso l'alto e inserire l'estremità superiore del documento dritta al centro dell'alimentatore manuale.

Assicurarsi che il documento sia inserito in ScanSnap e tenuto saldamente.

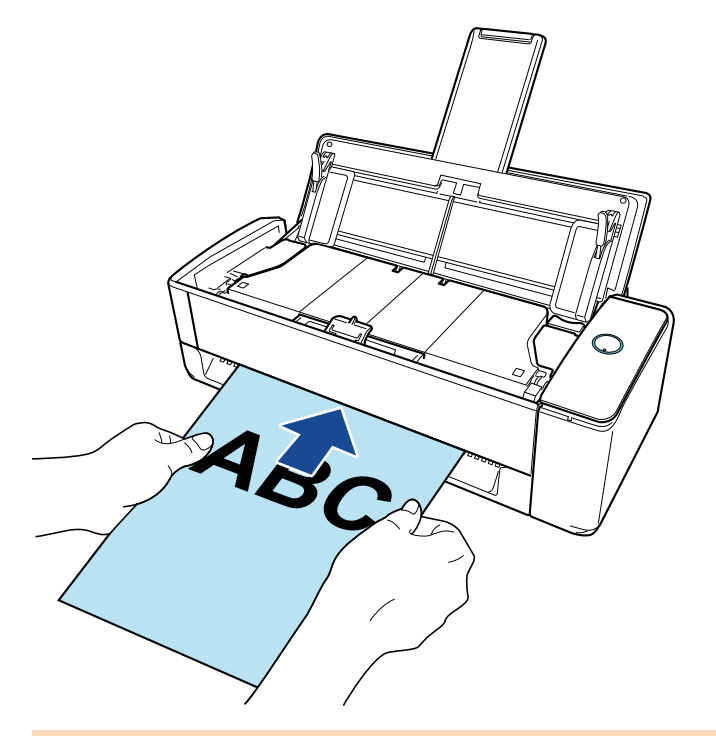

### **ATTENZIONE**

Quando si scandisce un documento, quest'ultimo viene espulso dal retro di ScanSnap. Lasciare dello spazio (circa la lunghezza del documento) sul retro di ScanSnap.

### **SUGGERIMENTO**

È possibile scandire un documento con lo scivolo della carta ADF (coperchio) chiuso.

**4. Premere il tasto [Scan] di ScanSnap per avviare la scansione.**

● Se un documento viene inserito nell'alimentatore manuale in modo disallineato, il messaggio "Il documento inserito è disallineato. Se il documento viene scandito nella condizione corrente, potrebbe danneggiarsi." potrebbe comparire.

Rimuovere il documento, inserire la parte superiore del documento al centro dell'alimentatore manuale in direzione rettilinea, cliccare il tasto [Continua la scansione] oppure premere il tasto [Scan] di ScanSnap.

Per evitare che il messaggio compaia, deselezionate la casella [La scansione non si avvierà se il documento inserito è disallineatol nella finestra [Opzione di alimentazione].

- **Inter seguenti casi, viene visualizzato il messaggio "I documenti caricati nello scivolo della** carta ADF (coperchio) sono stati inseriti contemporaneamente nell'alimentatore manuale.".
	- Premendo il tasto [Scan] di ScanSnap mentre i documenti sono caricati nello scivolo della carta ADF (coperchio) e contemporaneamente un documento è inserito nell'alimentatore manuale

Rimuovere uno dei documenti e cliccare il tasto [Continua la scansione] oppure premere il tasto [Scan] di ScanSnap.

Un documento si inceppa in ScanSnap

Consultare ["Come rimuovere un documento inceppato da iX1300" \(pag. 286\)](#page-285-0) per rimuovere il documento inceppato.

Caricare i documenti nello scivolo della carta ADF (coperchio) o inserire nuovamente un documento nell'alimentatore manuale e cliccare il tasto [Continua la scansione] o premere il tasto [Scan] di ScanSnap.

- l Non è possibile inserire un documento nell'alimentatore manuale durante Scansione con inversione a U.
- l Quando non sono presenti documenti nello scivolo della carta ADF (coperchio) o nell'alimentatore manuale, viene visualizzato il messaggio "I documenti non sono stati caricati nello scivolo della carta ADF (coperchio) o inseriti nell'alimentatore manuale.". Caricare i documenti nello scivolo della carta ADF (coperchio) o inserire un documento nell'alimentatore manuale e cliccare il tasto [Continua la scansione] o premere il tasto [Scan] di ScanSnap.
- Non esequire le sequenti operazioni durante la scansione. Così facendo la scansione terminerà:
	- collegare o scollegare ScanSnap e gli altri dispositivi USB;
	- chiudere lo scivolo della carta ADF (coperchio);
	- cambiare l'utente;
	- entrare in modalità sospensione.
- $\Rightarrow$  Il tasto [Scan] di ScanSnap lampeggia in blu durante la scansione dei documenti.

Si visualizza la finestra [ScanSnap Manager - Scansione delle immagini e salvataggio dei file].

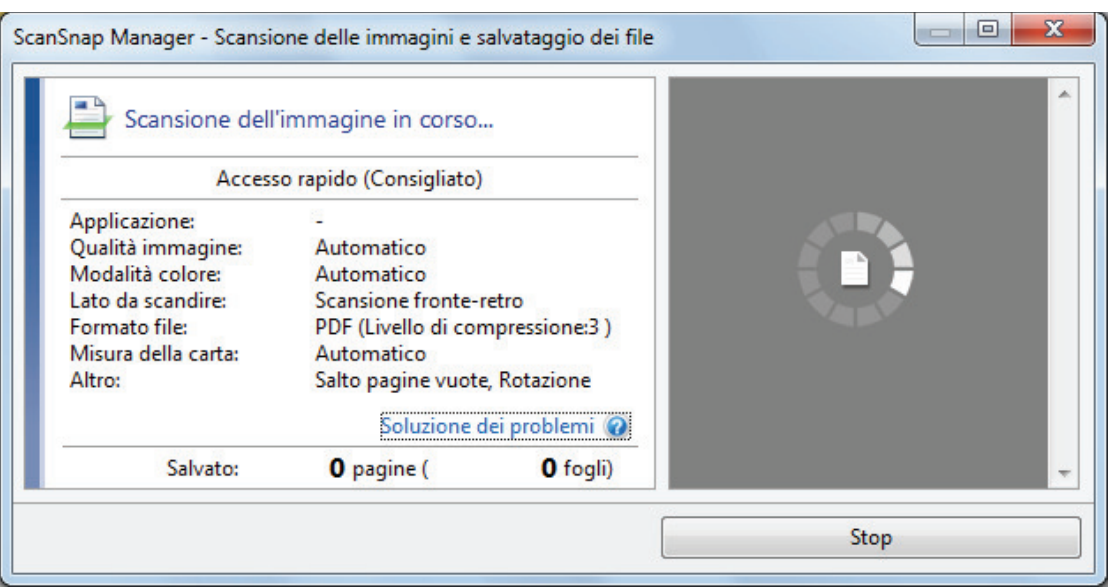

**5. Al termine della scansione, caricare i documenti successivi nello scivolo della carta ADF (coperchio) di ScanSnap e cliccare sul tasto [Continua la scansione] nella finestra [ScanSnap Manager - Scansione delle immagini e salvataggio dei file] o premere il tasti [Scansione] di ScanSnap.**

Ripetere il punto 5 fino alla scansione di tutti i documenti.

Per dettagli su come caricare i documenti o inserire un documento, fare riferimento al punto 3.

Quando il documento è inserito nell'alimentatore manuale, la scansione si avvia automaticamente.

**6. Cliccare il tasto [Completa la scansione] nella finestra [ScanSnap Manager - Scansione delle immagini e salvataggio dei file] o premere il tasto [Scan] in ScanSnap senza caricare altri documenti in ScanSnap.**

 $\Rightarrow$  La scansione viene completata e viene visualizzato Accesso rapido.

# **7. In Accesso rapido cliccare l'icona dell'applicazione da collegare a ScanSnap Manager.**

Per dettagli sul collegamento delle applicazioni seguenti a ScanSnap Manager, vedere ["Utilizzi](#page-440-0) [utili" \(pag. 441\)](#page-440-0):

- Salva documenti
- $\bullet$  Salva biglietti da visita
- Salva ricevute
- l Salva foto

### SUGGERIMENTO

Le applicazioni seguenti sono visualizzate in Accesso rapido quando sono installati ScanSnap Organizer e CardMinder.

● Quando è installato ScanSnap Organizer

ScanSnap Organizer

● Quando è installato CardMinder **CardMinder** 

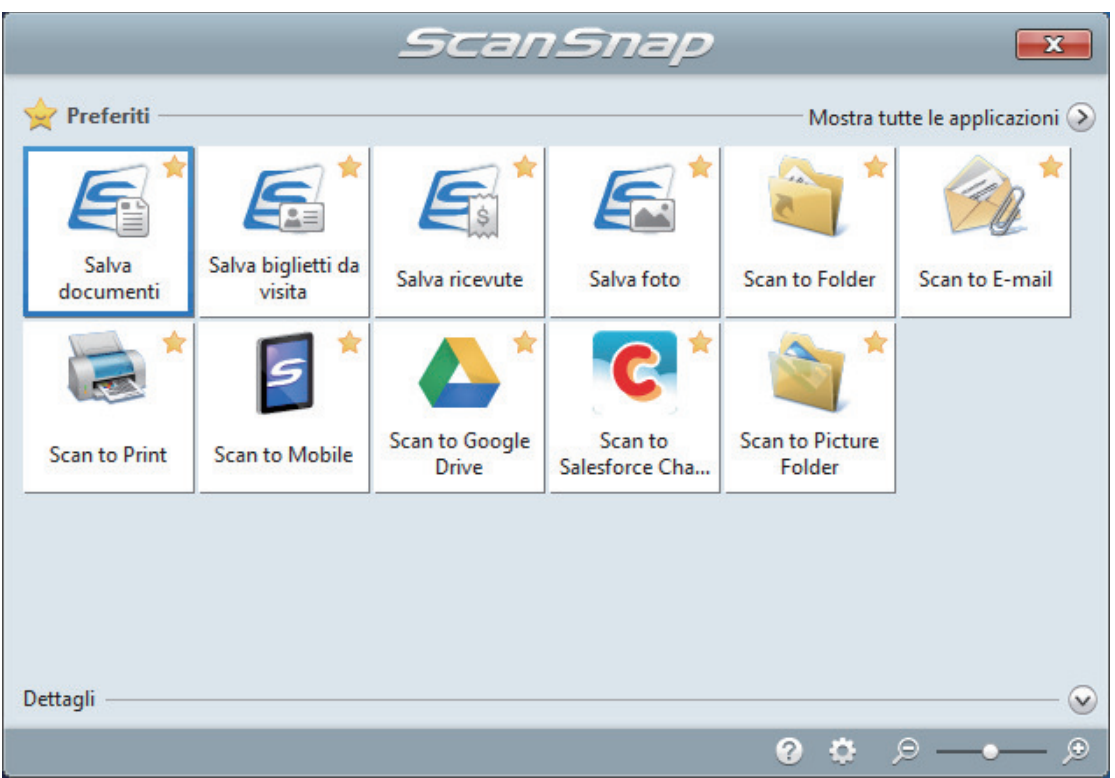

 $\Rightarrow$  Si avvia l'applicazione selezionata. Per dettagli consultare la Guida operativa avanzata.

### ATTENZIONE

- l Non è possibile avviare la scansione quando è visualizzato Accesso rapido. Prima di scandire altri documenti è necessario selezionare un'icona da Accesso rapido e completare l'esecuzione o chiudere Accesso rapido.
- **.** Non spostare, eliminare o rinominare le immagini scandite usando altre applicazioni quando è visualizzato Accesso rapido.

### SUGGERIMENTO

- $\bullet$  Cliccando  $\bullet$  si visualizza la descrizione dell'applicazione. Posizionando il cursore del mouse sull'icona su un'altra applicazione, si visualizza la sua descrizione.
- **•** Se si esegue una scansione mentre è attiva un'applicazione collegabile automaticamente, avvierà automaticamente il collegamento tra ScanSnap Manager e l'applicazione.

Per dettagli consultare la Guida operativa avanzata.
# Scansione di pagine lunghe (iX1300)

È possibile scandire documenti di lunghezza massima pari a 863 mm.

#### **ATTENZIONE**

La scansione di documenti con pagine lunghe è disponibile solo per [Scansione con inversione a U](#page-230-0), in cui un documento viene caricato nello scivolo della carta ADF (coperchio) e scandito.

Per dettagli sui documenti scandibili con Scansione con inversione a U, vedere ["Documenti da](#page-232-0) [scandire \(iX1300\)" \(pag. 233\)](#page-232-0) nell'Aiuto di ScanSnap.

#### **SUGGERIMENTO**

Per dettagli sul caricamento di un documento di lunghezza massima di 360 mm, vedere ["Scansione di](#page-236-0) [documenti \(iX1300\)" \(pag. 237\)](#page-236-0).

## **1. Tenere il lato destro dello scivolo della carta ADF (coperchio) di ScanSnap, quindi aprirlo per accendere.**

Aprire completamente lo scivolo della carta ADF (coperchio) in modo che il tasto [Scan] si illumini in blu.

Quando lo scivolo della carta ADF (coperchio) viene aperto, l'estensione si solleverà automaticamente.

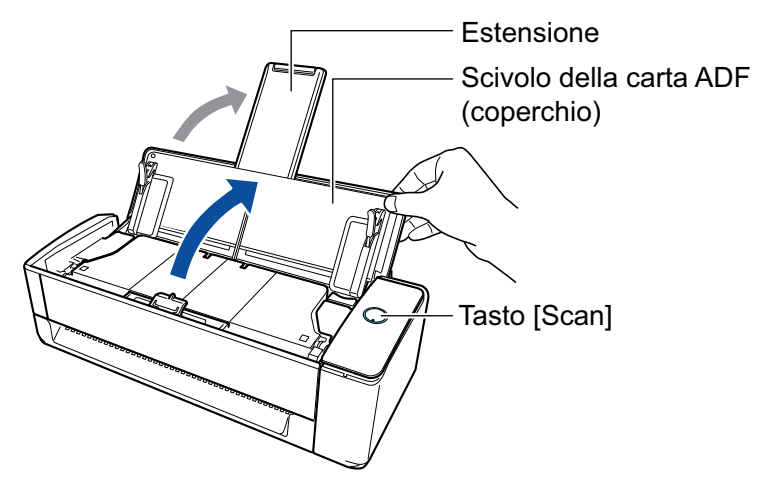

 $\Rightarrow$  L'icona di ScanSnap Manager nell'area di notifica posizionata a destra della barra delle

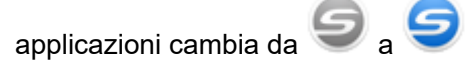

## **2. Specificare il metodo di alimentazione se necessario.**

- 1. Fare clic destro sull'icona di ScanSnap Manager nell'area di notifica posizionata all'estrema destra della barra delle applicazioni e selezionare [Impostazioni del tasto Scan] da ["Menu clic destro" \(pag. 101\)](#page-100-0).
	- $\Rightarrow$  Si visualizza la finestra delle impostazioni di ScanSnap.
- 2. Cliccare il tasto [Opzione di alimentazione] nella scheda [Scansione].
	- $\Rightarrow$  Si visualizza la finestra [Opzione di alimentazione].

3. Selezionare il metodo di alimentazione per [Feed] in [ADF].

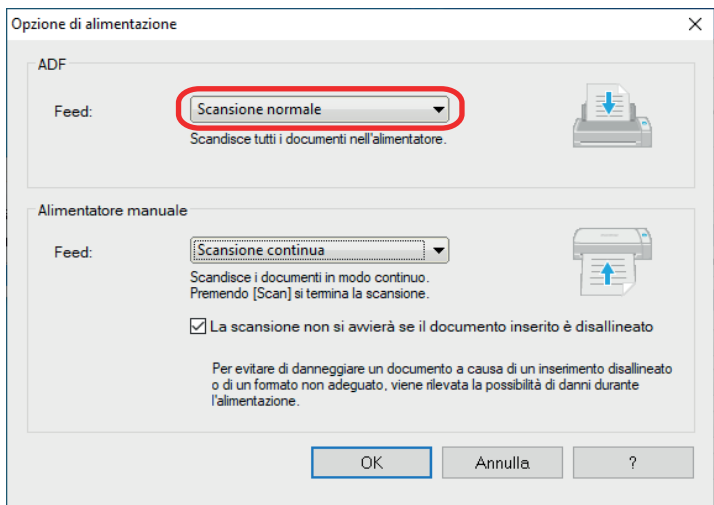

#### **ADF**

Per [Feed], selezionare il metodo di alimentazione per [Scansione con inversione a U](#page-230-0) (metodo di scansione utilizzato quando si caricano i documenti nello scivolo della carta ADF (coperchio)).

[Scansione normale] è selezionata per impostazione predefinita.

#### **Feed**

• Scansione normale

Quando tutti i documenti caricati nello scivolo della carta ADF (coperchio) vengono scanditi, la scansione viene completata automaticamente e viene visualizzato Accesso rapido.

• Scansione continua

Esegue in modo continuo la scansione dei documenti in più sequenze.

Per scandire più documenti di quanti possano esserne caricati nello scivolo della carta ADF (coperchio) di ScanSnap, selezionare [Scansione continua].

Se si scandiscono documenti dopo la prima scansione, è possibile utilizzare lo scivolo della carta ADF (coperchio) o l'alimentatore manuale per la scansione.

- 4. Cliccare il tasto [OK].
- 5. Cliccare il tasto [OK] per chiudere la finestra delle impostazioni di ScanSnap.

## **3. Caricare solo un documento sullo scivolo della carta ADF (coperchio).**

Tenere il documento con la mano in modo che non cada dallo scivolo della carta ADF (coperchio).

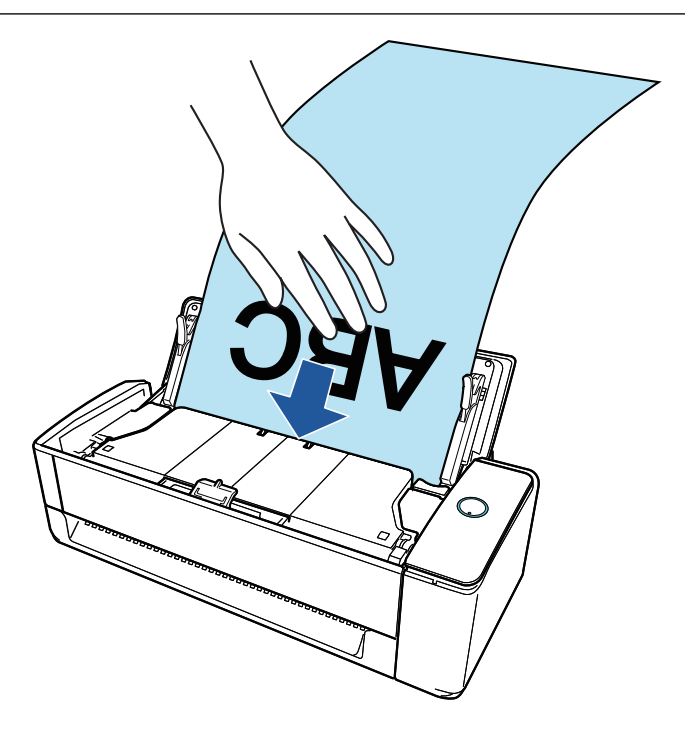

## **4. Allineare le guide laterali con entrambe le estremità del documento.**

Tenere le guide laterali al centro per regolarle. Quando è presente uno spazio tra le guide laterali e il documento, il documento potrebbe essere alimentato in modo disallineato.

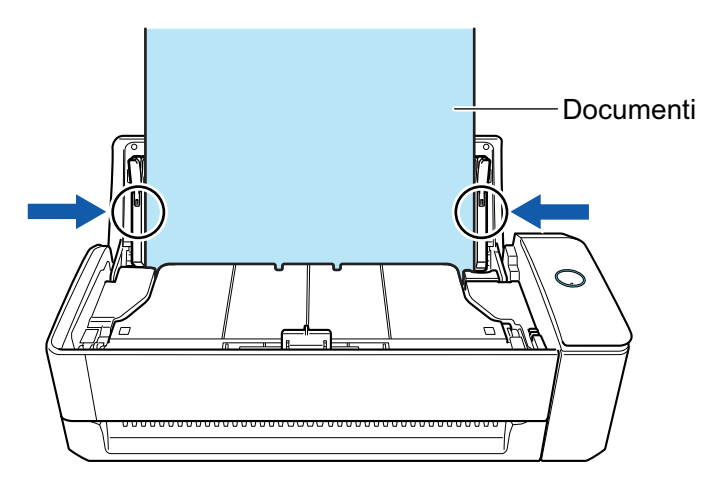

## **ATTENZIONE**

l Assicurarsi che sia aperta la linguetta di supporto documenti. In caso contrario, potrebbe verificarsi un inceppamento della carta. Se la linguetta di supporto documenti è chiusa, estrarla con le dita.

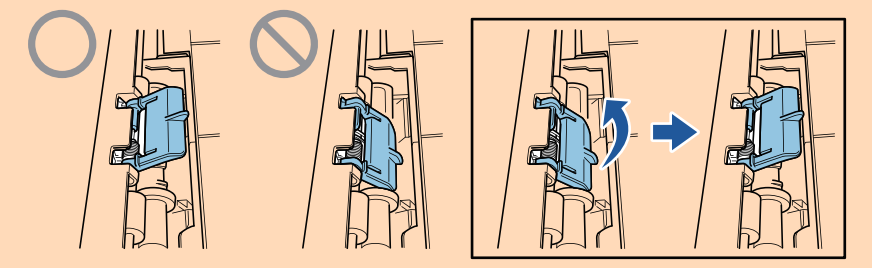

l Se la linguetta di supporto documenti si stacca, consultare il "Centro di assistenza" in ["Informazioni sul centro di assistenza e sulla manutenzione" \(pag. 610\)](#page-609-0) per avere informazioni sul problema.

## **5. Premere il tasto [Scan] di ScanSnap per almeno tre secondi fino a quando il tasto lampeggia in blu per avviare una scansione.**

## **ATTENZIONE**

● Quando si esegue la scansione di un documento a pagina lunga, sostenere il documento in modo da evitare che venga alimentato obliquamente in ScanSnap. Se il documento viene inserito obliquamente in ScanSnap, potrebbe danneggiarsi.

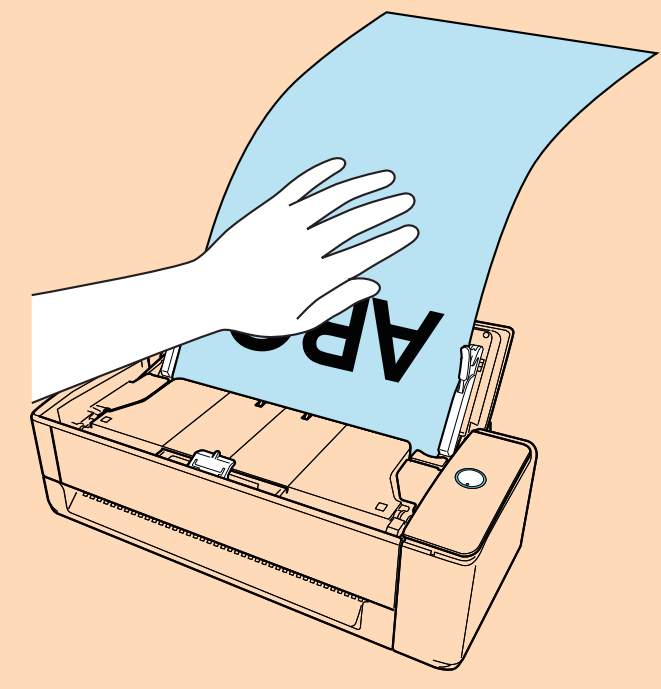

- l Nei seguenti casi, viene visualizzato il messaggio "I documenti caricati nello scivolo della carta ADF (coperchio) sono stati inseriti contemporaneamente nell'alimentatore manuale.".
	- Premendo il tasto [Scan] di ScanSnap mentre i documenti sono caricati nello scivolo della carta ADF (coperchio) e contemporaneamente un documento è inserito nell'alimentatore manuale

Rimuovere i documenti dall'alimentatore manuale e cliccare il tasto [Continua la scansione] o premere il tasto [Scan] di ScanSnap.

Un documento si inceppa in ScanSnap

Consultare ["Come rimuovere un documento inceppato da iX1300" \(pag. 286\)](#page-285-0) per rimuovere il documento inceppato.

Caricare i documenti nello scivolo della carta ADF (coperchio) o inserire nuovamente un documento nell'alimentatore manuale e cliccare il tasto [Continua la scansione] o premere il tasto [Scan] di ScanSnap.

- l Non è possibile inserire un documento nell'alimentatore manuale durante Scansione con inversione a U.
- Quando non sono presenti documenti nello scivolo della carta ADF (coperchio) o nell'alimentatore manuale, viene visualizzato il messaggio "I documenti non sono stati caricati nello scivolo della carta ADF (coperchio) o inseriti nell'alimentatore manuale.". Caricare i documenti nello scivolo della carta ADF (coperchio) e cliccare il tasto [Continua la scansione] o premere il tasto [Scan] di ScanSnap.
- l Non eseguire le seguenti operazioni durante la scansione. Così facendo la scansione terminerà:
	- collegare o scollegare ScanSnap e gli altri dispositivi USB;
	- chiudere lo scivolo della carta ADF (coperchio);
	- cambiare l'utente;
	- entrare in modalità sospensione.

#### **SUGGERIMENTO**

Quando si scandisce la prima pagina come pagina lunga e si continua la scansione, anche i documenti successivi vengono scanditi come pagine lunghe.

 $\Rightarrow$  Il tasto [Scan] di ScanSnap lampeggia in blu durante la scansione dei documenti.

Inoltre, si visualizza la finestra [ScanSnap Manager - Scansione delle immagini e salvataggio dei file] sul computer.

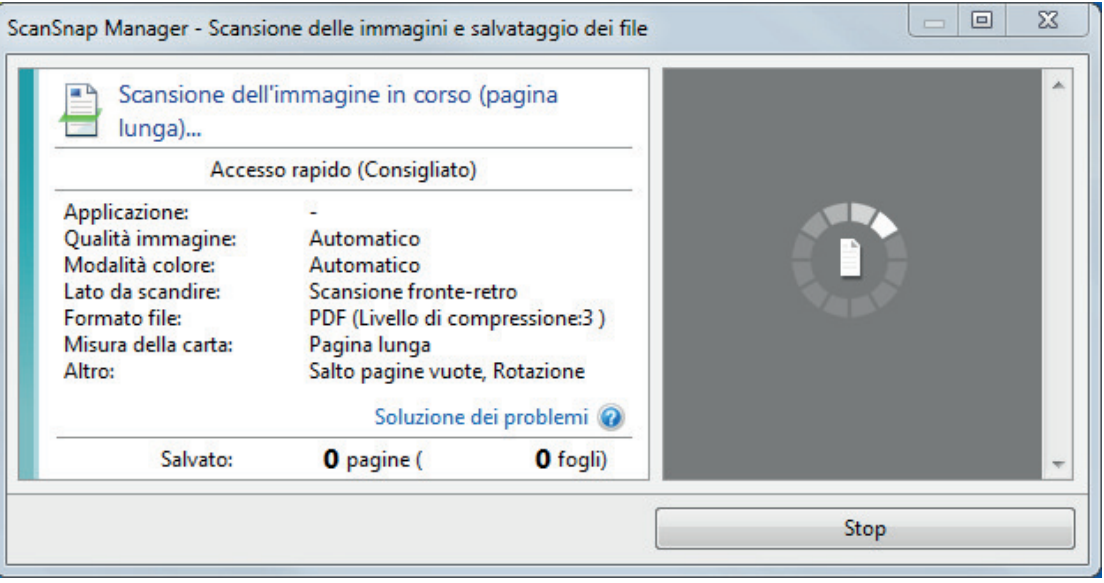

Al termine della scansione, se viene visualizzato il messaggio "Caricare il documento successivo." nella finestra [ScanSnap Manager - Scansione delle immagini e salvataggio dei file], è possibile continuare la scansione caricando i documenti e cliccando il tasto [Continua la scansione] o premere il tasto [Scan] di ScanSnap.

**6. Cliccare il tasto [Completa la scansione] nella finestra [ScanSnap Manager - Scansione delle immagini e salvataggio dei file] o premere il tasto [Scan] in ScanSnap senza caricare altri documenti in ScanSnap.**

 $\Rightarrow$  La scansione viene completata e viene visualizzato Accesso rapido.

**7. In Accesso rapido cliccare l'icona dell'applicazione da collegare a ScanSnap Manager.**

Se si seleziona [Salva documenti], con ScanSnap Home è possibile gestire per cartella le immagini scandite.

Per dettagli vedere ["Gestione dei documenti cartacei in una cartella nel computer con](#page-441-0) [ScanSnap Home" \(pag. 442\)](#page-441-0).

#### SUGGERIMENTO

[ScanSnap Organizer] è visualizzato in Accesso rapido quando è installato ScanSnap Organizer.

Per gestire le immagini scandite per cartella con ScanSnap Organizer, consultare ["Gestione dei](#page-444-0) [documenti cartacei in una cartella nel computer con ScanSnap Organizer" \(pag. 445\).](#page-444-0)

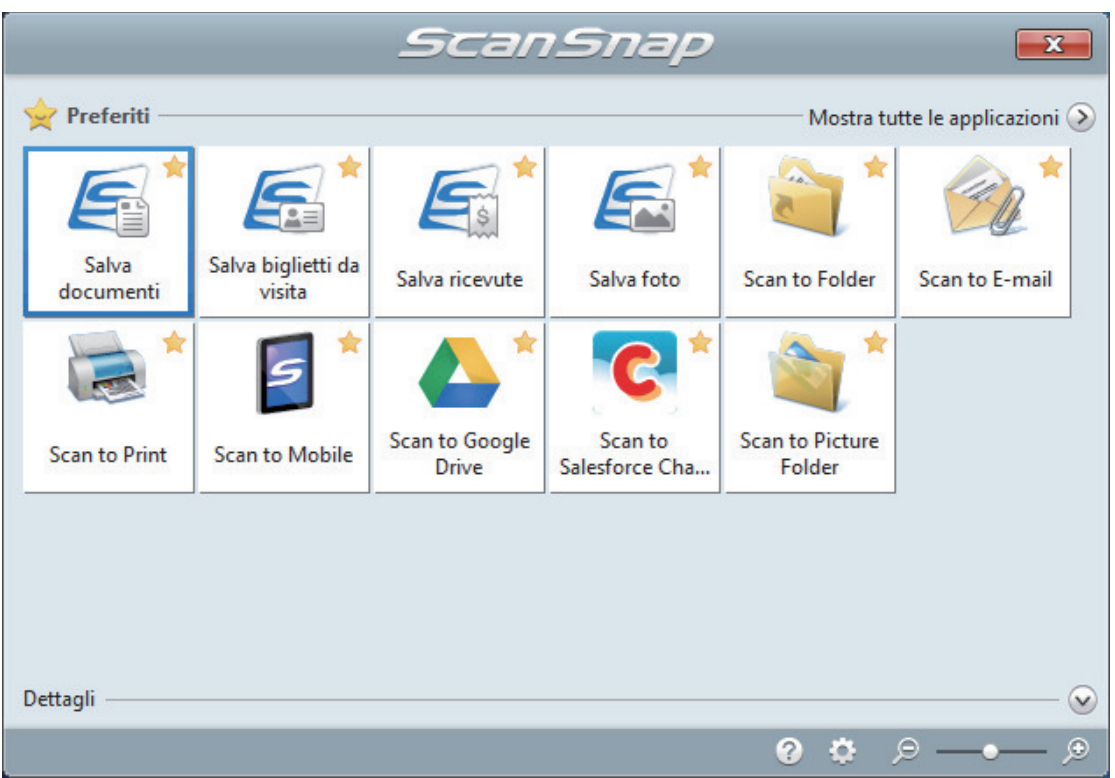

 $\Rightarrow$  Si avvia l'applicazione selezionata. Per dettagli consultare la Guida operativa avanzata.

#### ATTENZIONE

- l Non è possibile avviare la scansione quando è visualizzato Accesso rapido. Prima di scandire altri documenti è necessario selezionare un'icona da Accesso rapido e completare l'esecuzione o chiudere Accesso rapido.
- **.** Non spostare, eliminare o rinominare le immagini scandite usando altre applicazioni quando è visualizzato Accesso rapido.

#### **SUGGERIMENTO**

- $\bullet$  Cliccando  $\bullet$  si visualizza la descrizione dell'applicazione. Posizionando il cursore del mouse sull'icona su un'altra applicazione, si visualizza la sua descrizione.
- **•** Se si esegue una scansione mentre è attiva un'applicazione collegabile automaticamente, avvierà automaticamente il collegamento tra ScanSnap Manager e l'applicazione.

Per dettagli consultare la Guida operativa avanzata.

# Scansione contemporanea di documenti con larghezze e lunghezze diverse (iX1300)

Caricare e scandire insieme i documenti con larghezze e lunghezze diverse nello scivolo della carta ADF (coperchio) di ScanSnap.

## ATTENZIONE

La scansione contemporanea di documenti con dimensioni diverse è disponibile solo per [Scansione](#page-230-0) [con inversione a U](#page-230-0), in cui un documento viene caricato nello scivolo della carta ADF (coperchio) e scandito.

Per dettagli sui documenti scandibili con Scansione con inversione a U, vedere ["Documenti da](#page-232-0) [scandire \(iX1300\)" \(pag. 233\)](#page-232-0) nell'Aiuto di ScanSnap.

## **1. Tenere il lato destro dello scivolo della carta ADF (coperchio) di ScanSnap, quindi aprirlo per accendere.**

Aprire completamente lo scivolo della carta ADF (coperchio) in modo che il tasto [Scan] si illumini in blu.

Quando lo scivolo della carta ADF (coperchio) viene aperto, l'estensione si solleverà automaticamente.

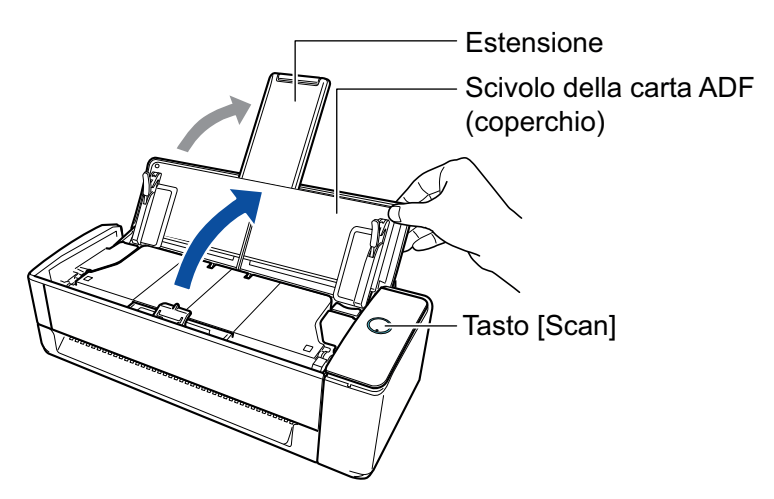

a L'icona di ScanSnap Manager nell'area di notifica posizionata a destra della barra delle

applicazioni cambia da  $\bigcirc$  a  $\bigcirc$ 

**2.** Fare clic destro sull'icona di ScanSnap Manager nell'area di notifica **posizionata all'estrema destra della barra delle applicazioni e selezionare [Impostazioni del tasto Scan] da ["Menu clic destro" \(pag. 101\)](#page-100-0).**

 $\Rightarrow$  Si visualizza la finestra delle impostazioni di ScanSnap.

**3. Nella scheda [Carta] selezionare [Automatico] in [Misura della carta].**

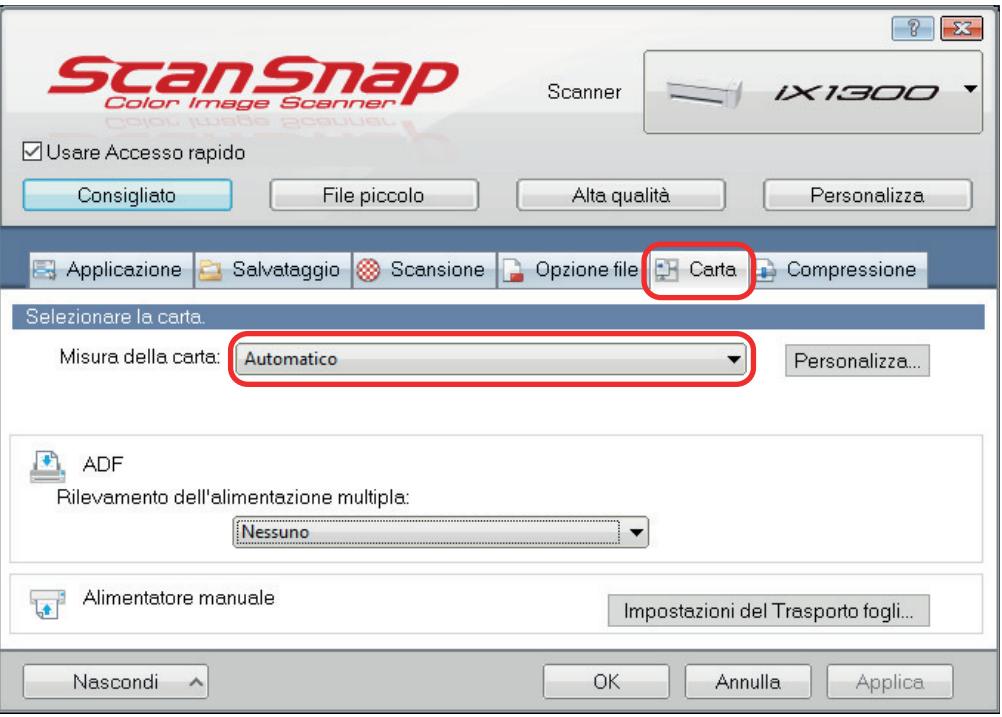

**4. Selezionare [Nessuno] per [Rilevamento alimentazione multipla] in [ADF] (Scansione con inversione a U).**

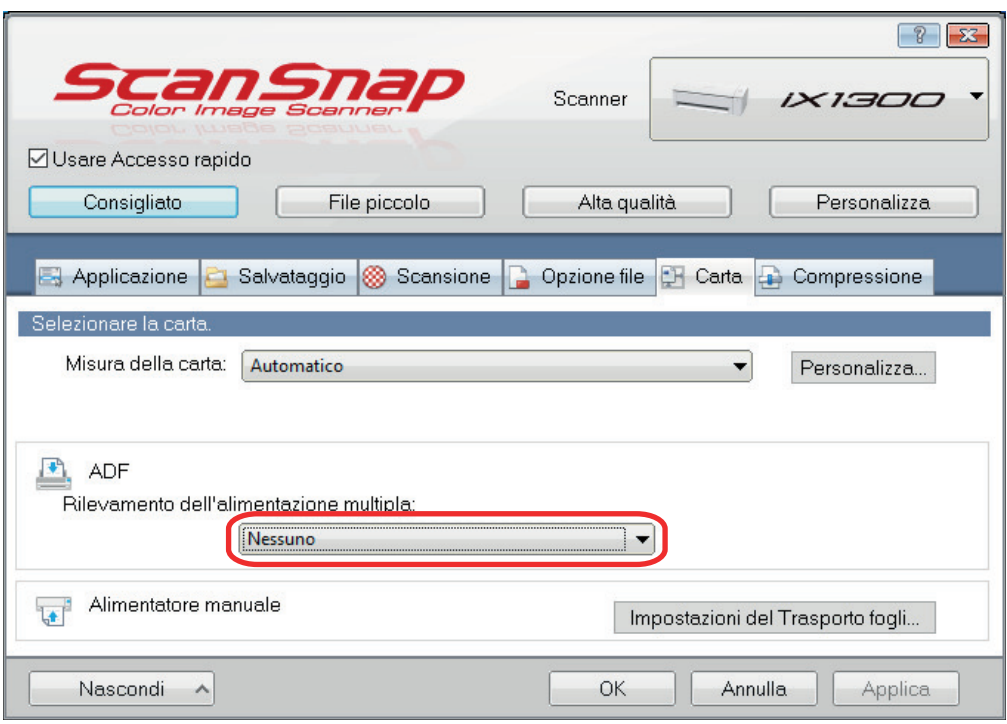

# **5. Cliccare il tasto [OK] per chiudere la finestra delle impostazioni di ScanSnap.**

# **6. Caricare i documenti in ScanSnap.**

1. Allineare i margini dei documenti.

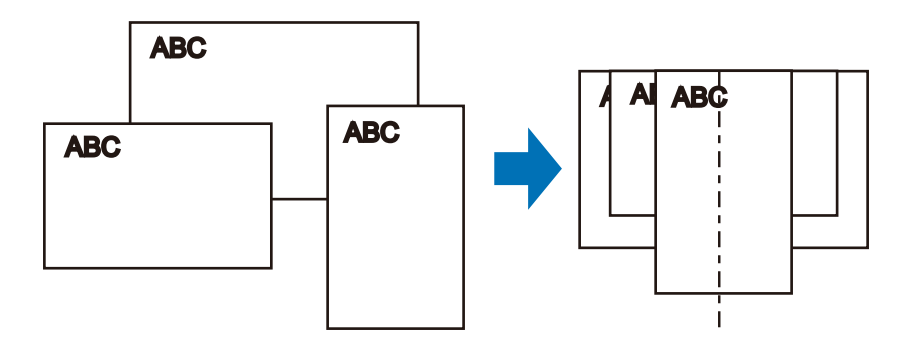

2. Nello scivolo della carta ADF (coperchio), caricare dalla parte superiore il documento rivolto verso l'alto con il fronte verso di sé (quando si caricano più documenti, la prima pagina è in cima).

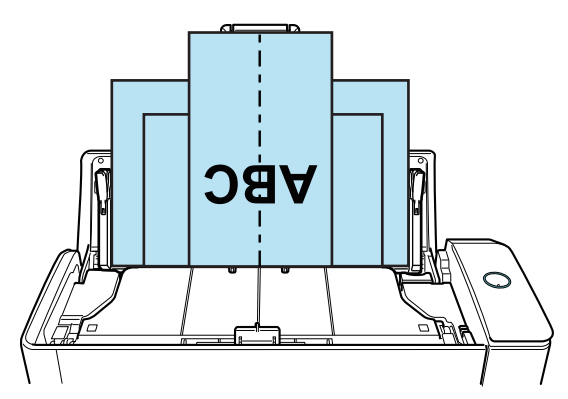

## **ATTENZIONE**

Il rullo di presa alimenta i documenti. Caricare tutti i documenti sopra il rullo di presa (centro). I documenti che non sono caricati sopra il rullo di presa non possono essere alimentati.

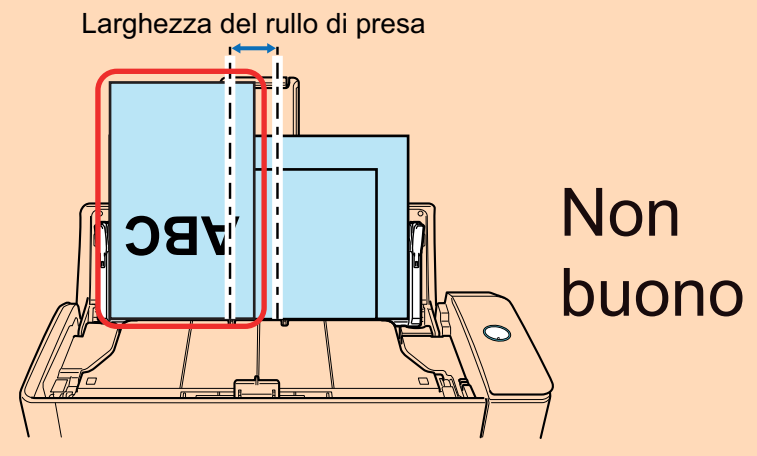

- l Regolare le guide del foglio al documento più largo. Se le guide del foglio non sono regolate correttamente, potrebbe verificarsi un inceppamento della carta.
- **·** Caricare i documenti più piccoli in modo che possano essere scanditi diritti.

Se i documenti sono disallineati durante la scansione, possono verificarsi i problemi seguenti:

- parte del documento non è visualizzata nell'immagine scandita;
- nell'immagine scandita si visualizzano linee inclinate;
- i documenti vengono scanditi in una misura errata.

Se i documenti non vengono scanditi diritti, si consiglia di configurare le seguenti impostazioni, separare i documenti in base alla larghezza e scandirli in sequenze diverse.

- 1. Fare clic destro sull'icona di ScanSnap Manager nell'area di notifica posizionata all'estrema destra della barra delle applicazioni e selezionare [Impostazioni del tasto Scan] da ["Menu clic destro" \(pag. 101\)](#page-100-0).
	- $\Rightarrow$  Si visualizza la finestra delle impostazioni di ScanSnap.
- 2. Cliccare il tasto [Opzione di alimentazione] nella scheda [Scansione].
	- $\Rightarrow$  Si visualizza la finestra [Opzione di alimentazione].
- 3. Selezionare [Scansione continua] per [Feed] in [ADF].

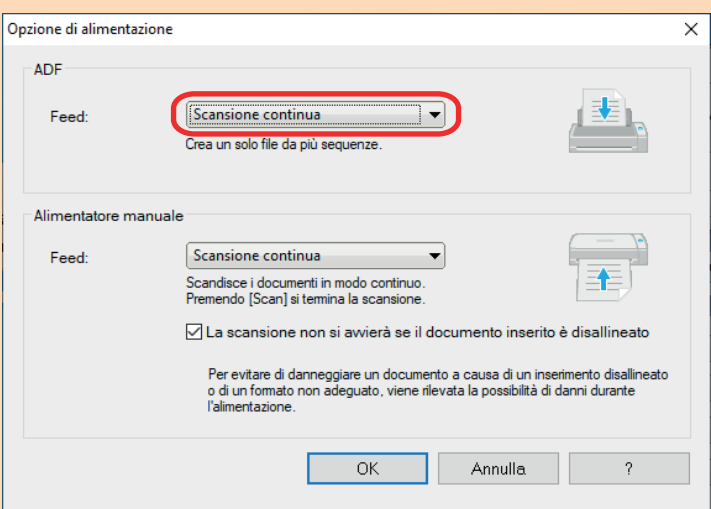

#### **ADF**

Per [Feed], selezionare il metodo di alimentazione per [Scansione con inversione a U](#page-230-0) (metodo di scansione utilizzato quando si caricano i documenti nello scivolo della carta ADF (coperchio)).

[Scansione normale] è selezionata per impostazione predefinita.

#### **Feed**

Scansione normale

Quando tutti i documenti caricati nello scivolo della carta ADF (coperchio) vengono scanditi, la scansione viene completata automaticamente e viene visualizzato Accesso rapido.

Scansione continua

Esegue in modo continuo la scansione dei documenti in più sequenze.

Se si scandiscono documenti dopo la prima scansione, è possibile utilizzare lo scivolo della carta ADF (coperchio) o l'alimentatore manuale per la scansione.

- 4. Cliccare il tasto [OK].
- 5. Cliccare il tasto [OK] per chiudere la finestra delle impostazioni di ScanSnap.
- **Assicurarsi che sia aperta la linguetta di supporto documenti.**

In caso contrario, potrebbe verificarsi un inceppamento della carta.

Se la linguetta di supporto documenti è chiusa, estrarla con le dita.

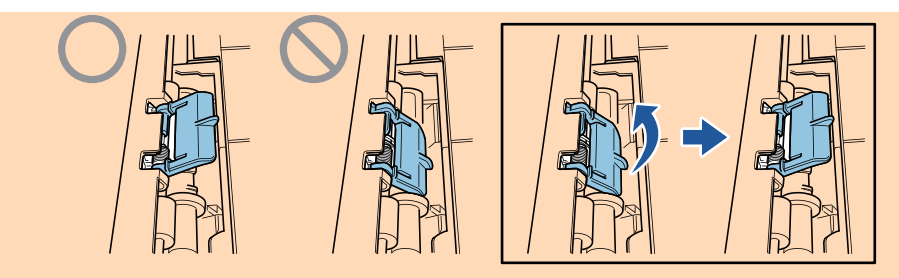

l Se la linguetta di supporto documenti si stacca, consultare il "Centro di assistenza" in ["Informazioni sul centro di assistenza e sulla manutenzione" \(pag. 610\)](#page-609-0) per avere informazioni sul problema.

## **7. Premere il tasto [Scan] di ScanSnap per avviare la scansione.**

## ATTENZIONE

- l Nei seguenti casi, viene visualizzato il messaggio "I documenti caricati nello scivolo della carta ADF (coperchio) sono stati inseriti contemporaneamente nell'alimentatore manuale.".
	- Premendo il tasto [Scan] di ScanSnap mentre i documenti sono caricati nello scivolo della carta ADF (coperchio) e contemporaneamente un documento è inserito nell'alimentatore manuale

Rimuovere i documenti dall'alimentatore manuale e cliccare il tasto [Continua la scansione] o premere il tasto [Scan] di ScanSnap.

Un documento si inceppa in ScanSnap

Consultare ["Come rimuovere un documento inceppato da iX1300" \(pag. 286\)](#page-285-0) per rimuovere il documento inceppato.

Caricare i documenti nello scivolo della carta ADF (coperchio) o inserire nuovamente un documento nell'alimentatore manuale e cliccare il tasto [Continua la scansione] o premere il tasto [Scan] di ScanSnap.

- **.** Non è possibile inserire un documento nell'alimentatore manuale durante Scansione con inversione a U.
- Quando non sono presenti documenti nello scivolo della carta ADF (coperchio) o nell'alimentatore manuale, viene visualizzato il messaggio "I documenti non sono stati caricati nello scivolo della carta ADF (coperchio) o inseriti nell'alimentatore manuale.". Caricare i documenti nello scivolo della carta ADF (coperchio) e cliccare il tasto [Continua la scansione] o premere il tasto [Scan] di ScanSnap.
- l Non eseguire le seguenti operazioni durante la scansione. Così facendo la scansione terminerà:
	- collegare o scollegare ScanSnap e gli altri dispositivi USB;
	- chiudere lo scivolo della carta ADF (coperchio);
	- cambiare l'utente;
	- entrare in modalità sospensione.
- $\Rightarrow$  Il tasto [Scan] di ScanSnap lampeggia in blu durante la scansione dei documenti.

Si visualizza la finestra [ScanSnap Manager - Scansione delle immagini e salvataggio dei file].

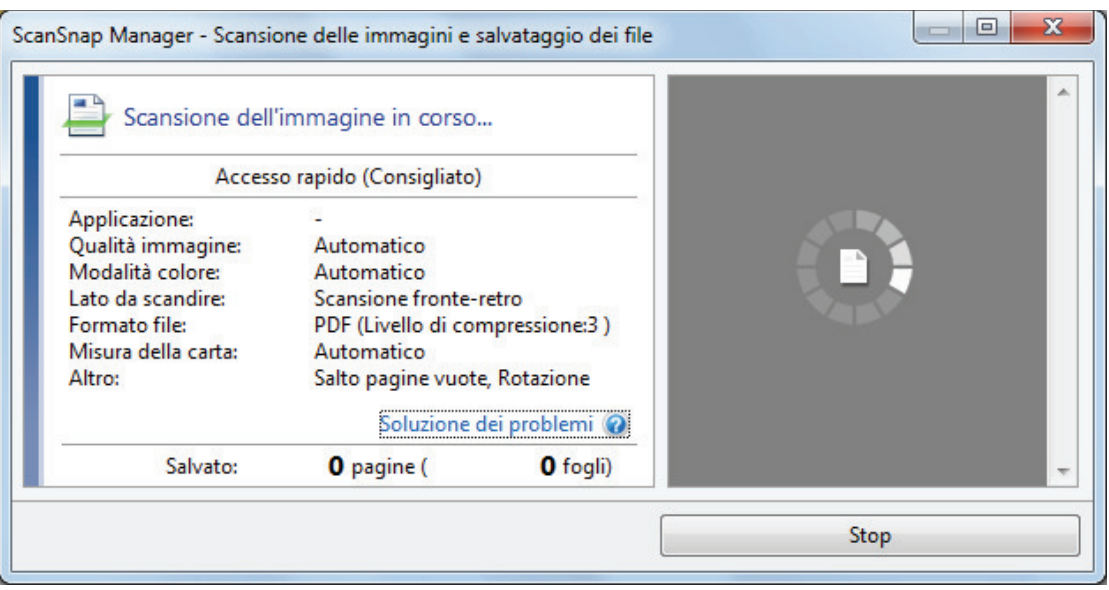

 $\Rightarrow$  Una volta completata la scansione, si visualizza Accesso rapido.

## **8. In Accesso rapido cliccare l'icona dell'applicazione da collegare a ScanSnap Manager.**

Se si seleziona [Salva documenti], con ScanSnap Home è possibile gestire per cartella le immagini scandite.

Per dettagli vedere ["Gestione dei documenti cartacei in una cartella nel computer con](#page-441-0) [ScanSnap Home" \(pag. 442\)](#page-441-0).

#### SUGGERIMENTO

[ScanSnap Organizer] è visualizzato in Accesso rapido quando è installato ScanSnap Organizer.

Per gestire le immagini scandite per cartella con ScanSnap Organizer, consultare ["Gestione dei](#page-444-0) [documenti cartacei in una cartella nel computer con ScanSnap Organizer" \(pag. 445\).](#page-444-0)

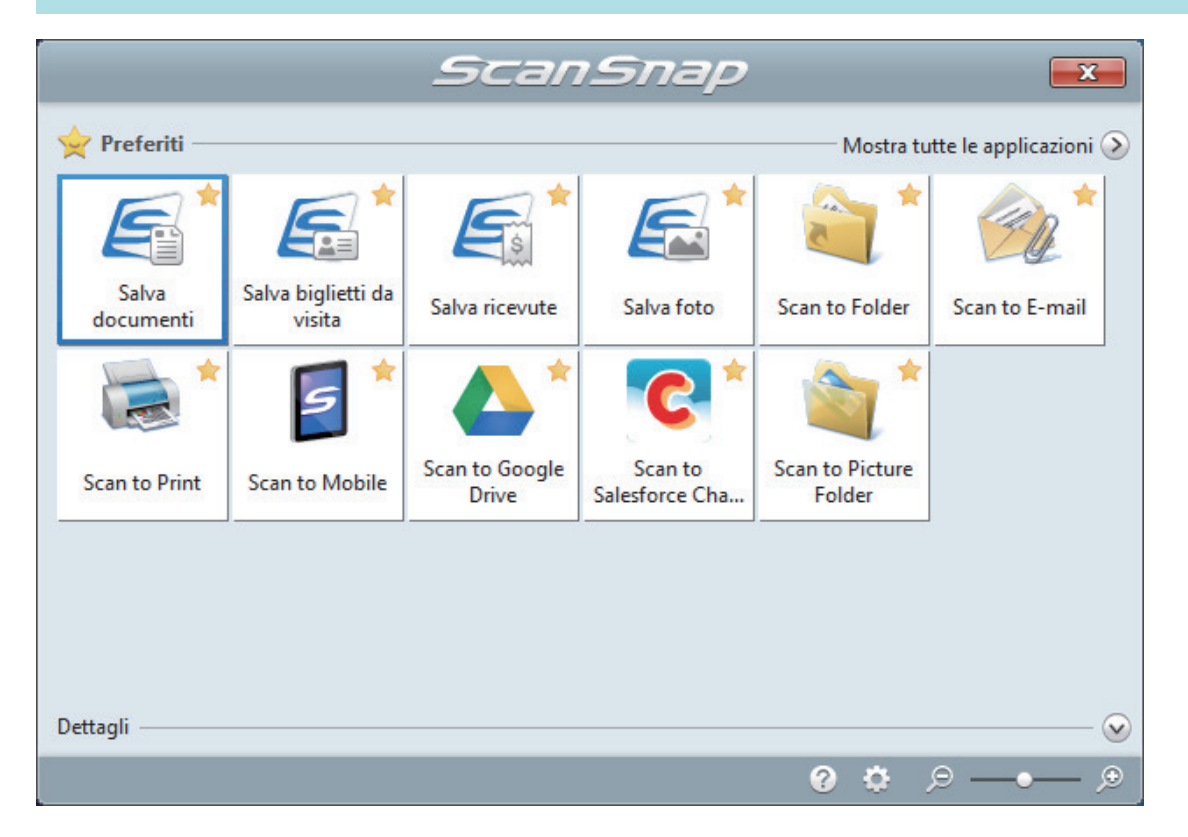

 $\Rightarrow$  Si avvia l'applicazione selezionata. Per dettagli consultare la Guida operativa avanzata.

#### **ATTENZIONE**

- **· Non è possibile avviare la scansione quando è visualizzato Accesso rapido. Prima di** scandire altri documenti è necessario selezionare un'icona da Accesso rapido e completare l'esecuzione o chiudere Accesso rapido.
- l Non spostare, eliminare o rinominare le immagini scandite usando altre applicazioni quando è visualizzato Accesso rapido.

## SUGGERIMENTO

- $\bullet$  Cliccando  $\bullet$  si visualizza la descrizione dell'applicazione. Posizionando il cursore del mouse sull'icona su un'altra applicazione, si visualizza la sua descrizione.
- **.** Se si esegue una scansione mentre è attiva un'applicazione collegabile automaticamente, avvierà automaticamente il collegamento tra ScanSnap Manager e l'applicazione.

Per dettagli consultare la Guida operativa avanzata.

# Scansione di documenti di formato superiore ad A4 o Letter mediante inserimento diretto in ScanSnap (iX1300)

Se si piegano a metà documenti di formato A3, B4 o Double letter e si esegue la scansione, le immagini scandite di entrambi i lati vengono unite e salvate automaticamente in un'unica immagine.

## **ATTENZIONE**

 $\bullet$  La scansione di documenti di formato superiore ad A4 o Letter è disponibile solo per [Scansione di](#page-230-0) [ritorno,](#page-230-0) in cui un documento viene inserito nell'alimentatore manuale e scandito.

Per dettagli sui documenti scandibili con Scansione di ritorno, vedere ["Documenti da scandire](#page-232-0) [\(iX1300\)" \(pag. 233\)](#page-232-0).

- l Le immagini scandite vengono unite automaticamente solo se sulla linea di piegatura del documento è presente un testo, un diagramma o una tabella.
	- Quando le immagini scandite vengono unite automaticamente

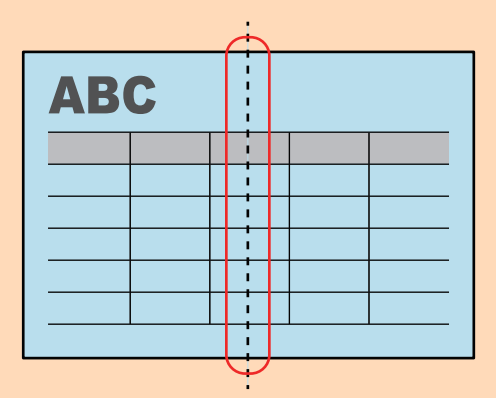

Quando le immagini scandite non vengono unite automaticamente

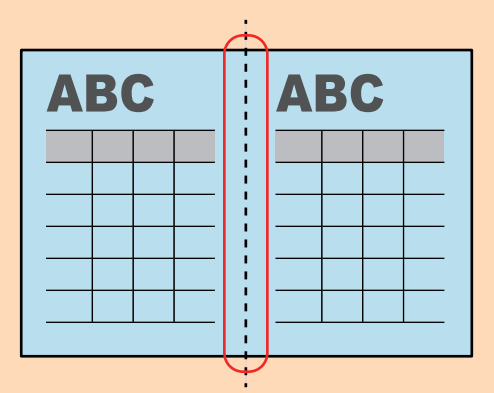

Al termine della scansione di un documento, se le immagini scandite non vengono unite automaticamente, è possibile utilizzare la funzione Unisci pagine di ScanSnap Organizer per eseguire l'unione.

Per dettagli consultare l'Aiuto di ScanSnap Organizer.

● Per un documento contenente immagini scandite che non vengono unite automaticamente, è possibile utilizzare lo strumento opzionale Trasporto fogli per scandire il documento e unire automaticamente le immagini scandite.

Per dettagli vedere ["Scansione di documenti di formato maggiore di A4 o Letter con il Trasporto](#page-270-0) [fogli \(iX1300\)" \(pag. 271\)](#page-270-0).

l Se le immagini scandite vengono unite in maniera imprevista, deselezionare la casella di spunta [Unire entrambi i lati delle immagini] nella finestra [Opzione modalità scansione] ed eseguire nuovamente la scansione.

Per aprire la finestra [Opzione modalità scansione], cliccare il tasto [Opzione] nella scheda [Scansione] della ["Finestra ScanSnap Setup" \(pag. 103\).](#page-102-0)

## **1. Piegare il documento a metà in modo che i lati da scandire siano rivolti verso l'esterno.**

## **ATTENZIONE**

Piegare a metà il lato lungo del documento. Se le aree sinistra e destra del documento piegato sono di dimensioni diverse, le immagini scandite potrebbero non essere unite automaticamente.

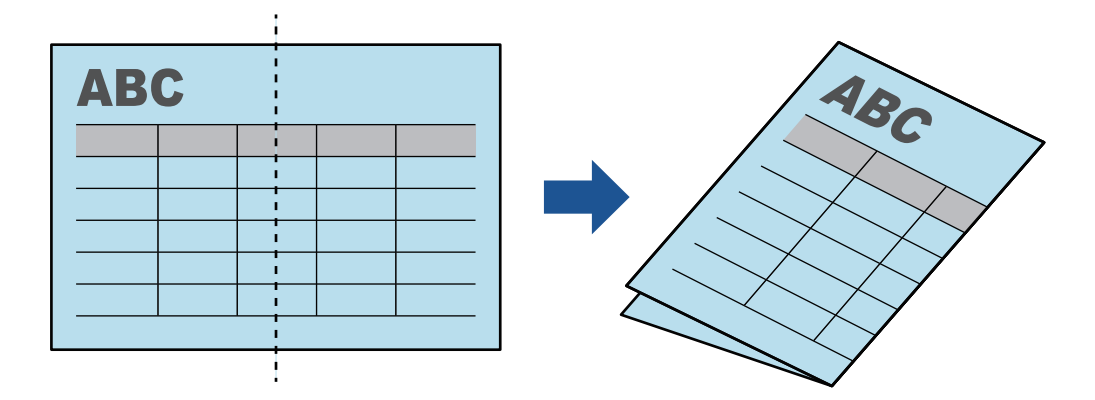

**2. Inserire l'estremità superiore del documento dritta nell'alimentatore manuale.** Assicurarsi che i documenti siano alimentati in ScanSnap e tenuti saldamente.

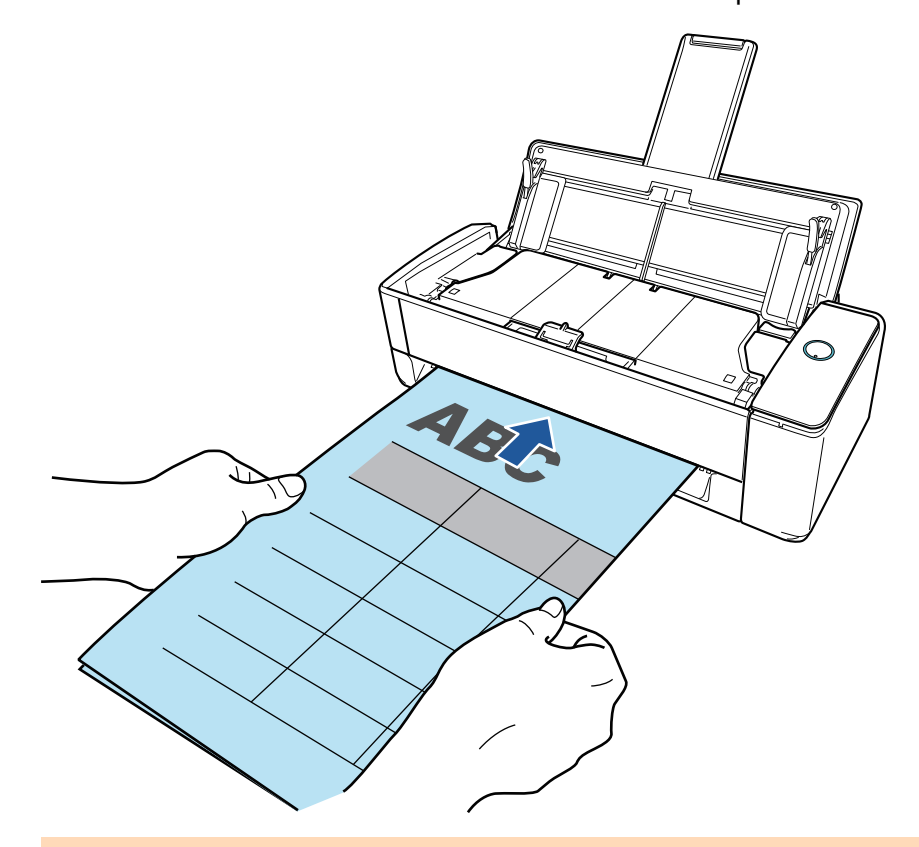

## **ATTENZIONE**

Quando si scandisce un documento, quest'ultimo viene espulso dal retro di ScanSnap. Lasciare dello spazio (circa la lunghezza del documento) sul retro di ScanSnap.

#### **SUGGERIMENTO**

È possibile scandire un documento con lo scivolo della carta ADF (coperchio) chiuso.

## **3. Premere il tasto [Scan] di ScanSnap per avviare la scansione.**

#### **ATTENZIONE**

● Se un documento viene inserito nell'alimentatore manuale in modo disallineato, il messaggio "Il documento inserito è disallineato. Se il documento viene scandito nella condizione corrente, potrebbe danneggiarsi." potrebbe comparire.

Rimuovere il documento, inserire la parte superiore del documento al centro dell'alimentatore manuale in direzione rettilinea, cliccare il tasto [Continua la scansione] oppure premere il tasto [Scan] di ScanSnap.

Per evitare che il messaggio compaia, deselezionate la casella [La scansione non si avvierà se il documento inserito è disallineato] nella finestra [Opzione di alimentazione].

- Nei seguenti casi, viene visualizzato il messaggio "I documenti caricati nello scivolo della carta ADF (coperchio) sono stati inseriti contemporaneamente nell'alimentatore manuale.".
	- Premendo il tasto [Scan] di ScanSnap mentre i documenti sono caricati nello scivolo della carta ADF (coperchio) e contemporaneamente un documento è inserito nell'alimentatore manuale

Rimuovere i documenti dallo scivolo della carta ADF (coperchio) e cliccare il tasto [Continua la scansione] o premere il tasto [Scan] di ScanSnap.

- Un documento si inceppa in ScanSnap

Consultare ["Come rimuovere un documento inceppato da iX1300" \(pag. 286\)](#page-285-0) per rimuovere il documento inceppato.

Caricare i documenti nello scivolo della carta ADF (coperchio) o inserire nuovamente un documento nell'alimentatore manuale e cliccare il tasto [Continua la scansione] o premere il tasto [Scan] di ScanSnap.

- **.** Non è possibile inserire un documento nell'alimentatore manuale durante Scansione con inversione a U.
- Quando non sono presenti documenti nello scivolo della carta ADF (coperchio) o nell'alimentatore manuale, viene visualizzato il messaggio "I documenti non sono stati caricati nello scivolo della carta ADF (coperchio) o inseriti nell'alimentatore manuale.". Inserire un documento nell'alimentatore manuale e cliccare il tasto [Continua la scansione] oppure premere il tasto [Scan] di ScanSnap.
- **Inter 1** Non eseguire le seguenti operazioni durante la scansione. Così facendo la scansione terminerà:
	- collegare o scollegare ScanSnap e gli altri dispositivi USB;
	- chiudere lo scivolo della carta ADF (coperchio);
	- cambiare l'utente;
	- entrare in modalità sospensione.
- $\Rightarrow$  Durante la scansione dei documenti, il tasto [Scan] di ScanSnap lampeggia in blu e si visualizza la finestra [ScanSnap Manager - Scansione delle immagini e salvataggio dei file].

Al termine della scansione, nell'area di anteprima si visualizzano le immagini scandite di fronte e retro del documento come un'immagine a doppia pagina.

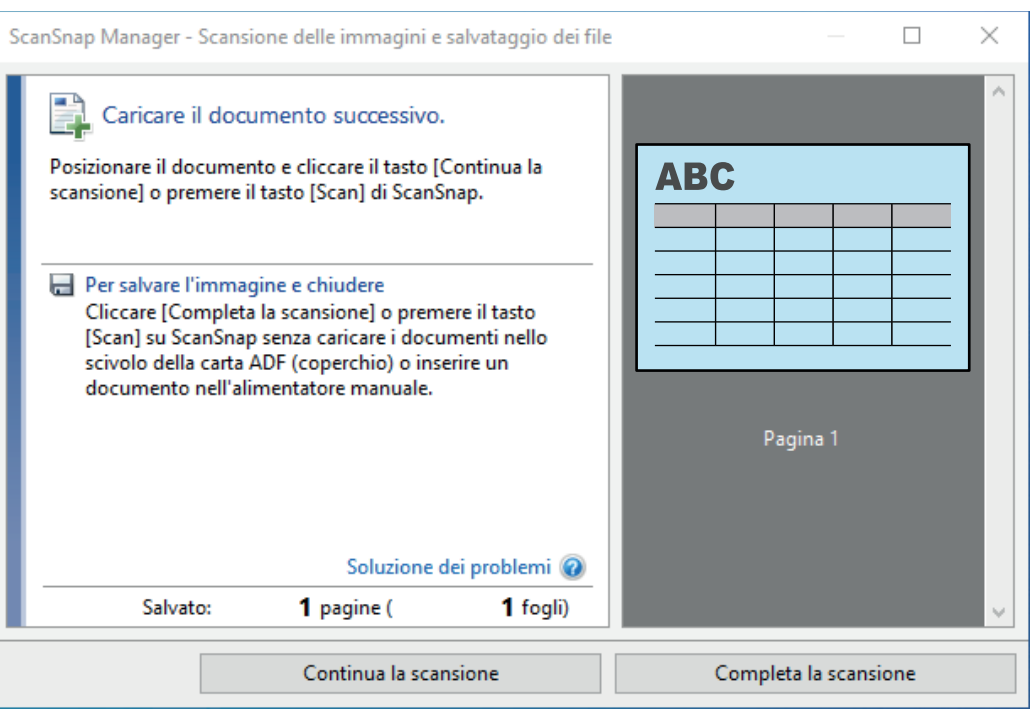

Per proseguire con la scansione, inserire il prossimo documento da scandire. Inserito il documento, si avvia automaticamente la scansione.

## **4. Cliccare il tasto [Completa la scansione] nella finestra [ScanSnap Manager - Scansione delle immagini e salvataggio dei file] o premere il tasto [Scan] in ScanSnap senza caricare altri documenti in ScanSnap.**

 $\Rightarrow$  La scansione viene completata e viene visualizzato Accesso rapido.

## **5. In Accesso rapido cliccare l'icona dell'applicazione da collegare a ScanSnap Manager.**

Se si seleziona [Salva documenti], con ScanSnap Home è possibile gestire per cartella le immagini scandite.

Per dettagli vedere ["Gestione dei documenti cartacei in una cartella nel computer con](#page-441-0) [ScanSnap Home" \(pag. 442\)](#page-441-0).

#### SUGGERIMENTO

[ScanSnap Organizer] è visualizzato in Accesso rapido quando è installato ScanSnap Organizer.

Per gestire le immagini scandite per cartella con ScanSnap Organizer, consultare ["Gestione dei](#page-444-0) [documenti cartacei in una cartella nel computer con ScanSnap Organizer" \(pag. 445\).](#page-444-0)

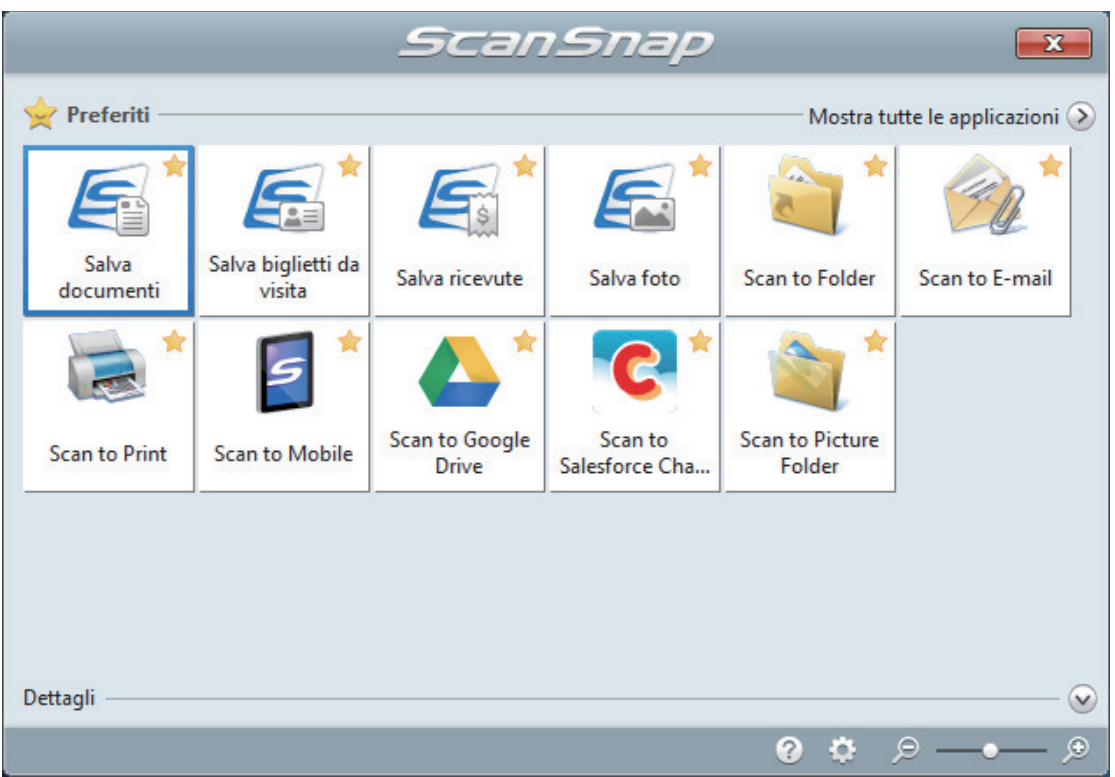

 $\Rightarrow$  Si avvia l'applicazione selezionata. Per dettagli consultare la Guida operativa avanzata.

#### ATTENZIONE

- l Non è possibile avviare la scansione quando è visualizzato Accesso rapido. Prima di scandire altri documenti è necessario selezionare un'icona da Accesso rapido e completare l'esecuzione o chiudere Accesso rapido.
- **.** Non spostare, eliminare o rinominare le immagini scandite usando altre applicazioni quando è visualizzato Accesso rapido.

#### **SUGGERIMENTO**

- $\bullet$  Cliccando  $\bullet$  si visualizza la descrizione dell'applicazione. Posizionando il cursore del mouse sull'icona su un'altra applicazione, si visualizza la sua descrizione.
- **•** Se si esegue una scansione mentre è attiva un'applicazione collegabile automaticamente, avvierà automaticamente il collegamento tra ScanSnap Manager e l'applicazione.

Per dettagli consultare la Guida operativa avanzata.

# <span id="page-270-0"></span>Scansione di documenti di formato maggiore di A4 o Letter con il Trasporto fogli (iX1300)

I documenti di formato maggiore di A4 o Lettera (ad esempio A3 e B4) possono essere scanditi con il Trasporto fogli opzionale. Piegando il documento a metà e scandendo in modalità fronte-retro, i due lati vengono uniti in una singola immagine.

## **ATTENZIONE**

**Il Trasporto fogli è disponibile solo per [Scansione di ritorno](#page-230-0), in cui un documento viene inserito** nell'alimentatore manuale e scandito.

Per dettagli sui documenti scandibili con Scansione di ritorno, vedere ["Documenti da scandire](#page-232-0) [\(iX1300\)" \(pag. 233\)](#page-232-0).

• La casella di spunta [Riallineare il testo del documento] nella finestra [Opzione modalità scansione] viene disabilitata.

Per aprire la finestra [Opzione modalità scansione], cliccare il tasto [Opzione] nella scheda [Scansione] della ["Finestra ScanSnap Setup" \(pag. 103\).](#page-102-0)

## **SUGGERIMENTO**

È possibile scandire e unire in una singola immagine entrambi i lati di un documento di formato minore o uguale a A4 o Lettera fronte-retro.

**1.** Fare clic destro sull'icona di ScanSnap Manager nell'area di notifica **posizionata all'estrema destra della barra delle applicazioni e selezionare [Impostazioni del tasto Scan] da ["Menu clic destro" \(pag. 101\)](#page-100-0).**

 $\Rightarrow$  Si visualizza la finestra delle impostazioni di ScanSnap.

**2. Selezionare [Rilevamento automatico] in [Misura della carta] nella scheda [Carta] e cliccare il tasto [Impostazioni del Trasporto fogli] in [Alimentatore manuale] (Scansione di ritorno).**

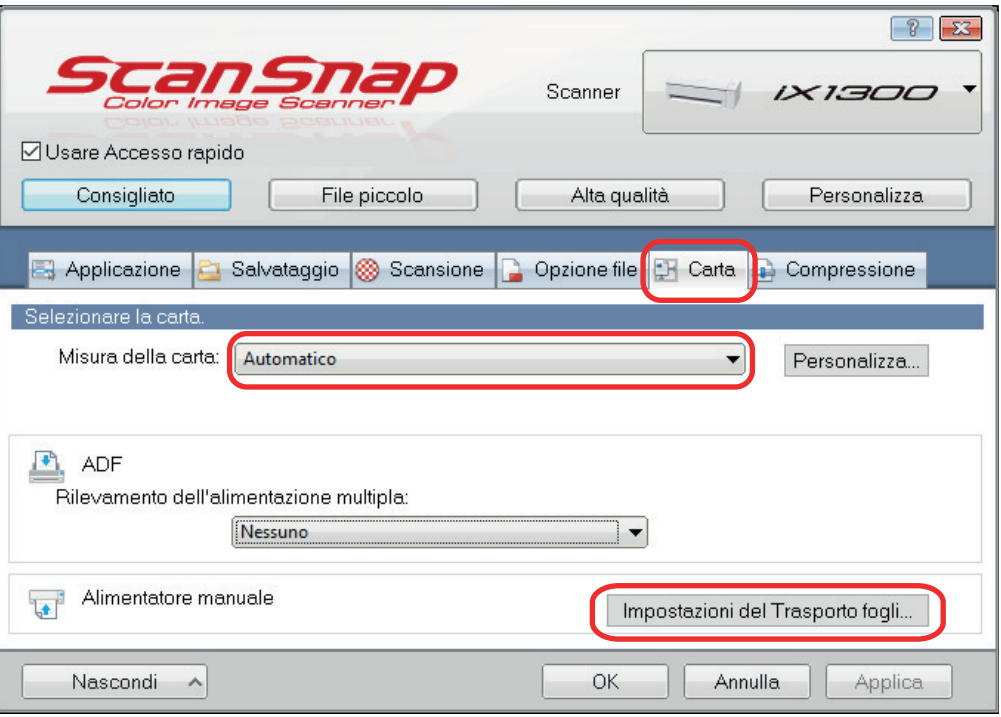

- a Si visualizza la finestra [Impostazioni del Trasporto fogli].
- **3. Selezionare [immagine su una pagina] in [Salva come] e cliccare il tasto [OK].**

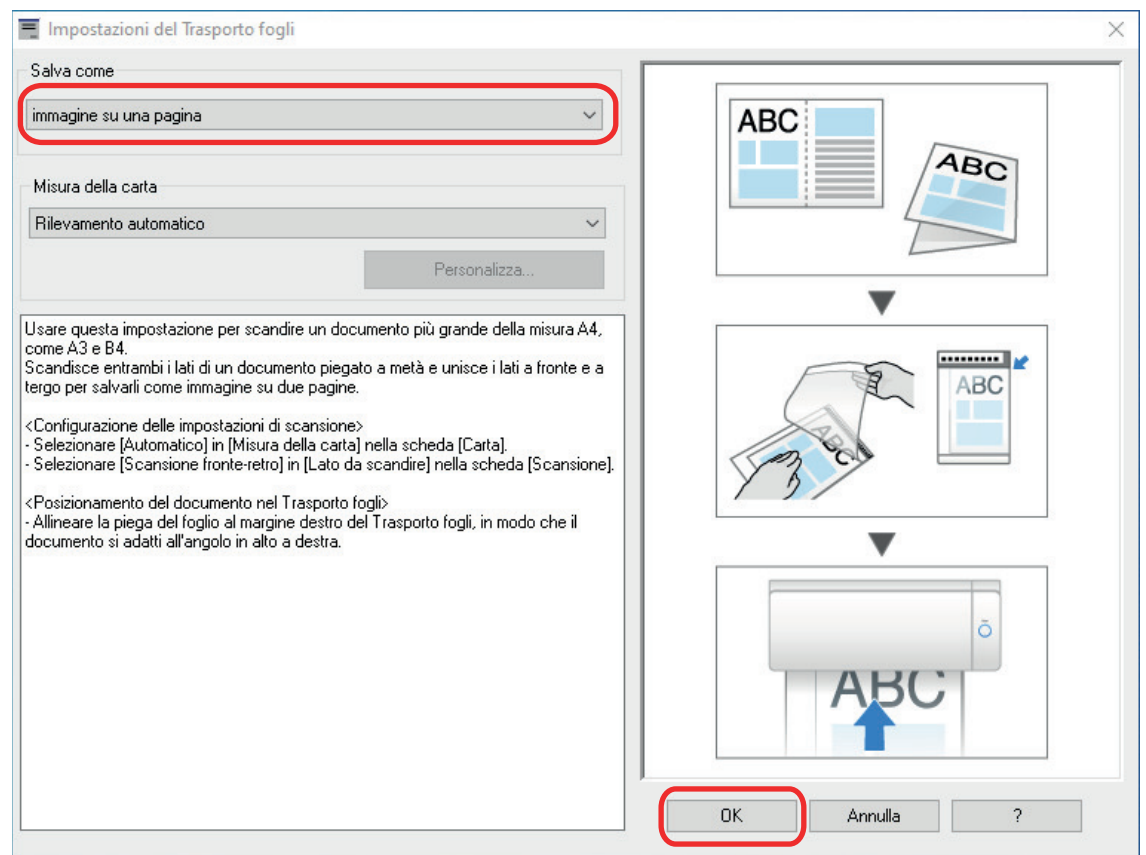

**4. Selezionare [Scansione fronte-retro (fronte-retro)] in [Lato da scandire] della scheda [Scansione] e cliccare il tasto [OK].**

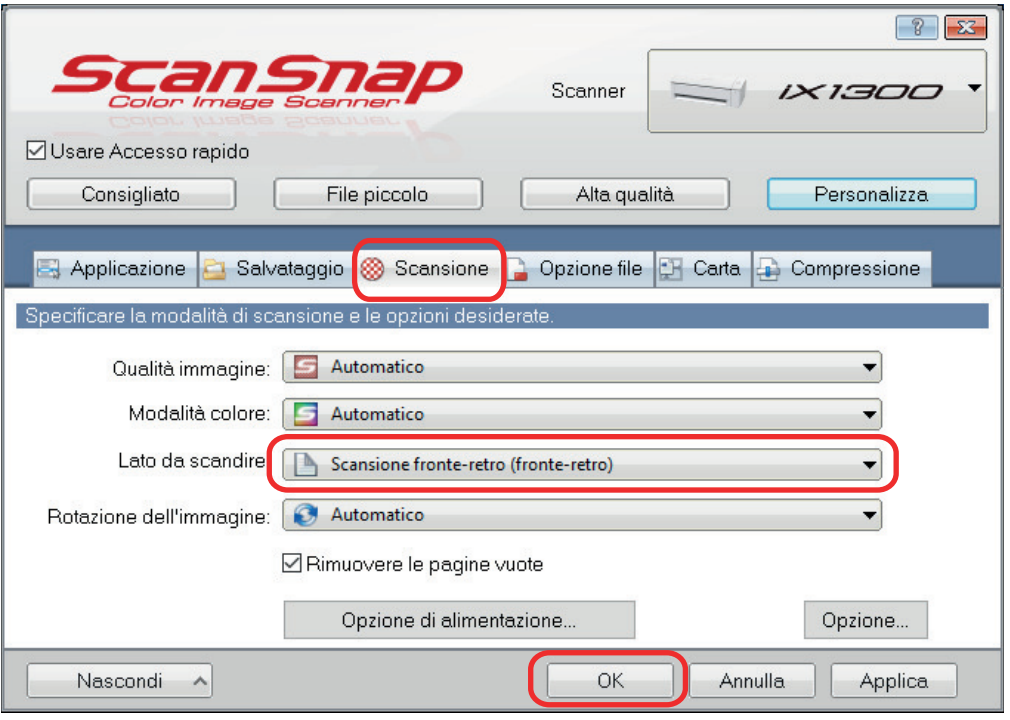

## ATTENZIONE

Se si specifica [Scansione semplice (su un solo lato)], ScanSnap emette lo stesso risultato di una scansione semplice in modalità [immagini separate (fronte-retro)].

# **5. Posizionare il documento nel Trasporto fogli.**

1. Piegare il documento a metà con i lati da scandire rivolti verso l'esterno.

Piegarlo bene ed eliminare eventuali grinze.

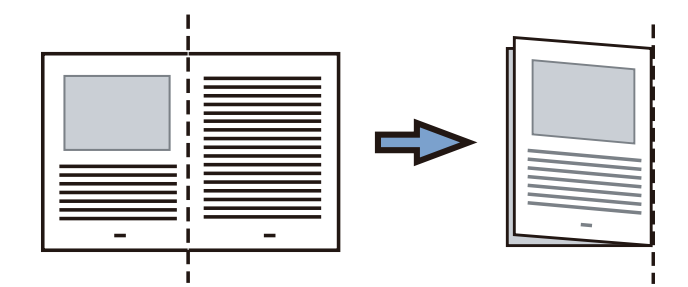

2. Aprire il Trasporto fogli per rilegare il documento.

Allineare la linea di piegatura al margine destro del Trasporto fogli in modo che il documento rientri nell'angolo in alto a destra del Trasporto fogli.

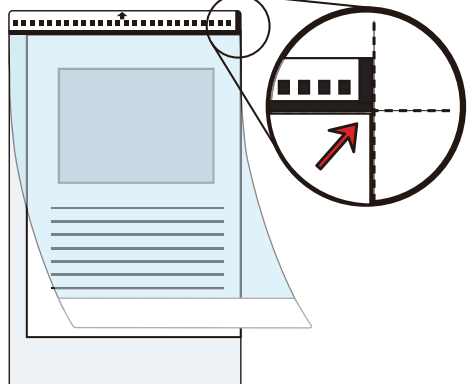

## SUGGERIMENTO

Il lato a fronte del Trasporto fogli presenta un motivo in bianco e nero nella parte superiore e una linea verticale spessa nell'angolo in alto a destra.

**6. Inserire la parte con il motivo in bianco e nero diritta nell'alimentatore manuale, con il fronte del Trasporto fogli rivolto verso l'alto.**

Assicurarsi che il Trasporto fogli sia inserito in ScanSnap e tenuto saldamente.

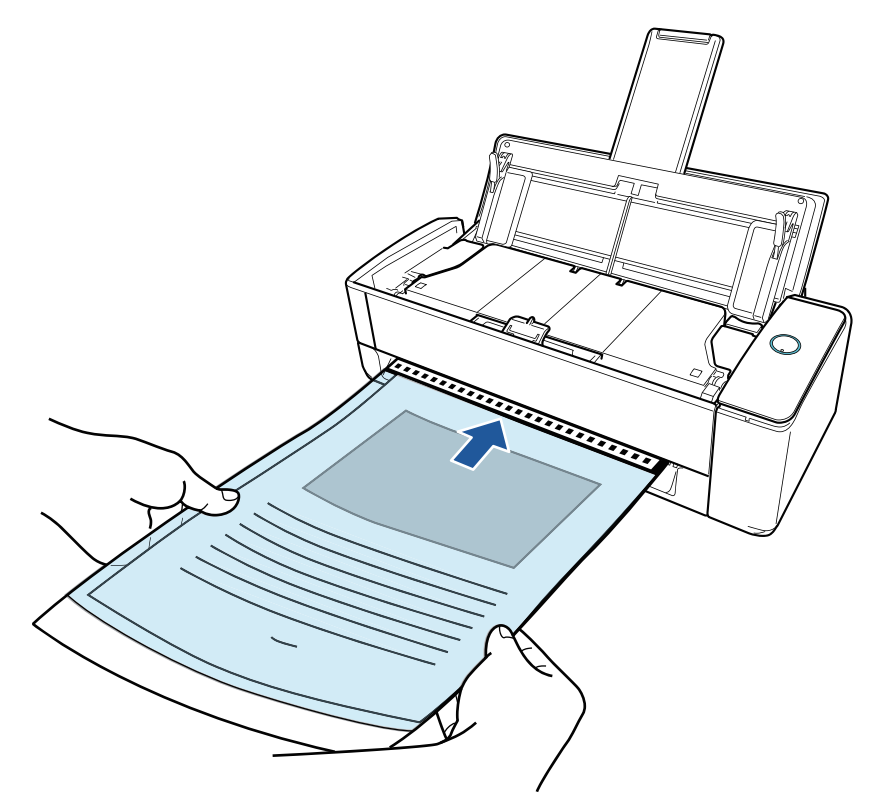

#### **ATTENZIONE**

Quando si scandisce un documento, quest'ultimo viene espulso dal retro di ScanSnap. Lasciare dello spazio (circa la lunghezza del Trasporto fogli) sul retro di ScanSnap.

#### SUGGERIMENTO

È possibile scandire un documento con lo scivolo della carta ADF (coperchio) chiuso.

## **7. Premere il tasto [Scan] di ScanSnap per avviare la scansione.**

#### **ATTENZIONE**

● Se il Trasporto fogli viene inserito nell'alimentatore manuale in modo obliquo, il messaggio "Il documento inserito è disallineato. Se il documento viene scandito nella condizione corrente, potrebbe danneggiarsi." potrebbe comparire.

Rimuovere il Trasporto fogli, inserirlo nell'alimentatore manuale in direzione rettilinea, cliccare il tasto [Continua la scansione] oppure premere il tasto [Scan] di ScanSnap.

Per evitare che il messaggio compaia, deselezionate la casella [La scansione non si avvierà se il documento inserito è disallineato] nella finestra [Opzione di alimentazione].

**I Nei seguenti casi, viene visualizzato il messaggio "I documenti caricati nello scivolo della** carta ADF (coperchio) sono stati inseriti contemporaneamente nell'alimentatore manuale.". Premendo il tasto [Scan] di ScanSnap mentre i documenti sono caricati nello scivolo della carta ADF (coperchio) e contemporaneamente un documento è inserito nell'alimentatore manuale

Rimuovere i documenti dallo scivolo della carta ADF (coperchio) e cliccare il tasto [Continua la scansione] o premere il tasto [Scan] di ScanSnap.

Un documento si inceppa in ScanSnap

Consultare ["Come rimuovere un documento inceppato da iX1300" \(pag. 286\)](#page-285-0) per rimuovere il documento inceppato.

Caricare i documenti nello scivolo della carta ADF (coperchio) o inserire nuovamente un documento nell'alimentatore manuale e cliccare il tasto [Continua la scansione] o premere il tasto [Scan] di ScanSnap.

- **I** Non è possibile inserire un documento nell'alimentatore manuale durante Scansione con inversione a U.
- Quando non sono presenti documenti nello scivolo della carta ADF (coperchio) o nell'alimentatore manuale, viene visualizzato il messaggio "I documenti non sono stati caricati nello scivolo della carta ADF (coperchio) o inseriti nell'alimentatore manuale.". Inserire un documento nell'alimentatore manuale e cliccare il tasto [Continua la scansione] oppure premere il tasto [Scan] di ScanSnap.
- l Non eseguire le seguenti operazioni durante la scansione. Così facendo la scansione terminerà:
	- collegare o scollegare ScanSnap e gli altri dispositivi USB;
	- chiudere lo scivolo della carta ADF (coperchio);
	- cambiare l'utente;
	- entrare in modalità sospensione.
- $\Rightarrow$  Durante la scansione dei documenti, il tasto [Scan] di ScanSnap lampeggia in blu e si visualizza la finestra [ScanSnap Manager - Scansione delle immagini e salvataggio dei file].

Entrambi i lati del documento vengono scanditi e visualizzati come un'unica immagine a doppia pagina nell'area di anteprima.

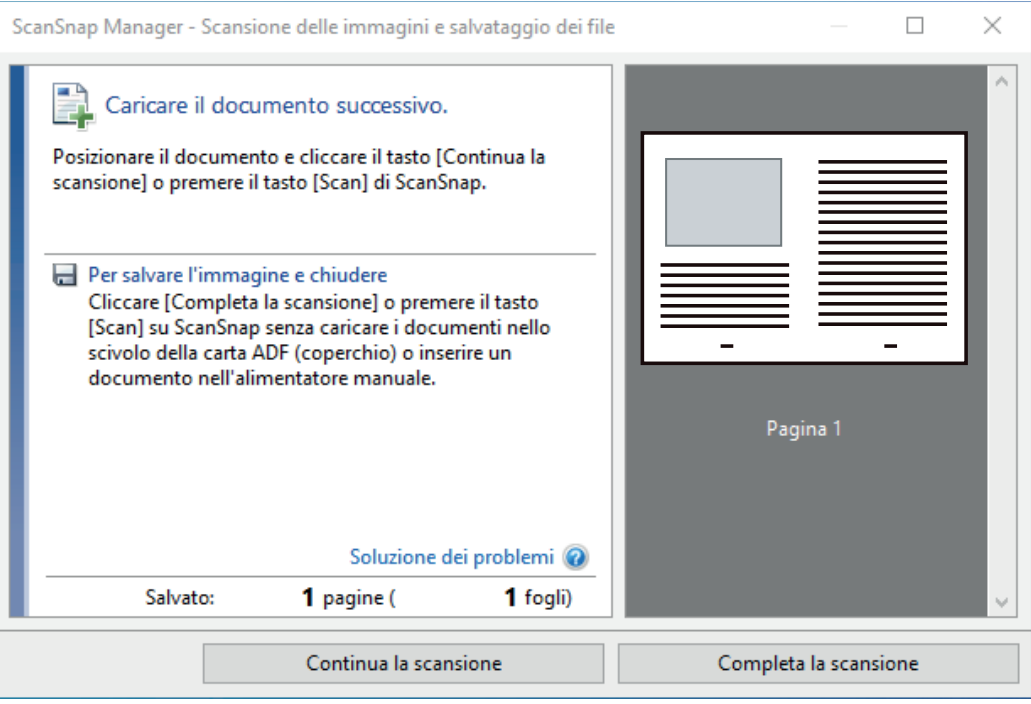

Per proseguire con la scansione, inserire il prossimo documento da scandire. Inserito il documento, si avvia automaticamente la scansione.

- **8. Cliccare il tasto [Completa la scansione] nella finestra [ScanSnap Manager - Scansione delle immagini e salvataggio dei file] o premere il tasto [Scan] in ScanSnap senza caricare altri documenti in ScanSnap.**
	- $\Rightarrow$  Le immagini scandite dei lati fronte e retro del documento vengono salvate come immagine a doppia pagina.

## **ATTENZIONE**

 $\bullet$   $\dot{\mathsf{E}}$  possibile che compaia una linea o uno spazio vuoto tra le immagini del lato a fronte e a tergo. Inoltre, quando si scandisce un documento spesso nel Trasporto fogli, l'immagine scandita a sinistra e l'immagine scandita a destra di un'immagine a doppia pagina potrebbero presentare una distorsione verso il centro a partire dall'alto.

Questi sintomi possono essere mitigati collocando il documento nel Trasporto fogli come segue:

- piegando correttamente il documento
- allineando accuratamente i margini del documento ai margini del Trasporto fogli
- girando il Trasporto fogli sull'altro lato (opposto)
- Se si specifica [Automatico] in [Misura della carta] della finestra [Impostazioni del Trasporto fogli], si seleziona automaticamente una misura ottimale tra le misure standard disponibili (A3, B4 o 11 × 17 pollici) in [Misura della carta]. La dimensione dell'immagine può ridursi rispetto all'originale a seconda del documento.

Esempio: quando i caratteri e le illustrazioni sono stampati per rientrare nel formato A4 al centro di un documento di formato A3, l'immagine scandita viene emessa in formato B4.

Per emettere l'immagine scandita nel formato originale, specificare la misura del documento in [Misura della carta].

l Parte dell'immagine scandita intorno all'area della piegatura del documento potrebbe andare persa. In questo caso, posizionare il documento in modo che il margine rientri di circa 1 mm rispetto al margine del Trasporto fogli.

# Scansione di documenti come fotografie e ritagli (iX1300)

Con un Trasporto fogli opzionale si possono scandire documenti che si rovinano facilmente, come fotografie, o documenti di formato non standard, come ritagli, difficili da caricare direttamente in ScanSnap.

## **ATTENZIONE**

**Il Trasporto fogli è disponibile solo per [Scansione di ritorno](#page-230-0), in cui un documento viene inserito** nell'alimentatore manuale e scandito.

Per dettagli sui documenti scandibili con Scansione di ritorno, vedere ["Documenti da scandire](#page-232-0) [\(iX1300\)" \(pag. 233\)](#page-232-0).

● La casella di spunta [Riallineare il testo del documento] nella finestra [Opzione modalità scansione] viene disabilitata.

Per aprire la finestra [Opzione modalità scansione], cliccare il tasto [Opzione] nella scheda [Scansione] della ["Finestra ScanSnap Setup" \(pag. 103\).](#page-102-0)

**1.** Fare clic destro sull'icona di ScanSnap Manager nell'area di notifica **posizionata all'estrema destra della barra delle applicazioni e selezionare [Impostazioni del tasto Scan] da ["Menu clic destro" \(pag. 101\)](#page-100-0).**

 $\Rightarrow$  Si visualizza la finestra delle impostazioni di ScanSnap.

**2. Selezionare [Rilevamento automatico] in [Misura della carta] nella scheda [Carta] e cliccare il tasto [Impostazioni del Trasporto fogli] in [Alimentatore manuale] (Scansione di ritorno).**

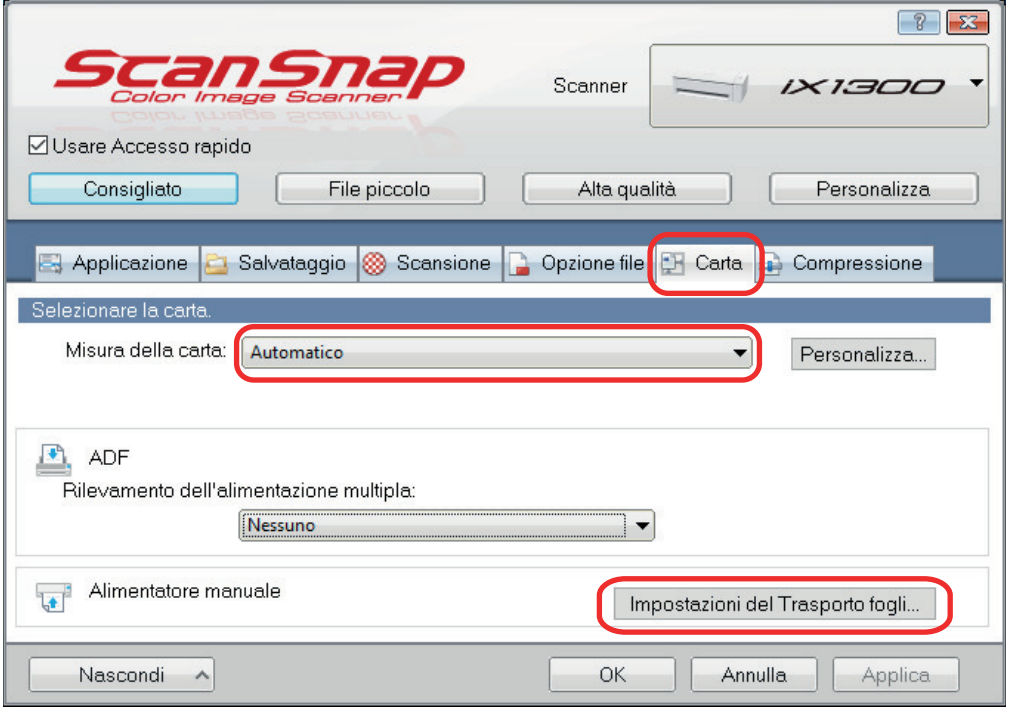

 $\Rightarrow$  Si visualizza la finestra [Impostazioni del Trasporto fogli].

## **3. Selezionare [immagini separate (fronte-retro)] in [Salva come] e cliccare il tasto [OK].**

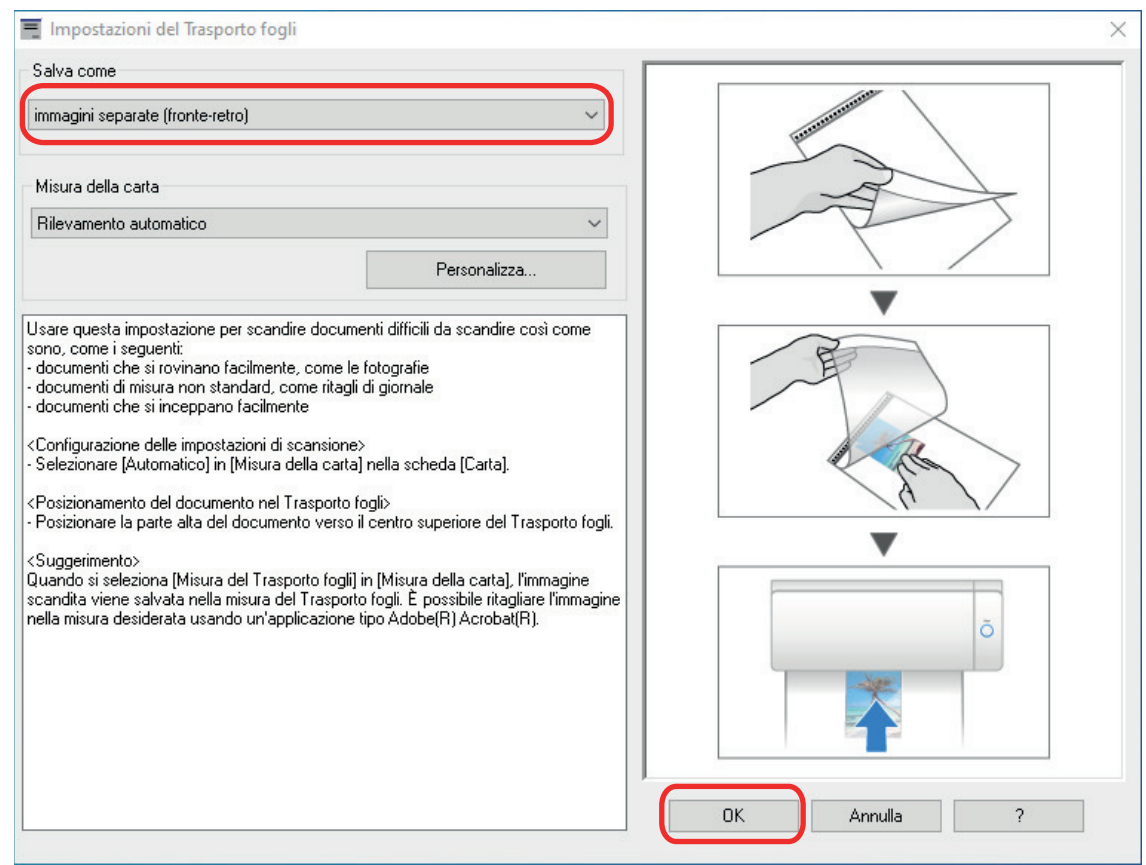

## **4. Cliccare il tasto [OK] per chiudere la finestra delle impostazioni di ScanSnap.**

## **5. Posizionare il documento nel Trasporto fogli.**

Aprire il Trasporto fogli e posizionare la parte superiore del documento al centro della parte superiore del Trasporto fogli.

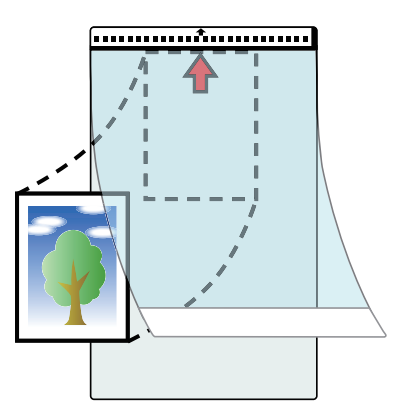

## **6. Inserire la parte con il motivo in bianco e nero diritta nell'alimentatore manuale, con il fronte del Trasporto fogli rivolto verso l'alto.**

Assicurarsi che il Trasporto fogli sia inserito in ScanSnap e tenuto saldamente.

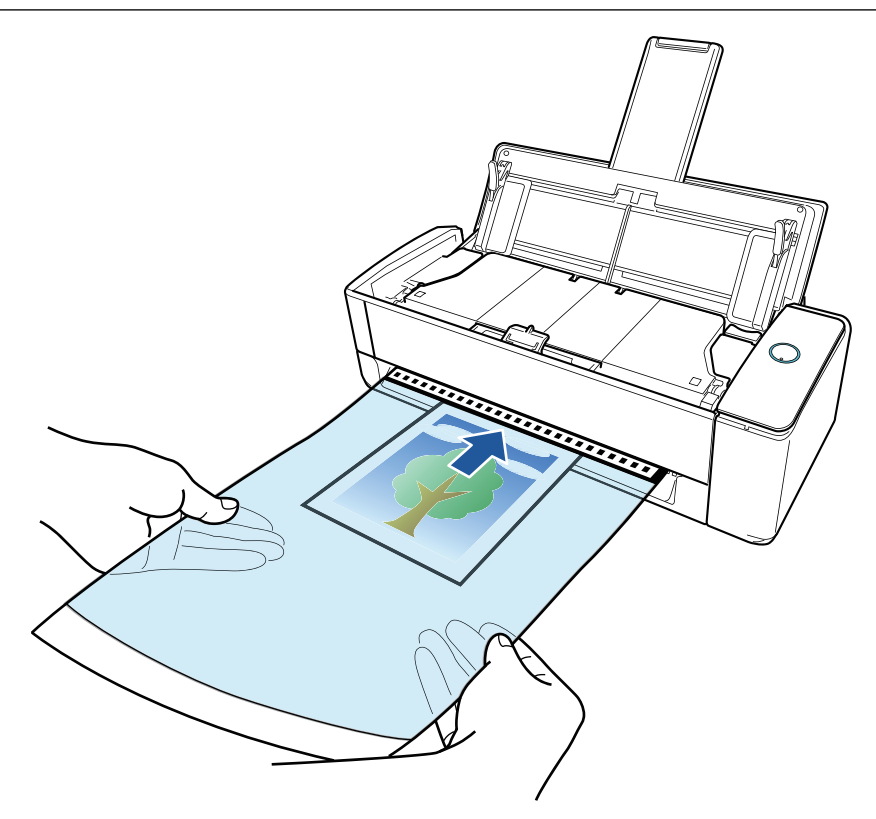

## **ATTENZIONE**

Quando si scandisce un documento, quest'ultimo viene espulso dal retro di ScanSnap. Lasciare dello spazio (circa la lunghezza del Trasporto fogli) sul retro di ScanSnap.

#### SUGGERIMENTO

È possibile scandire un documento con lo scivolo della carta ADF (coperchio) chiuso.

## **7. Premere il tasto [Scan] di ScanSnap per avviare la scansione.**

#### **ATTENZIONE**

● Se il Trasporto fogli viene inserito nell'alimentatore manuale in modo obliquo, il messaggio "Il documento inserito è disallineato. Se il documento viene scandito nella condizione corrente, potrebbe danneggiarsi." potrebbe comparire.

Rimuovere il Trasporto fogli, inserirlo nell'alimentatore manuale in direzione rettilinea, cliccare il tasto [Continua la scansione] oppure premere il tasto [Scan] di ScanSnap.

Per evitare che il messaggio compaia, deselezionate la casella [La scansione non si avvierà se il documento inserito è disallineato] nella finestra [Opzione di alimentazione].

- **Inter seguenti casi, viene visualizzato il messaggio "I documenti caricati nello scivolo della** carta ADF (coperchio) sono stati inseriti contemporaneamente nell'alimentatore manuale.".
	- Premendo il tasto [Scan] di ScanSnap mentre i documenti sono caricati nello scivolo della carta ADF (coperchio) e contemporaneamente un documento è inserito nell'alimentatore manuale

Rimuovere i documenti dallo scivolo della carta ADF (coperchio) e cliccare il tasto [Continua la scansione] o premere il tasto [Scan] di ScanSnap.

- Un documento si inceppa in ScanSnap

Consultare ["Come rimuovere un documento inceppato da iX1300" \(pag. 286\)](#page-285-0) per rimuovere il documento inceppato.

Caricare i documenti nello scivolo della carta ADF (coperchio) o inserire nuovamente un documento nell'alimentatore manuale e cliccare il tasto [Continua la scansione] o premere il tasto [Scan] di ScanSnap.

- l Non è possibile inserire un documento nell'alimentatore manuale durante Scansione con inversione a U.
- Quando non sono presenti documenti nello scivolo della carta ADF (coperchio) o nell'alimentatore manuale, viene visualizzato il messaggio "I documenti non sono stati caricati nello scivolo della carta ADF (coperchio) o inseriti nell'alimentatore manuale.". Inserire un documento nell'alimentatore manuale e cliccare il tasto [Continua la scansione] oppure premere il tasto [Scan] di ScanSnap.
- **· Non eseguire le seguenti operazioni durante la scansione. Così facendo la scansione** terminerà:
	- collegare o scollegare ScanSnap e gli altri dispositivi USB;
	- chiudere lo scivolo della carta ADF (coperchio);
	- cambiare l'utente;
	- entrare in modalità sospensione.
- $\Rightarrow$  Durante la scansione dei documenti, il tasto [Scan] di ScanSnap lampeggia in blu e si visualizza la finestra [ScanSnap Manager - Scansione delle immagini e salvataggio dei file].

Una volta completata la scansione, nell'area di anteprima viene visualizzata l'immagine scandita.

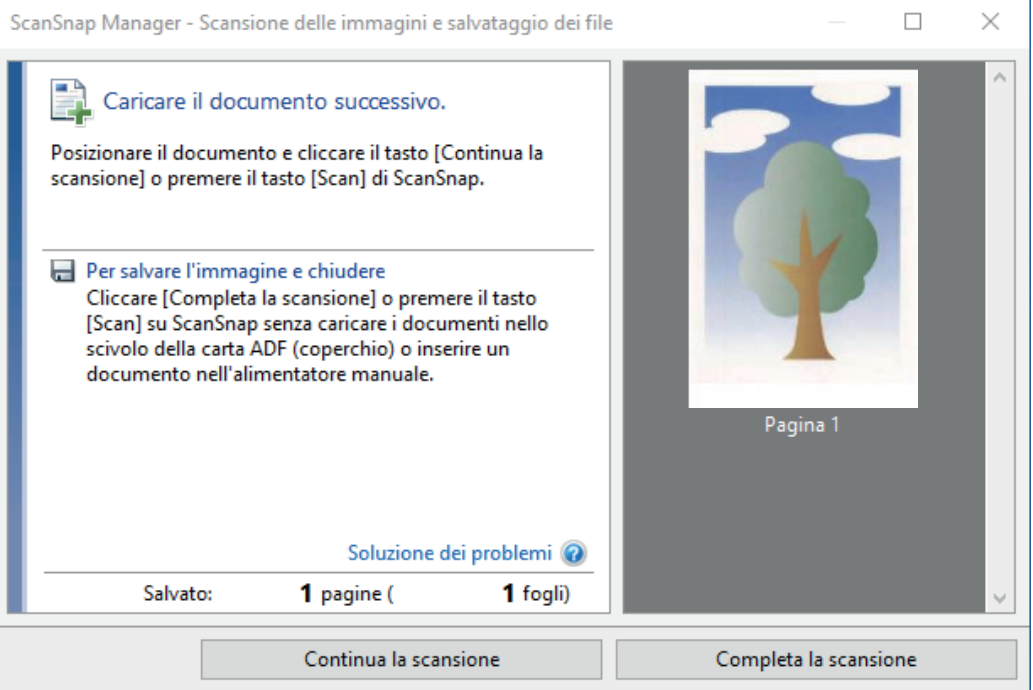

Per proseguire con la scansione, inserire il prossimo documento da scandire. Inserito il documento, si avvia automaticamente la scansione.

## **8. Cliccare il tasto [Completa la scansione] nella finestra [ScanSnap Manager - Scansione delle immagini e salvataggio dei file] o premere il tasto [Scan] in ScanSnap senza caricare altri documenti in ScanSnap.**

 $\Rightarrow$  L'immagine scandita è salvata.

## ATTENZIONE

- l L'immagine scandita viene emessa al centro della pagina nella misura specificata per [Misura della carta] nella finestra [Impostazioni del Trasporto fogli].
- Se si specifica [Rilevamento automatico] in [Misura della carta] della finestra [Impostazioni del Trasporto fogli], si seleziona automaticamente una misura ottimale tra le misure standard disponibili in [Misura della carta]. La dimensione dell'immagine può ridursi rispetto all'originale a seconda del documento scandito, oppure parte dell'immagine potrebbe andare persa.

Esempio: quando i contenuti sono stampati per rientrare nel formato A5 al centro di un documento di formato A4, l'immagine scandita viene emessa in formato A5.

Per emettere l'immagine scandita nel formato originale, specificare la misura del documento in [Misura della carta].

## SUGGERIMENTO

- l Nei casi seguenti, posizionare un foglio di carta bianco sotto il documento durante la scansione:
	- l'immagine scandita non viene salvata nella misura corretta (quando è selezionato [Automatico] in [Misura della carta] nella finestra [Impostazioni del Trasporto fogli]);
	- si visualizzano delle ombre attorno ai margini dell'immagine scandita;
	- Le righe nere vengono visualizzate intorno ai bordi di un documento di taglio dalla forma unica se si posiziona il documento nel Trasporto fogli

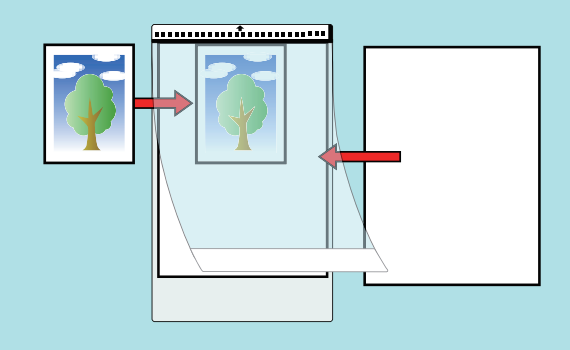

# Scansione di libretti o documenti con aree sovrapposte come buste (iX1300)

L'alimentatore manuale di ScanSnap consente di scandire libretti o documenti con aree sovrapposte come buste, documenti piegati a metà e carta trasferibile.

## **ATTENZIONE**

 $\bullet$  La scansione di libretti o documenti con aree sovrapposte è disponibile solo per [Scansione di](#page-230-0) [ritorno,](#page-230-0) in cui un documento viene inserito nell'alimentatore manuale e scandito.

Per dettagli sui documenti scandibili con Scansione di ritorno, vedere ["Documenti da scandire](#page-232-0) [\(iX1300\)" \(pag. 233\)](#page-232-0).

• La casella di spunta [Riallineare il testo del documento] nella finestra [Opzione modalità scansione] viene disabilitata.

Per aprire la finestra [Opzione modalità scansione], cliccare il tasto [Opzione] nella scheda [Scansione] della ["Finestra ScanSnap Setup" \(pag. 103\).](#page-102-0)

## **1. Inserire un documento nell'alimentatore manuale di ScanSnap.**

Rivolgere il fronte di un documento verso l'alto e inserire l'estremità superiore del documento dritta al centro dell'alimentatore manuale.

Assicurarsi che il documento sia inserito in ScanSnap e tenuto saldamente.

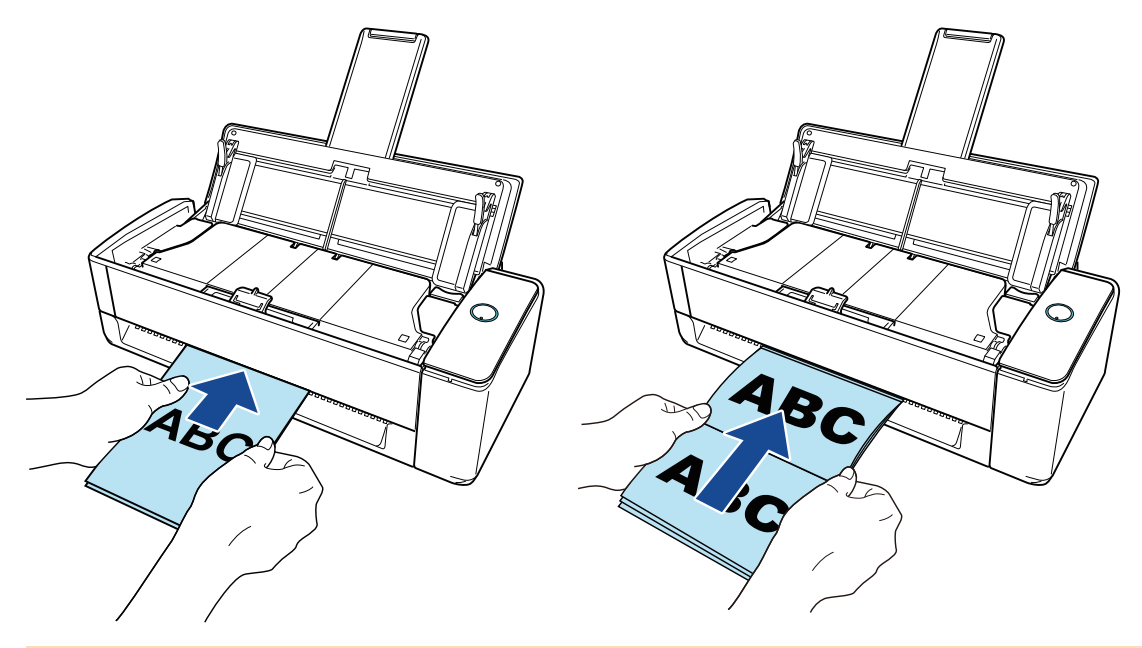

## **ATTENZIONE**

Quando si scandisce un documento, quest'ultimo viene espulso dal retro di ScanSnap. Lasciare dello spazio (circa la lunghezza del documento) sul retro di ScanSnap.

## SUGGERIMENTO

È possibile scandire un documento con lo scivolo della carta ADF (coperchio) chiuso.

**2. Premere il tasto [Scan] di ScanSnap per avviare la scansione.**

#### ATTENZIONE

● Se un documento viene inserito nell'alimentatore manuale in modo disallineato, il messaggio "Il documento inserito è disallineato. Se il documento viene scandito nella condizione corrente, potrebbe danneggiarsi." potrebbe comparire.

Rimuovere il documento, inserire la parte superiore del documento al centro dell'alimentatore manuale in direzione rettilinea, cliccare il tasto [Continua la scansione] oppure premere il tasto [Scan] di ScanSnap.

Per evitare che il messaggio compaia, deselezionate la casella [La scansione non si avvierà se il documento inserito è disallineatol nella finestra [Opzione di alimentazione].

- **Inter seguenti casi, viene visualizzato il messaggio "I documenti caricati nello scivolo della** carta ADF (coperchio) sono stati inseriti contemporaneamente nell'alimentatore manuale.".
	- Premendo il tasto [Scan] di ScanSnap mentre i documenti sono caricati nello scivolo della carta ADF (coperchio) e contemporaneamente un documento è inserito nell'alimentatore manuale

Rimuovere i documenti dallo scivolo della carta ADF (coperchio) e cliccare il tasto [Continua la scansione] o premere il tasto [Scan] di ScanSnap.

Un documento si inceppa in ScanSnap

Consultare ["Come rimuovere un documento inceppato da iX1300" \(pag. 286\)](#page-285-0) per rimuovere il documento inceppato.

Caricare i documenti nello scivolo della carta ADF (coperchio) o inserire nuovamente un documento nell'alimentatore manuale e cliccare il tasto [Continua la scansione] o premere il tasto [Scan] di ScanSnap.

- l Non è possibile inserire un documento nell'alimentatore manuale durante Scansione con inversione a U.
- l Quando non sono presenti documenti nello scivolo della carta ADF (coperchio) o nell'alimentatore manuale, viene visualizzato il messaggio "I documenti non sono stati caricati nello scivolo della carta ADF (coperchio) o inseriti nell'alimentatore manuale.". Inserire un documento nell'alimentatore manuale e cliccare il tasto [Continua la scansione] oppure premere il tasto [Scan] di ScanSnap.
- Non esequire le sequenti operazioni durante la scansione. Così facendo la scansione terminerà:
	- collegare o scollegare ScanSnap e gli altri dispositivi USB;
	- chiudere lo scivolo della carta ADF (coperchio);
	- cambiare l'utente;
	- entrare in modalità sospensione.
- $\Rightarrow$  Il tasto [Scan] di ScanSnap lampeggia in blu durante la scansione dei documenti.

Si visualizza la finestra [ScanSnap Manager - Scansione delle immagini e salvataggio dei file].

 $\Rightarrow$  Una volta completata la scansione, la finestra [ScanSnap Manager - Scansione delle immagini e salvataggio dei file] visualizza uno stato di standby della scansione.

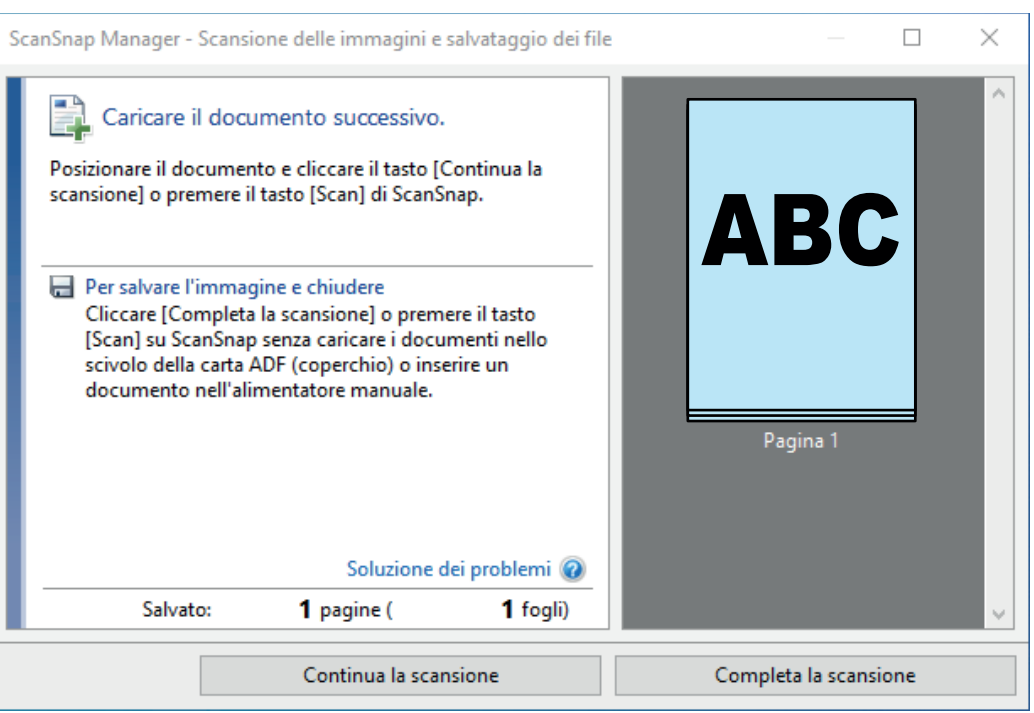

Per proseguire con la scansione, inserire il prossimo documento da scandire. Inserito il documento, si avvia automaticamente la scansione.

## **3. Cliccare il tasto [Completa la scansione] nella finestra [ScanSnap Manager - Scansione delle immagini e salvataggio dei file] o premere il tasto [Scan] in ScanSnap senza caricare altri documenti in ScanSnap.**

 $\Rightarrow$  La scansione viene completata e viene visualizzato Accesso rapido.

## **4. In Accesso rapido cliccare l'icona dell'applicazione da collegare a ScanSnap Manager.**

Per dettagli sul collegamento delle applicazioni seguenti a ScanSnap Manager, vedere ["Utilizzi](#page-440-0) [utili" \(pag. 441\)](#page-440-0):

- Salva documenti
- Salva biglietti da visita
- Salva ricevute
- Salva foto

#### SUGGERIMENTO

Le applicazioni seguenti sono visualizzate in Accesso rapido quando sono installati ScanSnap Organizer e CardMinder.

- **•** Quando è installato ScanSnap Organizer ScanSnap Organizer
- Quando è installato CardMinder **CardMinder**

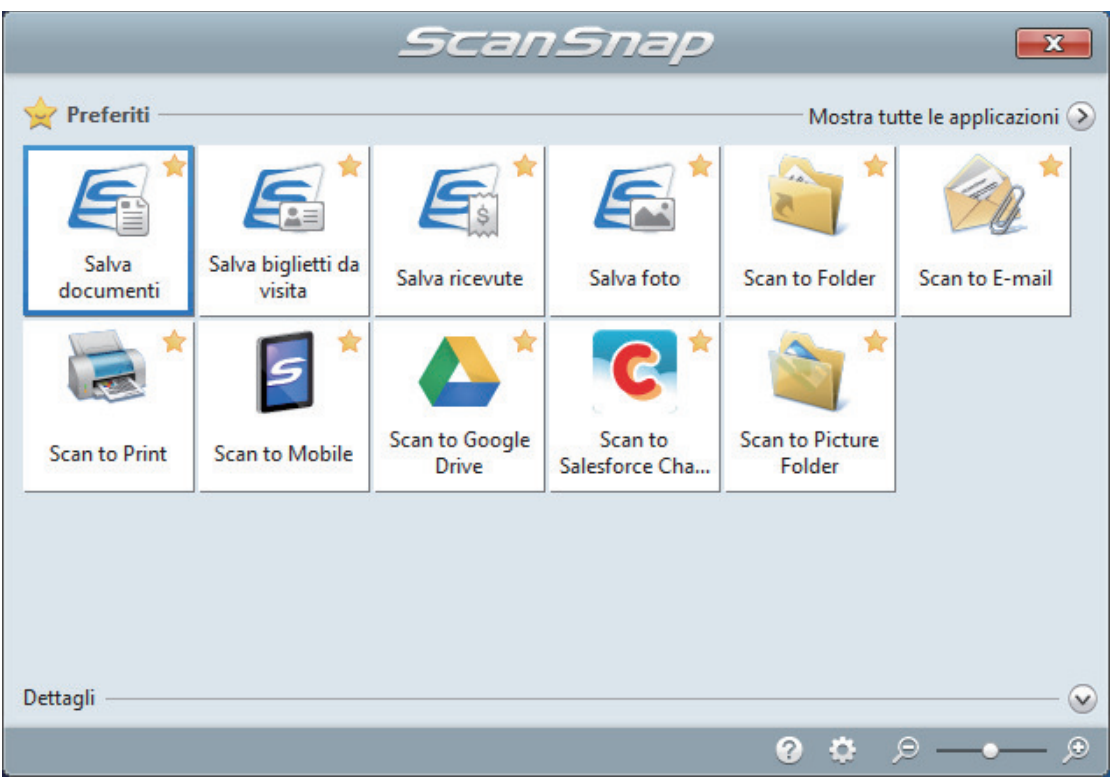

 $\Rightarrow$  Si avvia l'applicazione selezionata. Per dettagli consultare la Guida operativa avanzata.

#### ATTENZIONE

- l Non è possibile avviare la scansione quando è visualizzato Accesso rapido. Prima di scandire altri documenti è necessario selezionare un'icona da Accesso rapido e completare l'esecuzione o chiudere Accesso rapido.
- **.** Non spostare, eliminare o rinominare le immagini scandite usando altre applicazioni quando è visualizzato Accesso rapido.

#### **SUGGERIMENTO**

- $\bullet$  Cliccando  $\bullet$  si visualizza la descrizione dell'applicazione. Posizionando il cursore del mouse sull'icona su un'altra applicazione, si visualizza la sua descrizione.
- **•** Se si esegue una scansione mentre è attiva un'applicazione collegabile automaticamente, avvierà automaticamente il collegamento tra ScanSnap Manager e l'applicazione.

Per dettagli consultare la Guida operativa avanzata.

# <span id="page-285-0"></span>Come rimuovere un documento inceppato da iX1300

Non usare la forza per estrarre un documento inceppato e assicurarsi di aprire prima la parte superiore dell'ADF e quindi rimuovere il documento. Per Scansione di ritorno, in cui un documento viene inserito nell'alimentatore manuale e scandito, aprire anche la parte superiore dell'ADF e rimuovere il documento inceppato.

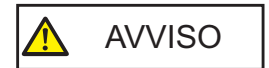

- l Fare attenzione a non toccare le parti taglienti durante la rimozione dei documenti inceppati. Così facendo è possibile causare lesioni.
- Fare attenzione a non inserire accessori (ad esempio, cravatte e collane) o i capelli all'interno di ScanSnap. Così facendo è possibile causare lesioni.
- La superficie del vetro può diventare estremamente calda durante l'operazione. Fare attenzione a non bruciarsi.
- **1. Rimuovere un documento dallo scivolo della carta ADF (coperchio).**
- **2. Tirare il gancio di rilascio dell'ADF verso di sè per aprire la parte superiore dell'ADF.**

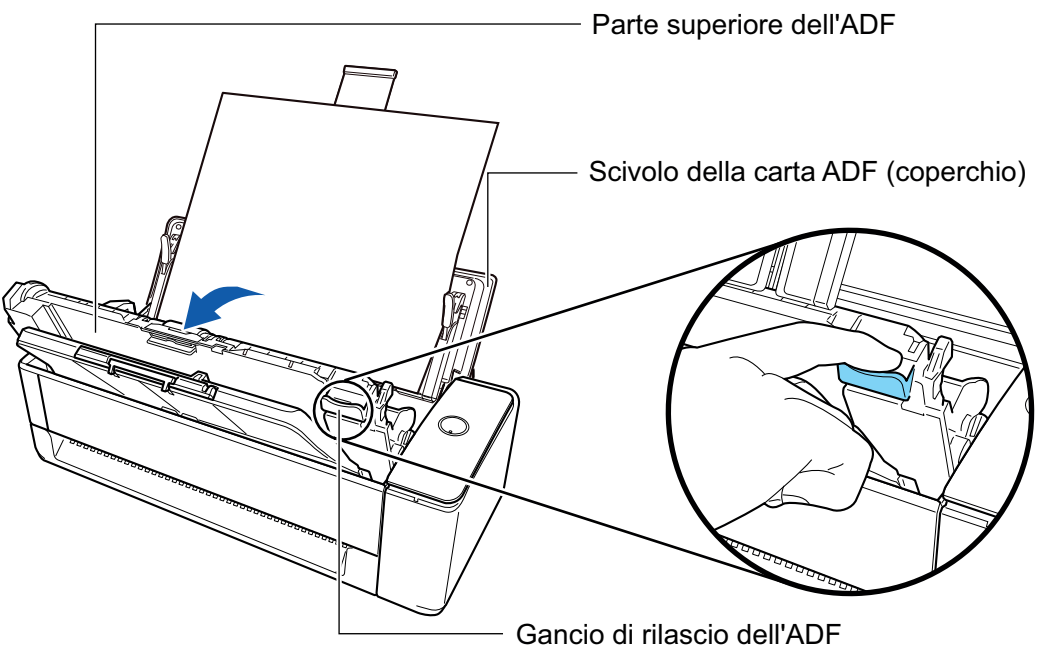

- 
- **3. Rimuovere un documento inceppato.**

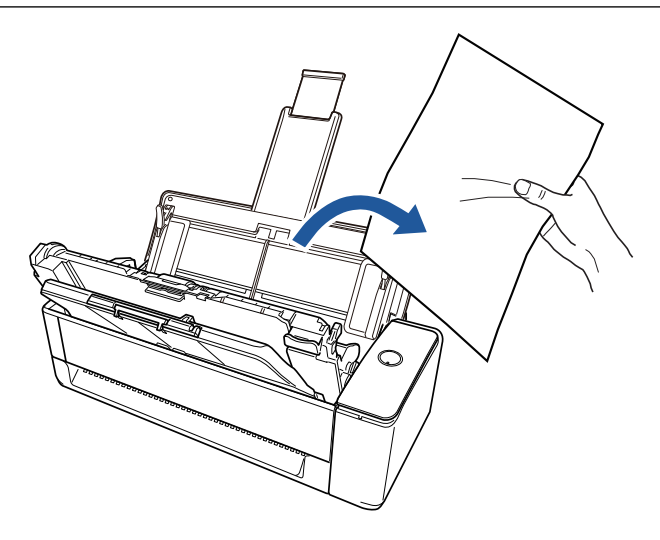

## **4. Chiudere la parte superiore dell'ADF.**

Chiudere la parte superiore dell'ADF insieme al vassoio fino a quando non si blocca in posizione (si sente un clic).

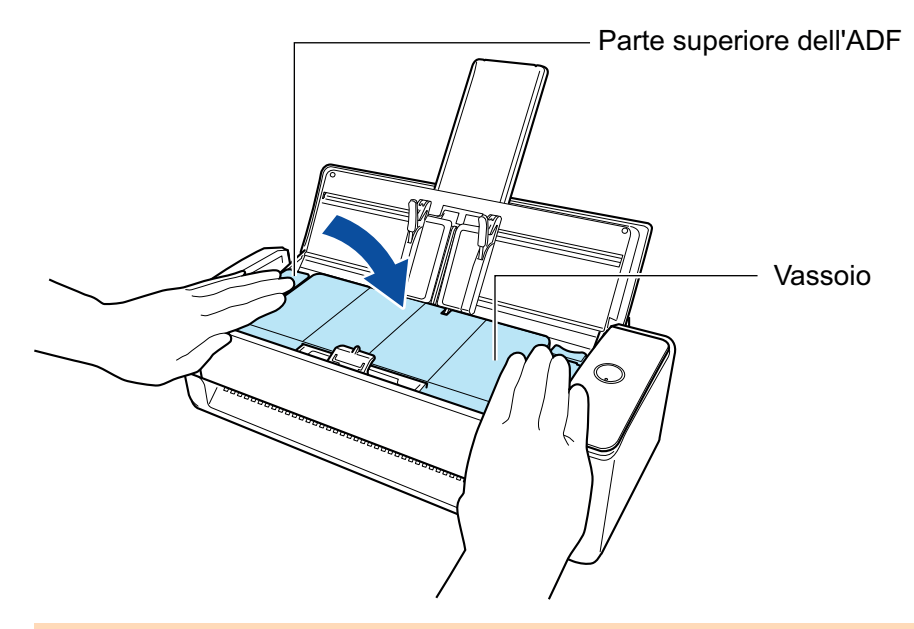

## **ATTENZIONE**

Assicurarsi che la parte superiore dell'ADF sia completamente chiusa.

In caso contrario possono verificarsi inceppamenti della carta o altri errori di alimentazione oppure problemi delle immagini.

Quando la parte superiore dell'ADF è chiusa, viene emesso il suono di rotazione del rullo. Cessato il suono, caricare i documenti.

## **SUGGERIMENTO**

- l Se il vassoio non può essere rimesso correttamente nella posizione originale, aprire la parte superiore dell'ADF e chiuderla di nuovo.
- l Aprire la parte superiore dell'ADF per rimuovere un documento inceppato anche quando un documento viene inserito nell'alimentatore manuale e scandito.

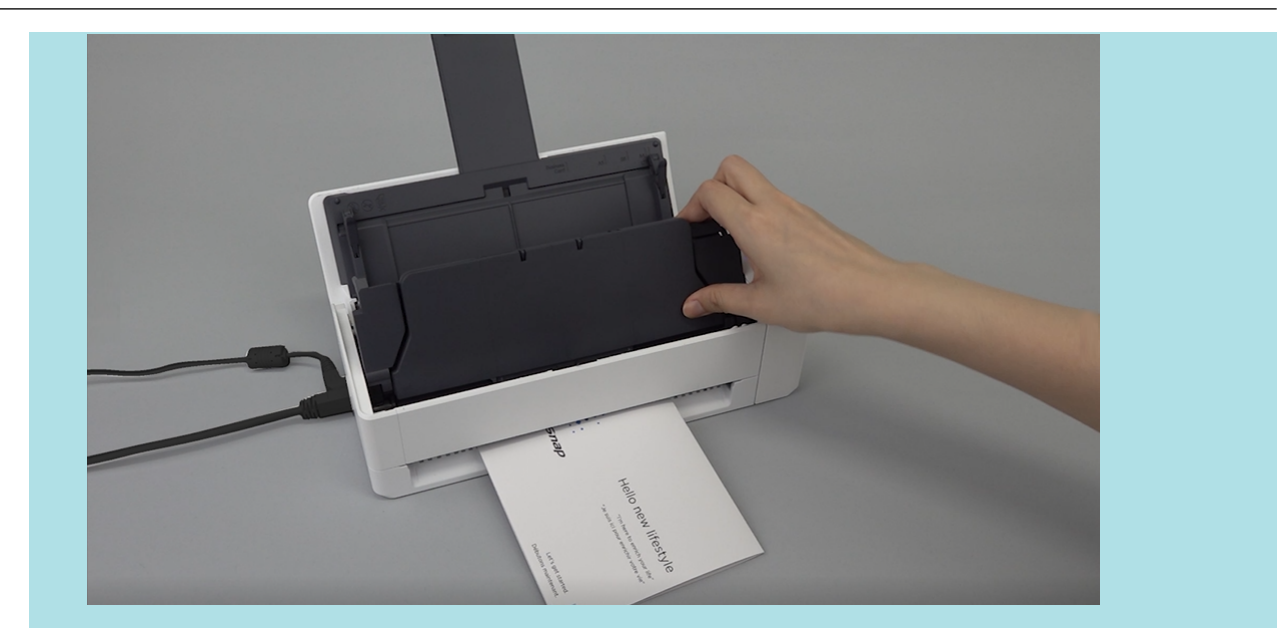
# Scansione di documenti con iX500

- ["Documenti da scandire \(iX500\)" \(pag. 290\)](#page-289-0)
- ["Scansione di documenti \(iX500\)" \(pag. 294\)](#page-293-0)
- ["Scansione di pagine lunghe \(iX500\)" \(pag. 300\)](#page-299-0)
- ["Scansione contemporanea di documenti con larghezze e lunghezze diverse \(iX500\)" \(pag.](#page-303-0) [304\)](#page-303-0)
- ["Scansione di documenti di formato maggiore di A4 o Lettera \(iX500\)" \(pag. 310\)](#page-309-0)
- ["Scansione di documenti come fotografie e ritagli \(iX500\)" \(pag. 314\)](#page-313-0)

## <span id="page-289-0"></span>Documenti da scandire (iX500)

Questo paragrafo spiega le condizioni per i documenti che possono essere caricati direttamente in ScanSnap e le condizioni per i documenti che possono essere scanditi usando il Trasporto Fogli.

## **Documenti che possono essere caricati direttamente in ScanSnap**

Le condizioni per i documenti che possono essere caricati direttamente in ScanSnap sono le seguenti:

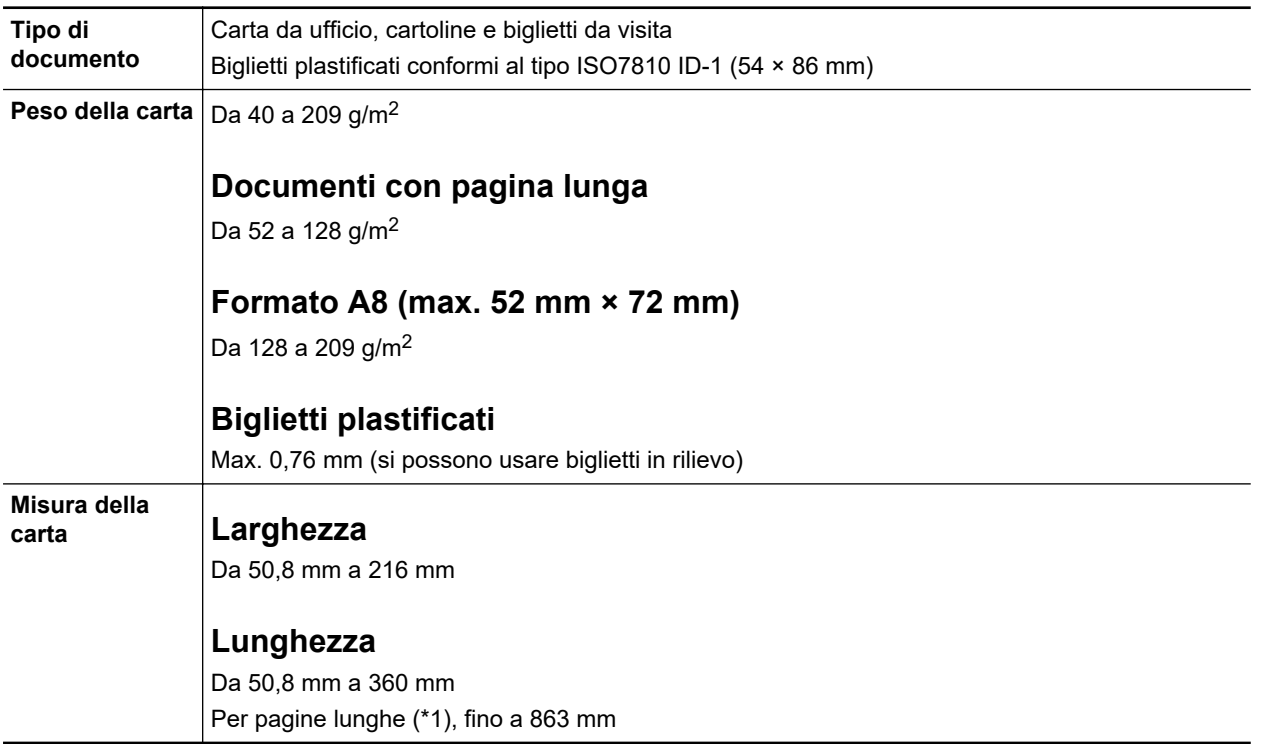

\*1: la scansione si avvia tenendo premuto il tasto [Scan] di ScanSnap per almeno tre secondi.

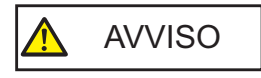

Se si scandisce una scheda magnetica o IC, non mettere a contatto la parte magnetica nera con la parte magnetica nella sezione superiore dell'ADF. In caso contrario, i dati del biglietto da visita potrebbero andare persi.

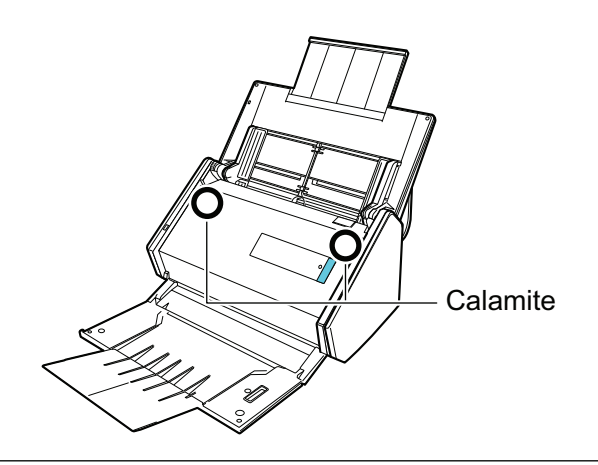

## **ATTENZIONE**

- l Non è possibile scandire i seguenti tipi di documenti:
	- Documenti con metalli come graffette e spilli, che possono danneggiare l'interno di ScanSnap Togliere i metalli prima della scansione
	- Documenti con l'inchiostro ancora fresco
		- Attendere finché l'inchiostro si asciughi per scandire questi documenti
	- Documenti più grandi di 216 × 863 (mm) (larghezza × lunghezza)
	- Documenti diversi dalla carta, come tessuto, fogli metallici o lucidi
- $\bullet$  Quando si scandiscono cartoline illustrate, il lato con le immagini potrebbe rovinarsi. È responsabilità dell'utente scandire le cartoline illustrate.
- Quando si scandiscono biglietti plastificati, selezionare [Nessuno] o [Rilevamento per lunghezza] in [Rilevamento dell'alimentazione multipla] della scheda [Carta] nella ["Finestra ScanSnap Setup"](#page-102-0) [\(pag. 103\)](#page-102-0).
- Fare attenzione a quanto segue quando si scandiscono biglietti plastificati:
	- i biglietti piegati potrebbero non essere alimentati correttamente;
	- se la superficie dei biglietti è unta per esempio con ditate, eseguire la scansione dopo averla pulita;
	- quando si scandiscono biglietti plastificati molto lucidi, alcune parti dell'immagine potrebbero visualizzarsi più chiare o più scure dell'originale;

Esempio: carte di credito di color oro

- quando si scandiscono biglietti in rilievo, caricare la parte in rilievo rivolta verso il basso e in orientamento orizzontale;
- se il colore il colore dei caratteri in rilievo non è argento o oro e il colore di sfondo del biglietto e dei caratteri in rilievo sono simili, ScanSnap potrebbe avere delle difficoltà nel riconoscimento dei caratteri in rilievo.

Eseguire quanto segue potrebbe risultare in un miglioramento:

1. Cliccare il tasto [Opzione] nella scheda [Scansione] di ["Finestra ScanSnap Setup" \(pag.](#page-102-0) [103\).](#page-102-0)

 $\Rightarrow$  Si visualizza la finestra [Opzione modalità scansione].

2. Selezionare la casella di spunta [Incrementare il contrasto del testo].

## **Documenti che possono essere scanditi usando il Trasporto fogli**

Il Trasporto fogli fornito è un foglio disegnato per trasportare i documenti all'interno di ScanSnap.

Si possono scandire documenti più grandi del formato A4 o Lettera, fotografie e ritagli.

Le condizioni per i documenti che possono essere scanditi usando il Trasporto fogli sono le seguenti:

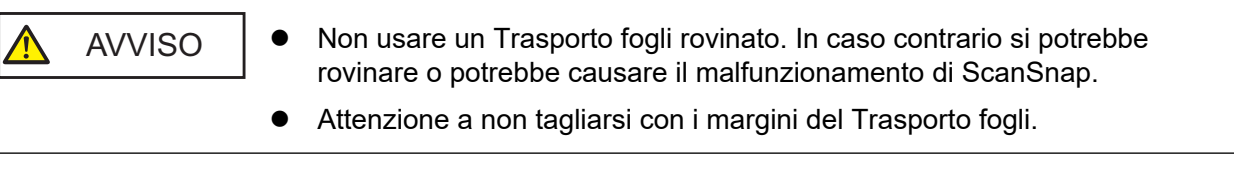

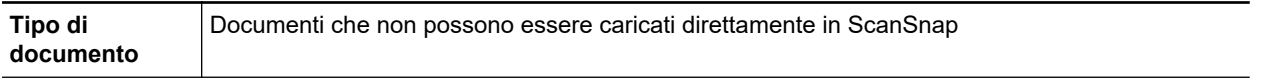

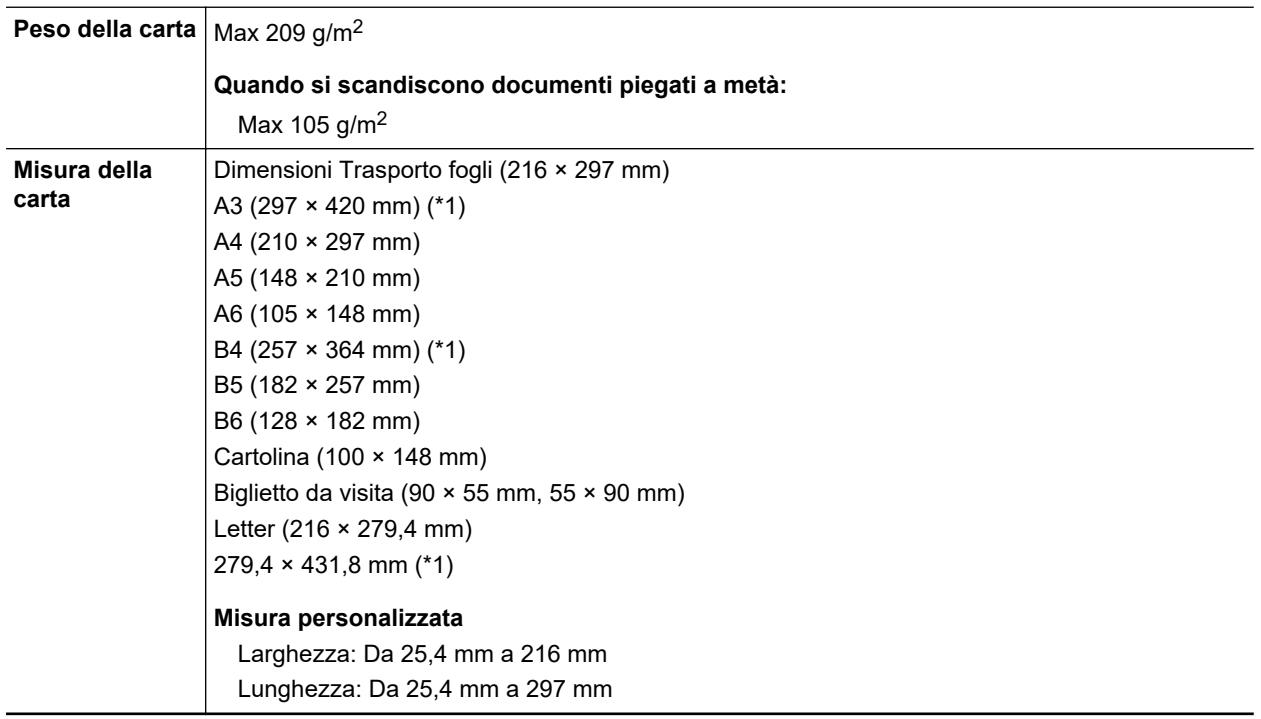

\*1: piegarlo a metà per scandirlo.

### **Documenti per cui si consiglia la scansione con il Trasporto fogli**

Si consiglia di usare il Trasporto fogli per scandire i seguenti documenti:

l Documenti scritti a matita

Poiché potrebbero essere presenti tracce nere sul documento, si consiglia di usare il Trasporto fogli per scandire simili documenti.

Quando si scandiscono direttamente i documenti senza usare il Trasporto fogli, lo sporco si accumula sui rulli e potrebbe causare errori di alimentazione multipla. Pulire di tanto in tanto i rulli.

Per dettagli su come eseguire la pulizia, consultare ["Pulizia dell'interno di iX500" \(pag. 528\)](#page-527-0).

• Carta senza carbone

Poiché la carta senza carbone potrebbe contenere agenti chimici che danneggiano i rulli interni di ScanSnap, si consiglia di usare il Trasporto fogli per scandire simili documenti.

Pulire di tanto in tanto i rulli per mantenere buone le prestazioni dello scanner quando si scandisce direttamente carta senza carbone senza usare il Trasporto fogli. Per dettagli su come eseguire la pulizia, consultare ["Pulizia dell'interno di iX500" \(pag. 528\)](#page-527-0).

A seconda del tipo di carta senza carbone usata, la durata dello scanner può essere più breve se comparata alla scansione della sola carta da ufficio.

- l La scansione dei seguenti tipi di documenti senza usare il Trasporto fogli può causare il danneggiamento dei documenti o errori di scansione:
	- documenti più piccoli di 50,8 × 50,8 (mm) (larghezza × lunghezza)
	- documenti con un peso della carta inferiore a 40 g/m<sup>2</sup>
	- documenti con una superficie irregolare (buste da lettera e fogli di carta con allegati)
	- documenti spiegazzati o arricciati
	- documenti piegati o strappati
	- carta copiativa
	- carta patinata
- fotografie (carta fotografica)
- documenti perforati o bucati
- documenti di forma non rettangolare o quadrata
- carta carbone o carta termica
- documenti con promemoria o note adesive

#### **ATTENZIONE**

**·** Uso del Trasporto fogli

Fare attenzione a quanto segue quando si usa il Trasporto fogli:

- non macchiare o tagliare l'estremità in bianco e nero del Trasporto fogli; In caso contrario, il Trasporto fogli non verrà riconosciuto;
- non posizionare il Trasporto fogli capovolto. Potrebbe infatti verificarsi un inceppamento della carta e danneggiare il Trasporto fogli e il documento al suo interno;
- non piegare o tirare il Trasporto fogli;
- se si scandiscono in una sola volta con il Trasporto fogli molti documenti di piccole dimensioni, come fotografie e cartoline, si possono verificare inceppamenti della carta. Si consiglia di scandire singolarmente tali documenti;
- Se si verificano spesso inceppamenti della carta, alimentare circa 50 fogli di carta PPC (carta riciclata) prima di scandire con il Trasporto fogli. La carta PPC può essere sia bianca sia stampata.
- **•** Custodia del Trasporto fogli

Fare attenzione a quanto segue quando si custodisce il Trasporto fogli:

- non lasciare a lungo il documento all'interno del Trasporto fogli. L'inchiostro sul documento potrebbe infatti trasferirsi sul Trasporto fogli;
- Non lasciare a lungo il Trasporto fogli in luoghi soggetti ad alte temperature, come alla luce diretta del sole o vicino a dispositivi di riscaldamento. Non usarlo inoltre in luoghi con temperature elevate. Il Trasporto fogli potrebbe deformarsi.
- per evitare di deformarlo, tenere il Trasporto fogli su una superficie piatta e senza pesi.

## <span id="page-293-0"></span>Scansione di documenti (iX500)

È possibile caricare documenti come materiali di riunioni o biglietti da visita direttamente in ScanSnap per scandirli.

Per i dettagli sui documenti che è possibile scandire, vedere ["Documenti da scandire \(iX500\)" \(pag.](#page-289-0) [290\).](#page-289-0)

## **1. Se si caricano più fogli, controllarne il numero.**

Il numero massimo di fogli che possono essere caricati in ScanSnap è il seguente:

Per documenti in formato massimo A4, è possibile caricare al massimo 50 fogli (con peso della carta di 80 g/m<sup>2</sup> e spessore della pila inferiore a 5 mm).

#### **ATTENZIONE**

Se si prova a scandire più fogli di quanti possano esserne caricati, potrebbero verificarsi i seguenti problemi:

- **·** si potrebbero generare dei file non corretti a causa delle dimensioni eccessive;
- **·** si potrebbero verificare degli inceppamenti della carta durante la scansione.

### **2. Smazzare i documenti.**

1. Tenere entrambe le estremità del documento e smazzarlo più volte.

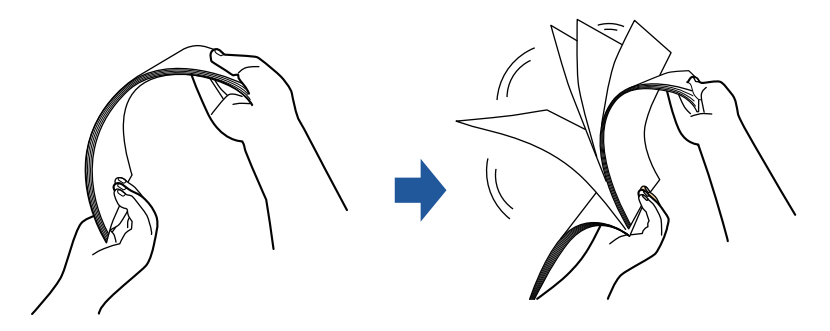

2. Ruotare i documenti di 90° e ripetere l'operazione smazzandoli nell'orientamento opposto.

### **3. Raddrizzare le estremità del documento e scalare gli angoli dei margini.**

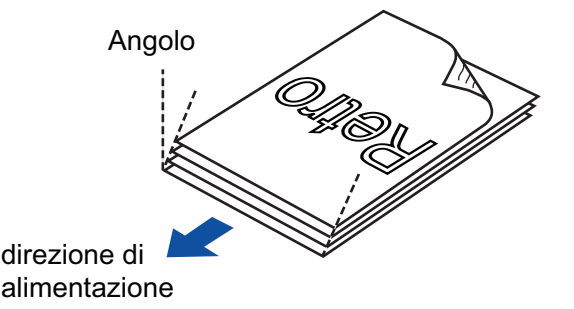

#### **ATTENZIONE**

Se si scandiscono i documenti senza averne prima allineato i margini, si potrebbero verificare inceppamenti o danneggiamenti della carta.

**4. Aprire lo scivolo della carta ADF (coperchio) di ScanSnap.**

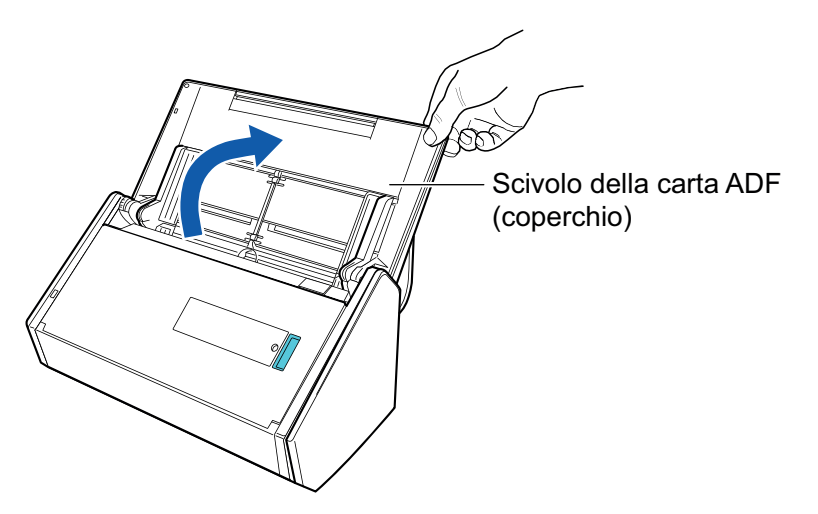

 $\Rightarrow$  Il tasto [Scan] lampeggia in blu. Il tasto torna a illuminarsi normalmente quando la scansione è abilitata.

Inoltre, l'icona di ScanSnap Manager nell'area di notifica posizionata a destra della barra

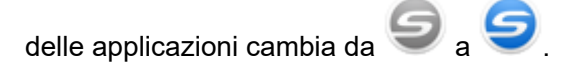

**5. Tirare il vassoio verso di sé.**

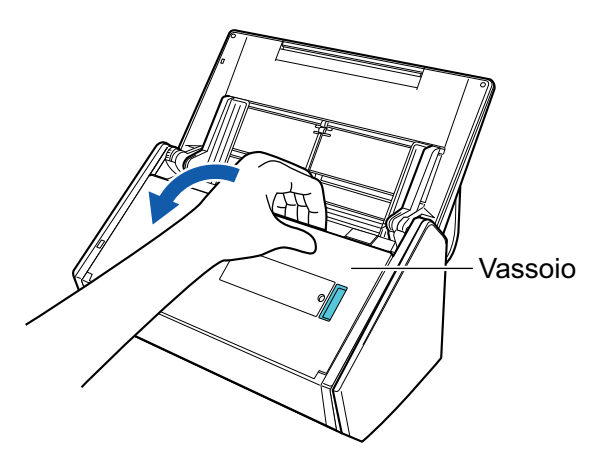

**6. A seconda del documento da scandire, estrarre l'estensione dello scivolo della carta ADF (coperchio) e aprire il vassoio.**

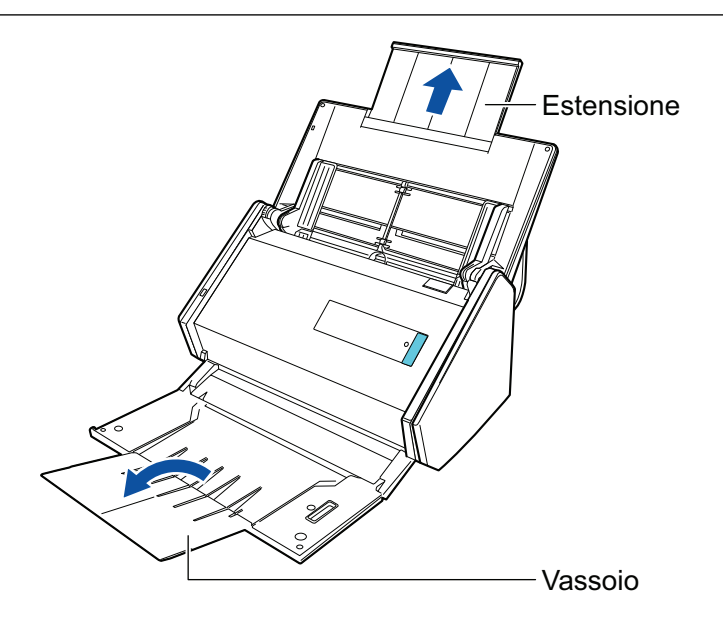

## **7. Caricare i documenti sullo scivolo della carta ADF (coperchio).**

Caricare dalla parte superiore il documento rivolto verso il basso con il retro verso di sé (quando si caricano più documenti, l'ultima pagina è in cima). Regolare i numero di documenti in modo che non oltrepassino i segni di riferimento e vengano mantenuti all'interno delle guide laterali quando vengono caricati.

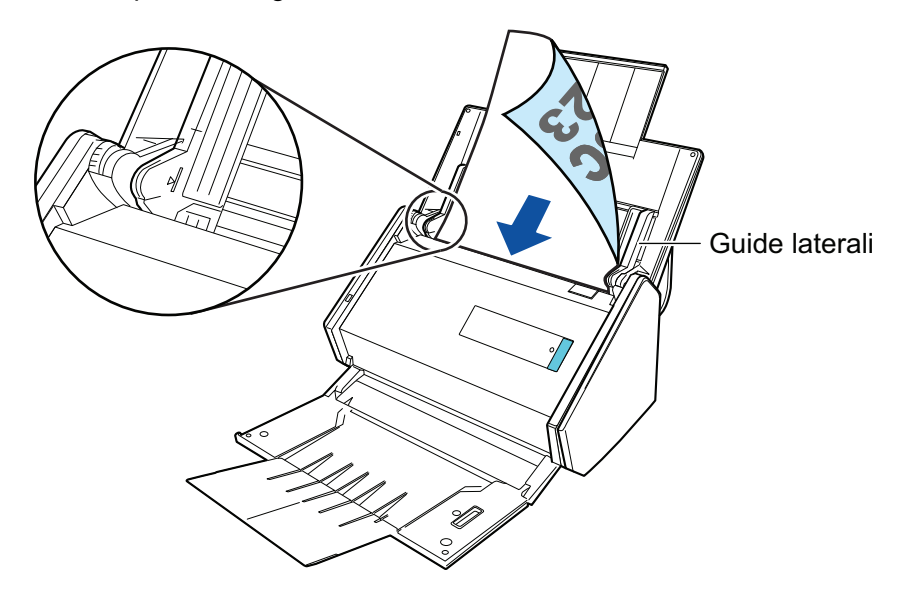

### **ATTENZIONE**

- Non raccogliere più di 50 fogli (con peso della carta di 80 g/m<sup>2</sup>) nel vassoio.
- $\bullet$  Quando si seleziona la casella di spunta [Posizionare il documento rivolto verso l'alto] nella finestra [Opzione modalità scansione], caricare i documenti rivolti verso l'alto e con il margine di entrata in basso.

Per aprire la finestra [Opzione modalità scansione], cliccare il tasto [Opzione] nella scheda [Scansione] della ["Finestra ScanSnap Setup" \(pag. 103\)](#page-102-0).

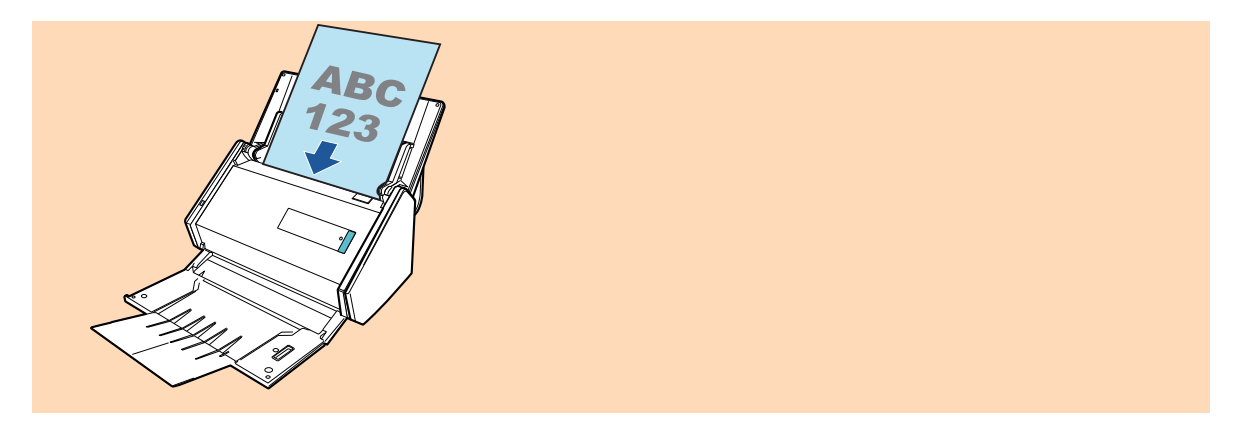

## **8. Adattare le guide laterali alla larghezza dei documenti.**

Tenere le guide laterali al centro per regolarle. In caso contrario, i documenti potrebbero alimentarsi disallineati.

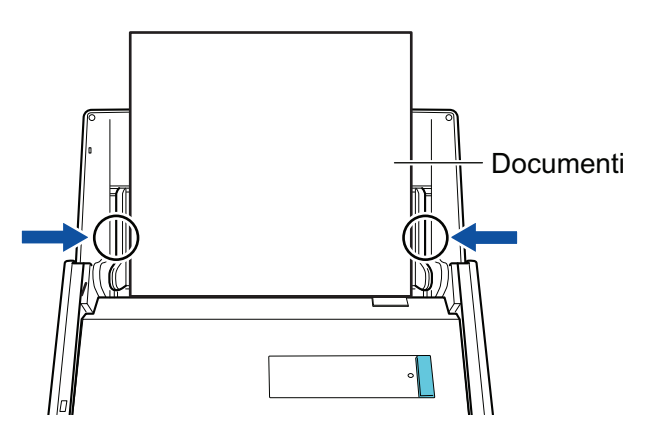

## **9. Premere il tasto [Scan] di ScanSnap per avviare la scansione.**

#### **ATTENZIONE**

Non eseguire le seguenti operazioni durante la scansione. Così facendo la scansione terminerà:

- collegare o scollegare ScanSnap e gli altri dispositivi USB;
- $\bullet$  chiudere lo scivolo della carta ADF (coperchio);
- **e** cambiare l'utente;
- **•** entrare in modalità sospensione.
- $\Rightarrow$  Il tasto [Scan] di ScanSnap lampeggia in blu durante la scansione dei documenti.

Si visualizza la finestra [ScanSnap Manager - Scansione delle immagini e salvataggio dei file].

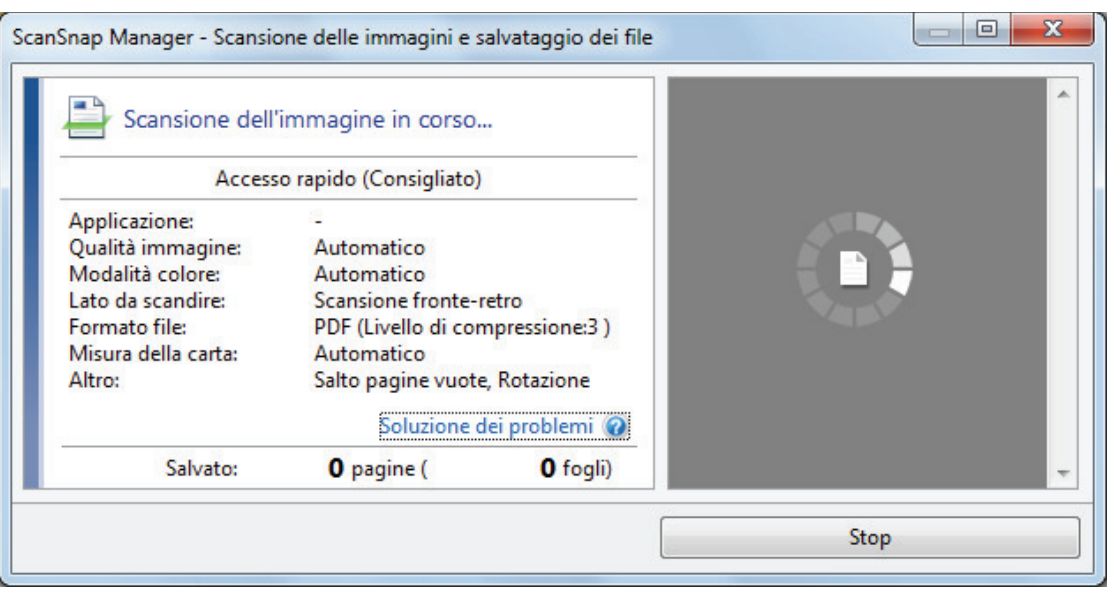

 $\Rightarrow$  Una volta completata la scansione, si visualizza Accesso rapido.

## **10. In Accesso rapido cliccare l'icona dell'applicazione da collegare a ScanSnap Manager.**

Per dettagli sul collegamento delle applicazioni seguenti a ScanSnap Manager, vedere ["Utilizzi](#page-440-0) [utili" \(pag. 441\)](#page-440-0):

- Salva documenti
- Salva biglietti da visita
- Salva ricevute
- Salva foto

#### SUGGERIMENTO

Le applicazioni seguenti sono visualizzate in Accesso rapido quando sono installati ScanSnap Organizer e CardMinder.

**•** Quando è installato ScanSnap Organizer

ScanSnap Organizer

● Quando è installato CardMinder **CardMinder** 

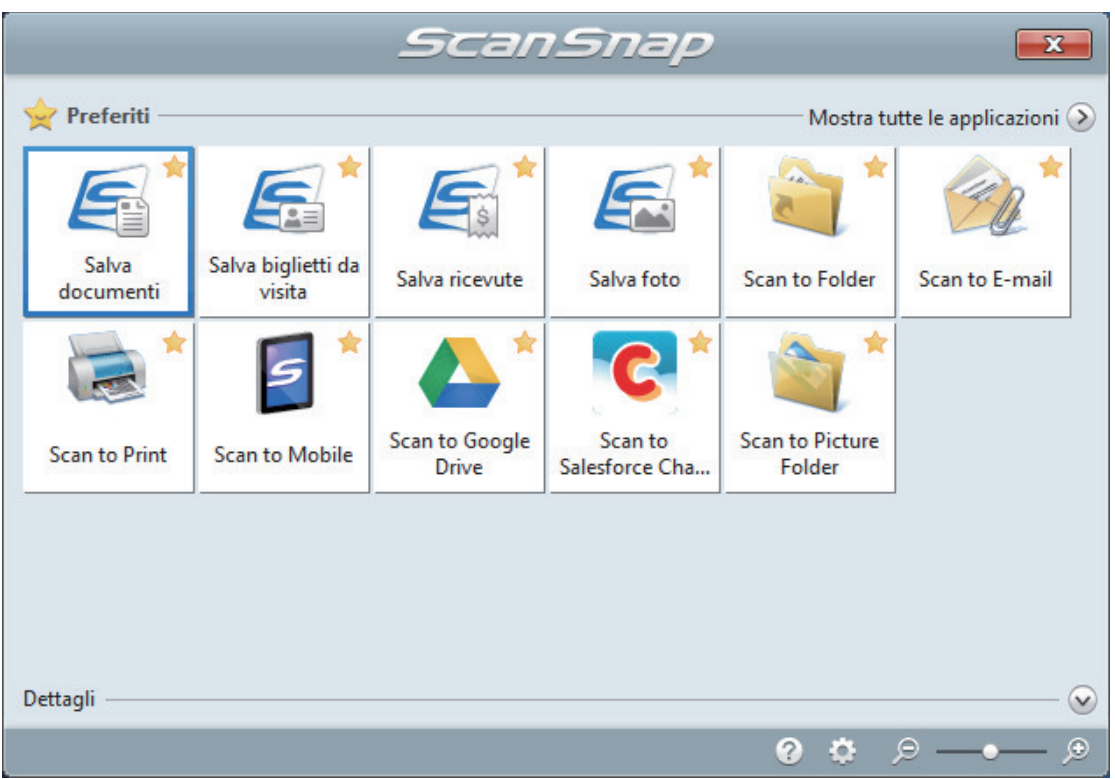

 $\Rightarrow$  Si avvia l'applicazione selezionata. Per dettagli consultare la Guida operativa avanzata.

#### ATTENZIONE

- l Non è possibile avviare la scansione quando è visualizzato Accesso rapido. Prima di scandire altri documenti è necessario selezionare un'icona da Accesso rapido e completare l'esecuzione o chiudere Accesso rapido.
- **.** Non spostare, eliminare o rinominare le immagini scandite usando altre applicazioni quando è visualizzato Accesso rapido.

#### **SUGGERIMENTO**

- $\bullet$  Cliccando  $\bullet$  si visualizza la descrizione dell'applicazione. Posizionando il cursore del mouse sull'icona su un'altra applicazione, si visualizza la sua descrizione.
- **•** Se si esegue una scansione mentre è attiva un'applicazione collegabile automaticamente, avvierà automaticamente il collegamento tra ScanSnap Manager e l'applicazione.

Per dettagli consultare la Guida operativa avanzata.

## <span id="page-299-0"></span>Scansione di pagine lunghe (iX500)

È possibile scandire documenti di lunghezza massima pari a 863 mm.

Per i dettagli sui documenti che è possibile scandire, vedere ["Documenti da scandire \(iX500\)" \(pag.](#page-289-0) [290\).](#page-289-0)

#### **SUGGERIMENTO**

Per dettagli sul caricamento di un documento di lunghezza massima di 360 mm, vedere ["Scansione di](#page-293-0) [documenti \(iX500\)" \(pag. 294\).](#page-293-0)

## **1. Aprire lo scivolo della carta ADF (coperchio) di ScanSnap.**

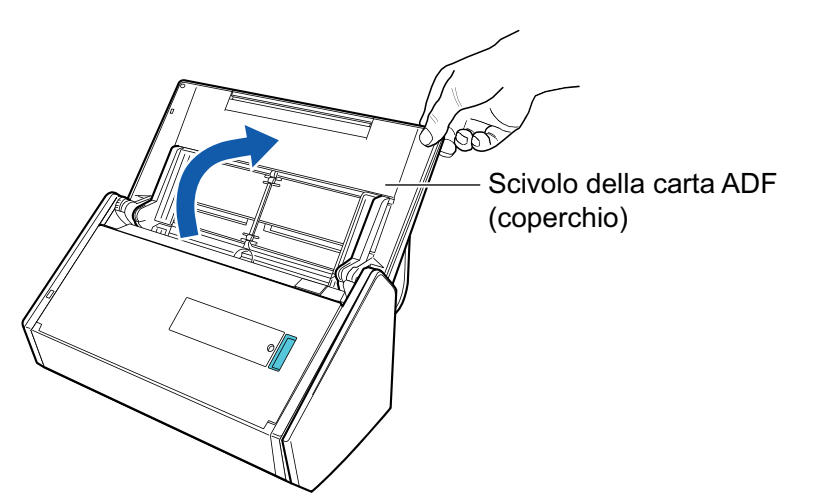

 $\Rightarrow$  Il tasto [Scan] lampeggia in blu. Il tasto torna a illuminarsi normalmente quando la scansione è abilitata.

Inoltre, l'icona di ScanSnap Manager nell'area di notifica posizionata a destra della barra

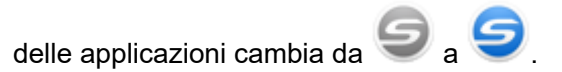

## **2. Tirare il vassoio verso di sé.**

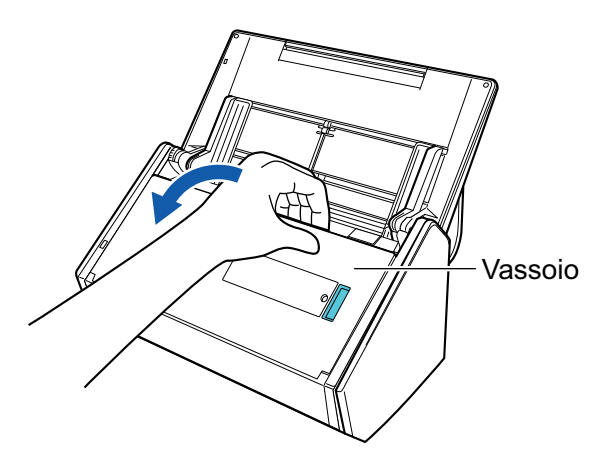

**3. Estrarre l'estensione dello scivolo della carta ADF (coperchio) e aprire il vassoio.**

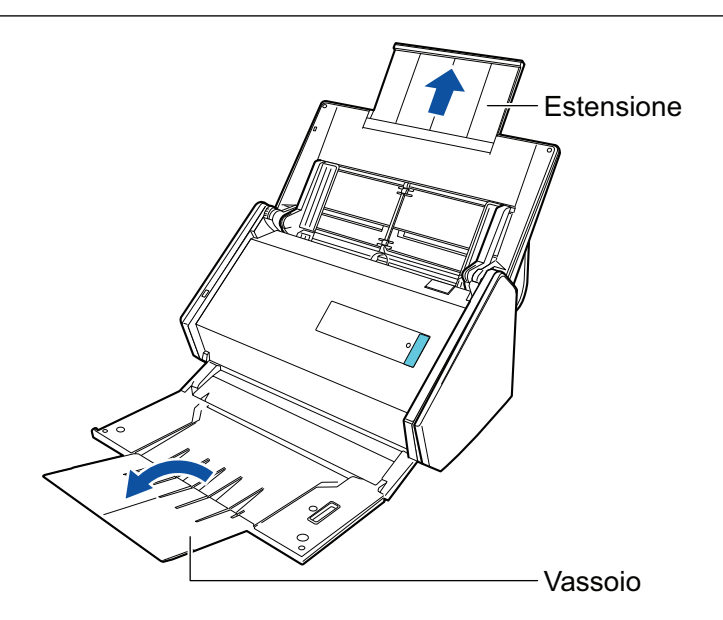

**4. Caricare solo un documento sullo scivolo della carta ADF (coperchio).**

Tenere il documento con la mano in modo che non cada dallo scivolo della carta ADF (coperchio).

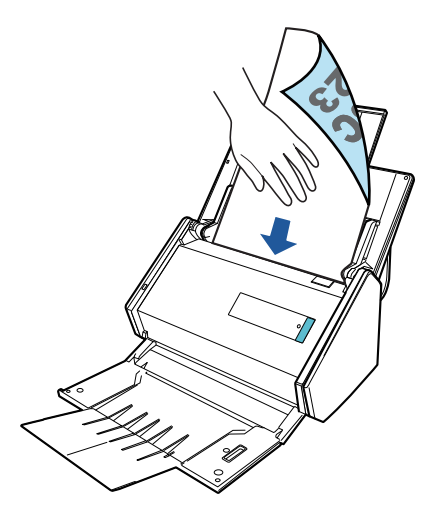

**5. Premere il tasto [Scan] di ScanSnap per almeno tre secondi fino a quando il tasto lampeggia in blu per avviare una scansione.**

#### ATTENZIONE

l Assicurare uno spazio sufficiente nell'area in cui i documenti scanditi vengono emessi da ScanSnap e raccoglierli con le mani per evitare che cadano dall'unità su cui è collocato ScanSnap.

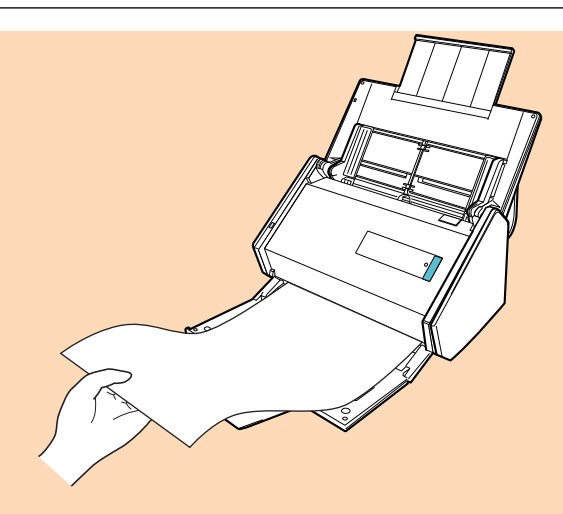

- l Non eseguire le seguenti operazioni durante la scansione. Così facendo la scansione terminerà:
	- collegare o scollegare ScanSnap e gli altri dispositivi USB;
	- chiudere lo scivolo della carta ADF (coperchio);
	- cambiare l'utente;
	- entrare in modalità sospensione.

#### SUGGERIMENTO

Quando si scandisce la prima pagina come pagina lunga e si continua la scansione, anche i documenti successivi vengono scanditi come pagine lunghe.

 $\Rightarrow$  Il tasto [Scan] di ScanSnap lampeggia in blu durante la scansione dei documenti.

Si visualizza la finestra [ScanSnap Manager - Scansione delle immagini e salvataggio dei file].

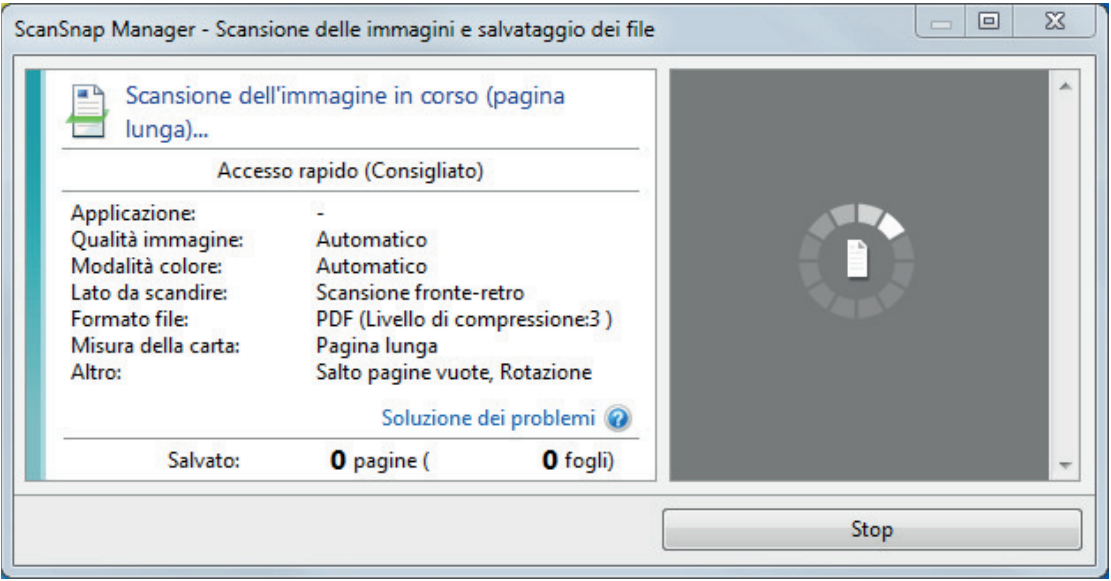

 $\Rightarrow$  Una volta completata la scansione, si visualizza Accesso rapido.

### **6. In Accesso rapido cliccare l'icona dell'applicazione da collegare a ScanSnap Manager.**

Se si seleziona [Salva documenti], con ScanSnap Home è possibile gestire per cartella le immagini scandite.

Per dettagli vedere ["Gestione dei documenti cartacei in una cartella nel computer con](#page-441-0) [ScanSnap Home" \(pag. 442\)](#page-441-0).

#### SUGGERIMENTO

[ScanSnap Organizer] è visualizzato in Accesso rapido quando è installato ScanSnap Organizer. Per gestire le immagini scandite per cartella con ScanSnap Organizer, consultare ["Gestione dei](#page-444-0) [documenti cartacei in una cartella nel computer con ScanSnap Organizer" \(pag. 445\).](#page-444-0)

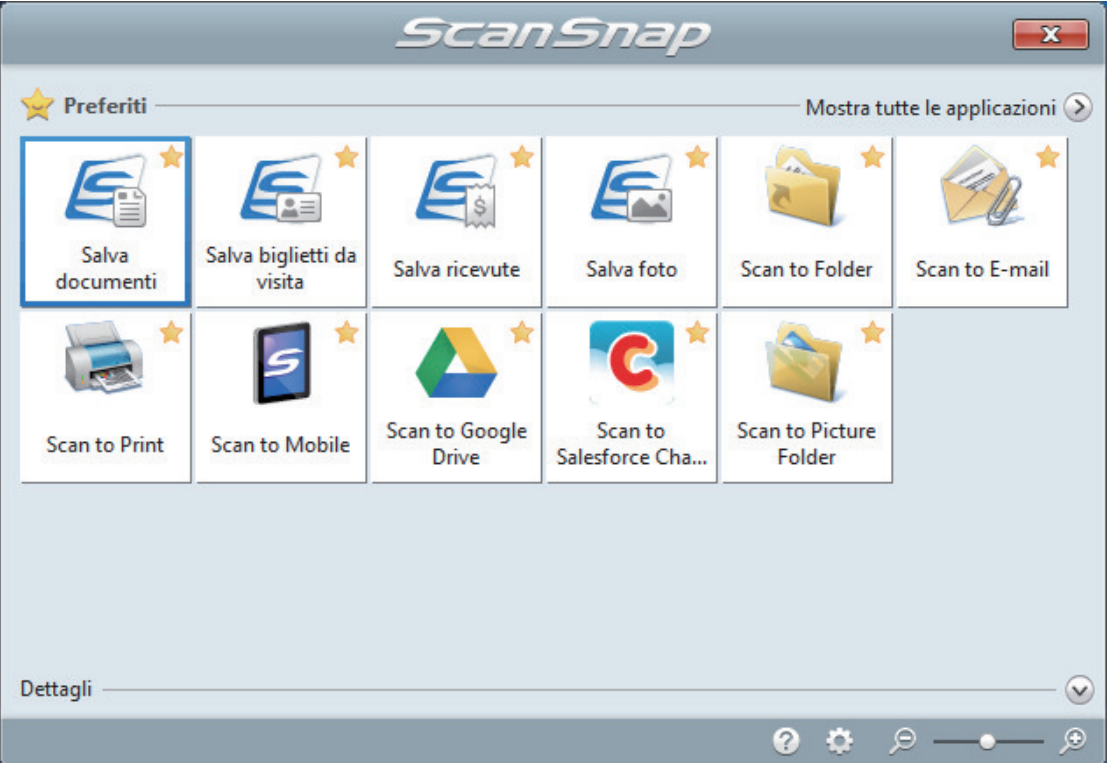

 $\Rightarrow$  Si avvia l'applicazione selezionata. Per dettagli consultare la Guida operativa avanzata.

#### **ATTENZIONE**

- **· Non è possibile avviare la scansione quando è visualizzato Accesso rapido. Prima di** scandire altri documenti è necessario selezionare un'icona da Accesso rapido e completare l'esecuzione o chiudere Accesso rapido.
- **Non spostare, eliminare o rinominare le immagini scandite usando altre applicazioni quando** è visualizzato Accesso rapido.

#### SUGGERIMENTO

- Cliccando ⊗ si visualizza la descrizione dell'applicazione. Posizionando il cursore del mouse sull'icona su un'altra applicazione, si visualizza la sua descrizione.
- **•** Se si esegue una scansione mentre è attiva un'applicazione collegabile automaticamente, avvierà automaticamente il collegamento tra ScanSnap Manager e l'applicazione.

Per dettagli consultare la Guida operativa avanzata.

## <span id="page-303-0"></span>Scansione contemporanea di documenti con larghezze e lunghezze diverse (iX500)

È possibile scandire in un'unica pila documenti con lunghezze e larghezze diverse. Per i dettagli sui documenti che è possibile scandire, vedere ["Documenti da scandire \(iX500\)" \(pag.](#page-289-0) [290\).](#page-289-0)

**1. Aprire lo scivolo della carta ADF (coperchio) di ScanSnap.**

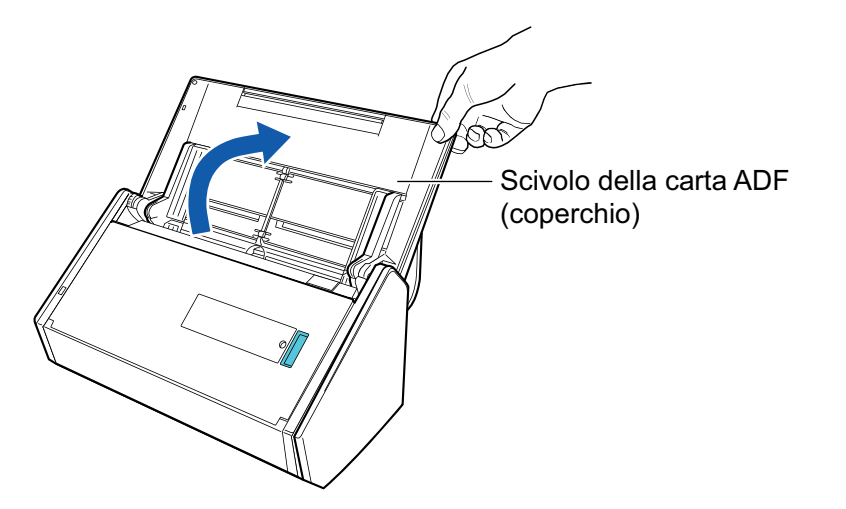

 $\Rightarrow$  Il tasto [Scan] lampeggia in blu. Il tasto torna a illuminarsi normalmente quando la scansione è abilitata.

Inoltre, l'icona di ScanSnap Manager nell'area di notifica posizionata a destra della barra

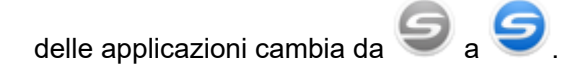

## **2. Tirare il vassoio verso di sé.**

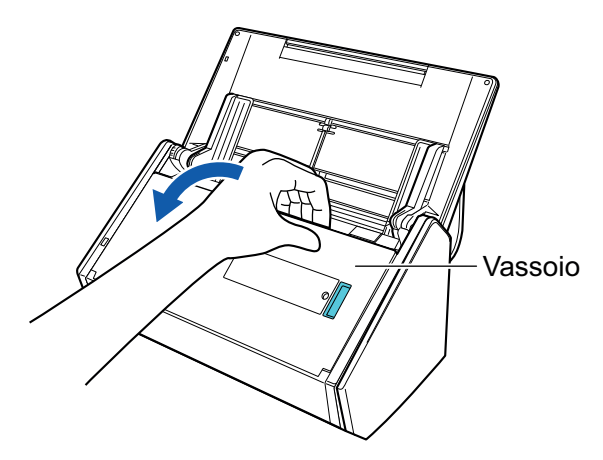

**3. A seconda del documento da scandire, estrarre l'estensione dello scivolo della carta ADF (coperchio) e aprire il vassoio.**

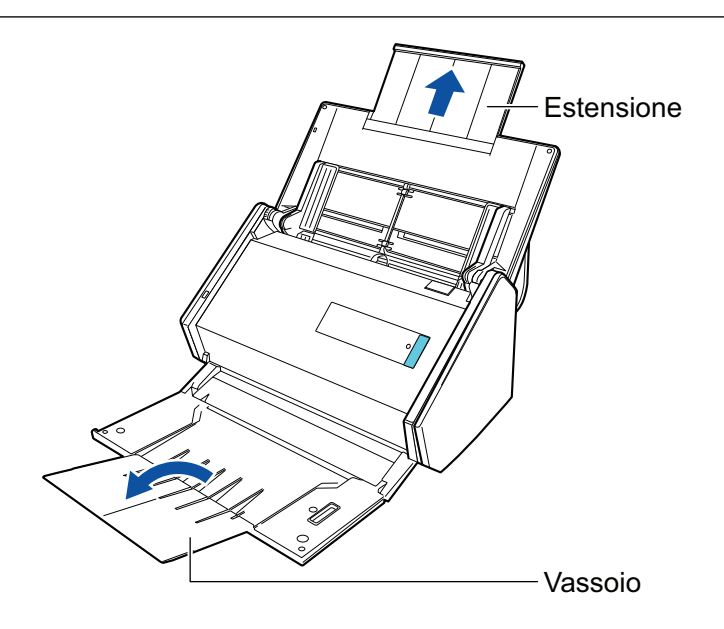

4. Fare clic destro sull'icona di ScanSnap Manager nell'area di notifica **posizionata all'estrema destra della barra delle applicazioni e selezionare [Impostazioni del tasto Scan] da ["Menu clic destro" \(pag. 101\)](#page-100-0).**

 $\Rightarrow$  Si visualizza la finestra delle impostazioni di ScanSnap.

**5. Nella scheda [Carta] selezionare [Automatico] in [Misura della carta].**

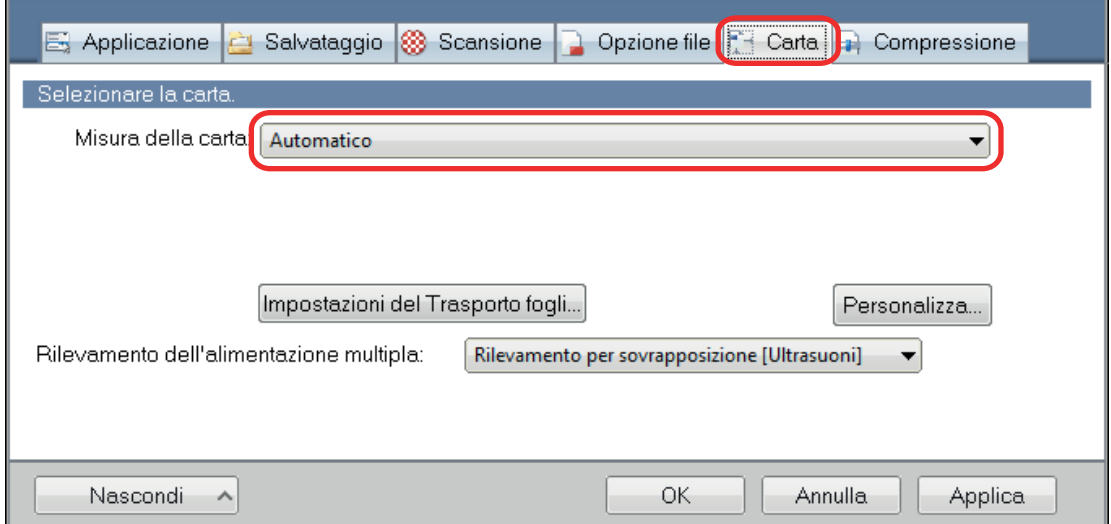

**6. Selezionare [Nessuno] in [Rilevamento dell'alimentazione multipla].**

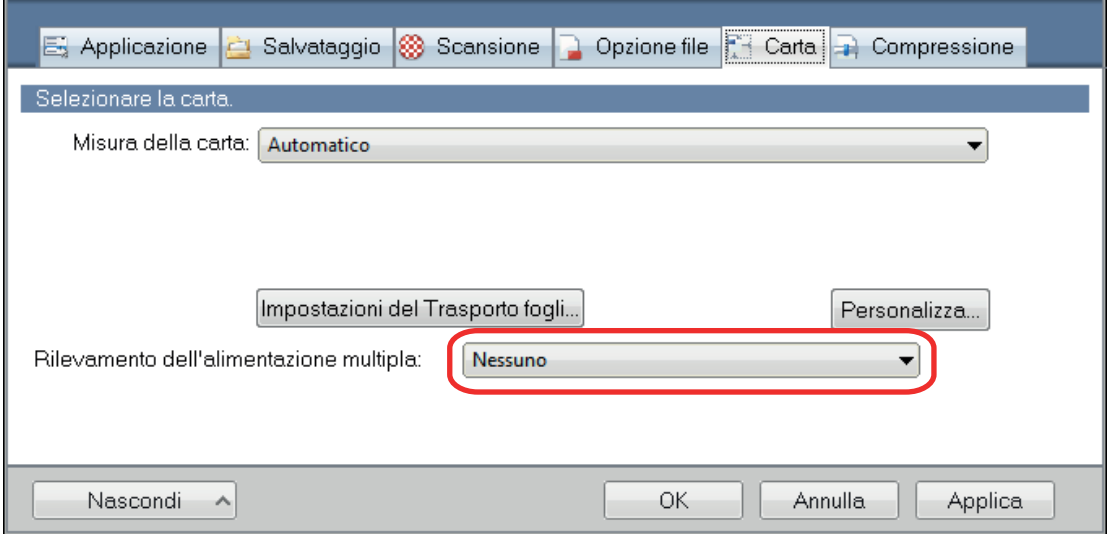

## **7. Cliccare il tasto [OK] per chiudere la finestra delle impostazioni di ScanSnap.**

## **8. Caricare i documenti in ScanSnap.**

1. Allineare i margini dei documenti.

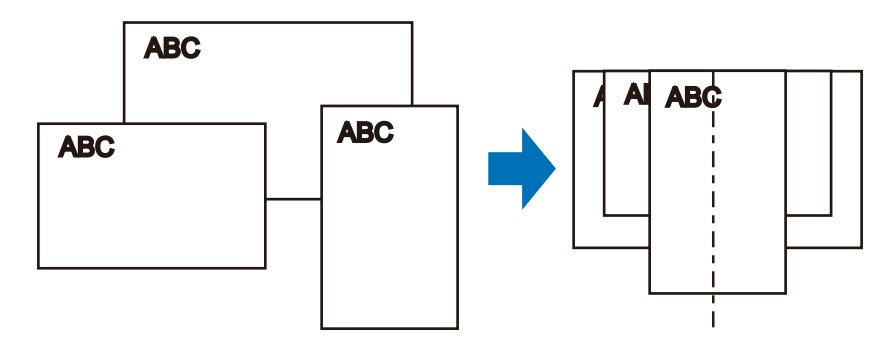

2. Caricare dalla parte superiore i documenti rivolti verso il basso con il retro dell'ultimo documento rivolto verso di sé.

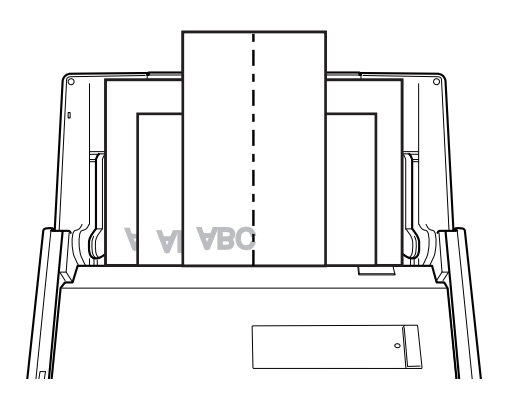

#### ATTENZIONE

 $\bullet$  Il rullo di presa alimenta i documenti. Caricare tutti i documenti sopra il rullo di presa (centro). I documenti che non sono caricati sopra il rullo di presa non possono essere alimentati.

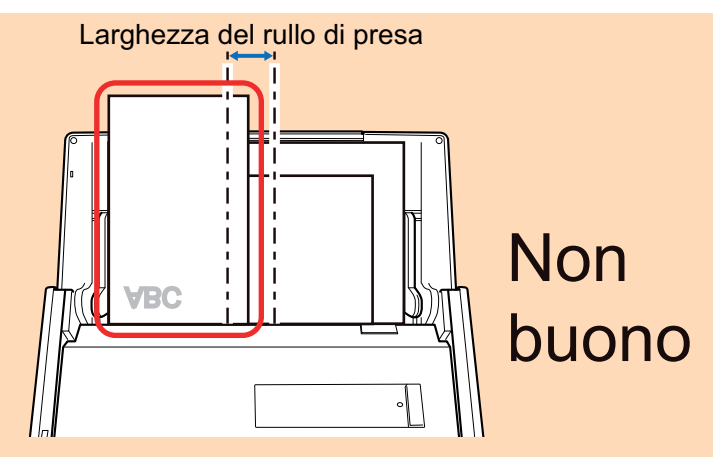

- Regolare le guide del foglio al documento più largo. Se le guide del foglio non sono regolate correttamente, potrebbe verificarsi un inceppamento della carta.
- **Caricare i documenti più piccoli in modo che possano essere scanditi diritti.**

Se i documenti sono disallineati durante la scansione, possono verificarsi i problemi seguenti:

- parte del documento non è visualizzata nell'immagine scandita;
- nell'immagine scandita si visualizzano linee inclinate;
- i documenti vengono scanditi in una misura errata.

Se i documenti non vengono scanditi allineati, si consiglia di selezionare la casella di spunta [Continuare la scansione dopo l'ultima pagina] nella scheda [Scansione] di ["Finestra](#page-102-0) [ScanSnap Setup" \(pag. 103\),](#page-102-0) separare i documenti in base alla loro larghezza e scandirli in pile diverse.

### **9. Premere il tasto [Scan] di ScanSnap per avviare la scansione.**

#### **ATTENZIONE**

Non eseguire le seguenti operazioni durante la scansione. Così facendo la scansione terminerà:

- collegare o scollegare ScanSnap e gli altri dispositivi USB;
- chiudere lo scivolo della carta ADF (coperchio);
- cambiare l'utente:
- entrare in modalità sospensione.
- $\Rightarrow$  Il tasto [Scan] di ScanSnap lampeggia in blu durante la scansione dei documenti.

Si visualizza la finestra [ScanSnap Manager - Scansione delle immagini e salvataggio dei file].

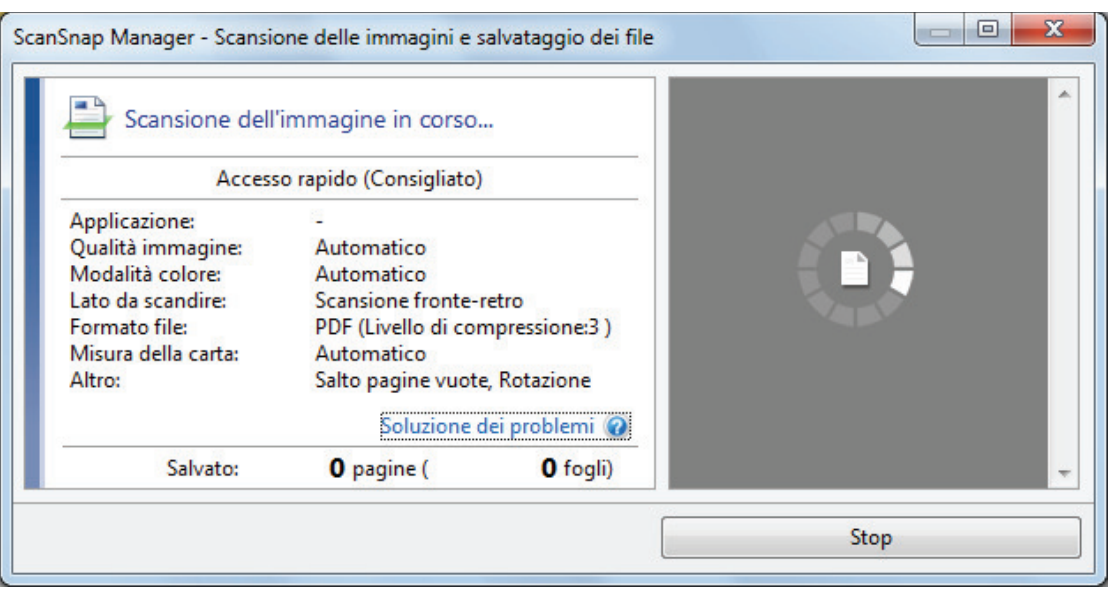

 $\Rightarrow$  Una volta completata la scansione, si visualizza Accesso rapido.

### **10. In Accesso rapido cliccare l'icona dell'applicazione da collegare a ScanSnap Manager.**

Se si seleziona [Salva documenti], con ScanSnap Home è possibile gestire per cartella le immagini scandite.

Per dettagli vedere ["Gestione dei documenti cartacei in una cartella nel computer con](#page-441-0) [ScanSnap Home" \(pag. 442\)](#page-441-0).

#### SUGGERIMENTO

[ScanSnap Organizer] è visualizzato in Accesso rapido quando è installato ScanSnap Organizer.

Per gestire le immagini scandite per cartella con ScanSnap Organizer, consultare ["Gestione dei](#page-444-0) [documenti cartacei in una cartella nel computer con ScanSnap Organizer" \(pag. 445\).](#page-444-0)

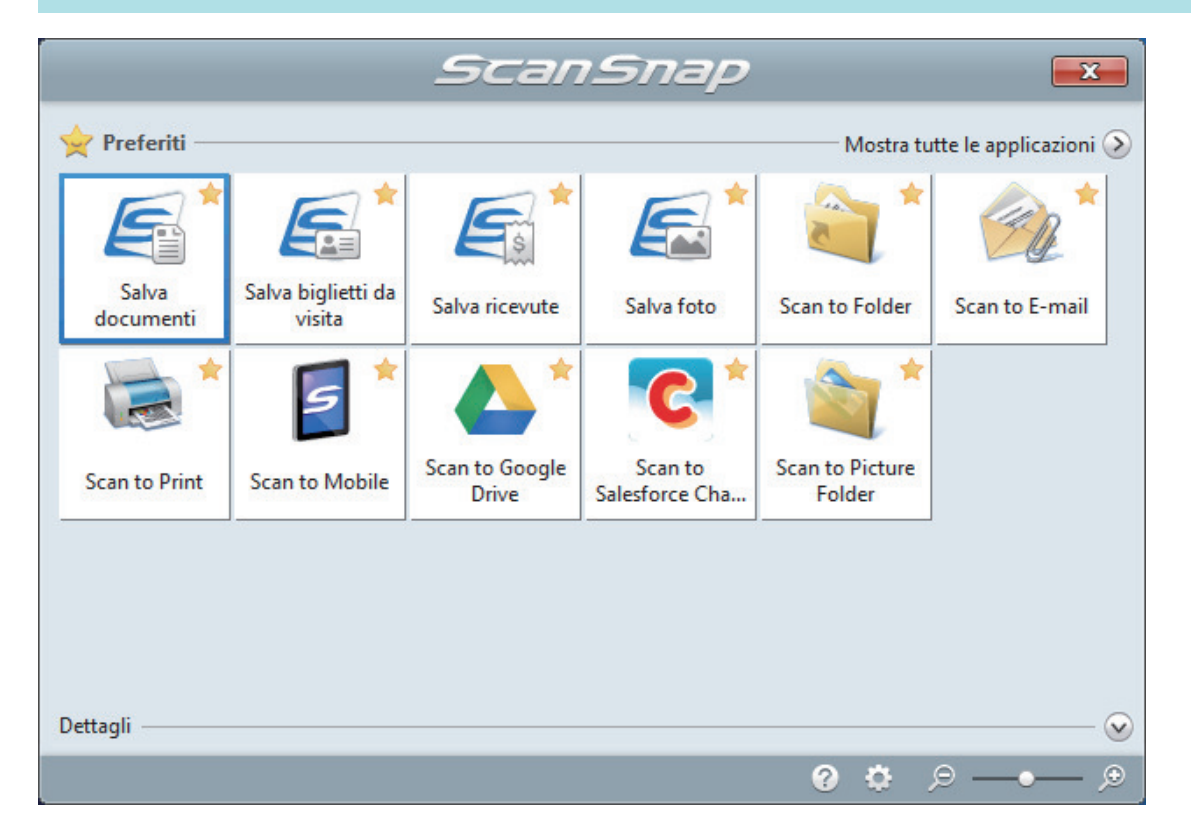

 $\Rightarrow$  Si avvia l'applicazione selezionata. Per dettagli consultare la Guida operativa avanzata.

#### **ATTENZIONE**

- **· Non è possibile avviare la scansione quando è visualizzato Accesso rapido. Prima di** scandire altri documenti è necessario selezionare un'icona da Accesso rapido e completare l'esecuzione o chiudere Accesso rapido.
- l Non spostare, eliminare o rinominare le immagini scandite usando altre applicazioni quando è visualizzato Accesso rapido.

#### SUGGERIMENTO

- $\bullet$  Cliccando  $\bullet$  si visualizza la descrizione dell'applicazione. Posizionando il cursore del mouse sull'icona su un'altra applicazione, si visualizza la sua descrizione.
- **.** Se si esegue una scansione mentre è attiva un'applicazione collegabile automaticamente, avvierà automaticamente il collegamento tra ScanSnap Manager e l'applicazione.

Per dettagli consultare la Guida operativa avanzata.

## <span id="page-309-0"></span>Scansione di documenti di formato maggiore di A4 o Lettera (iX500)

I documenti di formato maggiore di A4 o Lettera (ad esempio A3 e B4) possono essere scanditi con il Trasporto fogli opzionale. Piegando il documento a metà e scandendo in modalità fronte-retro, i due lati vengono uniti in una singola immagine.

Per dettagli sui documenti caricabili, vedere ["Documenti da scandire \(iX500\)" \(pag. 290\).](#page-289-0)

#### **ATTENZIONE**

La casella di spunta [Riallineare il testo del documento] nella finestra [Opzione modalità scansione] viene disabilitata.

Per aprire la finestra [Opzione modalità scansione], cliccare il tasto [Opzione] nella scheda [Scansione] della ["Finestra ScanSnap Setup" \(pag. 103\).](#page-102-0)

#### SUGGERIMENTO

È possibile scandire e unire in una singola immagine entrambi i lati di un documento di formato minore o uguale a A4 o Lettera fronte-retro.

- **1.** Fare clic destro sull'icona di ScanSnap Manager nell'area di notifica **posizionata all'estrema destra della barra delle applicazioni e selezionare [Impostazioni del tasto Scan] da ["Menu clic destro" \(pag. 101\)](#page-100-0).**
	- $\Rightarrow$  Si visualizza la finestra delle impostazioni di ScanSnap.
- **2. Selezionare [Automatico] in [Misura della carta] nella scheda [Carta] e cliccare il tasto [Impostazioni del Trasporto fogli].**

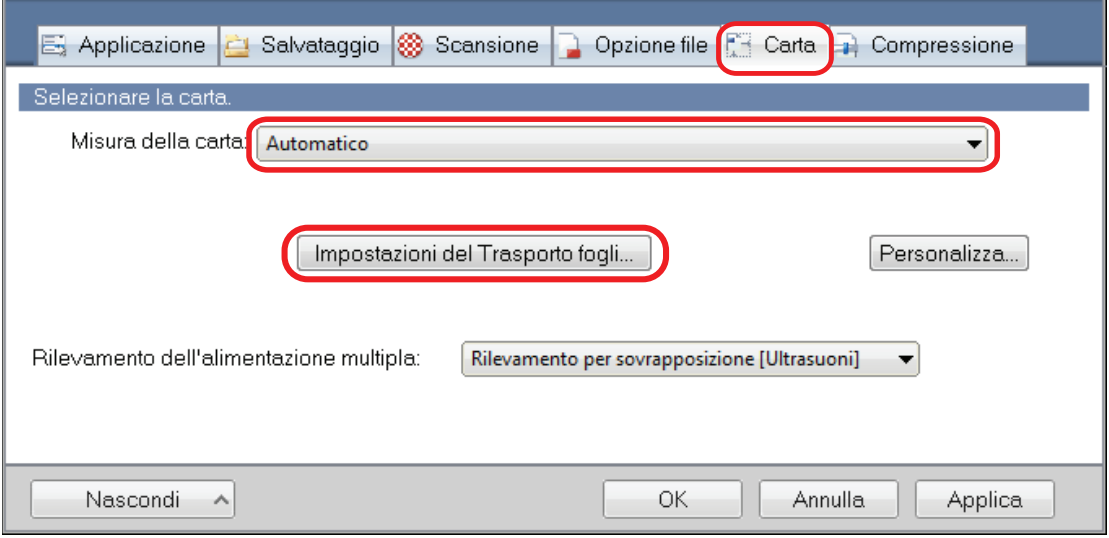

 $\Rightarrow$  Si visualizza la finestra [Impostazioni del Trasporto fogli].

## **3. Selezionare [immagine su una pagina] in [Salva come] e cliccare il tasto [OK].**

Per dettagli consultare l'Aiuto di ScanSnap Manager.

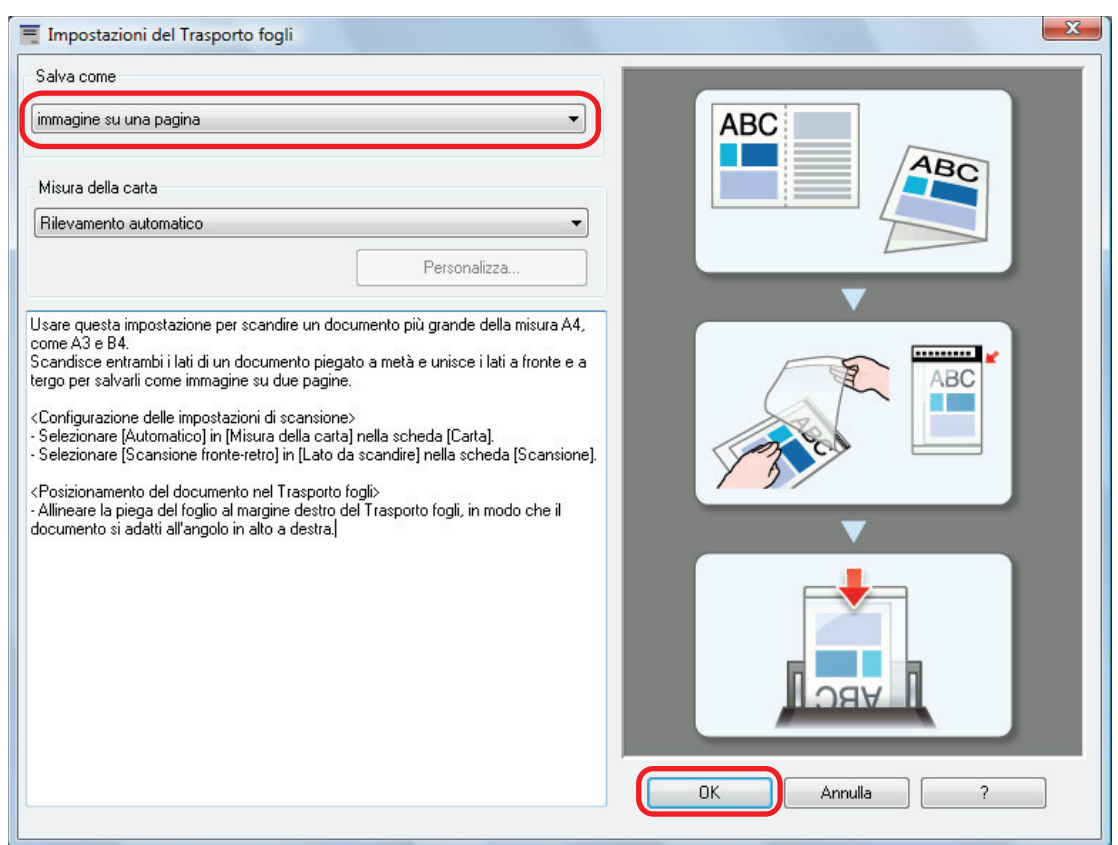

**4. Selezionare [Scansione fronte-retro (fronte-retro)] in [Lato da scandire] della scheda [Scansione] e cliccare il tasto [OK].**

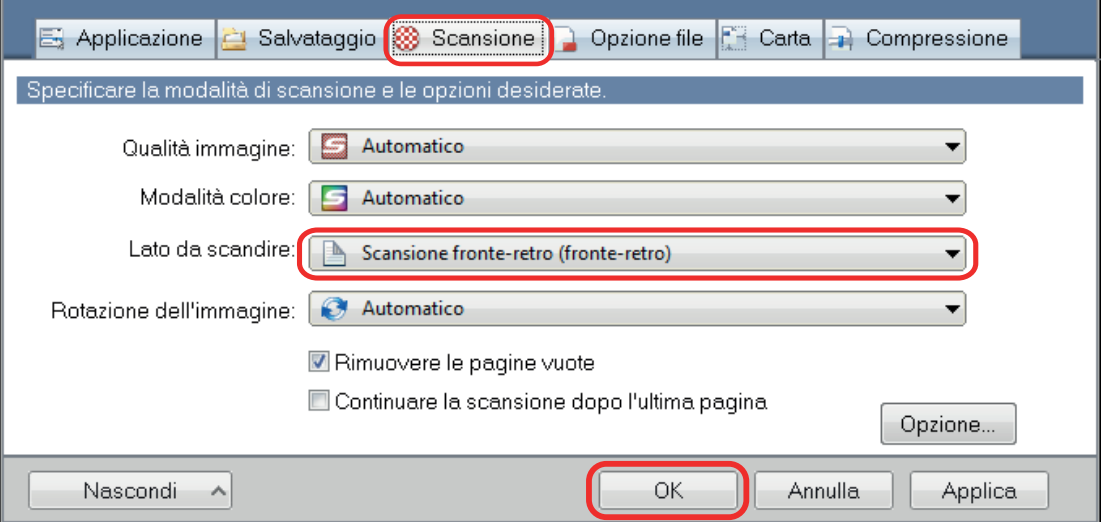

#### ATTENZIONE

Se si specifica [Scansione semplice (su un solo lato)], ScanSnap emette lo stesso risultato di una scansione semplice in modalità [immagini separate (fronte-retro)].

## **5. Posizionare il documento nel Trasporto fogli.**

1. Piegare il documento a metà con i lati da scandire rivolti verso l'esterno.

Piegarlo bene ed eliminare eventuali grinze.

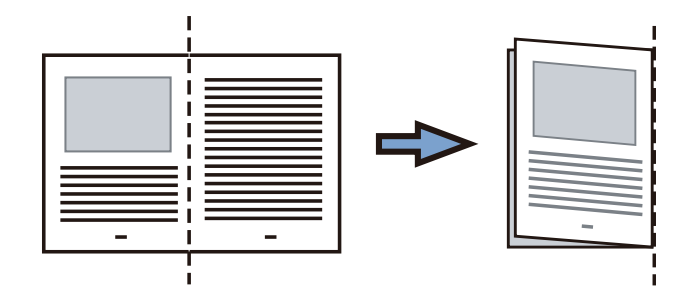

2. Aprire il Trasporto fogli per rilegare il documento.

Allineare la linea di piegatura al margine destro del Trasporto fogli in modo che il documento rientri nell'angolo in alto a destra del Trasporto fogli.

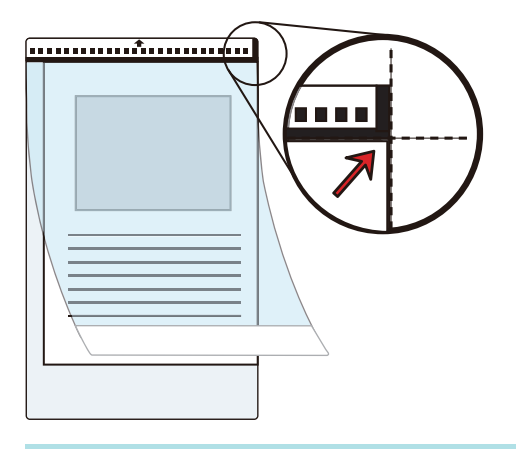

#### **SUGGERIMENTO**

Il lato a fronte del Trasporto fogli presenta un motivo in bianco e nero nella parte superiore e una linea verticale spessa nell'angolo in alto a destra.

**6. Posizionare l'estremità con il motivo in bianco e nero come margine di entrata nella direzione della freccia.**

Fissare il Trasporto fogli con le guide laterali per evitare disallineamenti.

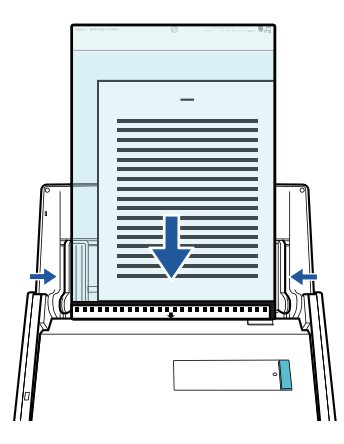

### **7. Premere il tasto [Scan] di ScanSnap per avviare la scansione.**

 $\Rightarrow$  Entrambi i lati del documento vengono scanditi e salvati come immagine a doppia pagina.

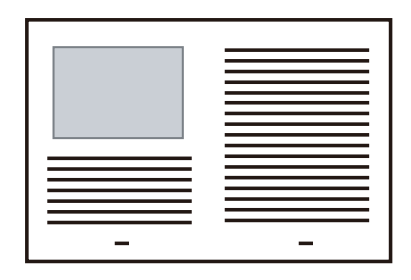

#### **ATTENZIONE**

● È possibile che compaia una linea o uno spazio vuoto tra le immagini del lato a fronte e a tergo. Inoltre, quando si scandisce un documento spesso nel Trasporto fogli, l'immagine scandita a sinistra e l'immagine scandita a destra di un'immagine a doppia pagina potrebbero presentare una distorsione verso il centro a partire dall'alto.

Questi sintomi possono essere mitigati collocando il documento nel Trasporto fogli come segue:

- piegando correttamente il documento
- allineando accuratamente i margini del documento ai margini del Trasporto fogli
- girando il Trasporto fogli sull'altro lato (opposto)
- Se si specifica [Automatico] in [Misura della carta] della finestra [Impostazioni del Trasporto fogli], si seleziona automaticamente una misura ottimale tra le misure standard disponibili (A3, B4 o 11 × 17 pollici) in [Misura della carta]. La dimensione dell'immagine può ridursi rispetto all'originale a seconda del documento.

Esempio: quando i caratteri e le illustrazioni sono stampati per rientrare nel formato A4 al centro di un documento di formato A3, l'immagine scandita viene emessa in formato B4.

Per emettere l'immagine scandita nel formato originale, specificare la misura del documento in [Misura della carta].

l Parte dell'immagine scandita intorno all'area della piegatura del documento potrebbe andare persa. In questo caso, posizionare il documento in modo che il margine rientri di circa 1 mm rispetto al margine del Trasporto fogli.

#### SUGGERIMENTO

È possibile caricare sullo scivolo della carta ADF (coperchio) più Trasporti fogli e scandirli.

## <span id="page-313-0"></span>Scansione di documenti come fotografie e ritagli (iX500)

Con un Trasporto fogli opzionale si possono scandire documenti che si rovinano facilmente, come fotografie, o documenti di formato non standard, come ritagli, difficili da caricare direttamente in ScanSnap.

Per dettagli sui documenti caricabili, vedere ["Documenti da scandire \(iX500\)" \(pag. 290\).](#page-289-0)

#### **ATTENZIONE**

La casella di spunta [Riallineare il testo del documento] nella finestra [Opzione modalità scansione] viene disabilitata.

Per aprire la finestra [Opzione modalità scansione], cliccare il tasto [Opzione] nella scheda [Scansione] della ["Finestra ScanSnap Setup" \(pag. 103\).](#page-102-0)

1. Fare clic destro sull'icona di ScanSnap Manager nell'area di notifica **posizionata all'estrema destra della barra delle applicazioni e selezionare [Impostazioni del tasto Scan] da ["Menu clic destro" \(pag. 101\)](#page-100-0).**

 $\Rightarrow$  Si visualizza la finestra delle impostazioni di ScanSnap.

**2. Selezionare [Automatico] in [Misura della carta] nella scheda [Carta] e cliccare il tasto [Impostazioni del Trasporto fogli].**

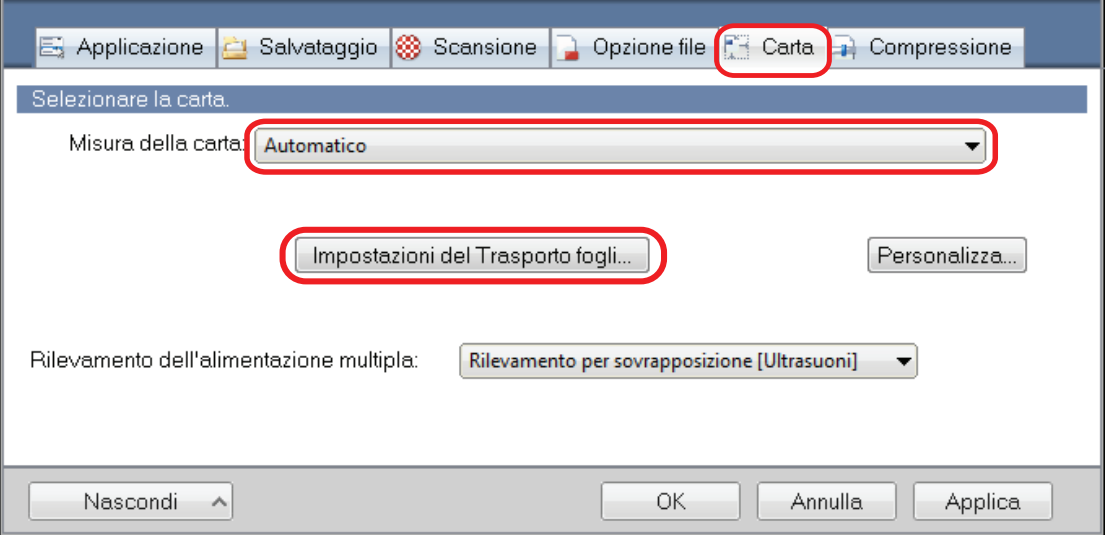

 $\Rightarrow$  Si visualizza la finestra [Impostazioni del Trasporto fogli].

## **3. Selezionare [immagini separate (fronte-retro)] in [Salva come] e cliccare il tasto [OK].**

Per dettagli consultare l'Aiuto di ScanSnap Manager.

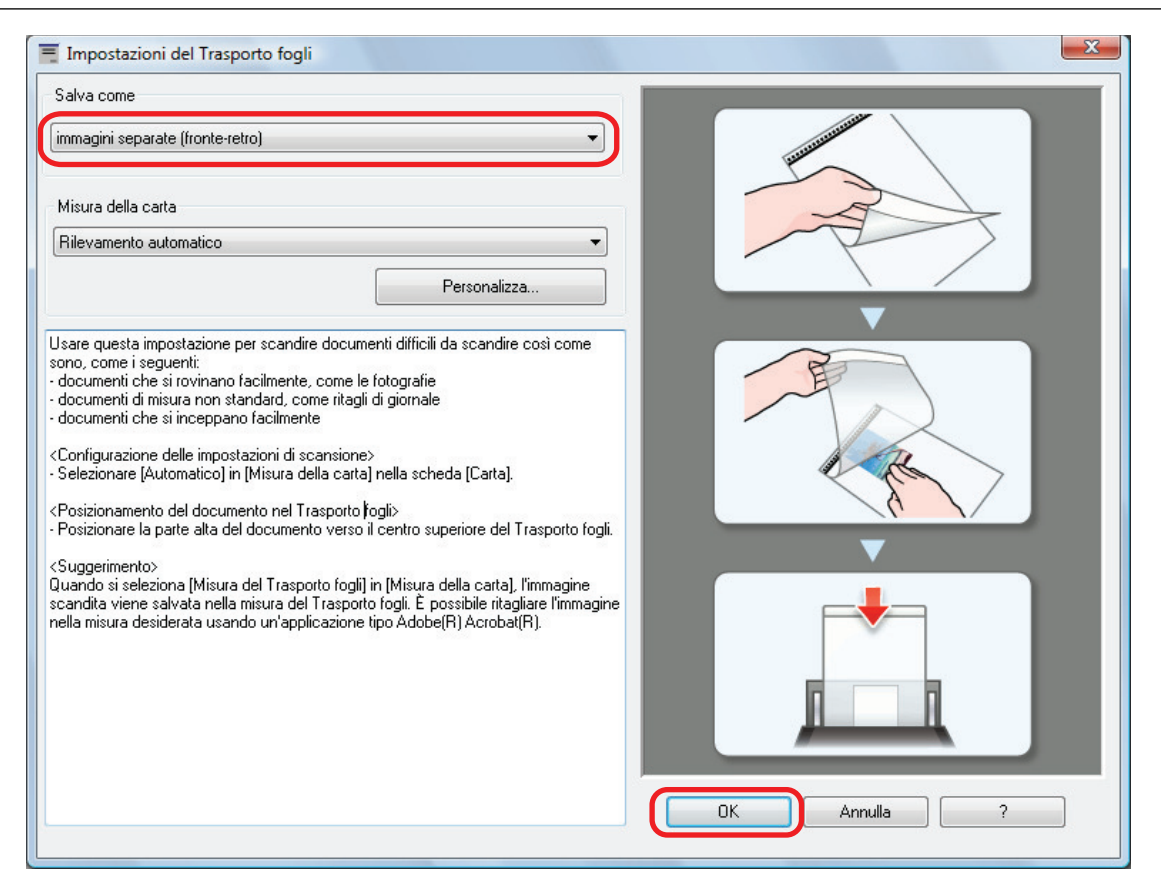

### **4. Cliccare il tasto [OK] per chiudere la finestra delle impostazioni di ScanSnap.**

### **5. Posizionare il documento nel Trasporto fogli.**

Aprire il Trasporto fogli e posizionare la parte superiore del documento al centro della parte superiore del Trasporto fogli.

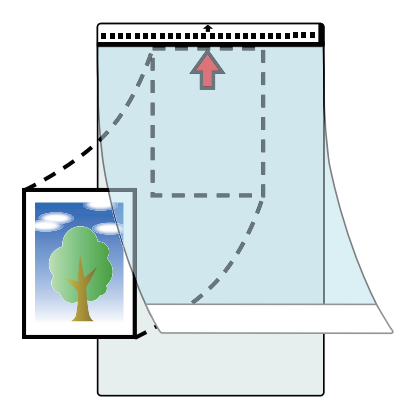

### **6. Posizionare l'estremità con il motivo in bianco e nero come margine di entrata nella direzione della freccia.**

Posizionare il lato a tergo del documento verso di sé.

Fissare il Trasporto fogli con le guide laterali per evitare disallineamenti.

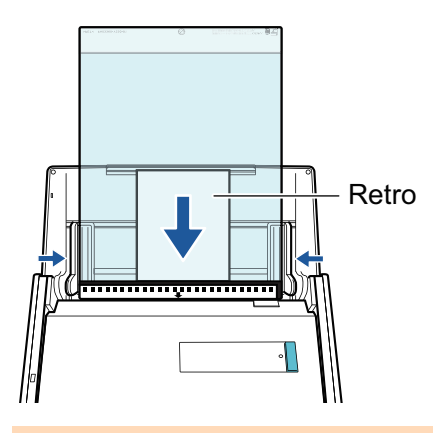

#### **ATTENZIONE**

Quando si seleziona la casella di spunta [Posizionare il documento rivolto verso l'alto] nella finestra [Opzione modalità scansione], posizionare il documento nel Trasporto fogli rivolto verso l'alto e con il margine inferiore in basso.

Per aprire la finestra [Opzione modalità scansione], cliccare il tasto [Opzione] nella scheda [Scansione] della ["Finestra ScanSnap Setup" \(pag. 103\)](#page-102-0).

## **7. Premere il tasto [Scan] di ScanSnap per avviare la scansione.**

 $\Rightarrow$  Al termine della scansione l'immagine scandita viene salvata.

#### ATTENZIONE

- l L'immagine scandita viene emessa al centro della pagina nella misura specificata per [Misura della carta] nella finestra [Impostazioni del Trasporto fogli].
- Se si specifica [Rilevamento automatico] in [Misura della carta] della finestra [Impostazioni del Trasporto fogli], si seleziona automaticamente una misura ottimale tra le misure standard disponibili in [Misura della carta]. La dimensione dell'immagine può ridursi rispetto all'originale a seconda del documento scandito, oppure parte dell'immagine potrebbe andare persa.

Esempio: quando i contenuti sono stampati per rientrare nel formato A5 al centro di un documento di formato A4, l'immagine scandita viene emessa in formato A5.

Per emettere l'immagine scandita nel formato originale, specificare la misura del documento in [Misura della carta].

#### SUGGERIMENTO

- $\bullet$  Nei casi seguenti, posizionare un foglio di carta bianco sotto il documento durante la scansione:
	- l'immagine scandita non viene salvata nella misura corretta (quando è selezionato [Automatico] in [Misura della carta] nella finestra [Impostazioni del Trasporto fogli]);
	- si visualizzano delle ombre attorno ai margini dell'immagine scandita;
	- Le righe nere vengono visualizzate intorno ai bordi di un documento di taglio dalla forma unica se si posiziona il documento nel Trasporto fogli

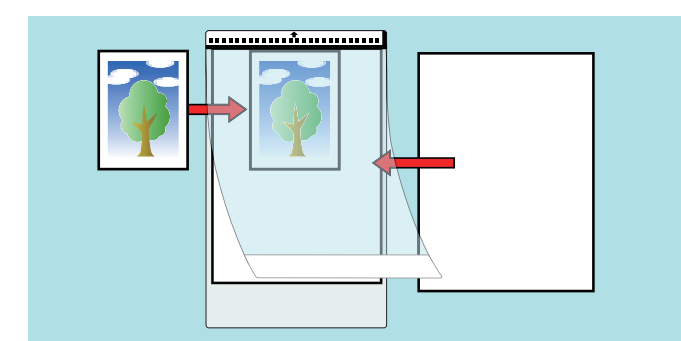

l È possibile caricare sullo scivolo della carta ADF (coperchio) più Trasporti fogli e scandirli.

# Scansione di documenti con iX100

- ["Documenti da scandire \(iX100\)" \(pag. 319\)](#page-318-0)
- ["Scansione di documenti \(iX100\)" \(pag. 323\)](#page-322-0)
- l ["Scansione di documenti inserendo due documenti alla volta o inserendo il documento](#page-327-0) [successivo durante la scansione del documento corrente \(iX100\)" \(pag. 328\)](#page-327-0)
- ["Scansione di documenti di formato superiore ad A4 o Lettera mediante inserimento diretto in](#page-333-0) [ScanSnap \(iX100\)" \(pag. 334\)](#page-333-0)
- ["Scansione di documenti di formato maggiore di A4 o Lettera con il Trasporto fogli \(iX100\)" \(pag.](#page-338-0) [339\)](#page-338-0)
- ["Scansione di documenti come fotografie e ritagli \(iX100\)" \(pag. 344\)](#page-343-0)

## <span id="page-318-0"></span>Documenti da scandire (iX100)

Questo paragrafo spiega le condizioni per i documenti che possono essere caricati direttamente in ScanSnap e le condizioni per i documenti che possono essere scanditi usando il Trasporto Fogli.

## **Documenti che possono essere caricati direttamente in ScanSnap**

Le condizioni per i documenti che possono essere caricati direttamente in ScanSnap sono le seguenti:

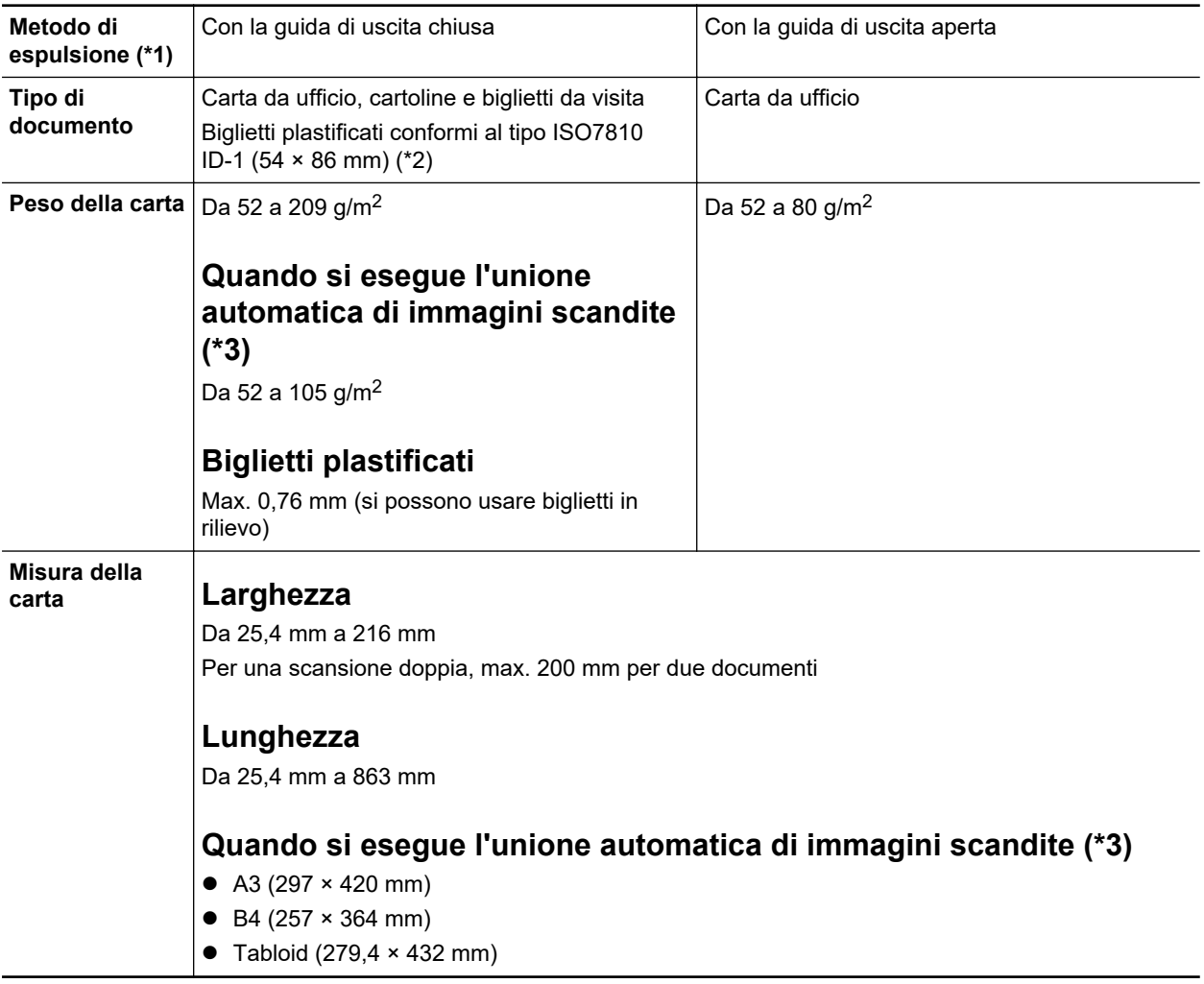

- \*1: per i dettagli sui metodi di espulsione, vedere ["Parti e funzioni di iX100" \(pag. 87\).](#page-86-0)
- \*2: per i biglietti plastificati non è possibile usare una scansione doppia.

\*3: piegarlo a metà per scandirlo.

#### **ATTENZIONE**

- Non è possibile scandire i seguenti tipi di documenti:
	- Documenti con metalli come graffette e spilli, che possono danneggiare l'interno di ScanSnap Togliere i metalli prima della scansione
	- Documenti con l'inchiostro ancora fresco Attendere finché l'inchiostro si asciughi per scandire questi documenti
- Documenti più grandi di 216 × 863 (mm) (larghezza × lunghezza)
- Documenti diversi dalla carta, come tessuto, fogli metallici o lucidi
- **Quando si scandiscono cartoline illustrate, il lato con le immagini potrebbe rovinarsi.** È responsabilità dell'utente scandire le cartoline illustrate.
- l Fare attenzione a quanto segue quando si scandiscono biglietti plastificati:
	- i biglietti piegati potrebbero non essere alimentati correttamente;
	- se la superficie dei biglietti è unta per esempio con ditate, eseguire la scansione dopo averla pulita;
	- inserire il biglietto plastificato diritto nella sezione di alimentazione di ScanSnap. Non inclinare il biglietto plastificato quando viene inserito poiché potrebbe non essere alimentato correttamente;
	- quando si scandiscono biglietti plastificati molto lucidi, alcune parti dell'immagine potrebbero visualizzarsi più chiare o più scure dell'originale;

Esempio: carte di credito di color oro

- quando si scandiscono biglietti in rilievo, inserire nella direzione indicata di seguito;

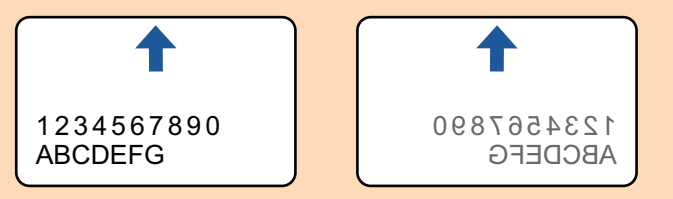

se il colore il colore dei caratteri in rilievo non è argento o oro e il colore di sfondo del biglietto e dei caratteri in rilievo sono simili, ScanSnap potrebbe avere delle difficoltà nel riconoscimento dei caratteri in rilievo.

Eseguire quanto segue potrebbe risultare in un miglioramento:

1. Cliccare il tasto [Opzione] nella scheda [Scansione] di ["Finestra ScanSnap Setup" \(pag.](#page-102-0) [103\).](#page-102-0)

 $\Rightarrow$  Si visualizza la finestra [Opzione modalità scansione].

2. Selezionare la casella di spunta [Incrementare il contrasto del testo].

## **Documenti che possono essere scanditi usando il Trasporto fogli**

Il Trasporto fogli opzionale è un foglio disegnato per trasportare i documenti all'interno di ScanSnap.

Si possono scandire documenti più grandi del formato A4 o Lettera, fotografie e ritagli.

Le condizioni per i documenti che possono essere scanditi usando il Trasporto fogli sono le seguenti:

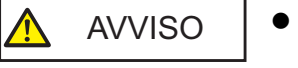

- l Non usare un Trasporto fogli rovinato. In caso contrario si potrebbe rovinare o potrebbe causare il malfunzionamento di ScanSnap.
- Attenzione a non tagliarsi con i margini del Trasporto fogli.

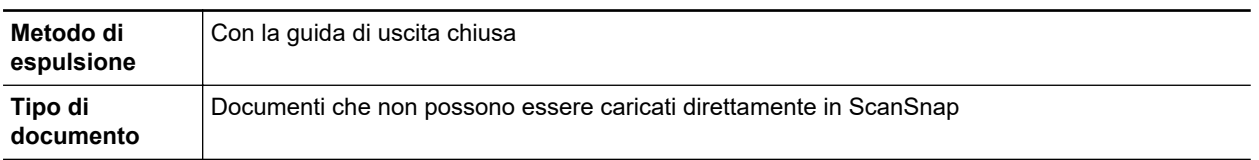

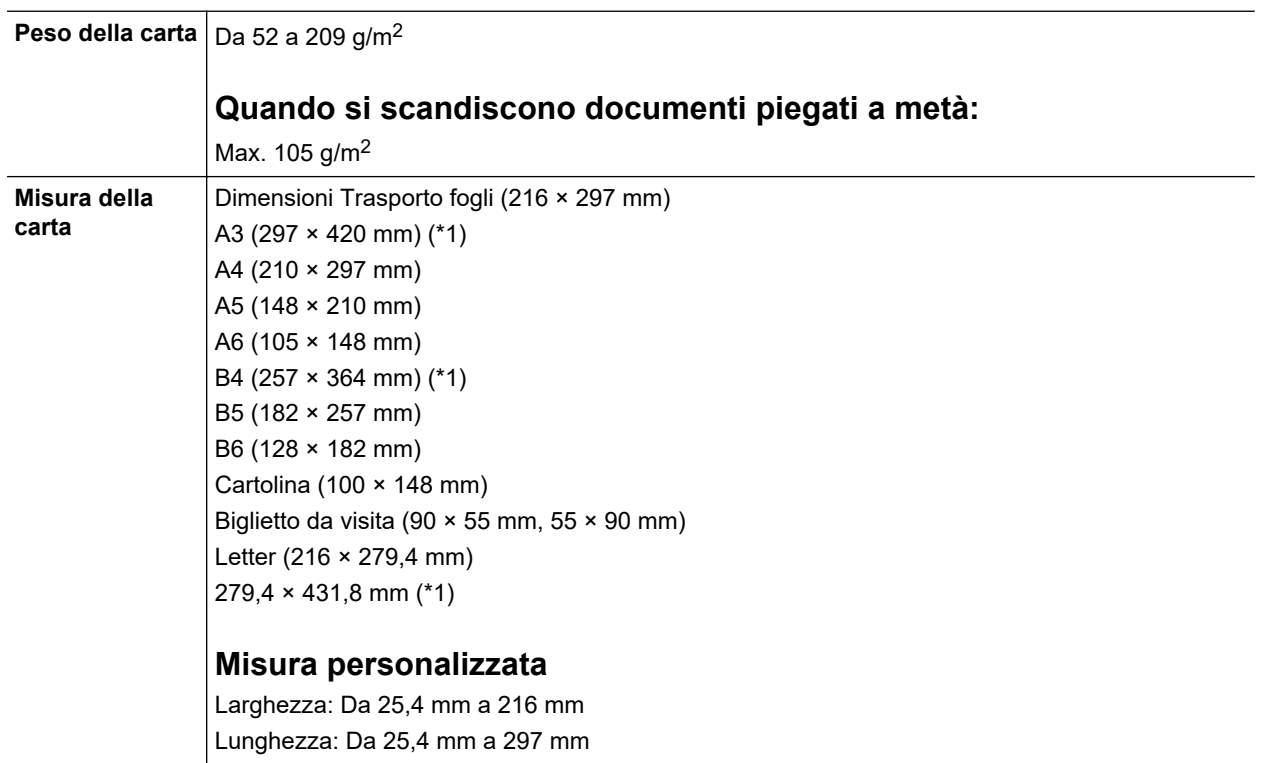

\*1: piegarlo a metà per scandirlo.

### **Documenti per cui si consiglia la scansione con il Trasporto fogli**

Si consiglia di usare il Trasporto fogli per scandire i seguenti documenti:

• Documenti scritti a matita

Poiché potrebbero essere presenti tracce nere sul documento, si consiglia di usare il Trasporto fogli per scandire simili documenti.

Quando si scandiscono direttamente i documenti senza usare il Trasporto fogli, lo sporco si accumula sui rulli e potrebbe causare errori di alimentazione multipla. Pulire di tanto in tanto i rulli.

Per dettagli su come eseguire la pulizia, consultare ["Pulizia dell'interno di iX100" \(pag. 534\)](#page-533-0).

**Carta senza carbone** 

Poiché la carta senza carbone potrebbe contenere agenti chimici che danneggiano i rulli interni di ScanSnap, si consiglia di usare il Trasporto fogli per scandire simili documenti.

Pulire di tanto in tanto i rulli per mantenere buone le prestazioni dello scanner quando si scandisce direttamente carta senza carbone senza usare il Trasporto fogli. Per dettagli su come eseguire la pulizia, consultare ["Pulizia dell'interno di iX100" \(pag. 534\)](#page-533-0).

A seconda del tipo di carta senza carbone usata, la durata dello scanner può essere più breve se comparata alla scansione della sola carta da ufficio.

- La scansione dei seguenti tipi di documenti senza usare il Trasporto fogli può causare il danneggiamento dei documenti o errori di scansione:
	- documenti più piccoli di 25,4 × 25,4 (mm) (larghezza × lunghezza)
	- documenti con un peso della carta inferiore a 52,3 g/m<sup>2</sup>
	- documenti con una superficie irregolare (buste da lettera e fogli di carta con allegati)
	- documenti spiegazzati o arricciati
	- documenti piegati o strappati
	- carta copiativa
- carta patinata
- fotografie (carta fotografica)
- documenti perforati o bucati
- documenti di forma non rettangolare o quadrata
- carta carbone o carta termica
- documenti con promemoria o note adesive

#### **ATTENZIONE**

**·** Uso del Trasporto fogli

Fare attenzione a quanto segue quando si usa il Trasporto fogli:

- non macchiare o tagliare l'estremità in bianco e nero del Trasporto fogli; In caso contrario, il Trasporto fogli non verrà riconosciuto;
- non posizionare il Trasporto fogli capovolto. Potrebbe infatti verificarsi un inceppamento della carta e danneggiare il Trasporto fogli e il documento al suo interno;
- non piegare o tirare il Trasporto fogli;
- se si scandiscono in una sola volta con il Trasporto fogli molti documenti di piccole dimensioni, come fotografie e cartoline, si possono verificare inceppamenti della carta. Si consiglia di scandire singolarmente tali documenti;
- **•** Custodia del Trasporto fogli

Fare attenzione a quanto segue quando si custodisce il Trasporto fogli:

- non lasciare a lungo il documento all'interno del Trasporto fogli. L'inchiostro sul documento potrebbe infatti trasferirsi sul Trasporto fogli;
- Non lasciare a lungo il Trasporto fogli in luoghi soggetti ad alte temperature, come alla luce diretta del sole o vicino a dispositivi di riscaldamento. Non usarlo inoltre in luoghi con temperature elevate. Il Trasporto fogli potrebbe deformarsi.
- per evitare di deformarlo, tenere il Trasporto fogli su una superficie piatta e senza pesi.

## <span id="page-322-0"></span>Scansione di documenti (iX100)

La procedura per la scansione dei documenti basata sull'inserimento di un documento alla volta è riportata di seguito.

Per i dettagli sui documenti che è possibile scandire, vedere ["Documenti da scandire \(iX100\)" \(pag.](#page-318-0) [319\).](#page-318-0)

**1. Aprire la guida di alimentazione di ScanSnap.**

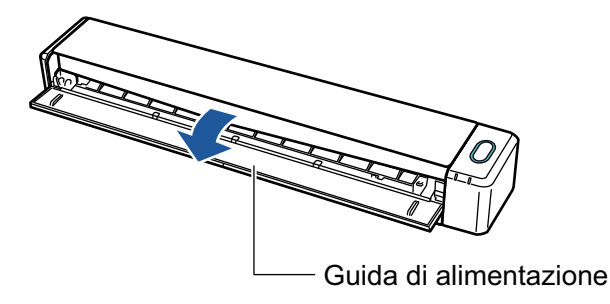

#### **SUGGERIMENTO**

l Aprire la guida di uscita per espellere un documento dalla parte frontale di ScanSnap o quando non è presente spazio sufficiente nell'uscita dei documenti di ScanSnap.

Per dettagli sui documenti scandibili con la guida di uscita aperta vedere ["Documenti da](#page-318-0) [scandire \(iX100\)" \(pag. 319\).](#page-318-0)

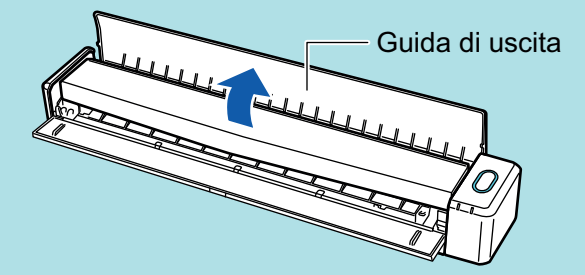

- l L'espulsione del documento varia a seconda se la guida di uscita è aperta o chiusa e sono i seguenti:
	- Quando la guida di uscita è chiusa

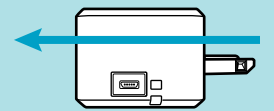

Quando la guida di uscita è aperta

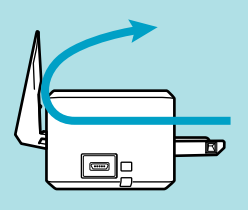

 $\Rightarrow$  Il tasto [Scan/Stop] lampeggia in blu. Il tasto torna a illuminarsi normalmente quando la scansione è abilitata.

Inoltre, l'icona di ScanSnap Manager nell'area di notifica posizionata a destra della barra

delle applicazioni cambia da  $\mathbf{S}_{\mathsf{a}}$ 

**2. Inserire il documento dritto nella sezione di alimentazione di ScanSnap con il lato di scansione rivolto verso l'alto.**

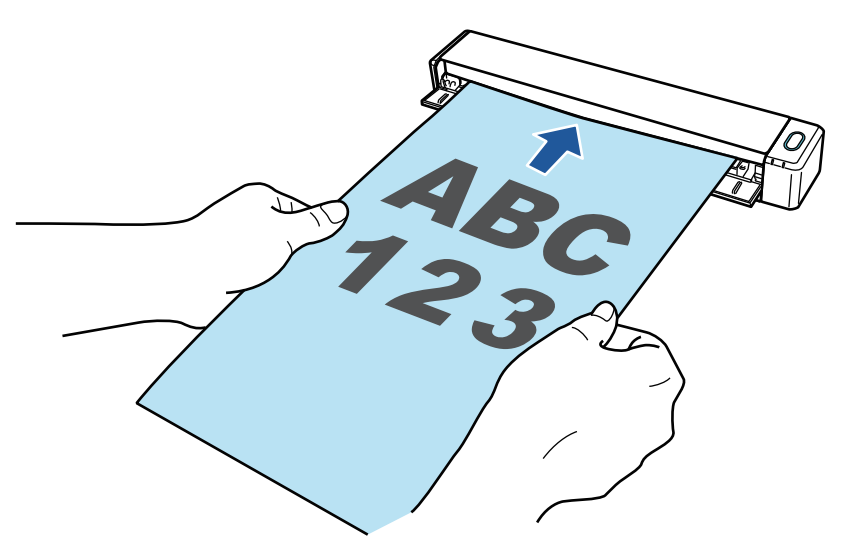

 $\Rightarrow$  Il documento è inserito fino al posizionamento all'interno di ScanSnap.

#### **ATTENZIONE**

● Se si specifica un formato standard invece di selezionare [Automatico] (predefinito), inserire il documento allineandolo con il margine sinistro della sezione di alimentazione.

È possibile configurare le impostazioni di scansione nella ["Finestra ScanSnap Setup" \(pag.](#page-102-0) [103\).](#page-102-0)

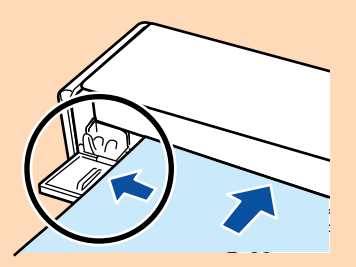

l Lasciare spazio sufficiente a tergo di ScanSnap per permettere al documento la completa espulsione quando si esegue una scansione con la guida di uscita chiusa. Inoltre, quando si scandiscono documenti con una pagina lunga, tenere i documenti scanditi con le mani per evitare che cadano dall'unità su cui è collocato ScanSnap.

Verificare che non ci sia alcun tipo di ostacolo nell'area dove è inserito il documento. In caso contrario potrebbe verificarsi un inceppamento della carta.

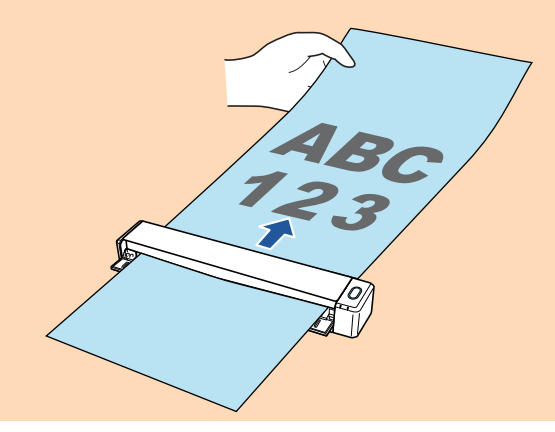
- l Si potrebbero verificare inceppamenti della carta e danni ai documenti scandendo i seguenti documenti con la guida di uscita aperta. Scandire i seguenti documenti con la guida di uscita chiusa:
	- Carta spessa (min. 80  $g/m^2$ )
	- **Cartoline**
	- Biglietti da visita
	- Biglietti plastificati
	- Trasporto fogli

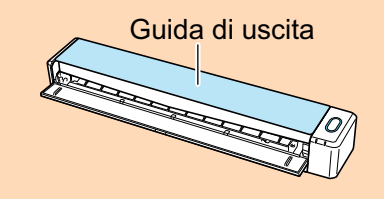

# **3. Premere il tasto [Scan/Stop] di ScanSnap per avviare la scansione.**

# **ATTENZIONE**

Non eseguire le seguenti operazioni durante la scansione. Così facendo la scansione terminerà:

- collegare o scollegare ScanSnap e gli altri dispositivi USB;
- $\bullet$  chiudere la guida di alimentazione;
- cambiare l'utente;
- entrare in modalità sospensione.
- → Il tasto [Scan/Stop] di ScanSnap lampeggia in blu durante la scansione dei documenti.

Si visualizza la finestra [ScanSnap Manager - Scansione delle immagini e salvataggio dei file].

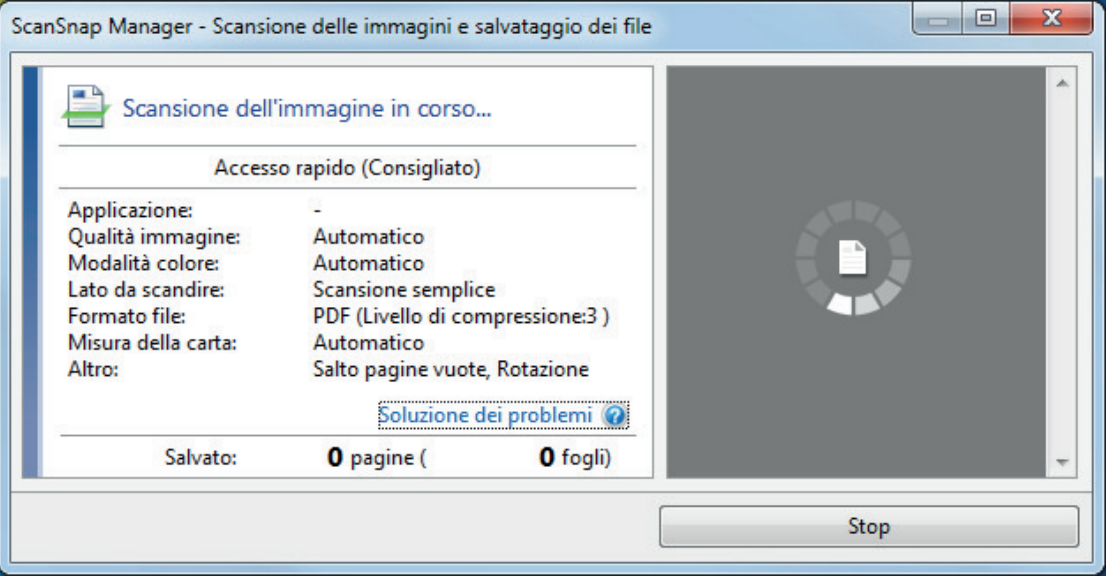

 $\Rightarrow$  Una volta completata la scansione, la finestra [ScanSnap Manager - Scansione delle immagini e salvataggio dei file] visualizza uno stato di standby della scansione.

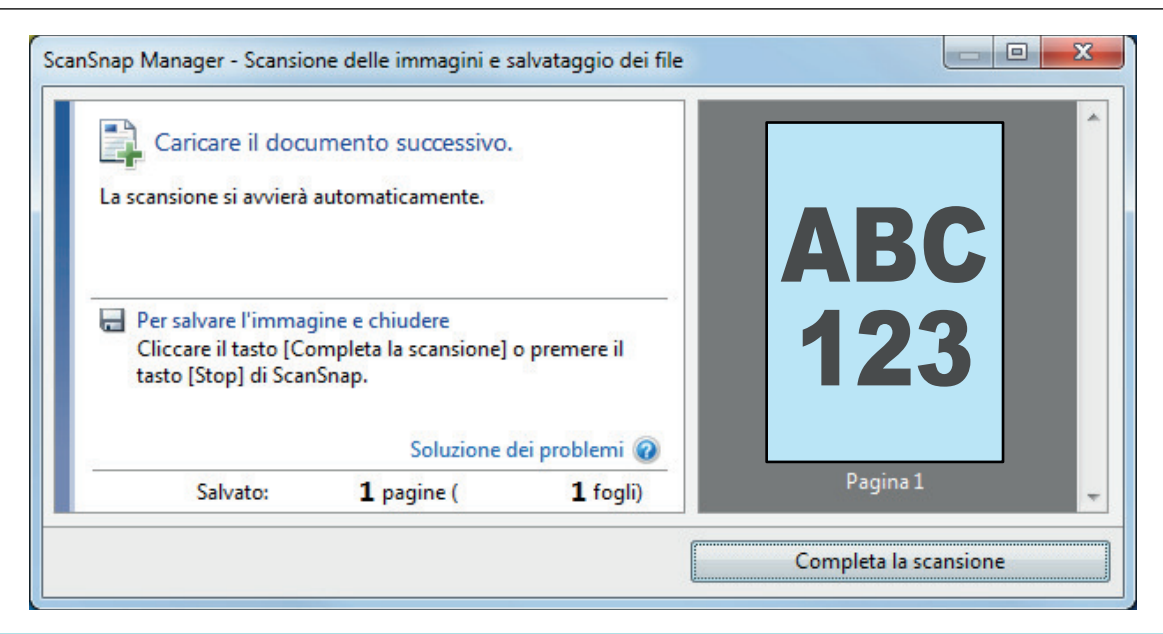

### **SUGGERIMENTO**

Per proseguire con la scansione, inserire il prossimo documento da scandire. Inserito il documento, si avvia automaticamente la scansione.

## **4. Premere il tasto [Scan/Stop] di ScanSnap per terminare la scansione.**

 $\Rightarrow$  Si visualizza Accesso rapido.

# **5. In Accesso rapido cliccare l'icona dell'applicazione da collegare a ScanSnap Manager.**

Per dettagli sul collegamento delle applicazioni seguenti a ScanSnap Manager, vedere ["Utilizzi](#page-440-0) [utili" \(pag. 441\)](#page-440-0):

- Salva documenti
- Salva biglietti da visita
- Salva ricevute
- Salva foto

### SUGGERIMENTO

Le applicazioni seguenti sono visualizzate in Accesso rapido quando sono installati ScanSnap Organizer e CardMinder.

- **•** Quando è installato ScanSnap Organizer ScanSnap Organizer
- **.** Quando è installato CardMinder

Scan to CardMinder

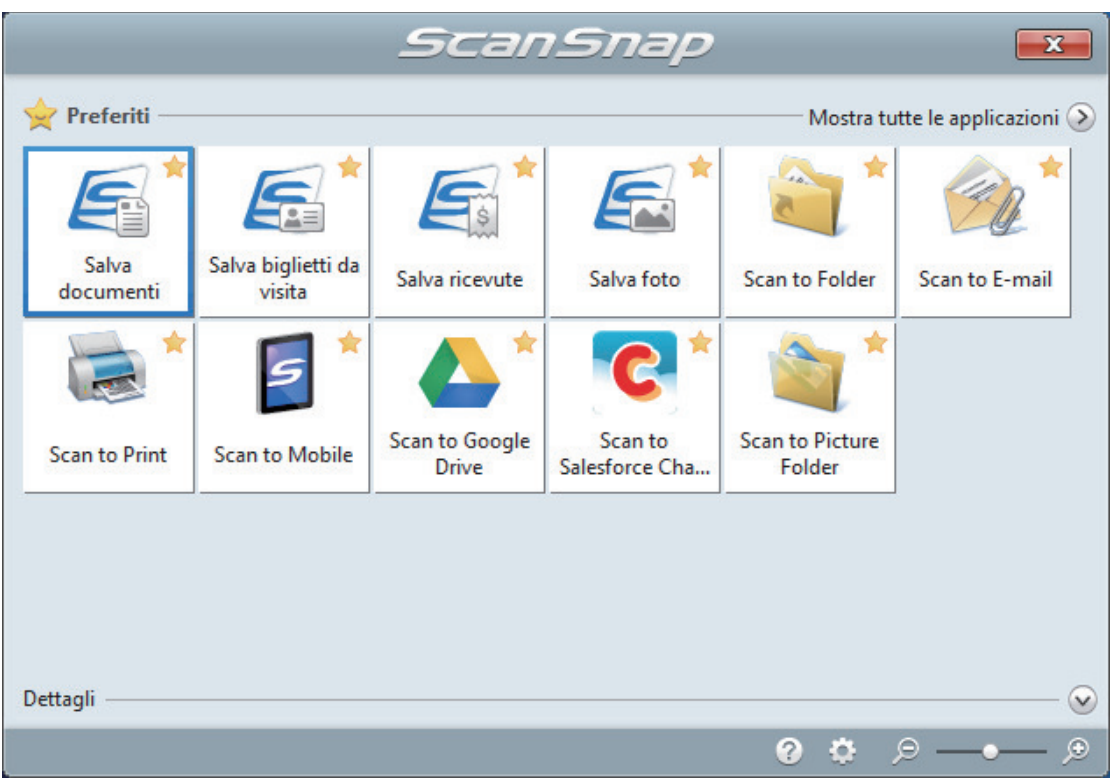

 $\Rightarrow$  Si avvia l'applicazione selezionata. Per dettagli consultare la Guida operativa avanzata.

### ATTENZIONE

- l Non è possibile avviare la scansione quando è visualizzato Accesso rapido. Prima di scandire altri documenti è necessario selezionare un'icona da Accesso rapido e completare l'esecuzione o chiudere Accesso rapido.
- **.** Non spostare, eliminare o rinominare le immagini scandite usando altre applicazioni quando è visualizzato Accesso rapido.

### SUGGERIMENTO

- $\bullet$  Cliccando  $\bullet$  si visualizza la descrizione dell'applicazione. Posizionando il cursore del mouse sull'icona su un'altra applicazione, si visualizza la sua descrizione.
- **•** Se si esegue una scansione mentre è attiva un'applicazione collegabile automaticamente, avvierà automaticamente il collegamento tra ScanSnap Manager e l'applicazione.

Per dettagli consultare la Guida operativa avanzata.

# Scansione di documenti inserendo due documenti alla volta o inserendo il documento successivo durante la scansione del documento corrente (iX100)

Per la scansione di documenti di piccole dimensioni come biglietti da visita e cartoline con ScanSnap, è possibile inserire due documenti alla volta o inserire il documento successivo durante la scansione del documento corrente. Questi metodi di scansione rispondono al nome di scansioni doppie.

I documenti possono essere inseriti secondo i due metodi seguenti:

inserimento di due documenti alla volta in ScanSnap

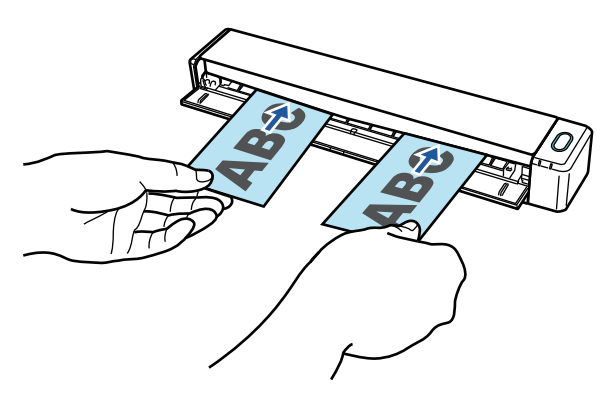

l Inserimento del documento successivo durante la scansione del documento corrente.

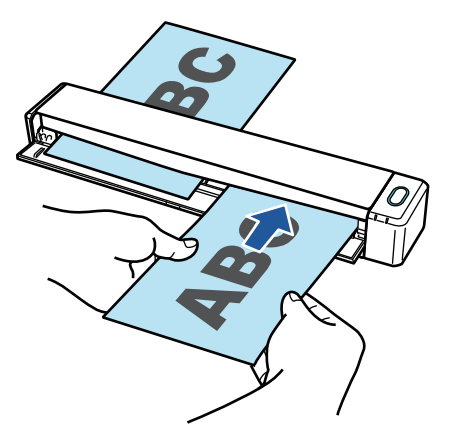

Per i dettagli sui documenti che è possibile scandire, vedere ["Documenti da scandire \(iX100\)" \(pag.](#page-318-0) [319\).](#page-318-0)

# **ATTENZIONE**

- Quando si seleziona un'opzione diversa da [Automatico] in [Misura della carta] nella scheda [Carta] di ["Finestra ScanSnap Setup" \(pag. 103\),](#page-102-0) la funzione di scansione doppia è disabilitata.
- **.** Usare una scansione doppia per scandire un documento entro gli intervalli seguenti. Se si supera uno degli intervalli riportati di seguito, si verifica un errore di lunghezza e una parte del documento potrebbe non essere visualizzata nell'immagine scandita.
	- Lunghezza massima di scansione: 863 mm (355,6 mm quando è specificato [Eccellente] in [Qualità immagine] nella scheda [Scansione] di ["Finestra ScanSnap Setup" \(pag. 103\)\)](#page-102-0)
	- Numero massimo di documenti per la scansione: 20 fogli
- l Quando si continua la scansione inserendo il documento successivo mentre il documento attuale è in scansione, il tasto [Scan/Stop] lampeggia più velocemente se la lunghezza della scansione

supera 650 mm. In questo caso, attendere che la scansione sia completa senza continuare a inserire altri documenti Una volta completata la scansione, inserire il documento successivo. La scansione successiva si avvia automaticamente.

**1. Aprire la guida di alimentazione di ScanSnap.**

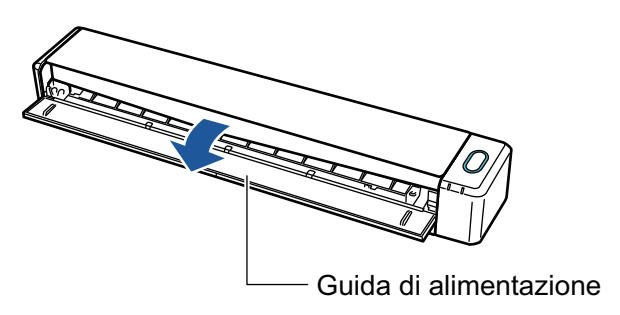

### SUGGERIMENTO

l Aprire la guida di uscita per espellere un documento dalla parte frontale di ScanSnap o quando non è presente spazio sufficiente nell'uscita dei documenti di ScanSnap.

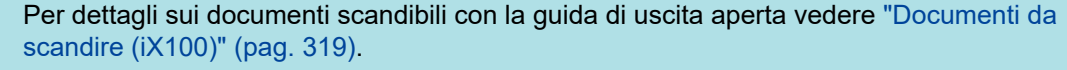

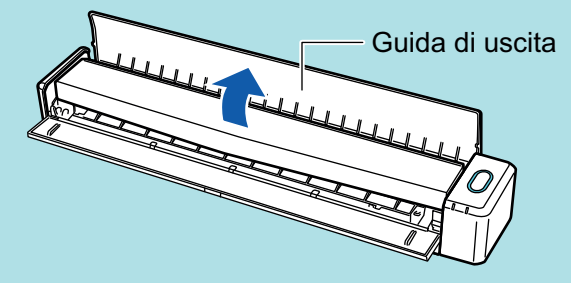

- l L'espulsione del documento varia a seconda se la guida di uscita è aperta o chiusa e sono i seguenti:
	- Quando la guida di uscita è chiusa

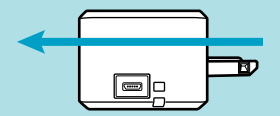

Quando la guida di uscita è aperta

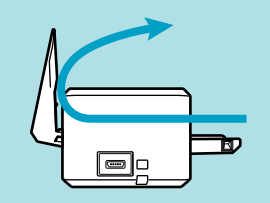

 $\Rightarrow$  Il tasto [Scan/Stop] lampeggia in blu. Il tasto torna a illuminarsi normalmente quando la scansione è abilitata.

Inoltre, l'icona di ScanSnap Manager nell'area di notifica posizionata a destra della barra

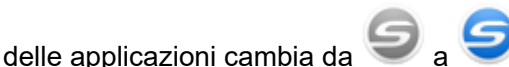

# **2. Inserire il documento dritto nella sezione di alimentazione di ScanSnap con il lato di scansione rivolto verso l'alto.**

Inserire ogni documento al centro della metà sinistra o destra della sezione di alimentazione.

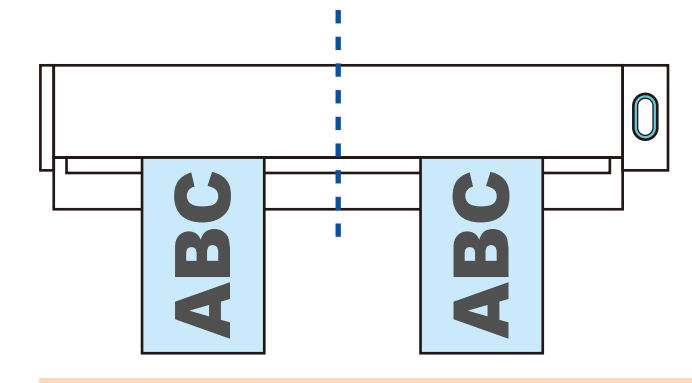

### **ATTENZIONE**

Quando si inseriscono i documenti, inserirli ad almeno 10 mm l'uno dall'altro. Se lo spazio tra i documenti è inferiore a 10 mm, le immagini scandite potrebbero non essere ritagliate correttamente.

 $\Rightarrow$  Il documento è inserito fino al posizionamento all'interno di ScanSnap.

### ATTENZIONE

**· Lasciare spazio sufficiente a tergo di ScanSnap per permettere al documento la completa** espulsione quando si esegue una scansione con la guida di uscita chiusa. Inoltre, quando si scandiscono documenti con una pagina lunga, tenere i documenti scanditi con le mani per evitare che cadano dall'unità su cui è collocato ScanSnap.

Verificare che non ci sia alcun tipo di ostacolo nell'area dove è inserito il documento. In caso contrario potrebbe verificarsi un inceppamento della carta.

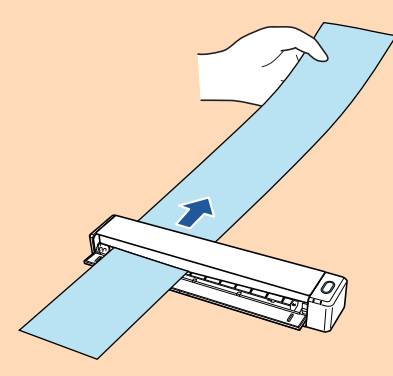

- l Si potrebbero verificare inceppamenti della carta e danni ai documenti scandendo i seguenti documenti con la guida di uscita aperta. Scandire i seguenti documenti con la guida di uscita chiusa:
	- Carta spessa (min. 80  $g/m<sup>2</sup>$ )
	- **Cartoline**
	- Biglietti da visita

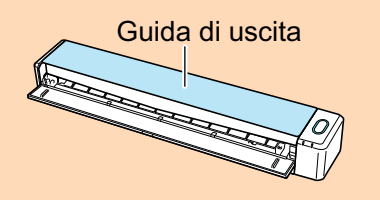

# **3. Premere il tasto [Scan/Stop] di ScanSnap per avviare la scansione.**

### **ATTENZIONE**

Non eseguire le seguenti operazioni durante la scansione. Così facendo la scansione terminerà:

● collegare o scollegare ScanSnap e gli altri dispositivi USB;

- $\bullet$  chiudere la guida di alimentazione;
- **e** cambiare l'utente;
- **•** entrare in modalità sospensione.
- a Il tasto [Scan/Stop] di ScanSnap lampeggia in blu durante la scansione dei documenti.

Si visualizza la finestra [ScanSnap Manager - Scansione delle immagini e salvataggio dei file].

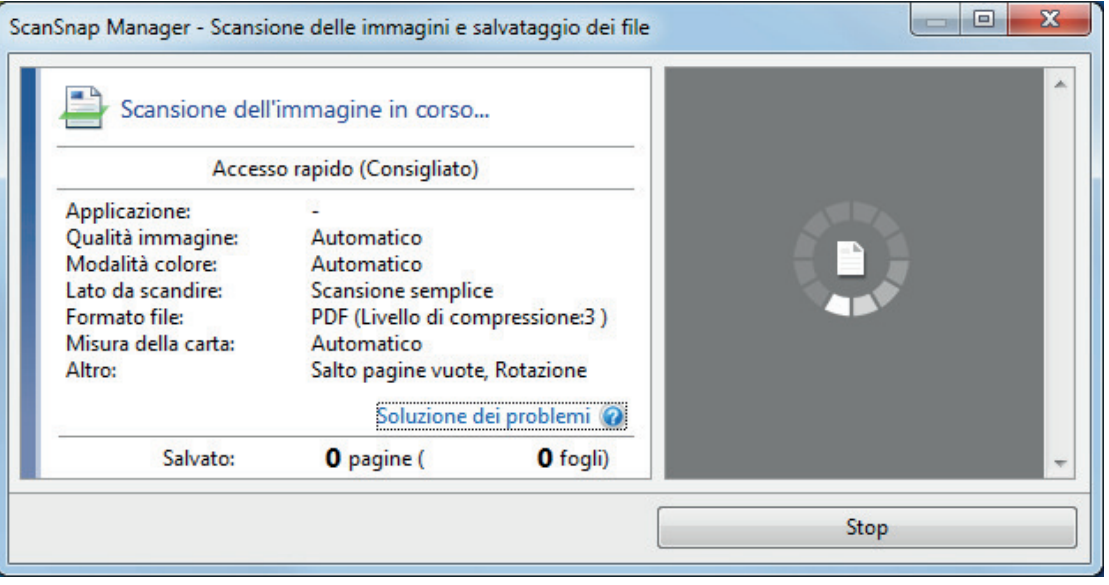

### SUGGERIMENTO

Quando la finestra [ScanSnap Manager - Scansione dell'immagine e salvataggio dei file] è ingrandita, nell'area di anteprima si visualizzano più immagini scandite. Quando si usa una scansione doppia, si consiglia di ingrandire la finestra [ScanSnap Manager - Scansione delle immagini e salvataggio dei file] per verificare che le immagini scandite siano create correttamente durante la scansione dei documenti.

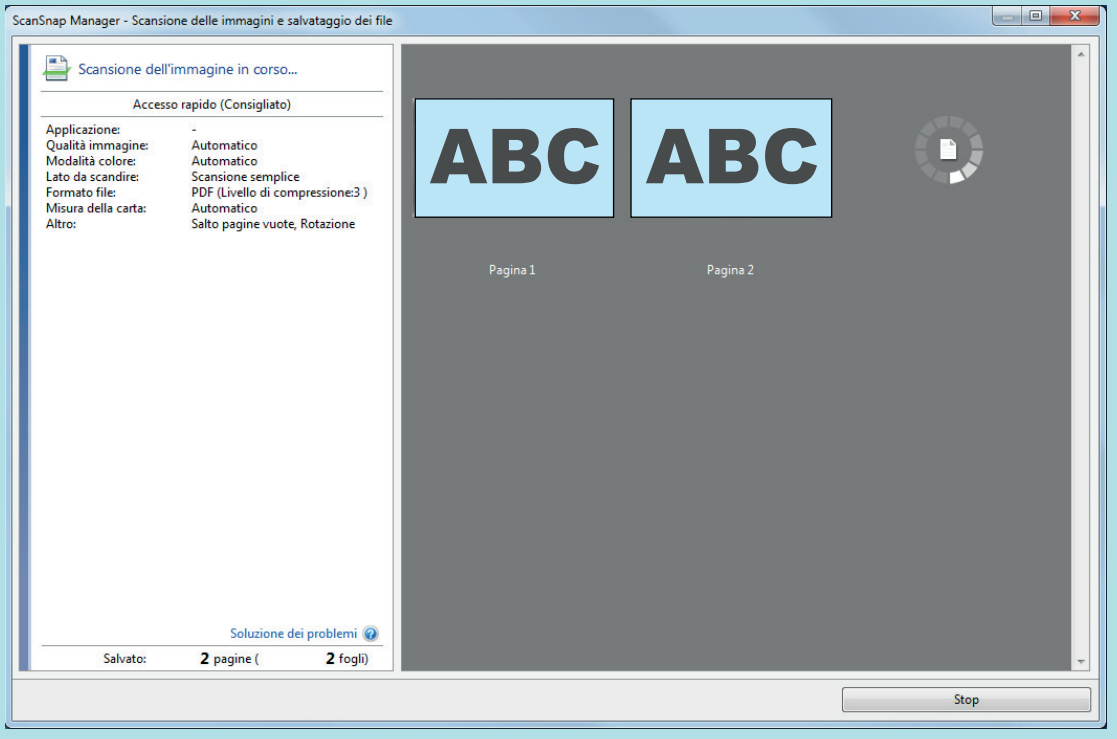

 $\Rightarrow$  Una volta completata la scansione, la finestra [ScanSnap Manager - Scansione delle immagini e salvataggio dei file] visualizza uno stato di standby della scansione.

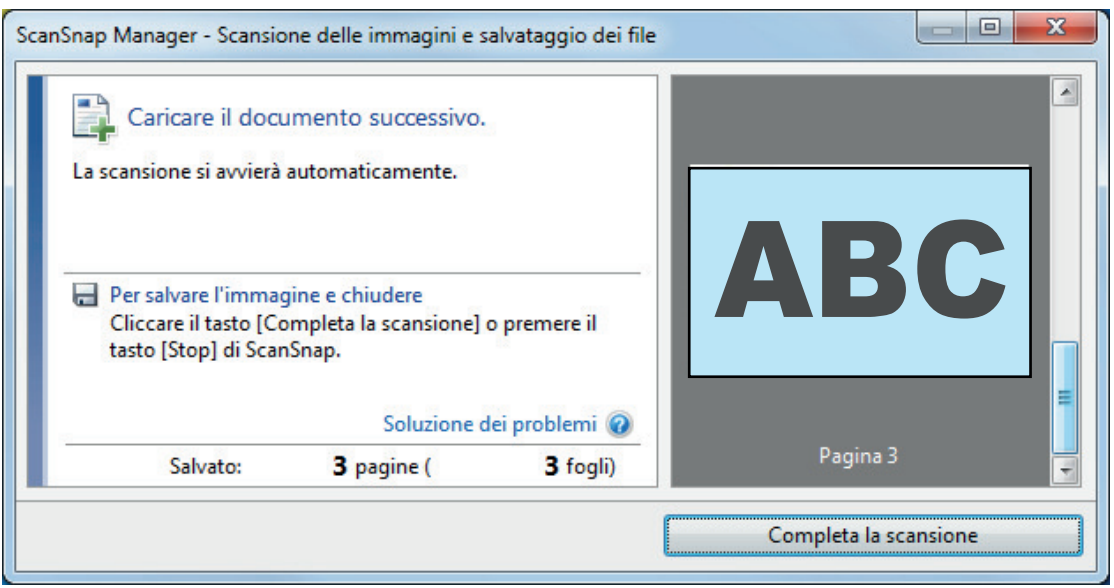

### SUGGERIMENTO

Per proseguire con la scansione, inserire il prossimo documento da scandire. Inserito il documento, si avvia automaticamente la scansione.

# **4. Premere il tasto [Scan/Stop] di ScanSnap per terminare la scansione.**

 $\Rightarrow$  Si visualizza Accesso rapido.

# **5. In Accesso rapido cliccare l'icona dell'applicazione da collegare a ScanSnap Manager.**

Per dettagli sul collegamento delle applicazioni seguenti a ScanSnap Manager, vedere ["Utilizzi](#page-440-0) [utili" \(pag. 441\)](#page-440-0):

- Salva documenti
- Salva biglietti da visita
- Salva ricevute
- Salva foto

#### SUGGERIMENTO

Le applicazioni seguenti sono visualizzate in Accesso rapido quando sono installati ScanSnap Organizer e CardMinder.

- **•** Quando è installato ScanSnap Organizer ScanSnap Organizer
- Quando è installato CardMinder Scan to CardMinder

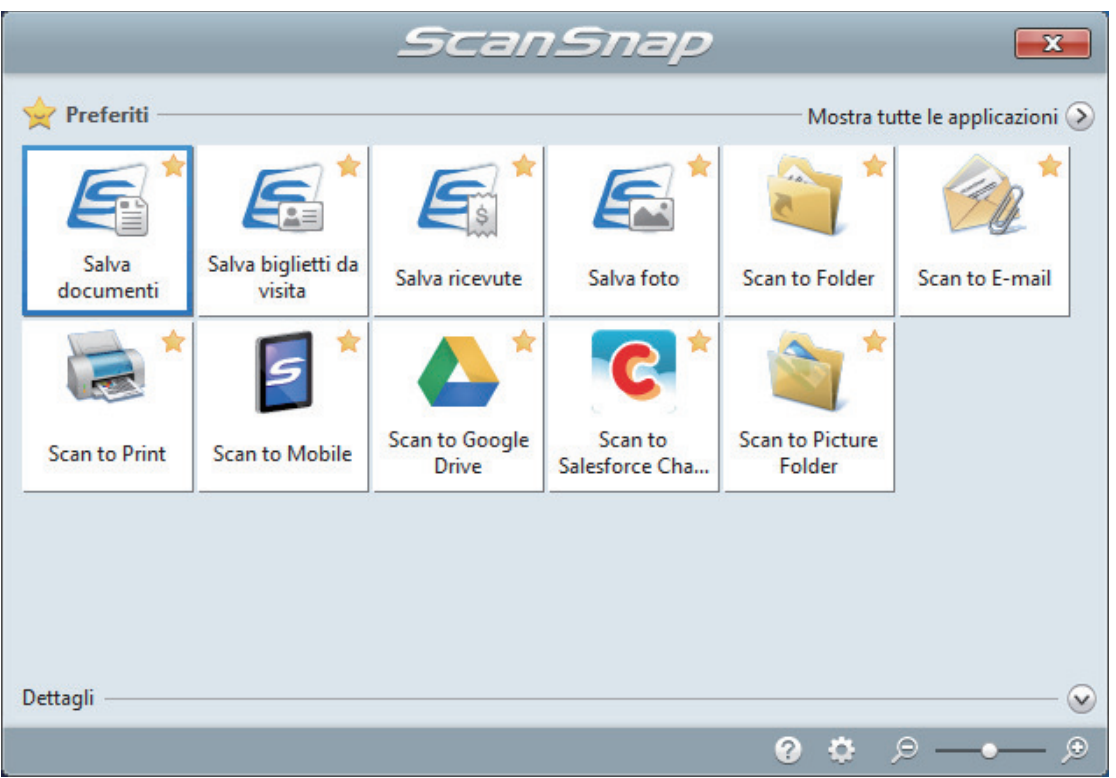

 $\Rightarrow$  Si avvia l'applicazione selezionata. Per dettagli consultare la Guida operativa avanzata.

### ATTENZIONE

- l Non è possibile avviare la scansione quando è visualizzato Accesso rapido. Prima di scandire altri documenti è necessario selezionare un'icona da Accesso rapido e completare l'esecuzione o chiudere Accesso rapido.
- **.** Non spostare, eliminare o rinominare le immagini scandite usando altre applicazioni quando è visualizzato Accesso rapido.

### SUGGERIMENTO

- $\bullet$  Cliccando  $\bullet$  si visualizza la descrizione dell'applicazione. Posizionando il cursore del mouse sull'icona su un'altra applicazione, si visualizza la sua descrizione.
- **•** Se si esegue una scansione mentre è attiva un'applicazione collegabile automaticamente, avvierà automaticamente il collegamento tra ScanSnap Manager e l'applicazione.

Per dettagli consultare la Guida operativa avanzata.

# Scansione di documenti di formato superiore ad A4 o Lettera mediante inserimento diretto in ScanSnap (iX100)

Se si piegano a metà documenti di formato A3, B4 o Tabloid e si esegue la scansione in modalità continua di ciascun lato, le immagini scandite vengono unite e salvate automaticamente in un'unica immagine.

Per i dettagli sui documenti che è possibile scandire, vedere ["Documenti da scandire \(iX100\)" \(pag.](#page-318-0) [319\).](#page-318-0)

## **ATTENZIONE**

- $\bullet$  Le immagini scandite vengono unite automaticamente solo se sulla linea di piegatura del documento è presente un testo, un diagramma o una tabella.
	- Quando le immagini scandite vengono unite automaticamente

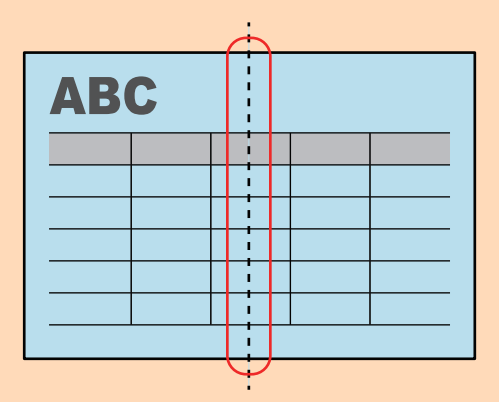

- Quando le immagini scandite non vengono unite automaticamente

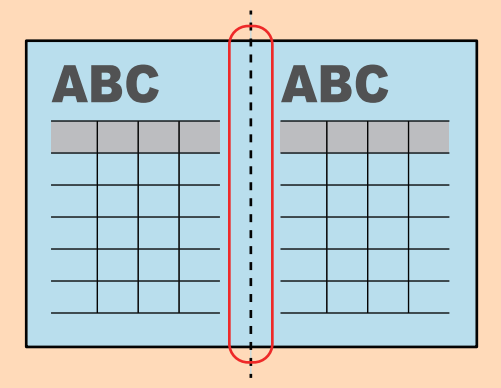

**•** Al termine della scansione di un documento, se le immagini scandite non vengono unite automaticamente, è possibile utilizzare la funzione Unisci pagine di ScanSnap Organizer per eseguire l'unione.

Per dettagli consultare l'Aiuto di ScanSnap Organizer.

**• Per un documento contenente immagini scandite che non vengono unite automaticamente, è** possibile utilizzare lo strumento opzionale Trasporto fogli per scandire il documento e unire automaticamente le immagini scandite.

Per dettagli vedere ["Scansione di documenti di formato maggiore di A4 o Lettera con il Trasporto](#page-338-0) [fogli \(iX100\)" \(pag. 339\).](#page-338-0)

l Se le immagini scandite vengono unite in maniera imprevista, deselezionare la casella di spunta [Unire entrambi i lati delle immagini] nella finestra [Opzione modalità scansione] ed eseguire nuovamente la scansione.

Per aprire la finestra [Opzione modalità scansione], cliccare il tasto [Opzione] nella scheda [Scansione] della ["Finestra ScanSnap Setup" \(pag. 103\).](#page-102-0)

**1. Aprire la guida di alimentazione di ScanSnap.**

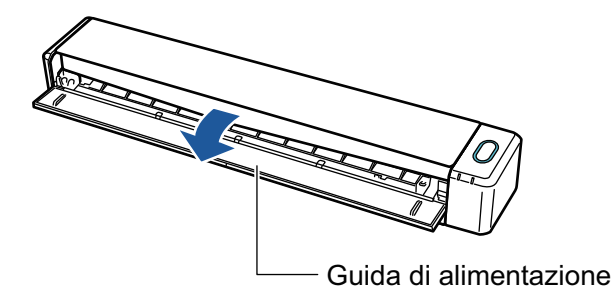

 $\Rightarrow$  Il tasto [Scan/Stop] lampeggia in blu. Il tasto torna a illuminarsi normalmente quando la scansione è abilitata.

Inoltre, l'icona di ScanSnap Manager nell'area di notifica posizionata a destra della barra

delle applicazioni cambia da  $\mathbf{S}$  .

**2. Piegare il documento a metà in modo che i lati da scandire siano rivolti verso l'esterno.**

### **ATTENZIONE**

Piegare a metà il lato lungo del documento. Se le aree sinistra e destra del documento piegato sono di dimensioni diverse, le immagini scandite potrebbero non essere unite automaticamente.

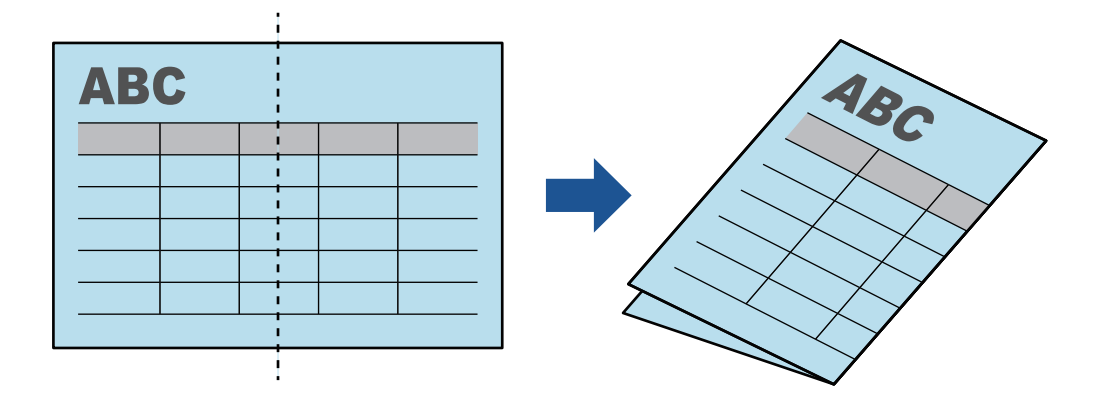

**3. Inserire il documento dritto nella sezione di alimentazione di ScanSnap con il lato di scansione rivolto verso l'alto.**

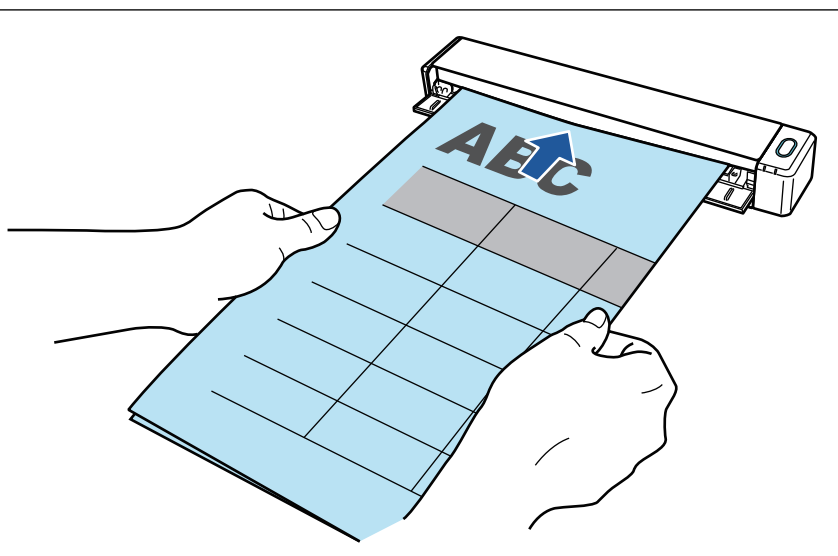

 $\Rightarrow$  Il documento è inserito fino al posizionamento all'interno di ScanSnap.

## SUGGERIMENTO

Se si esegue la scansione di un documento piegato a metà con la guida di uscita aperta, potrebbe verificarsi un inceppamento della carta. Quando si esegue la scansione di un documento piegato a metà, assicurarsi di chiudere la guida di uscita.

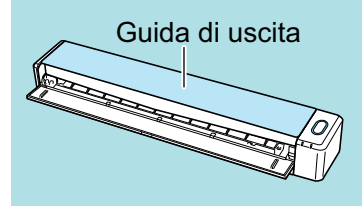

# **4. Premere il tasto [Scan/Stop] di ScanSnap per avviare la scansione.**

a Durante la scansione dei documenti, il tasto [Scan/Stop] di ScanSnap lampeggia in blu e si visualizza la finestra [ScanSnap Manager - Scansione delle immagini e salvataggio dei file].

Una volta completata la scansione, nell'area di anteprima si visualizza l'immagine scandita del lato di scansione.

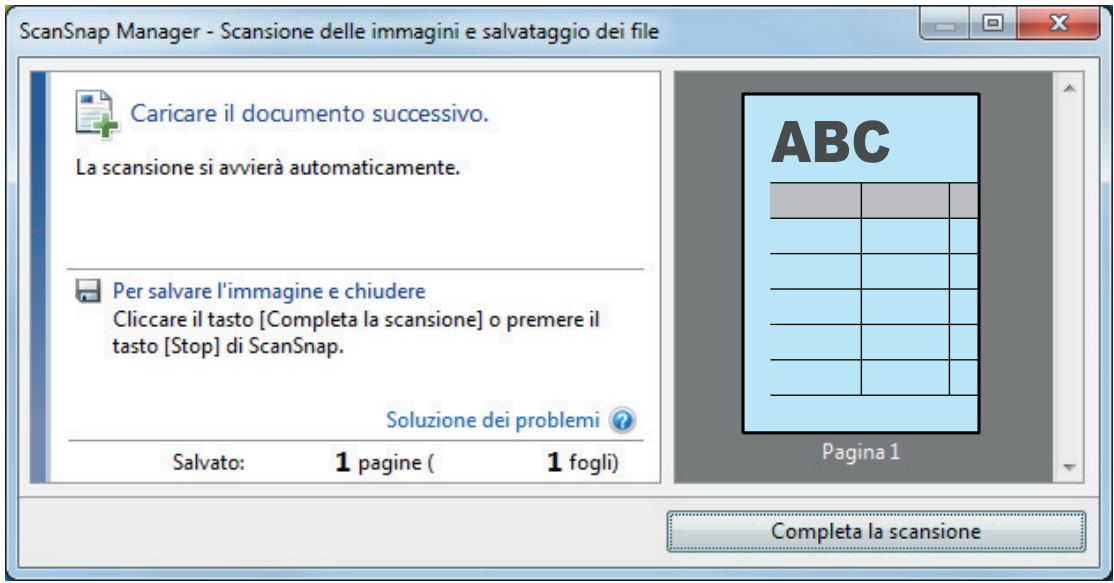

**5. Girare il documento e inserirlo come descritto al punto 3.**

### **ATTENZIONE**

Assicurarsi di scandire in successione fronte e retro del documento piegato a metà.

 $\Rightarrow$  La scansione si avvia automaticamente.

#### SUGGERIMENTO

Per continuare la scansione di altri documenti di formato A3, B4 o Tabloid, ripetere i punti da 2 a 5. È inoltre possibile continuare la scansione di documenti di dimensione inferiore ad A4 o Lettera.

Per dettagli su come eseguire una scansione, consultare ["Scansione di documenti \(iX100\)" \(pag.](#page-322-0) [323\).](#page-322-0)

# **6. Premere il tasto [Scan/Stop] di ScanSnap per terminare la scansione.**

 $\Rightarrow$  Si visualizza Accesso rapido.

# **7. In Accesso rapido cliccare l'icona dell'applicazione da collegare a ScanSnap Manager.**

Se si seleziona [Salva documenti], con ScanSnap Home è possibile gestire per cartella le immagini scandite.

Per dettagli vedere ["Gestione dei documenti cartacei in una cartella nel computer con](#page-441-0) [ScanSnap Home" \(pag. 442\)](#page-441-0).

#### SUGGERIMENTO

[ScanSnap Organizer] è visualizzato in Accesso rapido quando è installato ScanSnap Organizer. Per gestire le immagini scandite per cartella con ScanSnap Organizer, consultare ["Gestione dei](#page-444-0) [documenti cartacei in una cartella nel computer con ScanSnap Organizer" \(pag. 445\).](#page-444-0)

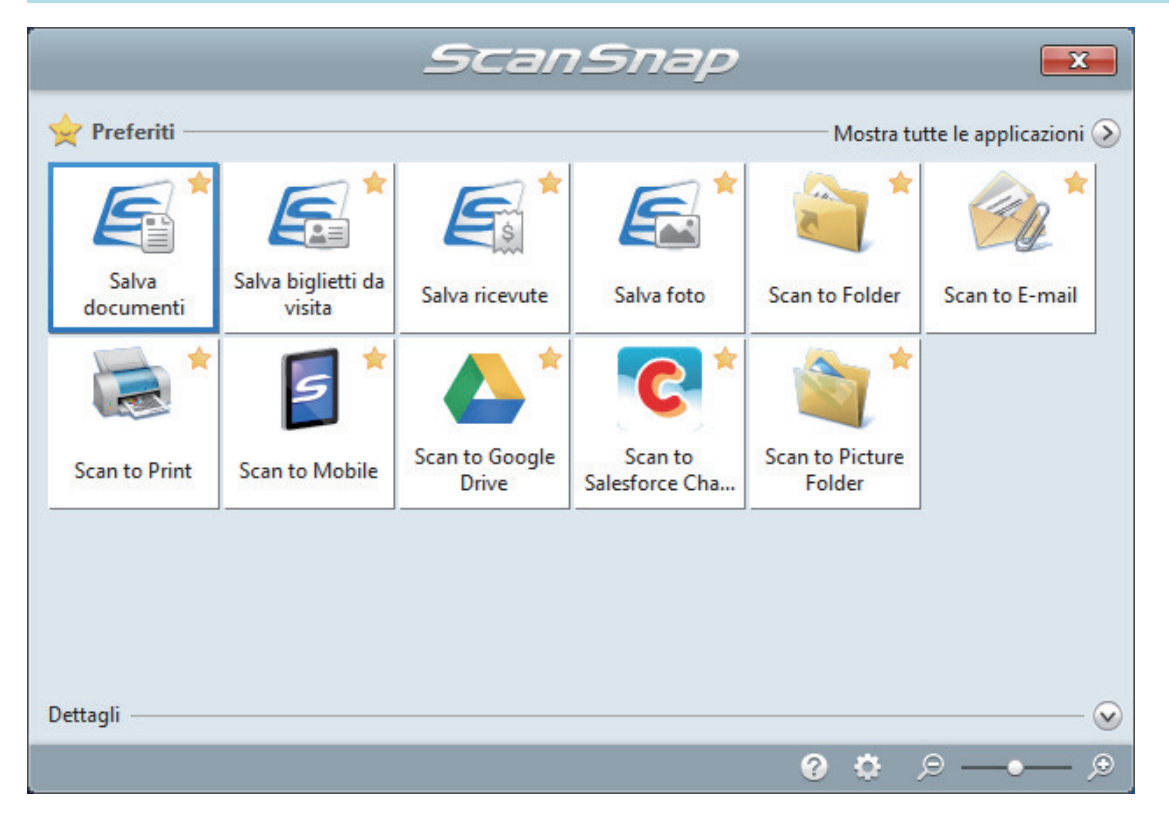

 $\Rightarrow$  Si avvia l'applicazione selezionata. Per dettagli consultare la Guida operativa avanzata.

### ATTENZIONE

- l Non è possibile avviare la scansione quando è visualizzato Accesso rapido. Prima di scandire altri documenti è necessario selezionare un'icona da Accesso rapido e completare l'esecuzione o chiudere Accesso rapido.
- l Non spostare, eliminare o rinominare le immagini scandite usando altre applicazioni quando è visualizzato Accesso rapido.

### SUGGERIMENTO

- $\bullet$  Cliccando  $\bullet$  si visualizza la descrizione dell'applicazione. Posizionando il cursore del mouse sull'icona su un'altra applicazione, si visualizza la sua descrizione.
- Se si esegue una scansione mentre è attiva un'applicazione collegabile automaticamente, avvierà automaticamente il collegamento tra ScanSnap Manager e l'applicazione.

Per dettagli consultare la Guida operativa avanzata.

# <span id="page-338-0"></span>Scansione di documenti di formato maggiore di A4 o Lettera con il Trasporto fogli (iX100)

I documenti di formato maggiore di A4 o Lettera (ad esempio A3 e B4) possono essere scanditi con il Trasporto fogli opzionale. Piegando il documento a metà e scandendo entrambi i lati, uno alla volta, i due lati vengono uniti in una singola immagine.

Per dettagli sui documenti caricabili, vedere ["Scansione di documenti \(iX100\)" \(pag. 323\).](#page-322-0)

## **ATTENZIONE**

La casella di spunta [Riallineare il testo del documento] nella finestra [Opzione modalità scansione] viene disabilitata.

Per aprire la finestra [Opzione modalità scansione], cliccare il tasto [Opzione] nella scheda [Scansione] della ["Finestra ScanSnap Setup" \(pag. 103\).](#page-102-0)

### SUGGERIMENTO

È possibile scandire e unire in una singola immagine entrambi i lati di un documento di formato minore o uguale a A4 o Lettera fronte-retro.

- **1.** Fare clic destro sull'icona di ScanSnap Manager nell'area di notifica **posizionata all'estrema destra della barra delle applicazioni e selezionare [Impostazioni del tasto Scan] da ["Menu clic destro" \(pag. 101\)](#page-100-0).**
	- $\Rightarrow$  Si visualizza la finestra delle impostazioni di ScanSnap.
- **2. Selezionare [Automatico] in [Misura della carta] nella scheda [Carta] e cliccare il tasto [Impostazioni del Trasporto fogli].**

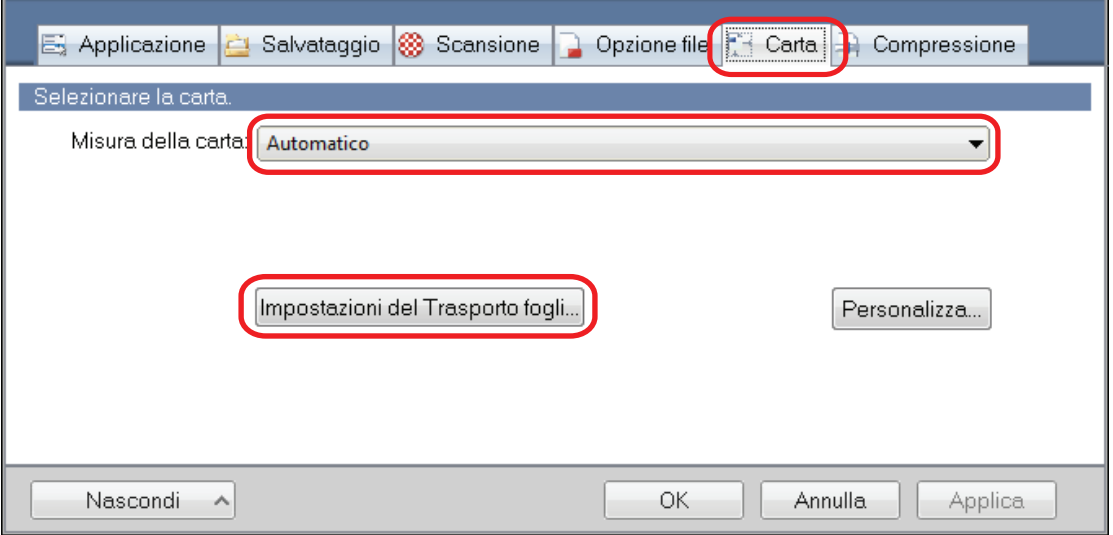

 $\Rightarrow$  Si visualizza la finestra [Impostazioni del Trasporto fogli].

# **3. Selezionare [immagine su una pagina] in [Salva come] e cliccare il tasto [OK].**

Per dettagli consultare l'Aiuto di ScanSnap Manager.

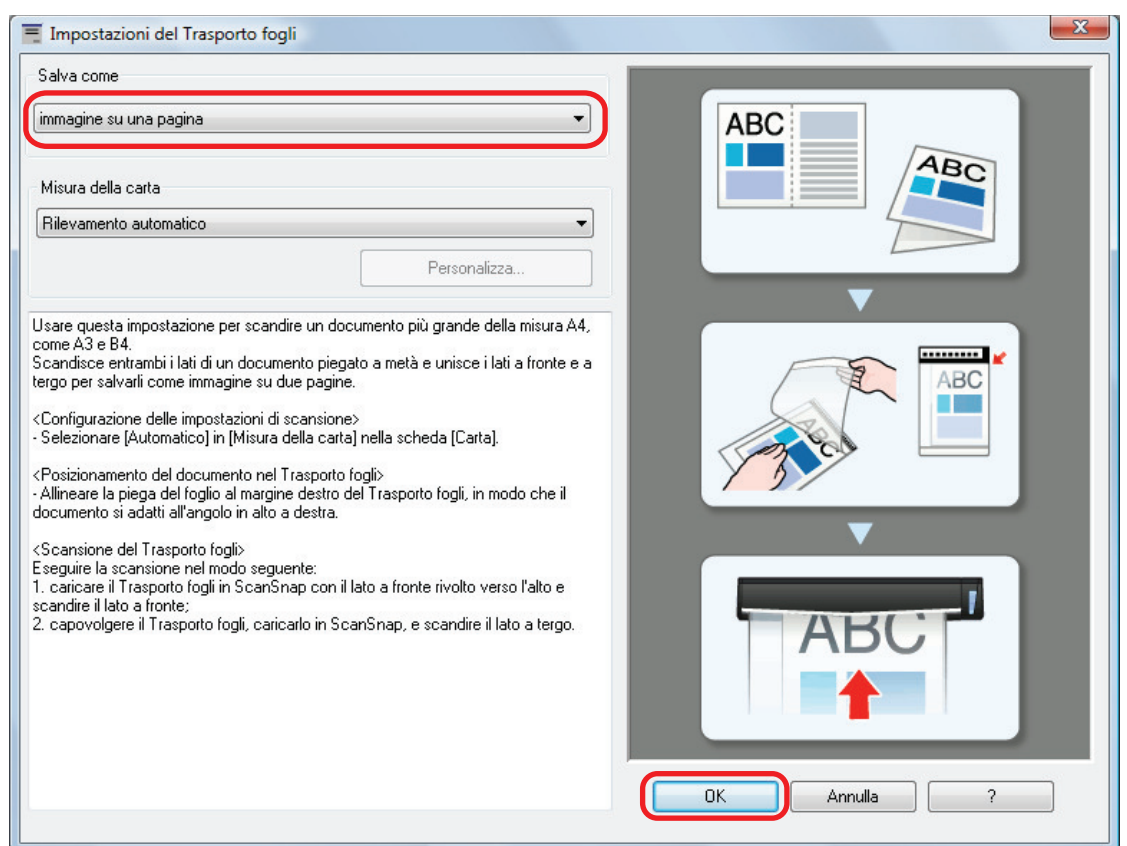

# **4. Cliccare il tasto [OK] per chiudere la finestra delle impostazioni di ScanSnap.**

# **5. Posizionare il documento nel Trasporto fogli.**

1. Piegare il documento a metà con i lati da scandire rivolti verso l'esterno.

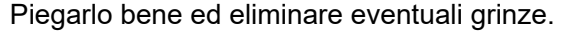

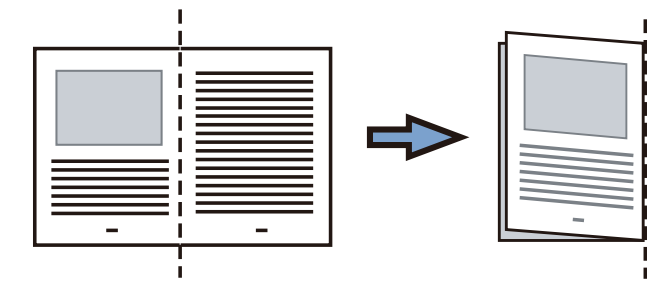

2. Aprire il Trasporto fogli per rilegare il documento.

Allineare la linea di piegatura al margine destro del Trasporto fogli in modo che il documento rientri nell'angolo in alto a destra del Trasporto fogli.

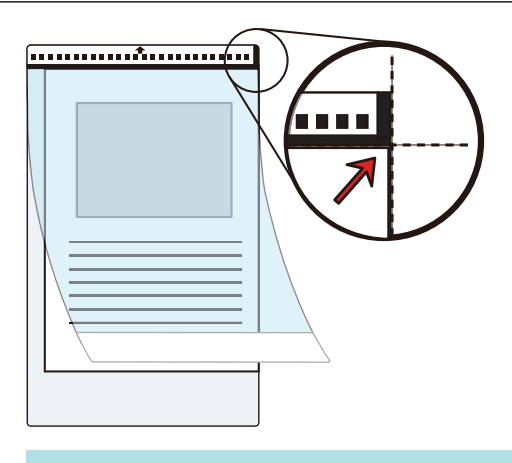

### **SUGGERIMENTO**

Il lato a fronte del Trasporto fogli presenta un motivo in bianco e nero nella parte superiore e una linea verticale spessa nell'angolo in alto a destra.

**6. Inserire la parte con il motivo in bianco e nero diritta nella sezione di alimentazione di ScanSnap, con il lato frontale del Trasporto fogli rivolto verso l'alto.**

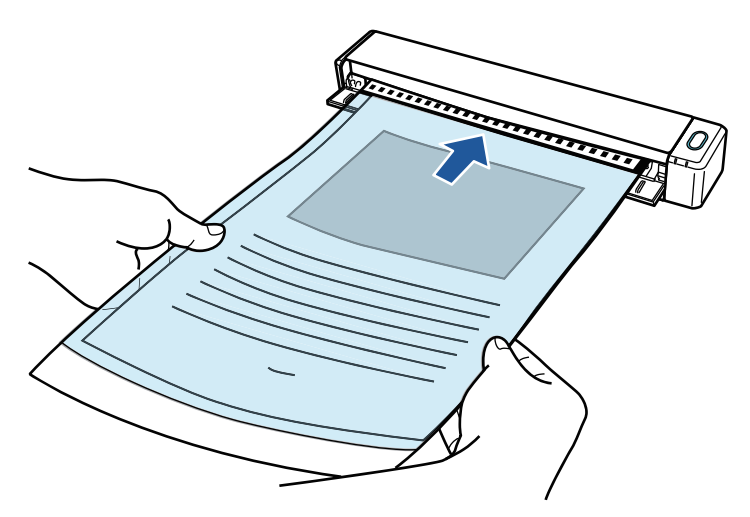

→ Il Trasporto fogli è inserito fino al posizionamento all'interno di ScanSnap.

### SUGGERIMENTO

Si potrebbero verificare inceppamenti della carta e danni ai documenti eseguendo una scansione usando il Trasporto fogli con la guida di uscita aperta. Assicurarsi di chiudere la guida di uscita quando si esegue una scansione usando il Trasporto fogli.

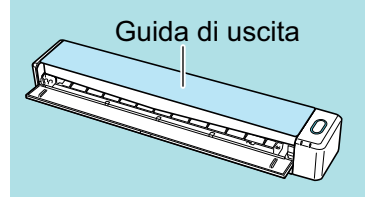

# **7. Premere il tasto [Scan/Stop] di ScanSnap per avviare la scansione.**

a La scansione viene avviata e si visualizza la finestra [ScanSnap Manager - Scansione delle immagini e salvataggio dei file]. Quando si scandisce il lato frontale del Trasporto fogli, nell'area di anteprima si visualizza l'immagine scandita.

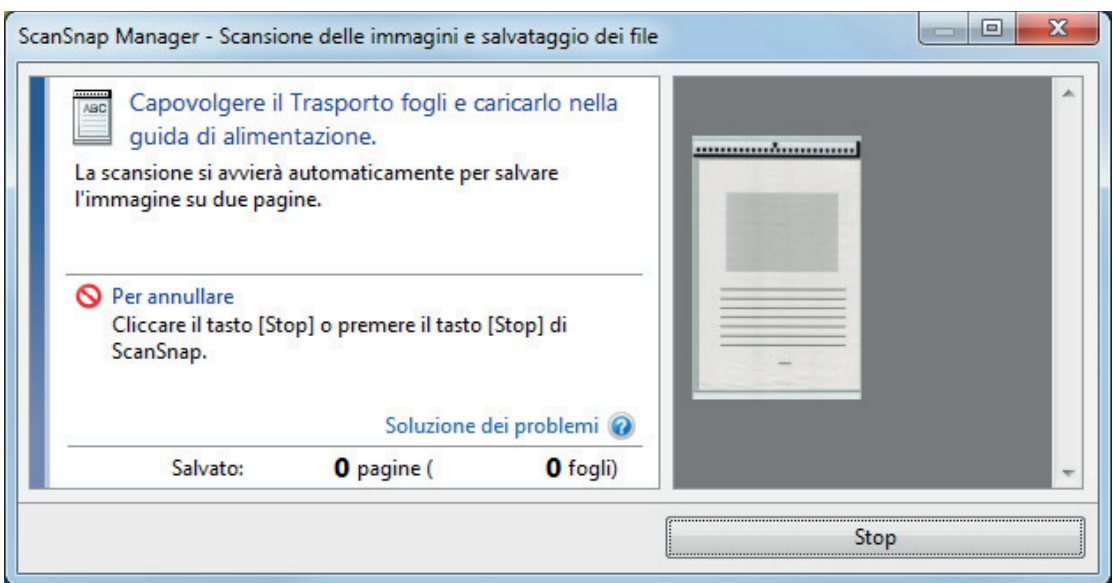

# **8. Girare il Trasporto fogli e inserirlo come descritto al punto 6.**

### **ATTENZIONE**

Assicurarsi di scandire fronte e retro del Trasporto fogli consecutivamente.

 $\Rightarrow$  La scansione si avvia automaticamente e si visualizza la finestra [ScanSnap Manager -Scansione delle immagini e salvataggio dei file]. Al termine della scansione, nell'area di anteprima si visualizzano le immagini scandite di fronte e retro del documento all'interno del Trasporto fogli come un'immagine a doppia pagina.

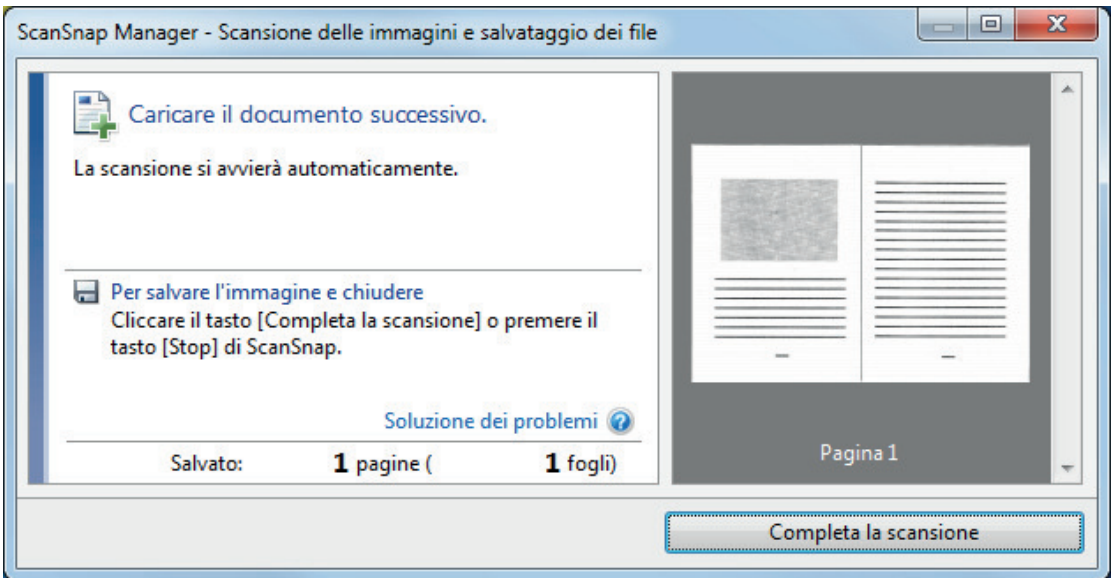

### SUGGERIMENTO

Per scandire un maggior numero di documenti più grandi del formato A4 o Lettera, ripetere i punti da 5 a 8. È possibile continuare a scandire documenti inseribili direttamente in ScanSnap. Per dettagli su come eseguire una scansione, consultare ["Scansione di documenti \(iX100\)" \(pag.](#page-322-0) [323\).](#page-322-0)

# **9. Premere il tasto [Scan/Stop] di ScanSnap per terminare la scansione.**

 $\Rightarrow$  Le immagini scandite dei lati fronte e retro del documento vengono salvate come immagine a doppia pagina.

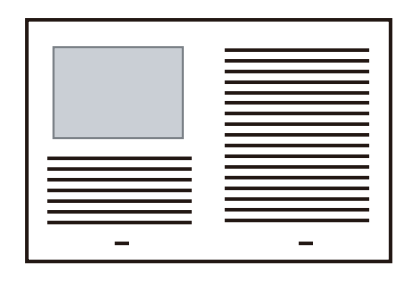

### **ATTENZIONE**

● È possibile che compaia una linea o uno spazio vuoto tra le immagini del lato a fronte e a tergo. Inoltre, quando si scandisce un documento spesso nel Trasporto fogli, l'immagine scandita a sinistra e l'immagine scandita a destra di un'immagine a doppia pagina potrebbero presentare una distorsione verso il centro a partire dall'alto.

Questi sintomi possono essere mitigati collocando il documento nel Trasporto fogli come segue:

- piegando correttamente il documento
- allineando accuratamente i margini del documento ai margini del Trasporto fogli
- girando il Trasporto fogli sull'altro lato (opposto)
- Se si specifica [Automatico] in [Misura della carta] della finestra [Impostazioni del Trasporto fogli], si seleziona automaticamente una misura ottimale tra le misure standard disponibili (A3, B4 o 11 × 17 pollici) in [Misura della carta]. La dimensione dell'immagine può ridursi rispetto all'originale a seconda del documento.

Esempio: quando i caratteri e le illustrazioni sono stampati per rientrare nel formato A4 al centro di un documento di formato A3, l'immagine scandita viene emessa in formato B4.

Per emettere l'immagine scandita nel formato originale, specificare la misura del documento in [Misura della carta].

l Parte dell'immagine scandita intorno all'area della piegatura del documento potrebbe andare persa. In questo caso, posizionare il documento in modo che il margine rientri di circa 1 mm rispetto al margine del Trasporto fogli.

# Scansione di documenti come fotografie e ritagli (iX100)

Con un Trasporto fogli opzionale si possono scandire documenti che si rovinano facilmente, come fotografie, o documenti di formato non standard, come ritagli, difficili da caricare direttamente in ScanSnap.

Per dettagli sui documenti caricabili, vedere ["Documenti da scandire \(iX100\)" \(pag. 319\).](#page-318-0)

## **ATTENZIONE**

La casella di spunta [Riallineare il testo del documento] nella finestra [Opzione modalità scansione] viene disabilitata.

Per aprire la finestra [Opzione modalità scansione], cliccare il tasto [Opzione] nella scheda [Scansione] della ["Finestra ScanSnap Setup" \(pag. 103\).](#page-102-0)

1. Fare clic destro sull'icona di ScanSnap Manager nell'area di notifica **posizionata all'estrema destra della barra delle applicazioni e selezionare [Impostazioni del tasto Scan] da ["Menu clic destro" \(pag. 101\)](#page-100-0).**

 $\Rightarrow$  Si visualizza la finestra delle impostazioni di ScanSnap.

**2. Selezionare [Automatico] in [Misura della carta] nella scheda [Carta] e cliccare il tasto [Impostazioni del Trasporto fogli].**

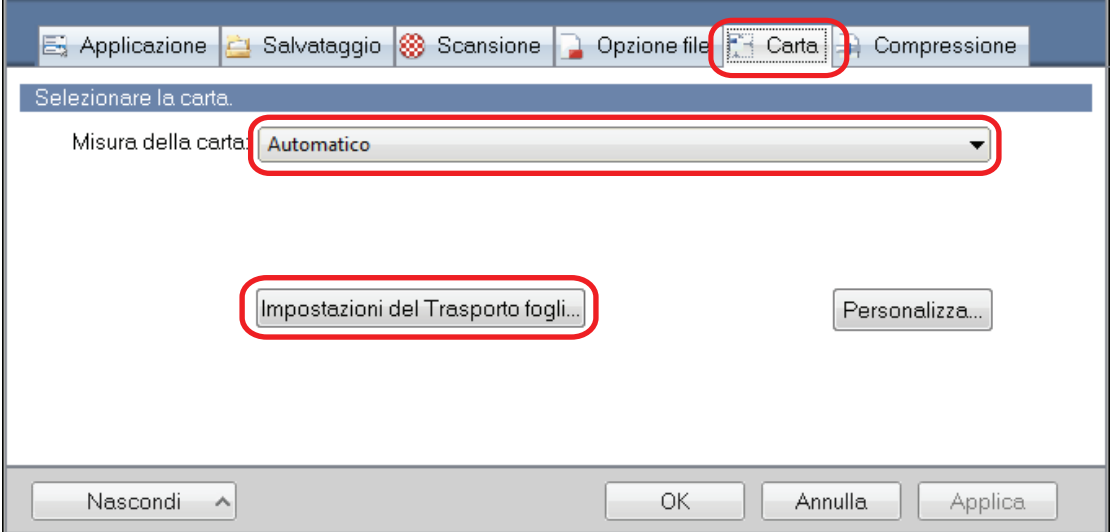

 $\Rightarrow$  Si visualizza la finestra [Impostazioni del Trasporto fogli].

# **3. Selezionare [immagini separate (fronte-retro)] in [Salva come] e cliccare il tasto [OK].**

Per dettagli consultare l'Aiuto di ScanSnap Manager.

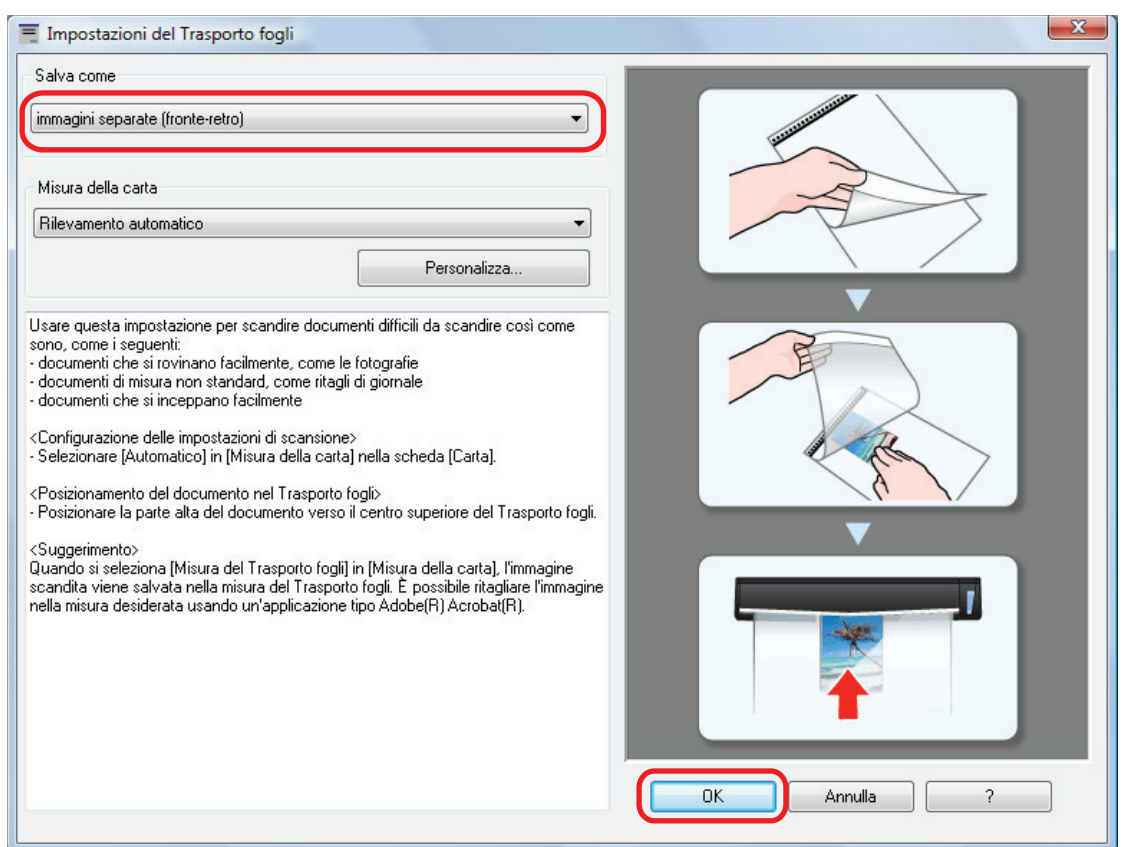

# **4. Cliccare il tasto [OK] per chiudere la finestra delle impostazioni di ScanSnap.**

# **5. Posizionare il documento nel Trasporto fogli.**

Aprire il Trasporto fogli e posizionare la parte superiore del documento al centro della parte superiore del Trasporto fogli.

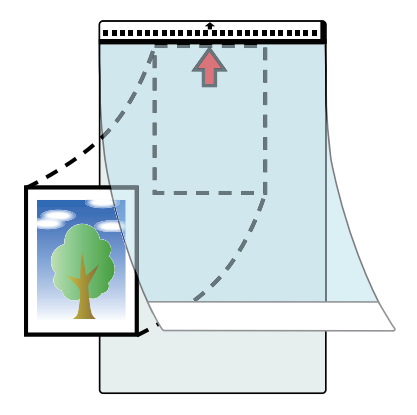

**6. Inserire la parte con il motivo in bianco e nero diritta nella sezione di alimentazione di ScanSnap, con il lato di scansione del documento all'interno del Trasporto fogli rivolto verso l'alto.**

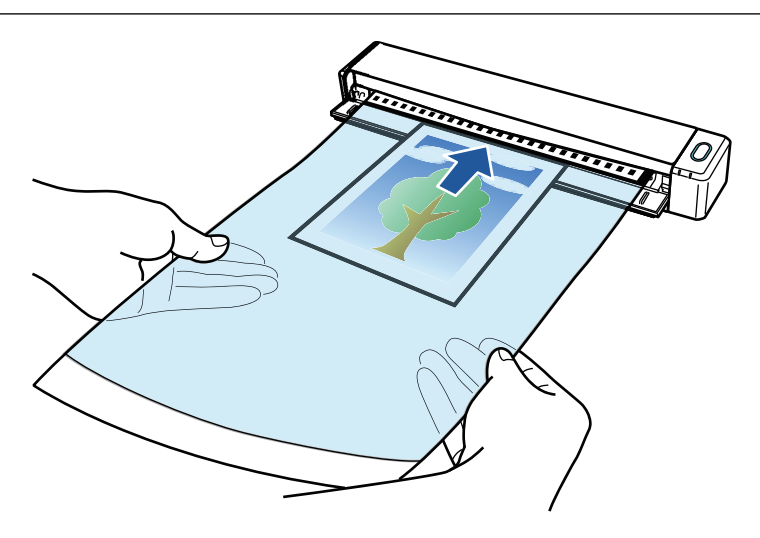

 $\Rightarrow$  Il Trasporto fogli è inserito fino al posizionamento all'interno di ScanSnap.

### **ATTENZIONE**

Si potrebbero verificare inceppamenti della carta e danni ai documenti eseguendo una scansione usando il Trasporto fogli con la guida di uscita aperta. Assicurarsi di chiudere la guida di uscita quando si esegue una scansione usando il Trasporto fogli.

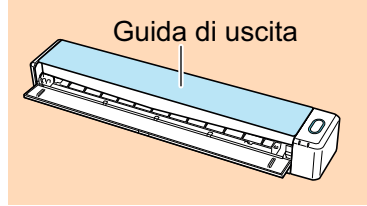

# **7. Premere il tasto [Scan/Stop] di ScanSnap per avviare la scansione.**

 $\Rightarrow$  A scansione completata, nell'area di anteprima si visualizza l'immagine scandita del documento all'interno del Trasporto fogli.

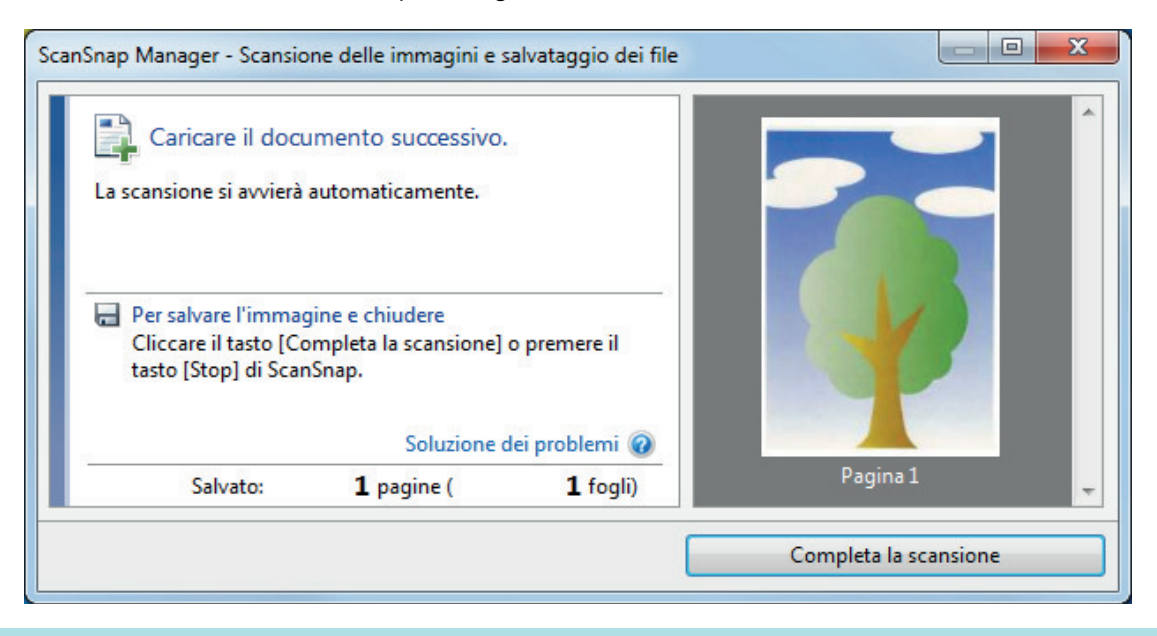

# **SUGGERIMENTO**

Per scandire un maggior numero di documenti come fotografie e ritagli, ripetere i punti da 5 a 7. È possibile continuare a scandire documenti inseribili direttamente in ScanSnap.

Per dettagli su come eseguire una scansione, consultare ["Scansione di documenti \(iX100\)" \(pag.](#page-322-0) [323\).](#page-322-0)

# **8. Premere il tasto [Scan/Stop] di ScanSnap per terminare la scansione.**

 $\Rightarrow$  L'immagine scandita è salvata.

### **ATTENZIONE**

- l L'immagine scandita viene emessa al centro della pagina nella misura specificata per [Misura della carta] nella finestra [Impostazioni del Trasporto fogli].
- Se si specifica [Rilevamento automatico] in [Misura della carta] della finestra [Impostazioni del Trasporto fogli], si seleziona automaticamente una misura ottimale tra le misure standard disponibili in [Misura della carta]. La dimensione dell'immagine può ridursi rispetto all'originale a seconda del documento scandito, oppure parte dell'immagine potrebbe andare persa.

Esempio: quando i contenuti sono stampati per rientrare nel formato A5 al centro di un documento di formato A4, l'immagine scandita viene emessa in formato A5.

Per emettere l'immagine scandita nel formato originale, specificare la misura del documento in [Misura della carta].

### SUGGERIMENTO

Nei casi seguenti, posizionare un foglio di carta bianco sotto il documento durante la scansione:

- l l'immagine scandita non viene salvata nella misura corretta (quando è selezionato [Automatico] in [Misura della carta] nella finestra [Impostazioni del Trasporto fogli]);
- si visualizzano delle ombre attorno ai margini dell'immagine scandita;
- si visualizzano delle linee nere attorno ai margini di un ritaglio di forma esclusiva.

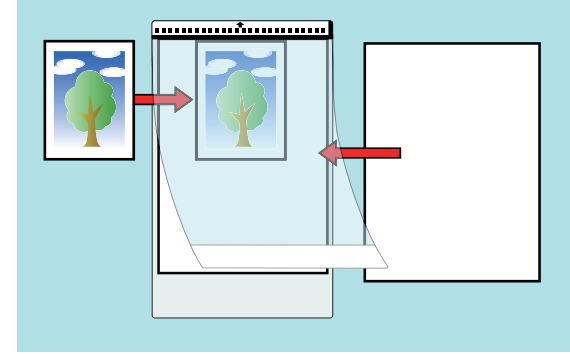

# Scansione di documenti con SV600

- ["Documenti da scandire \(SV600\)" \(pag. 349\)](#page-348-0)
- ["Posizionamento dei documenti \(SV600\)" \(pag. 350\)](#page-349-0)
- ["Scansione di documenti \(SV600\)" \(pag. 353\)](#page-352-0)
- ["Scansione di libri \(SV600\)" \(pag. 358\)](#page-357-0)
- ["Scansione di più documenti contemporaneamente \(SV600\)" \(pag. 363\)](#page-362-0)
- ["Scansione dei libri usando il rilevamento di cambio pagina \(SV600\)" \(pag. 368\)](#page-367-0)
- ["Scansione di documenti con la modalità a tempo \(SV600\)" \(pag. 372\)](#page-371-0)
- ["Scansione dei documenti con due modelli ScanSnap collegati al computer \(SV600\)" \(pag. 375\)](#page-374-0)

# <span id="page-348-0"></span>Documenti da scandire (SV600)

È possibile scandire i seguenti documenti poiché il gruppo di scansione non tocca i documenti:

- Documenti spessi come ad esempio il libri
- l documenti da mantenere intatti come le fotografie e le illustrazioni scritte a mano

# **Condizioni per i documenti da scandire**

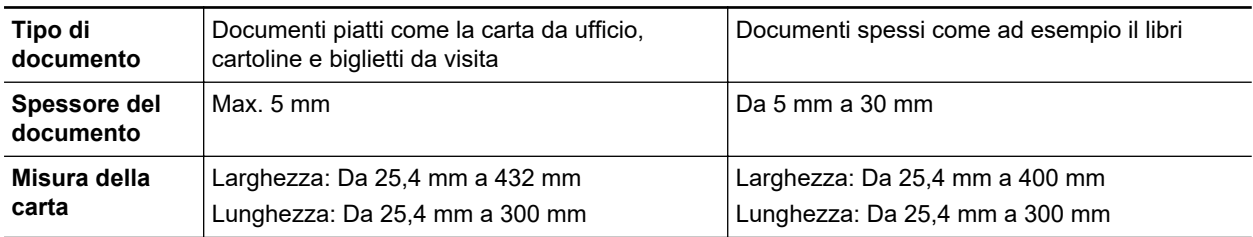

## **ATTENZIONE**

- $\bullet$  La scansione di documenti con carta patinata potrebbe influire l'immagine scandita nel modo seguente:
	- parte dell'immagine scandita risulta più chiara o più scura rispetto all'originale;
	- la luce riflessa della lampada viene catturata dall'immagine.
- l Appianare il documento prima della scansione se stropicciato, sgualcito o piegato. In caso contrario potrebbe verificarsi quanto segue:
	- l'immagine scandita è distorta;
	- l'immagine scandita è sfocata;
	- parte del documento non è visualizzata nell'immagine scandita;
- l Le immagini scandite non vengono corrette automaticamente quando si scandiscono documenti di forma irregolare, non rettangolare o quadrata.

### SUGGERIMENTO

È possibile visualizzare un messaggio di conferma se la scansione di documenti che riflettono la luce della lampada come la carta patinata, causi il riflesso della luce.

Per dettagli consultare l'Aiuto di ScanSnap Manager.

# <span id="page-349-0"></span>Posizionamento dei documenti (SV600)

Quando si posizionano i documenti, usare lo sfondo nero.

Se si scandiscono documenti senza usare lo sfondo nero, è possibile che i margini dei documenti non vengano rilevati correttamente e l'immagine scandita che viene creata potrebbe risultare diversa dal documento.

Per dettagli sui documenti scandibili con ScanSnap, vedere ["Documenti da scandire \(SV600\)" \(pag.](#page-348-0) [349\).](#page-348-0)

- "Area di scansione" (pag. 350)
- l ["Posizionamento di un documento di misura standard" \(pag. 351\)](#page-350-0)
- l ["Posizionamento di un libro" \(pag. 351\)](#page-350-0)
- l ["Posizionamento di più documenti contemporaneamente" \(pag. 351\)](#page-350-0)

# **Area di scansione**

Posizionare i documenti rivolti verso l'alto nella seguente area di scansione di ScanSnap.

Usare quanto segue per determinare l'area di scansione.

- Area: simboli di riferimento dello sfondo nero
- Altezza: linee sulla base di ScanSnap

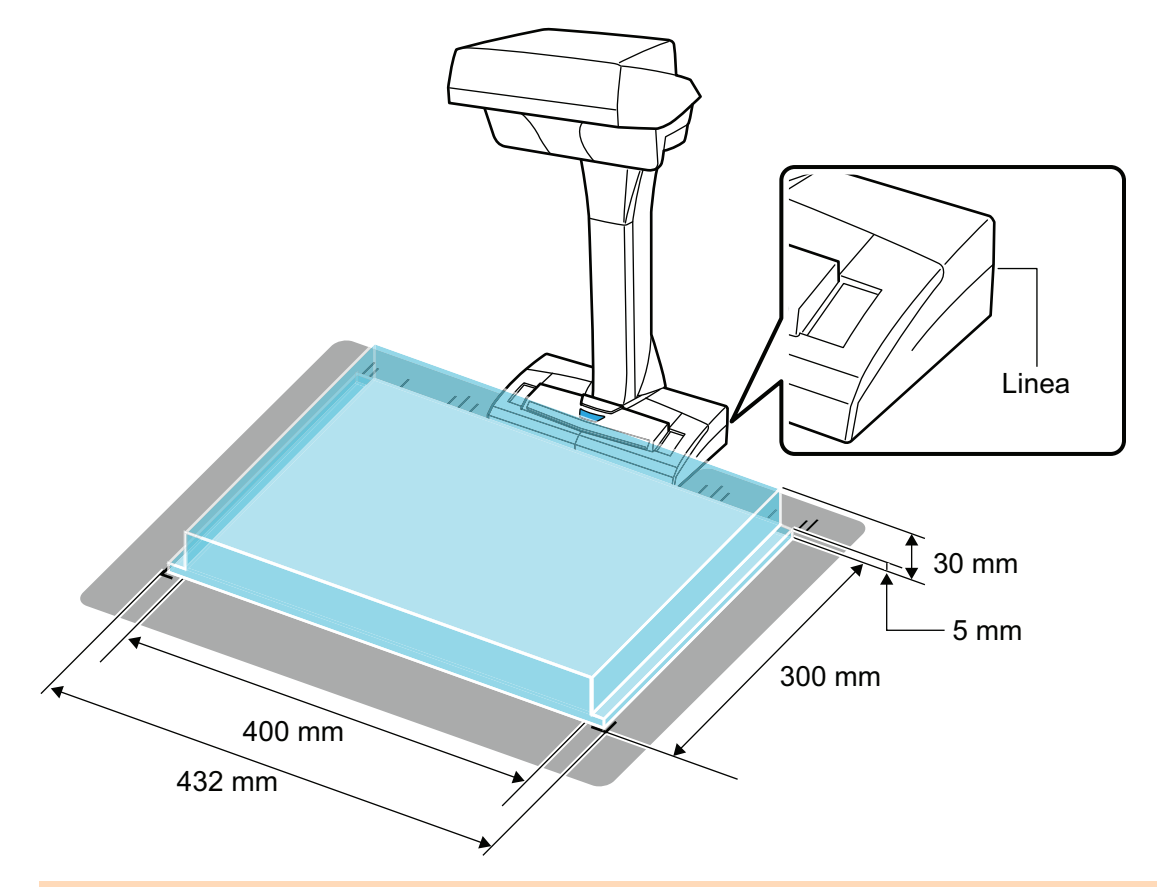

#### **ATTENZIONE**

Se un documento è posizionato al di fuori dell'area di scansione, parte dell'immagine scandita potrebbe essere esclusa o sfocata.

# <span id="page-350-0"></span>**Posizionamento di un documento di misura standard**

Allineare il centro del documento con la linea centrale di ScanSnap quando si seleziona un'opzione diversa da [Automatico] in [Misura della carta] nella scheda [Carta] in ["Finestra ScanSnap Setup"](#page-102-0) [\(pag. 103\).](#page-102-0)

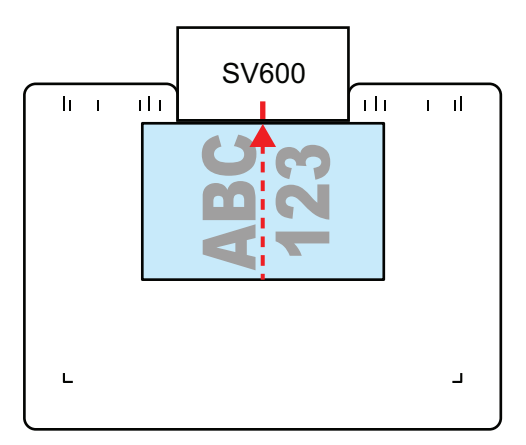

# **Posizionamento di un libro**

Posizionare il libro come segue:

- aprire il libro orizzontalmente;
- allineare il centro del libro aperto rivolto verso l'alto con la linea centrale;
- $\bullet$  tenere il libro con le dita nelle aree corrette.

Posizionare le dita come descritto di seguito per tenere il libro:

- tenere le dita dritte:
- tenere le dita distanti di almeno 2 cm quando si usano più dita per tenere il libro.

Aree appropriate per premere il libro

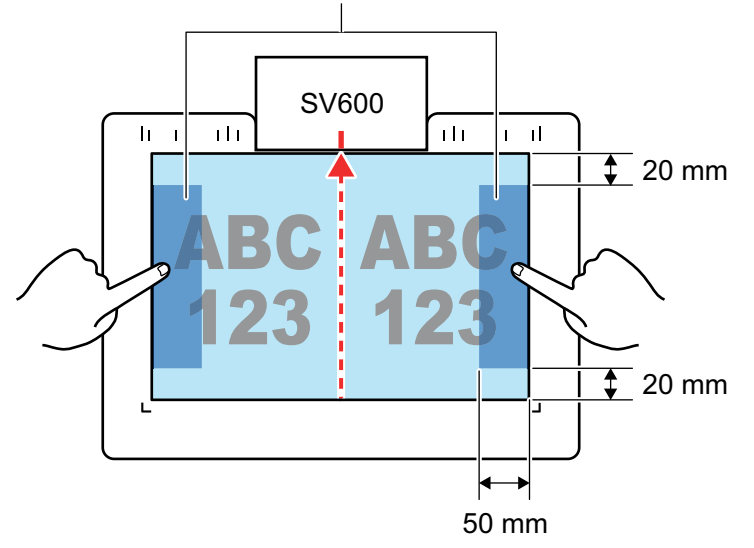

# **Posizionamento di più documenti contemporaneamente**

Per scandire più documenti contemporaneamente posizionarli nel modo seguente:

- $\bullet$  i documenti devono essere posizionati a una distanza di almeno 15 mm l'uno dall'altro;
- $\bullet$  il numero massimo di documenti posizionabili è 10.

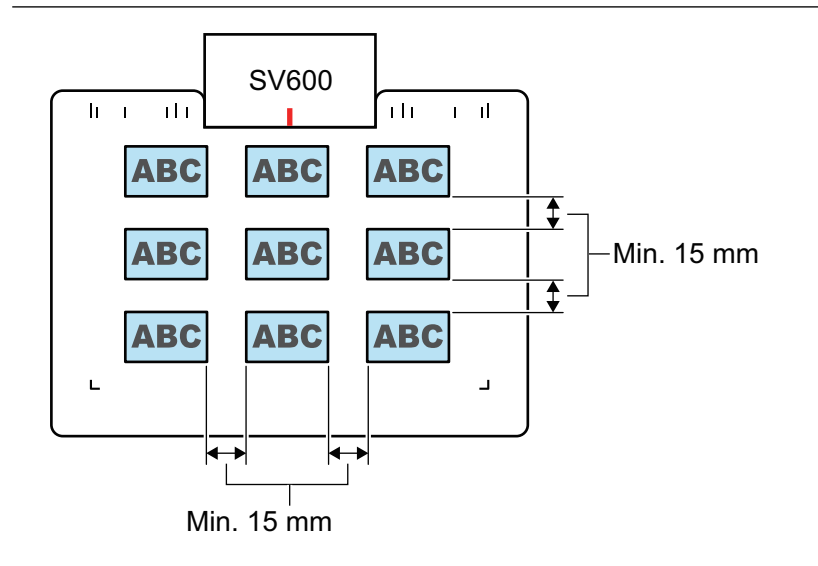

# <span id="page-352-0"></span>Scansione di documenti (SV600)

**1. Premere il tasto [Scan] o [Stop] di ScanSnap per accenderlo.**

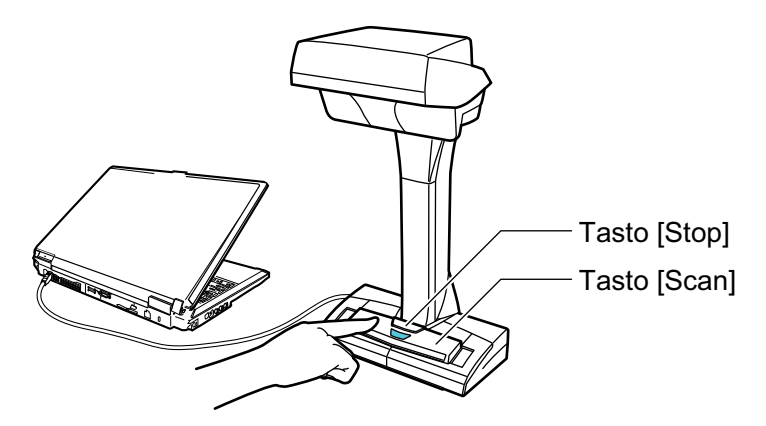

 $\Rightarrow$  La spia LED si illumina in blu.

Inoltre, l'icona di ScanSnap Manager nell'area di notifica cambia da  $\bigcirc$  a  $\bigcirc$ 

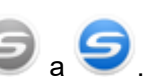

# **2. Posizionare lo sfondo nero sul lato a fronte di ScanSnap.**

Posizionare lo sfondo nero in modo che sia a contatto con ScanSnap.

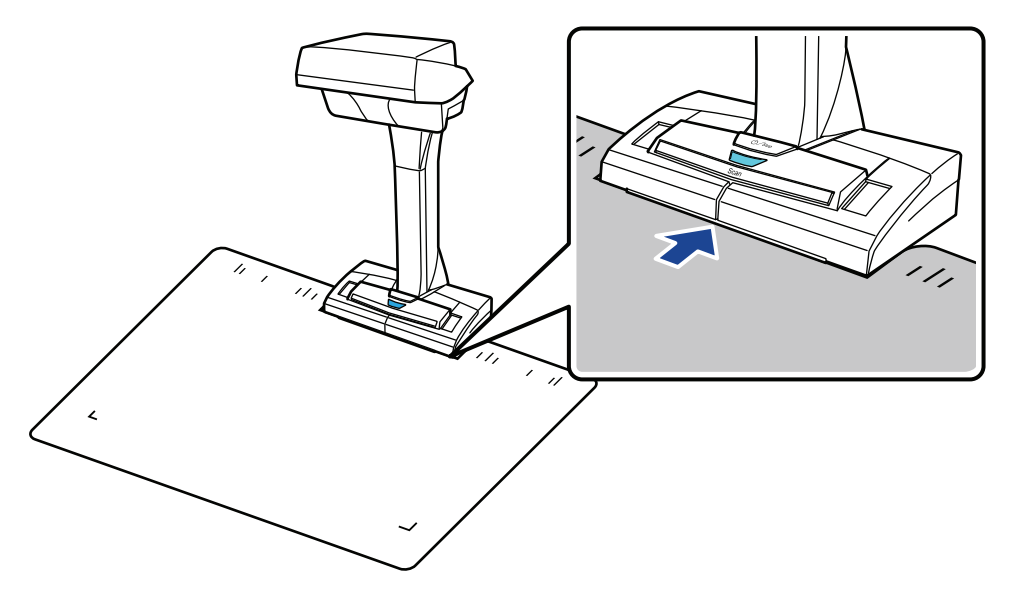

**3. Posizionare il documento nell'area di scansione di ScanSnap e premere il tasto [Scan].**

Per dettagli vedere ["Documenti da scandire \(SV600\)" \(pag. 349\)](#page-348-0).

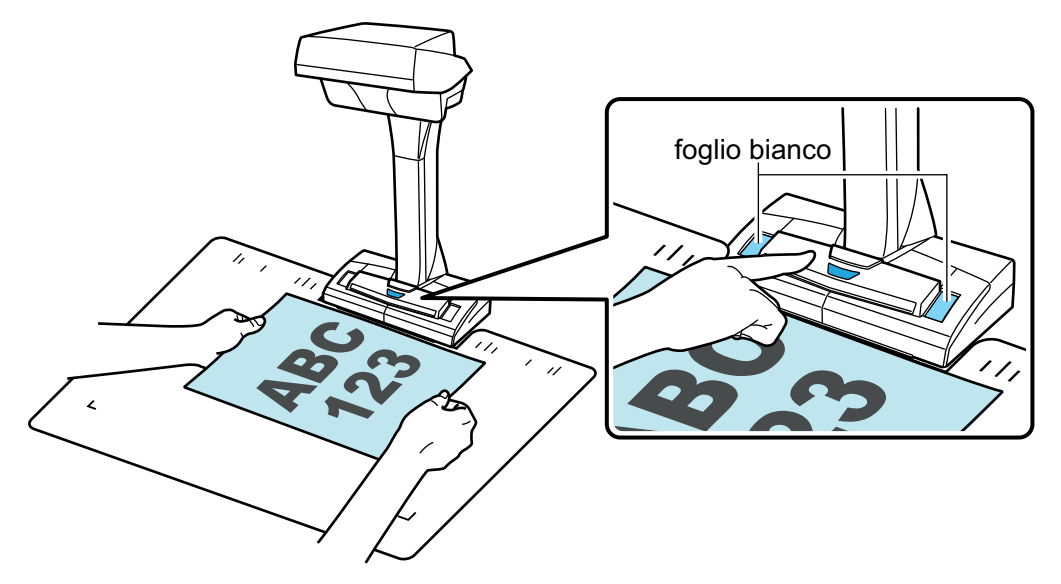

 $\Rightarrow$  La scansione si avvia.

#### ATTENZIONE

- **.** Non eseguire le seguenti operazioni durante la scansione. Così facendo la scansione terminerà:
	- collegare o scollegare ScanSnap e gli altri dispositivi USB;
	- cambiare l'utente;
	- entrare in modalità sospensione.
- **.** Durante la scansione non coprire il foglio bianco con un oggetto o con la mano. Potrebbe influire sulla riproducibilità del colore dell'immagine scandita.
- Non muovere il tavolo o la scrivania quando ScanSnap è in uso oppure non spostare i documenti durante la scansione. Ciò potrebbe distorcere l'immagine scandita o sfocare il colore.

### SUGGERIMENTO

È inoltre possibile scandire i documenti facendo clic destro sull'icona di ScanSnap Manager nell'area di notifica e selezionando [Scan] da ["Menu clic destro" \(pag. 101\).](#page-100-0)

 $\Rightarrow$  La spia LED di ScanSnap lampeggia in blu durante la scansione dei documenti.

Si visualizza la finestra [ScanSnap Manager - Scansione delle immagini e salvataggio dei file].

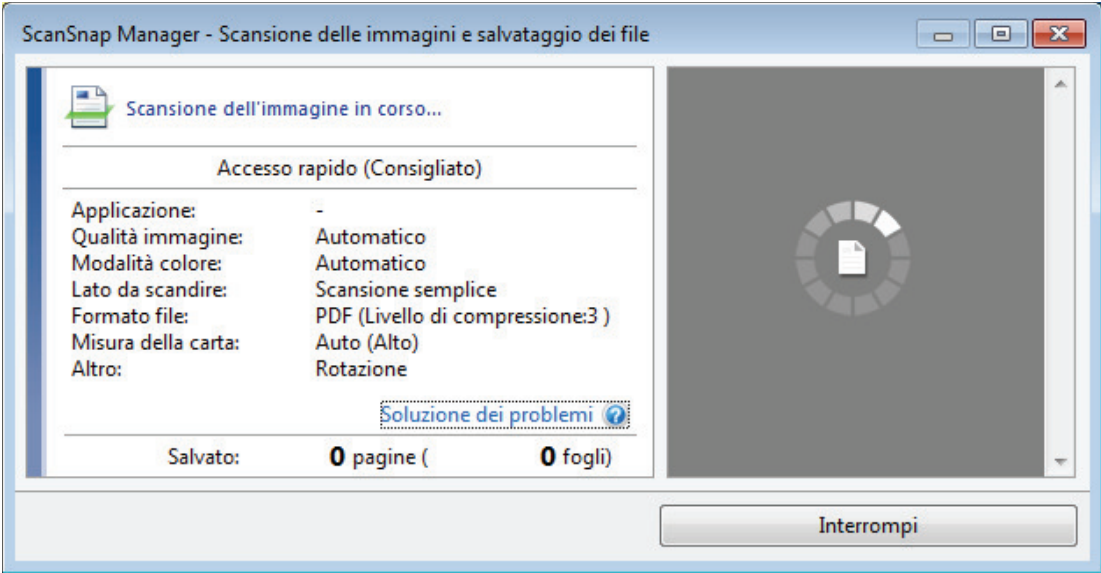

 $\Rightarrow$  Una volta completata la scansione, la finestra [ScanSnap Manager - Scansione delle immagini e salvataggio dei file] visualizza uno stato di standby della scansione.

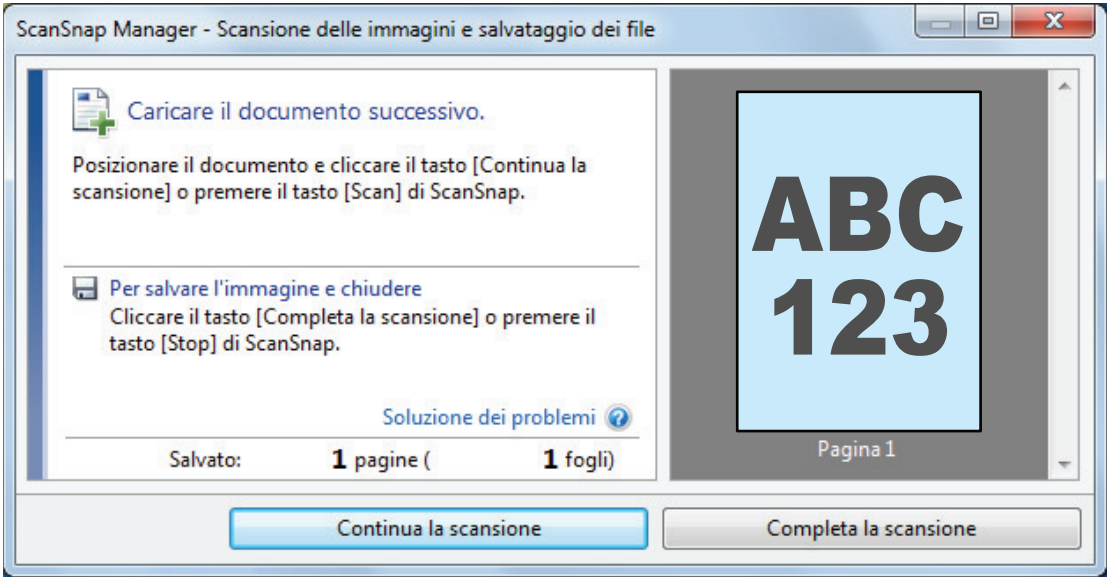

#### SUGGERIMENTO

Per continuare la scansione, posizionare il documento successivo da scandire ed eseguire una delle seguenti operazioni. Si avvia la scansione continua:

- **·** cliccare il tasto [Continua la scansione] nella finestra [ScanSnap Manager Scansione delle immagini e salvataggio dei file];
- premere il tasto [Scan] di ScanSnap.

# **4. Per completare la scansione, premere il tasto [Interrompi la scansione] o cliccare il tasto [Stop] di ScanSnap.**

 $\Rightarrow$  Si visualizza una finestra per selezionare il metodo di salvataggio delle immagini scandite. Nell'area di anteprima, le immagini scandite vengono ritagliate e visualizzate.

**5. Selezionare [Ritagliare e salvare le immagini dei documenti piatti così come sono] e cliccare il tasto [Salvare questa immagine].**

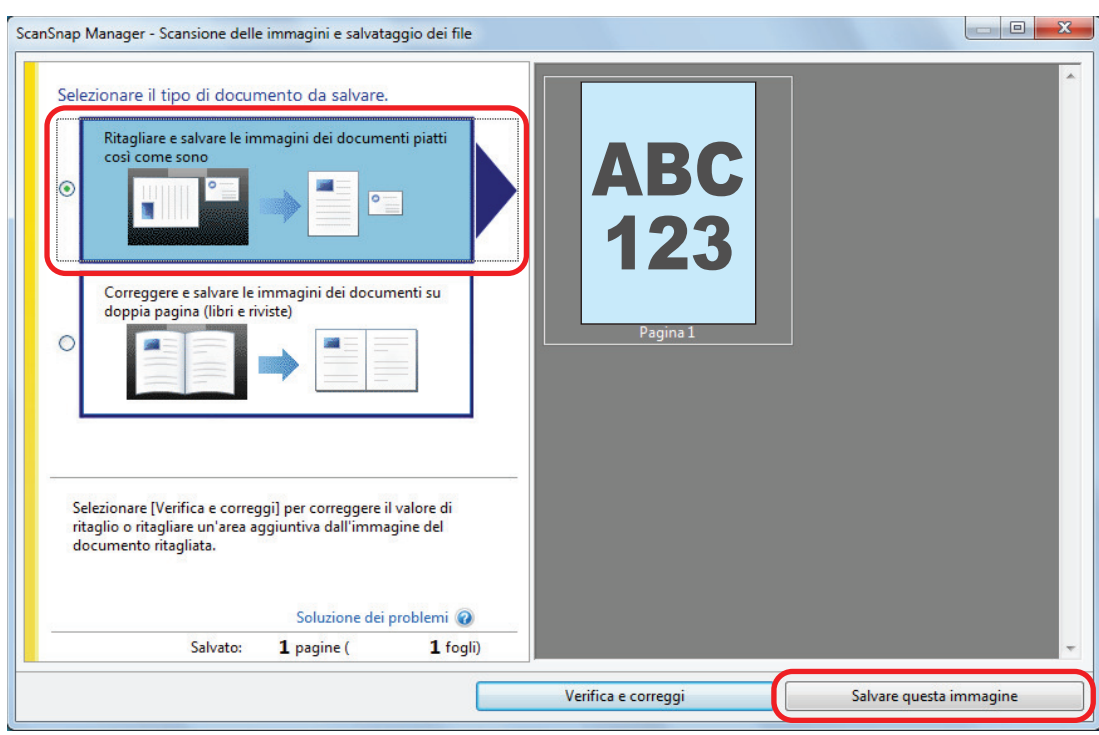

## SUGGERIMENTO

Cliccare il tasto [Verifica e correggi] nella finestra [ScanSnap Manager - Scansione delle immagini e salvataggio dei file] per correggere l'immagine scandita. Sono disponibili le seguenti funzioni:

- l ["Riempimento delle dita rilevate nell'immagine scandita \(quando si scandisce un documento\)](#page-461-0) [\(SV600\)" \(pag. 462\)](#page-461-0)
- ["Correzione dell'orientamento delle immagini scandite \(SV600\)" \(pag. 479\)](#page-478-0)
- l ["Modifica dell'area ritagliata \(SV600\)" \(pag. 482\)](#page-481-0)

 $\Rightarrow$  Si visualizza Accesso rapido.

# **6. In Accesso rapido cliccare l'icona dell'applicazione da collegare a ScanSnap Manager.**

Se si seleziona [Salva documenti], con ScanSnap Home è possibile gestire per cartella le immagini scandite.

Per dettagli vedere ["Gestione dei documenti cartacei in una cartella nel computer con](#page-441-0) [ScanSnap Home" \(pag. 442\)](#page-441-0).

### SUGGERIMENTO

[ScanSnap Organizer] è visualizzato in Accesso rapido quando è installato ScanSnap Organizer. Per gestire le immagini scandite per cartella con ScanSnap Organizer, consultare ["Gestione dei](#page-444-0) [documenti cartacei in una cartella nel computer con ScanSnap Organizer" \(pag. 445\).](#page-444-0)

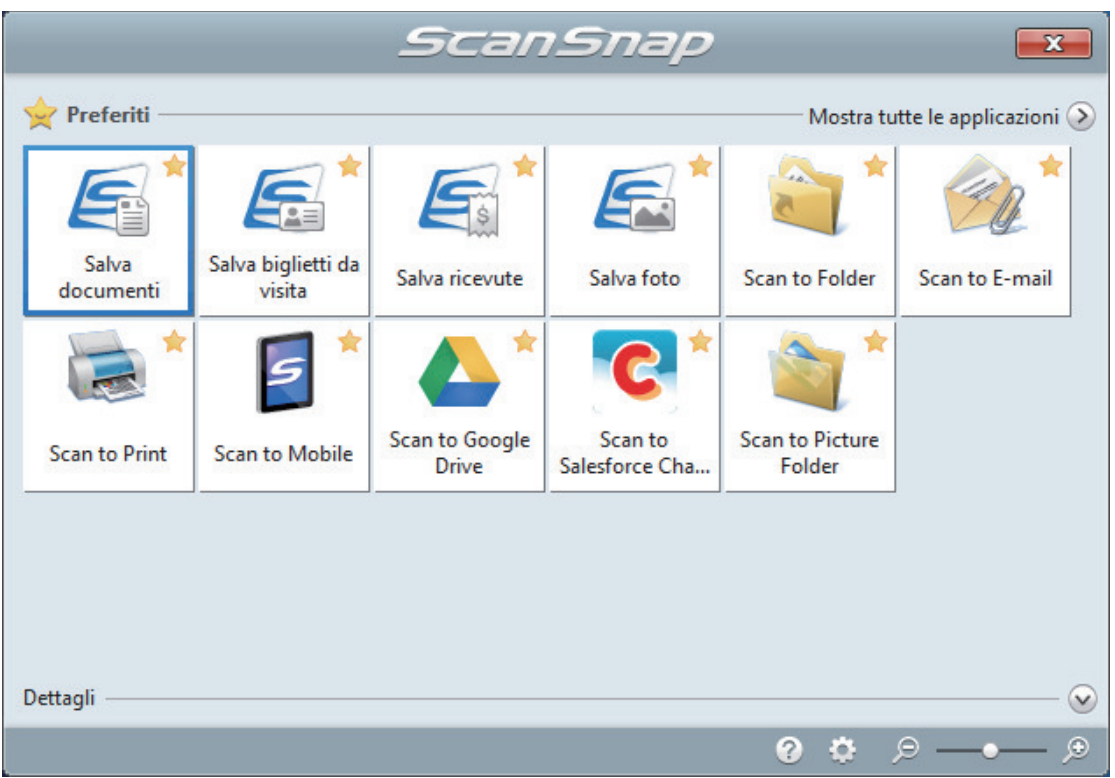

 $\Rightarrow$  Si avvia l'applicazione selezionata. Per dettagli consultare la Guida operativa avanzata.

### ATTENZIONE

- l Non è possibile avviare la scansione quando è visualizzato Accesso rapido. Prima di scandire altri documenti è necessario selezionare un'icona da Accesso rapido e completare l'esecuzione o chiudere Accesso rapido.
- **.** Non spostare, eliminare o rinominare le immagini scandite usando altre applicazioni quando è visualizzato Accesso rapido.

### SUGGERIMENTO

- $\bullet$  Cliccando  $\bullet$  si visualizza la descrizione dell'applicazione. Posizionando il cursore del mouse sull'icona su un'altra applicazione, si visualizza la sua descrizione.
- **•** Se si esegue una scansione mentre è attiva un'applicazione collegabile automaticamente, avvierà automaticamente il collegamento tra ScanSnap Manager e l'applicazione.

Per dettagli consultare la Guida operativa avanzata.

# <span id="page-357-0"></span>Scansione di libri (SV600)

**1. Premere il tasto [Scan] o [Stop] di ScanSnap per accenderlo.**

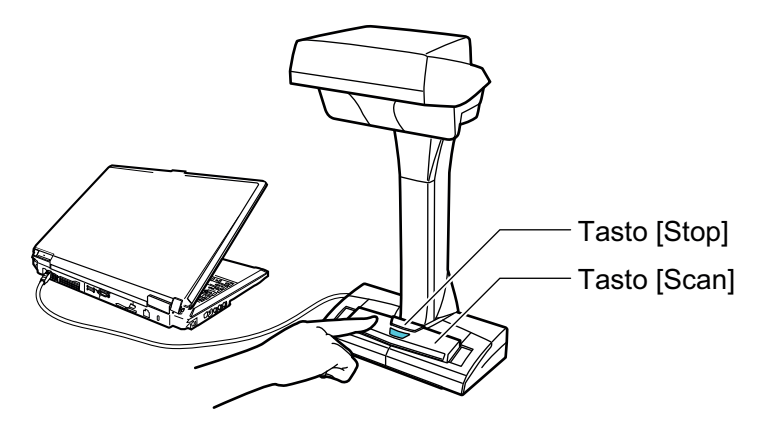

 $\Rightarrow$  La spia LED si illumina in blu. Inoltre, l'icona di ScanSnap Manager nell'area di notifica posizionata a destra della barra

delle applicazioni cambia da  $\bullet$  a  $\bullet$ 

# **2. Posizionare lo sfondo nero sul lato a fronte di ScanSnap.**

Posizionare lo sfondo nero in modo che sia a contatto con ScanSnap.

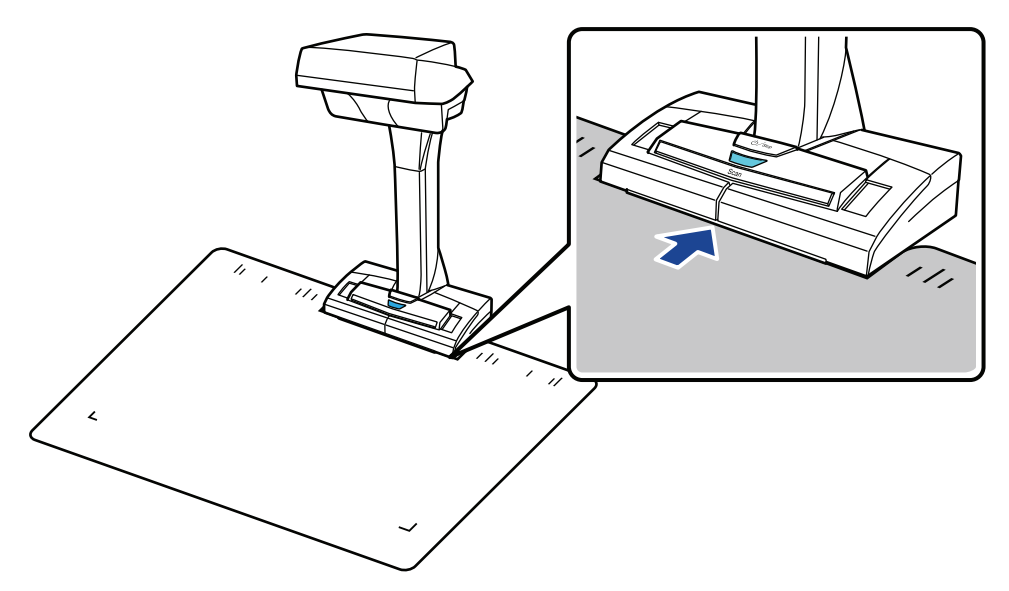

# **3. Posizionare il libro nell'area di scansione di ScanSnap e premere il tasto [Scan].**

Per dettagli vedere ["Posizionamento dei documenti \(SV600\)" \(pag. 350\).](#page-349-0)

## SUGGERIMENTO

È anche possibile abilitare il rilevamento di cambio di pagina tenendo premuto il tasto [Scan] di ScanSnap per almeno due secondi. La scansione si avvia automaticamente al cambio di pagina del libro quando si usa il rilevamento di cambio di pagina.

Per dettagli vedere ["Scansione dei libri usando il rilevamento di cambio pagina \(SV600\)" \(pag.](#page-367-0) [368\).](#page-367-0)

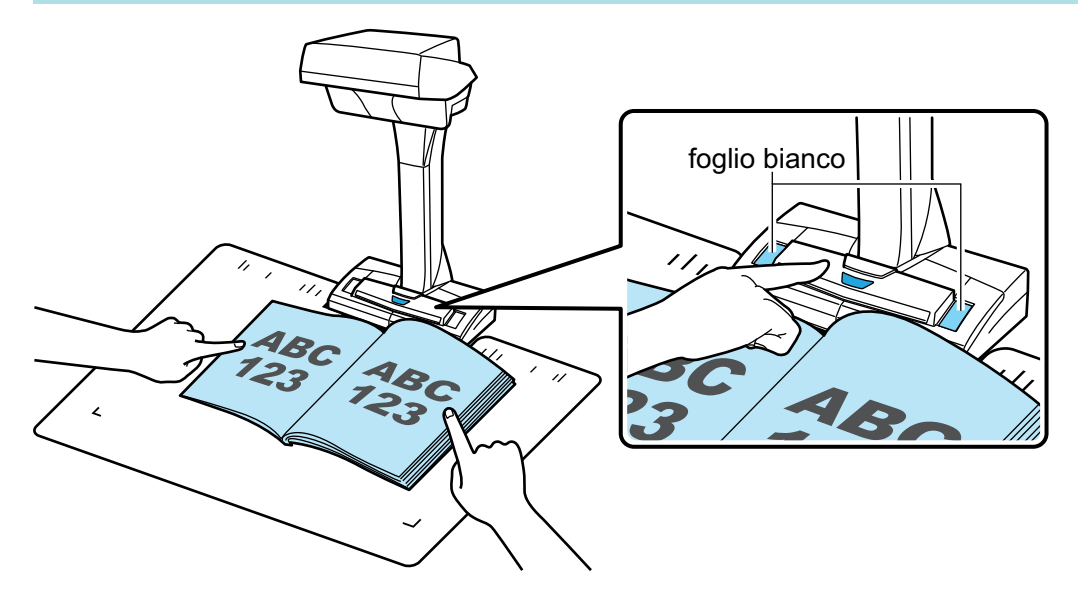

 $\Rightarrow$  Si avvia la scansione del libro.

#### ATTENZIONE

- l Non eseguire le seguenti operazioni durante la scansione. Così facendo la scansione terminerà:
	- collegare o scollegare ScanSnap e gli altri dispositivi USB;
	- cambiare l'utente;
	- entrare in modalità sospensione.
- **•** Durante la scansione non coprire il foglio bianco con un oggetto o con la mano. Potrebbe influire sulla riproducibilità del colore dell'immagine scandita.
- Non muovere il tavolo o la scrivania quando ScanSnap è in uso oppure non spostare i documenti durante la scansione. Ciò potrebbe distorcere l'immagine scandita o sfocare il colore.

### SUGGERIMENTO

- È inoltre possibile scandire un libro facendo clic destro sull'icona di ScanSnap Manager nell'area di notifica e selezionando [Scan] da ["Menu clic destro" \(pag. 101\).](#page-100-0)
- l Dopo aver specificato il tempo quando si usa la modalità a tempo, ScanSnap avvia la scansione automaticamente. Per dettagli vedere ["Scansione di documenti con la modalità a](#page-371-0) [tempo \(SV600\)" \(pag. 372\)](#page-371-0).
- $\Rightarrow$  La spia LED di ScanSnap lampeggia in blu durante la scansione del libro.

Si visualizza la finestra [ScanSnap Manager - Scansione delle immagini e salvataggio dei file].

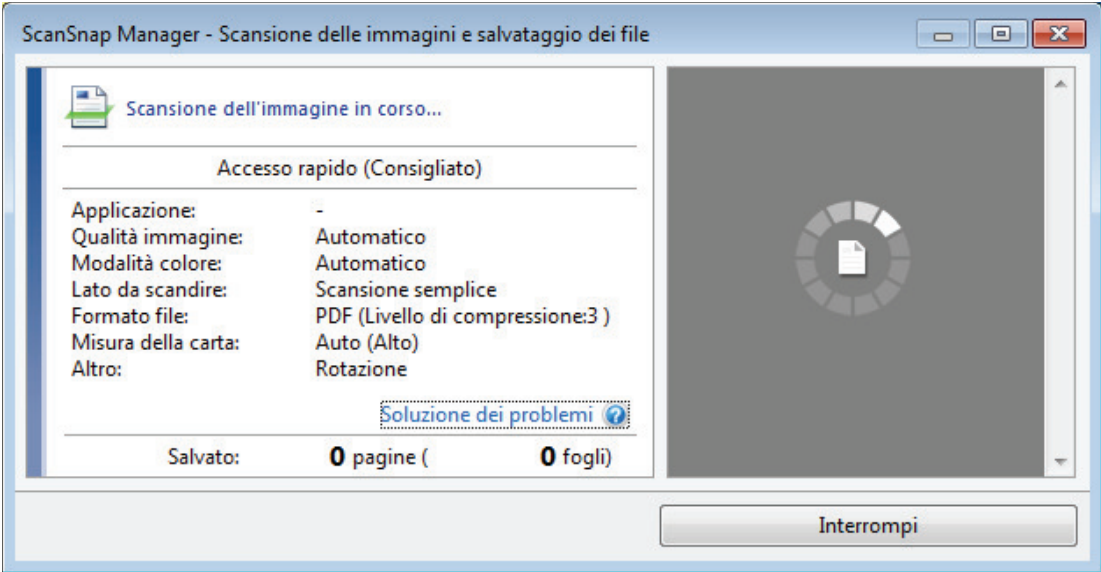

 $\Rightarrow$  Una volta completata la scansione del libro, la finestra [ScanSnap Manager - Scansione delle immagini e salvataggio dei file] visualizza uno stato di standby della scansione.

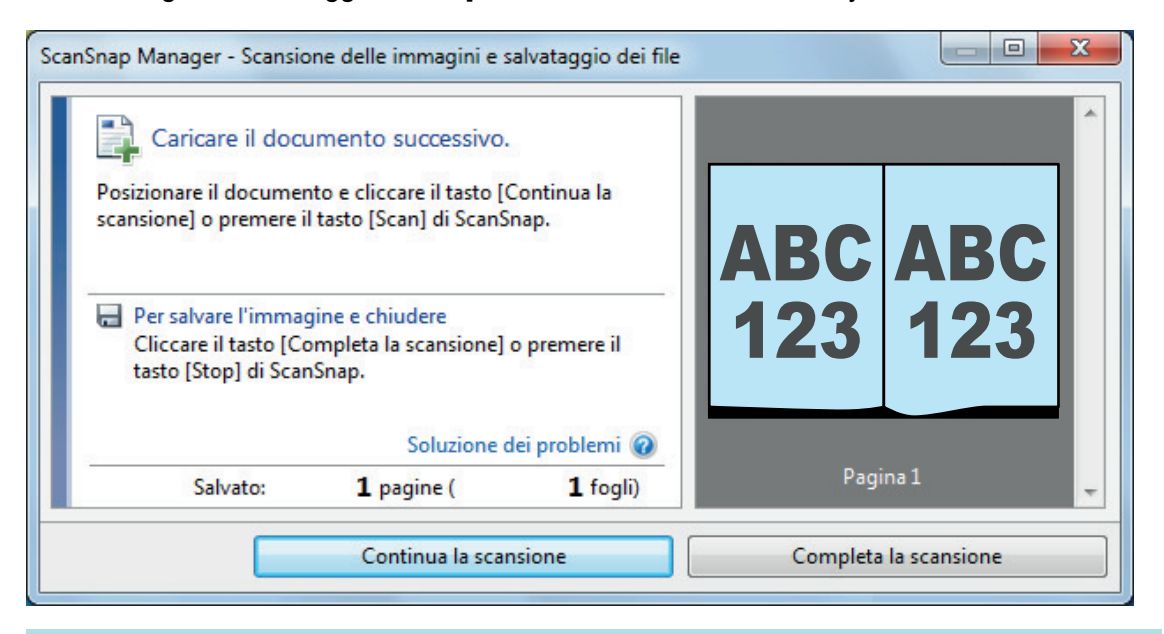

#### SUGGERIMENTO

Per continuare la scansione del libro, aprire la pagina successiva da scandire ed eseguire una delle seguenti operazioni. Si avvia la scansione continua del libro.

- l cliccare il tasto [Continua la scansione] nella finestra [ScanSnap Manager Scansione delle immagini e salvataggio dei file];
- premere il tasto [Scan] di ScanSnap.

# **4. Per completare la scansione del libro, premere il tasto [Interrompi la scansione] o cliccare il tasto [Stop] di ScanSnap.**

- $\Rightarrow$  Si visualizza una finestra per selezionare il metodo di salvataggio delle immagini scandite. Nell'area di anteprima, le immagini scandite del libro vengono ritagliate e visualizzate.
- **5. Selezionare [Correggere e salvare le immagini dei documenti su doppia pagina (libri e riviste)] e cliccare il tasto [Salvare questa immagine].**
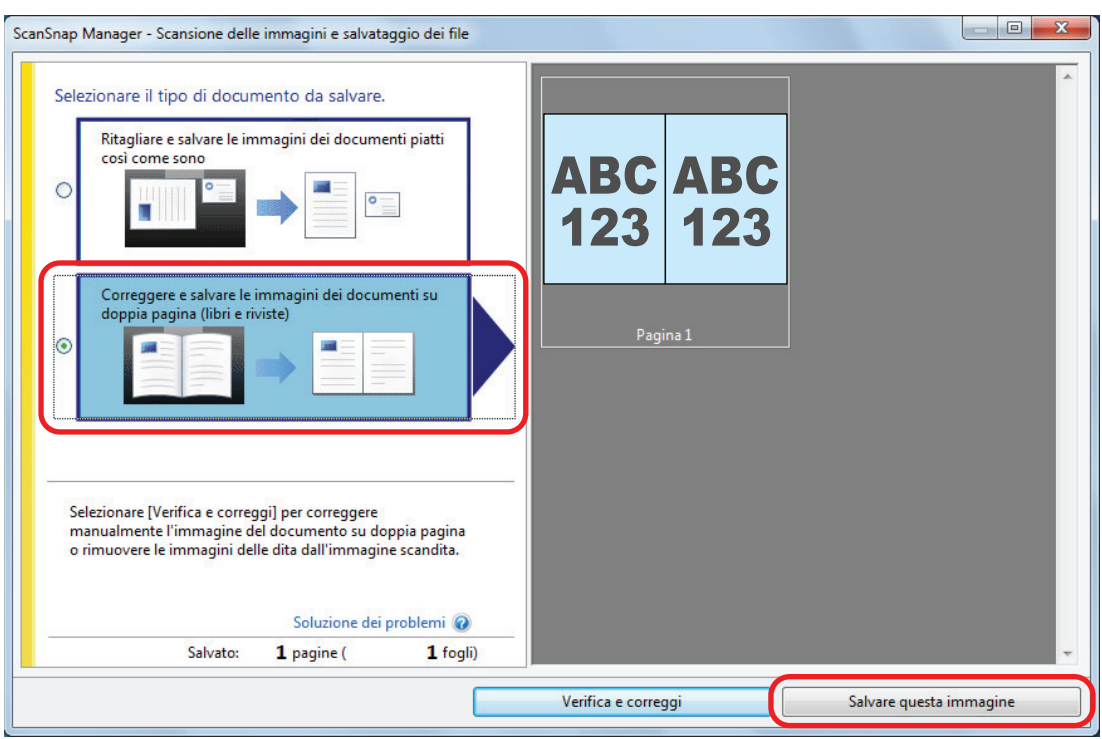

#### SUGGERIMENTO

Cliccare il tasto [Verifica e correggi] nella finestra [ScanSnap Manager - Scansione delle immagini e salvataggio dei file] per correggere l'immagine scandita. Sono disponibili le seguenti funzioni:

- l ["Correzione delle immagini distorte di un libro \(SV600\)" \(pag. 467\)](#page-466-0)
- ["Divisione di un'immagine su due pagine in due immagini su una pagina \(SV600\)" \(pag. 472\)](#page-471-0)
- l ["Riempimento delle dita rilevate nell'immagine scandita \(quando si scandisce un libro\)](#page-474-0) [\(SV600\)" \(pag. 475\)](#page-474-0)
- $\Rightarrow$  Si visualizza Accesso rapido.

#### **6. In Accesso rapido cliccare l'icona dell'applicazione da collegare a ScanSnap Manager.**

Se si seleziona [Salva documenti], con ScanSnap Home è possibile gestire per cartella le immagini scandite.

Per dettagli vedere ["Gestione dei documenti cartacei in una cartella nel computer con](#page-441-0) [ScanSnap Home" \(pag. 442\)](#page-441-0).

#### SUGGERIMENTO

[ScanSnap Organizer] è visualizzato in Accesso rapido quando è installato ScanSnap Organizer.

Per gestire le immagini scandite per cartella con ScanSnap Organizer, consultare ["Gestione dei](#page-444-0) [documenti cartacei in una cartella nel computer con ScanSnap Organizer" \(pag. 445\).](#page-444-0)

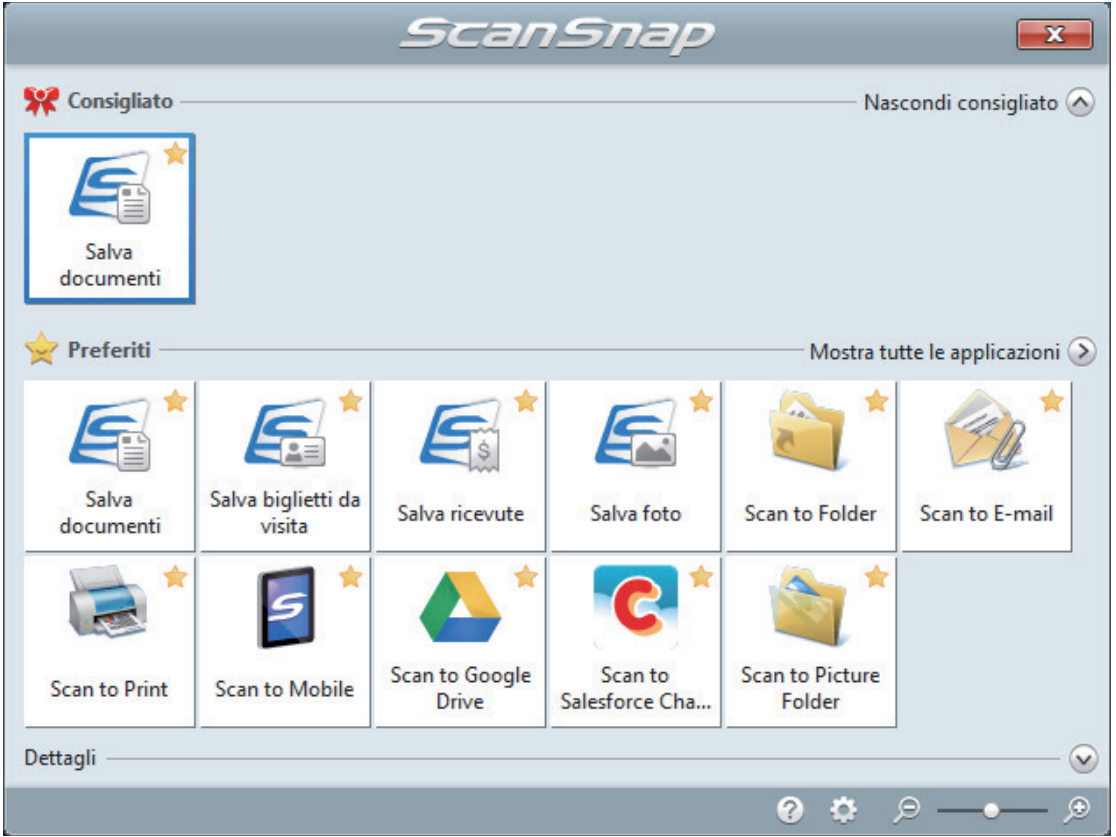

 $\Rightarrow$  Si avvia l'applicazione selezionata. Per dettagli consultare la Guida operativa avanzata.

#### ATTENZIONE

- l Non è possibile avviare la scansione quando è visualizzato Accesso rapido. Prima di scandire altri documenti è necessario selezionare un'icona da Accesso rapido e completare l'esecuzione o chiudere Accesso rapido.
- l Non spostare, eliminare o rinominare le immagini scandite usando altre applicazioni quando è visualizzato Accesso rapido.

#### **SUGGERIMENTO**

- $\bullet$  Cliccando  $\bullet$  si visualizza la descrizione dell'applicazione. Posizionando il cursore del mouse sull'icona su un'altra applicazione, si visualizza la sua descrizione.
- Se si esegue una scansione mentre è attiva un'applicazione collegabile automaticamente, avvierà automaticamente il collegamento tra ScanSnap Manager e l'applicazione.

Per dettagli consultare la Guida operativa avanzata.

Scansione di più documenti contemporaneamente (SV600)

**1. Premere il tasto [Scan] o [Stop] di ScanSnap per accenderlo.**

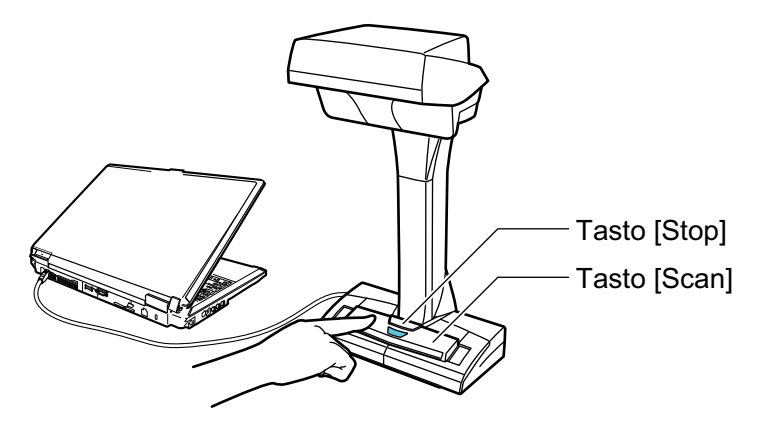

 $\Rightarrow$  La spia LED si illumina in blu. Inoltre, l'icona di ScanSnap Manager nell'area di notifica posizionata a destra della barra

delle applicazioni cambia da  $\mathbf{S}$  a  $\mathbf{S}$ 

## **2. Posizionare lo sfondo nero sul lato a fronte di ScanSnap.**

Posizionare lo sfondo nero in modo che sia a contatto con ScanSnap.

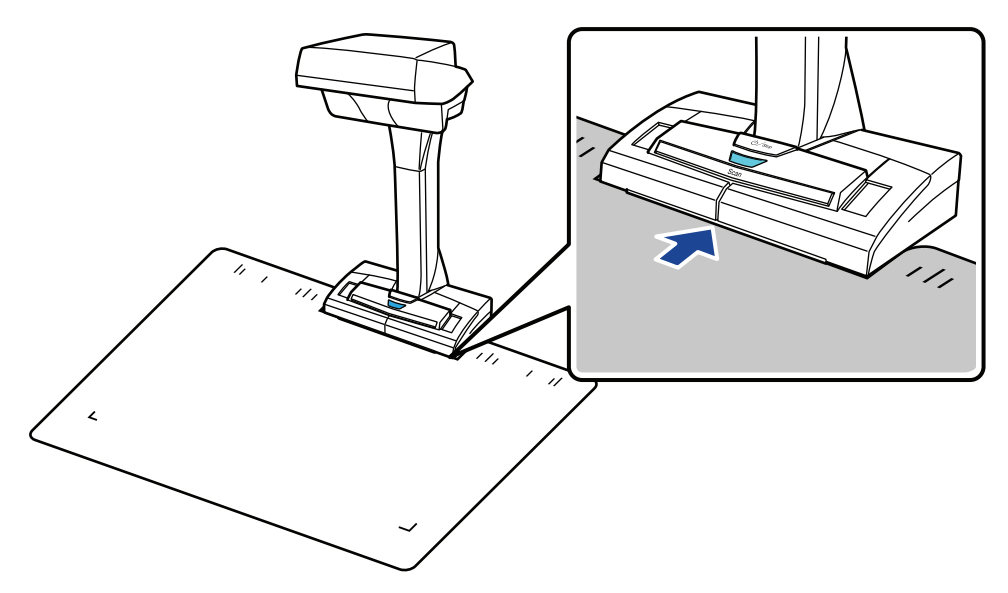

## **3. Posizionare i documenti nell'area di scansione di ScanSnap e premere il tasto [Scan].**

Per dettagli vedere ["Posizionamento dei documenti \(SV600\)" \(pag. 350\).](#page-349-0)

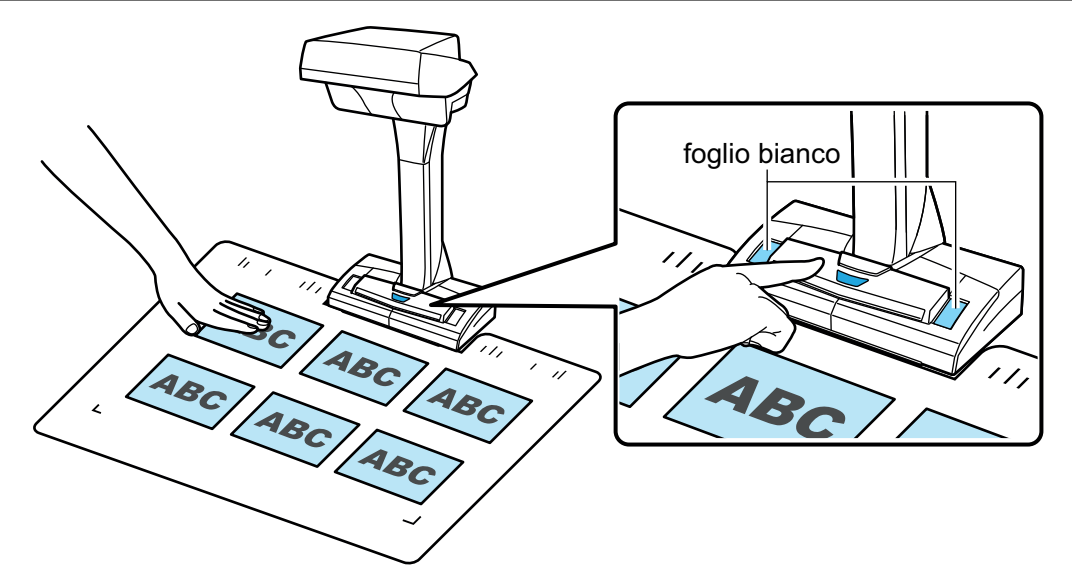

 $\Rightarrow$  La scansione si avvia.

#### **ATTENZIONE**

- l Non eseguire le seguenti operazioni durante la scansione. Così facendo la scansione terminerà:
	- collegare o scollegare ScanSnap e gli altri dispositivi USB;
	- cambiare l'utente;
	- entrare in modalità sospensione.
- Durante la scansione non coprire il foglio bianco con un oggetto o con la mano. Potrebbe influire sulla riproducibilità del colore dell'immagine scandita.
- Non muovere il tavolo o la scrivania quando ScanSnap è in uso oppure non spostare i documenti durante la scansione. Ciò potrebbe distorcere l'immagine scandita o sfocare il colore.

#### SUGGERIMENTO

 $\dot{\mathsf{E}}$  inoltre possibile scandire i documenti facendo clic destro sull'icona di ScanSnap Manager nell'area di notifica e selezionando [Scan] da ["Menu clic destro" \(pag. 101\).](#page-100-0)

 $\Rightarrow$  La spia LED di ScanSnap lampeggia in blu durante la scansione dei documenti.

Si visualizza la finestra [ScanSnap Manager - Scansione delle immagini e salvataggio dei file].

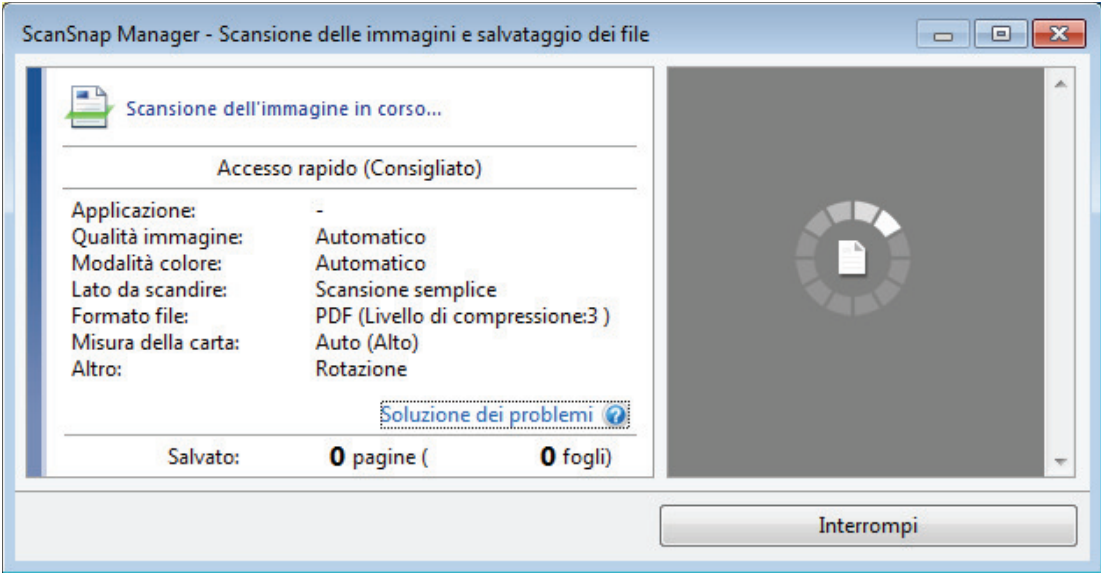

 $\Rightarrow$  Una volta completata la scansione, la finestra [ScanSnap Manager - Scansione delle immagini e salvataggio dei file] visualizza uno stato di standby della scansione.

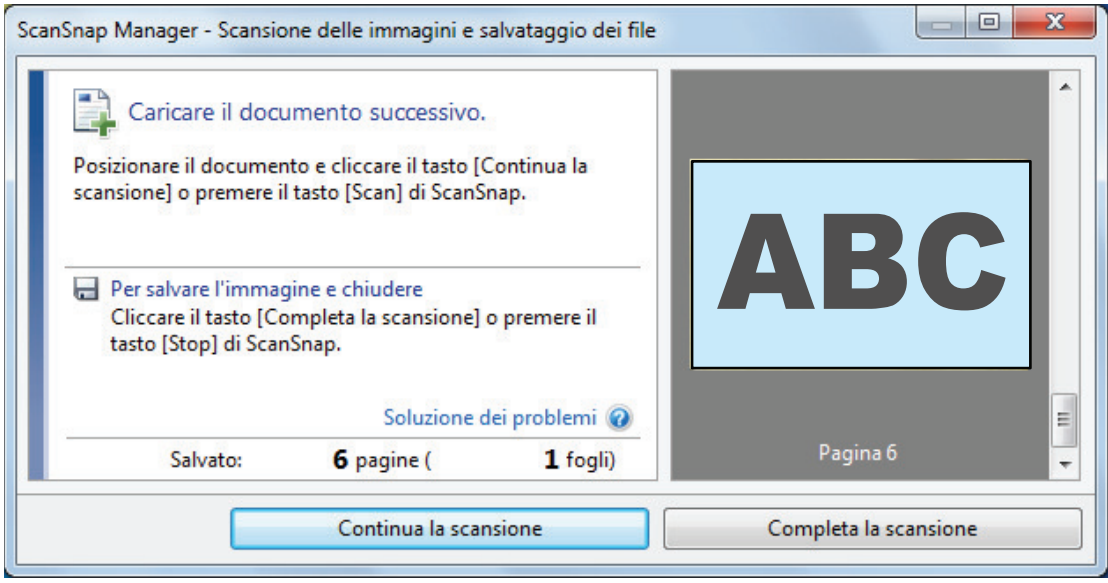

#### SUGGERIMENTO

Per continuare la scansione, posizionare il documento successivo da scandire ed eseguire una delle seguenti operazioni. Si avvia la scansione continua:

- l cliccare il tasto [Continua la scansione] nella finestra [ScanSnap Manager Scansione delle immagini e salvataggio dei file];
- premere il tasto [Scan] di ScanSnap.

#### **4. Per completare la scansione, premere il tasto [Interrompi la scansione] o cliccare il tasto [Stop] di ScanSnap.**

 $\Rightarrow$  Si visualizza una finestra per selezionare il metodo di salvataggio delle immagini scandite.

Nell'area di anteprima, le immagini scandite vengono ritagliate e ciascuna immagine scandita viene visualizzata come documento separato.

**5. Selezionare [Ritagliare e salvare le immagini dei documenti piatti così come sono] e cliccare il tasto [Salvare questa immagine].**

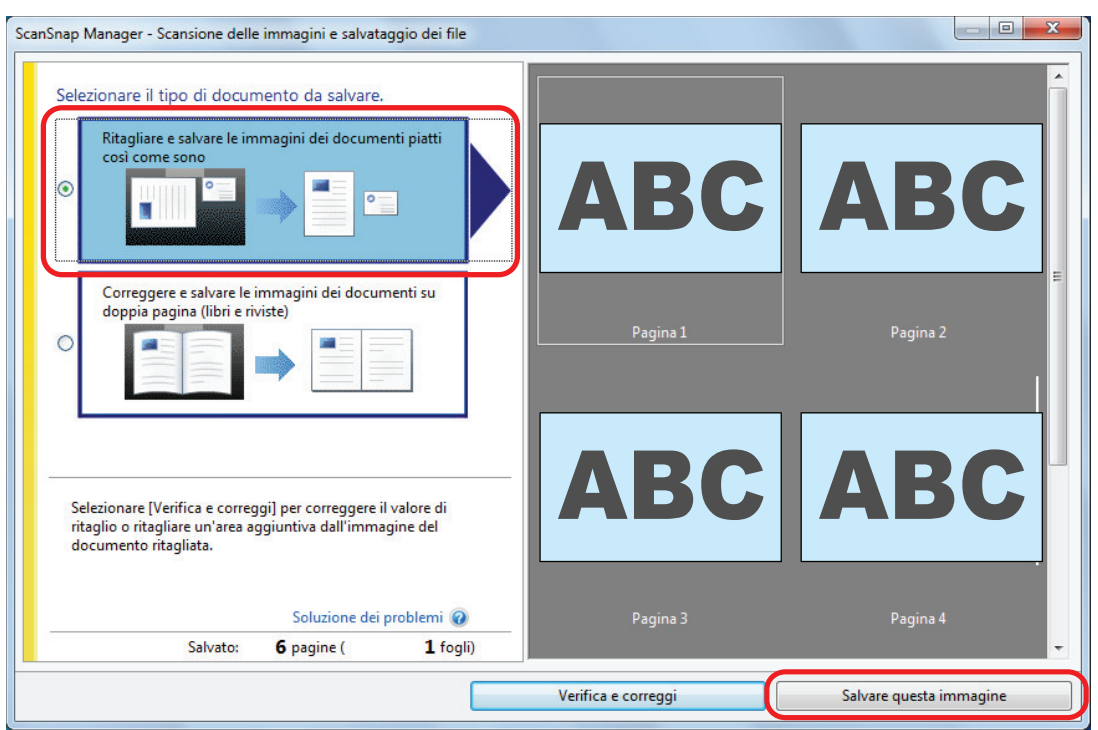

#### SUGGERIMENTO

Cliccare il tasto [Verifica e correggi] nella finestra [ScanSnap Manager - Scansione delle immagini e salvataggio dei file] per correggere l'immagine scandita. Sono disponibili le seguenti funzioni:

- ["Correzione dell'orientamento delle immagini scandite \(SV600\)" \(pag. 479\)](#page-478-0)
- l ["Modifica dell'area ritagliata \(SV600\)" \(pag. 482\)](#page-481-0)
- l ["Aggiunta delle immagini scandite necessarie \(SV600\)" \(pag. 484\)](#page-483-0)
- l ["Eliminazione delle immagini scandite non necessarie \(SV600\)" \(pag. 486\)](#page-485-0)

 $\Rightarrow$  Si visualizza Accesso rapido.

#### **6. In Accesso rapido cliccare l'icona dell'applicazione da collegare a ScanSnap Manager.**

Quando si seleziona [Salva biglietti da visita], è possibile gestire i dati del biglietto con ScanSnap Home.

Per dettagli vedere ["Salvataggio dei dati biglietto da visita su un computer con ScanSnap](#page-447-0) [Home" \(pag. 448\).](#page-447-0)

#### SUGGERIMENTO

[Scan to CardMinder] è visualizzato in Accesso rapido quando è installato ScanSnap CardMinder.

Per gestire le immagini scandite per cartella con ScanSnap CardMinder, consultare ["Salvataggio](#page-450-0) [dei biglietti da visita in un computer con CardMinder" \(pag. 451\)](#page-450-0).

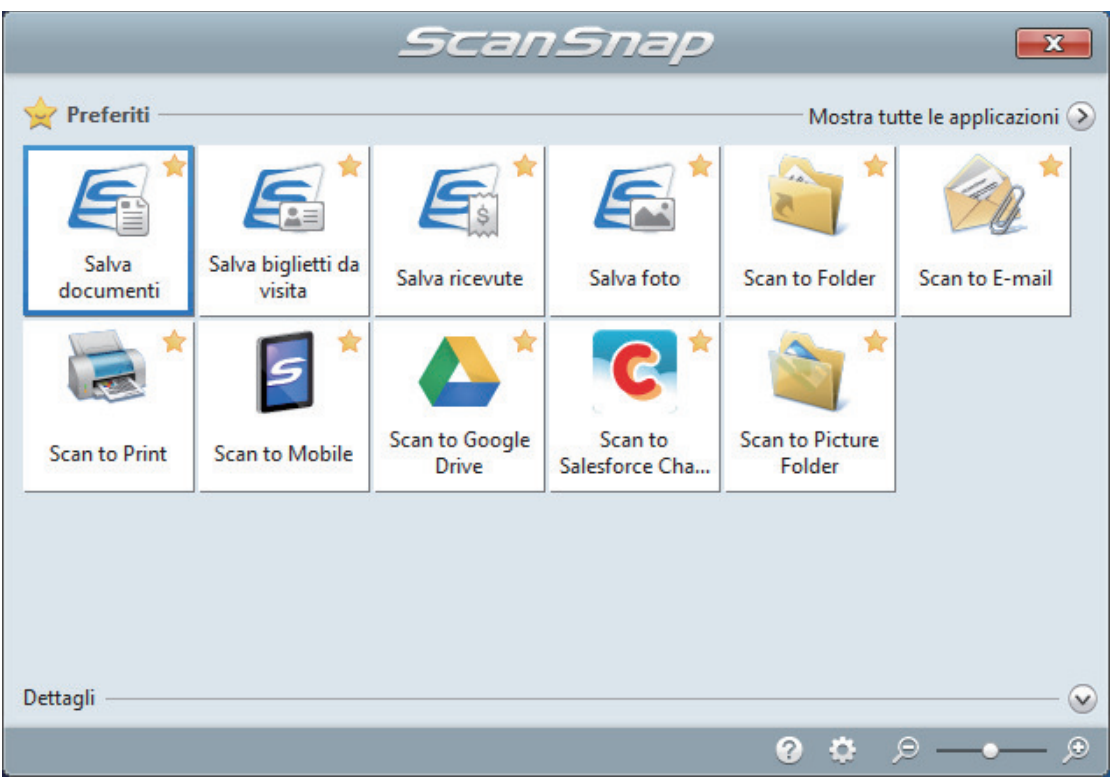

 $\Rightarrow$  Si avvia l'applicazione selezionata. Per dettagli consultare la Guida operativa avanzata.

#### ATTENZIONE

- l Non è possibile avviare la scansione quando è visualizzato Accesso rapido. Prima di scandire altri documenti è necessario selezionare un'icona da Accesso rapido e completare l'esecuzione o chiudere Accesso rapido.
- **.** Non spostare, eliminare o rinominare le immagini scandite usando altre applicazioni quando è visualizzato Accesso rapido.

#### **SUGGERIMENTO**

- $\bullet$  Cliccando  $\bullet$  si visualizza la descrizione dell'applicazione. Posizionando il cursore del mouse sull'icona su un'altra applicazione, si visualizza la sua descrizione.
- **•** Se si esegue una scansione mentre è attiva un'applicazione collegabile automaticamente, avvierà automaticamente il collegamento tra ScanSnap Manager e l'applicazione.

Per dettagli consultare la Guida operativa avanzata.

## Scansione dei libri usando il rilevamento di cambio pagina (SV600)

Questa sezione spiega come rilevare il cambio di pagina per avviare la scansione automaticamente.

### **ATTENZIONE**

Usare la modalità a tempo per scandire un documento quando l'ambiente di installazione di ScanSnap o le specifiche del libro da scandire incontrano quanto segue:

- **•** Posizionamento di ScanSnap
	- ScanSnap è posizionato alla luce diretta del sole
	- ScanSnap è posizionato alla luce che emana raggi infrarossi, come ad esempio una lampadina
	- ScanSnap è alla luce variabile causata da alcuni fattori ambientali quali l'uso di un riflettore
	- Un oggetto diverso dal libro da scandire è posizionato sullo sfondo nero
	- Un dispositivo che emana una luce a infrarossi, come ad esempio un calorifero posizionato vicino a ScanSnap
	- L'ombra di una persona si visualizza sullo sfondo nero
- **Specifiche del libro**

Libri più piccoli del formato A4 (210 mm × 297 mm)/Letter (216 mm × 279,4 mm) quando aperti su doppia pagina

Esempio: Fumetti o libri tascabili

#### SUGGERIMENTO

Quando si scandisce un documento è anche possibile abilitare il rilevamento di cambio di pagina tenendo premuto il tasto [Scan] di ScanSnap per almeno due secondi. In questo caso, una volta completata un'operazione di scansione, il rilevamento di cambio pagina torna a essere disabilitato.

**1.** Fare clic destro sull'icona di ScanSnap Manager nell'area di notifica **posizionata all'estrema destra della barra delle applicazioni e selezionare [Impostazioni del tasto Scan] da ["Menu clic destro" \(pag. 101\)](#page-100-0);**

 $\Rightarrow$  Si visualizza la finestra delle impostazioni di ScanSnap.

### **2. Nella ["Finestra ScanSnap Setup" \(pag. 103\)](#page-102-0) selezionare la scheda [Scansione] e cliccare il tasto [Opzione].**

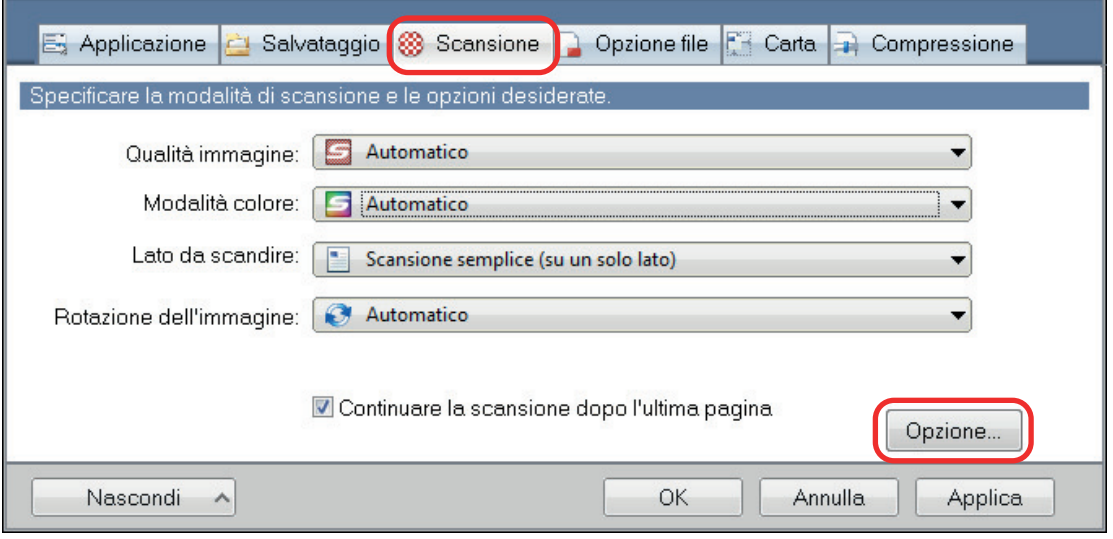

- $\Rightarrow$  Si visualizza la finestra [Opzione modalità scansione].
- **3. Selezionare la casella di spunta [Configurare le impostazioni di avvio della scansione successiva] e [Modalità rilevamento cambio di pagina].**

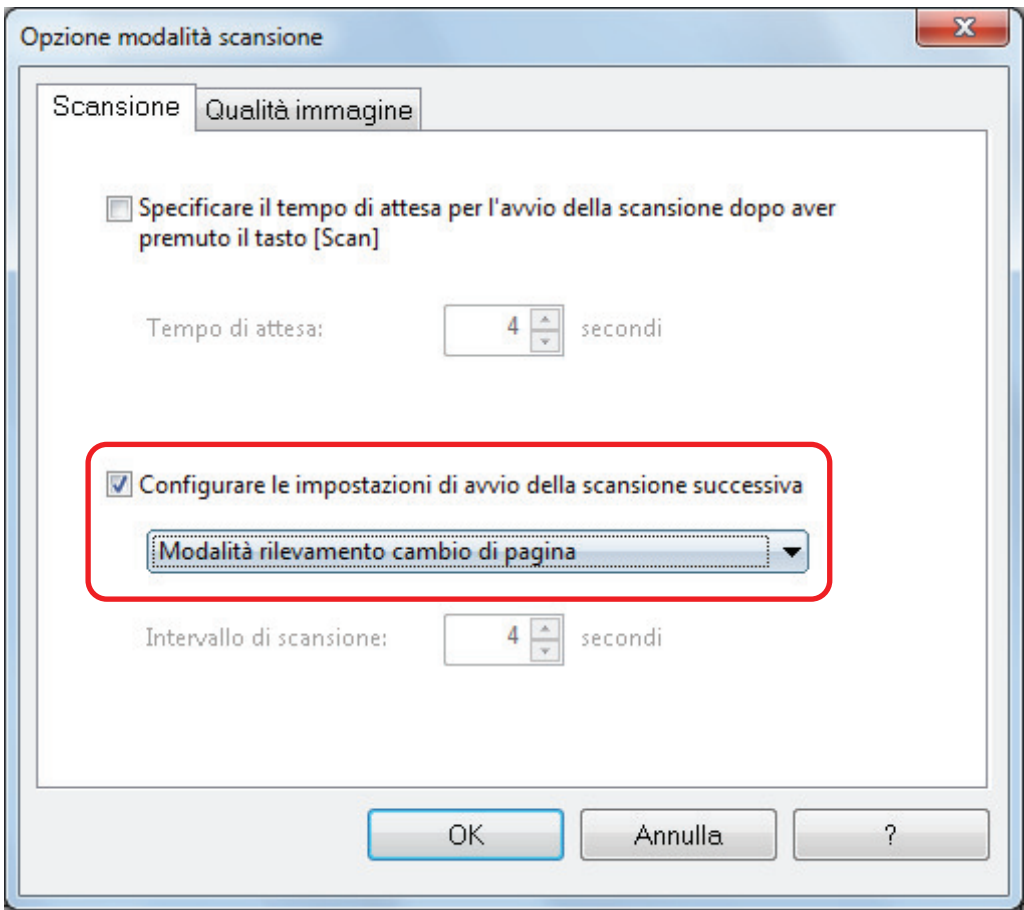

- **4. Cliccare il tasto [OK] per chiudere tutte le finestre.**
- **5. Aprire la pagina di un libro da scandire e posizionare il libro nell'area di scansione di ScanSnap.**

Per dettagli vedere ["Posizionamento dei documenti \(SV600\)" \(pag. 350\).](#page-349-0)

## **6. Premere il tasto [Scan] di ScanSnap per avviare la scansione del libro.**

a Si visualizza la finestra [ScanSnap Manager - Scansione delle immagini e salvataggio dei file].

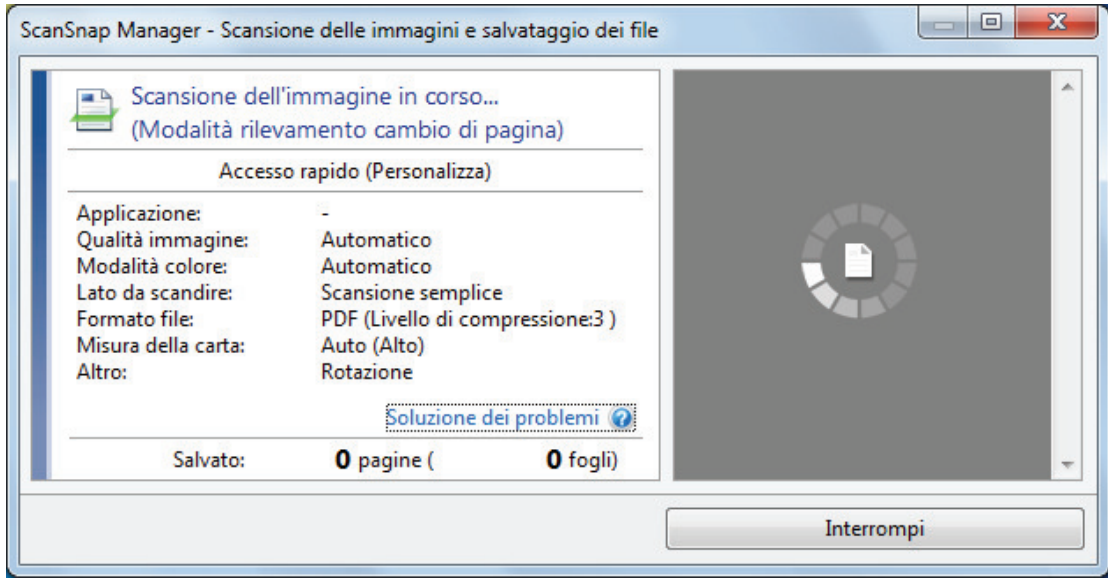

 $\Rightarrow$  Una volta completata la scansione della pagina del libro, si visualizza [Voltare pagina.] nella finestra [ScanSnap Manager - Scansione delle immagini e salvataggio dei file].

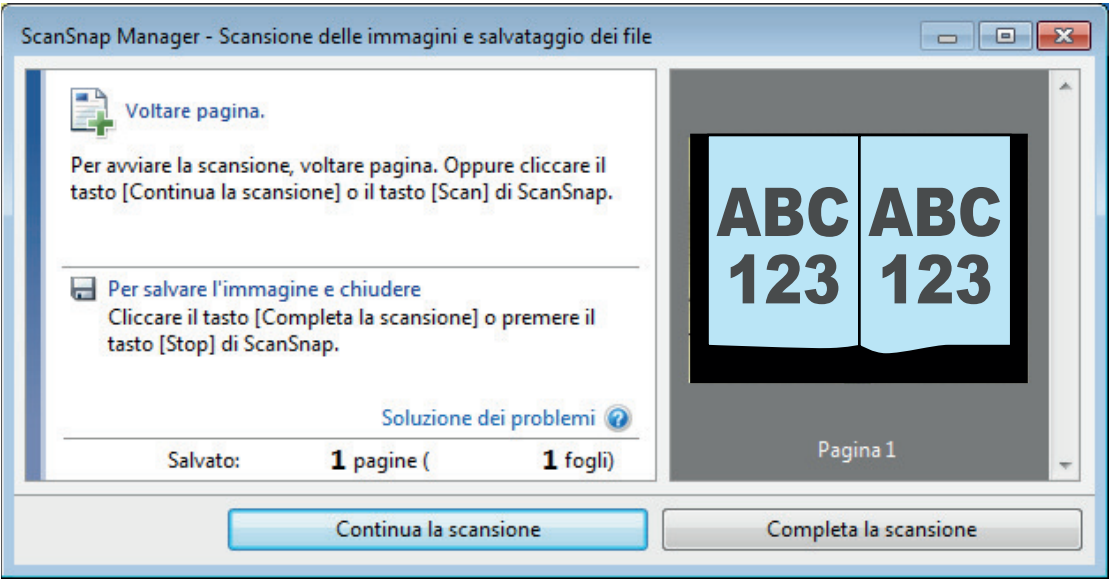

## **7. Aprire la pagina successiva da scandire.**

Voltare le pagine a una velocità costante. La velocità approssimativa consigliata per voltare pagine è di uno o due secondi per pagina.

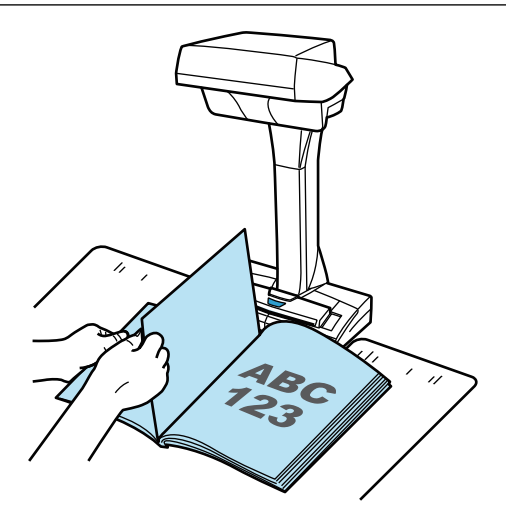

 $\Rightarrow$  Si rileva il cambio di pagina e si avvia la scansione continua.

#### **ATTENZIONE**

- $\bullet$  Il cambio di pagina potrebbe essere rilevato muovendo o tenendo la mano sullo sfondo nero mentre si visualizza il messaggio [Voltare pagina.] nella finestra [ScanSnap Manager - Scansione delle immagini e salvataggio dei file].
- Se la scansione continua non si avvia dopo aver voltato pagina, cliccare il tasto [Continua la scansione] nella finestra [ScanSnap Manager - Scansione delle immagini e salvataggio dei file] o premere il tasto [Scan] di ScanSnap.

#### SUGGERIMENTO

- Per facilitare il rilevamento di cambio di pagina, voltare ciascuna pagina nel modo seguente:
	- pizzicare la parte bassa della pagina e voltarla;
	- mantenere la pagina ben tesa mentre si volta.
- È possibile modificare il tempo prima che ScanSnap avvii la scansione di un documento dopo aver rilevato il cambio di pagina.

Nella finestra [Opzione modalità scansione] mostrata al punto 3, selezionare la casella di spunta [Specificare il tempo di attesa per l'avvio della scansione dopo aver premuto il tasto [Scan]] e modificare [Tempo di attesa].

- Per continuare la scansione ripetere il punto 7.
- **8. Per completare la scansione, premere il tasto [Interrompi la scansione] o cliccare il tasto [Stop] di ScanSnap.**

## Scansione di documenti con la modalità a tempo (SV600)

Questa sezione descrive come avviare automaticamente la scansione impostando il tempo di avvio della scansione dei documenti.

- **1.** Fare clic destro sull'icona di ScanSnap Manager nell'area di notifica e **selezionare [Impostazioni del tasto Scan] da ["Menu clic destro" \(pag. 101\).](#page-100-0)**
	- $\Rightarrow$  Si visualizza la finestra delle impostazioni di ScanSnap.
- **2. Nella ["Finestra ScanSnap Setup" \(pag. 103\)](#page-102-0) selezionare la scheda [Scansione] e cliccare il tasto [Opzione].**

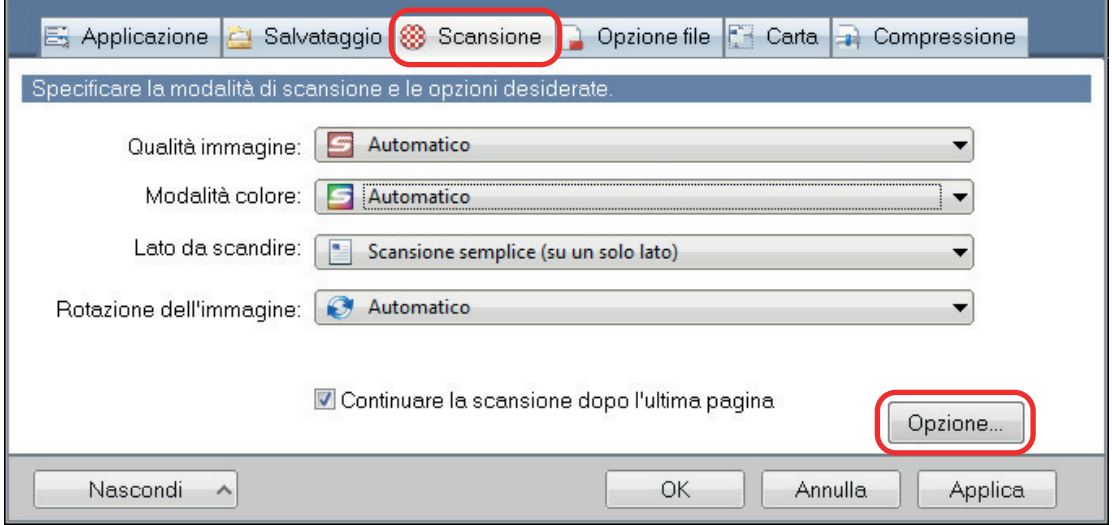

 $\Rightarrow$  Si visualizza la finestra [Opzione modalità scansione].

#### **3. Impostare il tempo prima che ScanSnap cominci la scansione di un documento.**

● Per impostare il tempo prima che ScanSnap cominci la scansione di un documento dopo aver premuto il tasto [Scan]:

selezionare la casella di spunta [Specificare il tempo di attesa per l'avvio della scansione dopo aver premuto il tasto [Scan]] e specificare [Tempo di attesa].

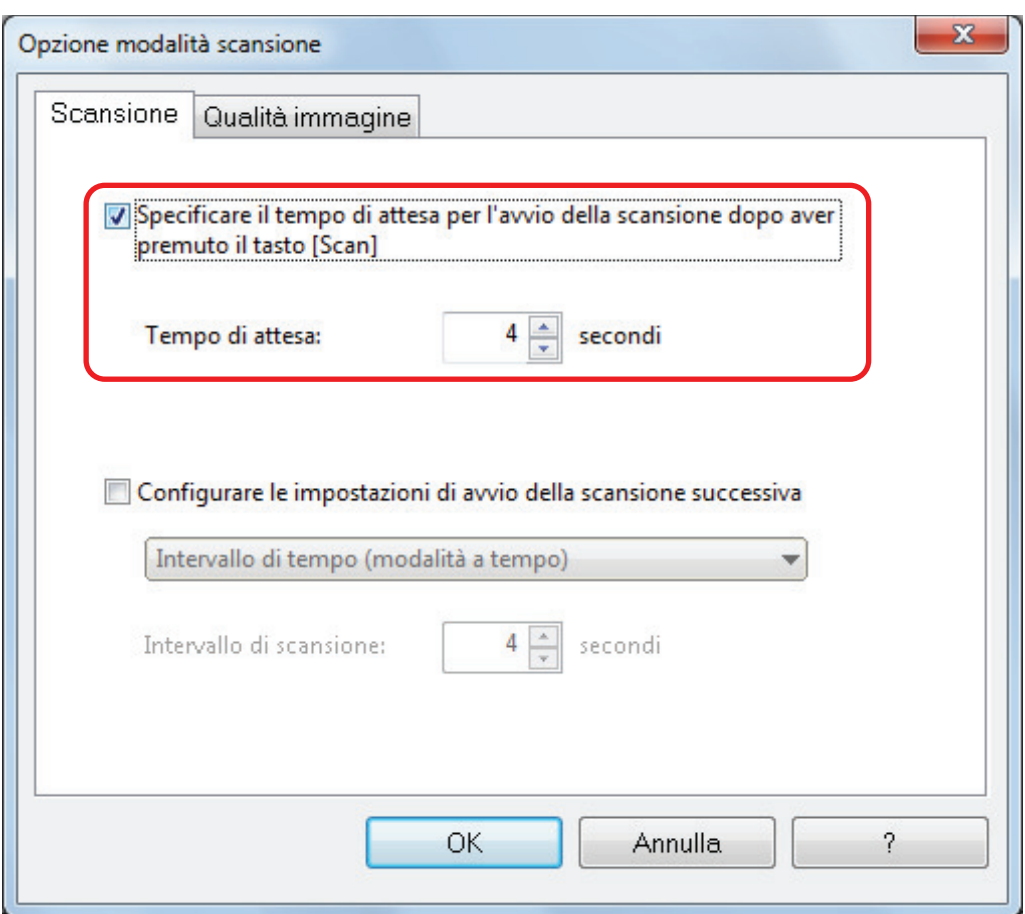

- l Per impostare il tempo di avvio della scansione successiva di ScanSnap quando si scandisce un documento con la scansione continua:
	- 1. selezionare la casella di spunta [Configurare le impostazioni di avvio della scansione successiva] e selezionare [Intervallo di tempo (modalità a tempo)];
	- 2. specificare [Intervallo di scansione].

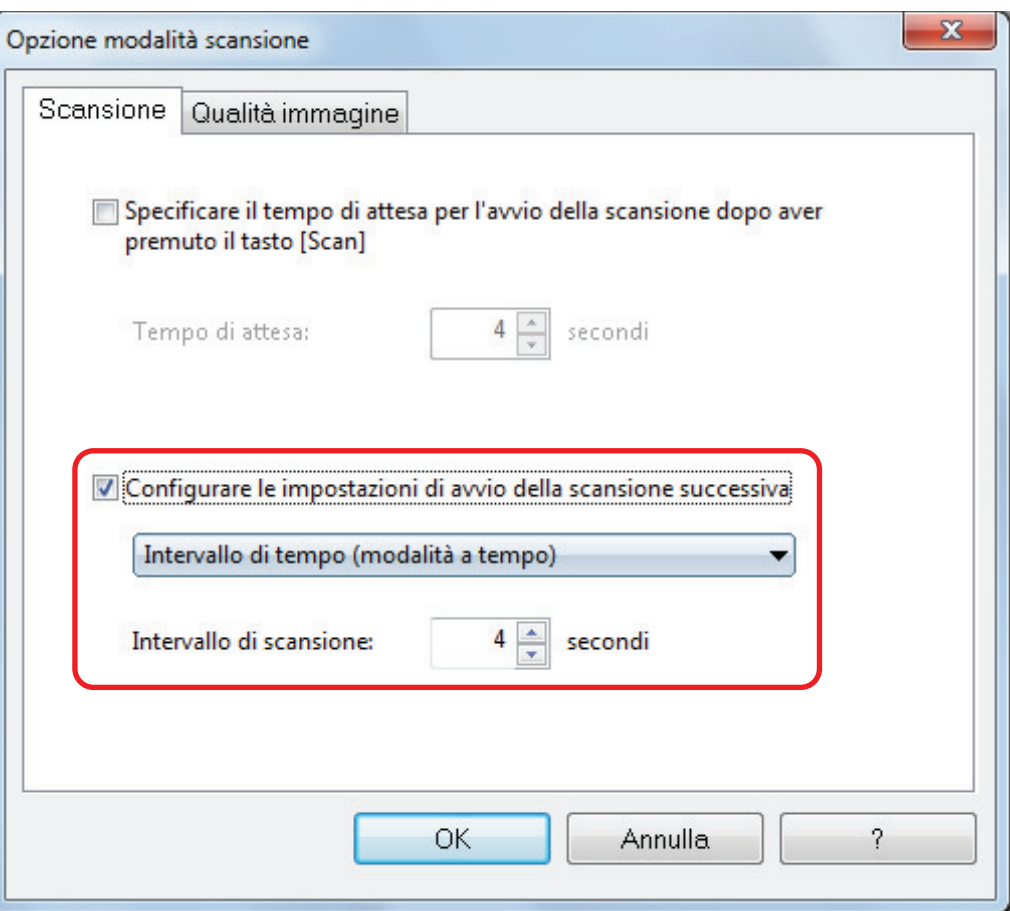

- **4. Cliccare il tasto [OK] per chiudere tutte le finestre.**
- **5. Posizionare un documento rivolto verso l'alto nell'area di scansione di ScanSnap.**

Per dettagli vedere ["Posizionamento dei documenti \(SV600\)" \(pag. 350\).](#page-349-0)

### **6. Premere il tasto [Scan] di ScanSnap.**

 $\Rightarrow$  La scansione si avvia quando il tempo specificato in [Tempo di attesa] è trascorso.

**7. Posizionare il documento successivo da scandire rivolto verso l'alto nell'area di scansione.**

Per dettagli vedere ["Posizionamento dei documenti \(SV600\)" \(pag. 350\).](#page-349-0)

 $\Rightarrow$  La scansione si avvia quando il tempo specificato in [Intervallo di scansione] è trascorso.

#### SUGGERIMENTO

Per continuare la scansione ripetere il punto 7.

**8. Per completare la scansione, premere il tasto [Interrompi la scansione] o cliccare il tasto [Stop] di ScanSnap.**

## Scansione dei documenti con due modelli ScanSnap collegati al computer (SV600)

È possibile usare SV600 e un altro ScanSnap collegati al computer. Quando si collegano e si accendono entrambi i modelli di ScanSnap, è possibile usarne uno alla volta.

Non è possibile scandire i documenti con due modelli di ScanSnap contemporaneamente. Prima di cambiare il modello di ScanSnap in uso, assicurarsi di aver completato una serie di operazioni (dalla scansione di un documento al collegamento di ScanSnap con un'applicazione).

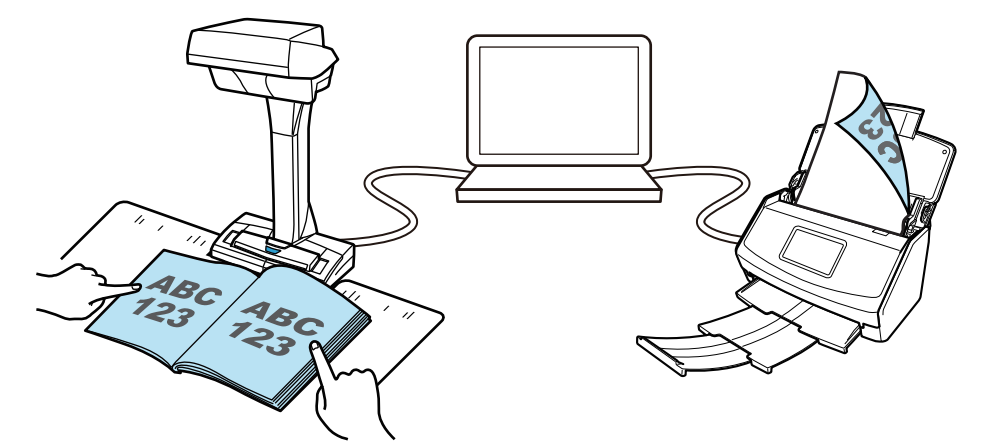

È possibile collegare i seguenti modelli di ScanSnap al computer e usarli insieme a SV600:

- $\bullet$  iX1600
- iX1500
- l iX1400
- l iX1300
- l iX500
- l iX100
- l S1300i
- l S1100i

#### **SUGGERIMENTO**

Per creare un singolo file PDF dai diversi file PDF creati scandendo i documenti con ciascuno dei modelli di ScanSnap, è possibile usare le applicazioni seguenti per unire i file PDF.

- ScanSnap Home
- **•** ScanSnap Organizer
- Nuance Power PDF Standard o Kofax Power PDF Standard

Per dettagli consultare il file di Aiuto delle applicazioni.

# Scansione di documenti con S1300i

- ["Documenti da scandire \(S1300i\)" \(pag. 377\)](#page-376-0)
- ["Scansione di documenti \(S1300i\)" \(pag. 379\)](#page-378-0)
- l ["Scansione di pagine lunghe \(S1300i\)" \(pag. 384\)](#page-383-0)
- l ["Scansione contemporanea di documenti con larghezze e lunghezze diverse \(S1300i\)" \(pag.](#page-387-0) [388\)](#page-387-0)

## <span id="page-376-0"></span>Documenti da scandire (S1300i)

Le condizioni per i documenti che possono essere caricati in ScanSnap sono le seguenti:

## **Carta da ufficio, cartoline e biglietti da visita**

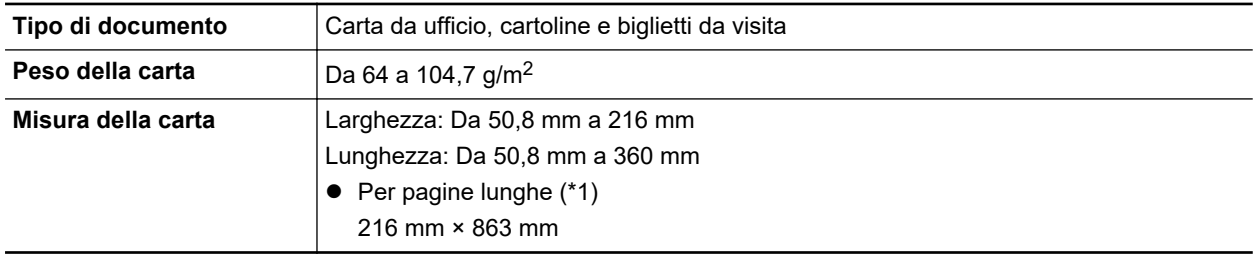

\*1: la scansione si avvia tenendo premuto il tasto [Scan] di ScanSnap per almeno tre secondi.

#### **ATTENZIONE**

Non è possibile scandire i seguenti tipi di documenti:

- l Documenti con metalli come graffette e spilli, che possono danneggiare l'interno di ScanSnap Togliere i metalli prima della scansione
- Documenti con l'inchiostro ancora fresco Attendere finché l'inchiostro si asciughi per scandire questi documenti
- Documenti più grandi di 216 mm di larghezza e di 863 mm di lunghezza
- **·** Documenti diversi dalla carta, come tessuto, fogli metallici, lucidi o biglietti plastificati
- **•** Documenti con fotografie o promemoria

#### **Documenti da trattare con particolare cura**

• Documenti scritti a matita

Quando si scandiscono documenti scritti a matita, potrebbero essere presenti tracce nere sugli stessi. Lo sporco accumulatosi sui rulli, inoltre, potrebbe causare errori di alimentazione multipla. Pulire di tanto in tanto i rulli quando si scandiscono questo tipo di documenti. Per dettagli sulla pulizia, vedere "Soluzione dei problemi" nell'Aiuto di ScanSnap Manager.

● Carta senza carbone

La carta senza carbone potrebbe contenere agenti chimici che danneggiano il separatore fogli e il rullo di presa all'interno di ScanSnap. Pulire di tanto in tanto per mantenere buone le prestazioni dello scanner quando si scandisce carta senza carbone. Per dettagli sulla pulizia, vedere "Soluzione dei problemi" nell'Aiuto di ScanSnap Manager. A seconda del tipo di carta senza carbone usata, la durata dello scanner può essere più breve se comparata alla scansione della sola carta da ufficio.

- La scansione dei seguenti tipi di documenti può causare il danneggiamento dei documenti o errori di scansione:
	- documenti più piccoli di 50,8 mm × 50,8 mm
	- documenti con un peso inferiore a 64 g/m<sup>2</sup>
	- documenti con una superficie irregolare (buste da lettera e fogli di carta con allegati)
	- documenti spiegazzati o arricciati
	- documenti piegati o strappati
- carta copiativa
- carta patinata
- fotografie (carta fotografica)
- documenti perforati o bucati
- documenti di forma non rettangolare o quadrata
- carta carbone o carta termica
- documenti con promemoria o note adesive

## **Cartoline illustrate**

È possibile scandire cartoline illustrate quando si usa una connessione con il cavo di alimentazione.

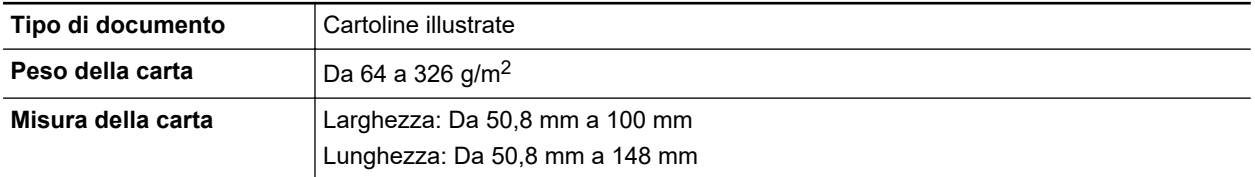

#### ATTENZIONE

- l Quando si scandiscono cartoline illustrate, è necessario soddisfare tutte le condizioni successive. In caso contrario potrebbe verificarsi un inceppamento della carta.
	- Connessione con il cavo di alimentazione
	- Temperatura ambientale normale e livelli di umidità
	- Caricamento della cartolina illustrata su ScanSnap rivolta verso lo scanner
- $\bullet$  Quando si scandiscono fotografie o cartoline illustrate, il lato con le immagini potrebbe rovinarsi. È responsabilità dell'utente scandire fotografie o cartoline illustrate.

## <span id="page-378-0"></span>Scansione di documenti (S1300i)

È possibile scandire documenti come materiali di riunioni o biglietti da visita.

Per i dettagli sui documenti che è possibile scandire, vedere ["Documenti da scandire \(S1300i\)" \(pag.](#page-376-0) [377\).](#page-376-0)

### **1. Se si caricano più fogli, controllarne il numero.**

Il numero massimo di fogli che possono essere caricati in ScanSnap è il seguente:

Per documenti in formato massimo A4, è possibile caricare al massimo 10 fogli (con peso della carta di 80 g/m<sup>2</sup> e spessore della pila inferiore a 1 mm).

#### **ATTENZIONE**

Se si prova a scandire più fogli di quanti possano esserne caricati, potrebbero verificarsi i seguenti problemi:

- **e** si potrebbero generare dei file non corretti a causa delle dimensioni eccessive;
- si potrebbero verificare degli inceppamenti della carta durante la scansione.

## **2. Smazzare i documenti.**

1. Tenere entrambe le estremità del documento e smazzarlo più volte.

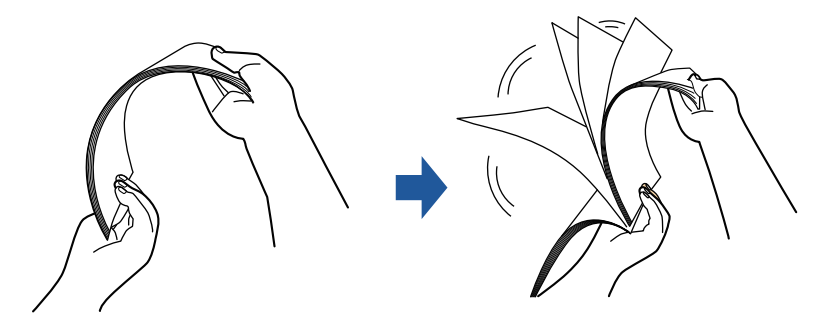

2. Ruotare i documenti di 90° e ripetere l'operazione smazzandoli nell'orientamento opposto.

#### **3. Raddrizzare le estremità del documento e scalare gli angoli dei margini.**

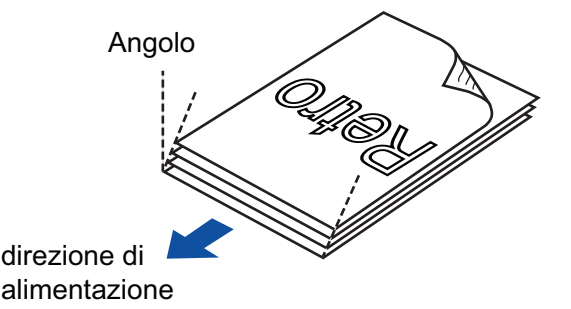

#### **ATTENZIONE**

Se si scandiscono i documenti senza averne prima allineato i margini, si potrebbero verificare inceppamenti o danneggiamenti della carta.

**4. Aprire lo scivolo della carta ADF (coperchio) di ScanSnap.**

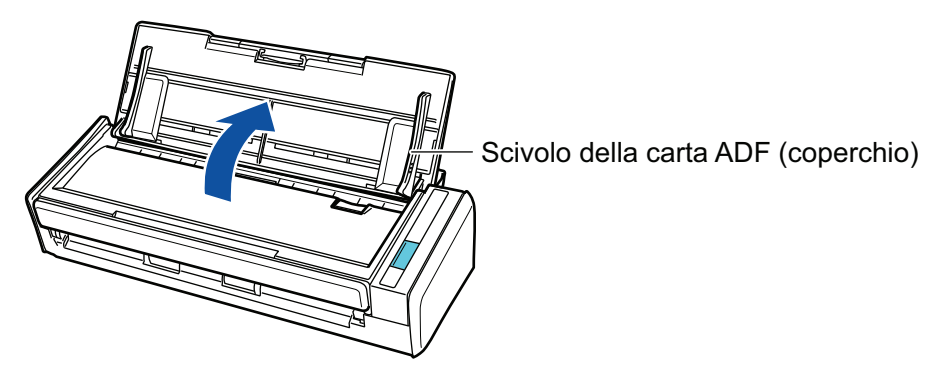

 $\Rightarrow$  Il tasto [Scan] lampeggia in blu. Il tasto torna a illuminarsi normalmente quando la scansione è abilitata.

Inoltre, l'icona di ScanSnap Manager nell'area di notifica posizionata a destra della barra

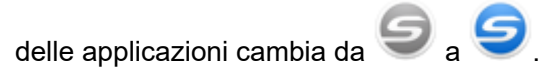

### **5. Estrarre l'estensione.**

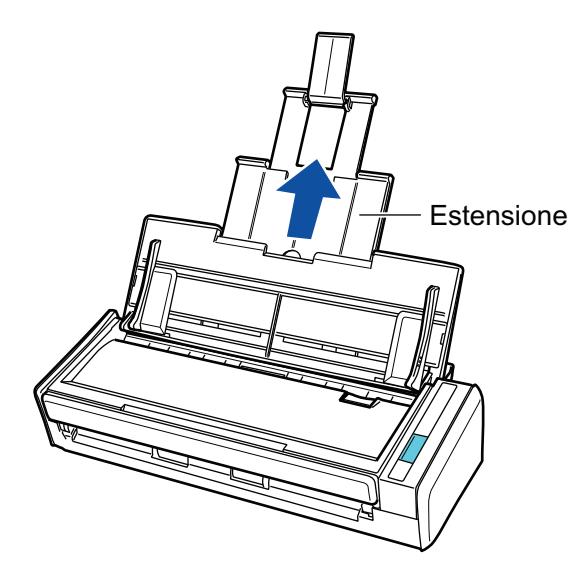

## **6. Caricare i documenti sullo scivolo della carta ADF (coperchio).**

Caricare dalla parte superiore il documento rivolto verso il basso con il retro verso di sé (quando si caricano più documenti, l'ultima pagina è in cima). Regolare i numero di documenti in modo che non oltrepassino i segni di riferimento e vengano mantenuti all'interno delle guide laterali quando vengono caricati.

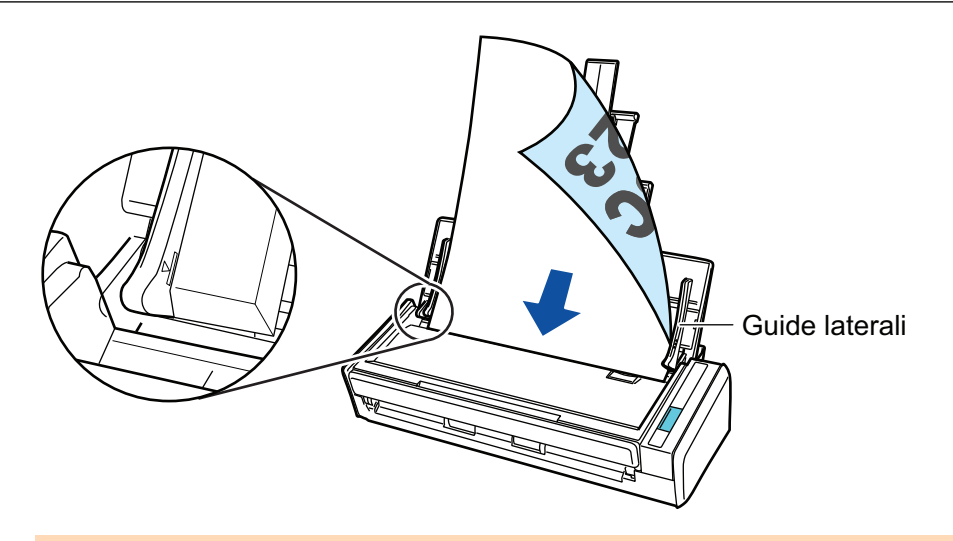

#### **ATTENZIONE**

Quando si seleziona la casella di spunta [Posizionare il documento rivolto verso l'alto] nella finestra [Opzione modalità scansione], caricare i documenti rivolti verso l'alto e con il margine di entrata in basso.

Per aprire la finestra [Opzione modalità scansione], cliccare il tasto [Opzione] nella scheda [Scansione] della ["Finestra ScanSnap Setup" \(pag. 103\)](#page-102-0).

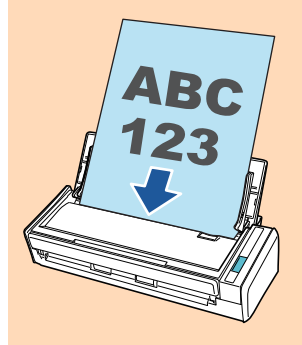

## **7. Adattare le guide laterali alla larghezza dei documenti.**

Tenere le guide laterali al centro per regolarle. In caso contrario, i documenti potrebbero alimentarsi disallineati.

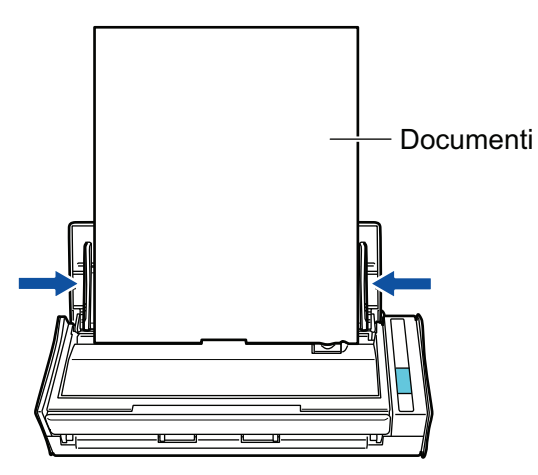

**8. Premere il tasto [Scan] di ScanSnap per avviare la scansione.**

#### ATTENZIONE

Non eseguire le seguenti operazioni durante la scansione. Così facendo la scansione terminerà:

- collegare o scollegare ScanSnap e gli altri dispositivi USB;
- $\bullet$  chiudere lo scivolo della carta ADF (coperchio);
- **e** cambiare l'utente;
- **e** entrare in modalità sospensione.

 $\Rightarrow$  Il tasto [Scan] di ScanSnap lampeggia in blu durante la scansione dei documenti.

Si visualizza la finestra [ScanSnap Manager - Scansione delle immagini e salvataggio dei file].

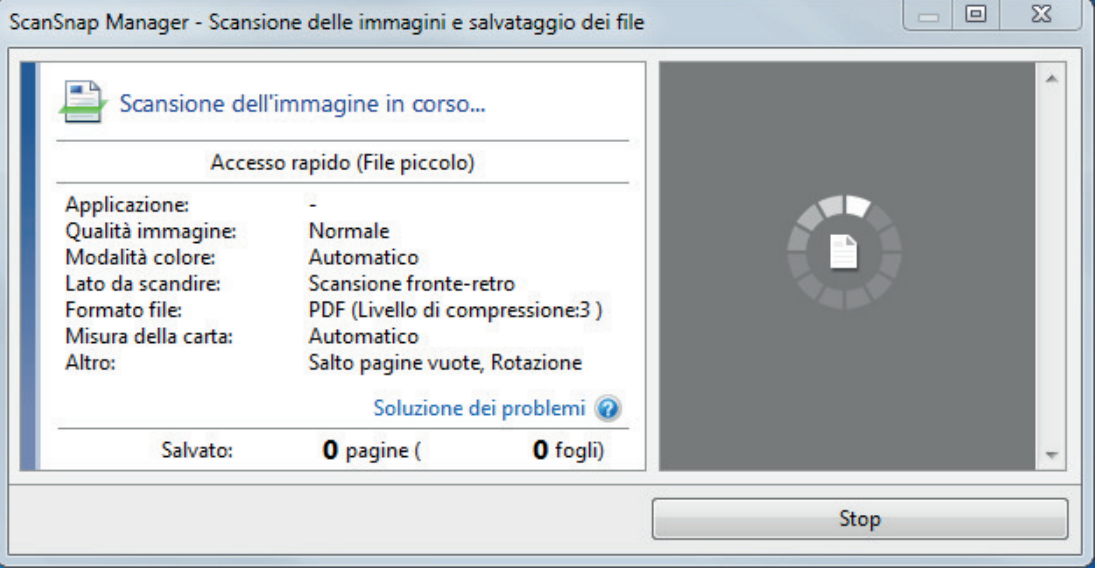

 $\Rightarrow$  Una volta completata la scansione, si visualizza Accesso rapido.

#### **9. In Accesso rapido cliccare l'icona dell'applicazione da collegare a ScanSnap Manager.**

Per dettagli sul collegamento delle applicazioni seguenti a ScanSnap Manager, vedere ["Utilizzi](#page-440-0) [utili" \(pag. 441\)](#page-440-0):

- Salva documenti
- l Salva biglietti da visita
- Salva ricevute
- Salva foto

#### SUGGERIMENTO

Le applicazioni seguenti sono visualizzate in Accesso rapido quando sono installati ScanSnap Organizer e CardMinder.

**•** Quando è installato ScanSnap Organizer

ScanSnap Organizer

● Quando è installato CardMinder Scan to CardMinder

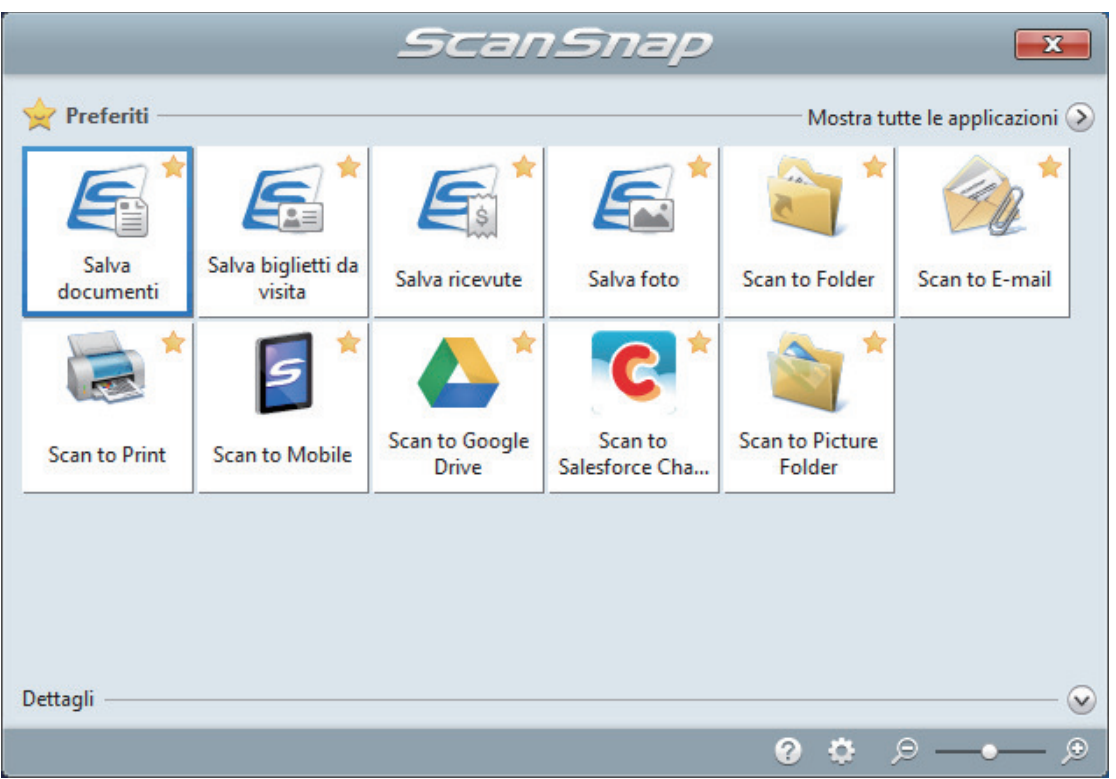

 $\Rightarrow$  Si avvia l'applicazione selezionata. Per dettagli consultare la Guida operativa avanzata.

#### ATTENZIONE

- l Non è possibile avviare la scansione quando è visualizzato Accesso rapido. Prima di scandire altri documenti è necessario selezionare un'icona da Accesso rapido e completare l'esecuzione o chiudere Accesso rapido.
- **.** Non spostare, eliminare o rinominare le immagini scandite usando altre applicazioni quando è visualizzato Accesso rapido.

#### **SUGGERIMENTO**

- $\bullet$  Cliccando  $\bullet$  si visualizza la descrizione dell'applicazione. Posizionando il cursore del mouse sull'icona su un'altra applicazione, si visualizza la sua descrizione.
- **•** Se si esegue una scansione mentre è attiva un'applicazione collegabile automaticamente, avvierà automaticamente il collegamento tra ScanSnap Manager e l'applicazione.

Per dettagli consultare la Guida operativa avanzata.

## <span id="page-383-0"></span>Scansione di pagine lunghe (S1300i)

È possibile scandire documenti di lunghezza massima pari a 863 mm.

Per i dettagli sui documenti che è possibile scandire, vedere ["Documenti da scandire \(S1300i\)" \(pag.](#page-376-0) [377\).](#page-376-0)

#### **SUGGERIMENTO**

Per dettagli sul caricamento di un documento di lunghezza massima di 360 mm, vedere ["Scansione di](#page-378-0) [documenti \(S1300i\)" \(pag. 379\)](#page-378-0).

## **1. Aprire lo scivolo della carta ADF (coperchio) di ScanSnap.**

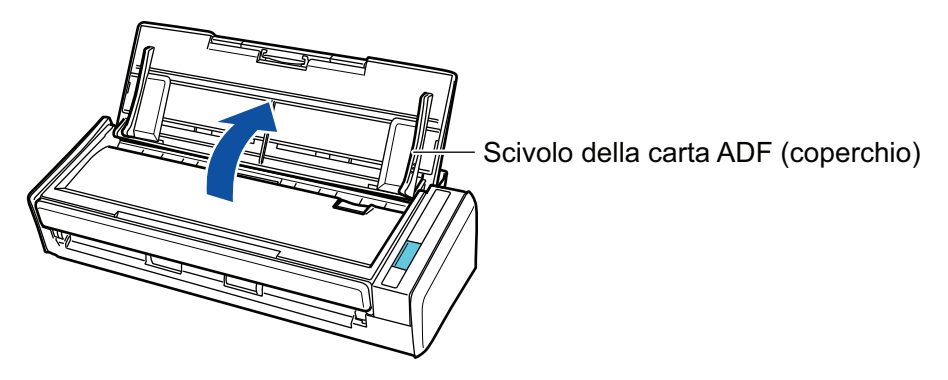

 $\Rightarrow$  Il tasto [Scan] lampeggia in blu. Il tasto torna a illuminarsi normalmente quando la scansione è abilitata.

Inoltre, l'icona di ScanSnap Manager nell'area di notifica posizionata a destra della barra

delle applicazioni cambia da  $\bigcirc$  .

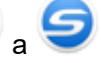

### **2. Estrarre l'estensione.**

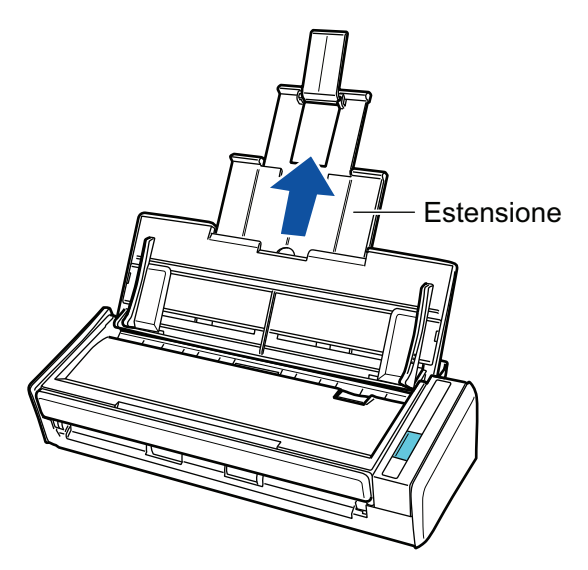

**3. Caricare solo un documento sullo scivolo della carta ADF (coperchio).**

Tenere il documento con la mano in modo che non cada dallo scivolo della carta ADF (coperchio).

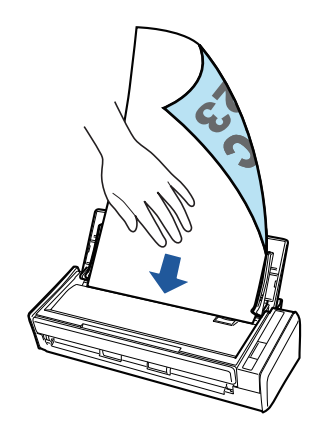

**4. Premere il tasto [Scan] di ScanSnap per almeno tre secondi fino a quando il tasto lampeggia in blu per avviare una scansione.**

#### **ATTENZIONE**

l Assicurare uno spazio sufficiente nell'area in cui i documenti scanditi vengono emessi da ScanSnap e raccoglierli con le mani per evitare che cadano dall'unità su cui è collocato ScanSnap.

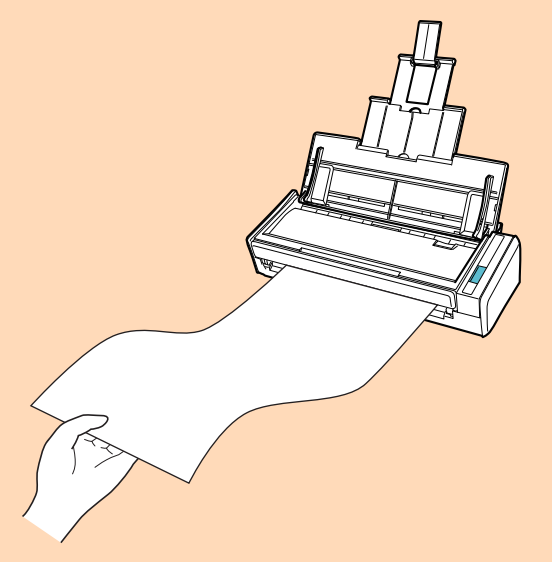

- l Non eseguire le seguenti operazioni durante la scansione. Così facendo la scansione terminerà:
	- collegare o scollegare ScanSnap e gli altri dispositivi USB;
	- chiudere lo scivolo della carta ADF (coperchio);
	- cambiare l'utente;
	- entrare in modalità sospensione.

#### SUGGERIMENTO

Quando si scandisce la prima pagina come pagina lunga e si continua la scansione, anche i documenti successivi vengono scanditi come pagine lunghe.

 $\Rightarrow$  Il tasto [Scan] di ScanSnap lampeggia in blu durante la scansione dei documenti.

Si visualizza la finestra [ScanSnap Manager - Scansione delle immagini e salvataggio dei file].

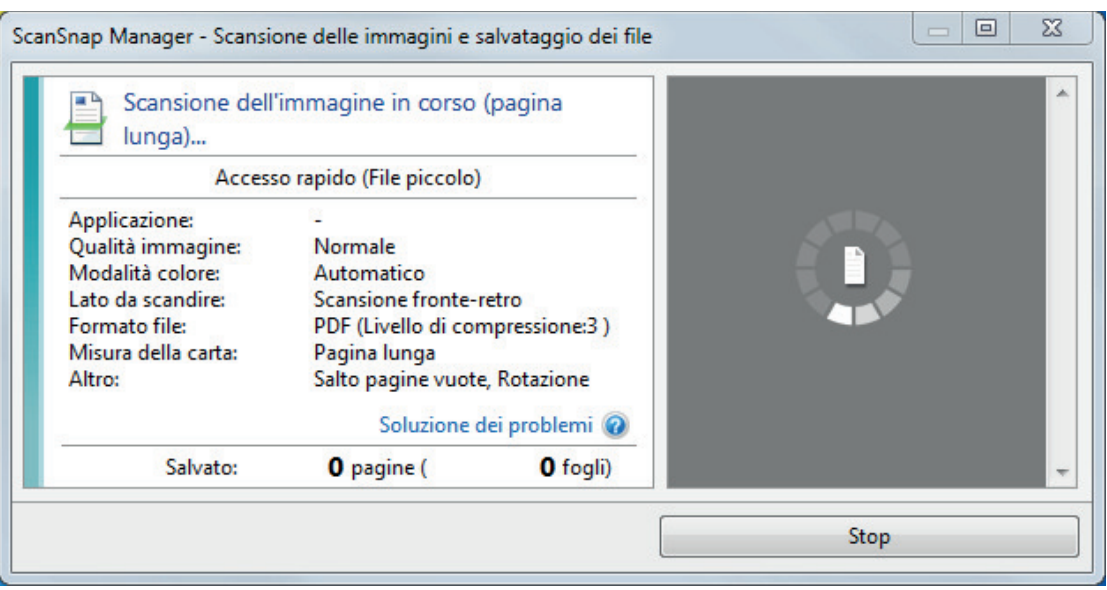

 $\Rightarrow$  Una volta completata la scansione, si visualizza Accesso rapido.

### **5. In Accesso rapido cliccare l'icona dell'applicazione da collegare a ScanSnap Manager.**

Se si seleziona [Salva documenti], con ScanSnap Home è possibile gestire per cartella le immagini scandite.

Per dettagli vedere ["Gestione dei documenti cartacei in una cartella nel computer con](#page-441-0) [ScanSnap Home" \(pag. 442\)](#page-441-0).

#### SUGGERIMENTO

[ScanSnap Organizer] è visualizzato in Accesso rapido quando è installato ScanSnap Organizer.

Per gestire le immagini scandite per cartella con ScanSnap Organizer, consultare ["Gestione dei](#page-444-0) [documenti cartacei in una cartella nel computer con ScanSnap Organizer" \(pag. 445\).](#page-444-0)

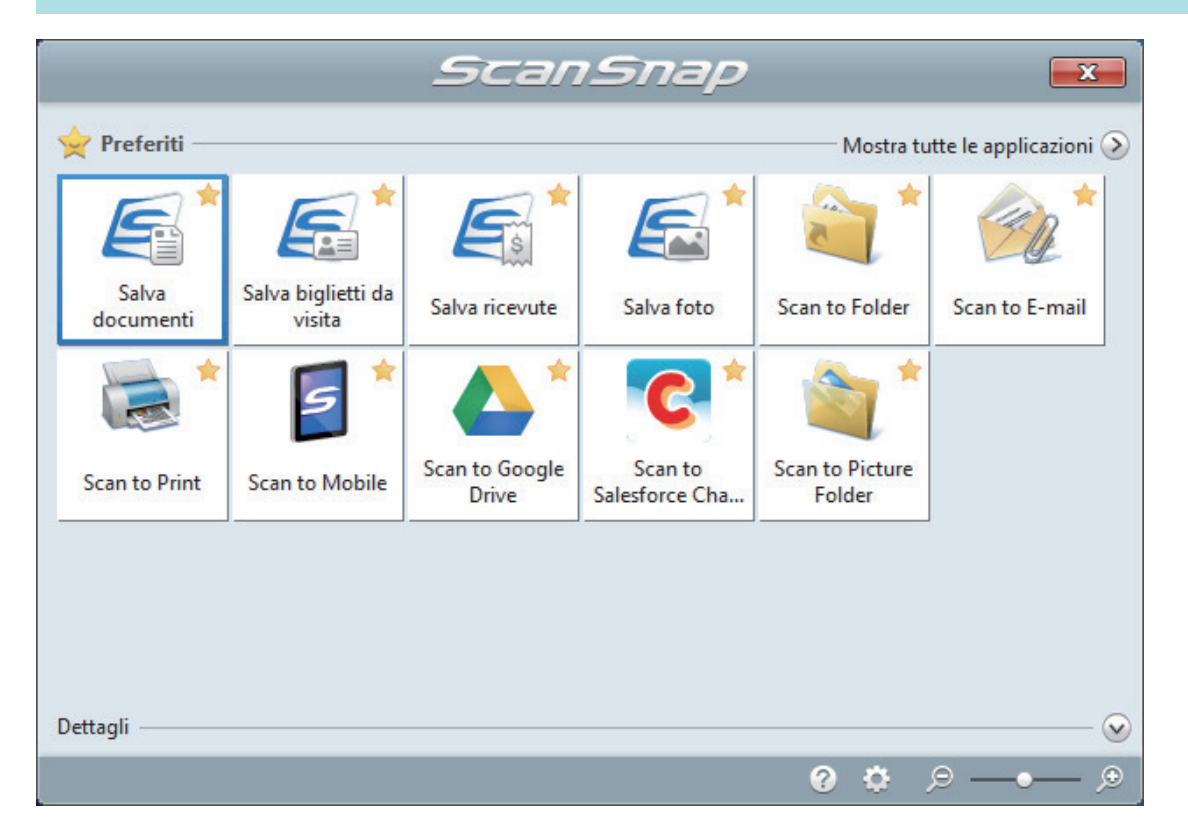

 $\Rightarrow$  Si avvia l'applicazione selezionata. Per dettagli consultare la Guida operativa avanzata.

#### **ATTENZIONE**

- **· Non è possibile avviare la scansione quando è visualizzato Accesso rapido. Prima di** scandire altri documenti è necessario selezionare un'icona da Accesso rapido e completare l'esecuzione o chiudere Accesso rapido.
- l Non spostare, eliminare o rinominare le immagini scandite usando altre applicazioni quando è visualizzato Accesso rapido.

#### SUGGERIMENTO

- $\bullet$  Cliccando  $\bullet$  si visualizza la descrizione dell'applicazione. Posizionando il cursore del mouse sull'icona su un'altra applicazione, si visualizza la sua descrizione.
- **.** Se si esegue una scansione mentre è attiva un'applicazione collegabile automaticamente, avvierà automaticamente il collegamento tra ScanSnap Manager e l'applicazione.

Per dettagli consultare la Guida operativa avanzata.

## <span id="page-387-0"></span>Scansione contemporanea di documenti con larghezze e lunghezze diverse (S1300i)

È possibile scandire in un'unica pila documenti con lunghezze e larghezze diverse. Per i dettagli sui documenti che è possibile scandire, vedere ["Documenti da scandire \(S1300i\)" \(pag.](#page-376-0) [377\).](#page-376-0)

**1. Aprire lo scivolo della carta ADF (coperchio) di ScanSnap.**

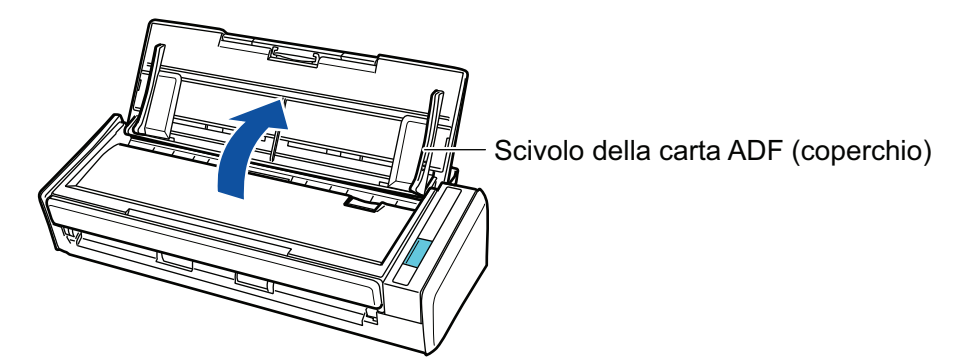

 $\Rightarrow$  Il tasto [Scan] lampeggia in blu. Il tasto torna a illuminarsi normalmente quando la scansione è abilitata.

Inoltre, l'icona di ScanSnap Manager nell'area di notifica posizionata a destra della barra

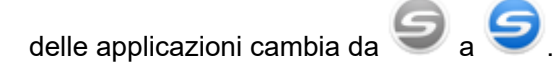

**2. Estrarre l'estensione.**

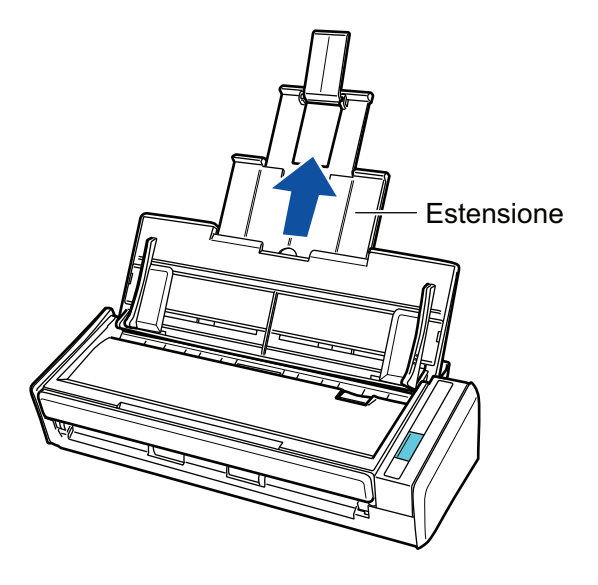

- **3.** Fare clic destro sull'icona di ScanSnap Manager nell'area di notifica **posizionata all'estrema destra della barra delle applicazioni e selezionare [Impostazioni del tasto Scan] da ["Menu clic destro" \(pag. 101\)](#page-100-0).**
	- $\Rightarrow$  Si visualizza la finestra delle impostazioni di ScanSnap.

### **4. Nella scheda [Carta] selezionare [Automatico] in [Misura della carta].**

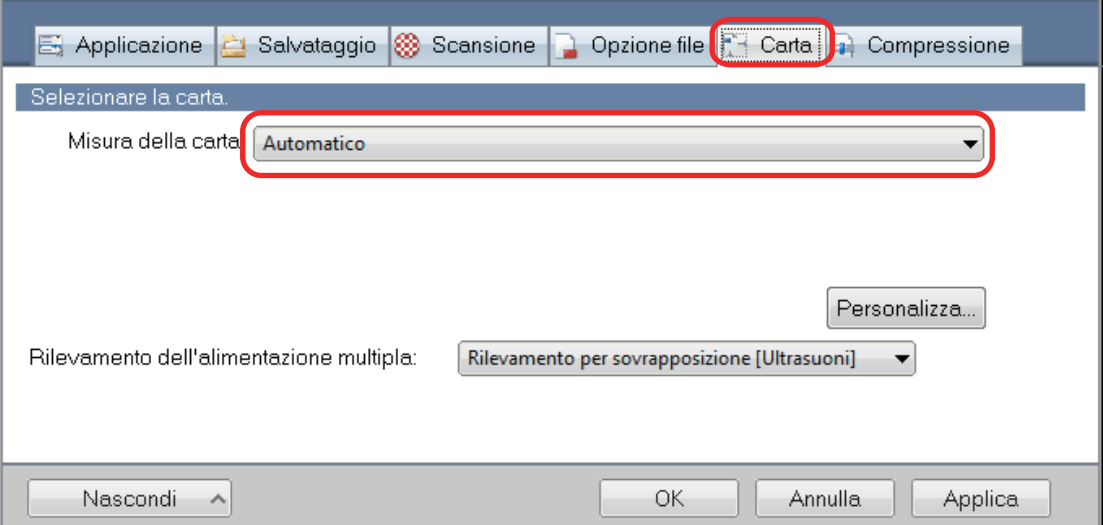

**5. Selezionare [Nessuno] in [Rilevamento dell'alimentazione multipla].**

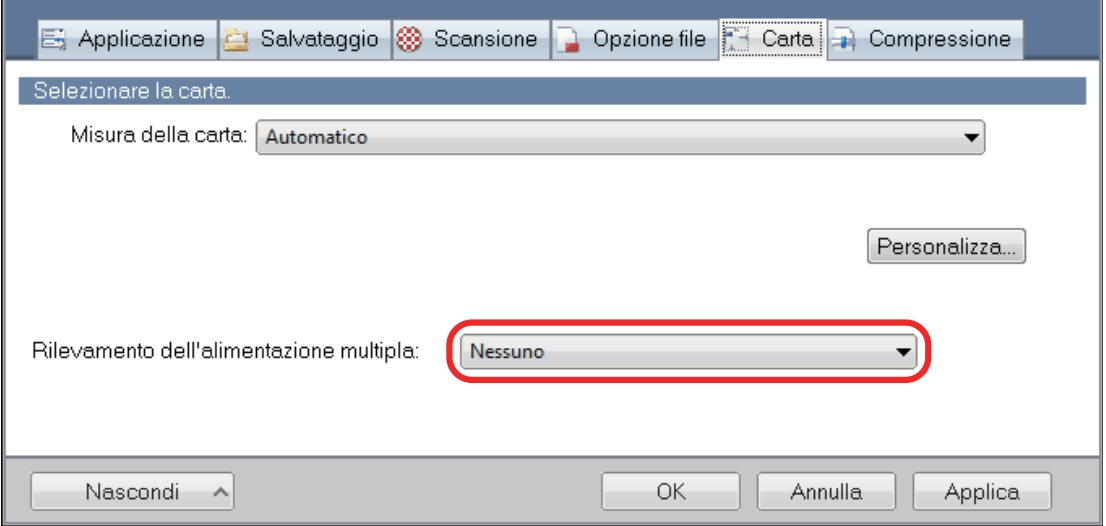

**6. Cliccare il tasto [OK] per chiudere la finestra delle impostazioni di ScanSnap.**

### **7. Caricare i documenti in ScanSnap.**

1. Allineare i margini dei documenti.

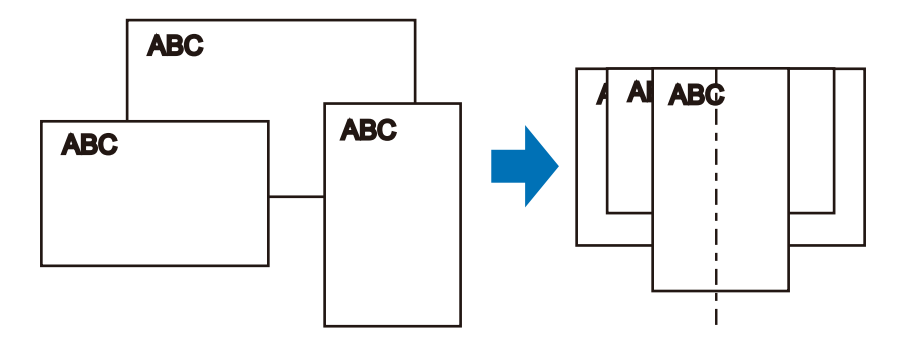

2. Caricare dalla parte superiore i documenti rivolti verso il basso con il retro dell'ultimo documento rivolto verso di sé.

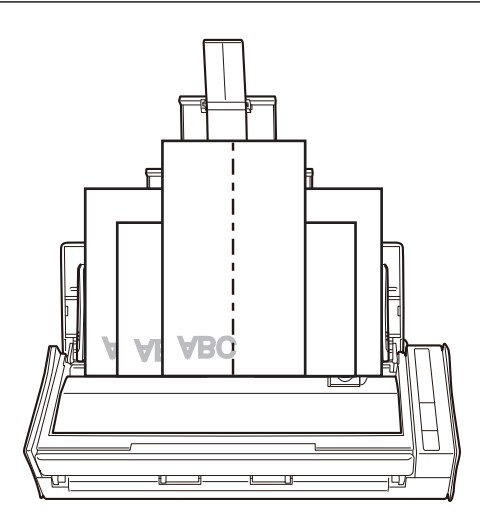

#### **ATTENZIONE**

 $\bullet$  Il rullo di presa alimenta i documenti. Caricare tutti i documenti sopra il rullo di presa (centro). I documenti che non sono caricati sopra il rullo di presa non possono essere alimentati.

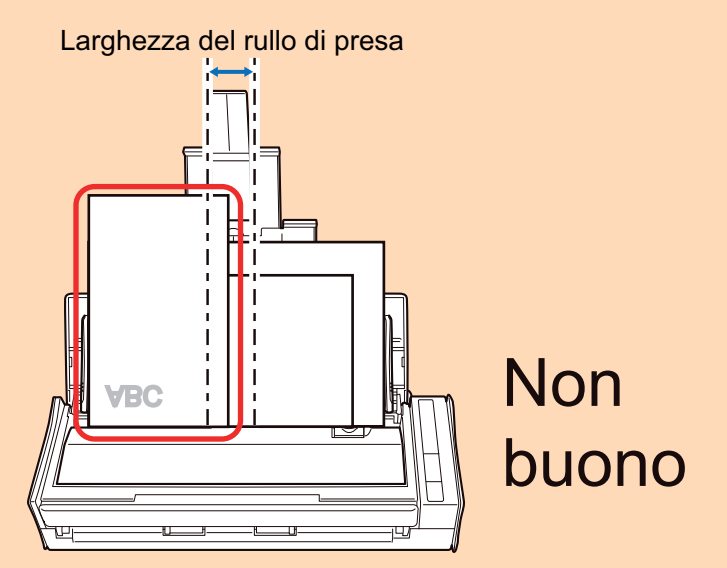

- Regolare le guide del foglio al documento più largo. Se le guide del foglio non sono regolate correttamente, potrebbe verificarsi un inceppamento della carta.
- **.** Caricare i documenti più piccoli in modo che possano essere scanditi diritti.

Se i documenti sono disallineati durante la scansione, possono verificarsi i problemi seguenti:

- parte del documento non è visualizzata nell'immagine scandita;
- nell'immagine scandita si visualizzano linee inclinate;
- i documenti vengono scanditi in una misura errata.

Se i documenti non vengono scanditi allineati, si consiglia di selezionare la casella di spunta [Continuare la scansione dopo l'ultima pagina] nella scheda [Scansione] di ["Finestra](#page-102-0) [ScanSnap Setup" \(pag. 103\),](#page-102-0) separare i documenti in base alla loro larghezza e scandirli in pile diverse.

### **8. Premere il tasto [Scan] di ScanSnap per avviare la scansione.**

#### ATTENZIONE

Non eseguire le seguenti operazioni durante la scansione. Così facendo la scansione terminerà:

- $\bullet$  collegare o scollegare ScanSnap e gli altri dispositivi USB;
- $\bullet$  chiudere lo scivolo della carta ADF (coperchio);
- cambiare l'utente:
- **e** entrare in modalità sospensione.
- → Il tasto [Scan] di ScanSnap lampeggia in blu durante la scansione dei documenti.

Si visualizza la finestra [ScanSnap Manager - Scansione delle immagini e salvataggio dei file].

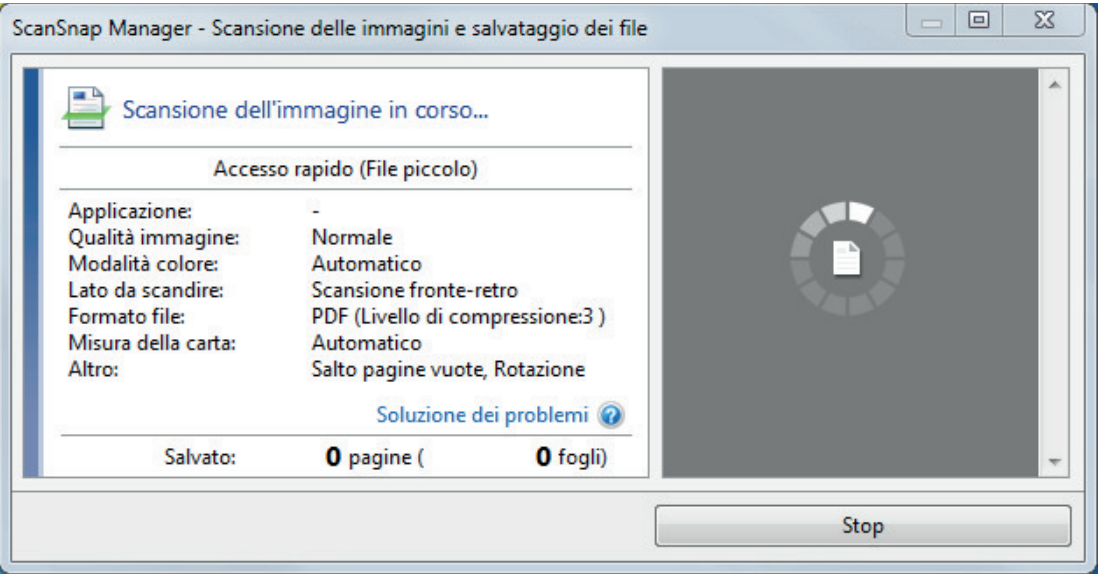

 $\Rightarrow$  Una volta completata la scansione, si visualizza Accesso rapido.

### **9. In Accesso rapido cliccare l'icona dell'applicazione da collegare a ScanSnap Manager.**

Se si seleziona [Salva documenti], con ScanSnap Home è possibile gestire per cartella le immagini scandite.

Per dettagli vedere ["Gestione dei documenti cartacei in una cartella nel computer con](#page-441-0) [ScanSnap Home" \(pag. 442\)](#page-441-0).

#### **SUGGERIMENTO**

[ScanSnap Organizer] è visualizzato in Accesso rapido quando è installato ScanSnap Organizer.

Per gestire le immagini scandite per cartella con ScanSnap Organizer, consultare ["Gestione dei](#page-444-0) [documenti cartacei in una cartella nel computer con ScanSnap Organizer" \(pag. 445\).](#page-444-0)

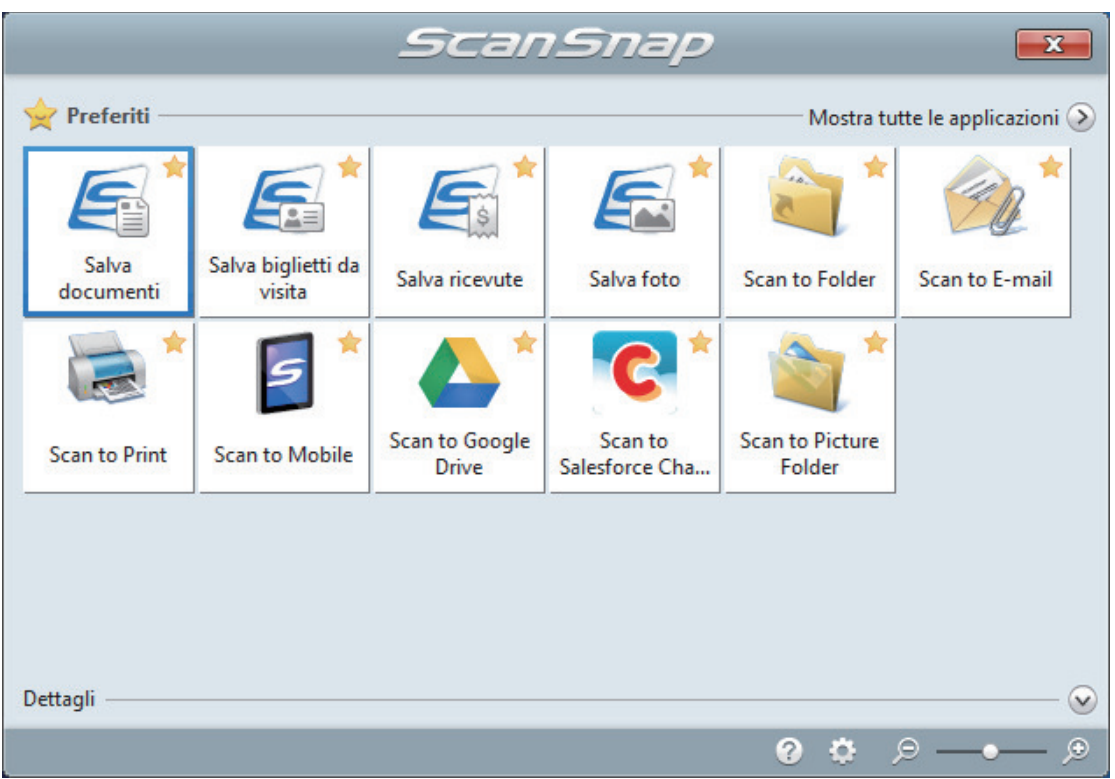

 $\Rightarrow$  Si avvia l'applicazione selezionata. Per dettagli consultare la Guida operativa avanzata.

#### ATTENZIONE

- l Non è possibile avviare la scansione quando è visualizzato Accesso rapido. Prima di scandire altri documenti è necessario selezionare un'icona da Accesso rapido e completare l'esecuzione o chiudere Accesso rapido.
- **.** Non spostare, eliminare o rinominare le immagini scandite usando altre applicazioni quando è visualizzato Accesso rapido.

#### **SUGGERIMENTO**

- $\bullet$  Cliccando  $\bullet$  si visualizza la descrizione dell'applicazione. Posizionando il cursore del mouse sull'icona su un'altra applicazione, si visualizza la sua descrizione.
- **•** Se si esegue una scansione mentre è attiva un'applicazione collegabile automaticamente, avvierà automaticamente il collegamento tra ScanSnap Manager e l'applicazione.

Per dettagli consultare la Guida operativa avanzata.

# Scansione di documenti con S1100i

- ["Documenti da scandire \(S1100i\)" \(pag. 394\)](#page-393-0)
- ["Scansione di documenti \(S1100i\)" \(pag. 398\)](#page-397-0)
- l ["Scansione di documenti inserendo due documenti alla volta o inserendo il documento](#page-402-0) [successivo durante la scansione del documento corrente \(S1100i\)" \(pag. 403\)](#page-402-0)
- ["Scansione di documenti di formato superiore ad A4 o Lettera mediante inserimento diretto in](#page-408-0) [ScanSnap \(S1100i\)" \(pag. 409\)](#page-408-0)
- ["Scansione di documenti di formato maggiore di A4 o Lettera con il Trasporto fogli \(S1100i\)"](#page-413-0) [\(pag. 414\)](#page-413-0)
- ["Scansione di documenti come fotografie e ritagli \(S1100i\)" \(pag. 419\)](#page-418-0)

## <span id="page-393-0"></span>Documenti da scandire (S1100i)

Questo paragrafo spiega le condizioni per i documenti che possono essere caricati direttamente in ScanSnap e le condizioni per i documenti che possono essere scanditi usando il Trasporto Fogli.

## **Documenti che possono essere caricati direttamente in ScanSnap**

Le condizioni per i documenti che possono essere caricati direttamente in ScanSnap sono le seguenti:

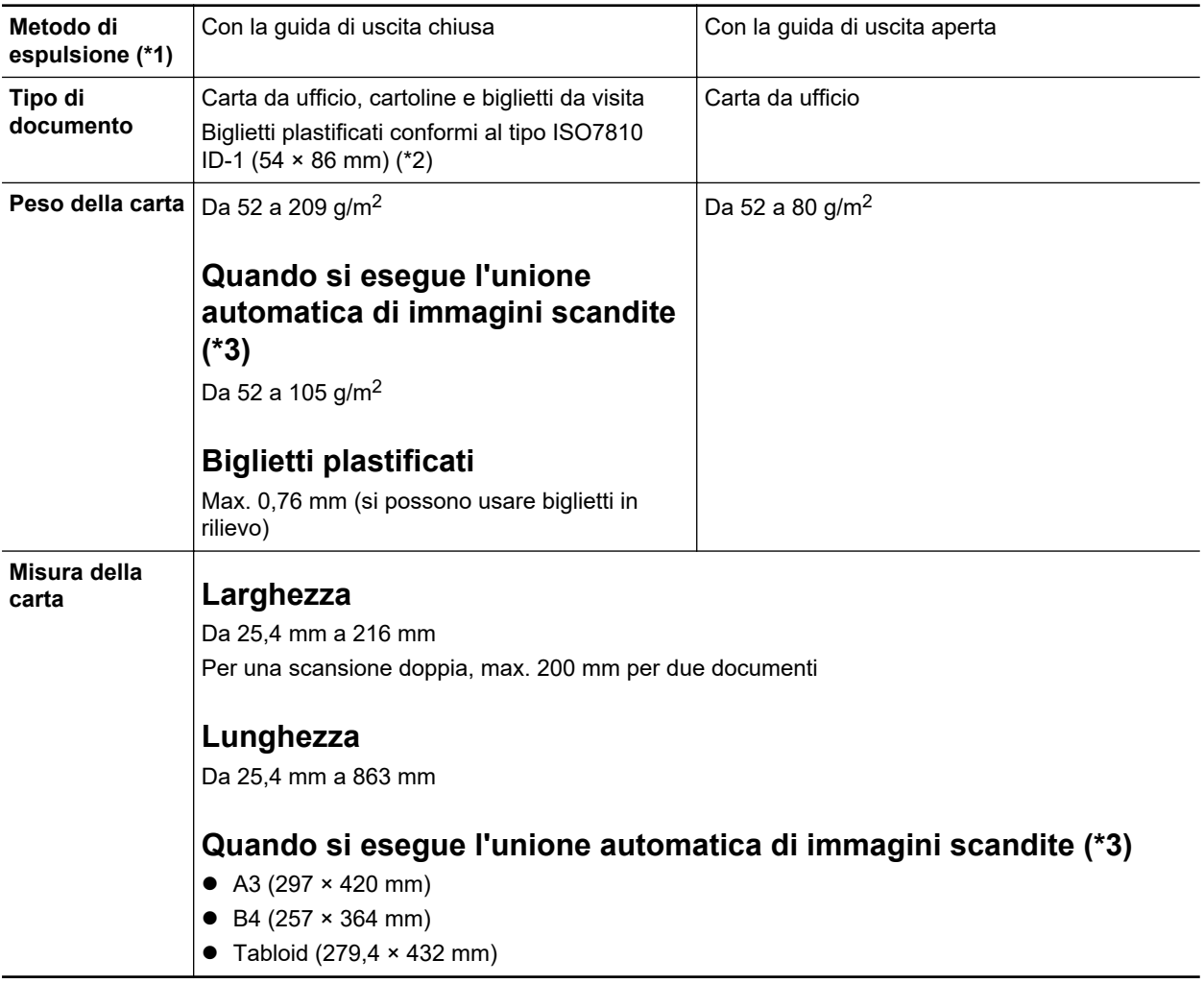

- \*1: per i dettagli sui metodi di espulsione, vedere ["Parti e funzioni di S1100i" \(pag. 95\)](#page-94-0).
- \*2: per i biglietti plastificati non è possibile usare una scansione doppia.

\*3: piegarlo a metà per scandirlo.

#### **ATTENZIONE**

- Non è possibile scandire i seguenti tipi di documenti:
	- Documenti con metalli come graffette e spilli, che possono danneggiare l'interno di ScanSnap Togliere i metalli prima della scansione
	- Documenti con l'inchiostro ancora fresco Attendere finché l'inchiostro si asciughi per scandire questi documenti
- Documenti più grandi di 216 × 863 (mm) (larghezza × lunghezza)
- Documenti diversi dalla carta, come tessuto, fogli metallici o lucidi
- **Quando si scandiscono cartoline illustrate, il lato con le immagini potrebbe rovinarsi.** È responsabilità dell'utente scandire le cartoline illustrate.
- l Fare attenzione a quanto segue quando si scandiscono biglietti plastificati:
	- i biglietti piegati potrebbero non essere alimentati correttamente;
	- se la superficie dei biglietti è unta per esempio con ditate, eseguire la scansione dopo averla pulita;
	- inserire il biglietto plastificato diritto nella sezione di alimentazione di ScanSnap. Non inclinare il biglietto plastificato quando viene inserito poiché potrebbe non essere alimentato correttamente;
	- quando si scandiscono biglietti plastificati molto lucidi, alcune parti dell'immagine potrebbero visualizzarsi più chiare o più scure dell'originale;

Esempio: carte di credito di color oro

- quando si scandiscono biglietti in rilievo, inserire nella direzione indicata di seguito;

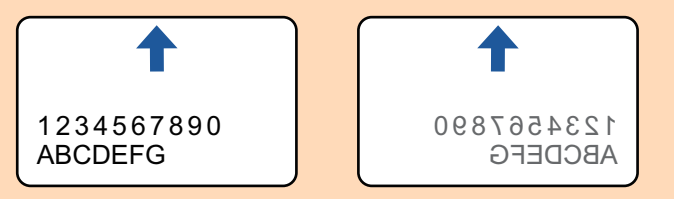

se il colore il colore dei caratteri in rilievo non è argento o oro e il colore di sfondo del biglietto e dei caratteri in rilievo sono simili, ScanSnap potrebbe avere delle difficoltà nel riconoscimento dei caratteri in rilievo.

Eseguire quanto segue potrebbe risultare in un miglioramento:

1. Cliccare il tasto [Opzione] nella scheda [Scansione] di ["Finestra ScanSnap Setup" \(pag.](#page-102-0) [103\).](#page-102-0)

 $\Rightarrow$  Si visualizza la finestra [Opzione modalità scansione].

2. Selezionare la casella di spunta [Incrementare il contrasto del testo].

## **Documenti che possono essere scanditi usando il Trasporto fogli**

Il Trasporto fogli opzionale è un foglio disegnato per trasportare i documenti all'interno di ScanSnap.

Si possono scandire documenti più grandi del formato A4 o Lettera, fotografie e ritagli.

Le condizioni per i documenti che possono essere scanditi usando il Trasporto fogli sono le seguenti:

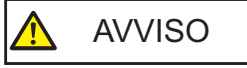

l Non usare un Trasporto fogli rovinato. In caso contrario si potrebbe rovinare o potrebbe causare il malfunzionamento di ScanSnap.

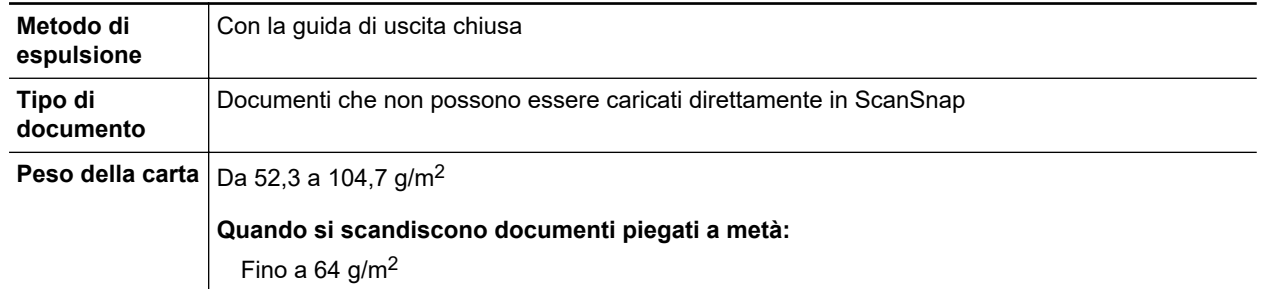

l Attenzione a non tagliarsi con i margini del Trasporto fogli.

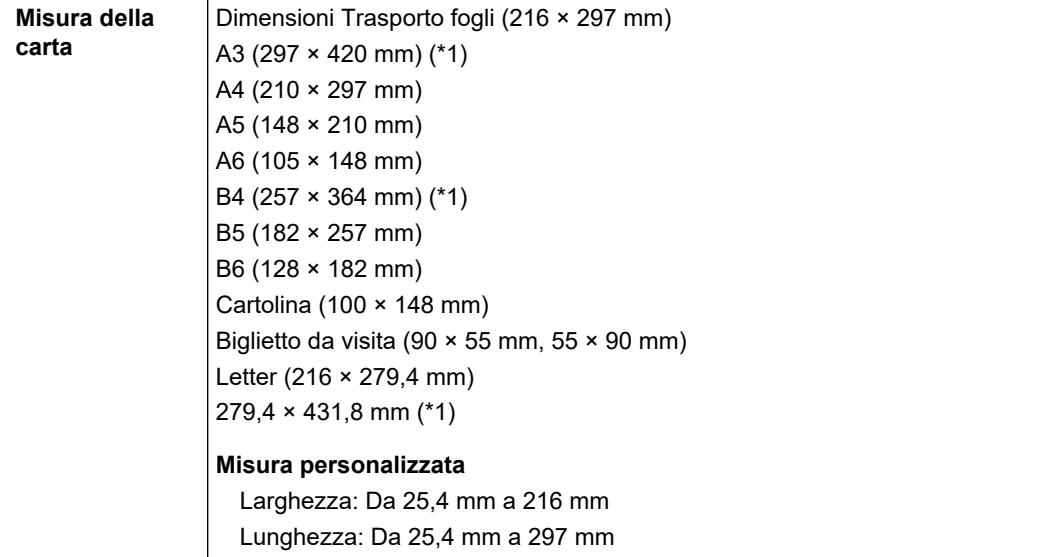

\*1: piegarlo a metà per scandirlo.

#### **Documenti per cui si consiglia la scansione con il Trasporto fogli**

Si consiglia di usare il Trasporto fogli per scandire i seguenti documenti:

**•** Documenti scritti a matita

Poiché potrebbero essere presenti tracce nere sul documento, si consiglia di usare il Trasporto fogli per scandire simili documenti.

Quando si scandiscono direttamente i documenti senza usare il Trasporto fogli, lo sporco si accumula sui rulli e potrebbe causare errori di alimentazione multipla. Pulire di tanto in tanto i rulli.

Per dettagli su come eseguire la pulizia, consultare ["Pulizia dell'interno di S1100i" \(pag. 547\).](#page-546-0)

● Carta senza carbone

Poiché la carta senza carbone potrebbe contenere agenti chimici che danneggiano i rulli interni di ScanSnap, si consiglia di usare il Trasporto fogli per scandire simili documenti.

Pulire di tanto in tanto i rulli per mantenere buone le prestazioni dello scanner quando si scandisce direttamente carta senza carbone senza usare il Trasporto fogli. Per dettagli su come eseguire la pulizia, consultare ["Pulizia dell'interno di S1100i" \(pag. 547\)](#page-546-0).

A seconda del tipo di carta senza carbone usata, la durata dello scanner può essere più breve se comparata alla scansione della sola carta da ufficio.

- l La scansione dei seguenti tipi di documenti senza usare il Trasporto fogli può causare il danneggiamento dei documenti o errori di scansione:
	- documenti più piccoli di 25,4 × 25,4 (mm) (larghezza × lunghezza)
	- documenti con un peso della carta inferiore a 52,3 g/m<sup>2</sup>
	- documenti con una superficie irregolare (buste da lettera e fogli di carta con allegati)
	- documenti spiegazzati o arricciati
	- documenti piegati o strappati
	- carta copiativa
	- carta patinata
	- fotografie (carta fotografica)
	- documenti perforati o bucati
	- documenti di forma non rettangolare o quadrata
- carta carbone o carta termica
- documenti con promemoria o note adesive

#### **ATTENZIONE**

- **· Uso del Trasporto fogli** 
	- Fare attenzione a quanto segue quando si usa il Trasporto fogli:
	- non macchiare o tagliare l'estremità in bianco e nero del Trasporto fogli; In caso contrario, il Trasporto fogli non verrà riconosciuto;
	- non posizionare il Trasporto fogli capovolto. Potrebbe infatti verificarsi un inceppamento della carta e danneggiare il Trasporto fogli e il documento al suo interno;
	- non piegare o tirare il Trasporto fogli;
	- se si scandiscono in una sola volta con il Trasporto fogli molti documenti di piccole dimensioni, come fotografie e cartoline, si possono verificare inceppamenti della carta. Si consiglia di scandire singolarmente tali documenti;
- **•** Custodia del Trasporto fogli

Fare attenzione a quanto segue quando si custodisce il Trasporto fogli:

- non lasciare a lungo il documento all'interno del Trasporto fogli. L'inchiostro sul documento potrebbe infatti trasferirsi sul Trasporto fogli;
- Non lasciare a lungo il Trasporto fogli in luoghi soggetti ad alte temperature, come alla luce diretta del sole o vicino a dispositivi di riscaldamento. Non usarlo inoltre in luoghi con temperature elevate. Il Trasporto fogli potrebbe deformarsi.
- per evitare di deformarlo, tenere il Trasporto fogli su una superficie piatta e senza pesi.

# <span id="page-397-0"></span>Scansione di documenti (S1100i)

La procedura per la scansione dei documenti basata sull'inserimento di un documento alla volta è riportata di seguito.

Per i dettagli sui documenti che è possibile scandire, vedere ["Documenti da scandire \(S1100i\)" \(pag.](#page-393-0) [394\).](#page-393-0)

### **1. Aprire la guida di alimentazione di ScanSnap.**

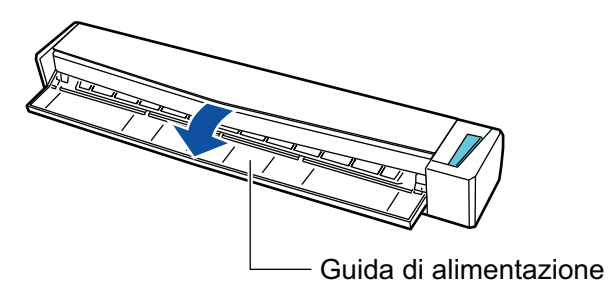

#### **SUGGERIMENTO**

l Aprire la guida di uscita per espellere un documento dalla parte frontale di ScanSnap o quando non è presente spazio sufficiente nell'uscita dei documenti di ScanSnap.

Per dettagli sui documenti scandibili con la guida di uscita aperta vedere ["Documenti da](#page-393-0) [scandire \(S1100i\)" \(pag. 394\)](#page-393-0).

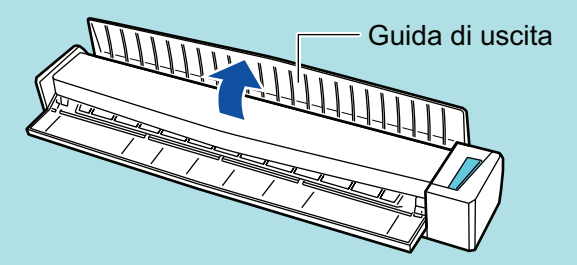

- l L'espulsione del documento varia a seconda se la guida di uscita è aperta o chiusa e sono i seguenti:
	- Quando la guida di uscita è chiusa

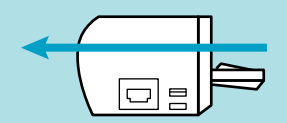

Quando la guida di uscita è aperta

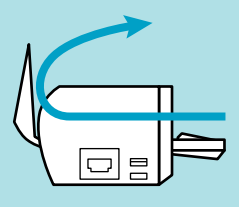

a Il tasto [Scan/Stop] lampeggia in blu. Il tasto torna a illuminarsi normalmente quando la scansione è abilitata.

Inoltre, l'icona di ScanSnap Manager nell'area di notifica posizionata a destra della barra

delle applicazioni cambia da  $\mathbf{S}_{\mathsf{a}}$ 

**2. Inserire il documento dritto nella sezione di alimentazione di ScanSnap con il lato di scansione rivolto verso l'alto.**

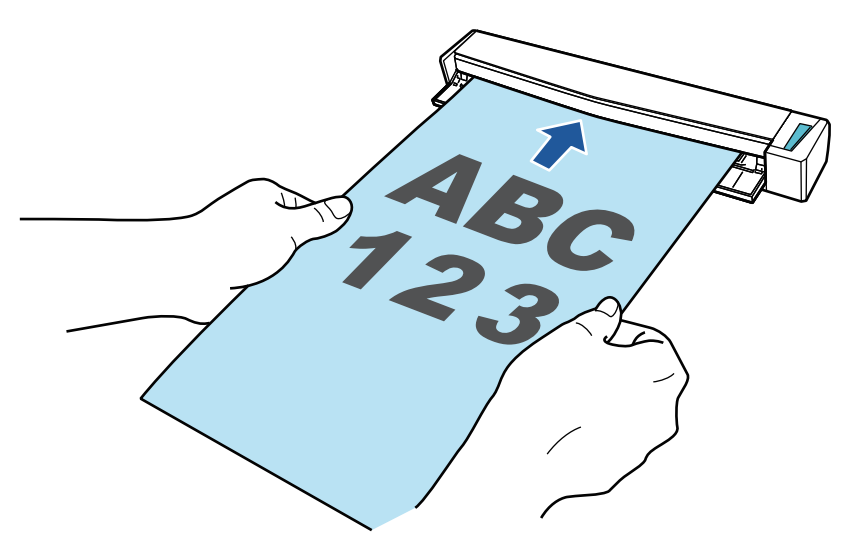

 $\Rightarrow$  Il documento è inserito fino al posizionamento all'interno di ScanSnap.

#### ATTENZIONE

● Se si specifica un formato standard invece di selezionare [Automatico] (predefinito), inserire il documento allineandolo con il margine sinistro della sezione di alimentazione.

È possibile configurare le impostazioni di scansione nella ["Finestra ScanSnap Setup" \(pag.](#page-102-0) [103\).](#page-102-0)

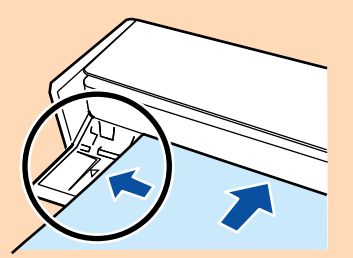

l Lasciare spazio sufficiente a tergo di ScanSnap per permettere al documento la completa espulsione quando si esegue una scansione con la guida di uscita chiusa. Inoltre, quando si scandiscono documenti con una pagina lunga, tenere i documenti scanditi con le mani per evitare che cadano dall'unità su cui è collocato ScanSnap.

Verificare che non ci sia alcun tipo di ostacolo nell'area dove è inserito il documento. In caso contrario potrebbe verificarsi un inceppamento della carta.

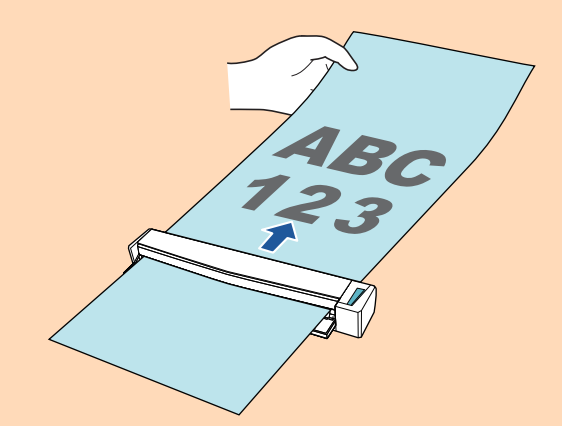

- l Si potrebbero verificare inceppamenti della carta e danni ai documenti scandendo i seguenti documenti con la guida di uscita aperta. Scandire i seguenti documenti con la guida di uscita chiusa:
	- Carta spessa (min. 80  $g/m^2$ )
	- **Cartoline**
	- Biglietti da visita
	- Biglietti plastificati
	- Trasporto fogli

Guida di uscita

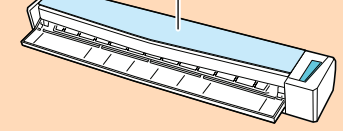

### **3. Premere il tasto [Scan/Stop] di ScanSnap per avviare la scansione.**

#### **ATTENZIONE**

Non eseguire le seguenti operazioni durante la scansione. Così facendo la scansione terminerà:

- collegare o scollegare ScanSnap e gli altri dispositivi USB;
- $\bullet$  chiudere la guida di alimentazione;
- cambiare l'utente:
- **e** entrare in modalità sospensione.
- → Il tasto [Scan/Stop] di ScanSnap lampeggia in blu durante la scansione dei documenti.

Si visualizza la finestra [ScanSnap Manager - Scansione delle immagini e salvataggio dei file].

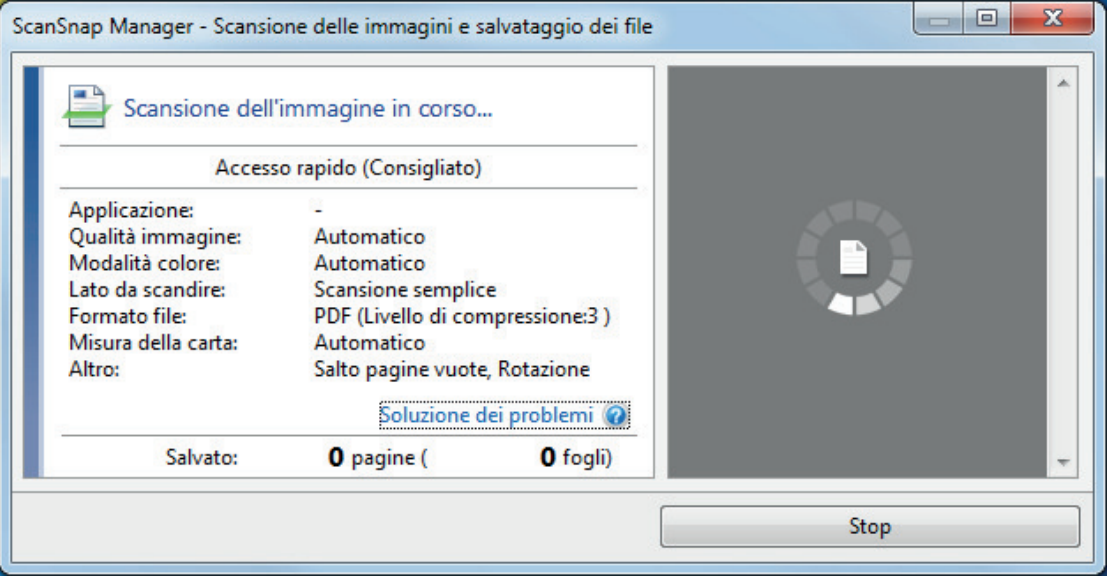

 $\Rightarrow$  Una volta completata la scansione, la finestra [ScanSnap Manager - Scansione delle immagini e salvataggio dei file] visualizza uno stato di standby della scansione.

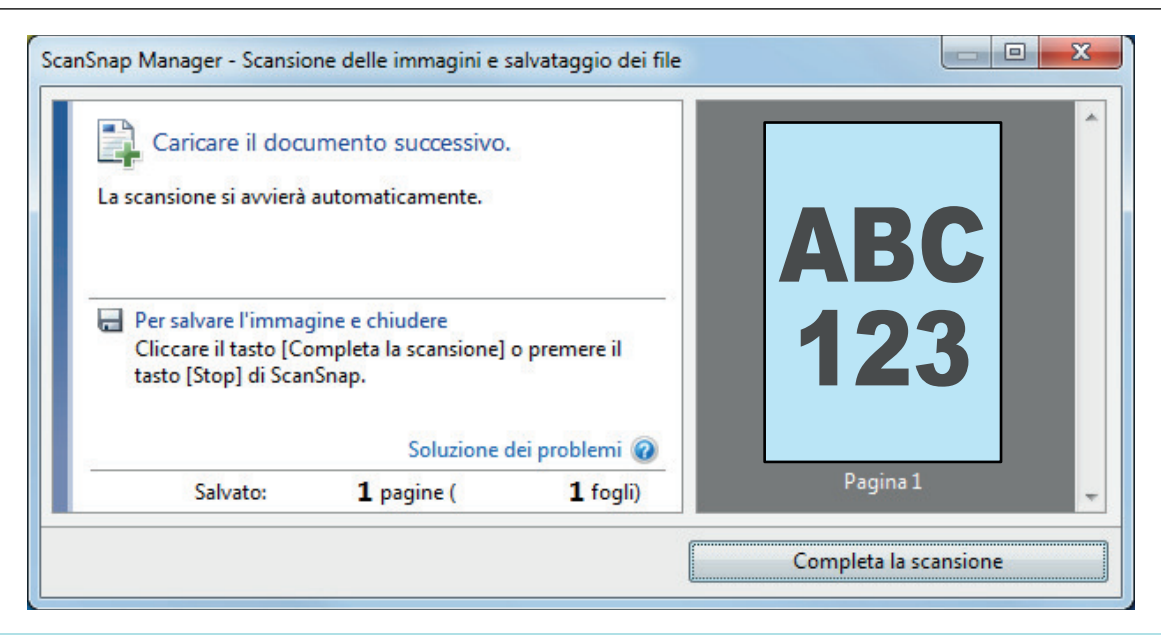

#### **SUGGERIMENTO**

Per proseguire con la scansione, inserire il prossimo documento da scandire. Inserito il documento, si avvia automaticamente la scansione.

### **4. Premere il tasto [Scan/Stop] di ScanSnap per terminare la scansione.**

 $\Rightarrow$  Si visualizza Accesso rapido.

### **5. In Accesso rapido cliccare l'icona dell'applicazione da collegare a ScanSnap Manager.**

Per dettagli sul collegamento delle applicazioni seguenti a ScanSnap Manager, vedere ["Utilizzi](#page-440-0) [utili" \(pag. 441\)](#page-440-0):

- Salva documenti
- Salva biglietti da visita
- Salva ricevute
- Salva foto

#### SUGGERIMENTO

Le applicazioni seguenti sono visualizzate in Accesso rapido quando sono installati ScanSnap Organizer e CardMinder.

- **•** Quando è installato ScanSnap Organizer ScanSnap Organizer
- Quando è installato CardMinder

Scan to CardMinder

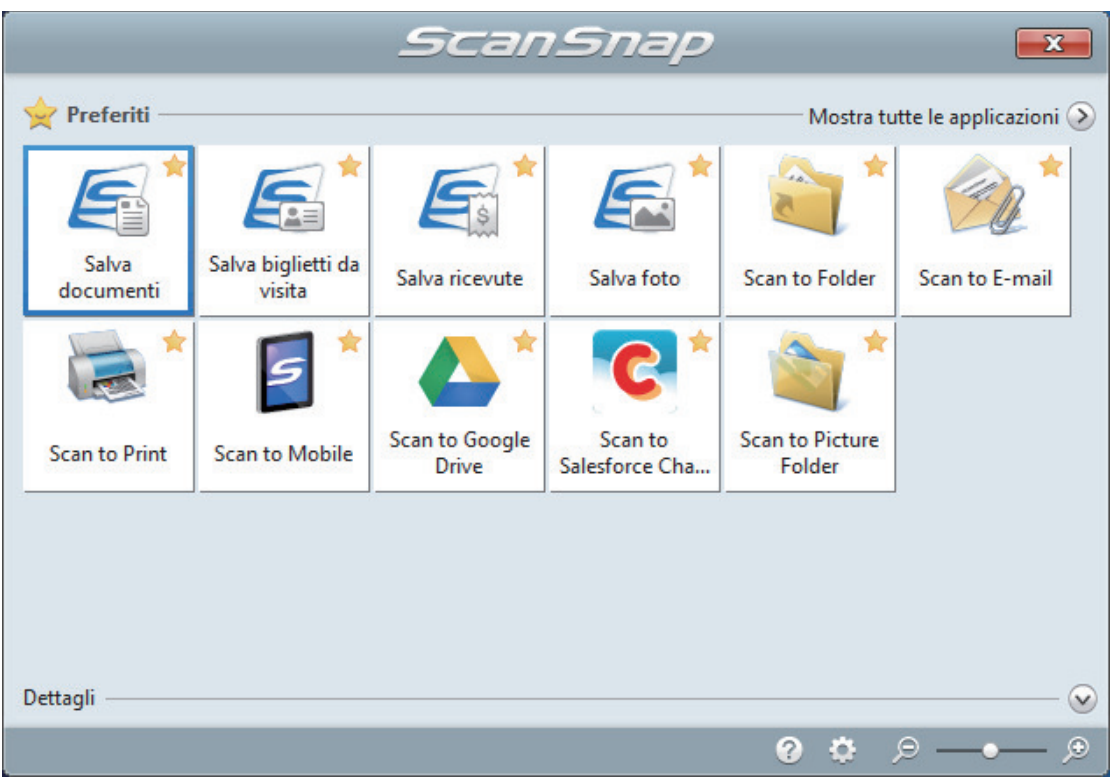

 $\Rightarrow$  Si avvia l'applicazione selezionata. Per dettagli consultare la Guida operativa avanzata.

#### ATTENZIONE

- l Non è possibile avviare la scansione quando è visualizzato Accesso rapido. Prima di scandire altri documenti è necessario selezionare un'icona da Accesso rapido e completare l'esecuzione o chiudere Accesso rapido.
- **.** Non spostare, eliminare o rinominare le immagini scandite usando altre applicazioni quando è visualizzato Accesso rapido.

#### SUGGERIMENTO

- $\bullet$  Cliccando  $\bullet$  si visualizza la descrizione dell'applicazione. Posizionando il cursore del mouse sull'icona su un'altra applicazione, si visualizza la sua descrizione.
- **•** Se si esegue una scansione mentre è attiva un'applicazione collegabile automaticamente, avvierà automaticamente il collegamento tra ScanSnap Manager e l'applicazione.

Per dettagli consultare la Guida operativa avanzata.

# Scansione di documenti inserendo due documenti alla volta o inserendo il documento successivo durante la scansione del documento corrente (S1100i)

Per la scansione di documenti di piccole dimensioni come biglietti da visita e cartoline con ScanSnap, è possibile inserire due documenti alla volta o inserire il documento successivo durante la scansione del documento corrente. Questi metodi di scansione rispondono al nome di scansioni doppie.

I documenti possono essere inseriti secondo i due metodi seguenti:

inserimento di due documenti alla volta in ScanSnap

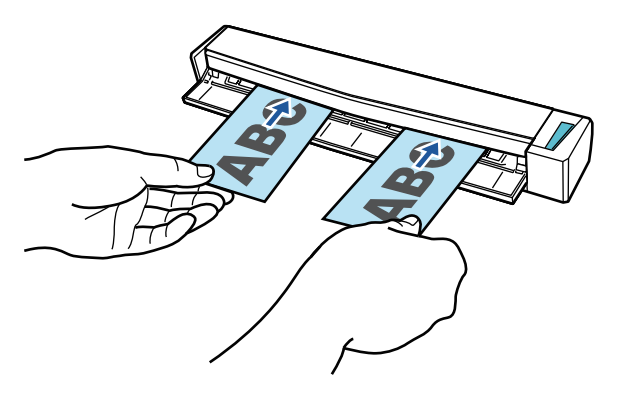

l Inserimento del documento successivo durante la scansione del documento corrente.

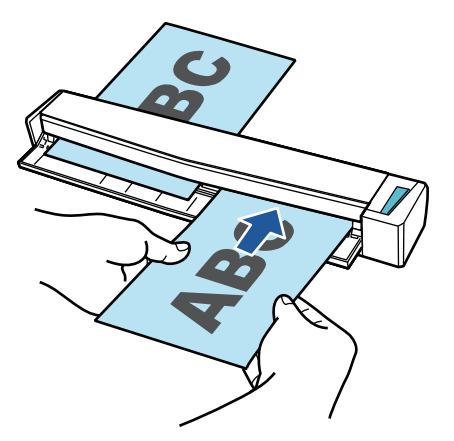

Per i dettagli sui documenti che è possibile scandire, vedere ["Documenti da scandire \(S1100i\)" \(pag.](#page-393-0) [394\).](#page-393-0)

### **ATTENZIONE**

- Quando si seleziona un'opzione diversa da [Automatico] in [Misura della carta] nella scheda [Carta] di ["Finestra ScanSnap Setup" \(pag. 103\),](#page-102-0) la funzione di scansione doppia è disabilitata.
- **.** Usare una scansione doppia per scandire un documento entro gli intervalli seguenti. Se si supera uno degli intervalli riportati di seguito, si verifica un errore di lunghezza e una parte del documento potrebbe non essere visualizzata nell'immagine scandita.
	- Lunghezza massima di scansione: 863 mm (355,6 mm quando è specificato [Eccellente] in [Qualità immagine] nella scheda [Scansione] di ["Finestra ScanSnap Setup" \(pag. 103\)\)](#page-102-0)
	- Numero massimo di documenti per la scansione: 20 fogli
- l Quando si continua la scansione inserendo il documento successivo mentre il documento attuale è in scansione, il tasto [Scan/Stop] lampeggia più velocemente se la lunghezza della scansione

supera 650 mm. In questo caso, attendere che la scansione sia completa senza continuare a inserire altri documenti Una volta completata la scansione, inserire il documento successivo. La scansione successiva si avvia automaticamente.

**1. Aprire la guida di alimentazione di ScanSnap.**

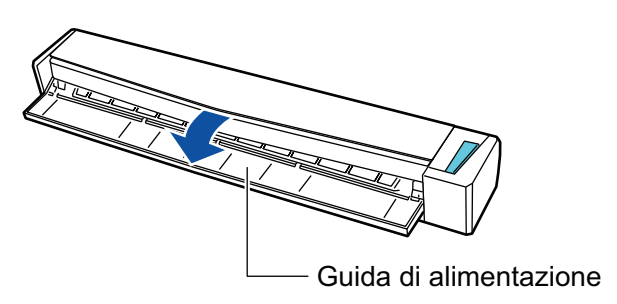

#### SUGGERIMENTO

l Aprire la guida di uscita per espellere un documento dalla parte frontale di ScanSnap o quando non è presente spazio sufficiente nell'uscita dei documenti di ScanSnap.

Per dettagli sui documenti scandibili con la guida di uscita aperta vedere ["Documenti da](#page-393-0) [scandire \(S1100i\)" \(pag. 394\)](#page-393-0).

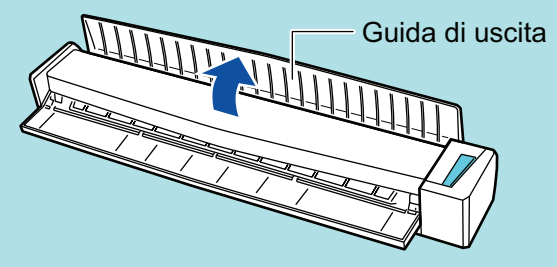

- l L'espulsione del documento varia a seconda se la guida di uscita è aperta o chiusa e sono i seguenti:
	- Quando la guida di uscita è chiusa

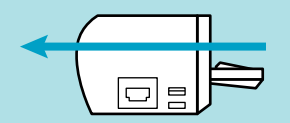

Quando la guida di uscita è aperta

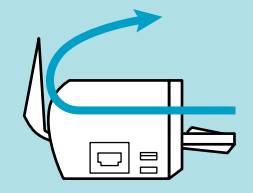

a Il tasto [Scan/Stop] lampeggia in blu. Il tasto torna a illuminarsi normalmente quando la scansione è abilitata.

Inoltre, l'icona di ScanSnap Manager nell'area di notifica posizionata a destra della barra

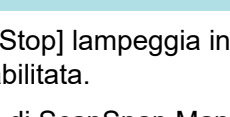

delle applicazioni cambia da  $\bigcirc$  a  $\bigcirc$ 

### **2. Inserire il documento dritto nella sezione di alimentazione di ScanSnap con il lato di scansione rivolto verso l'alto.**

Inserire ogni documento al centro della metà sinistra o destra della sezione di alimentazione.

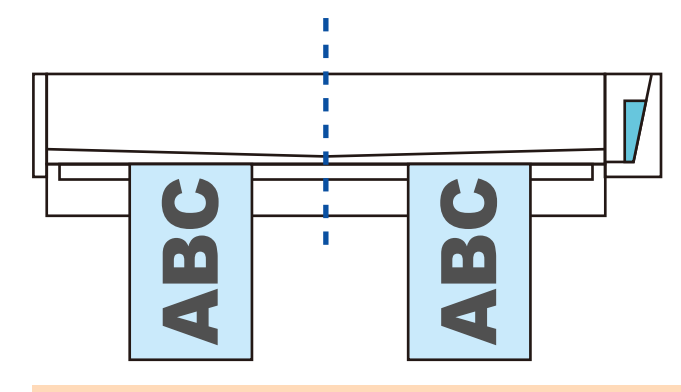

#### **ATTENZIONE**

Quando si inseriscono i documenti, inserirli ad almeno 10 mm l'uno dall'altro. Se lo spazio tra i documenti è inferiore a 10 mm, le immagini scandite potrebbero non essere ritagliate correttamente.

 $\Rightarrow$  Il documento è inserito fino al posizionamento all'interno di ScanSnap.

#### ATTENZIONE

l Lasciare spazio sufficiente a tergo di ScanSnap per permettere al documento la completa espulsione quando si esegue una scansione con la guida di uscita chiusa. Inoltre, quando si scandiscono documenti con una pagina lunga, tenere i documenti scanditi con le mani per evitare che cadano dall'unità su cui è collocato ScanSnap.

Verificare che non ci sia alcun tipo di ostacolo nell'area dove è inserito il documento. In caso contrario potrebbe verificarsi un inceppamento della carta.

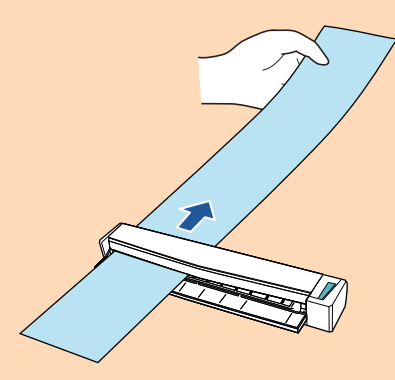

- **.** Si potrebbero verificare inceppamenti della carta e danni ai documenti scandendo i seguenti documenti con la guida di uscita aperta. Scandire i seguenti documenti con la guida di uscita chiusa:
	- Carta spessa (min. 80  $g/m^2$ )
	- **Cartoline**
	- Biglietti da visita

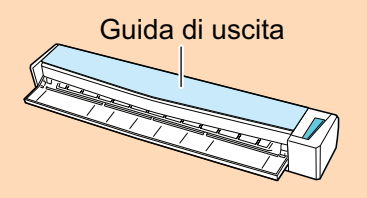

**3. Premere il tasto [Scan/Stop] di ScanSnap per avviare la scansione.**

#### **ATTENZIONE**

Non eseguire le seguenti operazioni durante la scansione. Così facendo la scansione terminerà:

- collegare o scollegare ScanSnap e gli altri dispositivi USB;
- $\bullet$  chiudere la guida di alimentazione;
- cambiare l'utente;
- **•** entrare in modalità sospensione.
- → Il tasto [Scan/Stop] di ScanSnap lampeggia in blu durante la scansione dei documenti.

Si visualizza la finestra [ScanSnap Manager - Scansione delle immagini e salvataggio dei file].

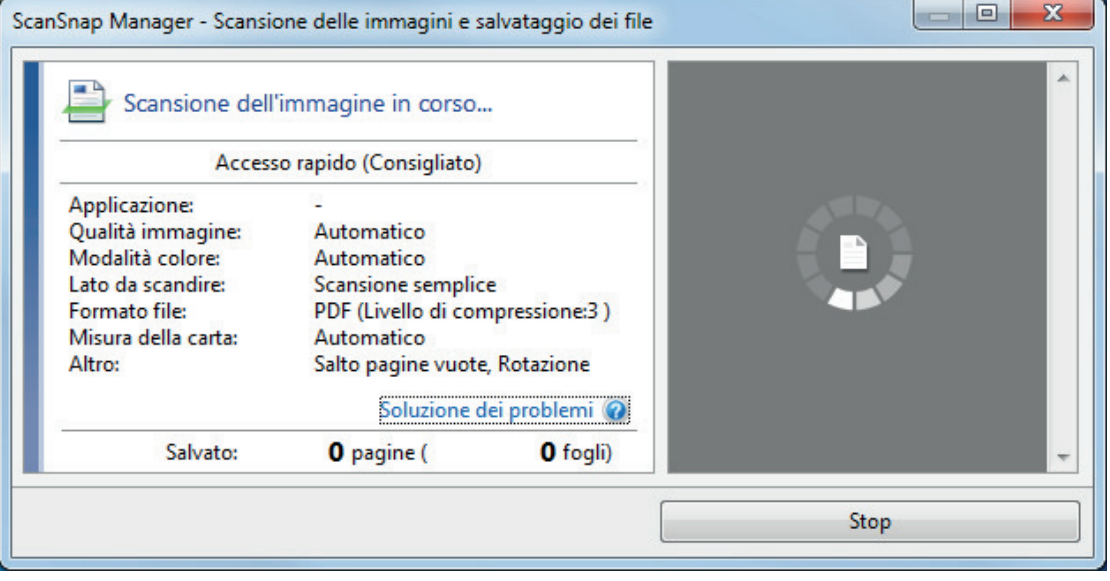

### **SUGGERIMENTO**

Quando la finestra [ScanSnap Manager - Scansione dell'immagine e salvataggio dei file] è ingrandita, nell'area di anteprima si visualizzano più immagini scandite. Quando si usa una scansione doppia, si consiglia di ingrandire la finestra [ScanSnap Manager - Scansione delle immagini e salvataggio dei file] per verificare che le immagini scandite siano create correttamente durante la scansione dei documenti.

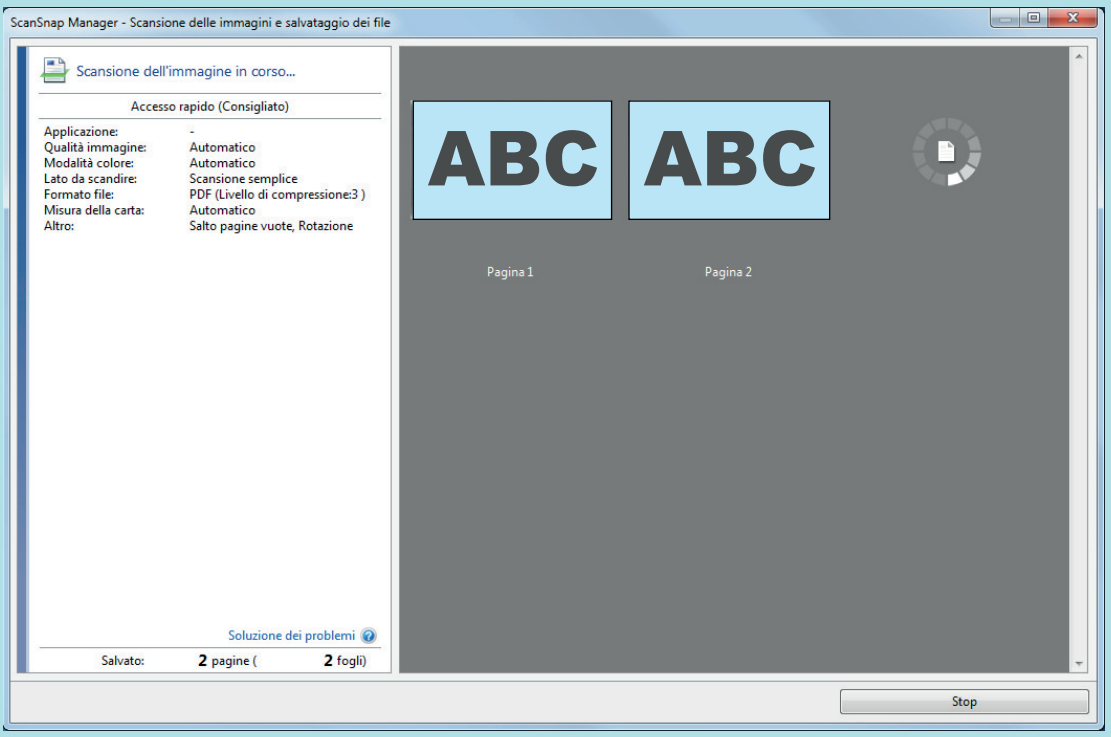

 $\Rightarrow$  Una volta completata la scansione, la finestra [ScanSnap Manager - Scansione delle immagini e salvataggio dei file] visualizza uno stato di standby della scansione.

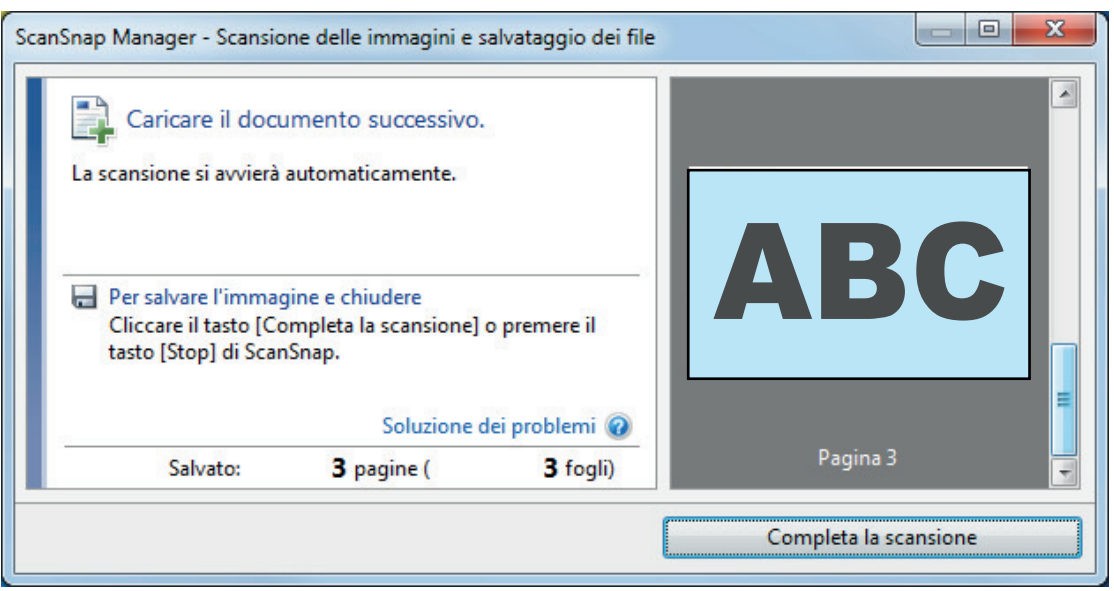

#### SUGGERIMENTO

Per proseguire con la scansione, inserire il prossimo documento da scandire. Inserito il documento, si avvia automaticamente la scansione.

### **4. Premere il tasto [Scan/Stop] di ScanSnap per terminare la scansione.**

 $\Rightarrow$  Si visualizza Accesso rapido.

### **5. In Accesso rapido cliccare l'icona dell'applicazione da collegare a ScanSnap Manager.**

Per dettagli sul collegamento delle applicazioni seguenti a ScanSnap Manager, vedere ["Utilizzi](#page-440-0) [utili" \(pag. 441\)](#page-440-0):

- Salva documenti
- Salva biglietti da visita
- Salva ricevute
- Salva foto

#### SUGGERIMENTO

Le applicazioni seguenti sono visualizzate in Accesso rapido quando sono installati ScanSnap Organizer e CardMinder.

- **•** Quando è installato ScanSnap Organizer ScanSnap Organizer
- Quando è installato CardMinder Scan to CardMinder

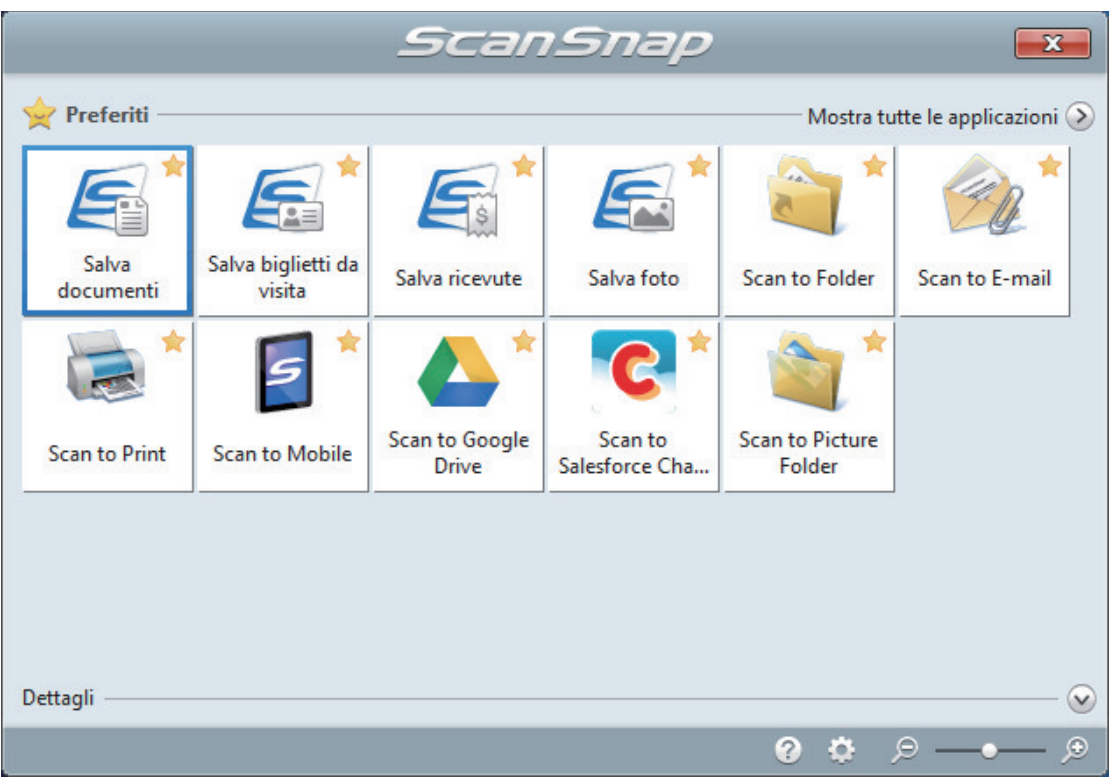

 $\Rightarrow$  Si avvia l'applicazione selezionata. Per dettagli consultare la Guida operativa avanzata.

#### ATTENZIONE

- l Non è possibile avviare la scansione quando è visualizzato Accesso rapido. Prima di scandire altri documenti è necessario selezionare un'icona da Accesso rapido e completare l'esecuzione o chiudere Accesso rapido.
- **.** Non spostare, eliminare o rinominare le immagini scandite usando altre applicazioni quando è visualizzato Accesso rapido.

#### SUGGERIMENTO

- $\bullet$  Cliccando  $\bullet$  si visualizza la descrizione dell'applicazione. Posizionando il cursore del mouse sull'icona su un'altra applicazione, si visualizza la sua descrizione.
- **•** Se si esegue una scansione mentre è attiva un'applicazione collegabile automaticamente, avvierà automaticamente il collegamento tra ScanSnap Manager e l'applicazione.

Per dettagli consultare la Guida operativa avanzata.

# Scansione di documenti di formato superiore ad A4 o Lettera mediante inserimento diretto in ScanSnap (S1100i)

Se si piegano a metà documenti di formato A3, B4 o Tabloid e si esegue la scansione in modalità continua di ciascun lato, le immagini scandite vengono unite e salvate automaticamente in un'unica immagine.

Per i dettagli sui documenti che è possibile scandire, vedere ["Documenti da scandire \(S1100i\)" \(pag.](#page-393-0) [394\).](#page-393-0)

### **ATTENZIONE**

- $\bullet$  Le immagini scandite vengono unite automaticamente solo se sulla linea di piegatura del documento è presente un testo, un diagramma o una tabella.
	- Quando le immagini scandite vengono unite automaticamente

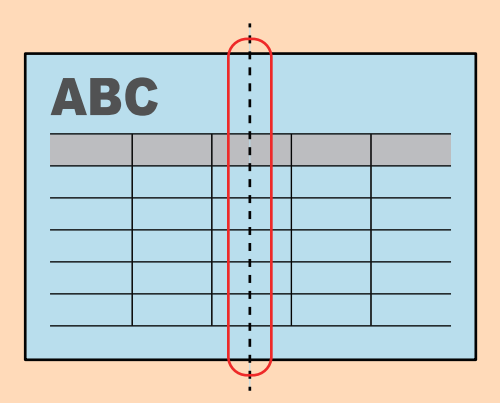

- Quando le immagini scandite non vengono unite automaticamente

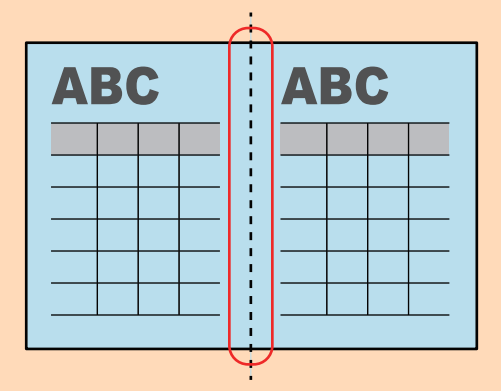

**•** Al termine della scansione di un documento, se le immagini scandite non vengono unite automaticamente, è possibile utilizzare la funzione Unisci pagine di ScanSnap Organizer per eseguire l'unione.

Per dettagli consultare l'Aiuto di ScanSnap Organizer.

**• Per un documento contenente immagini scandite che non vengono unite automaticamente, è** possibile utilizzare lo strumento opzionale Trasporto fogli per scandire il documento e unire automaticamente le immagini scandite.

Per dettagli vedere ["Scansione di documenti di formato maggiore di A4 o Lettera con il Trasporto](#page-413-0) [fogli \(S1100i\)" \(pag. 414\)](#page-413-0).

l Se le immagini scandite vengono unite in maniera imprevista, deselezionare la casella di spunta [Unire entrambi i lati delle immagini] nella finestra [Opzione modalità scansione] ed eseguire nuovamente la scansione.

Per aprire la finestra [Opzione modalità scansione], cliccare il tasto [Opzione] nella scheda [Scansione] della ["Finestra ScanSnap Setup" \(pag. 103\).](#page-102-0)

**1. Aprire la guida di alimentazione di ScanSnap.**

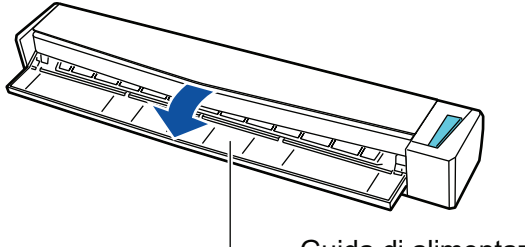

Guida di alimentazione

 $\Rightarrow$  Il tasto [Scan/Stop] lampeggia in blu. Il tasto torna a illuminarsi normalmente quando la scansione è abilitata.

Inoltre, l'icona di ScanSnap Manager nell'area di notifica posizionata a destra della barra

delle applicazioni cambia da  $\bigcirc$  a  $\bigcirc$ 

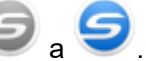

### **2. Piegare il documento a metà in modo che i lati da scandire siano rivolti verso l'esterno.**

#### ATTENZIONE

Piegare a metà il lato lungo del documento. Se le aree sinistra e destra del documento piegato sono di dimensioni diverse, le immagini scandite potrebbero non essere unite automaticamente.

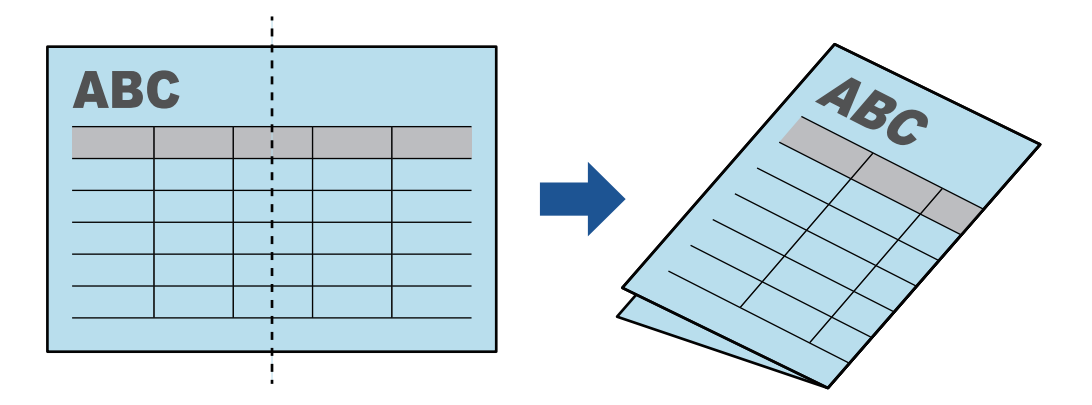

**3. Inserire il documento dritto nella sezione di alimentazione di ScanSnap con il lato di scansione rivolto verso l'alto.**

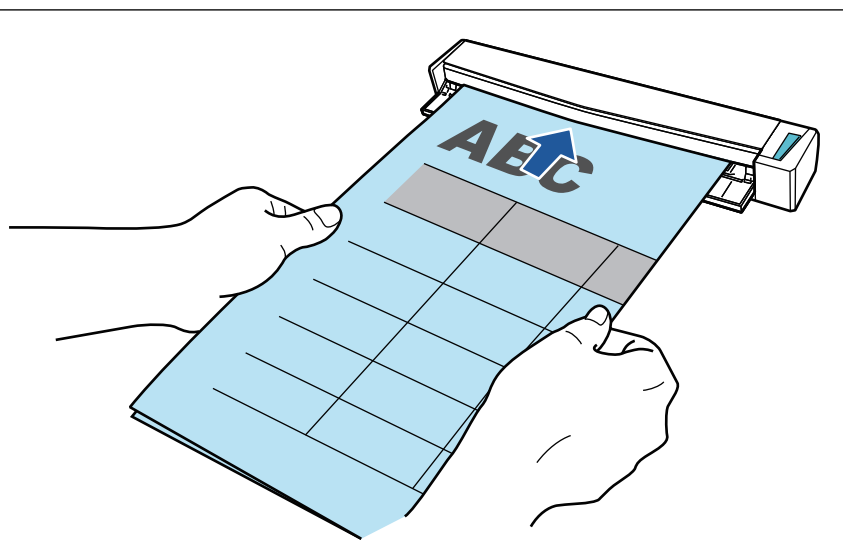

 $\Rightarrow$  Il documento è inserito fino al posizionamento all'interno di ScanSnap.

### SUGGERIMENTO

Se si esegue la scansione di un documento piegato a metà con la guida di uscita aperta, potrebbe verificarsi un inceppamento della carta. Quando si esegue la scansione di un documento piegato a metà, assicurarsi di chiudere la guida di uscita.

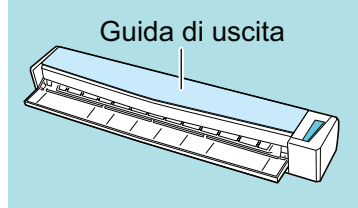

### **4. Premere il tasto [Scan/Stop] di ScanSnap per avviare la scansione.**

a Durante la scansione dei documenti, il tasto [Scan/Stop] di ScanSnap lampeggia in blu e si visualizza la finestra [ScanSnap Manager - Scansione delle immagini e salvataggio dei file].

Una volta completata la scansione, nell'area di anteprima si visualizza l'immagine scandita del lato di scansione.

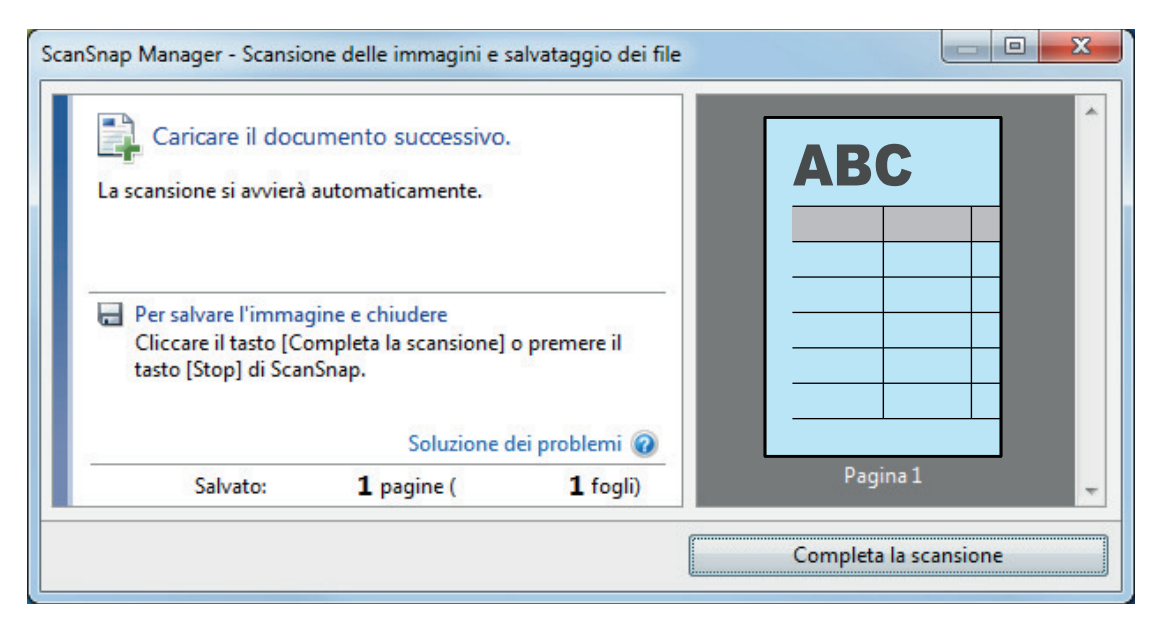

**5. Girare il documento e inserirlo come descritto al punto 3.**

#### **ATTENZIONE**

Assicurarsi di scandire in successione fronte e retro del documento piegato a metà.

 $\Rightarrow$  La scansione si avvia automaticamente.

#### SUGGERIMENTO

Per continuare la scansione di altri documenti di formato A3, B4 o Tabloid, ripetere i punti da 2 a 5. È inoltre possibile continuare la scansione di documenti di dimensione inferiore ad A4 o Lettera.

Per dettagli su come eseguire una scansione, consultare ["Scansione di documenti \(S1100i\)"](#page-397-0) [\(pag. 398\)](#page-397-0).

### **6. Premere il tasto [Scan/Stop] di ScanSnap per terminare la scansione.**

 $\Rightarrow$  Si visualizza Accesso rapido.

### **7. In Accesso rapido cliccare l'icona dell'applicazione da collegare a ScanSnap Manager.**

Se si seleziona [Salva documenti], con ScanSnap Home è possibile gestire per cartella le immagini scandite.

Per dettagli vedere ["Gestione dei documenti cartacei in una cartella nel computer con](#page-441-0) [ScanSnap Home" \(pag. 442\)](#page-441-0).

#### SUGGERIMENTO

[ScanSnap Organizer] è visualizzato in Accesso rapido quando è installato ScanSnap Organizer. Per gestire le immagini scandite per cartella con ScanSnap Organizer, consultare ["Gestione dei](#page-444-0) [documenti cartacei in una cartella nel computer con ScanSnap Organizer" \(pag. 445\).](#page-444-0)

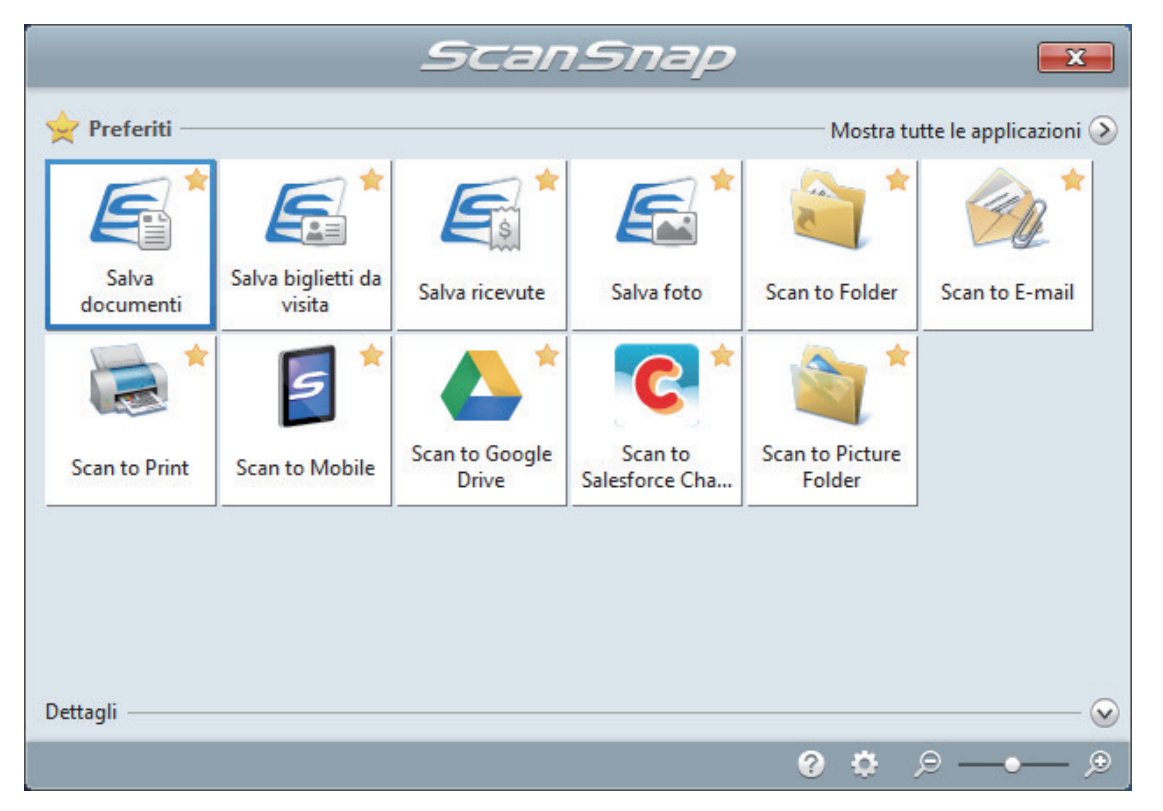

 $\Rightarrow$  Si avvia l'applicazione selezionata. Per dettagli consultare la Guida operativa avanzata.

#### ATTENZIONE

- l Non è possibile avviare la scansione quando è visualizzato Accesso rapido. Prima di scandire altri documenti è necessario selezionare un'icona da Accesso rapido e completare l'esecuzione o chiudere Accesso rapido.
- l Non spostare, eliminare o rinominare le immagini scandite usando altre applicazioni quando è visualizzato Accesso rapido.

#### SUGGERIMENTO

- $\bullet$  Cliccando  $\bullet$  si visualizza la descrizione dell'applicazione. Posizionando il cursore del mouse sull'icona su un'altra applicazione, si visualizza la sua descrizione.
- Se si esegue una scansione mentre è attiva un'applicazione collegabile automaticamente, avvierà automaticamente il collegamento tra ScanSnap Manager e l'applicazione.

Per dettagli consultare la Guida operativa avanzata.

# <span id="page-413-0"></span>Scansione di documenti di formato maggiore di A4 o Lettera con il Trasporto fogli (S1100i)

I documenti di formato maggiore di A4 o Lettera (ad esempio A3 e B4) possono essere scanditi con il Trasporto fogli opzionale. Piegando il documento a metà e scandendo entrambi i lati, uno alla volta, i due lati vengono uniti in una singola immagine.

Per dettagli sui documenti caricabili, vedere ["Documenti da scandire \(S1100i\)" \(pag. 394\).](#page-393-0)

#### **ATTENZIONE**

La casella di spunta [Riallineare il testo del documento] nella finestra [Opzione modalità scansione] viene disabilitata.

Per aprire la finestra [Opzione modalità scansione], cliccare il tasto [Opzione] nella scheda [Scansione] della ["Finestra ScanSnap Setup" \(pag. 103\).](#page-102-0)

#### SUGGERIMENTO

È possibile scandire e unire in una singola immagine entrambi i lati di un documento di formato minore o uguale a A4 o Lettera fronte-retro.

- **1.** Fare clic destro sull'icona di ScanSnap Manager nell'area di notifica **posizionata all'estrema destra della barra delle applicazioni e selezionare [Impostazioni del tasto Scan] da ["Menu clic destro" \(pag. 101\)](#page-100-0).**
	- $\Rightarrow$  Si visualizza la finestra delle impostazioni di ScanSnap.
- **2. Selezionare [Automatico] in [Misura della carta] nella scheda [Carta] e cliccare il tasto [Impostazioni del Trasporto fogli].**

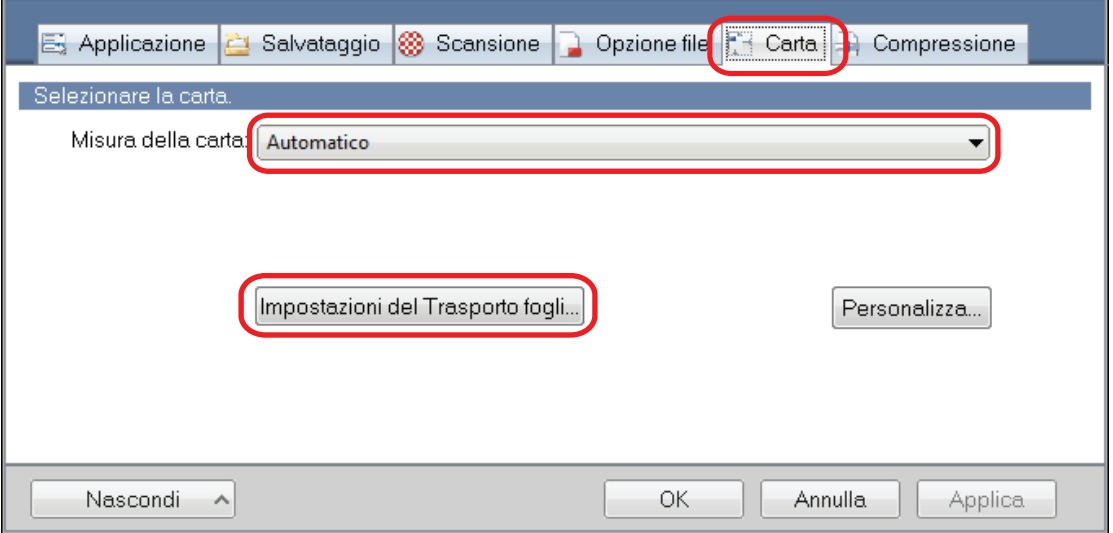

 $\Rightarrow$  Si visualizza la finestra [Impostazioni del Trasporto fogli].

### **3. Selezionare [immagine su una pagina] in [Salva come] e cliccare il tasto [OK].**

Per dettagli consultare l'Aiuto di ScanSnap Manager.

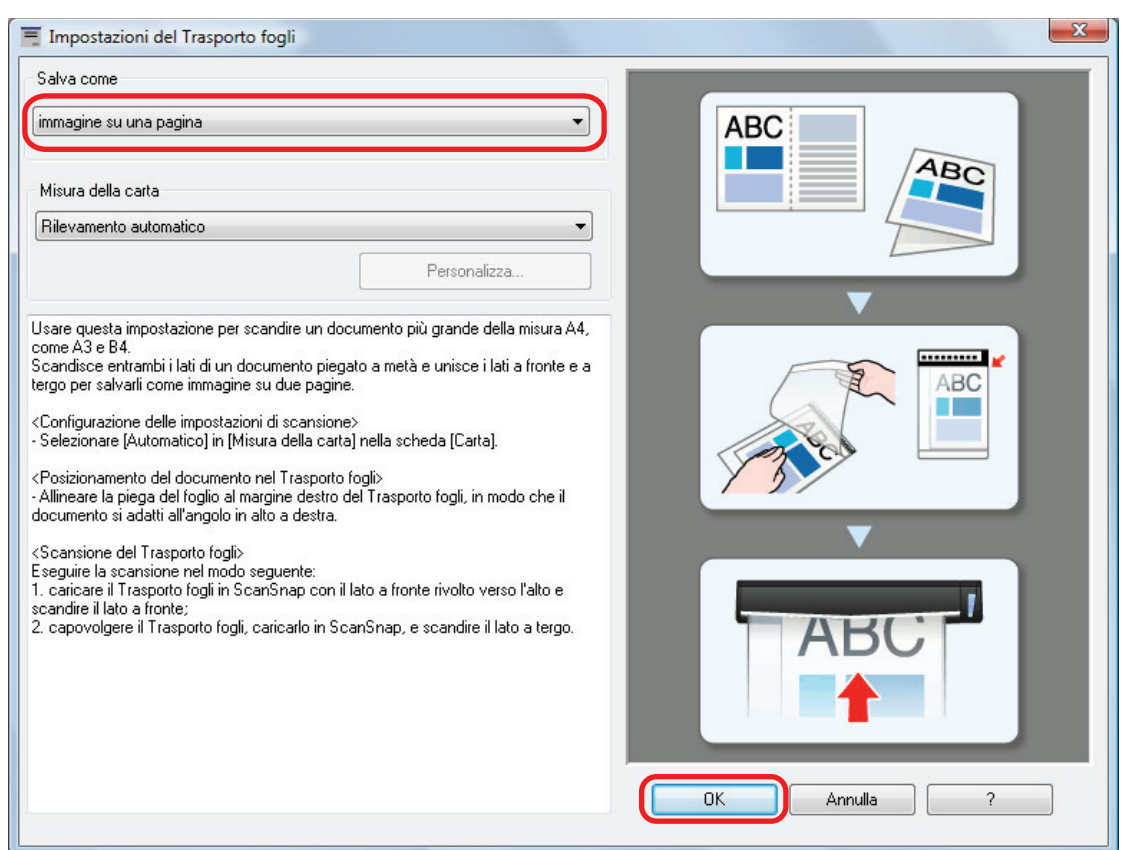

### **4. Cliccare il tasto [OK] per chiudere la finestra delle impostazioni di ScanSnap.**

# **5. Posizionare il documento nel Trasporto fogli.**

1. Piegare il documento a metà con i lati da scandire rivolti verso l'esterno.

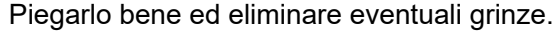

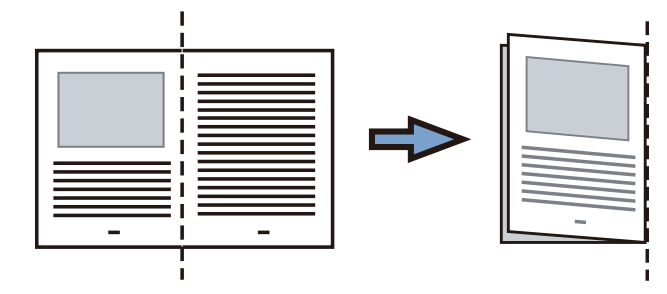

2. Aprire il Trasporto fogli per rilegare il documento.

Allineare la linea di piegatura al margine destro del Trasporto fogli in modo che il documento rientri nell'angolo in alto a destra del Trasporto fogli.

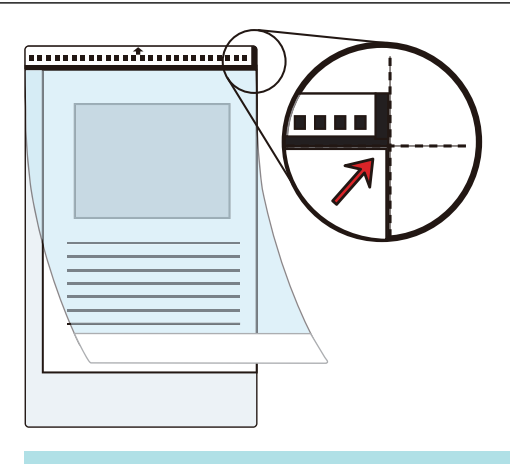

#### **SUGGERIMENTO**

Il lato a fronte del Trasporto fogli presenta un motivo in bianco e nero nella parte superiore e una linea verticale spessa nell'angolo in alto a destra.

**6. Inserire la parte con il motivo in bianco e nero diritta nella sezione di alimentazione di ScanSnap, con il lato frontale del Trasporto fogli rivolto verso l'alto.**

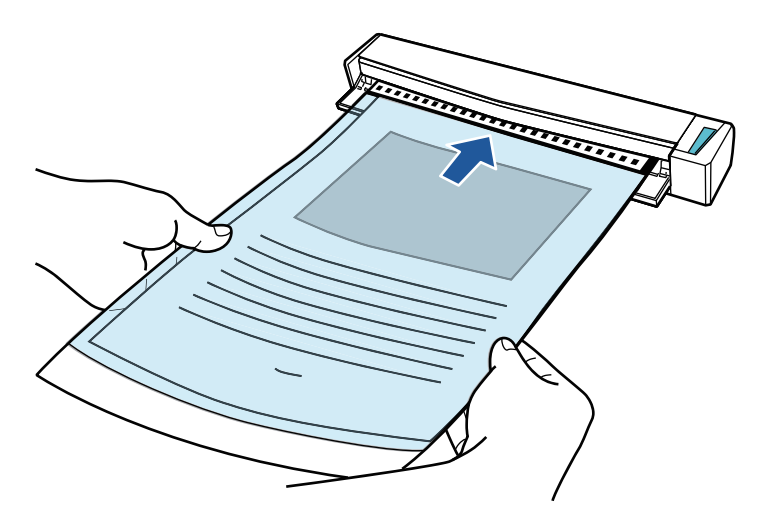

 $\Rightarrow$  Il Trasporto fogli è inserito fino al posizionamento all'interno di ScanSnap.

#### SUGGERIMENTO

Si potrebbero verificare inceppamenti della carta e danni ai documenti eseguendo una scansione usando il Trasporto fogli con la guida di uscita aperta. Assicurarsi di chiudere la guida di uscita quando si esegue una scansione usando il Trasporto fogli.

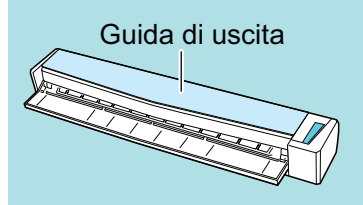

### **7. Premere il tasto [Scan/Stop] di ScanSnap per avviare la scansione.**

 $\Rightarrow$  La scansione viene avviata e si visualizza la finestra [ScanSnap Manager - Scansione delle immagini e salvataggio dei file]. Quando si scandisce il lato frontale del Trasporto fogli, nell'area di anteprima si visualizza l'immagine scandita.

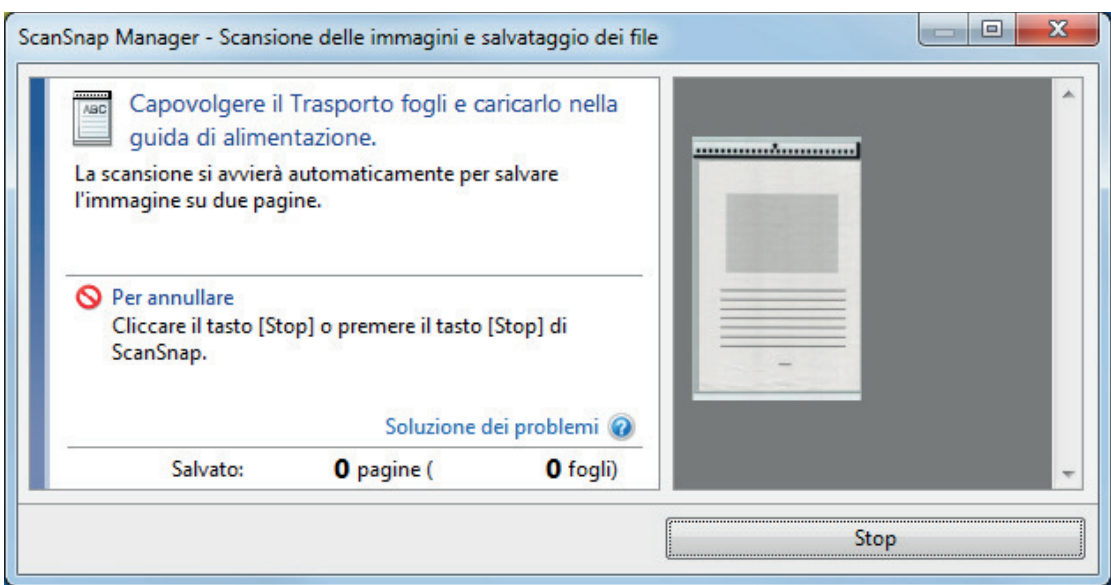

### **8. Girare il Trasporto fogli e inserirlo come descritto al punto 6.**

#### **ATTENZIONE**

Assicurarsi di scandire fronte e retro del Trasporto fogli consecutivamente.

 $\Rightarrow$  La scansione si avvia automaticamente e si visualizza la finestra [ScanSnap Manager -Scansione delle immagini e salvataggio dei file]. Al termine della scansione, nell'area di anteprima si visualizzano le immagini scandite di fronte e retro del documento all'interno del Trasporto fogli come un'immagine a doppia pagina.

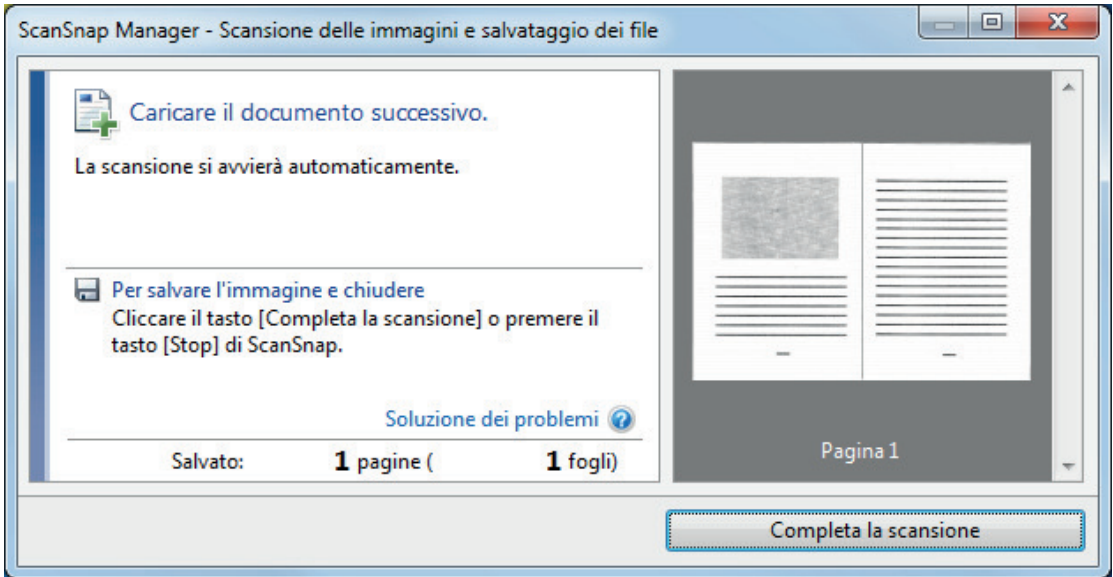

#### SUGGERIMENTO

Per scandire un maggior numero di documenti più grandi del formato A4 o Lettera, ripetere i punti da 5 a 8. È possibile continuare a scandire documenti inseribili direttamente in ScanSnap.

Per dettagli su come eseguire una scansione, consultare ["Scansione di documenti \(S1100i\)"](#page-397-0) [\(pag. 398\)](#page-397-0).

### **9. Premere il tasto [Scan/Stop] di ScanSnap per terminare la scansione.**

 $\Rightarrow$  Le immagini scandite dei lati fronte e retro del documento vengono salvate come immagine a doppia pagina.

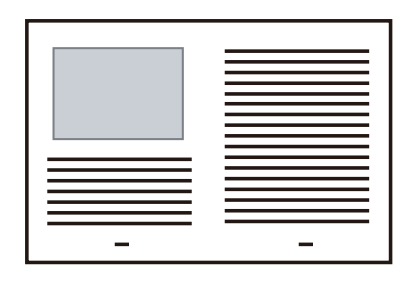

#### **ATTENZIONE**

● È possibile che compaia una linea o uno spazio vuoto tra le immagini del lato a fronte e a tergo. Inoltre, quando si scandisce un documento spesso nel Trasporto fogli, l'immagine scandita a sinistra e l'immagine scandita a destra di un'immagine a doppia pagina potrebbero presentare una distorsione verso il centro a partire dall'alto.

Questi sintomi possono essere mitigati collocando il documento nel Trasporto fogli come segue:

- piegando correttamente il documento
- allineando accuratamente i margini del documento ai margini del Trasporto fogli
- girando il Trasporto fogli sull'altro lato (opposto)
- Se si specifica [Automatico] in [Misura della carta] della finestra [Impostazioni del Trasporto fogli], si seleziona automaticamente una misura ottimale tra le misure standard disponibili (A3, B4 o 11 × 17 pollici) in [Misura della carta]. La dimensione dell'immagine può ridursi rispetto all'originale a seconda del documento.

Esempio: quando i caratteri e le illustrazioni sono stampati per rientrare nel formato A4 al centro di un documento di formato A3, l'immagine scandita viene emessa in formato B4.

Per emettere l'immagine scandita nel formato originale, specificare la misura del documento in [Misura della carta].

l Parte dell'immagine scandita intorno all'area della piegatura del documento potrebbe andare persa. In questo caso, posizionare il documento in modo che il margine rientri di circa 1 mm rispetto al margine del Trasporto fogli.

# Scansione di documenti come fotografie e ritagli (S1100i)

Con un Trasporto fogli opzionale si possono scandire documenti che si rovinano facilmente, come fotografie, o documenti di formato non standard, come ritagli, difficili da caricare direttamente in ScanSnap.

Per dettagli sui documenti caricabili, vedere ["Documenti da scandire \(S1100i\)" \(pag. 394\).](#page-393-0)

### **ATTENZIONE**

La casella di spunta [Riallineare il testo del documento] nella finestra [Opzione modalità scansione] viene disabilitata.

Per aprire la finestra [Opzione modalità scansione], cliccare il tasto [Opzione] nella scheda [Scansione] della ["Finestra ScanSnap Setup" \(pag. 103\).](#page-102-0)

1. Fare clic destro sull'icona di ScanSnap Manager nell'area di notifica **posizionata all'estrema destra della barra delle applicazioni e selezionare [Impostazioni del tasto Scan] da ["Menu clic destro" \(pag. 101\)](#page-100-0).**

 $\Rightarrow$  Si visualizza la finestra delle impostazioni di ScanSnap.

**2. Selezionare [Automatico] in [Misura della carta] nella scheda [Carta] e cliccare il tasto [Impostazioni del Trasporto fogli].**

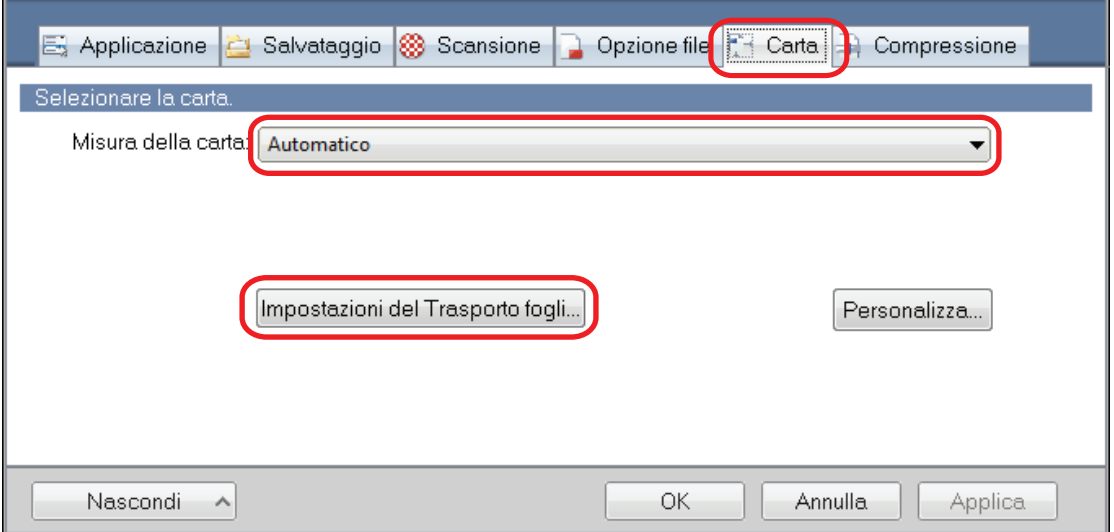

 $\Rightarrow$  Si visualizza la finestra [Impostazioni del Trasporto fogli].

### **3. Selezionare [immagini separate (fronte-retro)] in [Salva come] e cliccare il tasto [OK].**

Per dettagli consultare l'Aiuto di ScanSnap Manager.

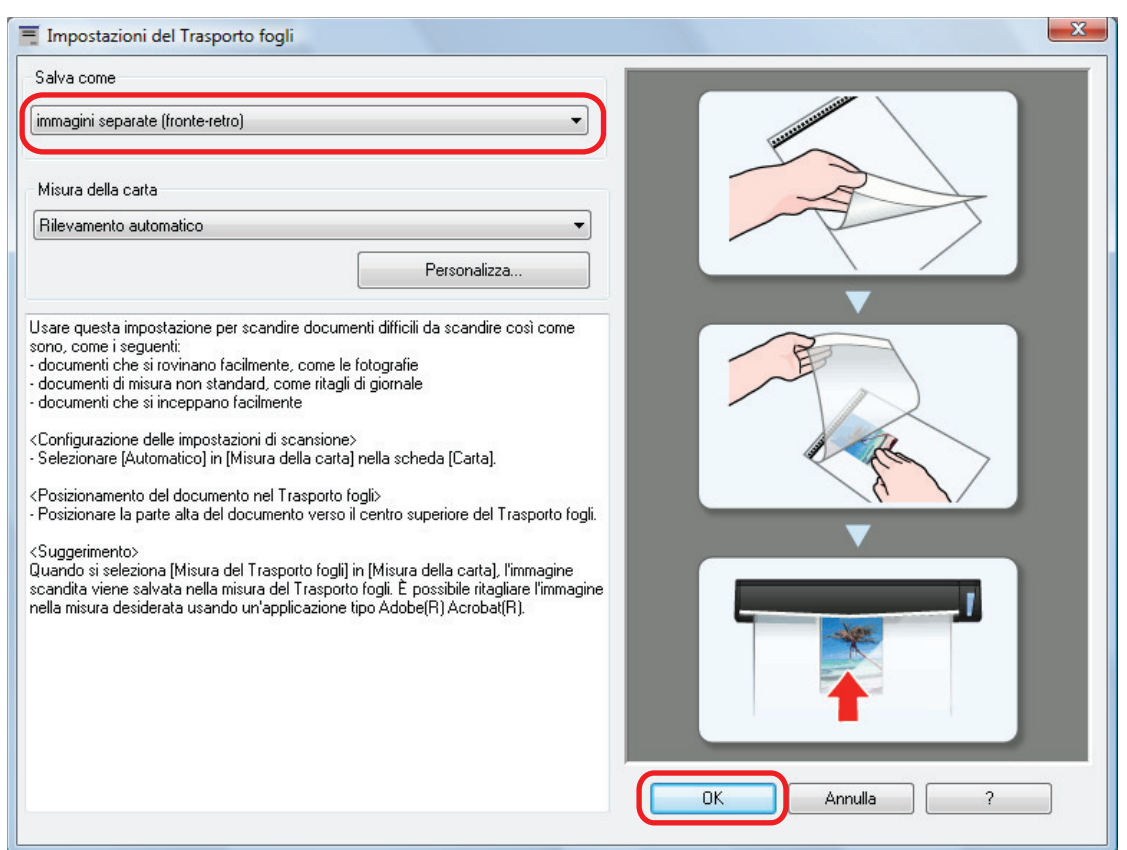

### **4. Cliccare il tasto [OK] per chiudere la finestra delle impostazioni di ScanSnap.**

# **5. Posizionare il documento nel Trasporto fogli.**

Aprire il Trasporto fogli e posizionare la parte superiore del documento al centro della parte superiore del Trasporto fogli.

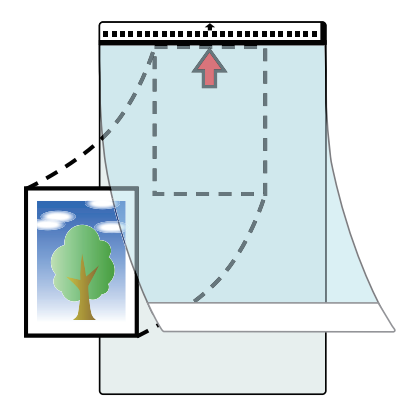

**6. Inserire la parte con il motivo in bianco e nero diritta nella sezione di alimentazione di ScanSnap, con il lato di scansione del documento all'interno del Trasporto fogli rivolto verso l'alto.**

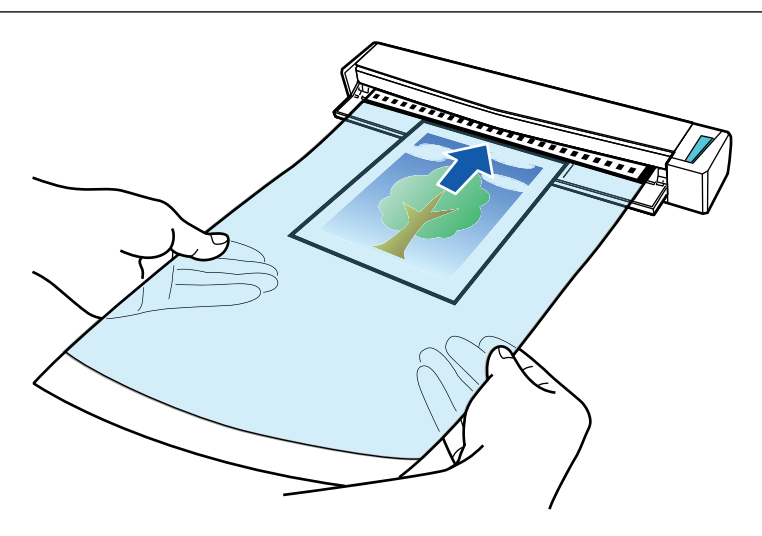

 $\Rightarrow$  Il Trasporto fogli è inserito fino al posizionamento all'interno di ScanSnap.

#### ATTENZIONE

Si potrebbero verificare inceppamenti della carta e danni ai documenti eseguendo una scansione usando il Trasporto fogli con la guida di uscita aperta. Assicurarsi di chiudere la guida di uscita quando si esegue una scansione usando il Trasporto fogli.

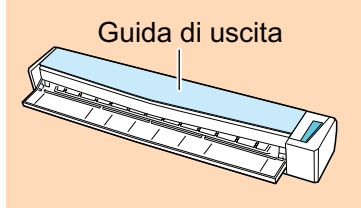

### **7. Premere il tasto [Scan/Stop] di ScanSnap per avviare la scansione.**

 $\Rightarrow$  A scansione completata, nell'area di anteprima si visualizza l'immagine scandita del documento all'interno del Trasporto fogli.

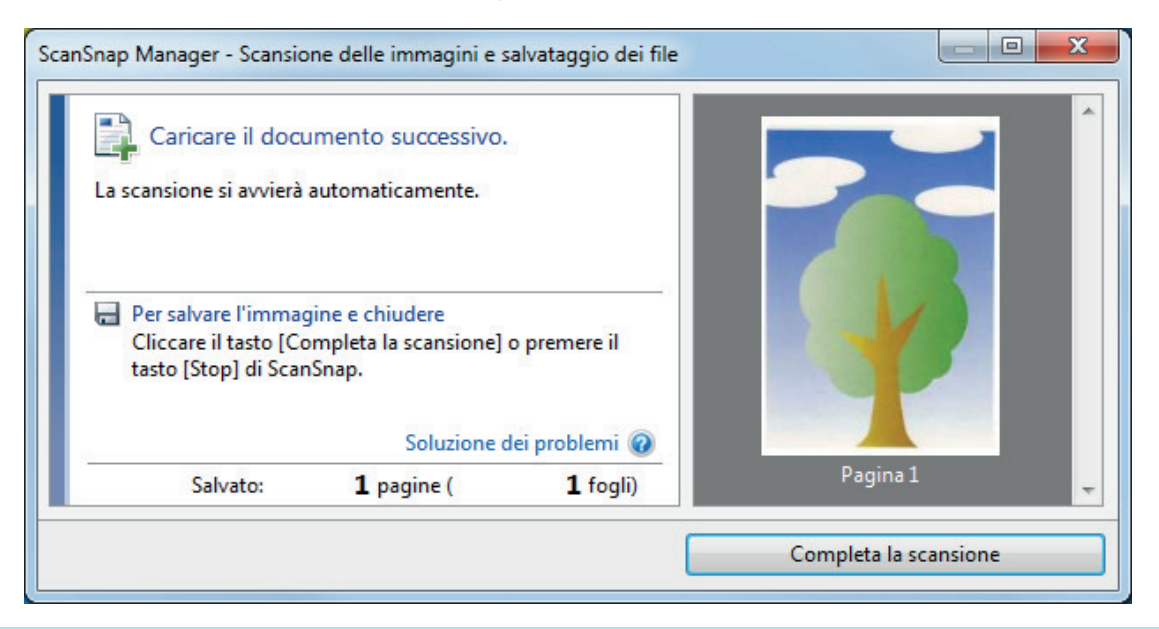

#### **SUGGERIMENTO**

Per scandire un maggior numero di documenti come fotografie e ritagli, ripetere i punti da 5 a 7. È possibile continuare a scandire documenti inseribili direttamente in ScanSnap.

Per dettagli su come eseguire una scansione, consultare ["Scansione di documenti \(S1100i\)"](#page-397-0) [\(pag. 398\)](#page-397-0).

### **8. Premere il tasto [Scan/Stop] di ScanSnap per terminare la scansione.**

 $\Rightarrow$  L'immagine scandita è salvata.

#### **ATTENZIONE**

- l L'immagine scandita viene emessa al centro della pagina nella misura specificata per [Misura della carta] nella finestra [Impostazioni del Trasporto fogli].
- Se si specifica [Rilevamento automatico] in [Misura della carta] della finestra [Impostazioni del Trasporto fogli], si seleziona automaticamente una misura ottimale tra le misure standard disponibili in [Misura della carta]. La dimensione dell'immagine può ridursi rispetto all'originale a seconda del documento scandito, oppure parte dell'immagine potrebbe andare persa.

Esempio: quando i contenuti sono stampati per rientrare nel formato A5 al centro di un documento di formato A4, l'immagine scandita viene emessa in formato A5.

Per emettere l'immagine scandita nel formato originale, specificare la misura del documento in [Misura della carta].

#### SUGGERIMENTO

Nei casi seguenti, posizionare un foglio di carta bianco sotto il documento durante la scansione:

- l l'immagine scandita non viene salvata nella misura corretta (quando è selezionato [Automatico] in [Misura della carta] nella finestra [Impostazioni del Trasporto fogli]);
- si visualizzano delle ombre attorno ai margini dell'immagine scandita;
- si visualizzano delle linee nere attorno ai margini di un ritaglio di forma esclusiva.

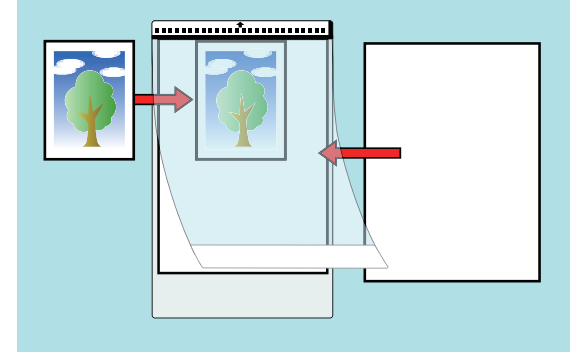

# Utilizzo dei software correlati

Questa sezione spiega le procedure operative generali dei software relativi a ScanSnap e dà una panoramica delle loro funzioni.

- l ["Utilizzo di ScanSnap Home" \(pag. 424\)](#page-423-0)
- l ["Utilizzo di ScanSnap Organizer" \(pag. 426\)](#page-425-0)
- l ["Utilizzo di CardMinder" \(pag. 433\)](#page-432-0)

# <span id="page-423-0"></span>Utilizzo di ScanSnap Home

ScanSnap Home è un'applicazione desktop usata per la gestione delle immagini create da documenti scanditi con ScanSnap e per la gestione delle metainformazioni di tali immagini (ad esempio la data e l'ora di scansione dei documenti e il risultato del riconoscimento del testo per la stringa di caratteri di un documento) per tutti i tipi di documenti ("Documenti", "Biglietti da visita", "Ricevute" o "Foto").

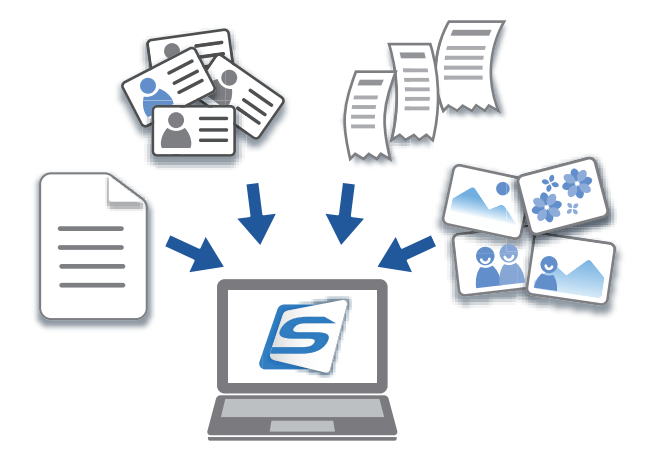

Utilizzare di ScanSnap Home come segue:

Per dettagli sulle operazioni consultare [l'Aiuto di ScanSnap Home.](https://www.pfu.ricoh.com/imaging/downloads/manual/ss_webhelpmgr/al/top/index.html)

#### SUGGERIMENTO

Un'immagine scandita insieme alle metainformazioni viene definita record dati dei contenuti in ScanSnap Home.

### **Gestione completa dei file in una cartella locale o una cartella di rete**

È possibile gestire completamente i file nelle cartelle locali o nelle cartelle di rete, nonché le immagini create dai documenti scanditi con ScanSnap.

### **Modifica delle immagini scandite con ScanSnap Home Viewer**

È possibile eseguire svariate operazioni di modifica (ad esempio ridisposizione, aggiunta o rotazione di una pagina) su un'immagine creata da un documento scandito con ScanSnap Home Viewer.

### **Categorizzazione dei record dati dei contenuti aggiungendo tag**

È possibile visualizzare i record dati dei contenuti per ogni record contrassegnato o cercare i record dati dei contenuti per tag dopo averli aggiunti in ScanSnap Home.

Scandire le ricette con ScanSnap e contrassegnarle per ingredienti come "Carne" e "Pesce" o per metodi di cottura come "Bollitura", "Griglia" e "Vapore" per cercare una ricetta con facilità.

### **Esecuzione di un'azione particolare sui record dati dei contenuti usando altre applicazioni collegate a ScanSnap Home**

Se si aggiunge un'applicazione a ScanSnap Home, è possibile eseguire un'azione particolare sulle immagini scandite o sui dati biglietto da visita selezionando l'applicazione aggiunta da ScanSnap Home.

Ad esempio, se si aggiungono applicazioni client per Dropbox, Evernote o altri servizi cloud in ScanSnap Home, è possibile inviare le immagini a tali servizi cloud.

Inoltre, aggiungendo un'applicazione di gestione dei biglietti da visita a ScanSnap Home è possibile importare le informazioni di contatto su un biglietto da visita (in un formato tipo CSV) nell'applicazione aggiunta e utilizzarle con l'applicazione.

# <span id="page-425-0"></span>Utilizzo di ScanSnap Organizer

ScanSnap Organizer è un'applicazione usata per visualizzare, organizzare e gestire i dati di immagine (file PDF o JPEG) scanditi con ScanSnap.

È possibile usare questa applicazione per visualizzare i dati di immagine (file PDF e JPEG) senza aprirli, per creare cartelle e per riordinare i file per vari usi.

È possibile anche visualizzare le pagine di un file PDF in miniature tra cui spostarsi, per verificare i dati di immagine scanditi.

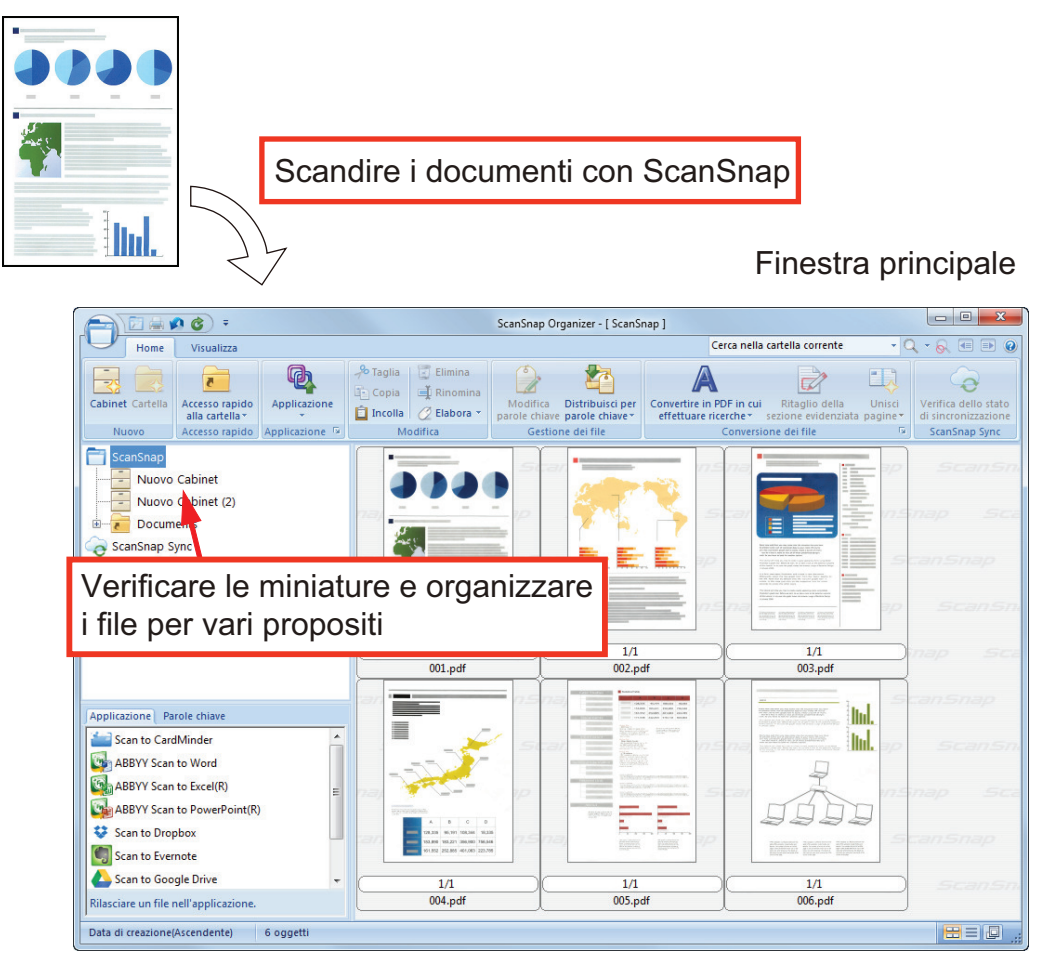

- l ["Procedure operative generali di ScanSnap Organizer" \(pag. 427\)](#page-426-0)
- ["Gestione dei file" \(pag. 429\)](#page-428-0)
- ["Modifica dei file" \(pag. 431\)](#page-430-0)
- ["Uso dei file" \(pag. 432\)](#page-431-0)

# <span id="page-426-0"></span>Procedure operative generali di ScanSnap Organizer

Questo paragrafo descrive le procedure delle operazioni generali di ScanSnap Organizer.

## **1. Avviare ScanSnap Organizer.**

È possibile avviare ScanSnap Organizer facendo doppio clic sull'icona [ScanSnap Organizer] sul desktop.

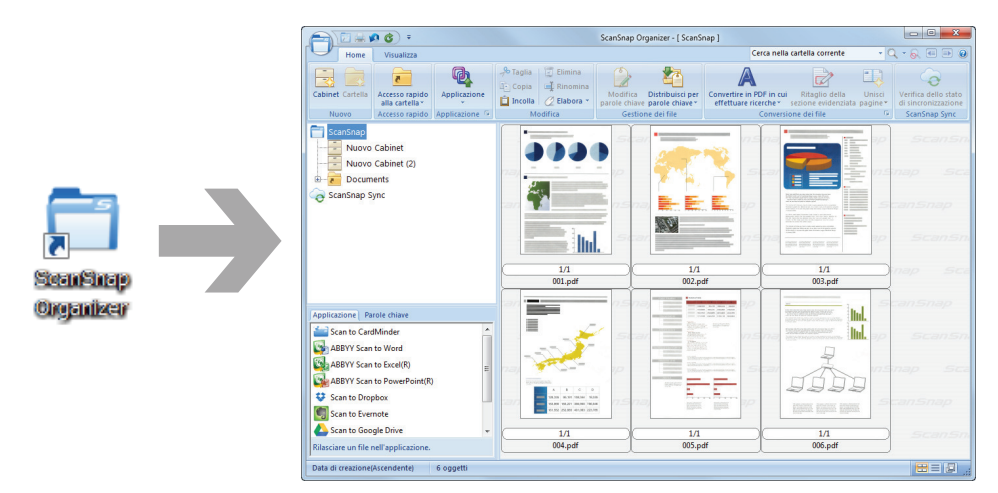

# **2. Scandire i documenti con ScanSnap.**

 $\Rightarrow$  In ScanSnap Organizer si visualizza una lista di immagini scandite.

### **3. Avviare ScanSnap Organizer Viewer.**

Fare doppio clic su un'immagine scandita per avviare la finestra Visualizzatore per visualizzare e modificare le immagini scandite.

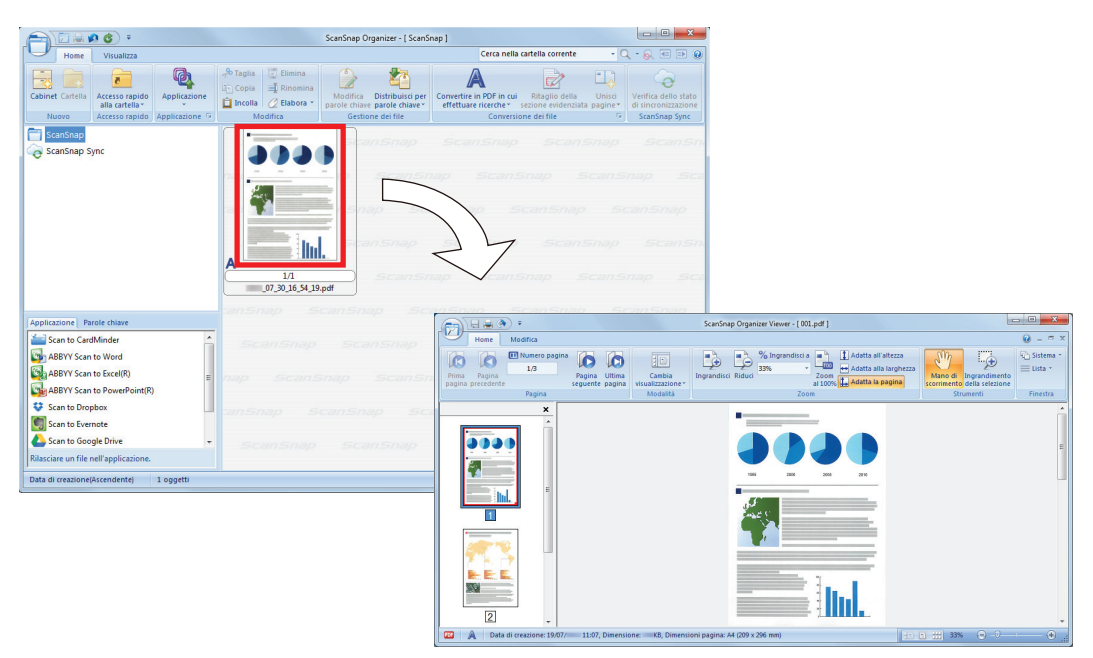

### **4. Nella finestra Visualizzatore verificare l'orientamento delle immagini scandite e le pagine non necessarie.**

Ruotare le immagini scandite che non sono orientate correttamente. Eliminare le pagine che non sono necessarie.

Effettuare altre modifiche come l'inserimento di pagine laddove richiesto.

### **5. Chiudere ScanSnap Organizer Viewer.**

Per chiudere ScanSnap Organizer Viewer, cliccare il tasto Applicazioni e cliccare il tasto [Uscita] nel menu visualizzato.

# <span id="page-428-0"></span>Gestione dei file

Per dettagli sulle operazioni consultare l'Aiuto di ScanSnap Organizer.

# **Impostazione di parole chiave per un file**

È possibile impostare una stringa di caratteri (parola chiave) che indica il contenuto di un file PDF in modo da poterlo riconoscere immediatamente senza aprirlo.

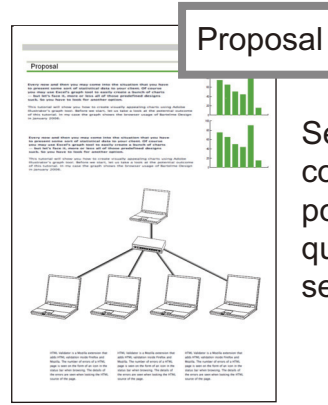

Se si imposta "Proposal" come parola chiave, è possibile riconoscere che questo è un file di proposta senza aprirlo.

# **Impostazione di una stringa di caratteri evidenziati come parola chiave**

Le parole chiave possono essere impostate in un file PDF usando la funzione di impostazione della parola chiave.

Le parole chiave possono essere usate per la ricerca nei file PDF.

Quando si scandiscono con ScanSnap documenti in bianco e nero evidenziati, la stringa di caratteri evidenziata viene impostata come parola chiave per il file PDF.

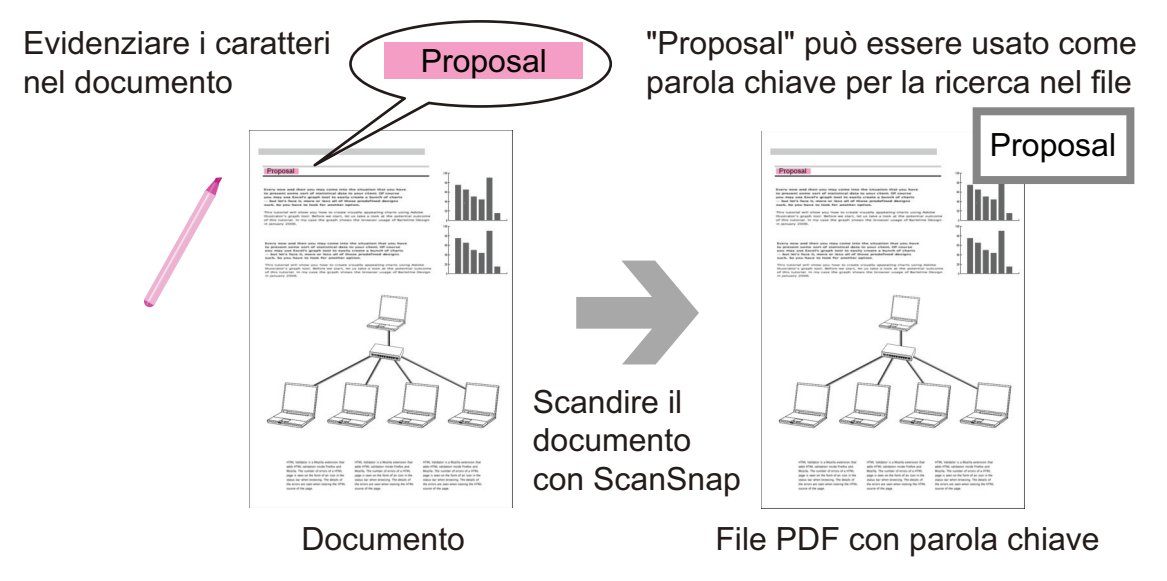

Per altri metodi di impostazione della parola chiave, consultare l'Aiuto di ScanSnap Organizer.

# **Riconoscimento di una stringa di caratteri da inserire in una pagina**

Usando il software di riconoscimento del testo (OCR), è possibile inserire stringhe di caratteri nella pagina del file PDF scandito con ScanSnap ed eseguire una ricerca nel file PDF usando le stringhe.

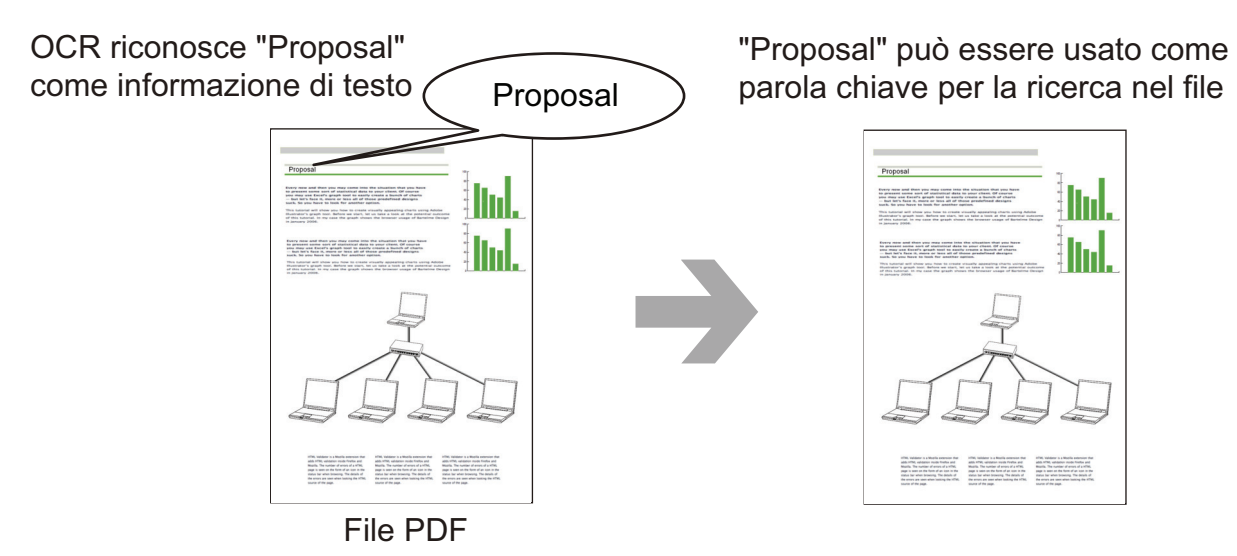

# **Ricerca dei file**

È possibile cercare i file gestiti in ScanSnap Organizer.

I metodi di ricerca sono due: ricerca di Adobe Acrobat e Windows Desktop Search.

# **Distribuzione automatica dei file secondo le condizioni di impostazione**

È possibile usare la funzione di distribuzione della parola chiave in modo tale che i file PDF vengano distribuiti automaticamente in cabinet e cartelle a seconda della parola chiave impostata.

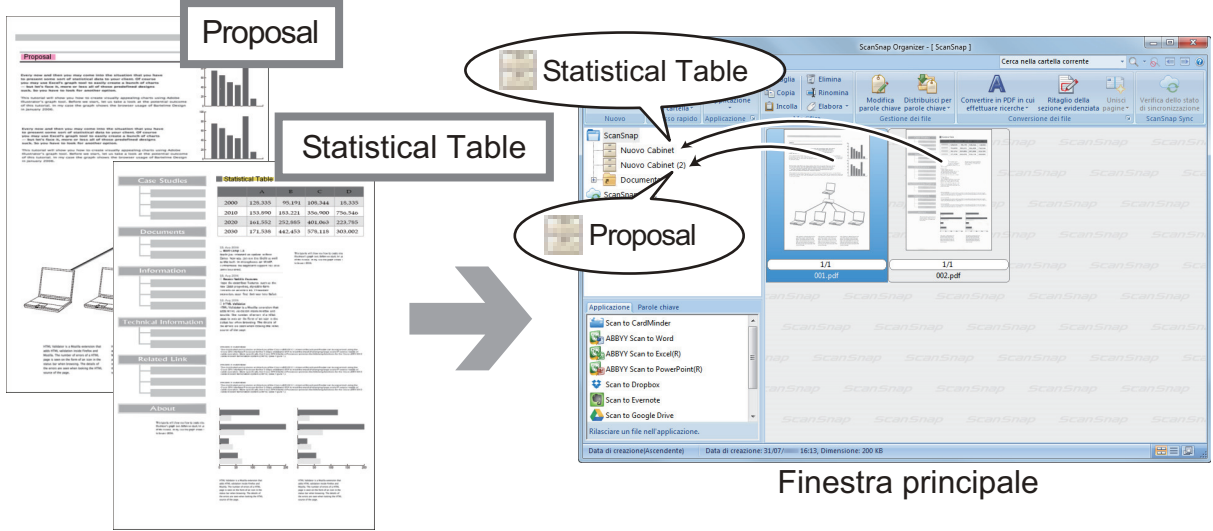

File PDF con parola chiave

# <span id="page-430-0"></span>Modifica dei file

Per dettagli sulle operazioni consultare l'Aiuto di ScanSnap Organizer.

# **Correzione della distorsione di un libro**

Se si scandisce un libro con SV600, è possibile correggere le immagini distorte usando la correzione delle immagini del libro in ScanSnap Organizer Viewer.

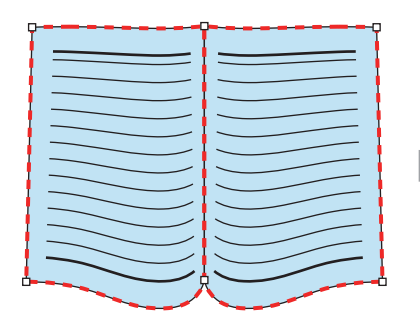

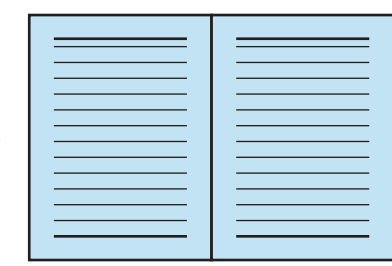

Per dettagli su altre funzioni di correzione dell'immagine consultare l'Aiuto di ScanSnap Organizer.

# <span id="page-431-0"></span>Uso dei file

Per dettagli sulle operazioni consultare l'Aiuto di ScanSnap Organizer.

# **Connessione dei file ad altre applicazioni**

È possibile usare i file con varie applicazioni.

Le applicazioni utilizzabili sono visualizzate in Pannello lista applicazioni nell'angolo in basso a sinistra di Finestra principale.

# **Invio di file con e-mail**

I file possono essere inviati tramite e-mail.

# **Ritaglio di elementi importanti dai documenti**

È possibile usare la funzione di ritaglio della sezione evidenziata per ritagliare elementi importanti dal documento.

Evidenziare le sezioni necessarie di un documento in bianco e nero e scandirlo con ScanSnap per creare un nuovo file PDF o JPEG contenente solo le sezioni evidenziate.

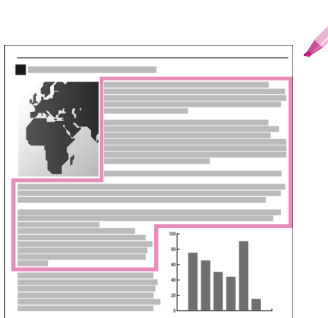

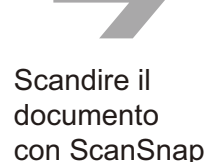

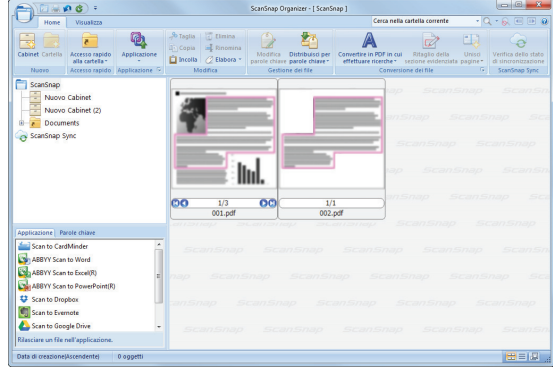

Documento **Finestra principale** 

# **Utilizzo di file sincronizzandoli a un dispositivo mobile**

Usando la funzione di ScanSnap, un file di immagine scandito da ScanSnap può essere sincronizzato automaticamente con un dispositivo mobile e può essere usato facilmente in ogni momento e ovunque attraverso un servizio cloud.

I file vengono organizzati e gestiti nella cartella "ScanSnap Sync" in ScanSnap Organizer.

# **Sincronizzazione di file di immagini salvati insieme (file "JPEG (Salva insieme)")**

La funzione ScanSnap Sync permette di sincronizzare file "JPEG (Salva insieme)" tra un dispositivo mobile e ScanSnap Organizer.

Un file "JPEG (Salva insieme)" consiste di più immagini scandite con ScanSnap Connect Application.
# Utilizzo di CardMinder

CardMinder è un'applicazione usata per visualizzare, organizzare e gestire i dati di immagine dei biglietti da visita digitalizzati con uno scanner.

Questa applicazione digitalizza ad alta velocità un numero notevole di biglietti da visita in immagini, riconosce il testo dei biglietti permettendo una rapida ricerca dei dati del biglietto e crea con i dati un comodo database dei propri contatti. CardMinder usa un motore OCR (Optical Character Recognition - riconoscimento ottico dei caratteri) per il riconoscimento del testo nei biglietti da visita e condivide i dati con applicazioni PIM (Personal Information Manager - programma di gestione di dati personali).

CardMinder contiene due distinte funzioni: CardMinder Viewer, per abilitare una ricerca rapida dei dati del biglietto da visita da altre applicazioni, e CardMinder Mobile Viewer, per abilitare la visualizzazione dei dati dei biglietti da visita scanditi su computer in cui CardMinder non è installato.

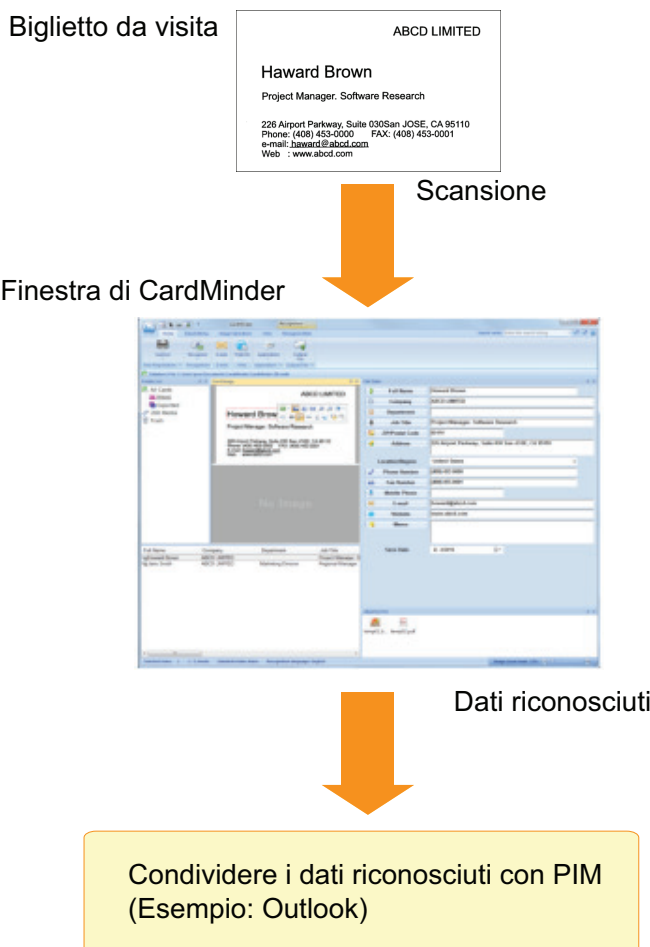

- l ["Procedure operative generali di CardMinder" \(pag. 434\)](#page-433-0)
- l ["Collegamento dei dati del biglietto da visita ad altre applicazioni" \(pag. 437\)](#page-436-0)
- **· ["Ricerca dei dati del biglietto da visita con la barra degli strumenti di ricerca semplice" \(pag.](#page-437-0)** [438\)](#page-437-0)
- ["Ricerca dei dati scheda con CardMinder Viewer" \(pag. 439\)](#page-438-0)
- ["File in allegato ai dati del biglietto da visita" \(pag. 440\)](#page-439-0)

### <span id="page-433-0"></span>Procedure operative generali di CardMinder

Questo paragrafo descrive le procedure delle operazioni generali di CardMinder.

#### **1. Avviare CardMinder.**

È possibile avviare CardMinder facendo doppio clic sull'icona [CardMinder] sul desktop.

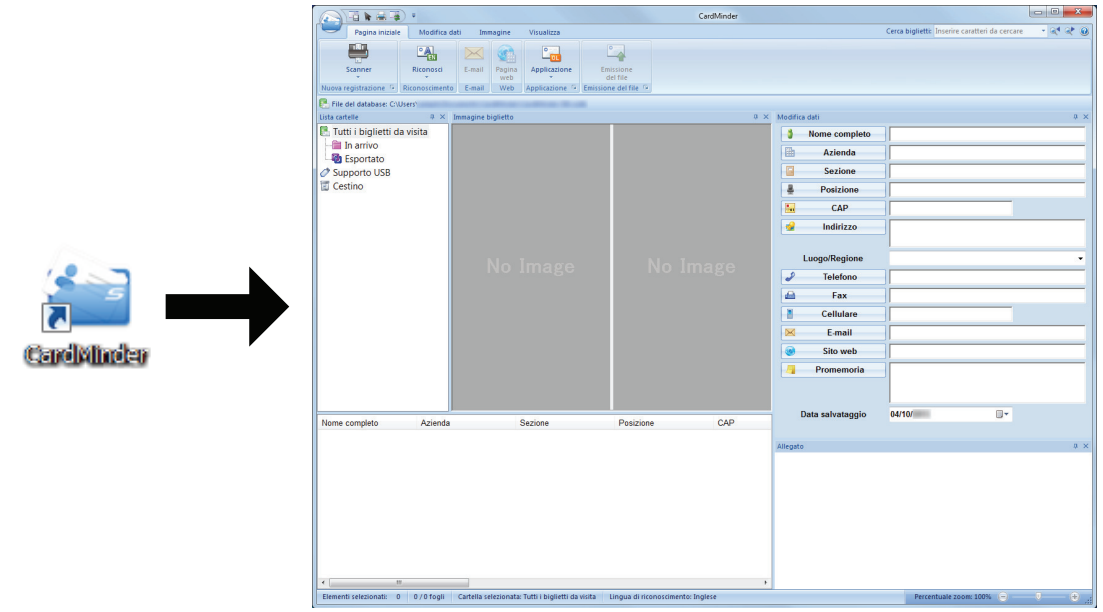

#### **2. Scandire un biglietto da visita con lo scanner.**

Cliccare il tasto [Scanner] nella scheda [Pagina iniziale] per avviare la scansione del biglietto da visita.

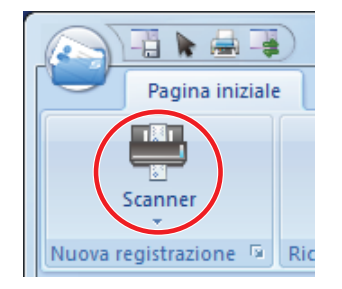

Una volta completata la scansione, le informazioni stampate sul biglietto (ad esempio nome, azienda e indirizzo) vengono riconosciute automaticamente come testo e visualizzate nel pannello Modifica dati.

I dati di immagine scanditi dal biglietto da visita vengono visualizzati nel pannello Immagine del biglietto.

#### **ATTENZIONE**

Per riconoscere le seguenti lingue, è necessario installare ScanSnap Manager sul proprio computer:

- $\bullet$  cinese (semplificato)
- **•** cinese (tradizionale)

coreano

#### **3. Verificare i dati del biglietto da visita.**

Verificare che le immagini fronte/retro del biglietto da visita siano corrette e che il testo sulle immagini del biglietto sia visualizzato correttamente nel pannello Modifica dati.

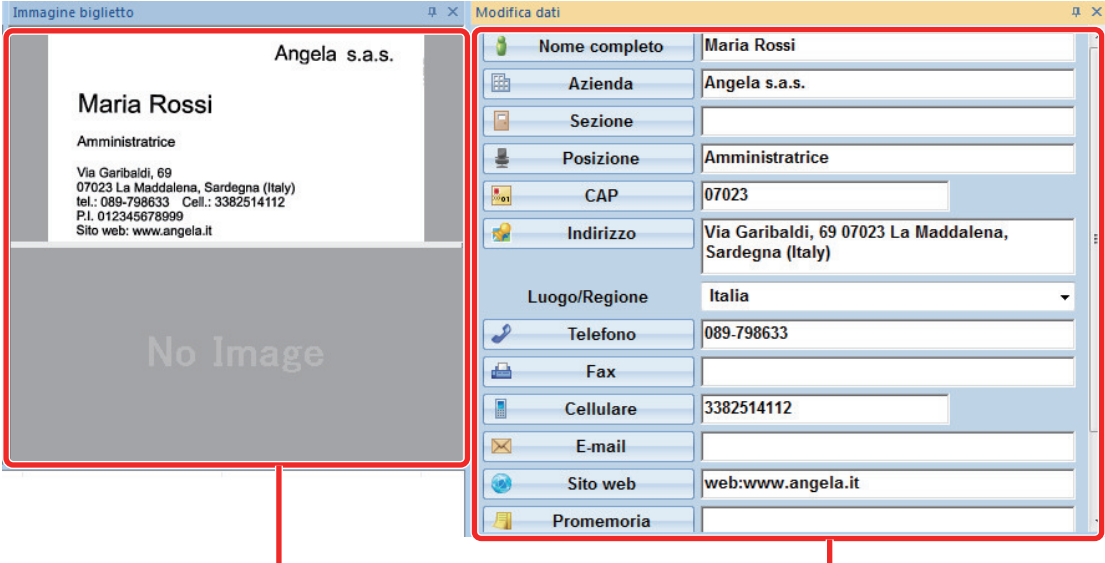

Pannello Immagine del biglietto Pannello Modifica dati

#### **4. Eseguire nuovamente il riconoscimento del testo come mostrato di seguito se la lingua da usare per il riconoscimento del testo è diversa:**

#### Riconosci

- 1. Cliccare **1. Cliccare** 1. Cliccare 1. Cliccare 1. Cliccare 1. Pella scheda [Pagina iniziale].
	- $\Rightarrow$  Si visualizzano le lingue riconosciute.
- 2. Selezionare una lingua per le stringhe di caratteri da riconoscere.
	- $\Rightarrow$  L'icona per il tasto [Riconosci] cambia nella lingua selezionata.
- 3. Cliccare l'icona per il tasto [Riconosci].

Esempio: per riconoscere l'inglese, cliccare .

- $\Rightarrow$  Si visualizza un messaggio di conferma del processo di riconoscimento.
- 4. Cliccare il tasto [Sì].
	- $\Rightarrow$  Le stringhe di caratteri sui dati del biglietto da visita saranno riconosciute come lingua selezionata.

#### **5. Correggere i dati del biglietto da visita se necessario.**

I dati del biglietto da visita possono essere corretti nei modi descritti di seguito. Per dettagli consultare l'Aiuto di CardMinder:

- ripetendo il processo di riconoscimento delle stringhe di caratteri nelle aree selezionate
- inserendo direttamente il testo nel pannello Modifica dati

l correggendo l'orientamento dell'immagine del biglietto da visita o scambiando le immagini a fronte e a tergo

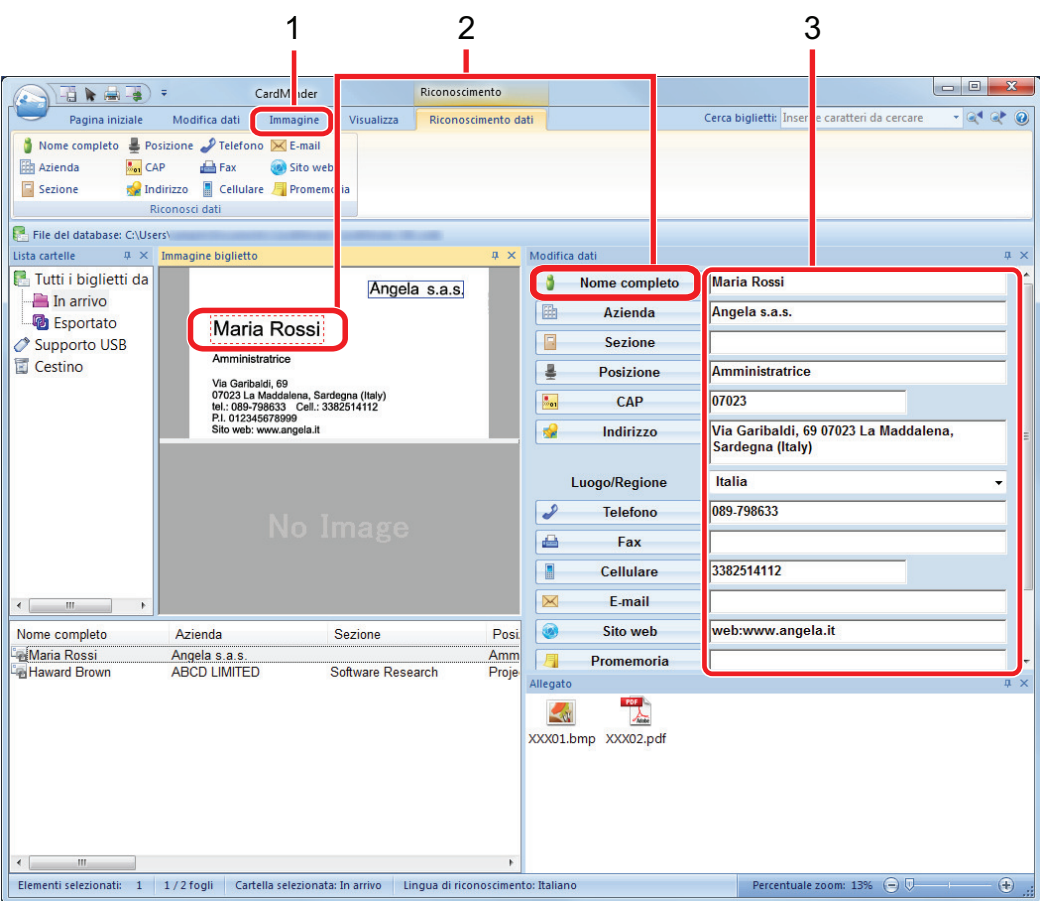

#### **N. Descrizione**

- 1 Nella scheda [Immagine] è possibile eseguire correzioni quali la rotazione dell'immagine del biglietto o lo scambio delle immagini di fronte e retro.
- 2 Per eseguire nuovamente il processo di riconoscimento nelle aree selezionate, selezionare le stringhe di caratteri nell'immagine del biglietto da visita e cliccare i tasti dei campi appropriati nel pannello Modifica dati.
- 3 È possibile correggere direttamente il testo di ciascun campo nel pannello Modifica dati.

#### **6. Chiudere CardMinder.**

Per chiudere CardMinder, cliccare il tasto dell'applicazione e cliccare il tasto [Uscita] nel menu che si visualizza.

# <span id="page-436-0"></span>Collegamento dei dati del biglietto da visita ad altre applicazioni

Cliccare i seguenti tasti nella scheda [Pagina iniziale] per usare i dati del biglietto da visita nelle varie applicazioni.

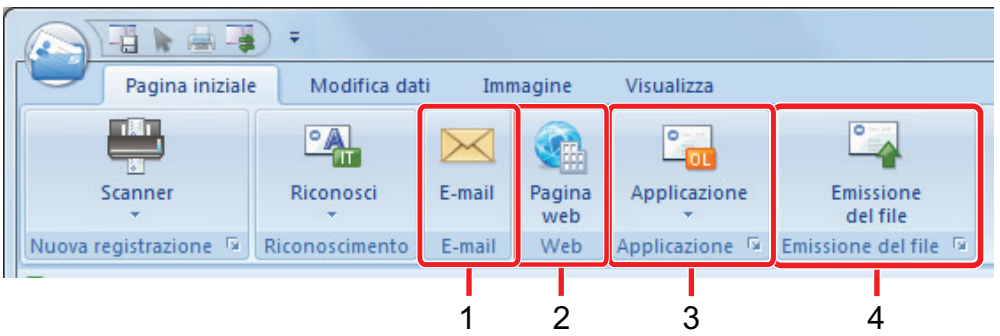

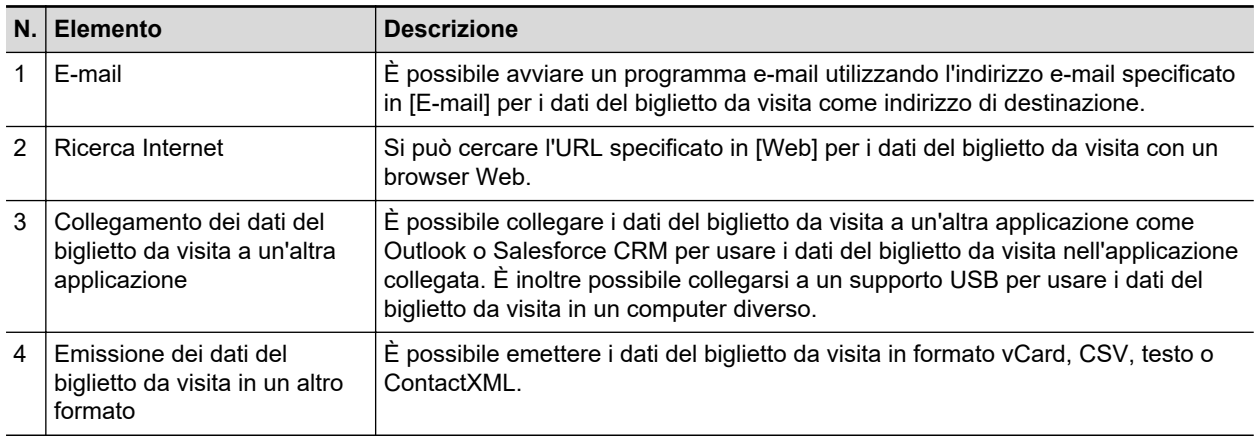

Per dettagli consultare l'Aiuto di CardMinder.

### <span id="page-437-0"></span>Ricerca dei dati del biglietto da visita con la barra degli strumenti di ricerca semplice

Questo paragrafo descrive come eseguire la ricerca dei dati del biglietto da visita con la barra degli strumenti di ricerca semplice di CardMinder.

Ricerca dei biglietti (Strumento di ricerca semplice)

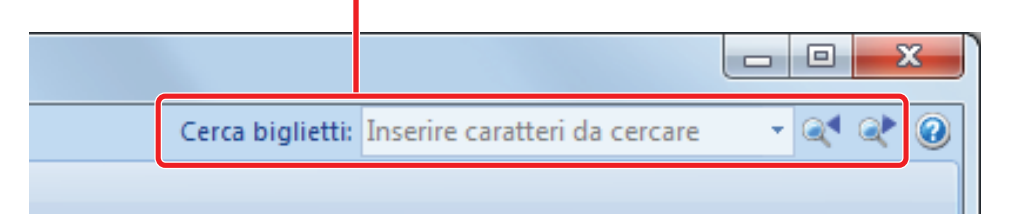

Per cercare i dati del biglietto da visita, inserire un termine di ricerca (per esempio, il nome di una persona o il nome di un'azienda) nella barra degli strumenti di ricerca semplice.

I risultati della ricerca vengono visualizzati in Finestra principale.

Se più biglietti rispondono alle condizioni di ricerca, cliccare per visualizzare il risultato successivo della ricerca nella finestra principale.

### <span id="page-438-0"></span>Ricerca dei dati scheda con CardMinder Viewer

Questo paragrafo descrive come eseguire una ricerca dei dati del biglietto da visita in CardMinder Viewer.

Anche quando CardMinder non è in uso, è possibile cercare i dati del biglietto da visita usando una stringa di caratteri in un'altra applicazione (ad esempio Microsoft Notepad) come parola chiave per la ricerca.

#### **1. Trascinare il mouse per selezionare una stringa di caratteri da ricercare.**

#### **2. Premere contemporaneamente i tasti [Alt] e [F3] sulla tastiera.**

 $\Rightarrow$  CardMinder Viewer si avvia e i dati dei biglietto da visita trovati si visualizzano nella finestra, in base ai criteri di ricerca inseriti (per esempio un nome e un nome dell'azienda).

Se più biglietti da visita corrispondono ai criteri di ricerca, cliccare **D** per visualizzare il risultato successivo della ricerca nella finestra di CardMinder Viewer.

#### SUGGERIMENTO

Cliccare per visualizzare nella finestra di CardMinder i dettagli dei dati del biglietto da visita selezionati nella finestra di CardMinder Viewer.

### <span id="page-439-0"></span>File in allegato ai dati del biglietto da visita

È possibile allegare facilmente un file relativo ai dati del biglietto da visita trascinandolo e rilasciandolo.

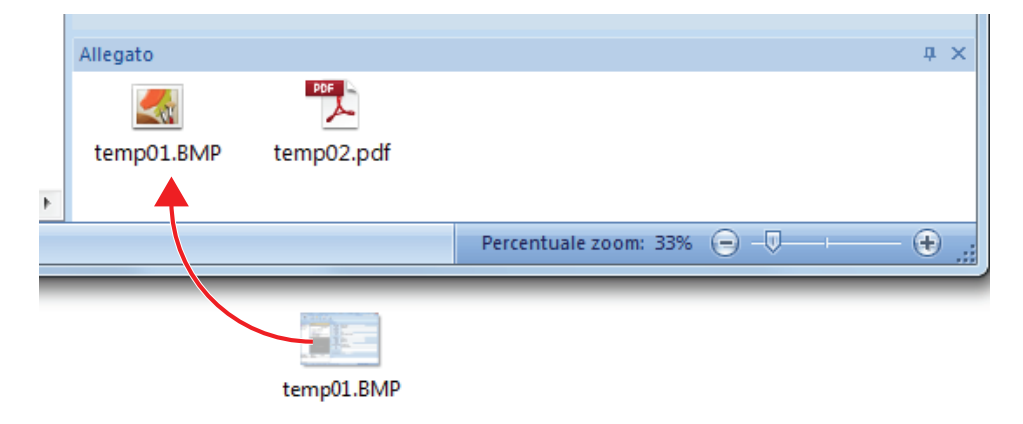

# Utilizzi utili

Questa sezione descrive come usare il software correlato per l'immagine scandita creata dopo la scansione di un documento con ScanSnap.

- ["Gestione dei documenti cartacei in una cartella nel computer con ScanSnap Home" \(pag. 442\)](#page-441-0)
- l ["Gestione dei documenti cartacei in una cartella nel computer con ScanSnap Organizer" \(pag.](#page-444-0) [445\)](#page-444-0)
- ["Salvataggio dei dati biglietto da visita su un computer con ScanSnap Home" \(pag. 448\)](#page-447-0)
- ["Salvataggio dei biglietti da visita in un computer con CardMinder" \(pag. 451\)](#page-450-0)
- ["Salvataggio dei dati della ricevuta in un computer" \(pag. 454\)](#page-453-0)
- **•** ["Creazione di un album di foto e salvataggio su un computer" \(pag. 457\)](#page-456-0)

# <span id="page-441-0"></span>Gestione dei documenti cartacei in una cartella nel computer con ScanSnap Home

Questa sezione spiega come digitalizzare i documenti cartacei e gestire i dati attraverso una cartella in ScanSnap Home.

#### **1. Scandire un documento cartaceo con ScanSnap.**

Per dettagli su come eseguire una scansione, consultare ["Scansione di documenti" \(pag. 198\).](#page-197-0)

 $\Rightarrow$  Si visualizza Accesso rapido.

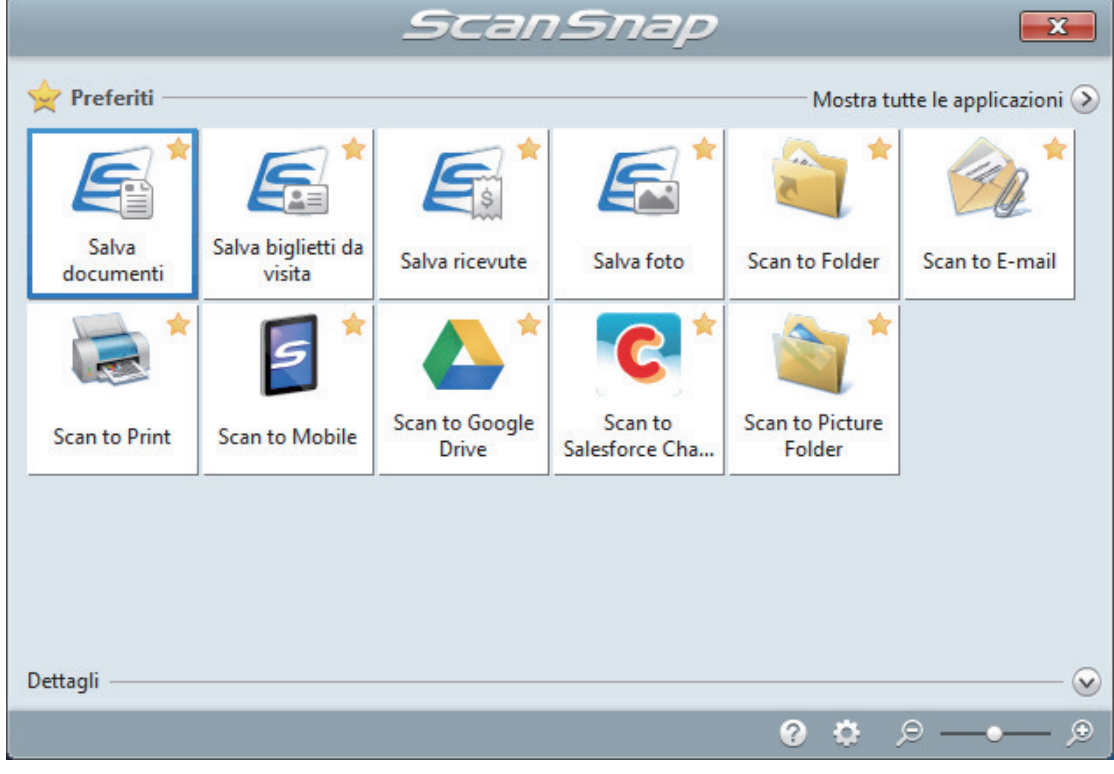

#### **2. In Accesso rapido, cliccare l'icona [Salva documenti] .**

 $\Rightarrow$  Un'immagine scandita insieme alle metainformazioni (ad esempio stringhe di caratteri riconosciute dalla funzione di riconoscimento del testo e data di scansione di un documento) di un documento scandito viene salvata come record dati dei contenuti in ScanSnap Home.

Inoltre, si visualizza la finestra principale di ScanSnap Home, per controllare il record dati dei contenuti creato dal documento scandito.

#### **SUGGERIMENTO**

Un'immagine scandita insieme alle metainformazioni viene definita record dati dei contenuti in ScanSnap Home.

**3. Selezionare [ScanSnap Home] nella cartella [PC].**

Gestione dei documenti cartacei in una cartella nel computer con ScanSnap Home

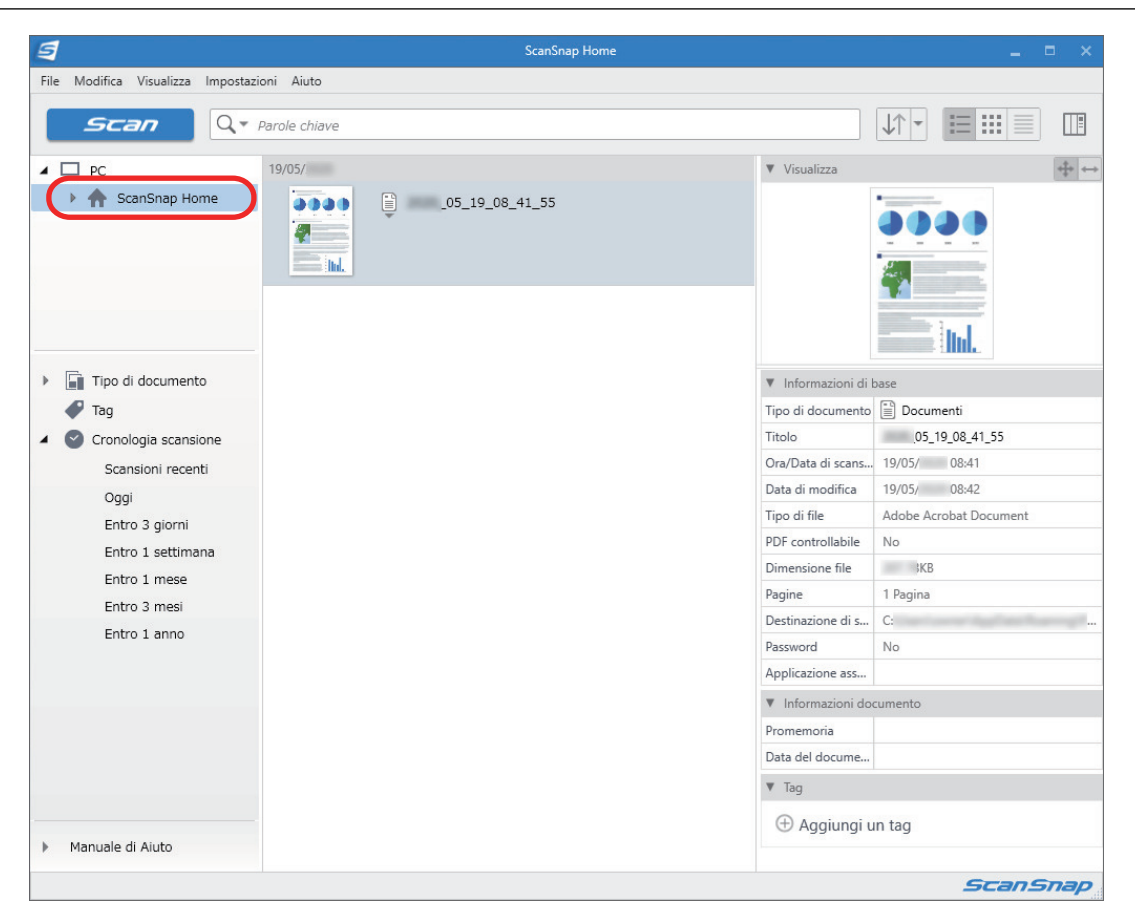

- **4. Selezionare [Crea nuova cartella] nel menu che si visualizza cliccando con il tasto destro del mouse.**
	- $\Rightarrow$  Viene creata una nuova cartella.
- **5. Rinominare la cartella creata.**

#### SUGGERIMENTO

Per creare più cartelle, ripetere i punti da 3 a 5.

**6. Nella lista visualizzata quando si seleziona [Scansioni recenti], selezionare un record dati dei contenuti e trascinarlo nella cartella creata.**

Gestione dei documenti cartacei in una cartella nel computer con ScanSnap Home

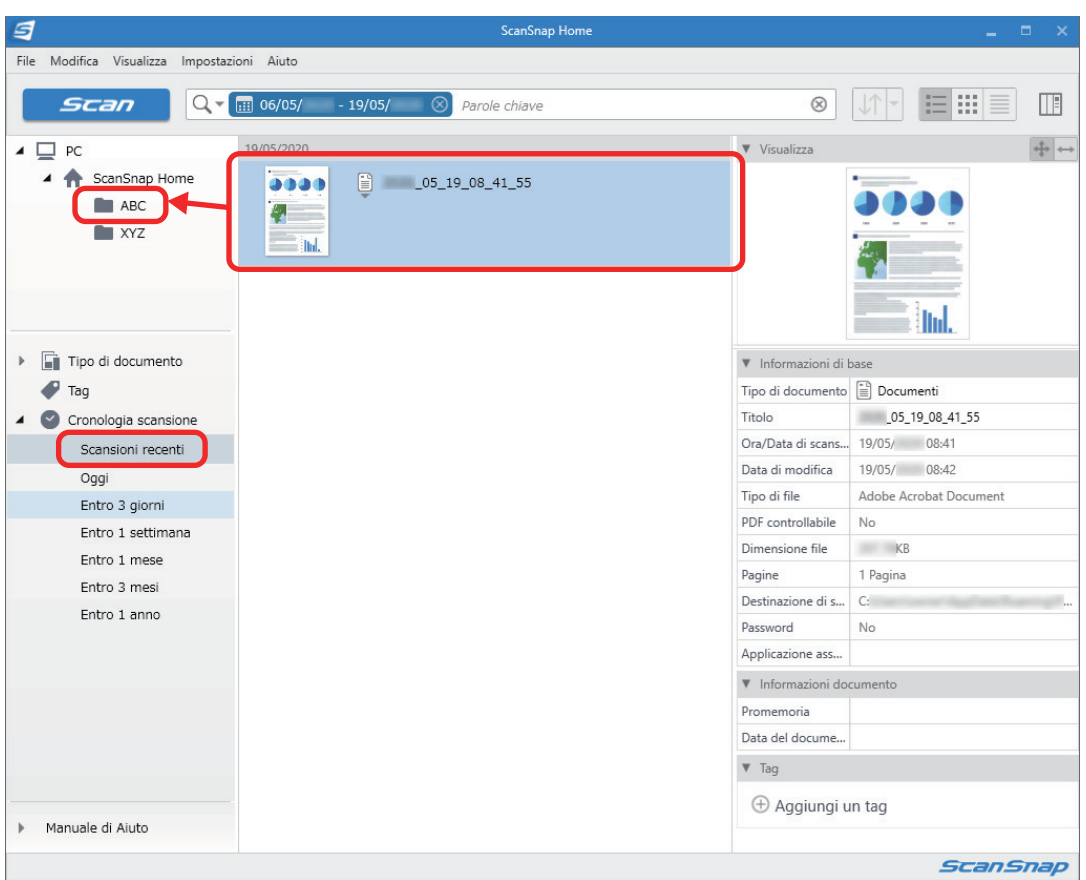

 $\Rightarrow$  Il record dati dei contenuti viene spostato nella cartella.

#### SUGGERIMENTO

ScanSnap Home dispone di varie funzioni per l'uso dei record dati dei contenuti salvati. Per dettagli consultare [l'Aiuto di ScanSnap Home.](https://www.pfu.ricoh.com/imaging/downloads/manual/ss_webhelpmgr/al/top/index.html)

# <span id="page-444-0"></span>Gestione dei documenti cartacei in una cartella nel computer con ScanSnap Organizer

Questa sezione spiega come digitalizzare i documenti cartacei e gestire i dati attraverso una cartella in ScanSnap Organizer.

#### **1. Scandire un documento cartaceo con ScanSnap.**

Per dettagli su come eseguire una scansione, consultare ["Scansione di documenti" \(pag. 198\).](#page-197-0)

- *ScanSnap*  $\mathbf{x}$ Preferiti Mostra tutte le applicazioni (> Scan to **ScanSnap Scan to Folder Scan to Print** Scan to E-mail **Scan to Mobile** Organizer CardMinder 倫 Scan to Google Scan to **Scan to Picture** Salesforce Cha... **Drive** Folder Dettagli  $\odot$  $\circledast$  $\theta$  -Ø - O
- $\Rightarrow$  Si visualizza Accesso rapido.

- **2. In Accesso rapido, cliccare l'icona di [ScanSnap Organizer] .**
	- $\Rightarrow$  Si visualizza la finestra [ScanSnap Organizer].

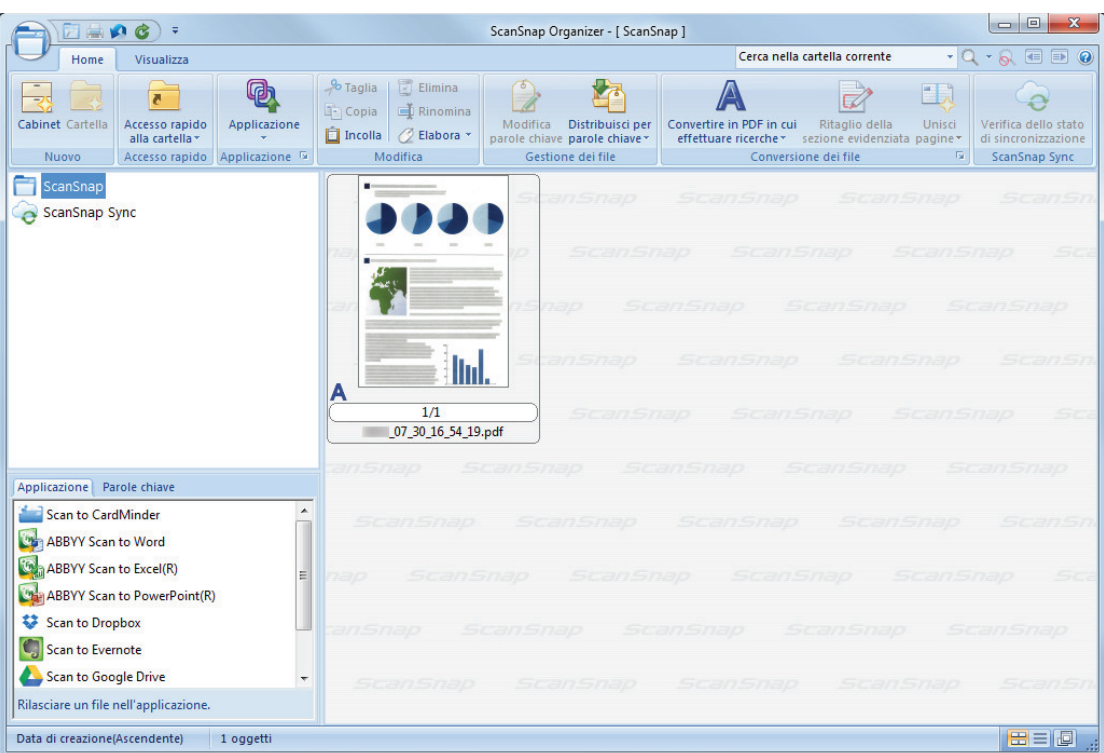

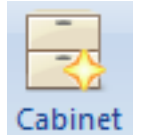

### **3. Cliccare nella scheda [Home].**

 $\Rightarrow$  Viene creato un nuovo cabinet nella lista cartelle.

#### **4. Rinominare il cabinet creato.**

#### **SUGGERIMENTO**

Per creare più cabinet, ripetere i punti 3 e 4.

**5. Selezionare l'immagine scandita dalla lista dei file e trascinarla e rilasciarla nel cabinet.**

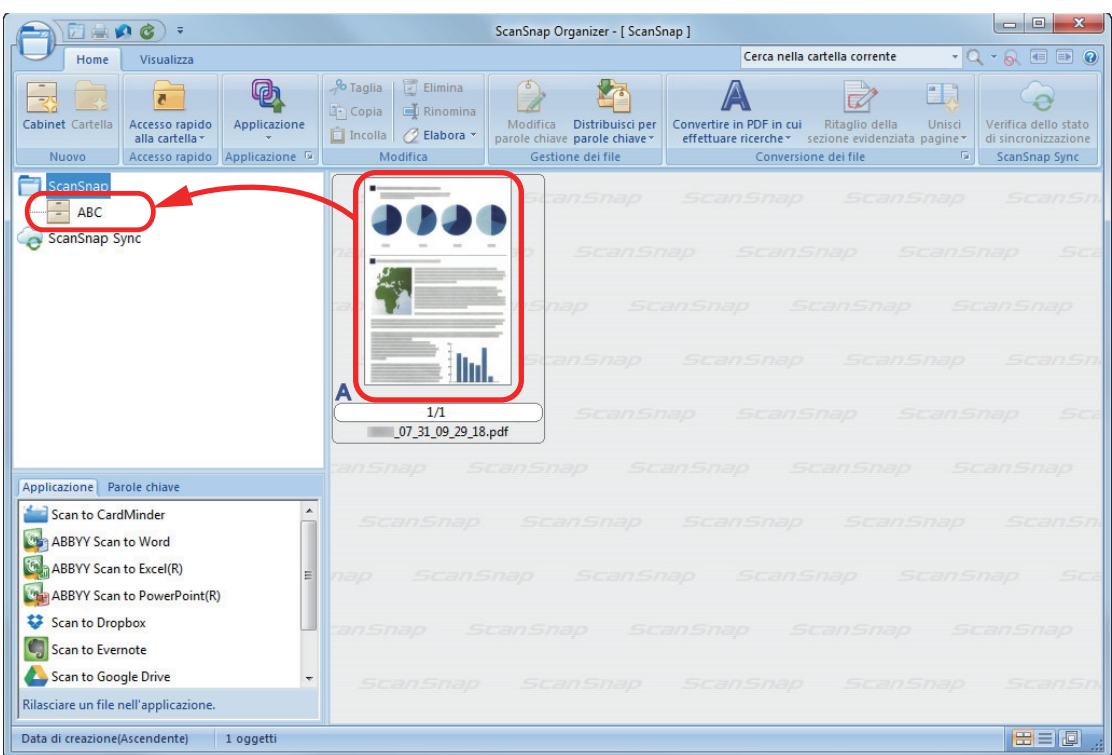

 $\Rightarrow$  L'immagine scandita viene spostata nel cabinet.

#### **SUGGERIMENTO**

ScanSnap Organizer ha varie funzioni per l'utilizzo dei file salvati. Per dettagli consultare l'Aiuto di ScanSnap Organizer.

# <span id="page-447-0"></span>Salvataggio dei dati biglietto da visita su un computer con ScanSnap Home

Questa sezione descrive come digitalizzare i biglietti da visita e come salvare i dati del biglietto in ScanSnap Home.

#### **1. Scandire biglietti da visita con ScanSnap.**

Per dettagli su come eseguire una scansione, consultare ["Scansione di documenti" \(pag. 198\).](#page-197-0)

 $\Rightarrow$  Si visualizza Accesso rapido.

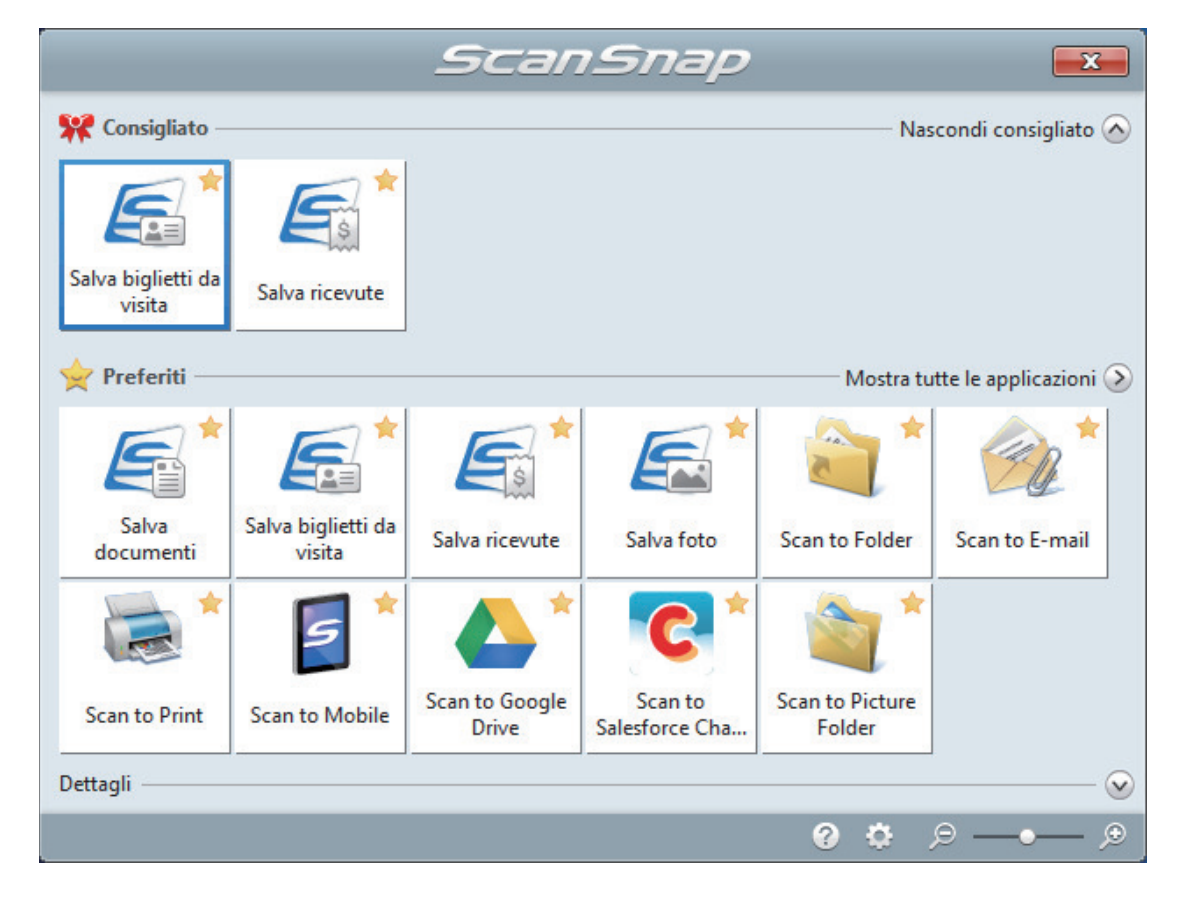

#### **2. In Accesso rapido, cliccare l'icona [Salva biglietti da visita] .**

 $\Rightarrow$  Un'immagine scandita insieme alle metainformazioni (ad esempio stringhe di caratteri riconosciute dalla funzione di riconoscimento del testo e data di scansione di un documento) di un biglietto da visita scandito viene salvata come record dati dei contenuti in ScanSnap Home. Inoltre, si visualizza la finestra principale di ScanSnap Home, per controllare il record dati dei contenuti creato dal biglietto da visita scandito.

#### SUGGERIMENTO

Un'immagine scandita insieme alle metainformazioni viene definita record dati dei contenuti in ScanSnap Home.

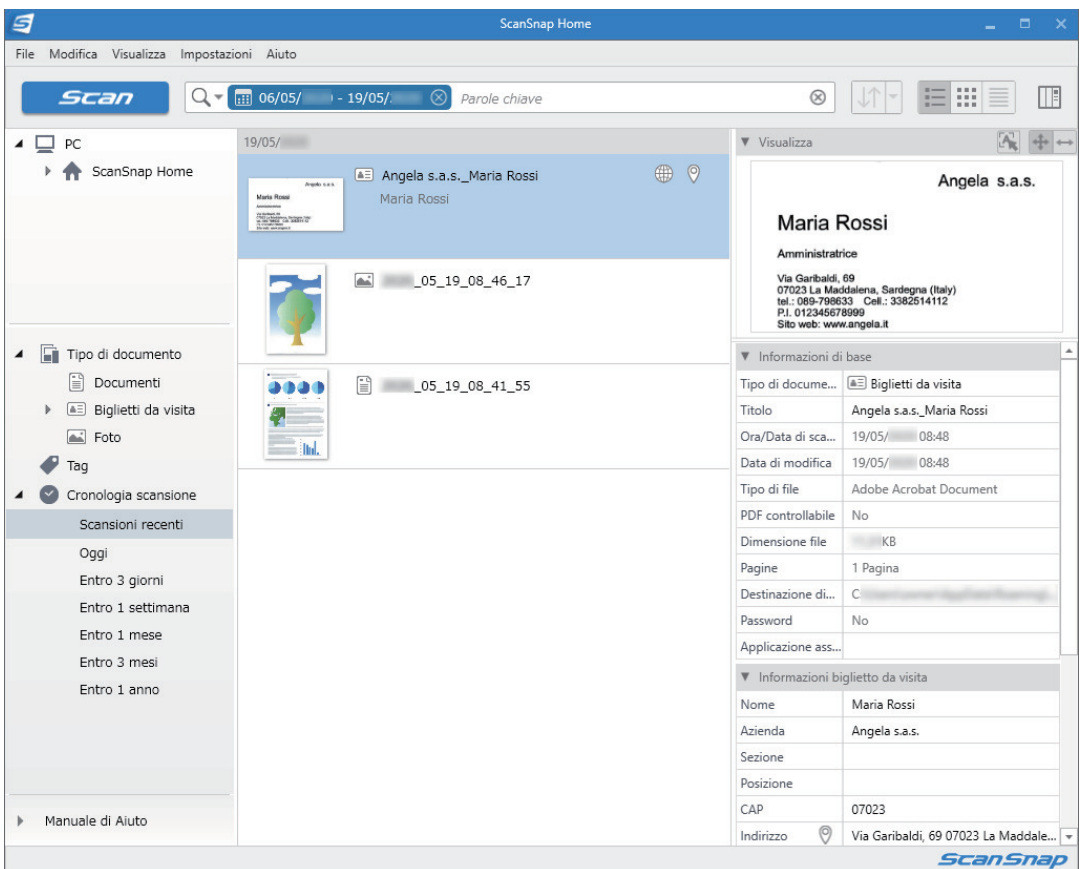

### **3. Verificare i dati del biglietto da visita.**

Verificare se i caratteri nell'immagine visualizzata in [Visualizza] sono inseriti correttamente in [Informazioni biglietto da visita].

Se le informazioni del biglietto devono essere modificate, cliccare il testo da correggere e modificarlo direttamente.

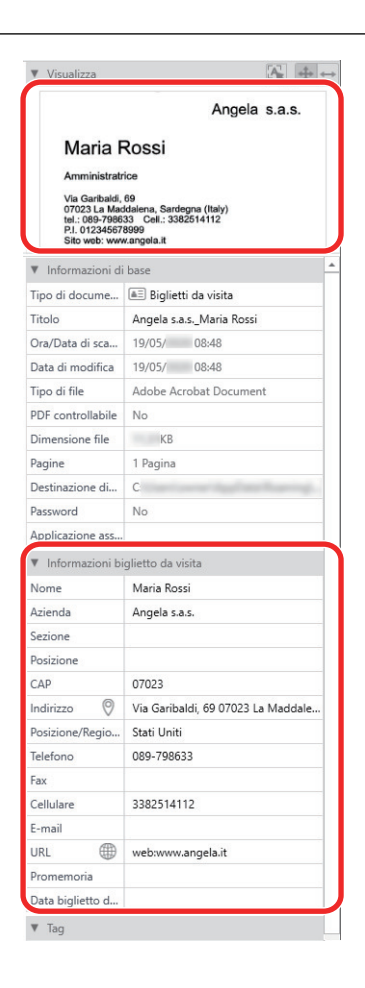

#### **SUGGERIMENTO**

Per dettagli sulle operazioni di ScanSnap Home, consultare [l'Aiuto di ScanSnap Home.](https://www.pfu.ricoh.com/imaging/downloads/manual/ss_webhelpmgr/al/top/index.html)

# <span id="page-450-0"></span>Salvataggio dei biglietti da visita in un computer con **CardMinder**

Questa sezione descrive come digitalizzare i biglietti da visita e come salvare i dati del biglietto in CardMinder.

#### **ATTENZIONE**

Potrebbe non essere possibile collegare correttamente ScanSnap con un'altra applicazione se non ci si registra come utente con privilegi di amministratore.

#### **1. Scandire biglietti da visita con ScanSnap.**

Per dettagli su come eseguire una scansione, consultare ["Scansione di documenti" \(pag. 198\).](#page-197-0)

 $\Rightarrow$  Si visualizza Accesso rapido.

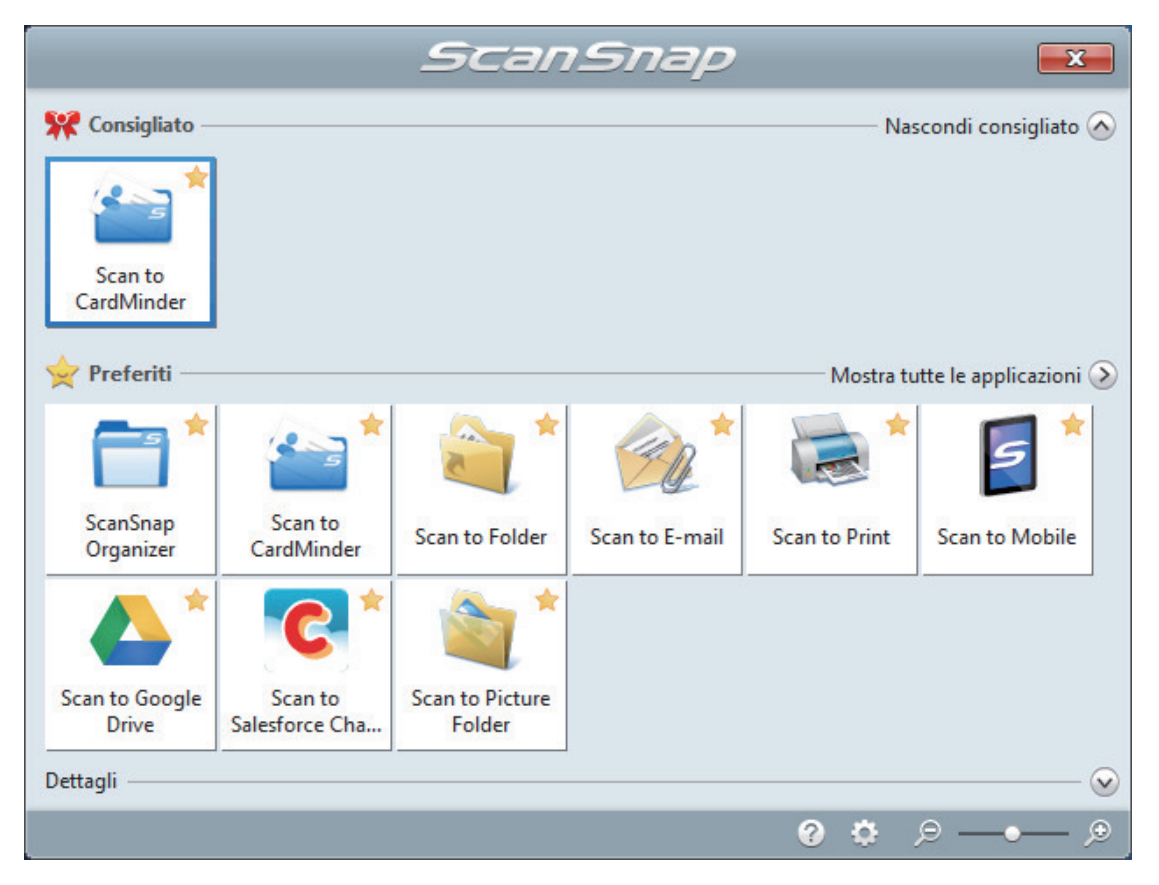

**2. In Accesso rapido, cliccare l'icona [Scan to CardMinder] .**  $\Rightarrow$  Si visualizza la finestra [CardMinder].

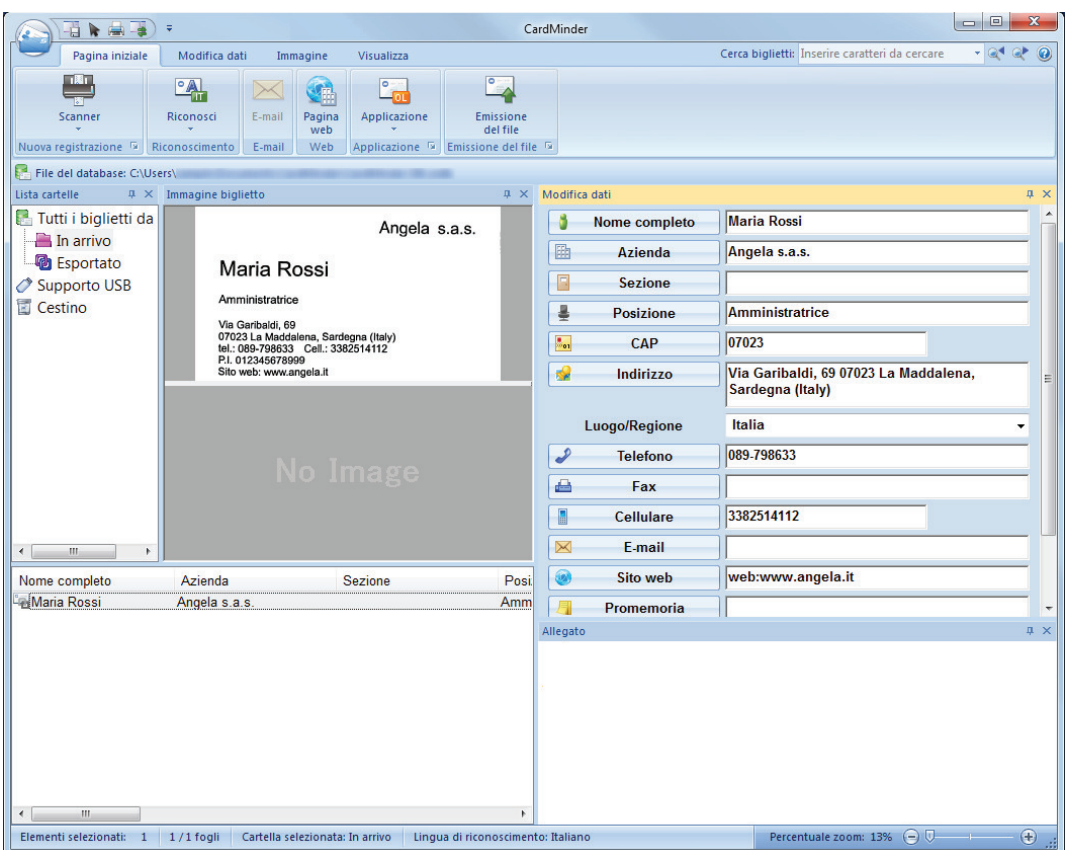

### **3. Verificare i dati del biglietto da visita.**

Assicurarsi che il testo delle immagini del biglietto da visita sia visualizzato correttamente nel pannello Modifica dati.

Se i dati del biglietto devono essere modificati, cliccare il testo da correggere e modificarlo direttamente.

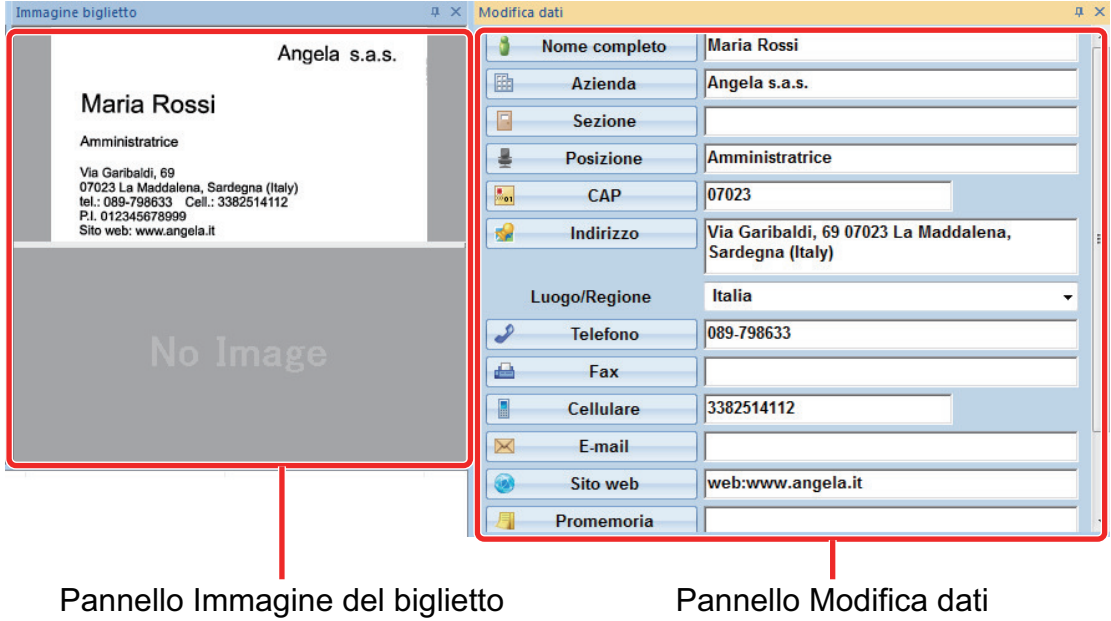

#### SUGGERIMENTO

Quando si scandiscono biglietti da visita fronte-retro, è necessario scandire un lato di ogni biglietto e modificare i dati in CardMinder.

Per dettagli consultare l'Aiuto di CardMinder:

# <span id="page-453-0"></span>Salvataggio dei dati della ricevuta in un computer

Questa sezione descrive come digitalizzare le ricevute e come salvare i dati delle ricevute in ScanSnap Home.

#### **1. Scandire le ricevute con ScanSnap.**

Per dettagli su come eseguire una scansione, consultare ["Scansione di documenti" \(pag. 198\).](#page-197-0)

 $\Rightarrow$  Si visualizza Accesso rapido.

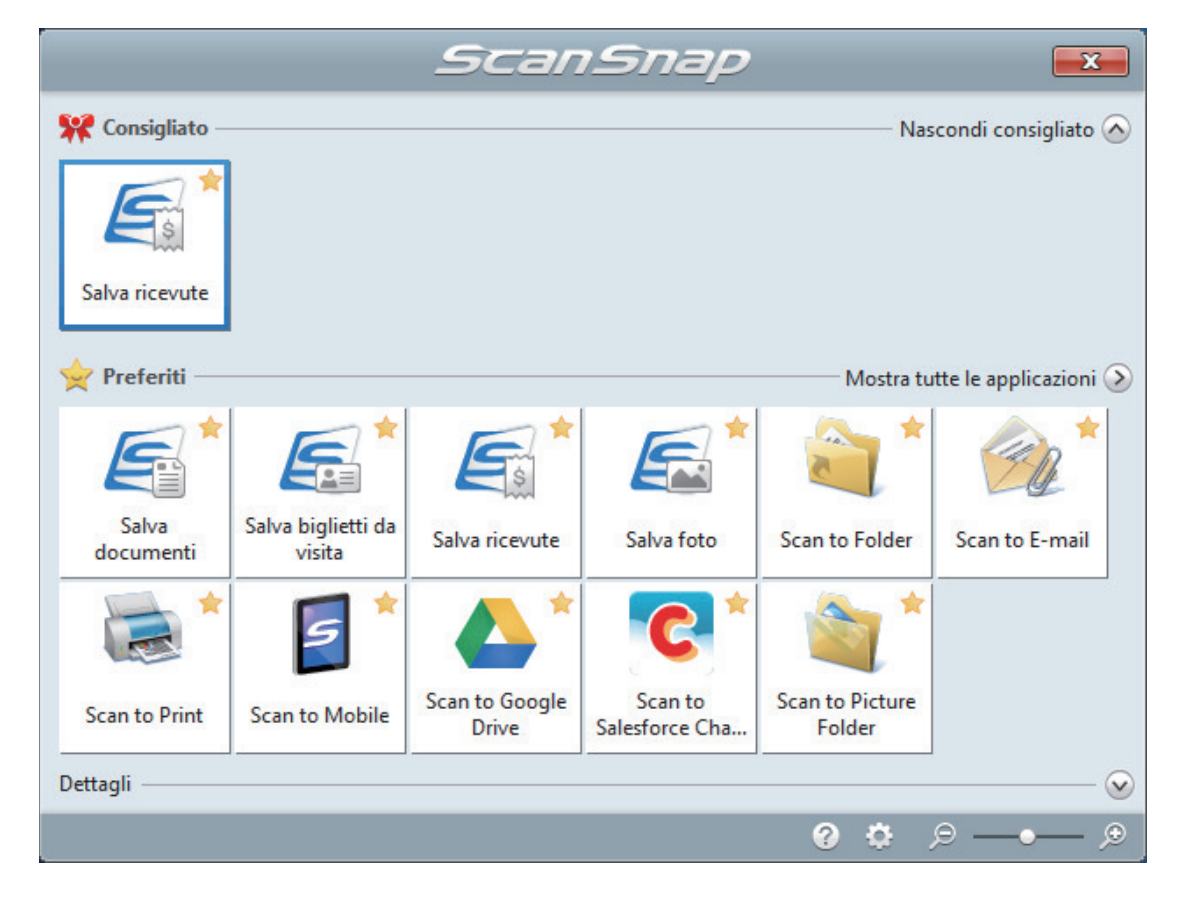

#### **2. In Accesso rapido, cliccare l'icona [Salva ricevute] .**

 $\Rightarrow$  Un'immagine scandita insieme alle metainformazioni (ad esempio stringhe di caratteri riconosciute dalla funzione di riconoscimento del testo e data di scansione di un documento) di una ricevuta scandita viene salvata come record dati dei contenuti in ScanSnap Home.

Inoltre, si visualizza la finestra principale di ScanSnap Home, per controllare il record dati dei contenuti creato dalla ricevuta scandita.

#### SUGGERIMENTO

Un'immagine scandita insieme alle metainformazioni viene definita record dati dei contenuti in ScanSnap Home.

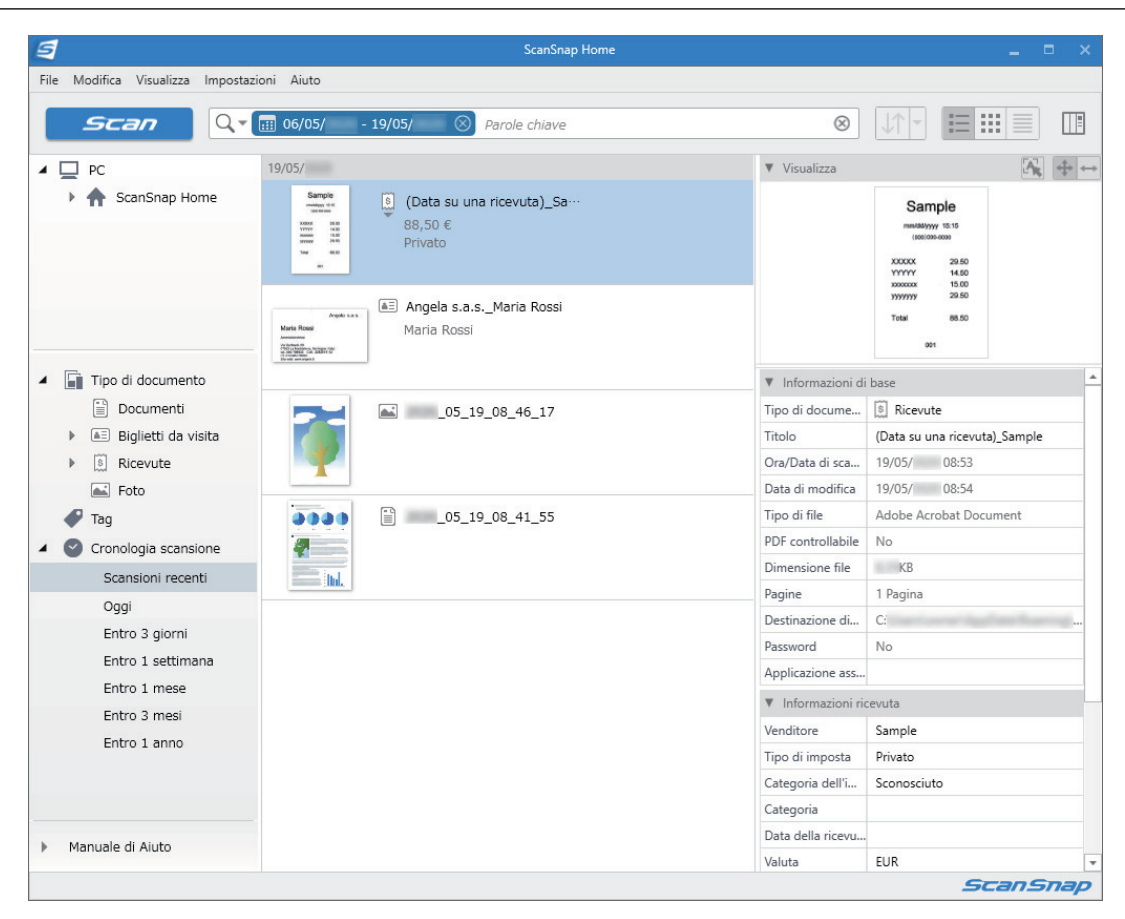

#### **3. Verificare i dati della ricevuta.**

Verificare se i caratteri nell'immagine visualizzata in [Visualizza] sono inseriti correttamente in [Informazioni ricevuta].

Se le informazioni della ricevuta devono essere modificate, cliccare il testo da correggere e modificarlo direttamente.

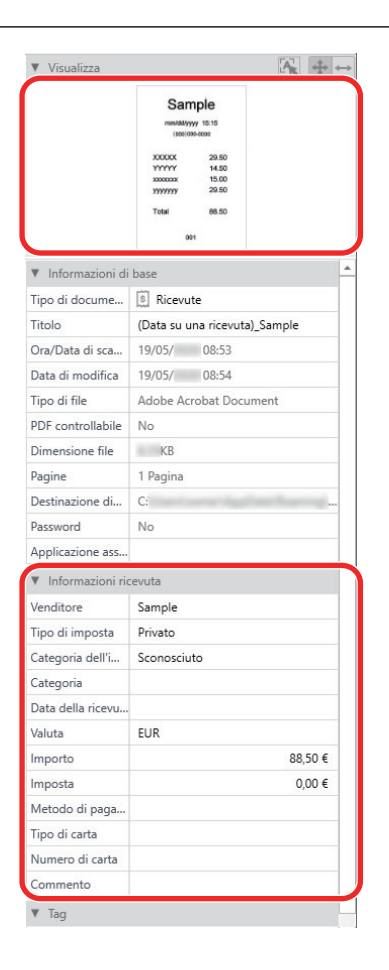

#### **SUGGERIMENTO**

Per dettagli sulle operazioni di ScanSnap Home, consultare [l'Aiuto di ScanSnap Home.](https://www.pfu.ricoh.com/imaging/downloads/manual/ss_webhelpmgr/al/top/index.html)

# <span id="page-456-0"></span>Creazione di un album di foto e salvataggio su un computer

Questa sezione descrive come digitalizzare le foto e contrassegnare ogni foto digitalizzata per nome o luogo per creare un album in ScanSnap Home.

#### **1. Scandire le foto con ScanSnap.**

Per dettagli su come eseguire una scansione, consultare ["Scansione di documenti" \(pag. 198\).](#page-197-0)

 $\Rightarrow$  Si visualizza Accesso rapido.

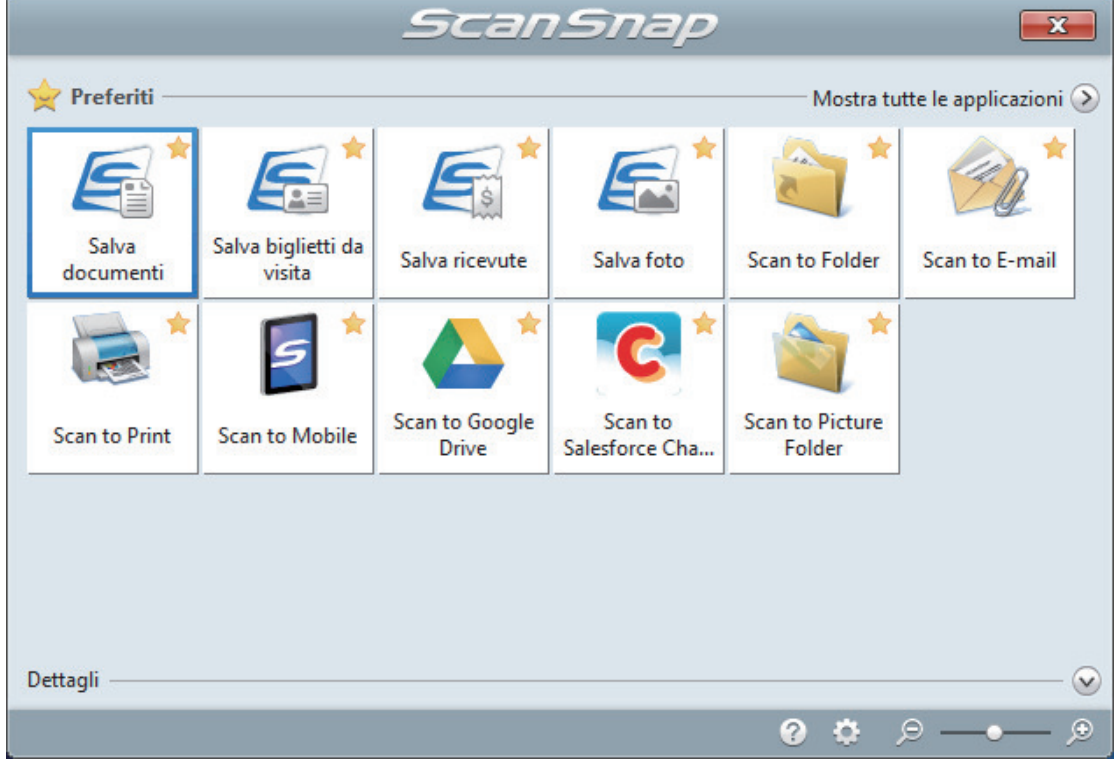

#### **2. In Accesso rapido, cliccare l'icona [Salva foto] .**

 $\Rightarrow$  Un'immagine scandita insieme alle metainformazioni (ad esempio la data di scansione) di una foto scandita viene salvata come record dati dei contenuti in ScanSnap Home.

Inoltre, si visualizza la finestra principale di ScanSnap Home, per controllare il record dati dei contenuti creato dalla foto scandita.

#### SUGGERIMENTO

Un'immagine scandita insieme alle metainformazioni viene definita record dati dei contenuti in ScanSnap Home.

**3. Selezionare un record dati dei contenuti creato dalla foto scandita.**

# **4.** Cliccare  $\bigoplus$  per [Tag].

 $\Rightarrow$  Si visualizza il campo di inserimento.

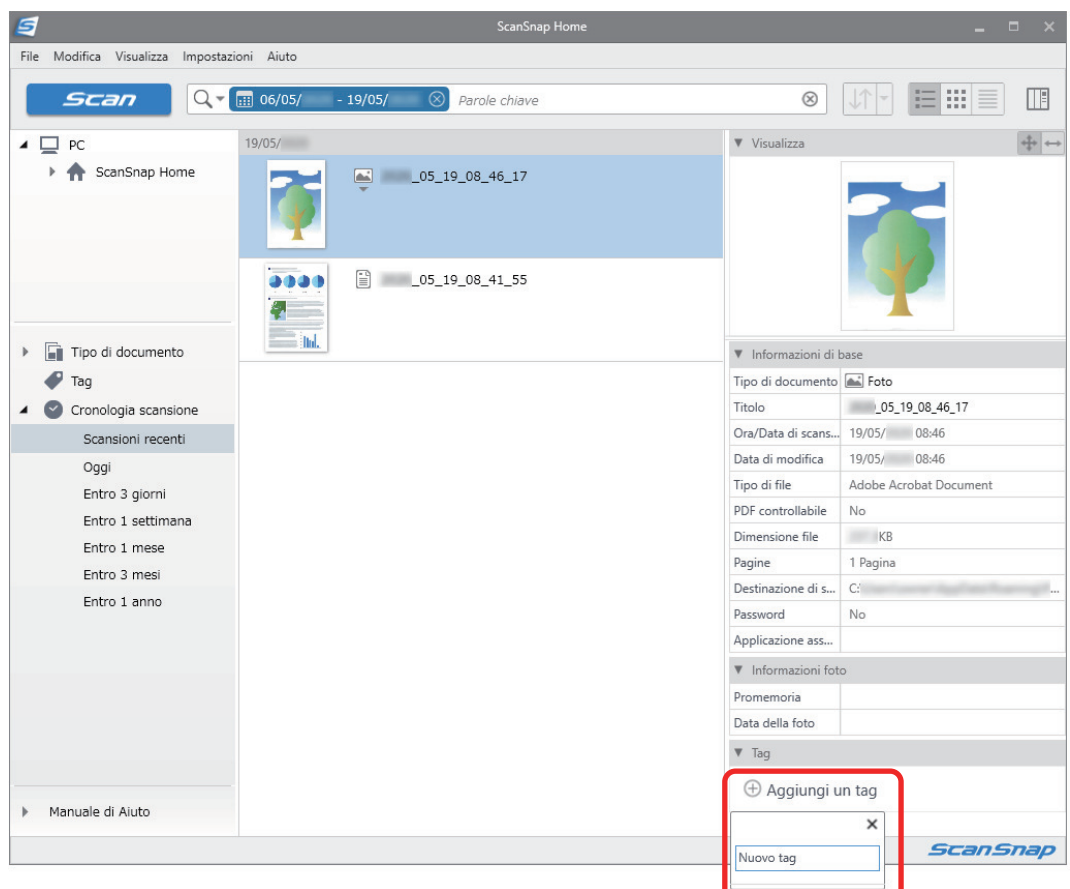

### **5. Inserire un nome nel campo di inserimento per categorizzare la foto e premere il tasto [Invio].**

- $\Rightarrow$  Un record dati dei contenuti creato dalla foto scandita viene contrassegnato con il nome specificato usato per categorizzare la foto.
- **6. Selezionare un tag specificato come nome usato per categorizzare la foto in [Tag].**

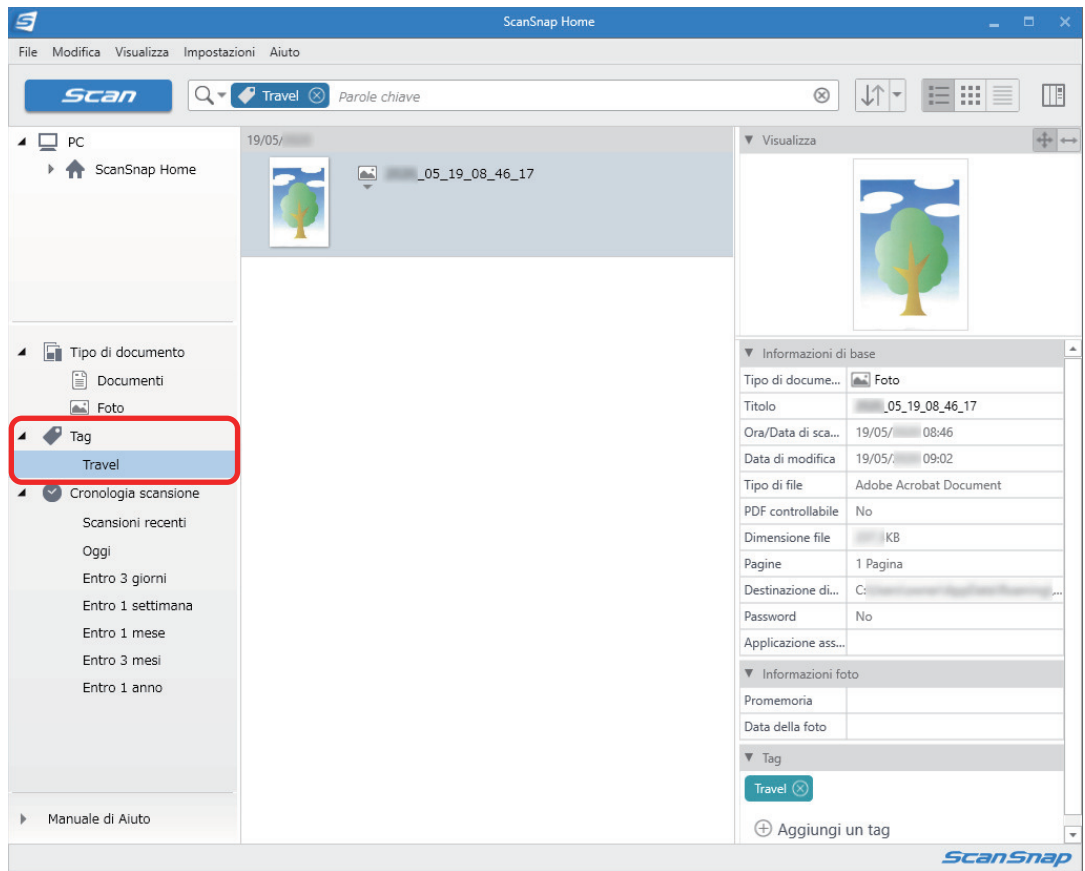

 $\Rightarrow$  Si visualizza il record dati dei contenuti contrassegnato creato dalla foto scandita.

#### SUGGERIMENTO

Per dettagli sulle operazioni di ScanSnap Home, consultare [l'Aiuto di ScanSnap Home.](https://www.pfu.ricoh.com/imaging/downloads/manual/ss_webhelpmgr/al/top/index.html)

# Correzione delle immagini scandite (SV600)

Le immagini scandite possono essere corrette prima che ScanSnap Manager si colleghi a un'applicazione. Le immagini scandite possono essere corrette nei seguenti casi:

- ["Quando si scandisce un documento \(SV600\)" \(pag. 461\)](#page-460-0)
- ["Quando si scandisce un libro \(SV600\)" \(pag. 466\)](#page-465-0)
- l ["Quando si scandiscono più documenti contemporaneamente \(SV600\)" \(pag. 478\)](#page-477-0)

# <span id="page-460-0"></span>Quando si scandisce un documento (SV600)

Quando si scandisce un documento con ScanSnap, è possibile apportare la seguente correzione all'immagine scandita:

l ["Riempimento delle dita rilevate nell'immagine scandita \(quando si scandisce un documento\)](#page-461-0) [\(SV600\)" \(pag. 462\)](#page-461-0)

### <span id="page-461-0"></span>Riempimento delle dita rilevate nell'immagine scandita (quando si scandisce un documento)(SV600)

È possibile eseguire il riempimento delle dita che vengono rilevate quando si scandisce un documento.

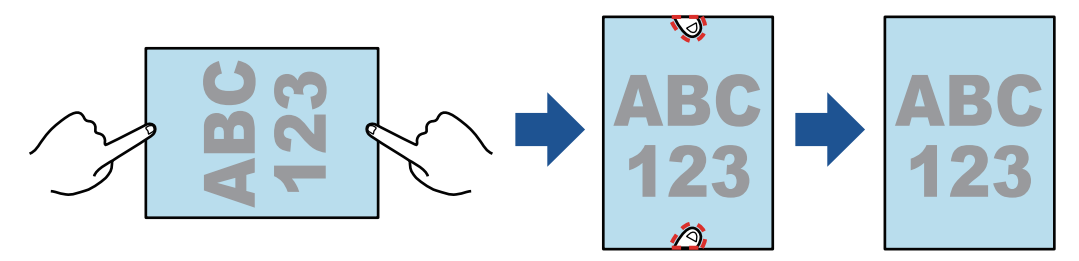

#### **ATTENZIONE**

- **.** Durante la scansione non tenere il documento agli angoli. In caso contrario, la forma dell'immagine potrebbe non essere riconosciuta correttamente.
- È necessario che le dita sull'immagine scandita vengano rilevate per poter eseguire il riempimento. Le dita potrebbero non essere rilevate correttamente se si scandisce un documento nei seguenti modi:
	- quando almeno due dita che tengono aperto il documento da scandire si toccano (figura 1)
	- quando si tiene aperto il documento con le unghie smaltate o artificiali (figura 2)
	- quando le dita che tengono aperto il documento da scandire sono piegate (figura 3)
	- quando le dita che tengono aperto il documento da scandire misurano almeno 1 cm (figura 4)
	- quando è presente un testo o un'immagine entro 5 mm intorno alle dita che tengono aperto il documento da scandire (figura 5)
	- quando viene scandito un documento con un colore di sfondo diverso dal bianco (figura 6)
	- quando si scandisce un documento dopo aver selezionato [Grigio], [Bianco e nero] o [Alta compressione colore] dalla lista a discesa [Modalità colore] della scheda [Scansione] nella ["Finestra ScanSnap Setup" \(pag. 103\)](#page-102-0)

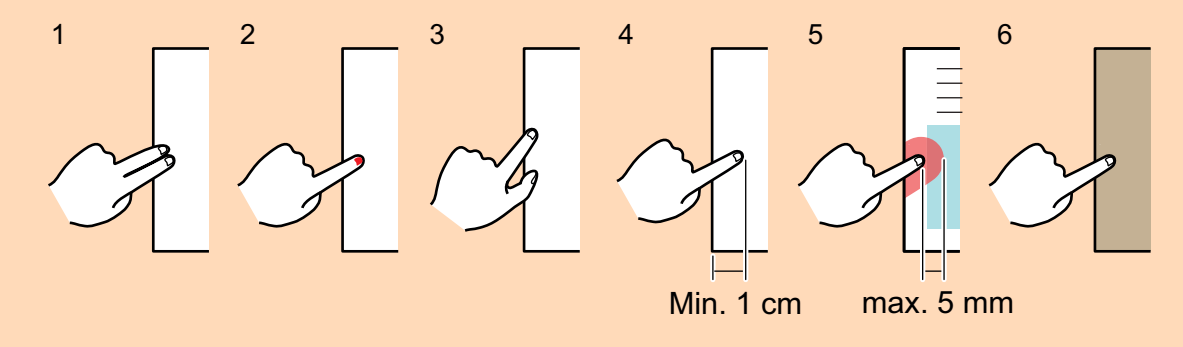

#### SUGGERIMENTO

- **.** Possono essere riempite fino a cinque dita per lato (alto, basso, sinistro o destro) del documento.
- l Per evitare il deterioramento dell'immagine, selezionare e riempire quante più dita possibili in una volta sola.

**1. Selezionare [Ritagliare e salvare le immagini dei documenti piatti così come sono] nella finestra che si visualizza dopo la scansione di un documento e cliccare il tasto [Verifica e correggi].**

Per dettagli su come eseguire una scansione, consultare ["Scansione di documenti \(SV600\)"](#page-352-0) [\(pag. 353\).](#page-352-0)

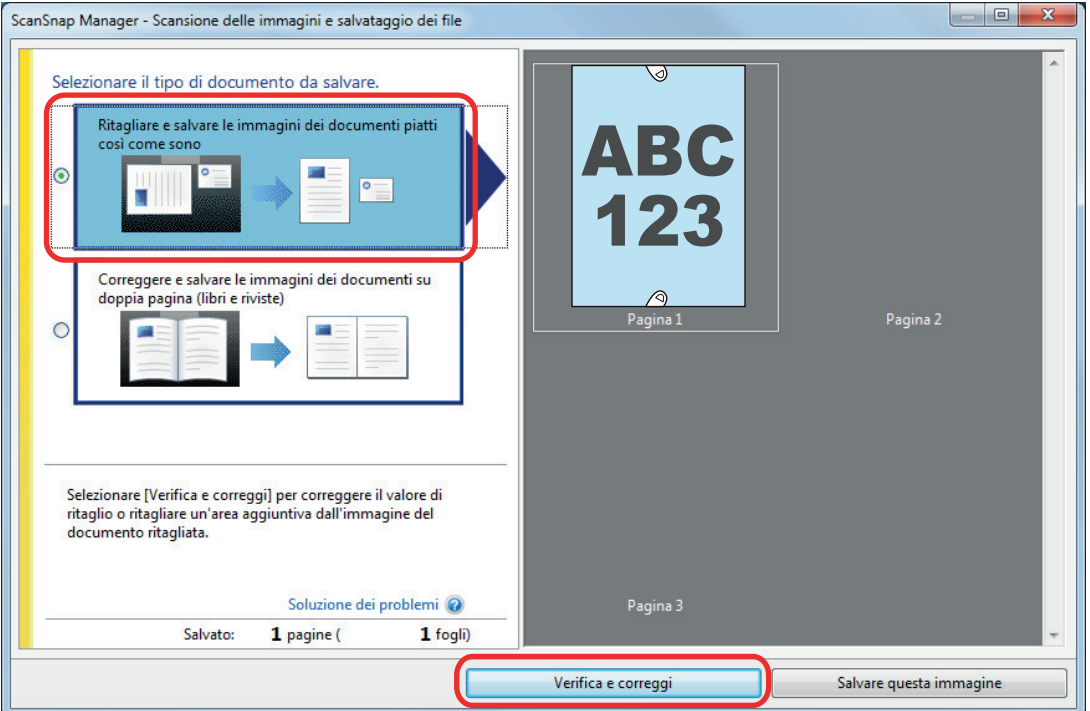

 $\Rightarrow$  Si visualizza la finestra [ScanSnap Manager - Visualizzazione delle immagini ritagliate].

- **2. Selezionare un'immagine scandita in cui riempire le dita catturate nell'immagine.**
- **3. Selezionare la casella di spunta [Continuare con Ritocco localizzato] e cliccare il tasto [Avanti].**

#### SUGGERIMENTO

L'orientamento dell'immagine scandita e l'area di ritaglio non possono essere corretti nella finestra [ScanSnap Manager - Visualizzatore di immagini del libro]. Modificarli precedentemente nella finestra [ScanSnap Manager - Visualizzazione delle immagini ritagliate].

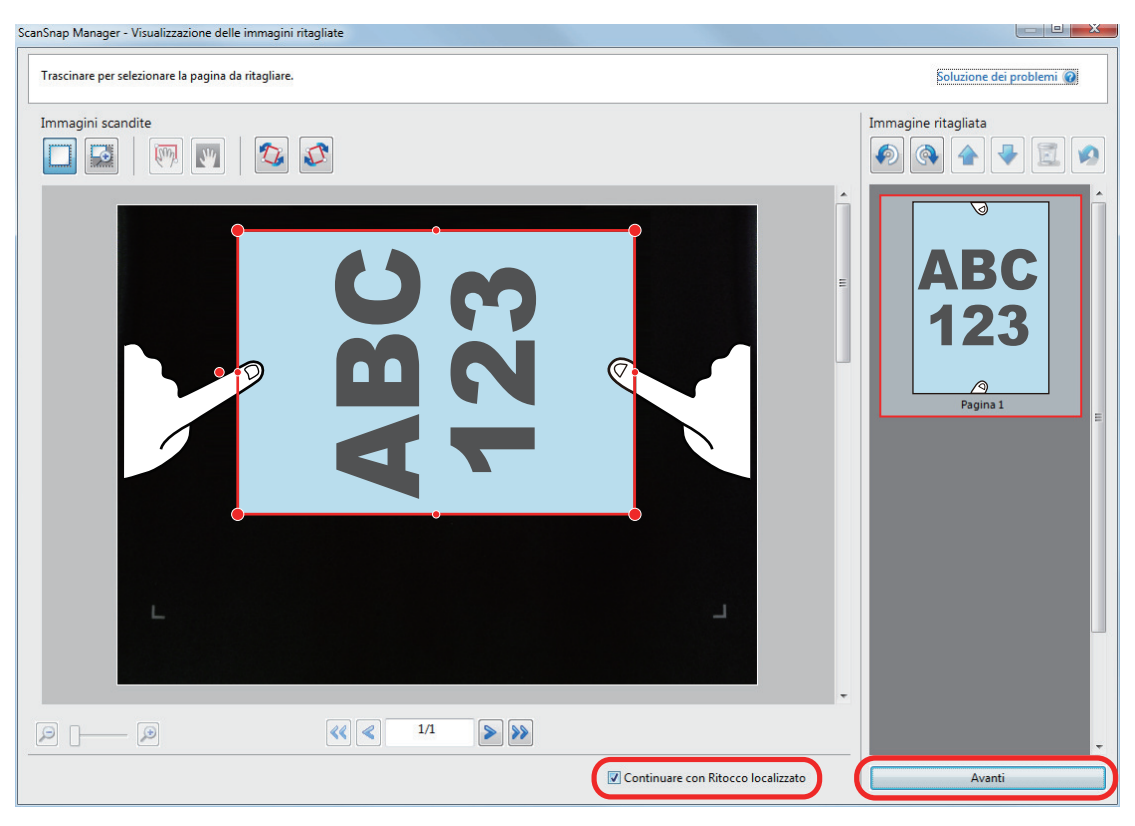

→ Si visualizza la finestra [ScanSnap Manager - Visualizzatore di immagini del libro] in modalità ritocco localizzato.

#### **4. Cliccare con il mouse sul dito che è stato rilevato nell'immagine scandita.**

 $\Rightarrow$  Il dito rilevato è delineato da una linea puntinata rossa.

Per cambiare l'area del contorno, trascinare il punto bianco nel margine.

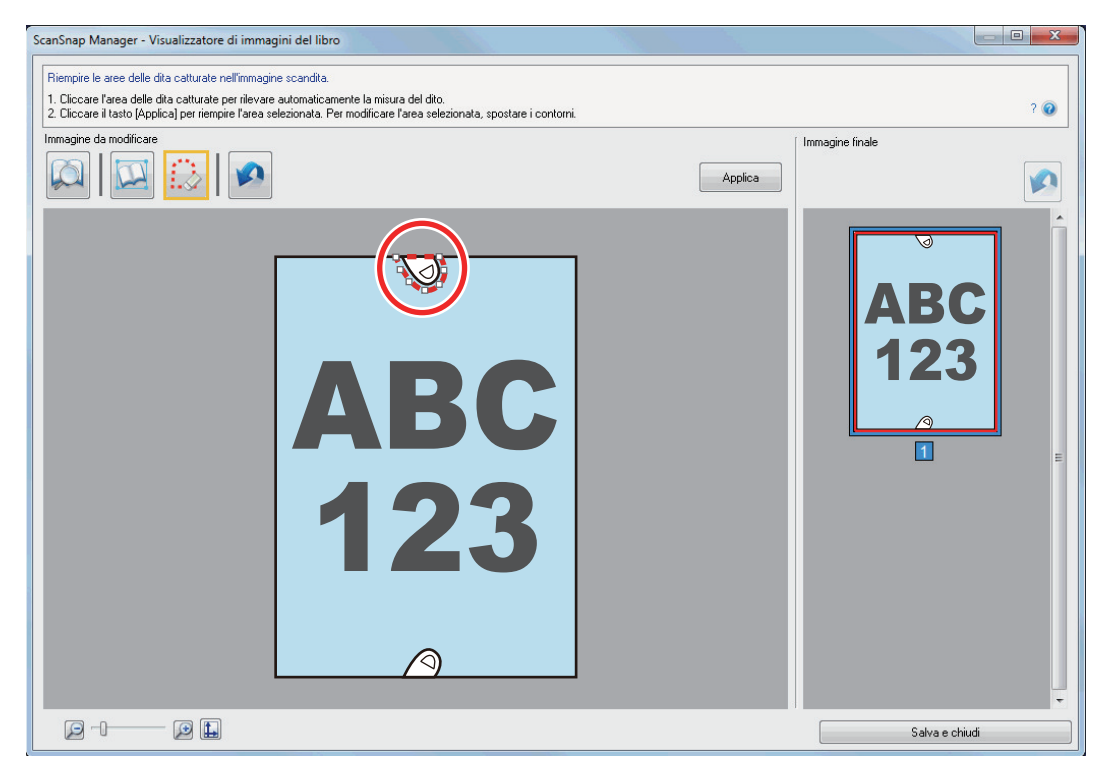

#### SUGGERIMENTO

Quando le dita non vengono rilevate nell'immagine scandita, si visualizza un contorno predefinito intorno alle dita.

In tal caso, trascinare il punto bianco nel contorno per allinearlo alla forma delle dita.

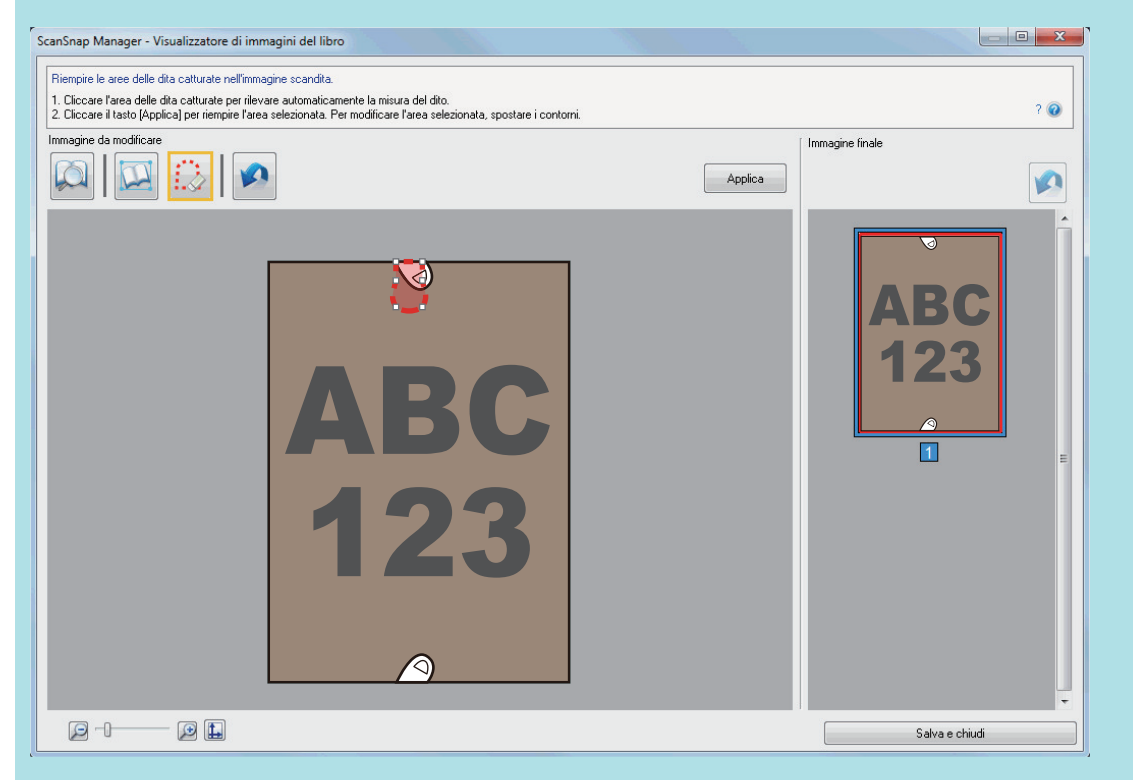

### **5. Cliccare il tasto [Applica].**

 $\Rightarrow$  Le dita rilevate nell'immagine scandita vengono riempite.

Una volta completato il riempimento delle dita rilevate, cliccare il tasto [Salva e chiudi].

# <span id="page-465-0"></span>Quando si scandisce un libro (SV600)

La correzione delle immagini del libro permette di correggere le immagini scandite.

La correzione di immagini del libro si riferisce alle seguenti correzioni eseguite sulle immagini scandite dai libri con ScanSnap:

- ["Correzione delle immagini distorte di un libro \(SV600\)" \(pag. 467\)](#page-466-0)
- ["Divisione di un'immagine su due pagine in due immagini su una pagina \(SV600\)" \(pag. 472\)](#page-471-0)
- ["Riempimento delle dita rilevate nell'immagine scandita \(quando si scandisce un libro\)\(SV600\)"](#page-474-0) [\(pag. 475\)](#page-474-0)

### <span id="page-466-0"></span>Correzione delle immagini distorte di un libro (SV600)

Per correggere la distorsione dell'immagine scandita da un libro seguire la seguente procedura:

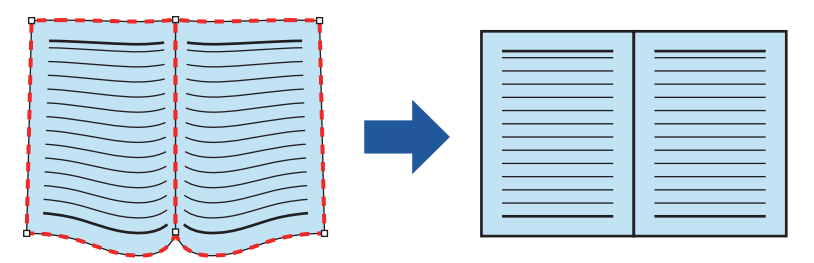

#### **ATTENZIONE**

- l È necessario rilevare la forma del libro per correggere la distorsione dell'immagine scandita. La forma del libro potrebbe non essere rilevata correttamente se viene scandito come segue:
	- quando il libro da scandire si trova al di fuori delle aree appropriate (figura 1);
	- quando il libro è scandito senza lo sfondo nero (figura 2);
	- quando il libro da scandire è aperto ed è rivolto verso il basso (figura 3);
	- quando il libro da scandire è posizionato verticalmente (figura 4);
	- quando si scandisce un libro di forma non rettangolare o quadrata (figura 5);
	- quando si scandisce un libro con un colore di sfondo diverso dal bianco (come per esempio i fumetti) (figura 6);
	- quando si scandisce un libro con un margine stretto (come per esempio cataloghi e riviste) (figura 7).
	- quando si scandisce un libro più piccolo del formato A5 (148 mm × 210 mm) su doppia pagina (figura 8).

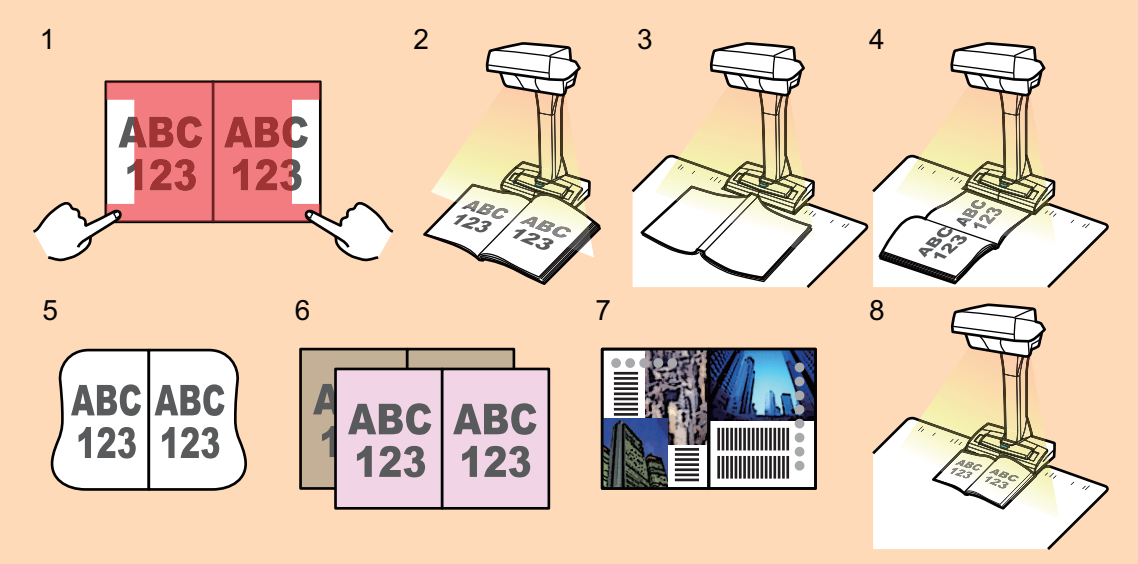

- Attenersi alla procedura seguente per eseguire la correzione di più immagini del libro per una sola pagina:
	- 1. Modificare con la modalità di correzione di immagini del libro ( - correggendo un'immagine del libro distorta

suddividendo un'immagine a doppia pagina

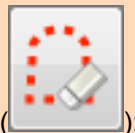

- 2. Modificare in modalità di ritocco localizzato
	- riempiendo le dita rilevate nell'immagine

Se si eseguono modifiche nella modalità di correzione delle immagini del libro dopo avere apportato modifiche nella modalità di ritocco localizzato, queste ultime vengono ignorate.

**1. Selezionare [Correggere e salvare le immagini dei documenti su doppia pagina (libri e riviste)] nella finestra che si visualizza al termine della scansione del libro e cliccare il tasto [Verifica e correggi].**

Per dettagli su come eseguire una scansione, consultare ["Scansione di libri \(SV600\)" \(pag.](#page-357-0) [358\)](#page-357-0).

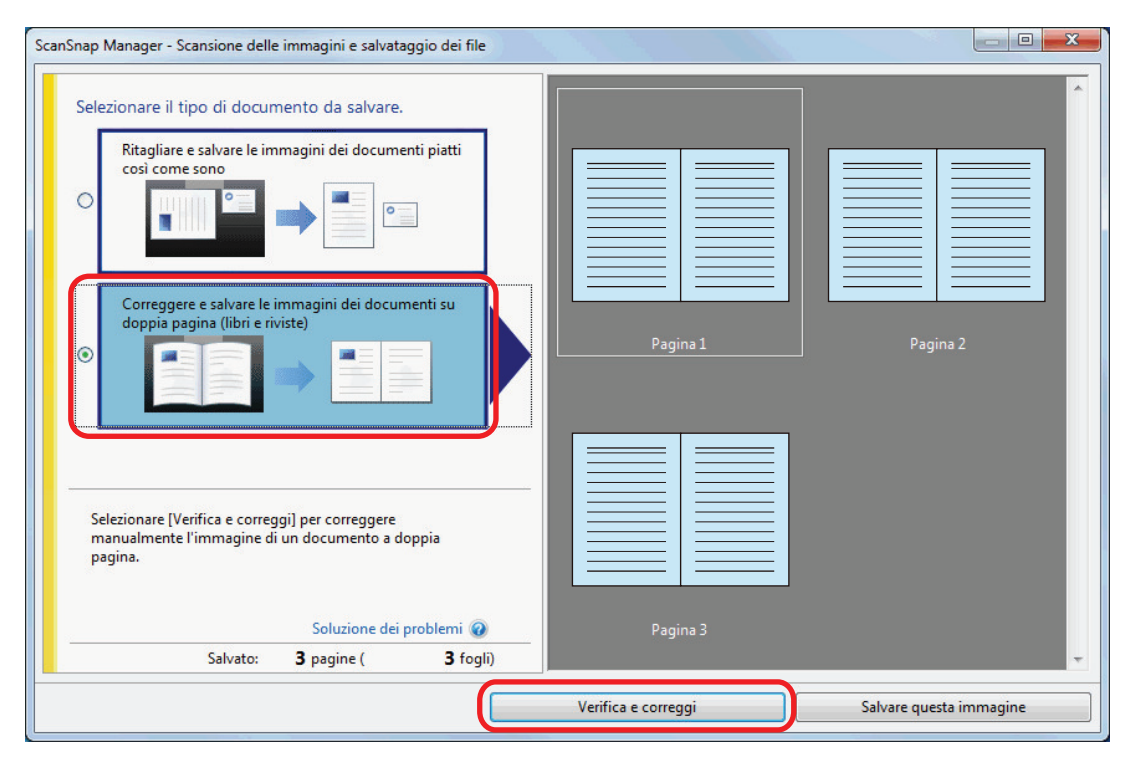

 $\Rightarrow$  Si visualizza la finestra [ScanSnap Manager - Visualizzatore di immagini del libro].

**2. Selezionare la pagina in cui correggere la distorsione in [Immagine finale].**

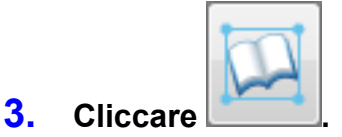

- $\Rightarrow$  La forma del libro viene rilevata automaticamente e si visualizzano nella pagina i seguenti elementi:
	- Punti d'angolo

I punti d'angolo si visualizzano intorno agli angoli del libro e su entrambe le estremità del margine di rilegatura.

l Contorno
La forma del libro è delineata da una linea puntinata rossa.

SUGGERIMENTO 1 Per il tasto di selezione del formato di emissione, selezionare

**4. In qualunque parte della pagina, trascinare i punti d'angolo per muovere gli angoli del libro ed entrambe le estremità del margine di rilegatura.**

Sulla copertina e sul retro del libro, posizionare il contorno centrale del margine di rilegatura parallelo ai contorni destro e sinistro.

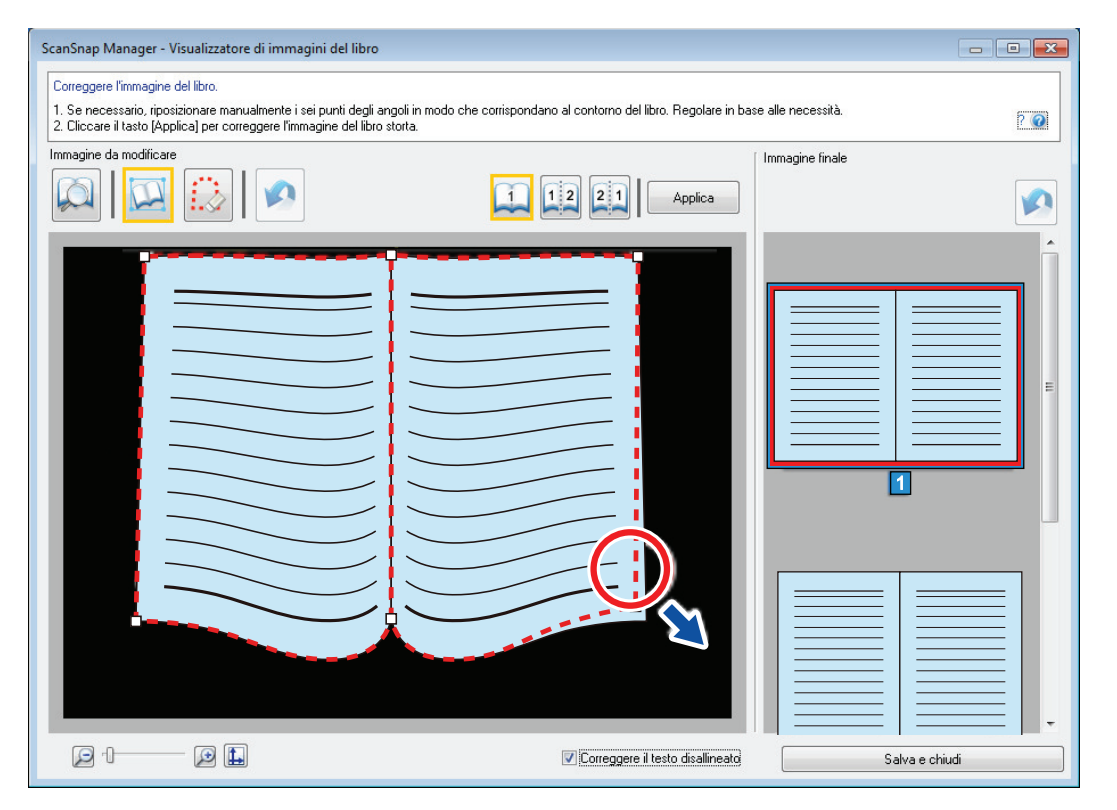

Se il contorno del libro non è allineato alla forma del libro nell'immagine scandita, trascinare il contorno in alto e in basso del contorno per correggere la posizione.

#### **SUGGERIMENTO**

Se la forma del libro non è stata rilevata, i punti dell'angolo e il contorno vengono visualizzati sull'intera finestra.

In questo caso, allineare i punti d'angolo e il contorno alla forma del libro.

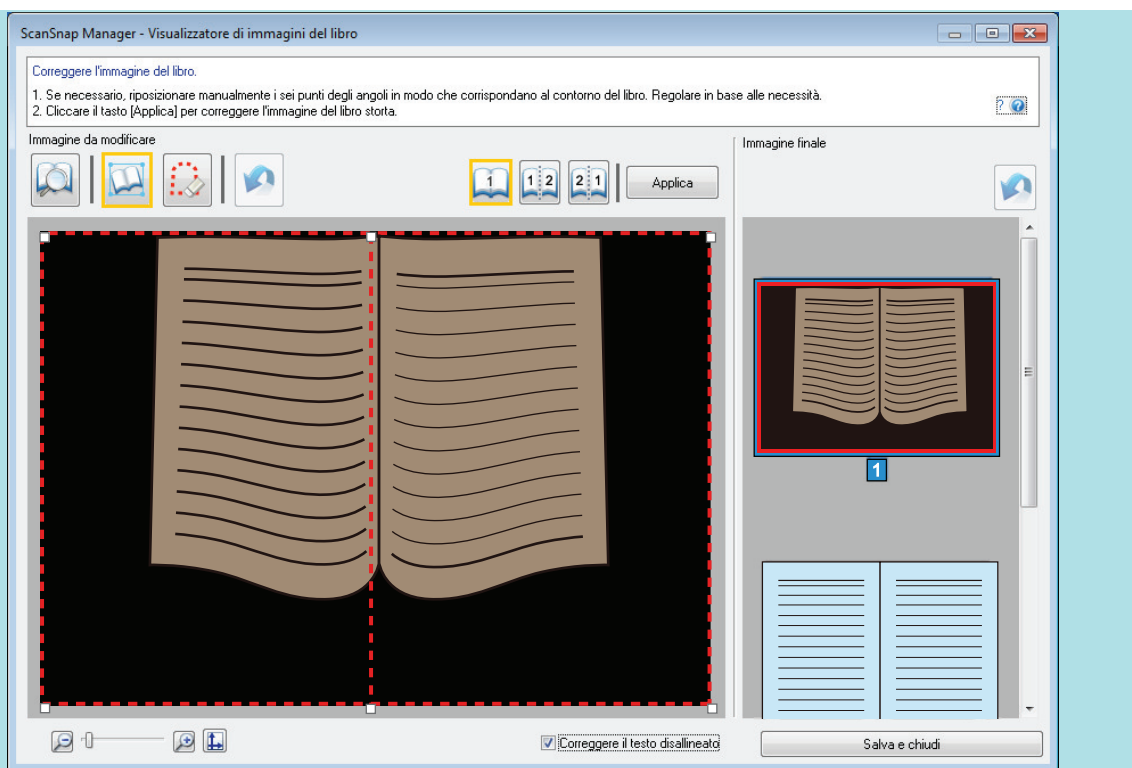

Attenersi alla procedura seguente per modificare i punti d'angolo e il contorno.

1. Modifica dei punti d'angolo.

I punti d'angolo possono essere modificati in più modi:

- **Fare doppio clic sulla posizione in cui si desidera spostare i punti d'angolo.** 
	- $\Rightarrow$  I punti d'angolo si spostano automaticamente sulla posizione su cui si è fatto doppio clic.

Se non è possibile modificare correttamente i punti d'angolo, trascinarli per spostarli.

**Trascinare i punti d'angolo sulle posizioni desiderate.** 

Modificare i punti d'angolo prima su entrambe le estremità del margine di rilegatura e successivamente agli angoli del libro.

2. Modificare il contorno.

Trascinare il contorno per allinearlo alla forma del libro. Se risulta difficile eseguire questa operazione, trascinare il contorno a poco a poco.

Per facilitare la modifica, cliccare su un contorno vicino ai punti d'angolo e trascinarlo in modo da allinearlo alla forma del libro, ripetendo più volte l'operazione.

## **5. Cliccare il tasto [Applica].**

 $\Rightarrow$  Si visualizza un messaggio di conferma di correzione.

## **6. Cliccare il tasto [Pagine selezionate].**

 $\Rightarrow$  Il disallineamento della pagina è corretto.

Una volta completata la correzione del disallineamento della pagina, cliccare il tasto [Salva e chiudi].

#### SUGGERIMENTO

l Per correggere un'altra pagina distorta, selezionare la pagina distorta da correggere in [Immagine finale] e ripetere i punti 2 e 6.

l Quando il testo, le linee o i grafici nell'immagine scandita sono disallineati orizzontalmente, deselezionare la casella di spunta [Correggere il testo disallineato].

Quando sono presenti linee curve o inclinate o grafici con linee curve o inclinate nel documento, l'immagine scandita del documento potrebbe non essere corretta come dovrebbe e il layout potrebbe apparire errato.

# Divisione di un'immagine su due pagine in due immagini su una pagina (SV600)

L'immagine a doppia pagina può essere divisa nelle pagine destra e sinistra. Quando si divide un file JPEG, il file viene diviso in due file.

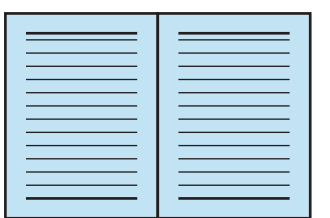

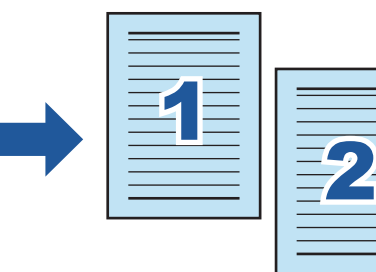

## ATTENZIONE

Attenersi alla procedura seguente per eseguire la correzione di più immagini del libro per una sola pagina:

- 1. Modificare con la modalità di correzione di immagini del libro
	- $\bullet$  correggendo un'immagine del libro distorta
	- $\bullet$  suddividendo un'immagine a doppia pagina

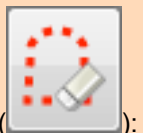

- 2. Modificare in modalità di ritocco localizzato
	- $\bullet$  riempiendo le dita rilevate nell'immagine

Se si eseguono modifiche nella modalità di correzione delle immagini del libro dopo avere apportato modifiche nella modalità di ritocco localizzato, queste ultime vengono ignorate.

**1. Selezionare [Correggere e salvare le immagini dei documenti su doppia pagina (libri e riviste)] nella finestra che si visualizza al termine della scansione del libro e cliccare il tasto [Verifica e correggi].**

Per dettagli su come eseguire una scansione, consultare ["Scansione di libri \(SV600\)" \(pag.](#page-357-0) [358\)](#page-357-0).

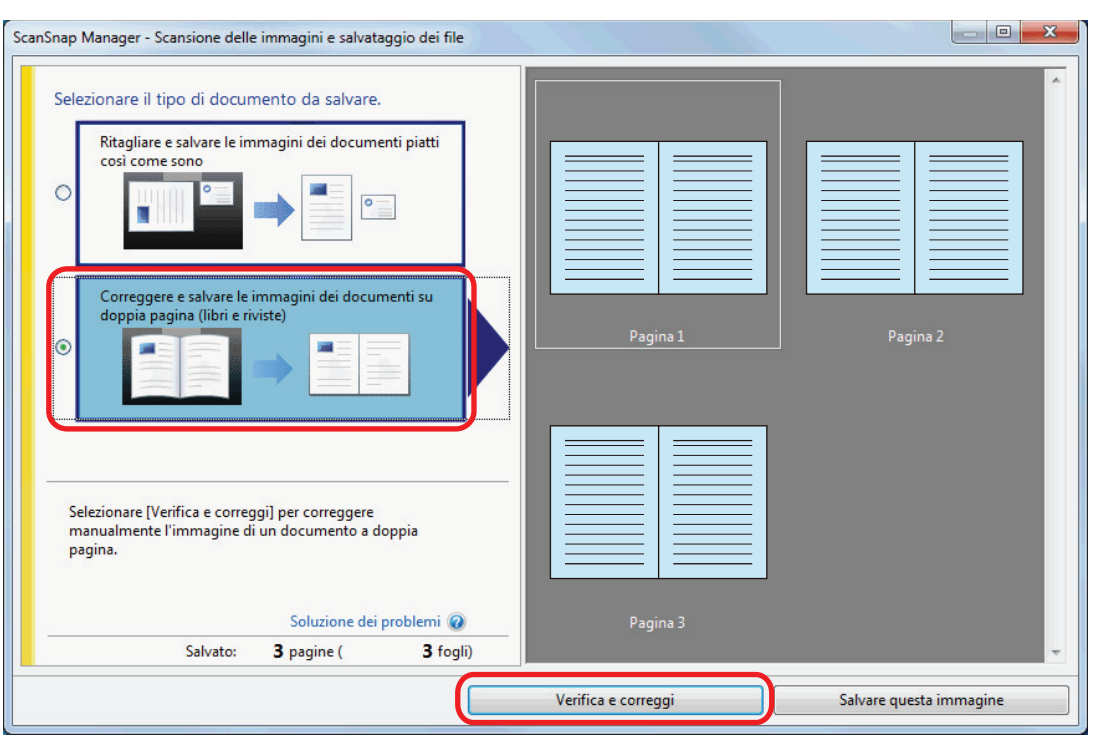

 $\Rightarrow$  Si visualizza la finestra [ScanSnap Manager - Visualizzatore di immagini del libro].

## **2. Selezionare la pagina da dividere in [Immagine finale].**

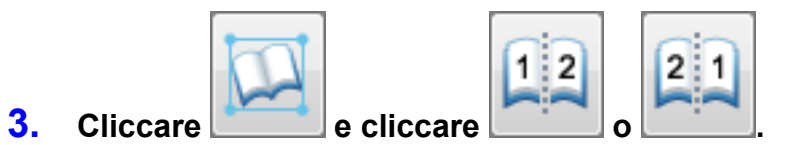

 $\Rightarrow$  La linea divisoria è delineata da una linea verde tratteggiata.

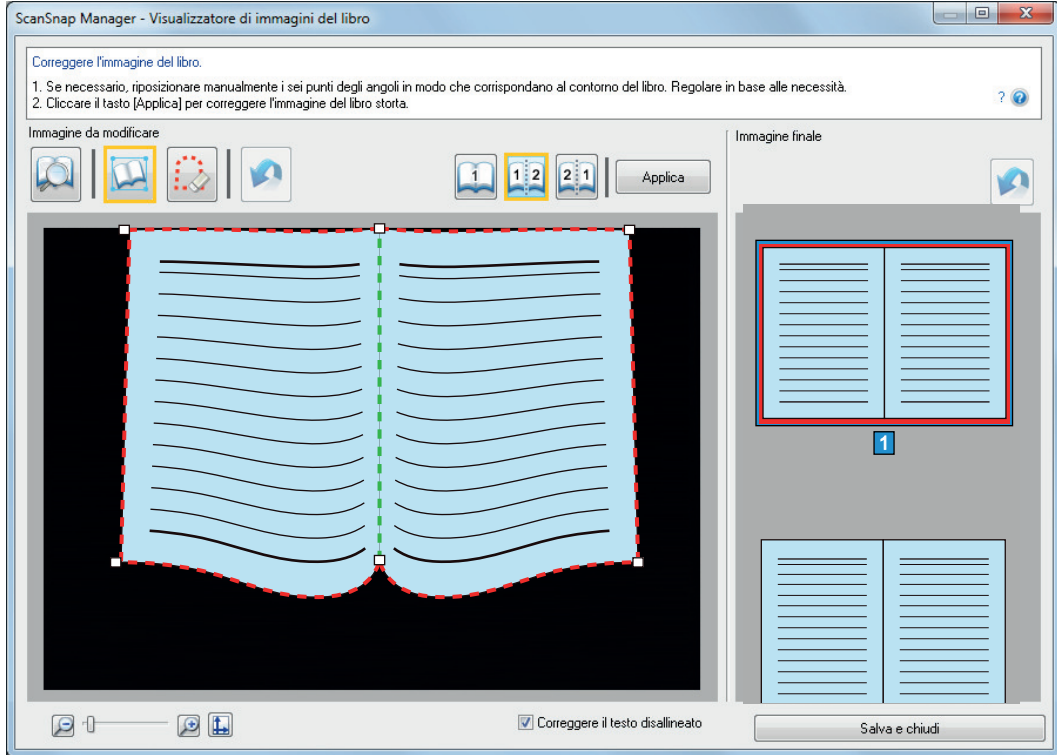

Se la linea divisoria non è allineata al margine di rilegatura del libro, trascinare i punti d'angolo nella posizione corretta.

## **4. Cliccare il tasto [Applica].**

a Si visualizza un messaggio di conferma di divisione.

# **5. Cliccare il tasto [Pagine selezionate].**

 $\Rightarrow$  La pagina è divisa.

Una volta completata la divisione della pagina, cliccare il tasto [Salva e chiudi].

# Riempimento delle dita rilevate nell'immagine scandita (quando si scandisce un libro)(SV600)

È possibile eseguire il riempimento delle dita che vengono rilevate quando si scandisce un libro.

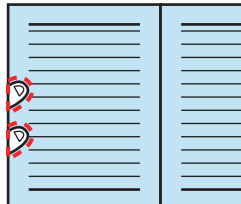

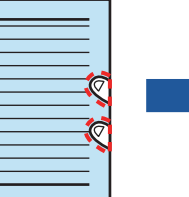

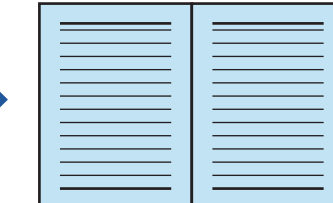

### ATTENZIONE

- È necessario che le dita sull'immagine scandita vengano rilevate per poter eseguire il riempimento. Le dita potrebbero non essere rilevate correttamente se si scandisce un libro nei seguenti modi:
	- quando almeno due dita che tengono aperto il libro da scandire si toccano (figura 1)
	- quando si tiene aperto il libro con le unghie smaltate o artificiali (figura 2)
	- quando le dita che tengono aperto il libro da scandire sono piegate (figura 3)
	- quando le dita che tengono aperto il libro da scandire misurano almeno 1 cm (figura 4)
	- quando è presente un testo o un'immagine entro 5 mm intorno alle dita che tengono aperto il libro da scandire (figura 5)
	- quando si scandisce un libro con un colore di sfondo diverso dal bianco (come per esempio i fumetti) (figura 6);
	- quando si scandisce un libro dopo aver selezionato [Grigio], [Bianco e nero] o [Alta compressione colore] dalla lista a discesa [Modalità colore] della scheda [Scansione] nella ["Finestra ScanSnap Setup" \(pag. 103\)](#page-102-0)

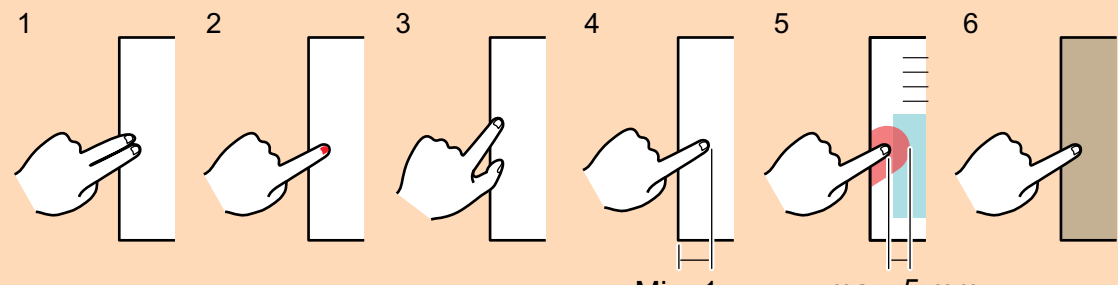

Min. 1 cm max. 5 mm

- Attenersi alla procedura seguente per eseguire la correzione di più immagini del libro per una sola pagina:
	- 1. Modificare con la modalità di correzione di immagini del libro
		- correggendo un'immagine del libro distorta
		- suddividendo un'immagine a doppia pagina

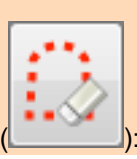

2. Modificare in modalità di ritocco localizzato

riempiendo le dita rilevate nell'immagine

Se si eseguono modifiche nella modalità di correzione delle immagini del libro dopo avere apportato modifiche nella modalità di ritocco localizzato, queste ultime vengono ignorate.

#### SUGGERIMENTO

- **•** Possono essere riempite fino a cinque dita su ciascun lato (destra e sinistra).
- l Per evitare il deterioramento dell'immagine, selezionare e riempire quante più dita possibili in una volta sola.
- **1. Selezionare [Correggere e salvare le immagini dei documenti su doppia pagina (libri e riviste)] nella finestra che si visualizza al termine della scansione del libro e cliccare il tasto [Verifica e correggi].**

Per dettagli su come eseguire una scansione, consultare ["Scansione di libri \(SV600\)" \(pag.](#page-357-0) [358\)](#page-357-0).

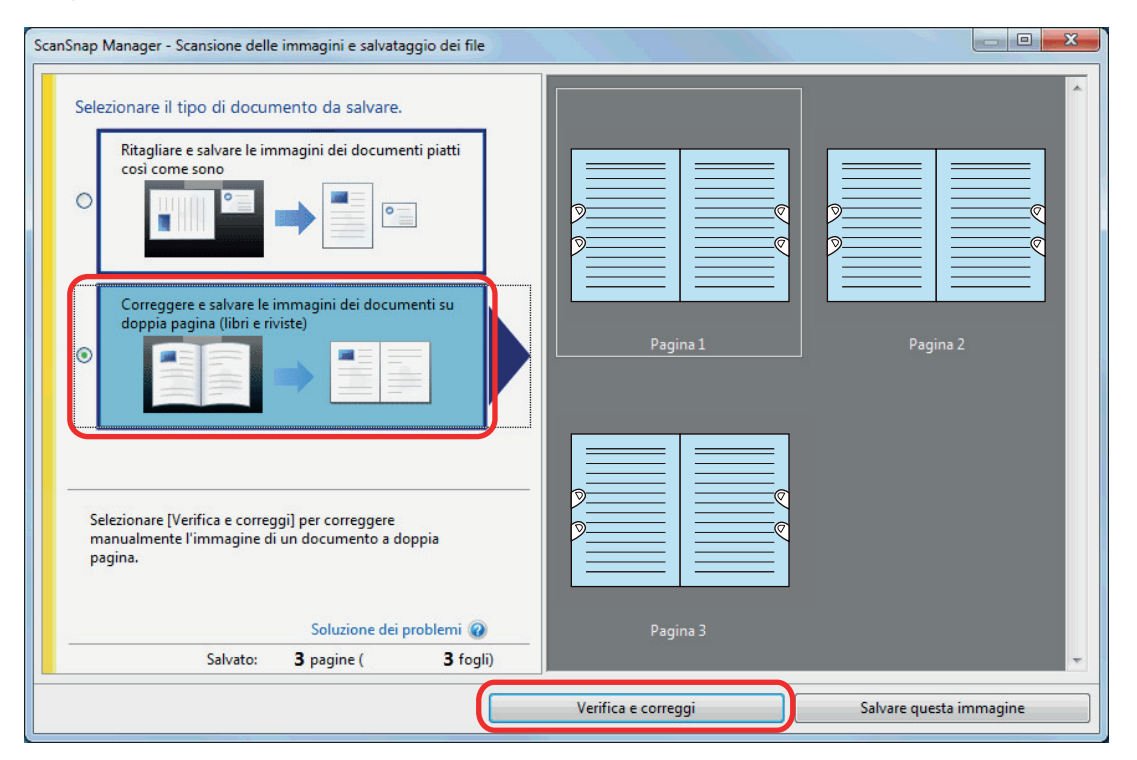

- → Si visualizza la finestra [ScanSnap Manager Visualizzatore di immagini del libro].
- **2. Selezionare la pagina in cui riempire le dita rilevate in [Immagine finale].**

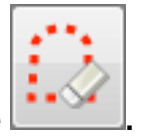

**3. Cliccare .**

### **4. Cliccare con il mouse sul dito che è stato rilevato nell'immagine scandita.**

 $\Rightarrow$  Il dito rilevato è delineato da una linea puntinata rossa.

Per cambiare l'area del contorno, trascinare il punto bianco nel margine.

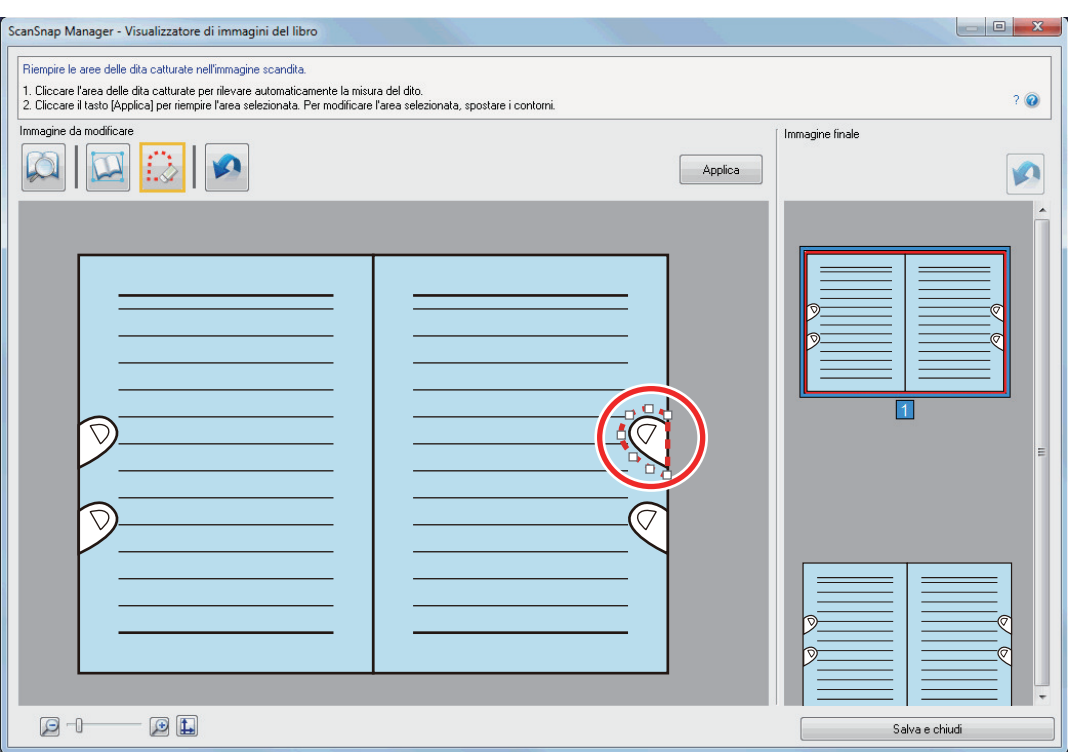

#### SUGGERIMENTO

Quando le dita non vengono rilevate nell'immagine scandita, si visualizza un contorno predefinito intorno alle dita.

In tal caso, trascinare il punto bianco nel contorno per allinearlo alla forma delle dita.

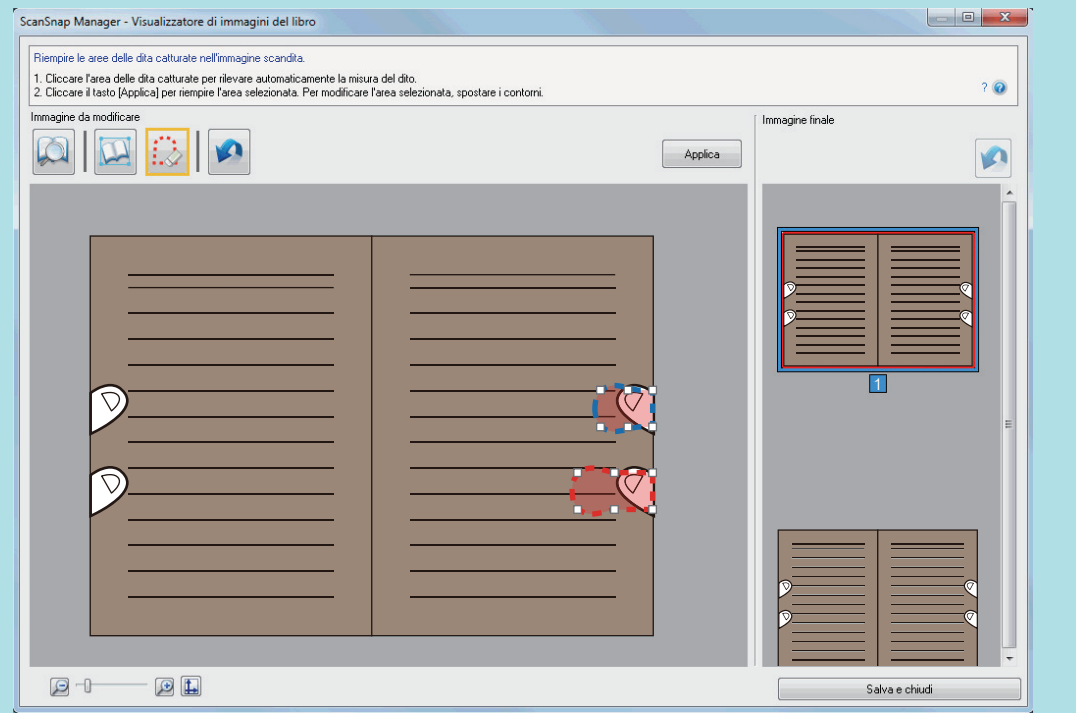

## **5. Cliccare il tasto [Applica].**

 $\Rightarrow$  Le dita rilevate nell'immagine scandita vengono riempite.

Una volta completato il riempimento delle dita rilevate, cliccare il tasto [Salva e chiudi].

# Quando si scandiscono più documenti contemporaneamente (SV600)

Quando vengono scanditi più documenti contemporaneamente con ScanSnap, è possibile apportare le seguenti correzioni alle immagini scandite:

- ["Correzione dell'orientamento delle immagini scandite \(SV600\)" \(pag. 479\)](#page-478-0)
- ["Modifica dell'area ritagliata \(SV600\)" \(pag. 482\)](#page-481-0)
- ["Aggiunta delle immagini scandite necessarie \(SV600\)" \(pag. 484\)](#page-483-0)
- ["Eliminazione delle immagini scandite non necessarie \(SV600\)" \(pag. 486\)](#page-485-0)

# <span id="page-478-0"></span>Correzione dell'orientamento delle immagini scandite (SV600)

È possibile correggere l'orientamento delle immagini scandite storte o sottosopra.

**1. Selezionare [Ritagliare e salvare le immagini dei documenti piatti così come sono] nella finestra che si visualizza dopo aver scandito più documenti contemporaneamente e cliccare il tasto [Verifica e correggi].**

Per dettagli su come eseguire una scansione, consultare ["Scansione di più documenti](#page-362-0) [contemporaneamente \(SV600\)" \(pag. 363\)](#page-362-0).

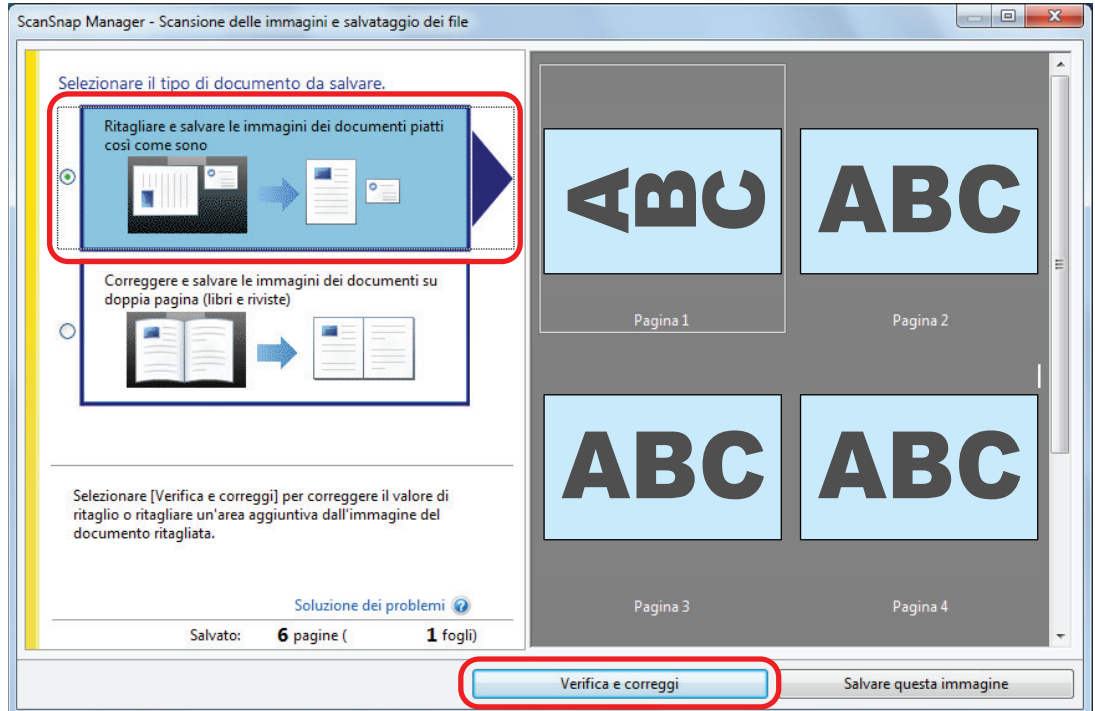

- $\Rightarrow$  Si visualizza la finestra [ScanSnap Manager Visualizzazione delle immagini ritagliate].
- **2. Selezionare l'immagine scandita cui correggere l'orientamento.**

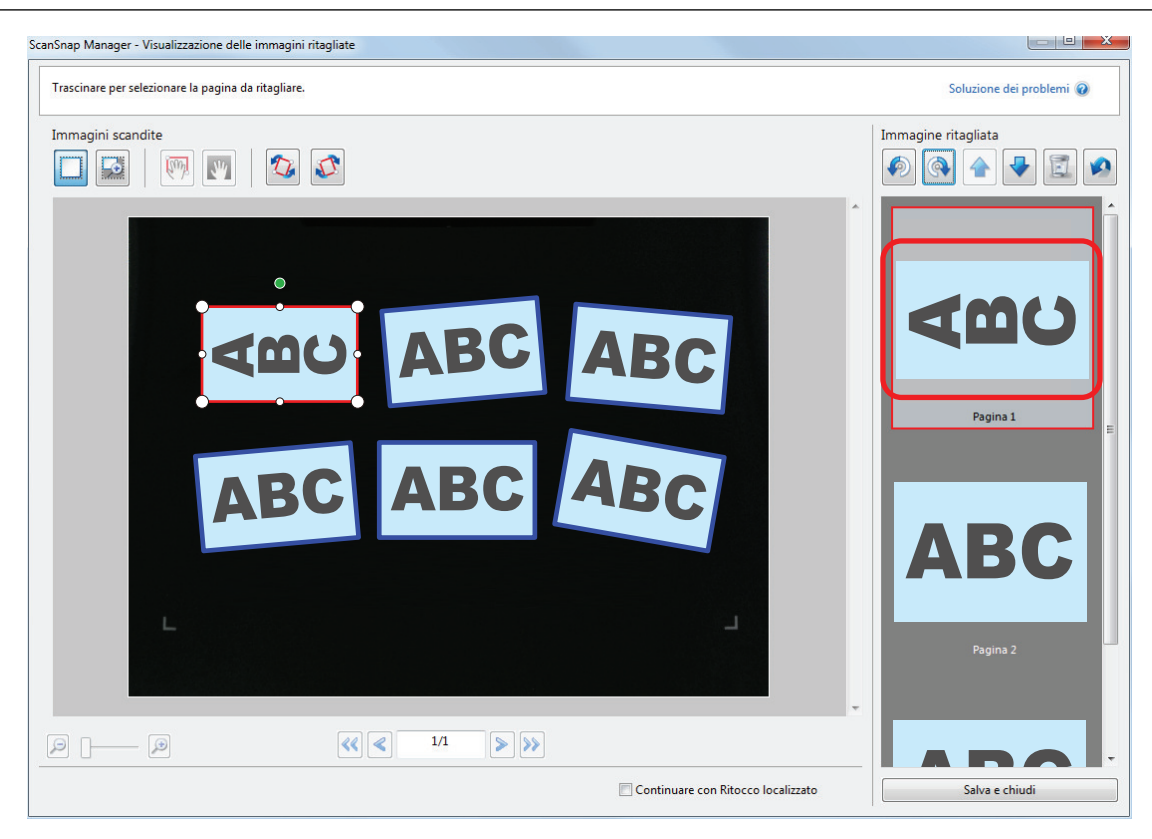

 $\bullet$ ſa **3.** Cliccare

 $\Rightarrow$  L'immagine scandita è ruotata di 90°.

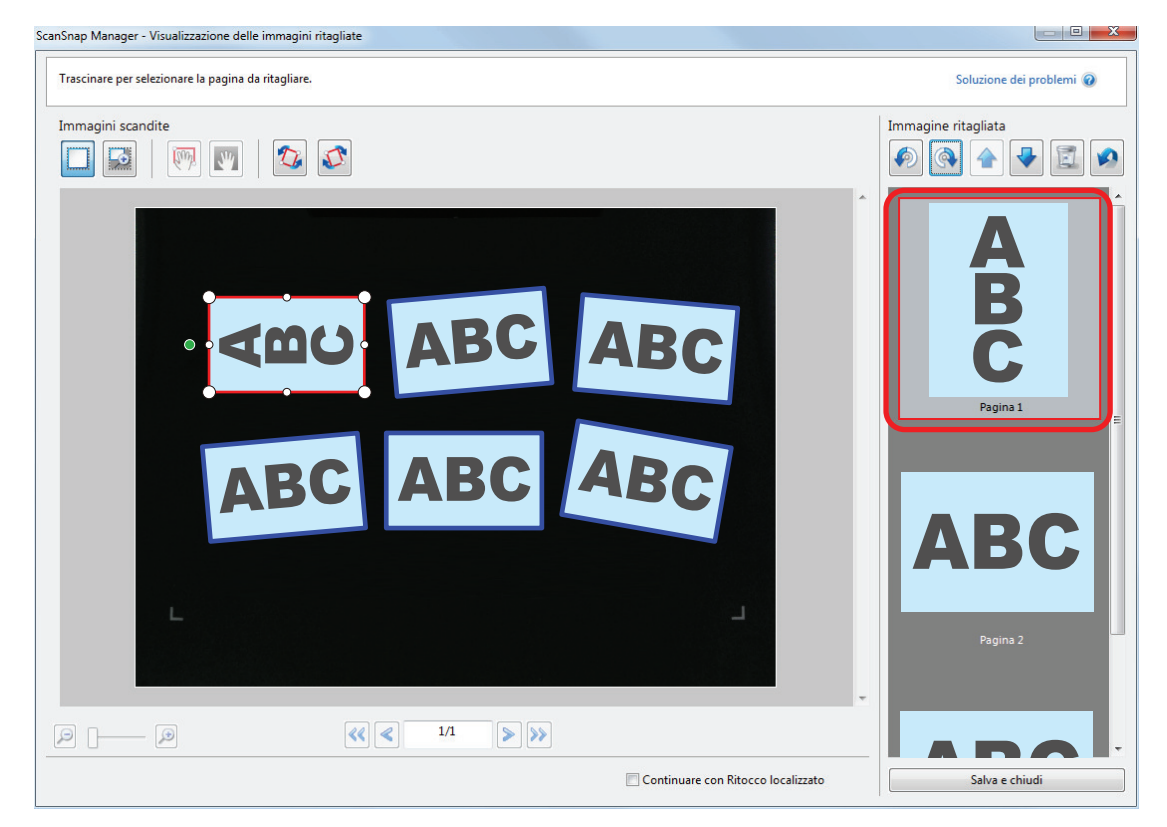

Una volta completata la correzione dell'orientamento, cliccare il tasto [Salva e chiudi].

#### SUGGERIMENTO

- l Selezionare l'immagine scandita da ruotare ed eseguire una delle seguenti operazioni per ottimizzare l'orientamento del riquadro:
	- trascinare secondo le proprie necessità il cursore verde che si visualizza sul riquadro;

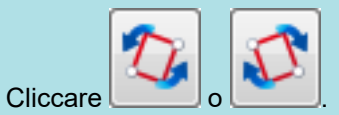

● Se si visualizza il tasto [Avanti], deselezionare la casella di spunta [Continuare con Ritocco localizzato]. Il tasto [Avanti] cambia nel tasto [Salva e chiudi].

# <span id="page-481-0"></span>Modifica dell'area ritagliata (SV600)

È possibile modificare la dimensione del fotogramma usato per ritagliare le immagini scandite.

**1. Selezionare [Ritagliare e salvare le immagini dei documenti piatti così come sono] nella finestra che si visualizza dopo aver scandito più documenti contemporaneamente e cliccare il tasto [Verifica e correggi].**

Per dettagli su come eseguire una scansione, consultare ["Scansione di più documenti](#page-362-0) [contemporaneamente \(SV600\)" \(pag. 363\)](#page-362-0).

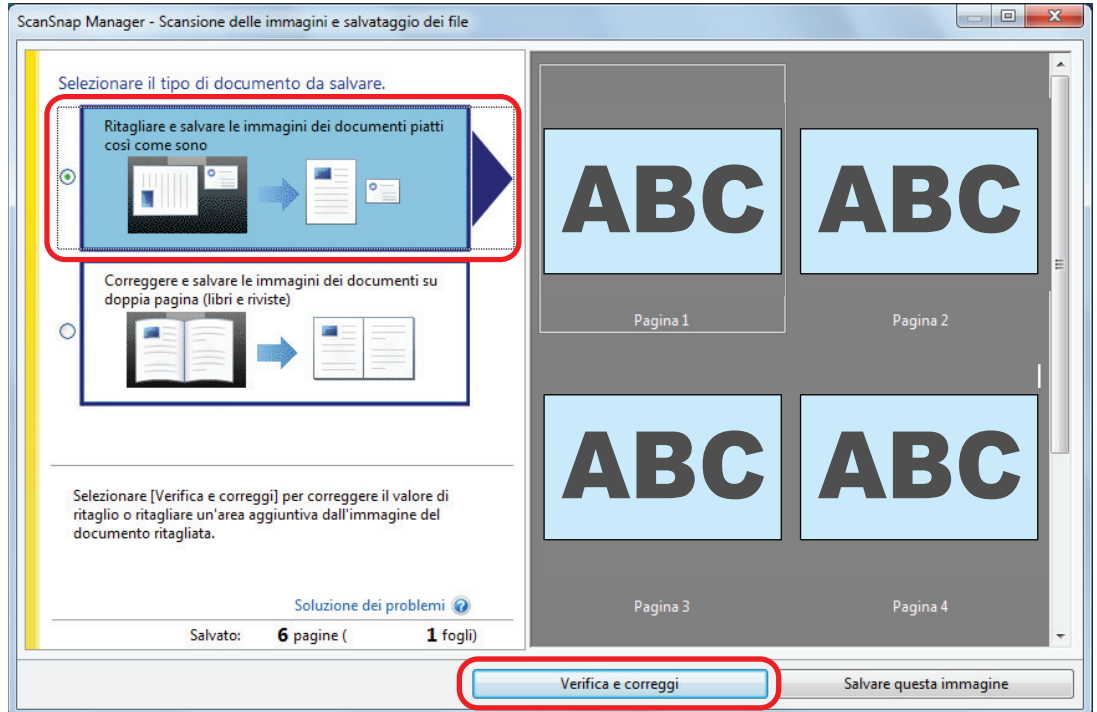

- $\Rightarrow$  Si visualizza la finestra [ScanSnap Manager Visualizzazione delle immagini ritagliate].
- **2. Selezionare l'area di ritaglio dell'immagine scandita per cambiarne l'area.**
- **3. Trascinare il cursore operativo del fotogramma per cambiare l'area di ritaglio.**

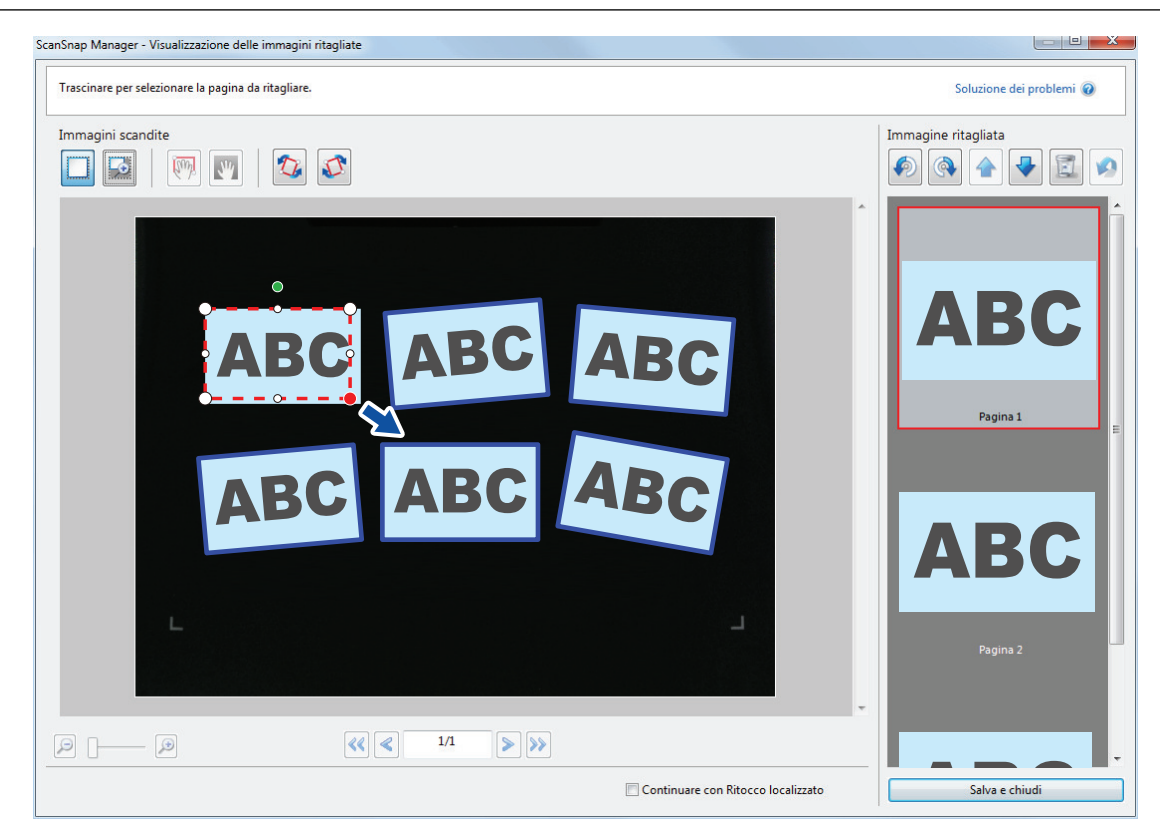

## **4. Cliccare in qualunque posizione della finestra.**

 $\Rightarrow$  L'area ritagliata è modificata.

Una volta completata la modifica del riquadro, cliccare il tasto [Salva e chiudi].

#### **SUGGERIMENTO**

- Per spostare il fotogramma, posizionare il mouse al suo interno e trascinarlo quando tutti i cursori operatici diventano rossi.
- Se si visualizza il tasto [Avanti], deselezionare la casella di spunta [Continuare con Ritocco localizzato]. Il tasto [Avanti] cambia nel tasto [Salva e chiudi].

# <span id="page-483-0"></span>Aggiunta delle immagini scandite necessarie (SV600)

Se le immagini scandite necessarie non diventano destinazioni da ritagliare, è possibile aggiungere manualmente alle destinazioni.

È possibile aggiungere fino a 20 fotogrammi per un'immagine scandita.

**1. Selezionare [Ritagliare e salvare le immagini dei documenti piatti così come sono] nella finestra che si visualizza dopo aver scandito più documenti contemporaneamente e cliccare il tasto [Verifica e correggi].**

Per dettagli su come eseguire una scansione, consultare ["Scansione di più documenti](#page-362-0) [contemporaneamente \(SV600\)" \(pag. 363\)](#page-362-0).

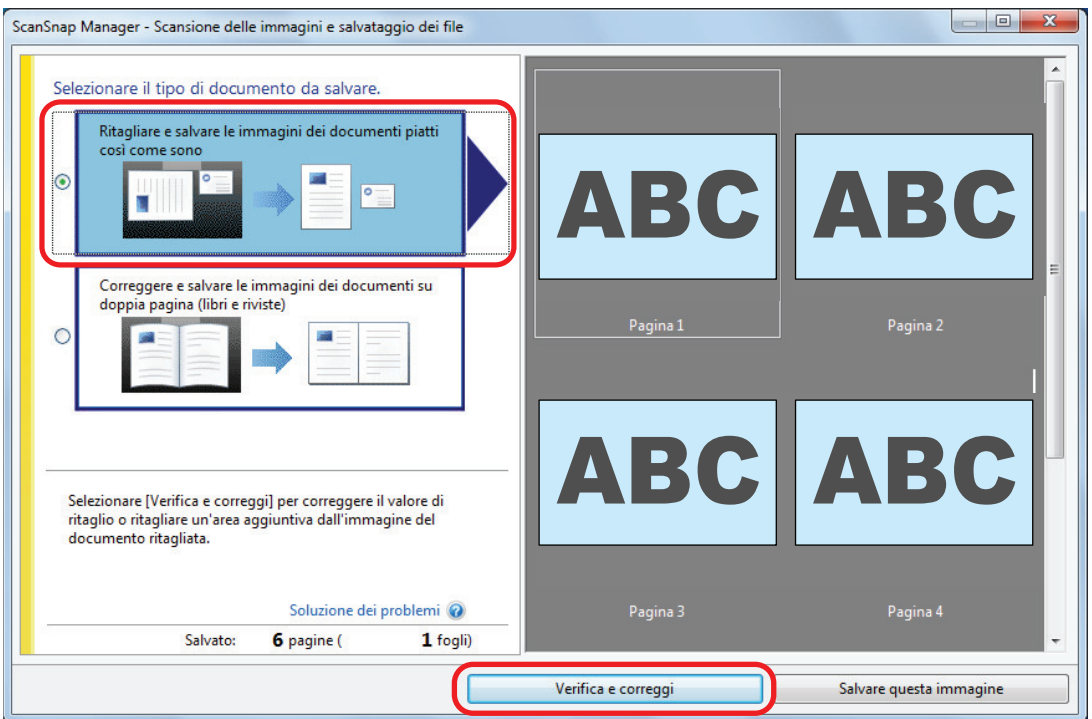

 $\Rightarrow$  Si visualizza la finestra [ScanSnap Manager - Visualizzazione delle immagini ritagliate].

## **2. Incorniciare l'immagine scandita da ritagliare trascinando il mouse.**

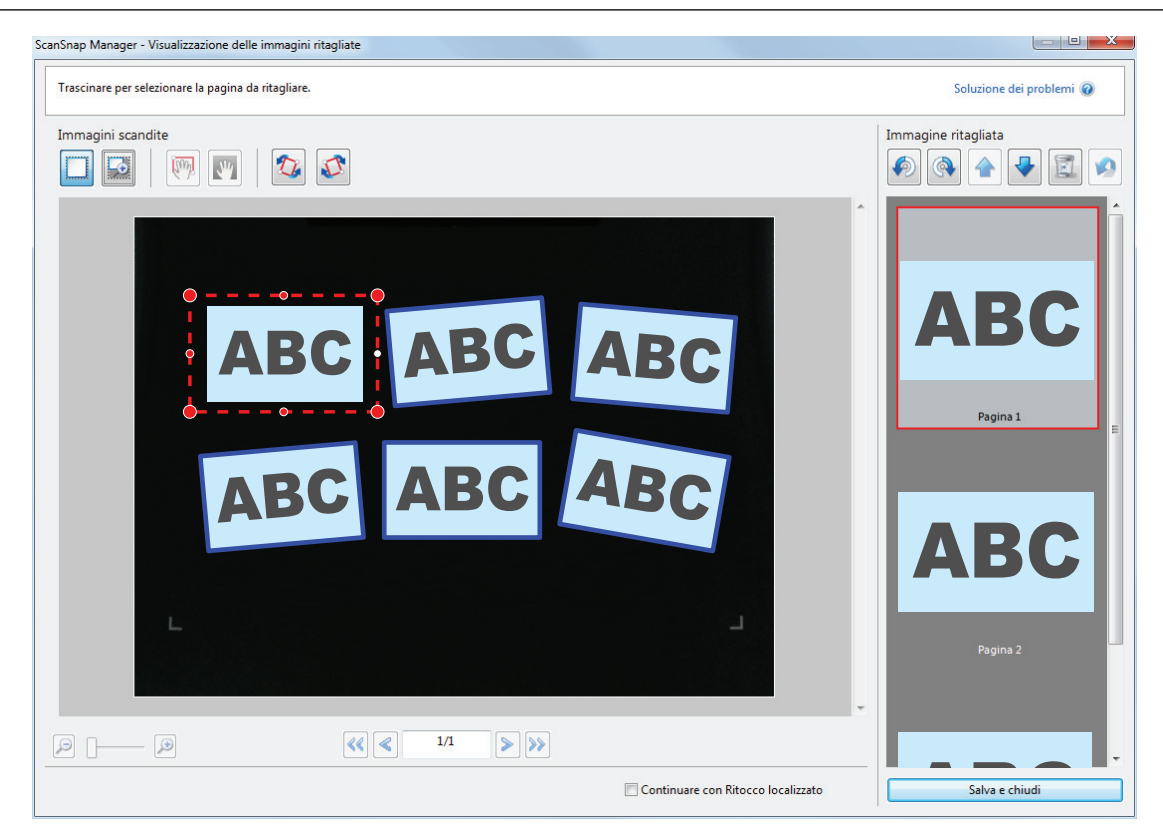

 $\Rightarrow$  Un riquadro viene aggiunto all'immagine scandita che viene automaticamente ritagliata e 'immagine scandita ritagliata trascinando il mouse viene aggiunta alla fine di [Immagine ritagliata].

Dopo l'aggiunta di un riquadro, cliccare il tasto [Salva e chiudi].

#### SUGGERIMENTO

Se si visualizza il tasto [Avanti], deselezionare la casella di spunta [Continuare con Ritocco localizzato]. Il tasto [Avanti] cambia nel tasto [Salva e chiudi].

# <span id="page-485-0"></span>Eliminazione delle immagini scandite non necessarie (SV600)

Quando sono presenti più immagini scandite, è possibile eliminare i fotogrammi non necessari.

Le immagini scandite senza i riquadri non vengono emesse e non è possibile collegarle con l'applicazione.

**1. Selezionare [Ritagliare e salvare le immagini dei documenti piatti così come sono] nella finestra che si visualizza dopo aver scandito più documenti contemporaneamente e cliccare il tasto [Verifica e correggi].**

Per dettagli su come eseguire una scansione, consultare ["Scansione di più documenti](#page-362-0) [contemporaneamente \(SV600\)" \(pag. 363\)](#page-362-0).

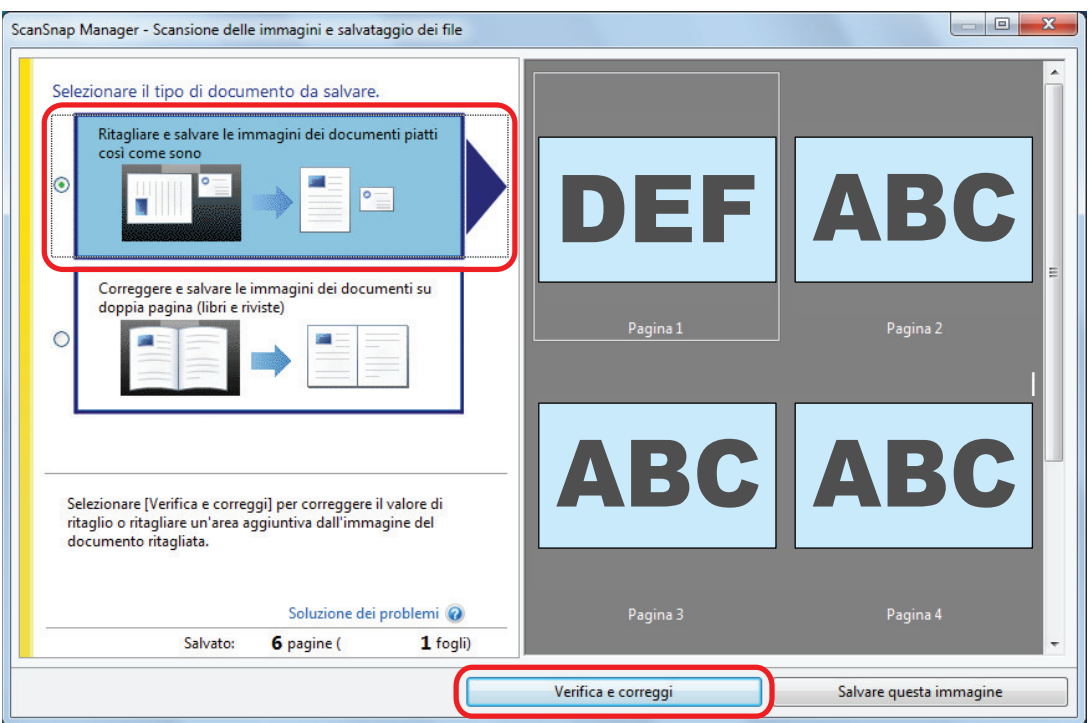

→ Si visualizza la finestra [ScanSnap Manager - Visualizzazione delle immagini ritagliate].

## **2. Selezionare un'immagine scandita per rimuovere il riquadro.**

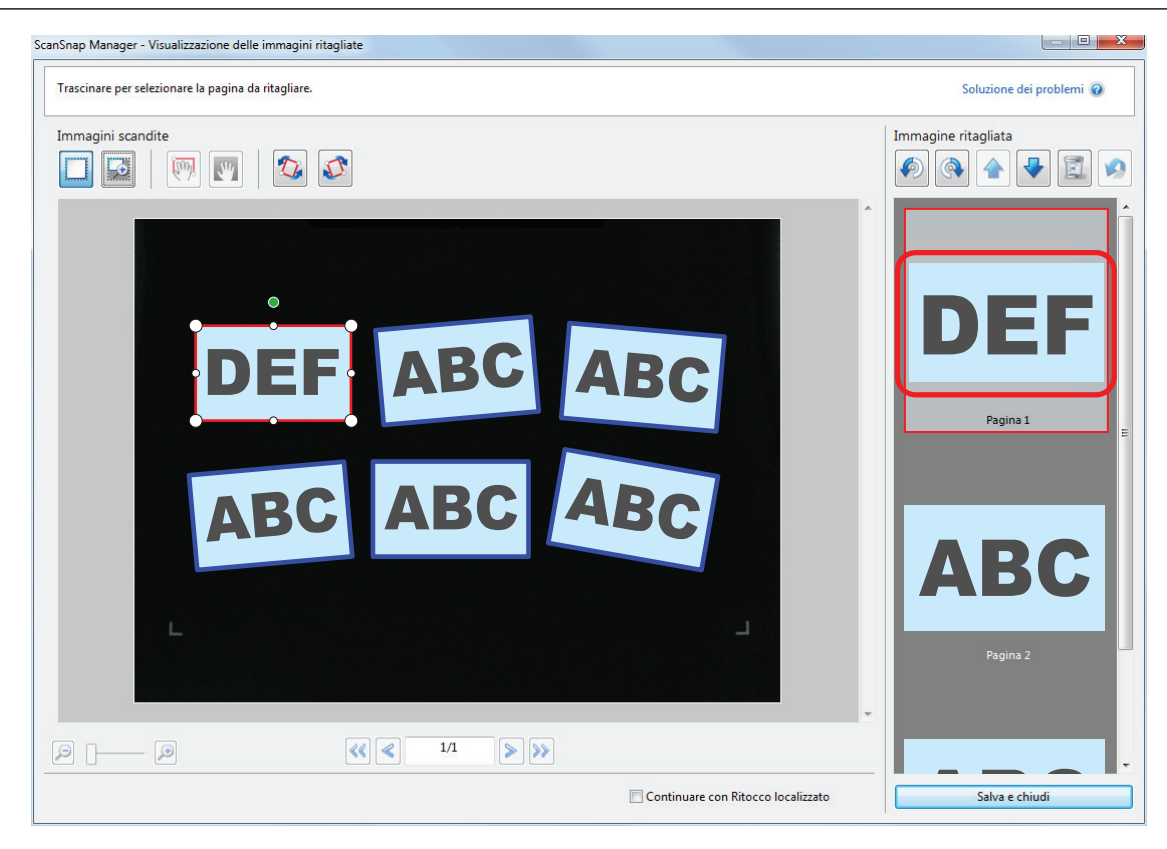

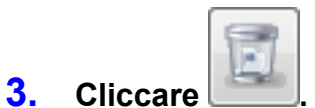

 $\Rightarrow$  Si visualizza un messaggio di conferma.

# **4. Cliccare il tasto [Sì].**

a Il riquadro viene rimosso dall'immagine scandita selezionata e l'immagine è rimossa da [Immagine ritagliata].

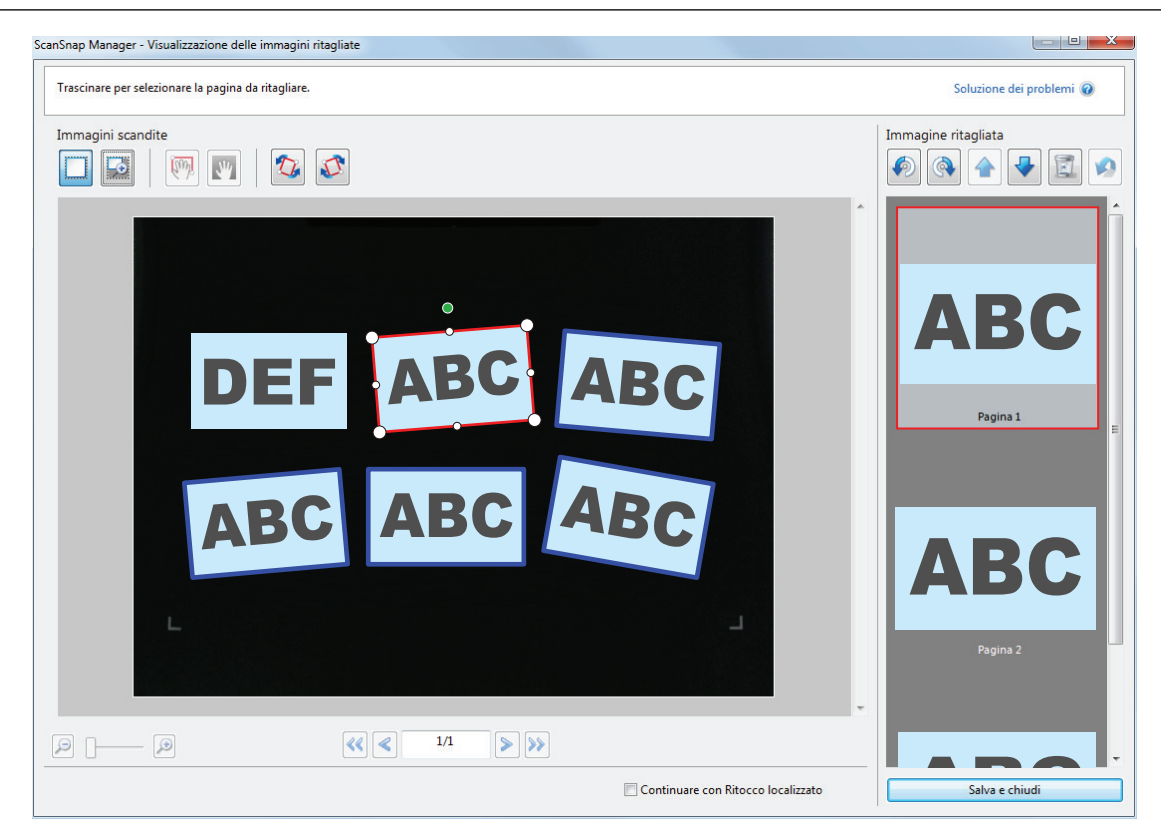

Dopo avere rimosso il riquadro dalla pagina scandita in cui non era necessario, cliccare il tasto [Salva e chiudi].

#### **SUGGERIMENTO**

Se si visualizza il tasto [Avanti], deselezionare la casella di spunta [Continuare con Ritocco localizzato]. Il tasto [Avanti] cambia nel tasto [Salva e chiudi].

# Disinstallazione del software/Soluzione dei problemi durante la disinstallazione

Questa sezione descrive come risolvere i problemi che si potrebbero verificare durante l'installazione e la disinstallazione del software seguente relativo a ScanSnap.

- ScanSnap Manager
- ScanSnap Organizer
- CardMinder

Per ScanSnap Home, consultare "Soluzione dei problemi" nell'[Aiuto di ScanSnap Manager](https://www.pfu.ricoh.com/imaging/downloads/manual/ss_webhelpmgr/al/top/index.html).

Per dettagli sui problemi che si possono verificare e le soluzioni usando ScanSnap, vedere quanto segue:

l "Soluzione dei problemi" nell'Aiuto di ScanSnap Manager

Per visualizzare questa sezione, fare clic destro sull'icona di ScanSnap Manager nell'area di notifica e selezionare [Aiuto] → [Soluzione dei problemi] di ["Menu clic destro" \(pag. 101\)](#page-100-0).

l Sito di supporto di ScanSnap ([https://www.pfu.ricoh.com/global/scanners/scansnap/g-support/](https://www.pfu.ricoh.com/global/scanners/scansnap/g-support/al/)  $al$ 

Se non è possibile risolvere il problema consultando la sezione sopra indicata, contattare il distributore/rivenditore presso cui è stato acquistato il prodotto.

- ["Soluzione" \(pag. 490\)](#page-489-0)
- ["Se il primo tentativo non è riuscito" \(pag. 491\)](#page-490-0)
- ["Se il software è stato installato in precedenza" \(pag. 492\)](#page-491-0)
- l ["Impossibile collegarsi a ScanSnap anche al termine dell'installazione \(iX1600 / iX1500\)" \(pag.](#page-495-0) [496\)](#page-495-0)
- ["Quando non si visualizza l'icona di ScanSnap Manager" \(pag. 497\)](#page-496-0)
- ["Quando ScanSnap Manager non funziona correttamente" \(pag. 499\)](#page-498-0)
- l ["Quando non è possibile disinstallare il software" \(pag. 507\)](#page-506-0)

# <span id="page-489-0"></span>Soluzione

Vedere la tabella successiva per la soluzione dei problemi quando non è possibile eseguire l'installazione o ScanSnap non funziona correttamente dopo l'installazione:

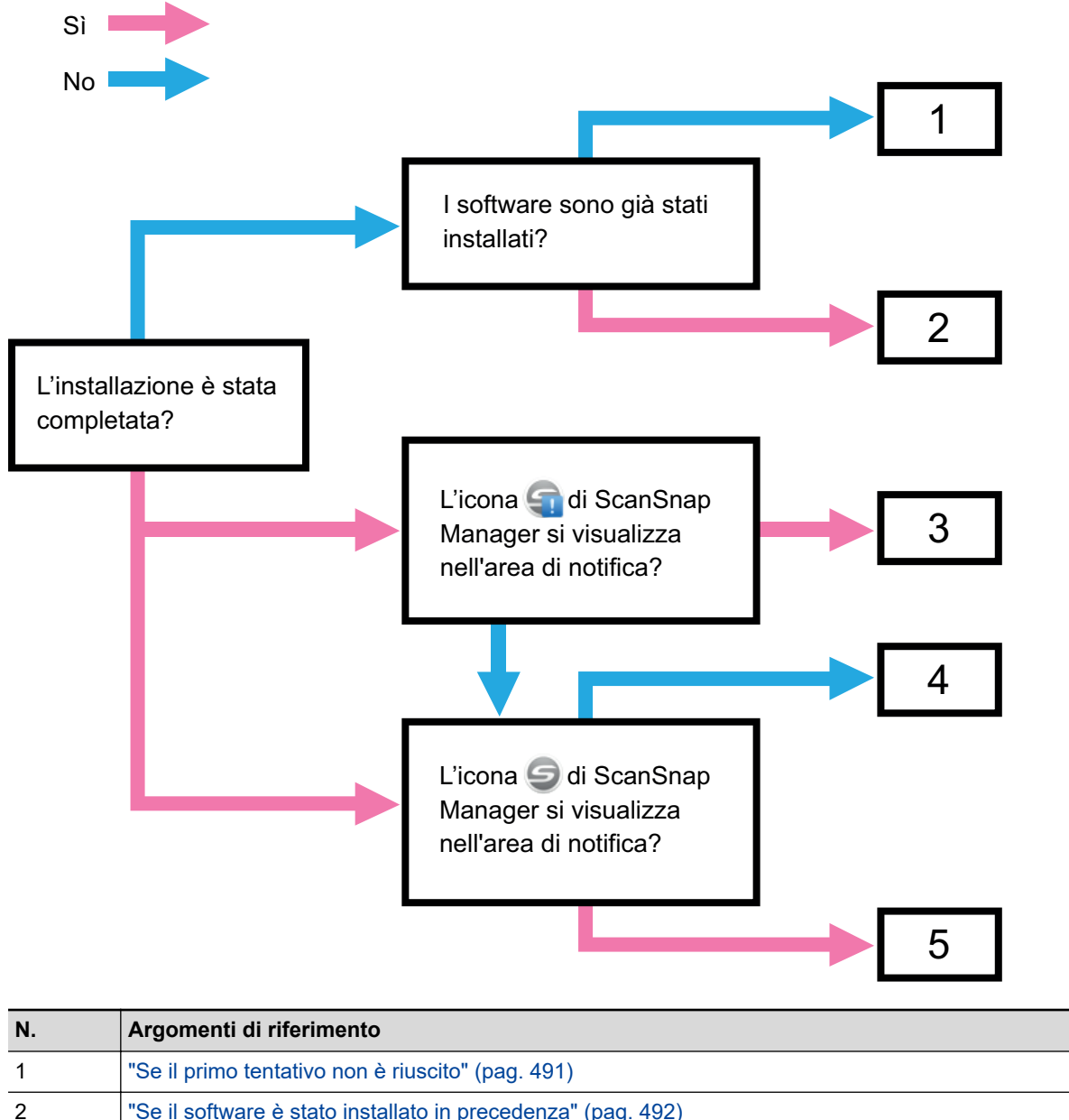

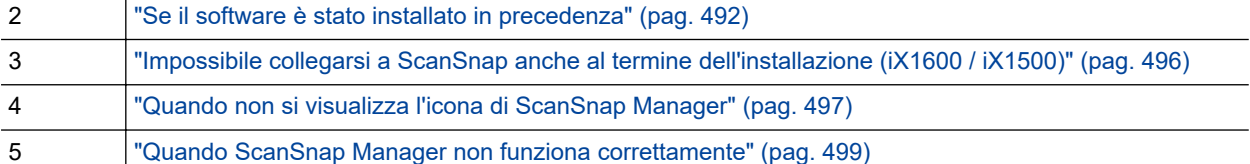

# <span id="page-490-0"></span>Se il primo tentativo non è riuscito

Questa sezione descrive come risolvere il problema per cui non è possibile installare i software relativi a ScanSnap al primo tentativo.

Se qualunque software relativo a ScanSnap è stato installato in precedenza, vedere ["Se il software](#page-491-0) [è stato installato in precedenza" \(pag. 492\)](#page-491-0).

## **1. Riavviare il computer e accedere come utente con privilegi di amministratore.**

### **2. Reinstallare il software**

Per dettagli vedere ["Reinstallazione del software" \(pag. 495\)](#page-494-0).

# <span id="page-491-0"></span>Se il software è stato installato in precedenza

Questa sezione descrive come risolvere il problema se il tentativo di reinstallare i software relativi a ScanSnap non riesce.

- l ["Disinstallazione dei software" \(pag. 493\)](#page-492-0)
- l ["Rimozione delle informazioni di installazione" \(pag. 494\)](#page-493-0)
- ["Reinstallazione del software" \(pag. 495\)](#page-494-0)

# <span id="page-492-0"></span>Disinstallazione dei software

Disinstallare il software già installato.

La procedura di disinstallazione è la seguente:

- **1. Scollegare il cavo USB dal computer se ScanSnap è collegato al computer.**
- **2. Accedere come utente con privilegi di amministratore.**
- **3. Se è in esecuzione un software di sicurezza, arrestarlo provvisoriamente.**

## **ATTENZIONE**

Se non è possibile arrestare il software di sicurezza, verificare che l'impostazione sul software di sicurezza non sia impostata per bloccare l'applicazione.

## **4. Disinstallare il software.**

I seguenti software devono essere disinstallati:

- ScanSnap Manager
- ScanSnap Home
- **•** ScanSnap Organizer
- **CardMinder**

Per dettagli vedere ["Disinstallazione dei software" \(pag. 591\).](#page-590-0)

- Se la disinstallazione del software è riuscita, procedere a ["Reinstallazione del software" \(pag. 495\)](#page-494-0).
- Se il software è ancora presente nella lista, procedere all'argomento successivo ["Rimozione delle informazioni di](#page-493-0) [installazione" \(pag. 494\)](#page-493-0).

# <span id="page-493-0"></span>Rimozione delle informazioni di installazione

Se il nome del software che si è tentato di disinstallare è ancora presente nella lista in [Programmi e funzionalità] del Pannello di controllo oppure se non è possibile disinstallare il software per altre ragioni, usare lo strumento di disinstallazione (SSHomeClean.exe) per rimuovere le informazioni di installazione.

Per i dettagli su come utilizzare lo strumento di disinstallazione e sul software esistente da disinstallare, eseguire una ricerca di "SSHomeClean.exe" nelle [Domande frequenti su ScanSnap,](https://scansnap-faq.pfu.ricoh.com/hc/en-us) cliccare il collegamento appropriato visualizzato nei risultati di ricerca e fare riferimento alla pagina Web.

Prima di eseguire lo strumento di disinstallazione, leggere la "Guida alla pulizia delle informazioni di installazione per ScanSnap Home" sulla pagina Web visualizzata.

## <span id="page-494-0"></span>Reinstallazione del software

Una volta disinstallato il software o dopo aver rimosso le informazioni del software, reinstallare il software.

Installare il software nel modo seguente:

### **1. Riavviare il computer.**

- **2. Accedere come utente con privilegi di amministratore.**
- **3. Se è in esecuzione un software di sicurezza, arrestarlo provvisoriamente.**

#### **ATTENZIONE**

Se non è possibile arrestare il software di sicurezza, verificare che l'impostazione sul software di sicurezza non sia impostata per bloccare l'applicazione.

**4. Accedere alle pagine Web di download dei programmi software.**

Download del software di ScanSnap <https://www.pfu.ricoh.com/global/scanners/scansnap/dl/>

- **5. Selezionare il modello e il sistema operativo e cliccare [Display software list] per visualizzare la lista di programmi software da installare.**
- **6. Scaricare un programma software dalla lista di software visualizzata in [Those using ScanSnap Manager] in [Setup Programs] e installarlo.**

Se non è stata eseguita la procedura in ["Rimozione delle informazioni di installazione" \(pag. 494\)](#page-493-0) e non è stato possibile installare il software, eseguire nuovamente le seguenti procedure:

- ["Disinstallazione dei software" \(pag. 493\)](#page-492-0)
- l ["Rimozione delle informazioni di installazione" \(pag. 494\)](#page-493-0)
- ["Reinstallazione del software" \(pag. 495\)](#page-494-0)

# <span id="page-495-0"></span>Impossibile collegarsi a ScanSnap anche al termine dell'installazione (iX1600 / iX1500)

Se l'icona ScanSnap Manager nell'area di notifica è , la configurazione delle impostazioni di ScanSnap sullo schermo tattile potrebbe non essere stata completata.

Configurare le impostazioni di ScanSnap seguendo le istruzioni sullo schermo tattile.

- **1. Selezionare una lingua di visualizzazione per lo schermo tattile e premere il tasto [Avanti].**
- **2. Selezionare una modalità di avvio nella schermata [Modalità di avvio] e premere il tasto [Avanti].**

→ ScanSnap è collegato a un computer e l'icona di ScanSnap Manager nell'area di notifica

all'estrema destra della barra delle applicazioni cambia da  $\left( \begin{array}{ccc} 1 & 1 \end{array} \right)$ 

# <span id="page-496-0"></span>Quando non si visualizza l'icona di ScanSnap Manager

Questa sezione descrive come risolvere il problema per cui l'icona di ScanSnap Manager non si visualizza nell'area di notifica nonostante il software sia installato e ScanSnap collegato al computer.

l ["Visualizzazione dell'icona di ScanSnap Manager" \(pag. 498\)](#page-497-0)

## <span id="page-497-0"></span>Visualizzazione dell'icona di ScanSnap Manager

## **1. Avviare ScanSnap Manager.**

Windows 11

Selezionare il menu [Start] → [Tutte le app] → [ScanSnap Manager] → [ScanSnap Manager].

Windows 10

Selezionare il menu [Start] → [ScanSnap Manager] → [ScanSnap Manager].

#### SUGGERIMENTO

Se il problema è risolto, è possibile cambiare le impostazioni in modo che ScanSnap Manager si avvii automaticamente all'accesso successivo al computer. La procedura è la seguente:

1. fare clic destro sull'icona di ScanSnap Manager nell'area di notifica posizionata a destra della barra delle applicazioni e selezionare [Preferenze] da ["Menu clic destro" \(pag.](#page-100-0) [101\);](#page-100-0)

 $\Rightarrow$  Si visualizza la finestra [ScanSnap Manager - Preferenze].

2. Selezionare la casella di spunta [Avviare ScanSnap Manager quando si accede al computer] nella lista [Avvio automatico].

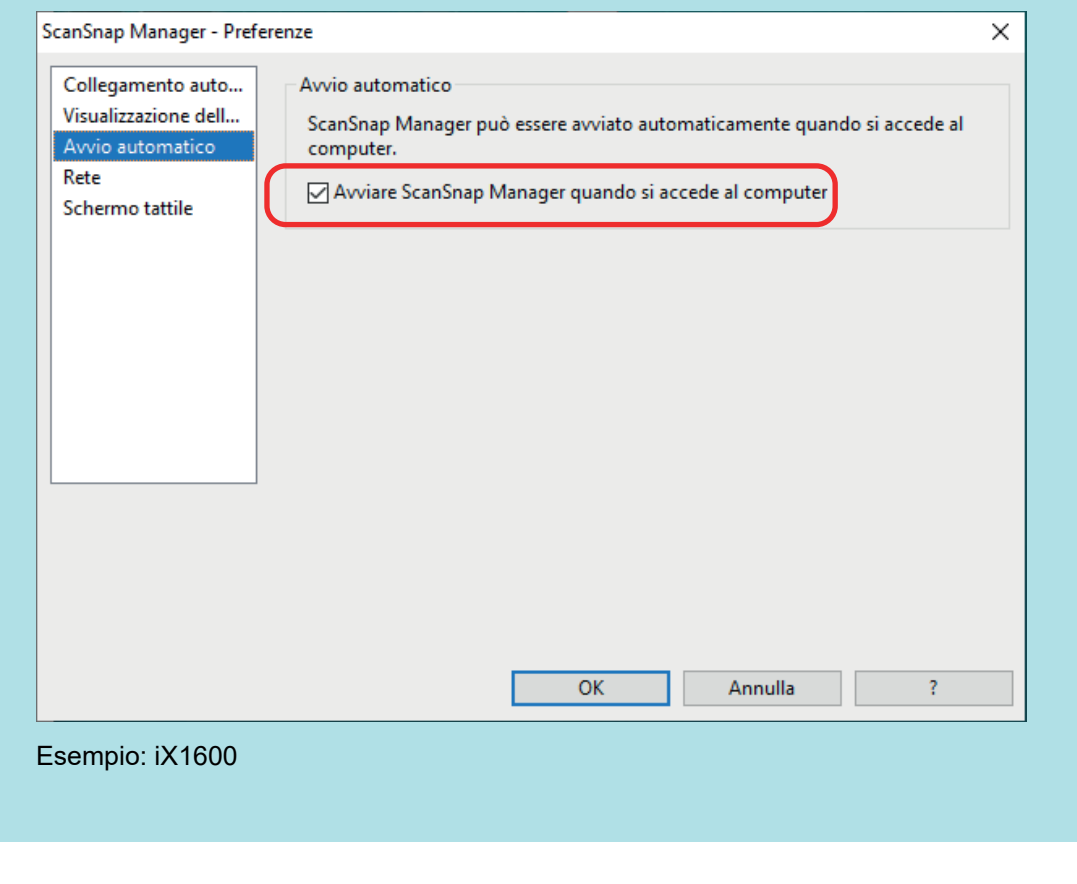

Se il problema persiste, vedere ["Quando ScanSnap Manager non funziona correttamente" \(pag. 499\).](#page-498-0)

# <span id="page-498-0"></span>Quando ScanSnap Manager non funziona correttamente

Se l'icona di ScanSnap Manager si visualizza nell'area di notifica posizionata a destra della barra

delle applicazioni come nonostante il software sia installato e ScanSnap sia collegato al computer, eseguire quanto segue:

- l ["Rimozione delle icone non necessarie dall'area di notifica" \(pag. 500\)](#page-499-0)
- ["Verifica della connessione tra ScanSnap e il computer" \(pag. 501\)](#page-500-0)
- l ["Verifica della corretta operazione di ScanSnap Manager" \(pag. 502\)](#page-501-0)
- l ["Rimozione delle informazioni di collegamento di ScanSnap" \(pag. 505\)](#page-504-0)

# <span id="page-499-0"></span>Rimozione delle icone non necessarie dall'area di notifica

- **1. Verificare le icone del software nell'area di notifica e chiudere il software non in uso.**
	- $\Rightarrow$  L'icona è rimossa dall'area di notifica.
- **2.** Fare clic destro sull'icona di ScanSnap Manager nell'area di notifica e **selezionare [Chiudi] da ["Menu clic destro" \(pag. 101\)](#page-100-0).**
- **3. Avviare ScanSnap Manager.**
	- $\bullet$  Windows 11 Selezionare il menu [Start] → [Tutte le app] → [ScanSnap Manager] → [ScanSnap Manager].
	- $\bullet$  Windows 10

Selezionare il menu [Start] → [ScanSnap Manager] → [ScanSnap Manager].

Se il problema persiste, vedere ["Verifica della connessione tra ScanSnap e il computer" \(pag. 501\)](#page-500-0).

# <span id="page-500-0"></span>Verifica della connessione tra ScanSnap e il computer

**1. Scollegare il cavo USB dal computer e da ScanSnap e ricollegarlo.**

Attendere almeno cinque secondi tra lo scollegamento e il ricollegamento del cavo. Se si usa un hub USB, collegare direttamente il cavo USB al computer.

Se il problema persiste, vedere ["Verifica della corretta operazione di ScanSnap Manager" \(pag. 502\).](#page-501-0)

# <span id="page-501-0"></span>Verifica della corretta operazione di ScanSnap Manager

## **1. Spegnere e riaccendere ScanSnap.**

Attendere almeno cinque secondi tra lo spegnimento e la riaccensione di ScanSnap.

Se il problema persiste, procedere al punto 2.

### **2. Se si usa un hub USB, collegare direttamente ScanSnap al computer usando un cavo USB.**

Se il problema persiste, procedere al punto 3.

**3. Se sono presenti più porte USB nel computer, collegare il cavo USB a una porta USB diversa.**

Se il problema persiste, procedere al punto 4.

**4. Se un dispositivo USB diverso da ScanSnap è collegato al computer, scollegarlo.**

Se il problema persiste, procedere al punto 5.

#### **5. Se è in esecuzione un software di sicurezza, arrestarlo provvisoriamente.**

#### **ATTENZIONE**

Se non è possibile arrestare il software di sicurezza, verificare che l'impostazione sul software di sicurezza non sia impostata per bloccare l'applicazione.

Se il problema persiste, procedere al punto 6.

### **6. Verificare i privilegi di accesso per l'installazione dei file.**

- 1. Avviare Strumento di supporto di ScanSnap.
	- Windows 11

Selezionare il menu [Start] → [Tutte le app] → [ScanSnap Manager] → [Strumento di supporto di ScanSnap].

 $\bullet$  Windows 10

Selezionare il menu [Start] → [ScanSnap Manager] → [Strumento di supporto di ScanSnap].

- $\Rightarrow$  Si visualizza la finestra [Strumento di supporto di ScanSnap].
- 2. Cliccare il tasto [Verifica] nella scheda [Recupera] e procedere seguendo le istruzioni riportate sullo schermo.

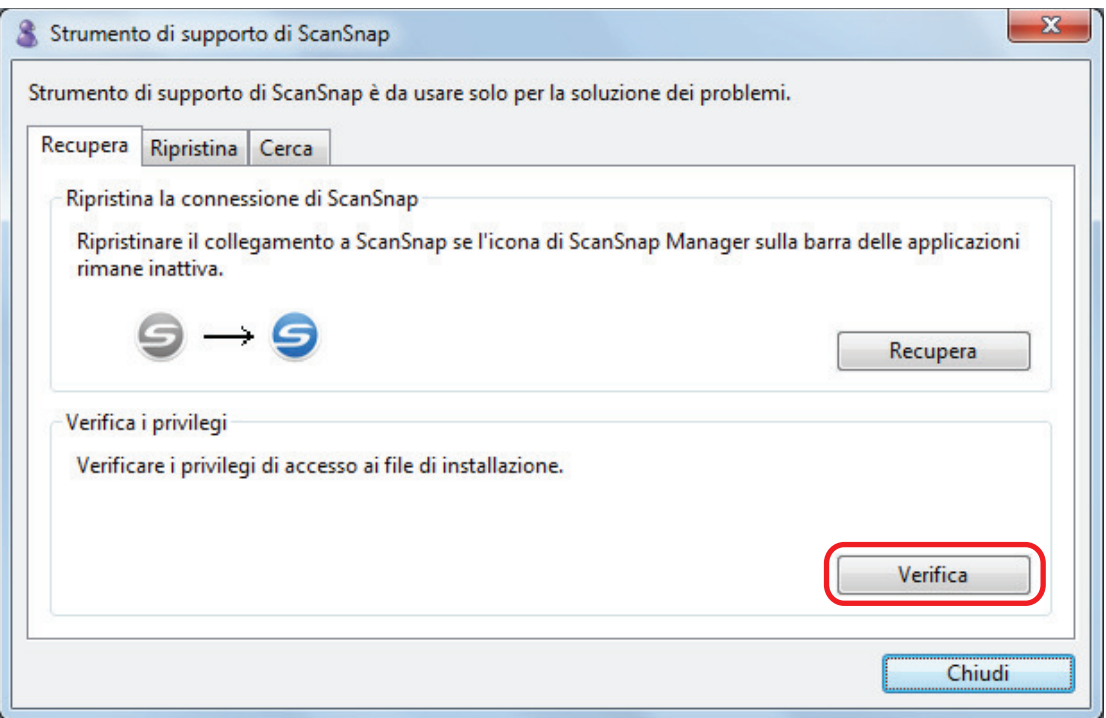

 $\Rightarrow$  Se si visualizza il messaggio "Sono stati applicati i privilegi consigliati.", spegnere e riaccendere ScanSnap. Attendere almeno cinque secondi tra lo spegnimento e la riaccensione di ScanSnap.

Se si visualizza il messaggio "Non è stato possibile cambiare i privilegi. Eliminare la cartella di ScanSnap, se presente, e reinstallare ScanSnap Manager." o se il problema persiste, procedere al punto 7.

## **7. Riprendere la connessone a ScanSnap.**

1. Avviare Strumento di supporto di ScanSnap.

• Windows 11

Selezionare il menu [Start] → [Tutte le app] → [ScanSnap Manager] → [Strumento di supporto di ScanSnap].

 $\bullet$  Windows 10

Selezionare il menu [Start] → [ScanSnap Manager] → [Strumento di supporto di ScanSnap].

- $\Rightarrow$  Si visualizza la finestra [Strumento di supporto di ScanSnap].
- 2. Cliccare il tasto [Recupera] nella scheda [Recupera] e procedere seguendo le istruzioni riportate sullo schermo.

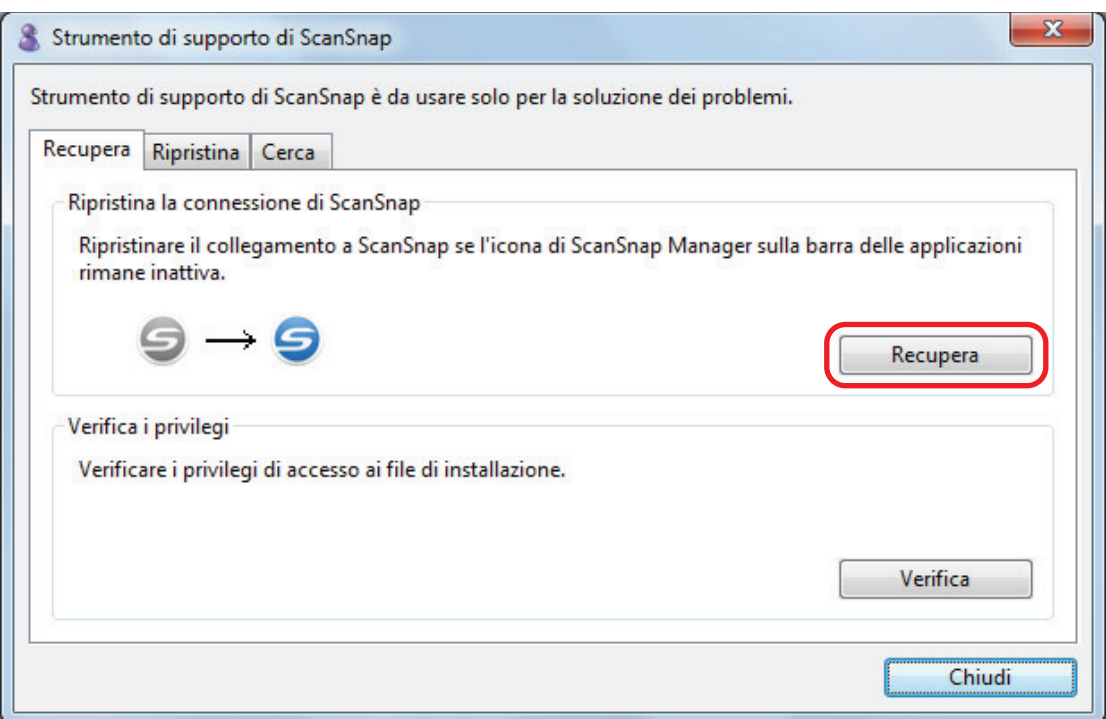

# **8. Spegnere ScanSnap e riavviare il computer.**

Se il problema persiste, vedere ["Rimozione delle informazioni di collegamento di ScanSnap" \(pag. 505\).](#page-504-0)
# Rimozione delle informazioni di collegamento di ScanSnap

ScanSnap potrebbe essere stato collegato al computer prima che il software fosse installato. In tal caso, le informazioni di connessione di ScanSnap devono essere rimosse. Rimuovere le informazioni di connessione di ScanSnap nel modo seguente:

## **1. Collegare ScanSnap al computer e accendere ScanSnap.**

## **2. Fare clic destro sul menu [Start] e selezionare [Gestione dispositivi] per aprire Gestione dispositivi.**

## **3. Rimuovere le informazioni di connessione.**

 $\bullet$  iX1600

Selezionare [Dispositivi di acquisizione immagini] e fare clic destro su [ScanSnap iX1600] (o su [Altri dispositivi] → [ScanSnap iX1600]) e selezionare [Disinstalla] dal menu visualizzato.

iX1500

Selezionare [Dispositivi di acquisizione immagini] e fare clic destro su [ScanSnap iX1500] (o su [Altri dispositivi] → [ScanSnap iX1500]) e selezionare [Disinstalla] dal menu visualizzato.

 $\bullet$  iX1400

Selezionare [Dispositivi di acquisizione immagini] e fare clic destro su [ScanSnap iX1400] (o su [Altri dispositivi] → [ScanSnap iX1400]) e selezionare [Disinstalla] dal menu visualizzato.

 $\bullet$  iX1300

Selezionare [Dispositivi di acquisizione immagini], fare clic destro su [ScanSnap iX1300] (o su [Altri dispositivi] → [ScanSnap iX1300]) e selezionare [Disinstalla] dal menu visualizzato.

l iX500

Selezionare [Dispositivi di acquisizione immagini] e fare clic destro su [ScanSnap iX500] (o su [Altri dispositivi] → [ScanSnap iX500]) e selezionare [Disinstalla] dal menu visualizzato.

l iX100

Selezionare [Dispositivi di acquisizione immagini] e fare clic destro su [ScanSnap iX100] (o su [Altri dispositivi] → [ScanSnap iX100]) e selezionare [Disinstalla] dal menu visualizzato.

 $\bullet$  SV600

Selezionare [Dispositivi di acquisizione immagini] e fare clic destro su [ScanSnap SV600] (o su [Altri dispositivi] → [ScanSnap SV600]) e selezionare [Disinstalla] dal menu visualizzato.

l S1300i

Selezionare [Dispositivi di acquisizione immagini] e fare clic destro su [ScanSnap S1300i] (o su [Altri dispositivi] → [ScanSnap S1300i]) e selezionare [Disinstalla] dal menu visualizzato.

l S1100i

Selezionare [Dispositivi di acquisizione immagini] e fare clic destro su [ScanSnap S1100i] (o su [Altri dispositivi] → [ScanSnap S1100i]) e selezionare [Disinstalla] dal menu visualizzato.

- **4. Se sono state usate anche altre porte USB per collegare ScanSnap, eseguire per ciascuna porta i punti da 1 a 3.**
- **5. Spegnere ScanSnap.**
- **6. Scollegare il cavo USB dal computer.**
- **7. Riavviare il computer.**
- **8. Collegare il cavo USB al computer.**

## **9. Accendere ScanSnap.**

 $\Rightarrow$  Si visualizza l'icona di ScanSnap Manager nell'area di notifica. Assicurarsi che l'icona

visualizzata sia .

Se il problema persiste, vedere ["Se il software è stato installato in precedenza" \(pag. 492\)](#page-491-0).

Se il problema continua a persistere, eseguire nuovamente le procedure descritte in ["Quando ScanSnap Manager](#page-498-0) [non funziona correttamente" \(pag. 499\)](#page-498-0).

Se le procedure di cui sopra non risolvono il problema, allegare a una e-mail i dati delle informazioni di sistema e inviarli al distributore/rivenditore presso il quale è stato acquistato il prodotto. Per dettagli sulla raccolta delle informazioni di sistema, consultare "Soluzione dei problemi" nell'Aiuto di ScanSnap Manager.

# Quando non è possibile disinstallare il software

Questo paragrafo descrive come risolvere un problema quando non è possibile disinstallare i seguenti software:

- ScanSnap Manager
- **•** ScanSnap Home
- **•** ScanSnap Organizer
- CardMinder
- **•** ScanSnap Online Update
- **1. Riavviare il computer e accedere come utente con privilegi di amministratore.**
- **2. Rimuovere le informazioni di installazione.**

 $\Rightarrow$  Per dettagli vedere ["Rimozione delle informazioni di installazione" \(pag. 494\)](#page-493-0).

- **3. Installare il software.**
	- a Per dettagli vedere ["Reinstallazione del software" \(pag. 495\).](#page-494-0)

## **4. Disinstallare il software.**

a Per dettagli vedere ["Disinstallazione dei software" \(pag. 591\).](#page-590-0)

# Pulizia di ScanSnap

- **•** ["Materiali di pulizia" \(pag. 509\)](#page-508-0)
- l ["Pulizia di iX1600 / iX1500 / iX1400" \(pag. 510\)](#page-509-0)
- $\bullet$  ["Pulizia di iX1300" \(pag. 519\)](#page-518-0)
- $\bullet$  ["Pulizia di iX500" \(pag. 526\)](#page-525-0)
- ["Pulizia di iX100" \(pag. 532\)](#page-531-0)
- ["Pulizia di SV600" \(pag. 538\)](#page-537-0)
- $\bullet$  ["Pulizia di S1300i" \(pag. 539\)](#page-538-0)
- l ["Pulizia di S1100i" \(pag. 545\)](#page-544-0)
- l ["Pulizia del trasporto fogli \(iX1600 / iX1500 / iX1400 / iX1300 / iX500/ iX100 / S1100i\)" \(pag.](#page-549-0) [550\)](#page-549-0)
- ["Pulizia dello sfondo nero \(SV600\)" \(pag. 551\)](#page-550-0)

# <span id="page-508-0"></span>Materiali di pulizia

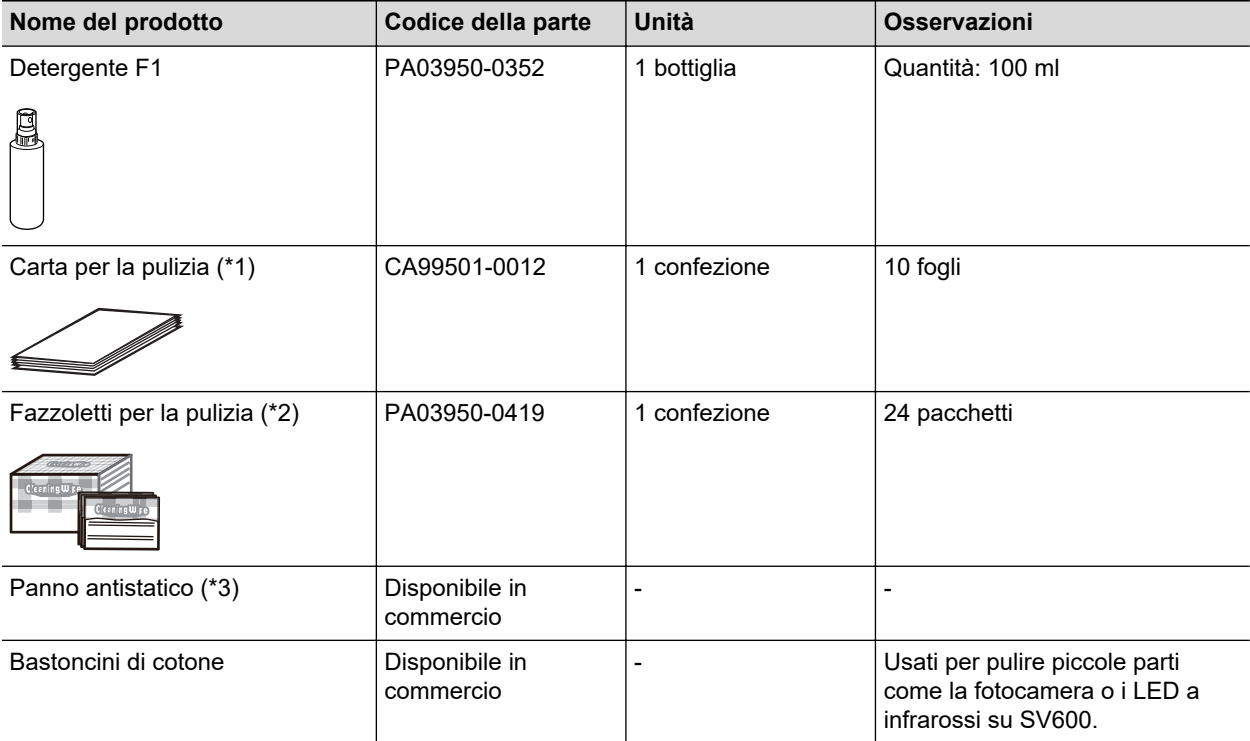

I materiali di pulizia e i codici delle parti sono i seguenti:

\*1: usata con il detergente F1.

\*2: i fazzoletti per la pulizia sono imbevuti di Detergente F1. È possibile anche usare un panno inumidito di Detergente F1.

\*3: è possibile usare qualsiasi panno antistatico.

Per dettagli sull'acquisto dei materiali per la pulizia, consultare "Fornitori di materiali di consumo/parti opzionali" in ["Informazioni sul centro di assistenza e sulla manutenzione" \(pag. 610\).](#page-609-0)

# <span id="page-509-0"></span>Pulizia di iX1600 / iX1500 / iX1400

Questa sezione descrive i materiali di pulizia e come pulire ScanSnap.

#### **ATTENZIONE**

La parte inferiore di ScanSnap può raggiungere temperature elevate quando ScanSnap è in uso, ma questo non influisce sul funzionamento di ScanSnap né causa danni materiali. Prestare attenzione a non fare cadere ScanSnap durante il trasporto.

- l ["Pulizia dell'esterno di iX1600 / iX1500 / iX1400" \(pag. 511\)](#page-510-0)
- l ["Pulizia dell'interno di iX1600 / iX1500 / iX1400" \(pag. 512\)](#page-511-0)

# <span id="page-510-0"></span>Pulizia dell'esterno di iX1600 / iX1500 / iX1400

## **ScanSnap**

Pulire l'esterno di ScanSnap, lo scivolo della carta ADF (coperchio), la parte superiore dell'ADF e il vassoio attenendosi alla seguente procedura.

Scollegare i cavi da ScanSnap e pulire l'esterno di ScanSnap con un panno asciutto o con un panno inumidito con Detergente F1/detergente neutro.

### ATTENZIONE

- l Non usare diluenti o solventi organici. La forma e il colore potrebbero cambiare.
- Evitare di far entrare liquidi all'interno di ScanSnap durante la pulizia.
- Se si versa il Detergente F1 in quantità abbondante, può essere necessario più tempo perché si asciughi. Inumidire il panno con una quantità modesta di detergente. Pulire completamente il detergente con un panno morbido eliminando ogni residuo dalle parti pulite.

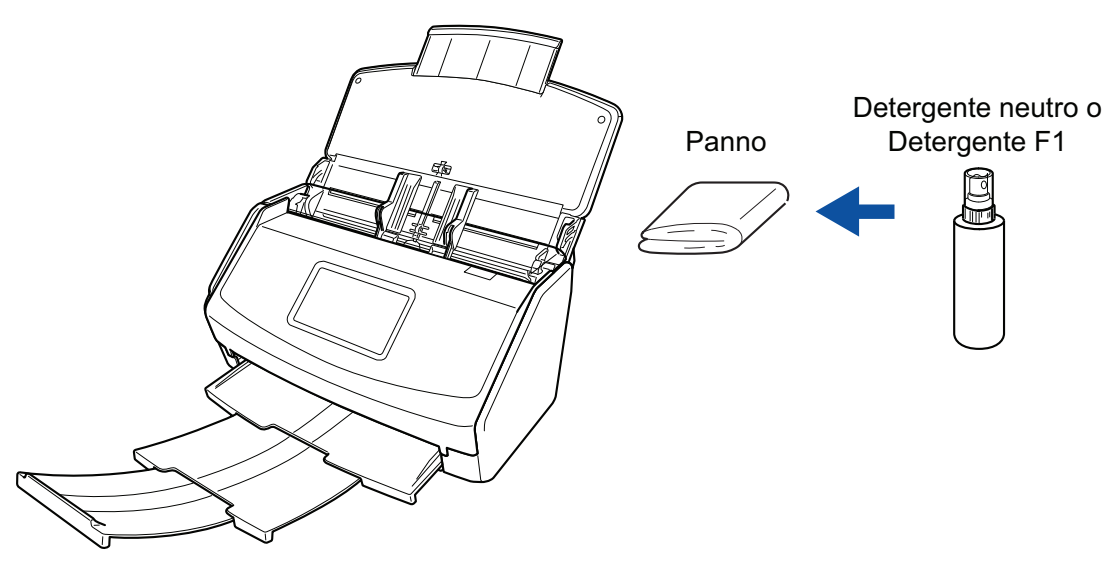

Esempio: iX1600

## **Pannello a sfioramento**

Per evitare che la superficie dello schermo tattile di iX1600/iX1500 si sporchi, pulirla regolarmente eliminando delicatamente sporco e polvere con un panno morbido e asciutto.

Non strofinare o colpire la superficie con oggetti duri perché si potrebbe danneggiare.

## **ATTENZIONE**

Non pulire il pannello a sfioramento con un panno umido.

La polvere sulla superficie può bloccarsi tra il pannello a sfioramento e ScanSnap, causando il malfunzionamento del pannello a sfioramento.

# <span id="page-511-0"></span>Pulizia dell'interno di iX1600 / iX1500 / iX1400

Le scansioni ripetute possono causare l'accumulo di polvere e di polvere di carta all'interno di ScanSnap con possibili errori di scansione.

Come linea guida, l'interno di ScanSnap deve essere pulito ogni 1000 fogli scanditi. Questa linea guida varia in base ai tipi di documenti che si scandiscono. Ad esempio, potrebbe essere necessario pulire lo scanner con maggiore frequenza quando si scandiscono documenti su cui il toner non è fuso a sufficienza.

## **AVVERTIMENTO**

- **•** Prima di eseguire la pulizia di ScanSnap, è necessario spegnere ScanSnap e scollegare il cavo di alimentazione dalla presa CA. In caso contrario esiste il rischio di incendio o scossa elettrica.
	- l Non lasciare le parti interne, come il rullo di freno e il rullo di presa a portata dei bambini. Così facendo è possibile causare lesioni.
	- $\bullet$  Il vetro all'interno si surriscalda durante l'uso di ScanSnap.

Prima di eseguire la pulizia dell'interno di ScanSnap, è necessario scollegare il cavo di alimentazione dalla presa CA e lasciare ScanSnap inattivo per almeno 15 minuti.

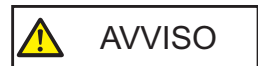

Non utilizzare spray aerosol o contenenti alcol per pulire lo scanner. La polvere e la polvere di carta sollevate dal getto d'aria dello spray potrebbero entrare nello scanner causando guasti o malfunzionamenti.

Inoltre, le scintille generate dall'elettricità statica possono causare un incendio.

## **ATTENZIONE**

- $\bullet$  Non utilizzare acqua o detergente delicato per pulire l'interno di ScanSnap.
- Se si versa il Detergente F1 in quantità abbondante, può essere necessario più tempo perché si asciughi. Inumidire il panno con una quantità modesta di detergente.

Pulire completamente il detergente eliminando ogni residuo dalle parti pulite.

- **1. Scollegare il cavo di alimentazione di ScanSnap dalla presa CA.**
- **2. Rimuovere qualsiasi documento dallo scivolo della carta ADF (coperchio).**
- **3. Rimuovere la Guida ricevute, se collegata.**

È possibile rimuovere la Guida ricevute tenendola con una mano e tirandola.

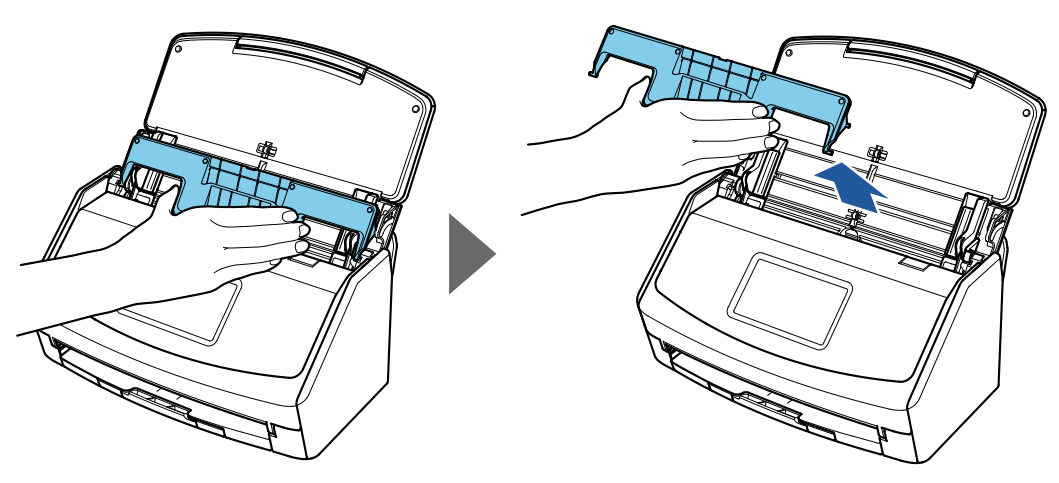

Esempio: iX1600

## **4. Tirare il gancio di rilascio dell'ADF verso di sè per aprire la parte superiore dell'ADF.**

Il colore del corpo di ScanSnap può variare a seconda della zona in cui è stato acquistato.

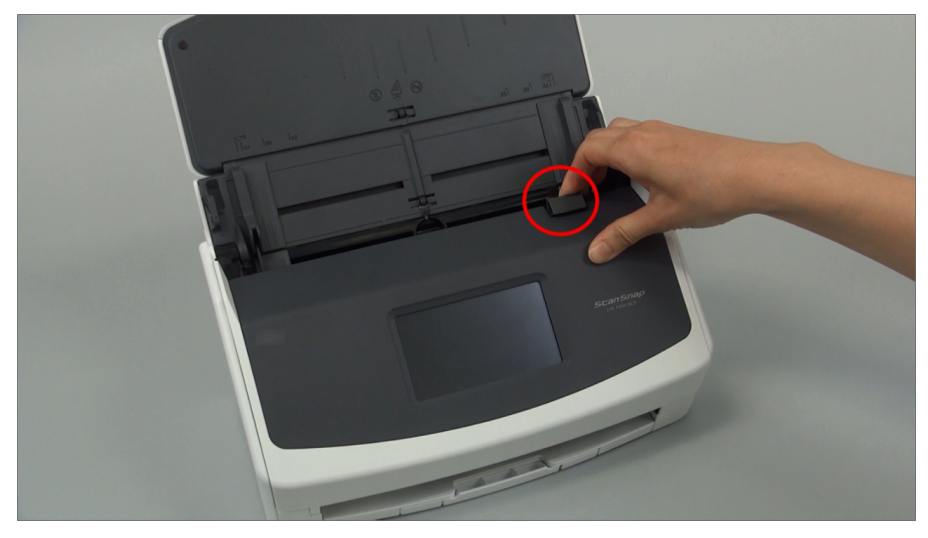

Esempio: iX1600

**5. Pulire i punti seguenti con un panno inumidito di Detergente F1.**

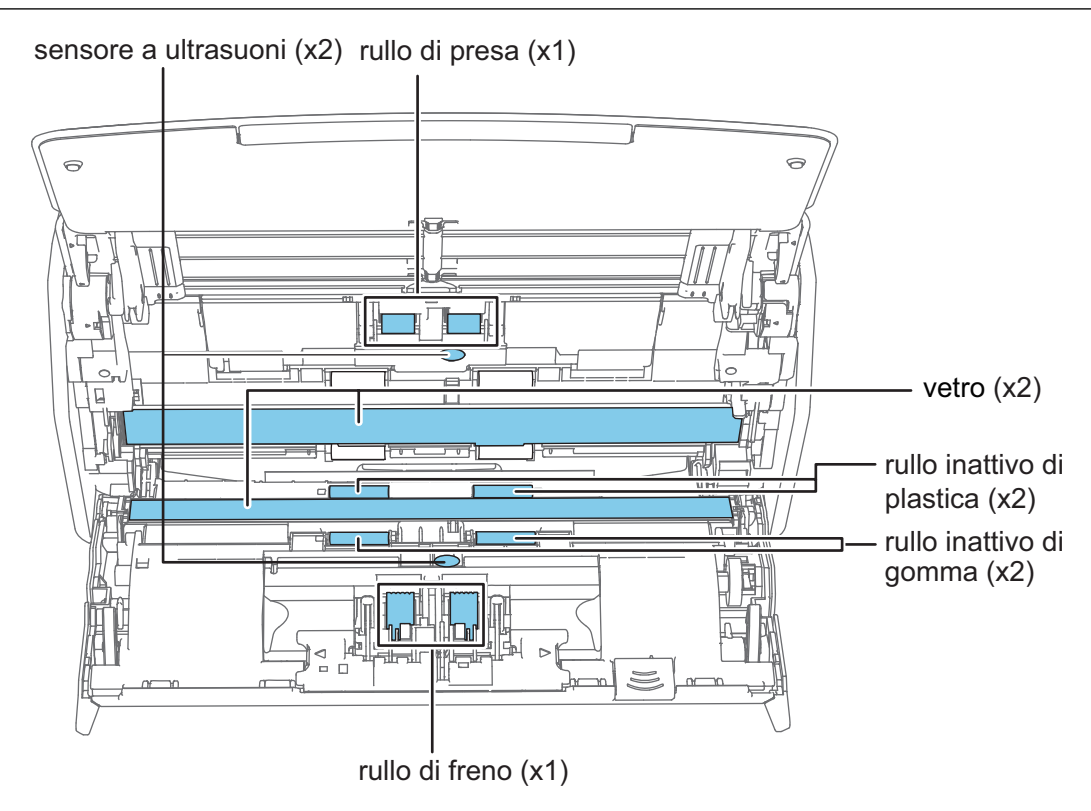

**AVVISO** 

Quando si esegue la pulizia, fare attenzione a non danneggiare il sensore del documento con il panno.

Il colore del corpo di ScanSnap può variare a seconda della zona in cui è stato acquistato.

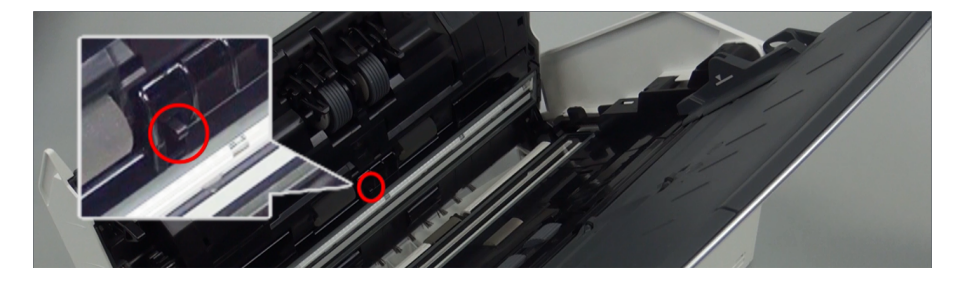

#### Rullo di freno (× 1)

Rimuovere il rullo di freno da ScanSnap per pulirlo.

Per dettagli sulla rimozione del rullo di freno, vedere ["Sostituzione dei materiali di consumo](#page-555-0) [per iX1600 / iX1500 / iX1400" \(pag. 556\)](#page-555-0).

Pulire delicatamente lo sporco e la polvere dalle scanalature sulla superficie dei rulli.

Prestare attenzione a non danneggiare la superficie dei rulli.

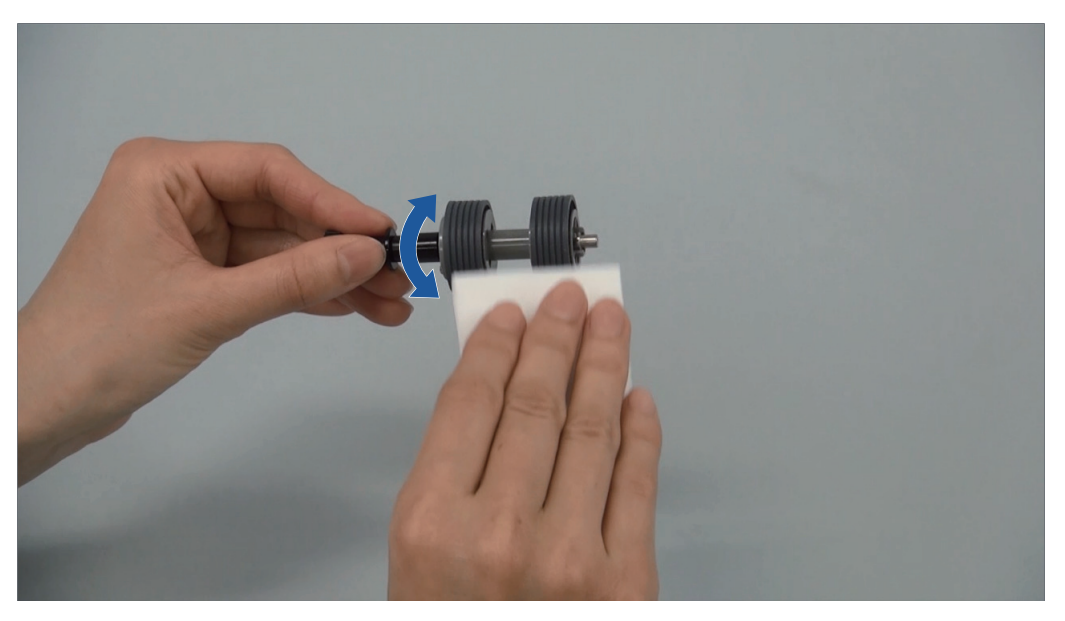

• Rullo inattivo di gomma  $(x 2)$ , rullo inattivo di plastica  $(x 2)$ 

Eliminare delicatamente lo sporco e la polvere dai rulli ruotandoli manualmente.

Prestare attenzione a non danneggiare la superficie dei rulli.

Assicurarsi che siano puliti accuratamente perché i residui sui rulli potrebbero avere conseguenze sulle prestazioni di alimentazione.

Vetro (× 2)

Rimuovere lo sporco e la polvere dalla superficie dei vetri.

#### SUGGERIMENTO

Se ai vetri sono attaccati colla o altri adesivi, rimuoverli con attenzione. Eventuali residui di sporco possono causare striature verticali nelle immagini scandite.

• Rullo di presa  $(x 1)$ 

Rimuovere il rullo di presa da ScanSnap per pulirlo.

Per dettagli sulla rimozione del rullo di presa, vedere ["Sostituzione dei materiali di](#page-555-0) [consumo per iX1600 / iX1500 / iX1400" \(pag. 556\).](#page-555-0)

Pulire delicatamente lo sporco e la polvere dalle scanalature sulla superficie dei rulli.

Prestare attenzione a non danneggiare la superficie dei rulli.

Assicurarsi che siano puliti accuratamente perché i residui sui rulli potrebbero avere conseguenze sulle prestazioni di alimentazione.

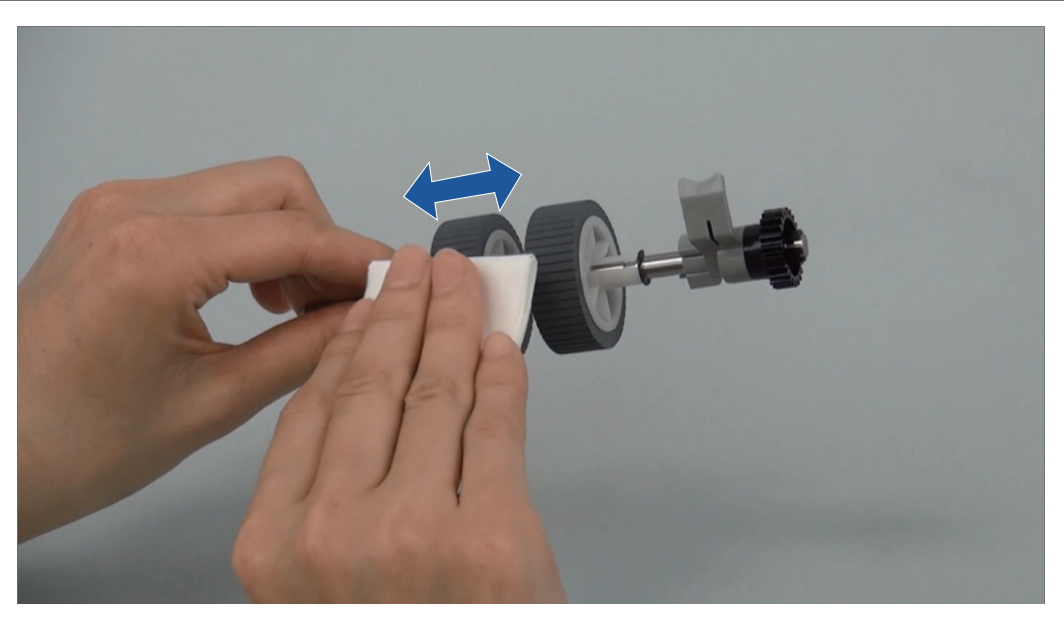

Sensore a ultrasuoni (x 2)

Spolverare delicatamente lo sporco dalla superficie dei sensori a ultrasuoni. Se risultasse difficile pulire i sensori a ultrasuoni, usare un bastoncino cotonato.

## **6. Pulire i rulli di alimentazione e i rulli di uscita con ScanSnap acceso.**

#### **iX1600/iX1500**

- 1. Collegare il cavo di alimentazione di ScanSnap alla presa CA.
- 2. Premere nella [schermata iniziale](#page-121-0) sullo schermo tattile per visualizzare la schermata [Impostazioni].

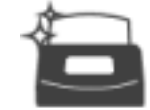

3. Premere per mostrare la schermata [Manutenzione].

- 4. Premere [Pulizia rulli] per mostrare la schermata [Pulizia rulli].
- 5. Tenere premuto il tasto [Esegui] per ruotare i rulli di alimentazione e i rulli di uscita.

#### SUGGERIMENTO

Quando si rilascia il tasto [Esegui], i rulli di alimentazione e i rulli di uscita smettono di ruotare.

6. Pulire le posizioni seguenti mentre si ruotano i rulli.

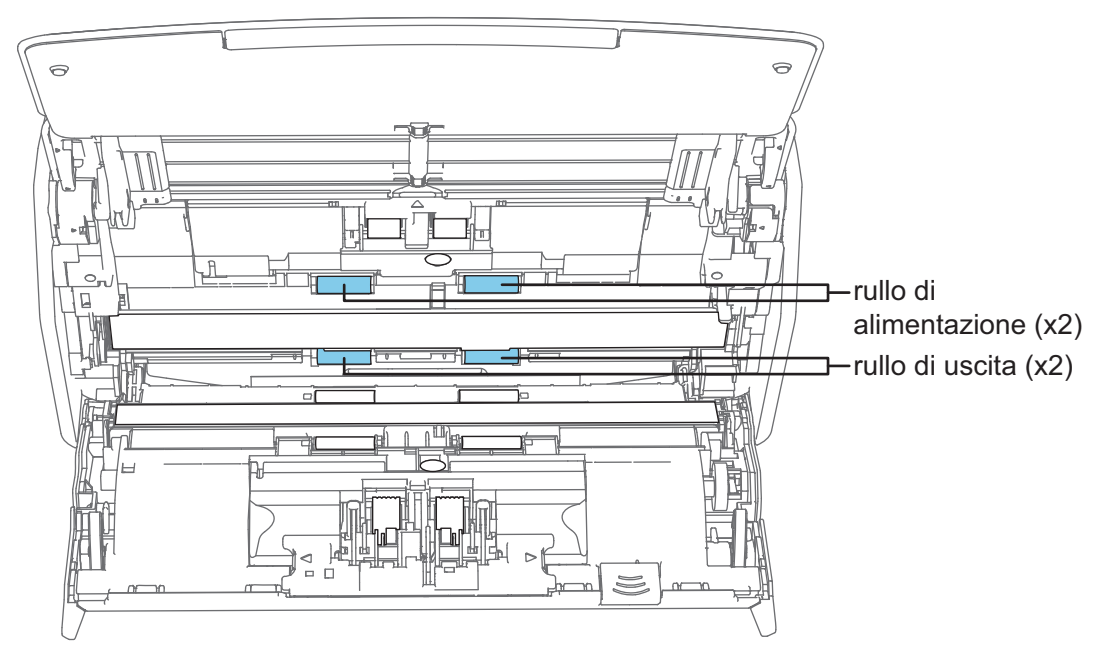

l Rullo di alimentazione (x 2)/Rullo di uscita (x 2)

Eliminare delicatamente lo sporco e la polvere prestando attenzione a non danneggiare la superficie del rullo.

Assicurarsi che siano puliti accuratamente perché i residui sui rulli potrebbero avere conseguenze sulle prestazioni di alimentazione.

### **iX1400**

1. Collegare il cavo di alimentazione alla presa CA e premere il tasto [Scan] per tre secondi con la parte superiore dell'ADF aperta.

#### ATTENZIONE

Collegare il cavo di alimentazione alla presa CA solo quando si puliscono i rulli di alimentazione e i rulli di uscita.

2. Pulire i punti seguenti con un panno inumidito di Detergente F1.

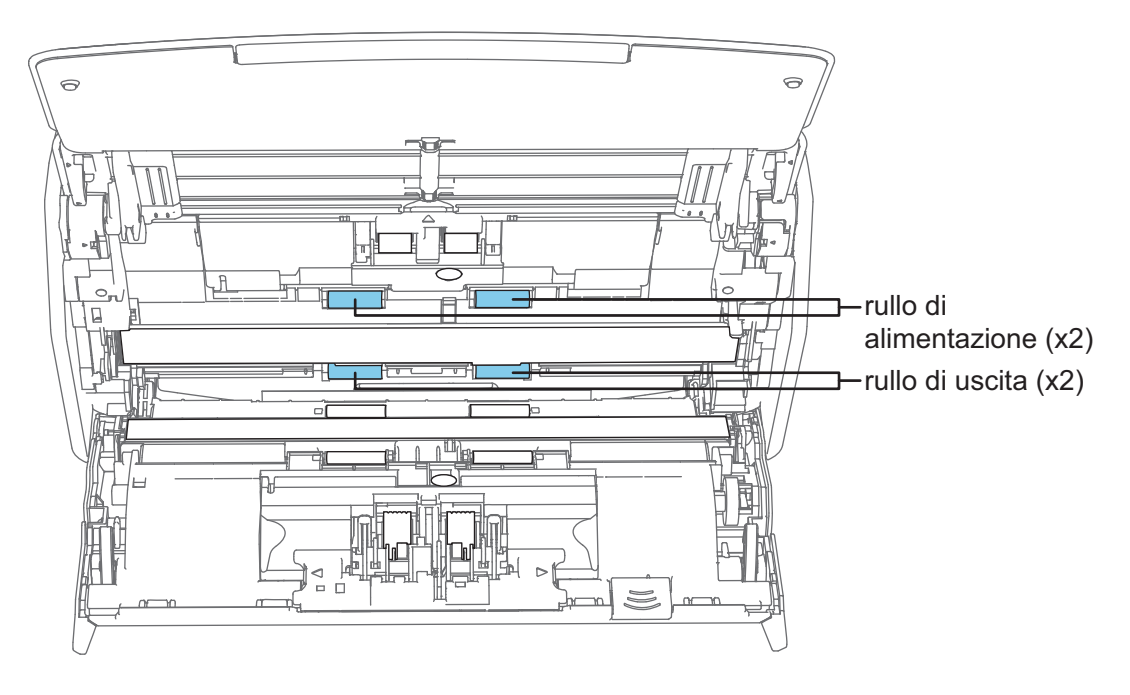

 $\bullet$  Rullo di alimentazione (x 2)/Rullo di uscita (x 2)

Premere il tasto [Scan] per ruotare i rulli. Eliminare delicatamente lo sporco e la polvere prestando attenzione a non danneggiare la superficie del rullo. Assicurarsi che siano puliti accuratamente perché i residui sui rulli potrebbero avere conseguenze sulle prestazioni di alimentazione.

**SUGGERIMENTO** 

Premendo sette volte il tasto [Scan], i rulli di alimentazione e i rulli di uscita ruotano di un giro.

## **7. Chiudere la parte superiore dell'ADF.**

Chiudere la sezione superiore dell'ADF fino a quando non si blocca in posizione.

Il colore del corpo di ScanSnap può variare a seconda della zona in cui è stato acquistato.

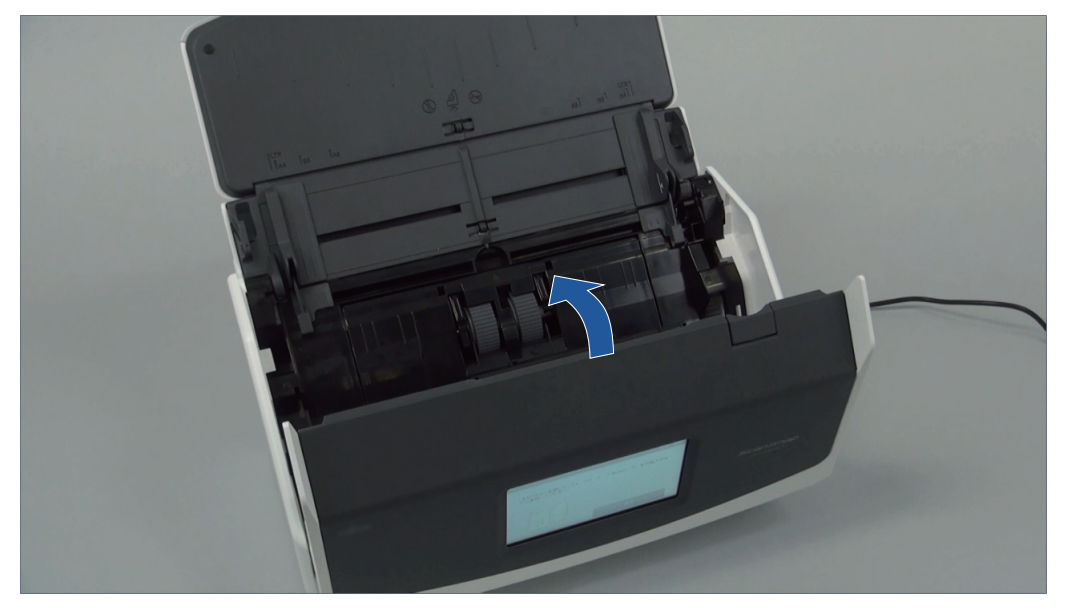

Esempio: iX1600

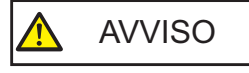

Assicurarsi che la parte superiore dell'ADF sia completamente chiusa.

In caso contrario possono verificarsi inceppamenti della carta o altri errori di alimentazione oppure problemi delle immagini.

# <span id="page-518-0"></span>Pulizia di iX1300

Questa sezione descrive i materiali di pulizia e come pulire ScanSnap.

#### **ATTENZIONE**

La parte inferiore di ScanSnap può raggiungere temperature elevate quando ScanSnap è in uso, ma questo non influisce sul funzionamento di ScanSnap né causa danni materiali. Prestare attenzione a non fare cadere ScanSnap durante il trasporto.

- l ["Pulizia dell'esterno di iX1300" \(pag. 520\)](#page-519-0)
- l ["Pulizia dell'interno di iX1300" \(pag. 521\)](#page-520-0)

## <span id="page-519-0"></span>Pulizia dell'esterno di iX1300

Pulire l'esterno di ScanSnap, lo scivolo della carta ADF (coperchio) e la parte superiore dell'ADF attenendosi alla seguente procedura.

**1. Scollegare i cavi da ScanSnap.**

## **2. Pulire l'esterno di ScanSnap con un panno asciutto o con un panno inumidito di Detergente F1 o di detergente neutro.**

#### **ATTENZIONE**

- l Non usare diluenti o solventi organici. La forma e il colore potrebbero cambiare.
- l Evitare di far entrare liquidi all'interno di ScanSnap durante la pulizia.
- Se si versa il Detergente F1 in quantità abbondante, può essere necessario più tempo perché si asciughi. Inumidire il panno con una quantità modesta di detergente. Pulire completamente il detergente con un panno morbido eliminando ogni residuo dalle parti pulite.

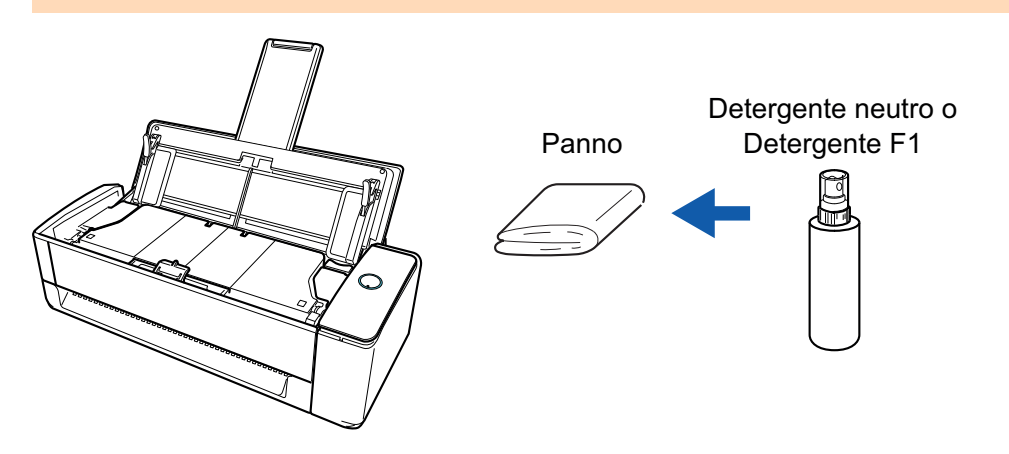

## <span id="page-520-0"></span>Pulizia dell'interno di iX1300

Le scansioni ripetute possono causare l'accumulo di polvere e di polvere di carta all'interno di ScanSnap con possibili errori di scansione.

Come linea guida, l'interno di ScanSnap deve essere pulito ogni 1000 fogli scanditi. Questa linea guida varia in base ai tipi di documenti che si scandiscono. Ad esempio, potrebbe essere necessario pulire lo scanner con maggiore frequenza quando si scandiscono documenti su cui il toner non è fuso a sufficienza.

#### **AVVERTIMENTO •** Prima di eseguire la pulizia di ScanSnap, è necessario spegnere ScanSnap e scollegare il cavo di alimentazione dalla presa CA. In caso contrario esiste il rischio di incendio o scossa elettrica.

- l Non lasciare le parti interne, come il separatore fogli e il rullo di presa a portata dei bambini. Così facendo è possibile causare lesioni.
- Il vetro all'interno si surriscalda durante l'uso di ScanSnap.

Prima di eseguire la pulizia dell'interno di ScanSnap, è necessario scollegare il cavo di alimentazione dalla presa CA e lasciare ScanSnap inattivo per almeno 15 minuti.

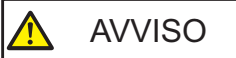

l Non utilizzare spray aerosol o contenenti alcol per pulire lo scanner. La polvere e la polvere di carta sollevate dal getto d'aria dello spray potrebbero entrare nello scanner causando guasti o malfunzionamenti.

Inoltre, le scintille generate dall'elettricità statica possono causare un incendio.

l Durante la pulizia di ScanSnap, prestare attenzione alla struttura interna ed evitare di inserire accidentalmente le mani o gli abiti nella molla di presa (parte metallica). In caso contrario, la molla di presa (parte metallica) potrebbe deformarsi e causare lesioni.

#### **ATTENZIONE**

- $\bullet$  Non utilizzare acqua o detergente delicato per pulire l'interno di ScanSnap.
- Se si versa il Detergente F1 in quantità abbondante, può essere necessario più tempo perché si asciughi. Inumidire il panno con una quantità modesta di detergente.

Pulire completamente il detergente eliminando ogni residuo dalle parti pulite.

● La parte inferiore di ScanSnap può raggiungere temperature elevate quando ScanSnap è in uso, ma questo non influisce sul funzionamento di ScanSnap né causa danni materiali. Prestare attenzione a non fare cadere ScanSnap durante il trasporto.

#### SUGGERIMENTO

l Per controllare il numero di fogli scanditi con ScanSnap, vedere [Totale pagine scandite] nella finestra [ScanSnap Manager - Controlla i materiali usurabili].

Per aprire la finestra [ScanSnap Manager - Controlla i materiali usurabili], fare clic destro sull'icona

 di ScanSnap Manager nell'area di notifica posizionata all'estrema destra della barra delle applicazioni e selezionare [Controlla i materiali usurabili] ["Menu clic destro" \(pag. 101\)](#page-100-0).

- l Se si visualizza il messaggio "I sensori del documento sono sporchi.", pulire i sensori del documento all'interno di ScanSnap.
- **1. Scollegare il cavo di alimentazione dalla presa CA.**
- **2. Rimuovere qualsiasi documento dallo scivolo della carta ADF (coperchio).**
- **3. Pulire i rulli di uscita in quattro luoghi posizionati all'esterno della sezione superiore dell'ADF.**

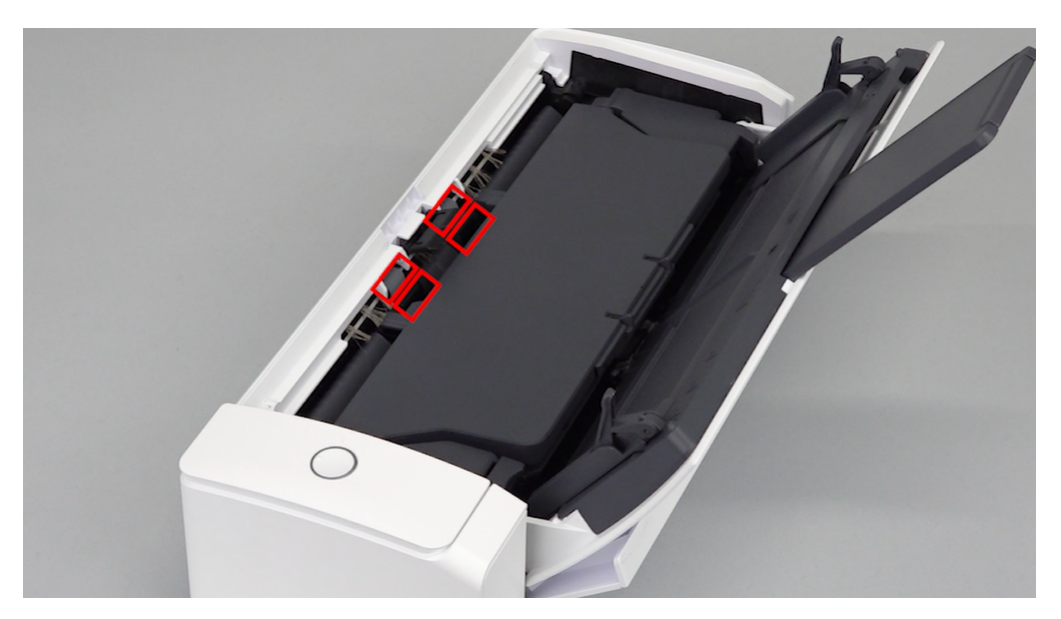

Eliminare delicatamente lo sporco e la polvere dai rulli ruotandoli manualmente con un panno inumidito con Detergente F1.

Prestare attenzione a non danneggiare la superficie dei rulli.

Assicurarsi che siano puliti accuratamente perché i residui sui rulli potrebbero avere conseguenze sulle prestazioni di alimentazione.

#### ATTENZIONE

l Assicurarsi che sia aperta la linguetta di supporto documenti.

In caso contrario, potrebbe verificarsi un inceppamento della carta.

Se la linguetta di supporto documenti è chiusa, estrarla con le dita.

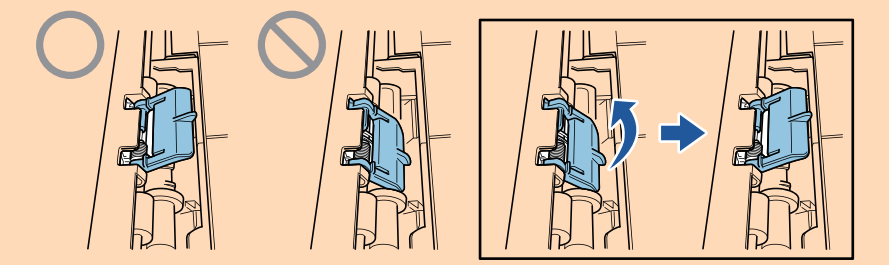

- l Se la linguetta di supporto documenti si stacca, consultare il "Centro di assistenza" in ["Informazioni sul centro di assistenza e sulla manutenzione" \(pag. 610\)](#page-609-0) per avere informazioni sul problema.
- **4. Tirare il gancio di rilascio dell'ADF verso di sè per aprire la parte superiore dell'ADF.**

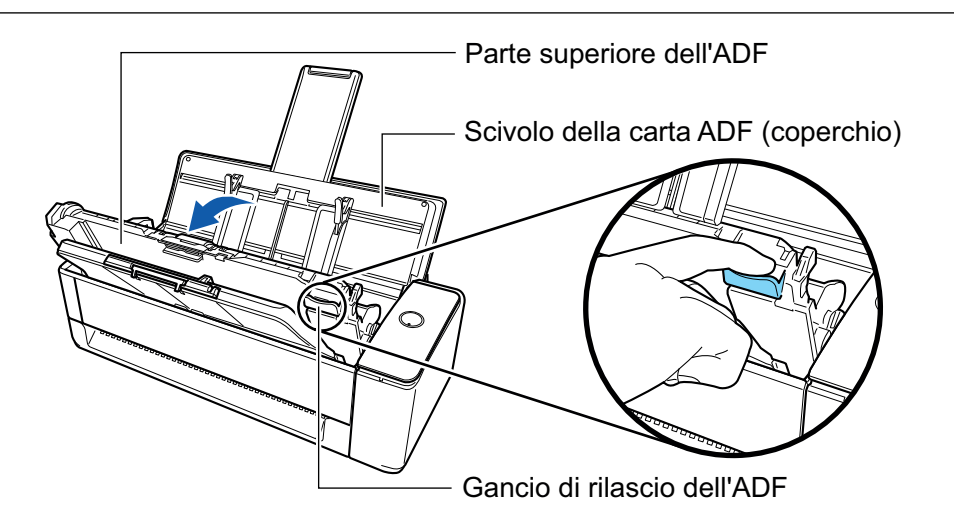

## **5. Pulire i punti seguenti con un panno inumidito di Detergente F1.**

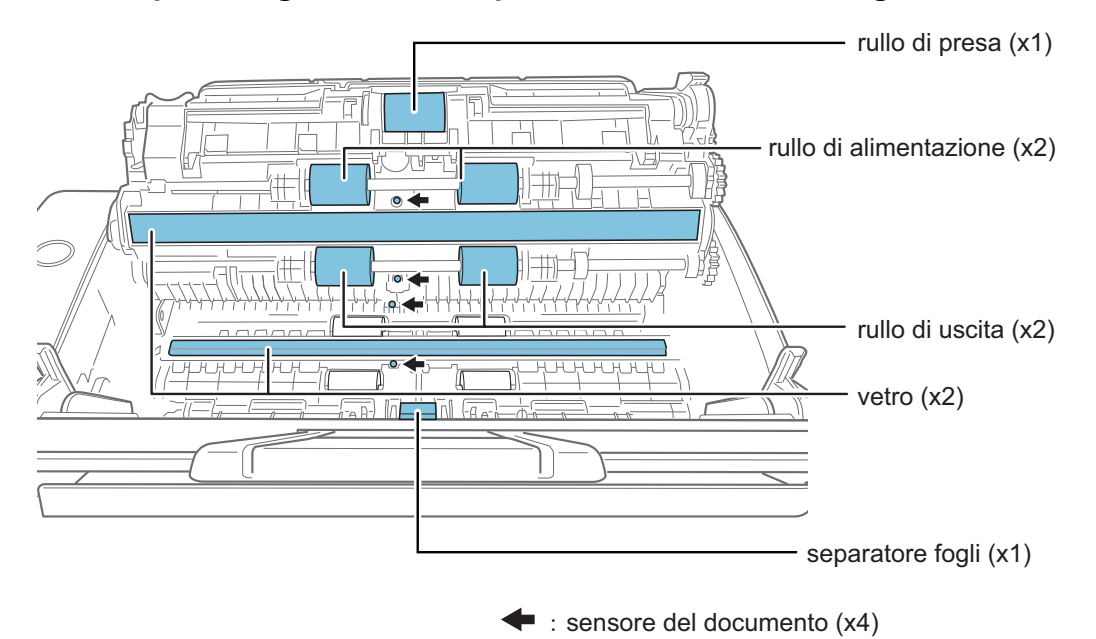

#### **ATTENZIONE**

Quando si esegue la pulizia, fare attenzione a non danneggiare il sensore del documento con il panno.

l Rullo di presa (× 1)/Rullo di alimentazione (x 2)/Rullo di uscita (x 2)

Eliminare delicatamente lo sporco e la polvere dalla superficie dei rulli ruotandoli con le dita.

Assicurarsi che siano puliti accuratamente perché i residui sui rulli potrebbero avere conseguenze sulle prestazioni di alimentazione.

Vetro  $(x 2)$ 

Rimuovere lo sporco e la polvere dalla superficie dei vetri.

#### SUGGERIMENTO

Se ai vetri sono attaccati colla o altri adesivi, rimuoverli con attenzione.

Eventuali residui di sporco possono causare striature verticali nelle immagini scandite.

Separatore fogli (× 1)

Spolverare verso il basso la superficie in gomma del cuscinetto per rimuovere sporco e polvere. Fare attenzione a non prendersi le dita o gli abiti nella molla di presa (parte metallica). Tenere abbassato il braccio di presa durante la pulizia.

Sensore del documento (× 4)

Eliminare delicatamente lo sporco e la polvere dalla superficie dei sensori del documento. Se risultasse difficile pulire i sensori a ultrasuoni, usare un bastoncino cotonato.

### **6. Pulire i rulli di alimentazione e i rulli di uscita sul lato dello scanner.**

1. Collegare il cavo di alimentazione alla presa CA e premere il tasto [Scan] per tre secondi con la parte superiore dell'ADF aperta.

#### **ATTENZIONE**

Collegare il cavo di alimentazione alla presa CA solo quando si puliscono i rulli di alimentazione e i rulli di uscita.

2. Pulire i punti seguenti con un panno inumidito di Detergente F1.

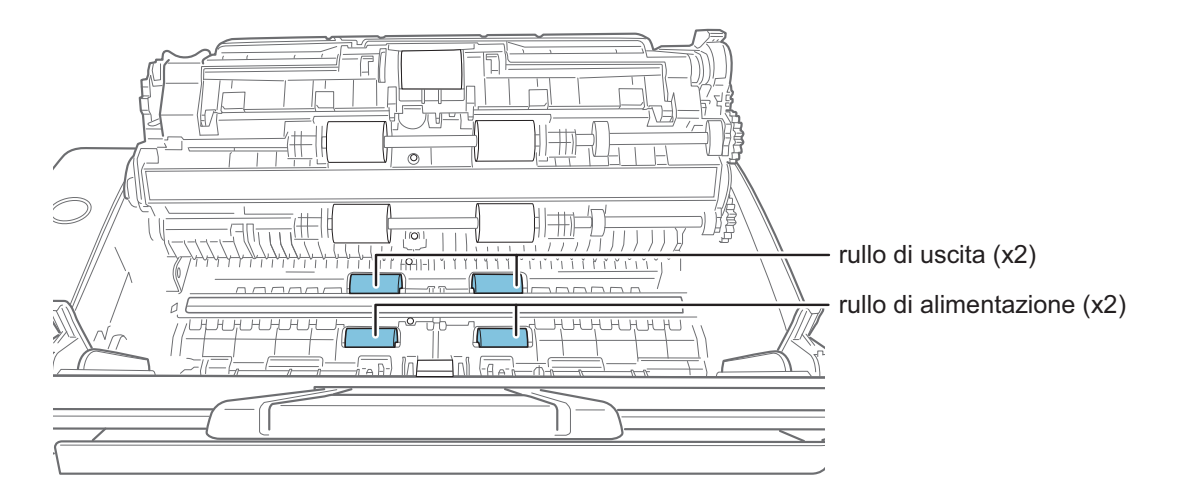

l Rullo di alimentazione (x 2)/Rullo di uscita (x 2)

Premere il tasto [Scan] per ruotare i rulli. Eliminare delicatamente lo sporco e la polvere prestando attenzione a non danneggiare la superficie di ciascun rullo. Assicurarsi che siano puliti accuratamente perché i residui sui rulli potrebbero avere conseguenze sulle prestazioni di alimentazione.

#### SUGGERIMENTO

Premendo sette volte il tasto [Scan], i rulli di alimentazione e i rulli di uscita ruotano di un giro.

#### **7. Chiudere la parte superiore dell'ADF.**

Chiudere la parte superiore dell'ADF insieme al vassoio fino a quando non si blocca in posizione (si sente un clic).

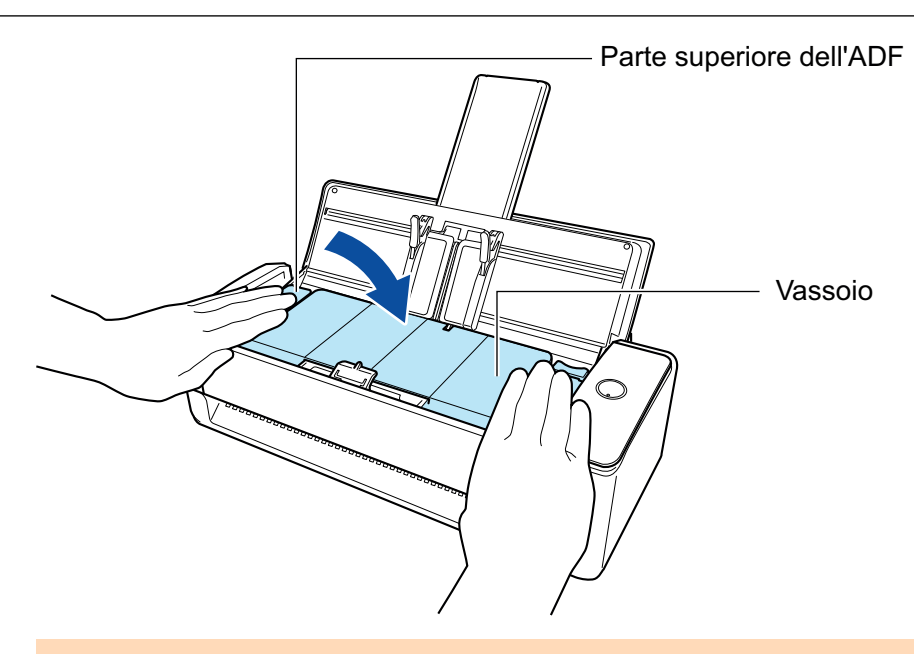

### ATTENZIONE

Assicurarsi che la parte superiore dell'ADF sia completamente chiusa.

In caso contrario possono verificarsi inceppamenti della carta o altri errori di alimentazione oppure problemi delle immagini.

# <span id="page-525-0"></span>Pulizia di iX500

Questa sezione descrive i materiali di pulizia e come pulire ScanSnap.

#### **ATTENZIONE**

La parte inferiore di ScanSnap può raggiungere temperature elevate quando ScanSnap è in uso, ma questo non influisce sul funzionamento di ScanSnap né causa danni materiali. Prestare attenzione a non fare cadere ScanSnap durante il trasporto.

- l ["Pulizia dell'esterno di iX500" \(pag. 527\)](#page-526-0)
- l ["Pulizia dell'interno di iX500" \(pag. 528\)](#page-527-0)

## <span id="page-526-0"></span>Pulizia dell'esterno di iX500

Pulire l'esterno di ScanSnap, lo scivolo della carta ADF (coperchio), la parte superiore dell'ADF e il vassoio attenendosi alla seguente procedura.

**1. Scollegare i cavi da ScanSnap.**

## **2. Pulire l'esterno di ScanSnap con un panno asciutto o con un panno inumidito di Detergente F1 o di detergente neutro.**

#### **ATTENZIONE**

- l Non usare diluenti o solventi organici. La forma e il colore potrebbero cambiare.
- l Evitare di far entrare liquidi all'interno di ScanSnap durante la pulizia.
- Se si versa il Detergente F1 in quantità abbondante, può essere necessario più tempo perché si asciughi. Inumidire il panno con una quantità modesta di detergente. Pulire completamente il detergente con un panno morbido eliminando ogni residuo dalle parti pulite.

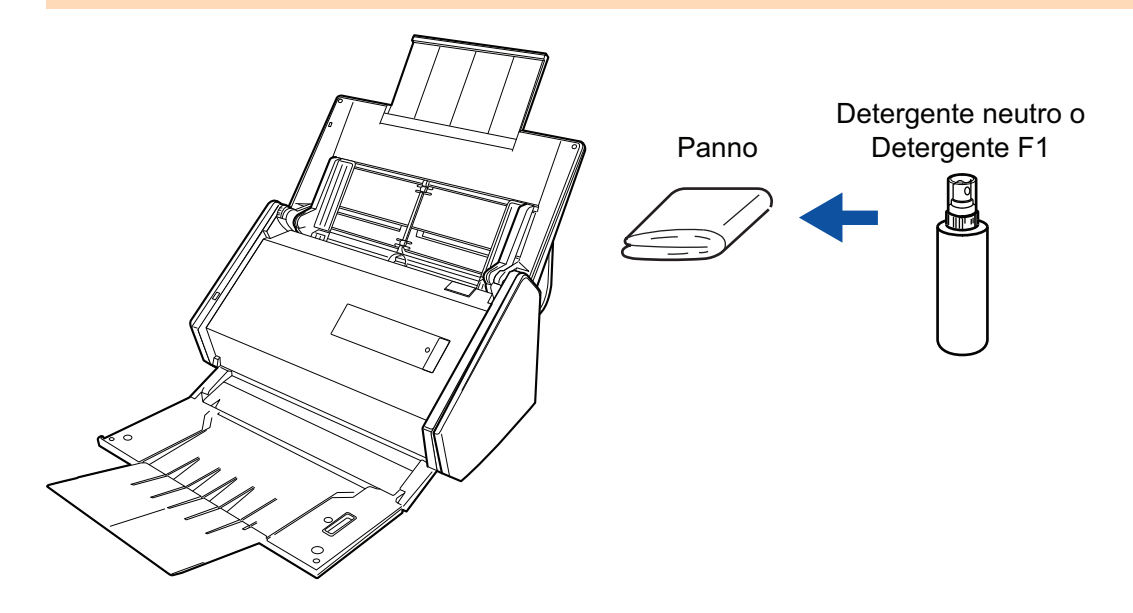

# <span id="page-527-0"></span>Pulizia dell'interno di iX500

Le scansioni ripetute possono causare l'accumulo di polvere e di polvere di carta all'interno di ScanSnap con possibili errori di scansione.

Come linea guida, l'interno di ScanSnap deve essere pulito ogni 1000 fogli scanditi. Questa linea guida varia in base ai tipi di documenti che si scandiscono. Ad esempio, potrebbe essere necessario pulire lo scanner con maggiore frequenza quando si scandiscono documenti su cui il toner non è fuso a sufficienza.

## **AVVERTIMENTO**

- **•** Prima di eseguire la pulizia di ScanSnap, è necessario spegnere ScanSnap e scollegare il cavo di alimentazione dalla presa CA. In caso contrario esiste il rischio di incendio o scossa elettrica.
	- l Non lasciare le parti interne, come il rullo di freno e il rullo di presa a portata dei bambini. Così facendo è possibile causare lesioni.
- Il vetro all'interno si surriscalda durante l'uso di ScanSnap.

Prima di eseguire la pulizia dell'interno di ScanSnap, è necessario scollegare il cavo di alimentazione dalla presa CA e lasciare ScanSnap inattivo per almeno 15 minuti.

AVVISO

Non utilizzare spray aerosol o contenenti alcol per pulire lo scanner. La polvere e la polvere di carta sollevate dal getto d'aria dello spray potrebbero entrare nello scanner causando guasti o malfunzionamenti.

Inoltre, le scintille generate dall'elettricità statica possono causare un incendio.

## **ATTENZIONE**

- $\bullet$  Non utilizzare acqua o detergente delicato per pulire l'interno di ScanSnap.
- Se si versa il Detergente F1 in quantità abbondante, può essere necessario più tempo perché si asciughi. Inumidire il panno con una quantità modesta di detergente.

Pulire completamente il detergente eliminando ogni residuo dalle parti pulite.

#### SUGGERIMENTO

Per controllare il numero di fogli scanditi con ScanSnap, vedere [Totale pagine scandite] nella finestra [ScanSnap Manager - Controlla i materiali usurabili].

Per aprire la finestra [ScanSnap Manager - Controlla i materiali usurabili], fare clic destro sull'icona

 di ScanSnap Manager nell'area di notifica posizionata all'estrema destra della barra delle applicazioni e selezionare [Controlla i materiali usurabili] ["Menu clic destro" \(pag. 101\)](#page-100-0).

### **1. Deselezionare gli elementi seguenti:**

- Rullo di freno
- Rullo inattivo
- l Vetro
- Rullo di presa
- Sensore a ultrasuoni
- 1. Scollegare il cavo di alimentazione dalla presa CA.
- 2. Tirare il gancio di rilascio dell'ADF verso di sè per aprire la parte superiore dell'ADF.

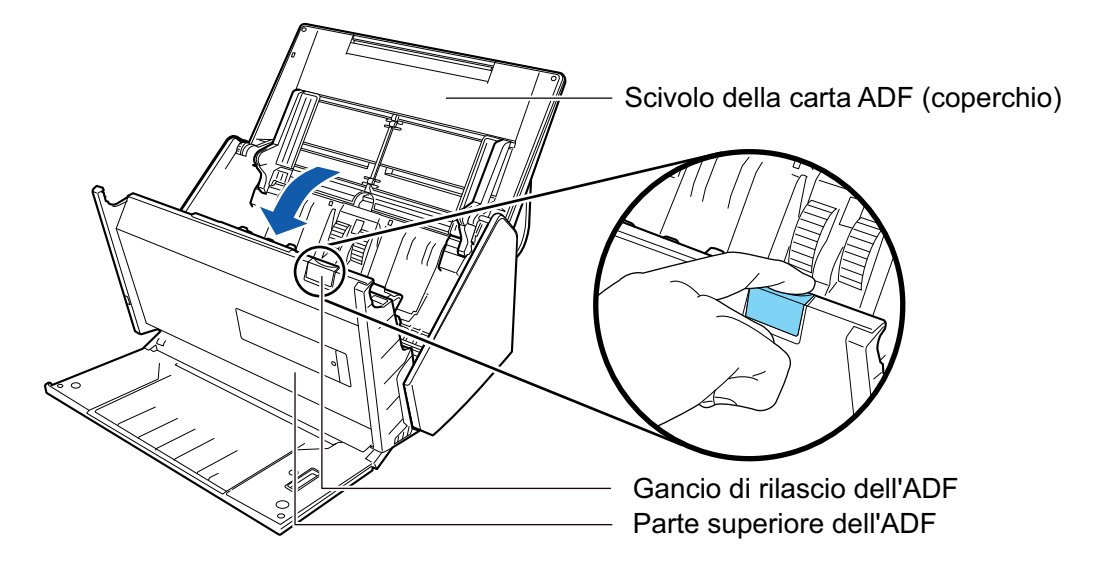

3. Pulire i punti seguenti con un panno inumidito di Detergente F1.

#### **ATTENZIONE**

Quando si esegue la pulizia, fare attenzione a non danneggiare il sensore del documento con il panno.

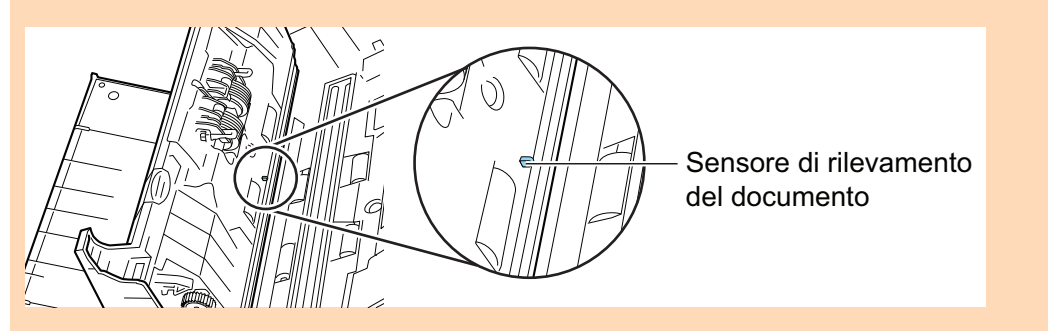

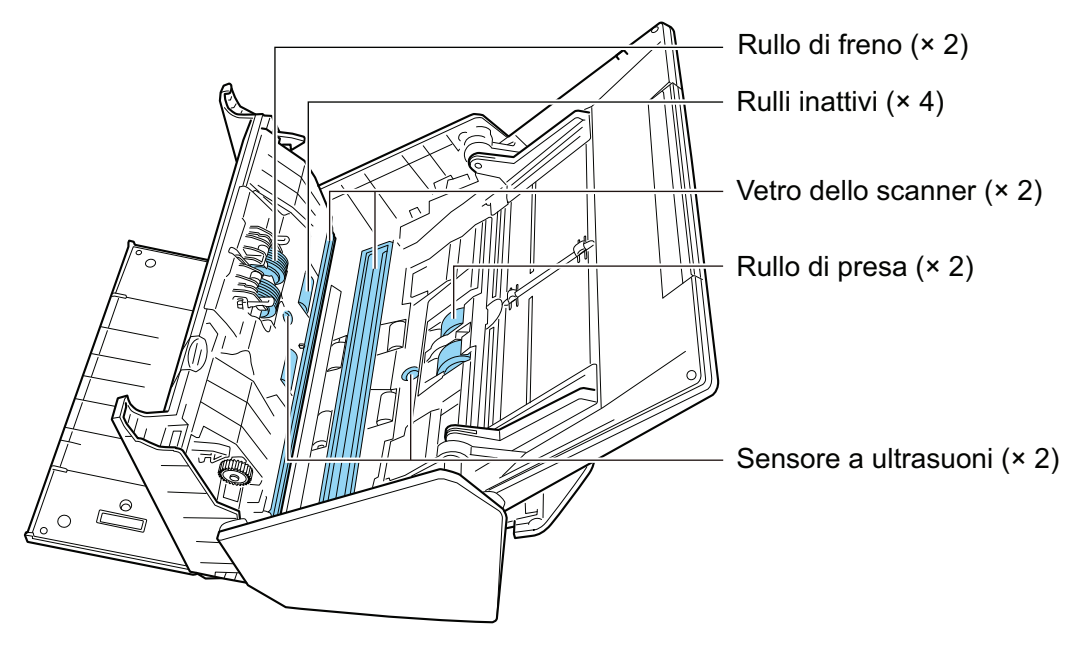

Rullo di freno (x 2) Rimuovere i rulli di freno da ScanSnap per pulirli. Per dettagli sulla rimozione dei rulli di freno, vedere ["Sostituzione dei materiali di](#page-571-0) [consumo per iX500" \(pag. 572\)](#page-571-0).

Pulire delicatamente lo sporco e la polvere dalle scanalature sulla superficie dei rulli. Prestare attenzione a non danneggiare la superficie dei rulli.

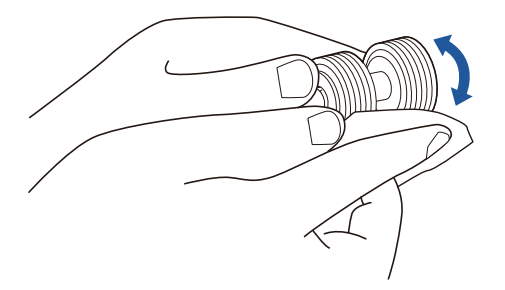

Rullo inattivo (x 4)

Eliminare delicatamente lo sporco e la polvere dai rulli ruotandoli manualmente. Prestare attenzione a non danneggiare la superficie dei rulli. Assicurarsi che siano puliti accuratamente perché i residui sui rulli potrebbero avere conseguenze sulle prestazioni di alimentazione.

Vetro  $(x 2)$ 

Rimuovere lo sporco e la polvere dalla superficie dei vetri.

SUGGERIMENTO

Se ai vetri sono attaccati colla o altri adesivi, rimuoverli con attenzione.

Eventuali residui di sporco possono causare striature verticali nelle immagini scandite.

 $\bullet$  Rullo di presa (x 2)

Eliminare delicatamente lo sporco e la polvere dalle scanalature sulla superficie dei rulli ruotandoli manualmente verso il basso. Prestare attenzione a non danneggiare la superficie dei rulli. Assicurarsi che siano puliti accuratamente perché i residui sui rulli potrebbero avere conseguenze sulle prestazioni di alimentazione.

 $\bullet$  Sensore a ultrasuoni (x 2)

Spolverare delicatamente lo sporco dalla superficie dei sensori a ultrasuoni. Se risultasse difficile pulire i sensori a ultrasuoni, usare un bastoncino cotonato.

### **2. Pulire i rulli di alimentazione e i rulli di uscita.**

1. Collegare il cavo di alimentazione alla presa CA e premere il tasto [Scan] per tre secondi con la parte superiore dell'ADF aperta.

#### **ATTENZIONE**

Collegare il cavo di alimentazione alla presa CA solo quando si puliscono i rulli di alimentazione e i rulli di uscita.

2. Pulire i punti seguenti con un panno inumidito di Detergente F1.

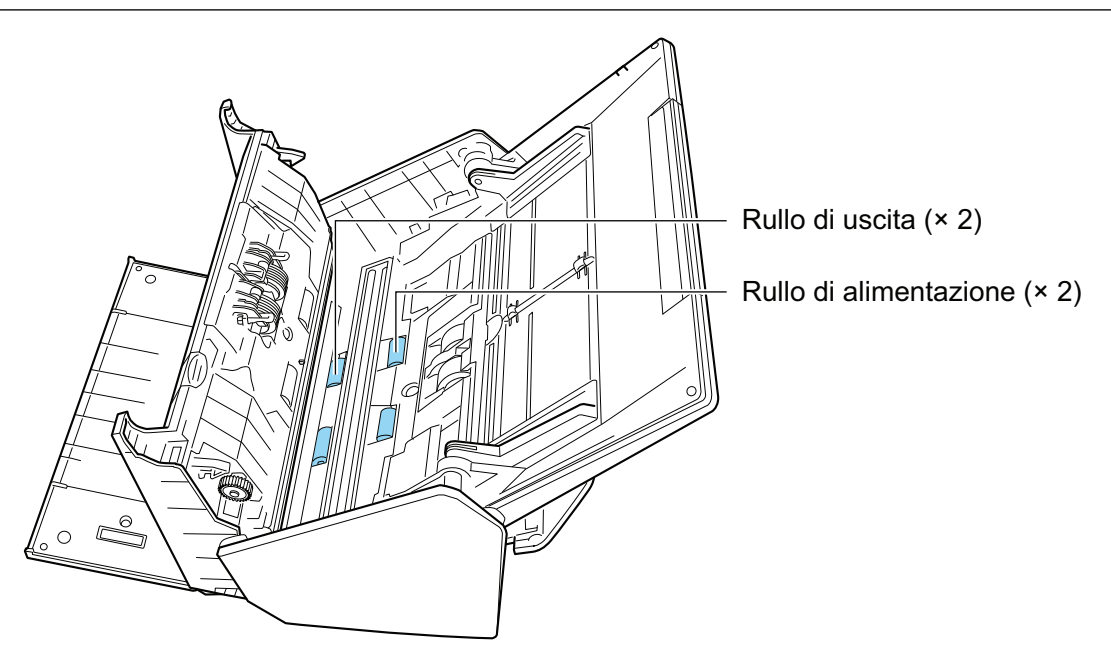

l Rullo di alimentazione (x 2)/Rullo di uscita (x 2)

Premere il tasto [Scan] per ruotare i rulli. Eliminare delicatamente lo sporco e la polvere prestando attenzione a non danneggiare la superficie del rullo. Assicurarsi che siano puliti accuratamente perché i residui sui rulli potrebbero avere conseguenze sulle prestazioni di alimentazione.

SUGGERIMENTO

Premendo sette volte il tasto [Scan], i rulli di alimentazione e i rulli di uscita ruotano di un giro.

## **3. Chiudere la parte superiore dell'ADF.**

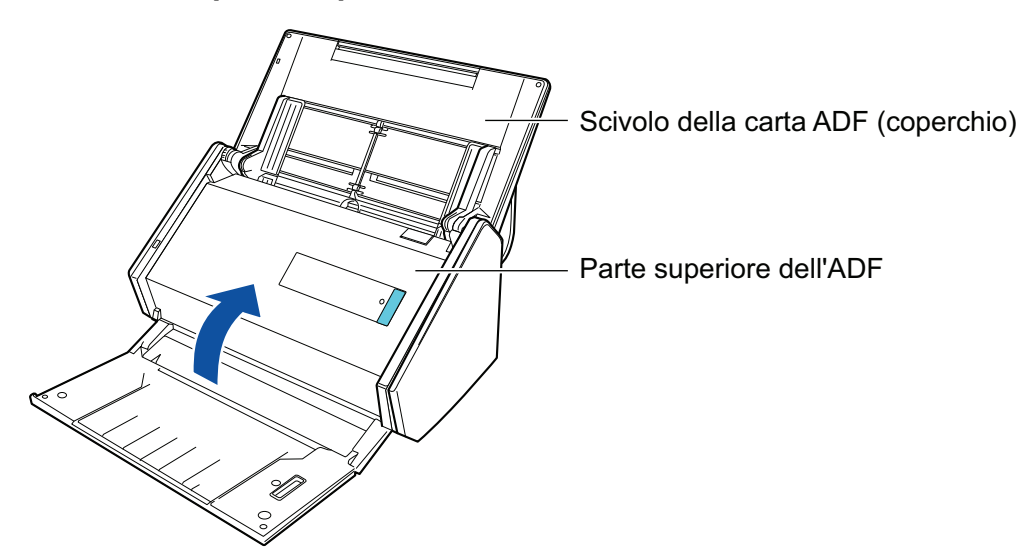

 $\Rightarrow$  Fa uno scatto quando torna alla sua posizione originale.

#### **ATTENZIONE**

Assicurarsi che la parte superiore dell'ADF sia completamente chiusa.

In caso contrario possono verificarsi inceppamenti della carta o altri errori di alimentazione oppure problemi delle immagini.

# <span id="page-531-0"></span>Pulizia di iX100

Questa sezione descrive i materiali di pulizia e come pulire ScanSnap.

- l ["Pulizia dell'esterno di iX100" \(pag. 533\)](#page-532-0)
- l ["Pulizia dell'interno di iX100" \(pag. 534\)](#page-533-0)

## <span id="page-532-0"></span>Pulizia dell'esterno di iX100

Pulire l'esterno di ScanSnap nel modo riportato di seguito.

**1. Scollegare i cavi da ScanSnap.**

## **2. Pulire l'esterno di ScanSnap con un panno asciutto o con un panno inumidito di Detergente F1 o di detergente neutro.**

#### **ATTENZIONE**

- l Non usare diluenti o solventi organici. La forma e il colore potrebbero cambiare.
- l Evitare di far entrare liquidi all'interno di ScanSnap durante la pulizia.
- Se si versa il Detergente F1 in quantità abbondante, può essere necessario più tempo perché si asciughi. Inumidire il panno con una quantità modesta di detergente. Pulire completamente il detergente con un panno morbido eliminando ogni residuo dalle parti pulite.

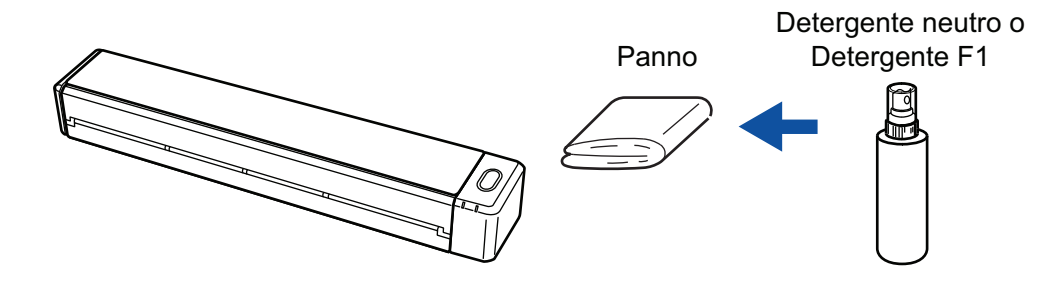

# <span id="page-533-0"></span>Pulizia dell'interno di iX100

Le scansioni ripetute possono causare l'accumulo di polvere e di polvere di carta all'interno di ScanSnap con possibili errori di scansione.

Come linea guida, l'interno di ScanSnap deve essere pulito ogni 100 fogli scanditi. Questa linea guida varia in base ai tipi di documenti che si scandiscono. Ad esempio, potrebbe essere necessario pulire lo scanner con maggiore frequenza quando si scandiscono documenti su cui il toner non è fuso a sufficienza.

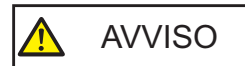

Non utilizzare spray aerosol o contenenti alcol per pulire lo scanner. La polvere e la polvere di carta sollevate dal getto d'aria dello spray potrebbero entrare nello scanner causando guasti o malfunzionamenti.

Inoltre, le scintille generate dall'elettricità statica possono causare un incendio.

#### **ATTENZIONE**

- $\bullet$  Non utilizzare acqua o detergente delicato per pulire l'interno di ScanSnap.
- Se si versa il Detergente F1 in quantità abbondante, può essere necessario più tempo perché si asciughi. Inumidire il panno con una quantità modesta di detergente.

Pulire completamente il detergente eliminando ogni residuo dalle parti pulite.

#### SUGGERIMENTO

Per controllare il numero di fogli scanditi con ScanSnap, vedere [Totale pagine scandite] nella finestra [ScanSnap Manager - Informazioni sullo scanner e sul driver].

Per aprire la finestra [ScanSnap Manager - Informazioni sullo scanner e sul driver], fare clic destro

sull'icona di ScanSnap Manager nell'area di notifica posizionata all'estrema destra della barra delle applicazioni e cliccare [Aiuto] → [Informazioni su ScanSnap] da ["Menu clic destro" \(pag. 101\).](#page-100-0)

## **1. Pulire il vetro e i rulli inattivi.**

- 1. Aprire la guida di alimentazione. ScanSnap si accende ed emette il suono di rotazione del rullo. Cessato il suono, procedere al punto successivo.
- 2. Aprire il coperchio superiore e la guida di uscita.

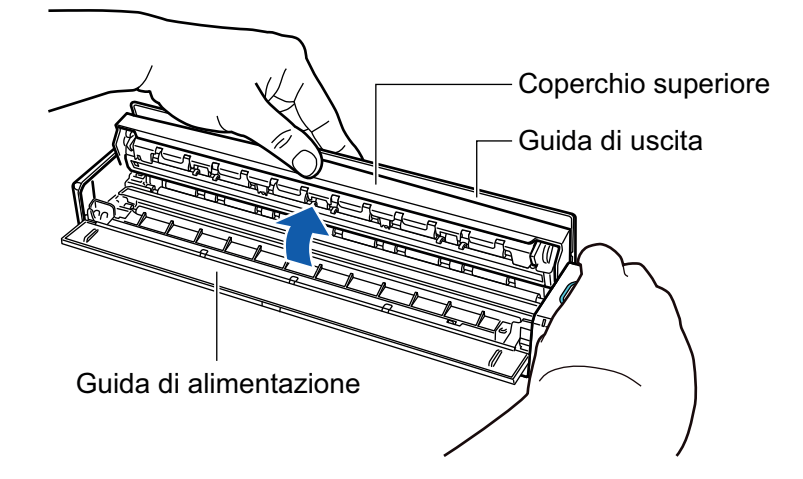

3. Pulire i punti seguenti con un panno inumidito di Detergente F1.

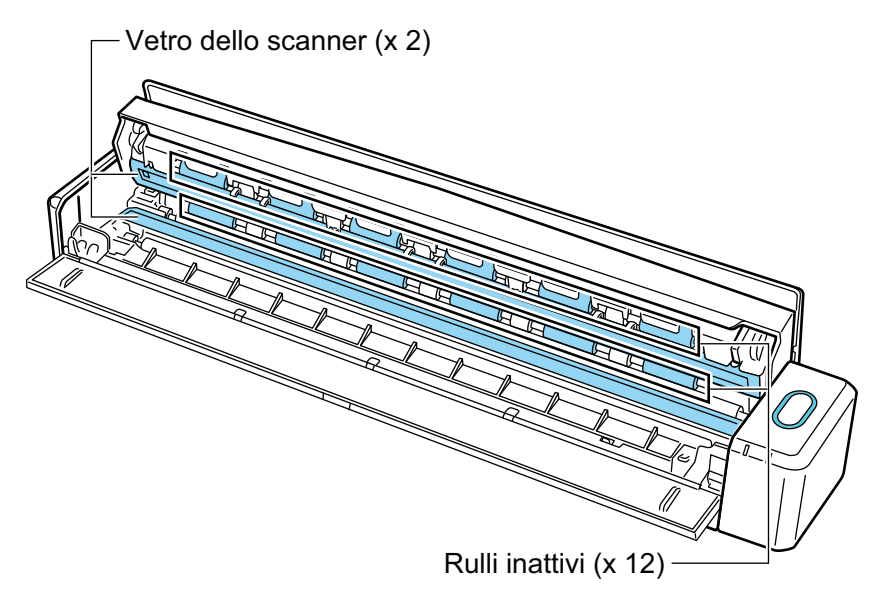

l Vetro (x 2, uno sul coperchio superiore e uno sul lato opposto) Rimuovere lo sporco e la polvere dalla superficie dei vetri.

#### SUGGERIMENTO

Se ai vetri sono attaccati colla o altri adesivi, rimuoverli con attenzione. Eventuali residui di sporco possono causare striature verticali nelle immagini scandite.

● Rullo inattivo (x 12, posizionati sul coperchio superiore)

Eliminare delicatamente lo sporco e la polvere dai rulli ruotandoli manualmente. Prestare attenzione a non danneggiare la superficie dei rulli. Assicurarsi che siano puliti accuratamente perché i residui sui rulli potrebbero avere conseguenze sulle prestazioni di alimentazione.

### **2. Pulire i rulli di alimentazione e i rulli di uscita.**

- 1. Premere il tasto [Scan/Stop] per tre secondi con il coperchio superiore aperto.
- 2. Pulire i punti seguenti con un panno inumidito di Detergente F1.

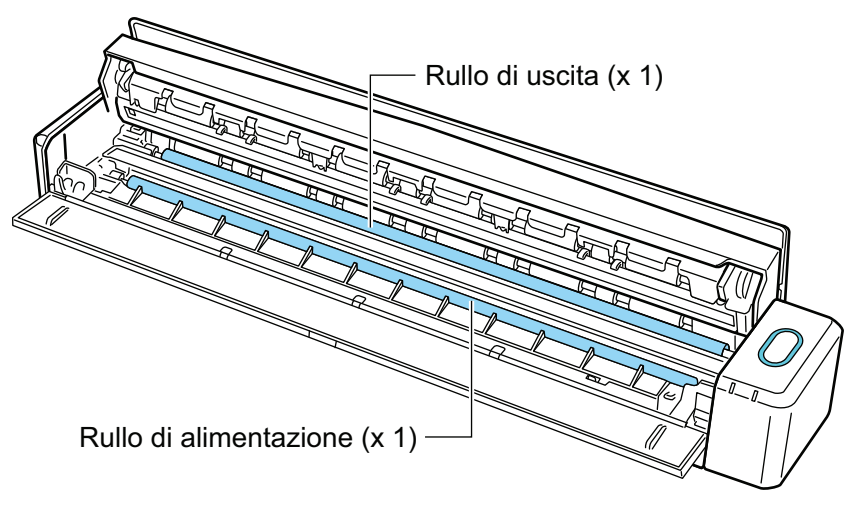

Rullo di alimentazione (× 1, posizionato sul lato dello scanner)

Premere il tasto [Scan/Stop] per ruotare il rullo. Eliminare delicatamente lo sporco e la polvere prestando attenzione a non danneggiare la superficie del rullo. Assicurarsi che siano puliti accuratamente perché i residui sui rulli potrebbero avere conseguenze sulle prestazioni di alimentazione.

Rullo di espulsione (× 1, posizionato sul lato dello scanner)

Premere il tasto [Scan/Stop] per ruotare il rullo. Eliminare delicatamente lo sporco e la polvere prestando attenzione a non danneggiare la superficie del rullo. Assicurarsi che siano puliti accuratamente perché i residui sui rulli potrebbero avere conseguenze sulle prestazioni di alimentazione.

Se la pulizia del rullo di uscita risulta difficile, pulirlo dal retro di ScanSnap mantenendo il coperchio superiore leggermente aperto.

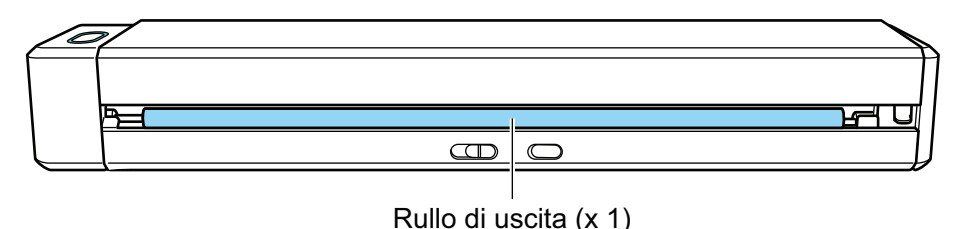

#### **SUGGERIMENTO**

Premendo sette volte il tasto [Scan/Stop] il rullo di alimentazione e il rullo di uscita ruotano di un giro.

**3. Chiudere il coperchio superiore e la guida di uscita.**

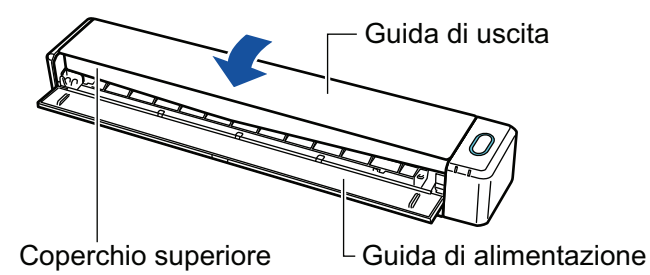

 $\Rightarrow$  Fa uno scatto quando torna alla sua posizione originale.

#### **ATTENZIONE**

Assicurarsi che il coperchio superiore sia completamente chiuso.

In caso contrario possono verificarsi inceppamenti della carta o altri errori di alimentazione oppure problemi delle immagini.

# <span id="page-537-0"></span>Pulizia di SV600

Questa sezione descrive come pulire l'esterno di ScanSnap.

Se il foglio bianco, il vetro, la fotocamera, la lampada o la spia LED a infrarossi sono sporchi, si possono visualizzare errori nelle immagini scandite. Pulire ScanSnap quando si visualizza un errore sull'immagine scandita.

- **1. Scollegare i cavi da ScanSnap.**
- **2. Pulire l'esterno di ScanSnap con un panno asciutto o con un panno inumidito di Detergente F1 o di detergente neutro.**

Usare un bastoncino di cotone per pulire piccole parti come la fotocamera o il LED a infrarossi di ScanSnap.

#### **ATTENZIONE**

- l Non usare diluenti o solventi organici. La forma e il colore potrebbero cambiare.
- l Evitare di far entrare liquidi all'interno di ScanSnap durante la pulizia.
- Se si versa il Detergente F1 in quantità abbondante, può essere necessario più tempo perché si asciughi. Inumidire il panno con una quantità modesta di detergente. Pulire completamente il detergente con un panno morbido eliminando ogni residuo dalle parti pulite.
- **Tenere il braccio di ScanSnap con la mano per evitarne la caduta durante la pulizia.**

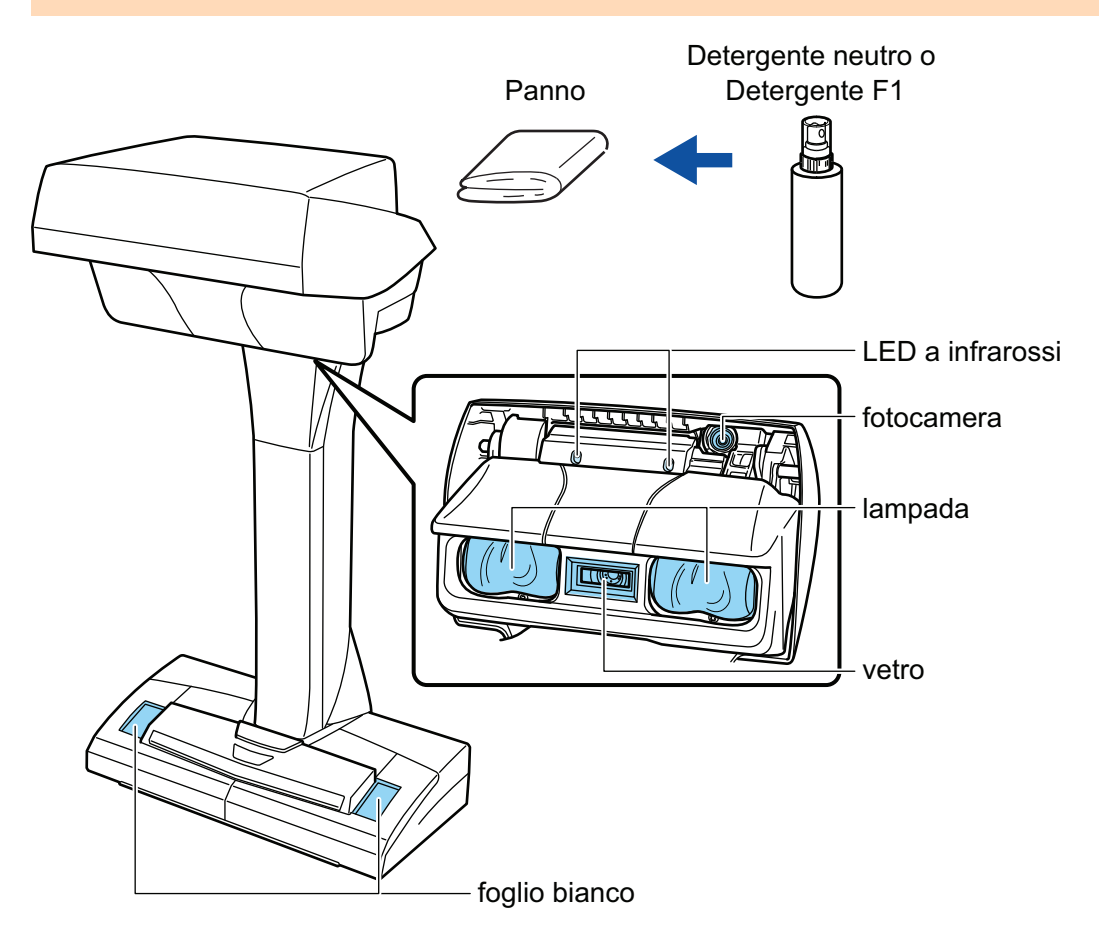

# <span id="page-538-0"></span>Pulizia di S1300i

Questa sezione descrive i materiali di pulizia e come pulire ScanSnap.

- l ["Pulizia dell'esterno di S1300i" \(pag. 540\)](#page-539-0)
- l ["Pulizia dell'interno di S1300i" \(pag. 541\)](#page-540-0)

## <span id="page-539-0"></span>Pulizia dell'esterno di S1300i

Pulire l'esterno di ScanSnap, lo scivolo della carta ADF (coperchio) e la parte superiore dell'ADF attenendosi alla seguente procedura.

**1. Scollegare i cavi da ScanSnap.**

## **2. Pulire l'esterno di ScanSnap con un panno asciutto o con un panno inumidito di Detergente F1 o di detergente neutro.**

#### **ATTENZIONE**

- l Non usare diluenti o solventi organici. La forma e il colore potrebbero cambiare.
- l Evitare di far entrare liquidi all'interno di ScanSnap durante la pulizia.
- Se si versa il Detergente F1 in quantità abbondante, può essere necessario più tempo perché si asciughi. Inumidire il panno con una quantità modesta di detergente. Pulire completamente il detergente con un panno morbido eliminando ogni residuo dalle parti pulite.

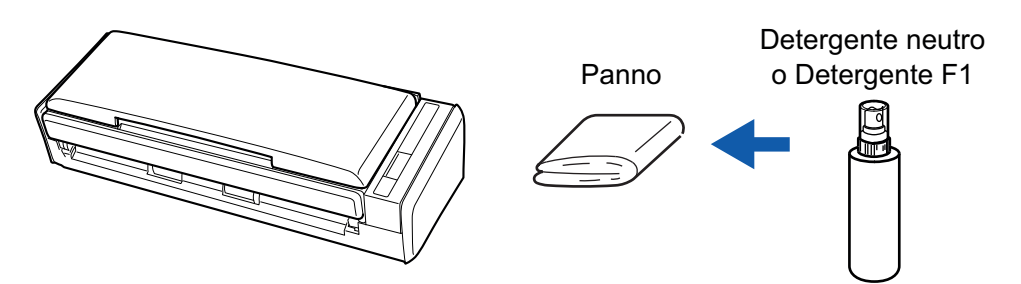
## Pulizia dell'interno di S1300i

Le scansioni ripetute possono causare l'accumulo di polvere e di polvere di carta all'interno di ScanSnap con possibili errori di scansione.

Come linea guida, l'interno di ScanSnap deve essere pulito ogni 200 fogli scanditi. Questa linea guida varia in base ai tipi di documenti che si scandiscono. Ad esempio, potrebbe essere necessario pulire lo scanner con maggiore frequenza quando si scandiscono documenti su cui il toner non è fuso a sufficienza.

#### **AVVERTIMENTO**

- l Prima di pulire ScanSnap, è necessario spegnere ScanSnap e scollegare il cavo connettore (cavo di alimentazione e cavo hub USB) dalla presa (presa CA o computer). In caso contrario esiste il rischio di incendio o scossa elettrica.
	- l Non lasciare le parti interne, come il separatore fogli e il gruppo del rullo di presa a portata dei bambini. Così facendo è possibile causare lesioni.
	- Quando ScanSnap è in funzione, la superficie del vetro interno si riscalda.

Prima di pulire l'interno di ScanSnap, è necessario scollegare il cavo connettore (cavo di alimentazione e cavo hub USB) dalla presa (presa CA o computer) e lasciare a riposo ScanSnap per almeno 15 minuti.

$$
\bigwedge \quad \text{AVVISO}
$$

Non utilizzare spray aerosol o contenenti alcol per pulire lo scanner. La polvere e la polvere di carta sollevate dal getto d'aria dello spray potrebbero entrare nello scanner causando guasti o malfunzionamenti.

Inoltre, le scintille generate dall'elettricità statica possono causare un incendio.

Durante la pulizia di ScanSnap, prestare attenzione alla struttura interna ed evitare di inserire accidentalmente le mani o gli abiti nella molla di presa (parte metallica). In caso contrario, la molla di presa (parte metallica) potrebbe deformarsi e causare lesioni.

#### ATTENZIONE

- $\bullet$  Non utilizzare acqua o detergente delicato per pulire l'interno di ScanSnap.
- **·** Se si versa il Detergente F1 in quantità abbondante, può essere necessario più tempo perché si asciughi. Inumidire il panno con una quantità modesta di detergente.

Pulire completamente il detergente eliminando ogni residuo dalle parti pulite.

#### SUGGERIMENTO

Per controllare il numero di fogli scanditi con ScanSnap, vedere [Totale pagine scandite] nella finestra [ScanSnap Manager - Controlla i materiali usurabili].

Per aprire la finestra [ScanSnap Manager - Controlla i materiali usurabili], fare clic destro sull'icona

 di ScanSnap Manager nell'area di notifica posizionata all'estrema destra della barra delle applicazioni e selezionare [Controlla i materiali usurabili] ["Menu clic destro" \(pag. 101\)](#page-100-0).

#### **1. Deselezionare gli elementi seguenti:**

- Separatore fogli
- **Rullo inattivo**
- **Vetro**
- Rullo di presa
- Banda bianca di protezione
- 1. Scollegare il cavo connettore (cavo di alimentazione o cavo hub USB) dalla presa (presa CA o computer).
- 2. Tirare il gancio di rilascio dell'ADF verso di sè per aprire la parte superiore dell'ADF.

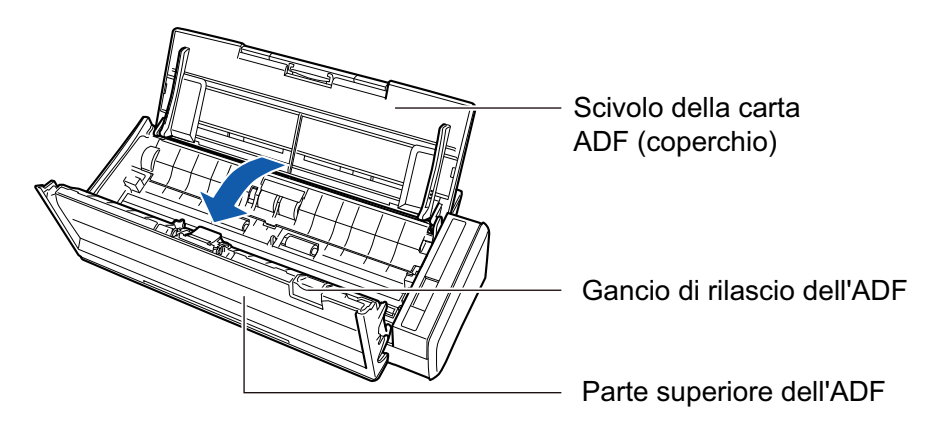

3. Pulire i punti seguenti con un panno inumidito di Detergente F1.

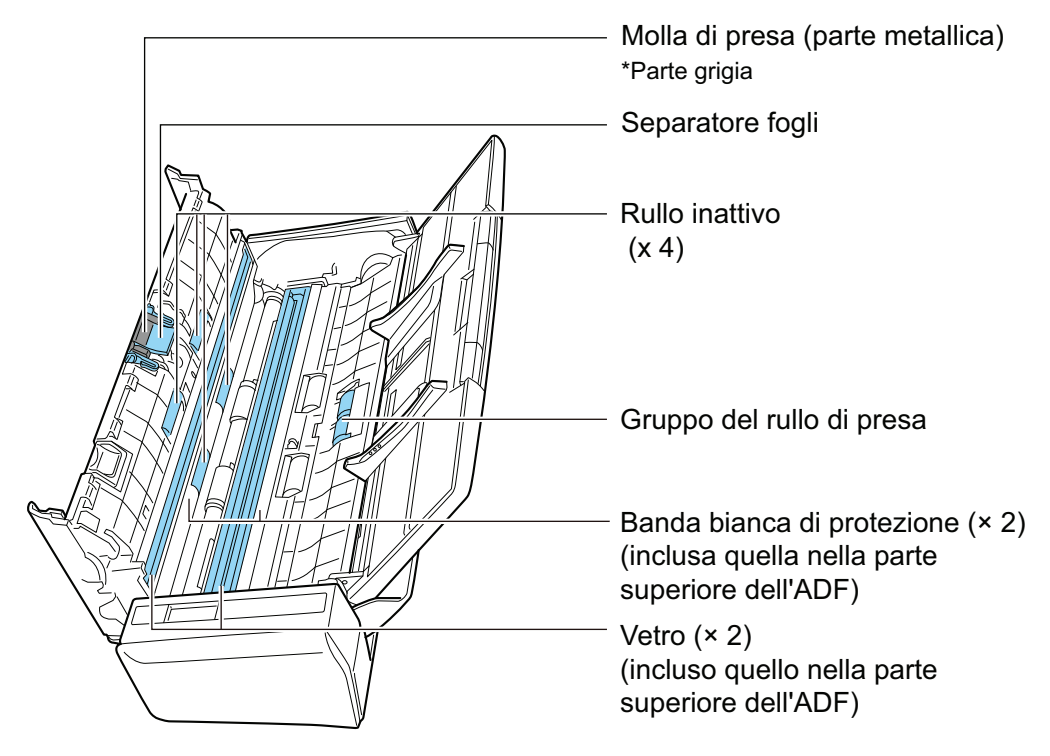

Rullo inattivo (x 4, posizionati sulla sezione superiore dell'ADF)

Eliminare delicatamente lo sporco e la polvere dai rulli ruotandoli manualmente. Prestare attenzione a non danneggiare la superficie dei rulli. Assicurarsi che siano puliti accuratamente perché i residui sui rulli potrebbero avere conseguenze sulle prestazioni di alimentazione.

l Separatore fogli (x 1 posizionato sulla sezione superiore dell'ADF)

Spolverare verso il basso la superficie in gomma del cuscinetto per rimuovere sporco e polvere. Fare attenzione a non prendersi le dita o gli abiti nella molla di presa (parte metallica).

l Gruppo del rullo di presa (x 1, posizionato sul lato dello scanner)

Eliminare delicatamente lo sporco e la polvere dai rulli ruotandoli manualmente verso il basso. Prestare attenzione a non danneggiare la superficie dei rulli. Assicurarsi che siano puliti accuratamente perché i residui sui rulli potrebbero avere conseguenze sulle prestazioni di alimentazione.

l Vetro (x 2, uno sulla sezione superiore dell'ADF e uno sul lato opposto)

Rimuovere lo sporco e la polvere dalla superficie dei vetri.

#### SUGGERIMENTO

Se ai vetri sono attaccati colla o altri adesivi, rimuoverli con attenzione.

Eventuali residui di sporco possono causare striature verticali nelle immagini scandite.

l Banda bianca di protezione (x 2, una sulla sezione superiore dell'ADF e una sul lato opposto)

Sono le sezioni bianche ai margini delle sezioni in vetro. Pulire delicatamente lo sporco dalla superficie.

#### **2. Pulire i rulli di alimentazione e i rulli di uscita.**

1. Collegare il cavo connettore o il cavo bus USB) alla presa (presa CA o computer) e premere il tasto [Scan] per tre secondi con la sezione superiore dell'ADF aperta.

#### **ATTENZIONE**

Collegare il cavo connettore (cavo di alimentazione o cavo bus USB) alla presa (presa CA o computer) solo quando si puliscono i rulli di alimentazione e i rulli di uscita.

2. Pulire i punti seguenti con un panno inumidito di Detergente F1.

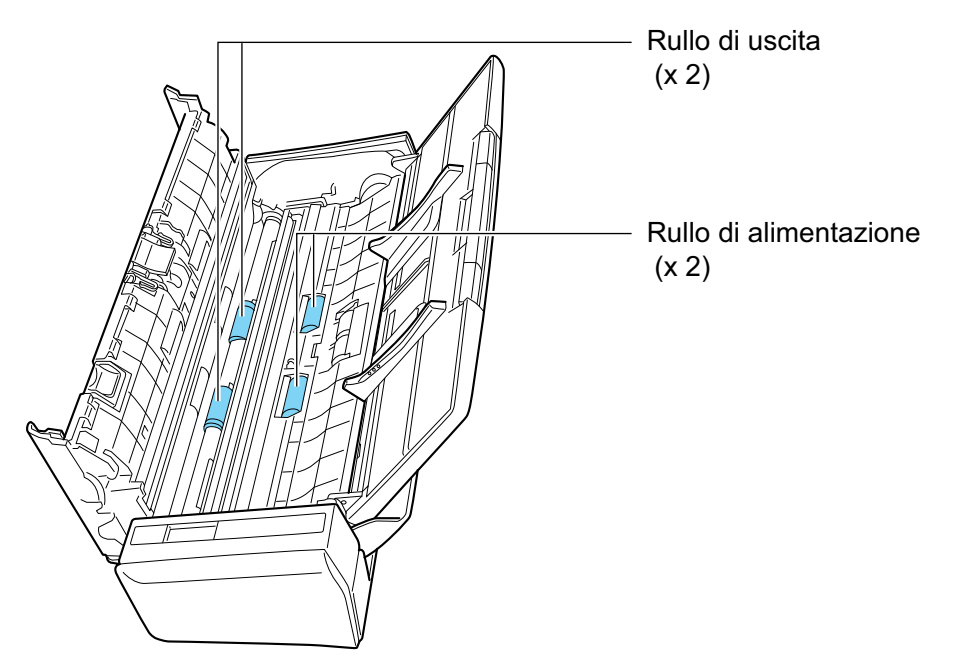

l Rullo di alimentazione (x 2)/Rullo di uscita (x 2)

Premere il tasto [Scan] per ruotare i rulli. Eliminare delicatamente lo sporco e la polvere prestando attenzione a non danneggiare la superficie del rullo. Assicurarsi che siano puliti accuratamente perché i residui sui rulli potrebbero avere conseguenze sulle prestazioni di alimentazione.

SUGGERIMENTO

Premendo sette volte il tasto [Scan], i rulli di alimentazione e i rulli di uscita ruotano di un giro.

#### **3. Chiudere la parte superiore dell'ADF.**

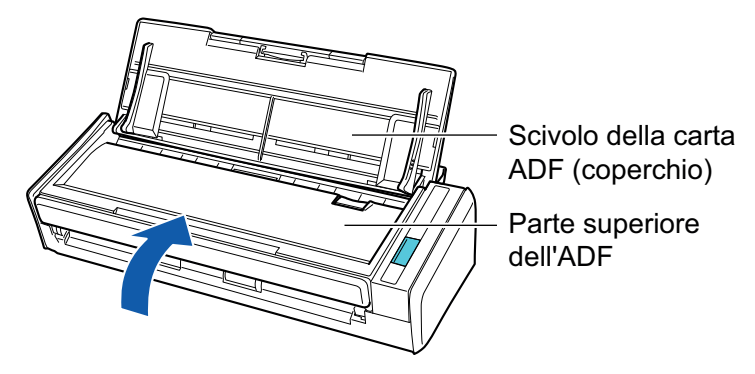

 $\Rightarrow$  Fa uno scatto quando torna alla sua posizione originale.

#### ATTENZIONE

Assicurarsi che la parte superiore dell'ADF sia completamente chiusa.

In caso contrario possono verificarsi inceppamenti della carta o altri errori di alimentazione oppure problemi delle immagini.

# Pulizia di S1100i

Questa sezione descrive i materiali di pulizia e come pulire ScanSnap.

- l ["Pulizia dell'esterno di S1100i" \(pag. 546\)](#page-545-0)
- l ["Pulizia dell'interno di S1100i" \(pag. 547\)](#page-546-0)

## <span id="page-545-0"></span>Pulizia dell'esterno di S1100i

Pulire l'esterno di ScanSnap nel modo riportato di seguito.

- **1. Scollegare i cavi da ScanSnap.**
- **2. Pulire l'esterno di ScanSnap con un panno asciutto o con un panno inumidito di Detergente F1 o di detergente neutro.**

#### **ATTENZIONE**

- l Non usare diluenti o solventi organici. La forma e il colore potrebbero cambiare.
- l Evitare di far entrare liquidi all'interno di ScanSnap durante la pulizia.
- Se si versa il Detergente F1 in quantità abbondante, può essere necessario più tempo perché si asciughi. Inumidire il panno con una quantità modesta di detergente. Pulire completamente il detergente con un panno morbido eliminando ogni residuo dalle parti pulite.

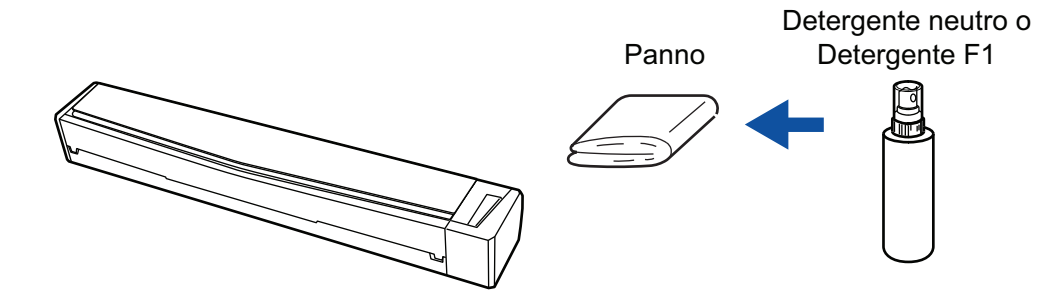

## <span id="page-546-0"></span>Pulizia dell'interno di S1100i

Le scansioni ripetute possono causare l'accumulo di polvere e di polvere di carta all'interno di ScanSnap con possibili errori di scansione.

Come linea guida, l'interno di ScanSnap deve essere pulito ogni 100 fogli scanditi. Questa linea guida varia in base ai tipi di documenti che si scandiscono. Ad esempio, potrebbe essere necessario pulire lo scanner con maggiore frequenza quando si scandiscono documenti su cui il toner non è fuso a sufficienza.

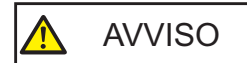

- Prima di pulire ScanSnap, chiudere la guida di alimentazione, spegnere ScanSnap e scollegare il cavo USB. In caso contrario esiste il rischio di incendio o scossa elettrica.
- l Non utilizzare spray aerosol o contenenti alcol per pulire lo scanner. La polvere e la polvere di carta sollevate dal getto d'aria dello spray potrebbero entrare nello scanner causando guasti o malfunzionamenti.

Inoltre, le scintille generate dall'elettricità statica possono causare un incendio.

#### ATTENZIONE

- $\bullet$  Non utilizzare acqua o detergente delicato per pulire l'interno di ScanSnap.
- Se si versa il Detergente F1 in quantità abbondante, può essere necessario più tempo perché si asciughi. Inumidire il panno con una quantità modesta di detergente.

Pulire completamente il detergente eliminando ogni residuo dalle parti pulite.

#### **SUGGERIMENTO**

Per controllare il numero di fogli scanditi con ScanSnap, vedere [Totale pagine scandite] nella finestra [ScanSnap Manager - Informazioni sullo scanner e sul driver].

Per aprire la finestra [ScanSnap Manager - Informazioni sullo scanner e sul driver], fare clic destro

sull'icona di ScanSnap Manager nell'area di notifica posizionata all'estrema destra della barra delle applicazioni e cliccare [Aiuto] → [Informazioni su ScanSnap] da ["Menu clic destro" \(pag. 101\).](#page-100-0)

#### **1. Pulire il vetro e i rulli inattivi.**

- 1. Scollegare i cavi da ScanSnap.
- 2. Aprire il coperchio superiore e la guida di uscita.

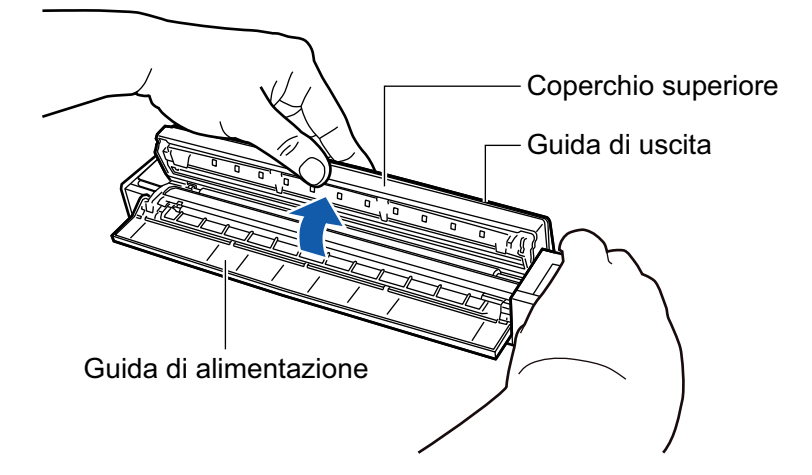

3. Pulire i punti seguenti con un panno inumidito di Detergente F1.

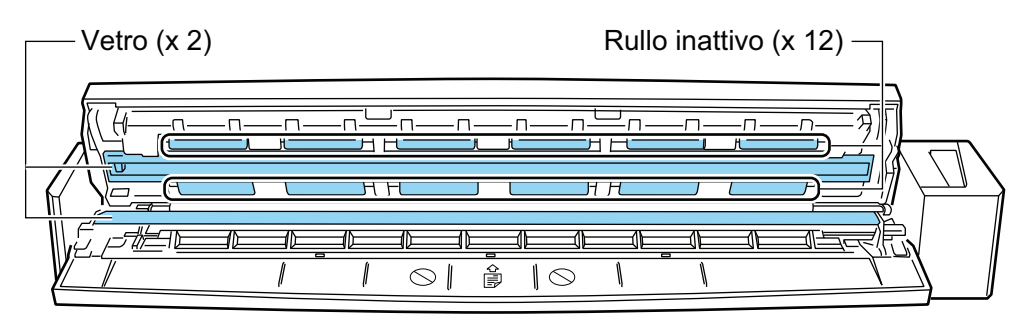

l Vetro (x 2, uno sul coperchio superiore e uno sul lato opposto) Rimuovere lo sporco e la polvere dalla superficie dei vetri.

## SUGGERIMENTO

Se ai vetri sono attaccati colla o altri adesivi, rimuoverli con attenzione. Eventuali residui di sporco possono causare striature verticali nelle immagini scandite.

Rullo inattivo (x 12, posizionati sul coperchio superiore)

Eliminare delicatamente lo sporco e la polvere dai rulli ruotandoli manualmente. Prestare attenzione a non danneggiare la superficie dei rulli. Assicurarsi che siano puliti accuratamente perché i residui sui rulli potrebbero avere conseguenze sulle prestazioni di alimentazione.

#### **2. Pulire i rulli di alimentazione e i rulli di uscita.**

1. Collegare il cavo USB al connettore USB di ScanSnap e la porta USB al computer e premere il tasto [Scan/Stop] per tre secondi con il coperchio superiore aperto.

#### **ATTENZIONE**

Collegare il cavo USB alla porta USB del computer solo quando si puliscono i rulli di alimentazione e i rulli di uscita.

2. Pulire i punti seguenti con un panno inumidito di Detergente F1.

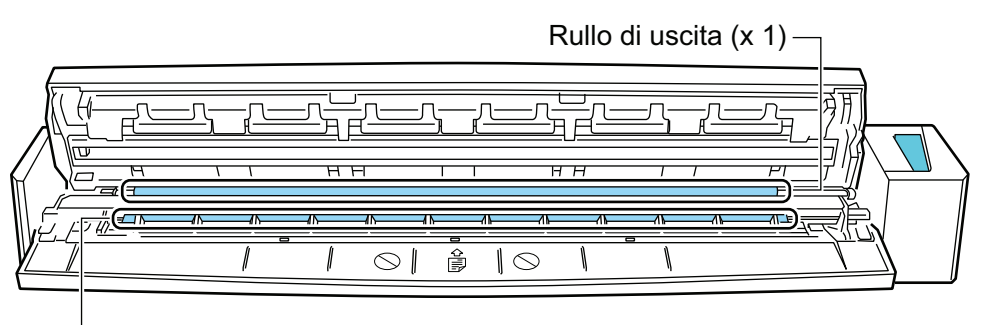

Rullo di alimentazione (x 1)

Rullo di alimentazione (× 1, posizionato sul lato dello scanner)

Premere il tasto [Scan/Stop] per ruotare il rullo. Eliminare delicatamente lo sporco e la polvere prestando attenzione a non danneggiare la superficie del rullo. Assicurarsi che siano puliti accuratamente perché i residui sui rulli potrebbero avere conseguenze sulle prestazioni di alimentazione.

Rullo di espulsione (× 1, posizionato sul lato dello scanner)

Premere il tasto [Scan/Stop] per ruotare il rullo. Eliminare delicatamente lo sporco e la polvere prestando attenzione a non danneggiare la superficie del rullo. Assicurarsi che siano puliti accuratamente perché i residui sui rulli potrebbero avere conseguenze sulle prestazioni di alimentazione.

Se la pulizia del rullo di uscita risulta difficile, pulirlo dal retro di ScanSnap mantenendo il coperchio superiore leggermente aperto.

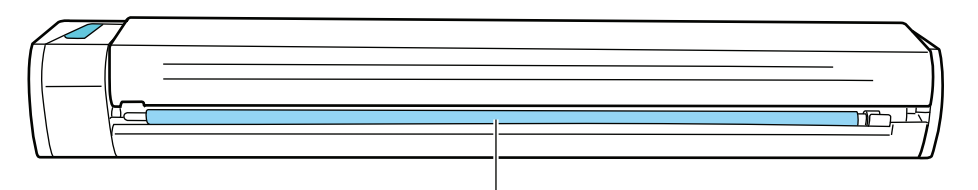

Rullo di uscita (x 1)

#### SUGGERIMENTO

Premendo sette volte il tasto [Scan/Stop] il rullo di alimentazione e il rullo di uscita ruotano di un giro.

**3. Chiudere il coperchio superiore e la guida di uscita.**

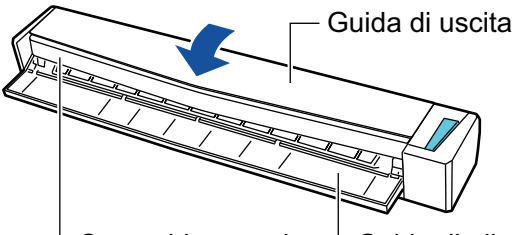

Coperchio superiore  $\overline{\phantom{a}}$  Guida di alimentazione

 $\Rightarrow$  Fa uno scatto quando torna alla sua posizione originale.

#### **ATTENZIONE**

Assicurarsi che il coperchio superiore sia completamente chiuso.

In caso contrario possono verificarsi inceppamenti della carta o altri errori di alimentazione oppure problemi delle immagini.

# Pulizia del trasporto fogli (iX1600 / iX1500 / iX1400 / iX1300 / iX500/ iX100 / S1100i)

L'uso del Trasporto fogli comporta l'accumulo di sporco e polvere sulla sua superficie e all'interno.

Pulire regolarmente il Trasporto fogli per evitare errori di scansione.

La procedura per la pulizia del Trasporto fogli è la seguente:

### **Pulizia**

Rimuovere delicatamente lo sporco e la polvere dalla superficie e dall'interno del Trasporto fogli con un panno asciutto o con un panno inumidito di Detergente F1 o di detergente neutro.

#### **ATTENZIONE**

- $\bullet$  Non usare diluenti o solventi organici.
- **.** Non applicare troppa forza durante la pulizia. In caso contrario, il Trasporto fogli potrebbe rovinarsi o deformarsi.
- **Attenzione a non lasciare grinze sul Trasporto fogli.**
- l Assicurarsi che la parte che trattiene i lati fronte e retro del Trasporto fogli non si stacchi durante la pulizia dell'interno del Trasporto fogli.
- Dopo aver pulito l'interno del Trasporto fogli con un panno inumidito di Detergente F1 o di detergente neutro, assicurarsi che il Trasporto fogli sia completamente asciutto prima di chiuderlo.
- **Il Trasporto fogli deve essere sostituito ogni 500 scansioni circa.**

# Pulizia dello sfondo nero (SV600)

L'uso dello sfondo nero comporta l'accumulo di sporco e polvere sulla sua superficie e all'interno. Pulire lo sfondo nero nel modo seguente.

### **Pulizia**

Pulire lo sfondo nero con un panno asciutto o umido.

#### ATTENZIONE

- Non usare detergenti.
- l Tenere lo sfondo nero lontano dal fuoco o da oggetti ad alta temperatura.
- $\bullet$  Non sgualcire o piegare lo sfondo nero.
- Si consiglia di conservare lo sfondo nero nel tubo e nel sacchetto in cui era confezionato.
- **.** Riporre lo sfondo nero al riparo dalla luce solare diretta.

# Materiali di consumo per ScanSnap (iX1600 / iX1500 / iX1400 / iX1300 / iX500 / S1300i)

- l ["Codici dei materiali di consumo e cicli di sostituzione \(iX1600 / iX1500 / iX1400 / iX1300 /](#page-552-0) [iX500 / S1300i\)" \(pag. 553\)](#page-552-0)
- ["Verifica dello stato dei materiali di consumo \(iX1400 / iX1300 / iX500 / S1300i\)" \(pag. 555\)](#page-554-0)
- l ["Sostituzione dei materiali di consumo per iX1600 / iX1500 / iX1400" \(pag. 556\)](#page-555-0)
- l ["Sostituzione dei materiali di consumo per iX1300" \(pag. 564\)](#page-563-0)
- ["Sostituzione dei materiali di consumo per iX500" \(pag. 572\)](#page-571-0)
- l ["Sostituzione dei materiali di consumo per S1300i" \(pag. 579\)](#page-578-0)

# <span id="page-552-0"></span>Codici dei materiali di consumo e cicli di sostituzione (iX1600 / iX1500 / iX1400 / iX1300 / iX500 / S1300i)

Nella tavola seguente sono riportati i codici delle parti dei materiali usurabili e i cicli di sostituzione consigliati.

I cicli di sostituzione consigliati rappresentano delle linee guida per l'uso di carta di cellulosa A4 (80  $g/m<sup>2</sup>$ ), dato che tali cicli variano in base al tipo di documenti scanditi.

Usare solo i materiali usurabili specificati.

Per dettagli sull'acquisto dei materiali usurabili, consultare "Fornitori di materiali di consumo/parti opzionali" in ["Informazioni sul centro di assistenza e sulla manutenzione" \(pag. 610\).](#page-609-0)

## **Materiali di consumo per iX1600 / iX1500 / iX1400 / iX500**

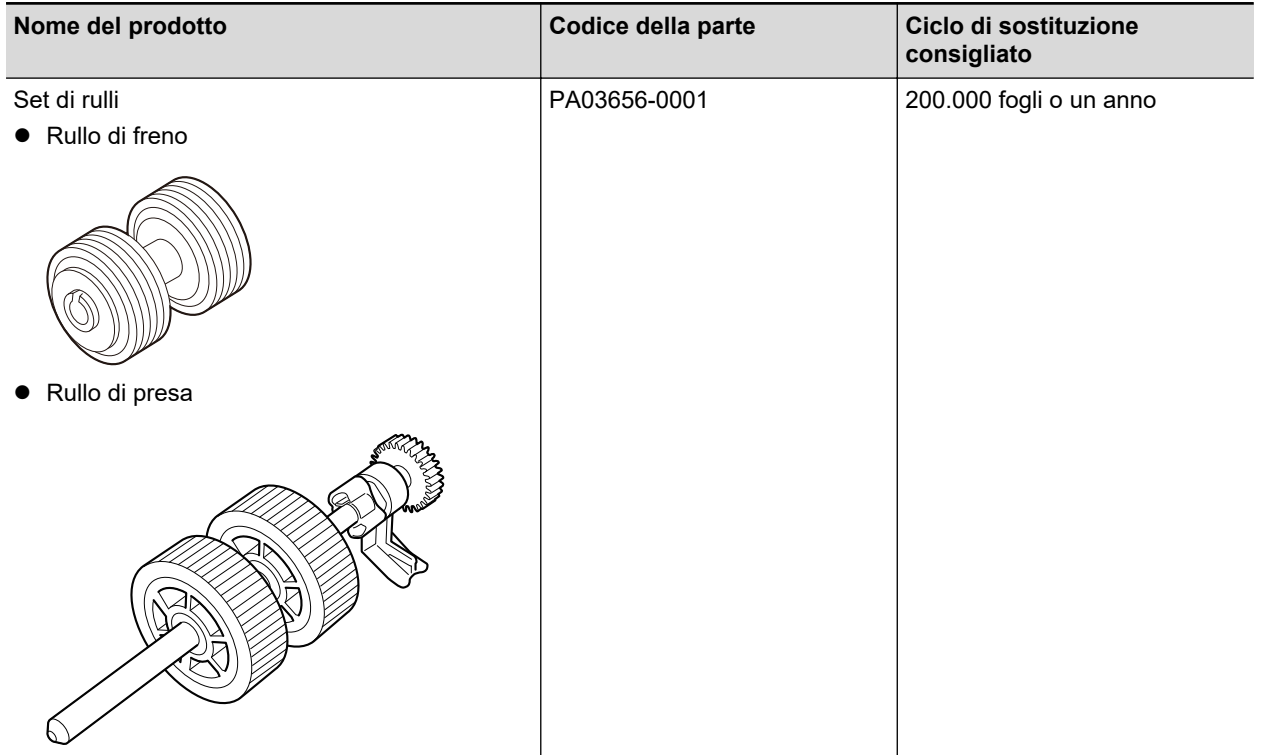

## **Materiali di consumo per iX1300**

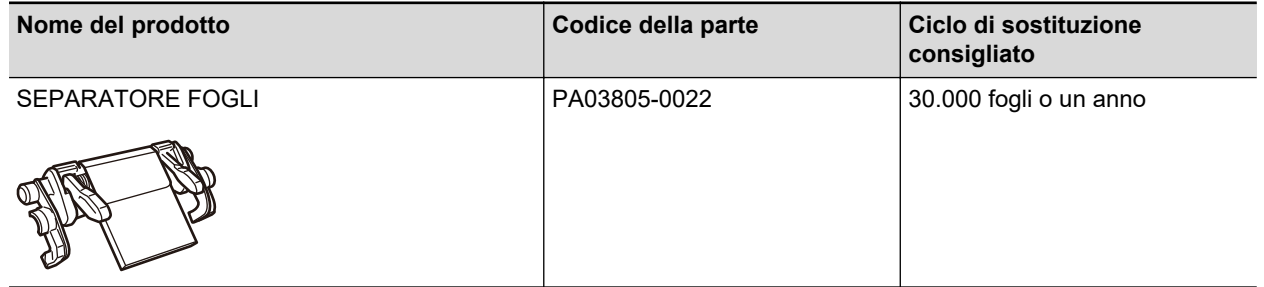

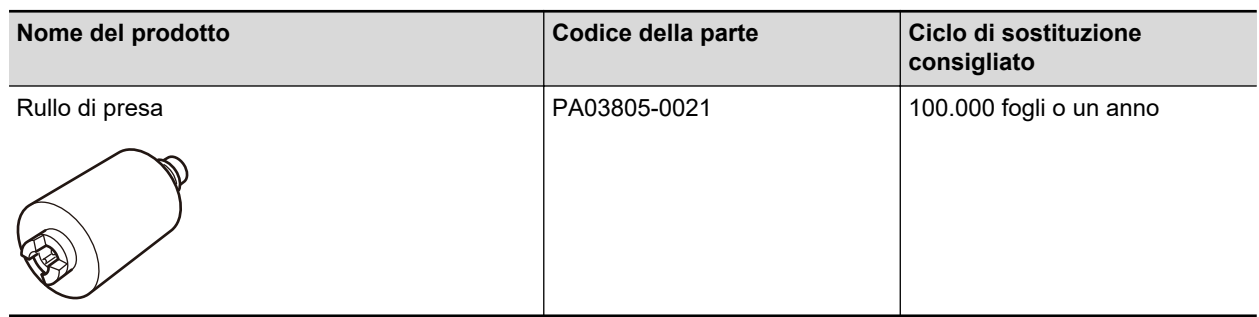

# **Materiali di consumo per S1300i**

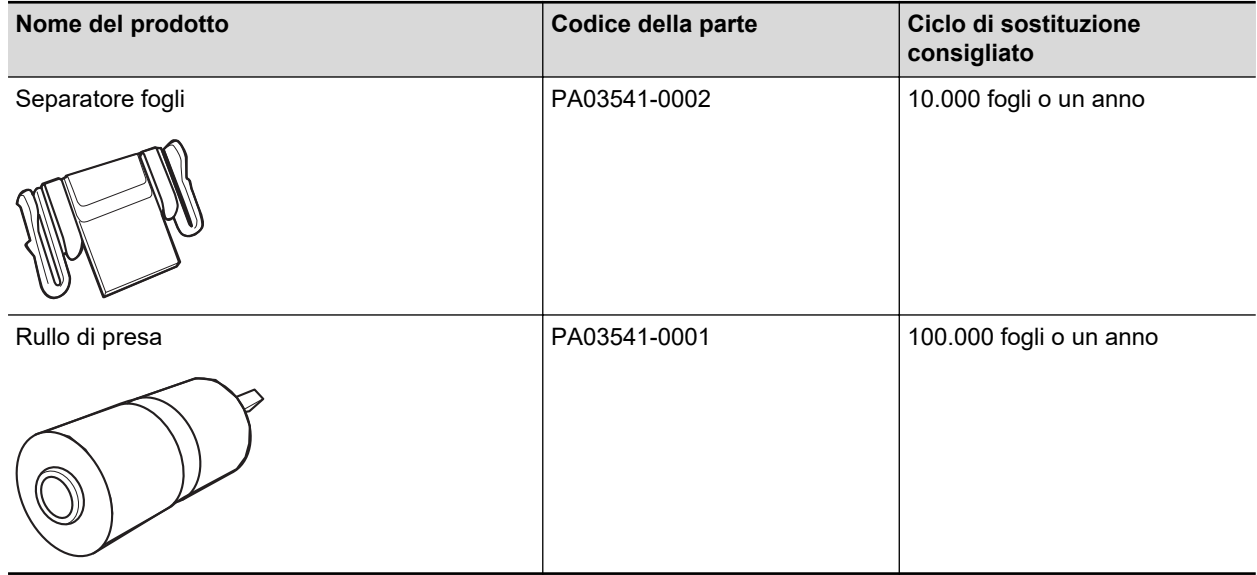

# <span id="page-554-0"></span>Verifica dello stato dei materiali di consumo (iX1400 / iX1300 / iX500 / S1300i)

È possibile verificare lo stato di ciascun materiale usurato come riportato di seguito:

1. Fare clic destro sull'icona di ScanSnap Manager nell'area di notifica **posizionata all'estrema destra della barra delle applicazioni e selezionare [Verifica lo stato dei materiali di consumo] dal ["Menu clic destro" \(pag. 101\).](#page-100-0)**

→ Si visualizza la finestra [ScanSnap Manager - Controlla i materiali usurabili].

#### **2. Verificare lo stato di ciascun materiale usurabile.**

Consultare [Ciclo di sostituzione consigliato] come linea guida e sostituire i materiali usurabili.

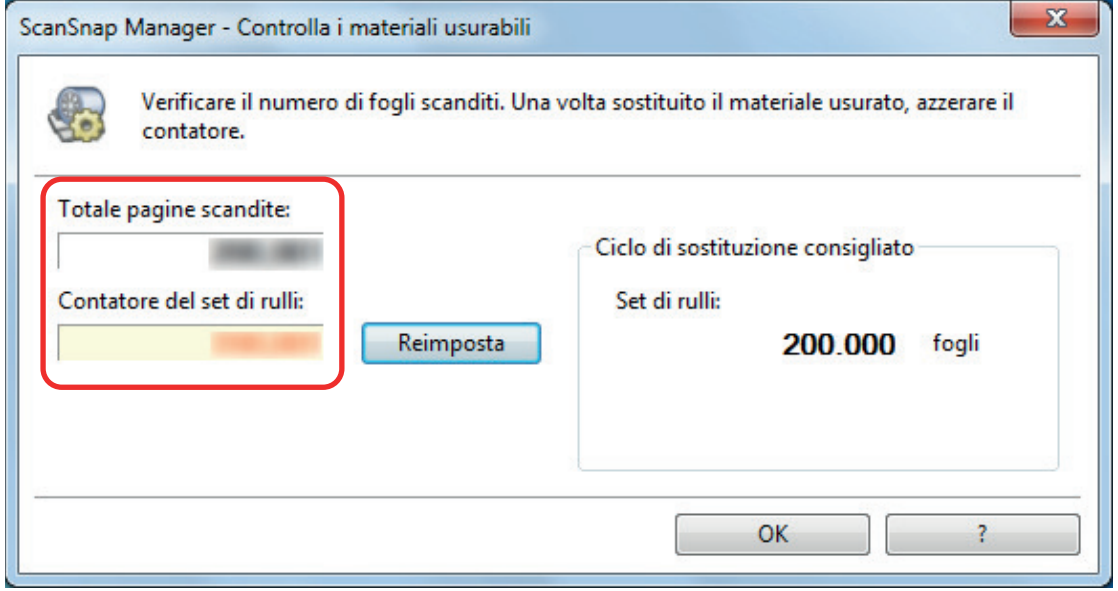

Esempio: Si visualizza la finestra [ScanSnap Manager - Controllare lo stato dei materiali di consumo] per iX1400

# <span id="page-555-0"></span>Sostituzione dei materiali di consumo per iX1600 / iX1500 / iX1400

Il set di rulli è formato dal rullo di freno e dal rullo di presa.

Sostituire il materiale di consumo (set di rulli) di ScanSnap quando viene raggiunto il ciclo di sostituzione.

Di seguito sono indicati i cicli di sostituzione suggeriti.

Ogni 200.000 fogli scanditi

Per iX1600/iX1500, una notifica ( ) è visualizzata sullo schermo tattile quando viene raggiunto il numero di 200.000 fogli scanditi.

● Ogni anno di utilizzo

**AVVERTIMENT** 

Sostituire il materiale di consumo quando il numero di fogli scanditi o il periodo di utilizzo raggiunge il ciclo di sostituzione consigliato.

Sostituire ciascun rullo come riportato di seguito:

- Prima di sostituire i materiali usurabili è necessario spegnere ScanSnap e scollegare il cavo di alimentazione dalla presa CA. In caso contrario esiste il rischio di incendio o scossa elettrica.
	- l Non lasciare le parti interne, come il rullo di freno e il rullo di presa a portata dei bambini. Così facendo è possibile causare lesioni.

#### **ATTENZIONE**

La parte inferiore di ScanSnap può raggiungere temperature elevate quando ScanSnap è in uso, ma questo non influisce sul funzionamento di ScanSnap né causa danni materiali. Prestare attenzione a non fare cadere ScanSnap durante il trasporto.

**1. Scollegare il cavo di alimentazione dalla presa CA.**

#### **2. Rimuovere qualsiasi documento dallo scivolo della carta ADF (coperchio).**

#### **3. Rimuovere la Guida ricevute, se collegata.**

È possibile rimuovere la Guida ricevute tenendola con una mano e tirandola.

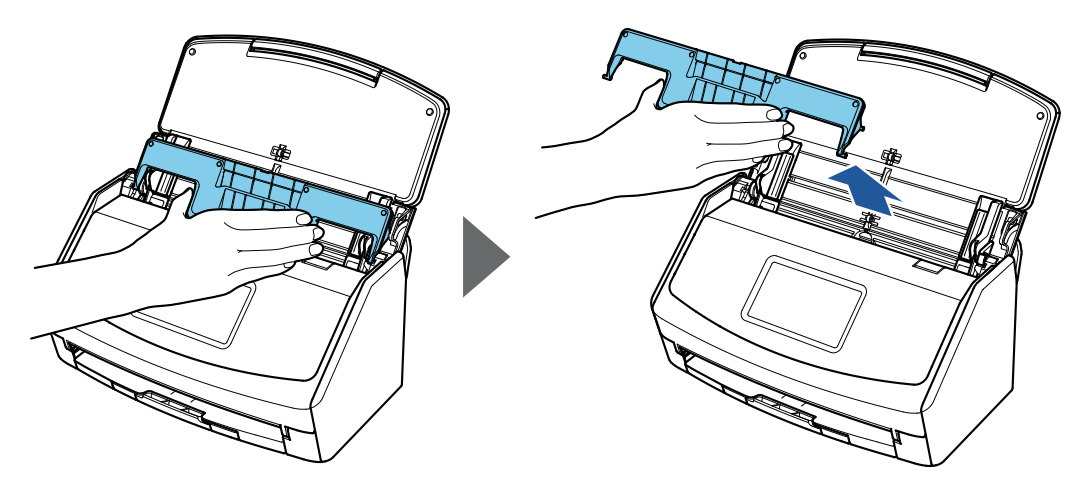

Esempio: iX1600

#### **4. Tirare il gancio di rilascio dell'ADF verso di sè per aprire la parte superiore dell'ADF.**

Il colore del corpo di ScanSnap può variare a seconda della zona in cui è stato acquistato.

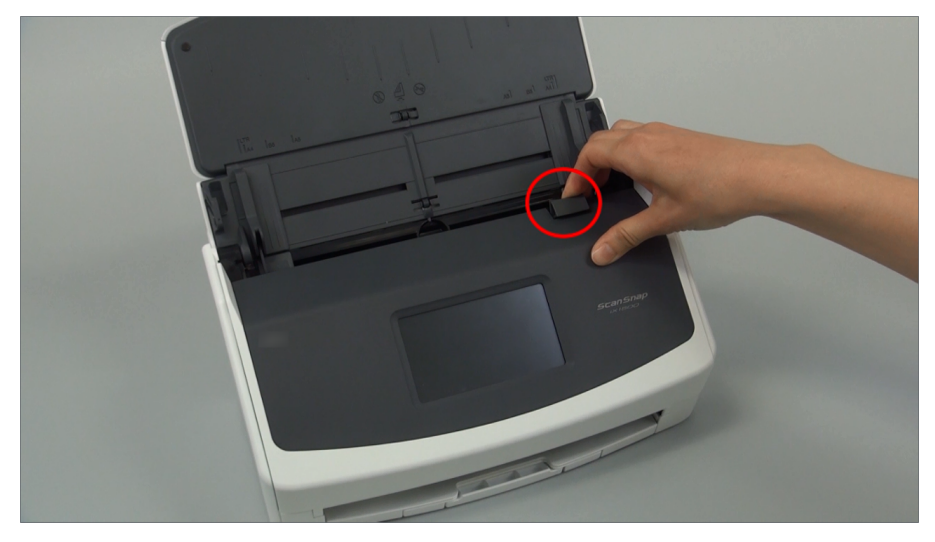

Esempio: iX1600

#### **5. Sostituire il rullo di freno.**

1. Aprire il coperchio del rullo di freno.

Tenere entrambe le estremità del coperchio e aprirlo in direzione della freccia.

Il colore del corpo di ScanSnap può variare a seconda della zona in cui è stato acquistato.

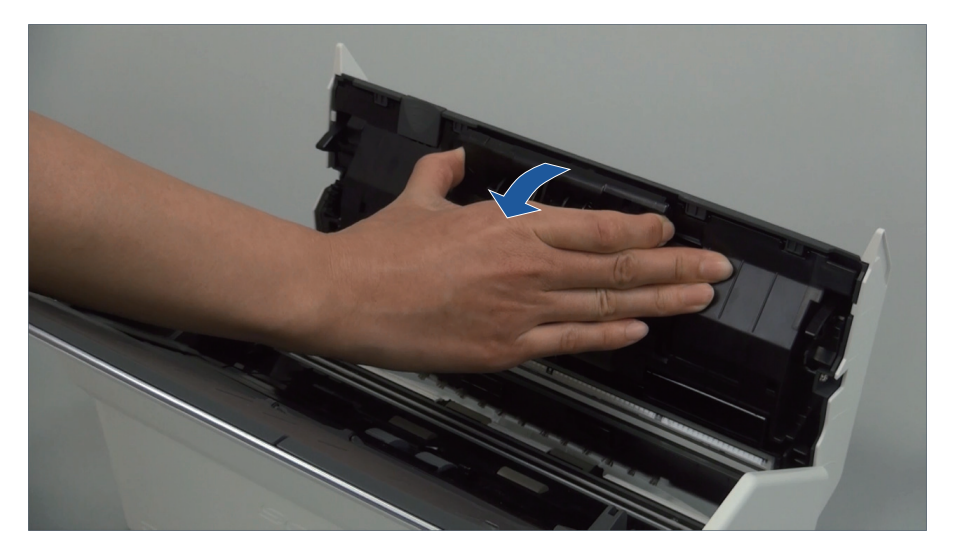

2. Togliere l'asse del rullo di freno da ScanSnap.

Sollevare il rullo di freno per togliere il lato destro dell'asse ed estrare l'asse dal foro a sinistra.

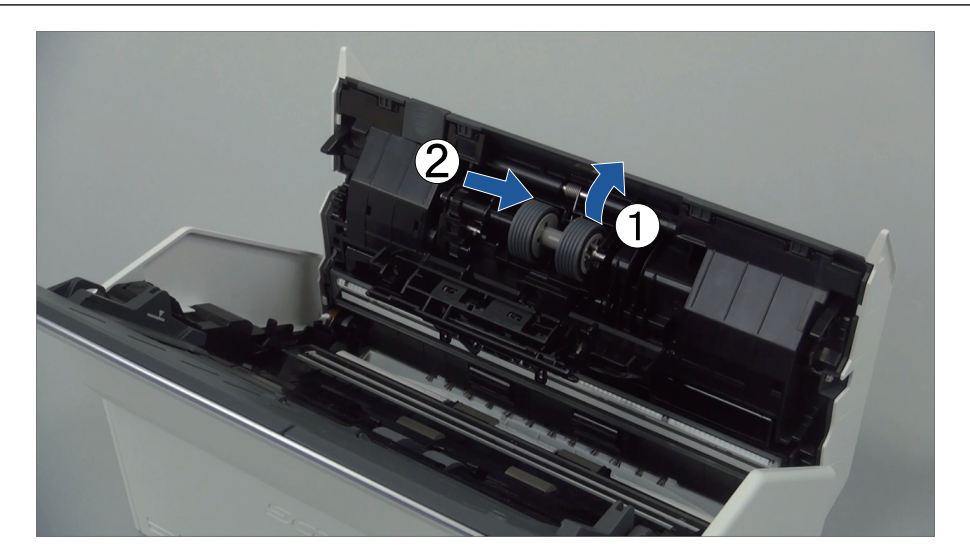

3. Togliere il rullo di freno dal suo asse.

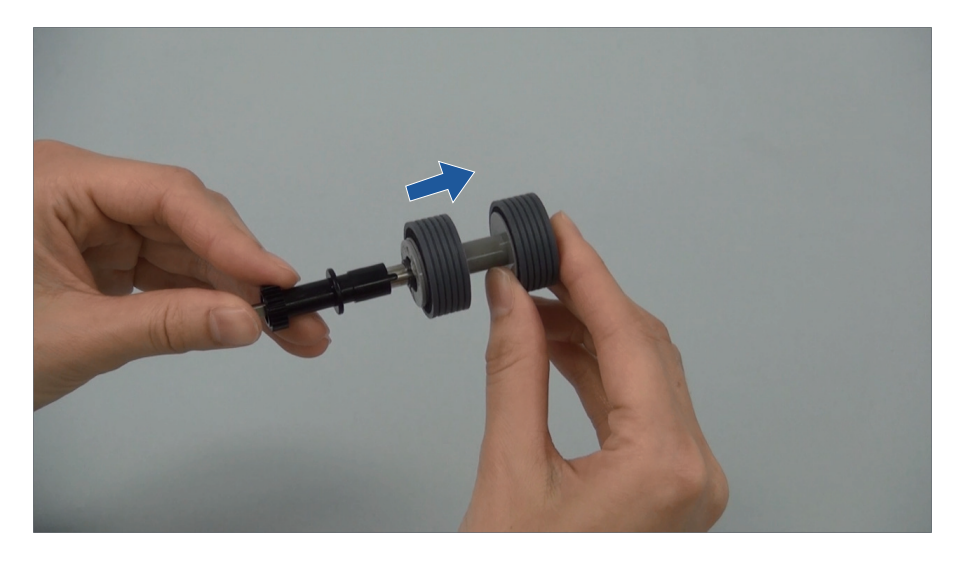

4. Inserire il nuovo rullo di freno nell'asse.

Inserire l'asse nel rullo di freno allineando la sporgenza dell'asse con la sede nel rullo di freno.

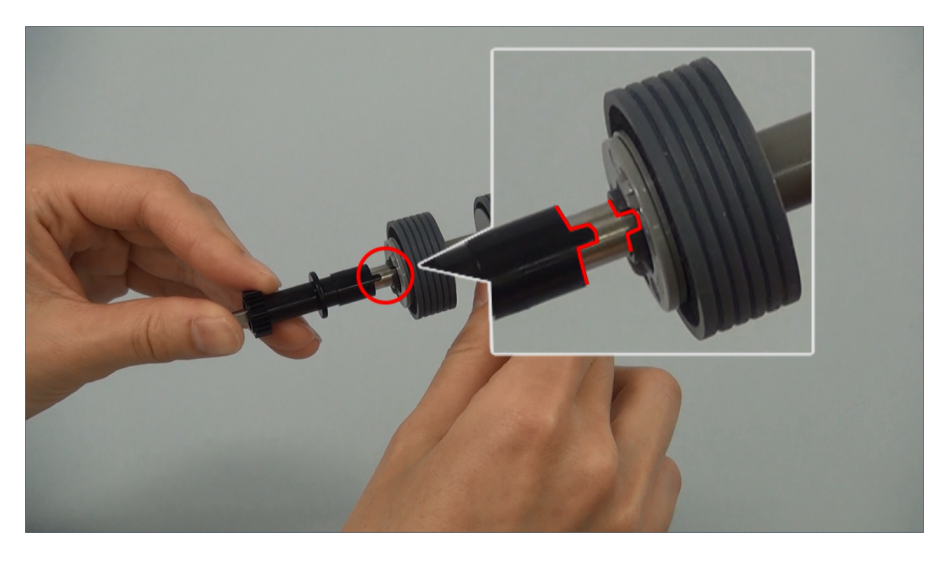

5. Inserire l'asse in ScanSnap.

Inserire correttamente il lato sinistro dell'asse nel foro e bloccare il lato destro nella sua sede.

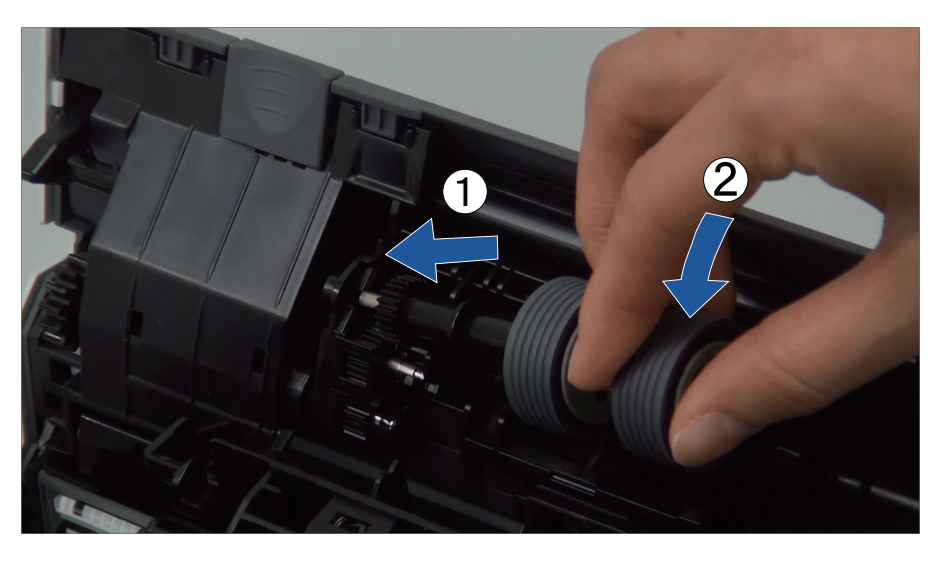

6. Chiudere il coperchio del rullo di freno.

#### ATTENZIONE

Assicurarsi che l'asse sia fissato correttamente. In caso contrario possono verificarsi inceppamenti della carta o altri errori di alimentazione.

### **6. Sostituire il rullo di presa.**

1. Aprire il foglio di guida.

Far scivolare completamente le guide del foglio. Aprire la guida del foglio sollevando con il dito il gancetto nel foro della guida del foglio.

Il colore del corpo di ScanSnap può variare a seconda della zona in cui è stato acquistato.

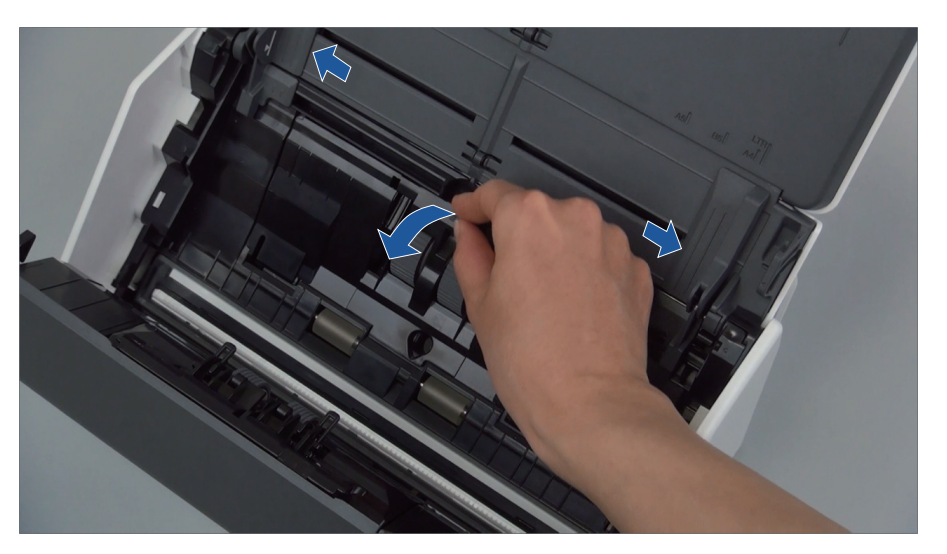

2. Ruotare la boccola nella direzione della freccia.

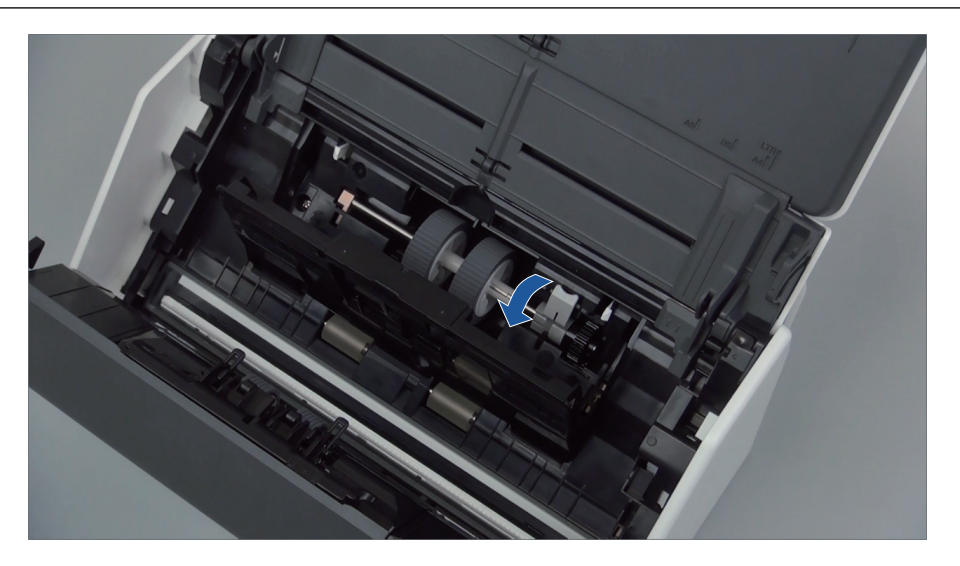

3. Rimuovere il rullo di presa.

Sollevare leggermente il lato destro della boccola (circa 5 mm), spostarla a destra e sollevarla verso l'alto per estrarre il rullo di presa.

Il colore del corpo di ScanSnap può variare a seconda della zona in cui è stato acquistato.

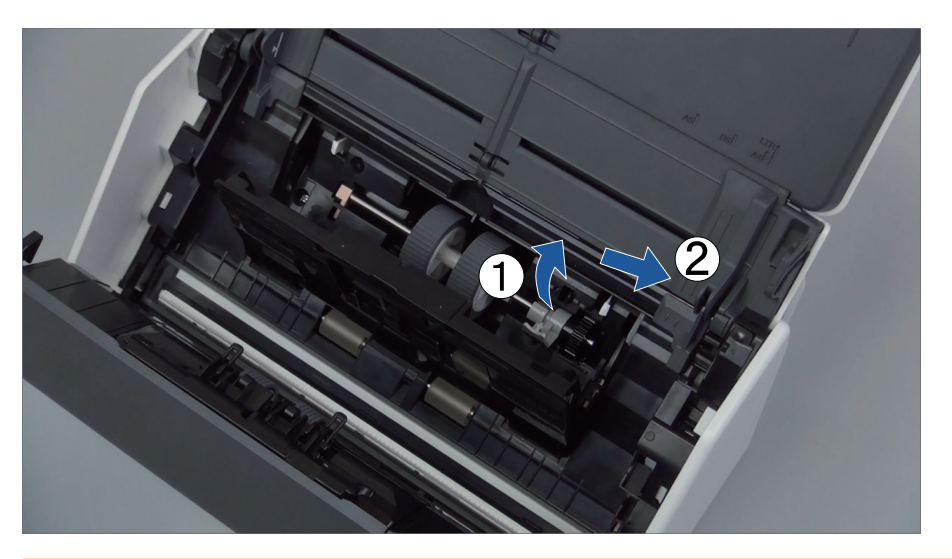

#### ATTENZIONE

Fare attenzione a non toccare le aree oleate nel meccanismo vicino alla boccola.

4. Inserire un nuovo rullo di presa in ScanSnap.

Inserire l'estremità sinistra dell'asse nel foro a sinistra e inserire lentamente il lato destro dell'asse nella sua sede.

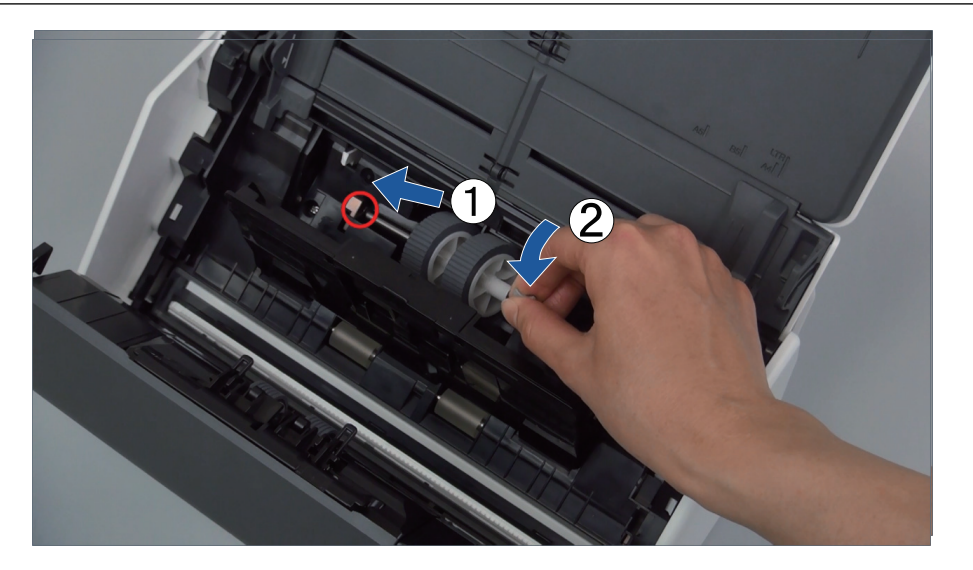

5. Ruotare la boccola nella direzione della freccia.

Il colore del corpo di ScanSnap può variare a seconda della zona in cui è stato acquistato.

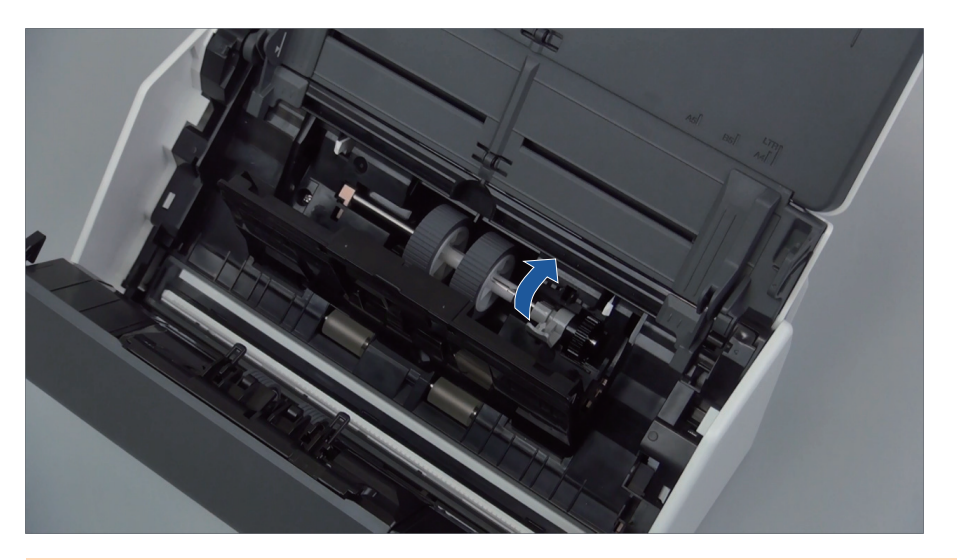

#### ATTENZIONE

Assicurarsi che il rullo di presa sia fissato correttamente. In caso contrario possono verificarsi inceppamenti della carta o altri errori di alimentazione.

6. Chiudere il foglio di guida.

Assicurarsi che entrambi i lati del foglio di guida siano bloccate saldamente.

### **7. Chiudere la parte superiore dell'ADF.**

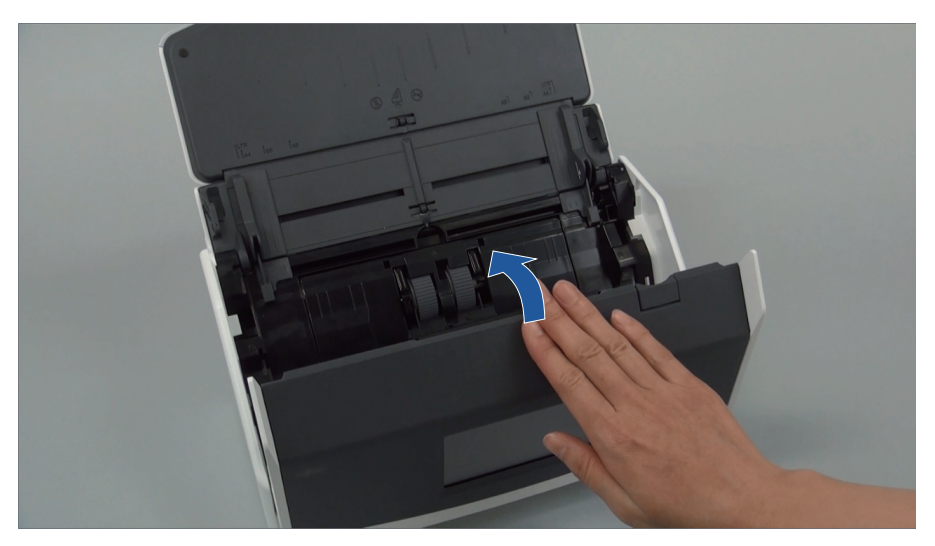

Esempio: iX1600

 $\Rightarrow$  Fa uno scatto quando torna alla sua posizione originale.

#### **8. Collegare il cavo di alimentazione alla presa CA e accendere ScanSnap.**

#### **9. Azzerare il contatore del set di rulli.**

#### **iX1600/iX1500**

1. Premere **nella [schermata iniziale](#page-121-0) sullo schermo tattile per visualizzare la schermata** [Impostazioni].

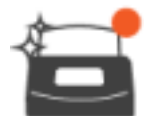

2. Premere per visualizzare la schermata [Manutenzione].

- 3. Premere [Controllare lo stato dei materiali di consumo] per visualizzare la schermata [Controllare lo stato dei materiali di consumo].
- 4. Premere il tasto [Azzera].
- 5. Quando è visualizzato un messaggio, premere il tasto [OK].
	- $\Rightarrow$  Il valore del numero corrente per [Numero corrente/Ciclo di sostituzione] è impostato su "0".

#### **iX1400**

- 1. Fare clic destro sull'icona di ScanSnap Manager nell'area di notifica posizionata all'estrema destra della barra delle applicazioni e selezionare [Verifica lo stato dei materiali di consumo] dal ["Menu clic destro" \(pag. 101\)](#page-100-0).
	- → Si visualizza la finestra [ScanSnap Manager Controlla i materiali usurabili].
- 2. Cliccare il tasto [Reimposta] per [Contatore del set di rulli].
	- $\Rightarrow$  Si visualizza una finestra di conferma.
- 3. Cliccare il tasto [Sì].
	- $\Rightarrow$  [Contatore del set di rulli] si azzera.

# <span id="page-563-0"></span>Sostituzione dei materiali di consumo per iX1300

Questa sezione spiega come sostituire il separatore fogli e il rullo di presa.

# **AVVERTIMENTO**

- Prima di sostituire i materiali usurabili è necessario spegnere ScanSnap e scollegare il cavo di alimentazione dalla presa CA. In caso contrario esiste il rischio di incendio o scossa elettrica.
- l Non lasciare le parti interne, come il separatore fogli e il rullo di presa a portata dei bambini. Così facendo è possibile causare lesioni.

#### **ATTENZIONE**

La parte inferiore di ScanSnap può raggiungere temperature elevate quando ScanSnap è in uso, ma questo non influisce sul funzionamento di ScanSnap né causa danni materiali. Prestare attenzione a non fare cadere ScanSnap durante il trasporto.

- ["Sostituzione del separatore fogli \(iX1300\)" \(pag. 565\)](#page-564-0)
- ["Sostituzione del rullo di presa \(iX1300\)" \(pag. 568\)](#page-567-0)

## <span id="page-564-0"></span>Sostituzione del separatore fogli (iX1300)

Sostituire il separatore fogli nel modo seguente:

- **1. Scollegare il cavo di alimentazione dalla presa CA.**
- **2. Rimuovere qualsiasi documento dallo scivolo della carta ADF (coperchio).**
- **3. Tirare il gancio di rilascio dell'ADF verso di sè per aprire la parte superiore dell'ADF.**

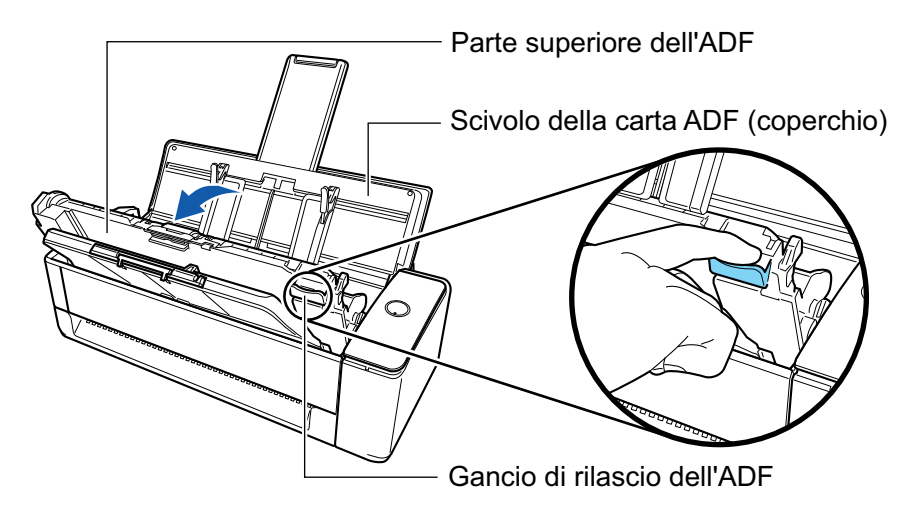

#### **4. Rimuovere il separatore fogli.**

Premere entrambe le estremità del separatore fogli (le parti in grigio che sporgono verso l'esterno) ed estrarlo.

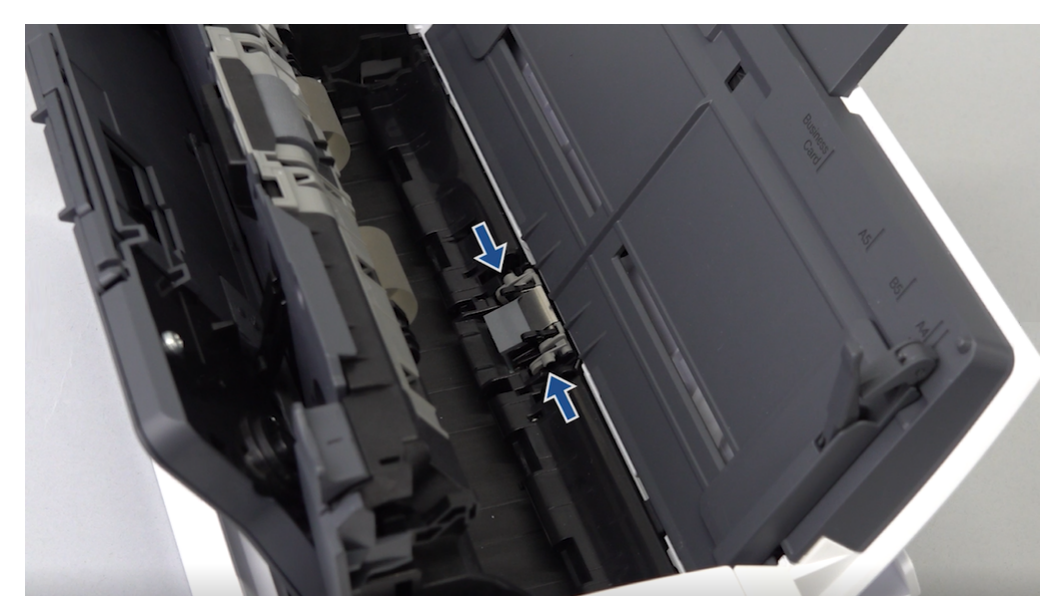

#### ATTENZIONE

Non tenere alcuna parte diversa rispetto a entrambe le estremità del separatore fogli (le parti in grigio che sporgono verso l'esterno).

#### **5. Inserire il nuovo separatore fogli.**

Inserire le sporgenze del separatore fogli nelle sedi.

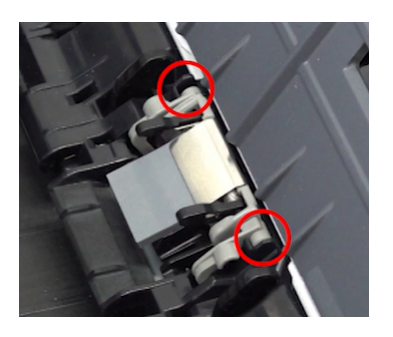

#### **ATTENZIONE**

**· Inserire il separatore fogli rivolto verso l'alto. Se il separatore fogli viene inserito capovolto,** possono verificarsi inceppamenti della carta o altri errori di alimentazione.

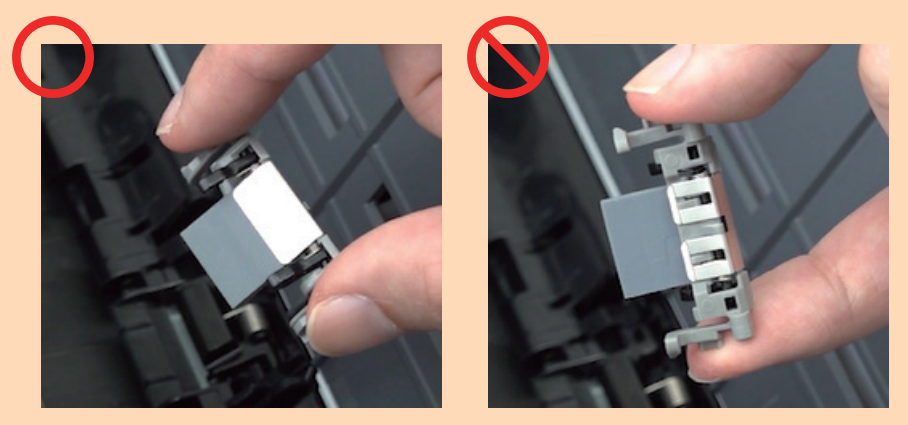

- l Assicurarsi che il separatore fogli sia fissato correttamente. In caso contrario possono verificarsi inceppamenti della carta o altri errori di alimentazione.
- **6. Assicurarsi che i bracci del separatore fogli non siano sollevati.**

Se i bracci del separatore fogli sono sollevati, premerli verso il basso.

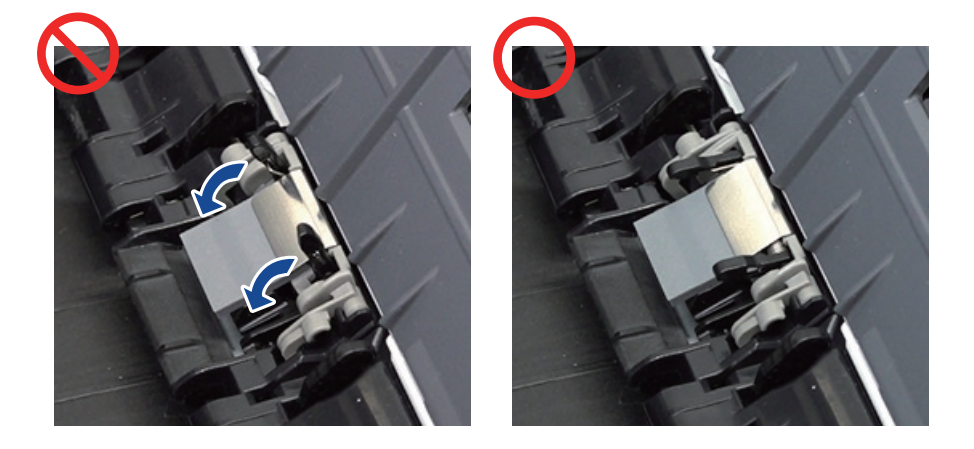

**7. Chiudere la parte superiore dell'ADF.**

Parte superiore dell'ADF Vassoio

Chiudere la parte superiore dell'ADF insieme al vassoio fino a quando non si blocca in posizione (si sente un clic).

#### ATTENZIONE

Assicurarsi che la parte superiore dell'ADF sia completamente chiusa.

In caso contrario possono verificarsi inceppamenti della carta o altri errori di alimentazione oppure problemi delle immagini.

#### **8. Collegare il cavo di alimentazione alla presa CA e accendere ScanSnap.**

#### **9. Azzerare il contatore del separatore fogli.**

- 1. Cliccare l'icona di ScanSnap Manager nell'area di notifica posizionata a destra della barra delle applicazioni e selezionare [Controlla i materiali usurabili] da ["Menu clic destro"](#page-100-0) [\(pag. 101\).](#page-100-0)
	- $\Rightarrow$  Si visualizza la finestra [ScanSnap Manager Controlla i materiali usurabili].
- 2. Cliccare il tasto [Reimposta] per [Contatore del separatore fogli].

 $\Rightarrow$  Si visualizza una finestra di conferma.

- 3. Cliccare il tasto [Sì].
	- $\Rightarrow$  [Contatore del separatore fogli] si azzera.

## <span id="page-567-0"></span>Sostituzione del rullo di presa (iX1300)

Sostituire il rullo di presa nel modo seguente:

- **1. Scollegare il cavo di alimentazione dalla presa CA.**
- **2. Rimuovere qualsiasi documento dallo scivolo della carta ADF (coperchio).**
- **3. Tirare il gancio di rilascio dell'ADF verso di sè per aprire la parte superiore dell'ADF.**

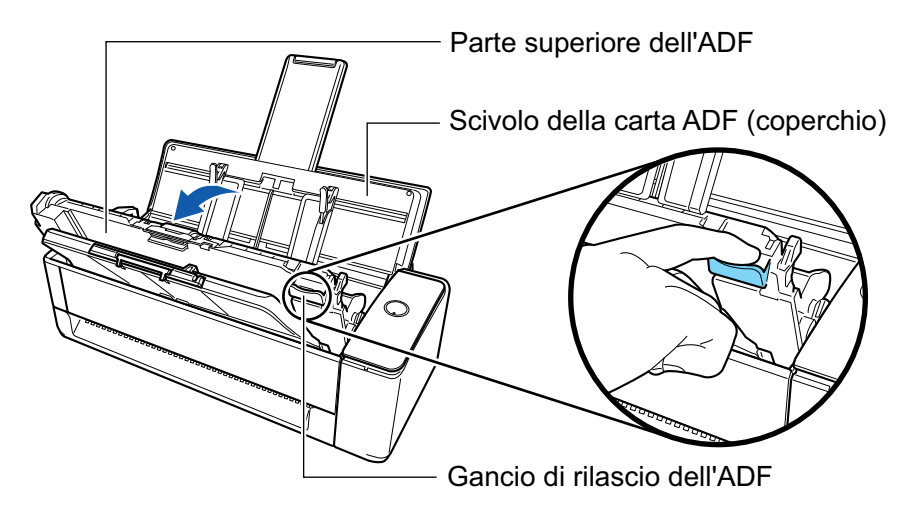

**4. Aprire il foglio di guida.**

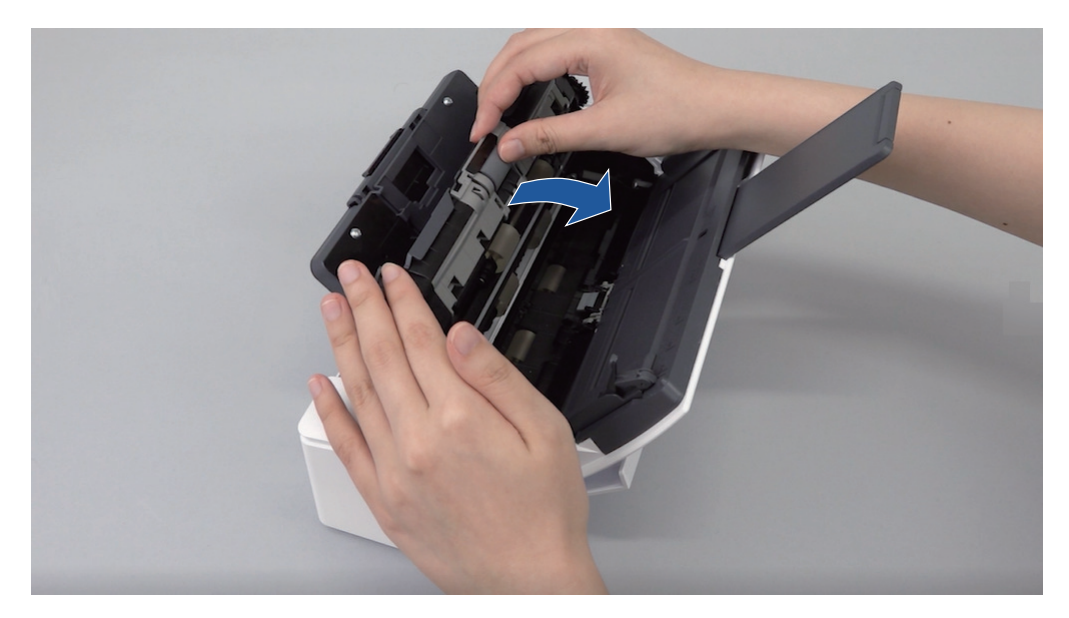

### **5. Rimuovere il rullo di presa.**

Estrarre il rullo di presa dall'asse, quindi sollevarlo verso l'alto per rimuoverlo.

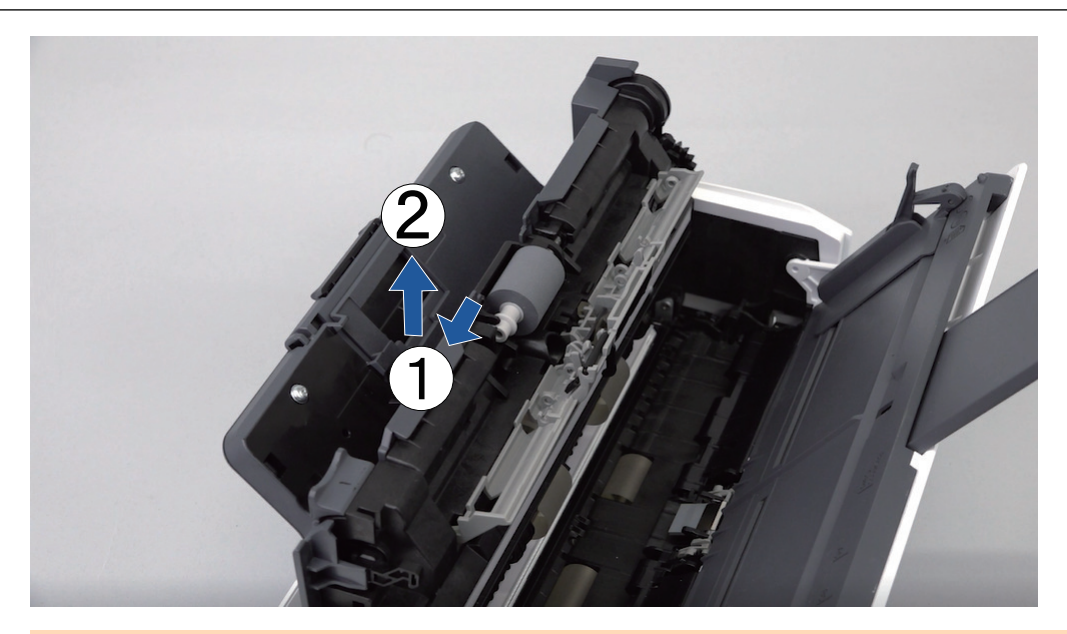

#### ATTENZIONE

Potrebbe esserci della polvere intorno al rullo di presa. Spolverare la polvere di carta con un panno imbevuto di Detergente F1. In caso contrario, le immagini potrebbero non visualizzarsi.

Non usare acqua, detergenti neutri o spray aerosol.

## **6. Inserire un nuovo rullo di presa.**

Inserire la sporgenza dell'asse nella sede del rullo di presa.

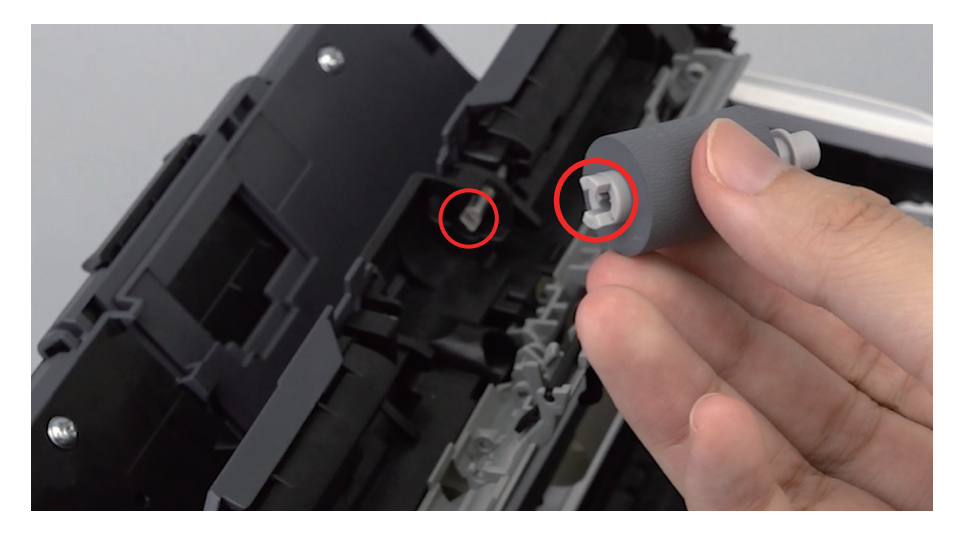

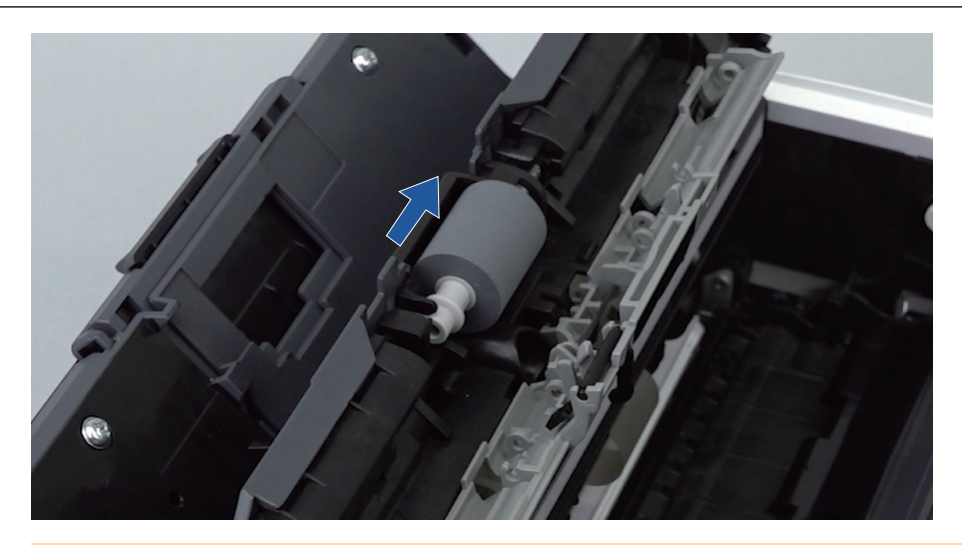

#### **ATTENZIONE**

Assicurarsi che il rullo di presa sia fissato correttamente. In caso contrario possono verificarsi inceppamenti della carta o altri errori di alimentazione.

### **7. Chiudere il foglio di guida.**

Assicurarsi che entrambi i lati del foglio di guida siano saldamente in posizione.

#### **8. Chiudere la parte superiore dell'ADF.**

Chiudere la parte superiore dell'ADF insieme al vassoio fino a quando non si blocca in posizione (si sente un clic).

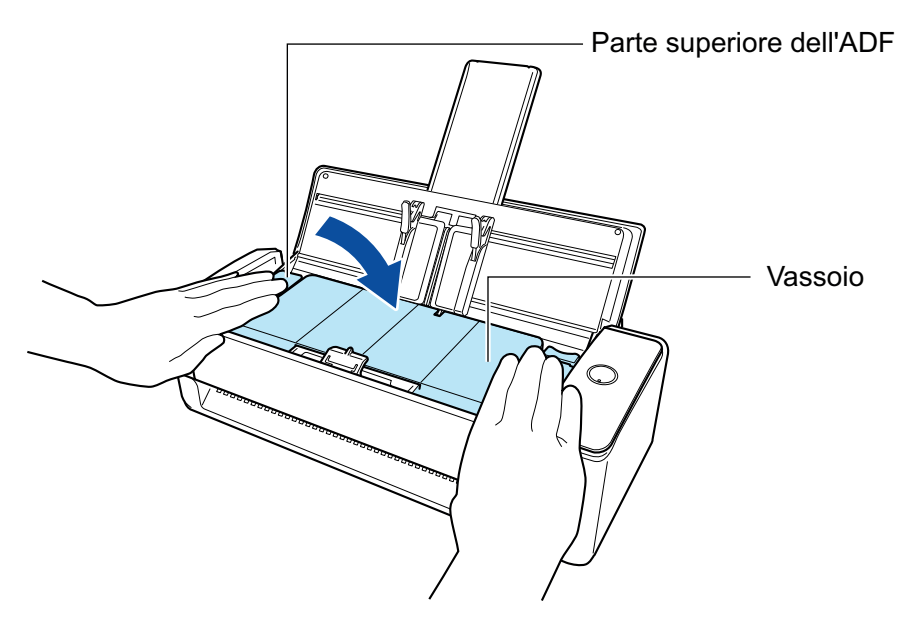

#### **ATTENZIONE**

Assicurarsi che la parte superiore dell'ADF sia completamente chiusa.

In caso contrario possono verificarsi inceppamenti della carta o altri errori di alimentazione oppure problemi delle immagini.

### **9. Collegare il cavo di alimentazione alla presa CA e accendere ScanSnap.**

**10. Azzerare il contatore del rullo di presa.**

- 1. Cliccare l'icona di ScanSnap Manager nell'area di notifica posizionata a destra della barra delle applicazioni e selezionare [Controlla i materiali usurabili] da ["Menu clic destro"](#page-100-0) [\(pag. 101\).](#page-100-0)
	- → Si visualizza la finestra [ScanSnap Manager Controlla i materiali usurabili].
- 2. Cliccare il tasto [Reimposta] per [Contatore del rullo di presa].  $\Rightarrow$  Si visualizza una finestra di conferma.
- 3. Cliccare il tasto [Sì].
	- a [Contatore rullo di presa] si azzera.

# <span id="page-571-0"></span>Sostituzione dei materiali di consumo per iX500

Il set di rulli è formato dal rullo di freno e dal rullo di presa.

Sostituire ciascun rullo come riportato di seguito:

- **AVVERTIMENTO** Prima di sostituire i materiali usurabili è necessario spegnere ScanSnap e scollegare il cavo di alimentazione dalla presa CA. In caso contrario esiste il rischio di incendio o scossa elettrica.
	- l Non lasciare le parti interne, come il rullo di freno e il rullo di presa a portata dei bambini. Così facendo è possibile causare lesioni.

#### **ATTENZIONE**

La parte inferiore di ScanSnap può raggiungere temperature elevate quando ScanSnap è in uso, ma questo non influisce sul funzionamento di ScanSnap né causa danni materiali. Prestare attenzione a non fare cadere ScanSnap durante il trasporto.

- **1. Scollegare il cavo di alimentazione dalla presa CA.**
- **2. Rimuovere qualsiasi documento dallo scivolo della carta ADF (coperchio).**
- **3. Tirare il gancio di rilascio dell'ADF verso di sè per aprire la parte superiore dell'ADF.**

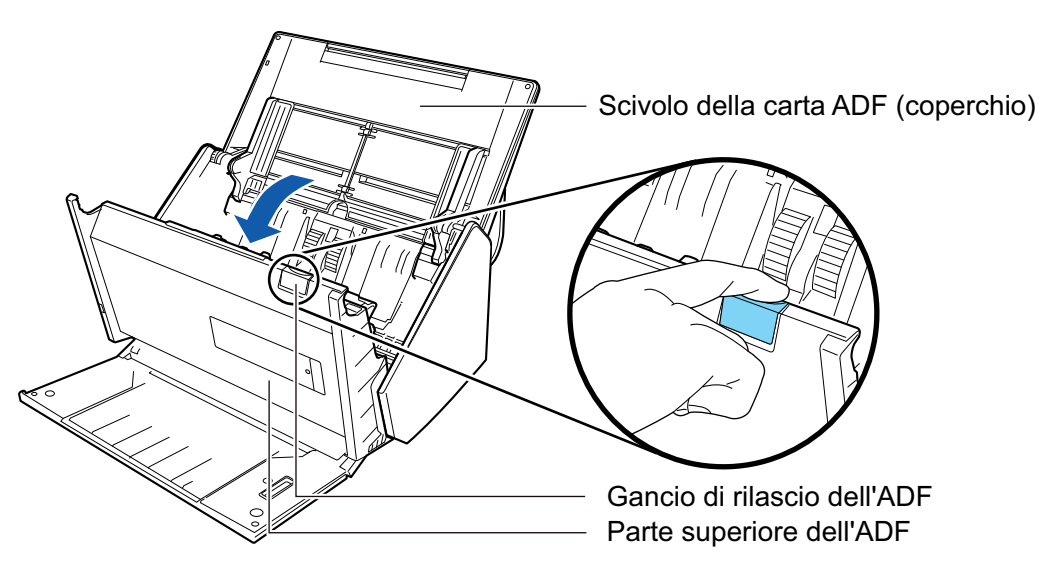

### **4. Sostituire il rullo di freno.**

1. Aprire il coperchio del rullo di freno.

Tenere entrambe le estremità del coperchio e aprirlo in direzione della freccia.

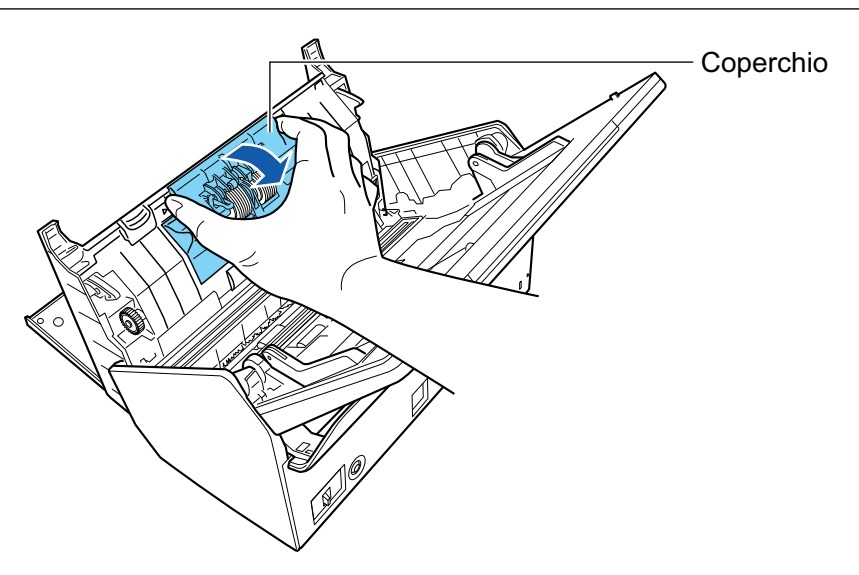

2. Togliere l'asse del rullo di freno da ScanSnap.

Sollevare il rullo di freno per togliere il lato destro dell'asse ed estrare l'asse dal foro a sinistra.

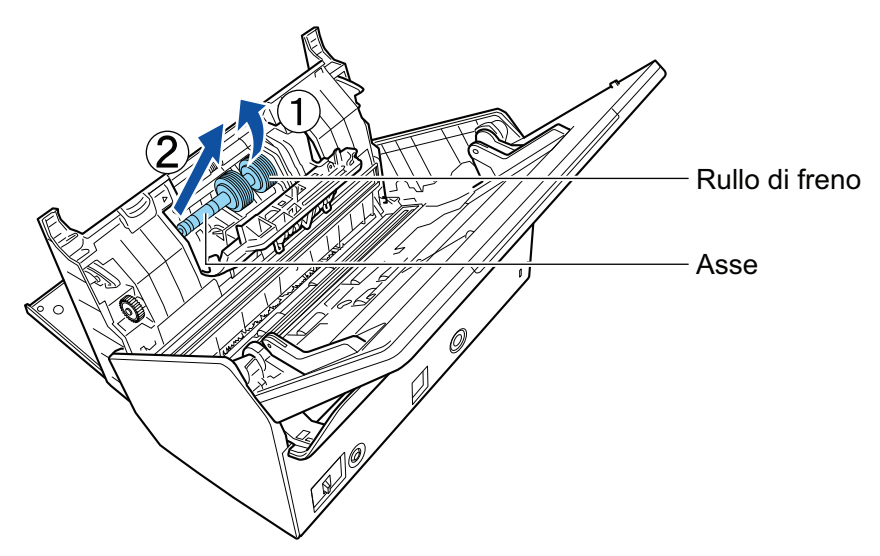

3. Togliere il rullo di freno dal suo asse.

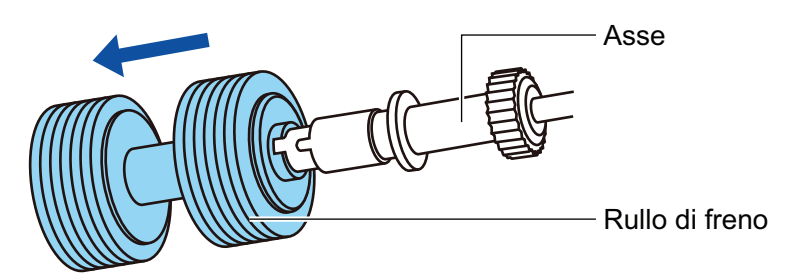

4. Inserire il nuovo rullo di freno nell'asse. Inserire l'asse nel rullo di freno allineando la sporgenza dell'asse con la sede nel rullo di freno.

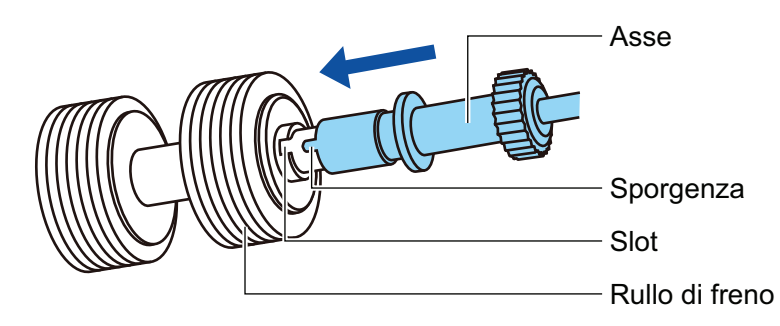

5. Inserire l'asse in ScanSnap.

Inserire correttamente il lato sinistro dell'asse nel foro e bloccare il lato destro nella sua sede.

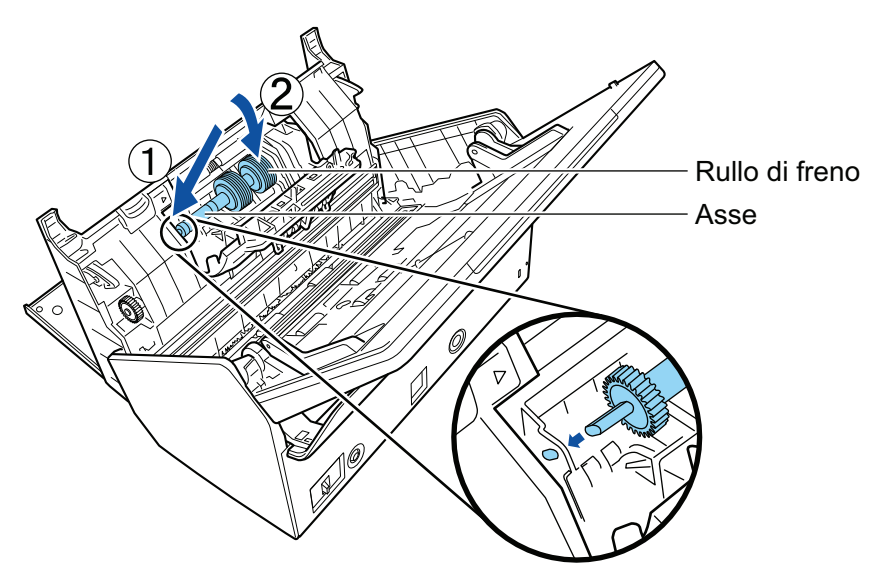

6. Chiudere il coperchio del rullo di freno.

#### **ATTENZIONE**

Assicurarsi che l'asse sia fissato correttamente. In caso contrario possono verificarsi inceppamenti della carta o altri errori di alimentazione.

## **5. Sostituire il rullo di presa.**

1. Aprire il foglio di guida.

Far scivolare completamente le guide del foglio. Aprire la guida del foglio sollevando con il dito il gancetto nel foro della guida del foglio.

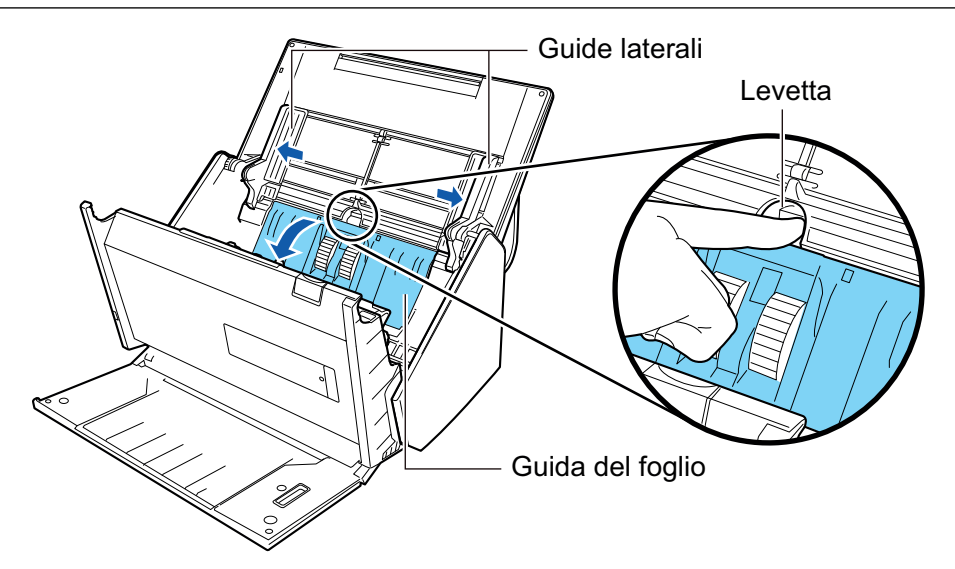

2. Ruotare la boccola nella direzione della freccia.

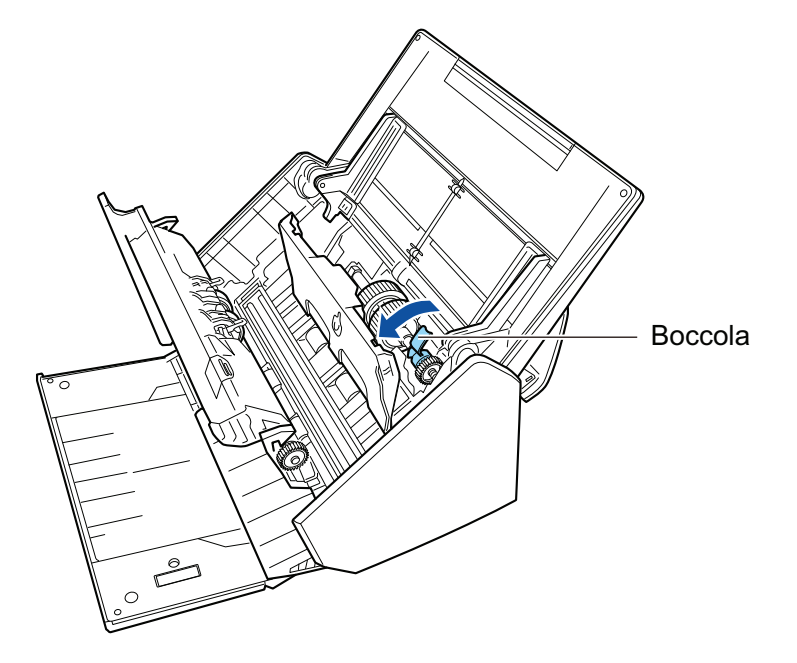

3. Rimuovere il rullo di presa.

Sollevare leggermente il lato destro della boccola (circa 5 mm), spostarla a destra e sollevarla verso l'alto per estrarre il rullo di presa.

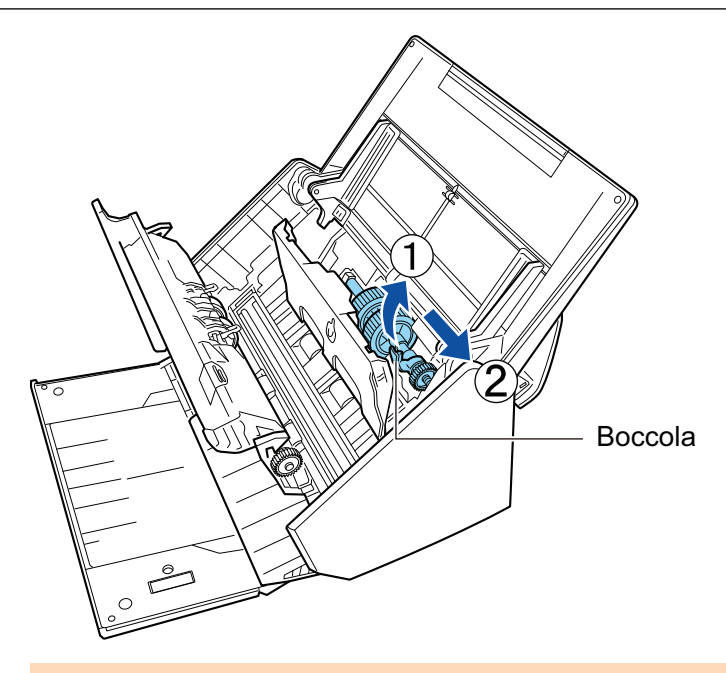

#### **ATTENZIONE**

Fare attenzione a non toccare le aree oleate nel meccanismo vicino alla boccola.

4. Inserire un nuovo rullo di presa in ScanSnap.

Inserire l'estremità sinistra dell'asse nel foro a sinistra e inserire lentamente il lato destro dell'asse nella sua sede.

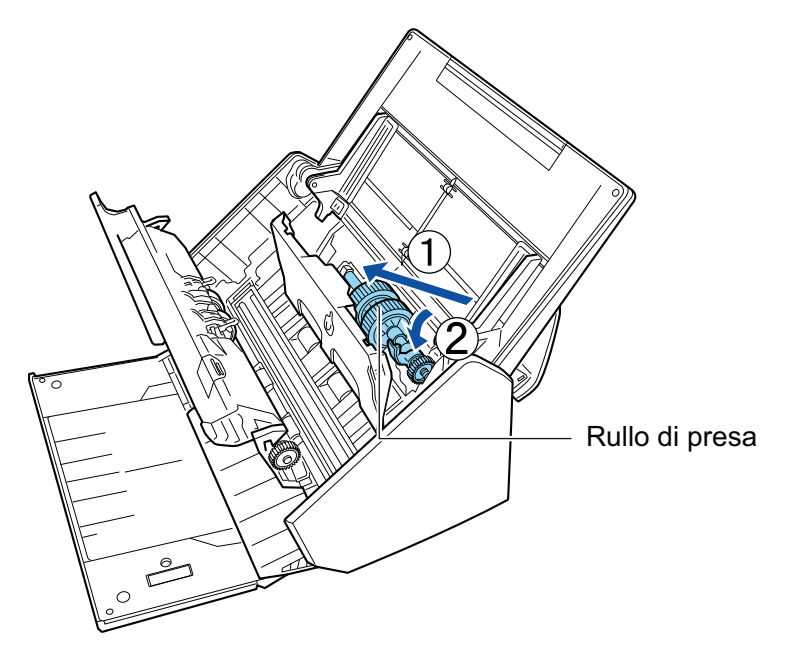

5. Ruotare la boccola nella direzione della freccia.
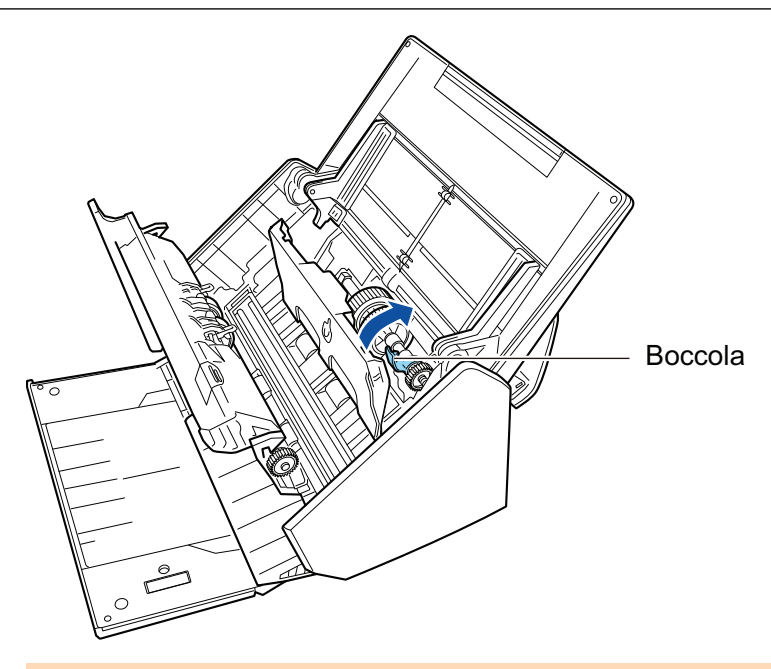

#### ATTENZIONE

Assicurarsi che il rullo di presa sia fissato correttamente. In caso contrario possono verificarsi inceppamenti della carta o altri errori di alimentazione.

6. Chiudere il foglio di guida.

Assicurarsi che entrambi i lati del foglio di guida siano bloccate saldamente.

## **6. Chiudere la parte superiore dell'ADF.**

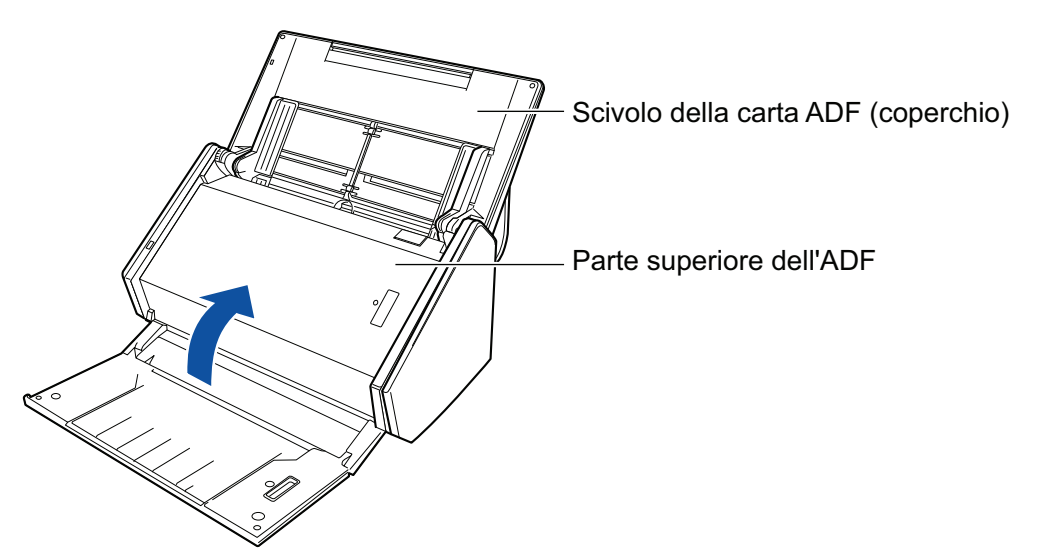

 $\Rightarrow$  Fa uno scatto quando torna alla sua posizione originale.

#### **7. Collegare il cavo di alimentazione alla presa CA e accendere ScanSnap.**

#### **8. Azzerare il contatore del set di rulli.**

- 1. Fare clic destro sull'icona di ScanSnap Manager nell'area di notifica posizionata all'estrema destra della barra delle applicazioni e selezionare [Verifica lo stato dei materiali di consumo] dal ["Menu clic destro" \(pag. 101\)](#page-100-0).
	- → Si visualizza la finestra [ScanSnap Manager Controlla i materiali usurabili].
- 2. Cliccare il tasto [Reimposta] per [Contatore del set di rulli].
	- $\Rightarrow$  Si visualizza una finestra di conferma.
- 3. Cliccare il tasto [Sì].
	- $\Rightarrow$  [Contatore del set di rulli] si azzera.

# Sostituzione dei materiali di consumo per S1300i

Questa sezione spiega come sostituire il separatore fogli e il gruppo del rullo di presa.

# **AVVERTIMENTO**

- Prima di sostituire i materiali usurati, è necessario spegnere ScanSnap e scollegare il cavo connettore (cavo di alimentazione e cavo hub USB) dalla presa (presa CA o computer). In caso contrario esiste il rischio di incendio o scossa elettrica.
- l Non lasciare le parti interne, come il separatore fogli e il gruppo del rullo di presa a portata dei bambini. Così facendo è possibile causare lesioni.

#### **ATTENZIONE**

La parte inferiore di ScanSnap può raggiungere temperature elevate quando ScanSnap è in uso, ma questo non influisce sul funzionamento di ScanSnap né causa danni materiali. Prestare attenzione a non fare cadere ScanSnap durante il trasporto.

- l ["Sostituzione del separatore fogli \(S1300i\)" \(pag. 580\)](#page-579-0)
- ["Sostituzione del gruppo del rullo di presa \(S1300i\)" \(pag. 583\)](#page-582-0)

## <span id="page-579-0"></span>Sostituzione del separatore fogli (S1300i)

Sostituire il separatore fogli come riportato di seguito:

- **1. Scollegare il cavo connettore (cavo di alimentazione o cavo hub USB) dalla presa (presa CA o computer).**
- **2. Rimuovere qualsiasi documento dallo scivolo della carta ADF (coperchio).**
- **3. Tirare il gancio di rilascio dell'ADF verso di sè per aprire la parte superiore dell'ADF.**

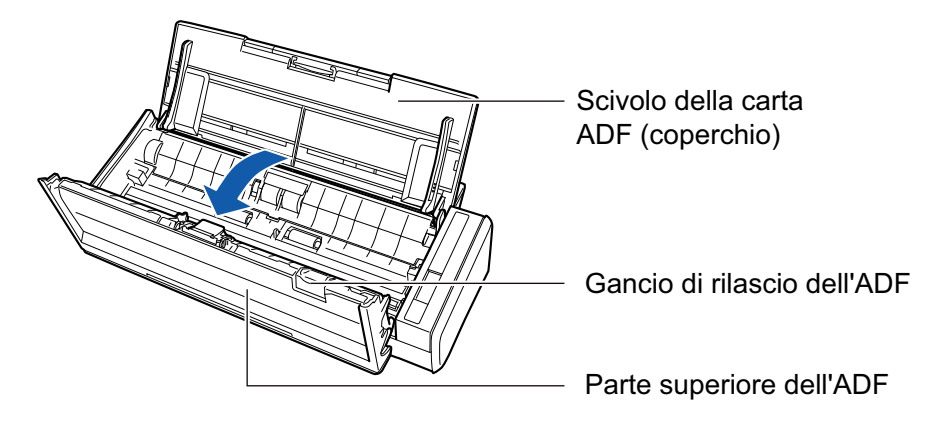

### **4. Togliere il separatore fogli.**

Tenere entrambi i lati del separatore fogli e toglierlo nella direzione della freccia.

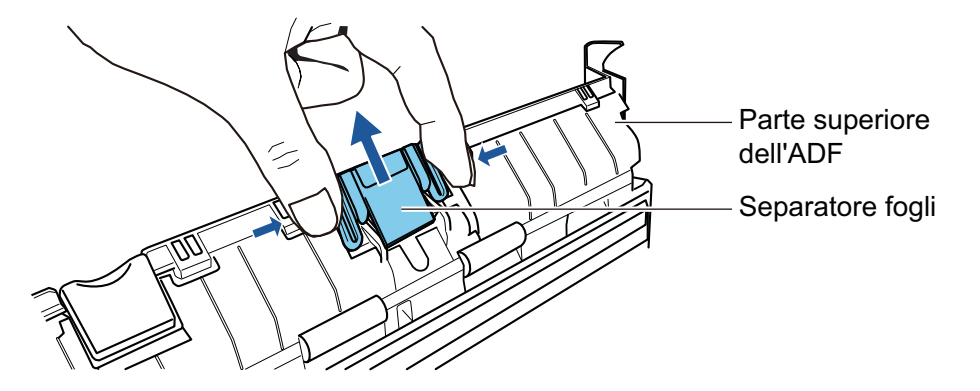

**5. Inserire il nuovo separatore fogli premendolo nella sua base.**

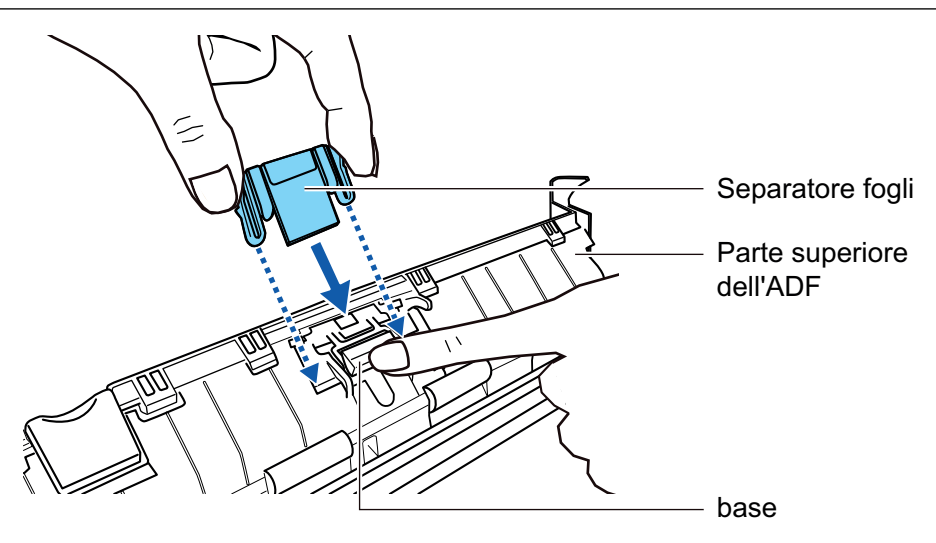

### **ATTENZIONE**

Inserire il separatore fogli rivolto verso l'alto.

Se il separatore fogli viene inserito capovolto, possono verificarsi inceppamenti della carta o altri errori di alimentazione.

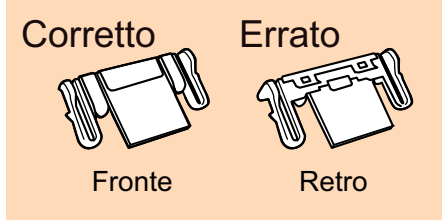

### **6. Assicurarsi che il separatore fogli sia inserito correttamente nei gancetti.**

#### **ATTENZIONE**

Assicurarsi che il separatore fogli sia fissato correttamente. In caso contrario possono verificarsi inceppamenti della carta o altri errori di alimentazione.

### **7. Chiudere la parte superiore dell'ADF.**

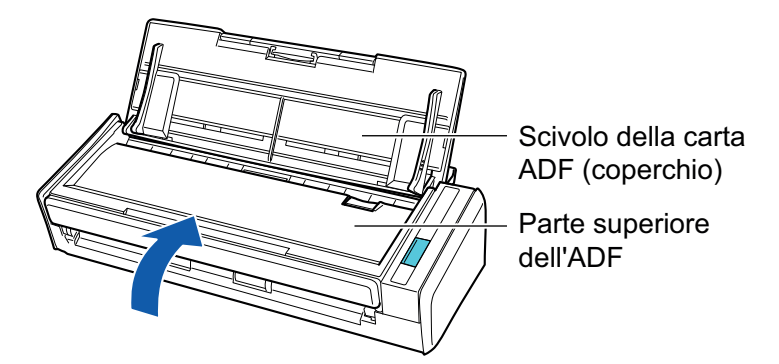

 $\rightarrow$  Fa un clic quando torna alla sua posizione originale.

- **8. Collegare il cavo connettore (cavo di alimentazione o cavo hub USB) nella presa (presa CA o computer) e accendere ScanSnap.**
- **9. Azzerare il contatore del separatore fogli.**

1. Cliccare l'icona di ScanSnap Manager nell'area di notifica posizionata a destra della barra delle applicazioni e selezionare [Controlla i materiali usurabili] da ["Menu clic destro"](#page-100-0) [\(pag. 101\).](#page-100-0)

→ Si visualizza la finestra [ScanSnap Manager - Controlla i materiali usurabili].

- 2. Cliccare il tasto [Reimposta] per [Contatore del separatore fogli].
	- $\rightarrow$  Si visualizza una finestra di conferma.
- 3. Cliccare il tasto [Sì].
	- $\rightarrow$  [Contatore del separatore fogli] si azzera.

## <span id="page-582-0"></span>Sostituzione del gruppo del rullo di presa (S1300i)

Sostituire il gruppo del rullo di presa come riportato di seguito:

- **1. Scollegare il cavo connettore (cavo di alimentazione o cavo hub USB) dalla presa (presa CA o computer).**
- **2. Rimuovere qualsiasi documento dallo scivolo della carta ADF (coperchio).**
- **3. Tirare il gancio di rilascio dell'ADF verso di sè per aprire la parte superiore dell'ADF.**

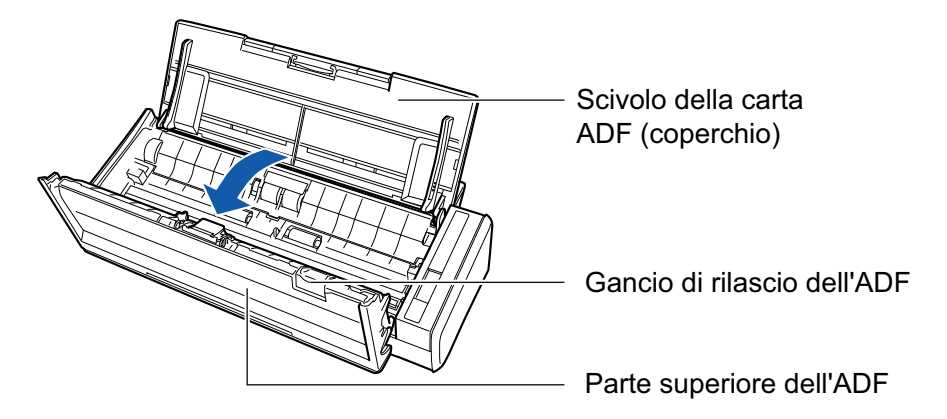

### **4. Togliere la guida del foglio.**

Tenendo il punto di presa a destra e premendolo verso l'interno, sollevare la guida del foglio per toglierla.

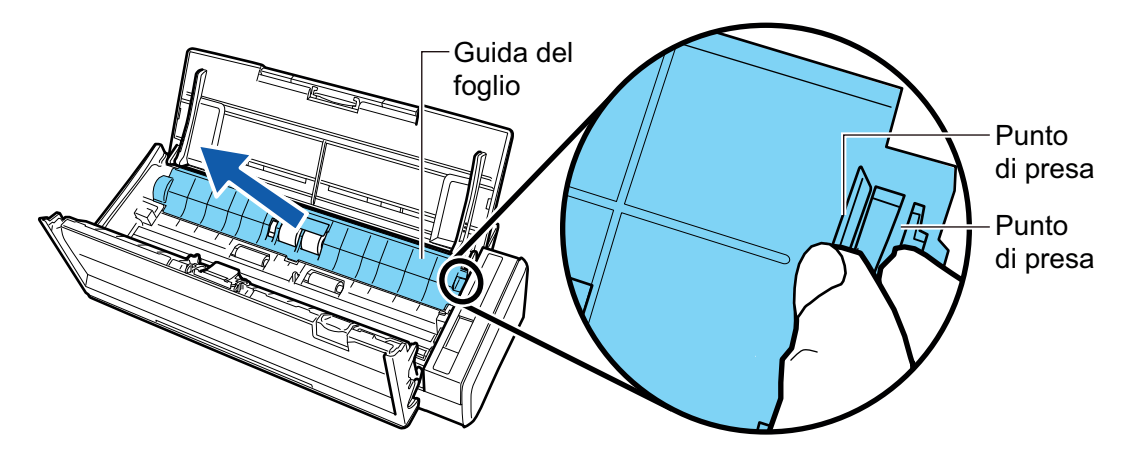

**5. Girare la boccola a sinistra.**

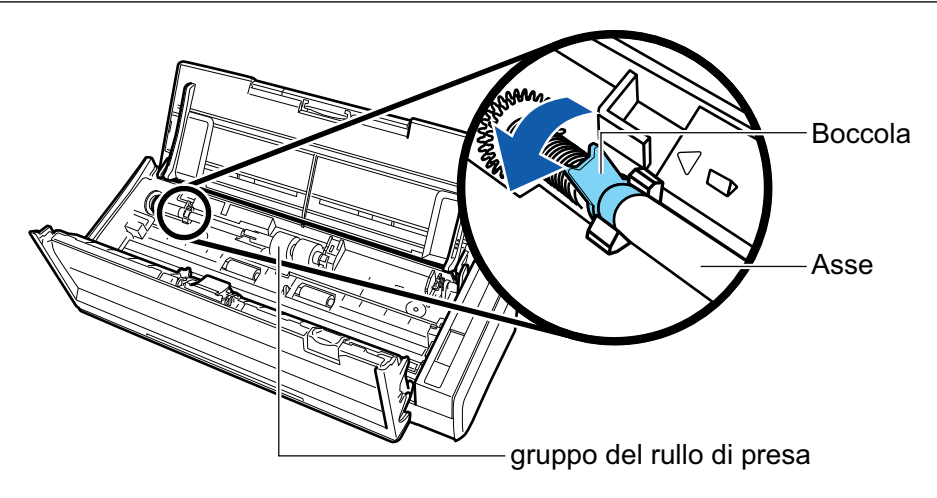

### **6. Togliere l'asse del rullo di presa da ScanSnap.**

Sollevare leggermente il lato sinistro dell'asse (circa 5 mm), spostarlo a sinistra e sollevarlo verso l'alto per estrarlo.

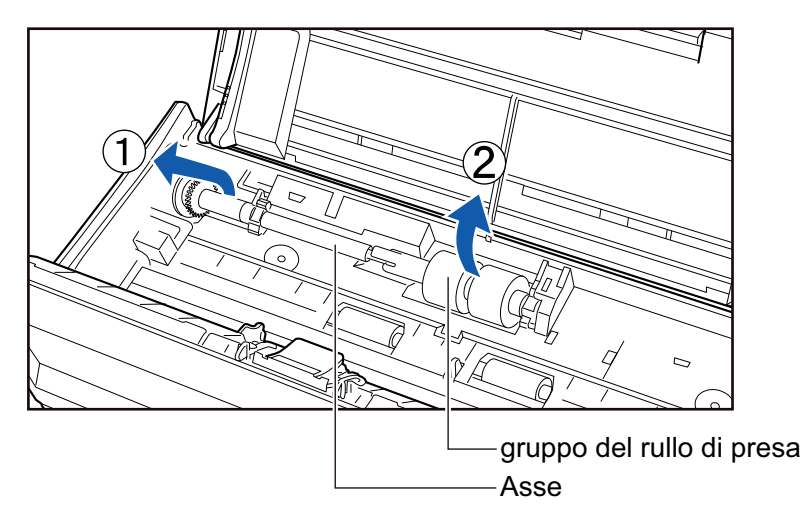

#### **ATTENZIONE**

Potrebbe esserci della polvere intorno al gruppo del rullo di presa.

Spolverare la polvere di carta con un panno imbevuto di Detergente F1. In caso contrario, le immagini potrebbero non visualizzarsi.

Non usare acqua, detergenti neutri o spray aerosol.

## **7. Togliere il gruppo del rullo di presa dall'asse.**

→ Mentre si solleva il fermaglio di sicurezza del gruppo del rullo di presa, estrarlo dall'asse.

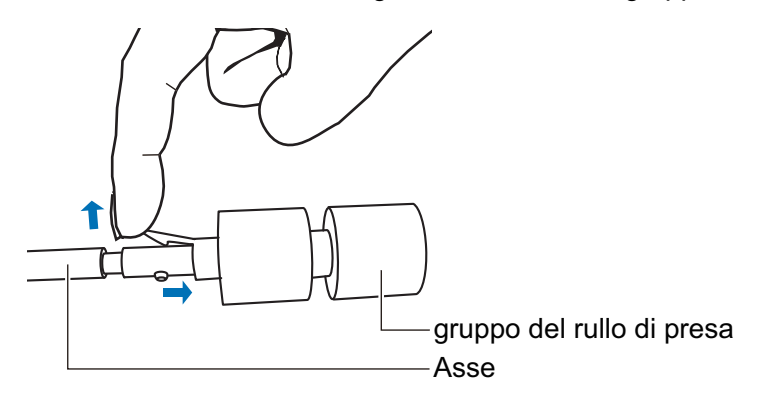

#### ATTENZIONE

Sollevando il fermaglio di sicurezza con le unghie si rischia di farsi male o di spezzarle. Usare una graffetta o un oggetto simile se non si riesce a sollevarlo.

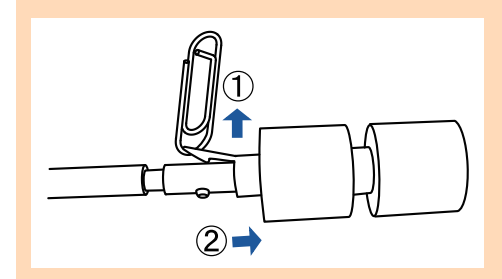

## **8. Inserire il nuovo gruppo del rullo di presa nell'asse.**

Inserire la sporgenza dell'asse nella sede del gruppo del rullo di presa.

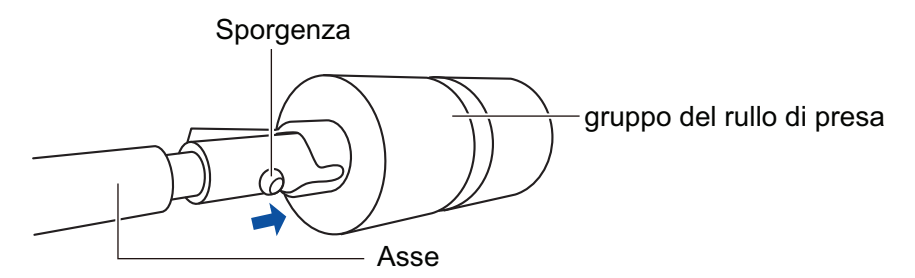

## **9. Inserire l'asse in ScanSnap.**

Inserire l'estremità destra dell'asse nella boccola a destra e inserire lentamente il lato sinistro dell'asse nella sua sede.

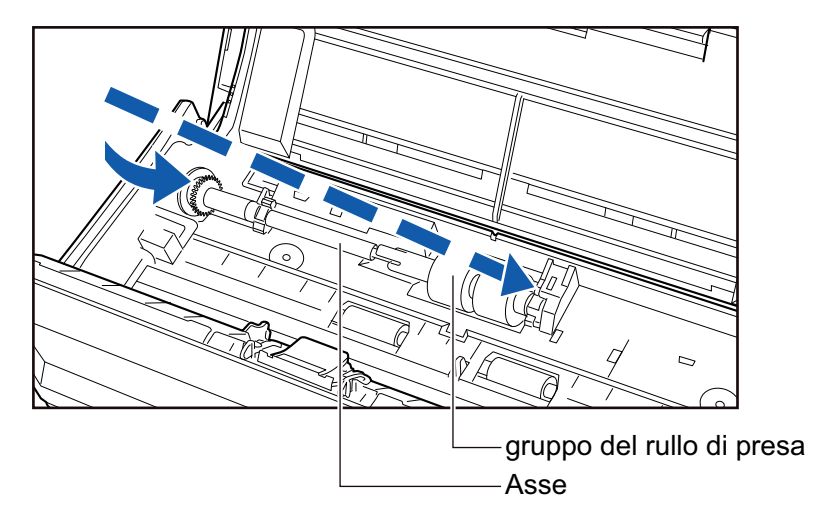

**10. Bloccare la boccola a sinistra.**

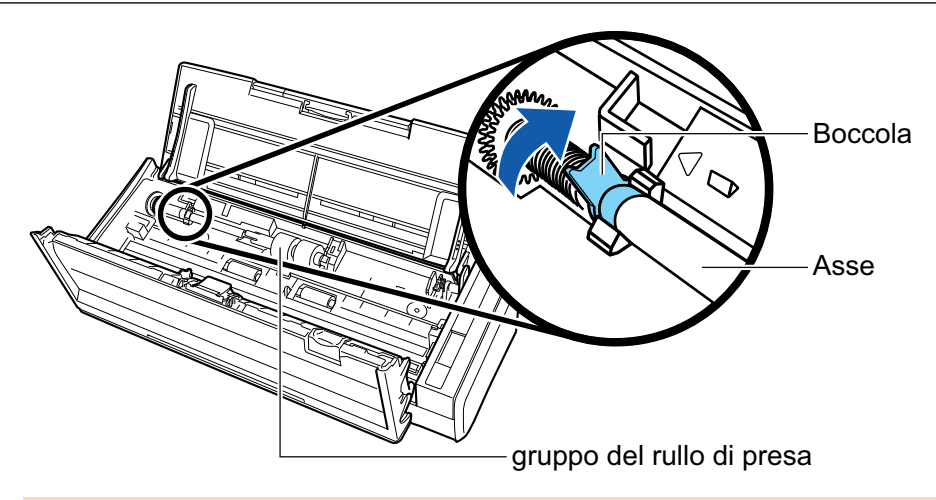

#### **ATTENZIONE**

Assicurarsi che l'asse sia fissato correttamente. In caso contrario possono verificarsi inceppamenti della carta o altri errori di alimentazione.

### **11. Inserire la guida del foglio.**

Tenendo il punto di presa a destra, inserire la guida del foglio nella sua posizione originale.

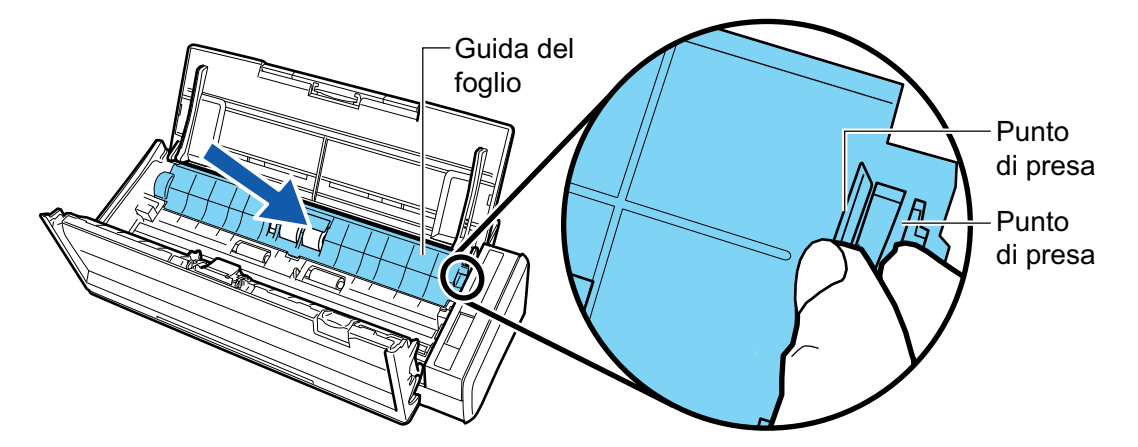

 $\rightarrow$  Fa un clic quando il punto di presa si blocca nella sua sede.

#### ATTENZIONE

Assicurarsi che la guida del foglio sia fissata correttamente. In caso contrario possono verificarsi inceppamenti della carta o altri errori di alimentazione.

#### **12. Chiudere la parte superiore dell'ADF.**

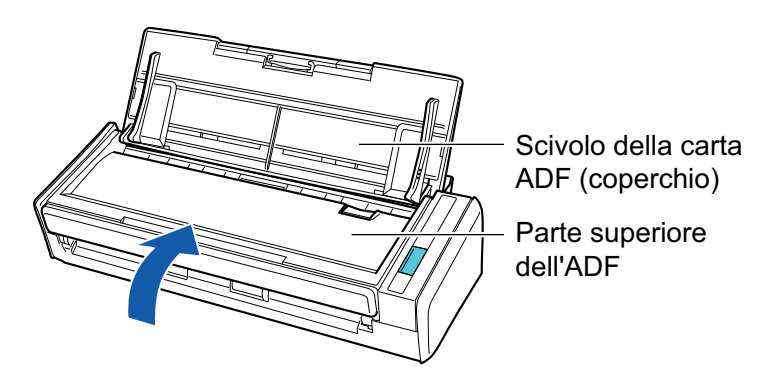

 $\rightarrow$  Fa un clic quando torna alla sua posizione originale.

### **13. Collegare il cavo connettore (cavo di alimentazione o cavo hub USB) nella presa (presa CA o computer) e accendere ScanSnap.**

### **14. Azzerare il contatore del rullo di presa.**

1. Cliccare l'icona di ScanSnap Manager nell'area di notifica posizionata a destra della barra delle applicazioni e selezionare [Controlla i materiali usurabili] da ["Menu clic destro"](#page-100-0) [\(pag. 101\).](#page-100-0)

→ Si visualizza la finestra [ScanSnap Manager - Controlla i materiali usurabili].

- 2. Cliccare il tasto [Reimposta] per [Contatore del rullo di presa].
	- $\rightarrow$  Si visualizza una finestra di conferma.
- 3. Cliccare il tasto [Sì].
	- $\rightarrow$  [Contatore del rullo di presa] si azzera.

# Appendice

- l ["Aggiornamento del software" \(pag. 589\)](#page-588-0)
- l ["Aggiornamento del firmware \(iX1600 / iX1500\)" \(pag. 590\)](#page-589-0)
- l ["Disinstallazione dei software" \(pag. 591\)](#page-590-0)
- ["Codice della parte dello sfondo nero \(SV600\)" \(pag. 593\)](#page-592-0)
- l ["Codice della parte del Trasporto fogli \(iX1600 / iX1500 / iX1400 / iX1300 / iX500 / iX100 /](#page-593-0) [S1100i\)" \(pag. 594\)](#page-593-0)
- ["Specifiche di ScanSnap" \(pag. 595\)](#page-594-0)

## <span id="page-588-0"></span>Aggiornamento del software

Gli ultimi aggiornamenti dei software relativi a ScanSnap sono disponibili gratuitamente dal server per il download. Il nome è ScanSnap Online Update.

Si consiglia di applicare gli ultimi aggiornamenti per aumentare la protezione, l'operatività e le funzioni.

Per informazioni sul software aggiornabile, fare riferimento a quanto indicato di seguito:

<https://www.pfu.ricoh.com/scansnap/downloads/online-setup-help-ww.html>

ScanSnap Online Update verifica periodicamente il server per il download.

Quando una versione più aggiornata di ScanSnap è disponibile, si visualizza un messaggio di notifica.

Per installare l'aggiornamento, cliccare il messaggio di notifica e seguire le istruzioni sulla finestra visualizzata.

Per dettagli consultare l'Aiuto di ScanSnap Online Update.

È inoltre possibile verificare manualmente da ScanSnap Manager se sia disponibile una nuova versione del programma e avviare l'aggiornamento.

- **1.** Fare clic destro sull'icona di ScanSnap Manager nell'area di notifica **posizionata all'estrema destra della barra delle applicazioni e cliccare [Aiuto] → [Aggiornamento in linea] da ["Menu clic destro" \(pag. 101\).](#page-100-0)**
	- $\Rightarrow$  ScanSnap Online Update verifica che una nuova versione di ScanSnap Manager sia disponibile. Seguire le istruzioni sullo schermo per l'aggiornamento.

Per dettagli consultare l'Aiuto di ScanSnap Online Update.

#### **ATTENZIONE**

- Per avviare l'aggiornamento in linea di ScanSnap Manager è necessario avere accesso a Internet.
- **.** Accedere come utente con privilegi di amministratore.

#### SUGGERIMENTO

Per dettagli sugli aggiornamenti di ScanSnap Manager visitare la seguente pagina Web: <https://www.pfu.ricoh.com/global/scanners/scansnap/dl/>

# <span id="page-589-0"></span>Aggiornamento del firmware (iX1600 / iX1500)

Aggiornare il firmware di ScanSnap per aggiungere nuove funzionalità o migliorare funzionalità e prestazioni operative.

Se ScanSnap è collegato a Internet, è possibile aggiornare il firmware sul pannello a sfioramento di ScanSnap.

- l "Per controllare le informazioni sul firmware più recenti" (pag. 590)
- "Per aggiornare il firmware" (pag. 590)

### **Per controllare le informazioni sul firmware più recenti**

Controllare prima le informazioni sul firmware più recenti consente di decidere se è necessario aggiornare o meno il firmware.

 $\bullet$  iX1600

Per le informazioni più recenti sul firmware, consultare [qui.](https://www.pfu.ricoh.com/global/scanners/scansnap/dl/firmware/ix1600.html)

l iX1500

Per le informazioni più recenti sul firmware, consultare [qui.](https://www.pfu.ricoh.com/global/scanners/scansnap/dl/firmware/ix1500.html)

## **Per aggiornare il firmware**

#### **ATTENZIONE**

- l Non effettuare le seguenti operazioni durante l'aggiornamento del firmware. In caso contrario, i dati del firmware potrebbero corrompersi.
	- Spegnere ScanSnap
	- Scollegare ScanSnap da Internet spegnendo il punto di accesso wireless o modificando le impostazioni

#### SUGGERIMENTO

● Se si usa il software correlato a ScanSnap, applicare gli aggiornamenti più recenti anche al software.

Per dettagli vedere ["Aggiornamento del software" \(pag. 589\)](#page-588-0).

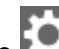

1. Premere  $\blacksquare$  nella [schermata iniziale](#page-121-0) sullo schermo tattile di ScanSnap per visualizzare la schermata [Impostazioni].

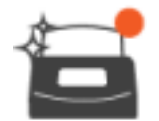

2. Premere per visualizzare la schermata [Manutenzione].

3. Premere [Aggiorna firmware] per mostrare la schermata [Aggiorna firmware].

Se f [Sconosciuto] è visualizzato per la versione più recente per [Versione più recente/Versione corrente], controllare se ScanSnap è collegato a Internet.

- 4. Premere il tasto [Aggiorna].
	- $\Rightarrow$  L'aggiornamento del firmware inizia.

## <span id="page-590-0"></span>Disinstallazione dei software

Questo paragrafo descrive come disinstallare i seguenti software:

- ScanSnap Manager
- **•** ScanSnap Organizer
- CardMinder
- ABBYY FineReader for ScanSnap

#### SUGGERIMENTO

- Se sono stati disinstallati tutti i seguenti software, anche ScanSnap Online Update si disinstalla contemporaneamente:
	- ScanSnap Manager
	- ScanSnap Organizer
	- **CardMinder**
- Per dettagli su come disinstallare ScanSnap Home, consultare l'[Aiuto di ScanSnap Home](https://www.pfu.ricoh.com/imaging/downloads/manual/ss_webhelpmgr/al/top/index.html).

La procedura è la seguente:

#### **1. Avviare il computer e accedere come utente con privilegi di amministratore.**

#### **2. Chiudere tutti i software in uso.**

#### **3. Mostrare la finestra [Programmi e funzionalità].**

• Windows 11

Selezionare il menu [Start] → [Tutte le app] → [Pannello di controllo] in [Strumenti di Windows] → [Programmi e funzionalità] in [Programmi].

• Windows 10

Selezionare il menu [Start] → [Pannello di controllo] in [Sistema Windows] → [Programmi e funzionalità] in [Programmi].

 $\Rightarrow$  La finestra [Programmi e funzionalità] si visualizza con una lista dei programmi software attualmente installati.

#### **4. Selezionare un software da disinstallare:**

#### **5. Cliccare il tasto [Disinstalla].**

 $\Rightarrow$  Si visualizza un messaggio di conferma.

#### **6. Cliccare il tasto [Sì].**

 $\Rightarrow$  Il software è disinstallato.

#### ATTENZIONE

Se non è possibile disinstallare correttamente il seguente software vedere ["Quando non è](#page-506-0) [possibile disinstallare il software" \(pag. 507\):](#page-506-0)

- **ScanSnap Manager**
- **•** ScanSnap Organizer
- **•** CardMinder

#### **•** ScanSnap Online Update

#### **SUGGERIMENTO**

Per disinstallare più software, ripetere i punti da 4 a 6 per i singoli software.

# <span id="page-592-0"></span>Codice della parte dello sfondo nero (SV600)

**Nome del prodotto Quantità Codice della parte** Sfondo nero 1 foglio  $\vert$  1 foglio  $\vert$  PA03641-0052  $\overline{U}$ 

Il nome del prodotto e il codice della parte dello sfondo nero sono i seguenti:

Per dettagli sull'acquisto dello sfondo nero, consultare "Fornitori di materiali di consumo/parti opzionali" in ["Informazioni sul centro di assistenza e sulla manutenzione" \(pag. 610\).](#page-609-0)

# <span id="page-593-0"></span>Codice della parte del Trasporto fogli (iX1600 / iX1500 / iX1400 / iX1300 / iX500 / iX100 / S1100i)

Il nome del prodotto e il codice della parte del Trasporto fogli sono i seguenti:

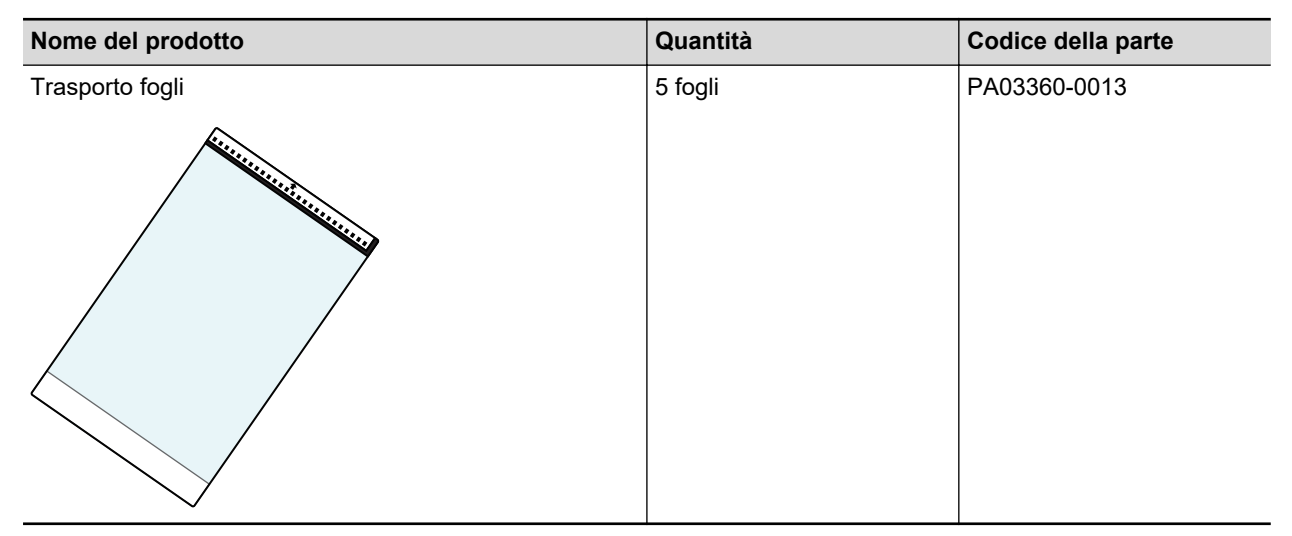

Il Trasporto Fogli deve essere sostituito ogni 500 scansioni circa.

Tuttavia, sostituirlo se si notano danni o sporco.

Per dettagli sull'acquisto del Trasporto fogli, consultare "Fornitori di materiali di consumo/parti opzionali" in ["Informazioni sul centro di assistenza e sulla manutenzione" \(pag. 610\).](#page-609-0)

# <span id="page-594-0"></span>Specifiche di ScanSnap

- l ["Specifiche per iX1600 / iX1500 / iX1400" \(pag. 596\)](#page-595-0)
- l ["Specifiche per iX1300" \(pag. 598\)](#page-597-0)
- ["Specifiche per iX500" \(pag. 600\)](#page-599-0)
- ["Specifiche di iX100" \(pag. 602\)](#page-601-0)
- ["Specifiche di SV600" \(pag. 604\)](#page-603-0)
- ["Specifiche di S1300i" \(pag. 606\)](#page-605-0)
- ["Specifiche per S1100i" \(pag. 608\)](#page-607-0)

## <span id="page-595-0"></span>Specifiche per iX1600 / iX1500 / iX1400

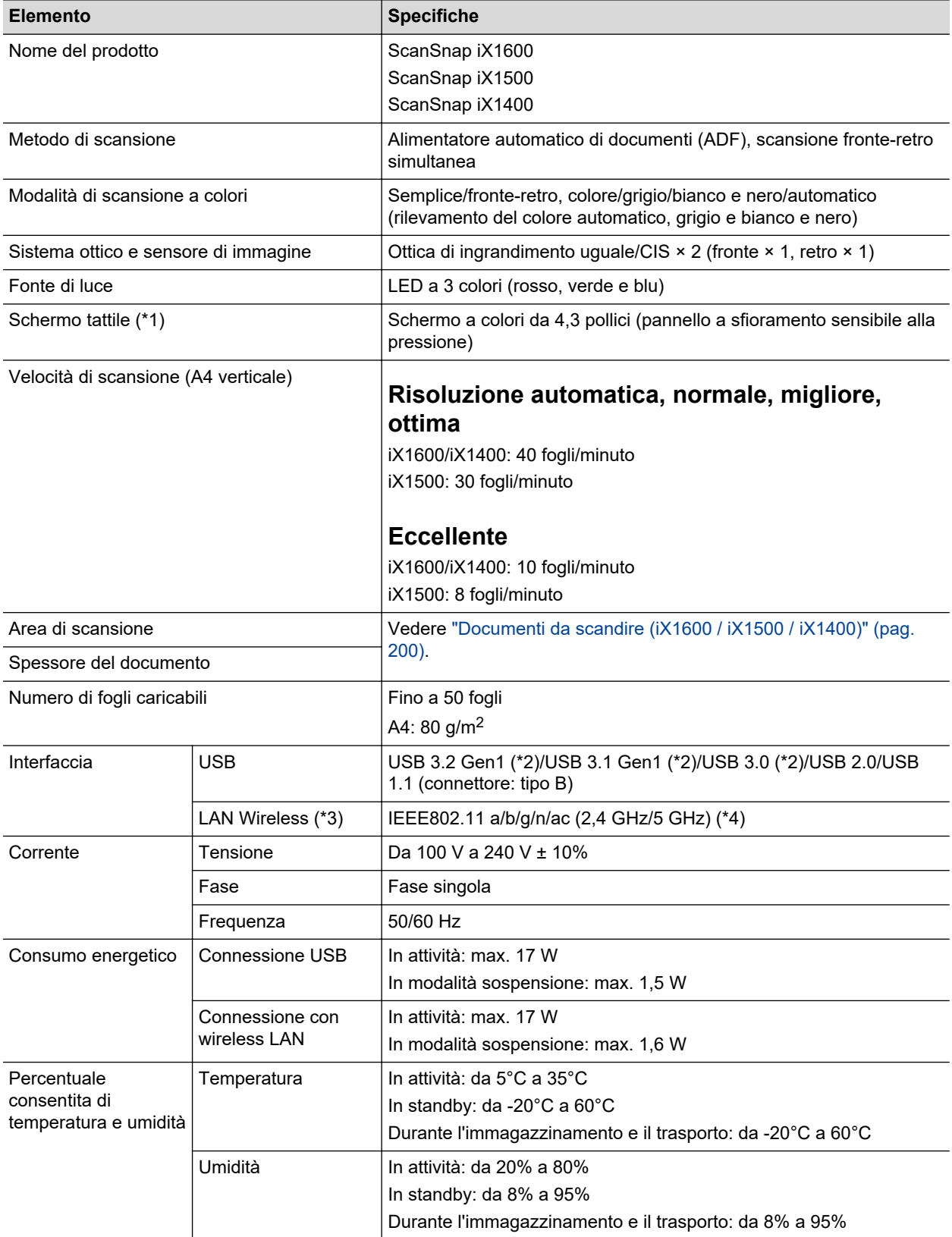

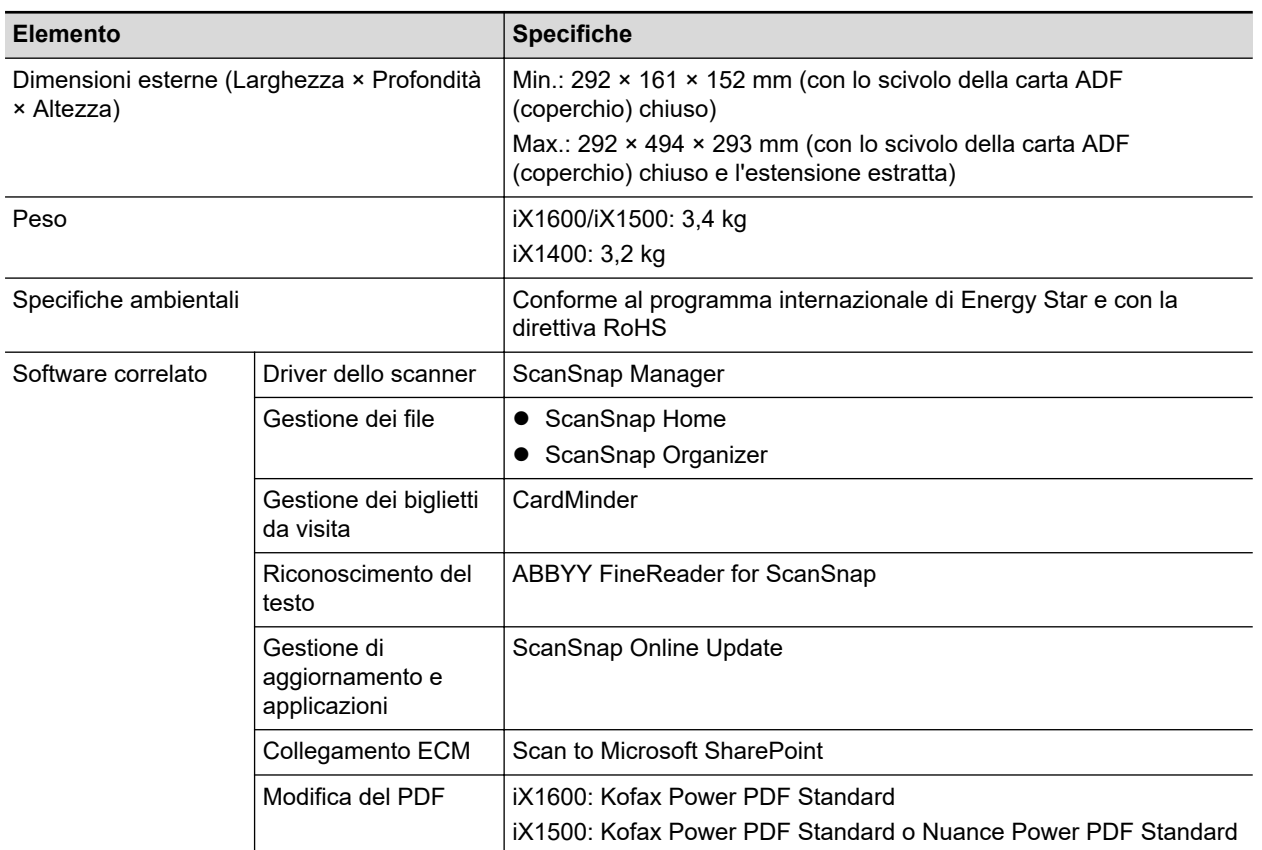

- \*1: non presente su iX1400.
- \*2: Quando ScanSnap è collegato a una porta USB 3.2 Gen1, a una porta USB 3.1 Gen1 o a una porta USB 3.0 ScanSnap potrebbe non essere riconosciuto da alcuni computer. In questo caso, collegare ScanSnap a una porta USB 2.0.
- \*3: disponibile per iX1600/iX1500. Tuttavia, IPv6 non è supportato.
- \*4: a seconda del Paese in cui è stato acquistato ScanSnap, ScanSnap potrebbe non supportare l'SSID da 5 GHz.

Modificare le impostazioni del punto di accesso wireless per poter usare l'SSID da 2,4 GHz.

## <span id="page-597-0"></span>Specifiche per iX1300

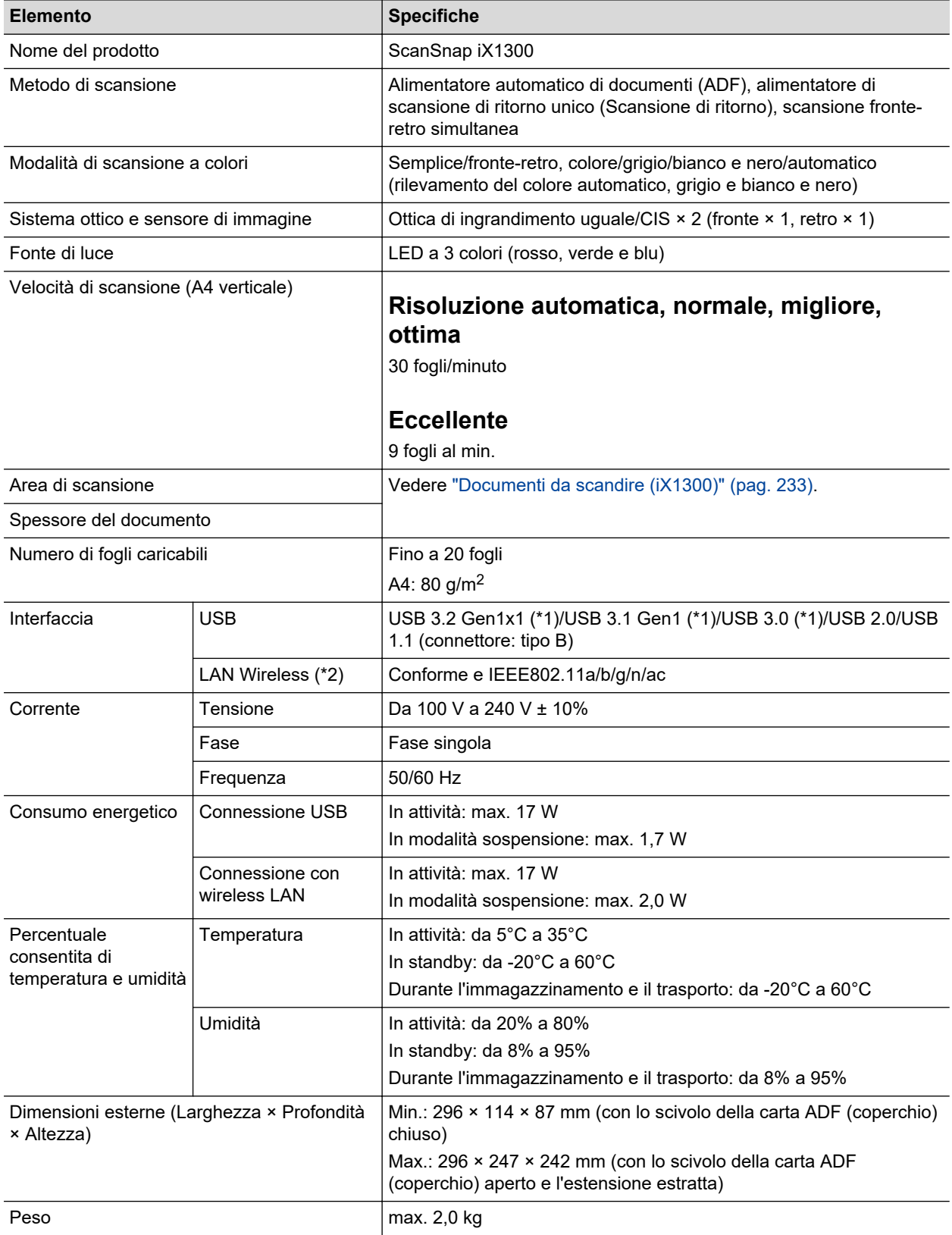

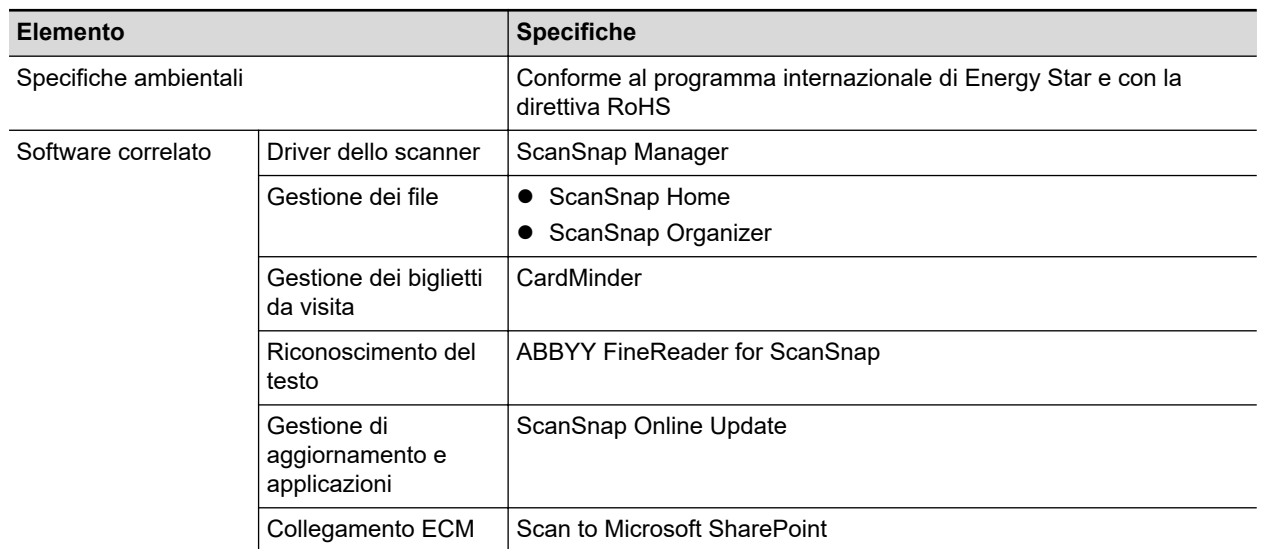

\*1: Quando ScanSnap è collegato a una porta USB 3.2 Gen1x1, a una porta USB 3.1 Gen1 o a una porta USB 3.0 ScanSnap potrebbe non essere riconosciuto da alcuni computer. In questo caso, collegare ScanSnap a una porta USB 2.0.

\*2: IPv6 non è supportato.

## <span id="page-599-0"></span>Specifiche per iX500

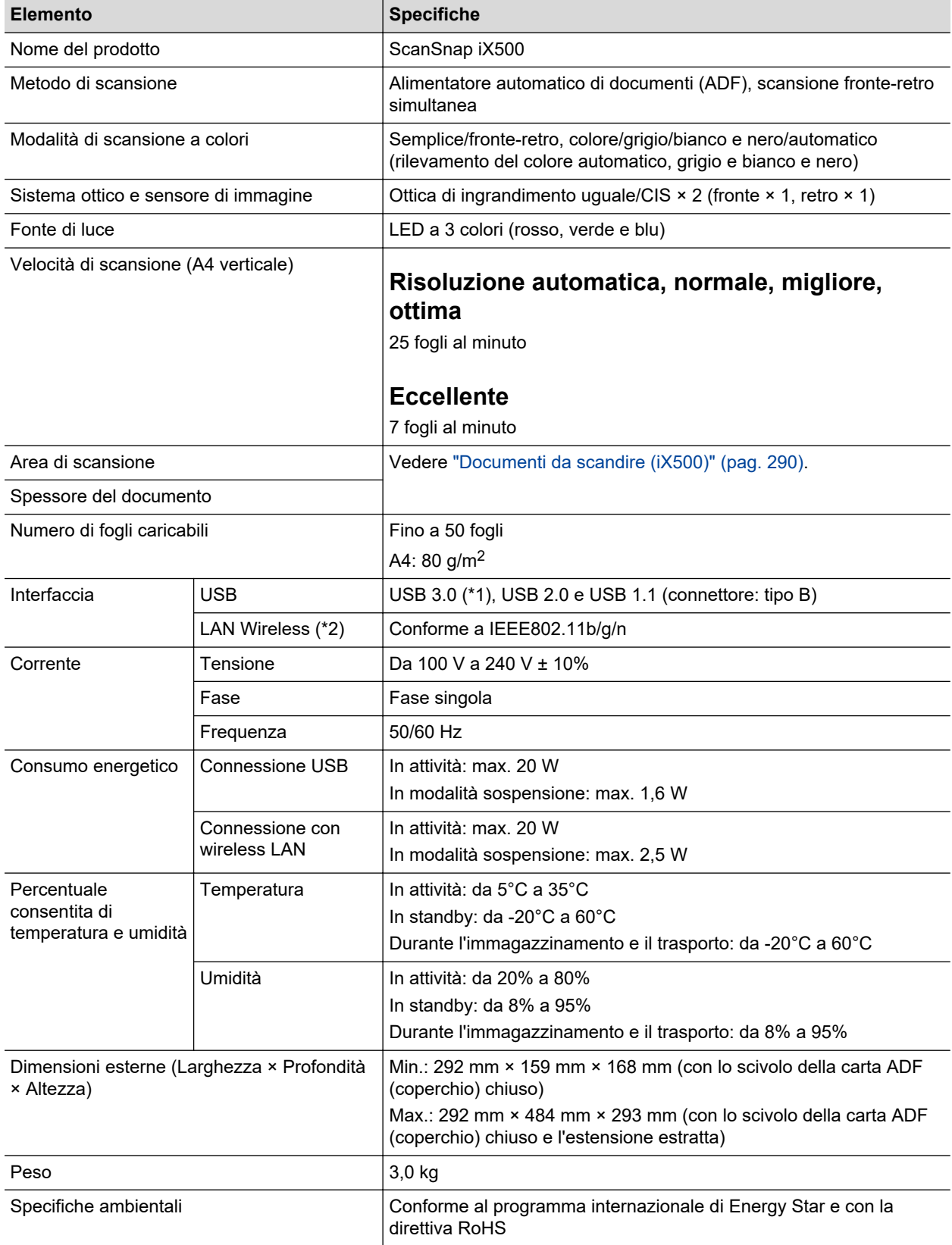

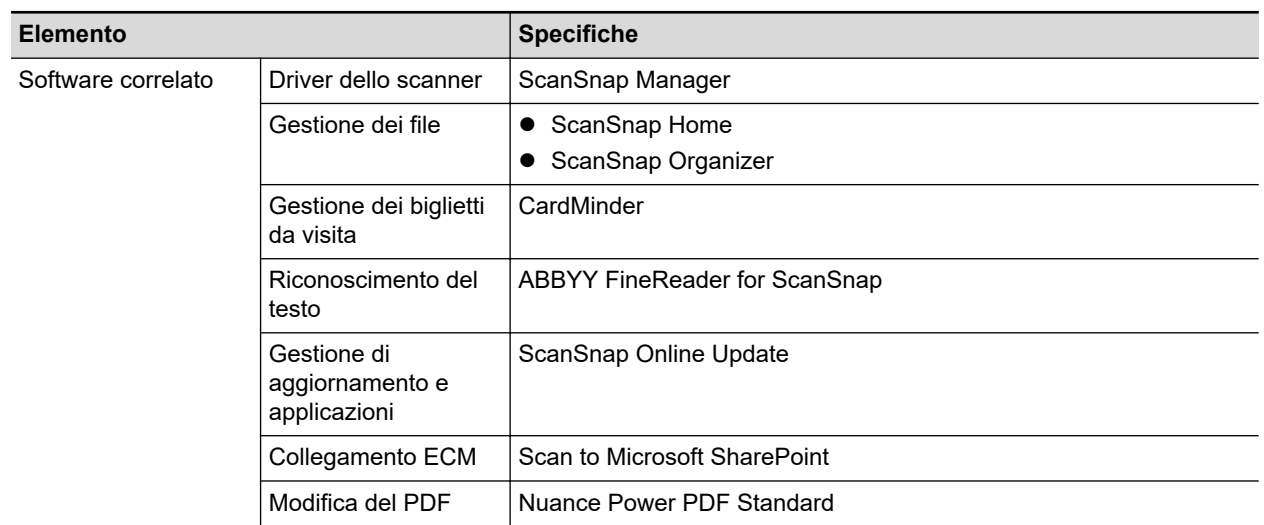

\*1: quando ScanSnap è collegato a una porta USB 3.0, ScanSnap potrebbe non essere riconosciuto da alcuni computer. In questo caso, collegare ScanSnap a una porta USB 2.0.

\*2: IPv6 non è supportato.

## <span id="page-601-0"></span>Specifiche di iX100

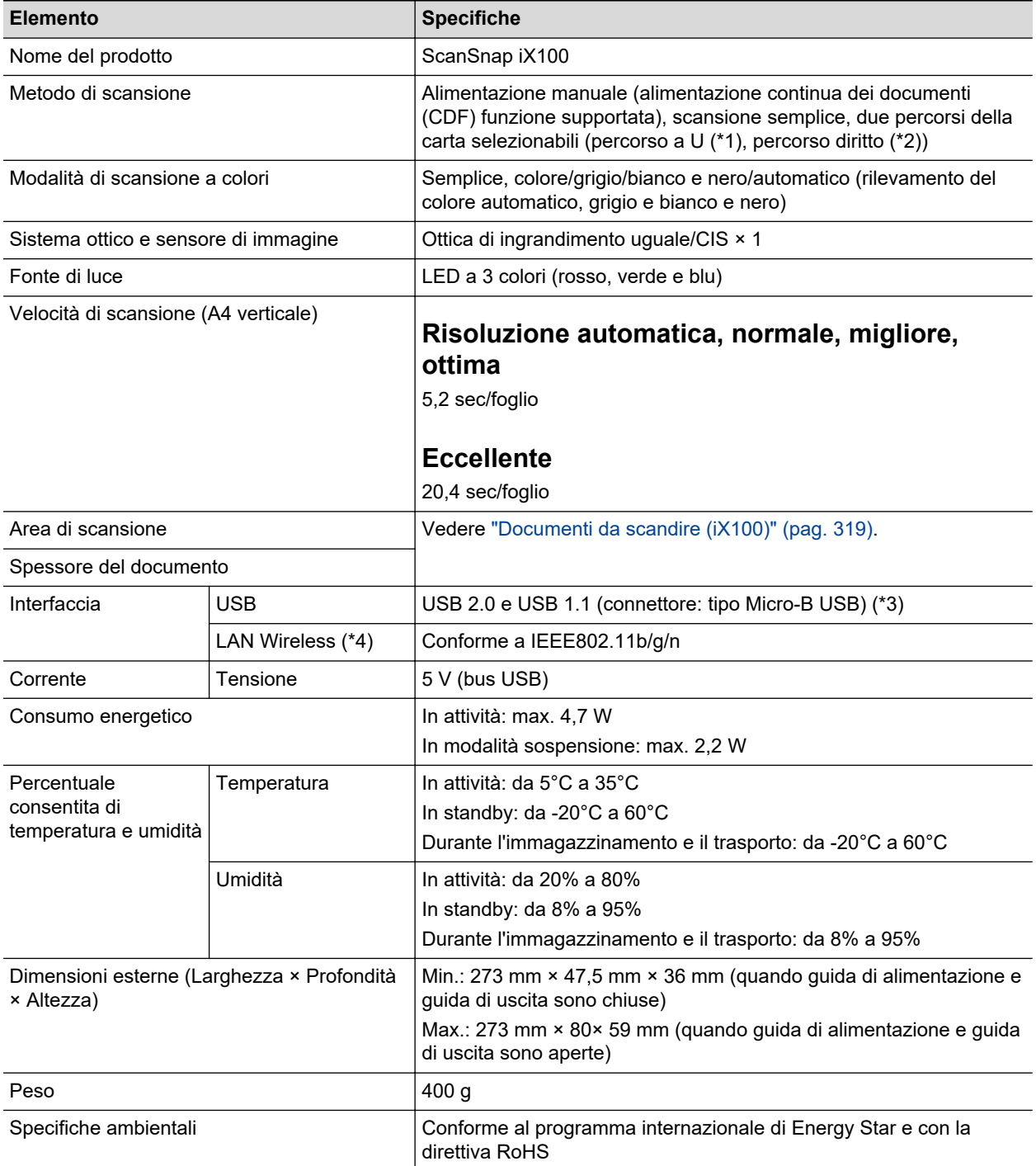

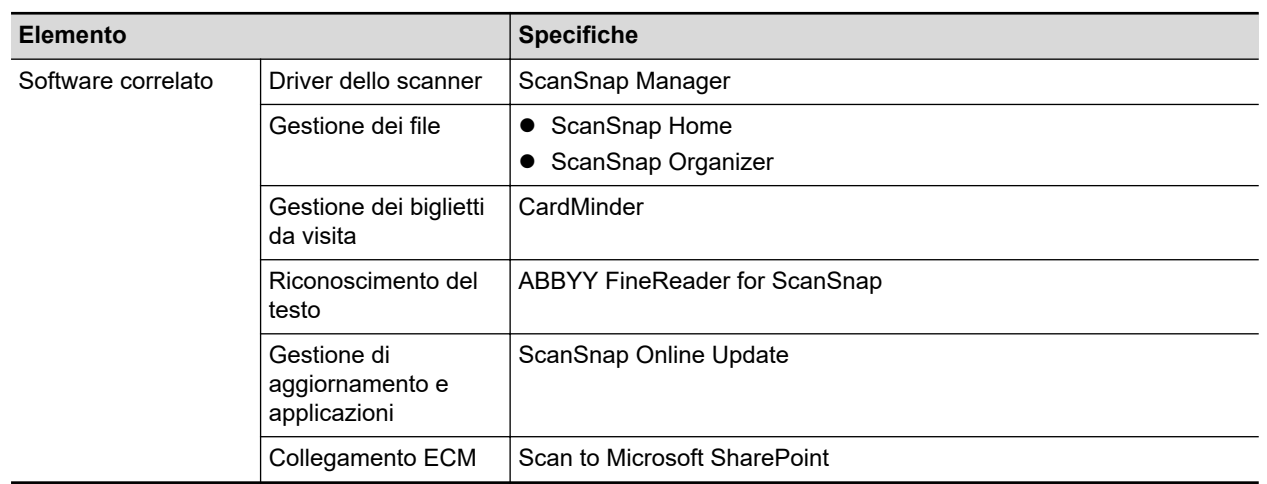

\*1: quando la guida di uscita è aperta.

\*2: quando la guida di uscita è chiusa.

\*3: quando ScanSnap è collegato a una porta USB 3.0, la porta funziona come porta USB 2.0.

\*4: IPv6 non è supportato.

## <span id="page-603-0"></span>Specifiche di SV600

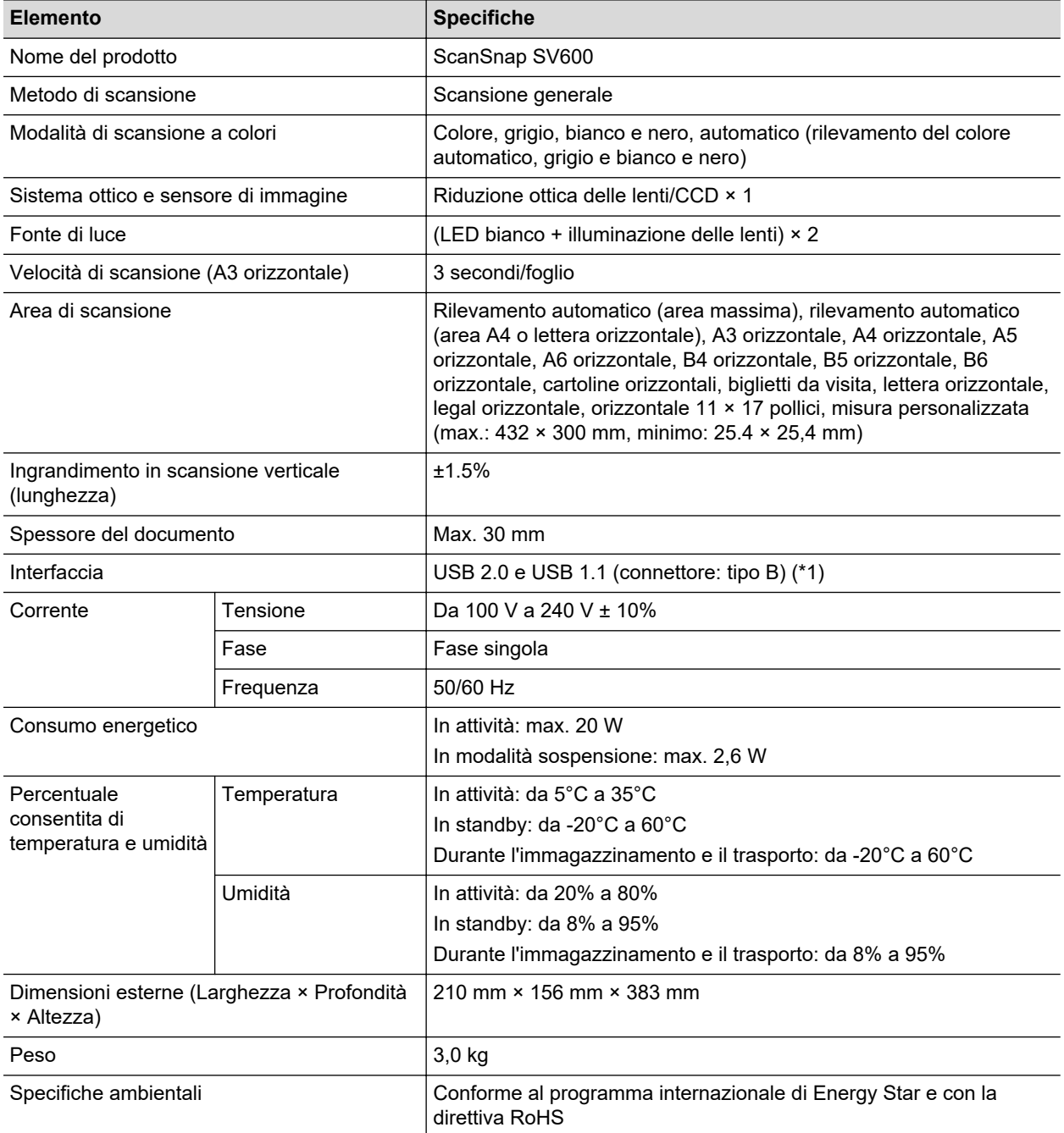

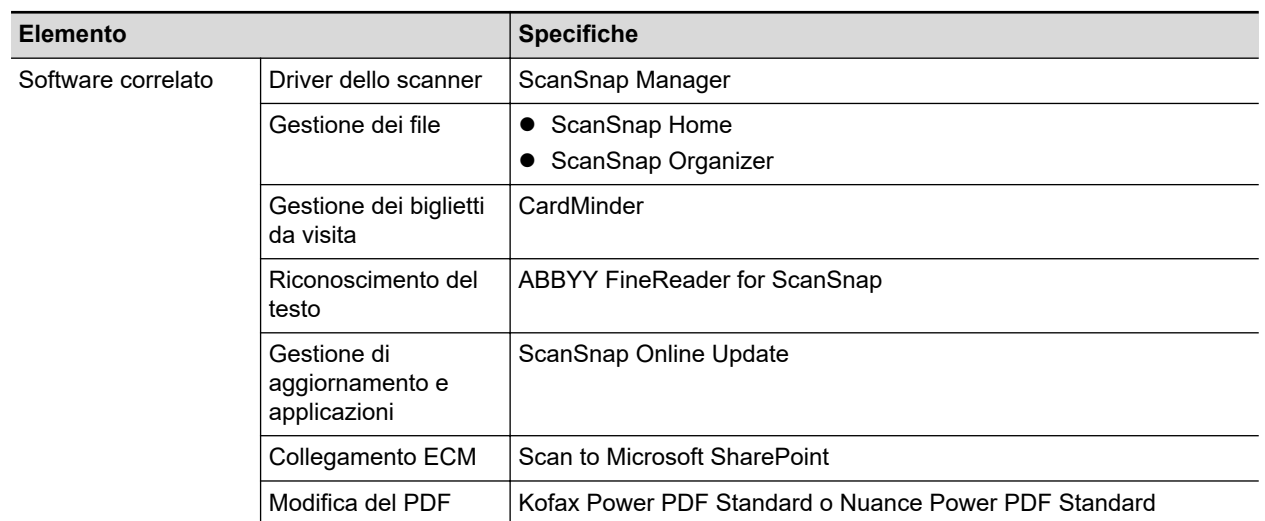

\*1: quando ScanSnap è collegato a una porta USB 3.0, la porta funziona come porta USB 2.0.

## <span id="page-605-0"></span>Specifiche di S1300i

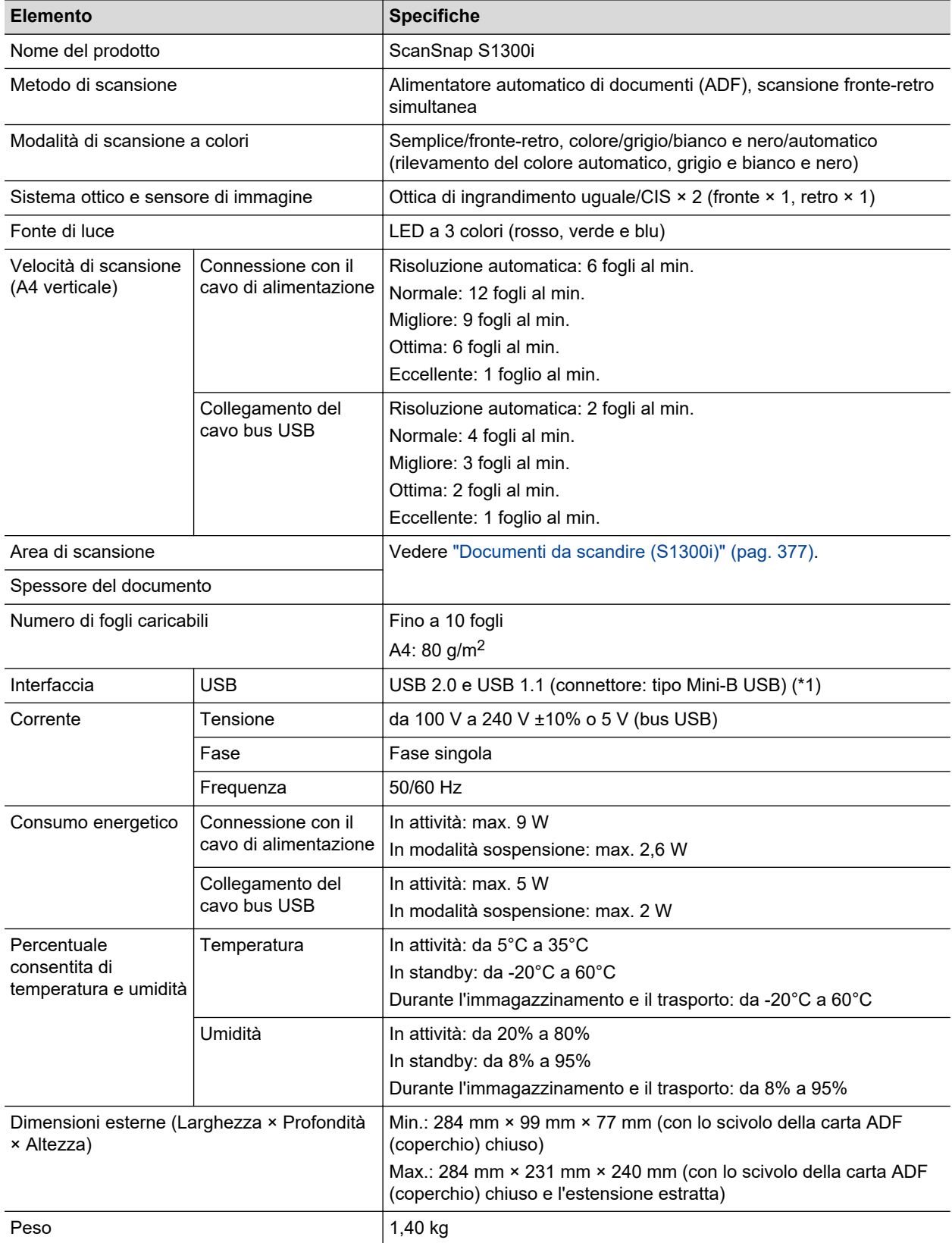

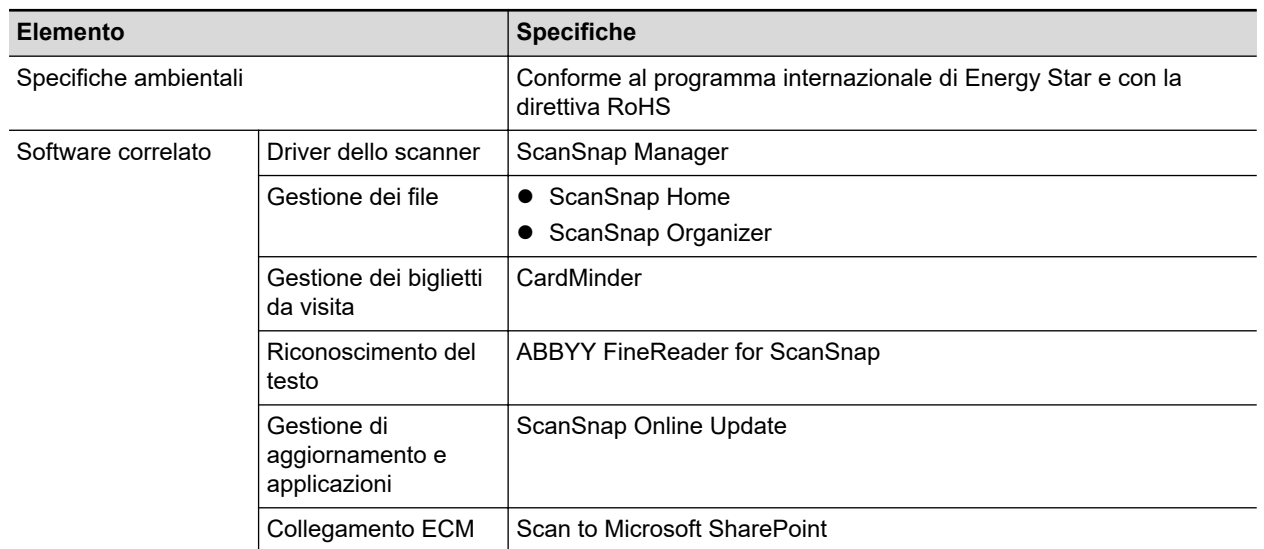

\*1: quando ScanSnap è collegato a una porta USB 3.0, la porta funziona come porta USB 2.0.

## <span id="page-607-0"></span>Specifiche per S1100i

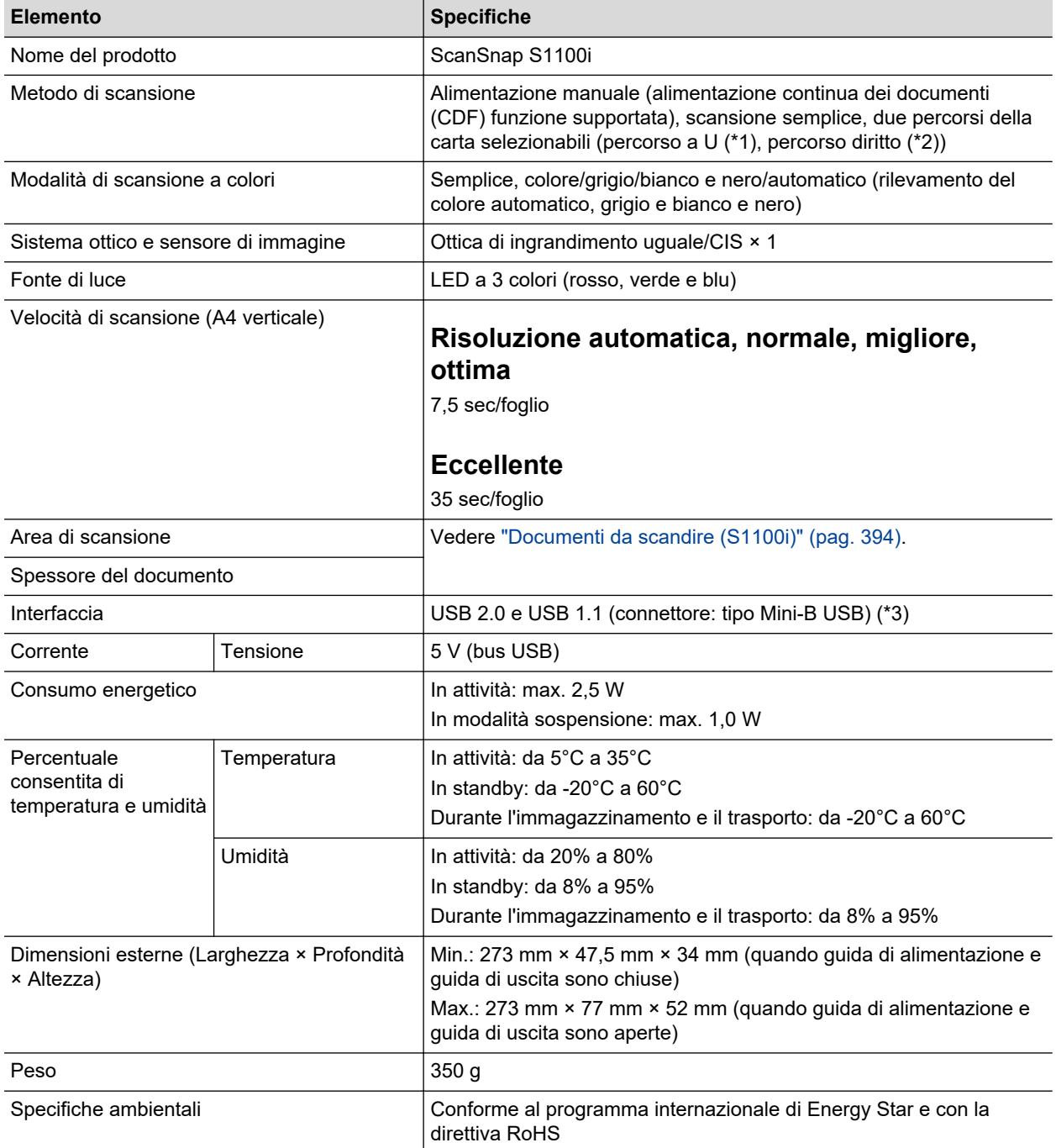

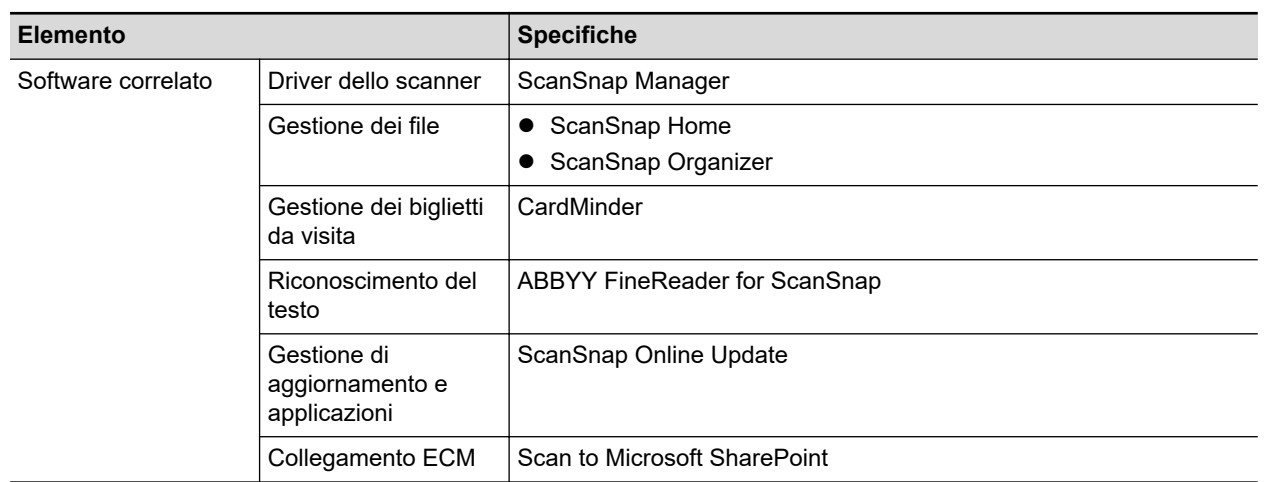

\*1: quando la guida di uscita è aperta.

\*2: quando la guida di uscita è chiusa.

\*3: quando ScanSnap è collegato a una porta USB 3.0, la porta funziona come porta USB 2.0.

# <span id="page-609-0"></span>Informazioni sul centro di assistenza e sulla manutenzione

## **Centro di assistenza**

• ScanSnap

Per informazioni relative a ScanSnap, visitare il sito di supporto di ScanSnap:

<https://www.pfu.ricoh.com/global/scanners/scansnap/g-support/al/>

Se il problema non viene risolto consultando le pagine Web precedenti, visitare la seguente pagina Web per cercare le informazioni di contatto del distributore/rivenditore e contattarlo.

<https://www.pfu.ricoh.com/global/scanners/inquiry.html>

- **ABBYY FineReader for ScanSnap** 
	- Windows 11

Selezionare il menu [Start]  $\rightarrow$  [Tutte le app]  $\rightarrow$  [ABBYY FineReader for ScanSnap(TM)]  $\rightarrow$ [Guida dell'utente] → [Supporto tecnico].

Windows 10

Dal menu [Start] selezionare [ABBYY FineReader for ScanSnap(TM)]  $\rightarrow$  [Guida dell'utente]  $\rightarrow$  [Supporto tecnico].

## **Fornitori di materiali usurabili e parti opzionali**

<https://www.pfu.ricoh.com/global/scanners/scansnap/>

### **Manutenzione**

Rivolgersi al distributore/rivenditore presso il quale è stato acquistato il prodotto. Consultare le informazioni di contatto nella Lista contatti se fornita con il prodotto oppure consultare le informazioni di contatto nella sezione Contatto per richieste se presente nelle Precauzioni di sicurezza fornite con il prodotto e fare una domanda.

Per ulteriori dettagli fare riferimento al seguente sito portale:

<https://www.pfu.ricoh.com/global/scanners/inquiry.html>

#### ATTENZIONE

Per ragioni di sicurezza, non eseguire da soli riparazioni su questo scanner.